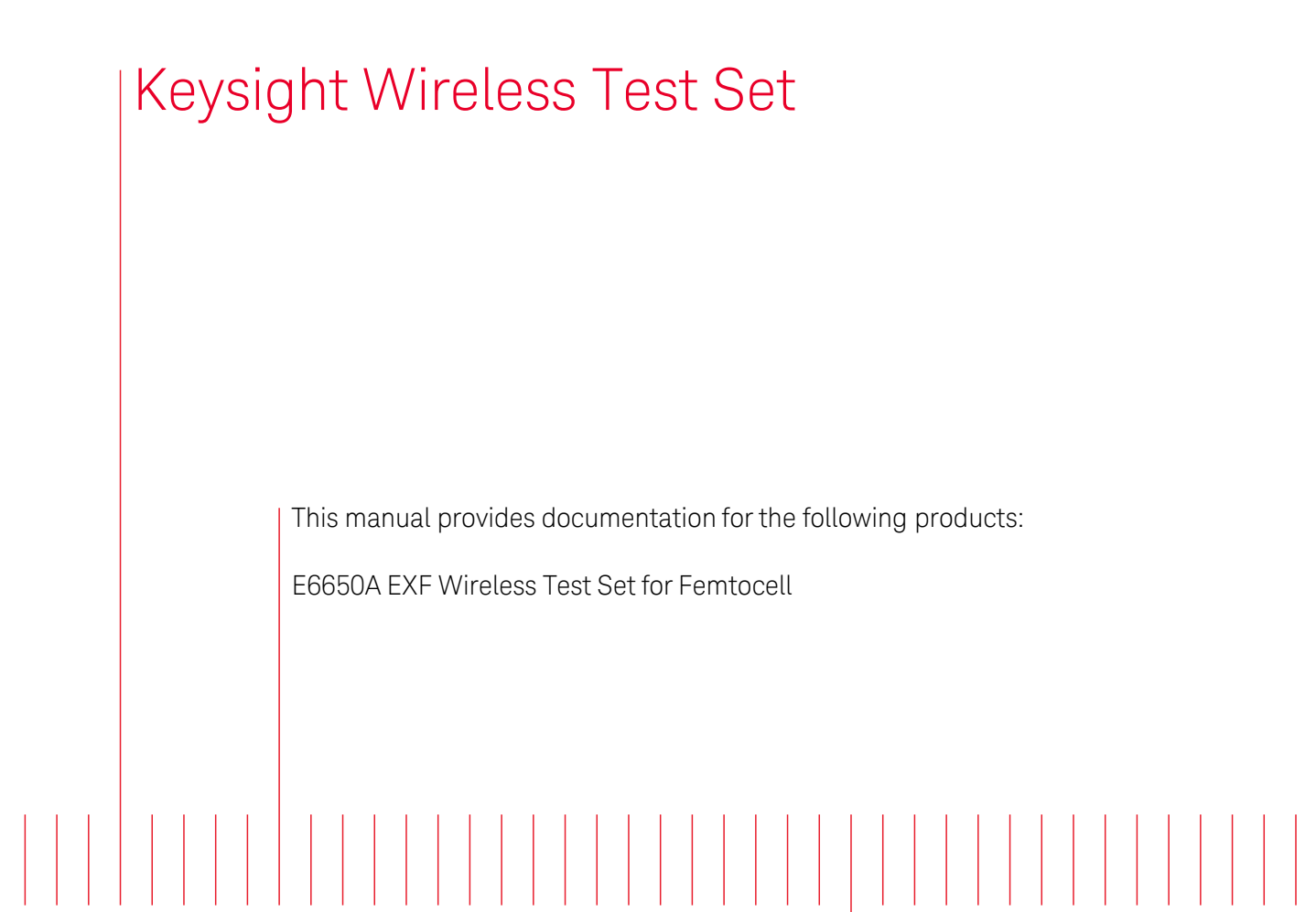

**TECHNOLOGIES** 

<span id="page-0-0"></span>V9065B Sequence Analyzer User's & Programmer's Reference

## **Notices**

© Keysight Technologies, Inc. 2014

No part of this manual may be reproduced in any form or by any means (including electronic storage and retrieval or translation into a foreign language) without prior agreement and written consent from Keysight Technologies, Inc. as governed by United States and international copyright laws.

### Manual Part Number V9065-90003

### Edition

September 2014 Printed in USA Keysight Technologies, Inc. 5301 Stevens Creek Blvd. Santa Clara, CA 95052 USA

### **Warranty**

The material contained in this document is provided "as is," and is subject to being changed, without notice, in future editions. Further, to the maximum extent permitted by applicable law, Keysight disclaims all warranties, either express or implied, with regard to this manual and any information contained herein, including but not limited to the implied warranties of merchantability and fitness for a particular purpose. Keysight shall not be liable for errors or for incidental or consequential damages in connection with the furnishing, use, or performance of this document or of any

information contained herein. Should Keysight and the user have a separate written agreement with warranty terms covering the material in this document that conflict with these terms, the warranty terms in the separate agreement shall control.

Technology Licenses The hardware and/or software described in this document are furnished under a license and may be used or copied only in accordance with the terms of such license.

## Restricted Rights

Legend

If software is for use in the performance of a U.S. Government prime contract or subcontract, Software is delivered and licensed as "Commercial computer software" as defined in DFAR 252.227-7014 (June 1995), or as a "commercial item" as defined in FAR 2.101(a) or as "Restricted computer software" as defined in FAR 52.227-19 (June 1987) or any equivalent agency regulation or contract clause. Use, duplication or disclosure of Software is subject to Keysight Technologies' standard commercial license terms, and non-DOD Departments and Agencies of the U.S. Government will receive no greater than Restricted Rights as defined in FAR 52.227-19(c)(1-2) (June 1987). U.S. Government users will receive no greater than Limited Rights as defined in FAR 52.227-

14 (June 1987) or DFAR 252.227- 7015 (b)(2) (November 1995), as applicable in any technical data.

### Safety Notices

## **CAUTION**

A CAUTION notice denotes a hazard. It calls attention to an operating procedure, practice, or the like that, if not correctly performed or adhered to, could result in damage to the product or loss of important data. Do not proceed beyond a CAUTION notice until the indicated conditions are fully understood and met.

### **WARNING**

**A WARNING notice denotes a hazard. It calls attention to an operating procedure, practice, or the like that, if not correctly performed or adhered to, could result in personal injury or death. Do not proceed beyond a WARNING notice until the indicated conditions are fully understood and met.**

# <span id="page-2-0"></span>Table of Contents

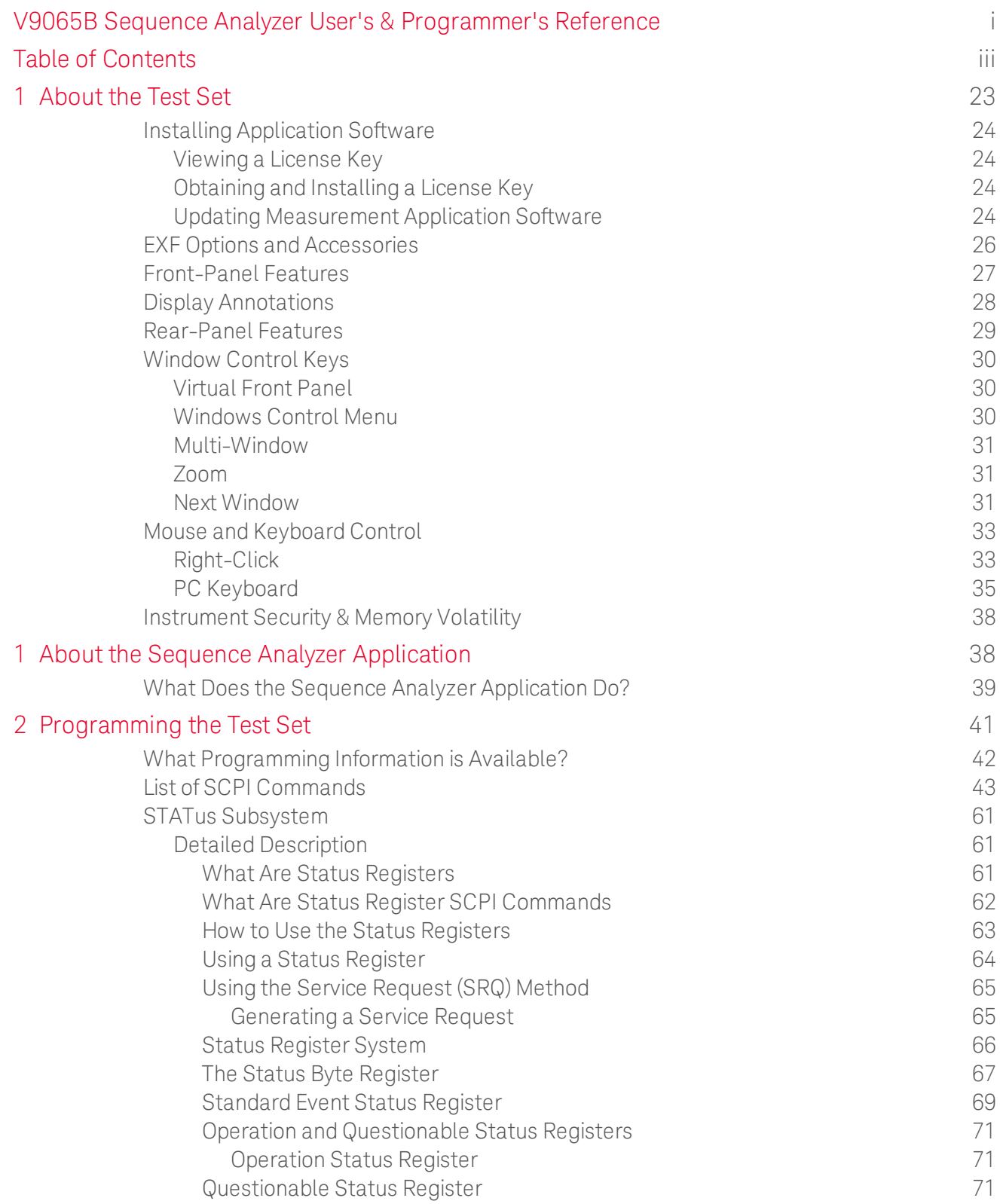

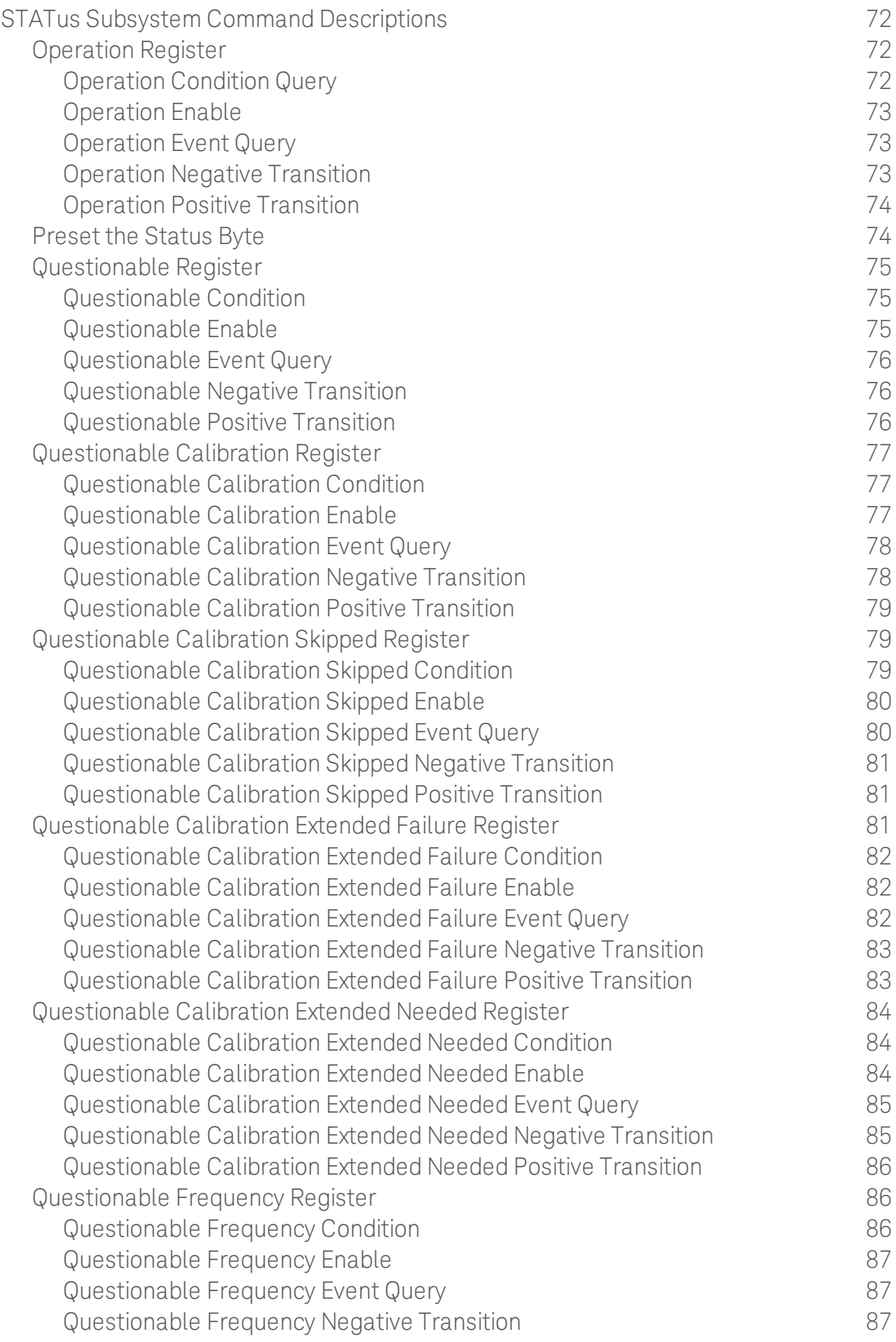

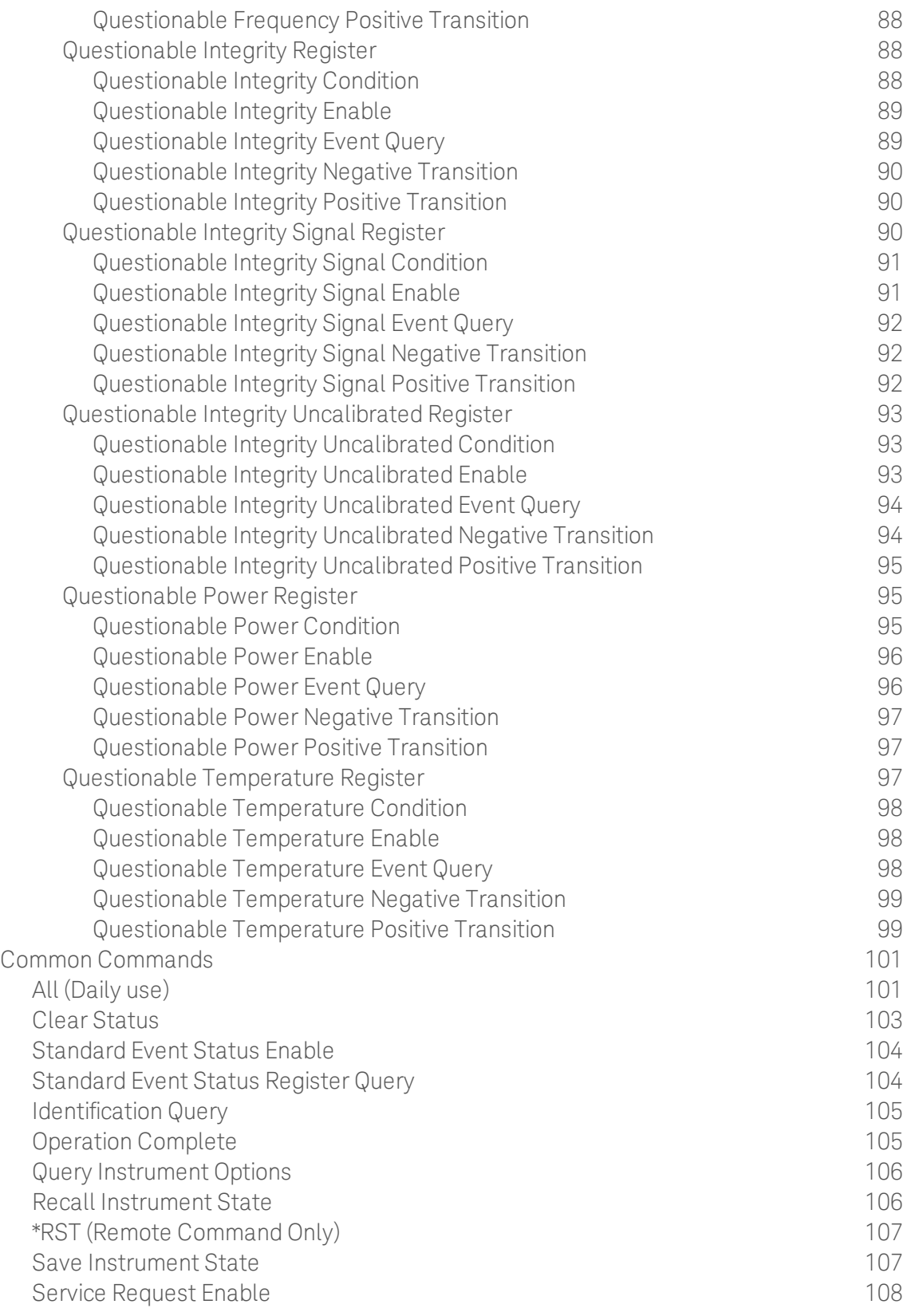

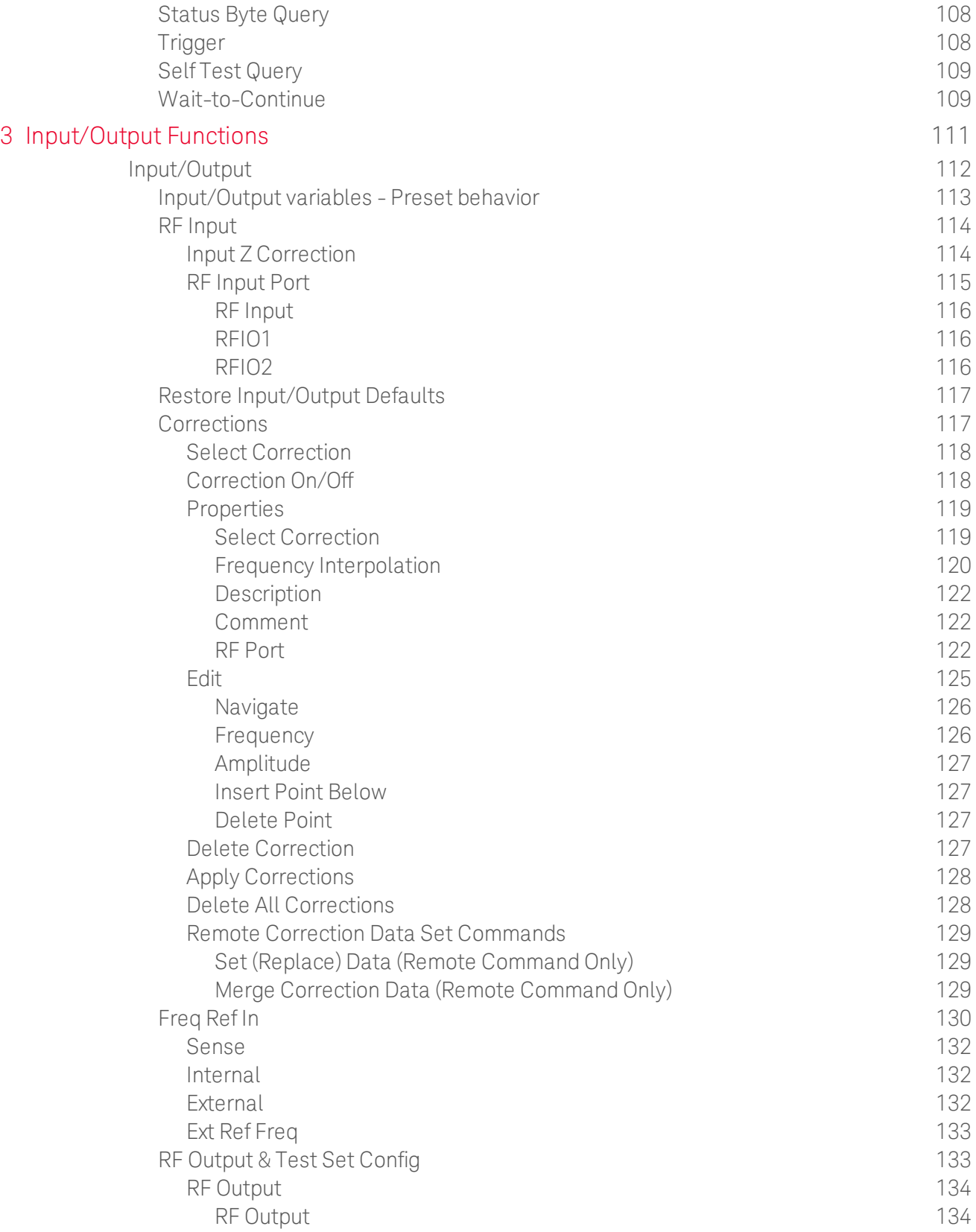

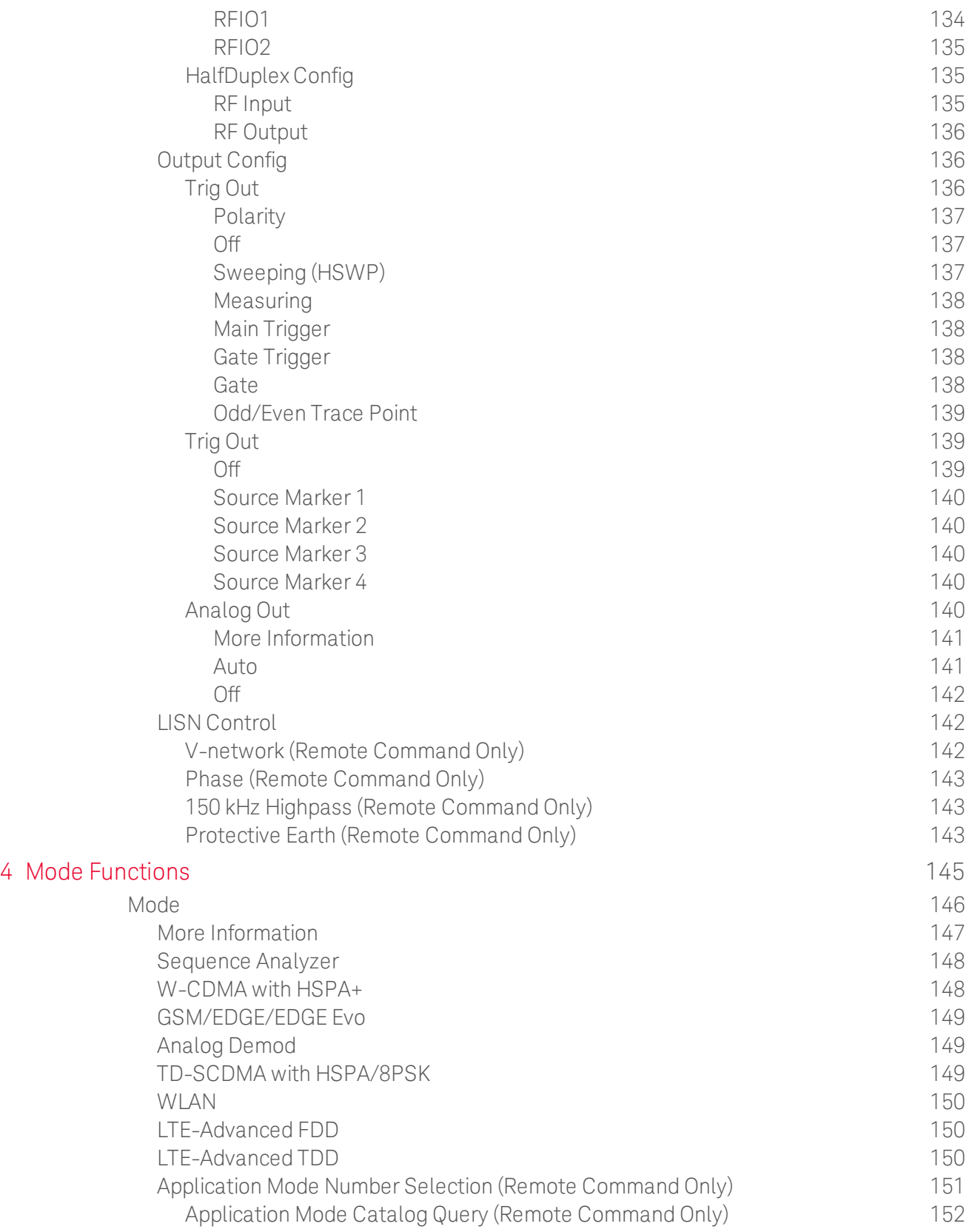

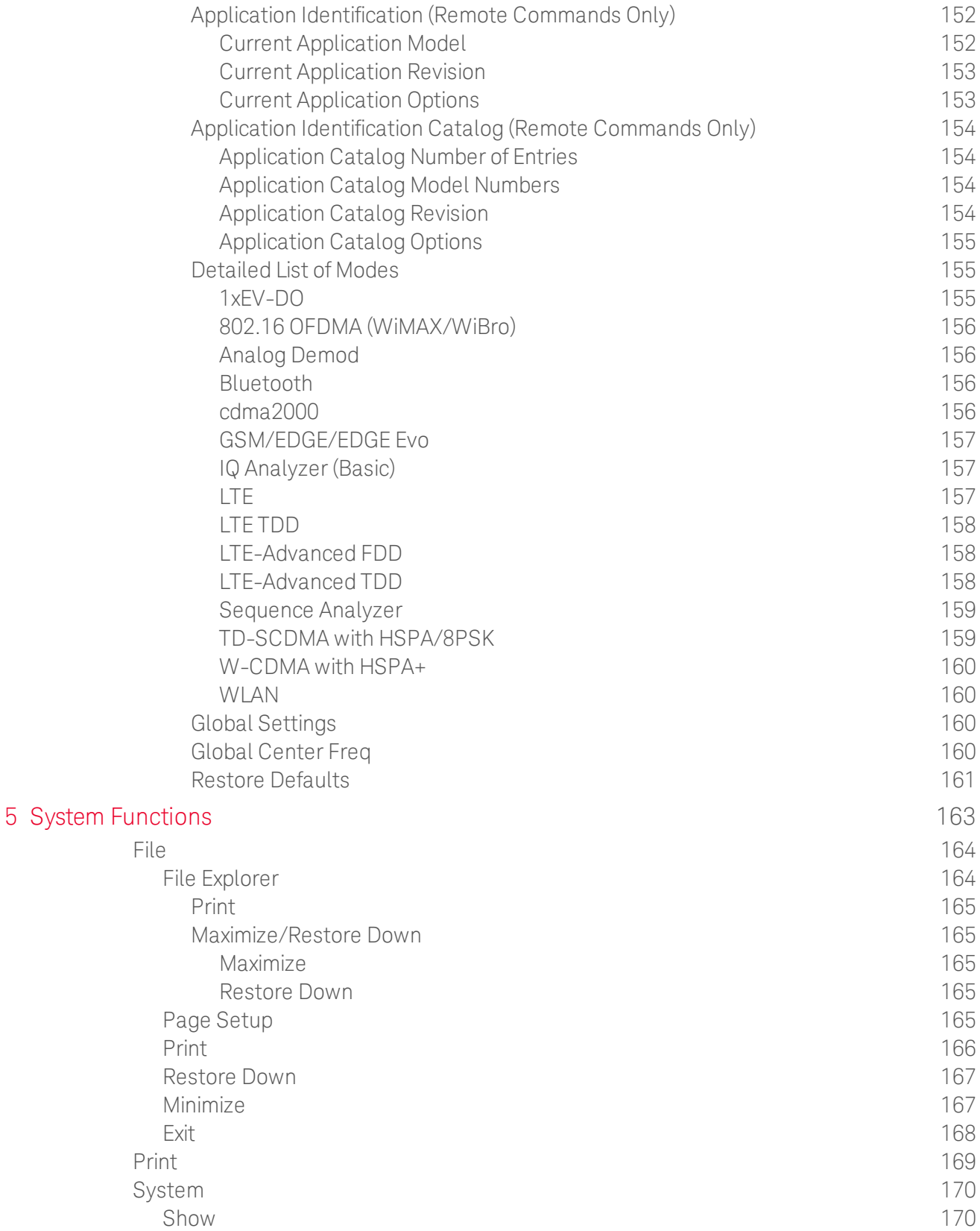

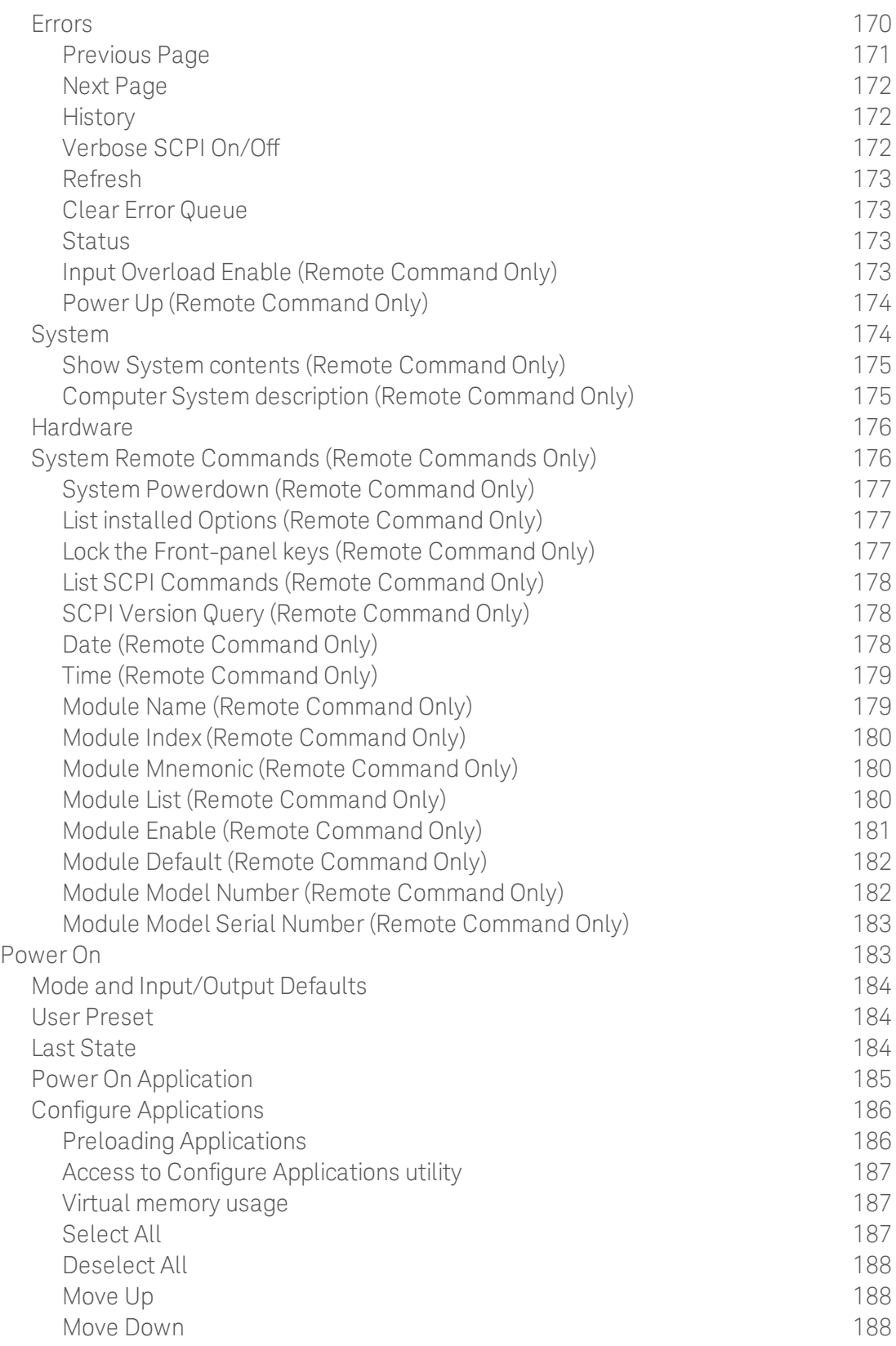

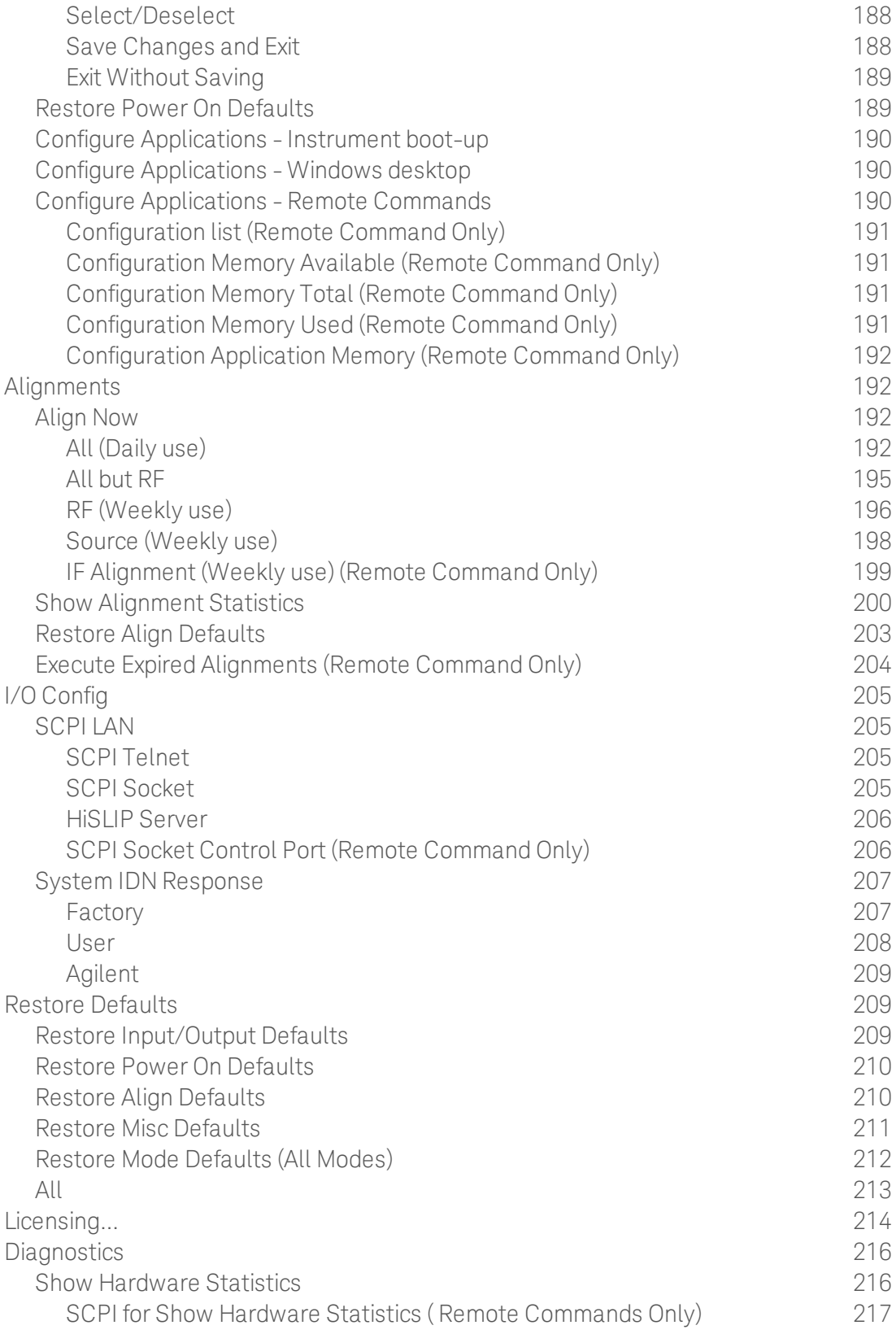

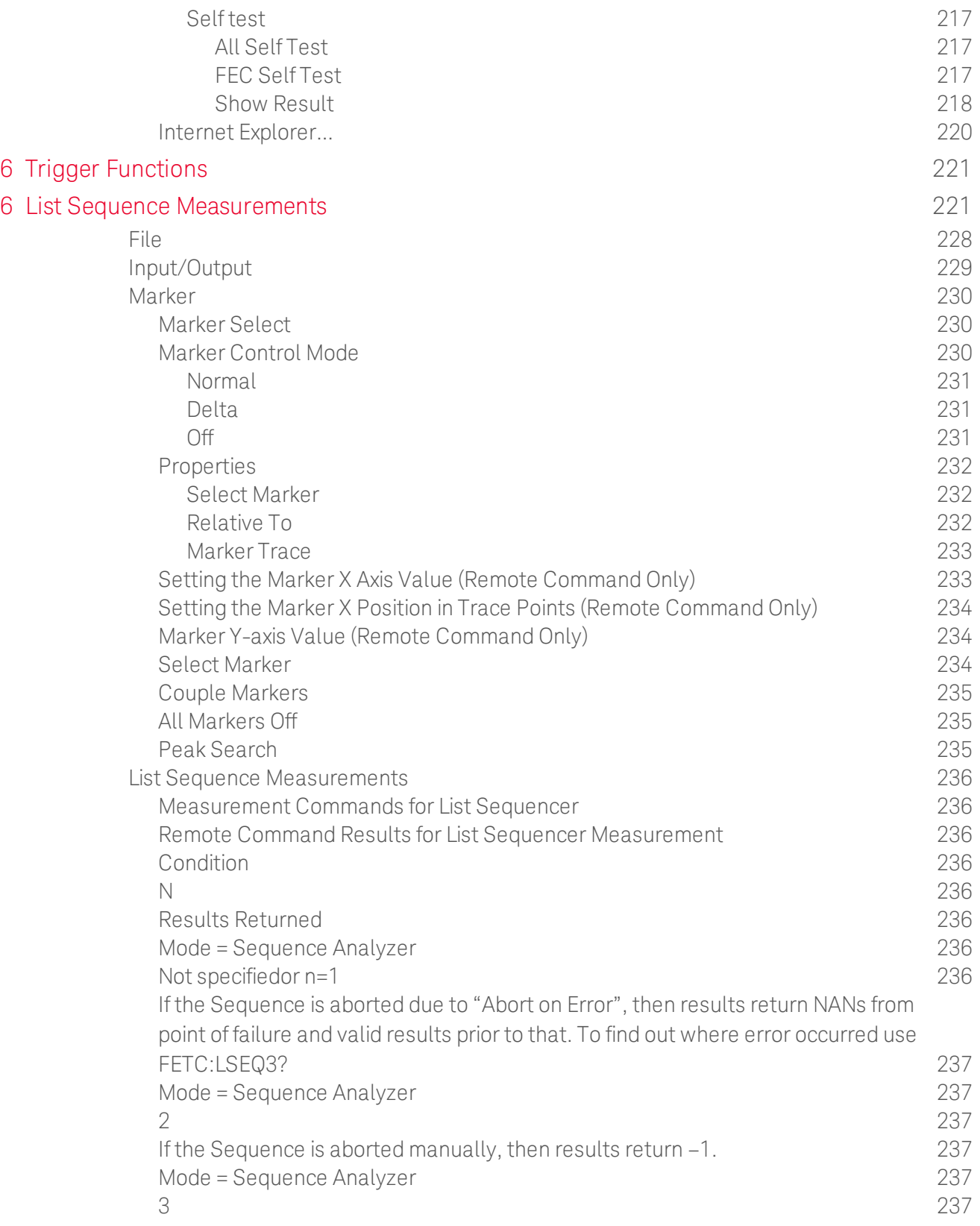

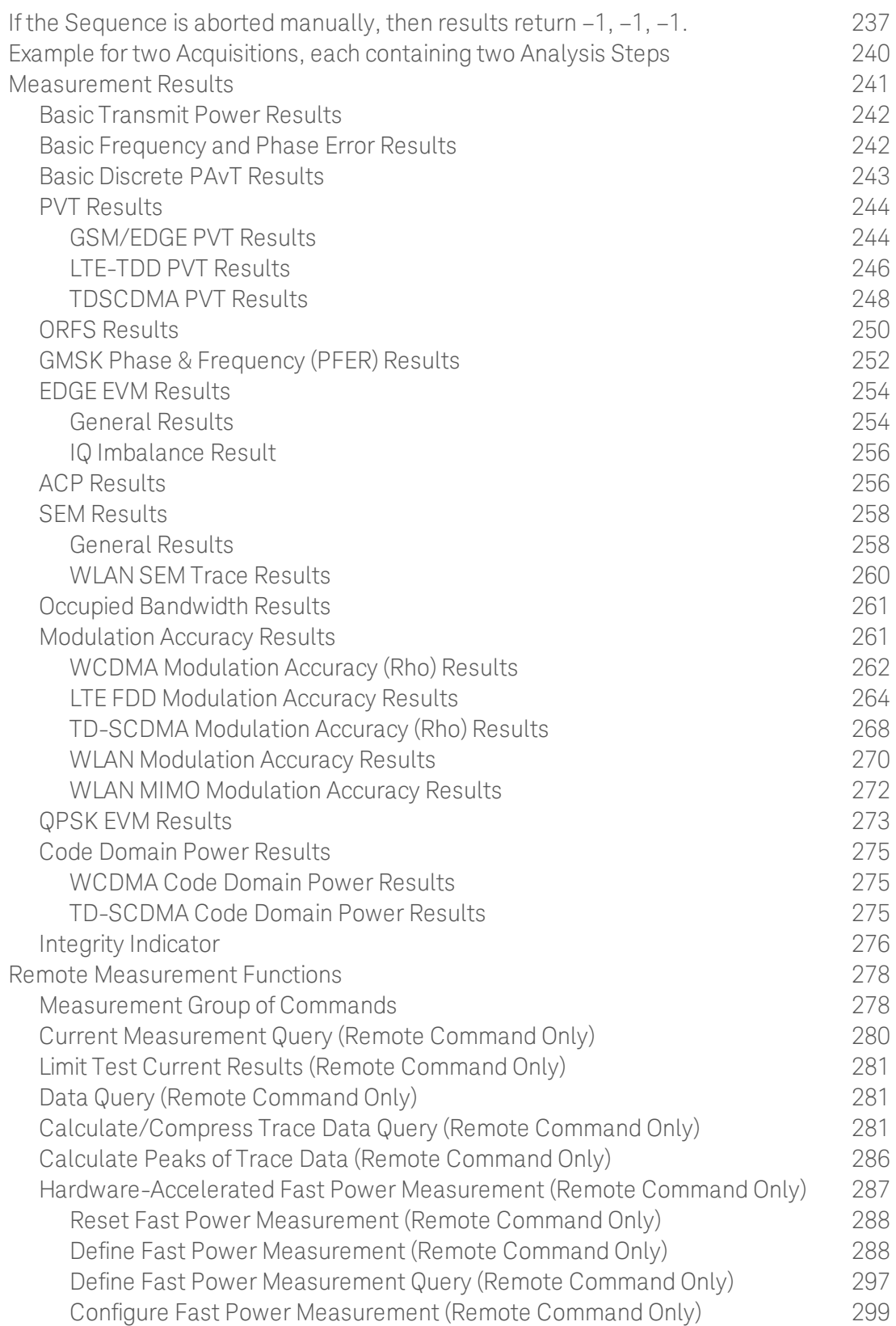

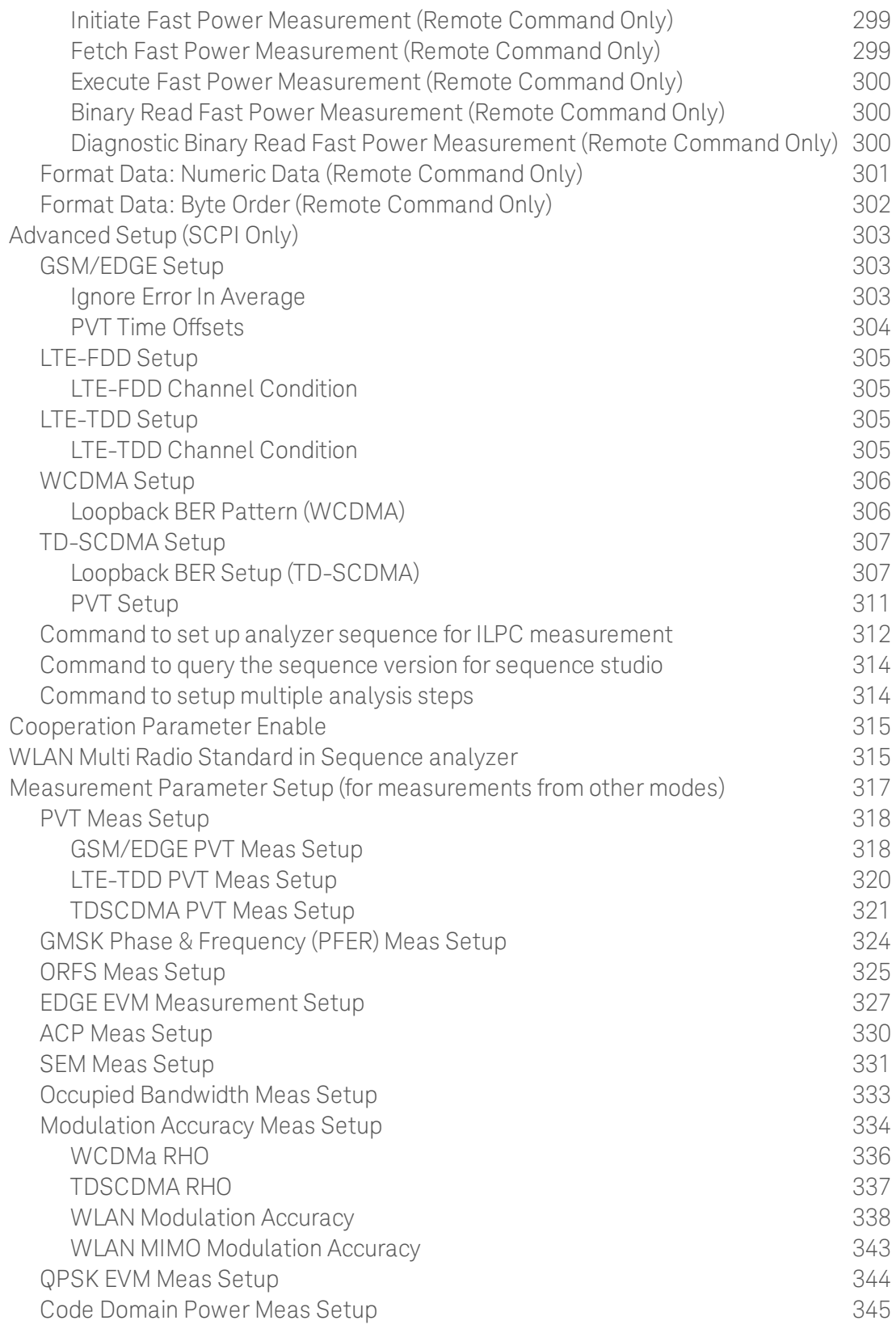

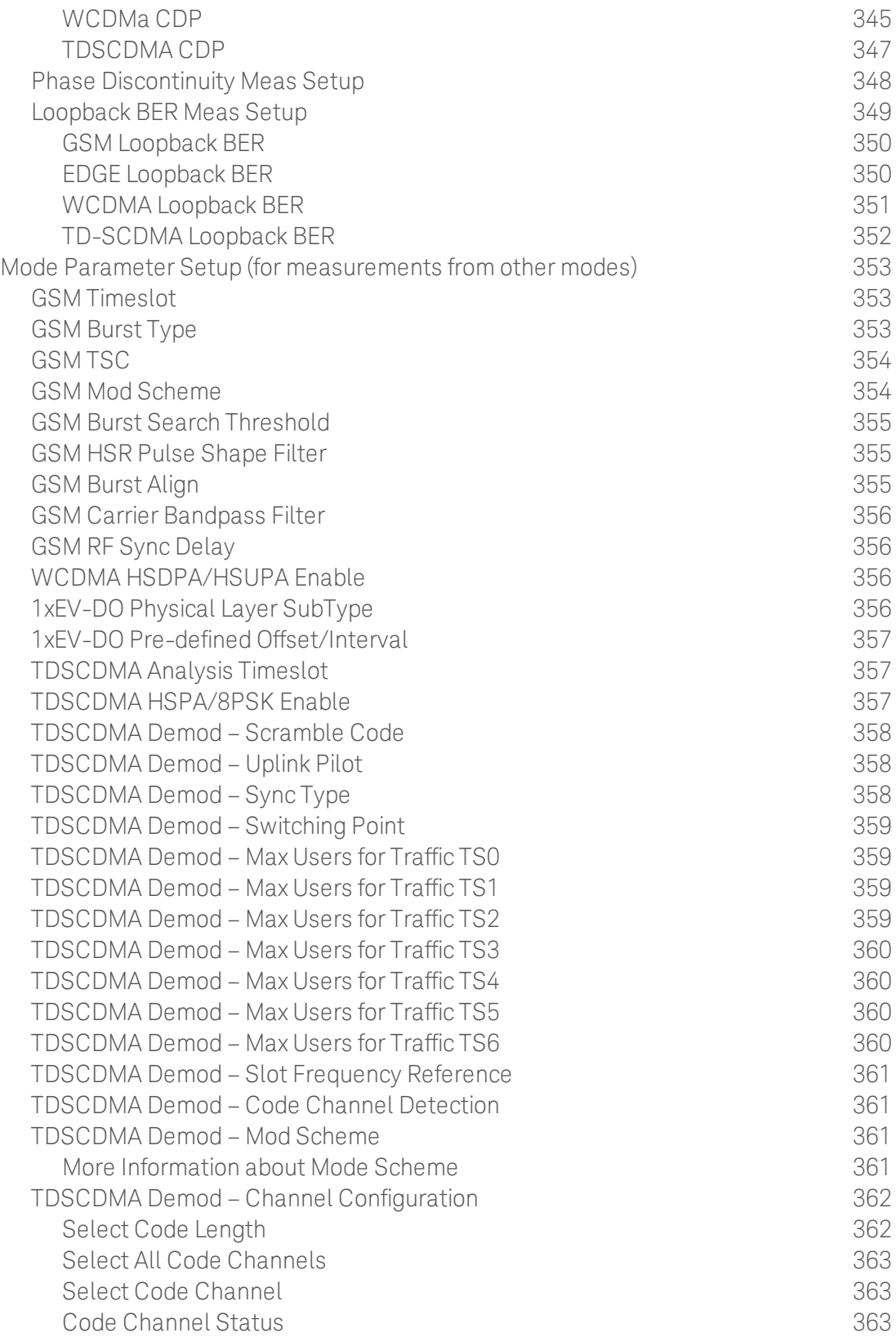

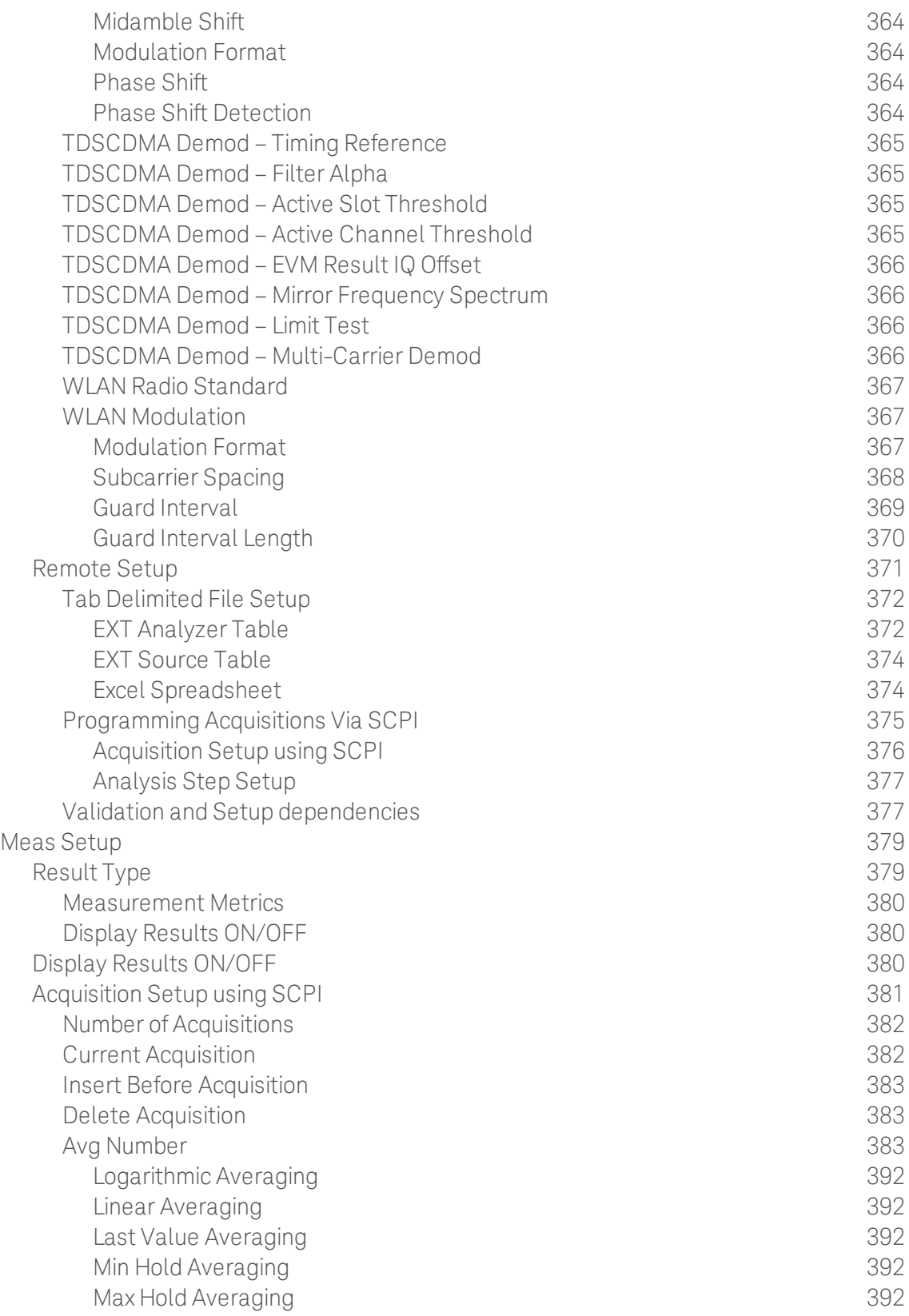

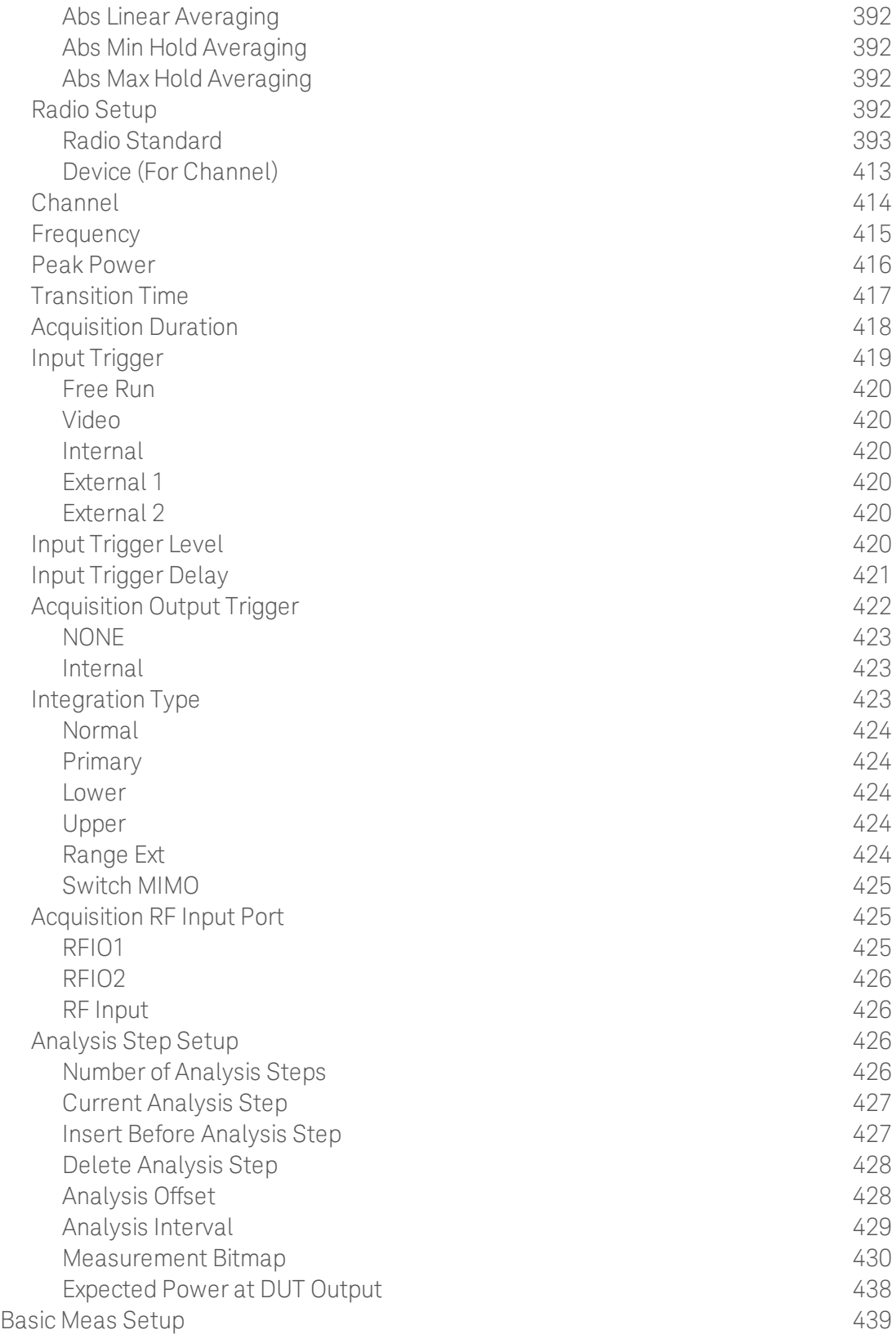

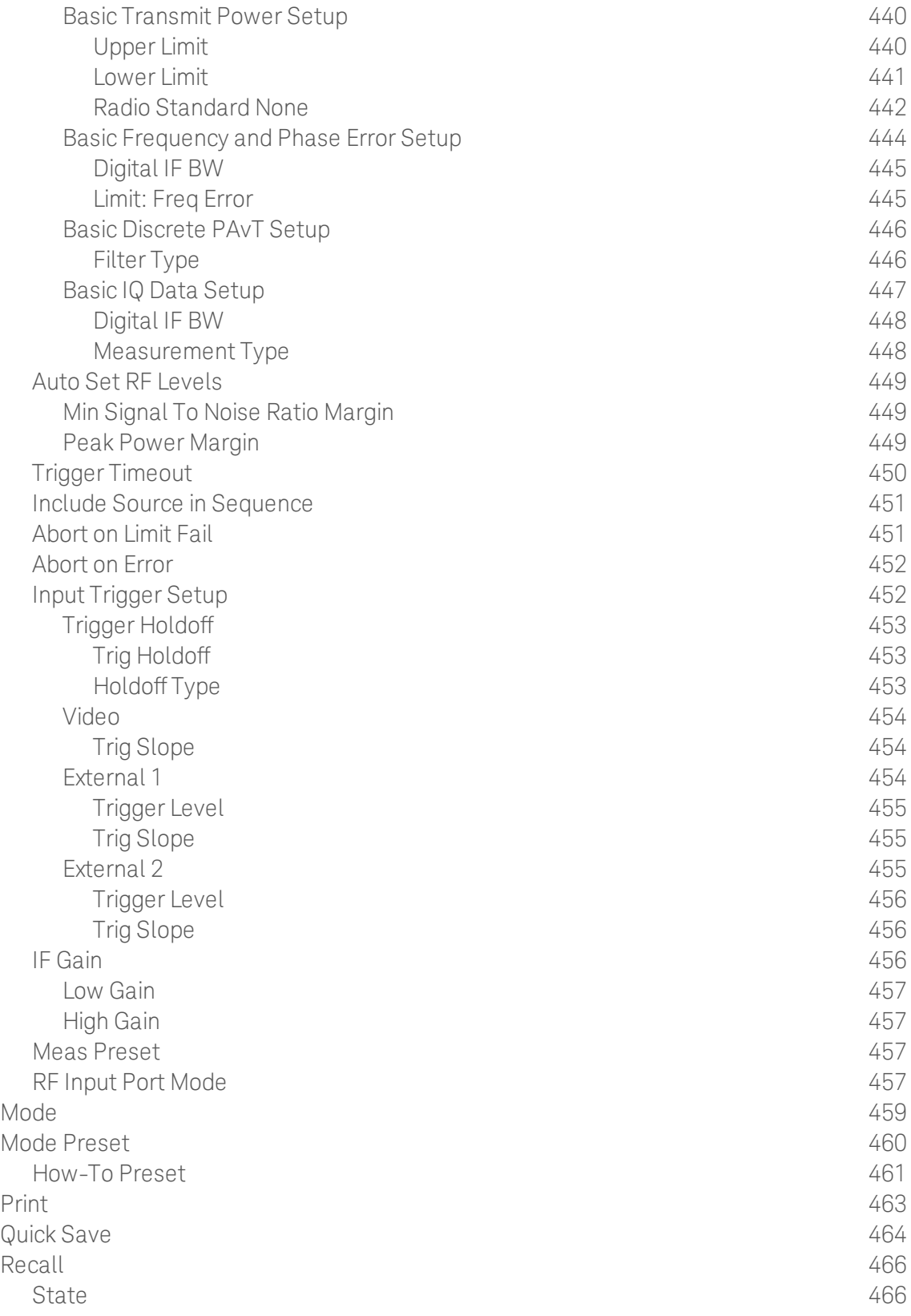

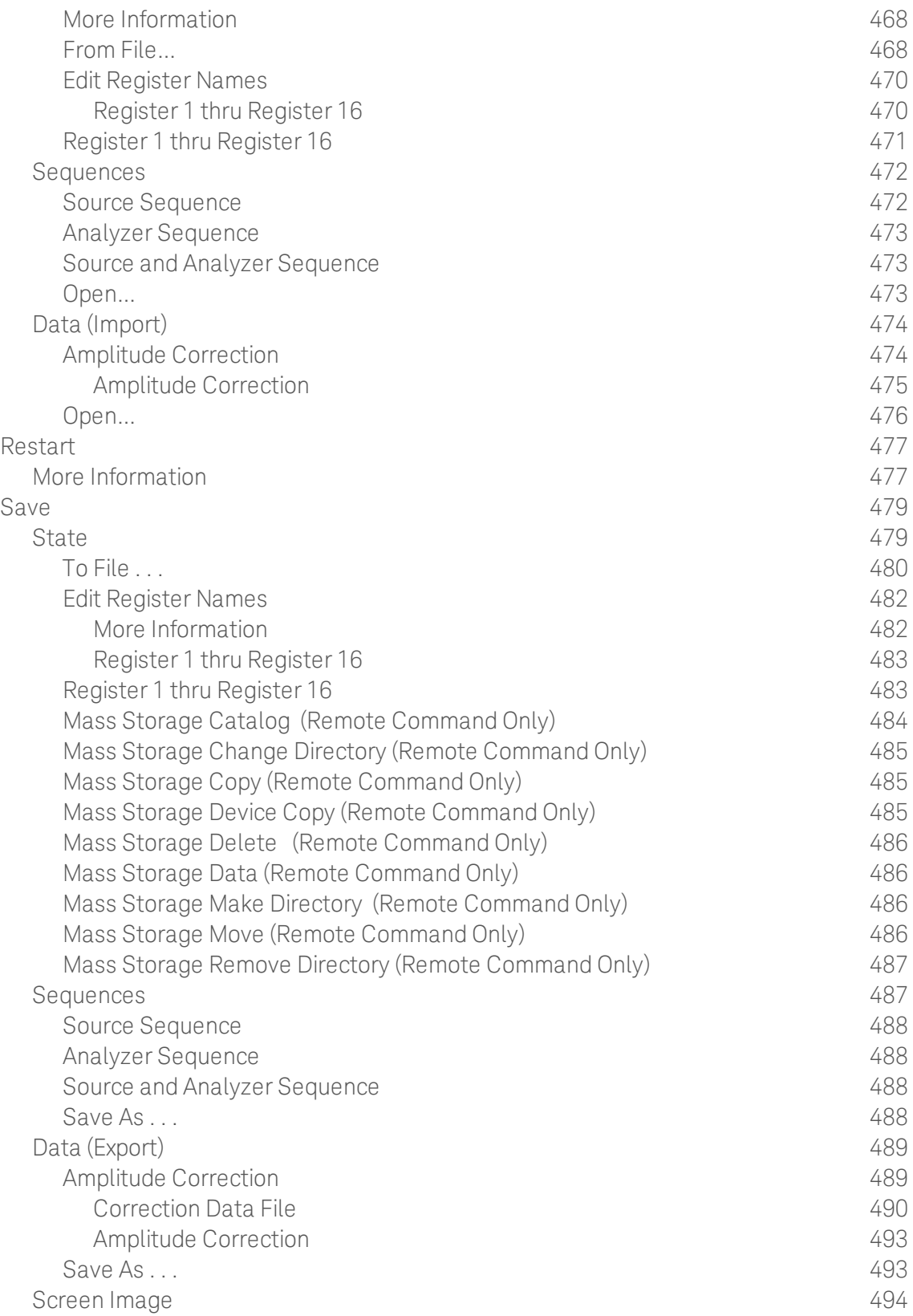

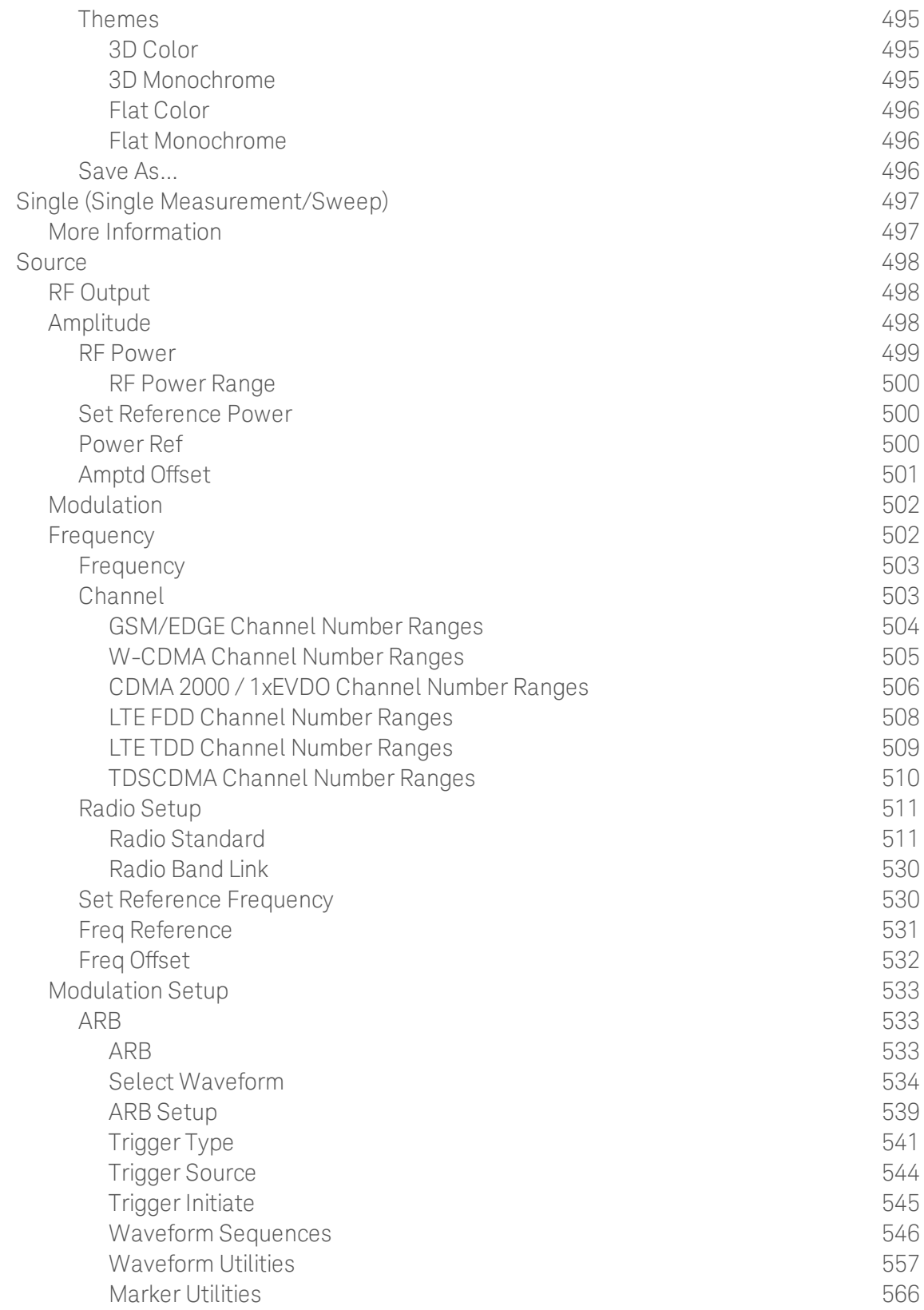

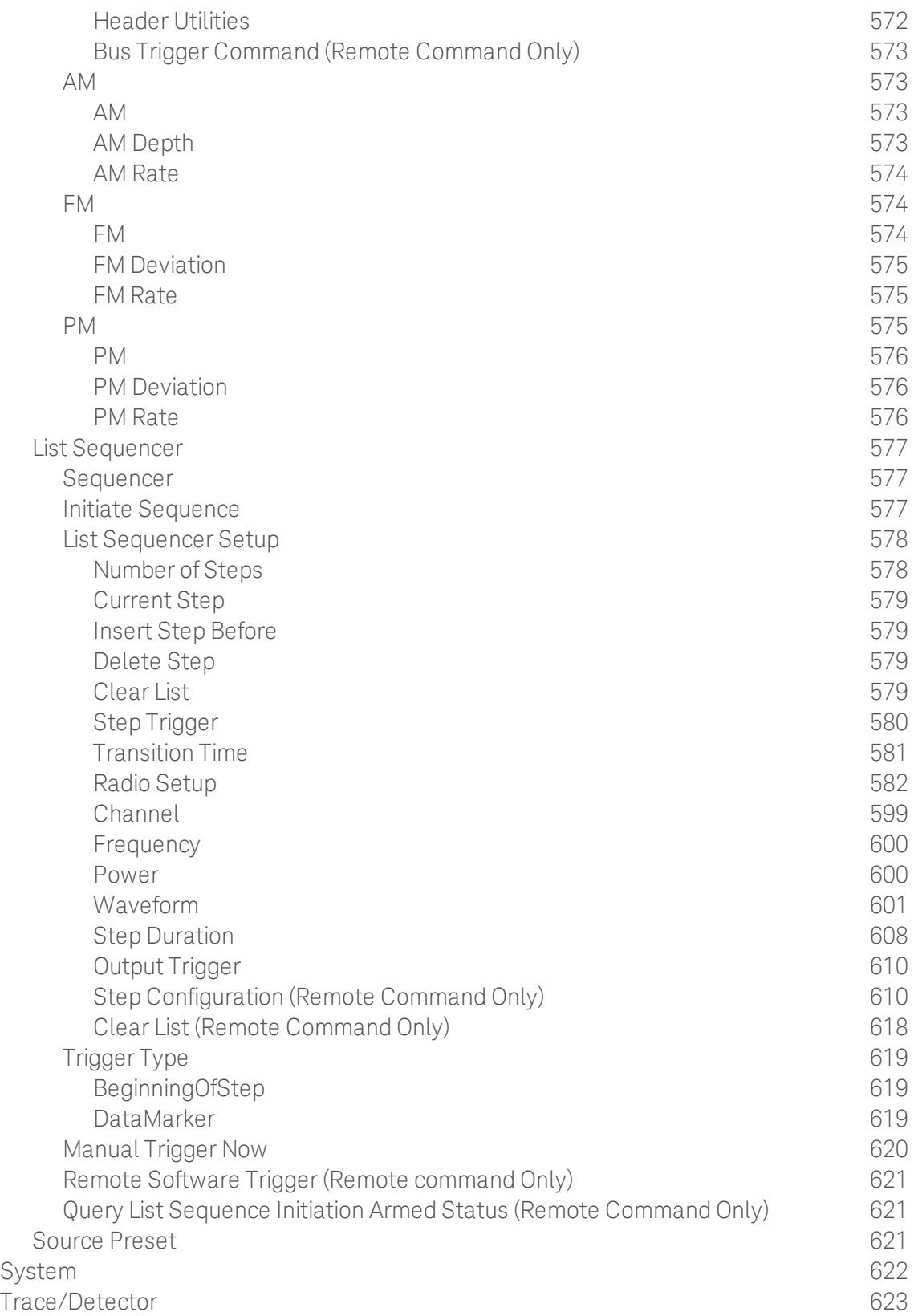

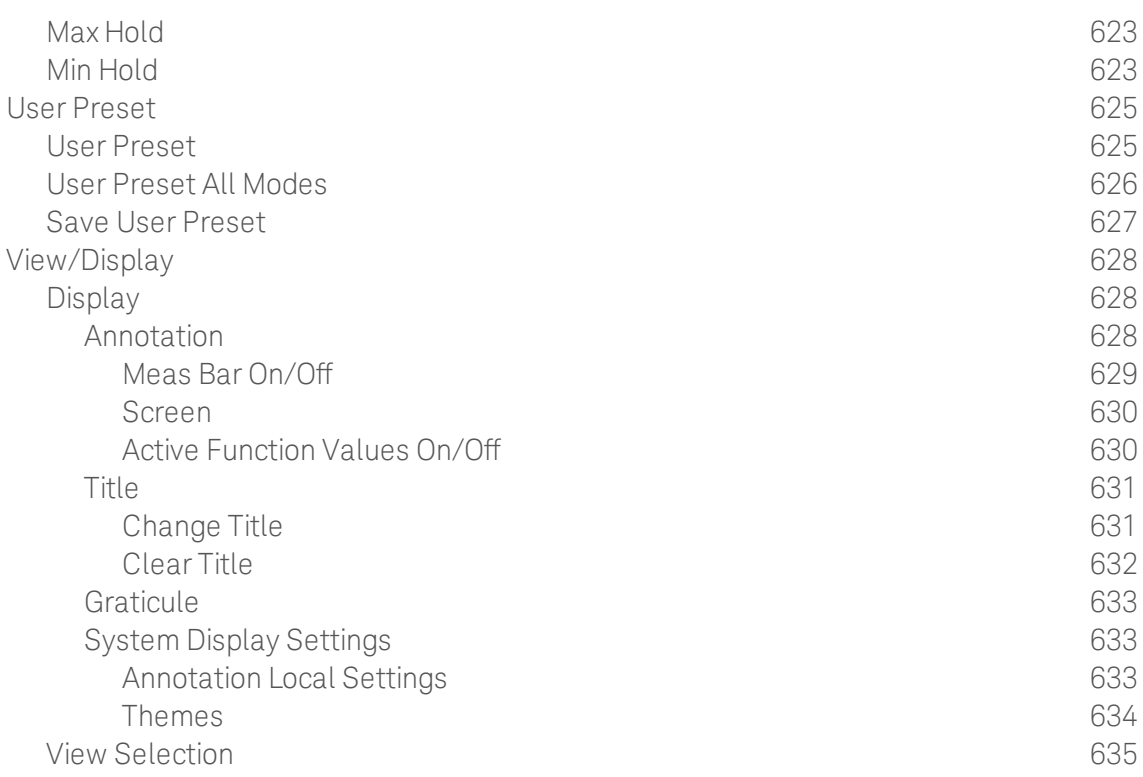

Table of Contents

# <span id="page-22-0"></span>1 About the Test Set

The X-Series E6650A EXF Wireless Test Set for Femtocell is a onebox tester consisting of instruments loaded into a M9018A PXI mainframe with a front impact cover. The mainframe has a common PC controller (located on the far left) and M9300A PXI Frequency Reference (located in the center of the rack). The test set has one to four Keysight M9440A TRX (transmit/receive) instruments installed.

Each TRX includes a signal analyzer and a signal source, both of which interface with the front panel of the test set through an input/output matrix, and is run by its own instance of the XSA firmware application (a fully loaded test set shows four independent XSA windows on its monitor display).

The E6650A can be configured to test cellular products with a standard 40 MHz of analysis bandwidth. It could also be configured to test Wireless products with 80 or 160 MHz of analysis bandwidth. If your requirement is to test both, the TRX instruments can be configured to test both products.

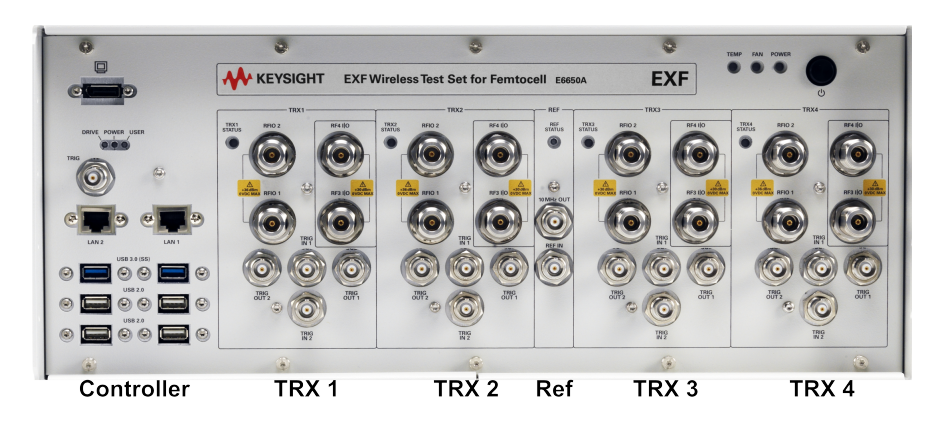

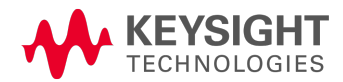

# <span id="page-23-0"></span>Installing Application Software

If you want to install a measurement application after your initial hardware purchase, you need only to license it. All of the available applications are loaded in your test set at the time of purchase.

Thus, when you purchase a new application, you will receive an entitlement certificate that you can use to obtain a license key for that application. To activate the new measurement application, enter the license key that you obtain into the test set.

For the latest information on Keysight X-series measurement applications and upgrade kits, visit the following internet URL.

#### <span id="page-23-1"></span><http://www.keysight.com/find/e6650a>

### Viewing a License Key

Measurement applications that you purchased with your instrument have been installed and activated at the factory before shipment. The instrument requires a unique License Key for every measurement application purchased. The license key is a hexadecimal string that is specific to your measurement application, instrument model number and serial number. It enables you to install, or reactivate, that particular application.

Press System, Show, System to display the measurement applications that are currently licensed in your analyzer.

Go to the following location to view the license keys for the installed measurement applications:

C:\Program Files\Agilent\Licensing

You may want to keep a copy of your license key in a secure location. To do this, you can print out a copy of the display showing the license numbers. If you should lose your license key, call your nearest Keysight Technologies service or sales office for assistance.

### <span id="page-23-2"></span>Obtaining and Installing a License Key

If you purchase an additional application that requires installation, you will receive an "Entitlement Certificate", which may be redeemed for a license key for one instrument. To obtain your license key, follow the instructions that accompany the certificate.

Installing a license key for the selected application can be done automatically using a USB memory device. To do this, you copy the license file to the USB memory device, at the root level. Follow the instructions that come with your software installation kit.

Installing a license key can also be done manually using the built-in license management application, which may be found via the instrument front panel keys at **System, Licensing...,** or on-disk at:

### C:\Programming Files\Agilent\Licensing

You can also use these procedures to reinstall a license key that has been accidentally deleted, or lost due to a memory failure.

### <span id="page-23-3"></span>Updating Measurement Application Software

All the software applications were loaded at the time of original instrument manufacture. It is a good idea to regularly update your software with the latest available version. This helps to ensure that you receive

any improvements and expanded functionality.

Because the software was loaded at the initial purchase, further additional measurement applications may now be available. If the application you are interested in licensing is not available, you will need to do a software update. (To display a list of installed applications, press System, Show, System.)

Check the appropriate page of the Keysight web site for the latest available software versions, according to the name of your instrument, as follows:

#### [http://www.keysight.com/find/E6650A\\_software](http://www.keysight.com/find/e6650a_software)

You can load the updated software package into the analyzer either from a USB drive or directly from the internet. An automatic loading program is included with the files.

# <span id="page-25-0"></span>EXF Options and Accessories

You can view an online list of available Options and Accessories for your instrument as follows:

1. Browse to one of the following URLs, according to the product name of your analyzer:

[www.keysight.com/find/e6650a](http://www.keysight.com/find/E6650A)

- 2. The home page for your instrument appears (in some cases, you may see an initial splash screen containing a button named View the Webpage, which you should click to display the home page).
- 3. Locate the Options & Accessories tab, as highlighted in the example below, which shows the home page for the E6650A.
- 4. Click the Options & Accessories tab, to display a list of available options and accessories for your instrument.

# <span id="page-26-0"></span>Front-Panel Features

The instrument Front-panel features are fully detailed in the section "Front-Panel Features"(under the chapter "Front and Rear Panel Features") of the document:

Latest available on line document: [E6650A](http://www.keysight.com/find/E6650A_getting_started_guide) Getting Started Guide

Embedded PDF installed with the latest firmware revision:

If you are viewing this information as a Help file in the instrument, then you can click on the link above to open the PDF document.

# <span id="page-27-0"></span>Display Annotations

Display Annotations are fully detailed under the chapter "Front and Rear Panel Features" of the document:

Latest available on line document: [E6640A](http://www.keysight.com/find/E6640A_getting_started_guide) Getting Started Guide

Embedded PDF installed with the latest firmware revision:

If you are viewing this information as a Help file in the instrument, then you can click on the links above to open the PDF document.

## <span id="page-28-0"></span>Rear-Panel Features

The instrument's Rear-panel features are fully detailed in the section "Rear-Panel Features"(under the chapter "Front and Rear Panel Features") of the document:

Latest available on line document: [E6650A](http://www.keysight.com/find/E6650A_getting_started_guide) Getting Started Guide

Embedded PDF installed with the latest firmware revision:

If you are viewing this information as a Help file in the instrument, then you can click on the link above to open the PDF document.

# <span id="page-29-0"></span>Window Control Keys

<span id="page-29-1"></span>The instrument provides three virtual-front-panel keys or four menu items for controlling windows.

## Virtual Front Panel

The virtual-front-panel keys are Multi Window, Zoom, and Next Window. These are all "immediate action" keys.

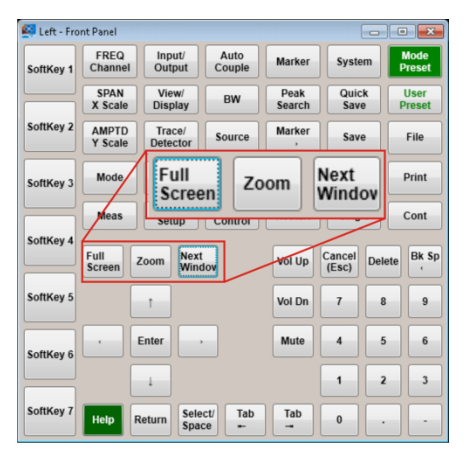

### <span id="page-29-2"></span>Windows Control Menu

The menu items are Zoom, Split Screen, Next [Window], and Full screen. These are all "immediate action" menu selections. Zoom and Full Screen are toggle functions.

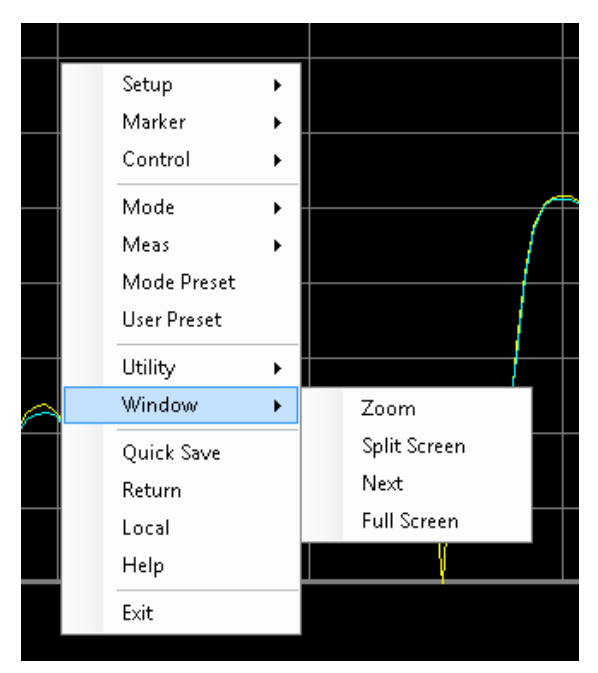

### <span id="page-30-0"></span>Multi-Window

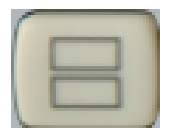

The Multi Window front-panel key will toggle you back and forth between the Normal View and the last Multi Window View (Zone Span, Trace Zoom or Spectrogram) that you were in, when using the Swept SA measurement of the Spectrum Analyzer Mode. It remembers which View you were in through a Preset. This "previous view" is set to Zone Span on a Restore Mode Defaults.

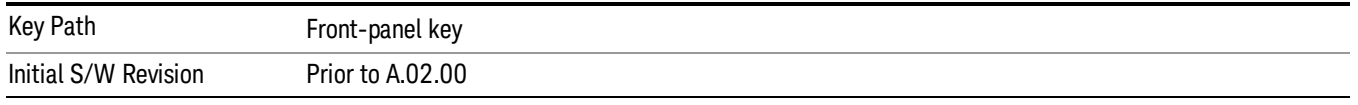

### <span id="page-30-1"></span>Zoom

Zoom is a toggle function. Pressing this key once increases the size of the selected window. Pressing the key again returns the window to the original size.

When Zoom is on for a window, that window will get the entire primary display area. The zoomed window, since it is the selected window, is outlined in green.

Zoom is local to each Measurement. Each Measurement remembers its Zoom state. The Zoom state of each Measurement is part of the Mode's state.

Data acquisition and processing for the other windows continues while a window is zoomed, as does all **NOTE** SCPI communication with the other windows.

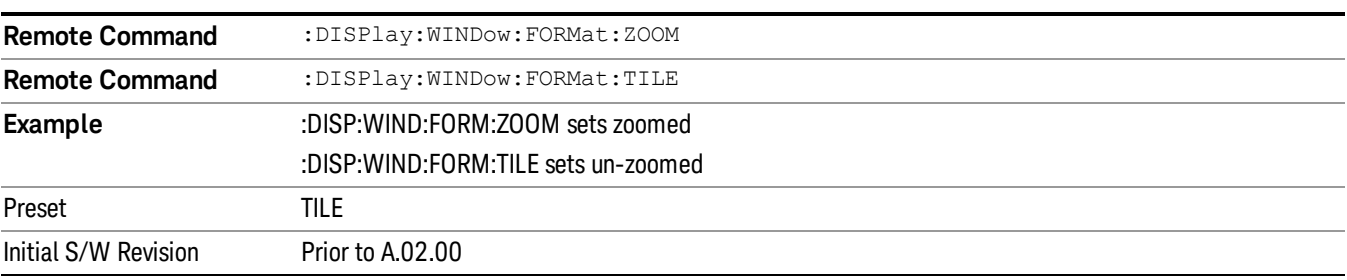

### <span id="page-30-2"></span>Next Window

Selects the next window of the current view.When the Next Window key is pressed, the next window in the order of precedencebecomes selected. If the selected window was zoomed, the next window will also be zoomed.

The window numbers are as follows. Note that these numbers also determine the order of precedence (that is, Next Window goes from 1 to 2, then 2 to 3, etc.):

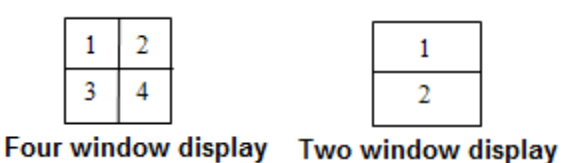

#### RTSA measurements:

Only two windows are available in the Spectrogram view under the Spectrum measurement and up to three windows are available in the Power vs. Time measurement, depending on the view set up.

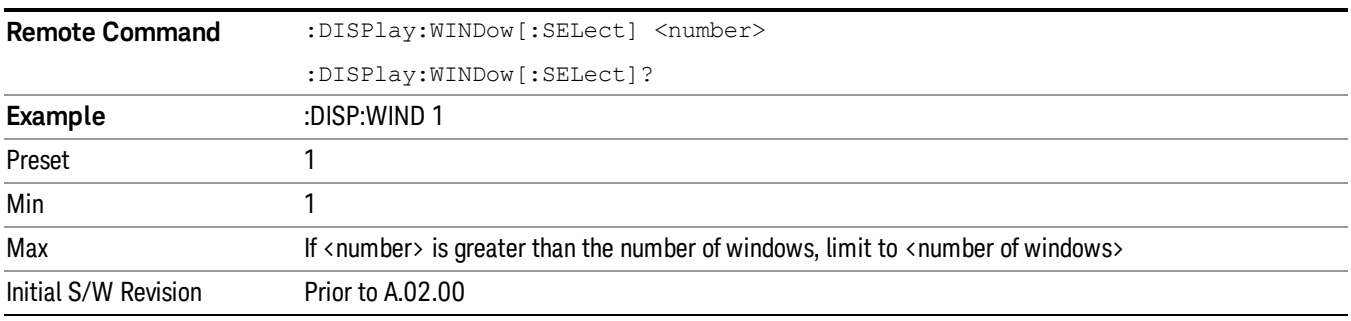

One and only one window is always selected. The selected window has the focus; this means that all window-specific key presses apply only to that window. You can tell which window is selected by the thick green border around it. If a window is not selected, its boundary is gray.

If a window in a multi-window display is zoomed it is still outlined in green. If there is only one window, the green outline is not used. This allows the user to distinguish between a zoomed window and a display with only one window.

The selected window is local to each Measurement. Each Measurement remembers which window is selected. The selected window for each Measurement is remembered in Mode state.

When this key is pressed in Help Mode, it toggles focus between the table of contents window and the **NOTE** topic pane window.

## <span id="page-32-0"></span>Mouse and Keyboard Control

If you do not have access to the instrument front-panel, there are several ways that a mouse and PC Keyboard can give you access to functions normally accessed using the front-panel keys.

For instrument lacking a physical front panel display, you can watch the instrument display via external monitor or remote desktop connection

### <span id="page-32-1"></span>Right-Click

If you plug in a mouse and right-click on the analyzer screen, a menu will appear as below:

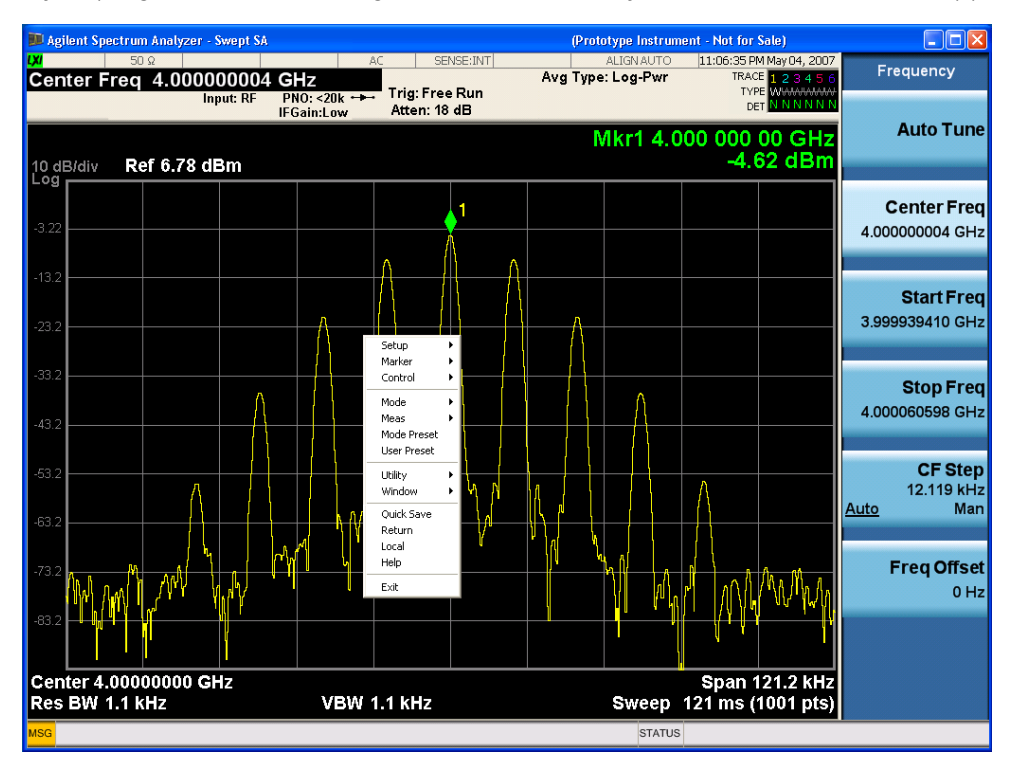

Placing the mouse on one of the rows marked with a right arrow symbol will cause that row to expand, as for example below where the mouse is hovered over the "Utility" row:

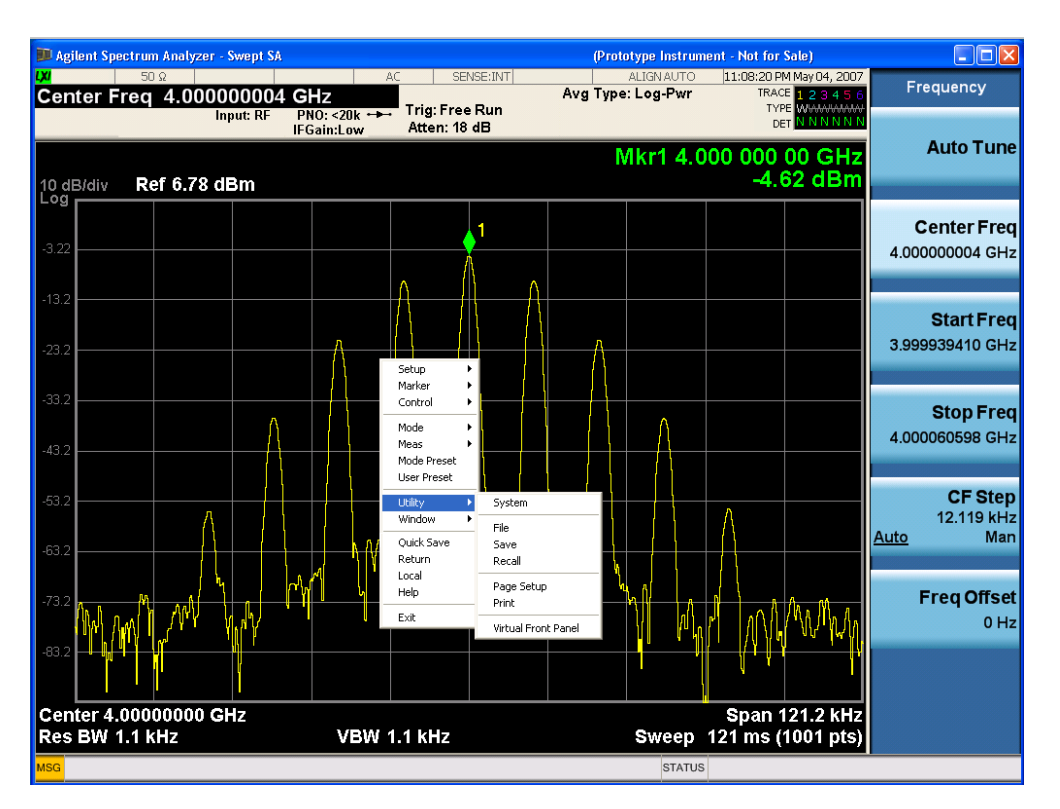

This method can be used to access any of the front-panel keys by using a mouse; as for example if you are accessing the instrument through Remote Desktop.

The array of keys thus available is shown below:

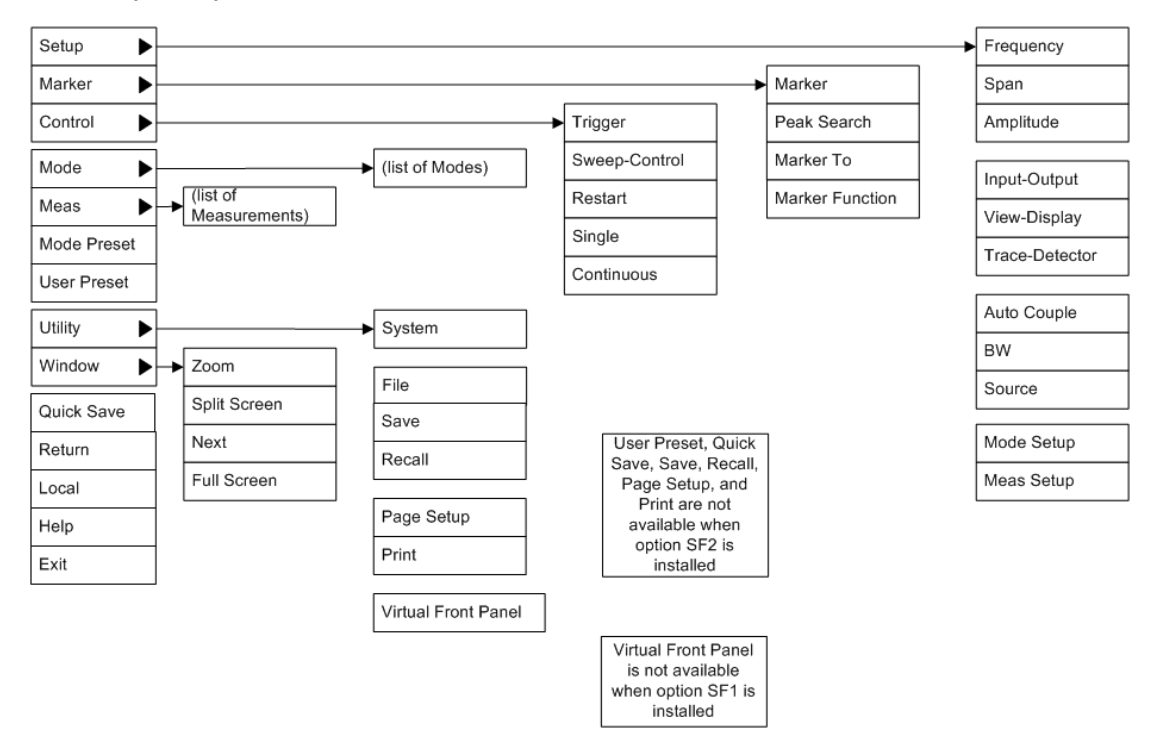

## <span id="page-34-0"></span>PC Keyboard

If you have a PC keyboard plugged in (or via Remote Desktop), certain key codes on the PC keyboard map to front-panel keys on the GPSA front panel. These key codes are shown below:

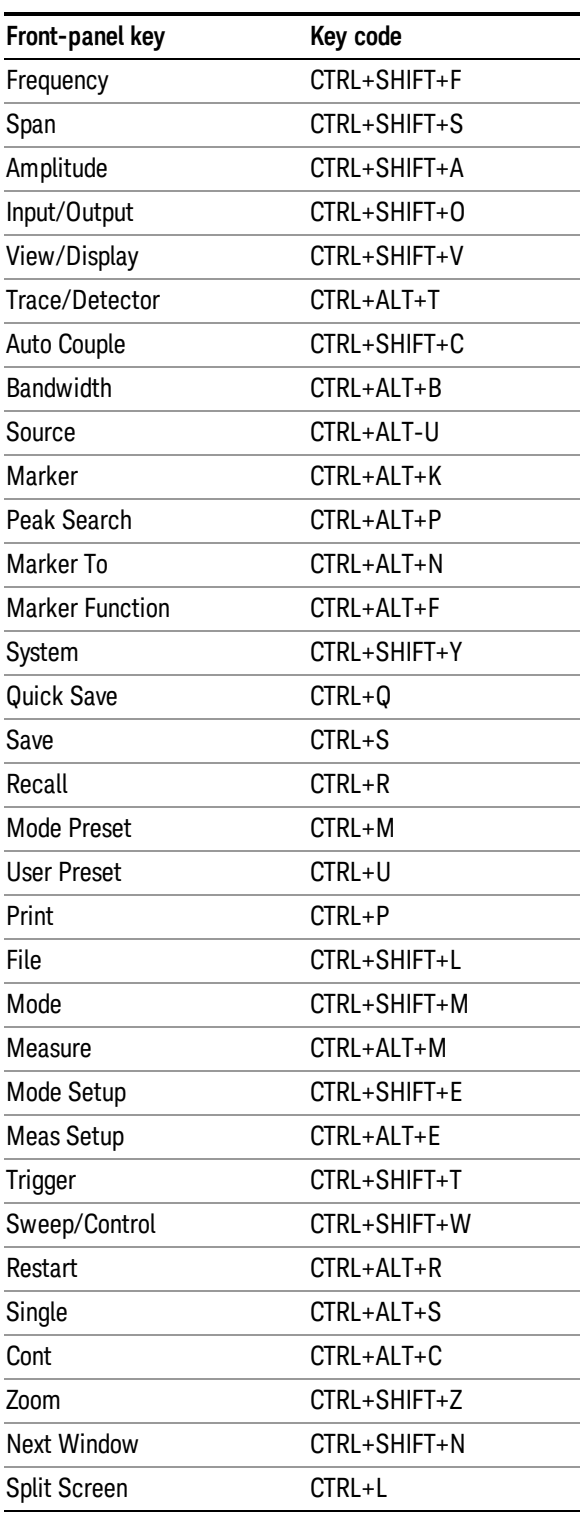

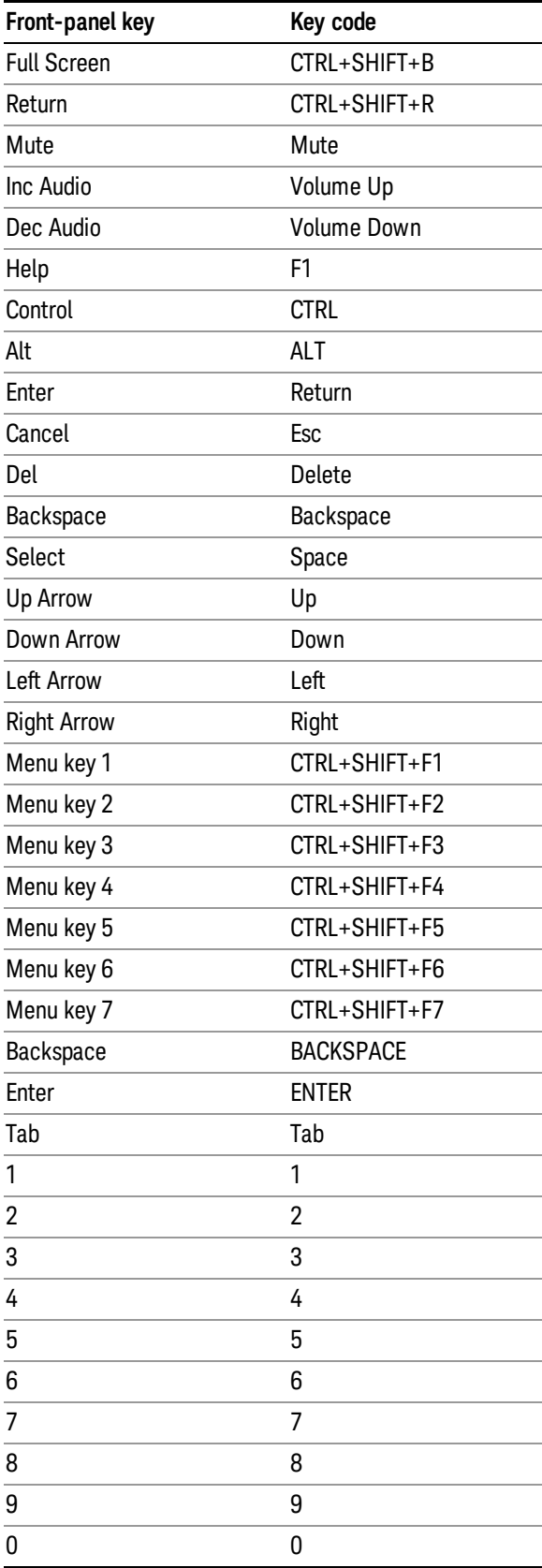
This is a pictorial view of the table:

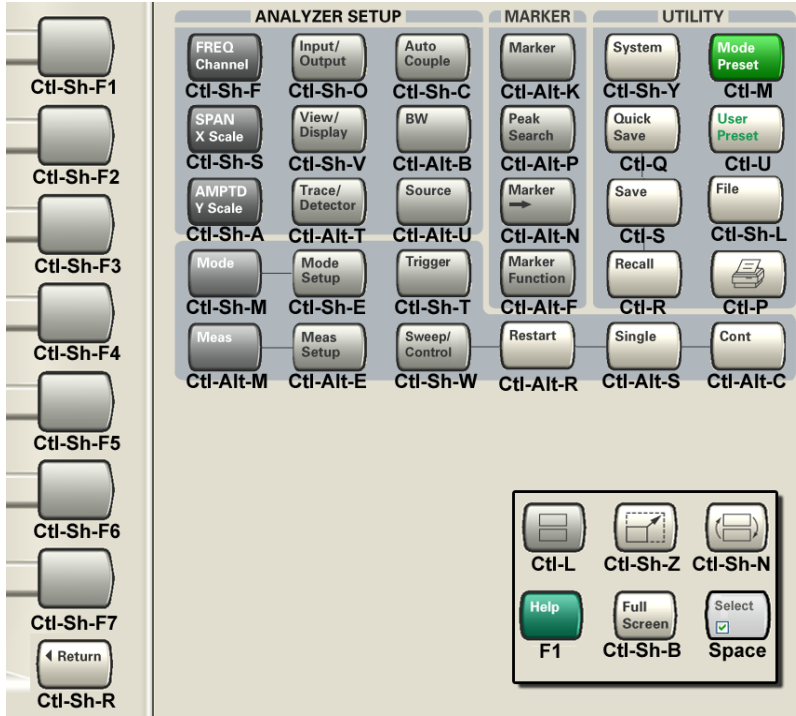

## Instrument Security & Memory Volatility

If you are using the instrument in a secure environment, you may need details of how to clear or sanitize its memory, in compliance with published security standards of the United States Department of Defense, or other similar authorities.

For X-Series test sets, this information is contained in the document "Security Features and Document of Volatility". This document is not included in the instrument on-disk library, but it may be downloaded from the Keysight web site.

To obtain a copy of the document, click on or browse to the following URL:

#### <http://www.keysight.com/find/security>

To locate and download the document, select Model Number, for example "E6607A", then click "Submit". Then, follow the on-screen instructions to download the file.

## 1 About the Sequence Analyzer Application

This section provides information about the Sequence Analyzer Mode.

# What Does the Sequence Analyzer Application Do?

The Sequence Analyzer mode makes it possible to define, save, and execute a series of data acquisitions (controlled by the analyzer list sequencer) and/or a series of RF stimulus outputs (controlled by the source list sequencer). This defined series of acquisitions and/or outputs is known as a sequence.

The test set's source list sequencer and analyzer list sequencer, which are controlled and coordinated by the Sequence Analyzer mode, allows you to both set up a sequence of data to be output from the test set and also to set up a sequence of data acquisitions, and define the measurements to be performed on the data received at the test set input. The sequences are designed for calibration and verification of a mobile device, and are set up in the test set to correspond exactly with the sequences that are expected at the mobile device receiver and are generated by the mobile device transmitter, without the need for call processing.

The flexibility of the list sequencers allows you to set up and make many complex measurements on defined sets of data, using many different radio standards, all at high speed. It also allows the test set to be configured to suit the unique requirements of a particular testing situation.

You can run the source list sequencer independently of the analyzer list sequencer (in any mode), but to run the analyzer and source list sequencers simultaneously, you must be in the Sequence Analyzer mode.

The List Sequencer measurement of the Sequence Analyzer mode actually encompasses several possible measurements. In addition to the four basic measurements (power, phase & frequency, discrete PAvT, and IQ data) which are native to the Sequence Analyzer mode, the List Sequencer measurement can make use of several measurements "borrowed" from other measurement modes. However, in order for the List Sequencer to use a measurement from another mode, that mode must be licensed on the test set. (For example, the W-CDMA U9073A application must be licensed on the test set in order for the List Sequencer to use measurements from the W-CDMA mode.)

 About the Sequence Analyzer Application What Does the Sequence Analyzer Application Do?

# 2 Programming the Test Set

This section provides introductory information about the programming documentation included with your product.

"What [Programming](#page-41-0) Information is Available?" on page 42

"STATus [Subsystem](#page-60-0) " on page 61

"Common [Commands"](#page-100-0) on page 101

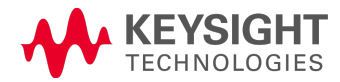

# <span id="page-41-0"></span>What Programming Information is Available?

The X-Series Documentation can be accessed through the Additional Documentation page in the instrument Help system. It can also be found online at: [http://www.keysight.com/find/exf.](http://www.keysight.com/find/exf)

The following resources are available to help you create programs for automating your X-Series measurements:

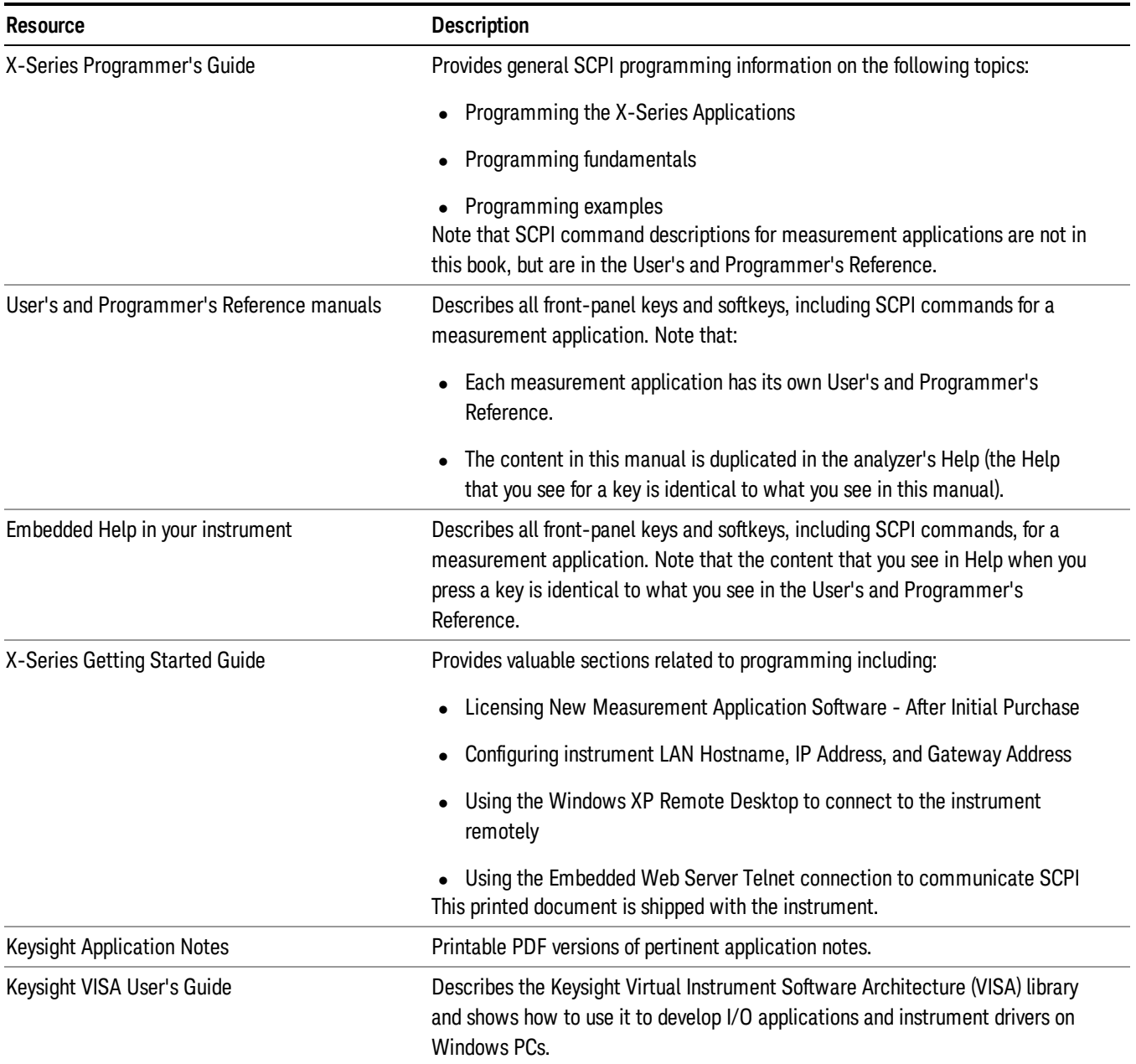

## List of SCPI Commands

```
*CAT.2*CLS
*ESE <integer>
*ESE?
*ESR?
*IDN?
*OPC
*OPC?
*OPT?
<register#>
*RST
*SAV <register#>
*SRE <integer>
*SRE?
*STB?
*TRG
*TST?
*WAI
CALCulate:CLIMits:FAIL?
CALCulate:DATA<n>:COMPress? BLOCk | CFIT | MAXimum | MINimum | MEAN |
DMEan | RMS | RMSCubed | SAMPle | SDEViation | PPHase<sup>[</sup>, <soffset>[,
<length>[, <roffset>[, <rlimit>]]]]
CALCulate:DATA[n]?
CALCulate:DATA[1]|2|...|6:PEAKs? <threshold>, <excursion>[, AMPLitude |
FREQuency | TIME[, ALL | GTDLine | LTDLine]]
CALCulate:DATA[1]|2|...|6:PEAKs? <threshold>, <excursion>[, AMPLitude |
FREQuency | TIME]
CALCulate:FPOWer:POWer[1,2,...,999]?
CALCulate:FPOWer:POWer[1,2,...,999]:CONFigure
CALCulate:FPOWer:POWer[1,2,...,999]:DEFine "configurationstring"
CALCulate:FPOWer:POWer[1,2,...,999]:DEFine?
CALCulate:FPOWer:POWer[1,2,...,999]:FETCh?
CALCulate:FPOWer:POWer[1,2,...,999]:INITiate
CALCulate:FPOWer:POWer[1,2,...,999]:READ?
CALCulate:FPOWer:POWer[1,2,...,999]:READ2?
CALCulate:FPOWer:POWer[1,2,...,999]:READ1?
CALCulate:FPOWer:POWer[1,2,...,999]:RESet
CALCulate:LSEQuencer:MARKer:AOFF
CALCulate:LSEQuencer:MARKer:COUPle[:STATe] OFF | ON | 0 | 1
CALCulate:LSEQuencer:MARKer:COUPle[:STATe]?
CALCulate:LSEQuencer:MARKer[1]|2|...|12:MAXimum
CALCulate:LSEQuencer:MARKer[1]|2|...|12:MODE POSition | DELTa | OFF
CALCulate:LSEQuencer:MARKer[1]|2|...|12:MODE?
CALCulate:LSEQuencer:MARKer[1]|2|...|12:REFerence <integer>
CALCulate:LSEQuencer:MARKer[1]|2|...|12:REFerence?
CALCulate:LSEQuencer:MARKer[1]|2|...|12:TRACe RFENvelope | MAXRfenvelop |
MINRfenvelop
CALCulate:LSEQuencer:MARKer[1]|2|...|12:TRACe?
CALCulate:LSEQuencer:MARKer[1]|2|...|12:X <real>
CALCulate:LSEQuencer:MARKer[1]|2|...|12:X?
```

```
CALCulate:LSEQuencer:MARKer[1]|2|...|12:X:POSition <real>
CALCulate:LSEQuencer:MARKer[1]|2|...|12:X:POSition?
CALCulate:LSEQuencer:MARKer[1]|2|...|12:Y?
CALibration[:ALL]
CALibration[:ALL]?
CALibration[:ALL]:NPENding
CALibration:EXPired?
CALibration:IF
CALibration:IF?
CALibration:IF:NPENding
CALibration:INTernal:SOURce[:ALL]
CALibration:INTernal:SOURce[:ALL]?
CALibration:INTernal:SOURce[:ALL]:NPENding
CALibration:NRF
CALibration:NRF?
CALibration:NRF:NPENding
CALibration:RF
CALibration:RF?
CALibration:RF:NPENding
CALibration:TEMPerature:CURRent?
CALibration:TEMPerature:LALL?
CALibration:TEMPerature:LIF?
CALibration:TEMPerature:LRF?
CALibration:TEMPerature:SOURce:LALL?
CALibration:TIME:LALL?
CALibration:TIME:LIF?
CALibration:TIME:LRF?
CALibration:TIME:SOURce:LALL?
CONF FSC
CONFigure?
CONFigure:LSEQuencer
CONFigure:LSEQuencer:NDEFault
DISPlay:<measurement>:ANNotation:TITLe:DATA <string>
DISPlay:<measurement>:ANNotation:TITLe:DATA?
DISPlay:ACTivefunc[:STATe] ON | OFF | 1 | 0
DISPlay:ACTivefunc[:STATe]?
DISPlay:ANNotation:MBAR[:STATe] OFF | ON | 0 | 1
DISPlay:ANNotation:MBAR[:STATe]?
DISPlay:ANNotation:SCReen[:STATe] OFF | ON | 0 | 1
DISPlay:ANNotation:SCReen[:STATe]?
DISPlay:LSEQuencer:VIEW[1][:SELect] RESult | RFENvelope
DISPlay:LSEQuencer:VIEW[1][:SELect]?
DISPlay:LSEQuencer:VIEW[1]:WINDow[1]:TRACe:MAXHold[:STATe ]?
DISPlay:LSEQuencer:VIEW[1]:WINDow[1]:TRACe:MAXHold[:STATe] ON | OFF | 1 |
\capDISPlay:LSEQuencer:VIEW[1]:WINDow[1]:TRACe:MINHold[:STATe ]?
DISPlay:LSEQuencer:VIEW[1]:WINDow[1]:TRACe:MINHold[:STATe] ON | OFF | 1 |
\capDISPlay:WINDow[1]:ANNotation[:ALL] OFF | ON | 0 | 1
DISPlay:WINDow[1]:ANNotation[:ALL]?
DISPlay:WINDow:FORMat:TILE
DISPlay:WINDow:FORMat:ZOOM
DISPlay:WINDow[:SELect] <number>
```

```
DISPlay:WINDow[:SELect]?
DISPlay:WINDow[1]:TRACe:GRATicule:GRID[:STATe] OFF | ON | 0 | 1
DISPlay:WINDow[1]:TRACe:GRATicule:GRID[:STATe]?
FEED:RF:PORT:OUTP RFIO1
FETCh:LSEQuencer[1]|2|3?
FETCh:LSEQuencer:ILPControl?
FORMat:BORDer NORMal | SWAPped
FORMat:BORDer?
FORMat[:TRACe][:DATA] ASCii | INTeger, 32 | REAL, 32 | REAL, 64
FORMat[:TRACe][:DATA]?
GLOBal:DEFault
GLOBal:FREQuency:CENTer[:STATe] 1 | 0 | ON | OFF
GLOBal:FREQuency:CENTer[:STATe]?
HCOPy:ABORt
HCOPy[:IMMediate]
INITiate[:IMMediate]
INITiate:LSEQuencer
INITiate:RESTart
INPut<1|2>:TYPE INPUT1 | INPUT2
INPut<1|2>:TYPE?
INPut[1]|2:LISN:FILTer:HPAS[:STATe] ON | OFF
INPut[1]|2:LISN:FILTer:HPAS[:STATe]?
INPut[1]|2:LISN:PEARth GROunded | FLOating
INPut[1]|2:LISN:PEARth?
INPut[1]|2:LISN:PHASe L1 | L2 | L3 | N
INPut[1]|2:LISN:PHASe?
INPut[1]|2:LISN[:TYPE] FOURphase | ESH2Z5 | ENV216 | OFF
INPut[1]|2:LISN[:TYPE]?
INPut:MIXer EXTernal | INTernal
INPut:MIXer?
INST:NSEL 102
INST:NSEL 105
INSTrument:CATalog?
INSTrument:COUPle:DEFault
INSTrument:COUPle:FREQuency:CENTer ALL | NONE
INSTrument:COUPle:FREQuency:CENTer?
INSTrument:NSELect <integer>
INSTrument:NSELect?
INSTrument[:SELect] SANalyzer
INSTrument[:SELect] 'SA' | 'PNOISE' | 'EDGE' | 'GSM' | 'BASIC'
INSTrument[:SELect] GSM
INSTrument[:SELect] SA | RTSA | SEQAN | EMI | BASIC | WCDMA | EDGEGSM |
WIMAXOFDMA | VSA | PNOISE | NFIGure | ADEMOD | BTooth | TDSCDMA | CDMA2K |
CDMA1XEV | LTE | LTETDD | LTEAFDD | LTEATDD | MSR | DVB | DTMB | DCATV |
ISDBT | CMMB | WLAN | CWLAN | CWIMAXOFDM | WIMAXFIXED | IDEN | RLC |
SCPILC | VSA89601
INSTrument[:SELect] RECeiver
INSTrument[:SELect]?
INST:SEL LTE
INST:SEL SCPILC
INST:SEL EMI
INST:SEL LTETDD
```

```
MEASure:LSEQuencer[1]|2|3?
[<directory_name>]
MMEMory: CDIRectory [<directory name>]
MMEMory:CDIRectory?
MMEMory:COPY <string>, <string>[, <string>, <string>]
MMEMory: COPY: DEVice <source string>, <dest string>
MMEMory: DATA <file name>, <data>
MMEMory: DATA? <file_name>
MMEMory: DELete <file name>[, <directory name>]
MMEMory:HEADer:ID? "<filename>"
MMEMory:LOAD:CORRection 1 \mid 2 \mid 3 \mid 4 \mid 5 \mid 6 \mid 7 \mid 8, <filename>
MMEMory:LOAD:CORRection ANTenna | CABLe | OTHer | USER, <filename>
MMEMory:LOAD:SEQuences:| SLISt | ALISt | SAAList | "MySequence.txt"
MMEMory:LOAD:STATe 1, <filename>
MMEMory:LOAD:STATe <filename>
MMEMory:MDIRectory <directory_name>
MMEMory:MOVE <string>, <string>[, <string>, <string>]
MMEMory: RDIRectory <directory name>
MMEMory:REGister:STATe:LABel <regnumber>, "label"
MMEMory: REGister: STATe: LABel? <regnumber>
MMEMory:STORe:CORRection ANTenna | CABLe | OTHer | USER, <filename>
MMEMory: STORe: CORRection 1 | 2 | 3 | 4 | 5 | 6, <filename>
MMEMory:STORe:SCReen <filename>
MMEMory:STORe:SCReen:THEMe TDColor | TDMonochrome | FCOLor | FMONochrome
MMEMory:STORe:SCReen:THEMe?
MMEMory:STORe:STATe <filename>
MMEMory:STORe:STATe 1, <filename>
MMEM:STOR:SEQuences:| SLISt | ALISt | SAAList | SSTep"MySequence.txt"
NOTE:when theradiobandisNONE, theseSCPIcommandsaretoconfigureFrequency,
otherwise, thesecommandsaretoconfigurechannelnumber.
NOTE:when theradiobandisNONE, theseSCPIcommandsaretoconfigureFrequency,
otherwise, thesecommandsaretoconfigurechannelnumber.
OUTPut:ANALog OFF | SVIDeo | LOGVideo | LINVideo | DAUDio
OUTPut:ANALog?
OUTPut:ANALog:AUTO OFF | ON | 0 | 1
OUTPut:ANALog:AUTO?
OUTPut[:EXTernal][:STATe] ON | OFF | 1 | 0
OUTPut[:EXTernal][:STATe]?
OUTPut:MODulation[:STATe] ON | OFF | 1 | 0
OUTPut:MODulation[:STATe]?
READ:LSEQuencer[1]|2|3?
Result index1 :Arrayofaverageoutputpowerorbasictxpower
Result index0 :Numberofanalysissteps
[:SENSe] :LSEQuencer:PCALibration:STEP:WIDTh?
[:SENSe] :LSEQuencer:PCALibration:STEP:CENTer?
[:SENSe] :LSEQuencer:PCALibration::STEP:COUNt?
[:SENSe]:CORRection:CSET:ALL:DELete
[:SENSe]:CORRection:CSET:ALL[:STATe] ON | OFF | 1 | 0
[:SENSe]:CORRection:CSET:ALL[:STATe]?
[:SENSe]:CORRection:CSET[1]|2|...|8:COMMent "text"
[:SENSe]:CORRection:CSET[1]|2|...|8:COMMent?
[:SENSe]:CORRection:CSET[1]|2|...|8:DATA <freq>, <ampl>, ...
[:SENSe]:CORRection:CSET[1]|2|...|8:DATA?
```

```
[:SENSe]:CORRection:CSET[1]|2|...|8:DATA:MERGe <freq>, <ampl>, ...
[:SENSe]:CORRection:CSET[1]|2|...|6:DELete
[:SENSe]:CORRection:CSET[1]|2|...|8:DESCription "text"
[:SENSe]:CORRection:CSET[1]|2|...|8:DESCription?
[:SENSe]:CORRection:CSET[1]|2|...|8:RF:PORT RFIN | RFIO1 | RFIO2 | RFOut |
GPSout | GNSSout | RFIO3 | RFIO4
[:SENSe]:CORRection:CSET[1]|2|...|8:RF:PORT?
[:SENSe]:CORRection:CSET[1]|2|...|8:RF:PORT:RFIO2 SOURce | ANALyzer | BOTH
[:SENSe]:CORRection:CSET[1]|2|...|8:RF:PORT:RFIO1 SOURce | ANALyzer | BOTH
[:SENSe]:CORRection:CSET[1]|2|...|8:RF:PORT:RFIO2?
[:SENSe]:CORRection:CSET[1]|2|...|8:RF:PORT:RFIO1?
[:SENSe]:CORRection:CSET[1]|2|...|8[:STATe] ON | OFF | 1 | 0
[:SENSe]:CORRection:CSET[1]|2|...|8[:STATe]?
[:SENSe]:CORRection:CSET[1]|2|...|8:X:SPACing LINear | LOGarithmic
[:SENSe]:CORRection:CSET[1]|2|...|8:X:SPACing?
[:SENSe]:CORRection:IMPedance[:INPut][:MAGNitude] 50 | 75
[:SENSe]:CORRection:IMPedance[:INPut][:MAGNitude]?
[:SENSe]:FEED RF | AIQ | EMIXer
[:SENSe]:FEED IQ | IONLy | QONLy
[:SENSe]:FEED AREFerence
[:SENSe]:FEED?
[:SENSe]:FEED?
[:SENSe]:FEED:RF:PORT[:INPut] RFIN | RFIN2 | RFIO1 | RFIO2 | RFIO3 | RFIO4
[:SENSe]:FEED:RF:PORT[:INPut]?
[:SENSe]:FEED:RF:PORT:OUTPut RFOut | RFIO1 | RFIO2 | GPSout | GNSSout |
RFIO3 | RFIO4
[:SENSe]:FEED:RF:PORT:OUTPut?
[:SENSe]:HDUPlex:PORT:INPut RFIO3 | RFIO4
[:SENSe]:HDUPlex:PORT:OUTPut RFIO3 | RFIO4
[:SENSe]:LSEQuencer:ABORt:ERRor[:STATe] ON | OFF | 1 | 0
[:SENSe]:LSEQuencer:ABORt:ERRor[:STATe]?
[:SENSe]:LSEQuencer:ABORt:LIMit:FAIL[:STATe] ON | OFF | 1 | 0
[:SENSe]:LSEQuencer:ABORt:LIMit:FAIL[:STATe]?
[:SENSe]:LSEQuencer:ACQuire [1]2 | 3 | 4...512:NUMBer:ASTeps<integer>
[:SENSe]:LSEQuencer:ACQuire [1]2 | 3 | 4...512:NUMBer:ASTeps?
[:SENSE]: LSEQueue ::Cquire[1][2], ... [4..512:ASTep[1][2], ... [4...1000:SETup]<time>, <time>, <integer>, <ampl>
[:SENSe]:LSEQuencer:ACQuire[1]|2|...|4..512:SETup NONE | GSM | EDGE |
WCDMA | CDMA2K | CDMA1XEV | LTE | LTETDD | TDSCDMA, NONE | PGSM | EGSM |
RGSM | DCS1800 | PCS1900 | TGSM810 | GSM450 | GSM480 | GSM850 | GSM700 |
BANDI | BANDII | BANDIII | BANDIV | BANDV | BANDVI | BANDVII | BANDVIII |
BANDIX | BANDX | BANDXI | BANDXII | BANDXIII | BANDXIV | BANDXIX | USCELL
| USPCS | JAPAN | KOREAN | NMT | IMT2K | UPPER | SECOND | PAMR400 |
PAMR800 | IMTEXT | PCS1DOT9G | AWS | US2DOT5G | PUBLIC | LOWER | BAND1 |
BAND2 | BAND3 | BAND4 | BAND5 | BAND6 | BAND7 | BAND8 | BAND9 | BAND10 |
BAND11 | BAND12 | BAND13 | BAND14 | BAND17 | BAND18 | BAND19 | BAND20 |
BAND21 | BAND24 | BAND25 | BAND26 | BAND27 | BAND28 | BAND31 | BAND33 |
BAND34 | BAND35 | BAND36 | BAND37 | BAND38 | BAND39 | BAND40 | BAND41 |
BAND42 | BAND43 | BAND44 | BANDA | BANDB | BANDC | BANDD | BANDE | BANDF,
BTS | MS, <real>, <integer>, <ampl>, LOW | ZERO | HIGH, <time>, <time>,
IMMediate | VIDeo | Video2 | INTernal | EXT1 | EXT2, <amptd>, <time>, NONE
| INT/, <relativeampl>, OFF | RFIO0 | RFIO1 | RFIO2 | RFIO3 | RFIO4 |
```

```
RFIO5 | RFIO6 | RFIO7, ON | OFF, NORMal | PRIMary | LOWer | UPPer | RANGe
| SMIMo, RFIO1 | RFIO2 | RFIN | RFIO3 | RFIO4
[:SENSe]:LSEQuencer:ACQuire[1]|2|...|4..512:SETup?
[:SENSe]:LSEQuencer:ACQuire{1:512}:ASTep{1:1000}:SETup:EPOWer <amp>
[:SENSe]:LSEQuencer:ACQuire{1:512}:ASTep{1:1000}:SETup:EPOWer?
[:SENSe]:LSEQuencer:ACQuire{1:512}:ASTep{1:1000}:SETup:MBITmap <Integer>
[:SENSe]:LSEQuencer:ACQuire{1:512}:ASTep{1:1000}:SETup:MBITmap?
[:SENSe]:LSEQuencer:ACQuire{1:512}:ASTep{1:1000}:SETup:TIME:INTerval
<time>[:SENSe]:LSEQuencer:ACQuire{1:512}:ASTep{1:1000}:SETup:TIME:INTerval?
[:SENSe]:LSEQuencer:ACQuire{1:512}:ASTep{1:1000}:SETup:TIME:OFFSet <time>
[:SENSe]:LSEQuencer:ACQuire{1:512}:ASTep{1:1000}:SETup:TIME:OFFSet?
[:SENSe]:LSEQuencer:ACQuire{1:512}:LIST:SETup:EPOWer <amp>, <amp>, <amp>,
....
[:SENSe]:LSEQuencer:ACQuire{1:512}:LIST:SETup:EPOWer?
[:SENSe]:LSEQuencer:ACQuire{1:512}:LIST:SETup:MBITmap <Integer>,
<Integer>, <Integer>, ....
[:SENSe]:LSEQuencer:ACQuire{1:512}:LIST:SETup:MBITmap?
[:SENSe]:LSEQuencer:ACQuire{1:512}:LIST:SETup:TIME:INTerval <time>,
<time>, <time>, ....
[:SENSe]:LSEQuencer:ACQuire{1:512}:LIST:SETup:TIME:INTerval?
[:SENSe]:LSEQuencer:ACQuire{1:512}:LIST:SETup:TIME:OFFSet <time>, <time>,
<time>, ....
[:SENSe]:LSEQuencer:ACQuire{1:512}:LIST:SETup:TIME:OFFSet?
[:SENSe]:LSEQuencer:ACQuire{1:1000}:MASTeps:SETup <stepNumber>,
<analysisOffset>, <analysisInterval>, <stepSeperation>, <startPower>,
<powerStep>, <measBitMap>, <append>
[:SENSe]:LSEQuencer:ACQuire{1:512}:SETup:AVERage:NUMBer <integer>
[:SENSe]:LSEQuencer:ACQuire{1:512}:SETup:AVERage:NUMBer?
[:SENSe]:LSEQuencer:ACQuire{1:512}:SETup:CNFRequency <real>
[:SENSe]:LSEQuencer:ACQuire{1:512}:SETup:CNFRequency <real>
[:SENSe]:LSEQuencer:ACQuire{1:512}:SETup:CNFRequency?
[:SENSe]:LSEQuencer:ACQuire{1:512}:SETup:CNFRequency?
[:SENSe]:LSEQuencer:ACQuire{1:512}:SETup:PPOWer <amp>
[:SENSe]:LSEQuencer:ACQuire{1:512}:SETup:PPOWer?
[:SENSe]:LSEQuencer:ACQuire{1:512}:SETup:RADio:BAND NONE | BAND1 | BAND2 |
BAND3 | BAND4 | BAND5 | BAND6 | BAND7 | BAND8 | BAND9 | BAND10 | BAND11 |
BAND12 | BAND13 | BAND14 | BAND17 | BAND18 | BAND19 | BAND20 | BAND21 |
BAND24 | BAND25 | BAND26 | BAND27 | BAND28 | BAND31
[:SENSe]:LSEQuencer:ACQuire{1:512}:SETup:RADio:BAND NONE | BandI | BandII
| BandIII | BandIV | BandV | BandVI | BandVII | BandVIII | BandIX | BandX
| BandXI | BandXII | BandXIII | BandXIV | bandxix
[:SENSe]:LSEQuencer:ACQuire{1:512}:SETup:RADio:BAND NONE | BANDA | BANDB |
BANDC | BANDD | BANDE | BANDF
[:SENSe]:LSEQuencer:ACQuire{1:512}:SETup:RADio:BAND NONE | BAND33 | BAND34
| BAND35 | BAND36 | BAND37 | BAND38 | BAND39 | BAND40 | BAND41 | BAND42 |
BAND43 | BAND44
[:SENSe]:LSEQuencer:ACQuire{1:512}:SETup:RADio:BAND NONE | PGSM | EGSM |
RGSM | DCS1800 | PCS1900 | TGSM810 | GSM450 | GSM480 | GSM700 | GSM850
[:SENSe]:LSEQuencer:ACQuire{1:512}:SETup:RADio:BAND NONE | PGSM | EGSM |
RGSM | DCS1800 | PCS1900 | TGSM810 | GSM450 | GSM480 | GSM700 | GSM850
[:SENSe]:LSEQuencer:ACQuire{1:512}:SETup:RADio:BAND NONE
```

```
[:SENSe]:LSEQuencer:ACQuire{1:512}:SETup:RADio:BAND?
[:SENSe]:LSEQuencer:ACQuire{1:512}:SETup:RADio:BAND?
[:SENSe]:LSEQuencer:ACQuire{1:512}:SETup:RADio:BAND?
[:SENSe]:LSEQuencer:ACQuire{1:512}:SETup:RADio:BAND?
[:SENSe]:LSEQuencer:ACQuire{1:512}:SETup:RADio:BAND?
[:SENSe]:LSEQuencer:ACQuire{1:512}:SETup:RADio:BAND?
[:SENSe]:LSEQuencer:ACQuire{1:512}:SETup:RADio:BAND?
[:SENSe]:LSEQuencer:ACQuire{1:512}:SETup:RADio:DEVice <BTS | MS>
[:SENSe]:LSEQuencer:ACQuire{1:512}:SETup:RADio:DEVice?
[:SENSe]:LSEQuencer:ACQuire{1:512}:SETup:RADio:STANdard <NONE | GSM | EDGE
| WCDMA | CDMA2K | CDMA1XEV | LTE | LTETDD | TDSCDMA | WLAN>
[:SENSe]:LSEQuencer:ACQuire{1:512}:SETup:RADio:STANdard?
[:SENSe]:LSEQuencer:ACQuire{1:512}:SETup:TIME:DURation <time>
[:SENSe]:LSEQuencer:ACQuire{1:512}:SETup:TIME:DURation?
[:SENSe]:LSEQuencer:ACQuire{1:512}:SETup:TIME:TRANsition <time>
[:SENSe]:LSEQuencer:ACQuire{1:512}:SETup:TIME:TRANsition?
[:SENSe]:LSEQuencer:ACQuire{1:512}:SETup:TRIGger[:INPut] IMMediate | VIDeo
| INTernal | EXTernal1 | EXTernal2
[:SENSe]:LSEQuencer:ACQuire{1:512}:SETup:TRIGger[:INPut]?
[:SENSe]:LSEQuencer:ACQuire{1:512}:SETup:TRIGger[:INPut]:DELay <time>
[:SENSe]:LSEQuencer:ACQuire{1:512}:SETup:TRIGger[:INPut]:DELay?
[:SENSe]:LSEQuencer:ACQuire{1:512}:SETup:TRIGger[:INPut]:LEVel <amp>
[:SENSe]:LSEQuencer:ACQuire{1:512}:SETup:TRIGger[:INPut]:LEVel?
[:SENSe]:LSEQuencer:ACQuire{1:512}:SETup:TRIGger:OUTPut NONE | INTernal
[:SENSe]:LSEQuencer:ACQuire{1:512}:SETup:TRIGger:OUTPut?
[:SENSe]:LSEQuencer:ACQuire[n]:CONFigure <config_name>
[:SENSe]:LSEQuencer:ACQuire[n]:CONFigure?
[:SENSe]:LSEQuencer:ADVanced:TDSCdma:LBER:CINDex0  ?
[:SENSe]:LSEQuencer:ADVanced:TDSCdma:LBER:CINDex0 <int>
[:SENSe]:LSEQuencer:ADVanced:TDSCdma:LBER:CINDex1  ?
[:SENSe]:LSEQuencer:ADVanced:TDSCdma:LBER:CINDex1 <int>
[:SENSe]:LSEQuencer:ADVanced:TDSCdma:LBER:CLEVel <int>
[:SENSe]:LSEQuencer:ADVanced:TDSCdma:LBER:CLEVel?
[:SENSe]:LSEQuencer:ADVanced:TDSCdma:LBER:RMC:SCODe TRUE | FALSE
[:SENSe]:LSEQuencer:ADVanced:TDSCdma:LBER:RMC:SCODe ?
[:SENSe]:LSEQuencer:ADVanced:TDSCdma:PVT:DEMod ON | OFF | 1 | 0
[:SENSe]:LSEQuencer:ADVanced:TDSCdma:PVT:DEMod?
[:SENSe]:LSEQuencer:ADVanced:TDSCdma:PVT:MOMentum ON | OFF | 1 | 0
[:SENSe]:LSEQuencer:ADVanced:TDSCdma:PVT:MOMentum?
[:SENSe]:LSEQuencer:ASET:GSM:PVT:TIME[:OFFSet]?
[:SENSe]:LSEQuencer:ASETup:GSM:IEAVerage ON | OFF | 1 | 0
[:SENSe]:LSEQuencer:ASETup:GSM:IEAVerage?
[:SENSe]:LSEQuencer:ASETup:GSM:PVTime:TIME[:OFFSet] <time>, ...
[:SENSe]:LSEQuencer:ASRLevels:MSNRati <rel ampl>
[:SENSe]:LSEQuencer:ASRLevels:MSNRati?
[:SENSe]:LSEQuencer:ASRLevels:PPMargin <rel ampl>
[:SENSe]:LSEQuencer:ASRLevels:PPMargin?
[:SENSe]:LSEQuencer:BFERor:DIF:BANDwidth[:RESolution] <freq>
[:SENSe]:LSEQuencer:BFERor:DIF:BANDwidth[:RESolution]?
[:SENSe]:LSEQuencer:BFERor:LIMit:PPM STATe?
[:SENSe]:LSEQuencer:BFERor:LIMit:PPM OFF | ON | 0 | 1
[:SENSe]:LSEQuencer:BFERor:LIMit:PPM <real>
[:SENSe]:LSEQuencer:BFERor:LIMit:PPM?
```

```
[:SENSe]:LSEQuencer:BIQData:DIF:BANDwidth[:RESolution] <freq>
[:SENSe]:LSEQuencer:BIQData:DIF:BANDwidth[:RESolution]?
[:SENSe]:LSEQuencer:BIQData:TYPE RDATa | APHase
[:SENSe]:LSEQuencer:BIQData:TYPE?
[:SENSe]:LSEQuencer:BTXPower:LIMit:LOWer <rel ampl>
[:SENSe]:LSEQuencer:BTXPower:LIMit:LOWer?
[:SENSe]:LSEQuencer:BTXPower:LIMit:LOWer:STATe OFF | ON | 0 | 1
[:SENSe]:LSEQuencer:BTXPower:LIMit:LOWer:STATe?
[:SENSe]:LSEQuencer:BTXPower:LIMit:UPPer <rel_ampl>
[:SENSe]:LSEQuencer:BTXPower:LIMit:UPPer?
[:SENSe]:LSEQuencer:BTXPower:LIMit:UPPer:STATe OFF | ON | 0 | 1
[:SENSe]:LSEQuencer:BTXPower:LIMit:UPPer:STATe?
[:SENSe]:LSEQuencer:BTXPower:[NONE]:DIF:BANDwidth|BWIDth[:RESolution]
<freq>
[:SENSe]:LSEQuencer:BTXPower:[NONE]:DIF:BANDwidth|BWIDth[:RESolution]?
[:SENSe]:LSEQuencer:BTXPower:[NONE]:DIF:FILTer:ALPHa <real>
[:SENSe]:LSEQuencer:BTXPower:[NONE]:DIF:FILTer:ALPHa?
[:SENSe]:LSEQuencer:BTXPower:[NONE]:DIF:FILTer:BANDwidth|BWIDth
[:RESolution] <freq>
[:SENSe]:LSEQuencer:BTXPower:[NONE]:DIF:FILTer:BANDwidth|BWIDth
[:RESolution]?
[:SENSe]:LSEQuencer:BTXPower:[NONE]:DIF:FILTer:TYPE GAUSsian | FLATtop |
RRC | SNYQuist
[:SENSe]:LSEQuencer:BTXPower:[NONE]:DIF:FILTer:TYPE?
[:SENSe]:LSEQuencer:CONFigure:ADD WLAN , <configurationname>
[:SENSe]:LSEQuencer:CONFigure:CLEar
[:SENSe]:LSEQuencer:IF:GAIN[:STATe] LOW | HIGH
[:SENSe]:LSEQuencer:IF:GAIN[:STATe]?
[:SENSe]:LSEQuencer:INCLude:SOURce YES | NO | 0 | 1
[:SENSe]:LSEQuencer:INCLude:SOURce?
[:SENSe]:LSEQuencer:LIST:SETup:AVERage:NUMBer <integer>, <integer>,
<integer>, ....
[:SENSe]:LSEQuencer:LIST:SETup:AVERage:NUMBer?
[:SENSe]:LSEQuencer:LIST:SETup:CNFRequency <real>, <real>, <real>, ....
[:SENSe]:LSEQuencer:LIST:SETup:CNFRequency <real>, <real>, <real>, ....
[:SENSe]:LSEQuencer:LIST:SETup:CNFRequency?
[:SENSe]:LSEQuencer:LIST:SETup:CNFRequency?
[:SENSe]:LSEQuencer:LIST:SETup:EPOWer <amp>, <amp>, <amp>, ....
[:SENSe]:LSEQuencer:LIST:SETup:EPOWer?
[:SENSe]:LSEQuencer:LIST:SETup:PPOWer <amp>, <amp>, <amp>, ....
[:SENSe]:LSEQuencer:LIST:SETup:PPOWer?
[:SENSe]:LSEQuencer:LIST:SETup:RADio:BAND <enum>, <enum>, <enum>, ....
[:SENSe]:LSEQuencer:LIST:SETup:RADio:BAND <enum>, <enum>, <enum>, ....
[:SENSe]:LSEQuencer:LIST:SETup:RADio:BAND <enum>, <enum>, <enum>, ....
[:SENSe]:LSEQuencer:LIST:SETup:RADio:BAND <enum>, <enum>, <enum>, ....
[:SENSe]:LSEQuencer:LIST:SETup:RADio:BAND <enum>, <enum>, <enum>, ....
[:SENSe]:LSEQuencer:LIST:SETup:RADio:BAND <enum>, <enum>, <enum>, ....
[:SENSe]:LSEQuencer:LIST:SETup:RADio:BAND <enum>, <enum>, <enum>, ....
[:SENSe]:LSEQuencer:LIST:SETup:RADio:BAND?
[:SENSe]:LSEQuencer:LIST:SETup:RADio:BAND?
[:SENSe]:LSEQuencer:LIST:SETup:RADio:BAND?
[:SENSe]:LSEQuencer:LIST:SETup:RADio:BAND?
```

```
[:SENSe]:LSEQuencer:LIST:SETup:RADio:BAND?
[:SENSe]:LSEQuencer:LIST:SETup:RADio:BAND?
[:SENSe]:LSEQuencer:LIST:SETup:RADio:BAND?
[:SENSe]:LSEQuencer:LIST:SETup:RADio:DEVice <enum>, <enum>, <enum>, ....
[:SENSe]:LSEQuencer:LIST:SETup:RADio:DEVice?
[:SENSe]:LSEQuencer:LIST:SETup:RADio:STANdard <enum>, <enum>, <enum>, ....
[:SENSe]:LSEQuencer:LIST:SETup:RADio:STANdard?
[:SENSe]:LSEQuencer:LIST:SETup:TIME:DURation <time>, <time>, <time>, ....
[:SENSe]:LSEQuencer:LIST:SETup:TIME:DURation?
[:SENSe]:LSEQuencer:LIST:SETup:TIME:OFFSet <time>, <time>, <time>, ....
[:SENSe]:LSEQuencer:LIST:SETup:TIME:OFFSet?
[:SENSe]:LSEQuencer:LIST:SETup:TIME:TRANsition <time>, <time>, <time>,
....
[:SENSe]:LSEQuencer:LIST:SETup:TIME:TRANsition?
[:SENSe]:LSEQuencer:LIST:SETup:TRIGger[:INPut] <enum>, <enum>, <enum>,
....
[:SENSe]:LSEQuencer:LIST:SETup:TRIGger[:INPut]?
[:SENSe]:LSEQuencer:LIST:SETup:TRIGger[:INPut]:DELay  <time>, <time>,
<time>, ....
[:SENSe]:LSEQuencer:LIST:SETup:TRIGger[:INPut]:DELay?
[:SENSe]:LSEQuencer:LIST:SETup:TRIGger[:INPut]:LEVel <amp>, <amp>, <amp>,
....
[:SENSe]:LSEQuencer:LIST:SETup:TRIGger[:INPut]:LEVel?
[:SENSe]:LSEQuencer:LIST:SETup:TRIGger:OUTPut <enum>, <enum>, <enum>, ....
[:SENSe]:LSEQuencer:LIST:SETup:TRIGger:OUTPut?
[:SENSe]:LSEQuencer:NUMBer:ACQuire <integer>
[:SENSe]:LSEQuencer:NUMBer:ACQuire?
[:SENSe]:LSEQuencer:PCALibration:FILTer
[:SENSe]:LSEQuencer:PCALibration:STEP:CENTer <time>, ..., <time>
[:SENSe]:LSEQuencer:PCALibration::STEP:COUNt <integer>
[:SENSe]:LSEQuencer:PCALibration:STEP:WIDTh <time>, ..., <time>
[:SENSe]:LSEQuencer:PORT:INPut:MODE FIXed | LIST
[:SENSe]:LSEQuencer:PORT:INPut:MODE?
[:SENSe]:LSEQuencer:RESults:DISPlay ON | OFF | 1 | 0
[:SENSe]:LSEQuencer:RESults:DISPlay?
[:SENSe]:LSEQuencer:RTYPe MMETric
[:SENSe]:LSEQuencer:RTYPe?
[:SENSe]:LSEQuencer:TIMeout:TRIGger <time>
[:SENSe]:LSEQuencer:TIMeout:TRIGger?
[:SENSe]:LSEQuencer:TIMeout:TRIGger:STATe OFF | ON | 0 | 1
[:SENSe]:LSEQuencer:TIMeout:TRIGger:STATe?
[:SENSe]:LSEQuencer[:WCDMa]:ILPControl:SETup <frequency>, <ampl>,
<Integer>, <real>, <time>, UP | DOWN | BOTH, ON | OFF | 1 | 0, ON | OFF |
1 | 0
[:SENSe]:PVTime:LIMit:POFF:ULINk <real>
[:SENSe]:PVTime:LIMit:POFF:ULINk?
[:SENSe]:PVTime:THReshold:DOWN:END <rel ampl>
[:SENSe]:PVTime:THReshold:DOWN:STARt <rel_ampl>
[:SENSe]:PVTime:THReshold:UP:END <rel_ampl>
[:SENSe]:PVTime:THReshold:UP:STARt <rel_ampl>
[:SENSe]:ROSCillator:EXTernal:FREQuency <freq>
[:SENSe]:ROSCillator:EXTernal:FREQuency?
```

```
[:SENSe]:ROSCillator:SOURce INTernal | EXTernal
[:SENSe]:ROSCillator:SOURce?
[:SENSe]:ROSCillator:SOURce:TYPE INTernal | EXTernal | SENSe | PULSe
[:SENSe]:ROSCillator:SOURce:TYPE?
SERVice[:PRODuction]:LSEQuencer:ADVanced:LTE:CCONdition NORMal | EXTReme
SERVice[:PRODuction]:LSEQuencer:ADVanced:LTE:CCONdition?
SERVice[:PRODuction]:LSEQuencer:ADVanced:LTETdd:CCONdition NORMal |
EXTReme
SERVice[:PRODuction]:LSEQuencer:ADVanced:LTETdd:CCONdition?
SERVice[:PRODuction]:LSEQuencer:ADVanced:TDSCdma:LBER:PATTern
<filepath+filename>
SERVice[:PRODuction]:LSEQuencer:ADVanced:TDSCdma:LBER:PATTern :LOAD
<String>
SERVice[:PRODuction]:LSEQuencer:ADVanced:TDSCdma:LBER:PATTern :LOAD?
SERVice[:PRODuction]:LSEQuencer:ADVanced:TDSCdma:LBER:TFCI <int>
SERVice[:PRODuction]:LSEQuencer:ADVanced:TDSCdma:LBER:TFCI?
SERVice[:PRODuction]:LSEQuencer:ADVanced:TDSCdma:LBER:TFCI:AUTO TRUE |
FALSE
SERVice[:PRODuction]:LSEQuencer:ADVanced:TDSCdma:LBER:TFCI:AUTO?
SERVice[:PRODuction]:LSEQuencer:ADVanced:WCDMa:LBER:PATTern
<filepath+filename>
SERVice[:PRODuction]:LSEQuencer:ADVanced:WCDMa:LBER:PATTern :LOAD <String>
SERVice[:PRODuction]:LSEQuencer:ADVanced:WCDMa:LBER:PATTern :LOAD?
SERVice[:PRODuction]:LSEQuencer:ANALyzer:FILE:VERSion? <string>
SERVice[:PRODuction]:LSEQuencer:CPARameter[:STATe] ON | OFF | 1 | 0
SERVice[:PRODuction]:LSEQuencer:CPARameter[:STATe]?
SERVice[:PRODuction]:LSEQuencer:SOURce:FILE:VERSion? <string>
SOURce:AM[:DEPTh][:LINear]
SOURce:AM[:DEPTh][:LINear]?
SOURce:AM:INTernal:FREQuency
SOURce:AM:INTernal:FREQuency?
SOURce:AM:STATe
SOURce:AM:STATe?
SOURce:FM[:DEViation]
SOURce:FM[:DEViation]?
SOURce:FM:INTernal:FREQuency
SOURce:FM:INTernal:FREQuency?
SOURce:FM:STATe
SOURce:FM:STATe?
SOURce:FREQuency:CHANnels:BAND NONE | PGSM | EGSM | RGSM | DCS1800 |
PCS1900 | TGSM810 | GSM450 | GSM480 | GSM700 | GSM850 | BANDI | BANDII |
BANDIII | BANDIV | BANDV | BANDVI | BANDVII | BANDVIII | BANDIX | BANDX |
BANDXI | BANDXII | BANDXIII | BANDXIV | USCELL | USPCS | JAPAN | KOREAN |
NMT | IMT2K | UPPER | SECOND | PAMR400 | PAMR800 | IMTEXT | PCS1DOT9G |
AWS | US2DOT5G | PUBLIC | LOWER | BAND1 | BAND2 | BAND3 | BAND4 | BAND5 |
BAND6 | BAND7 | BAND8 | BAND10 | BAND11 | BAND12 | BAND13 | BAND14 |
BAND17 | BAND18 | BAND19 | BAND20 | BAND21 | BAND24 | BAND25 | BAND26 |
BAND27 | BAND28 | BAND31 | BAND33 | BAND34 | BAND35 | BAND36 | BAND37 |
BAND38 | BAND39 | BAND40 | BAND41 | BAND42 | BAND43 | BAND44 | BANDA |
BANDB | BANDC | BANDD | BANDE | BANDF
SOURce:FREQuency:CHANnels:BAND?
SOURce:FREQuency:CHANnels:NUMBer <int>
```

```
SOURce:FREQuency:CHANnels:NUMBer?
SOURce:FREQuency[:CW] <freq>
SOURce:FREQuency[:CW]?
SOURce:FREQuency:OFFSet <freq>
SOURce:FREQuency:OFFSet?
SOURce:FREQuency:REFerence <freq>
SOURce:FREQuency:REFerence?
SOURce:FREQuency:REFerence:SET
SOURce:FREQuency:REFerence:STATe OFF | ON | 0 | 1
SOURce:FREQuency:REFerence:STATe?
SOURce:LIST:INITiation:ARMed?
SOURce:LIST:NUMBer:STEPs <integer>
SOURce:LIST:NUMBer:STEPs?
SOURce:LIST:SETup:AMPLitude  <ampl>, <ampl>, <ampl>, ...
SOURce:LIST:SETup:AMPLitude?
SOURce:LIST:SETup:CLEar
SOURce:LIST:SETup:CNFRequency <double>, <double>, <double>, ...
SOURce:LIST:SETup:CNFRequency?
SOURce:LIST:SETup:DURation:TYPE <enum>, <enum>, <enum>, ...
SOURce:LIST:SETup:DURation:TYPE?
SOURce:LIST:SETup:INPut:TRIGger <enum>, <enum>, <enum>, ...
SOURce:LIST:SETup:INPut:TRIGger?
SOURce:LIST:SETup:OUTPut:TRIGger  ?
SOURce:LIST:SETup:OUTPut:TRIGger <br/> <br/> <br/> <br/> <br/> <br/> <br/> <br/> <br/> <br/> <br/><br/>\ldotsSOURce:LIST:SETup:RADio:BAND <enum>, <enum>, <enum>, ...
SOURce:LIST:SETup:RADio:BAND?
SOURce:LIST:SETup:RADio:BAND:LINK <enum>, <enum>, <enum>, ...
SOURce:LIST:SETup:RADio:BAND:LINK?
SOURce:LIST:SETup:TOCount <time/int>, <time/int>, <time/int>, ...
SOURce:LIST:SETup:TOCount?
SOURce:LIST:SETup:TRANsition:TIME <time>, <time>, <time>, ...
SOURce:LIST:SETup:TRANsition:TIME?
SOURce:LIST:SETup:WAVeform <string>, <string>, <string>, ...
SOURce:LIST:SETup:WAVeform?
SOURce:LIST[:STATe] ON | OFF | 1 | 0
SOURce:LIST[:STATe]?
SOURce:LIST:STEP[1]|2|...|4..1000:SETup IMMediate | INTernal | KEY | BUS |
EXTernal2, <time>, NONE | PGSM | EGSM | RGSM | DCS1800 | PCS1900 | TGSM810
| GSM450 | GSM480 | GSM700 | GSM850 | BANDI | BANDII | BANDIII | BANDIV |
BANDV | BANDVI | BANDVII | BANDVIII | BANDIX | BANDX | BANDXI | BANDXII |
BANDXIII | BANDXIV | USCELL | USPCS | JAPAN | KOREAN | NMT | IMT2K | UPPER
| SECOND | PAMR400 | PAMR800 | IMTEXT | PCS1DOT9G | AWS | US2DOT5G |
PUBLIC | LOWER | NONE | BAND1 | BAND2 | BAND3 | BAND4 | BAND5 | BAND6 |
BAND7 | BAND8 | BAND10 | BAND11 | BAND12 | BAND13 | BAND14 | BAND17 |
BAND18 | BAND19 | BAND20 | BAND21 | BAND24 | BAND25 | BAND26 | BAND33 |
BAND34 | BAND35 | BAND36 | BAND37 | BAND38 | BAND39 | BAND40 | BAND41 |
BAND42 | BAND43 | BANDA | BANDB | BANDC | BANDD | BANDE | BANDF, DOWN |
UP, <freq>, <ampl>, <string>, TIME | COUNt | CONTinuous, <time>, ON | OFF
| 1 | 0, [<int>],
SOURce:LIST:STEP[1]|2|...|4..1000:SETup?
SOURce:LIST:STEP[1]|2|3...1000:SETup:AMPLitude <double>
SOURce:LIST:STEP[1]|2|3...1000:SETup:AMPLitude?
```
[SOURce:LIST:STEP\[1\]|2|3...1000:SETup:CNFRequency](#page-599-1) <double> [SOURce:LIST:STEP\[1\]|2|3...1000:SETup:CNFRequency](#page-598-0) <double> [SOURce:LIST:STEP\[1\]|2|3...1000:SETup:CNFRequency?](#page-598-0) [SOURce:LIST:STEP\[1\]|2|3...1000:SETup:CNFRequency?](#page-599-1) [SOURce:LIST:STEP\[1\]|2|3...1000:SETup:DURation:TCOunt](#page-607-0) <double> [SOURce:LIST:STEP\[1\]|2|3...1000:SETup:DURation:TCOunt?](#page-607-0) [SOURce:LIST:STEP\[1\]|2|3...1000:SETup:DURation:TYPE](#page-607-1) TIME | COUNt | CONTinuous | CABort [SOURce:LIST:STEP\[1\]|2|3...1000:SETup:DURation:TYPE?](#page-607-1) [SOURce:LIST:STEP\[1\]|2|3...1000:SETup:INPut:TRIGger](#page-579-0) IMMediate | INTernal | EXTernal2 | KEY | BUS | EXTernal4 [SOURce:LIST:STEP\[1\]|2|3...1000:SETup:INPut:TRIGger?](#page-579-0) [SOURce:LIST:STEP\[1\]|2|3...1000:SETup:OUTPut:TRIGger](#page-609-1) ON | OFF | 1 | 0 [SOURce:LIST:STEP\[1\]|2|3...1000:SETup:OUTPut:TRIGger](#page-609-1) [SOURce:LIST:STEP\[1\]|2|3...1000:SETup:RADio:BAND](#page-581-0) NONE | PGSM | EGSM | RGSM | DCS1800 | PCS1900 | TGSM810 | GSM450 | GSM480 | GSM700 | GSM850 | BANDI | BANDII | BANDIII | BANDIV | BANDV | BANDVI | BANDVII | BANDVIII | BANDIX | BANDX | BANDXI | BANDXII | BANDXIII | BANDXIV | USCELL | USPCS | JAPAN | KOREAN | NMT | IMT2K | UPPER | SECOND | PAMR400 | PAMR800 | IMTEXT | PCS1DOT9G | AWS | US2DOT5G | PUBLIC | LOWER | NONE | BAND1 | BAND2 | BAND3 | BAND4 | BAND5 | BAND6 | BAND7 | BAND8 | BAND10 | BAND11 | BAND12 | BAND13 | BAND14 | BAND17 | BAND18 | BAND19 | BAND20 | BAND21 | BAND24 | BAND25 | BAND26 | BAND27 | BAND28 | BAND31 | BAND33 | BAND34 | BAND35 | BAND36 | BAND37 | BAND38 | BAND39 | BAND40 | BAND41 | BAND42 | BAND43 | BAND44 | BANDA | BANDB | BANDC | BANDD | BANDE | BANDF [SOURce:LIST:STEP\[1\]|2|3...1000:SETup:RADio:BAND?](#page-581-0) [SOURce:LIST:STEP\[1\]|2|3...1000:SETup:RADio:BAND:LINK](#page-598-1) DOWN | UP [SOURce:LIST:STEP\[1\]|2|3...1000:SETup:RADio:BAND:LINK?](#page-598-1) [SOURce:LIST:STEP\[1\]|2|3...1000:SETup:TRANsition:TIME](#page-580-0) <time> [SOURce:LIST:STEP\[1\]|2|3...1000:SETup:TRANsition:TIME?](#page-580-0) [SOURce:LIST:STEP\[1\]|2|3...1000:SETup:WAVeform](#page-600-0) <string> [SOURce:LIST:STEP\[1\]|2|3...1000:SETup:WAVeform?](#page-600-0) [SOURce:LIST:TRIGger\[:IMMediate\]](#page-576-1) [SOURce:LIST:TRIGger:INITiate\[:IMMediate\]](#page-620-1) [SOURce:LIST:TRIGgerout:TYPe](#page-618-0) BEGinningofstep | DATamarker [SOURce:PM\[:DEViation\]](#page-575-0) [SOURce:PM\[:DEViation\]?](#page-575-0) [SOURce:PM:INTernal:FREQuency](#page-575-1) [SOURce:PM:INTernal:FREQuency?](#page-575-1) [SOURce:PM:STATe](#page-575-2) [SOURce:PM:STATe?](#page-575-2) [SOURce:POWer\[:LEVel\]\[:IMMediate\]\[:AMPLitude\]](#page-498-0) <ampl> [SOURce:POWer\[:LEVel\]\[:IMMediate\]\[:AMPLitude\]?](#page-498-0) [SOURce:POWer\[:LEVel\]\[:IMMediate\]:OFFSet](#page-500-0) <rel ampl> [SOURce:POWer\[:LEVel\]\[:IMMediate\]:OFFSet?](#page-500-0) [SOURce:POWer:REFerence](#page-499-0) <ampl> [SOURce:POWer:REFerence?](#page-499-0) [SOURce:POWer:REFerence:STATe](#page-499-0) OFF | ON | 0 | 1 [SOURce:POWer:REFerence:STATe?](#page-499-0) [SOURce:PRESet](#page-620-2) [SOURce:RADio:ARB:BASeband:FREQuency:OFFSet](#page-539-0) <freq> [SOURce:RADio:ARB:BASeband:FREQuency:OFFSet?](#page-539-0)

```
SOURce:RADio:ARB:CATalog?
SOURce:RADio:ARB:DEFault:DIRectory <string>
SOURce:RADio:ARB:DEFault:DIRectory?
SOURce:RADio:ARB:DELete <string>
SOURce:RADio:ARB:DELete:ALL
SOURce:RADio:ARB:FCATalog?
SOURce:RADio:ARB:HEADer:CLEar
SOURce:RADio:ARB:HEADer:SAVE
SOURce:RADio:ARB:LOAD <string>
SOURce:RADio:ARB:LOAD:ALL <string>
SOURce:RADio:ARB:MDEStination:ALCHold NONE | M1 | M2 | M3 | M4
SOURce:RADio:ARB:MDEStination:ALCHold?
SOURce:RADio:ARB:MDEStination:PULSe NONE | M1 | M2 | M3 | M4
SOURce:RADio:ARB:MDEStination:PULSe?
SOURce:RADio:ARB:MPLicensed:NAME:LOCKed?
SOURce:RADio:ARB:MPLicensed:UID:LOCKed?
SOURce:RADio:ARB:MPOLarity:MARKer4 POSitive | NEGative
SOURce:RADio:ARB:MPOLarity:MARKer1 POSitive | NEGative
SOURce:RADio:ARB:MPOLarity:MARKer2 POSitive | NEGative
SOURce:RADio:ARB:MPOLarity:MARKer3 POSitive | NEGative
SOURce:RADio:ARB:MPOLarity:MARKer2?
SOURce:RADio:ARB:MPOLarity:MARKer3?
SOURce:RADio:ARB:MPOLarity:MARKer4?
SOURce:RADio:ARB:MPOLarity:MARKer1?
SOURce:RADio:ARB:RETRigger ON | OFF | IMMediate
SOURce:RADio:ARB:RETRigger?
SOURce: RADio: ARB: RSCaling <real>
SOURce:RADio:ARB:RSCaling?
SOURce:RADio:ARB:SCLock:RATE <freq>
SOURce:RADio:ARB:SCLock:RATE?
SOURce:RADio:ARB:SEQuence[:MWAVeform] <filename>, <waveform1>, <reps>,
NONE | M1 | M2 | M3 | M4 | M1M2 | M1M3 | M1M4 | M2M3 | M2M4 | M3M4 |
M1M2M3 | M1M2M4 | M1M3M4 | M2M3M4 | M1M2M3M4 | ALL, {<waveform2>, <reps>,
NONE | M1 | M2 | M3 | M4 | M1M2 | M1M3 | M1M4 | M2M3 | M2M4 | M3M4 |
M1M2M3 | M1M2M4 | M1M3M4 | M2M3M4 | M1M2M3M4 | ALL, }...
SOURce:RADio:ARB:SEQuence[:MWAVeform]? <filename>
SOURce:RADio:ARB[:STATe] ON | OFF | 1 | 0
SOURce:RADio:ARB[:STATe]?
SOURce:RADio:ARB:TRIGger:INITiate
SOURce:RADio:ARB:TRIGger[:SOURce] KEY | BUS | EXTernal2
SOURce:RADio:ARB:TRIGger[:SOURce]?
SOURce:RADio:ARB:TRIGger:TYPE CONTinuous | SINGle | SADVanceGATE
SOURce:RADio:ARB:TRIGger:TYPE?
SOURce:RADio:ARB:TRIGger:TYPE:CONTinuous[:TYPE] FREE | TRIGger | RESet
SOURce:RADio:ARB:TRIGger:TYPE:CONTinuous[:TYPE]?
SOURce:RADio:ARB:TRIGger:TYPE:SADVance[:TYPE] SINGle | CONTinuous
SOURce:RADio:ARB:TRIGger:TYPE:SADVance[:TYPE]?
SOURce:RADio:ARB:WAVeform <string>
SOURce:RADio:ARB:WAVeform?
SOURce:RADio:BAND:LINK DOWN | UP
SOURce:RADio:BAND:LINK?
SOURce:RADio:DEVice BTS | MS
```
2 Programming the Test Set List of SCPI Commands

```
SOURce:RADio:DEVice?
STATus:OPERation:CONDition?
STATus:OPERation:ENABle <integer>
STATus:OPERation:ENABle?
STATus:OPERation[:EVENt]?
STATus:OPERation:NTRansition <integer>
STATus:OPERation:NTRansition?
STATus:OPERation:PTRansition <integer>
STATus:OPERation:PTRansition?
STATus:PRESet
STATus:QUEStionable:CALibration:CONDition?
STATus:QUEStionable:CALibration:ENABle <integer>
STATus:QUEStionable:CALibration:ENABle?
STATus:QUEStionable:CALibration[:EVENt]?
STATus:QUEStionable:CALibration:EXTended:FAILure:CONDition?
STATus:QUEStionable:CALibration:EXTended:FAILure:ENABle <integer>
STATus:QUEStionable:CALibration:EXTended:FAILure:ENABle?
STATus:QUEStionable:CALibration:EXTended:FAILure[:EVENt]?
STATus:QUEStionable:CALibration:EXTended:FAILure:NTRansition <integer>
STATus:QUEStionable:CALibration:EXTended:FAILure:NTRansition?
STATus:QUEStionable:CALibration:EXTended:FAILure:PTRansition <integer>
STATus:QUEStionable:CALibration:EXTended:FAILure:PTRansition?
STATus:QUEStionable:CALibration:EXTended:NEEDed:CONDition?
STATus:QUEStionable:CALibration:EXTended:NEEDed:ENABle <integer>
STATus:QUEStionable:CALibration:EXTended:NEEDed:ENABle?
STATus:QUEStionable:CALibration:EXTended:NEEDed[:EVENt]?
STATus:QUEStionable:CALibration:EXTended:NEEDed:NTRansition <integer>
STATus:QUEStionable:CALibration:EXTended:NEEDed:NTRansition?
STATus:QUEStionable:CALibration:EXTended:NEEDed:PTRansition <integer>
STATus:QUEStionable:CALibration:EXTended:NEEDed:PTRansition?
STATus:QUEStionable:CALibration:NTRansition <integer>
STATus:QUEStionable:CALibration:NTRansition?
STATus:QUEStionable:CALibration:PTRansition <integer>
STATus:QUEStionable:CALibration:PTRansition?
STATus:QUEStionable:CALibration:SKIPped:CONDition?
STATus:QUEStionable:CALibration:SKIPped:ENABle <integer>
STATus:QUEStionable:CALibration:SKIPped:ENABle?
STATus:QUEStionable:CALibration:SKIPped[:EVENt]?
STATus:QUEStionable:CALibration:SKIPped:NTRansition <integer>
STATus:QUEStionable:CALibration:SKIPped:NTRansition?
STATus:QUEStionable:CALibration:SKIPped:PTRansition <integer>
STATus:QUEStionable:CALibration:SKIPped:PTRansition?
STATus:QUEStionable:CONDition?
STATus:QUEStionable:ENABle <integer>
STATus:QUEStionable:ENABle?
STATus:QUEStionable[:EVENt]?
STATus:QUEStionable:FREQuency:CONDition?
STATus:OUEStionable: FREQuency: ENABle <integer>
STATus:QUEStionable:FREQuency:ENABle?
STATus:QUEStionable:FREQuency[:EVENt]?
STATus:QUEStionable:FREQuency:NTRansition <integer>
STATus:QUEStionable:FREQuency:NTRansition?
STATus:QUEStionable:FREQuency:PTRansition <integer>
```
[STATus:QUEStionable:FREQuency:PTRansition?](#page-87-0) [STATus:QUEStionable:INTegrity:CONDition?](#page-87-1) STATus:OUEStionable: INTegrity: ENABle <integer> [STATus:QUEStionable:INTegrity:ENABle?](#page-88-0) [STATus:QUEStionable:INTegrity\[:EVENt\]?](#page-88-1) [STATus:QUEStionable:INTegrity:NTRansition](#page-89-0) <integer> [STATus:QUEStionable:INTegrity:NTRansition?](#page-89-0) [STATus:QUEStionable:INTegrity:PTRansition](#page-89-1) <integer> [STATus:QUEStionable:INTegrity:PTRansition?](#page-89-1) [STATus:QUEStionable:INTegrity:SIGNal:CONDition?](#page-90-0) [STATus:QUEStionable:INTegrity:SIGNal:ENABle](#page-90-1) <integer> [STATus:QUEStionable:INTegrity:SIGNal:ENABle?](#page-90-1) [STATus:QUEStionable:INTegrity:SIGNal\[:EVENt\]?](#page-91-0) [STATus:QUEStionable:INTegrity:SIGNal:NTRansition](#page-91-1) <integer> [STATus:QUEStionable:INTegrity:SIGNal:NTRansition?](#page-91-1) [STATus:QUEStionable:INTegrity:SIGNal:PTRansition](#page-91-2) <integer> [STATus:QUEStionable:INTegrity:SIGNal:PTRansition?](#page-91-2) [STATus:QUEStionable:INTegrity:UNCalibrated:CONDition?](#page-92-0) [STATus:QUEStionable:INTegrity:UNCalibrated:ENABle](#page-92-1) [STATus:QUEStionable:INTegrity:UNCalibrated:ENABle?](#page-92-1) [STATus:QUEStionable:INTegrity:UNCalibrated\[:EVENt\]?](#page-93-0) [STATus:QUEStionable:INTegrity:UNCalibrated:NTRansition](#page-93-1) <integer> [STATus:QUEStionable:INTegrity:UNCalibrated:NTRansition?](#page-93-1) [STATus:QUEStionable:INTegrity:UNCalibrated:PTRansition](#page-94-0) <integer> [STATus:QUEStionable:INTegrity:UNCalibrated:PTRansition?](#page-94-0) [STATus:QUEStionable:NTRansition](#page-75-1) <integer> [STATus:QUEStionable:NTRansition?](#page-75-1) [STATus:QUEStionable:POWer:CONDition?](#page-94-1) [STATus:QUEStionable:POWer:ENABle](#page-95-0) <integer> [STATus:QUEStionable:POWer:ENABle?](#page-95-0) [STATus:QUEStionable:POWer\[:EVENt\]?](#page-95-1) [STATus:QUEStionable:POWer:NTRansition](#page-96-0) <integer> [STATus:QUEStionable:POWer:NTRansition?](#page-96-0) [STATus:QUEStionable:POWer:PTRansition](#page-96-1) <integer> [STATus:QUEStionable:POWer:PTRansition?>](#page-96-1) [STATus:QUEStionable:PTRansition](#page-75-2) <integer> [STATus:QUEStionable:PTRansition?](#page-75-2) [STATus:QUEStionable:TEMPerature:CONDition?](#page-97-0) [STATus:QUEStionable:TEMPerature:ENABle](#page-97-1) <integer> [STATus:QUEStionable:TEMPerature:ENABle?](#page-97-1) [STATus:QUEStionable:TEMPerature\[:EVENt\]?](#page-97-2) [STATus:QUEStionable:TEMPerature:NTRansition](#page-98-0) <integer> [STATus:QUEStionable:TEMPerature:NTRansition?](#page-98-0) [STATus:QUEStionable:TEMPerature:PTRansition](#page-98-1) <integer> [STATus:QUEStionable:TEMPerature:PTRansition?](#page-98-1) [SYSTem:APPLication:CATalog\[:NAME\]?](#page-153-0) [SYSTem:APPLication:CATalog\[:NAME\]:COUNt?](#page-153-1) [SYSTem:APPLication:CATalog:OPTion?](#page-154-0) <model> [SYSTem:APPLication:CATalog:REVision?](#page-153-2) <model> [SYSTem:APPLication\[:CURRent\]\[:NAME\]?](#page-151-1) [SYSTem:APPLication\[:CURRent\]:OPTion?](#page-152-0) [SYSTem:APPLication\[:CURRent\]:REVision?](#page-152-1) [SYSTem:COMMunicate:LAN:SCPI:HISLip:ENABle](#page-205-0) OFF | ON | 0 | 1

```
SYSTem:COMMunicate:LAN:SCPI:HISLip:ENABle?
SYSTem:COMMunicate:LAN:SCPI:SOCKet:CONTrol?
SYSTem:COMMunicate:LAN:SCPI:SOCKet:ENABle OFF | ON | 0 | 1
SYSTem:COMMunicate:LAN:SCPI:SOCKet:ENABle?
SYSTem:COMMunicate:LAN:SCPI:TELNet:ENABle OFF | ON | 0 | 1
SYSTem:COMMunicate:LAN:SCPI:TELNet:ENABle?
SYSTem:CONFigure[:SYSTem]?
SYSTem:CSYStem?
SYSTem:DATE "<year>, <month>, <day>"
SYSTem:DATE?
SYSTem:DEFault [ALL] | ALIGn | INPut | MISC | MODes | PON
SYSTem:ERRor[:NEXT]?
SYSTem:ERRor:OVERload[:STATe] 0 | 1 | OFF | ON
SYSTem:ERRor:PUP?
SYSTem:ERRor:VERBose OFF | ON | 0 | 1
SYSTem:ERRor:VERBose?
SYSTem:HELP:HEADers?
SYSTem:HID?
SYSTem:IDN <string>
SYSTem:IDN?
SYSTem:KLOCk OFF | ON | 0 | 1
SYSTem:KLOCk?
SYSTem:LICense[:FPACk]:WAVeform:ADD <string>
SYSTem:LICense[:FPACk]:WAVeform:CLEar <int>
SYSTem:LICense[:FPACk]:WAVeform:FREE?
SYSTem:LICense[:FPACk]:WAVeform:LOCK <int>
SYSTem:LICense[:FPACk]:WAVeform:NAME? <int>
SYSTem:LICense[:FPACk]:WAVeform:REPLace <int>, <string>
SYSTem:LICense[:FPACk]:WAVeform:STATus? <int>
SYSTem:LICense[:FPACk]:WAVeform:UID? <int>
SYSTem:LICense[:FPACk]:WAVeform:USED?
SYSTem:LKEY <"OptionInfo">, <"LicenseInfo">
SYSTem:LKEY? <"OptionInfo">
SYSTem:LKEY:DELete <"OptionInfo">, <"LicenseInfo">
SYSTem:LKEY:LIST?
SYSTem:LKEY:WAVeform:ADD <string>
SYSTem:LKEY:WAVeform:CLEar <int>
SYSTem:LKEY:WAVeform:FREE?
SYSTem:LKEY:WAVeform:LOCK <int>
SYSTem:LKEY:WAVeform:NAME? <int>
SYSTem:LKEY:WAVeform:REPLace <int>, <string>
SYSTem:LKEY:WAVeform:STATus? <int>
SYSTem:LKEY:WAVeform:UID? <int>
SYSTem:LKEY:WAVeform:USED?
SYSTem:MODule:DEFault "<mnemonic>"
SYSTem:MODule:DEFault?
SYSTem:MODule:ENABle "<mnemonic>", 0 | 1
SYSTem:MODule:ENABle? "<mnemonic>"
SYSTem:MODule:INDex?
SYSTem:MODule:LIST?
SYSTem:MODule:MNEMonic?
SYSTem:MODule:MODel?
SYSTem:MODule:NAME?
```

```
SYSTem:MODule:SERial?
SYSTem:OPTions?
SYSTem:PDOWn [NORMal | FORCe]
SYSTem:PON:APPLication:LLISt <stringofINSTrument:SELectnames>
SYSTem:PON:APPLication:LLISt?
SYSTem:PON:APPLication:VMEMory[:AVAilable]?
SYSTem:PON:APPLication:VMEMory:TOTal?
SYSTem:PON:APPLication:VMEMory:USED?
SYSTem:PON:APPLication:VMEMory:USED:NAME? <INSTrument:SELectname>
SYSTem:PON:MODE SA | BASIC | ADEMOD | NFIGURE | PNOISE | CDMA2K | TDSCDMA
| VSA | VSA89601 | WCDMA | WIMAXOFDMA
SYSTem:PON:MODE?
SYSTem:PON:TIME?
SYSTem:PON:TYPE PRESet
SYSTem:PON:TYPE MODE | USER | LAST
SYSTem:PON:TYPE?
SYSTem:PRESet
SYSTem:PRESet:USER
SYSTem:PRESet:USER:ALL
SYSTem:PRESet:USER:SAVE
SYSTem:PRINt:THEMe TDColor | TDMonochrome | FCOLor | FMONochrome
SYSTem:PRINt:THEMe?
SYSTem:PUP:PROCess
SYSTem:SHOW OFF | ERRor | SYSTem | HARDware | LXI | HWSTatistics |
ALIGnment | SOFTware | CAPPlication
SYSTem:SHOW?
SYSTem:TEST:WCTS:[ALL]
SYSTem:TEST:WCTS:FEC
SYSTem:TEST:WCTS:FEC:RESult?
SYSTem:TEST:WCTS:SHOW:RESult FEC
SYSTem:TIME "<hour>, <minute>, <second>"
SYSTem:TIME?
SYSTem:VERSion?
TRIGger:LSEQuencer:EXTernal1:LEVel <level>
TRIGger:LSEQuencer:EXTernal2:LEVel <level>
TRIGger:LSEQuencer:EXTernal2:LEVel?
TRIGger:LSEQuencer:EXTernal1:LEVel?
TRIGger:LSEQuencer:EXTernal2:SLOPe POSitive | NEGative
TRIGger:LSEQuencer:EXTernal1:SLOPe POSitive | NEGative
TRIGger:LSEQuencer:EXTernal2:SLOPe?
TRIGger:LSEQuencer:EXTernal1:SLOPe?
TRIGger:LSEQuencer[:SEQuence]:HOLDoff <time>
TRIGger:LSEQuencer[:SEQuence]:HOLDoff TYPE?
TRIGger:LSEQuencer[:SEQuence]:HOLDoff?
TRIGger:LSEQuencer[:SEQuence]:HOLDoff:STATe OFF | ON | 0 | 1
TRIGger:LSEQuencer[:SEQuence]:HOLDoff:STATe?
TRIGger:LSEQuencer[:SEQuence]:HOLDoff:TYPE BELow | ABOVe
TRIGger:LSEQuencer:VIDeo:SLOPe POSitive | NEGative
TRIGger:LSEQuencer:VIDeo:SLOPe?
TRIGger|TRIGger1|TRIGger2[:SEQuence]:OUTPut HSWP | MEASuring | MAIN | GATE
| GTRigger | OEVen | SPOint | SSWeep | SSETtled | S1Marker | S2Marker |
S3Marker | S4Marker | OFF
```
2 Programming the Test Set List of SCPI Commands

```
TRIGger|TRIGger1|TRIGger2[:SEQuence]:OUTPut?
TRIGger|TRIGger1|TRIGger2[:SEQuence]:OUTPut:POLarity POSitive | NEGative
TRIGger|TRIGger1|TRIGger2[:SEQuence]:OUTPut:POLarity?
```
# <span id="page-60-0"></span>STATus Subsystem

The following diagram shows the entire Status Register Subsystem implementation of the X Series instruments.

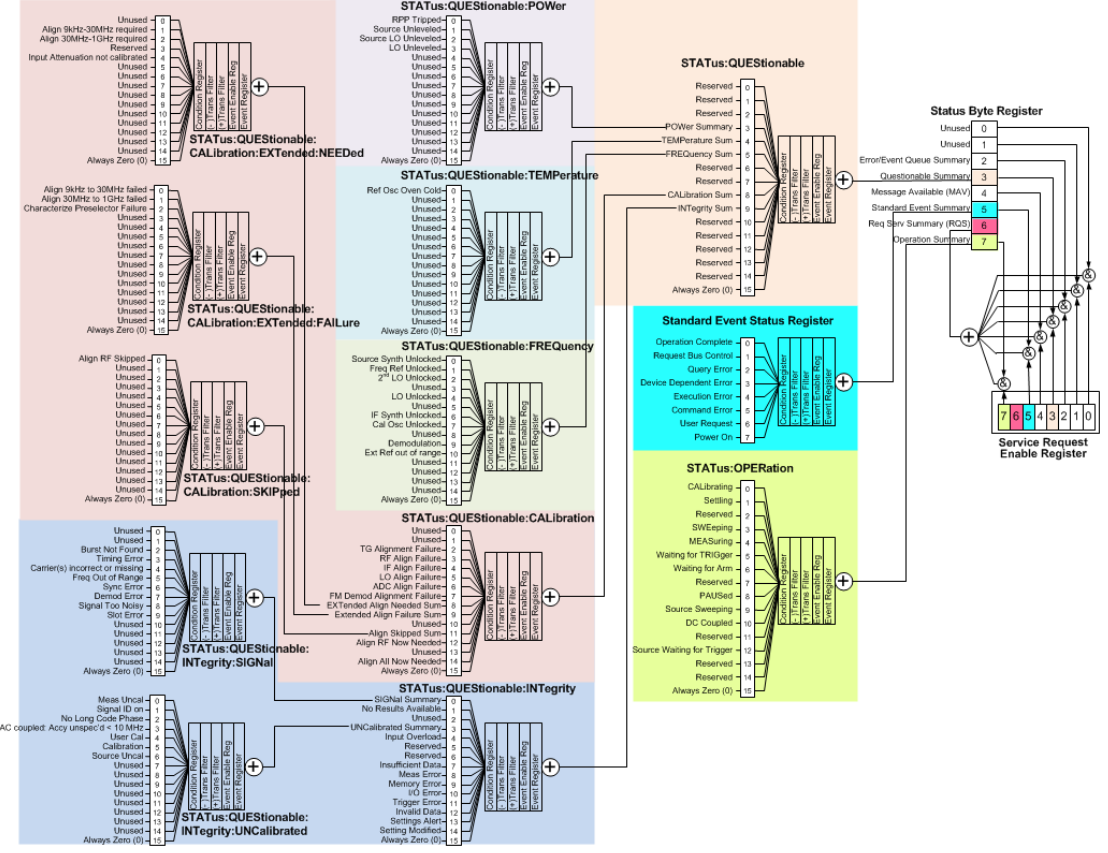

#### Detailed Description

The STATus subsystem remote commands set and query the status hardware registers. This system of registers monitors various events and conditions in the instrument. Software written to control the instrument may need to monitor some of these events and conditions.

All status register commands are sequential. Most commands can be started immediately and will overlap **NOTE** with any existing commands that are already running. This is not true of status commands. All the commands in the spectrum analyzer are assumed to be overlapped unless a command description specifically says that it is sequential.

### What Are Status Registers

The status system contains multiple registers that are arranged in a hierarchical order. The lower-level status registers propagate their data to the higher-level registers in the data structures by means of summary bits. The status byte register is at the top of the hierarchy and contains general status information for the instrument's events and conditions. All other individual registers are used to determine the specific events or conditions. For a diagram of the registers and their interconnections, see above.

The operation and questionable status registers are sets of registers that monitor the overall instrument condition. They are accessed with the STATus:OPERation and STATus:QUEStionable commands in the STATus command subsystem. Each register set is made up of five registers:

- Condition Register—It reports the real-time state of the signals monitored by this register set. There is no latching or buffering for a condition register.
- Positive Transition Register—This filter register controls which signals will set a bit in the event register when the signal makes a low to high transition (when the condition bit changes from 0 to 1).
- Negative Transition Register—This filter register controls which signals will set a bit in the event register when the signal makes a high to low transition (when the condition bit changes from 1 to 0).
- Event Register—It latches any signal state changes, in the way specified by the filter registers. Bits in the event register are never cleared by signal state changes. Event registers are cleared when read. They are also cleared by \*CLS and by presetting the instrument.
- Event Enable Register—It controls which of the bits, being set in the event register, will be summarized as a single output for the register set. Summary bits are then used by the next higher register.

The STATus:QUEStionable registers report abnormal operating conditions. The status register hierarchy is:

- 1. The summary outputs from the six STATus:QUEStionable:<keyword> detail registers are inputs to the STATus:QUEStionable register.
- 2. The summary output from the STATus:QUEStionable register is an input to the Status Byte Register. See the overall system in Figure at the beginning of this section.

The STATus:OPERation register set has no summarized inputs. The inputs to the STATus:OPERation:CONDition register indicate the real time state of the instrument. The STATus:OPERation:EVENt register summary output is an input to the Status Byte Register.

#### What Are Status Register SCPI Commands

Most monitoring of the instrument conditions is done at the highest level using the IEEE common commands indicated below. Complete command descriptions are available in the IEEE commands section at the beginning of the language reference. Individual status registers can be set and queried using the commands in the STATus subsystem of the language reference.

- \*CLS (clear status) clears the status byte by emptying the error queue and clearing all the event registers.
- \*ESE, \*ESE? (event status enable) sets and queries the bits in the enable register part of the standard event status register.
- \*ESR? (event status register) queries and clears the event register part of the standard event status register.
- \*OPC, \*OPC? (operation complete) sets the standard event status register to monitor the completion of all commands. The query stops any new commands from being processed until the current processing is complete, then returns a '1'.
- \*PSC, \*PSC? (power-on state clear) sets the power-on state so that it clears the service request enable register and the event status enable register at power on.
- \*SRE, \*SRE? (service request enable) sets and queries the value of the service request enable register.

• \*STB? (status byte) queries the value of the status byte register without erasing its contents.

#### How to Use the Status Registers

A program often needs to be able to detect and manage error conditions or changes in instrument status. There are two methods you can use to programmatically access the information in status registers:

- The polling method
- The service request (SRQ) method

In the polling method, the instrument has a passive role. It only tells the controller that conditions have changed when the controller asks the right question. In the SRQ method, the instrument takes a more active role. It tells the controller when there has been a condition change without the controller asking. Either method allows you to monitor one or more conditions.

The polling method works well if you do not need to know about changes the moment they occur. The SRQ method should be used if you must know immediately when a condition changes. To detect a change using the polling method, the program must repeatedly read the registers.

Use the SRQ method when:

- you need time-critical notification of changes
- you are monitoring more than one device which supports SRQs
- you need to have the controller do something else while waiting
- you can't afford the performance penalty inherent to polling

Use polling when:

- your programming language/development environment does not support SRQ interrupts
- you want to write a simple, single-purpose program and don't want the added complexity of setting up an SRQ handler
- To monitor a condition:
	- a.Determine which register contains the bit that reports the condition.
	- b.Send the unique SCPI query that reads that register.
	- c.Examine the bit to see if the condition has changed.

You can monitor conditions in different ways.

• Check the current instrument hardware and firmware status.

Do this by querying the condition registers which continuously monitor status. These registers represent the current state of the instrument. Bits in a condition register are updated in real time. When the condition monitored by a particular bit becomes true, the bit is set to 1. When the condition becomes false, the bit is reset to 0.

• Monitor a particular condition (bit).

You can enable a particular bit(s), using the event enable register. The instrument will then monitor that particular condition(s). If the bit becomes true (0 to 1 transition) in the event register, it will stay set until the event register is cleared. Querying the event register allows you to detect that this condition occurred even if the condition no longer exists. The event register can only be cleared by querying it or sending the \*CLS command.

- Monitor a particular type of change in a condition (bit).
	- −The transition registers are preset to register if the condition goes from 0 to 1 (false to true, or a positive transition).
	- −This can be changed so the selected condition is detected if the bit goes from 1 to 0 (true to false, or a negative transition).
	- −It can also be set for both types of transitions occurring.
	- −Or it can be set for neither transition. If both transition registers are set to 0 for a particular bit position, that bit will not be set in the event register for either type of change.

#### Using a Status Register

Each bit in a register is represented by a numerical value based on its location. See figure below. This number is sent with the command to enable a particular bit. If you want to enable more than one bit, you would send the sum of all the bits that you want to monitor.

Figure: Status Register Bit Values

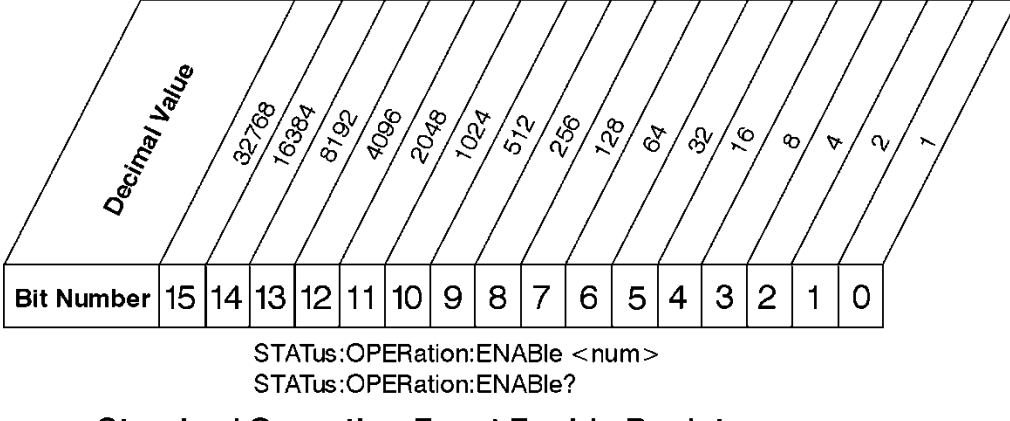

**Standard Operation Event Enable Register** 

ck730a

Bit 15 is not used to report status.

Example 1:

- 1. To enable bit 0 and bit 6 of standard event status register, you would send the command \*ESE 65 because  $1 + 64 = 65$ .
- 2. The results of a query are evaluated in a similar way. If the \*STB? command returns a decimal value of 140,  $(140 = 128 + 8 + 4)$  then bit 7 is true, bit 3 is true and bit 2 is true.

Example 2:

1. Suppose you want to know if an Auto-trigger Timeout occurs, but you only cared about that specific condition. So you would want to know what was happening with bit 10 in the Status Questionable Integrity register, and not about any other bits.

- 2. It's usually a good idea to start by clearing all the status registers with \*CLS.
- 3. Sending the STAT:QUES:INT:ENAB 1024 command lets you monitor only bit 10 events, instead of the default monitoring all the bits in the register. The register default is for positive transition events (0 to 1 transition). That is, when an auto-trigger timeout occurs. If instead, you wanted to know when the Autotrigger timeout condition is cleared, then you would set the STAT:QUES:INT:PTR 0 and the STAT:QUES:INT:NTR 32767.
- 4. So now the only output from the Status Questionable Integrity register will come from a bit 10 positive transition. That output goes to the Integrity Sum bit 9 of the Status Questionable register.
- 5. You can do a similar thing with this register to only look at bit 9 using, STAT:QUES:ENAB 512.
- 6. The Status Questionable register output goes to the "Status Questionable Summary" bit 3 of the Status Byte Register. The output from this register can be enabled using the \*SRE 8 command.
- 7. Finally, you would use the serial polling functionality available for the particular bus/software that you are using to monitor the Status Byte Register. (You could also use \*STB? to poll the Status Byte Register.)

#### Using the Service Request (SRQ) Method

Your language, bus, and programming environment must be able to support SRQ interrupts. (For example, BASIC used with VXI–11.3 (GPIB over LAN). When you monitor a condition with the SRQ method, you must:

- 1. Determine which bit monitors the condition.
- 2. Determine how that bit reports to the request service (RQS) bit of the status byte.
- 3. Send SCPI commands to enable the bit that monitors the condition and to enable the summary bits that report the condition to the RQS bit.
- 4. Enable the controller to respond to service requests.

When the condition changes, the instrument sets its RQS bit. The controller is informed of the change as soon as it occurs. As a result, the time the controller would otherwise have used to monitor the condition can be used to perform other tasks. Your program determines how the controller responds to the SRQ.

#### Generating a Service Request

To use the SRQ method, you must understand how service requests are generated. Bit 6 of the status byte register is the request service (RQS) bit. The \*SRE command is used to configure the RQS bit to report changes in instrument status. When such a change occurs, the RQS bit is set. It is cleared when the status byte register is queried using \*SRE? (with a serial poll.) It can be queried without erasing the contents with \*STB?.

When a register set causes a summary bit in the status byte to change from 0 to 1, the instrument can initiate the service request (SRQ) process. However, the process is only initiated if both of the following conditions are true:

- The corresponding bit of the service request enable register is also set to 1.
- The instrument does not have a service request pending. (A service request is considered to be pending between the time the instrument's SRQ process is initiated and the time the controller reads the status byte register.)

The SRQ process sets the SRQ true. It also sets the status byte's request service (RQS) bit to 1. Both actions are necessary to inform the controller that the instrument requires service. Setting the SRQ line only informs the controller that some device on the bus requires service. Setting the RQS bit allows the controller to determine which instrument requires service.

If your program enables the controller to detect and respond to service requests, it should instruct the controller to perform a serial poll when the SRQ is set true. Each device on the bus returns the contents of its status byte register in response to this poll. The device who's RQS bit is set to 1 is the device that requested service.

When you read the instrument's status byte register with a serial poll, the RQS bit is reset to 0. Other bits in the register are not affected.

If the status register is configured to SRQ on end-of-measurement and the measurement is in continuous mode, then restarting a measurement (INIT command) can cause the measuring bit to pulse low. This causes an SRQ when you have not actually reached the "end-of-measurement" condition. To avoid this:

1. Set INITiate:CONTinuous off.

- 2. Set/enable the status registers.
- 3. Restart the measurement (send INIT).

#### Status Register System

The hardware status registers are combined to form the instrument status system. Specific status bits are assigned to monitor various aspects of the instrument operation and status. See the diagram of the status system above for information about the bit assignments and status register interconnections.

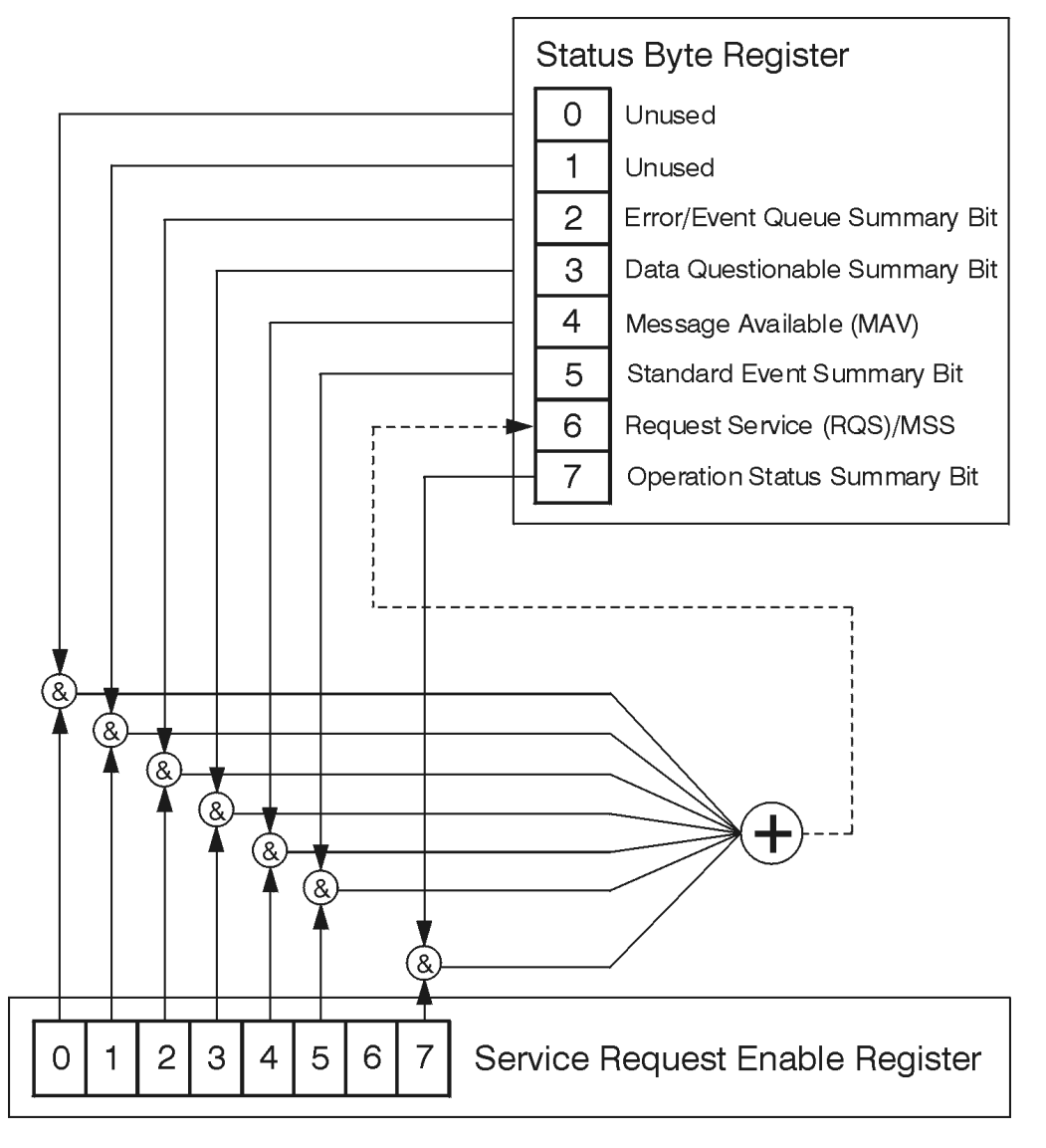

#### The Status Byte Register

ck776a

The RQS bit is read and reset by a serial poll. The same bit position (MSS) is read, non-destructively by the \*STB? command. If you serial poll bit 6 it is read as RQS, but if you send \*STB it reads bit 6 as MSS. For more information refer to IEEE 488.2 standards, section 11.

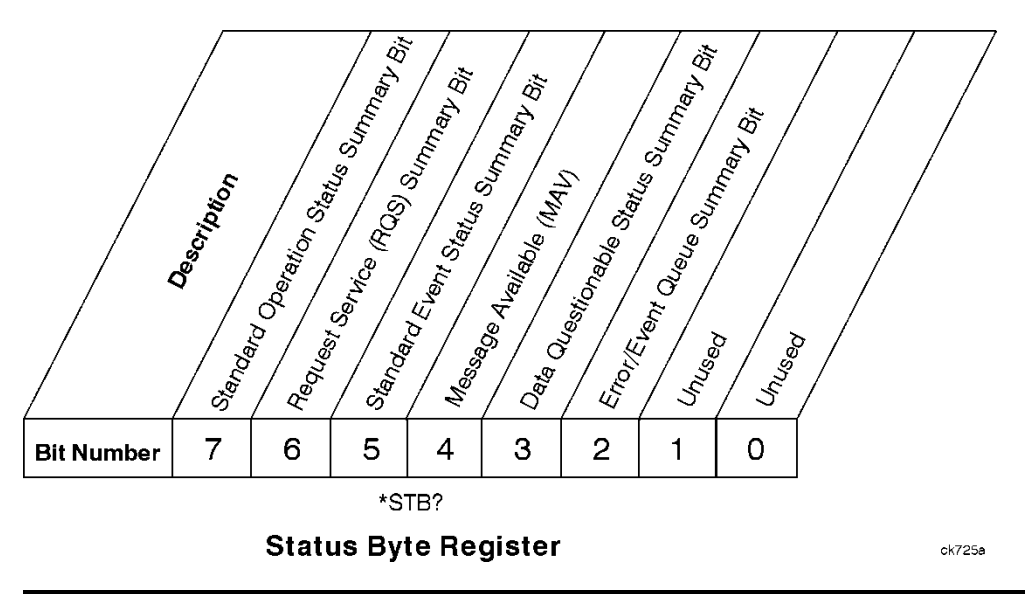

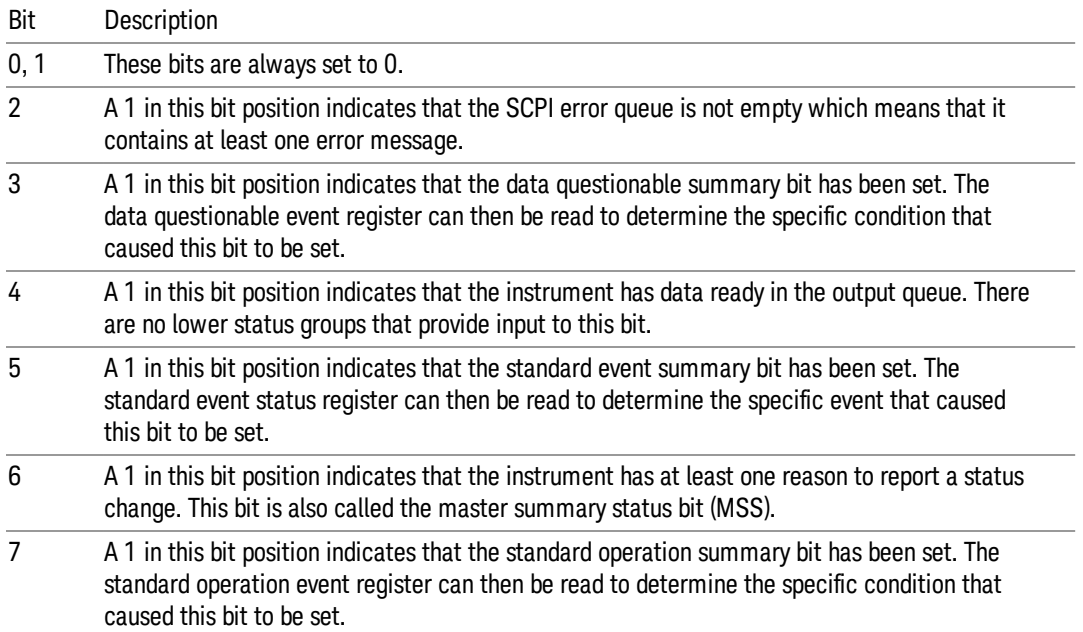

To query the status byte register, send the command \*STB? The response will be the decimal sum of the bits which are set to 1. For example, if bit number 7 and bit number 3 are set to 1, the decimal sum of the 2 bits is 128 plus 8. So the decimal value 136 is returned. The \*STB command does not clear the status register.

In addition to the status byte register, the status byte group also contains the service request enable register. This register lets you choose which bits in the status byte register will trigger a service request.

Send the \*SRE <integer> command where <integer> is the sum of the decimal values of the bits you want to enable plus the decimal value of bit 6. For example, assume that you want to enable bit 7 so that whenever the standard operation status register summary bit is set to 1 it will trigger a service request. Send the command \*SRE 192 (because 192 = 128 + 64). You must always add 64 (the numeric value of RQS

bit 6) to your numeric sum when you enable any bits for a service request. The command \*SRE? returns the decimal value of the sum of the bits previously enabled with the \*SRE <integer> command.

The service request enable register presets to zeros (0).

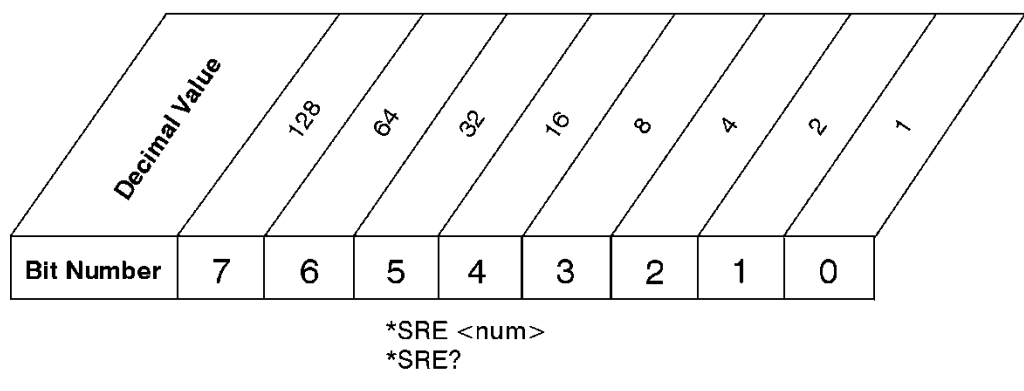

**Service Request Enable Register** 

ck726a

Standard Event Status Register

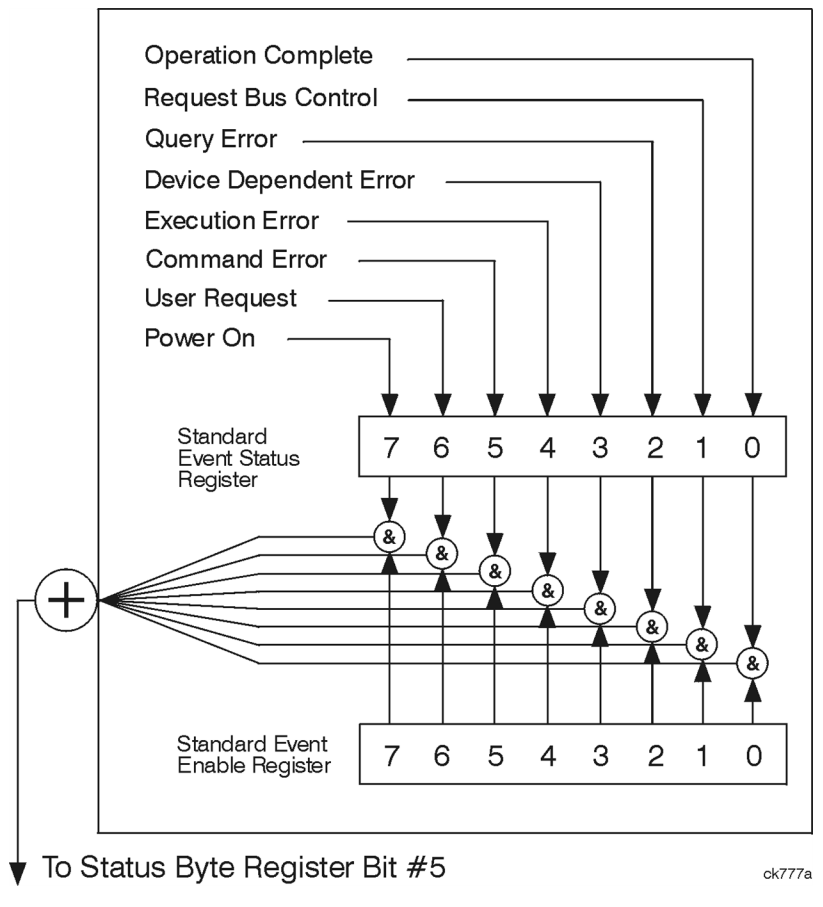

The standard event status register contains the following bits:

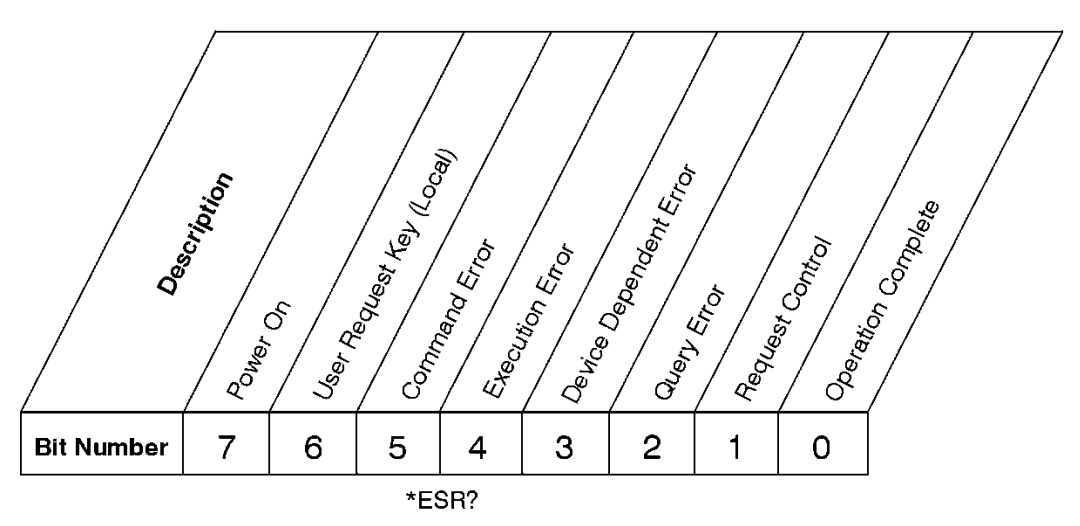

#### **Standard Event Status Register**

ck727a

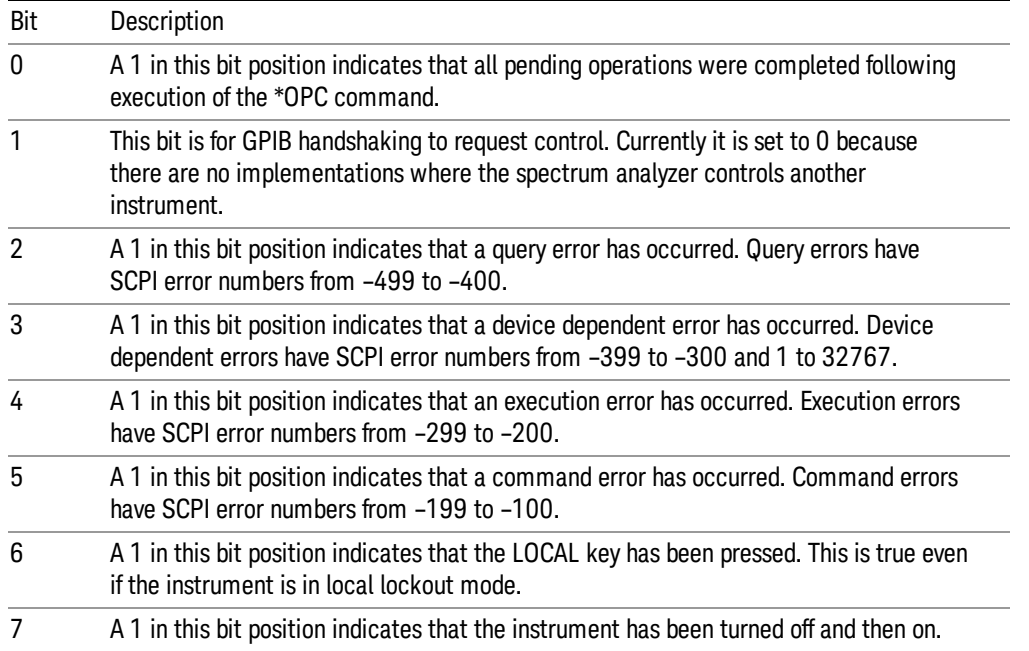

The standard event status register is used to determine the specific event that set bit 5 in the status byte register. To query the standard event status register, send the command \*ESR?. The response will be the decimal sum of the bits which are enabled (set to 1). For example, if bit number 7 and bit number 3 are enabled, the decimal sum of the 2 bits is 128 plus 8. So the decimal value 136 is returned.

In addition to the standard event status register, the standard event status group also contains a standard event status enable register. This register lets you choose which bits in the standard event status register will set the summary bit (bit 5 of the status byte register) to 1. Send the \*ESE <integer> command where <integer> is the sum of the decimal values of the bits you want to enable. For example, to enable bit 7 and bit 6 so that whenever either of those bits is set to 1, the standard event status summary bit of the status

ck728s

byte register will be set to 1, send the command \*ESE 192 (128 + 64). The command \*ESE? returns the decimal value of the sum of the bits previously enabled with the \*ESE <integer> command.

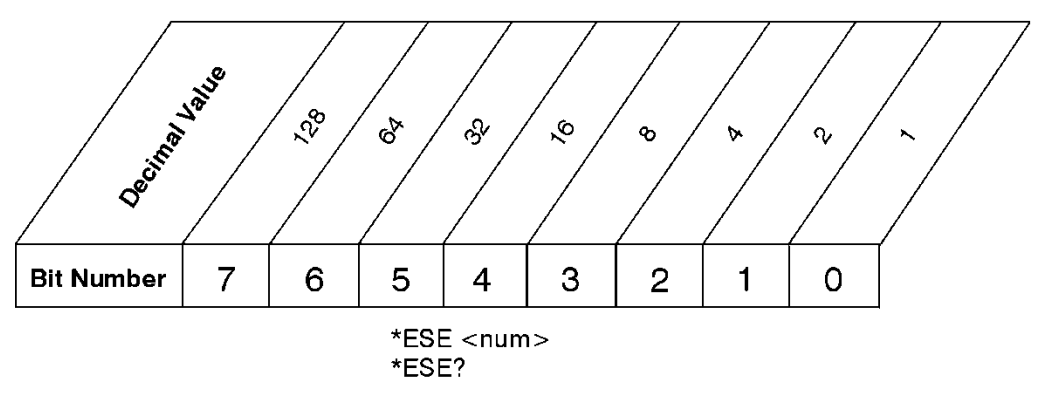

The standard event status enable register presets to zeros (0).

Operation and Questionable Status Registers

**Standard Event Status Enable Register** 

The operation and questionable status registers are registers that monitor the overall instrument condition. They are accessed with the STATus:OPERation and STATus:QUEStionable commands in the STATus command subsystem. See the figure at the beginning of this chapter.

#### Operation Status Register

The operation status register monitors the current instrument measurement state. It checks to see if the instrument is calibrating, sweeping, or waiting for a trigger. For more information see the \*OPC? command located in the IEEE Common Commands section.

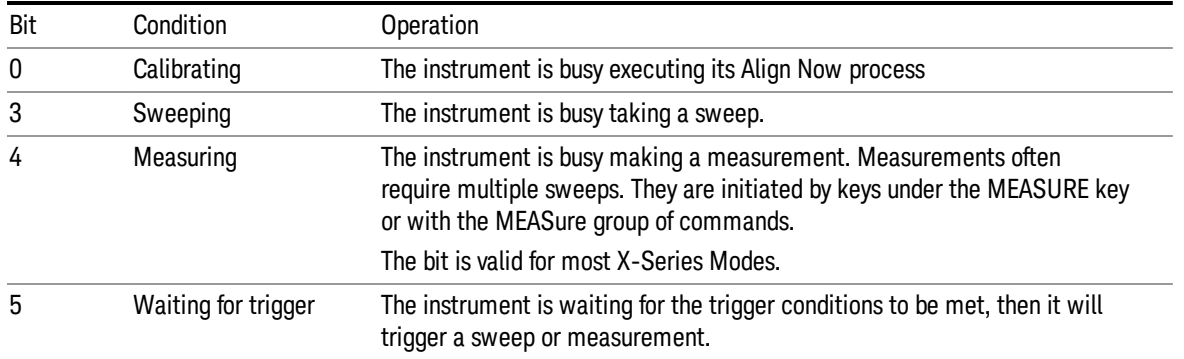

#### Questionable Status Register

The questionable status register monitors the instrument's condition to see if anything questionable has happened to it. It is looking for anything that might cause an error or a bad measurement like a hardware problem, an out of calibration situation, or a unusual signal. All the bits are summary bits from lower-level event registers.

Bit Condition **Operation** 

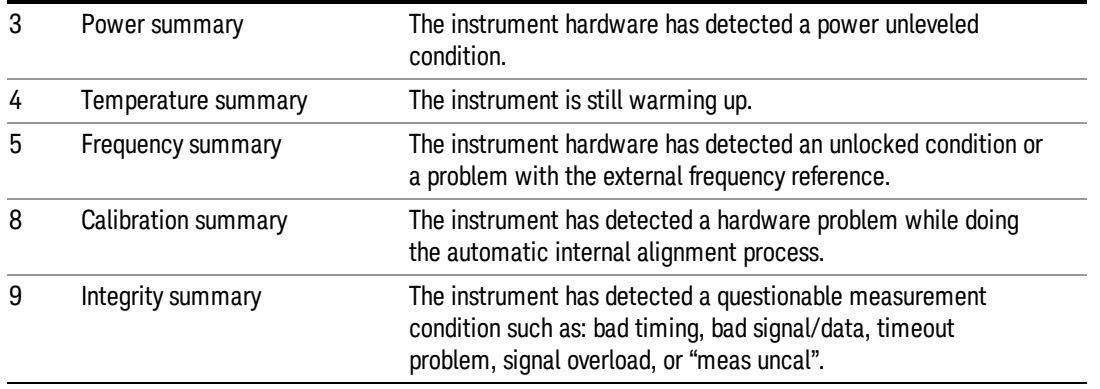

#### STATus Subsystem Command Descriptions

The STATus subsystem controls the SCPI-defined instrument status reporting structures. Each status register has a set of five commands used for querying or masking that particular register.

Numeric values for bit patterns can be entered using decimal or hexadecimal representations. (i.e. 0 to 32767 is equivalent to #H0 to #H7FFF. It is also equal to all ones, 111111111111111) See the SCPI Basics information about using bit patterns for variable parameters.

#### Operation Register

["Operation](#page-71-0) Condition Query" on page 72

["Operation](#page-72-0) Enable" on page 73

["Operation](#page-72-1) Event Query" on page 73

"Operation Negative [Transition"](#page-72-2) on page 73

<span id="page-71-0"></span>"Operation Positive [Transition"](#page-73-0) on page 74

#### Operation Condition Query

This query returns the decimal value of the sum of the bits in the Status Operation Condition register.

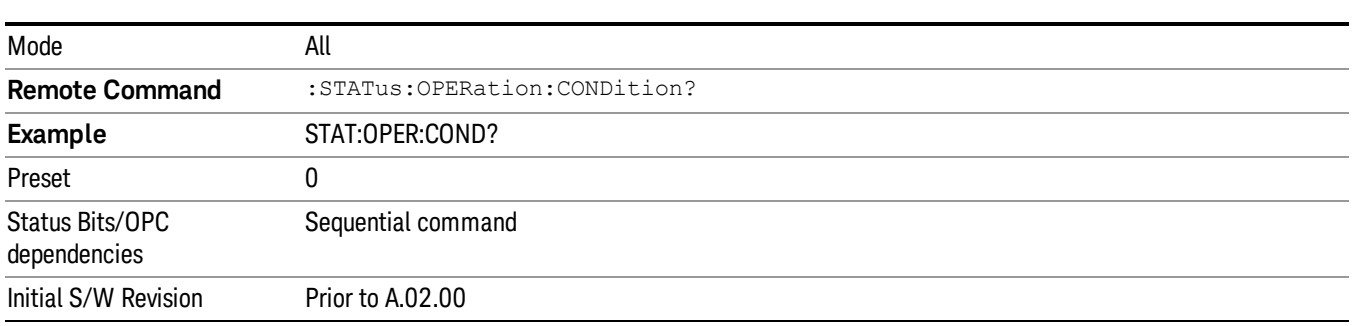

The data in this register is continuously updated and reflects the current conditions. NOTE
## Operation Enable

This command determines which bits in the Operation Event register, will set the Operation Status Summary bit (bit 7) in the Status Byte Register. The variable <integer> is the sum of the decimal values of the bits you want to enable.

The preset condition is to have all bits in this enable register set to 0. To have any Operation Events **NOTE** reported to the Status Byte Register, one or more bits need to be set to 1.

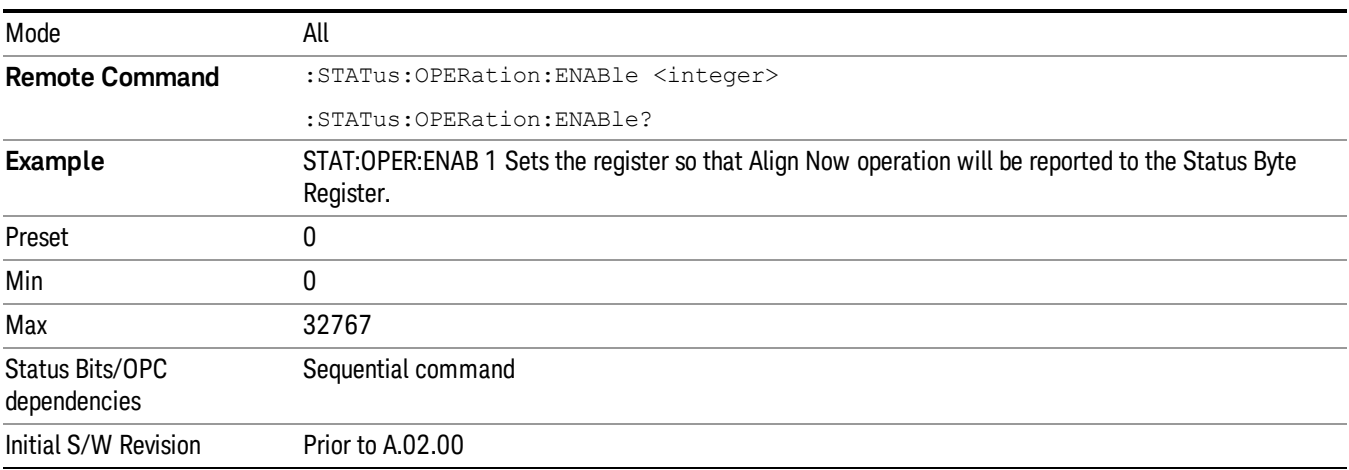

## Operation Event Query

This query returns the decimal value of the sum of the bits in the Operation Event register.

The register requires that the associated PTR or NTR filters be set before a condition register bit can set a **NOTE** bit in the event register. The data in this register is latched until it is queried. Once queried, the register is cleared.

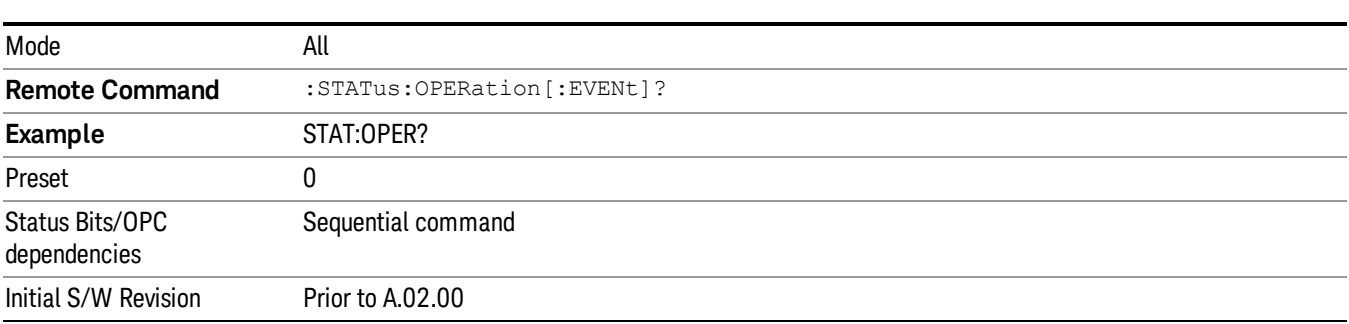

## Operation Negative Transition

This command determines which bits in the Operation Condition register will set the corresponding bit in the Operation Event register when the condition register bit has a negative transition (1 to 0). The variable <integer> is the sum of the decimal values of the bits that you want to enable.

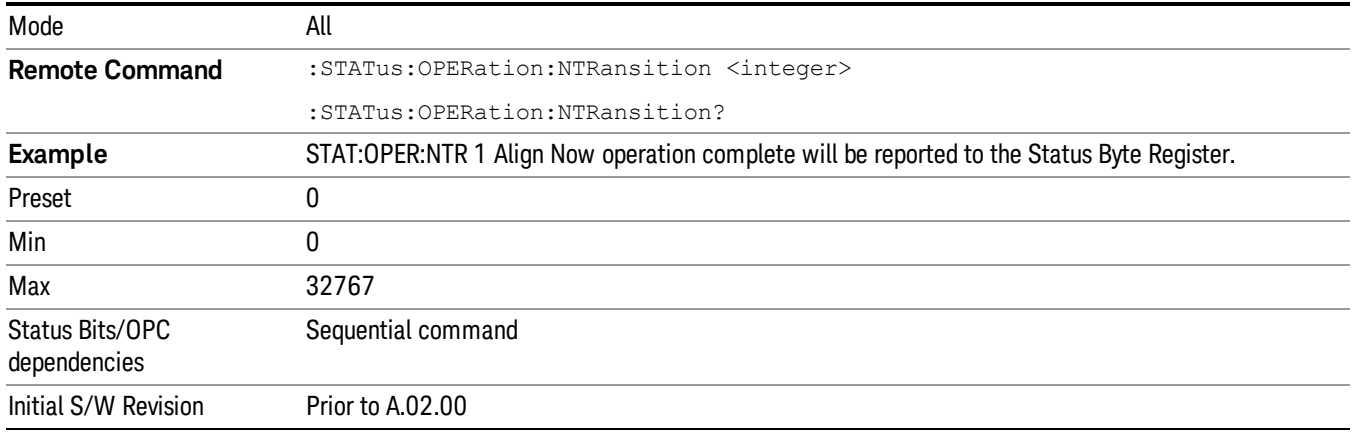

### Operation Positive Transition

This command determines which bits in the Operation Condition register will set the corresponding bit in the Operation Event register when the condition register bit has a positive transition (0 to 1). The variable <integer> is the sum of the decimal values of the bits that you want to enable.

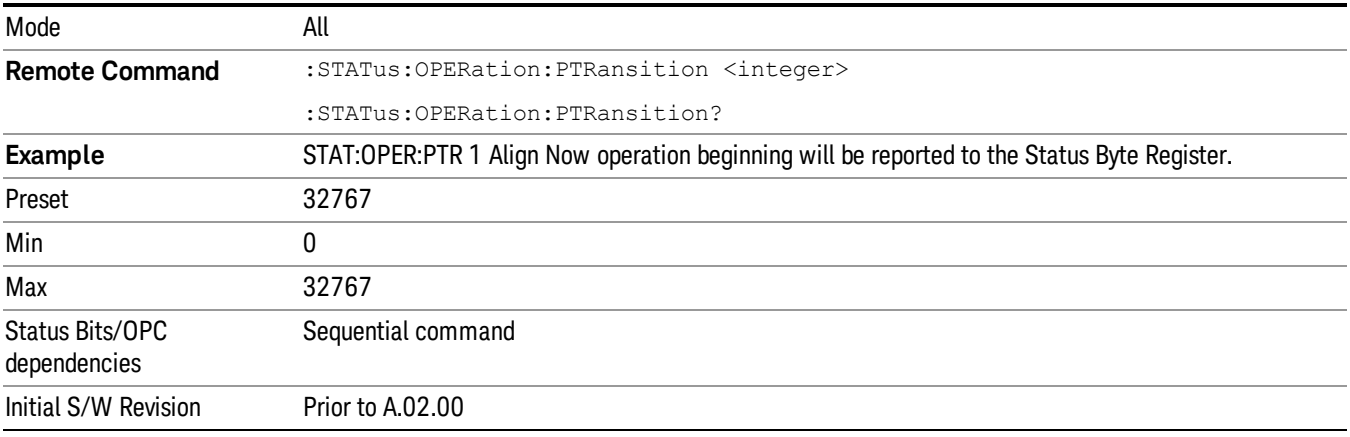

## Preset the Status Byte

Sets bits in most of the enable and transition registers to their default state. It presets all the Transition Filters, Enable Registers, and the Error/Event Queue Enable. It has no effect on Event Registers, Error/Event QUEue, IEEE 488.2 ESE, and SRE Registers as described in IEEE Standard 488.2–1992, IEEE Standard Codes, Formats, Protocols, and Common Commands for Use with ANSI/IEEE Std 488.1–1987. New York, NY, 1992.

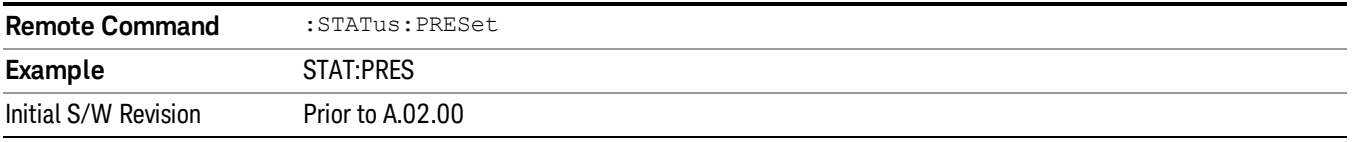

## Questionable Register

["Questionable](#page-74-0) Condition " on page 75

["Questionable](#page-74-1) Enable " on page 75

["Questionable](#page-75-0) Event Query " on page 76

["Questionable](#page-75-1) Negative Transition " on page 76

<span id="page-74-0"></span>["Questionable](#page-75-2) Positive Transition" on page 76

## Questionable Condition

This query returns the decimal value of the sum of the bits in the Questionable Condition register.

The data in this register is continuously updated and reflects the current conditions. **NOTE** 

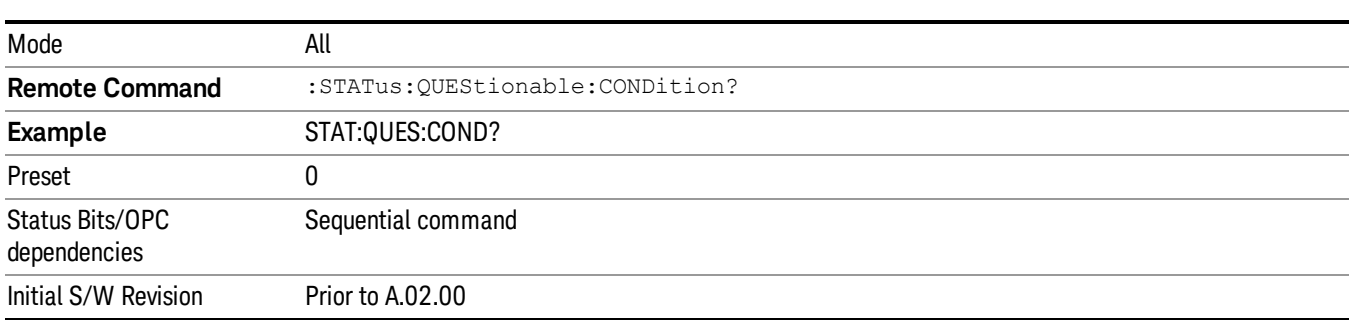

## <span id="page-74-1"></span>Questionable Enable

This command determines which bits in the Questionable Event register will set the Questionable Status Summary bit (bit3) in the Status Byte Register. The variable <integer> is the sum of the decimal values of the bits you want to enable.

The preset condition is all bits in this enable register set to 0. To have any Questionable Events reported to **NOTE** the Status Byte Register, one or more bits need to be set to 1. The Status Byte Event Register should be queried after each measurement to check the Questionable Status Summary (bit 3). If it is equal to 1, a condition during the test may have made the test results invalid. If it is equal to 0, this indicates that no hardware problem or measurement problem was detected by the analyzer.

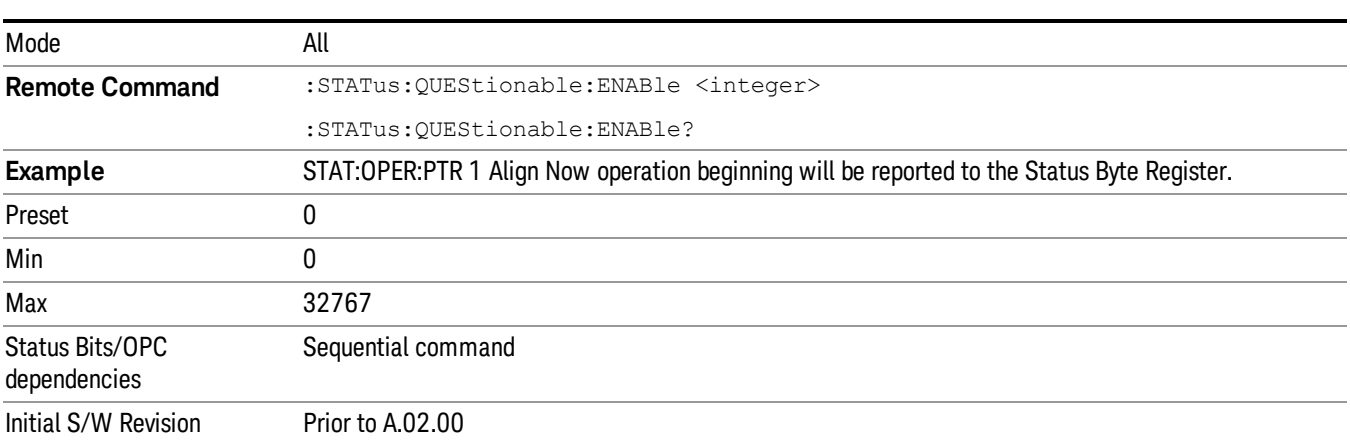

## <span id="page-75-0"></span>Questionable Event Query

This query returns the decimal value of the sum of the bits in the Questionable Event register.

The register requires that the associated PTR or NTR filters be set before a condition register bit can set a **NOTE** bit in the event register. The data in this register is latched until it is queried. Once queried, the register is cleared.

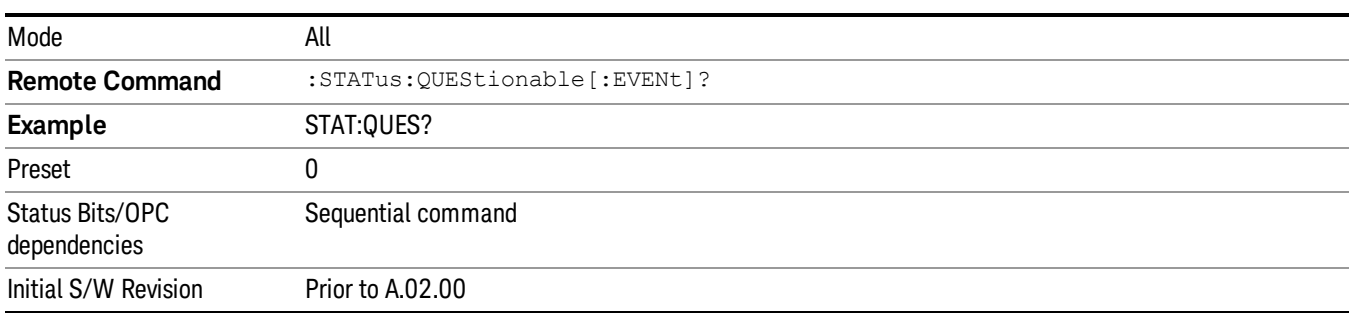

## <span id="page-75-1"></span>Questionable Negative Transition

This command determines which bits in the Questionable Condition register will set the corresponding bit in the Questionable Event register when the condition register bit has a negative transition (1 to 0). The variable <integer> is the sum of the decimal values of the bits that you want to enable.

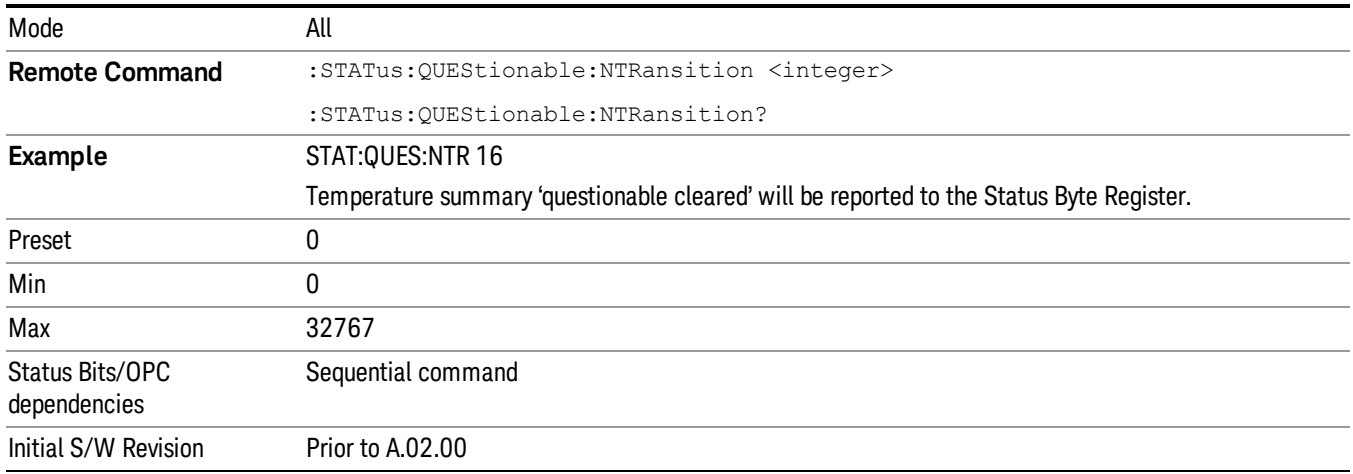

## <span id="page-75-2"></span>Questionable Positive Transition

This command determines which bits in the Questionable Condition register will set the corresponding bit in the Questionable Event register when the condition register bit has a positive transition (0 to 1). The variable <integer> is the sum of the decimal values of the bits that you want to enable.

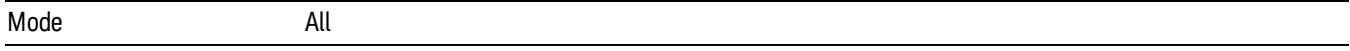

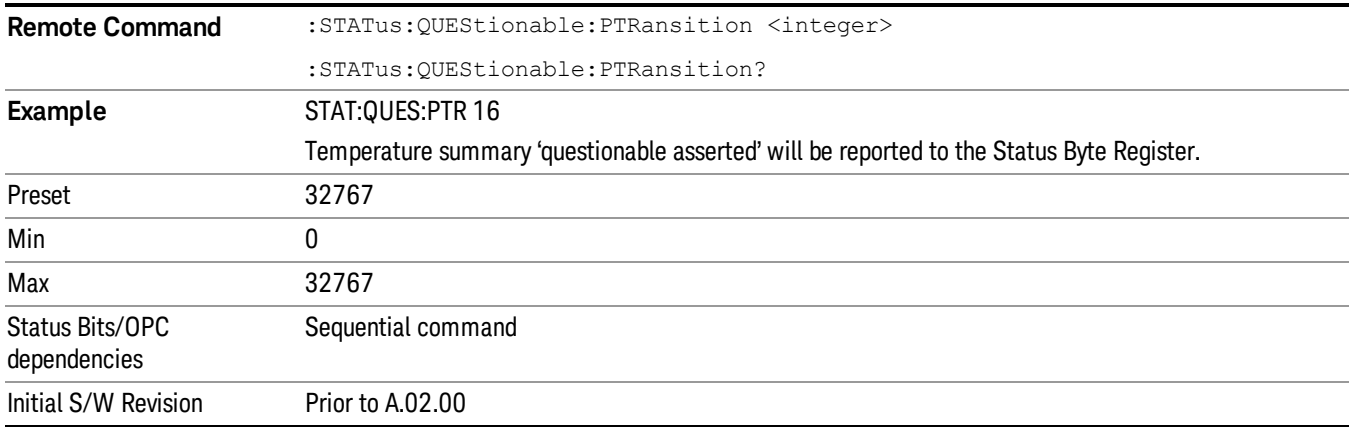

## Questionable Calibration Register

["Questionable](#page-76-0) Calibration Condition " on page 77

["Questionable](#page-76-1) Calibration Enable " on page 77

["Questionable](#page-77-0) Calibration Event Query " on page 78

["Questionable](#page-77-1) Calibration Negative Transition " on page 78

<span id="page-76-0"></span>["Questionable](#page-78-0) Calibration Positive Transition " on page 79

## Questionable Calibration Condition

This query returns the decimal value of the sum of the bits in the Questionable Calibration Condition register.

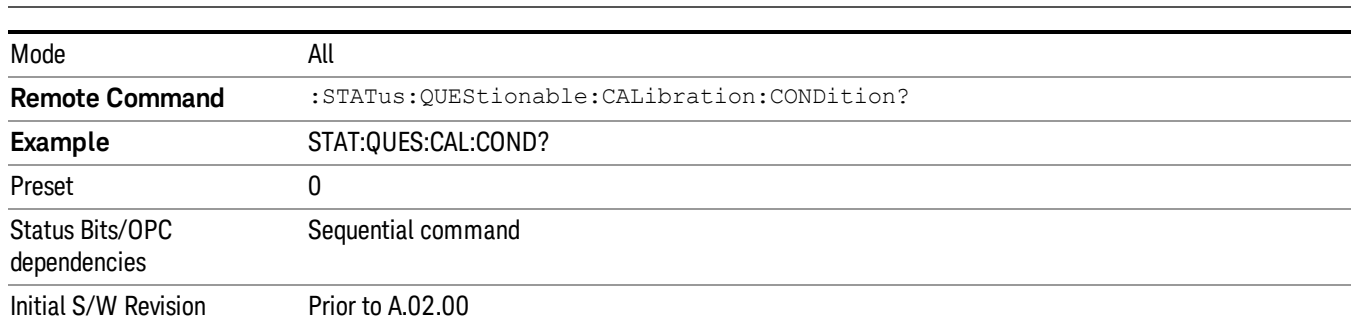

#### The data in this register is continuously updated and reflects the current conditions. NOTE **NOTE**

### <span id="page-76-1"></span>Questionable Calibration Enable

This command determines which bits in the Questionable Calibration Condition Register will set bits in the Questionable Calibration Event register, which also sets the Calibration Summary bit (bit 8) in the Questionable Register. The variable <integer> is the sum of the decimal values of the bits you want to enable.

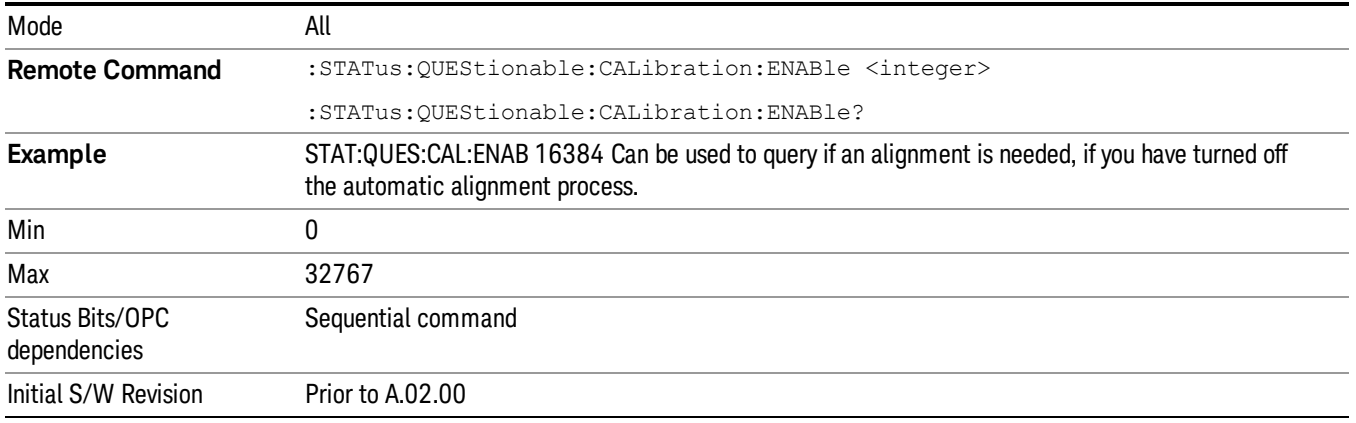

### <span id="page-77-0"></span>Questionable Calibration Event Query

This query returns the decimal value of the sum of the bits in the Questionable Calibration Event register.

NOTE The register requires that the associated PTR or NTR filters be set before a condition register bit can set a bit in the event register. The data in this register is latched until it is queried. Once queried, the register is cleared.

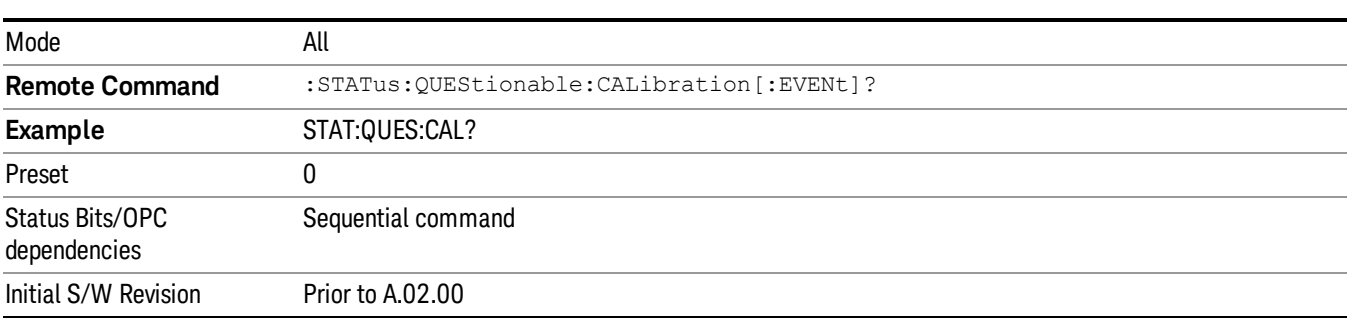

### <span id="page-77-1"></span>Questionable Calibration Negative Transition

This command determines which bits in the Questionable Calibration Condition register will set the corresponding bit in the Questionable Calibration Event register when the condition register bit has a negative transition (1 to 0). The variable <integer> is the sum of the decimal values of the bits that you want to enable.

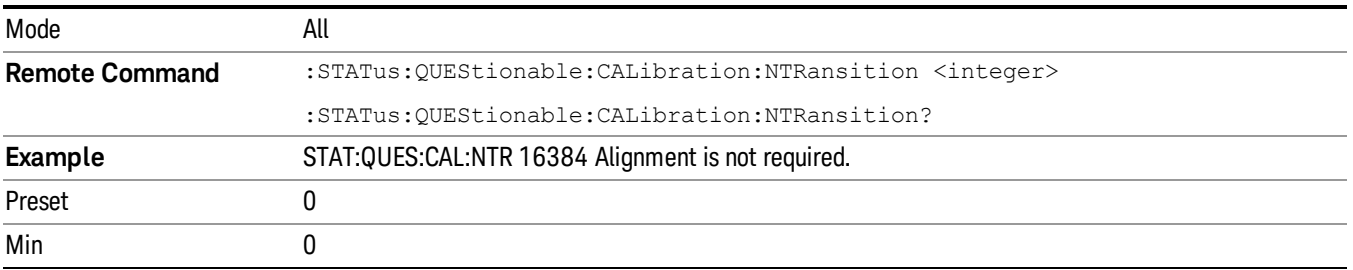

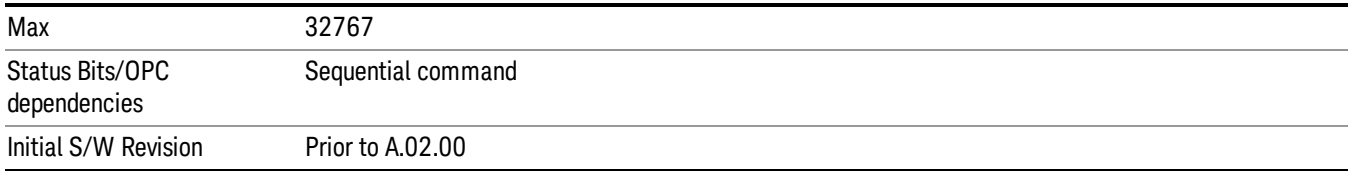

### <span id="page-78-0"></span>Questionable Calibration Positive Transition

This command determines which bits in the Questionable Calibration Condition register will set the corresponding bit in the Questionable Calibration Event register when the condition register bit has a positive transition (0 to 1). The variable <integer> is the sum of the decimal values of the bits that you want to enable.

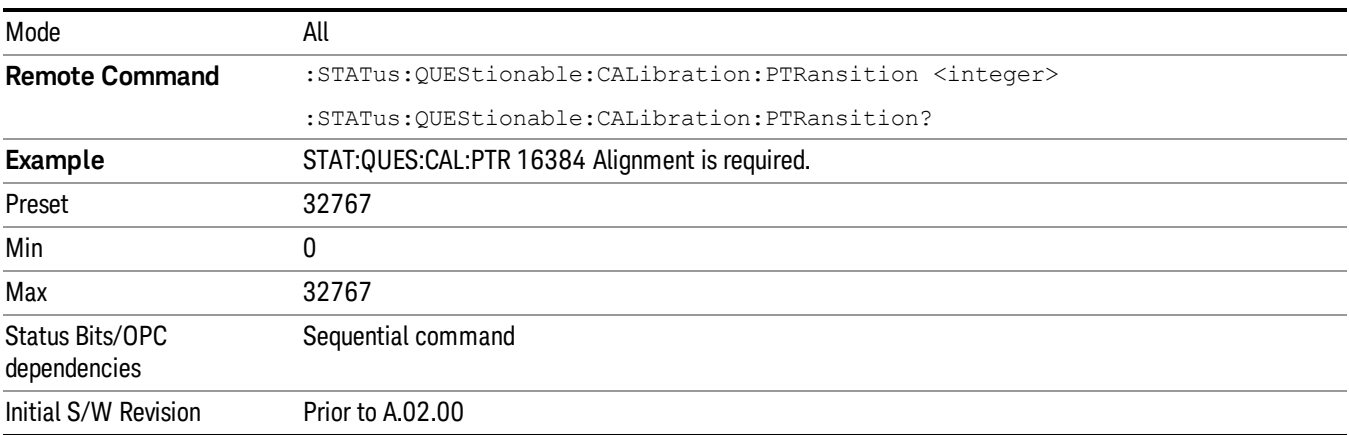

## Questionable Calibration Skipped Register

["Questionable](#page-78-1) Calibration Skipped Condition " on page 79

["Questionable](#page-79-0) Calibration Skipped Enable " on page 80

["Questionable](#page-79-1) Calibration Skipped Event Query " on page 80

["Questionable](#page-80-0) Calibration Skipped Negative Transition " on page 81

<span id="page-78-1"></span>["Questionable](#page-80-1) Calibration Skipped Positive Transition " on page 81

### Questionable Calibration Skipped Condition

This query returns the decimal value of the sum of the bits in the Questionable Calibration Skipped Condition register.

 $\blacksquare$  NOTE The data in this register is continuously updated and reflects the current conditions.

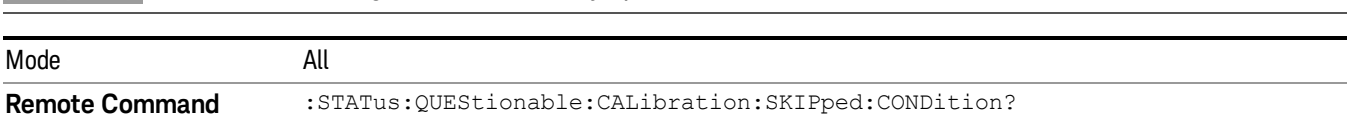

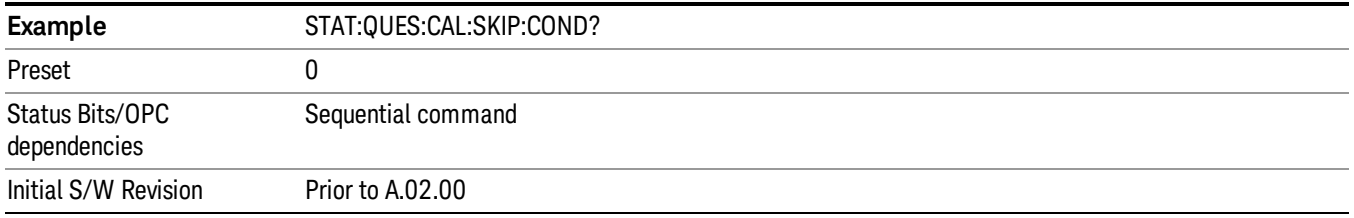

### <span id="page-79-0"></span>Questionable Calibration Skipped Enable

This command determines which bits in the Questionable Calibration Skipped Condition Register will set bits in the Questionable Calibration Skipped Event register, which also sets bit 11 of the Questionable Calibration Register. The variable <integer> is the sum of the decimal values of the bits you want to enable.

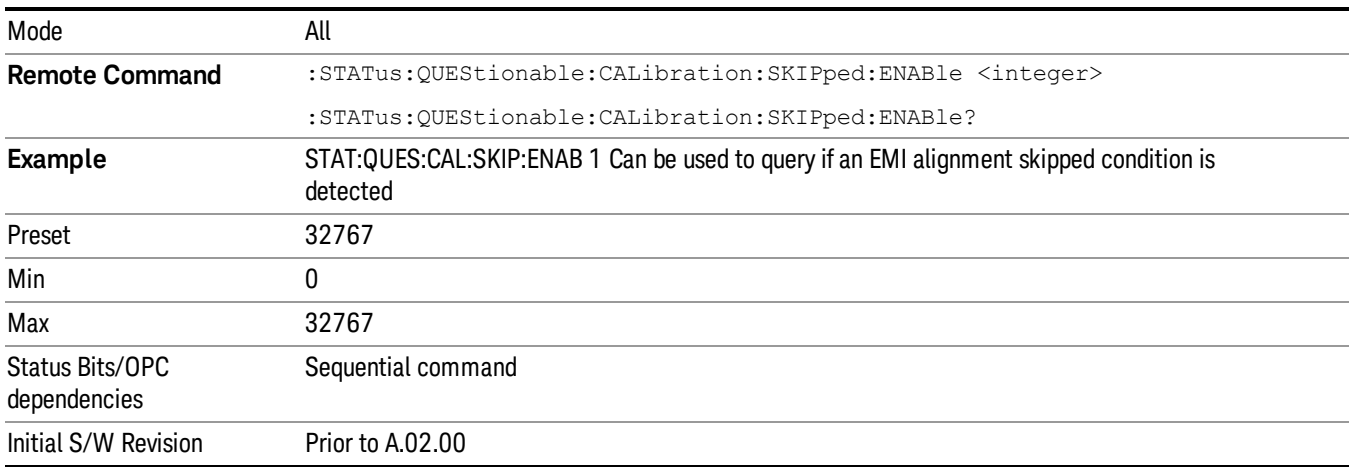

### <span id="page-79-1"></span>Questionable Calibration Skipped Event Query

This query returns the decimal value of the sum of the bits in the Questionable Calibration Event register.

The register requires that the associated PTR or NTR filters be set before a condition register bit can set a **NOTE** bit in the event register. The data in this register is latched until it is queried. Once queried, the register is cleared.

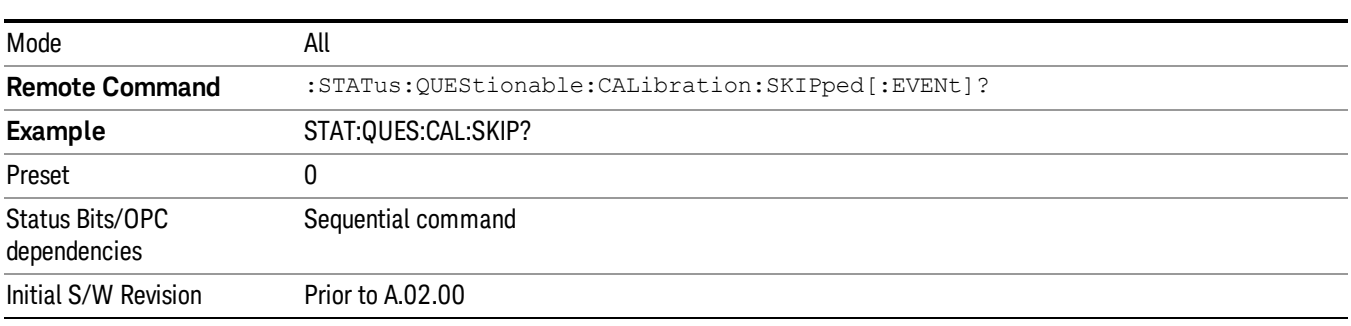

## <span id="page-80-0"></span>Questionable Calibration Skipped Negative Transition

This command determines which bits in the Questionable Calibration Skipped Condition register will set the corresponding bit in the Questionable Calibration Skipped Event register when the condition register bit has a negative transition (1 to 0). The variable <integer> is the sum of the decimal values of the bits that you want to enable.

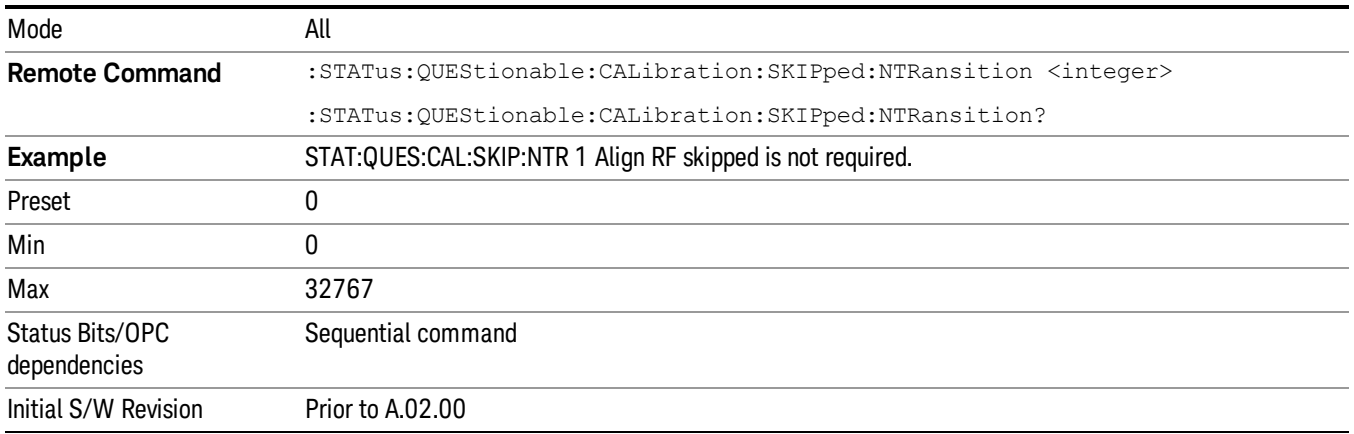

## <span id="page-80-1"></span>Questionable Calibration Skipped Positive Transition

This command determines which bits in the Questionable Calibration Skipped Condition register will set the corresponding bit in the Questionable Calibration Skipped Event register when the condition register bit has a positive transition (0 to 1). The variable <integer> is the sum of the decimal values of the bits that you want to enable.

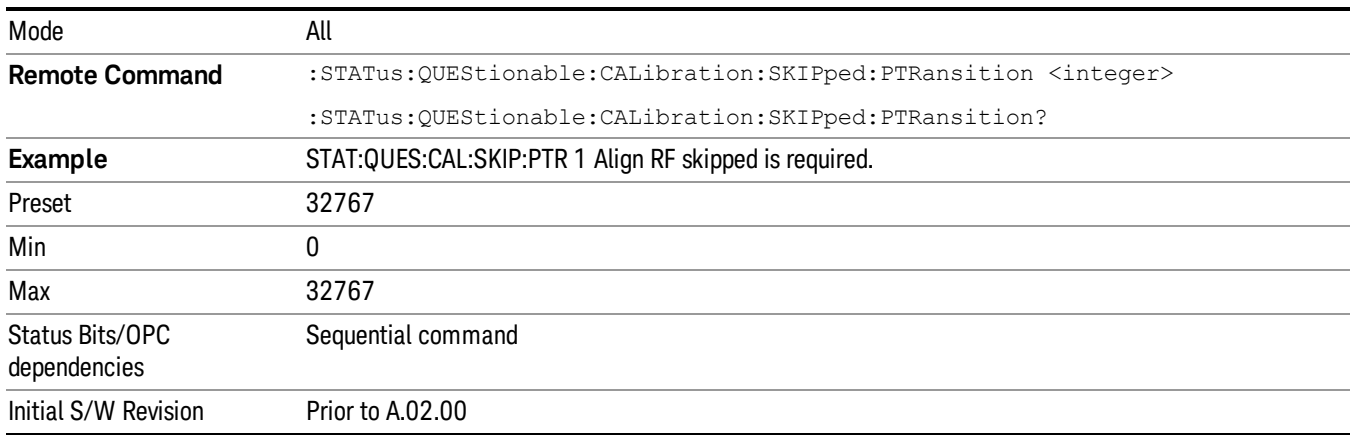

## Questionable Calibration Extended Failure Register

["Questionable](#page-81-0) Calibration Extended Failure Condition " on page 82

- ["Questionable](#page-81-1) Calibration Extended Failure Enable " on page 82
- ["Questionable](#page-81-2) Calibration Extended Failure Event Query " on page 82
- ["Questionable](#page-82-0) Calibration Extended Failure Negative Transition " on page 83

## <span id="page-81-0"></span>["Questionable](#page-82-1) Calibration Extended Failure Positive Transition " on page 83

#### Questionable Calibration Extended Failure Condition

This query returns the decimal value of the sum of the bits in the Questionable Calibration Extended Failure Condition register.

#### The data in this register is continuously updated and reflects the current conditions. NOTE

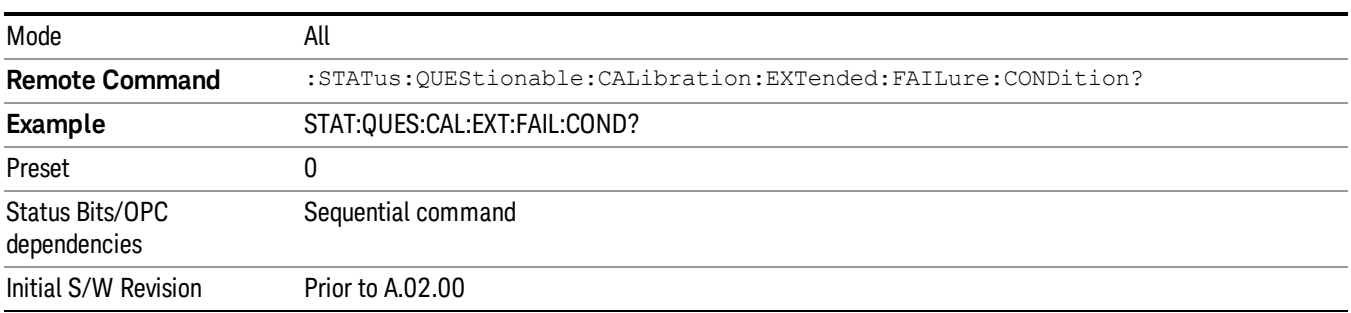

### <span id="page-81-1"></span>Questionable Calibration Extended Failure Enable

This command determines which bits in the Questionable Calibration Extended Failure Condition Register will set bits in the Questionable Calibration Extended Failure Event register, which also sets bit 9 of the Questionable Calibration Register. The variable <integer> is the sum of the decimal values of the bits you want to enable.

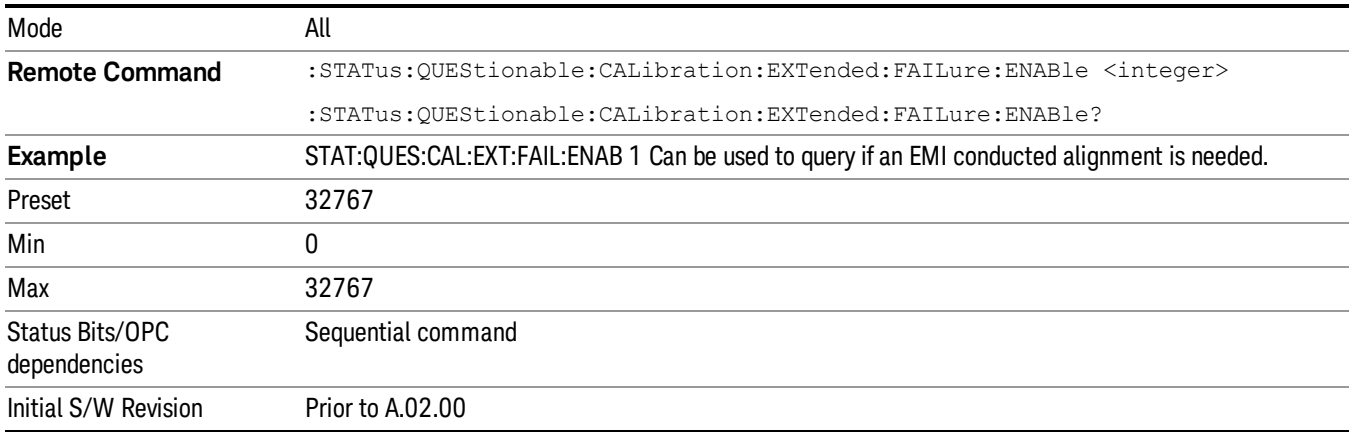

### <span id="page-81-2"></span>Questionable Calibration Extended Failure Event Query

This query returns the decimal value of the sum of the bits in the Questionable Calibration Extended Failure Event register.

The register requires that the associated PTR or NTR filters be set before a condition register bit can set a **NOTE** bit in the event register. The data in this register is latched until it is queried. Once queried, the register is cleared.

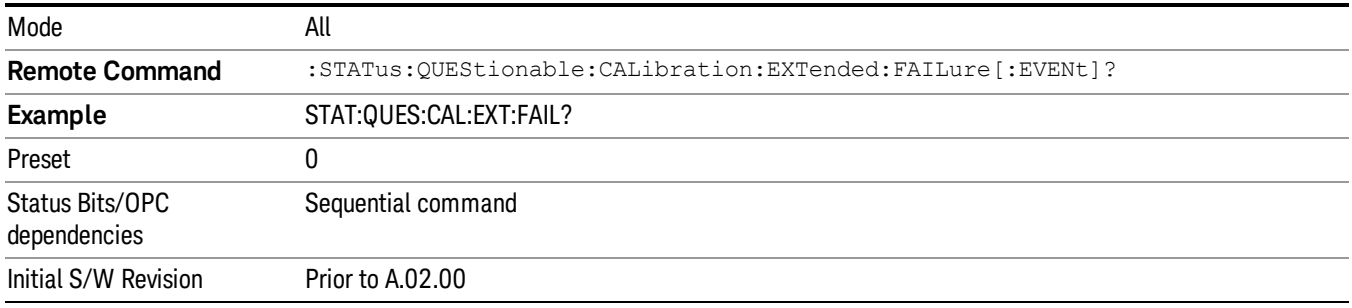

### <span id="page-82-0"></span>Questionable Calibration Extended Failure Negative Transition

This command determines which bits in the Questionable Calibration Extended Failure Condition register will set the corresponding bit in the Questionable Calibration Extended Failure Event register when the condition register bit has a negative transition (1 to 0). The variable <integer> is the sum of the decimal values of the bits that you want to enable.

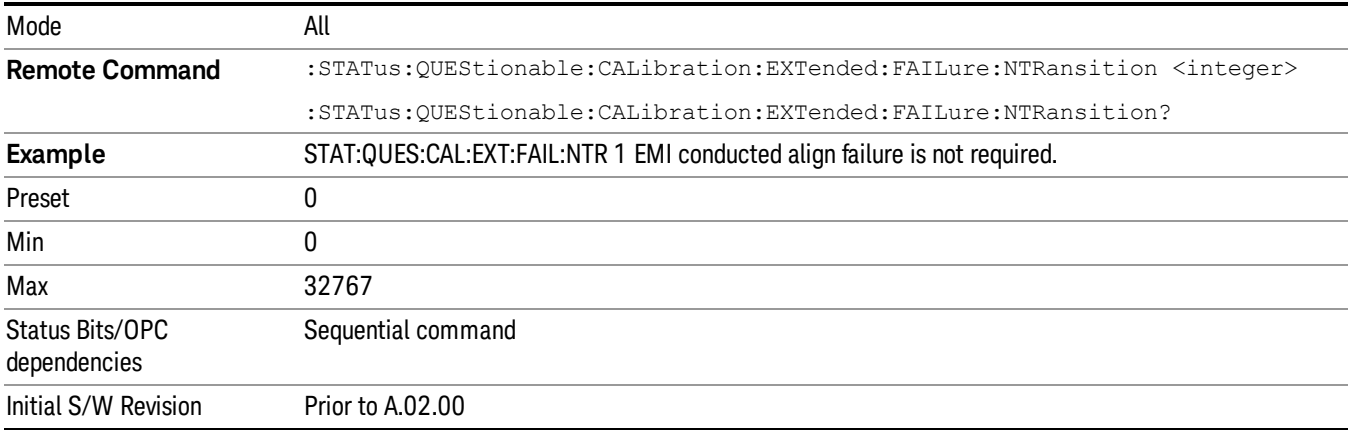

### <span id="page-82-1"></span>Questionable Calibration Extended Failure Positive Transition

This command determines which bits in the Questionable Calibration Extended Failure Condition register will set the corresponding bit in the Questionable Calibration Extended Failure Event register when the condition register bit has a positive transition (0 to 1). The variable <integer> is the sum of the decimal values of the bits that you want to enable.

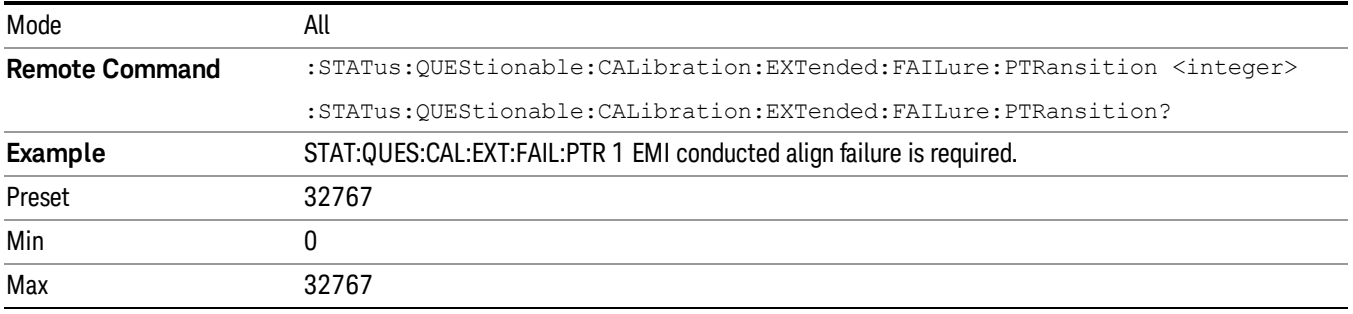

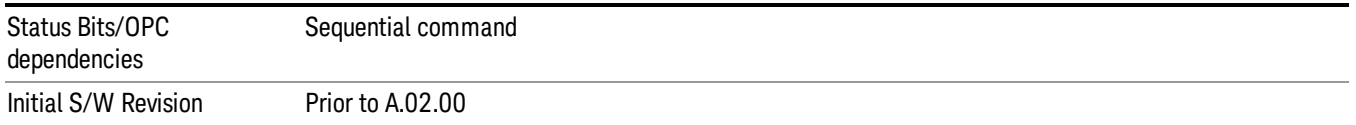

## Questionable Calibration Extended Needed Register

["Questionable](#page-83-0) Calibration Extended Needed Condition " on page 84

["Questionable](#page-83-1) Calibration Extended Needed Enable " on page 84

["Questionable](#page-84-0) Calibration Extended Needed Event Query " on page 85

["Questionable](#page-84-1) Calibration Extended Needed Negative Transition " on page 85

<span id="page-83-0"></span>["Questionable](#page-85-0) Calibration Extended Needed Positive Transition " on page 86

### Questionable Calibration Extended Needed Condition

This query returns the decimal value of the sum of the bits in the Questionable Calibration Extended Needed Condition register.

#### **NOTE** The data in this register is continuously updated and reflects the current conditions.

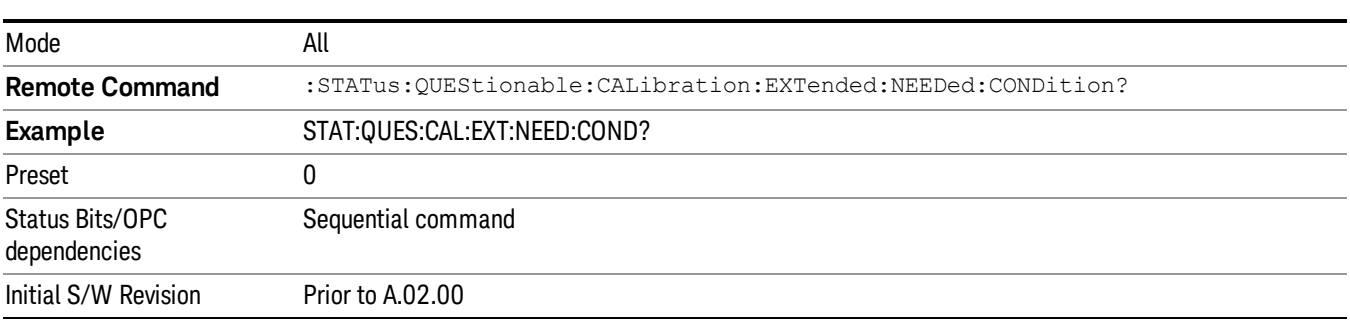

#### <span id="page-83-1"></span>Questionable Calibration Extended Needed Enable

This command determines which bits in the Questionable Calibration Extended Needed Condition Register will set bits in the Questionable Calibration Extended Needed Event register, which also sets bit 14 of the Questionable Calibration Register. The variable <integer> is the sum of the decimal values of the bits you want to enable.

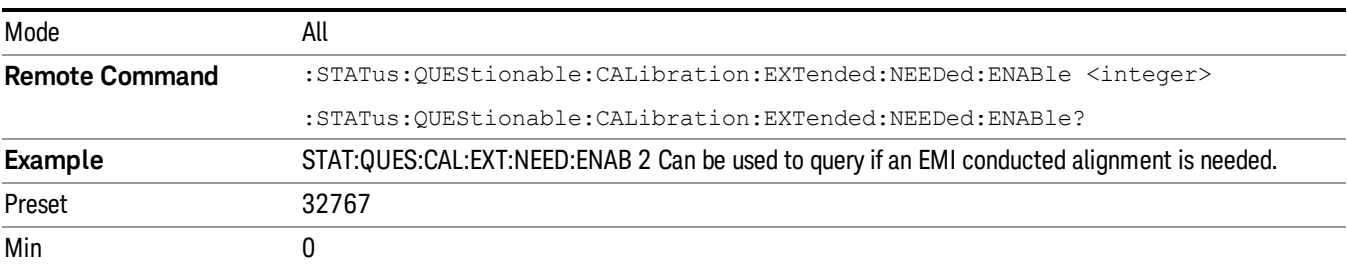

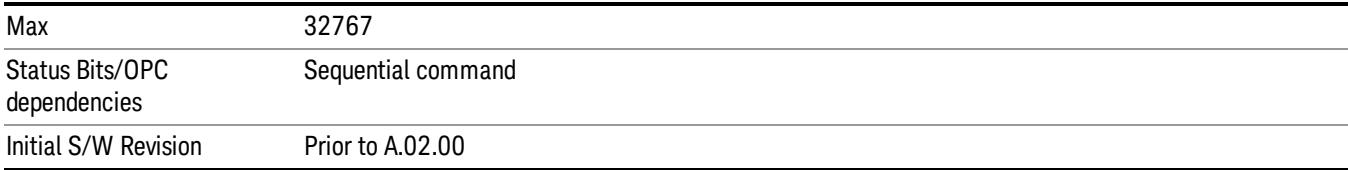

### <span id="page-84-0"></span>Questionable Calibration Extended Needed Event Query

This query returns the decimal value of the sum of the bits in the Questionable Calibration Extended Needed Event register.

#### The register requires that the associated PTR or NTR filters be set before a condition register bit can set a **NOTE** bit in the event register. The data in this register is latched until it is queried. Once queried, the register is cleared.

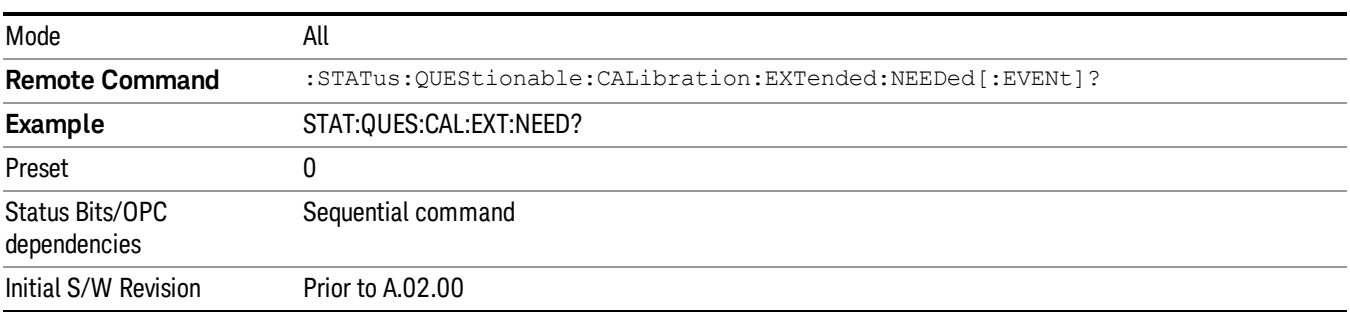

### <span id="page-84-1"></span>Questionable Calibration Extended Needed Negative Transition

This command determines which bits in the Questionable Calibration Extended Needed Condition register will set the corresponding bit in the Questionable Calibration Extended Needed Event register when the condition register bit has a negative transition (1 to 0). The variable <integer> is the sum of the decimal values of the bits that you want to enable.

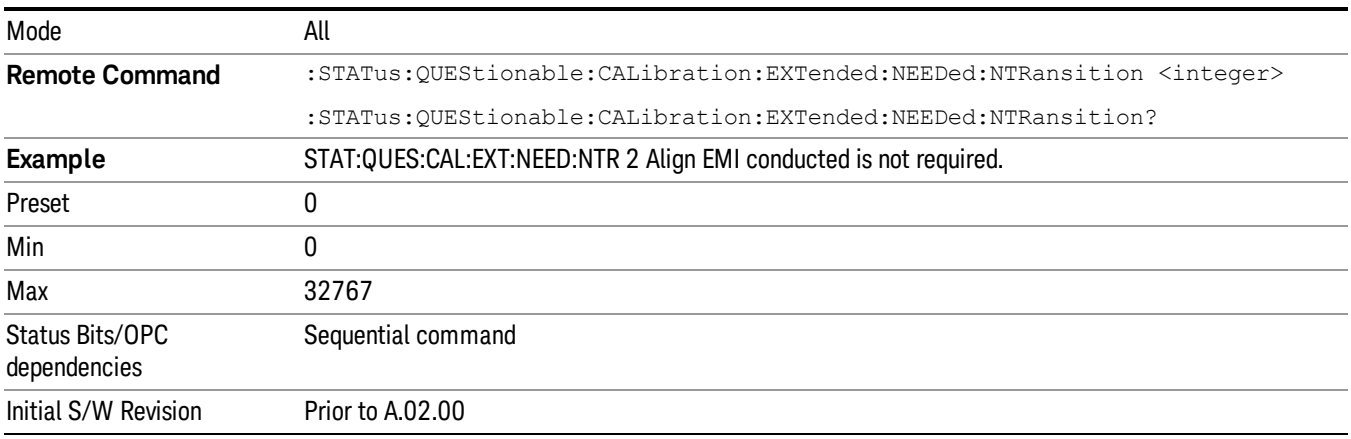

## <span id="page-85-0"></span>Questionable Calibration Extended Needed Positive Transition

This command determines which bits in the Questionable Calibration Extended Needed Condition register will set the corresponding bit in the Questionable Calibration Extended Needed Event register when the condition register bit has a positive transition (0 to 1). The variable <integer> is the sum of the decimal values of the bits that you want to enable.

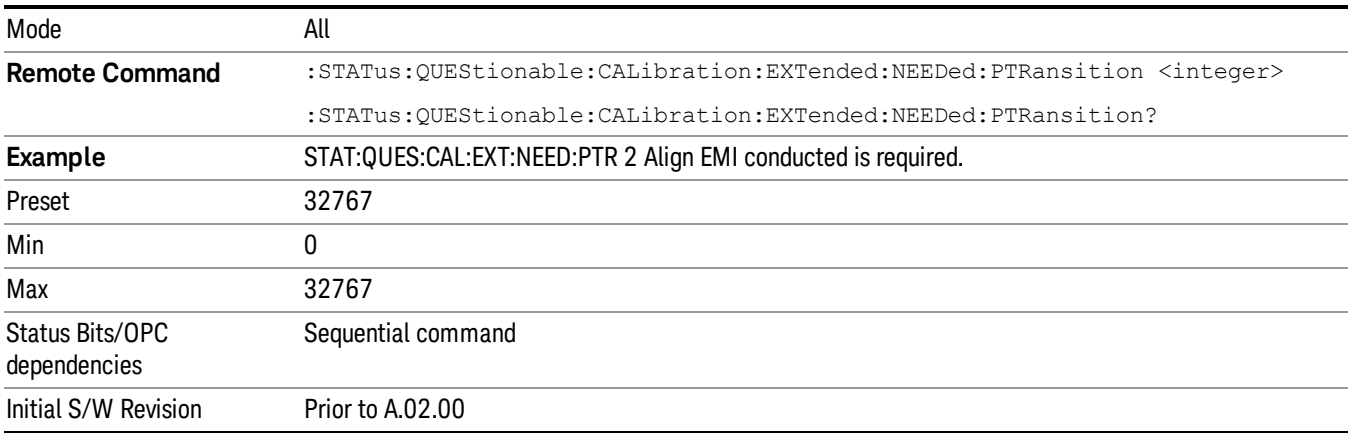

## Questionable Frequency Register

["Questionable](#page-85-1) Frequency Condition " on page 86

["Questionable](#page-86-0) Frequency Enable " on page 87

["Questionable](#page-86-1) Frequency Event Query " on page 87

["Questionable](#page-86-2) Frequency Negative Transition " on page 87

<span id="page-85-1"></span>["Questionable](#page-87-0) Frequency Positive Transition " on page 88

## Questionable Frequency Condition

This query returns the decimal value of the sum of the bits in the Questionable Frequency Condition register.

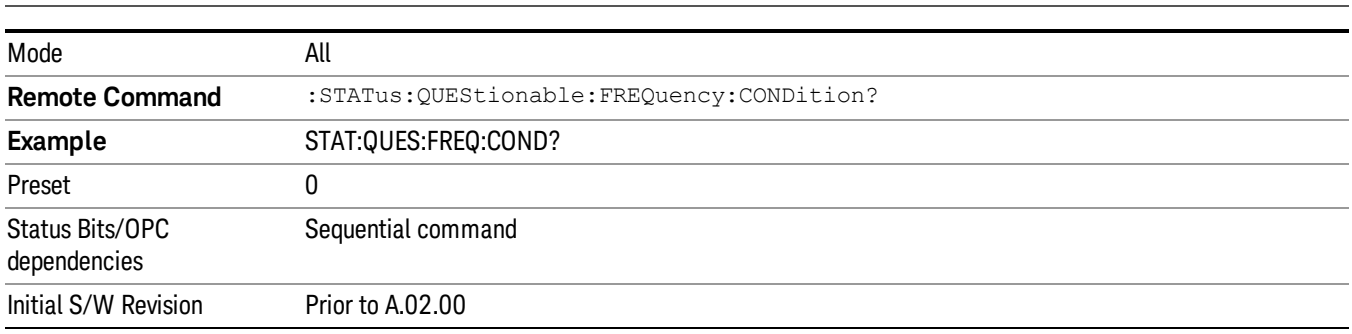

The data in this register is continuously updated and reflects the current conditions. NOTE

### <span id="page-86-0"></span>Questionable Frequency Enable

This command determines which bits in the Questionable Frequency Condition Register will set bits in the Questionable Frequency Event register, which also sets the Frequency Summary bit (bit 5) in the Questionable Register. The variable <integer> is the sum of the decimal values of the bits you want to enable.

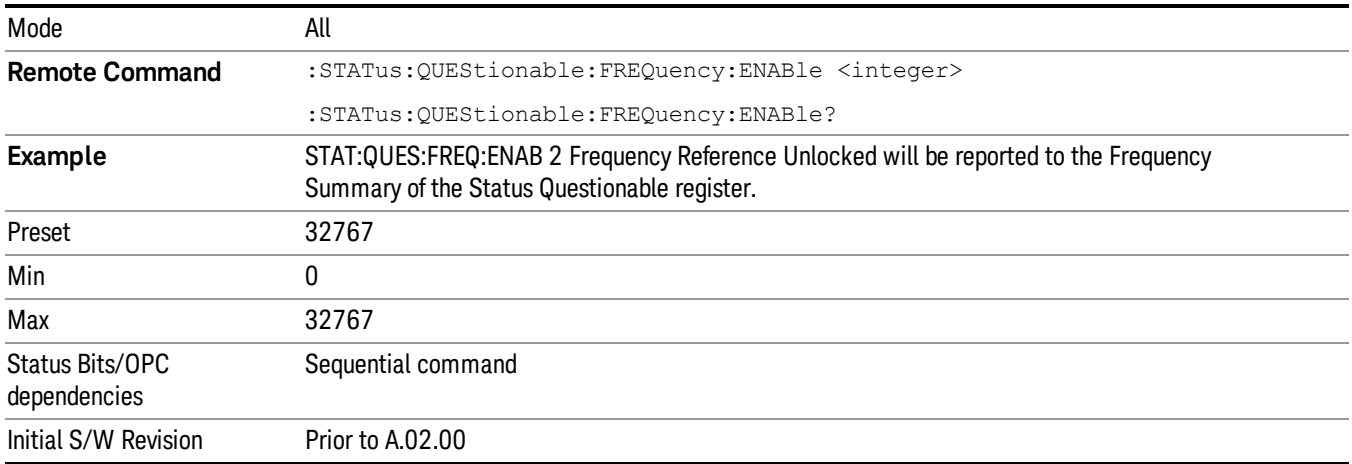

### <span id="page-86-1"></span>Questionable Frequency Event Query

This query returns the decimal value of the sum of the bits in the Questionable Frequency Event register.

The register requires that the associated PTR or NTR filters be set before a condition register bit can set a **NOTE** bit in the event register. The data in this register is latched until it is queried. Once queried, the register is cleared.

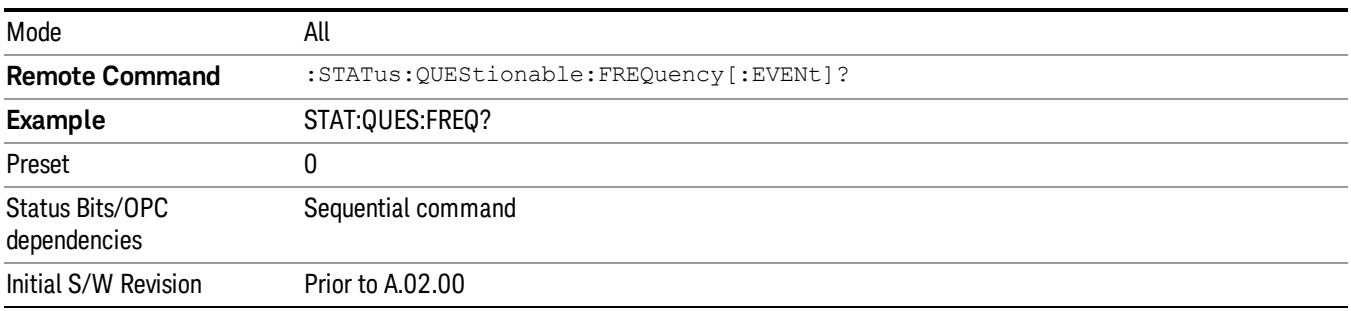

## <span id="page-86-2"></span>Questionable Frequency Negative Transition

This command determines which bits in the Questionable Frequency Condition register will set the corresponding bit in the Questionable Frequency Event register when the condition register bit has a negative transition (1 to 0). The variable <integer> is the sum of the decimal values of the bits that you want to enable.

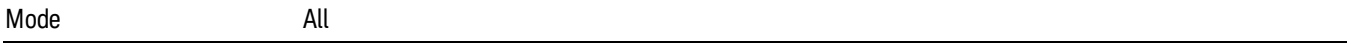

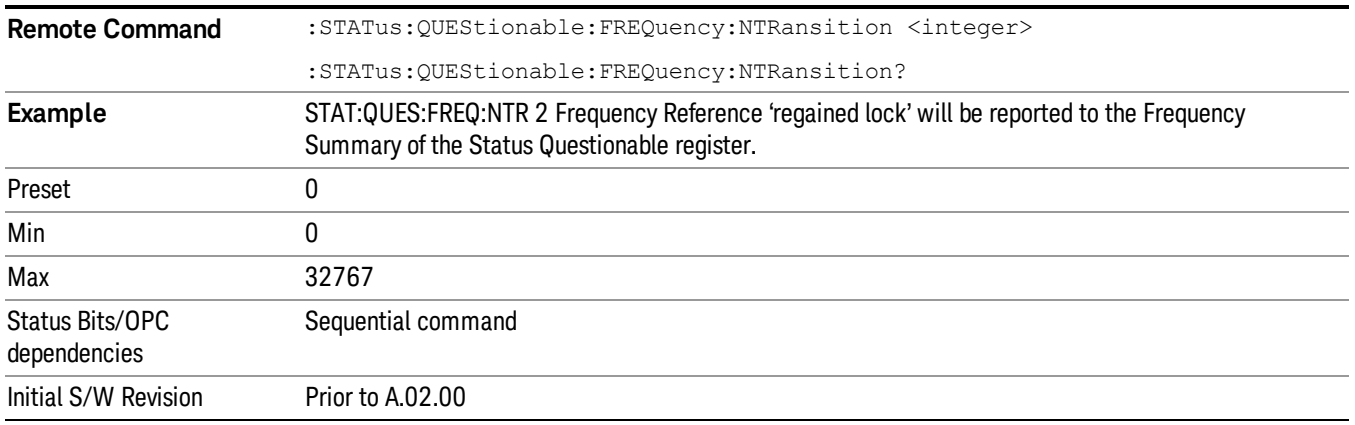

### <span id="page-87-0"></span>Questionable Frequency Positive Transition

This command determines which bits in the Questionable Frequency Condition register will set the corresponding bit in the Questionable Frequency Event register when the condition register bit has a positive transition (0 to 1). The variable <integer> is the sum of the decimal values of the bits that you want to enable.

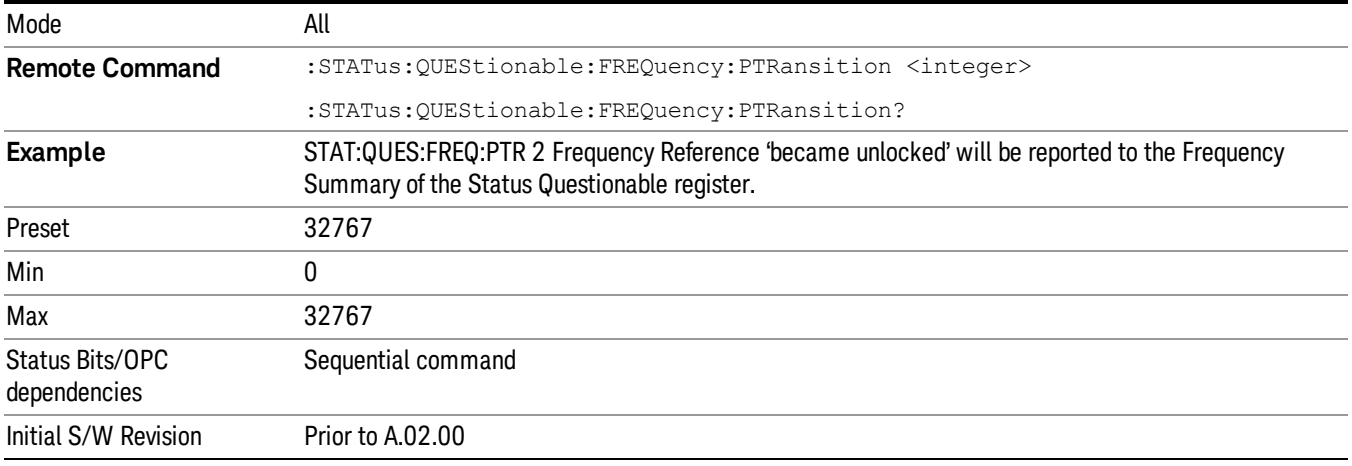

## Questionable Integrity Register

["Questionable](#page-87-1) Integrity Condition " on page 88

["Questionable](#page-88-0) Integrity Enable " on page 89

["Questionable](#page-88-1) Integrity Event Query " on page 89

["Questionable](#page-89-0) Integrity Negative Transition " on page 90

<span id="page-87-1"></span>["Questionable](#page-89-1) Integrity Positive Transition " on page 90

#### Questionable Integrity Condition

This query returns the decimal value of the sum of the bits in the Questionable Integrity Condition register.

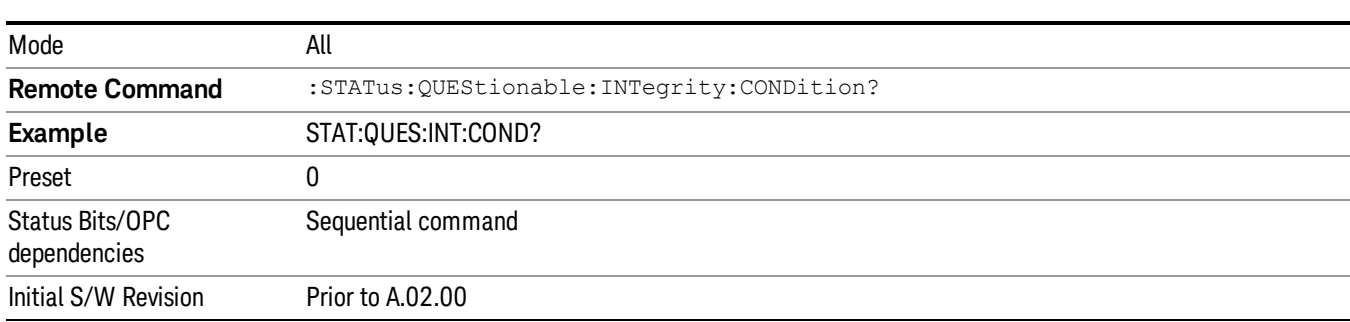

The data in this register is continuously updated and reflects the current conditions. **NOTE** 

### <span id="page-88-0"></span>Questionable Integrity Enable

This command determines which bits in the Questionable Integrity Condition Register will set bits in the Questionable Integrity Event register, which also sets the Integrity Summary bit (bit 9) in the Questionable Register. The variable <integer> is the sum of the decimal values of the bits you want to enable.

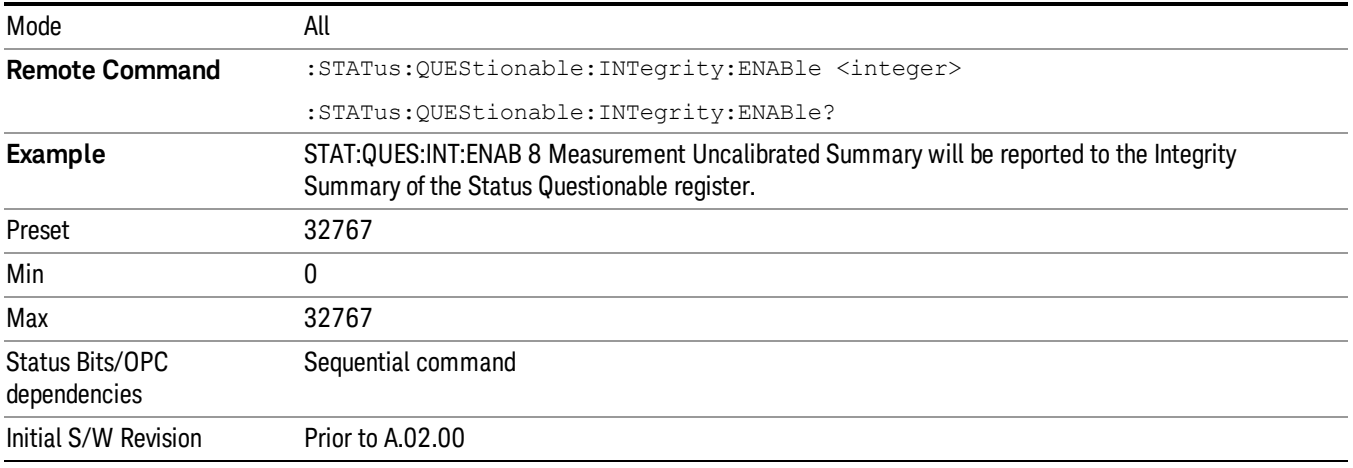

### <span id="page-88-1"></span>Questionable Integrity Event Query

This query returns the decimal value of the sum of the bits in the Questionable Integrity Event register.

**NOTE** The register requires that the associated PTR or NTR filters be set before a condition register bit can set a bit in the event register. The data in this register is latched until it is queried. Once queried, the register is cleared.

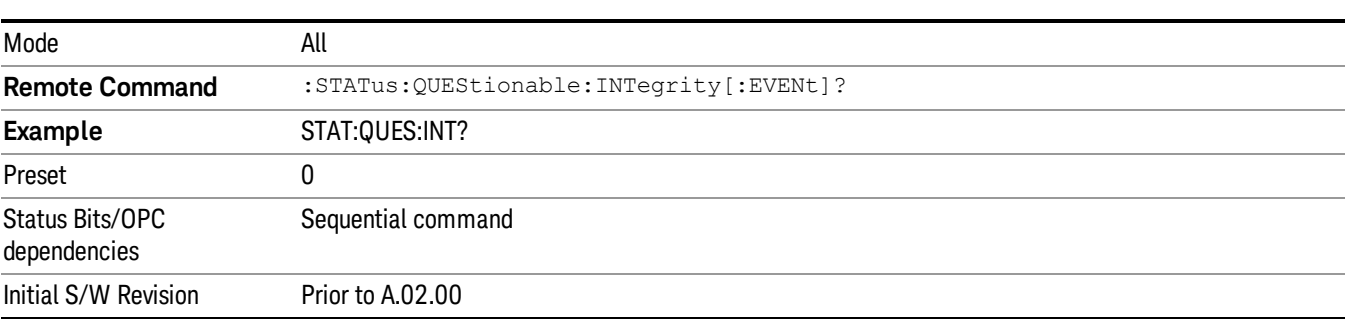

## <span id="page-89-0"></span>Questionable Integrity Negative Transition

This command determines which bits in the Questionable Integrity Condition register will set the corresponding bit in the Questionable Integrity Event register when the condition register bit has a negative transition (1 to 0)

The variable <integer> is the sum of the decimal values of the bits that you want to enable.

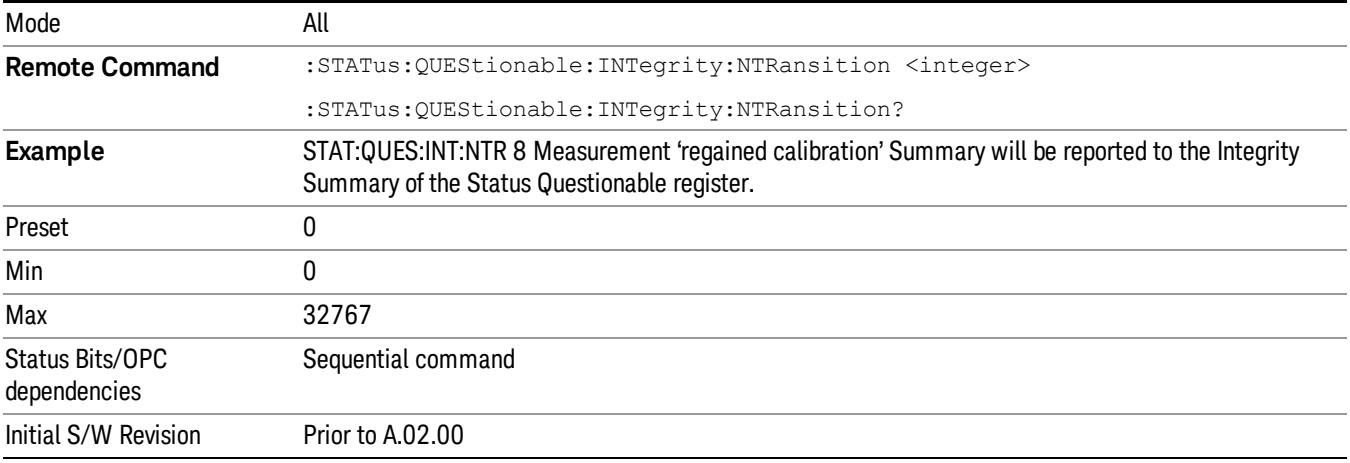

## <span id="page-89-1"></span>Questionable Integrity Positive Transition

This command determines which bits in the Questionable Integrity Condition register will set the corresponding bit in the Questionable Integrity Event register when the condition register bit has a positive transition (0 to 1). The variable <integer> is the sum of the decimal values of the bits that you want to enable.

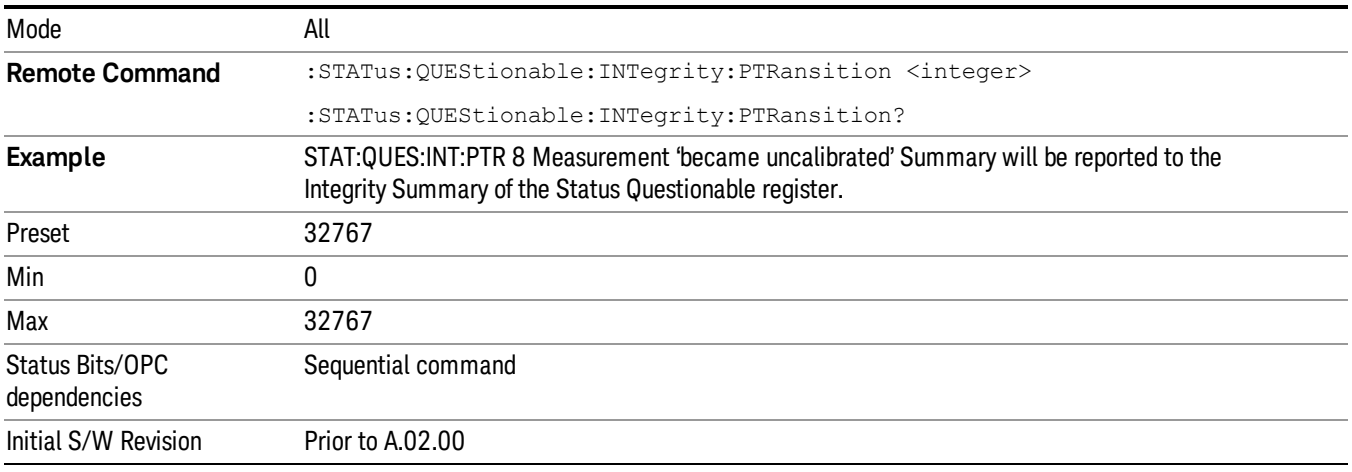

## Questionable Integrity Signal Register

["Questionable](#page-90-0) Integrity Signal Condition" on page 91

["Questionable](#page-90-1) Integrity Signal Enable" on page 91

["Questionable](#page-91-0) Integrity Signal Event Query" on page 92

["Questionable](#page-91-1) Integrity Signal Negative Transition" on page 92

<span id="page-90-0"></span>["Questionable](#page-91-2) Integrity Signal Positive Transition" on page 92

## Questionable Integrity Signal Condition

This query returns the decimal value of the sum of the bits in the Questionable Integrity Signal Condition register.

#### NOTE The data in this register is continuously updated and reflects the current conditions.

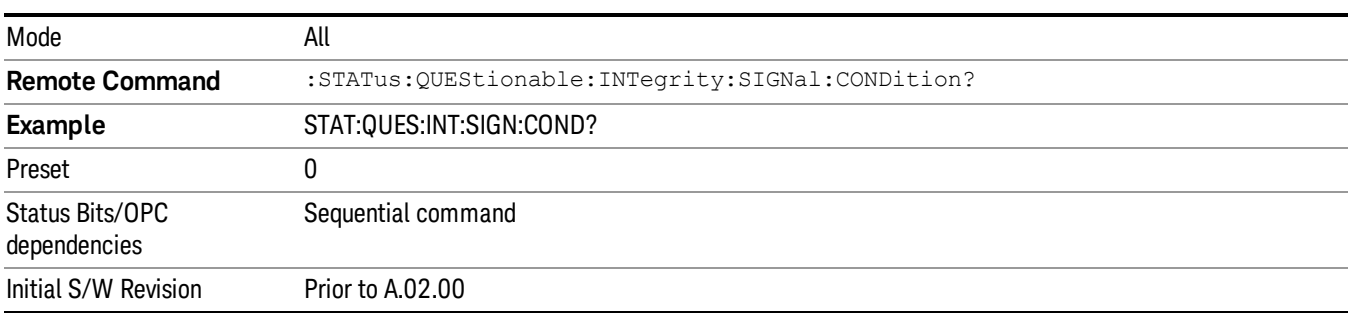

## <span id="page-90-1"></span>Questionable Integrity Signal Enable

This command determines which bits in the Questionable Integrity Signal Condition Register will set bits in the Questionable Integrity Signal Event register, which also sets the Integrity Summary bit (bit 9) in the Questionable Register. The variable <integer> is the sum of the decimal values of the bits you want to enable.

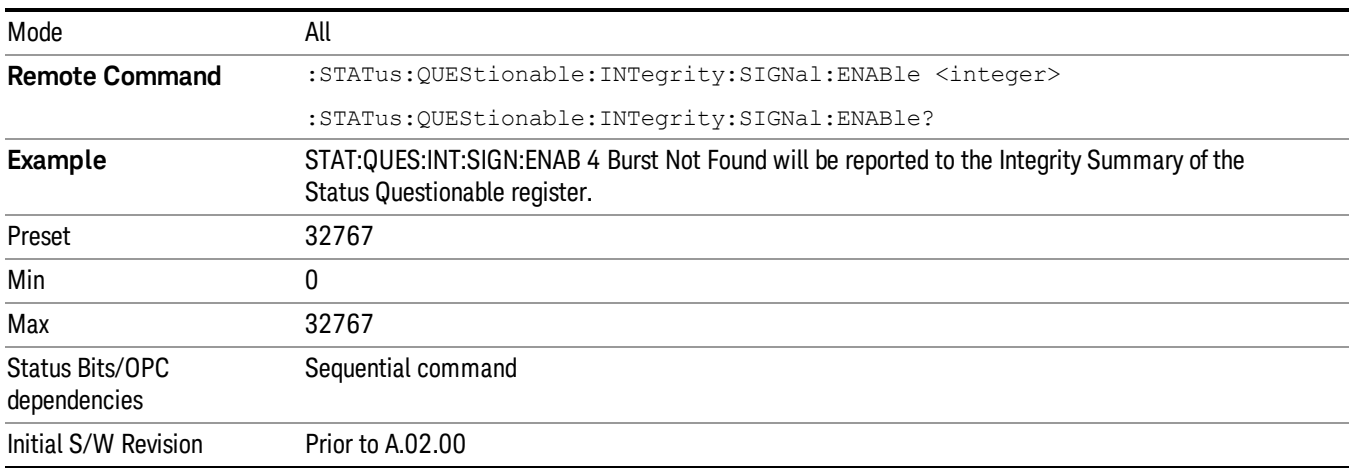

## <span id="page-91-0"></span>Questionable Integrity Signal Event Query

This query returns the decimal value of the sum of the bits in the Questionable Integrity Signal Event register.

**NOTE** The register requires that the associated PTR or NTR filters be set before a condition register bit can set a bit in the event register. The data in this register is latched until it is queried. Once queried, the register is cleared.

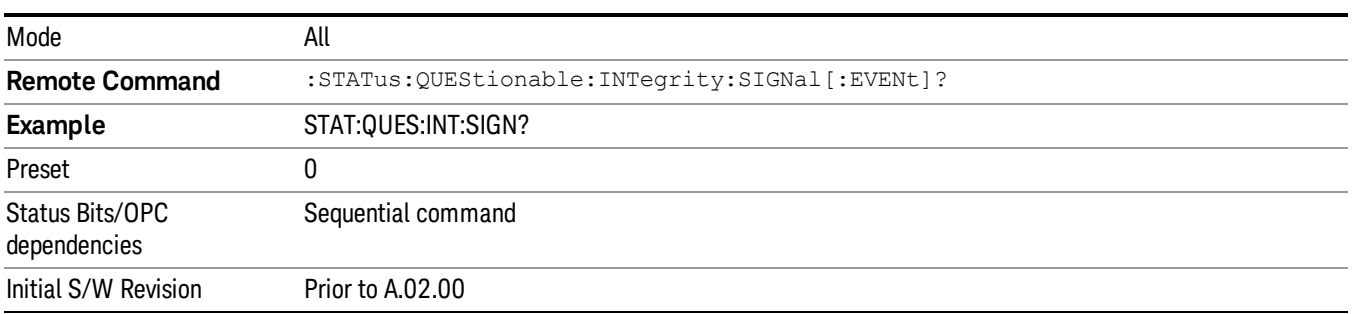

## <span id="page-91-1"></span>Questionable Integrity Signal Negative Transition

This command determines which bits in the Questionable Integrity Signal Condition register will set the corresponding bit in the Questionable Integrity Signal Event register when the condition register bit has a negative transition (1 to 0). The variable <integer> is the sum of the decimal values of the bits that you want to enable.

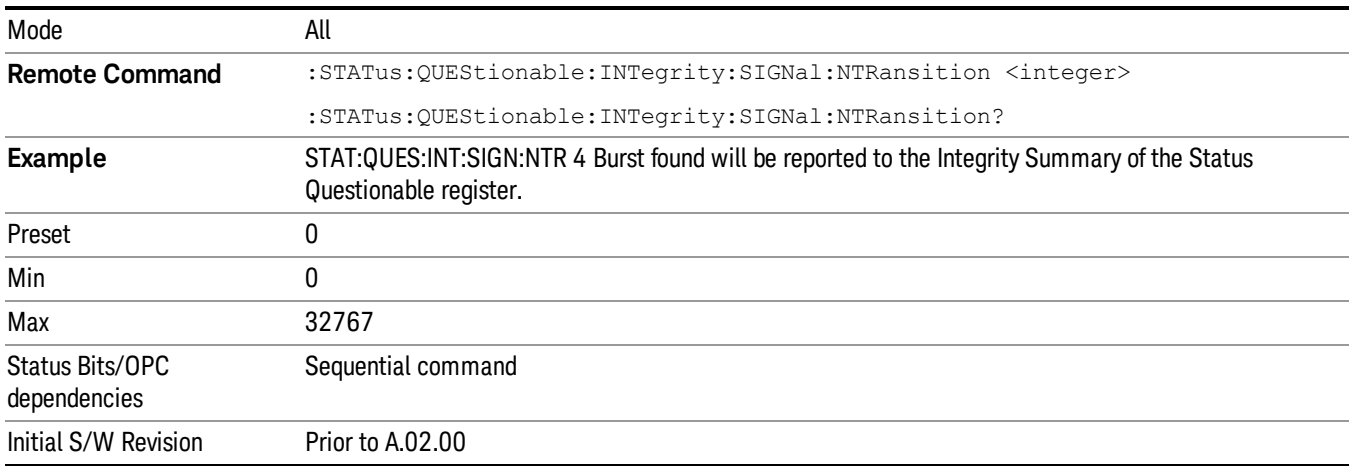

## <span id="page-91-2"></span>Questionable Integrity Signal Positive Transition

This command determines which bits in the Questionable Integrity Signal Condition register will set the corresponding bit in the Questionable Integrity Signal Event register when the condition register bit has a positive transition (0 to 1). The variable <integer> is the sum of the decimal values of the bits that you want to enable.

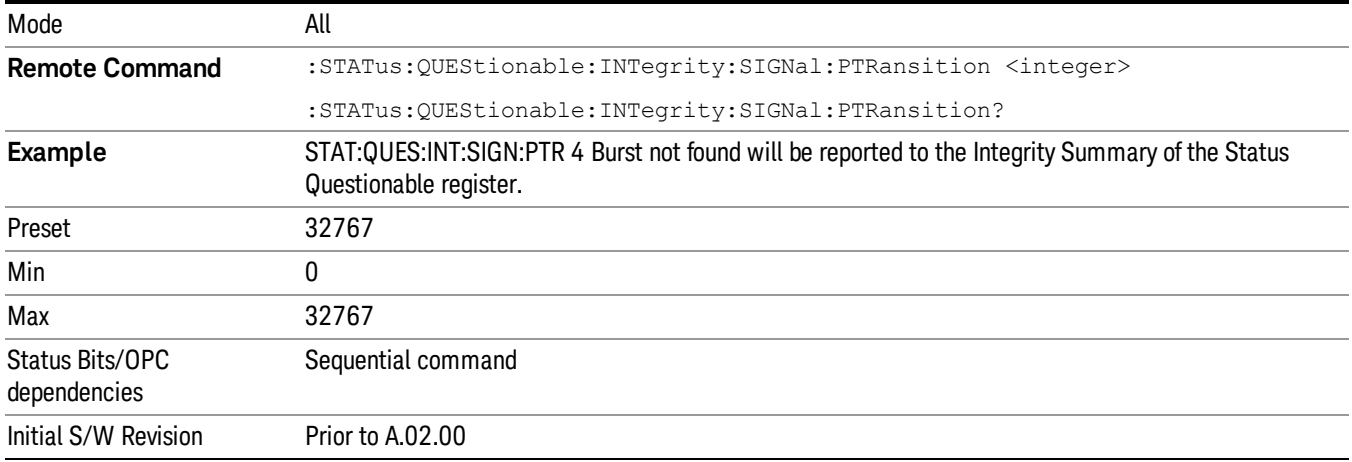

## Questionable Integrity Uncalibrated Register

["Questionable](#page-92-0) Integrity Uncalibrated Condition " on page 93

["Questionable](#page-92-1) Integrity Uncalibrated Enable " on page 93

["Questionable](#page-93-0) Integrity Uncalibrated Event Query " on page 94

["Questionable](#page-93-1) Integrity Uncalibrated Negative Transition " on page 94

<span id="page-92-0"></span>["Questionable](#page-94-0) Integrity Uncalibrated Positive Transition " on page 95

### Questionable Integrity Uncalibrated Condition

This query returns the decimal value of the sum of the bits in the Questionable Integrity Uncalibrated Condition register.

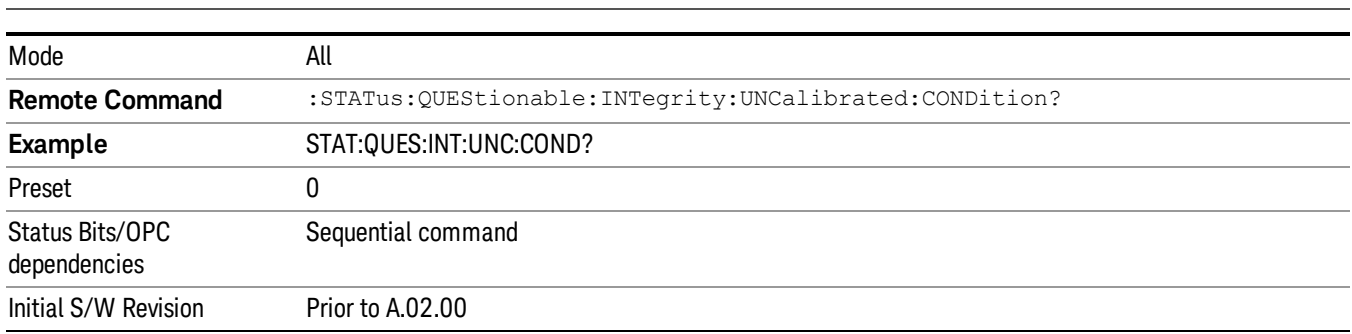

#### The data in this register is continuously updated and reflects the current conditions. NOTE

### <span id="page-92-1"></span>Questionable Integrity Uncalibrated Enable

This command determines which bits in the Questionable Integrity Uncalibrated Condition Register will set bits in the Questionable Integrity Uncalibrated Event register, which also sets the Data Uncalibrated Summary bit (bit 3) in the Questionable Integrity Register. The variable <integer> is the sum of the decimal values of the bits you want to enable.

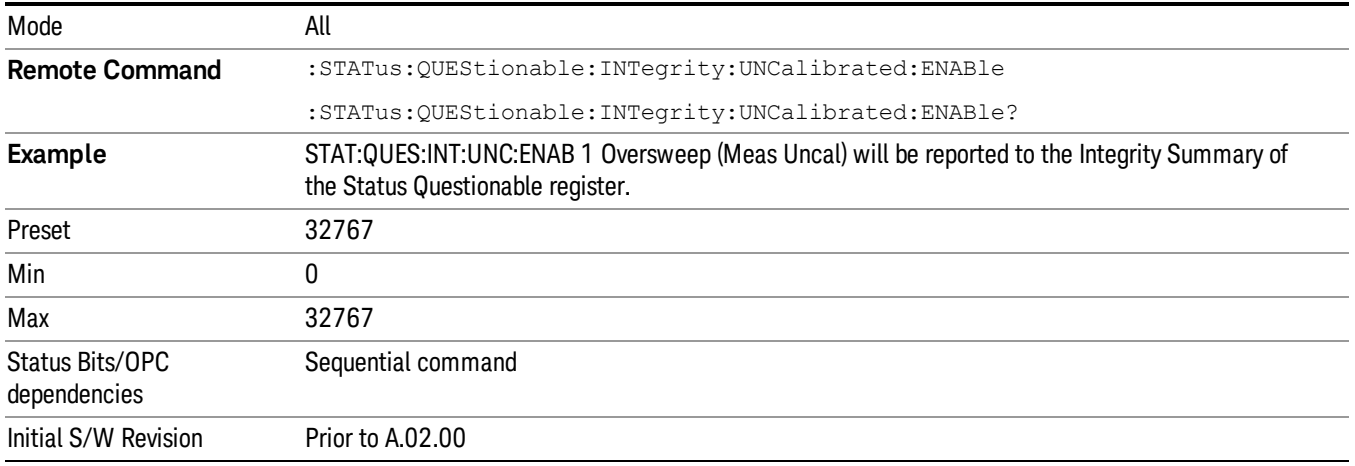

### <span id="page-93-0"></span>Questionable Integrity Uncalibrated Event Query

This query returns the decimal value of the sum of the bits in the Questionable Integrity Uncalibrated Event register.

The register requires that the associated PTR or NTR filters be set before a condition register bit can set a NOTE bit in the event register. The data in this register is latched until it is queried. Once queried, the register is cleared.

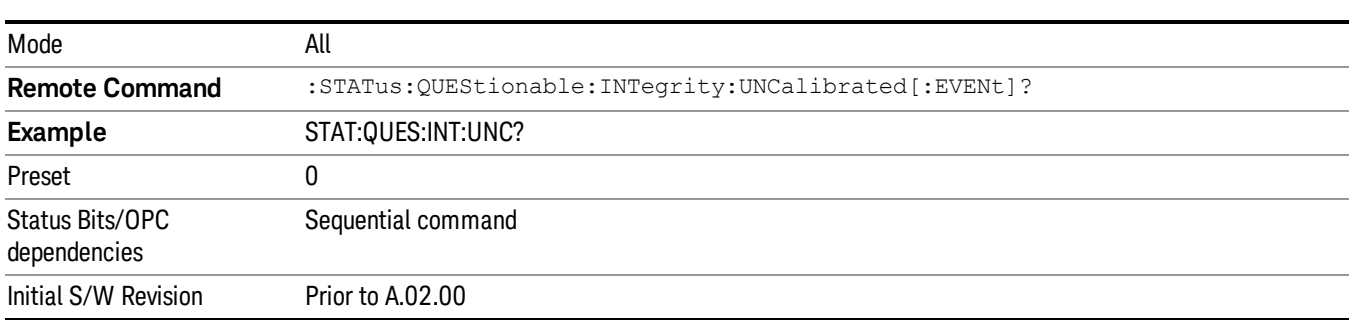

### <span id="page-93-1"></span>Questionable Integrity Uncalibrated Negative Transition

This command determines which bits in the Questionable Integrity Uncalibrated Condition register will set the corresponding bit in the Questionable Integrity Uncalibrated Event register when the condition register bit has a negative transition (1 to 0). The variable <integer> is the sum of the decimal values of the bits that you want to enable.

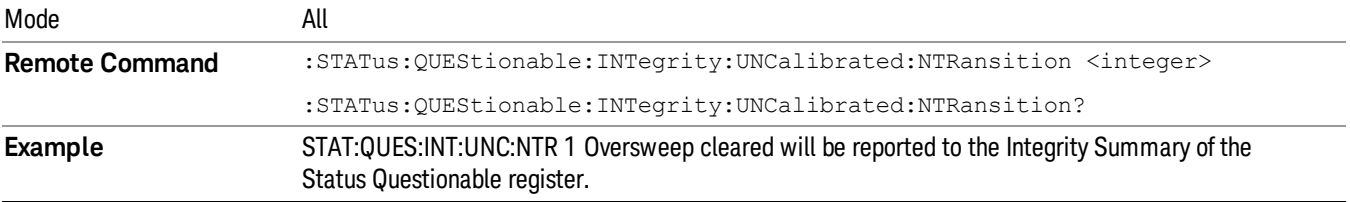

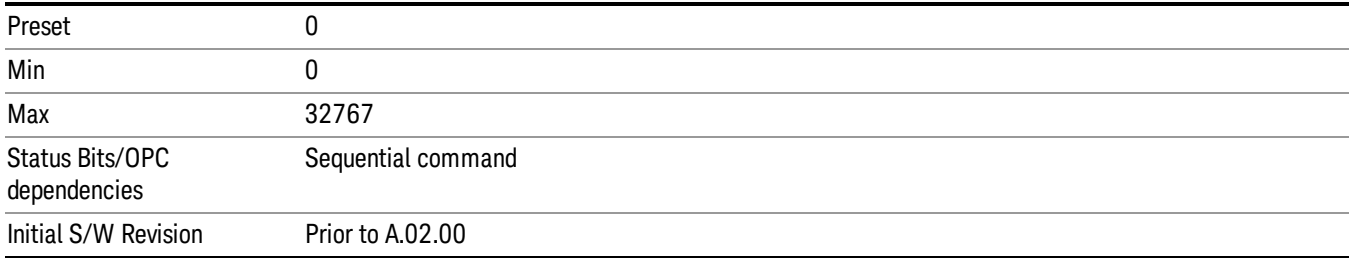

### <span id="page-94-0"></span>Questionable Integrity Uncalibrated Positive Transition

This command determines which bits in the Questionable Integrity Uncalibrated Condition register will set the corresponding bit in the Questionable Integrity Uncalibrated Event register when the condition register bit has a positive transition (0 to 1). The variable <integer> is the sum of the decimal values of the bits that you want to enable.

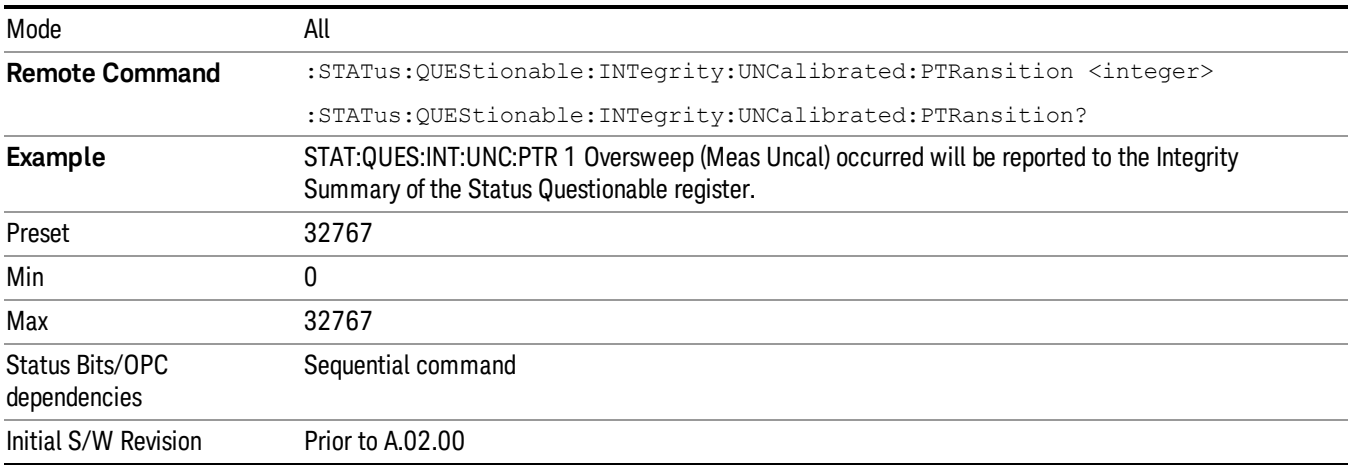

## Questionable Power Register

["Questionable](#page-94-1) Power Condition " on page 95

["Questionable](#page-95-0) Power Enable " on page 96

["Questionable](#page-95-1) Power Event Query " on page 96

["Questionable](#page-96-0) Power Negative Transition " on page 97

<span id="page-94-1"></span>["Questionable](#page-96-1) Power Positive Transition " on page 97

### Questionable Power Condition

This query returns the decimal value of the sum of the bits in the Questionable Power Condition register.

NOTE The data in this register is continuously updated and reflects the current conditions.

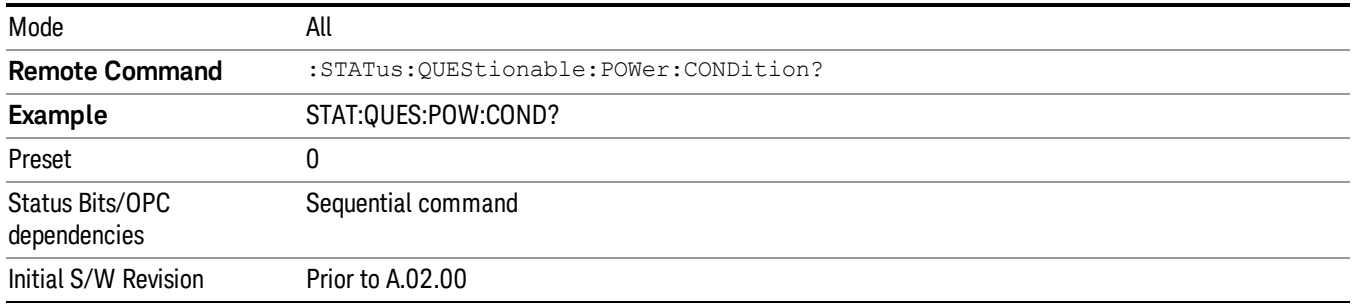

## <span id="page-95-0"></span>Questionable Power Enable

This command determines which bits in the Questionable Power Condition Register will set bits in the Questionable Power Event register, which also sets the Power Summary bit (bit 3) in the Questionable Register. The variable <integer> is the sum of the decimal values of the bits you want to enable.

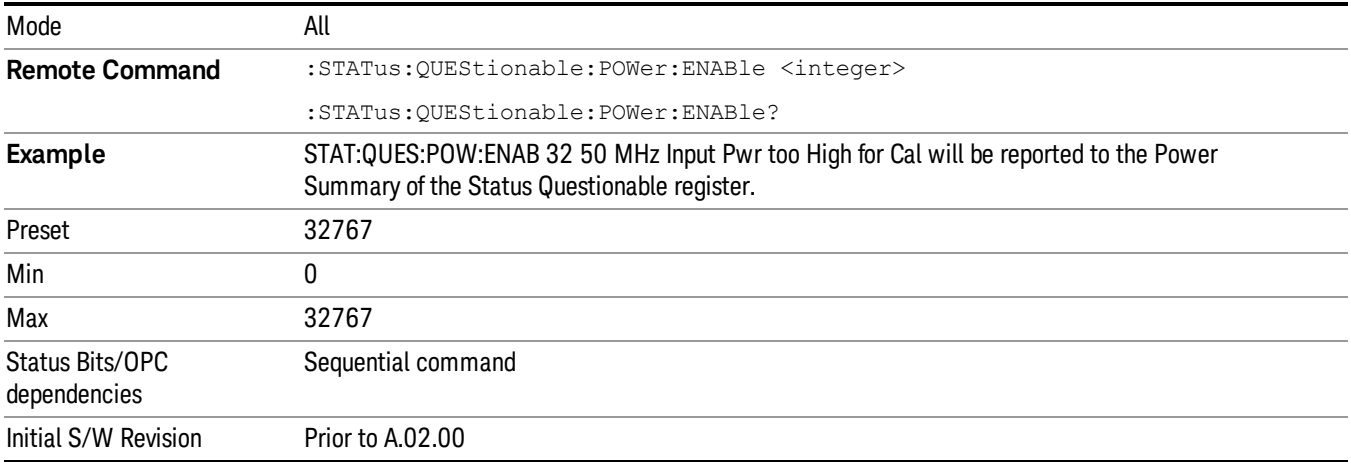

## <span id="page-95-1"></span>Questionable Power Event Query

This query returns the decimal value of the sum of the bits in the Questionable Power Event register.

The register requires that the associated PTR or NTR filters be set before a condition register bit can set a **NOTE** bit in the event register. The data in this register is latched until it is queried. Once queried, the register is cleared.

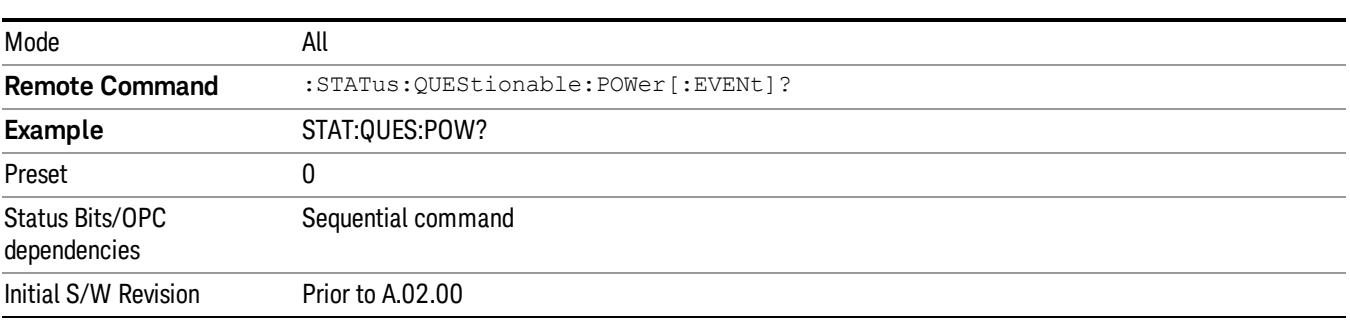

#### <span id="page-96-0"></span>Questionable Power Negative Transition

This command determines which bits in the Questionable Power Condition register will set the corresponding bit in the Questionable Power Event register when the condition register bit has a negative transition (1 to 0). The variable <integer> is the sum of the decimal values of the bits that you want to enable.

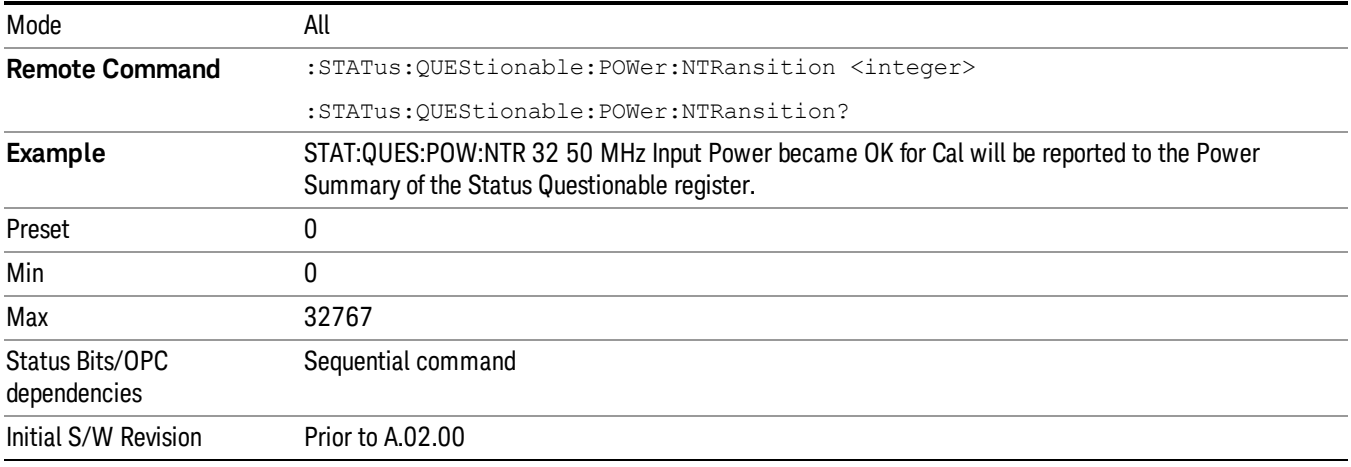

### <span id="page-96-1"></span>Questionable Power Positive Transition

This command determines which bits in the Questionable Power Condition register will set the corresponding bit in the Questionable Power Event register when the condition register bit has a positive transition (0 to 1). The variable <integer> is the sum of the decimal values of the bits that you want to enable.

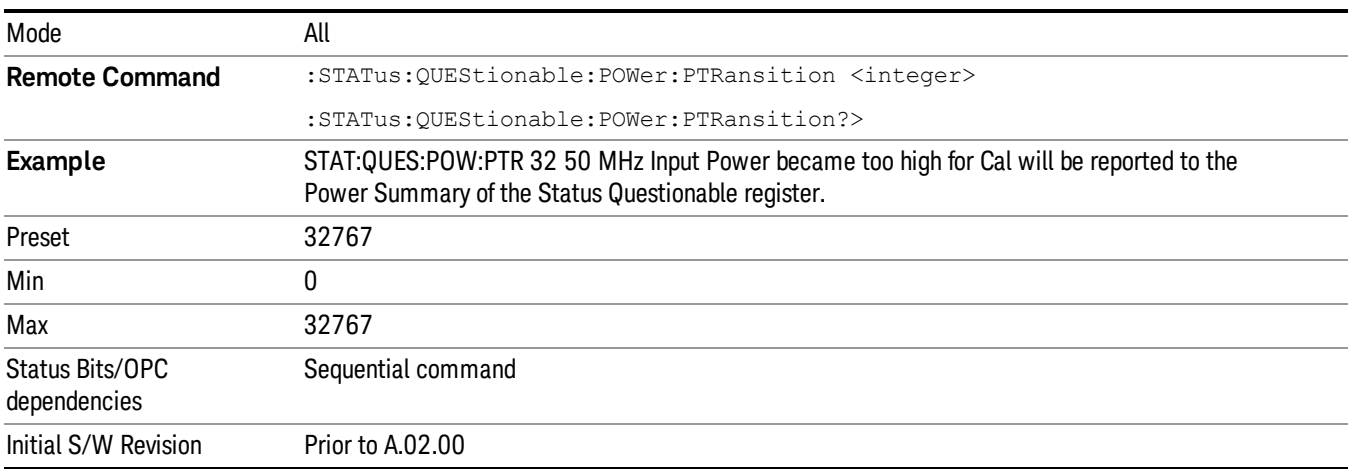

## Questionable Temperature Register

["Questionable](#page-97-0) Temperature Condition" on page 98

## ["Questionable](#page-97-1) Temperature Enable" on page 98

["Questionable](#page-97-2) Temperature Event Query" on page 98

["Questionable](#page-98-0) Temperature Negative Transition" on page 99

<span id="page-97-0"></span>["Questionable](#page-98-1) Temperature Positive Transition" on page 99

## Questionable Temperature Condition

This query returns the decimal value of the sum of the bits in the Questionable Temperature Condition register.

#### NOTE The data in this register is continuously updated and reflects the current conditions.

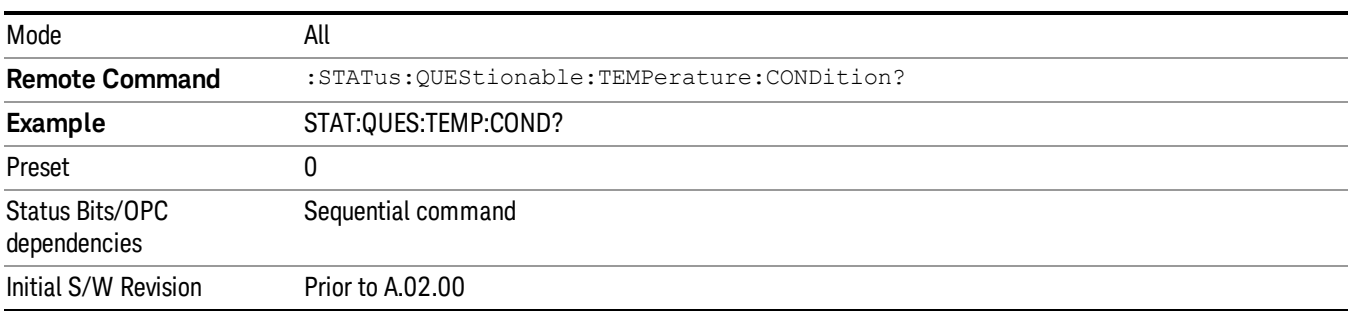

## <span id="page-97-1"></span>Questionable Temperature Enable

This command determines which bits in the Questionable Temperature Condition Register will set bits in the Questionable Temperature Event register, which also sets the Temperature Summary bit (bit 4) in the Questionable Register. The variable <integer> is the sum of the decimal values of the bits you want to enable.

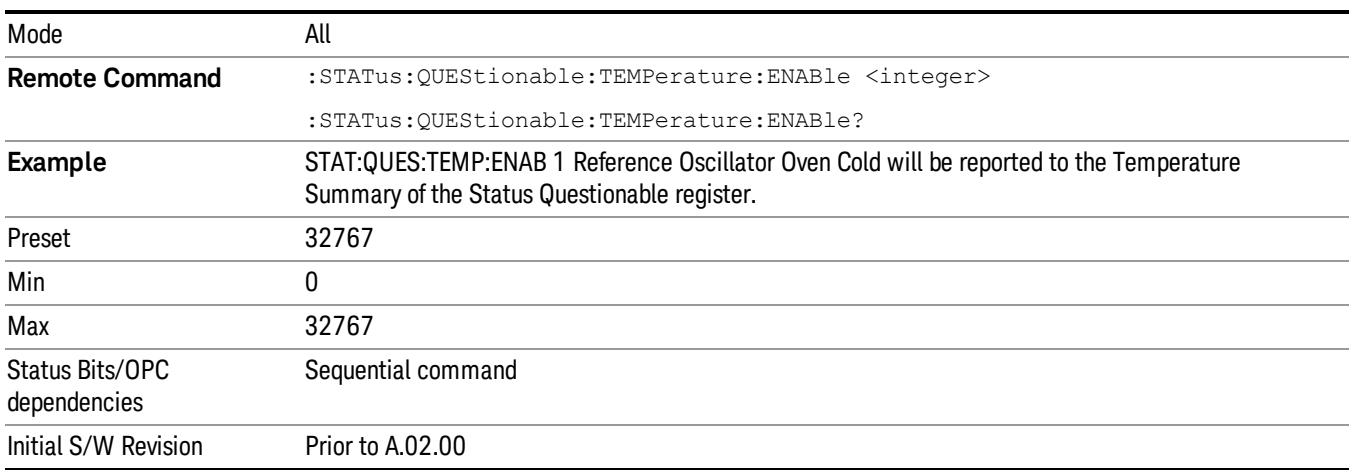

## <span id="page-97-2"></span>Questionable Temperature Event Query

This query returns the decimal value of the sum of the bits in the Questionable Temperature Event register.

#### The register requires that the associated PTR or NTR filters be set before a condition register bit can set a **NOTE** bit in the event register. The data in this register is latched until it is queried. Once queried, the register is cleared

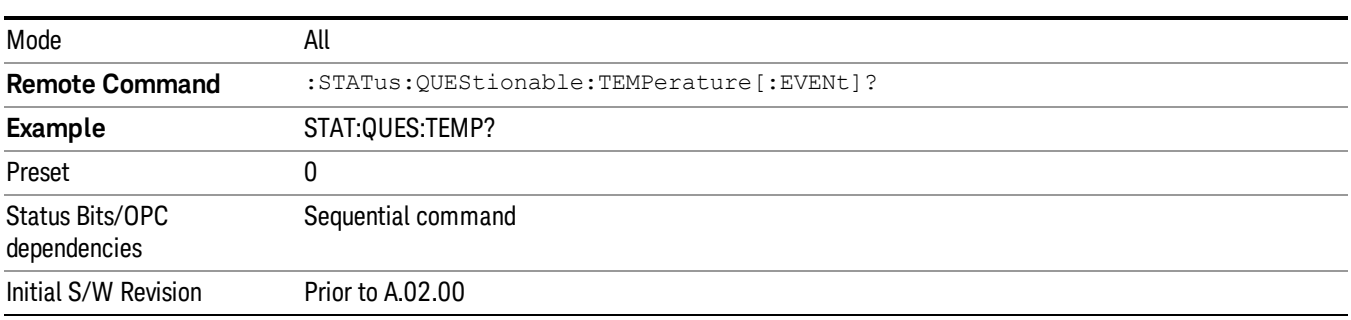

### <span id="page-98-0"></span>Questionable Temperature Negative Transition

This command determines which bits in the Questionable Temperature Condition register will set the corresponding bit in the Questionable Temperature Event register when the condition register bit has a negative transition (1 to 0). The variable <integer> is the sum of the decimal values of the bits that you want to enable.

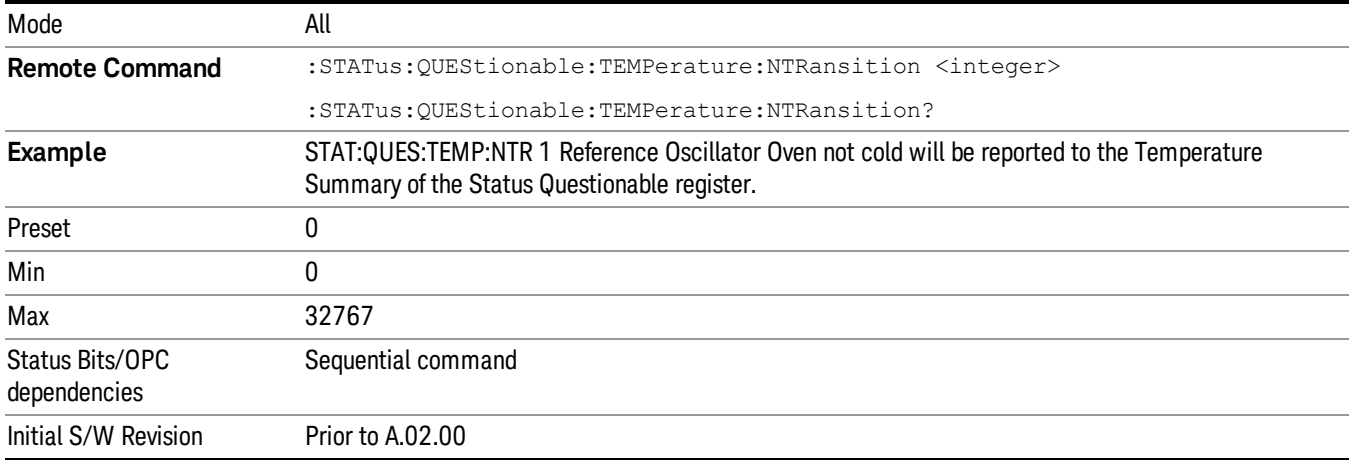

### <span id="page-98-1"></span>Questionable Temperature Positive Transition

This command determines which bits in the Questionable Temperature Condition register will set the corresponding bit in the Questionable Temperature Event register when the condition register bit has a positive transition (0 to 1). The variable <integer> is the sum of the decimal values of the bits that you want to enable.

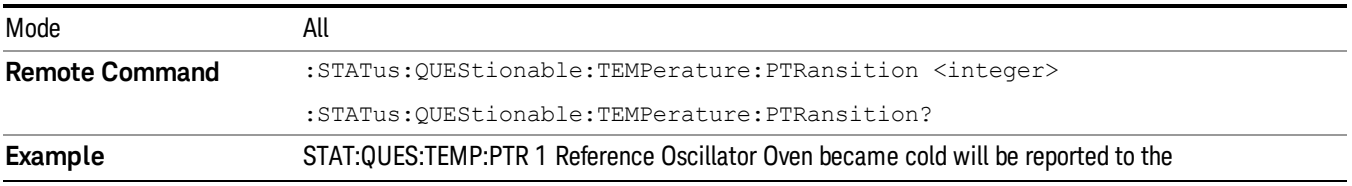

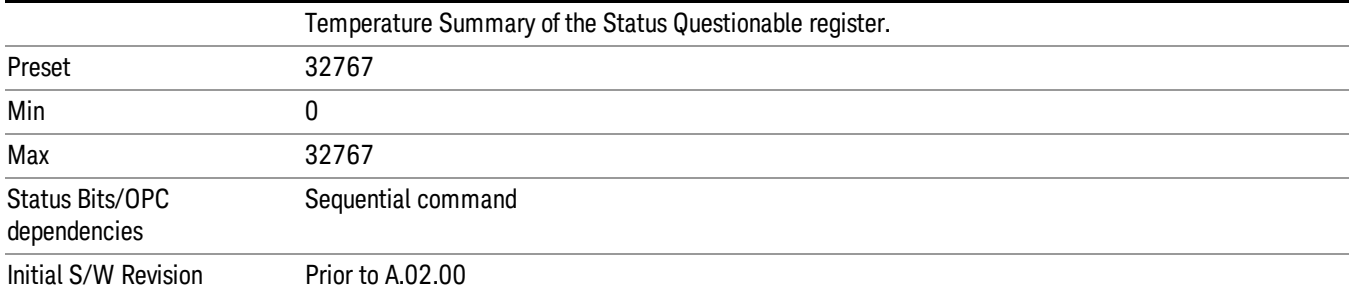

# Common Commands

"All [\(Daily](#page-191-0) use)" on page 192 "Clear [Status](#page-102-0) " on page 103 ["Standard](#page-103-0) Event Status Enable " on page 104 ["Standard](#page-103-1) Event Status Register Query " on page 104 ["Identification](#page-104-0) Query " on page 105 ["Operation](#page-104-1) Complete " on page 105 "Query [Instrument](#page-105-0) Options " on page 106 "Recall [Instrument](#page-105-1) State " on page 106 "\*RST (Remote [Command](#page-106-0) Only)" on page 107 "Save [Instrument](#page-106-1) State " on page 107 "Service [Request](#page-107-0) Enable " on page 108 ["Status](#page-107-1) Byte Query " on page 108 ["Trigger "](#page-107-2) on page 108 "Self Test [Query](#page-108-0) " on page 109

["Wait-to-Continue](#page-108-1) " on page 109

# All (Daily use)

Immediately executes an alignment of all subsystems which includes both the source and the analyzer in the TRX module. The "All" alignment is sufficient to maintain specified performance, provided that (1) the TRX's internal temperature has not drifted more than +/–5 degree C since the previous alignment, and (2) no more than 8 hours have elapsed since the previous "All" alignment., and (3) no more than 1 week has elapsed since these three alignments have all been run: IF, RF, and Source, and (4) a 45 minute warm-up period between power-up of the TRX and invoking the "All" alignment. The instrument stops any measurement currently underway, performs the alignment, then restarts the measurement from the beginning (similar to pressing the Restart key).

If an interfering user signal is present at the RF Input, the alignment is performed on all subsystems except the RF. After completion, the Error Condition message "Align skipped: 50 MHz interference" or "Align skipped: 4.8 GHz interference" is generated. In addition the Error Condition message "Align Now, RF required" is generated, and bits 11 and 12 are set in the Status Questionable Calibration register.

The query form of the remote commands (:CALibration[:ALL]? or \*CAL?) invokes the alignment of all subsystems and returns a success or failure value. An interfering user signal is not grounds for failure; if the alignment was able to succeed on all portions but unable to align the RF because of an interfering signal, the resultant will be the success value.

Successful completion of Align Now, All will clear the "Align Now, All required" Error Condition, and clear bit 14 in the Status Questionable Calibration register. It will also begin the elapsed time counter for Last Align Now, All Time, and capture the Last Align Now, All Temperature.

If the Align RF subsystem succeeded in aligning (no interfering signal present), the elapsed time counter begins for Last Align Now, RF Time, and the temperature is captured for the Last Align Now, RF Temperature. In addition the Error Conditions "Align skipped: 50 MHz interference" and "Align skipped: 4.8 GHz interference" are cleared, the Error Condition "Align Now, RF required" is cleared, and bits 11 and 12 are cleared in the Status Questionable Calibration register

Align Now, All can be interrupted by pressing the Cancel (ESC) front-panel key or remotely with Device Clear followed by the :ABORt SCPI command. When this occurs the Error Condition message "Align Now, All required" is generated, and bit 14 is set in the Status Questionable Condition register. This is because new alignment data may be employed for an individual subsystem, but not a cohesive set of data for all subsystems.

In many cases, you might find it more convenient to change alignments to Normal, instead of executing Align Now, All. When the Auto Align process transitions to Normal, the analyzer will immediately start to update only the alignments that have expired, thus efficiently restoring the alignment process.

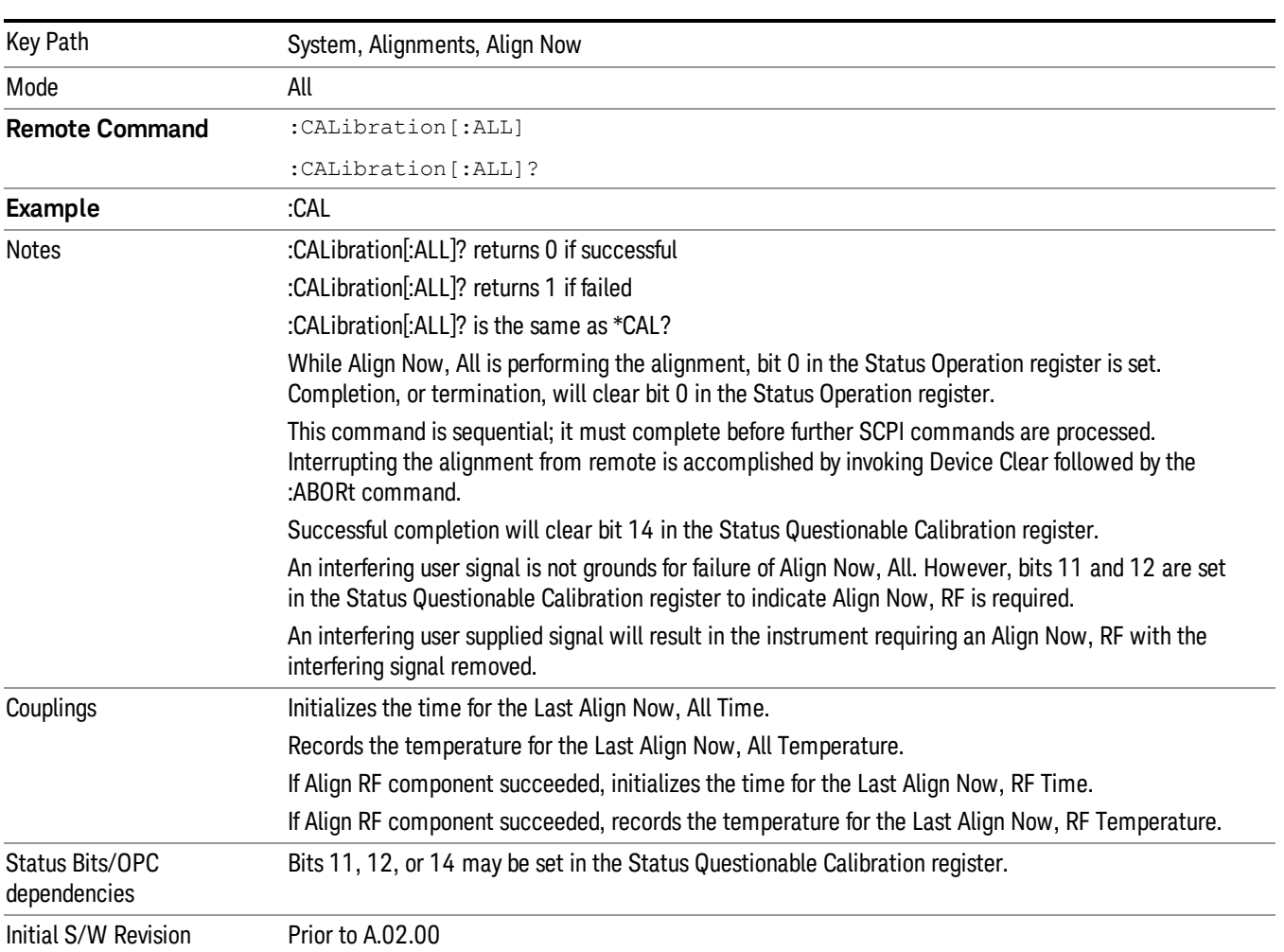

#### In EXMEXF, Source ARB play will be turned off and the source states will not be restored after Align Now, **NOTE** All.

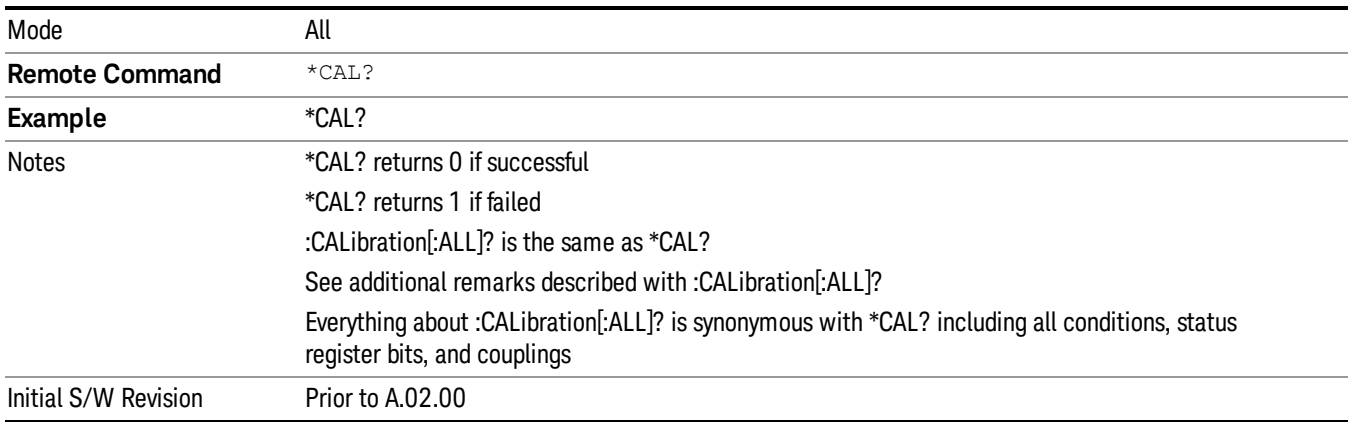

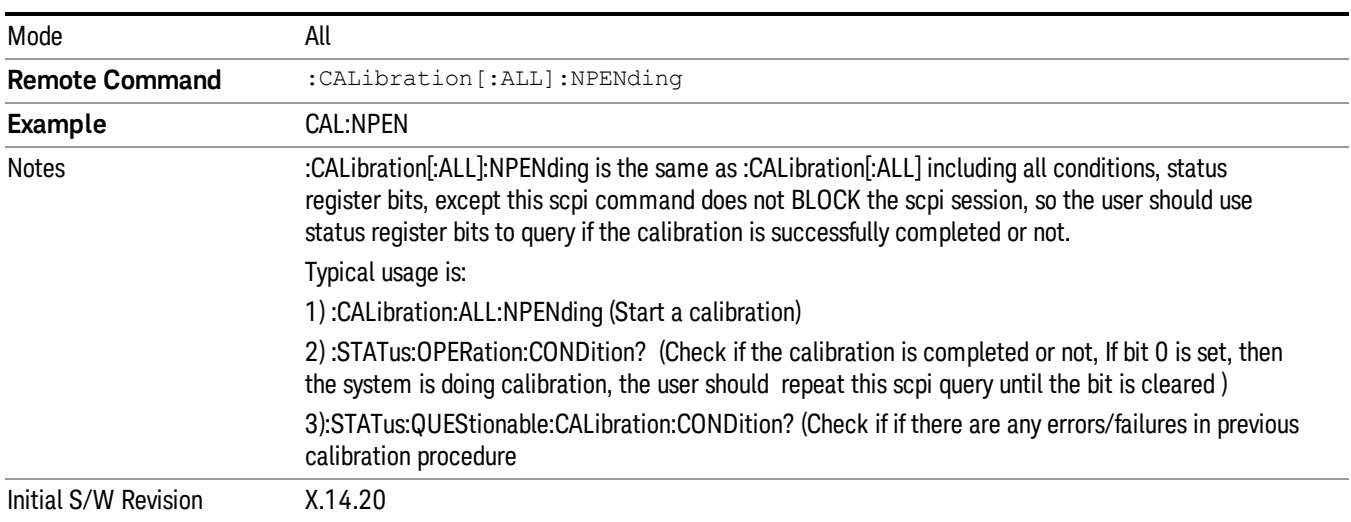

## <span id="page-102-0"></span>Clear Status

Clears the status byte register. It does this by emptying the error queue and clearing all bits in all of the event registers. The status byte register summarizes the states of the other registers. It is also responsible for generating service requests.

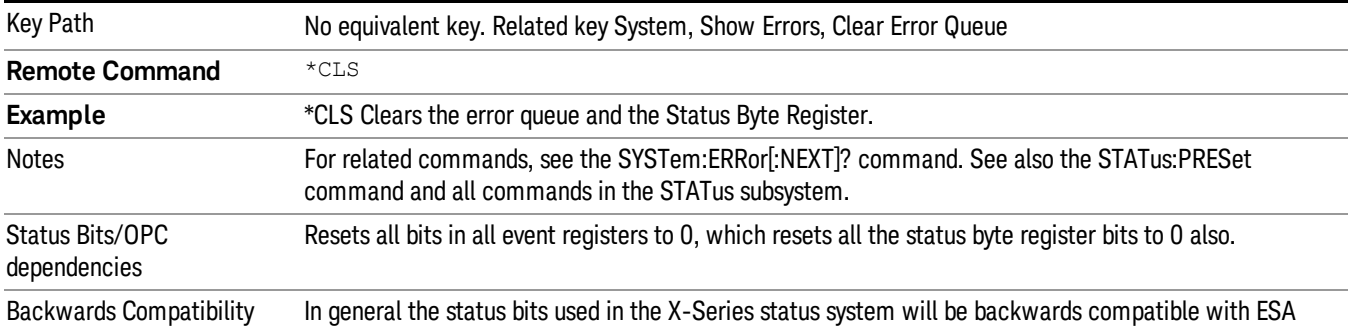

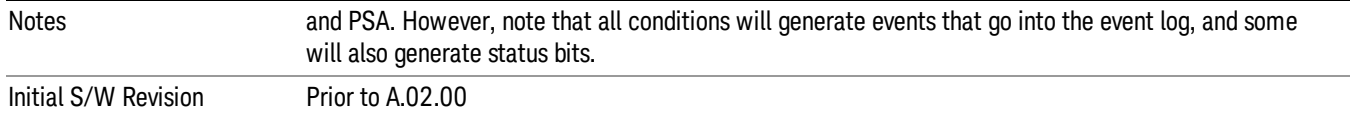

## <span id="page-103-0"></span>Standard Event Status Enable

Selects the desired bits from the standard event status enable register. This register monitors I/O errors and synchronization conditions such as operation complete, request control, query error, device dependent error, status execution error, command error, and power on. The selected bits are OR'd to become a summary bit (bit 5) in the byte register which can be queried.

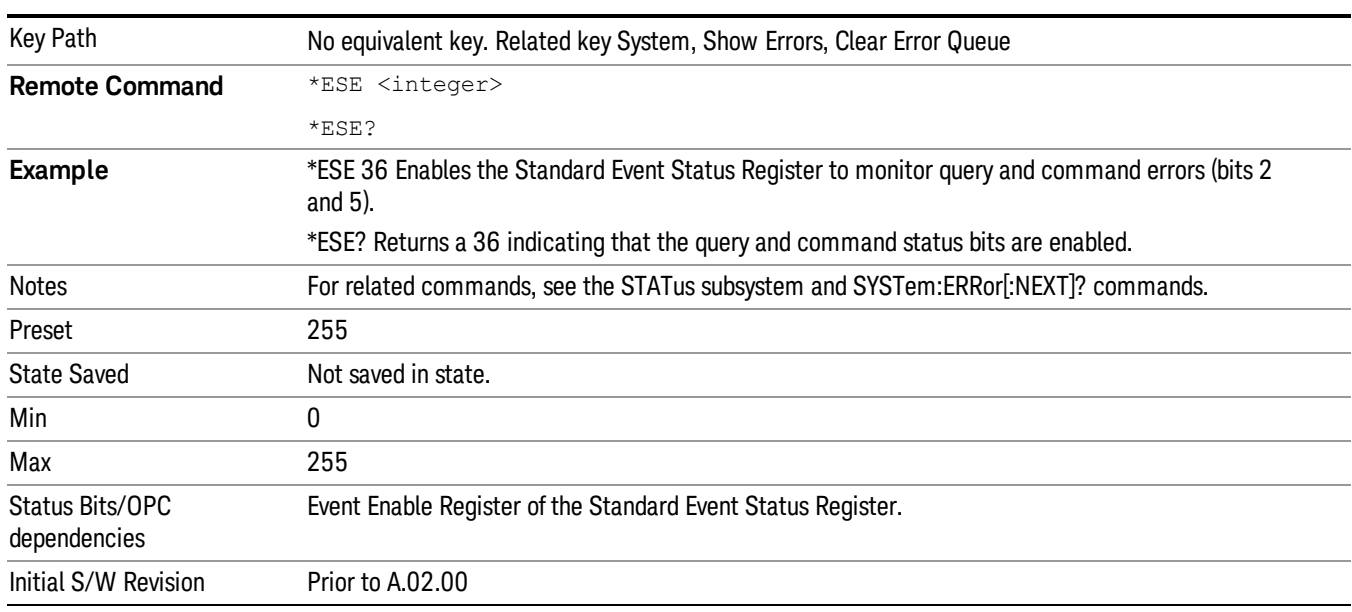

The query returns the state of the standard event status enable register.

## <span id="page-103-1"></span>Standard Event Status Register Query

Queries and clears the standard event status event register. (This is a destructive read.) The value returned is a hexadecimal number that reflects the current state (0/1) of all the bits in the register.

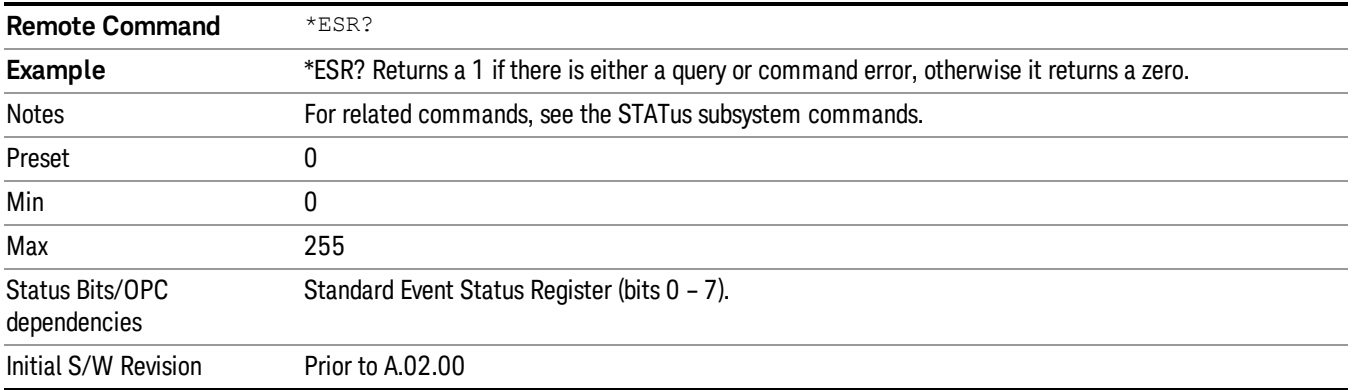

## <span id="page-104-0"></span>Identification Query

Returns a string of instrument identification information. The string will contain the model number, serial number, and firmware revision.

The response is organized into four fields separated by commas. The field definitions are as follows:

- Manufacturer
- Model
- Serial number
- Firmware version

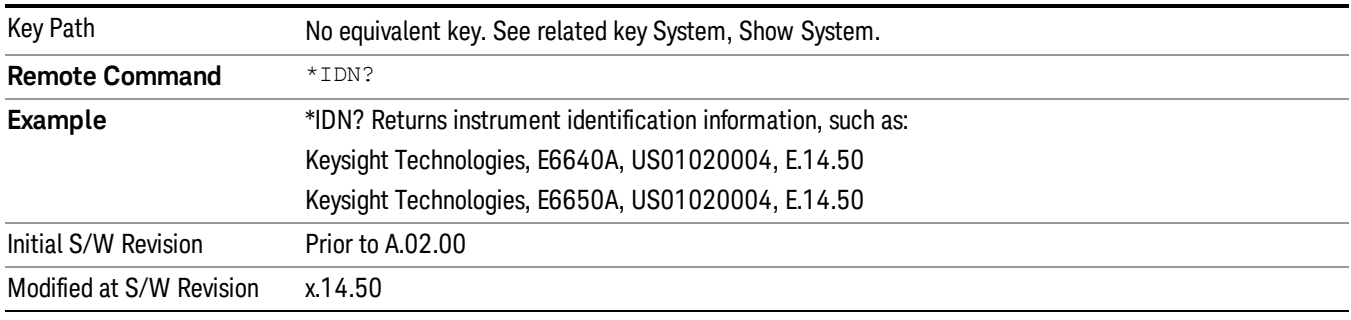

## <span id="page-104-1"></span>Operation Complete

The \*OPC command sets bit 0 in the standard event status register (SER) to "1" when pending operations have finished, that is when all overlapped commands are complete. It does not hold off subsequent operations. You can determine when the overlapped commands have completed either by polling the OPC bit in SER, or by setting up the status system such that a service request (SRQ) is asserted when the OPC bit is set.

The \*OPC? query returns a "1" after all the current overlapped commands are complete. So it holds off subsequent commands until the "1" is returned, then the program continues. This query can be used to synchronize events of other instruments on the external bus.

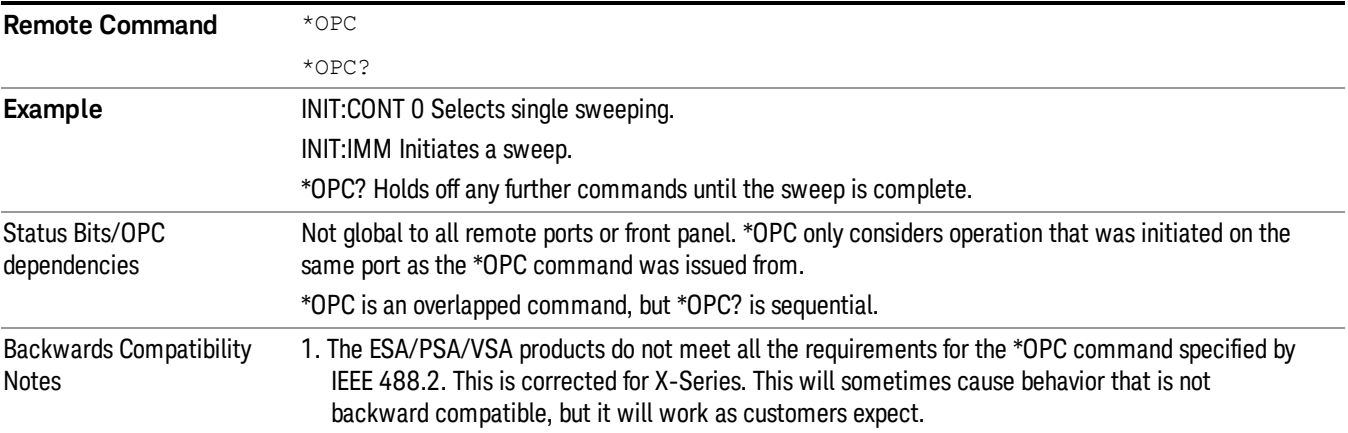

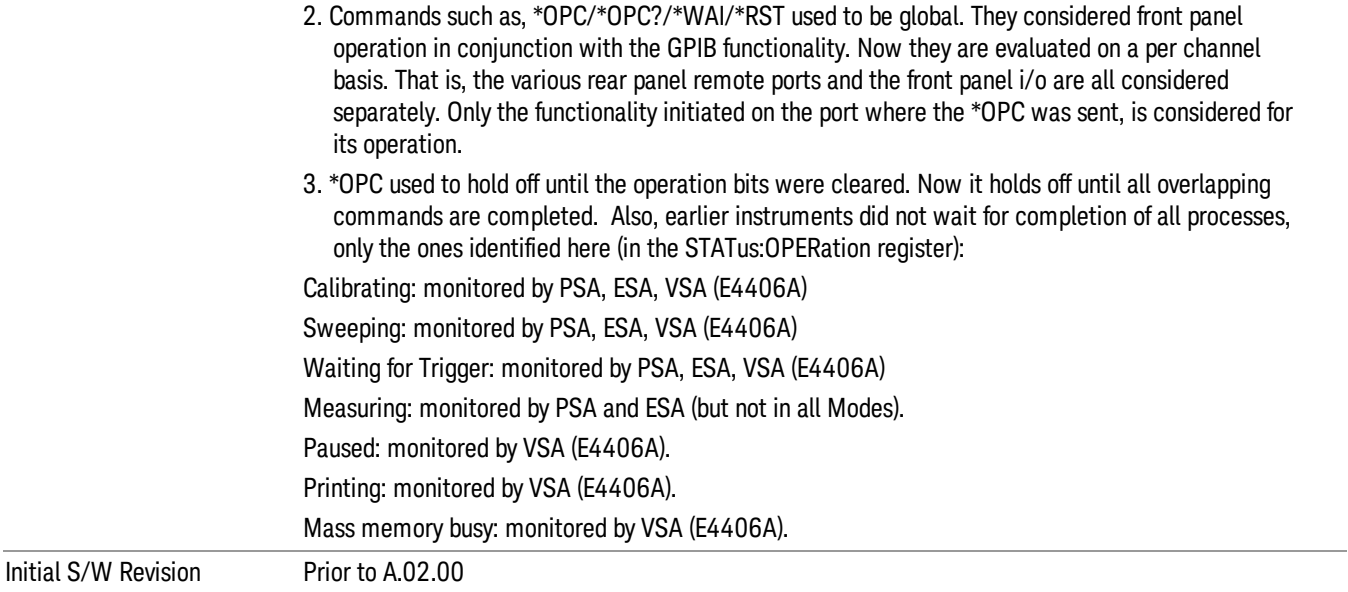

## <span id="page-105-0"></span>Query Instrument Options

Returns a string of all the installed instrument options. It is a comma separated list with quotes, such as: "503,P03,PFR".

To be IEEE compliant, this command should return an arbitrary ascii variable that would not begin and end with quotes. But the quotes are needed to be backward compatible with previous SA products and software. So, the actual implementation will use arbitrary ascii. But quotes will be sent as the first and last ascii characters that are sent with the comma-separated option list.

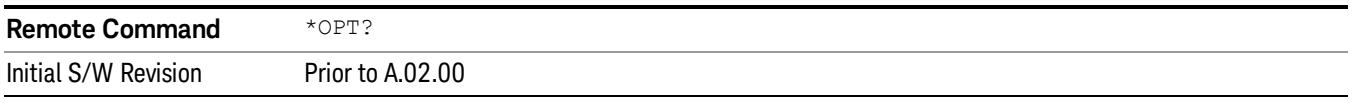

## <span id="page-105-1"></span>Recall Instrument State

This command recalls the instrument state from the specified instrument memory register.

- If the state being loaded has a newer firmware revision than the revision of the instrument, no state is recalled and an error is reported
- If the state being loaded has an equal firmware revision than the revision of the instrument, the state will be loaded.
- If the state being loaded has an older firmware revision than the revision of the instrument, the instrument will only load the parts of the state that apply to the older revision.

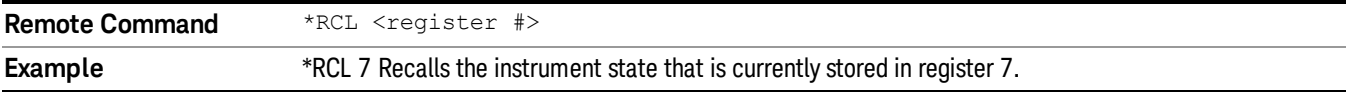

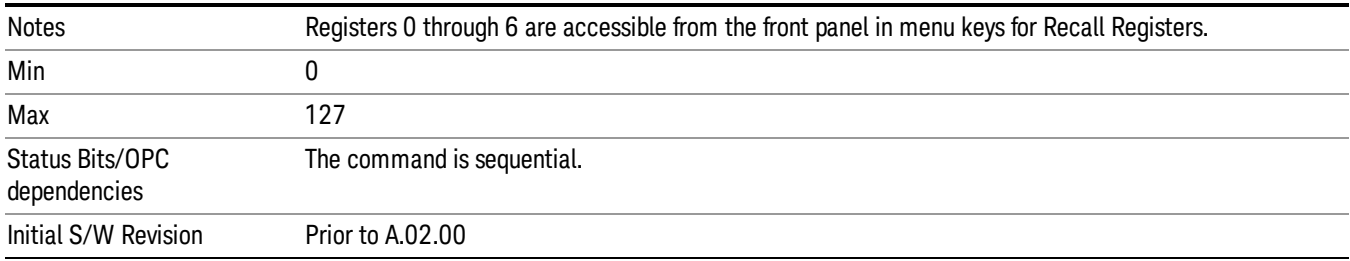

## <span id="page-106-0"></span>\*RST (Remote Command Only)

\*RST is equivalent to :SYST:PRES;:INIT:CONT OFF, which is a Mode Preset in the Single measurement state. This remote command is preferred over Mode Preset remote command - :SYST:PRES, as optimal remote programming occurs with the instrument in the single measurement state.

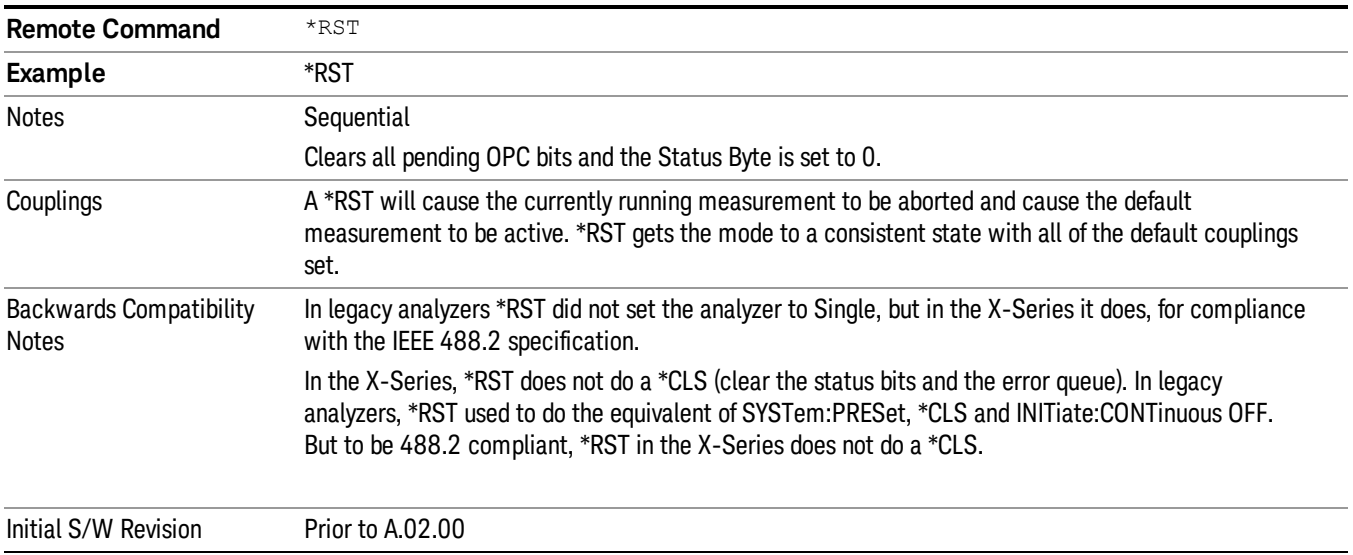

## <span id="page-106-1"></span>Save Instrument State

This command saves the current instrument state and mode to the specified instrument memory register.

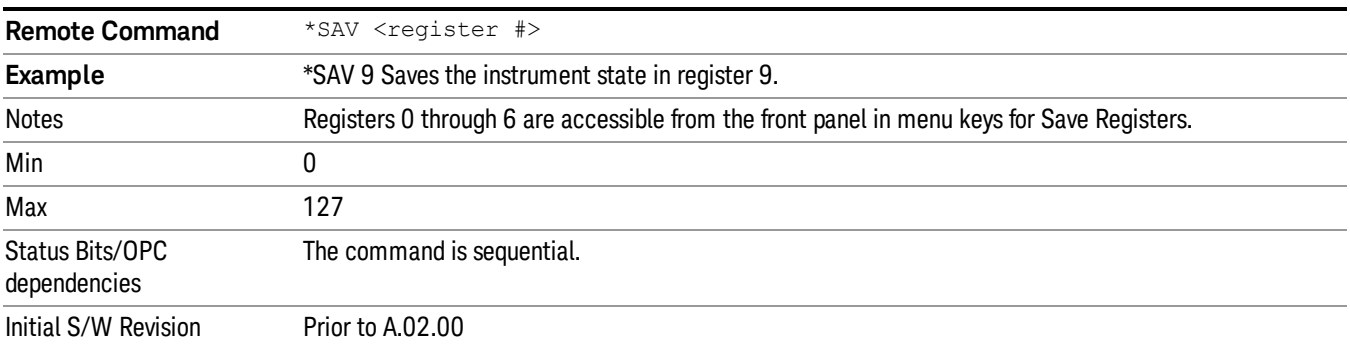

## <span id="page-107-0"></span>Service Request Enable

This command enables the desired bits of the service request enable register.

The query returns the value of the register, indicating which bits are currently enabled.

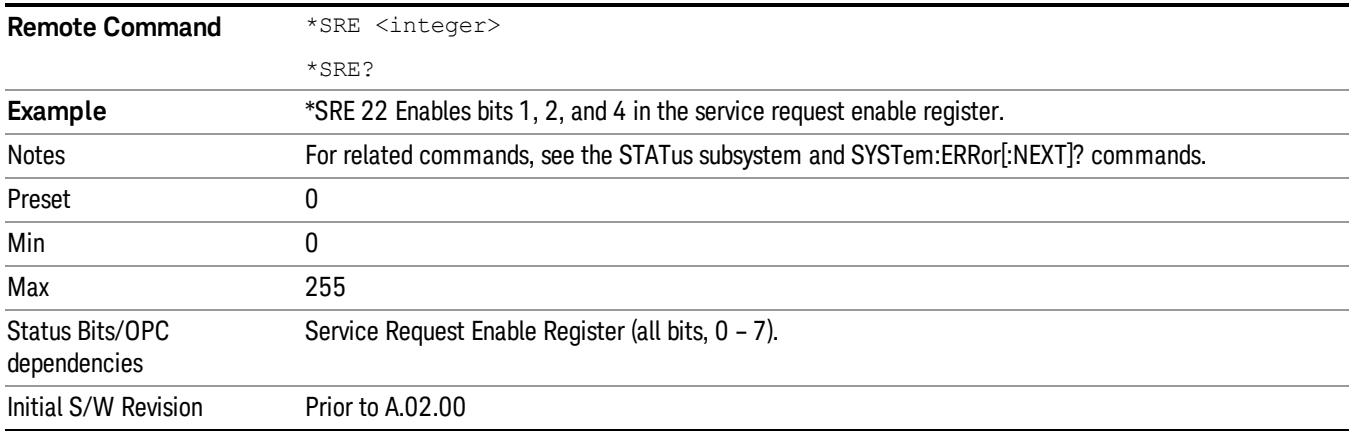

## <span id="page-107-1"></span>Status Byte Query

Returns the value of the status byte register without erasing its contents.

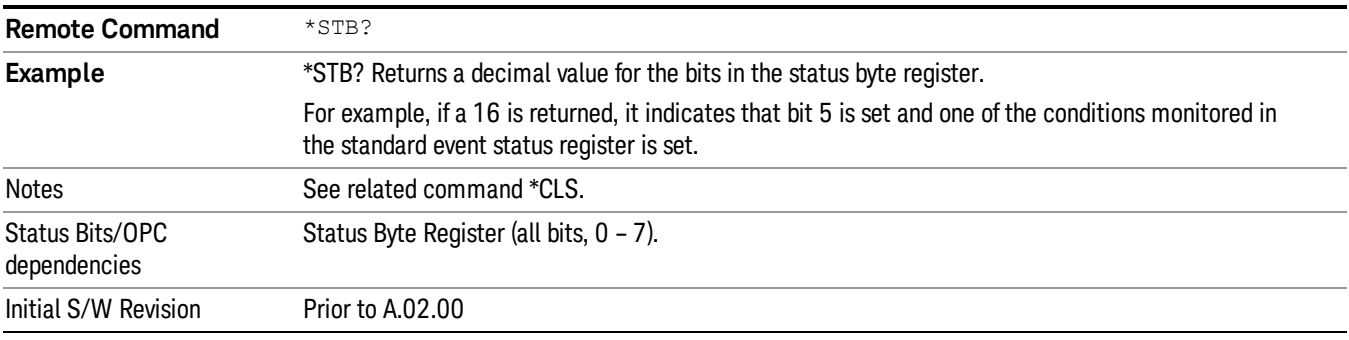

# <span id="page-107-2"></span>**Trigger**

This command triggers the instrument. Use the :TRIGger[:SEQuence]:SOURce command to select the trigger source.

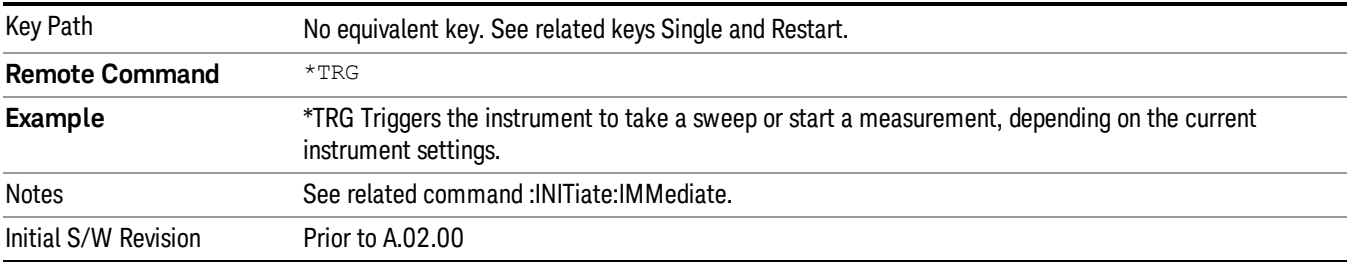
# Self Test Query

This query performs the internal self-test routines and returns a number indicating the success of the testing. A zero is returned if the test is successful, 1 if it fails.

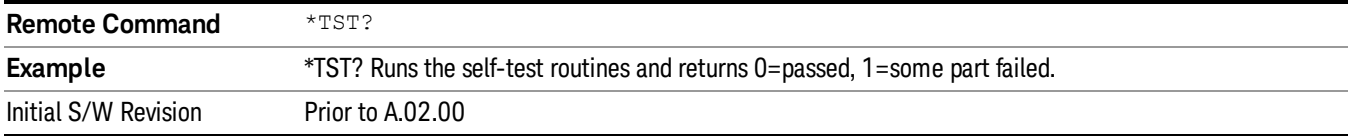

# Wait-to-Continue

This command causes the instrument to wait until all overlapped commands are completed before executing any additional commands. There is no query form for the command.

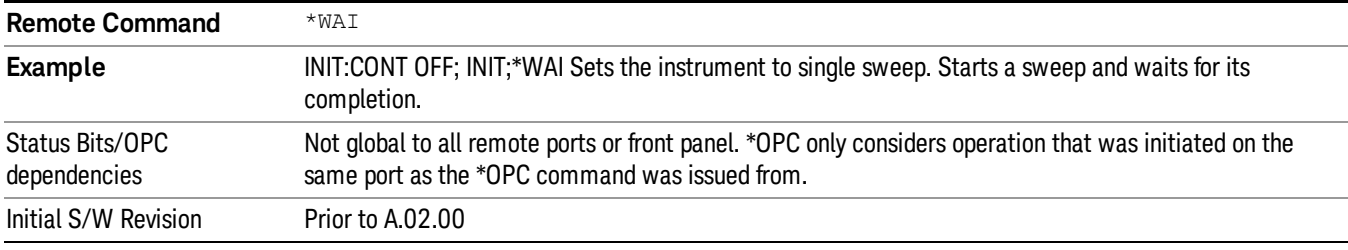

 Programming the Test Set Common Commands

(Undefined variable: Primary.ProductName) Sequence Analyzer User's & Programmer's Reference

# 3 Input/Output Functions

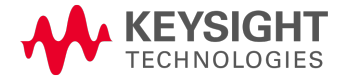

# Input/Output

The Input/Output features are common across multiple Modes and Measurements. These common features are described in this section. See the Measurement description for information on features that are unique.

The Input/Output key accesses the keys that control the Input/Output parameters of the instrument. In general, these are functions associated with external connections to the analyzer, either to the inputs or the outputs. Since these connections tend to be fairly stable within a given setup, in general, the input/output settings do not change when you Preset the analyzer.

Other functions related to the input/output connections, but which tend to change on a measurement by measurement basis, can be found under the Trigger and AMPTD Y Scale keys. In addition, some of the digital I/O bus configurations can be found under the System key.

#### The functions in the Input/Output menu are "global" (common) to all Modes (applications). But individual **NOTE** Input/Output functions only appear in a Mode if they apply to that Mode. Functions that apply to a Mode but not to all measurements in the Mode may be grayed-out in some measurements.

### ["Input/Output](#page-112-0) variables - Preset behavior" on page 113

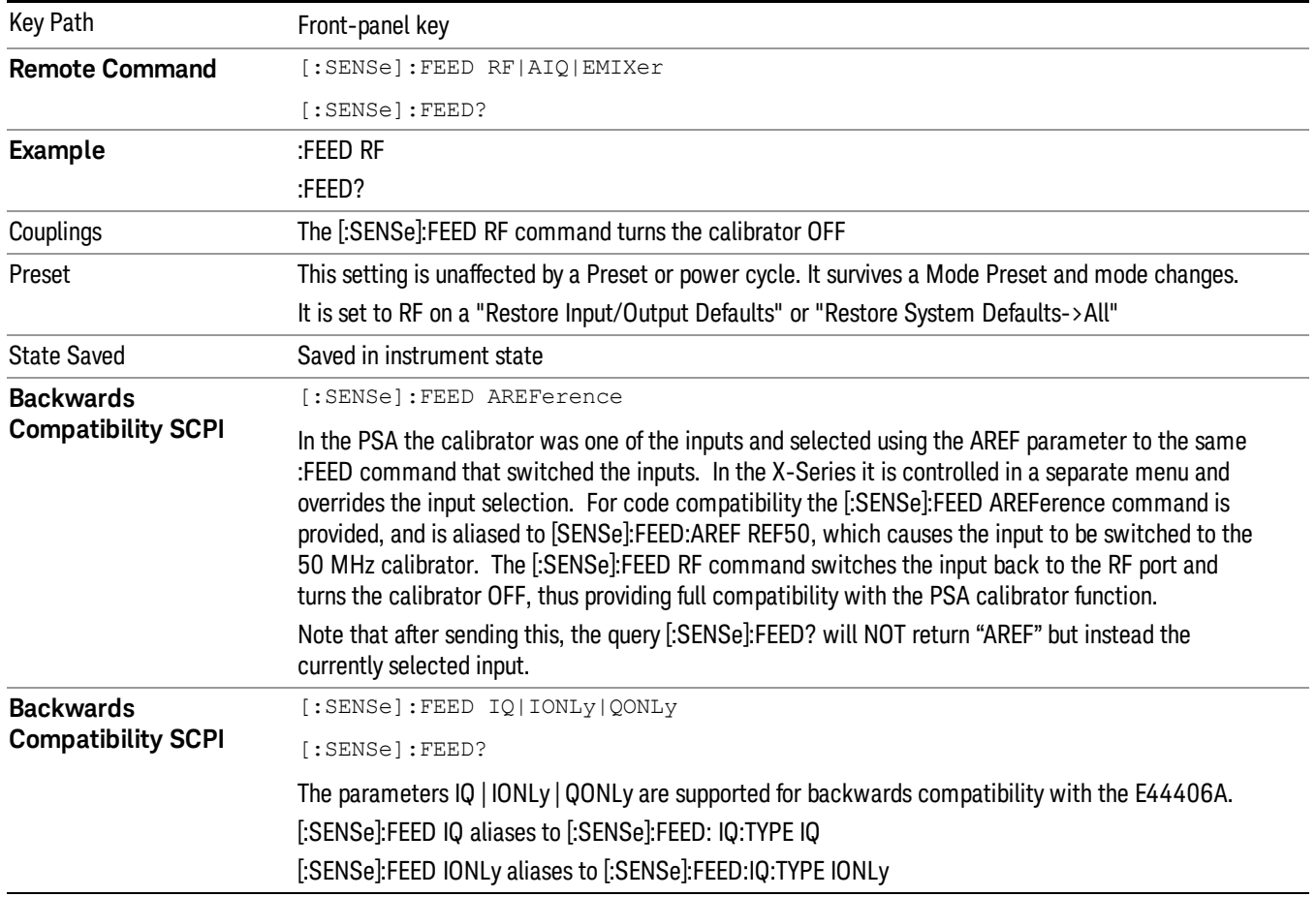

The Input Port selection is the first menu under the Input/Output key:

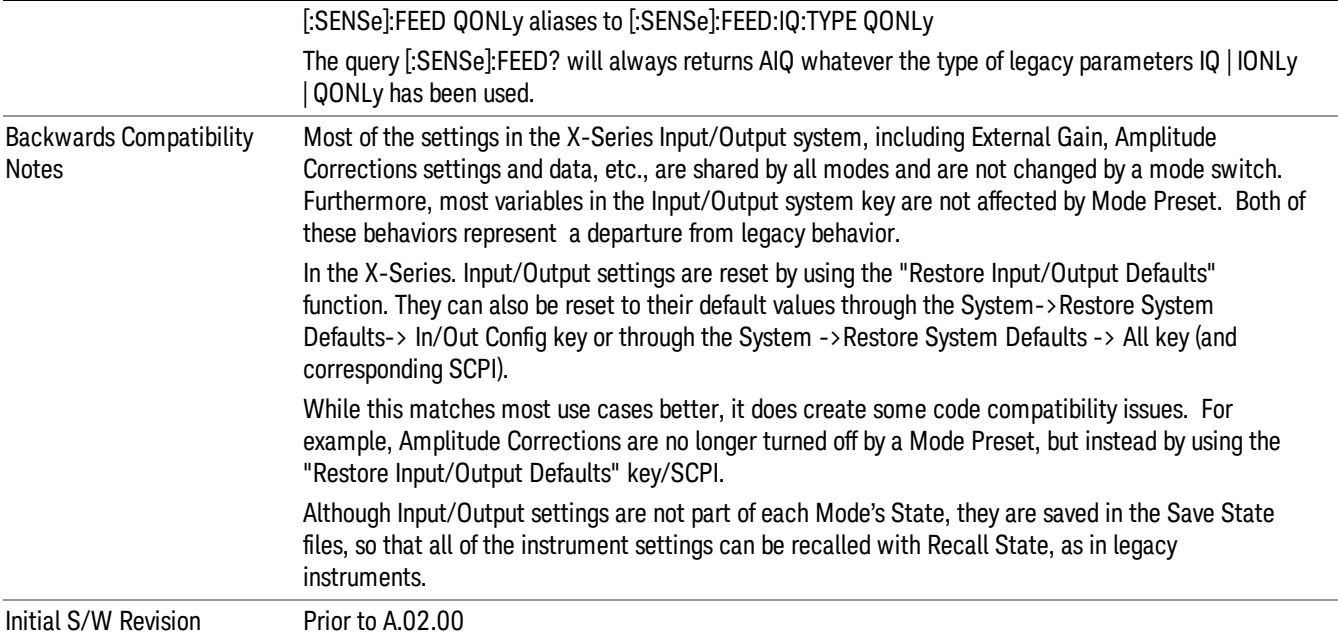

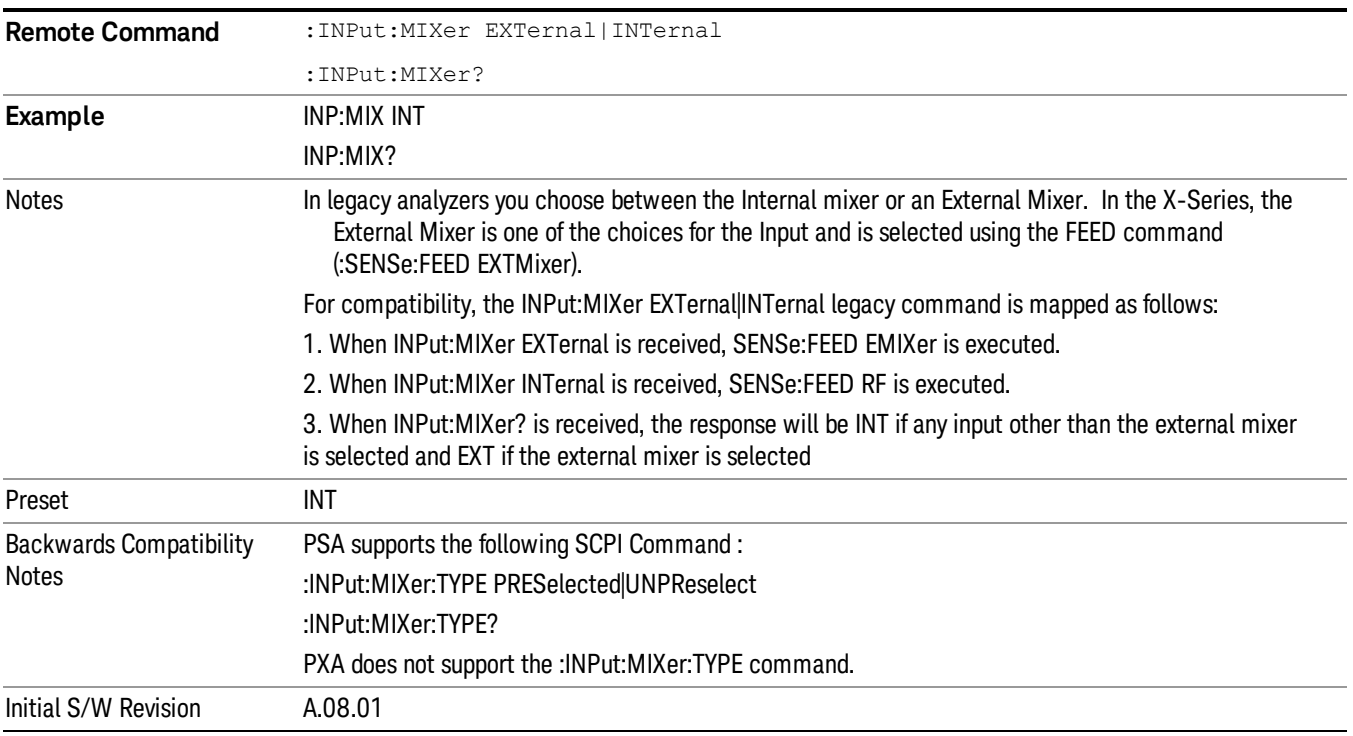

# <span id="page-112-0"></span>Input/Output variables - Preset behavior

Virtually all the input/output settings are NOT a part of mode preset. They can be set to their default value

by one of the three ways:

- by using the Restore Input/Output Defaults key on the first page of the input/output menu,
- by using the System->Restore System Defaults->Input/Output Settings or,
- by using the System -> Restore System Defaults->All. Also, they survive a Preset and a Power cycle.

A very few of the Input/Output settings do respond to a Mode Preset; for example, if the Calibrator is on it turns off on a Preset, and if DC coupling is in effect it switches to AC on a Preset. These exceptions are made in the interest of reliability and usability, which overrides the need for absolute consistency. Exceptions are noted in the SCPI table for the excepted functions.

# RF Input

Selects the front-panel RF input port to be the analyzer signal input. If RF is already selected, pressing this key accesses the RF input setup functions.

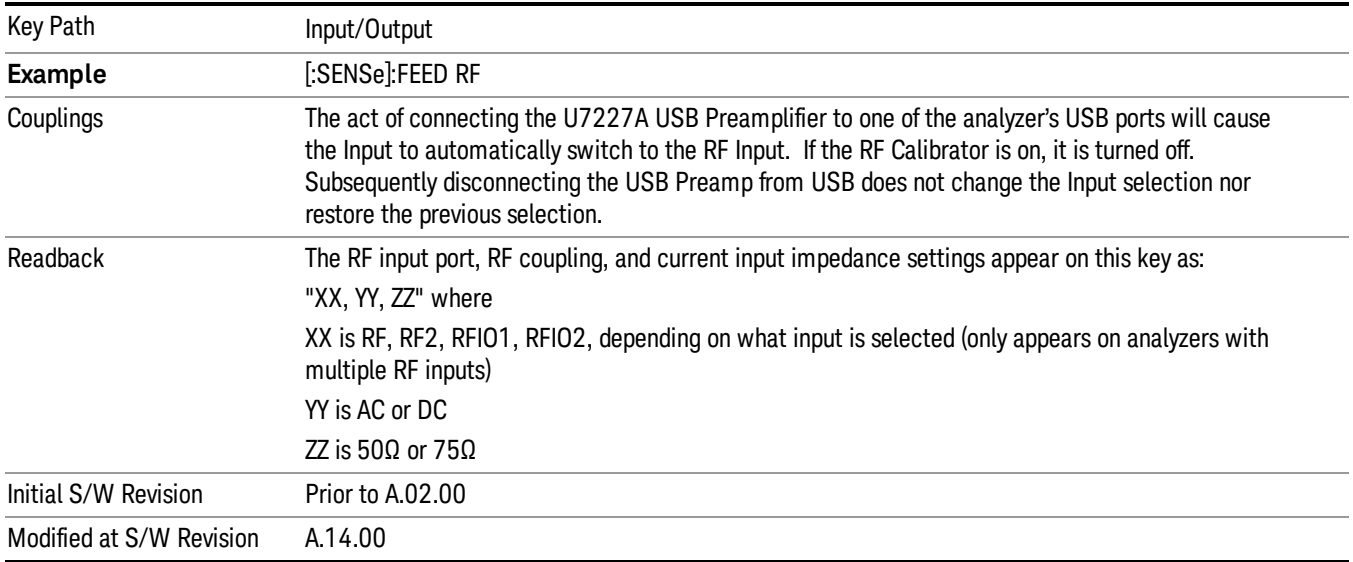

# Input Z Correction

Sets the input impedance for unit conversions. This affects the results when the y-axis unit is voltage or current units (dBmV, dBµV, dBµA, V, A), but not when it is power units (dBm, W). The impedance you select is for computational purposes only, since the actual impedance is set by internal hardware to 50 ohms. Setting the computational input impedance to 75 ohms is useful when using a 75 ohm to 50 ohm adapter to measure a 75 ohm device on an analyzer with a 50 ohm input impedance.

There are a variety ways to make 50 to 75 ohm transitions, such as impedance transformers or minimum loss pads. The choice of the solution that is best for your measurement situation requires balancing the amount of loss that you can tolerate with the amount of measurement frequency range that you need. If you are using one of these pads/adaptors with the Input Z Corr function, you might also want to use the Ext Gain key. This function is used to set a correction value to compensate for the gain (loss) through your pad. This correction factor is applied to the displayed measurement values.

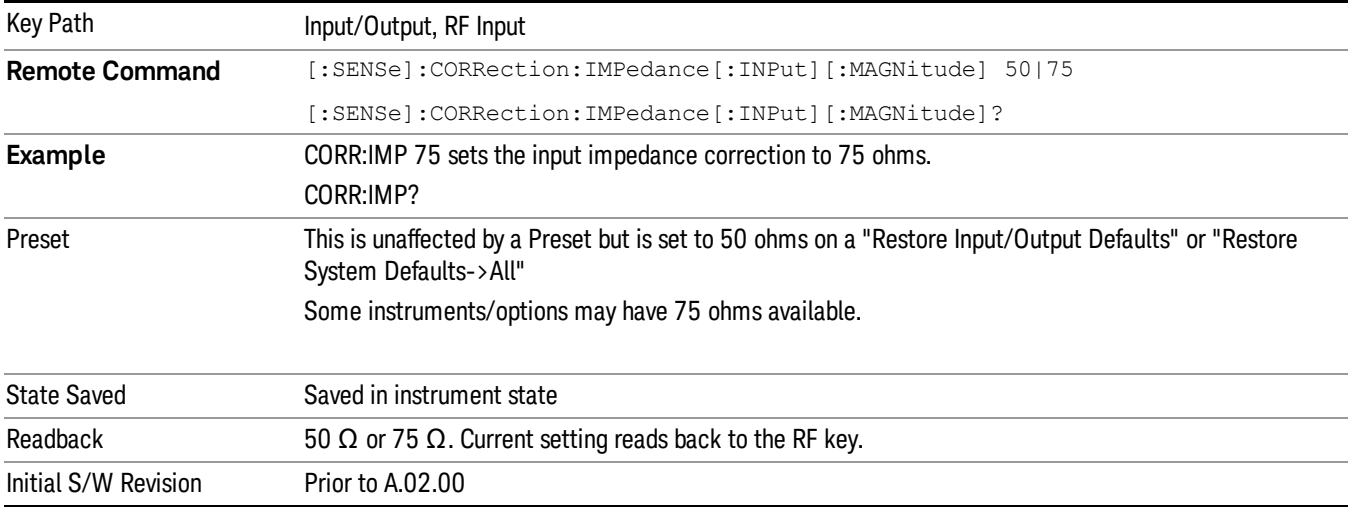

# RF Input Port

Specifies the RF input port used. The RF Input Port key only appears on units with multiple inputs, and lets you switch between the two inputs.

Switching from the RF input port to one of the RFIO ports, on units that have them, changes the receiver performance of the instrument.

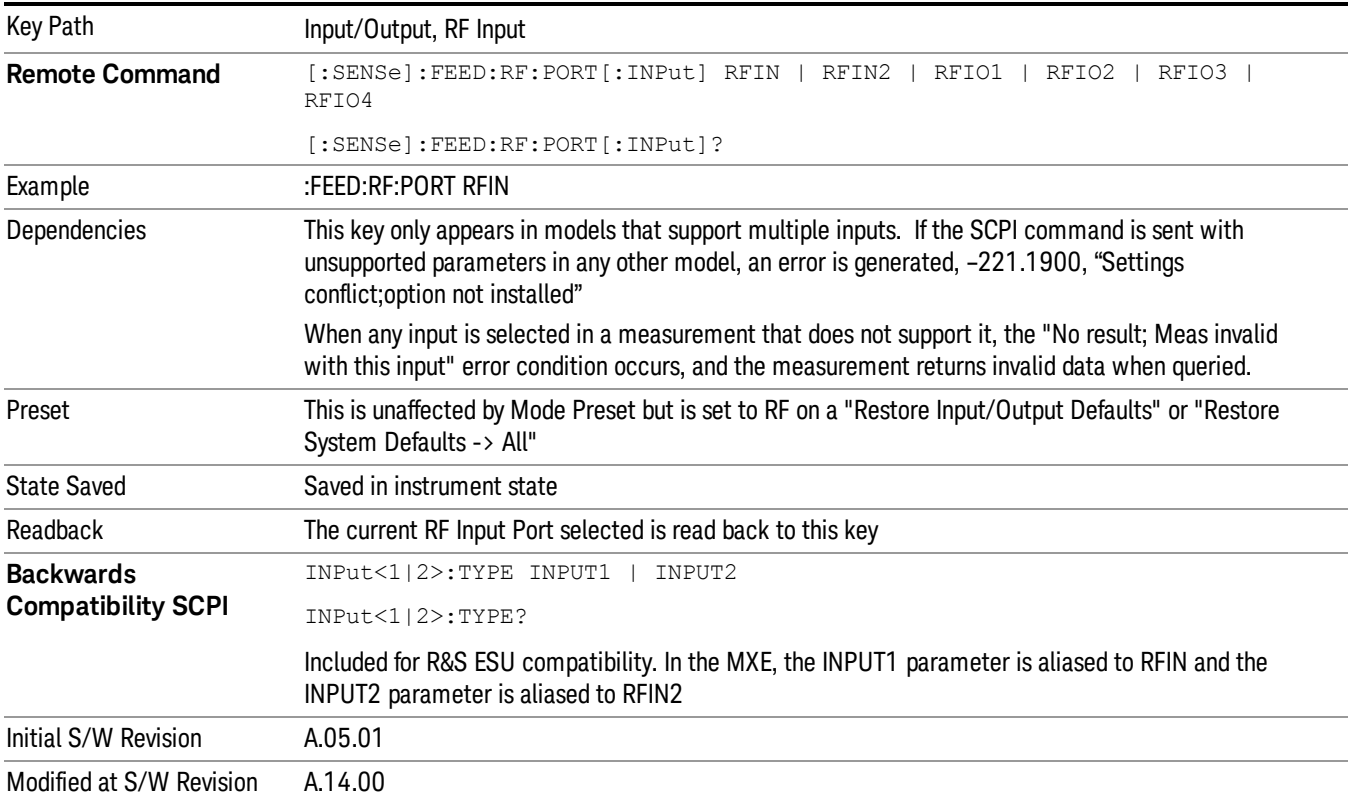

# RF Input

Specifies using the main RF port for the current measurement

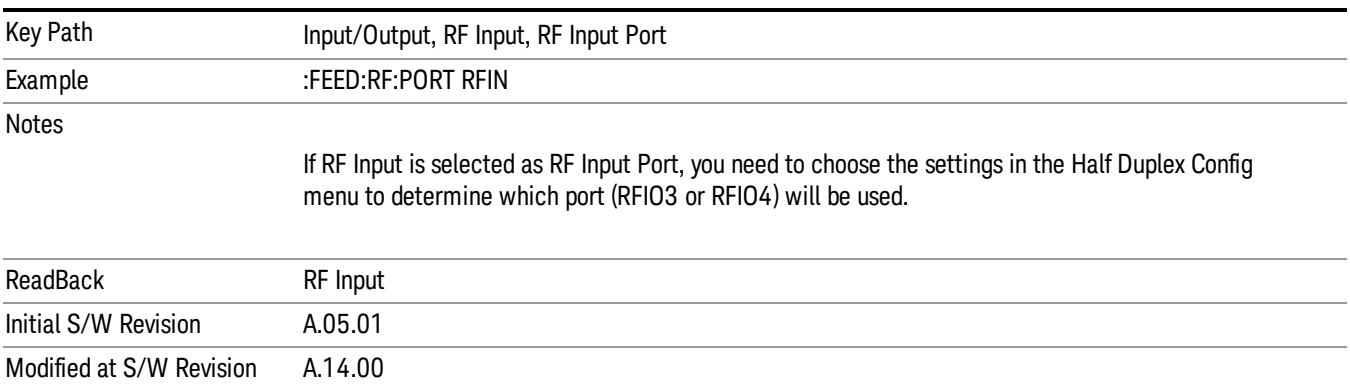

# RFIO1

# Specifies using the RFIO 1 port for the current measurement

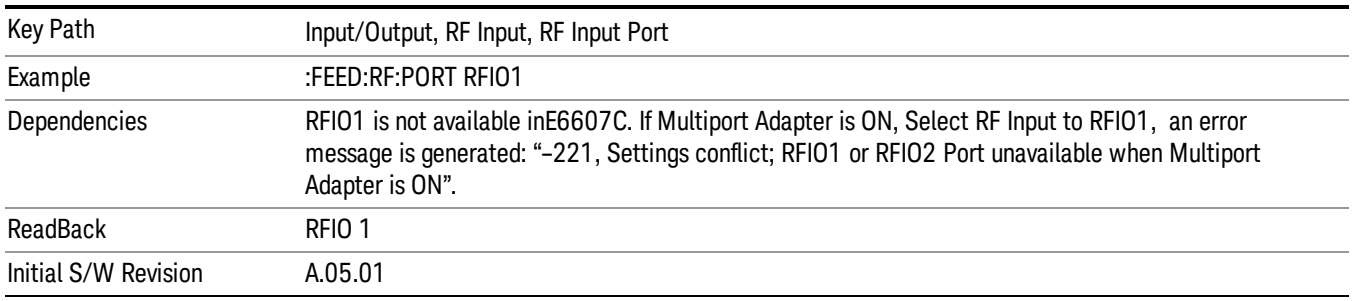

### RFIO2

Specifies using the RFIO 2 port for the current measurement

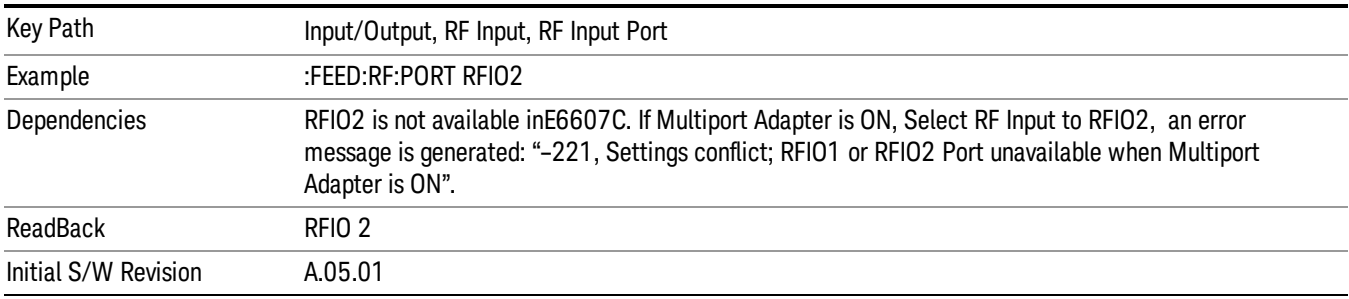

# Restore Input/Output Defaults

This selection causes the group of settings and data associated with the Input/Output key to be a reset to their default values. In addition, when a Source is installed, licensed and selected, Restore Input/Output defaults will initiate a Source Preset.

This level of Restore System Defaults does not affect any other system settings or mode settings and does not cause a mode switch. All the features described in this section are reset using this key, including Input Corrections and Data (described in the Corrections section).

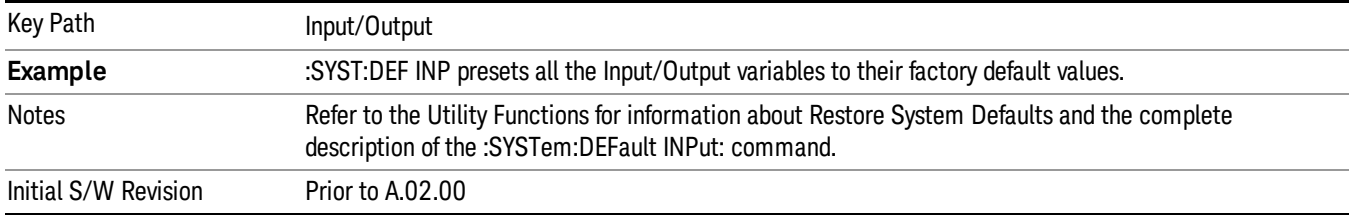

# **Corrections**

This key accesses the Amplitude Corrections menu.

Amplitude Corrections arrays can be entered, sent over SCPI, or loaded from a file. They allow you to correct the response of the analyzer for various use cases. The X-series supports four separate Corrections arrays, each of which can contain up to 2000 points. They can be turned on and off individually and any or all can be on at the same time.

Trace data is in absolute units and corrections data is in relative units, but we want to be able to display trace data at the same time as corrections data. Therefore we establish a reference line to be used while building or editing a Corrections table. The reference line is halfway up the display and represents 0 dB of correction. It is labeled "0 dB CORREC". It is drawn in blue.

Corrections data is always in dB. Whatever dB value appears in the correction table represents the correction applied to that trace at that frequency. So if a table entry shows 30 dB that means we ADD 30 dB to each trace to correct it before displaying it.

In zero span, where the frequency is always the center frequency of the analyzer, we apply the (interpolated) correction for the center frequency to all points in the trace. In the event where there are two correction amplitudes at the center frequency, we apply the first one in the table.

Note that the corrections are applied as the data is taken; therefore, a trace in View (Update Off) will not be affected by changes made to the corrections table after the trace is put in View.

On the RF Input/Output panel, there are two full-duplex RF ports (RFIO1 and RFIO2), RF Input and RF Output. When RF Input is selected, it will correspond to one input port from two half-duplex RF ports(RFIO3 and RFIO4), and when RF Output is selected, it will correspond to one output port from two half-duplex RF ports(RFIO3 and RFIO4). So there are 8 sets of corrections in all that can be applied to the RF ports. Ports cannot share the same set of corrections but a single port can have multiple corrections applied to it. The correction data is applied to incomming signals as well as transmitted signals and is in the form of a list of spot frequencies and amplitude correction levels.

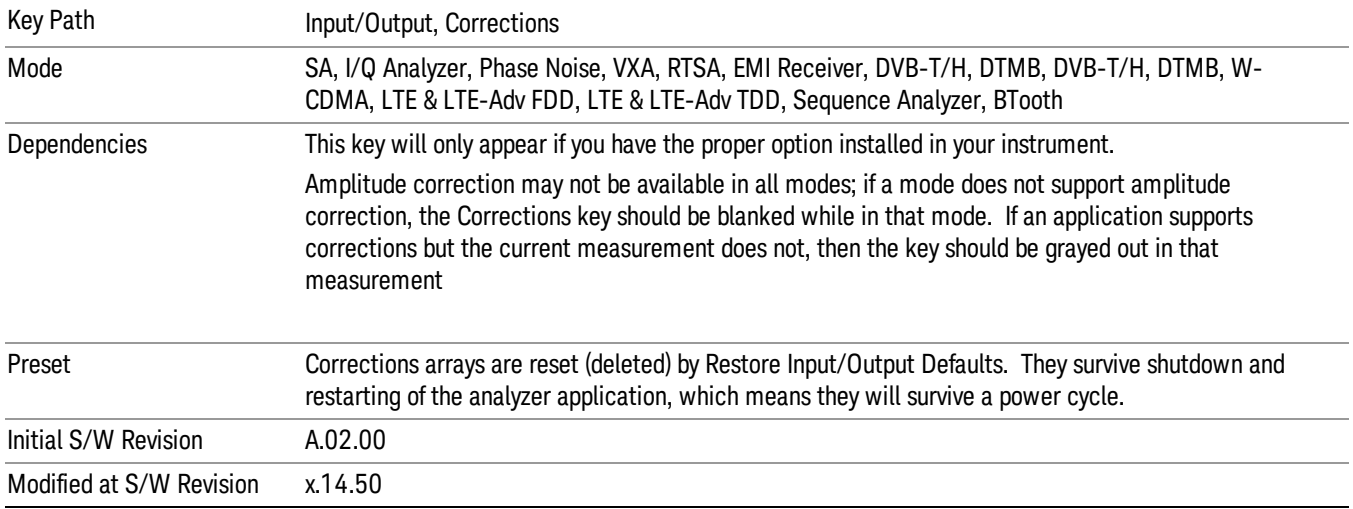

# Select Correction

Specifies the selected correction. The term "selected correction"is used throughout this document to specify which correction will be affected by the functions.

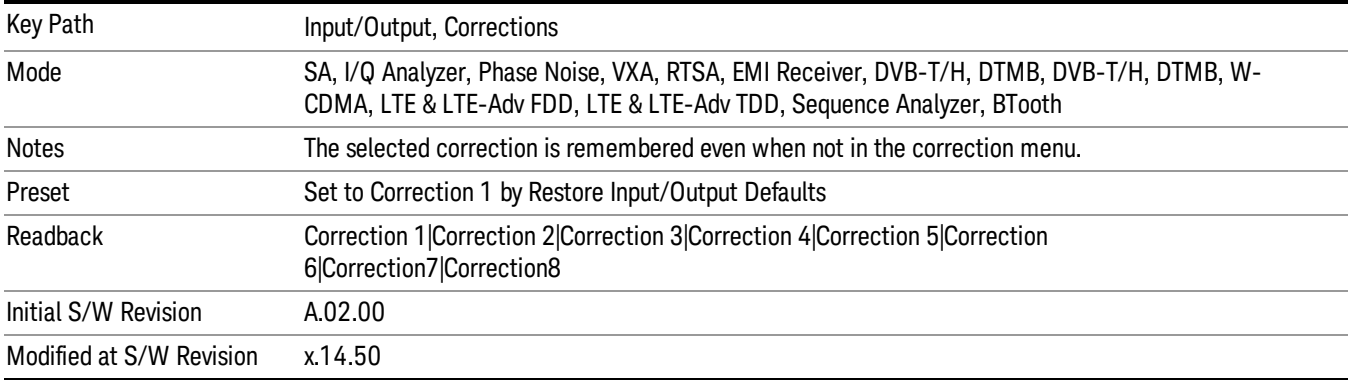

# <span id="page-117-0"></span>Correction On/Off

Turning the Selected Correction from the OFF state to the ON state allows the values in it to be applied to the data. This state transition also automatically turns on "Apply Corrections"(sets it to ON), otherwise the correction would not take effect.

A new sweep is initiated if an amplitude correction is switched on or off. Note that changing, sending or loading corrections data does NOT directly initiate a sweep, however in general these operations will turn corrections on, which DOES initiate a sweep.

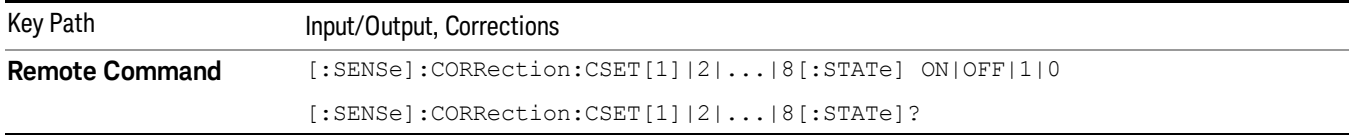

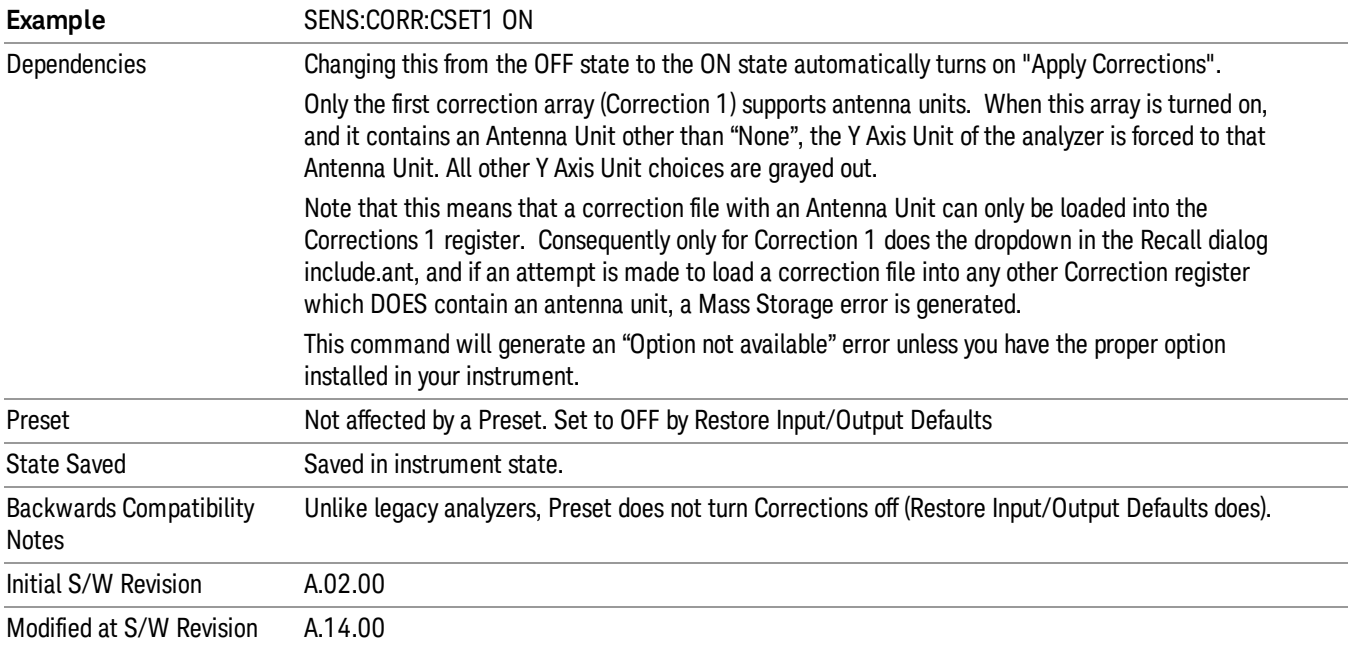

# Properties

Accesses a menu that lets you set the properties of the selected correction.

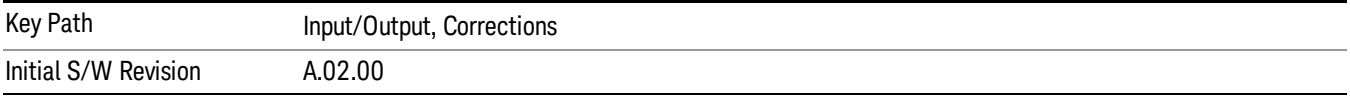

### Select Correction

Specifies the selected correction. The term "selected correction"is used throughout this document to specify which correction will be affected by the functions.

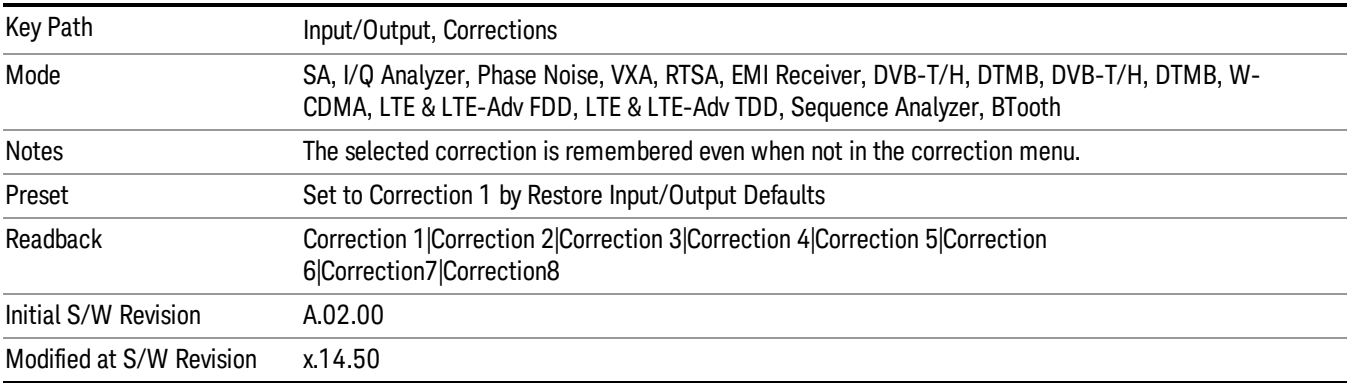

### Frequency Interpolation

This setting controls how the correction values per-bucket are calculated. We interpolate between frequencies in either the logarithmic or linear scale.

This setting is handled and stored individually per correction set.

See ["Interpolation"](#page-119-0) on page 120

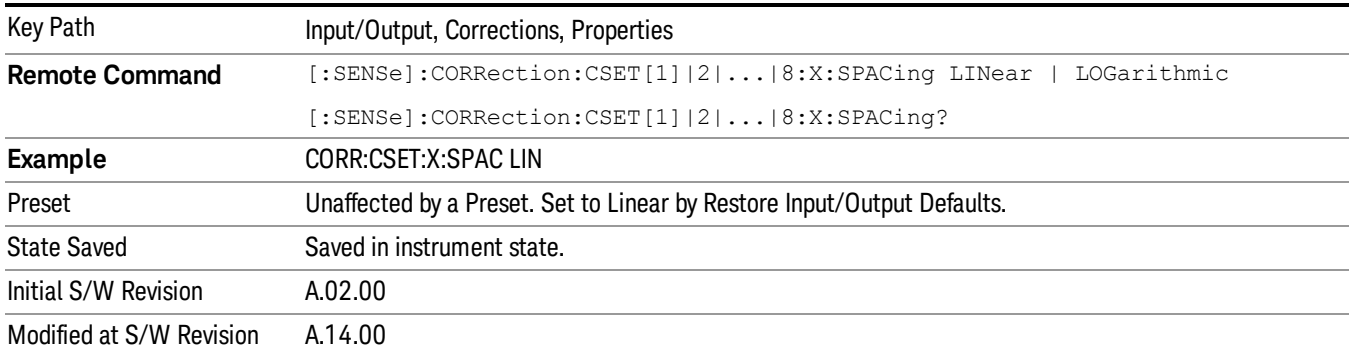

#### <span id="page-119-0"></span>Interpolation

For each bucket processed by the application, all of the correction factors at the frequency of interest (center frequency of each bucket) are summed and added to the amplitude. All trace operations and post processing treat this post-summation value as the true signal to use.

To effect this correction, the goal, for any particular start and stop frequency, is to build a correction trace, whose number of points matches the current Sweep Points setting of the instrument, which will be used to apply corrections on a bucket by bucket basis to the data traces.

For amplitudes that lie between two user specified frequency points, we interpolate to determine the amplitude value. You may select either linear or logarithmic interpolation between the frequencies.

If we interpolate on a log scale, we assume that the line between the two points is a straight line on the log scale. For example, let's say the two points are (2,4) and (20,1). A straight line between them on a log scale looks like:

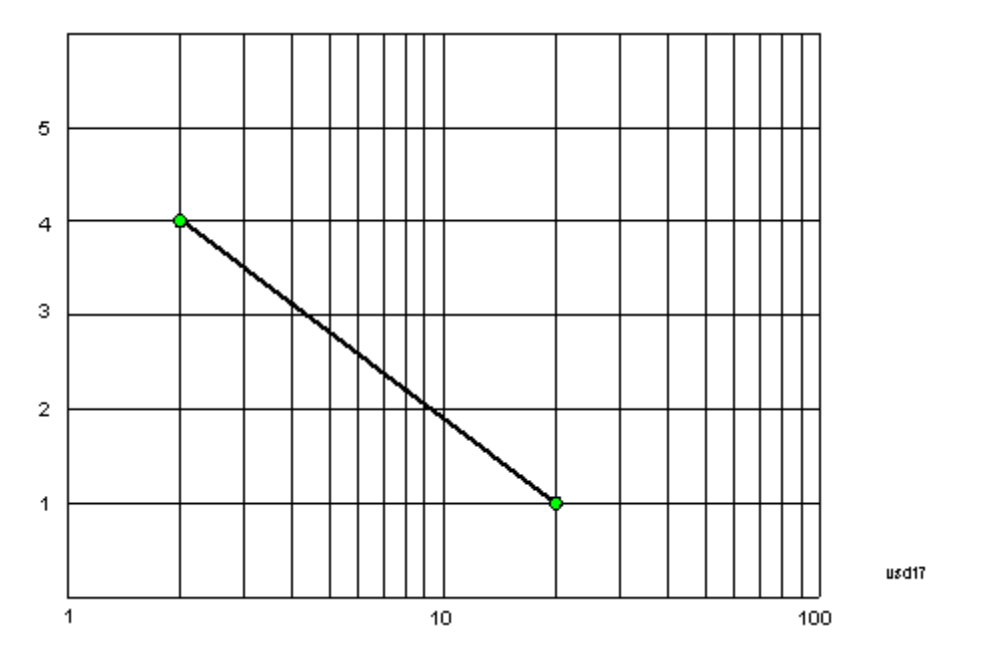

On a linear scale (like that of the spectrum analyzer), this translates to:

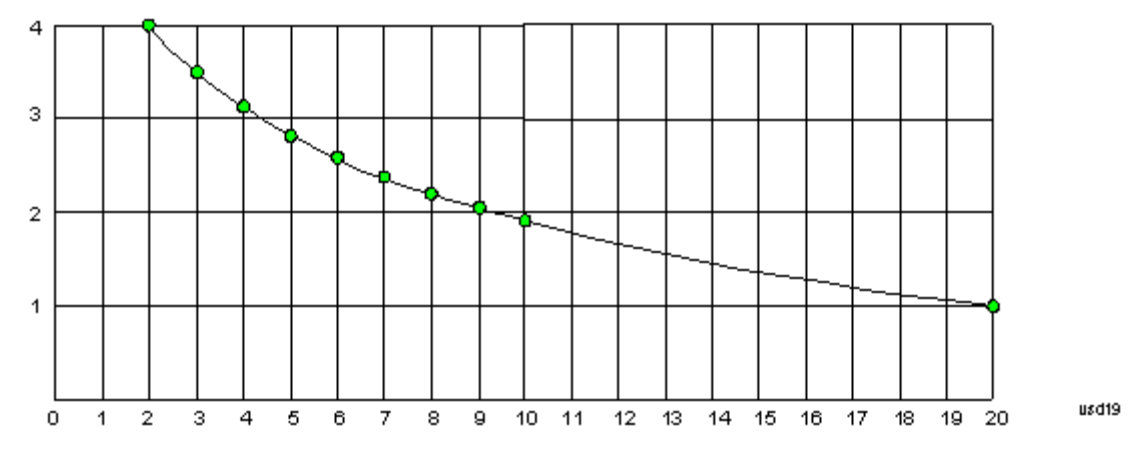

If we interpolate on a linear scale, we assume that the two points are connected by a straight line on the linear scale, as below:

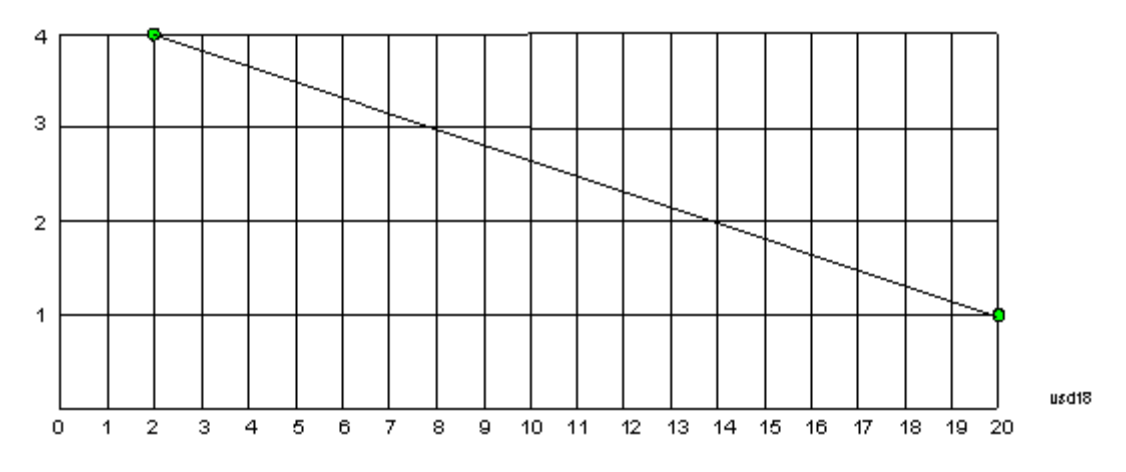

The correction to be used for each bucket is taken from the interpolated correction curve at the center of the bucket.

### **Description**

Sets an ASCII description field which will be stored in an exported file. Can be displayed in the active function area by selecting as the active function, if desired to appear in a screen capture.

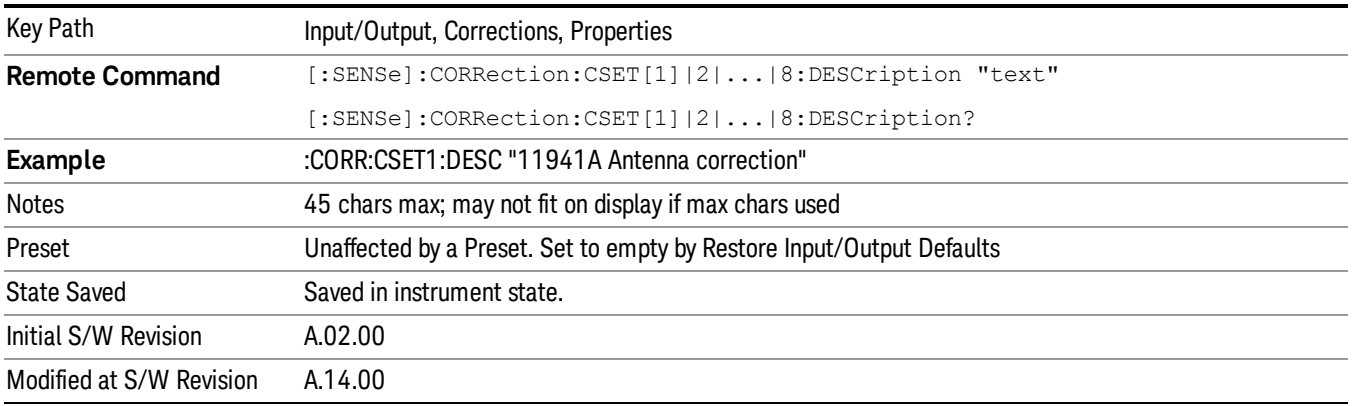

### Comment

Sets an ASCII comment field which will be stored in an exported file. Can be displayed in the active function area by selecting as the active function, if desired to appear in a screen capture.

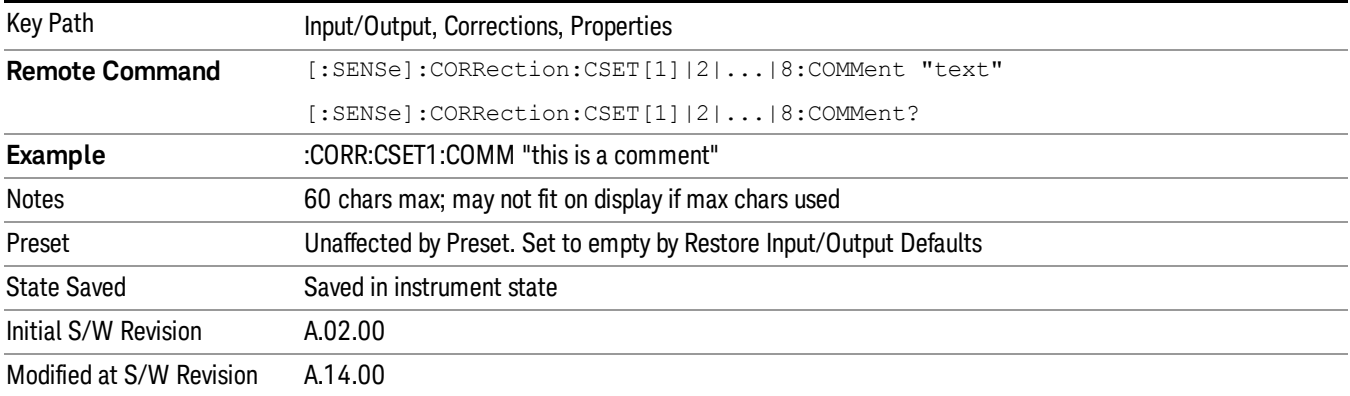

### RF Port

Maps one of the sets of corrections to one of the IO ports.

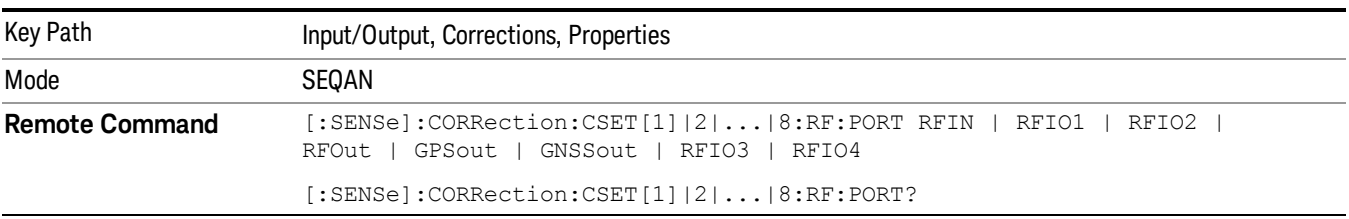

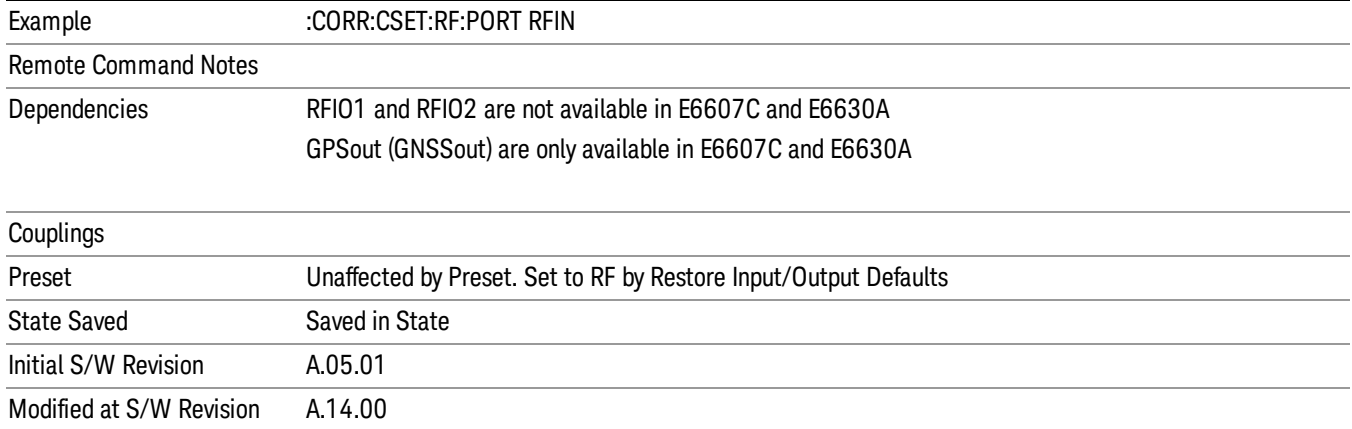

#### RF Input

The port that the current corrections will be applied to.

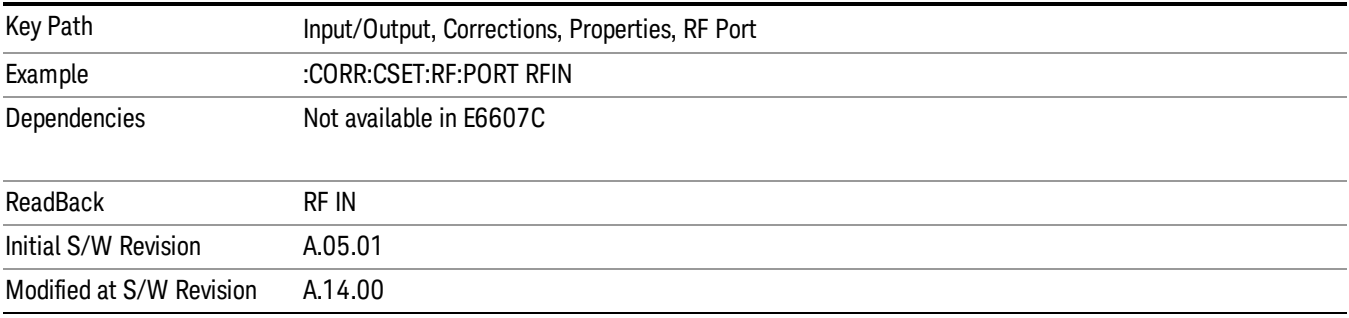

### RFOut

The port that the current corrections will be applied to.

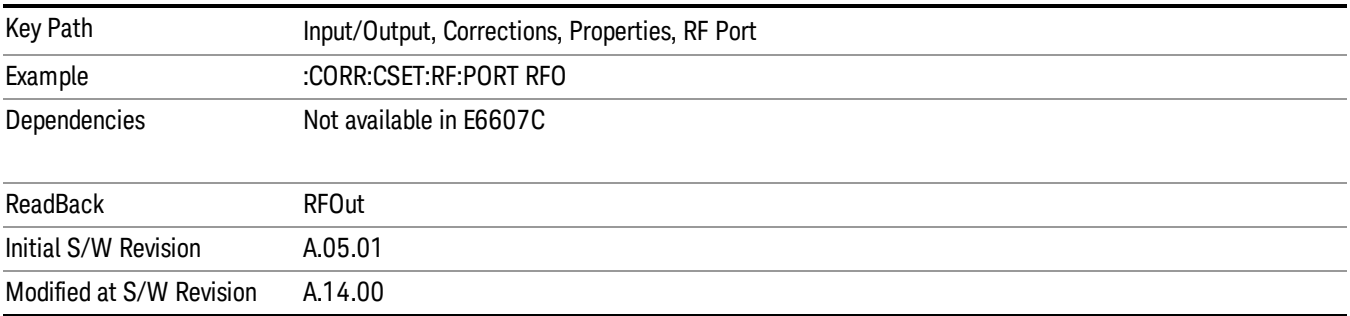

### RFIO1

The port that the current corrections will be applied to. Pressing this key again allows the user access to the menu for specifying which internal device the corrections for RFIO 1 will be applied to.

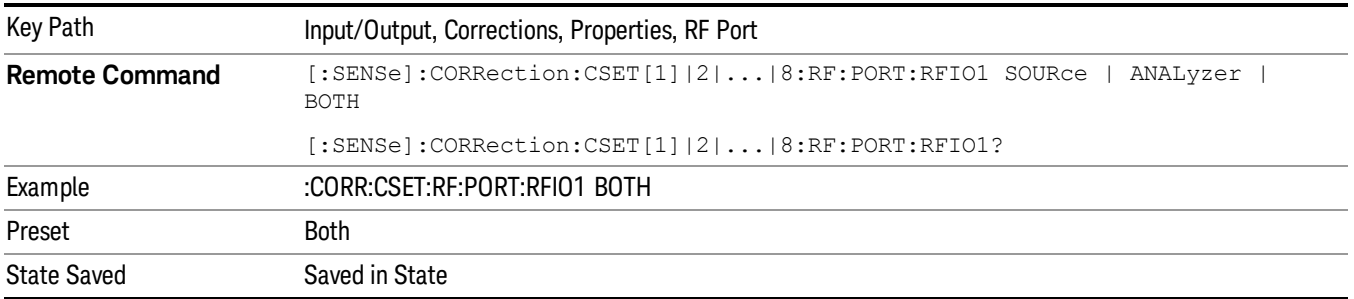

#### Correct Source

Sets the corrections for the RFIO1 port to be applied to the source.

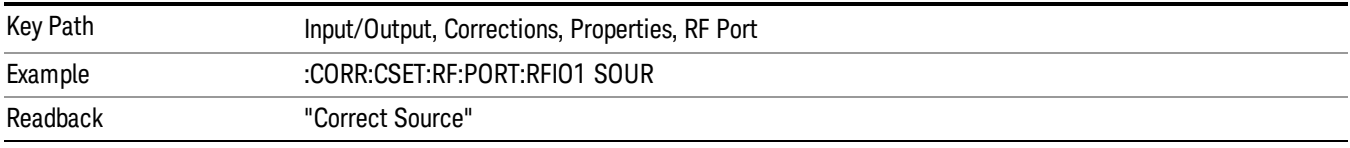

#### Correct Analyzer

Sets the corrections for the RFIO1 port to be applied to the analyzer.

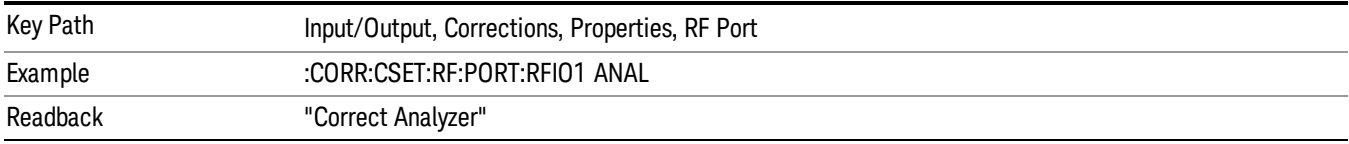

#### Correct Source and Analyzer

Sets the corrections for the RFIO1 port to be applied to both the source and the analyzer.

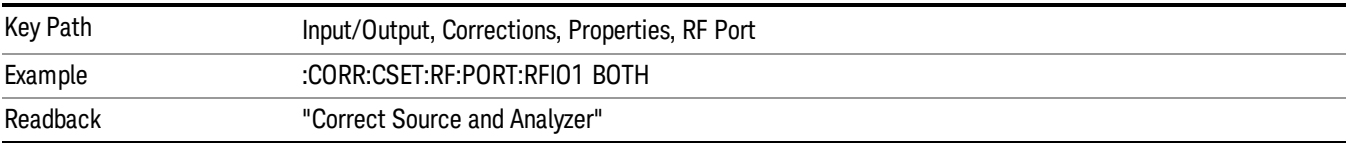

### RFIO2

The port that the current corrections will be applied to. Pressing this key again allows the user access to the menu for specifying which internal device the corrections for RFIO 2 will be applied to.

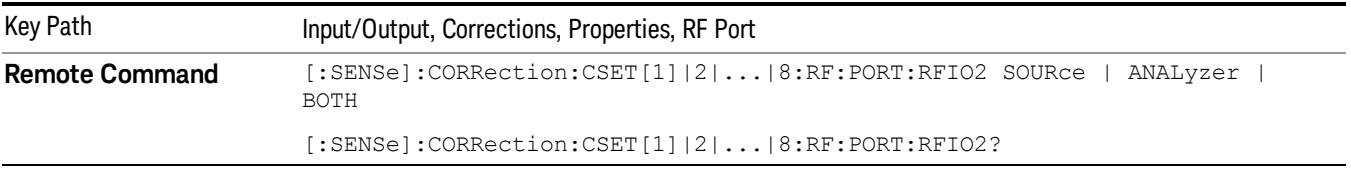

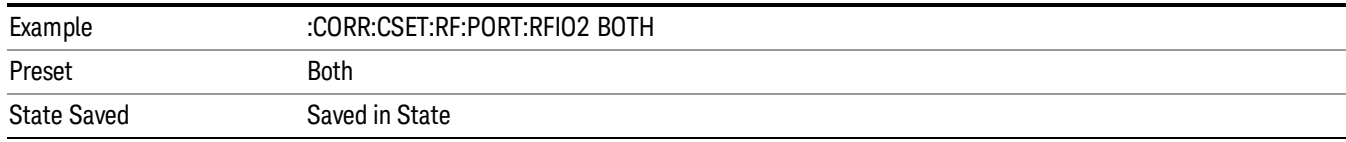

#### Correct Source

Sets the corrections for the RFIO2 port to be applied to the source.

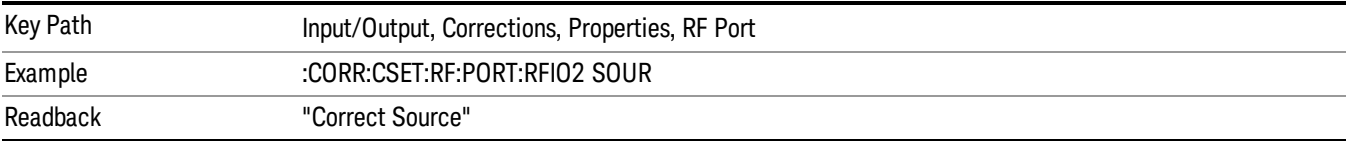

#### Correct Analyzer

Sets the corrections for the RFIO2 port to be applied to the analyzer.

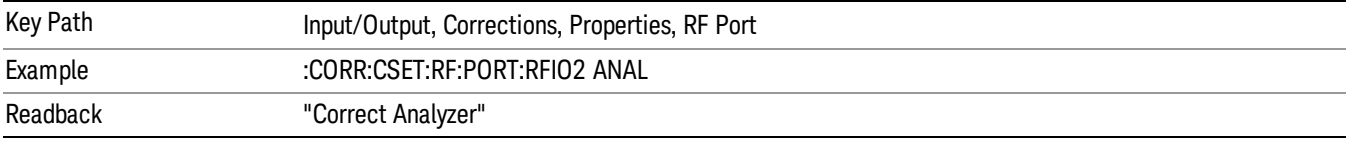

#### Correct Source and Analyzer

Sets the corrections for the RFIO2 port to be applied to both the source and the analyzer.

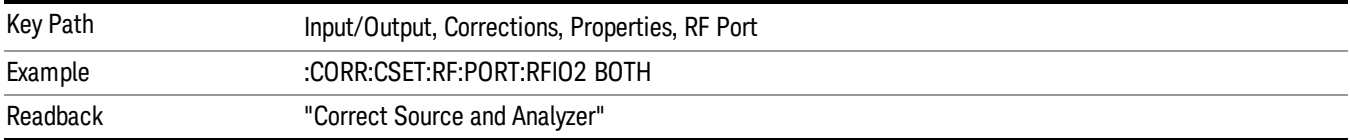

### Edit

Invokes the integrated editing facility for this correction set.

When entering the menu, the editor window turns on, the selected correction is turned On, Apply Corrections is set to On, the amplitude scale is set to Log, and the Amplitude Correction ("Ampcor") trace is displayed. The actual, interpolated correction trace is shown in green for the selected correction. Note that since the actual interpolated correction is shown, the correction trace may have some curvature to it. This trace represents only the correction currently being edited, rather than the total, accumulated amplitude correction for all amplitude corrections which are currently on, although the total, accumulated correction for all corrections which are turned on is still applied to the data traces.

Because corrections data is always in dB, but the Y-axis of the analyzer is in absolute units, it is necessary to establish a reference line for display of the Corrections data. The reference line is halfway up the display and represents 0 dB of correction. It is labeled "0 dB CORREC". It is drawn in blue.

Corrections data is always in dB. Whatever dB value appears in the correction table represents the correction to be applied to that trace at that frequency. So if a table entry shows 30 dB that means we ADD 30 dB to each trace to correct it before displaying it. By definition all points are connected. If a gap is desired for corrections data, enter 0 dB.

Note that a well-designed Corrections array should start at 0 dB and end at 0 dB. This is because whatever the high end point is will be extended to the top frequency of the instrument, and whatever the low end point is will be extended down to 0 Hz. So for a Corrections array to have no effect outside its range, you should start and end the array at 0 dB.

#### The table editor will only operate properly if the analyzer is sweeping, because its updates are tied to the NOTE **NOTE** sweep system. Thus, you should not try to use the editor in single sweep, and it will be sluggish during compute-intensive operations like narrow-span FFT sweeps.

When exiting the edit menu (by using the Return key or by pressing an instrument front-panel key), the editor window turns off and the Ampcor trace is no longer displayed; however, Apply Corrections remains On, any correction that was on while in the editor remains on, and the amplitude scale returns to its previous setting.

Corrections arrays are not affected by a Preset, because they are in the Input/Output system. They also survive shutdown and restarting of the analyzer application, which means they will survive a power cycle.

When editing a correction, the editor remembers which correction and which element in the correction array you were editing, and returns you to that correction and that element when you return to the editor after leaving it.

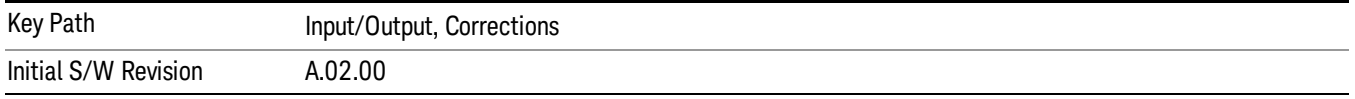

### **Navigate**

Lets you move through the table to edit the desired point.

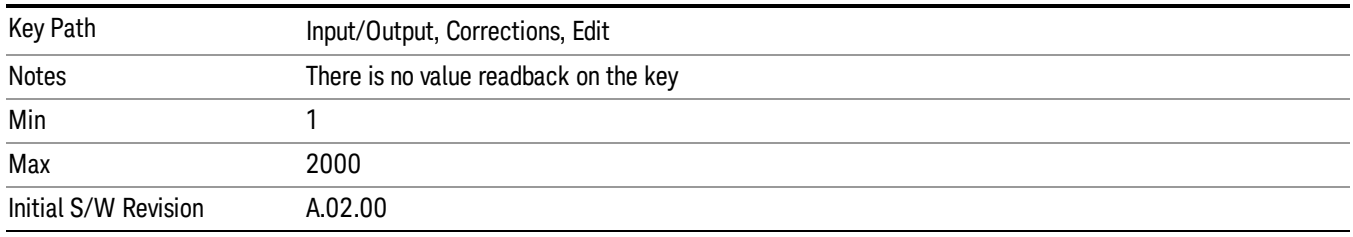

### **Frequency**

Lets you edit the frequency of the current row.

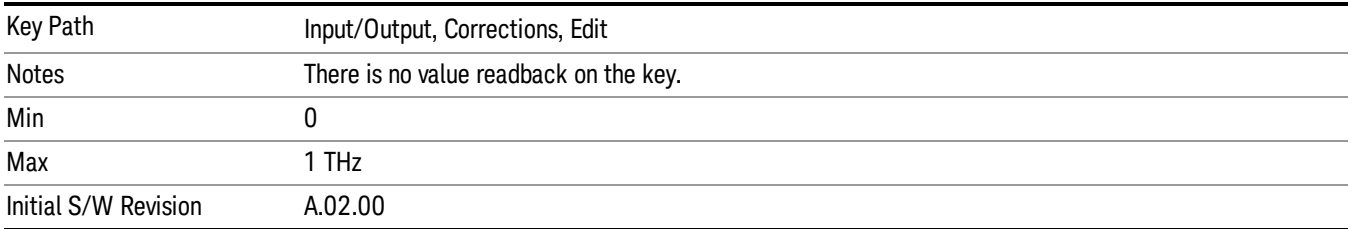

#### Amplitude

Lets you edit the Amplitude of the current row.

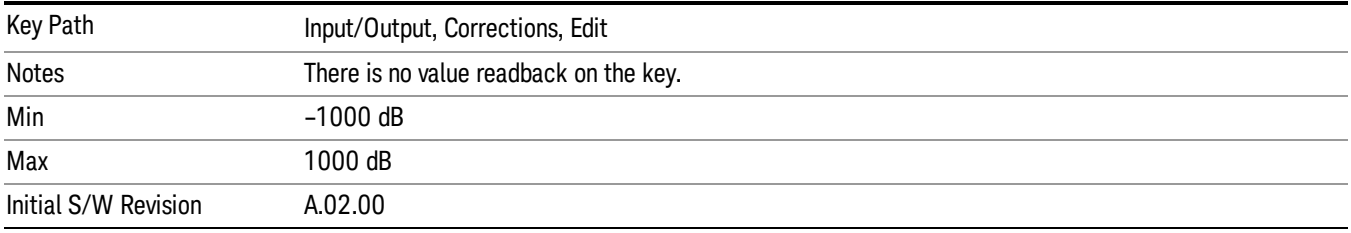

#### Insert Point Below

Inserts a point below the current point. The new point is a copy of the current point and becomes the current point. The new point is not yet entered into the underlying table, and the data in the row is displayed in light gray.

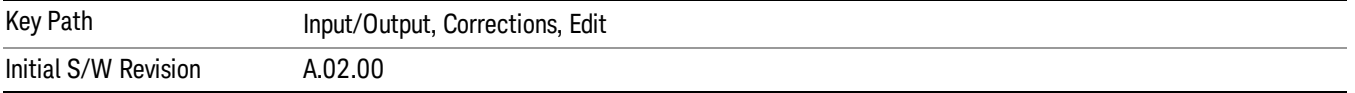

### Delete Point

Deletes the currently-selected point, whether or not that point is being edited, and selects the Navigate functionality. The point following the currently-selected point (or the point preceding if there is none) will be selected.

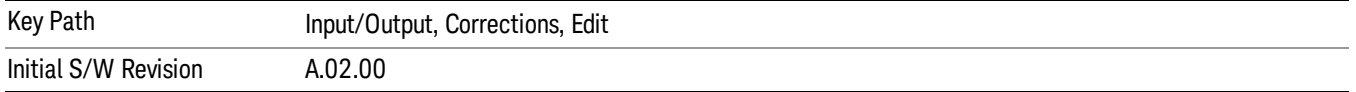

### Delete Correction

Deletes the correction values for this set. When this key is pressed a prompt is placed on the screen that says "Please press Enter or OK key to delete correction. Press ESC or Cancel to close this dialog." The deletion is only performed if you press OK or Enter.

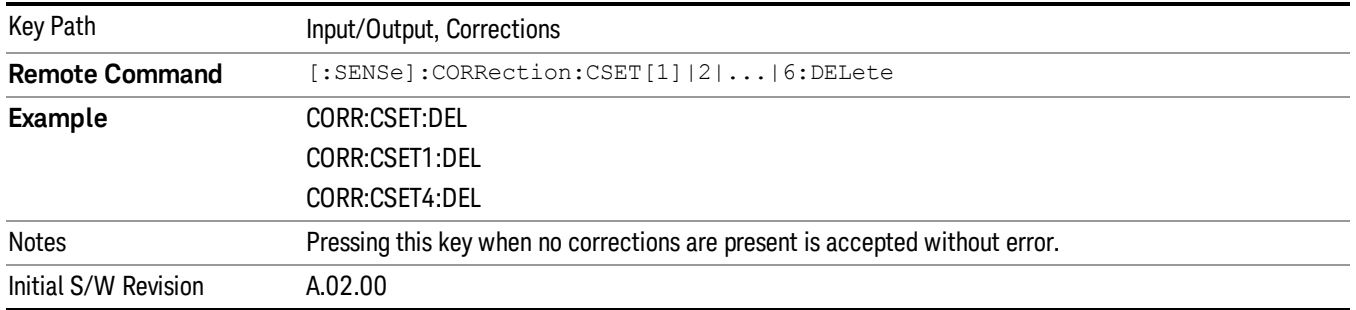

# Apply Corrections

Applies amplitude corrections, which are marked as ON to the measured data. If this is set to OFF, then no amplitude correction sets will be used, regardless of their individual on/off settings. If set to ON, the corrections that are marked as ON (see ["Correction](#page-117-0) On/Off" on page 118) are used.

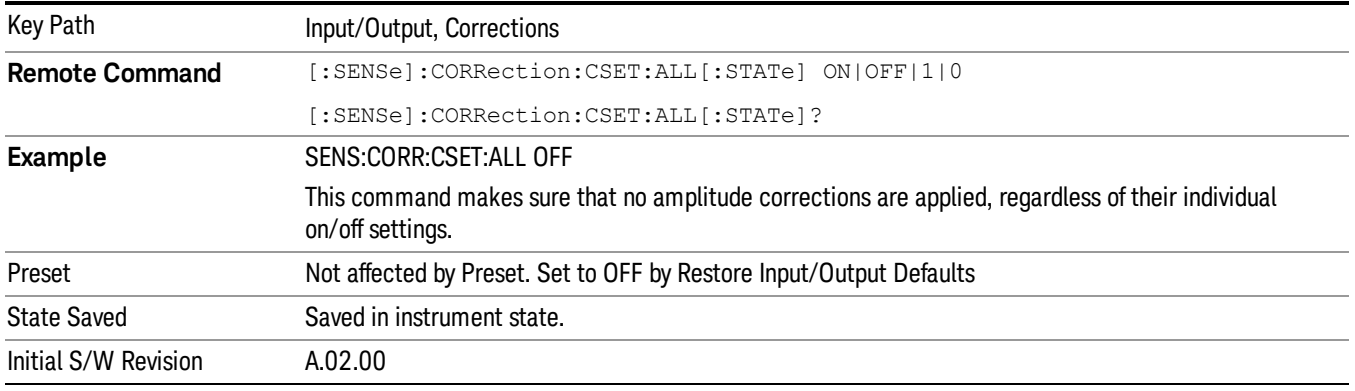

# Delete All Corrections

Erases all correction values for all 4 Amplitude Correction sets.

When this key is pressed a prompt is placed on the screen that says "Please press Enter or OK key to delete all corrections. Press ESC or Cancel to close this dialog." The deletion is only performed if you press OK or Enter.

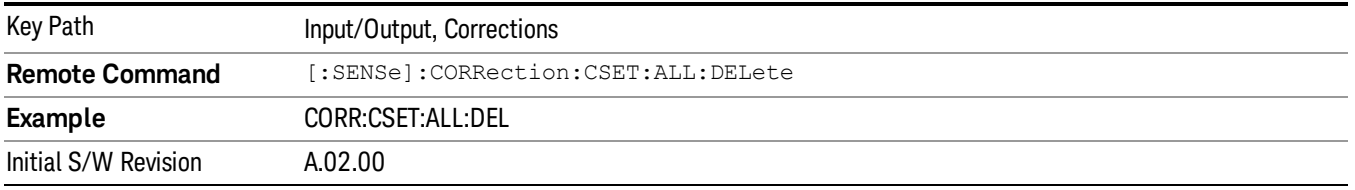

# Remote Correction Data Set Commands

This section describes the remote (SCPI) commands used to put values into correction sets. See the correction / table editor section of the Input/Output section for the information on front panel entry of correction data.

"Set (Replace) Data (Remote [Command](#page-128-0) Only)" on page 129

<span id="page-128-0"></span>"Merge [Correction](#page-128-1) Data (Remote Command Only)" on page 129

### Set (Replace) Data (Remote Command Only)

The command takes an ASCII series of alternating frequency and amplitude points, each value separated by commas.

The values sent in the command will totally replace all existing correction points in the specified set.

An Ampcor array can contain 2000 points maximum.

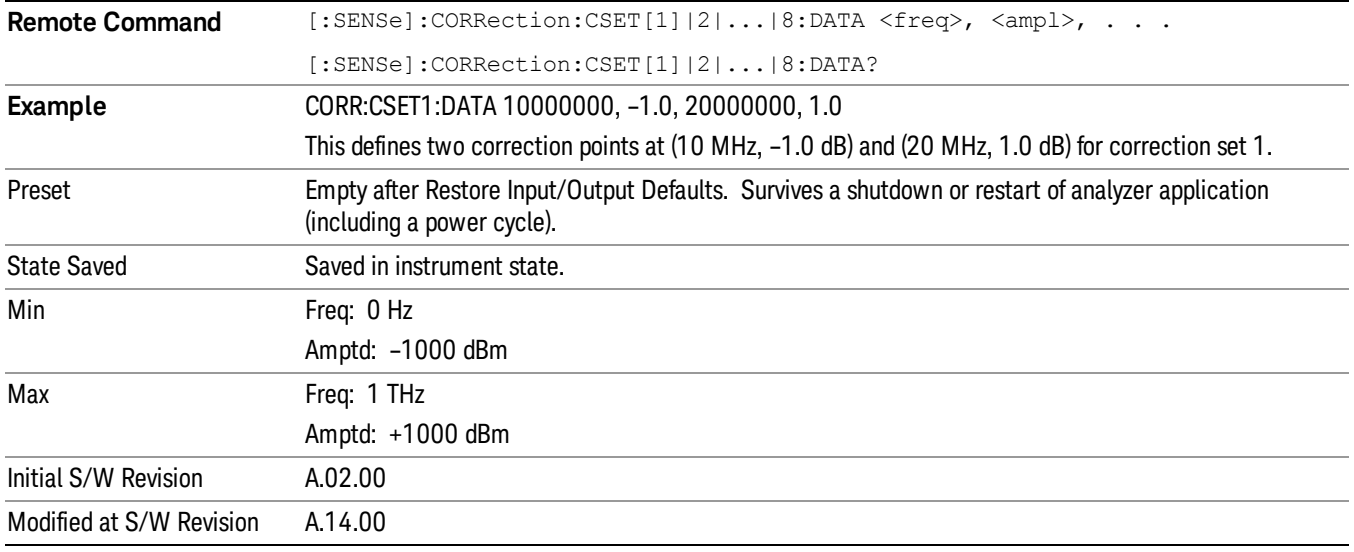

### <span id="page-128-1"></span>Merge Correction Data (Remote Command Only)

The command takes an ASCII series of alternating frequency and amplitude points, each value separated by commas. The difference between this command and Set Data is that this merges new correction points into an existing set.

Any new point with the same frequency as an existing correction point will replace the existing point's amplitude with that of the new point.

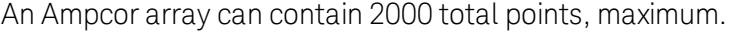

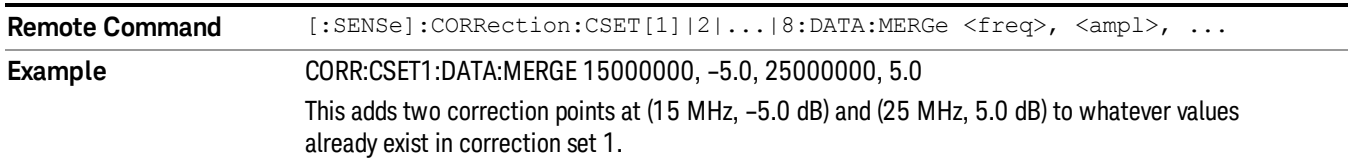

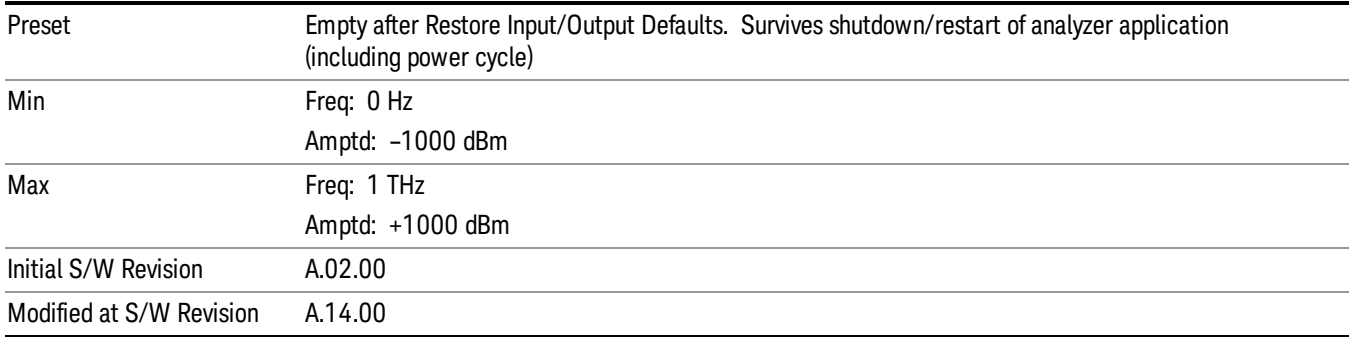

# Freq Ref In

Specifies the frequency reference as being the internal reference at the rear panel input labeled EXT REF IN, a 1 pulse per second signal at the EXT REF IN input,, external reference or sensing the presence of a signal at the EXT REF IN input.

When the frequency reference is set to internal, the internal 10 MHz reference is used even if an external reference is connected.

When the frequency reference is set to external, the instrument will use the external reference. However, if there is no external signal present, or it is not within the proper amplitude range, a condition error message is generated. When the external signal becomes valid, the error is cleared.

When the frequency reference is set to Pulse, the instrument expects a 1 pulse per second signal at the EXT REF IN input. The instrument uses this signal to adjust the frequency of the internal reference.

If Sense is selected, the instrument checks whether a signal is present at the external reference connector. If it senses a signal within 5 ppm of the External Ref Freq (as set on the External Ref Freq softkey), it will automatically switch to the external reference. If it senses a 1 pulse per second signal, it enters Pulse mode, wherein the signal is used to adjust the internal reference. When no signal is present, it automatically switches to the internal reference. No message is generated as the reference switches between pulse, external and internal. The monitoring of the external reference occurs approximately on 1 millisecond intervals, and never occurs in the middle of a measurement acquisition, only at the end of the measurement (end of the request).

If for any reason the instrument's frequency reference is not able to obtain lock, Status bit 1 in the Questionable Frequency register will be true and a condition error message is generated. When lock is regained, Status bit 1 in the Questionable Frequency register will be cleared and the condition error will be cleared.

If an external frequency reference is being used, you must enter the frequency of the external reference if it is not exactly 10 MHz. The External Ref Freq key is provided for this purpose.

### NOTE:

A common frequency reference module serves all instrument instances, but only one instance of the software application can change the reference input type (INT or EXT or SENSE). The software application allowed to change the reference input is called the controlling instance; by default, the left most instrument instance is the controlling instance. This can be changed in the config file "E66XXModules.config" located under the folder E:\Agilent\Instrument. For the non-controlling instance

(s) the reference input types (in SCPI commands, and in the Virtual Front Panel menus ) are blanked and unavailable for use.

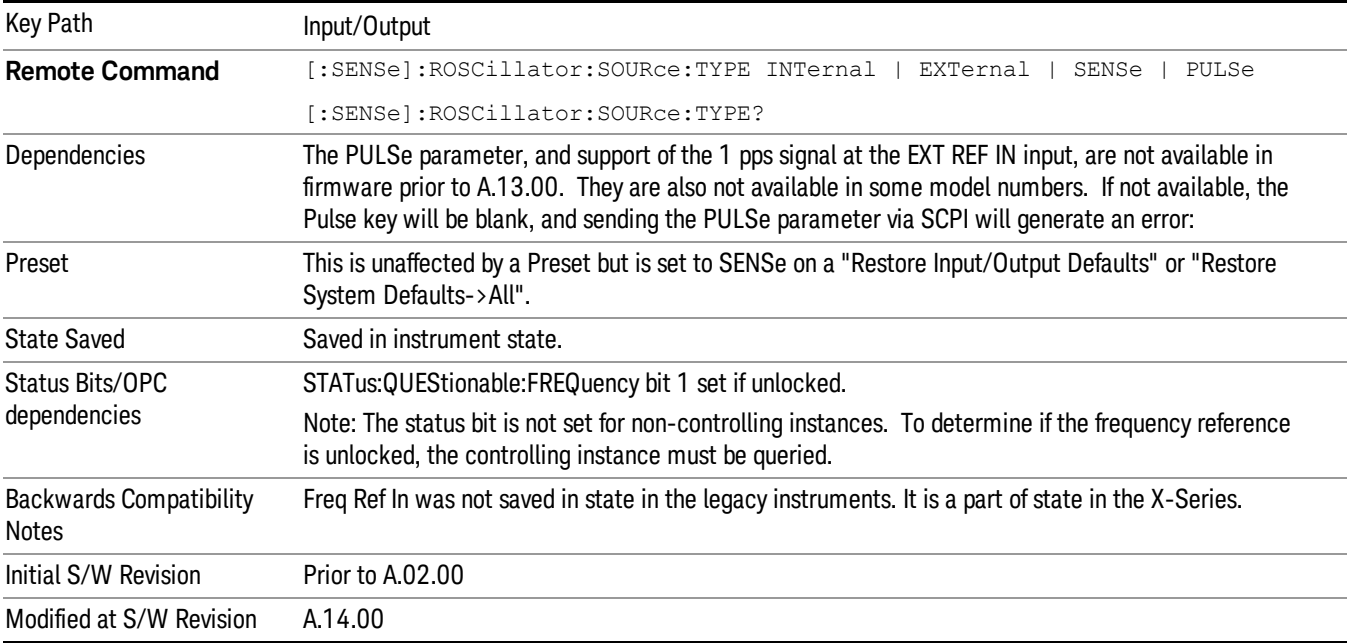

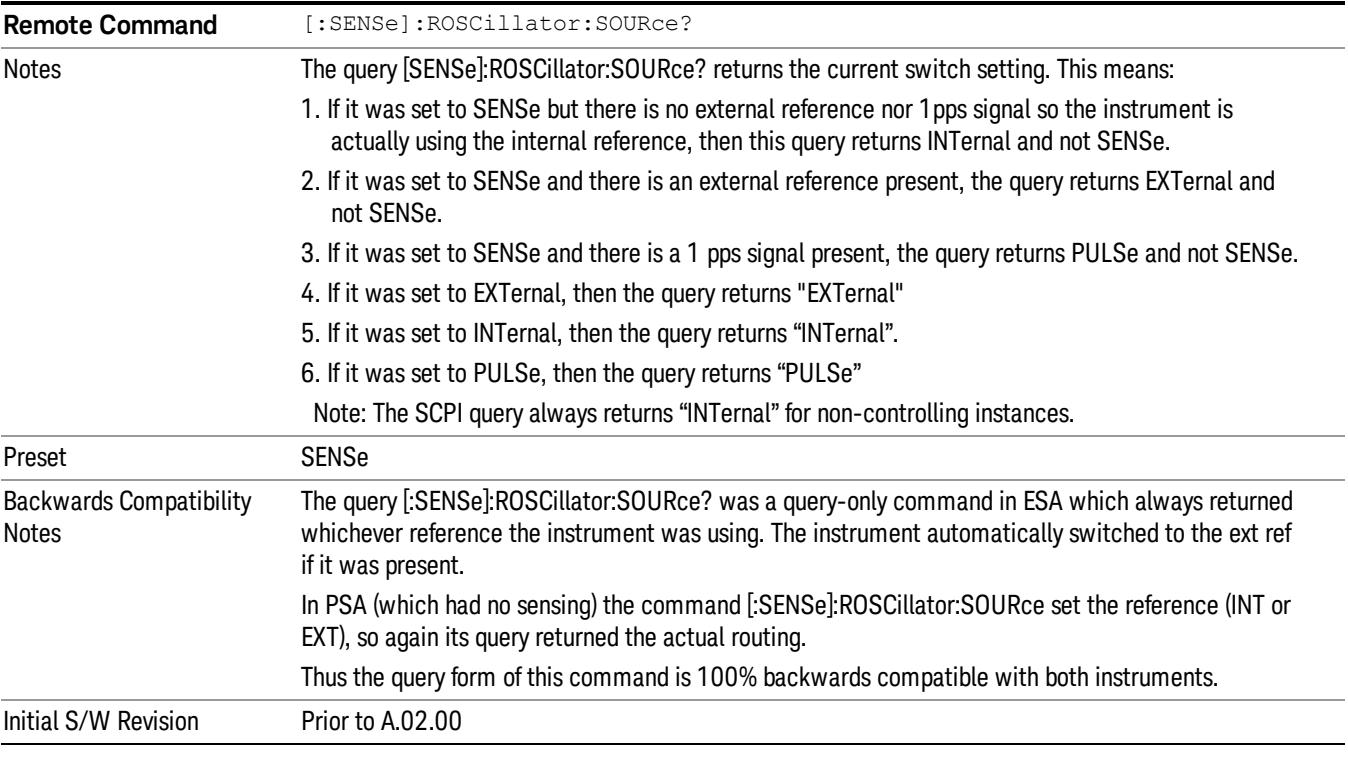

**Remote Command** [:SENSe]:ROSCillator:SOURce INTernal|EXTernal

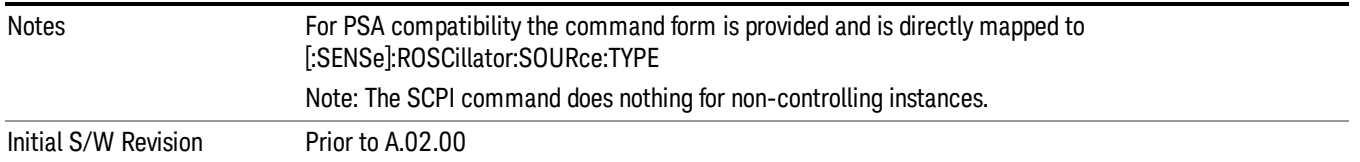

### Sense

If Sense is selected, the instrument checks whether a signal is present at the external reference connector. If it senses a signal within 5 ppm of the External Ref Freq (as set on the External Ref Freq softkey), it will use this signal as an External Reference. If it senses a 1 pulse per second signal, it will use this signal to adjust the internal reference by adjusting the User setting of the Timebase DAC. When no signal is present, it automatically switches to the internal reference.

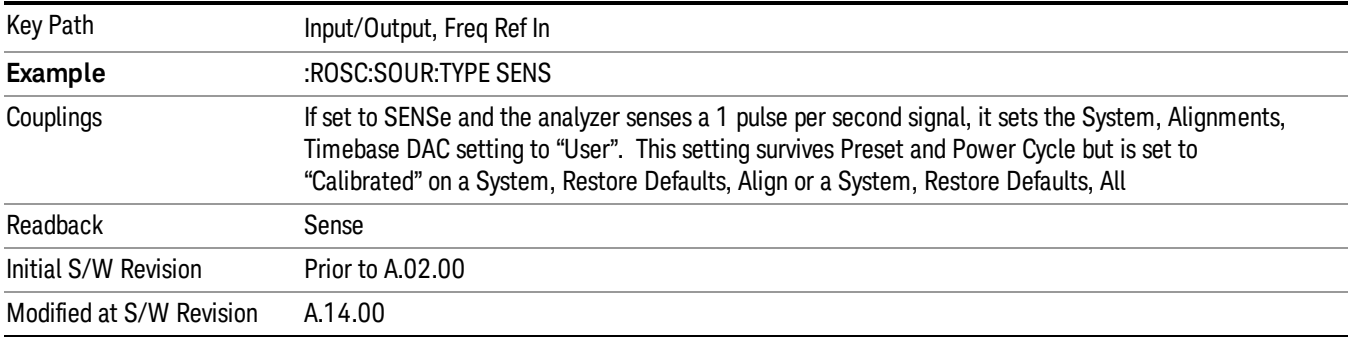

### Internal

The internal reference is used. A 1 pps signal at the EXT REF IN port, or a signal there between 1 and 50 MHz, will cause a warning triangle to appear in the settings panel next to the word "INTERNAL", but will otherwise be ignored.

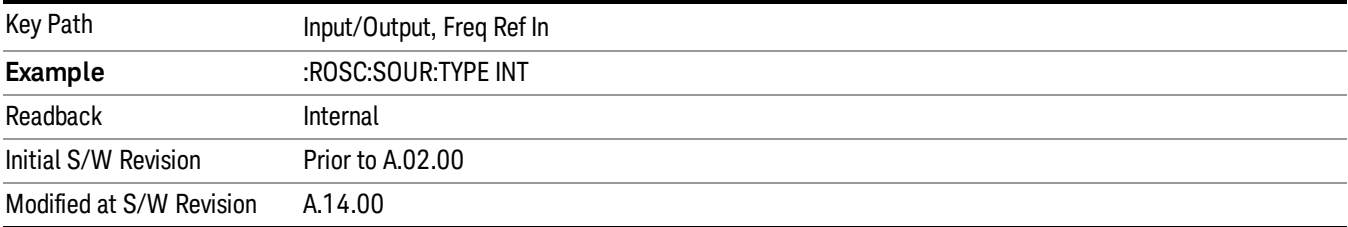

### External

The external reference is used.

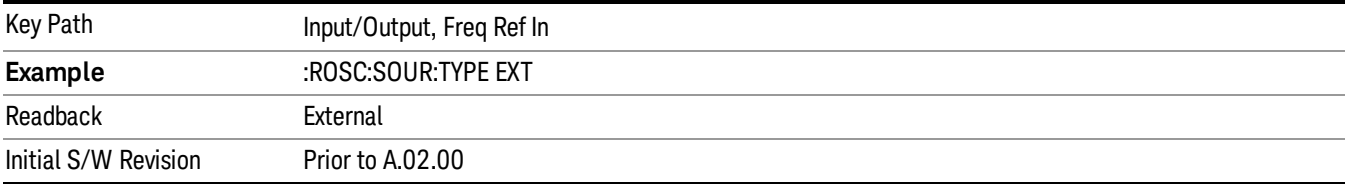

# Ext Ref Freq

This key tells the analyzer the frequency of the external reference. When the external reference is in use (either because the reference has been switched to External or because the Reference has been switched to Sense and there is a valid external reference present) this information is used by the analyzer to determine the internal settings needed to lock to that particular external reference signal.

For the instrument to stay locked, the value entered must be within 5 ppm of the actual external reference frequency. So it is important to get it close, or you risk an unlock condition.

Note that this value only affects the instrument's ability to lock. It does not affect any calculations or measurement results. See "Freq Offset"in the Frequency section for information on how to offset frequency values.

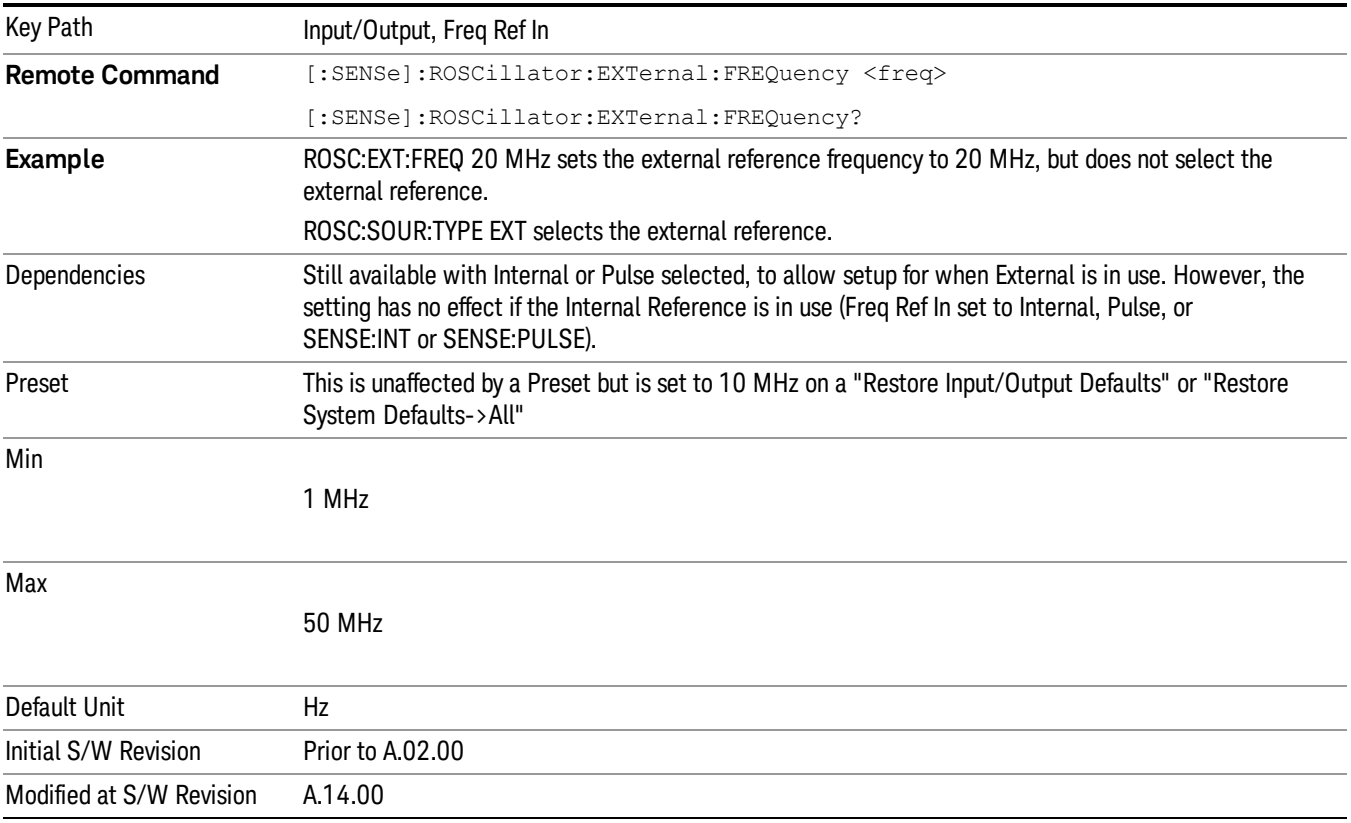

# RF Output & Test Set Config

The RF Output & Test Set Config key allows you to set the RF Output Port and multiport adapter unit which is connected to the instrument by USB for download of calibration data and additional control.

This menu also allows you to set Trigger Config which is used to set the input/output type of the 4 Bidirectional Trigger ports.

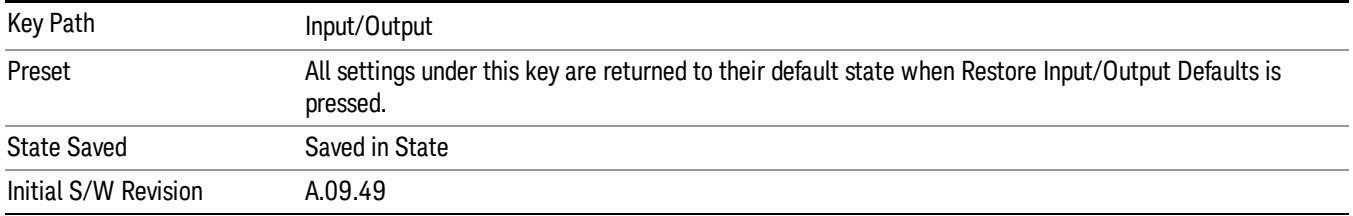

# RF Output

Specifies the RF Output Port used.

Switching from the RF Output port to one of the RFIO ports changes the transmitter performance of the instrument.

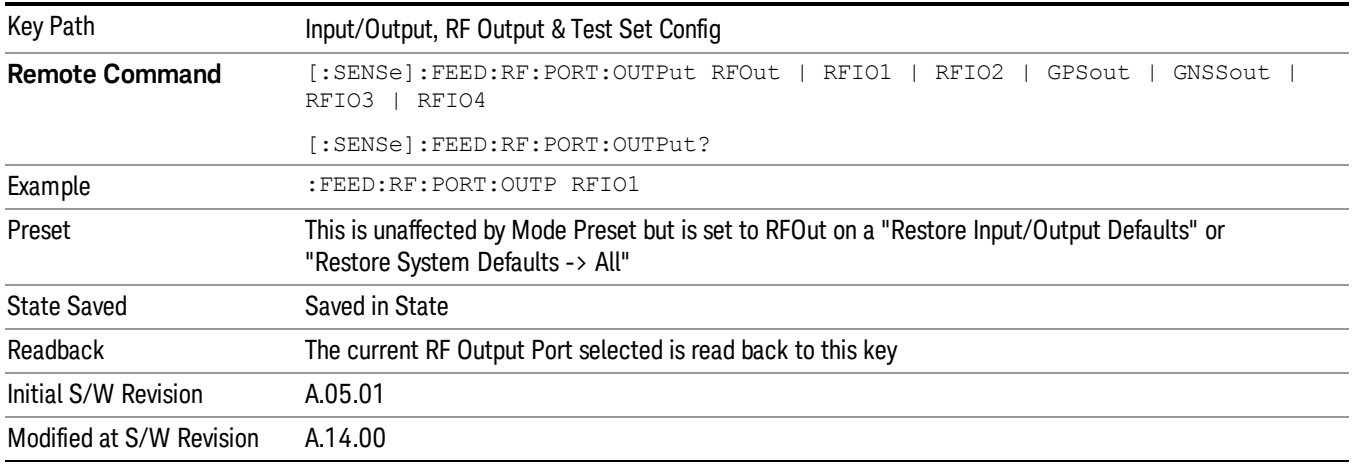

### RF Output

The RF port that will be used for the current output.

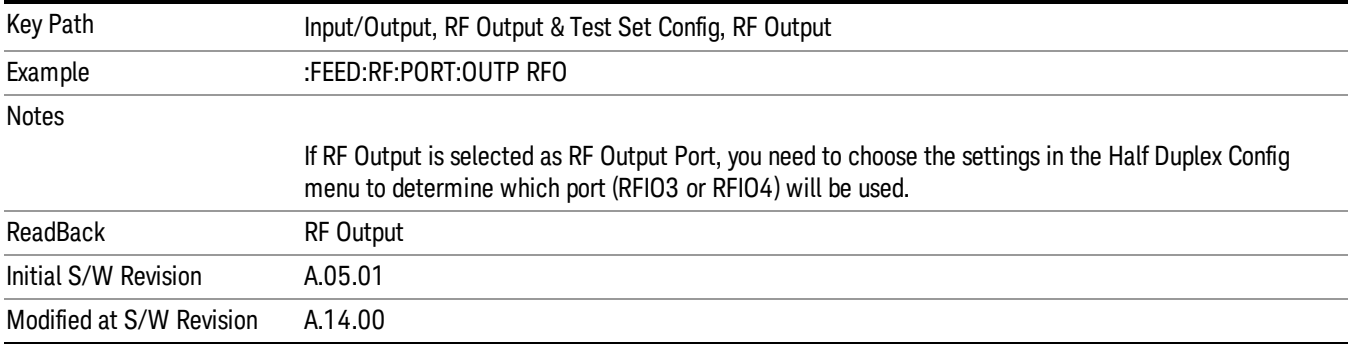

### RFIO1

The RF port that will be used for the current output

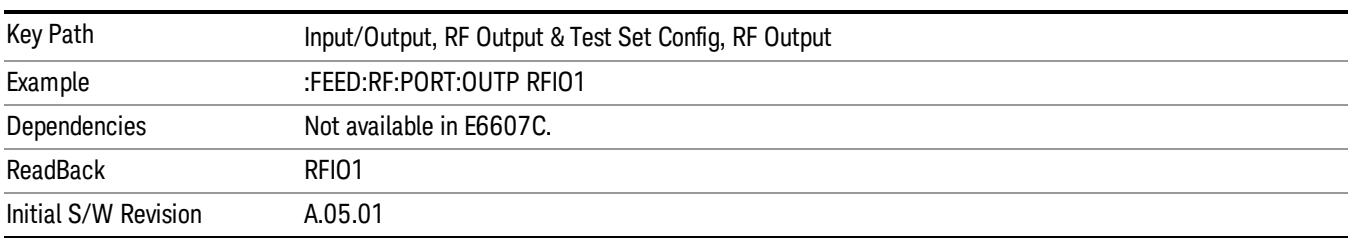

# RFIO2

The RF port that will be used for the current output

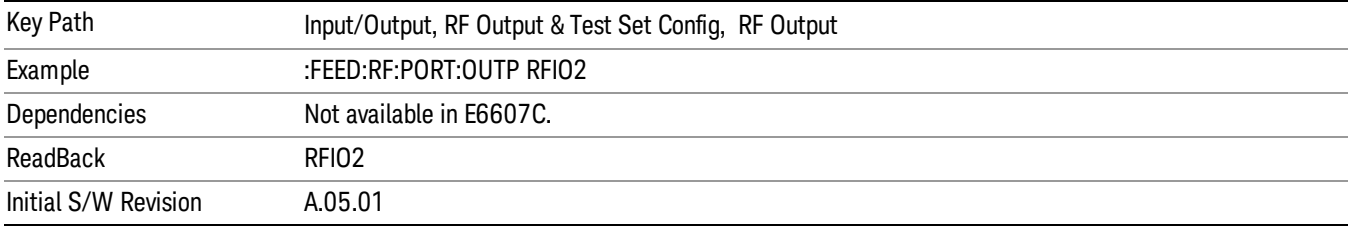

# HalfDuplex Config

The HalfDuplex Config key allows you to set "RF Input" of RF Input Port menu and "RF Output" of RF Output Port menu, which will correspond to RFIO3 and RFIO4.

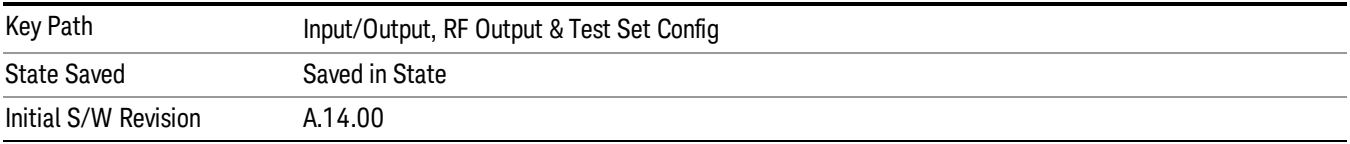

### RF Input

Specify the RF Input port from RFIO3 and RFIO4.

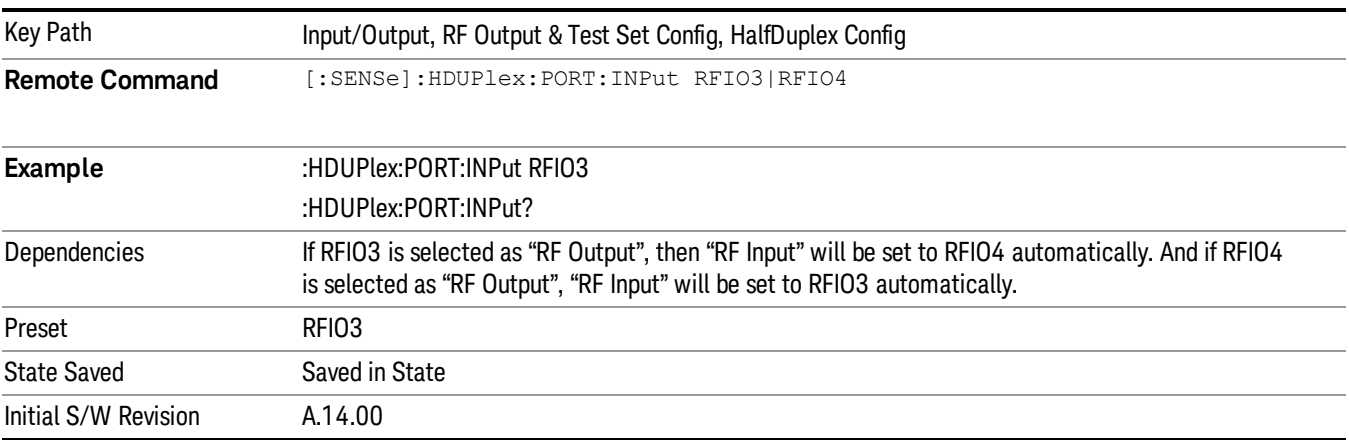

# RF Output

Specify the RF Output port from RFIO3 and RFIO4.

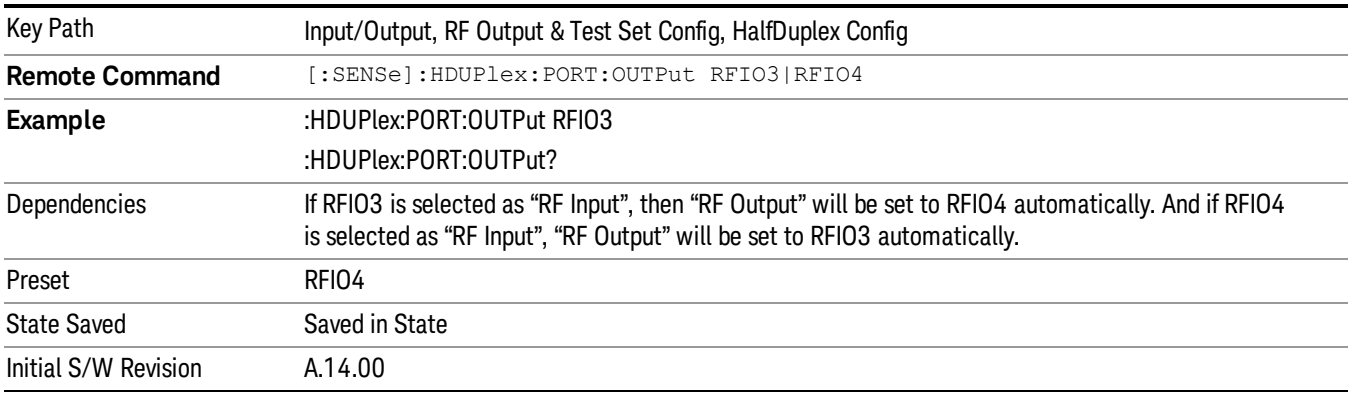

# Output Config

Accesses keys that configure various output settings, like the frequency reference output, trigger output and analog output.

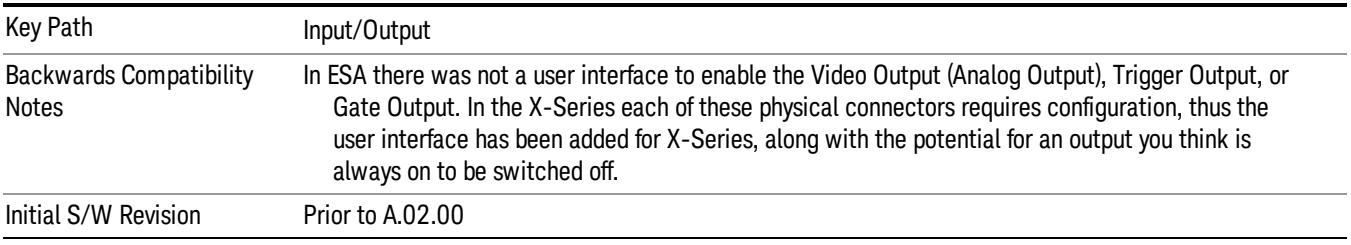

# Trig Out

Select the type of output signal that will be output from the Trig 1 Out, or Trig 2 Out connectors.

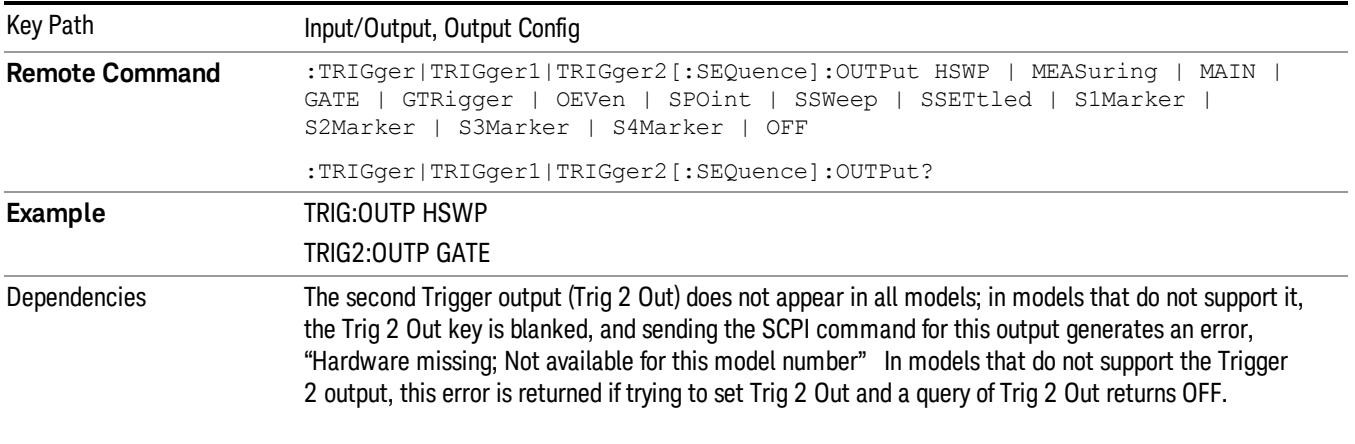

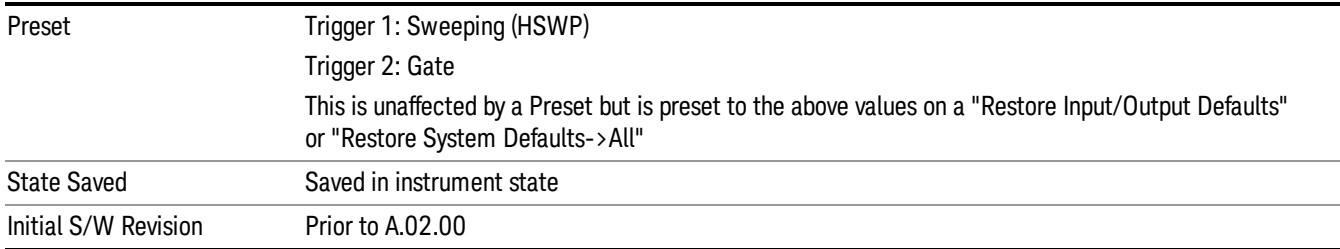

### Polarity

Sets the output to the Trig 1 Out, or Trig 2 Out, connector to trigger on either the positive or negative polarity.

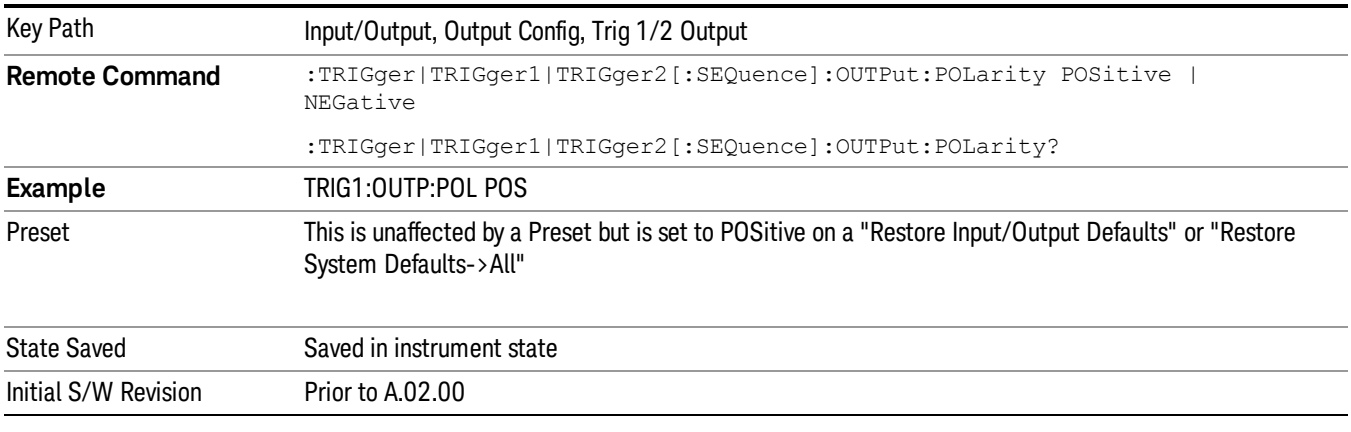

### **Off**

Selects no signal to be output to the Trig 1 Out, or Trig 2 Out, connector.

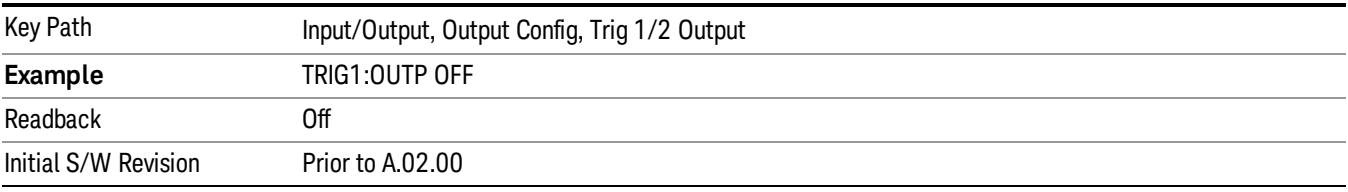

### Sweeping (HSWP)

Selects the Sweeping Trigger signal to be output to the Trig 1 Out, or Trig 2 Out, connector when a measurement is made. This signal has historically been known as "HSWP"(High = Sweeping), and is 5 V TTL level with 50 ohm output impedance.

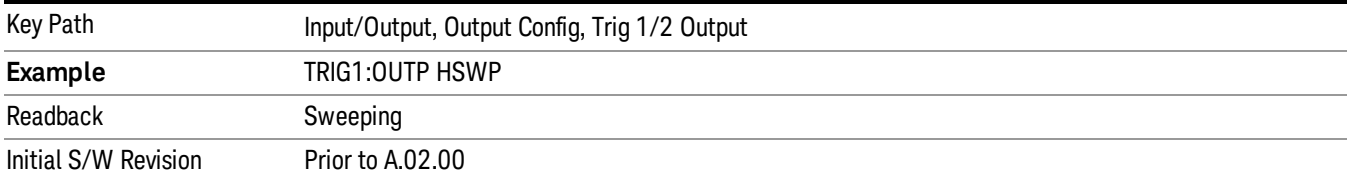

### Measuring

Selects the Measuring trigger signal to be output to the Trig 1 Out, or Trig 2 Out, connector. This signal is true while the Measuring status bit is true.

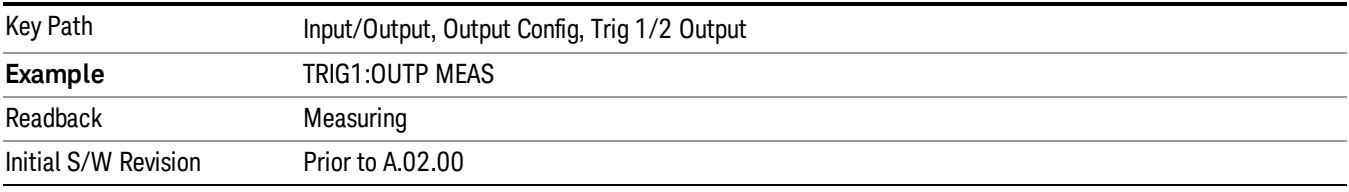

### Main Trigger

Selects the current instrument trigger signal to be output to the Trig 1 Out, or Trig 2 Out, connector.

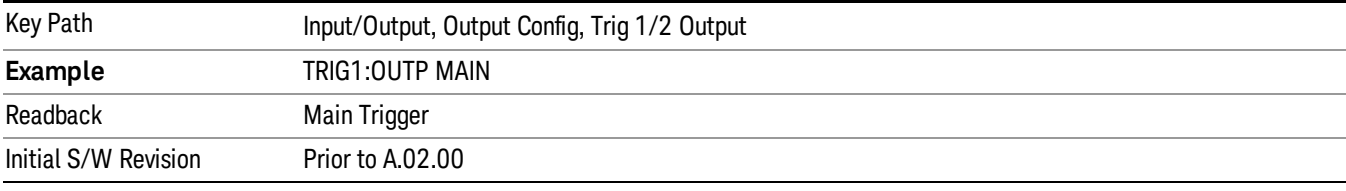

### Gate Trigger

Selects the gate trigger signal to be output to the Trig 1 Out, or Trig 2 Out, connector. This is the source of the gate timing, not the actual gate signal.

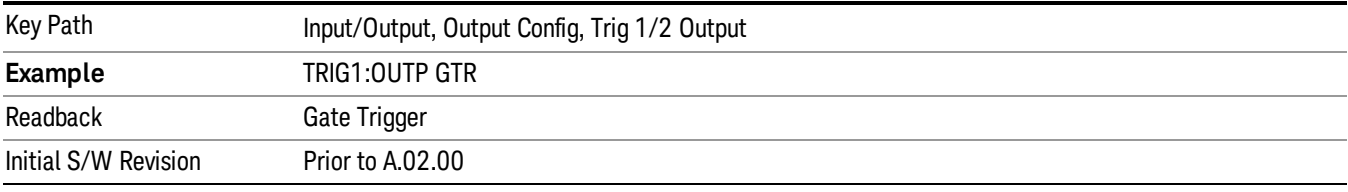

### Gate

Selects the gate signal to be output to the Trig 1 Out, or Trig 2 Out, connector. The gate signal has been delayed and its length determined by delay and length settings. When the polarity is positive, a high on the Trig 1 Out, or Trig 2 Out, represents the time the gate is configured to pass the signal.

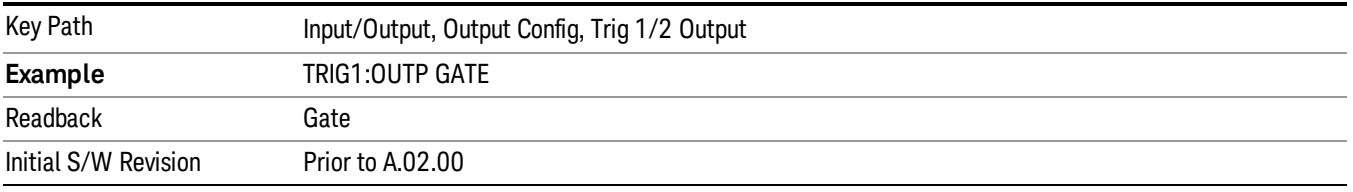

### Odd/Even Trace Point

Selects either the odd or even trace points as the signal to be output to the Trig 1 Out, or Trig 2 Out, connector when performing swept spectrum analysis. When the polarity is positive, this output goes high during the time the analyzer is sweeping past the first point (Point 0) and every other following trace point. The opposite is true if the polarity is negative.

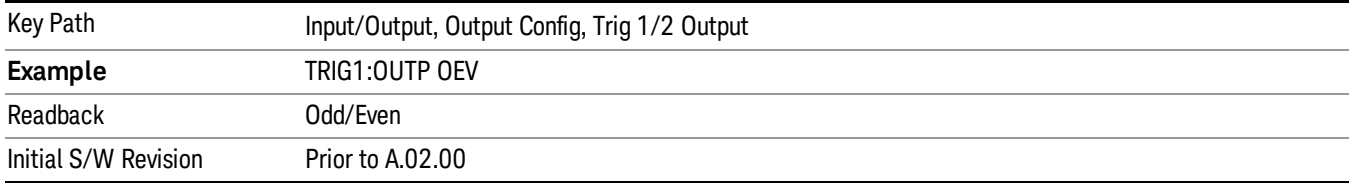

# Trig Out

Select the type of output signal that will be output from the Trig 1 Out, or Trig 2 Out connectors.

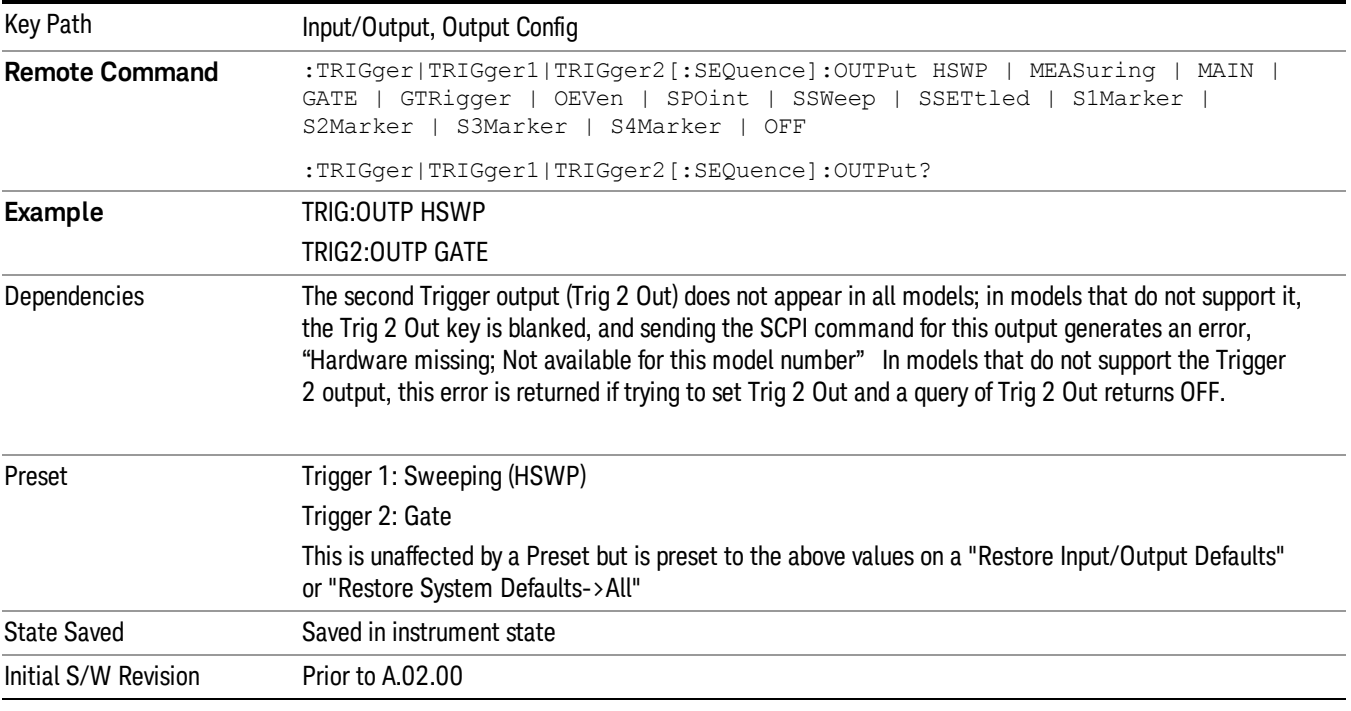

### Off

#### Selects no signal to be output to the Trig 1 Out, or Trig 2 Out, connector.

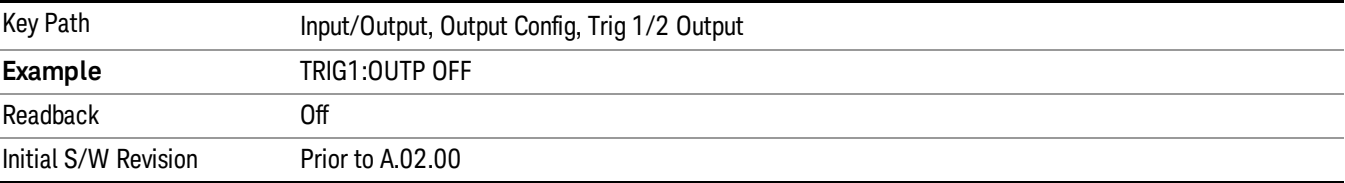

### Source Marker 1

Trigger output at marker 1 in current playing Waveform file.

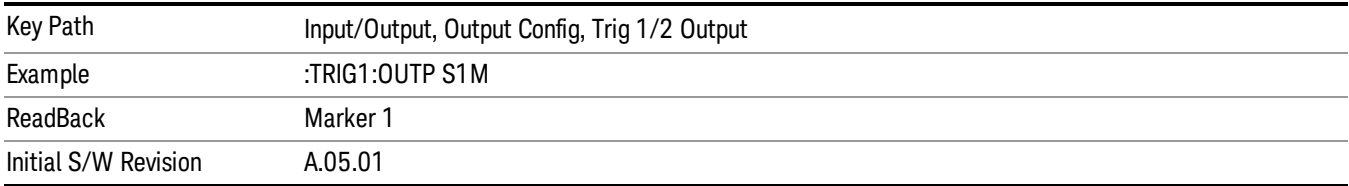

### Source Marker 2

Trigger output at marker 2 in current playing Waveform file.

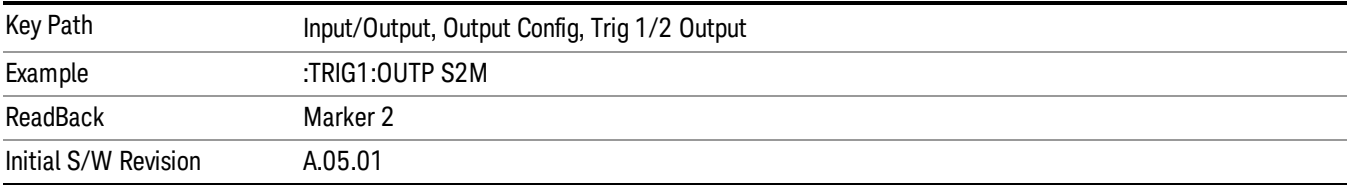

### Source Marker 3

Trigger output at marker 3 in current playing Waveform file.

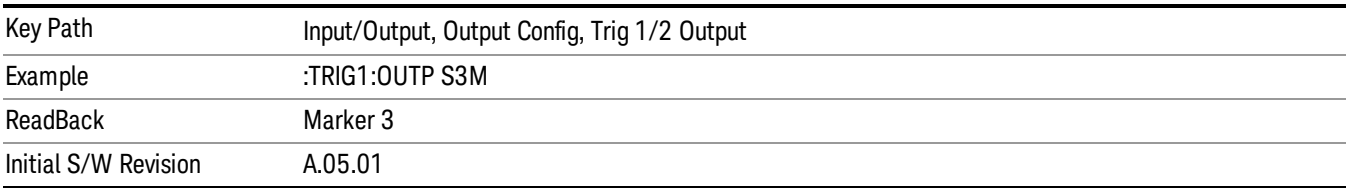

### Source Marker 4

Trigger output at marker 4 in current playing Waveform file.

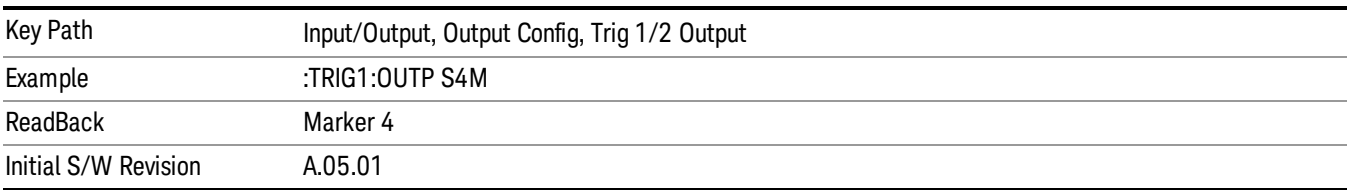

# Analog Out

This menu lets you control which signal is fed to the "Analog Out" connector on the analyzer rear panel.

See "More [Information"](#page-140-0) on page 141

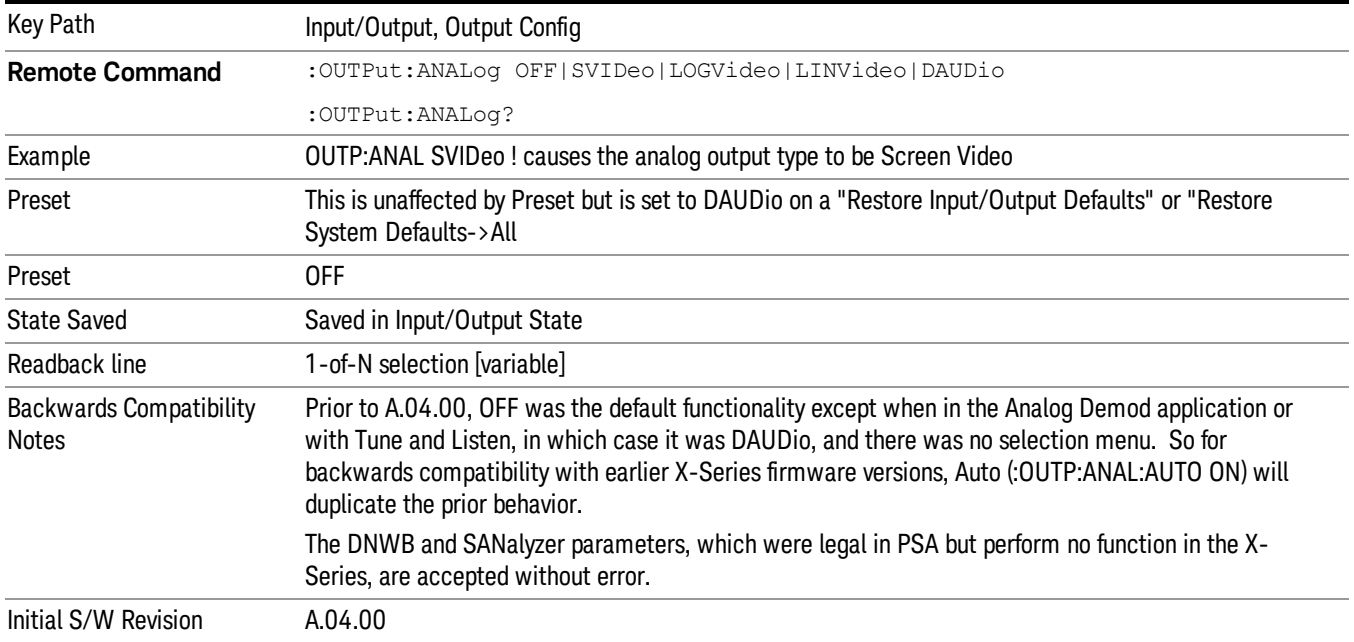

### <span id="page-140-0"></span>More Information

The table below gives the range for each output.

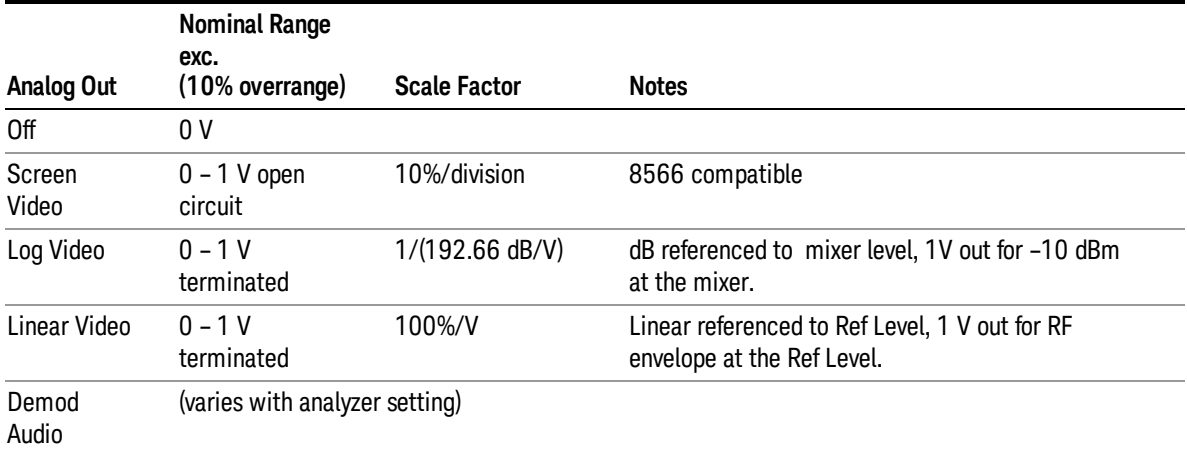

#### Auto

Selects the Auto state for the Analog Output menu. In this state, the Analog Output will automatically be set to the most sensible setting for the current mode or measurement.

If you make a selection manually from the Analog Out menu, this selection will remain in force until you change it (or re-select Auto), even if you go to a mode or measurement for which the selected output does not apply.

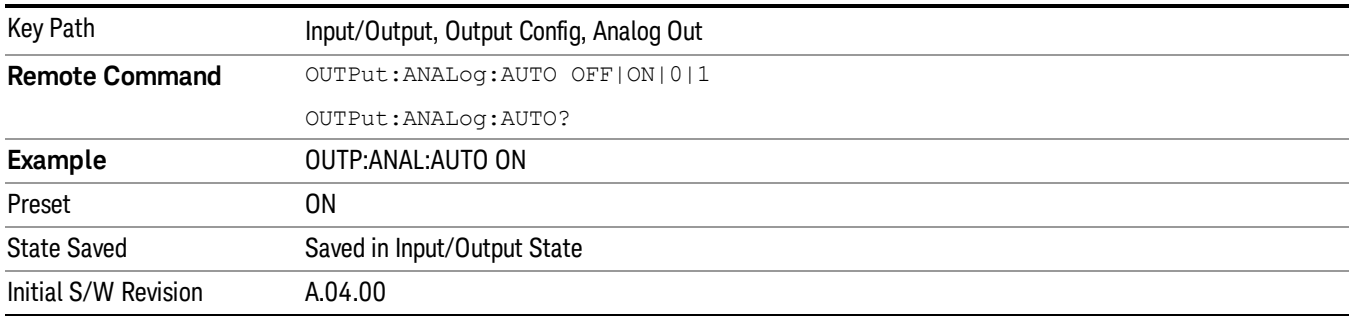

### **Off**

Turns off the analog output.

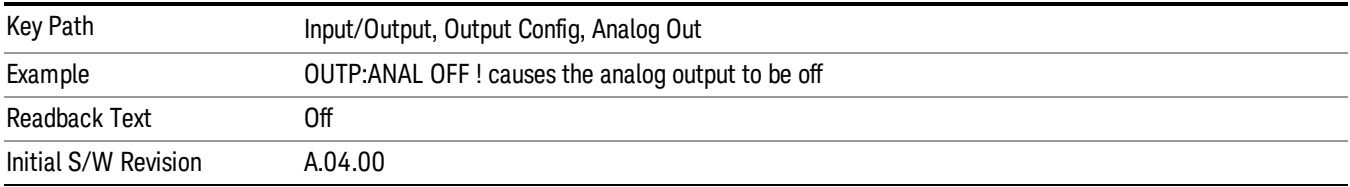

# LISN Control

Enables you to access LISN related functions. LISN control is only available with option LSN indicating that the LISN IO board is installed. This is a remote query command only.

# V-network (Remote Command Only)

Enables you to select the V-network that is controlled via the AUX IO port.

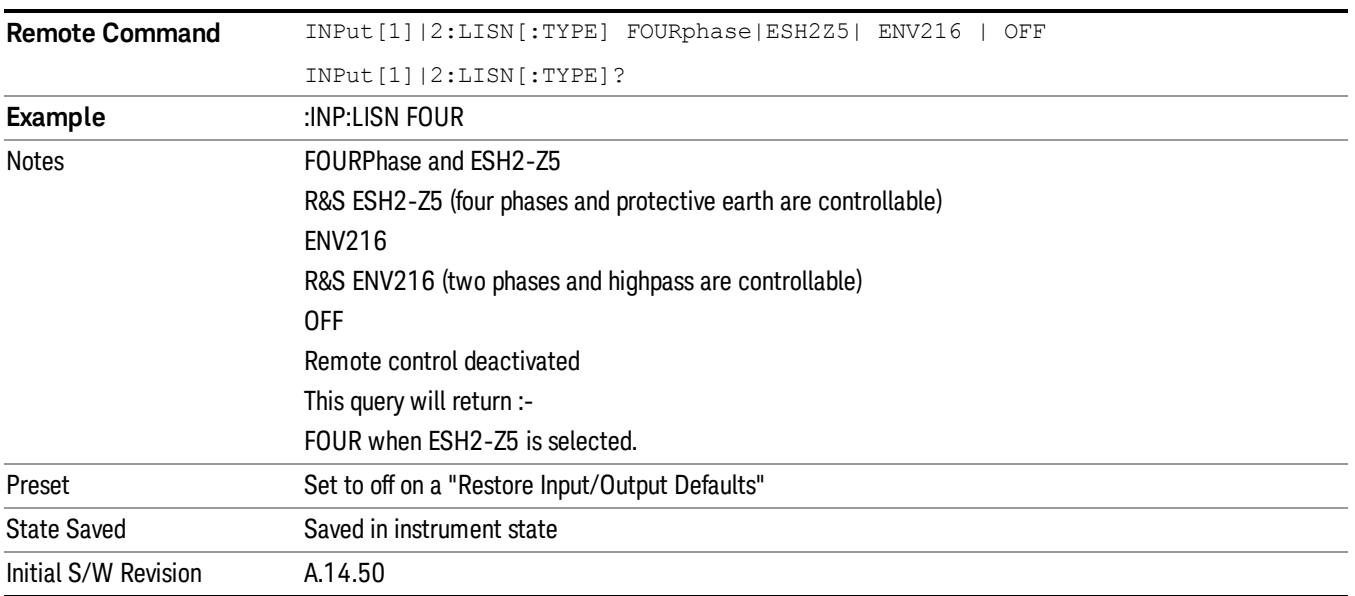

# Phase (Remote Command Only)

This command enables you to select the phase of the V-network that is used, which is controlled via the AUX IO port. The permissible selection depends on the selected V-network.

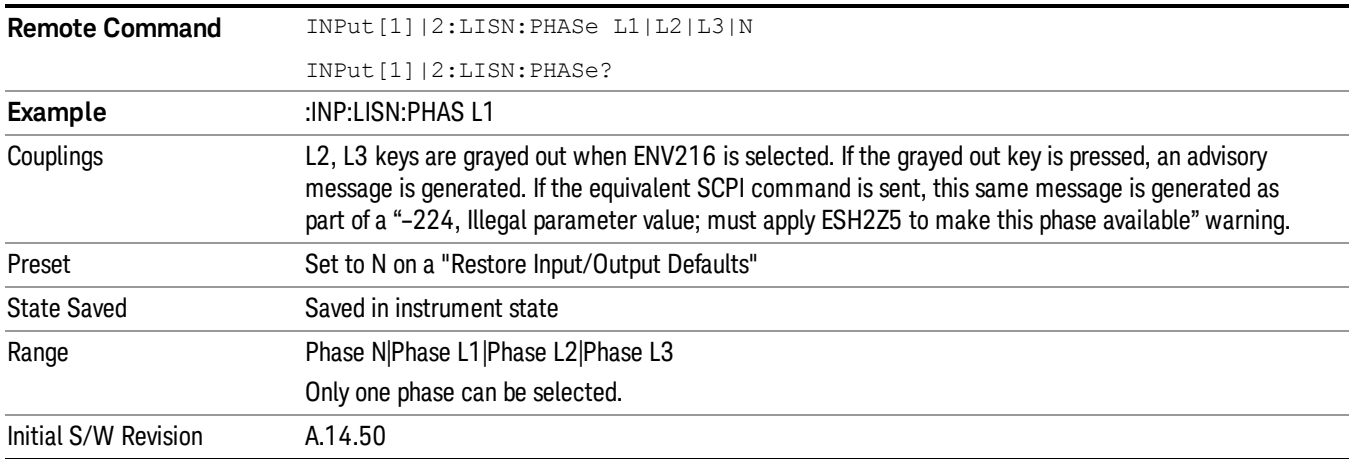

# 150 kHz Highpass (Remote Command Only)

Controls highpass setting on the V-network.

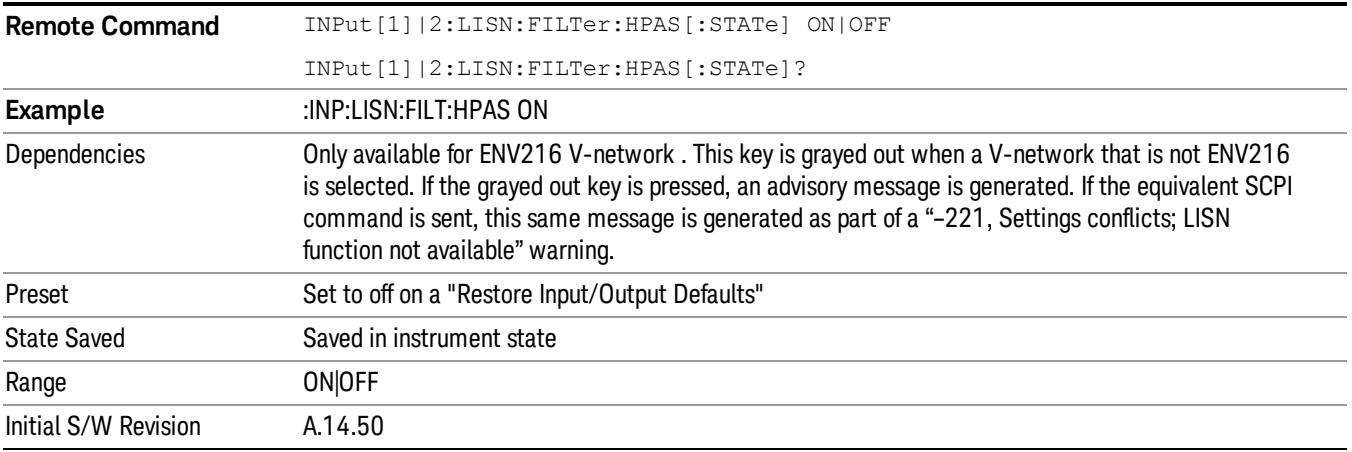

# Protective Earth (Remote Command Only)

Enables you to set the Protective Earth setting that is controlled via the AUX IO port.

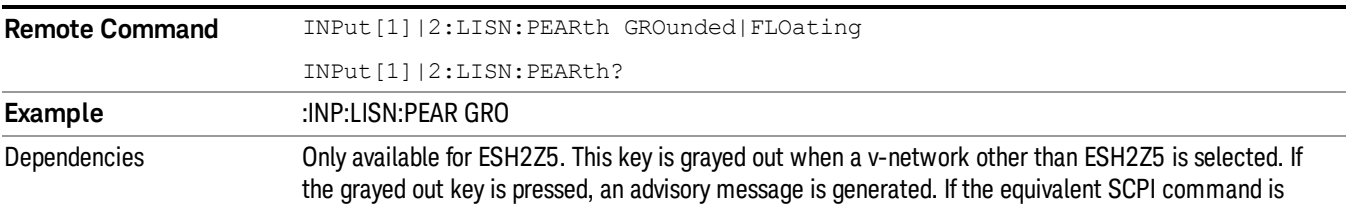

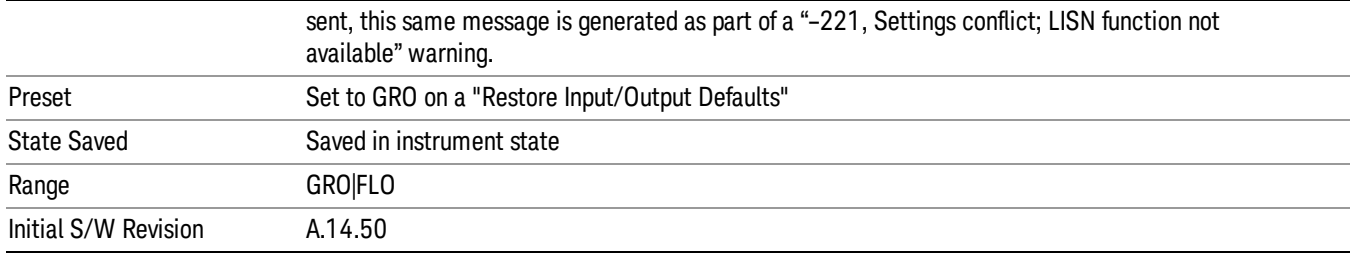
(Undefined variable: Primary.ProductName) Sequence Analyzer User's & Programmer's Reference

# 4 Mode Functions

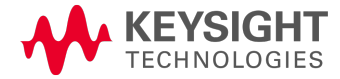

## Mode

The Mode key allows you to select the available measurement applications or "Modes". Modes are a collection of measurement capabilities packaged together to provide an instrument personality that is specific to your measurement needs. Each application software product is ordered separately by Model Number and must be licensed to be available. Once an instrument mode is selected, only the commands that are valid for that mode can be executed.

#### Key operation can be different between modes. The information displayed in Help is about the current **NOTE** mode.

To access Help for a different Mode you must first exit Help (by pressing the Cancel (Esc) key). Then select the desired mode and re-access Help.

For more information on Modes, preloading Modes, and memory requirements for Modes,

## see "More [Information"](#page-146-0) on page 147

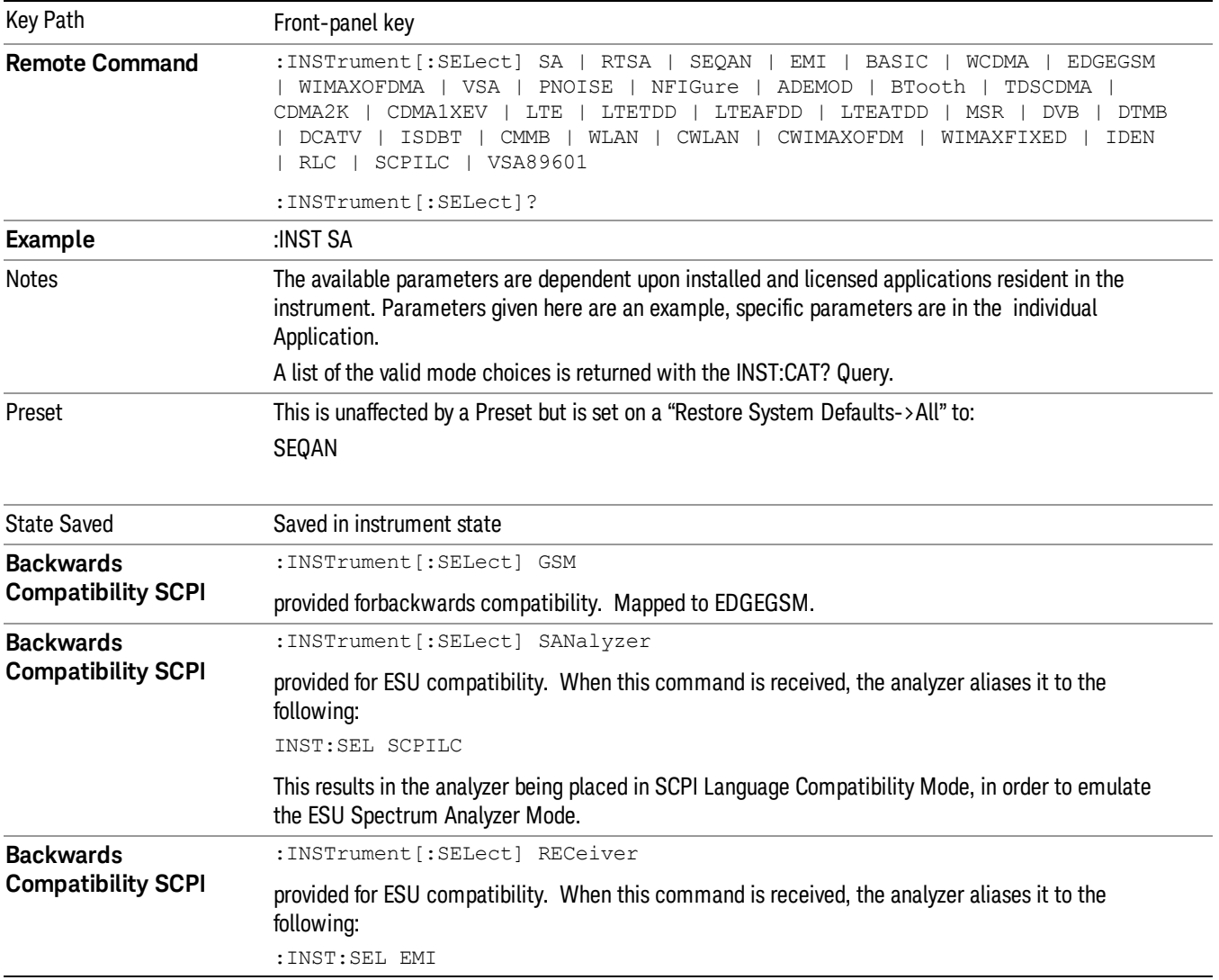

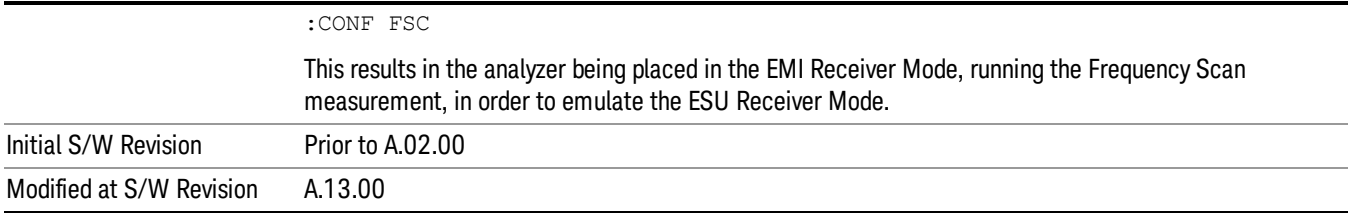

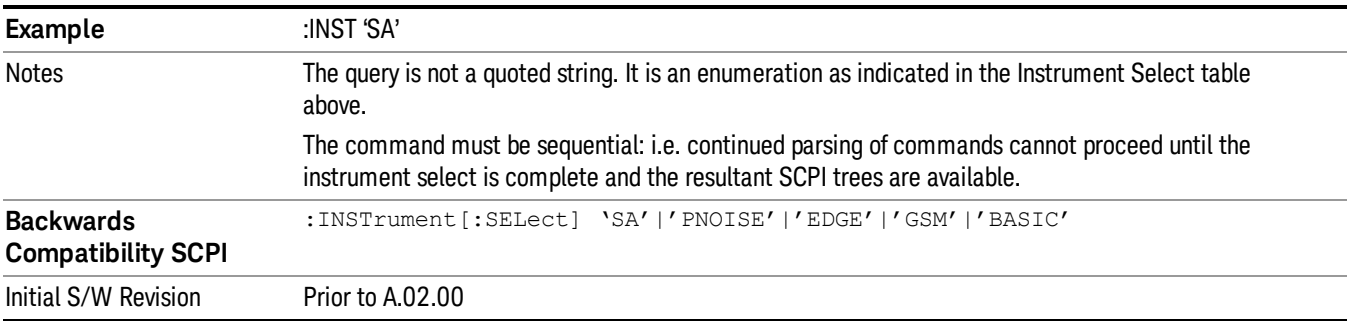

#### <span id="page-146-0"></span>More Information

The Mode name appears on the banner after the word "Keysight" followed by the Measurement Title. For example, for the IQ Analyzer mode with the Complex Spectrum measurement running:

IL Keysight - TRX1 - IQ Analyzer (Basic) - Complex Spectrum **EXPLORED TIME AND SET**  $F = 1$ 

It is possible to specify the order in which the Modes appear in the Mode menu, using the Configure Applications utility (System, Power On, Configure Applications). It is also possible, using the same utility, to specify a subset of the available applications to load into memory at startup time, which can significantly decrease the startup time of the analyzer. During runtime, if an application that is not loaded into memory is selected (by either pressing that applications Mode key or sending that applications :INST:SEL command over SCPI), there will be a pause while the Application is loaded. During this pause a message box that says "Loading application, please wait…" is displayed.

Each application (Mode) that runs in the X-Series signal analyzers consumes virtual memory. The various applications consume varying amounts of virtual memory, and as more applications run, the memory consumption increases. Once an application is run, some of its memory remains allocated even when it is not running, and is not released until the analyzer program (xSA.exe) is shut down.

Keysight characterizes each Mode and assigns a memory usage quantity based on a conservative estimate. There is a limited amount of virtual memory available to applications (note that this is virtual memory and is independent of how much physical RAM is in the instrument). The instrument keeps track of how much memory is being used by all loaded applications – which includes those that preloaded at startup, and all of those that have been run since startup.

When you request a Mode that is not currently loaded, the instrument looks up the memory estimate for that Mode, and adds it to the residual total for all currently loaded Modes. If there is not enough virtual memory to load the Mode, a dialog box and menu will appear that gives you four options:

1. Close and restart the analyzer program without changing your configured preloads. This may free up enough memory to load the requested Mode, depending on your configured preloads

2. Clear out all preloads and close and restart the analyzer program with only the requested application preloaded, and with that application running. This choice is guaranteed to allow you to run the requested application; but you will lose your previously configured preloads. In addition, there may be little or no room for other applications, depending on the size of the requested application.

3. Bring up the Configure Applications utility in order to reconfigure the preloaded apps to make room for the applications you want to run (this will then require restarting the analyzer program with your new configuration). This is the recommended choice because it gives you full flexibility to select exactly what you want.

4. Exit the dialog box without doing anything, which means you will be unable to load the application you requested.

In each case except 4, this will cause the analyzer software to close, and you will lose all unsaved traces and results.

If you attempt to load a mode via SCPI that will exceed memory capacity, the Mode does not load and an error message is returned:

–225,"Out of memory;Insufficient resources to load Mode (mode name)"

where "mode name" is the SCPI parameter for the Mode in question, for example, SA for Spectrum Analyzer Mode.

### Sequence Analyzer

Selects the Sequence Analyzer mode for sequenced measurements. Depending on licensed applications there may be a number of different measurements available in this mode. These measurements are all done on IQ captured data and can be set up to calculated on any part of the capture.

If you are using the Help feature, this mode must be currently active to access its detailed information. If it is not active, exit the Help feature (Esc key), select the mode, and re-access Help.

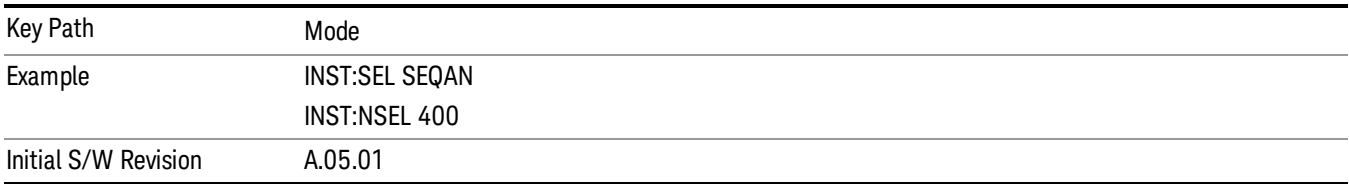

## W-CDMA with HSPA+

Selects the W-CDMA with HSPA+ mode for general purpose measurements of signals following this standard. There are several measurements available in this mode.

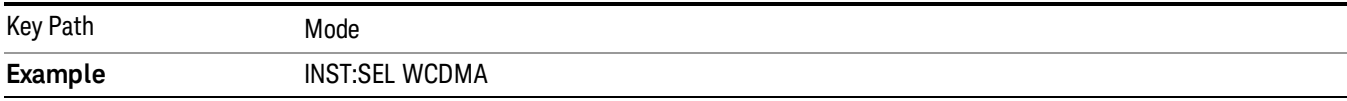

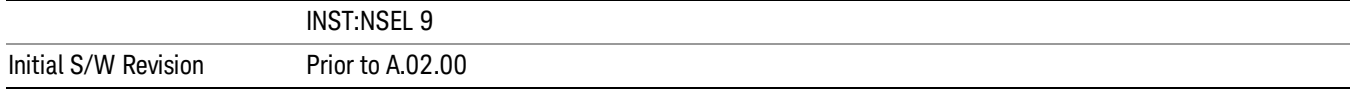

### GSM/EDGE/EDGE Evo

Selects the GSM with EDGE mode for general purpose measurements of signals following this standard. There are several measurements available in this mode.

If you are using the Help feature, this mode must be currently active to access its detailed information. If it is not active, exit the Help feature (Esc key), select the mode, and re-access Help.

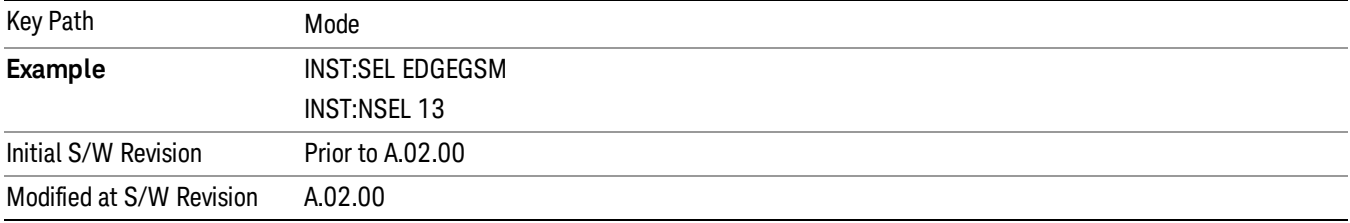

## Analog Demod

Selects the Analog Demod mode for making measurements of AM, FM and phase modulated signals.

If you are using the Help feature, this mode must be currently active to access its detailed information. If it is not active, exit the Help feature (Esc key), select the mode, and re-access Help.

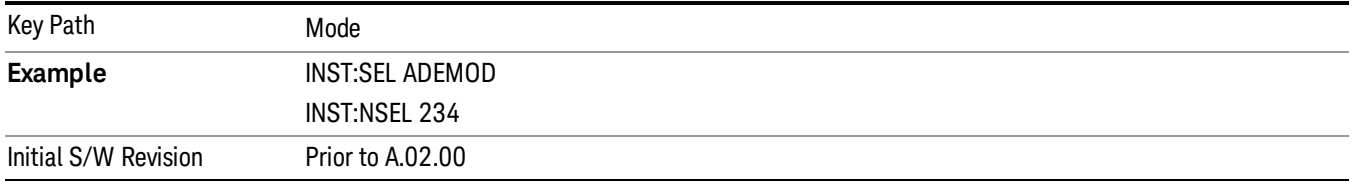

#### TD-SCDMA with HSPA/8PSK

Selects the TD-SCDMA mode for general purpose measurements of signals following this standard. There are several measurements available in this mode.

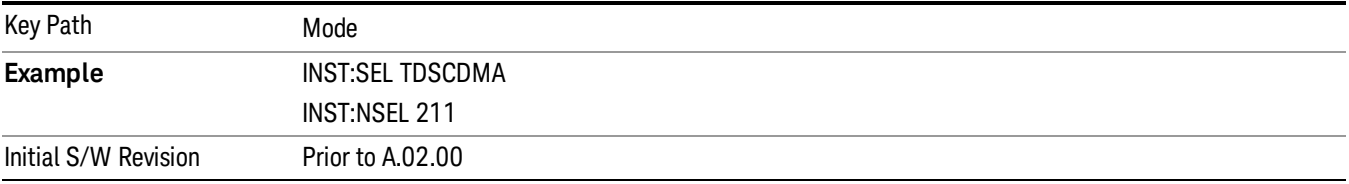

## **WI AN**

Selects the WLAN mode for general purpose measurements of signals following this standard. There are several measurements available in this mode.

If you are using the Help feature, this mode must be currently active to access its detailed information. If it is not active, exit the Help feature (Esc key), select the mode, and re-access Help.

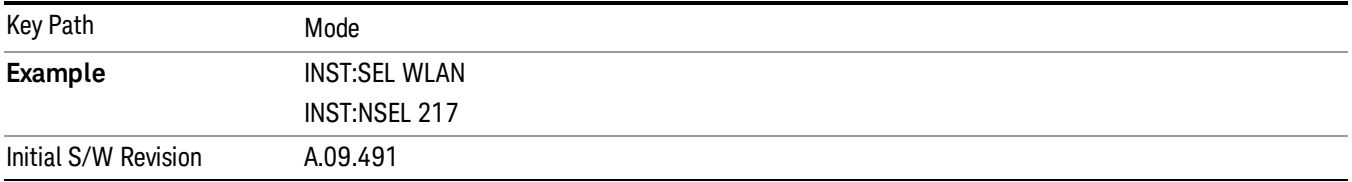

## LTE-Advanced FDD

As LTE-Advanced FDD and LTE modes are converged into one single application, the single softkey under Mode menu is designed to select the coverged mode. The display mode of the LTE and LTE-Advanced FDD are distinguished by the licenses.

If you are using the Help feature, this mode must be currently active to access its detailed information. If it is not active, exit the Help feature (Esc key), select the mode, and re-access Help.

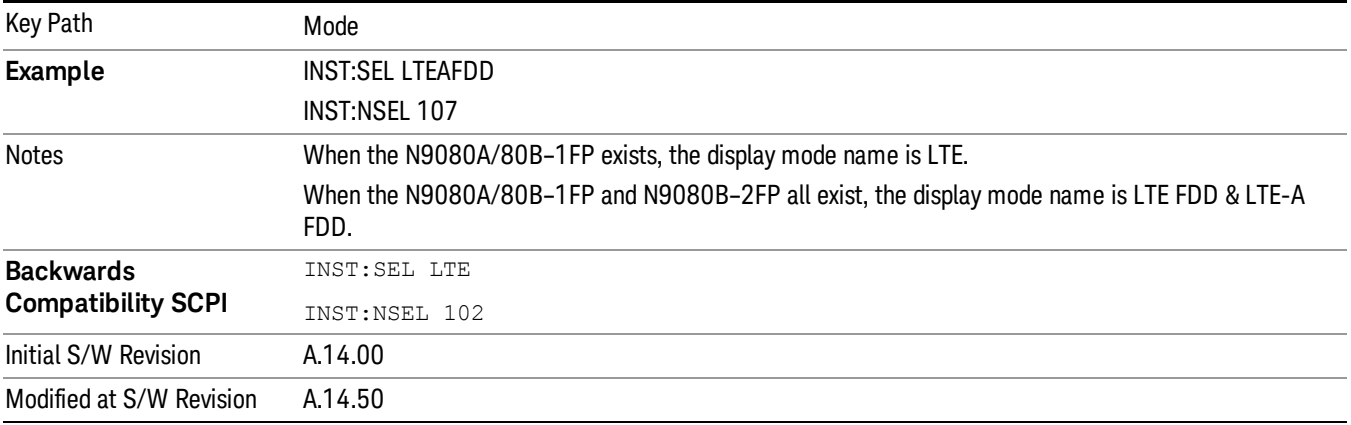

## LTE-Advanced TDD

As LTE-Advanced TDD and LTE TDD modes are converged into one single application, the single softkey under Mode menu is designed to select the coverged mode. The display mode of the LTE TDD and LTE-Advanced TDD are distinguished by the licenses.

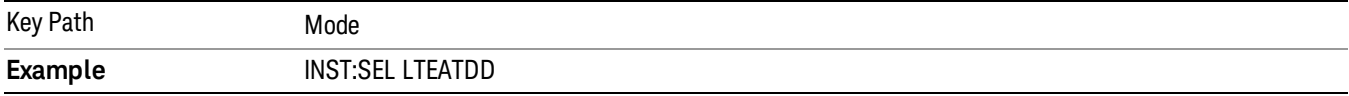

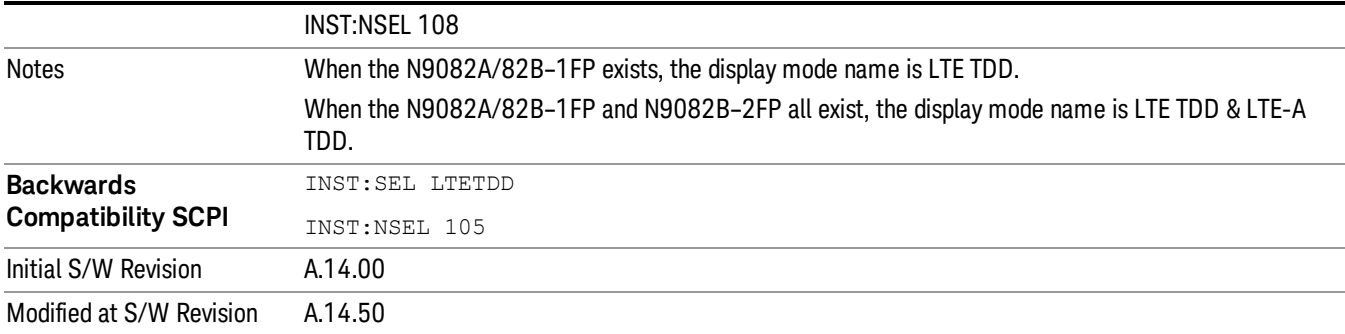

#### Application Mode Number Selection (Remote Command Only)

Select the measurement mode by its mode number. The actual available choices depend upon which applications are installed in your instrument. The modes appear in this table in the same order they appear in the Mode menu (if the order is not changed by the Configure Applications utility found in the System, Power On menu). See ["Detailed](#page-154-0) List of Modes" on page 155 for Mode details.

The Mode Number is the parameter for use with the :INSTrument:NSELect command. The Mode Parameter is the parameter for use with the :INSTrument[:SELect] command.

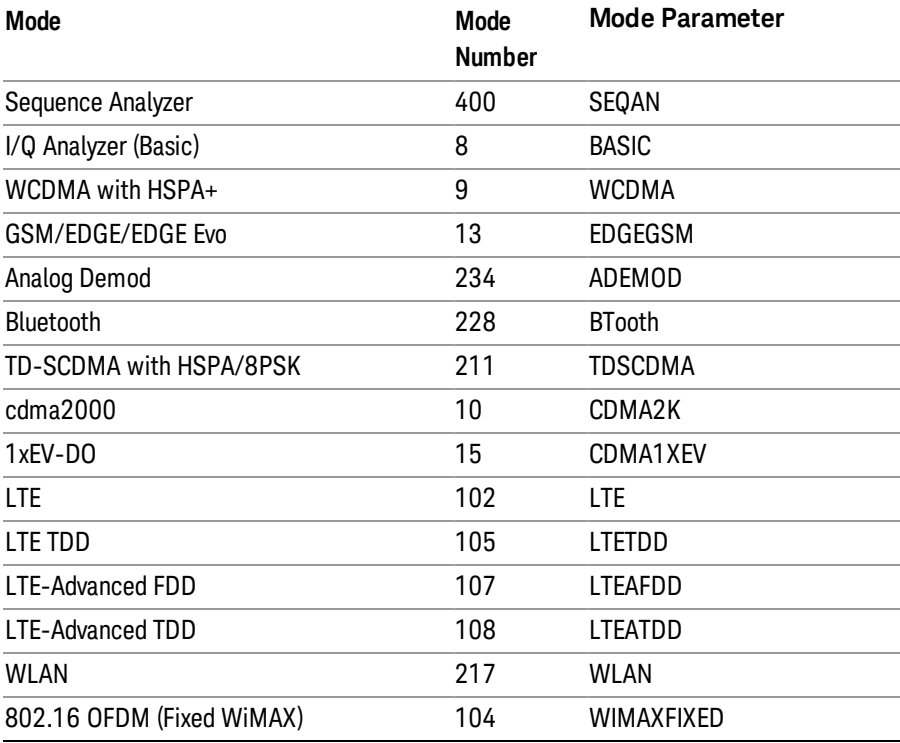

**Remote Command** :INSTrument:NSELect <integer>

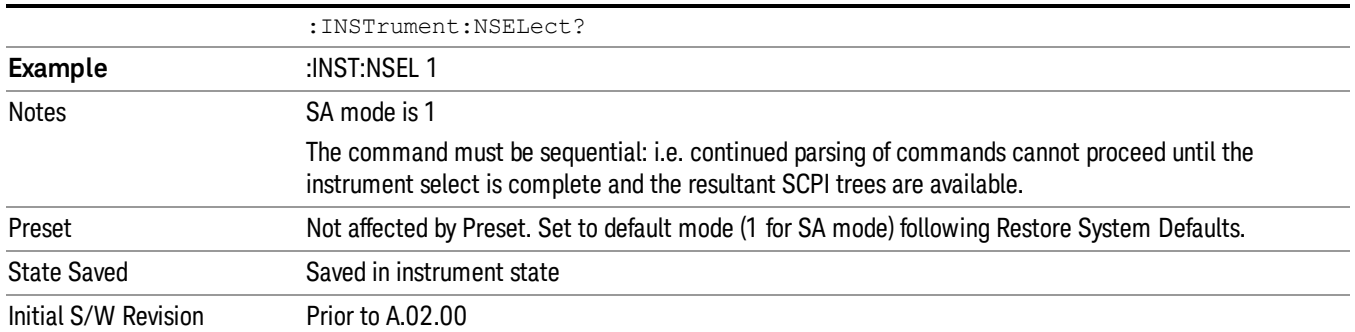

## Application Mode Catalog Query (Remote Command Only)

Returns a string containing a comma separated list of names of all the installed and licensed measurement modes (applications). These names can only be used with the :INSTrument[:SELect] command.

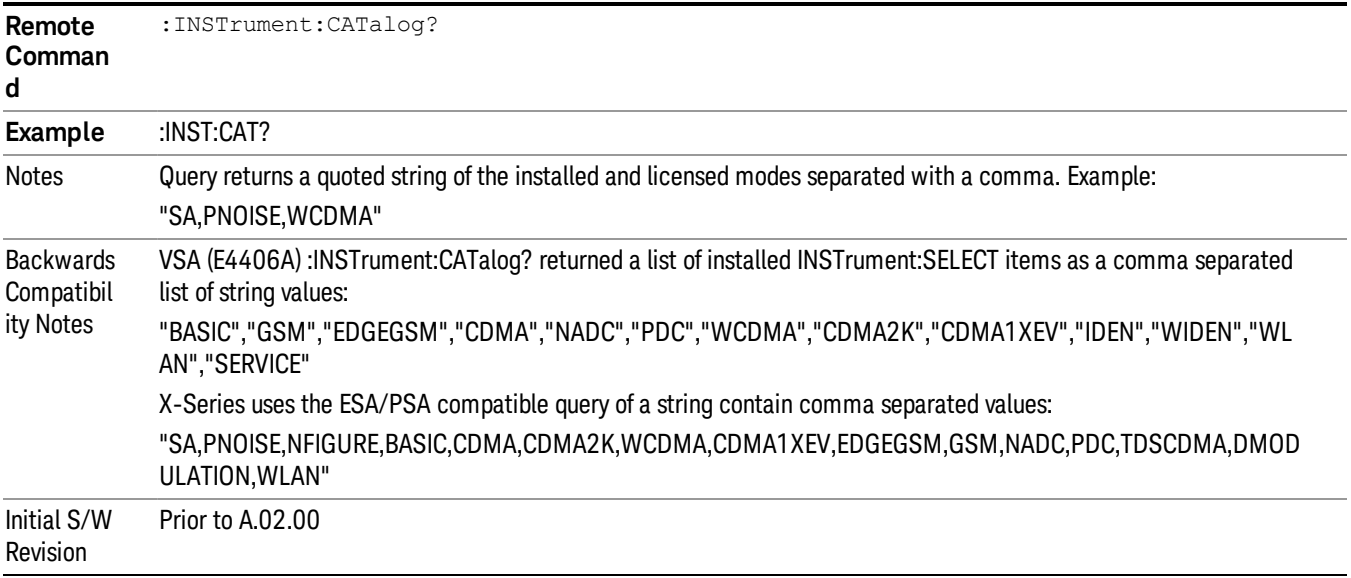

## Application Identification (Remote Commands Only)

Each entry in the Mode Menu will have a Model Number and associated information: Version, and Options.

This information is displayed in the Show System screen. The corresponding SCPI remote commands are defined here.

"Current [Application](#page-151-0) Model " on page 152

"Current [Application](#page-152-0) Revision" on page 153

<span id="page-151-0"></span>"Current [Application](#page-152-1) Options" on page 153

#### Current Application Model

Returns a string that is the Model Number of the currently selected application (mode).

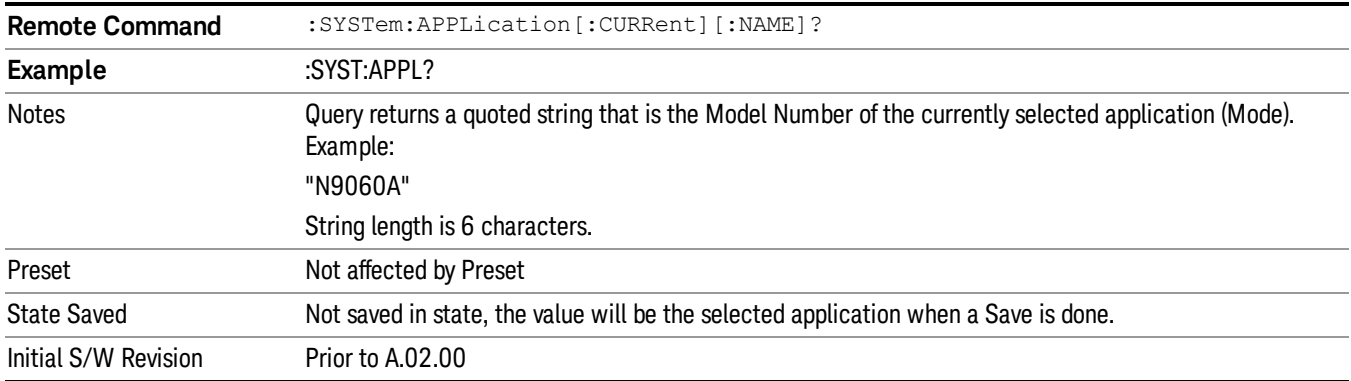

#### <span id="page-152-0"></span>Current Application Revision

Returns a string that is the Revision of the currently selected application (mode).

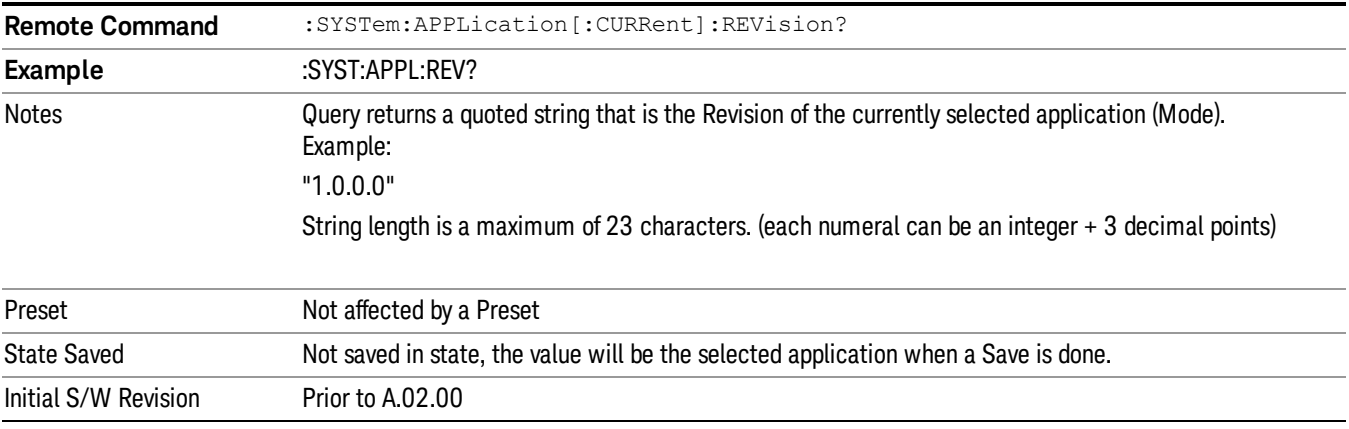

## <span id="page-152-1"></span>Current Application Options

Returns a string that is the Options list of the currently selected application (Mode).

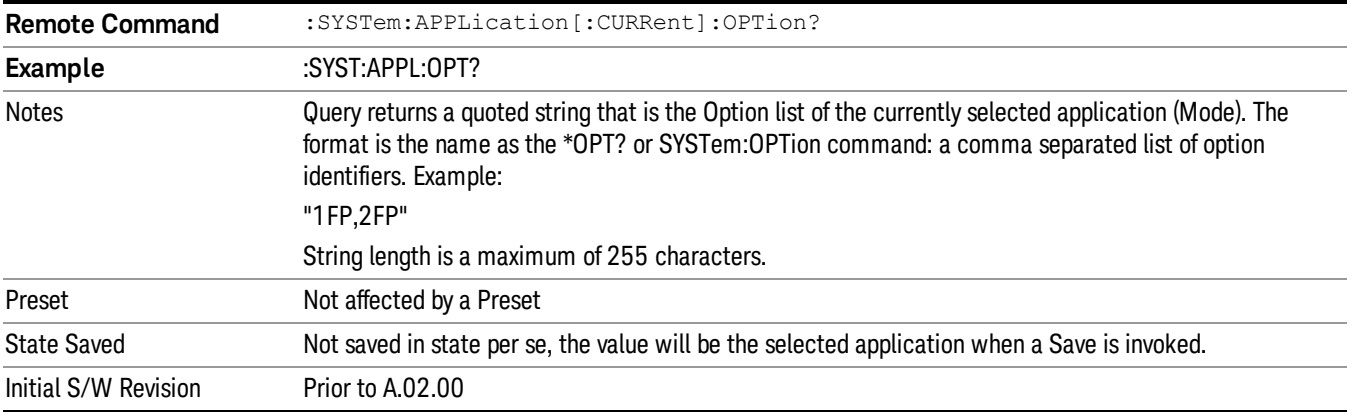

## Application Identification Catalog (Remote Commands Only)

A catalog of the installed and licensed applications (Modes) can be queried for their identification.

["Application](#page-153-0) Catalog Number of Entries" on page 154

["Application](#page-153-1) Catalog Model Numbers" on page 154

["Application](#page-153-2) Catalog Revision" on page 154

<span id="page-153-0"></span>["Application](#page-154-1) Catalog Options" on page 155

## Application Catalog Number of Entries

Returns the number of installed and licensed applications (Modes).

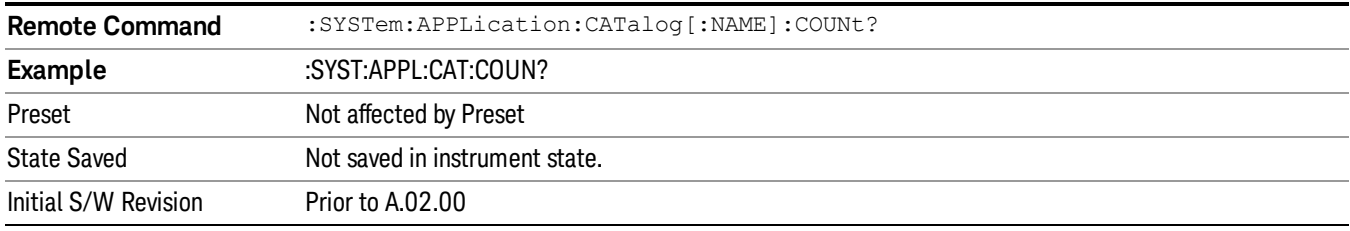

#### <span id="page-153-1"></span>Application Catalog Model Numbers

Returns a list of Model Numbers for the installed and licensed applications (Modes).

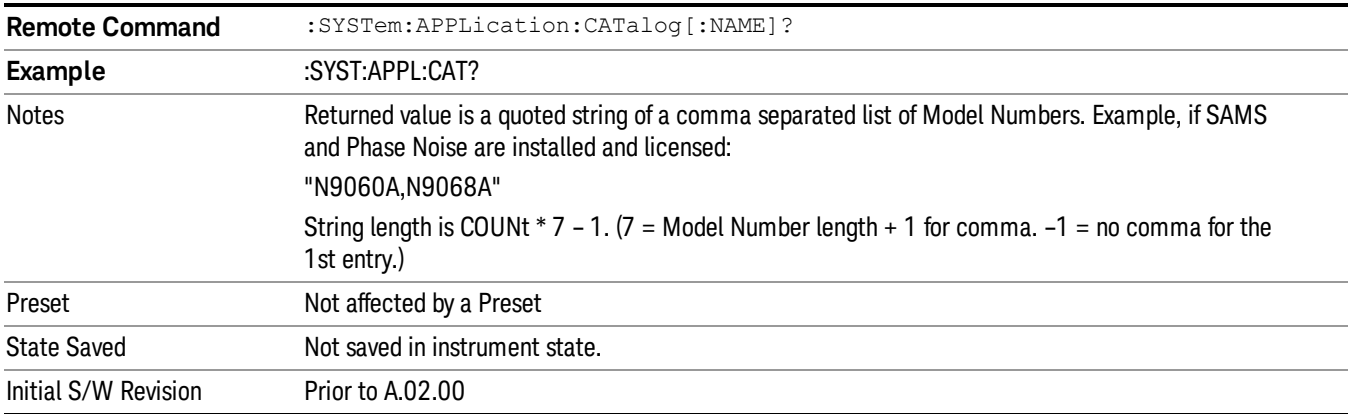

#### <span id="page-153-2"></span>Application Catalog Revision

Returns the Revision of the provided Model Number.

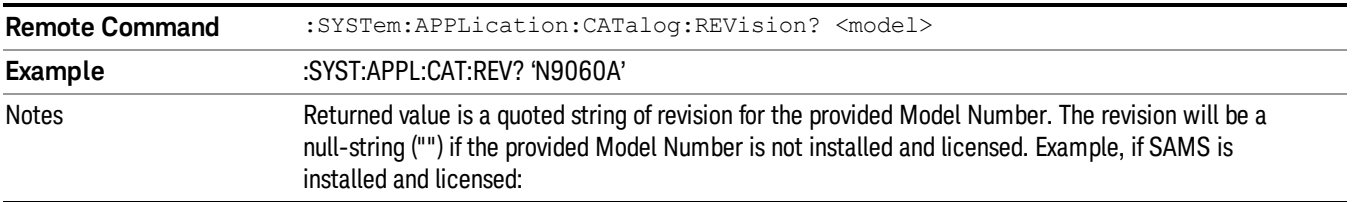

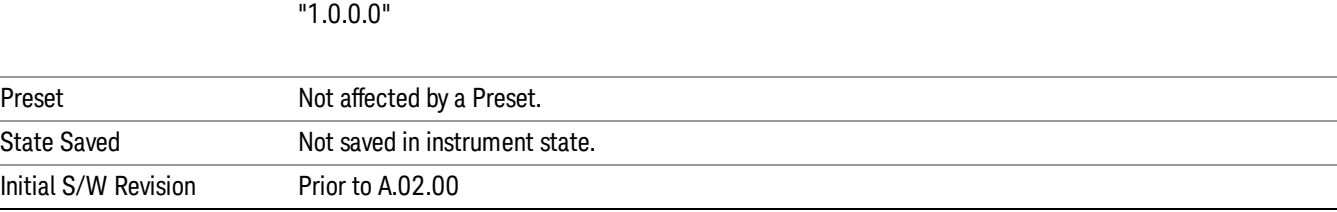

#### <span id="page-154-1"></span>Application Catalog Options

Returns a list of Options for the provided Model Number

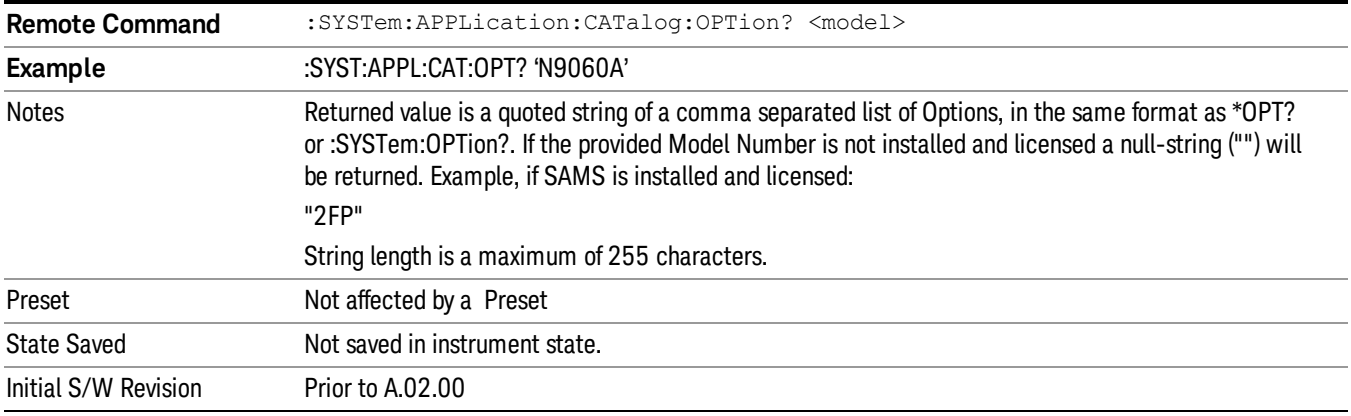

#### <span id="page-154-0"></span>Detailed List of Modes

This section contains an alphabetical list of Modes available in the X-Series, along with a brief description of each Mode.

Note that with the exception of the 89601 VSA, only licensed applications appear in the Mode menu. The 89601 will always appear, because it's licensing is handled differently.

#### 1xEV-DO

Selects the 1xEV-DO mode for general purpose measurements of signals following this standard. There are several measurements available in this mode.

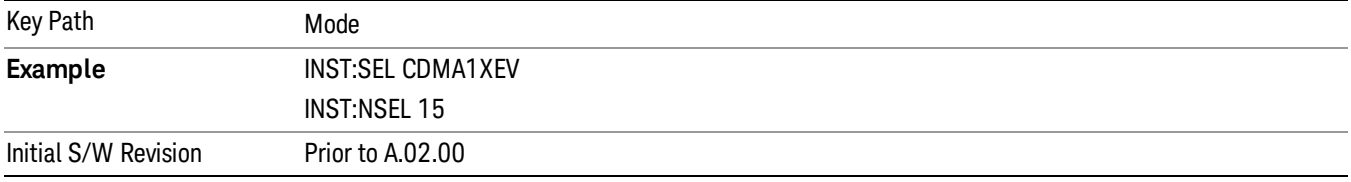

#### 802.16 OFDMA (WiMAX/WiBro)

Selects the OFDMA mode for general purpose measurements of WiMAX signals. There are several measurements available in this mode.

If you are using the Help feature, this mode must be currently active to access its detailed information. If it is not active, exit the Help feature (Esc key), select the mode, and re-access Help.

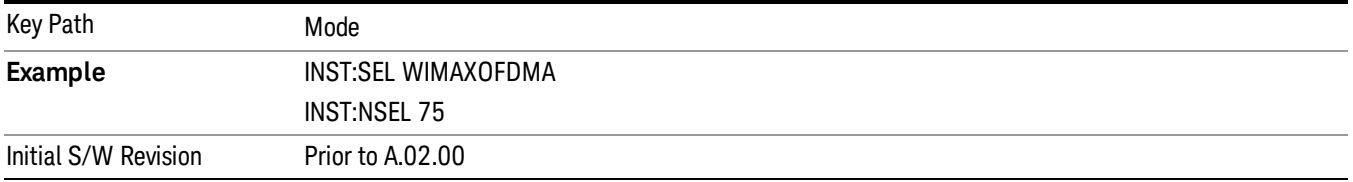

#### Analog Demod

Selects the Analog Demod mode for making measurements of AM, FM and phase modulated signals.

If you are using the Help feature, this mode must be currently active to access its detailed information. If it is not active, exit the Help feature (Esc key), select the mode, and re-access Help.

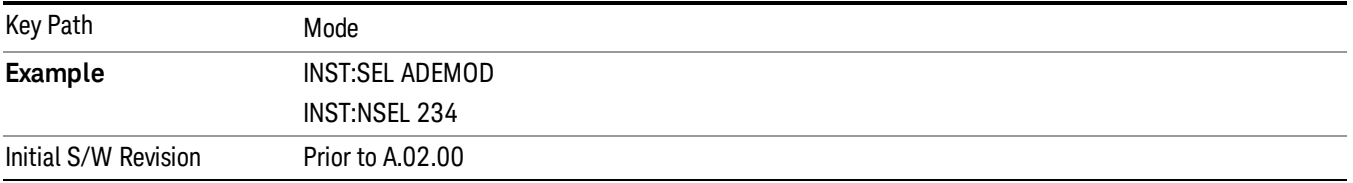

#### Bluetooth

Selects the Bluetooth mode for Bluetooth specific measurements. There are several measurements available in this mode.

If you are using the Help feature, this mode must be currently active to access its detailed information. If it is not active, exit the Help feature (Esc key), select the mode, and re-access Help.

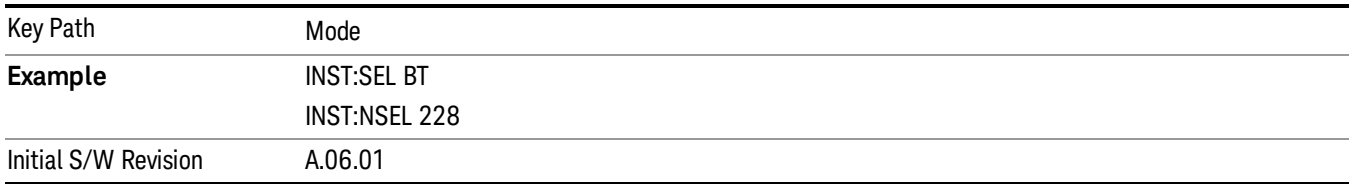

#### cdma2000

Selects the cdma2000 mode for general purpose measurements of signals following this standard. There are several measurements available in this mode.

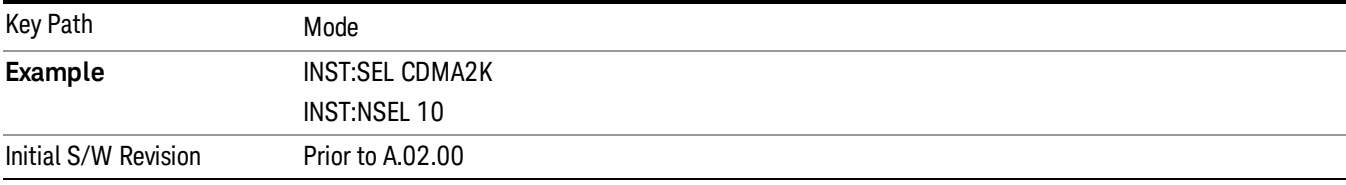

#### GSM/EDGE/EDGE Evo

Selects the GSM with EDGE mode for general purpose measurements of signals following this standard. There are several measurements available in this mode.

If you are using the Help feature, this mode must be currently active to access its detailed information. If it is not active, exit the Help feature (Esc key), select the mode, and re-access Help.

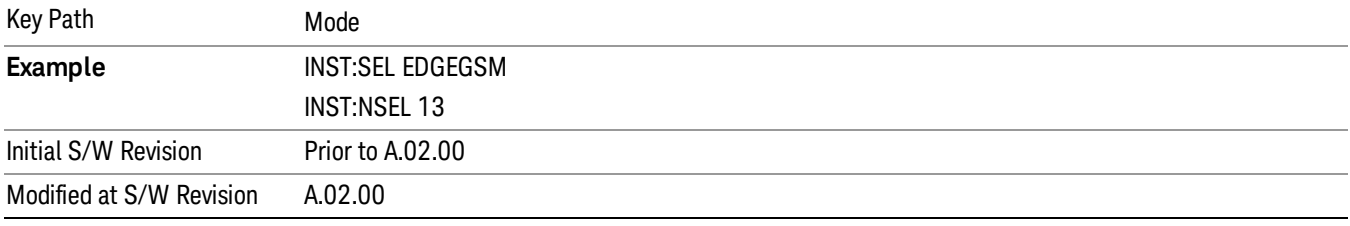

#### IQ Analyzer (Basic)

The IQ Analyzer Mode makes general purpose frequency domain and time domain measurements. These measurements often use alternate hardware signal paths when compared with a similar measurement in the Signal Analysis Mode using the Swept SA measurement. These frequency domain and time domain measurements can be used to output I/Q data results when measuring complex modulated digital signals.

If you are using the Help feature, this mode must be currently active to access its detailed information. If it is not active, exit the Help feature (Esc key), select the mode, and re-access Help.

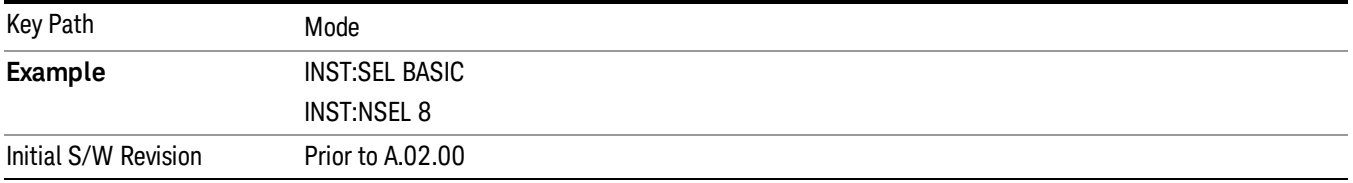

#### LTE

Selects the LTE mode for general purpose measurements of signals following the LTE FDD standard. There are several measurements available in this mode.

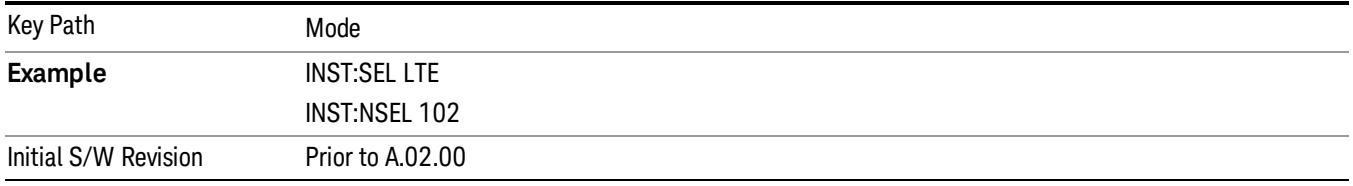

#### LTE TDD

Selects the LTE TDD mode for general purpose measurements of signals following the LTE TDD standard. There are several measurements available in this mode.

If you are using the Help feature, this mode must be currently active to access its detailed information. If it is not active, exit the Help feature (Esc key), select the mode, and re-access Help.

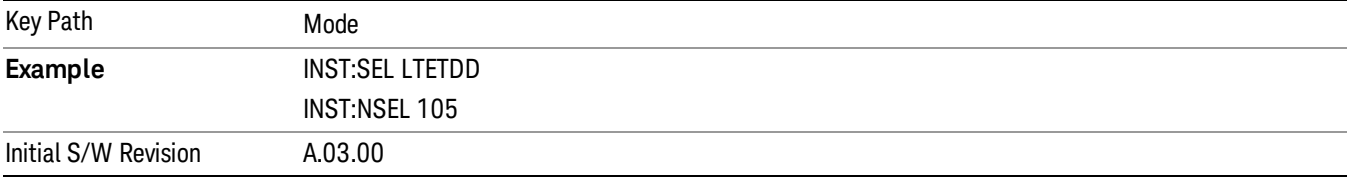

#### LTE-Advanced FDD

As LTE-Advanced FDD and LTE modes are converged into one single application, the single softkey under Mode menu is designed to select the coverged mode. The display mode of the LTE and LTE-Advanced FDD are distinguished by the licenses.

If you are using the Help feature, this mode must be currently active to access its detailed information. If it is not active, exit the Help feature (Esc key), select the mode, and re-access Help.

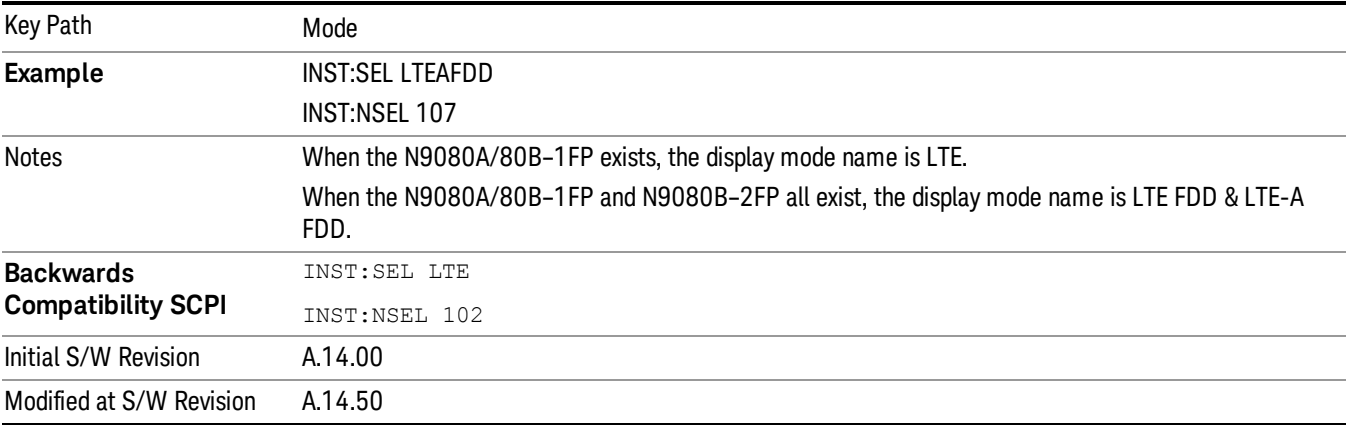

#### LTE-Advanced TDD

As LTE-Advanced TDD and LTE TDD modes are converged into one single application, the single softkey under Mode menu is designed to select the coverged mode. The display mode of the LTE TDD and LTE-

Advanced TDD are distinguished by the licenses.

If you are using the Help feature, this mode must be currently active to access its detailed information. If it is not active, exit the Help feature (Esc key), select the mode, and re-access Help.

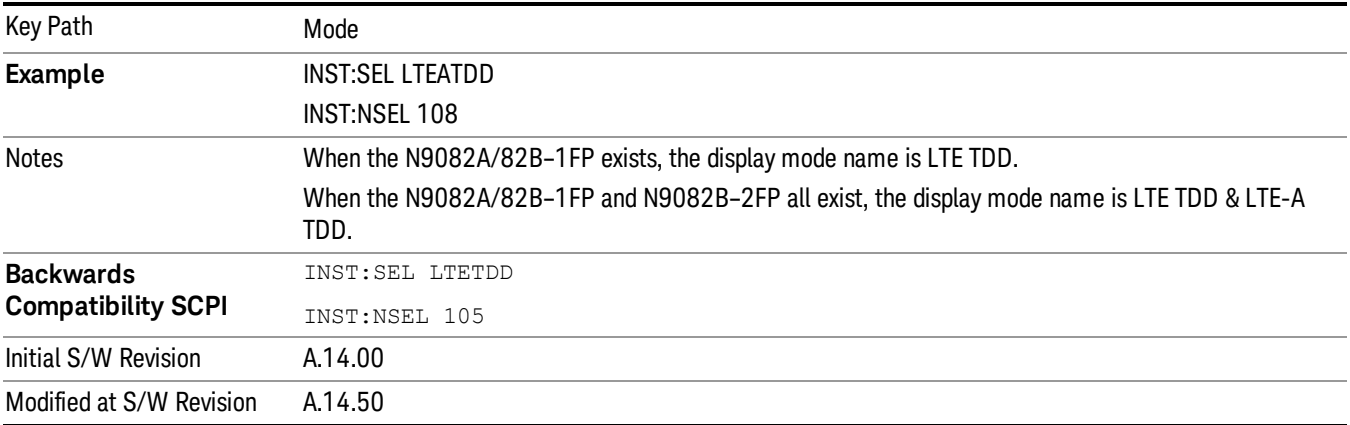

#### Sequence Analyzer

Selects the Sequence Analyzer mode for sequenced measurements. Depending on licensed applications there may be a number of different measurements available in this mode. These measurements are all done on IQ captured data and can be set up to calculated on any part of the capture.

If you are using the Help feature, this mode must be currently active to access its detailed information. If it is not active, exit the Help feature (Esc key), select the mode, and re-access Help.

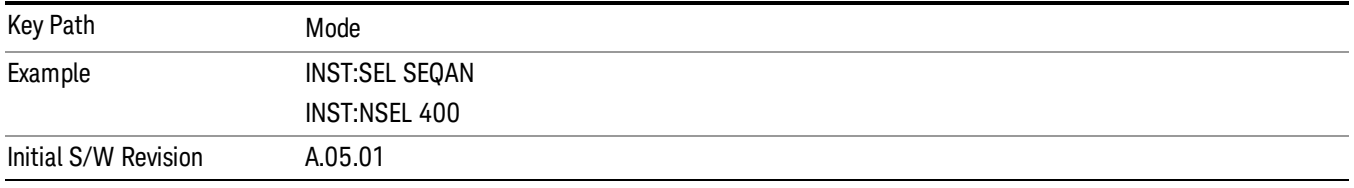

#### TD-SCDMA with HSPA/8PSK

Selects the TD-SCDMA mode for general purpose measurements of signals following this standard. There are several measurements available in this mode.

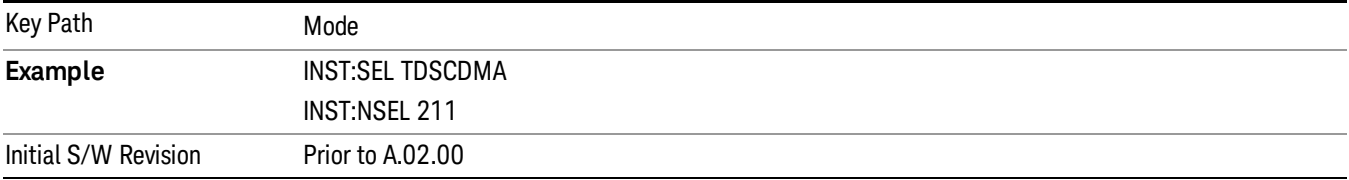

#### W-CDMA with HSPA+

Selects the W-CDMA with HSPA+ mode for general purpose measurements of signals following this standard. There are several measurements available in this mode.

If you are using the Help feature, this mode must be currently active to access its detailed information. If it is not active, exit the Help feature (Esc key), select the mode, and re-access Help.

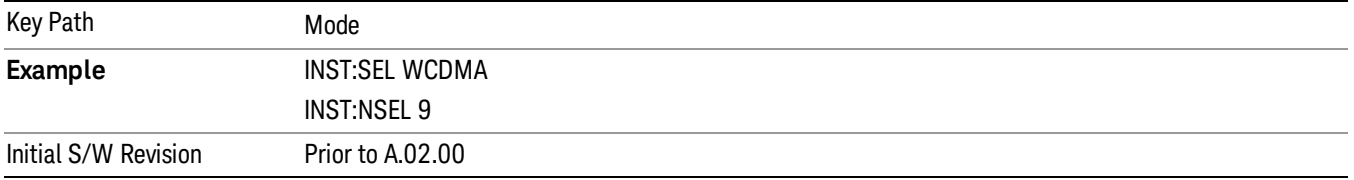

#### WLAN

Selects the WLAN mode for general purpose measurements of signals following this standard. There are several measurements available in this mode.

If you are using the Help feature, this mode must be currently active to access its detailed information. If it is not active, exit the Help feature (Esc key), select the mode, and re-access Help.

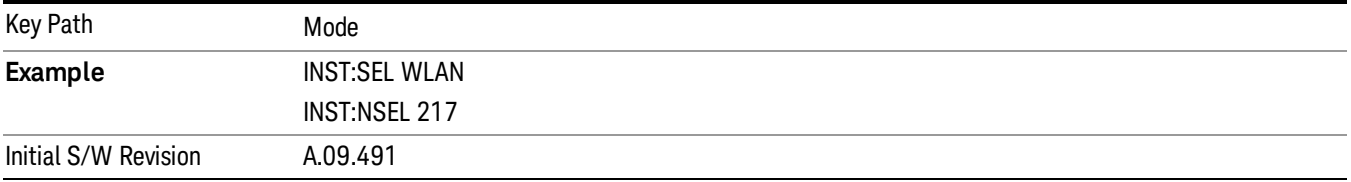

## Global Settings

Opens a menu that allows you to switch certain Meas Global parameters to a Mode Global state. These switches apply to all Modes that support global settings. No matter what Mode you are in when you set the "Global Center Frequency" switch to on, it applies to all Modes that support Global Settings.

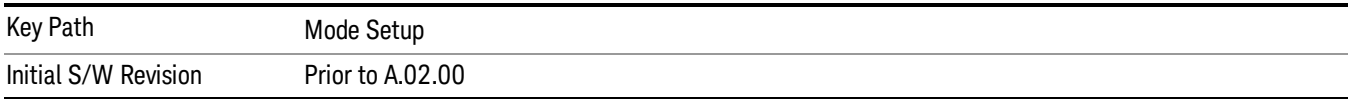

## Global Center Freq

The software maintains a Mode Global value called "Global Center Freq".

When the Global Center Freq key is switched to On in any mode, the current mode's center frequency is copied into the Global Center Frequency, and from then on all modes that support global settings use the Global Center Frequency. So you can switch between any of these modes and the Center Freq will remain unchanged.

Adjusting the Center Freq of any mode which supports Global Settings, while Global Center Freq is On, will modify the Global Center Frequency.

When Global Center Freq is turned Off, the Center Freq of the current mode is unchanged, but now the Center Freq of each mode is once again independent.

When Mode Preset is pressed while Global Center Freq is On, the Global Center Freq is preset to the preset Center Freq of the current mode.

This function is reset to Off when the Restore Defaults key is pressed in the Global Settings menu, or when System, Restore Defaults, All Modes is pressed.

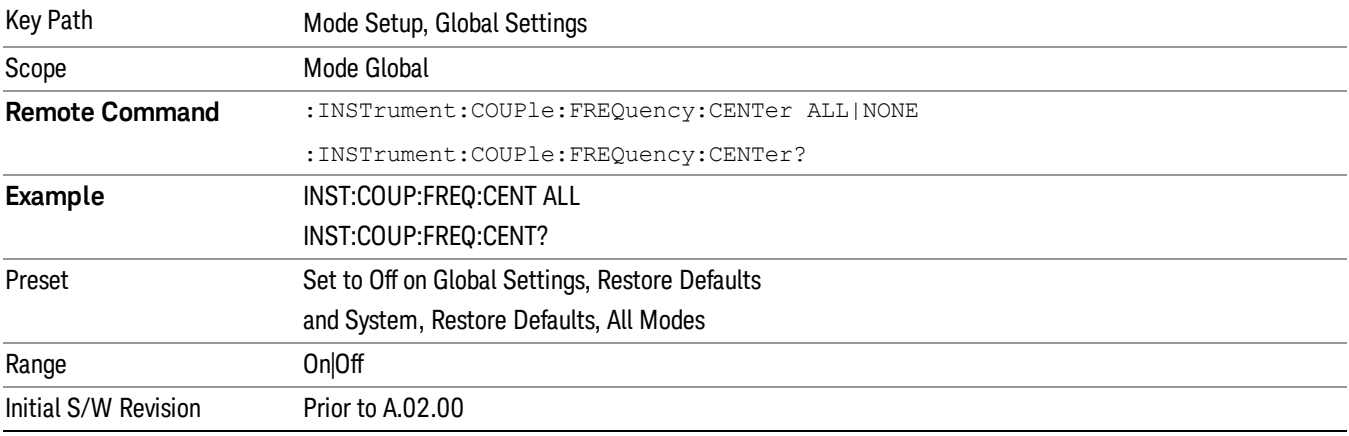

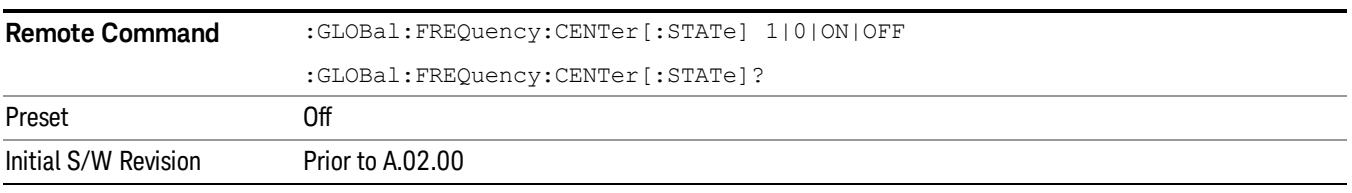

#### Restore Defaults

This key resets all of the functions in the Global Settings menu to Off. This also occurs when System, Restore Defaults, All Modes is pressed.

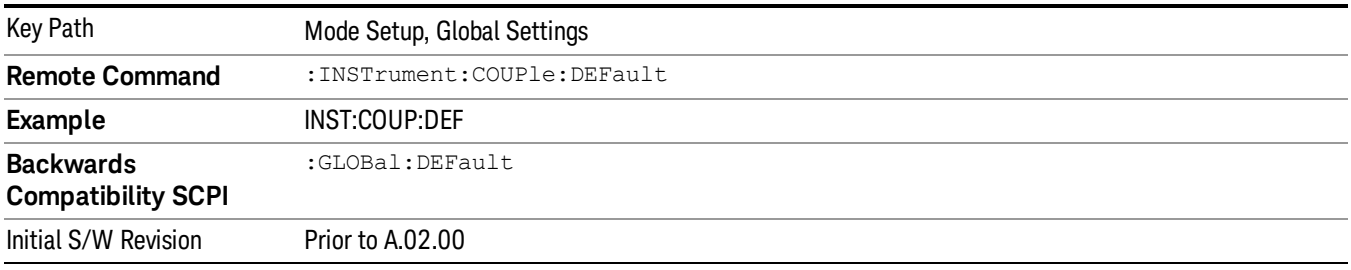

 Mode Functions Mode

(Undefined variable: Primary.ProductName) Sequence Analyzer User's & Programmer's Reference

# 5 System Functions

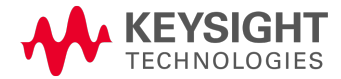

File

Opens a menu that enables you to access various standard and custom Windows functions. Press any other front-panel key to exit

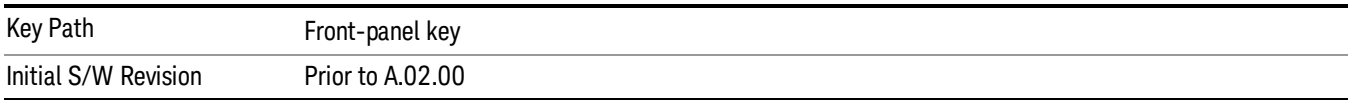

## File Explorer

Opens the standard Windows File Explorer. The File Explorer opensin the My Documents directory for the current user.

The File Explorer is a separate Windows application, so to return to the analyzer once you are in the File Explorer, you may either:

Exit the File Explorer by clicking on the red X in the upper right corner, with a mouse

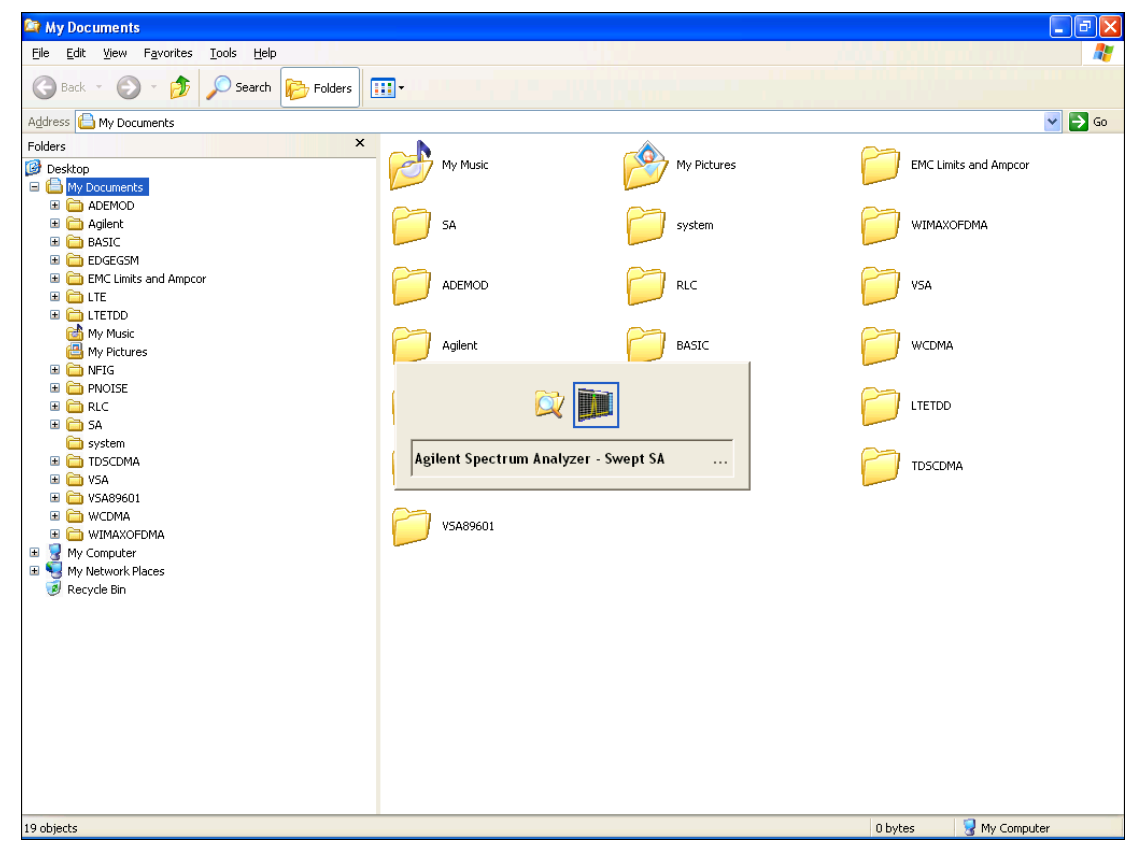

Menu

Or use Alt-Tab: press and hold the Alt (Alt) key and press and release the Tab key until the Analyzer logo is showing in the window in the center of the screen, as shown above, then release the Alt key.

The ability to access File Explorer is not available if Option SF1 is installed.

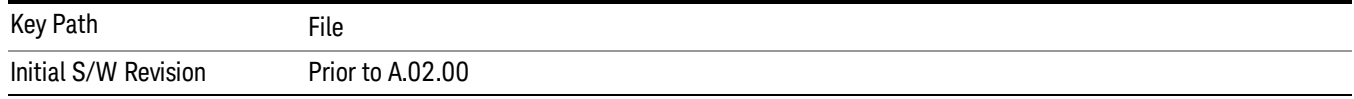

#### Print

The Print key opens a Print dialog for configured printing (for example, to the printer of your choice). Refer to your Microsoft Windows Operating System manual for more information.

#### Maximize/Restore Down

These keys allow the Instrument Application to be maximized and then restored to its prior state. Only one of the two keys is visible at a time. When not already maximized the Maximize Application key is visible, and when maximized, the Restore Down Application key is visible and replaces the Maximize Application key.

#### Maximize

This key allows you to Maximize the Instrument Application, which causes the analyzer display to fill the screen. Once the application is maximized, this key is replaced by the Restore Down key.

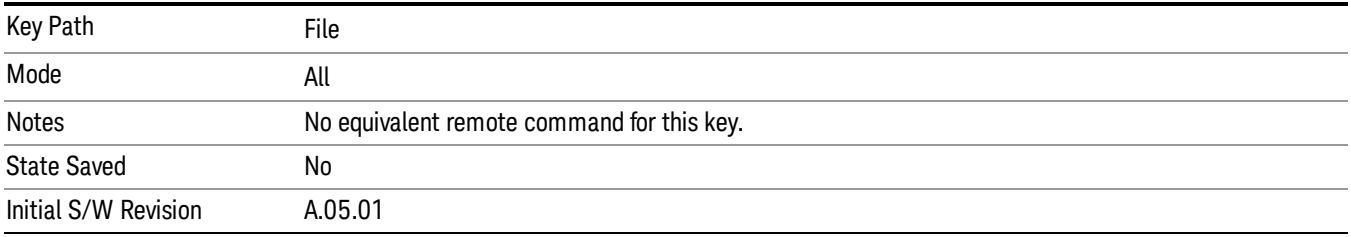

#### Restore Down

This key allows you to Restore Down the Instrument Application and reverses the action taken by Maximize. This key is only visible when the application has been maximized, and after the Restore Down action has been completed this key is replaced by the Maximize key.

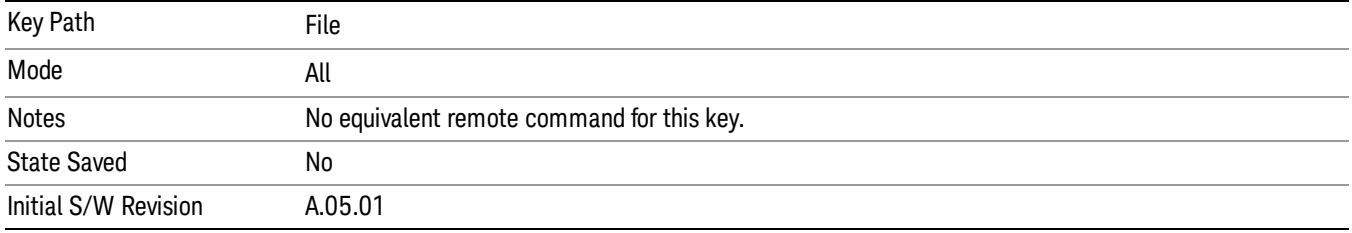

#### Page Setup

The Page Setup key brings up a Windows Page Setup dialog that allows you to control aspects of the pages sent to the printer when the PRINT hardkey is pressed.

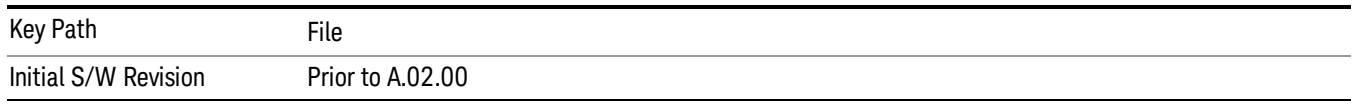

Paper size, the printer paper source, the page orientation and the margins are all settable. Just like any standard Windows dialog, you may navigate the dialog using the front-panel keys, or a mouse. There are no SCPI commands for controlling these parameters.

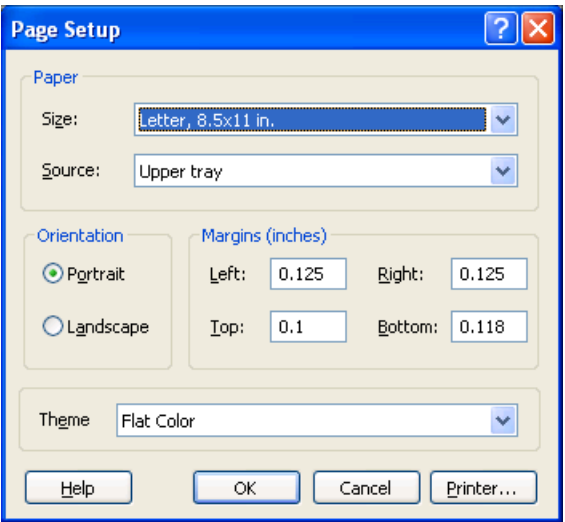

Also contained in this dialog is a drop-down control that lets you select the Theme to use when printing. For more on Themes, see information under View/Display, Display, System Display Settings, Theme. The Theme control has a corresponding SCPI command.

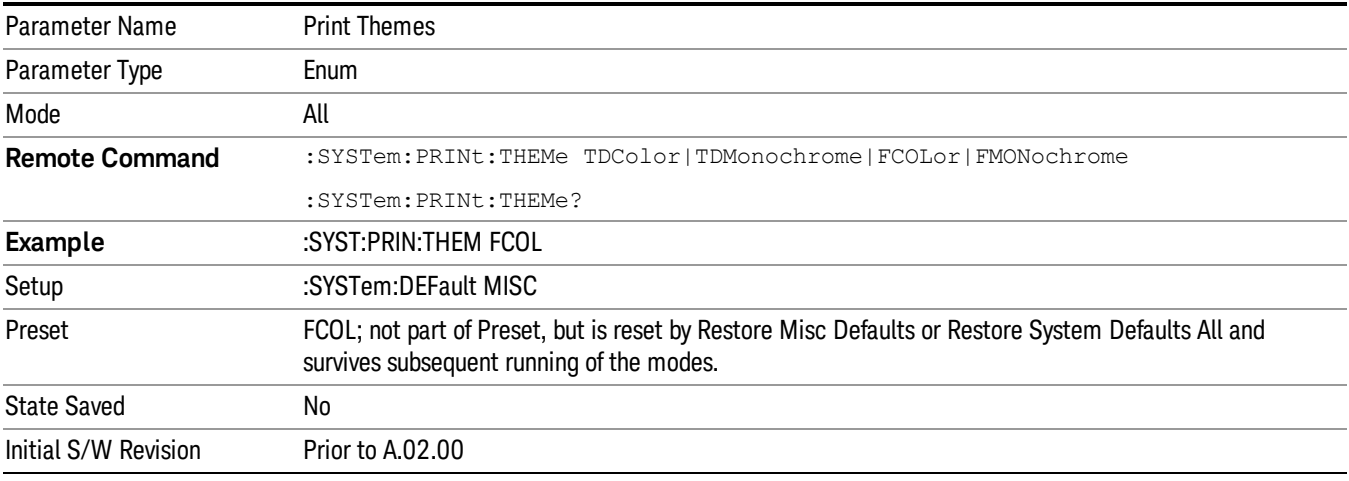

#### Print

This front-panel key is equivalent to performing a File, Print, OK. It immediately performs the currently configured Print to the Default printer.

The :HCOPy command is equivalent to pressing the PRINT key. The HCOPy:ABORt command can be used to abort a print which is already in progress. Sending HCOPy:ABORt will cause the analyzer to stop sending data to the printer, although the printer may continue or even complete the print, depending on how much data was sent to the printer before the user sent the ABORt command.

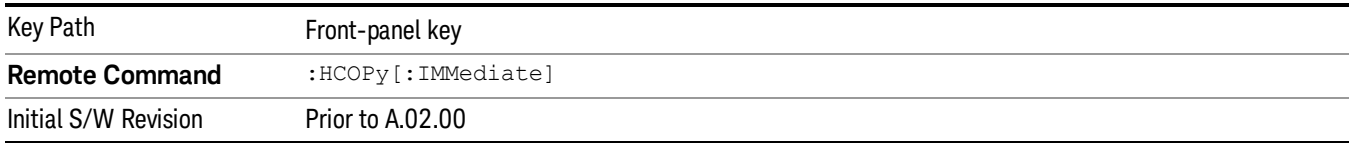

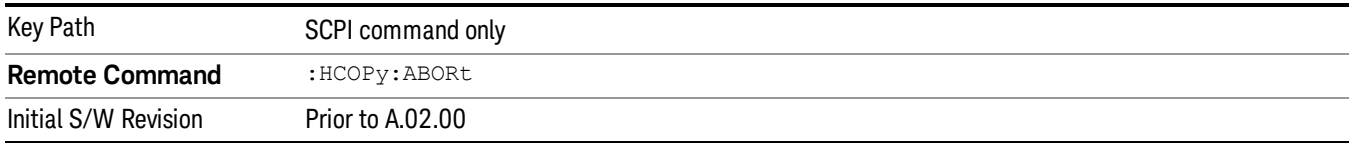

## Restore Down

This key allows you to Restore Down the Instrument Application and reverses the action taken by Maximize. This key is only visible when the application has been maximized, and after the Restore Down action has been completed this key is replaced by the Maximize key.

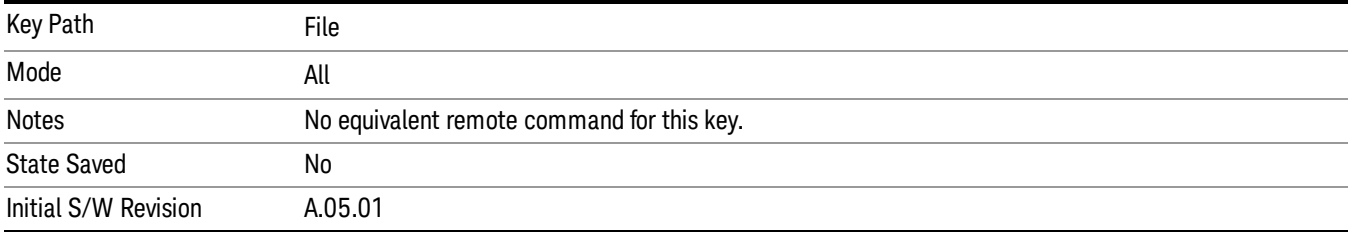

#### Minimize

The Minimize key causes the analyzer display to disappear down into the task bar, allowing you to see the

Windows Desktop. You can use Alt-Tab (press and hold the Alt key and press and release the Tab key) to restore the analyzer display.

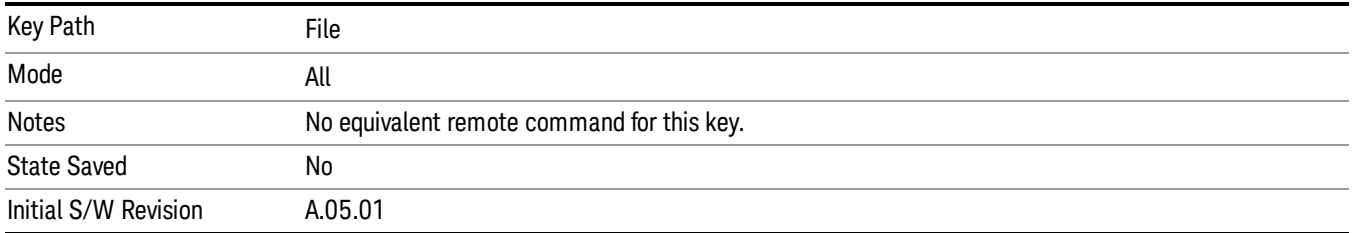

## Exit

This key, when pressed, will exit the Instrument Application. A dialog box is used to confirm that you intended to exit the application:

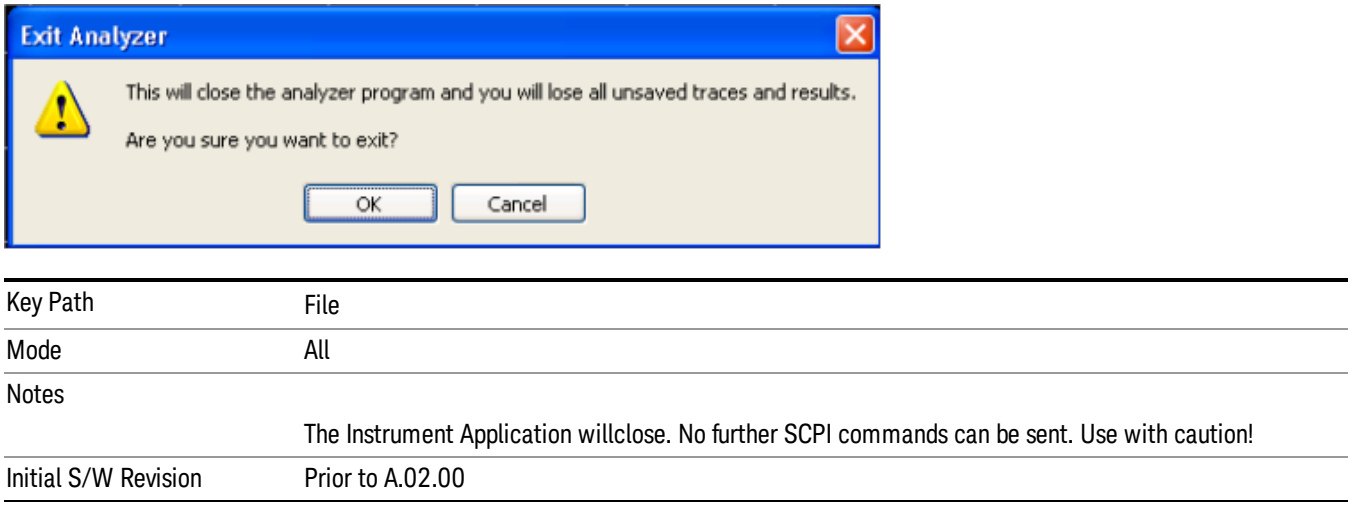

## Print

This front-panel key is equivalent to performing a File, Print, OK. It immediately performs the currently configured Print to the Default printer.

The :HCOPy command is equivalent to pressing the PRINT key. The HCOPy:ABORt command can be used to abort a print which is already in progress. Sending HCOPy:ABORt will cause the analyzer to stop sending data to the printer, although the printer may continue or even complete the print, depending on how much data was sent to the printer before the user sent the ABORt command.

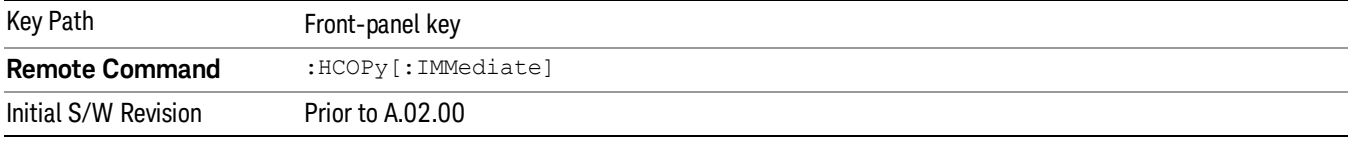

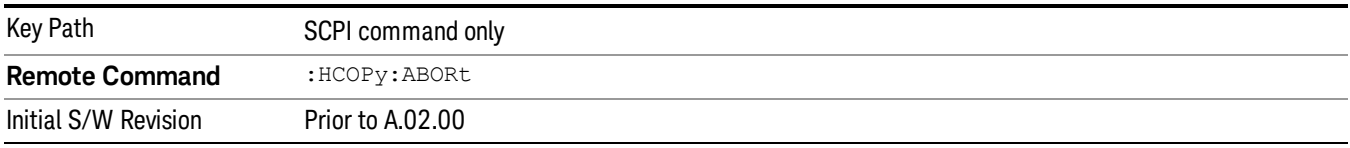

# System

Opens a menu of keys that access various configuration menus and dialogs.

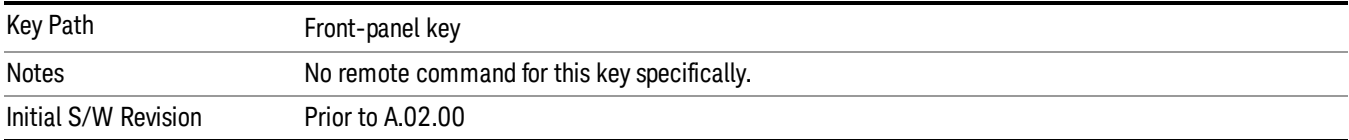

## Show

Accesses a menu of choices that enable you to select the information window you want to view.

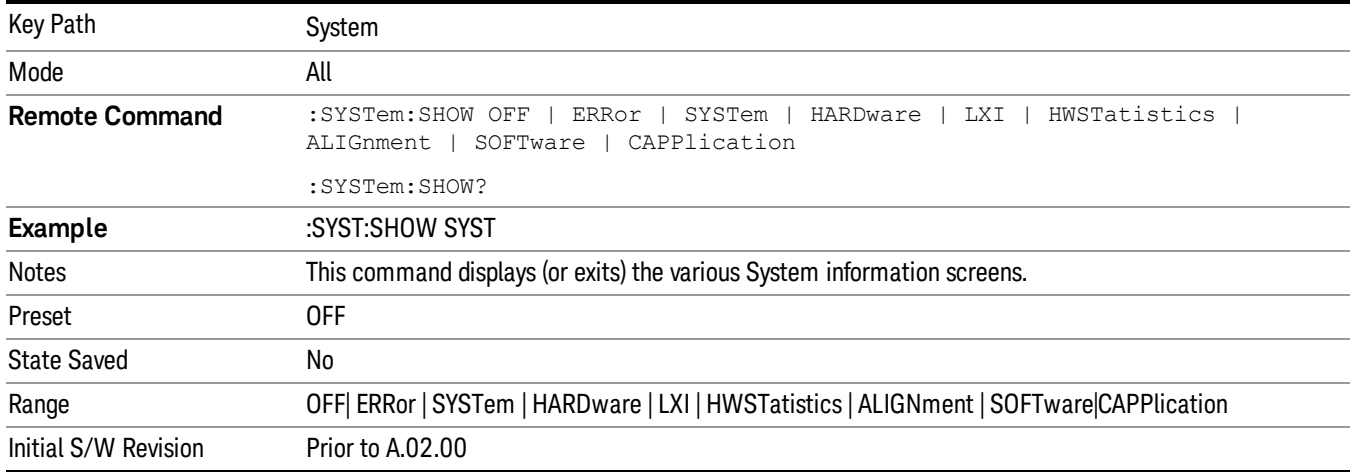

## Errors

There are two modes for the Errors selection, History and Status.

The list of errors displayed in the Errors screen does not automatically refresh. You must press the Refresh key or leave the screen and return to it to refresh it.

History brings up a screen displaying the event log in chronological order, with the newest event at the top. The history queue can hold up to 100 messages (if a message has a repeat count greater than 1 it only counts once against this number of 100). Note that this count bears no relation to the size of the SCPI queue. If the queue extends onto a second page, a scroll bar appears to allow scrolling with a mouse. Time is displayed to the second.

Status brings up a screen summarizing the status conditions currently in effect. Note that the time is displayed to the second.

The fields on the Errors display are:

Type (unlabeled) - Displays the icon identifying the event or condition as an error or warning.

ID - Displays the error number.

Message - Displays the message text.

Repeat (RPT) - This field shows the number of consecutive instances of the event, uninterrupted by other events. If an event occurs 5 times with no other intervening event, the value of repeat will be 5.

If the value of Repeat is 1 the field does not display. If the value of Repeat is >1, the time and date shown are those of the most recent occurrence. If the value of repeat reaches 999,999 it stops there.

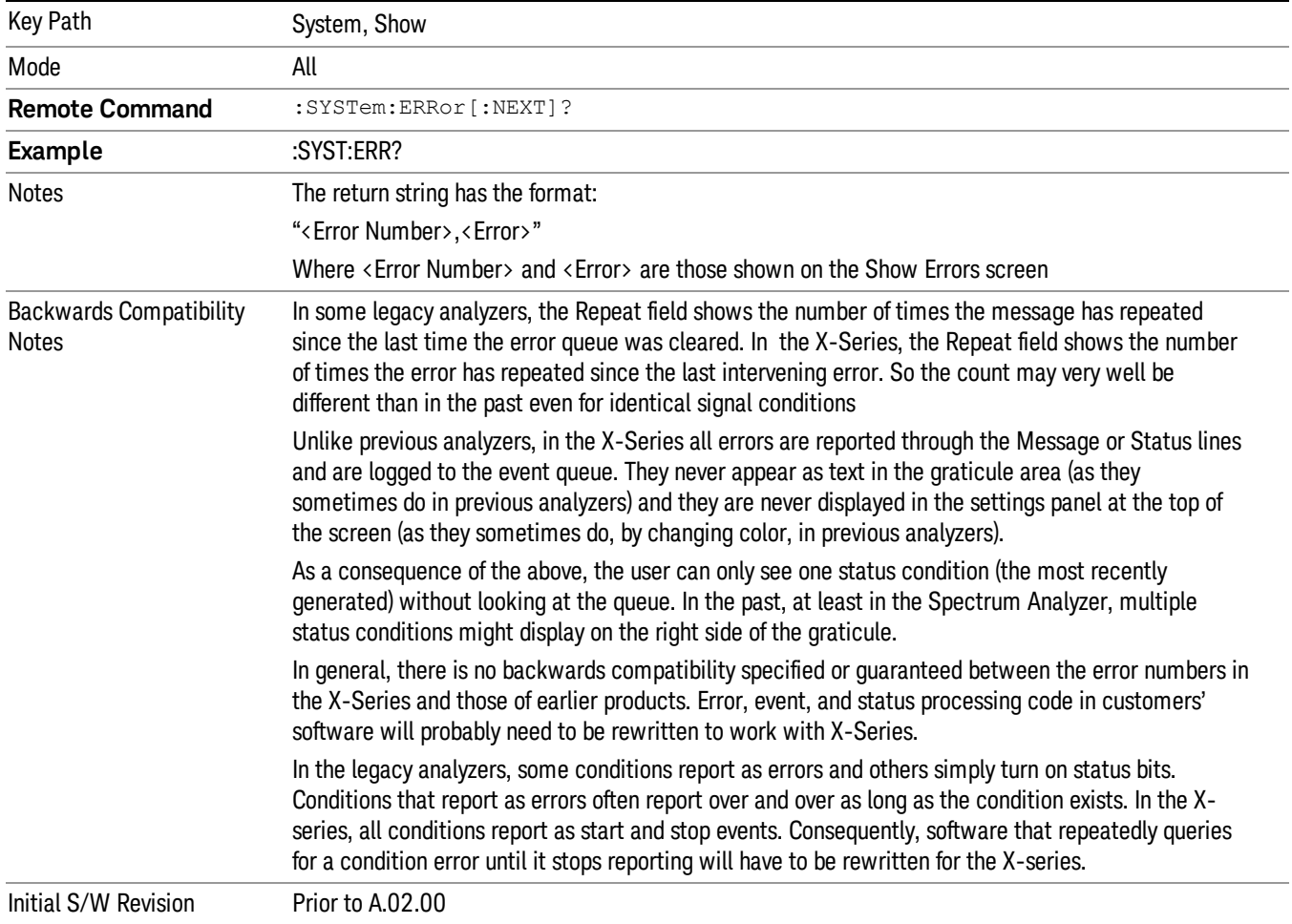

Time - Shows the most recent time (including the date) at which the event occurred.

#### Previous Page

See "Next [Page"](#page-171-0) on page 172.

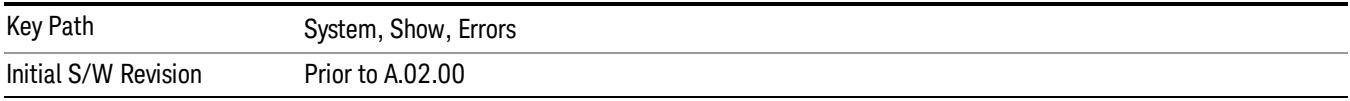

## <span id="page-171-0"></span>Next Page

Next Page and Previous Page menu keys move you between pages of the log, if it fills more than one page. These keys are grayed out in some cases:

- If on the last page of the log, the Next Page key is grayed-out
- If on the first page of the log, the Previous Page key is grayed-out.
- If there is only one page, both keys are grayed out.

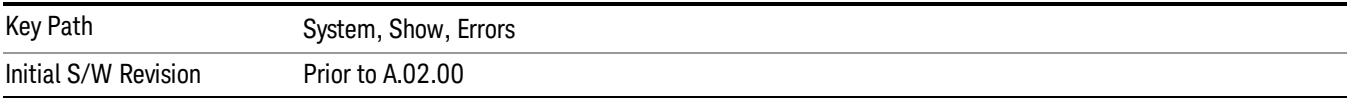

#### <span id="page-171-1"></span>History

The History and Status keys select the Errors view. The Status key has a second line that shows a number in [square brackets]. This is the number of currently open status items.

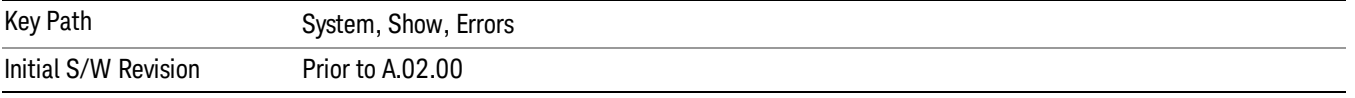

#### Verbose SCPI On/Off

When you turn Verbose SCPI on, additional information is returned when you send the :SYSTem:ERRor? query. The additional information consists of the characters that stimulated the error. This can aid you in debugging your test programs by indicating where in the parsing of a SCPI command the instrument encountered an invalid command or query.

Specifically, with Verbose SCPI on, the SYSTem:ERRor? query is expanded to show the SCPI data received, with the indicator <Err> at the point in the stream that the error occurred.

Verbose SCPI has no effect on the Show Errors screen or front panel Message Line; it only changes the response to the :SYST:ERR? query.

See the example below, where the invalid command "SENS:BOGUS" is sent:

Normal response to :SYST:ERR (using the Telnet window):

SCPI> SENS:BOGUS

SCPI> SYST:ERR?

–113,"Undefined header"

Now after turning on Verbose SCPI:

SCPI> SYST:BOGUS

SCPI> SYST:ERR?

–113,"Undefined header;SYST:BOGUS<Err>"

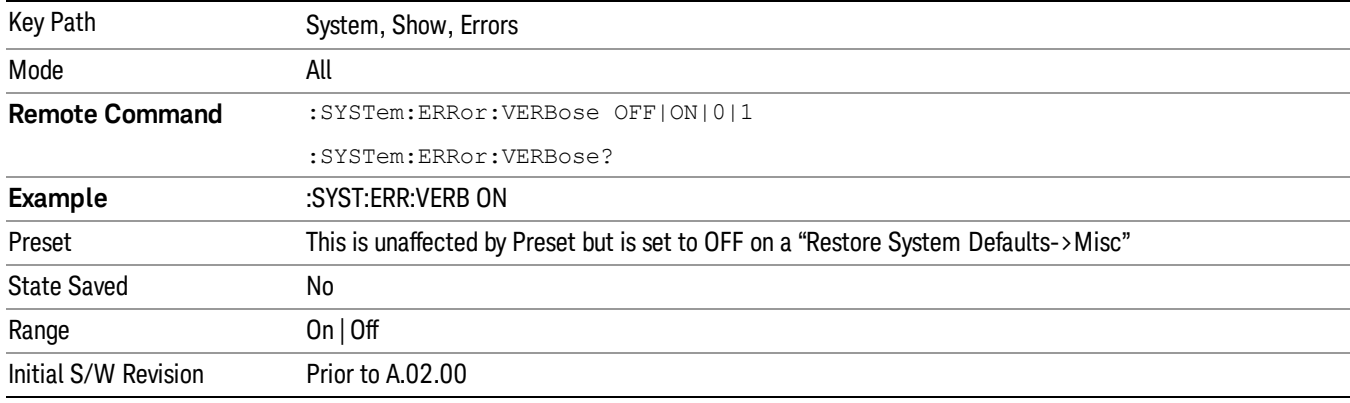

#### Refresh

When pressed, refreshes the Show Errors display.

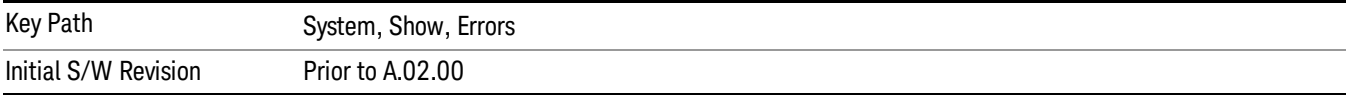

#### Clear Error Queue

This clears all errors in all error queues.

#### Note the following:

- Clear Error Queue does not affect the current status conditions.
- Mode Preset does not clear the error queue.
- Restore System Defaults will clear all error queues.
- \*CLS only clears the queue if it is sent remotely and \*RST does not affect any error queue.
- Switching modes does not affect any error queues.

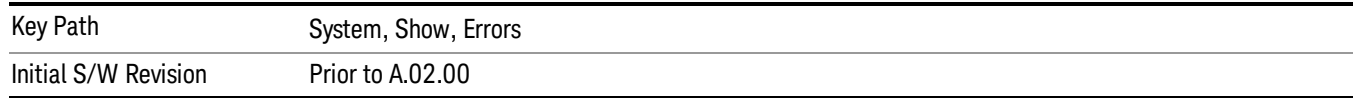

#### **Status**

See ["History"](#page-171-1) on page 172.

#### Input Overload Enable (Remote Command Only)

Input Overload errors are reported using the Input Overload status bit (bit 12 in the Measurement Integrity status register). Input Overloads (for example, ADC Overload errors) can come and go with great frequency, generating many error events (for example, for signals just on the verge of overload), and so are not put into the SCPI error queue by default. Normally the status bit is the only way for detecting these errors remotely.

It is possible to enable Input Overload reporting to the SCPI queue, by issuing the :SYSTem:ERRor:OVERload ON command. To return to the default state, issue the :SYSTem:ERRor:OVERload OFF command. In either case, Input Overloads always set the status bit.

For versions of firmware before A.10.01, the Input Overload was only a Warning and so was never available **NOTE** in the SCPI queue, although it did set the status bit. For A.10.01 and later, the Input Overload is an error and can be enabled to the SCPI queue using this command.

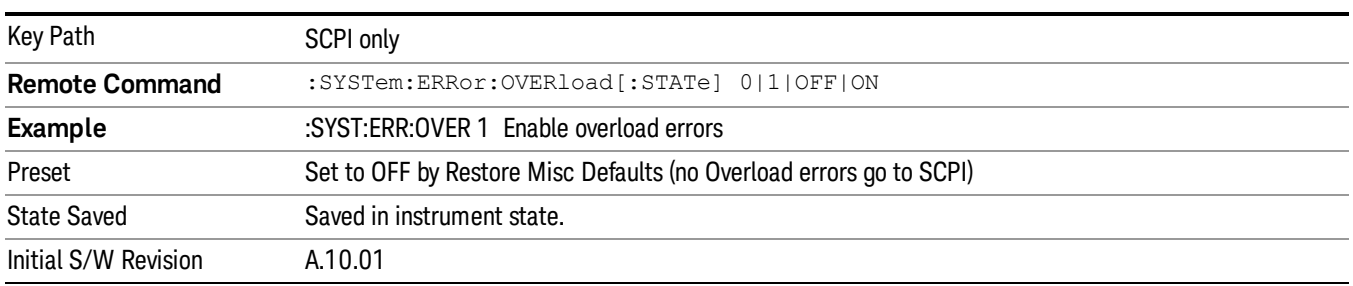

## Power Up (Remote Command Only)

This serves to show the errors encountered during the application boot-up, such as: mismatch FW-FPGA, missing Calibration data, missing hardware and construction errors.

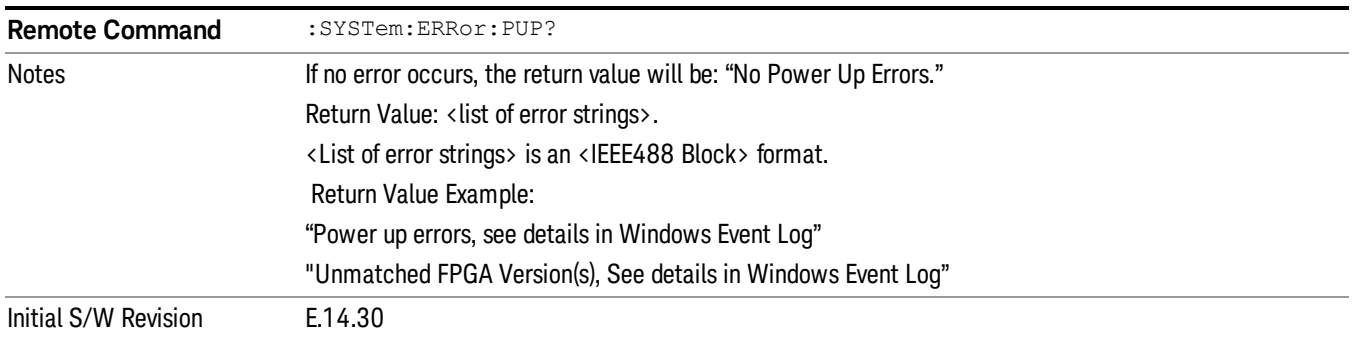

## System

The System screen is formatted into three groupings: product descriptive information, options tied to the hardware, and software products:

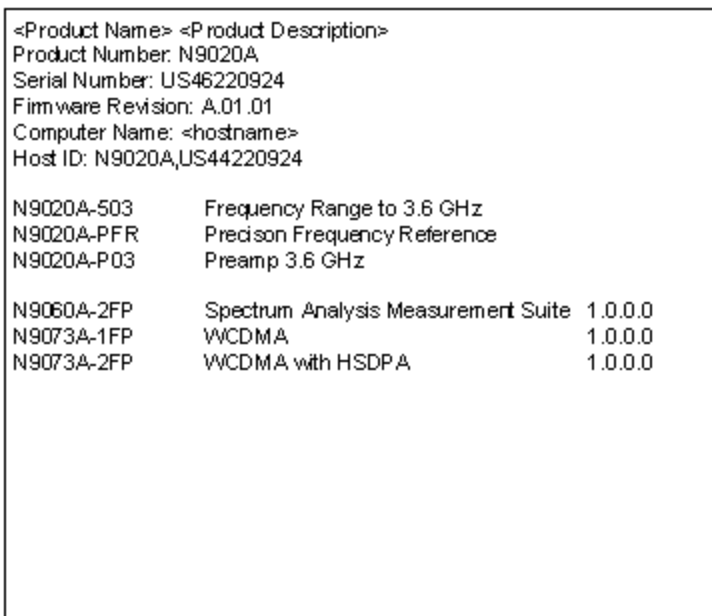

The Previous Page is grayed-out if the first page of information is presently displayed. The Next Page menu key is grayed-out if the last page is information is presently displayed.

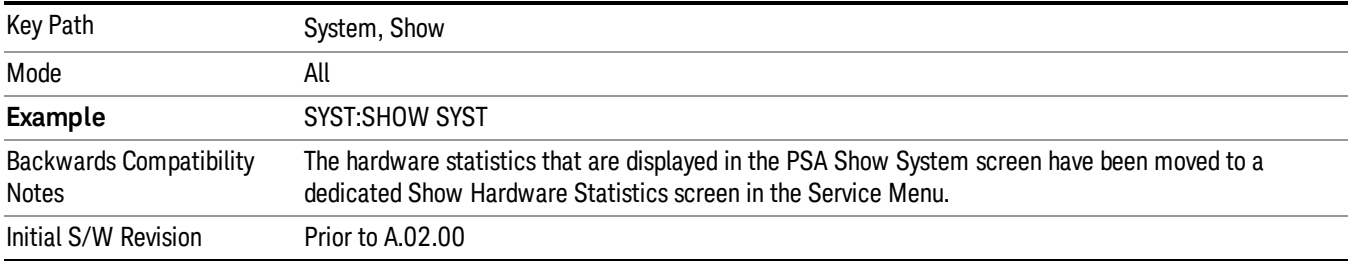

#### Show System contents (Remote Command Only)

A remote command is available to obtain the contents of the Show System screen (the entire contents, not just the currently displayed page).

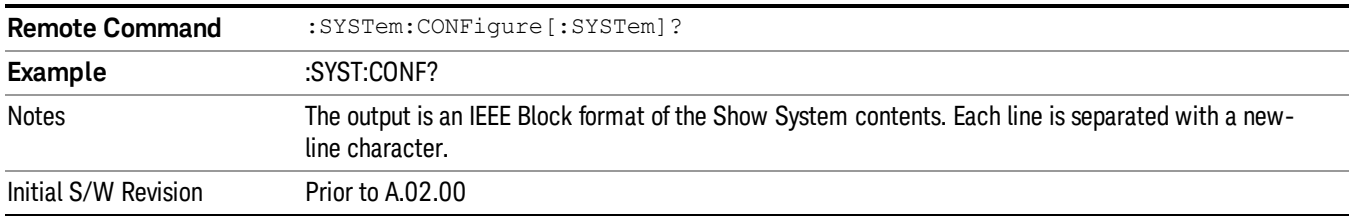

#### Computer System description (Remote Command Only)

A remote command is available to obtain the Computer System description. The Computer System is the operating system and patch level as reported by operating system.

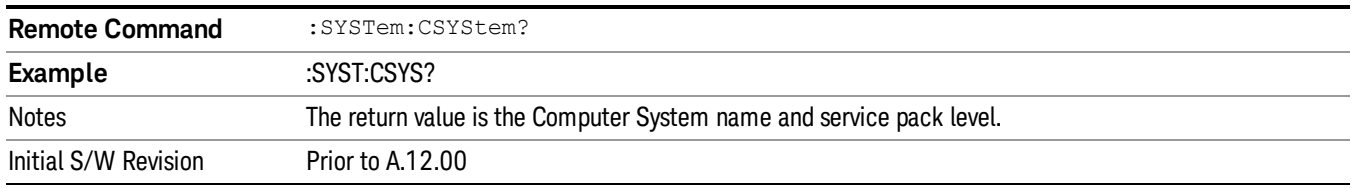

#### Hardware

The show hardware screen is used to view details of the installed hardware. This information can be used to determine versions of hardware assemblies and field programmable devices, in the advent of future upgrades or potential repair needs.

The screen is formatted into two groupings: product descriptive information and hardware information. The hardware information is listed in a table format:

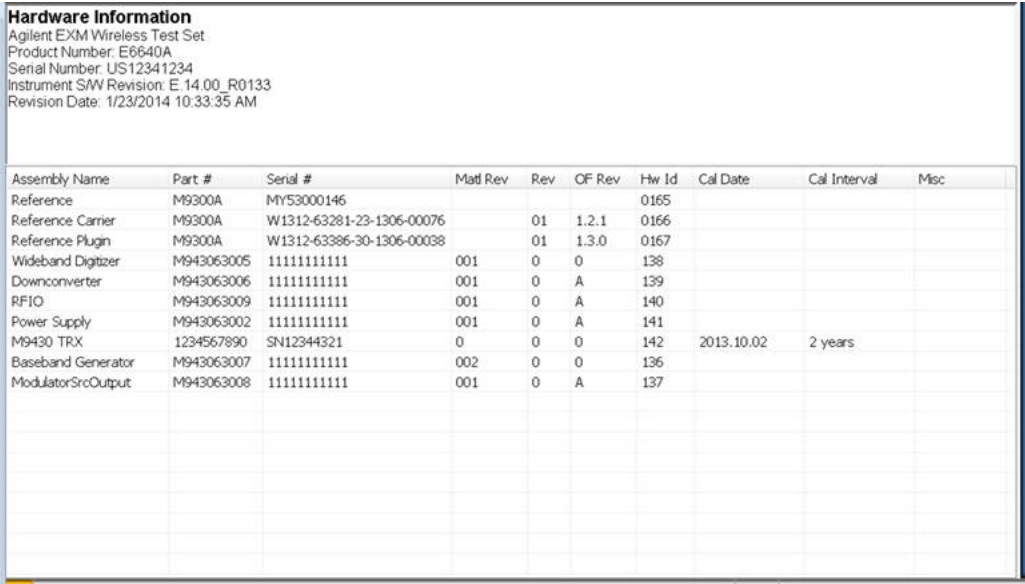

The Previous Page is grayed-out if the first page of information is presently displayed. The Next Page menu key is grayed-out if the last page is information is presently displayed.

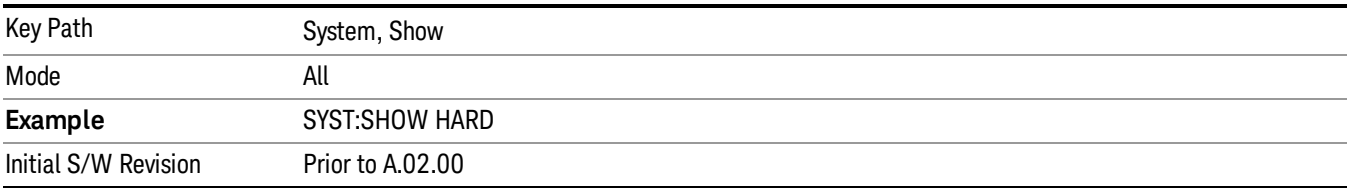

## System Remote Commands (Remote Commands Only)

The commands in this section have no front-panel key equivalent.

"System [Powerdown](#page-176-0) (Remote Command Only)" on page 177

"List installed Options (Remote [Command](#page-176-1) Only)" on page 177 "Lock the [Front-panel](#page-176-2) keys (Remote Command Only)" on page 177 "List SCPI [Commands](#page-177-0) (Remote Command Only)" on page 178 "SCPI Version Query (Remote [Command](#page-177-1) Only)" on page 178 "Date (Remote [Command](#page-177-2) Only)" on page 178 "Time (Remote [Command](#page-178-0) Only)" on page 179

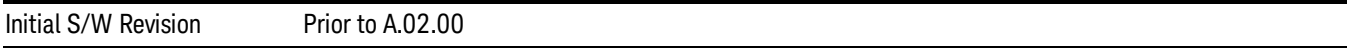

#### <span id="page-176-0"></span>System Powerdown (Remote Command Only)

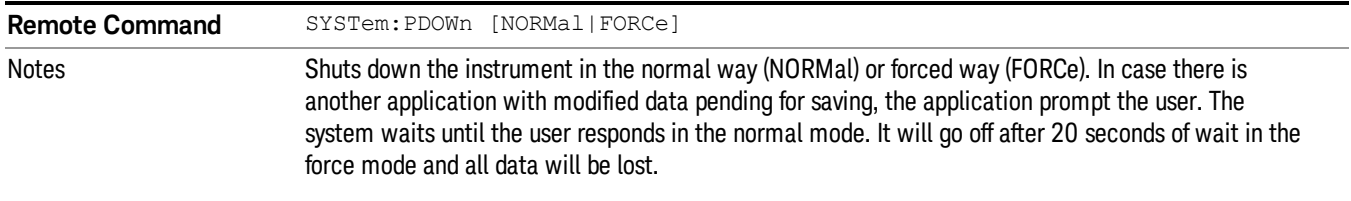

### <span id="page-176-1"></span>List installed Options (Remote Command Only)

Lists the installed options that pertain to the instrument (signal analyzer). .

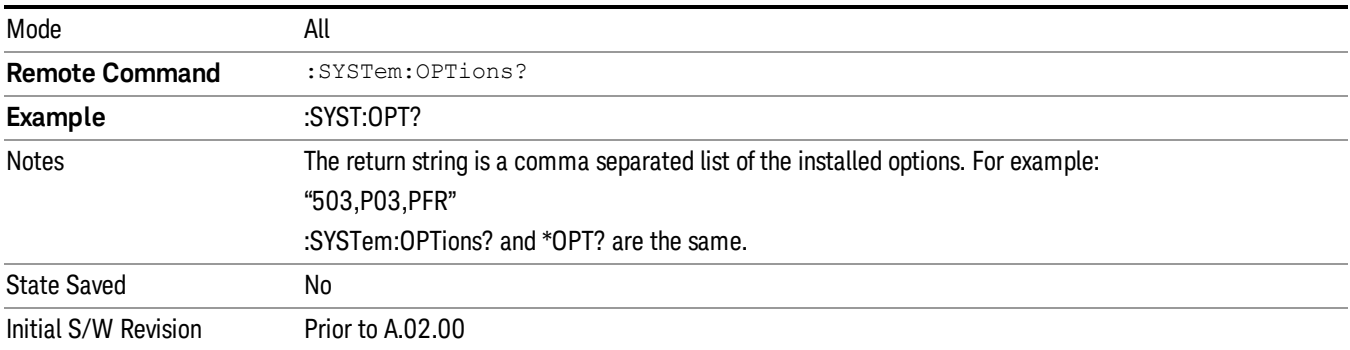

#### <span id="page-176-2"></span>Lock the Front-panel keys (Remote Command Only)

Disables the instrument keyboard to prevent local input when the instrument is controlled remotely. Annunciation showing a "K" for 'Klock" (keyboard lock) alerts the local user that the keyboard is locked. Klock is similar to the GPIB Local Lockout function; namely that no front-panel keys are active with the exception of the Power Standby key. (The instrument is allowed to be turned-off if Klock is ON.) The Klock command is used in remote control situations where Local Lockout cannot be used.

Although primary intent of Klock is to lock-out the front panel, it will lock-out externally connected keyboards through USB. Klock has no effect on externally connected pointing devices (mice).

The front panel 'Local' key (Cancel/Esc) has no effect if Klock is ON.

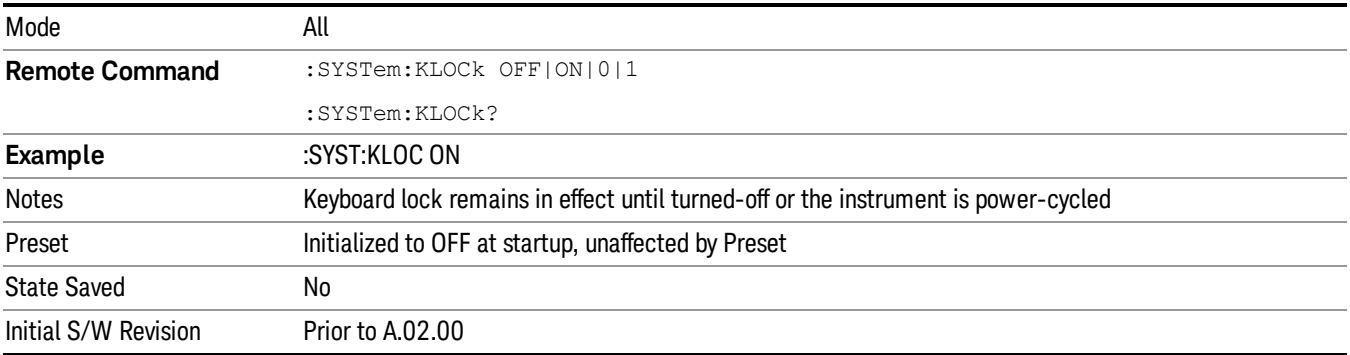

#### <span id="page-177-0"></span>List SCPI Commands (Remote Command Only)

Outputs a list of the valid SCPI commands for the currently selected Mode.

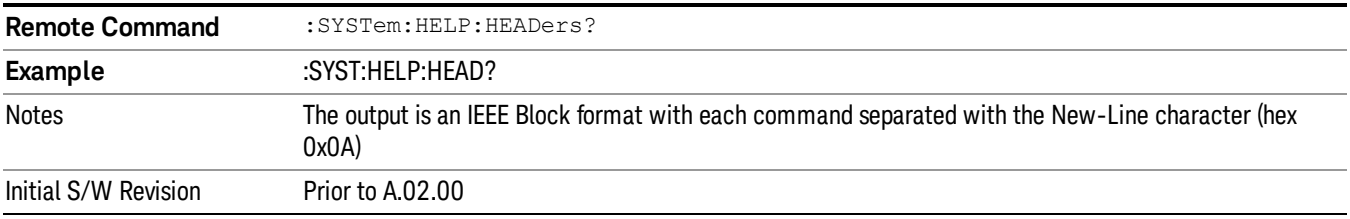

#### <span id="page-177-1"></span>SCPI Version Query (Remote Command Only)

Returns the SCPI version number with which the instrument complies. The SCPI industry standard changes regularly. This command indicates the version used when the instrument SCPI commands were defined.

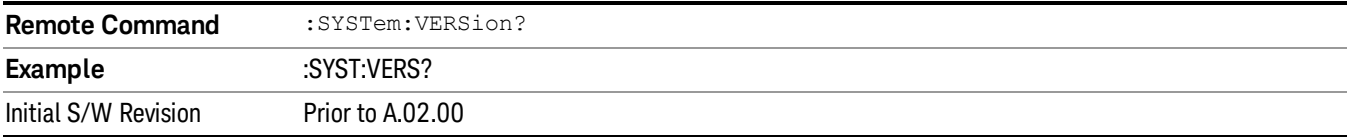

#### <span id="page-177-2"></span>Date (Remote Command Only)

The recommended access to the Date, Time, and Time zone of the instrument is through the Windows native control (Control Panel or accessing the Task Bar). You may also access this information remotely, as shown in this command and Time (below).

Sets or queries the date in the instrument.

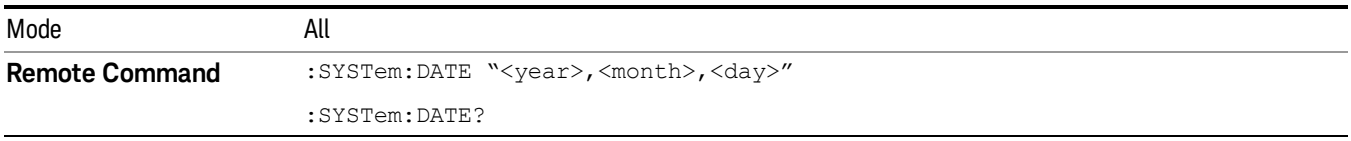

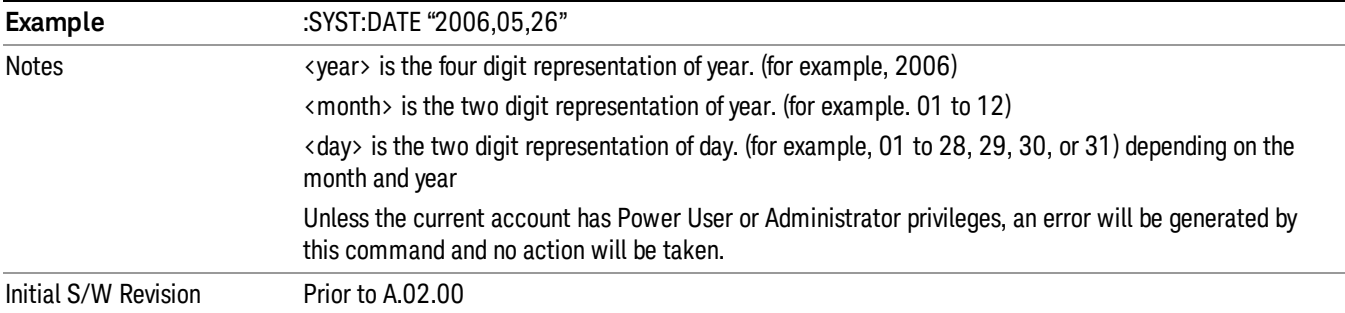

## <span id="page-178-0"></span>Time (Remote Command Only)

Sets or queries the time in the instrument.

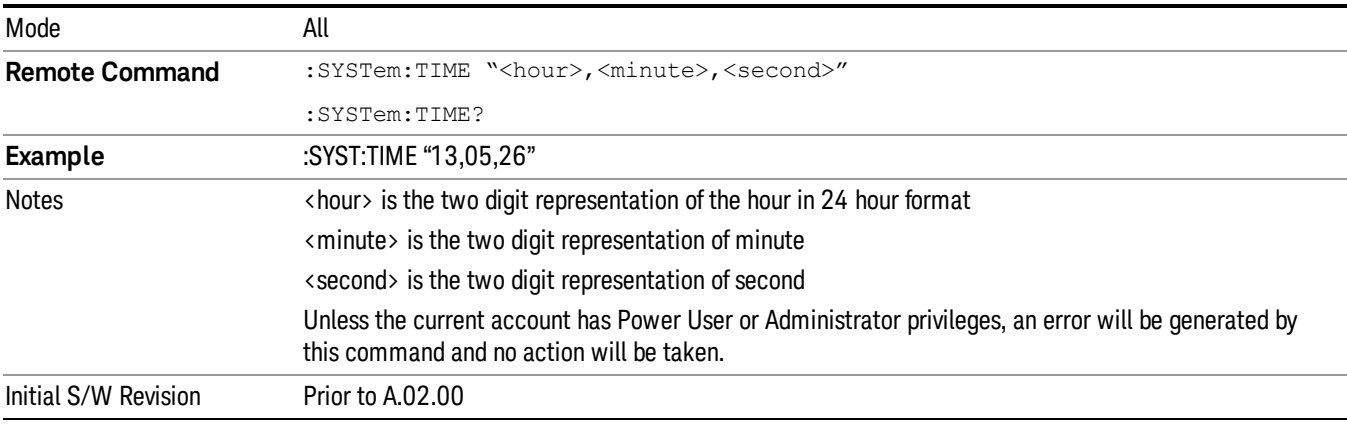

## Module Name (Remote Command Only)

Query only. This will return the name of the instance as displayed on the xSA main window.

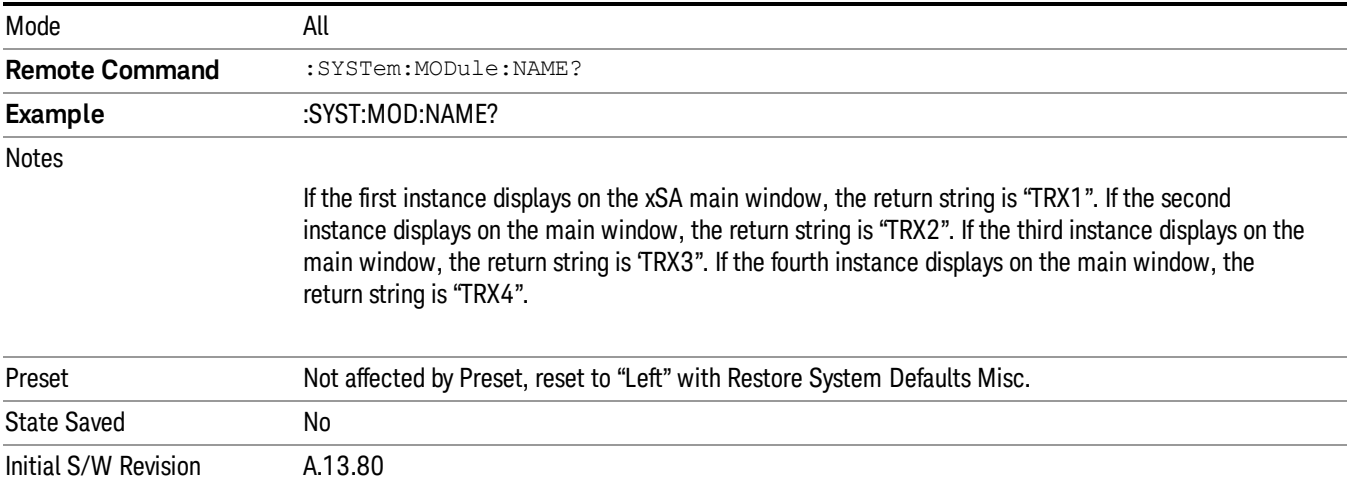

#### Module Index (Remote Command Only)

Query only. This will return the index of this xSA instance. This index is used as the device number in a VISA address ("hlislip#").

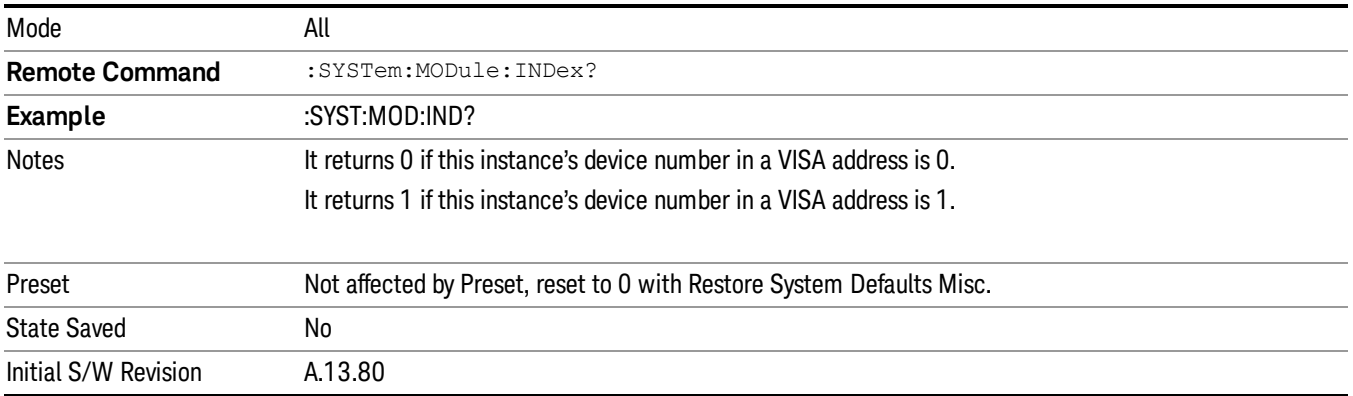

#### Module Mnemonic (Remote Command Only)

Query only. This will return the mnemonic of the instance as used in the command line "/Process:<mnemonic>" argument.

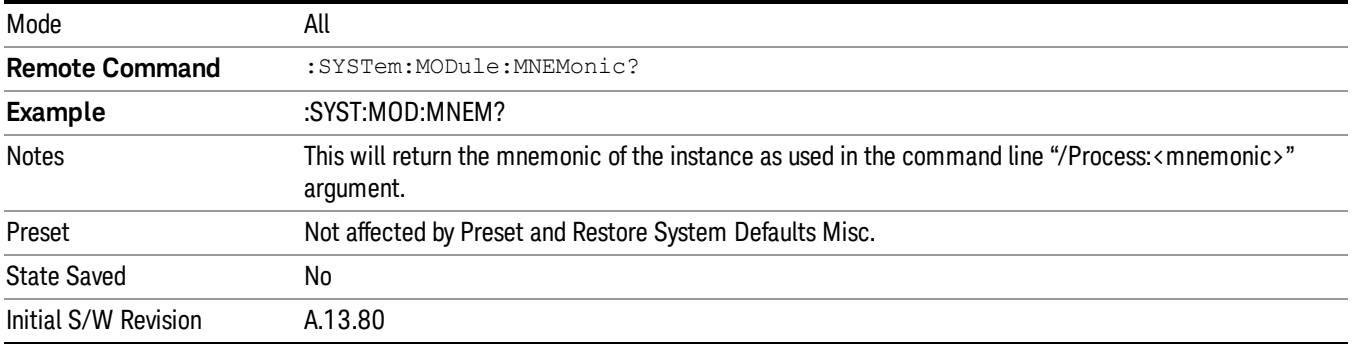

#### Module List (Remote Command Only)

Query only. This will return the list of defined mnemonics that can be used in the command line "/Process:<mnemonic>" argument with corresponding configuration information. The comma separated return values are: mnemonic, display name, Enabled/Disabled, VISA device id (instr# or hislip#), telnet port, socket port, Physics port, Physics configuration tag.

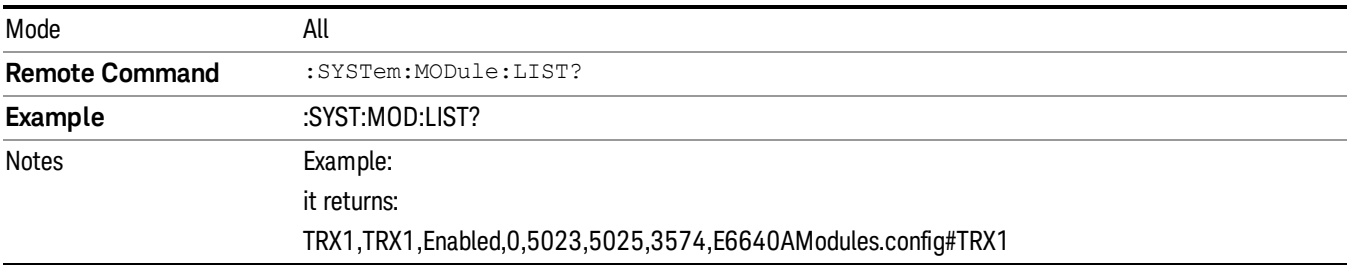
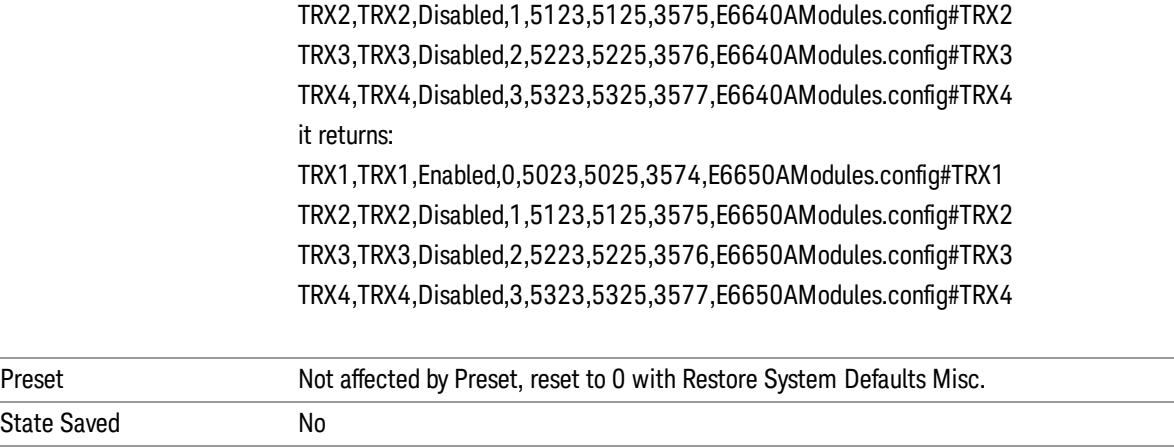

#### Module Enable (Remote Command Only)

Initial S/W Revision A.13.80

Query and command. The query SYST:MOD:ENAB? "<mnemonic>" returns "0" for disabled, "1" for enabled. The command SYST:MOD:ENAB "<mnemonic>" 0|1 will disable/enable the configuration.

Notes: Enabling a configuration that does not have a HW will result in run-time errors when trying to start that configuration. Trying to disable the default configuration will result in the error: –221, "Setting conflict:Cannot disable default process configuration '<mnemonic>".

Example:

}

SCPI>>syst:mod:enab? "TRX1"

 $<<1$ 

SCPI>>syst:mod:enab? "TRX2"

 $\langle \langle 0 \rangle$ 

SCPI>>syst:err?

<<+0,"No error"

```
SCPI>>syst:mod:enab "TRX1",0
```
SCPI>>syst:err?

<<–221,"Settings conflict;Cannot disable default process configuration 'TRX1'"

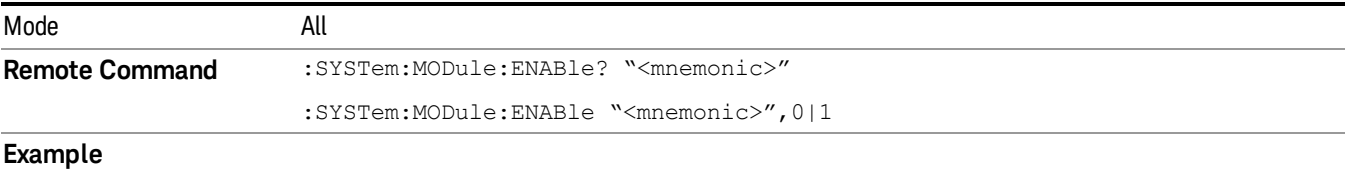

#### :SYST:MOD:ENAB? "TRX1" :SYST:MOD:ENAB "TRX4",0

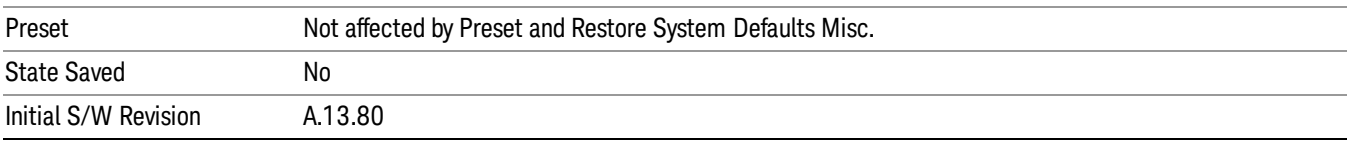

## Module Default (Remote Command Only)

Query and command. The query SYST:MOD:DEF? returns the mnemonic of the default configuration. The command SYST:MOD:DEF "mnemonic>" will set that configuration as the default. If the configuration was disabled, the module default command on it will enable this confutation.

Example:

SCPI>>syst:mod:def?

 $<<$ "TRX1"

SCPI>>syst:mod:enab "TRX2",0

SCPI>>syst:mod:enab? "TRX2"

 $<<0$ 

SCPI>>syst:mod:def "TRX2"

SCPI>>syst:mod:enab? "TRX2"

 $<<1$ 

SCPI>>syst:mod:def?

<<"TRX2"

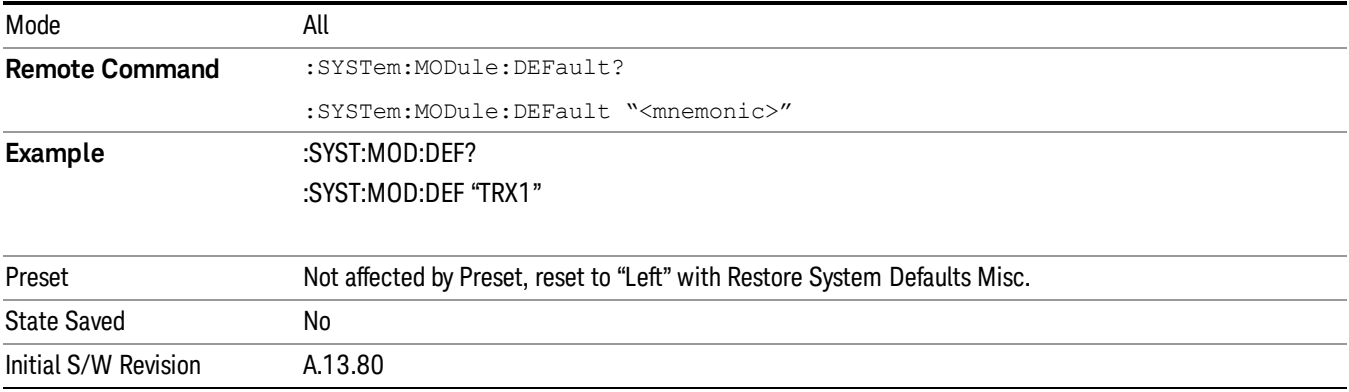

## Module Model Number (Remote Command Only)

Query only. The query ":SYST:MODule:MODel?" will return model number of the current module.

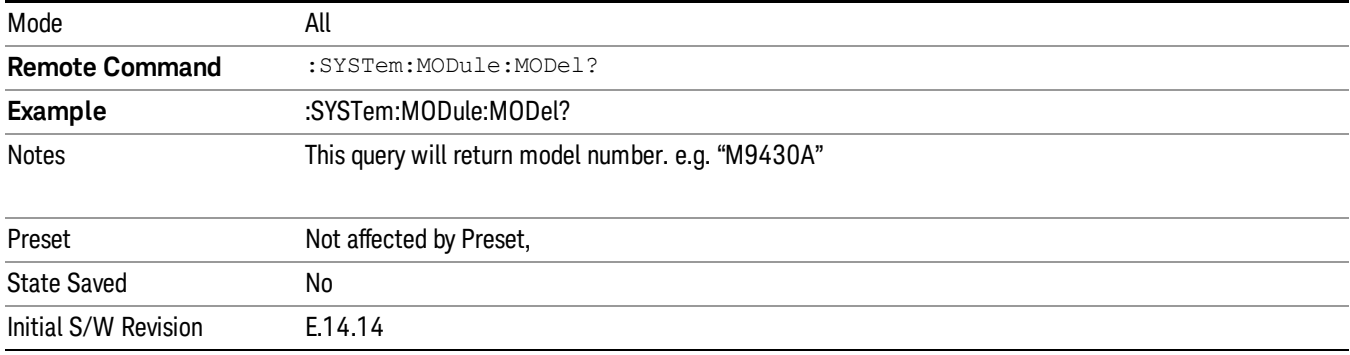

#### Module Model Serial Number (Remote Command Only)

Query only. The query ":SYST: MODule:SERial?" will return model serial number of the current module.

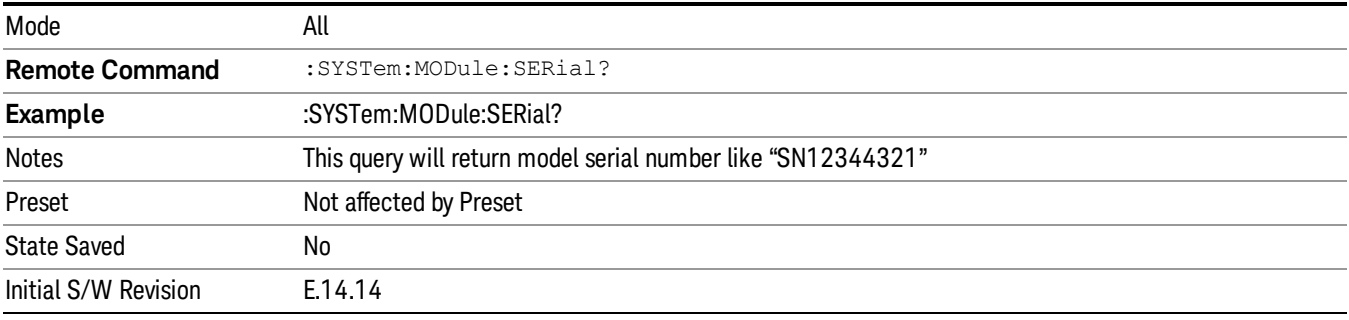

#### Power On

Enables you to select how the instrument should power on. The options are: Mode and Input/Output Defaults, User Preset and Last State.

In products that run multiple instances of the X-Series Application, the same Power On type is shared **NOTE** between all the instances.

| Key Path                  | System                                                                                               |
|---------------------------|----------------------------------------------------------------------------------------------------|
| Mode                      | All                                                                                                  |
| <b>Remote Command</b>     | :SYSTem: PON: TYPE MODE   USER   LAST                                                                |
|                           | :SYSTem:PON:TYPE?                                                                                    |
| <b>Example</b>            | :SYST:PON:TYPE MODE                                                                                  |
| Preset                    | This is unaffected by a Preset but is set to Mode on a "Restore System Defaults->All"                |
| <b>State Saved</b>        | No                                                                                                   |
| <b>Backwards</b>          | :SYSTem:PON:TYPE PRESet                                                                              |
| <b>Compatibility SCPI</b> | the "PRESet" parameter is supported for backward compatibility only and behaves the same as<br>MODE. |

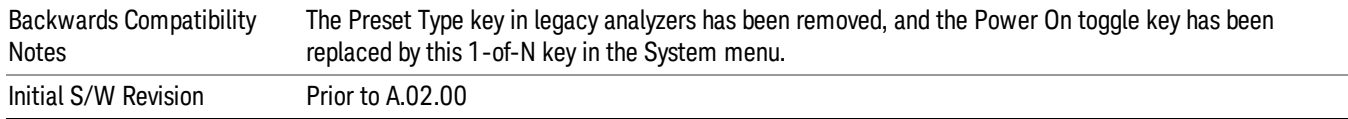

## Mode and Input/Output Defaults

When the analyzer is powered on in Mode and Input/Output Defaults, it performs a Restore Mode Defaults to all modes in the instrument and also performs a Restore Input/Output Defaults.

Persistent parameters (such as Amplitude Correction tables or Limit tables) are not affected at power on, even though they are normally cleared by Restore Input/Output Defaults and/or Restore Mode Defaults.

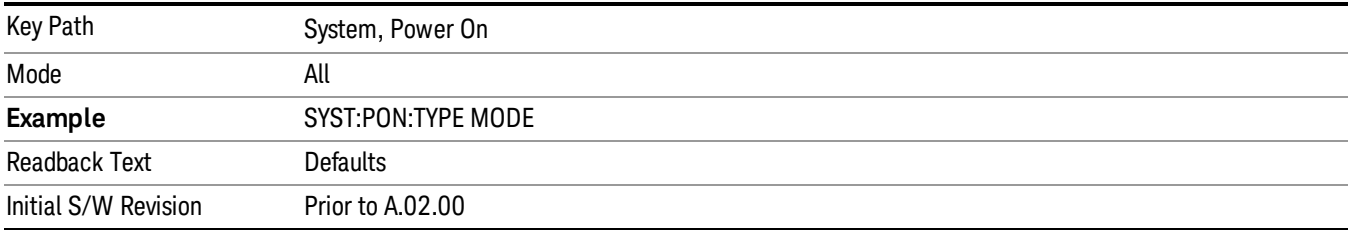

#### User Preset

Sets Power On to User Preset. When the analyzer is powered on in User Preset, it will User Preset each mode and switch to the power-on mode. Power On User Preset will not affect any settings beyond what a normal User Preset affects.

#### In products that run multiple instances of the X-Series Application, the same User Preset is shared **NOTE** between all the instances.

An instrument could never power up for the first time in User Preset.

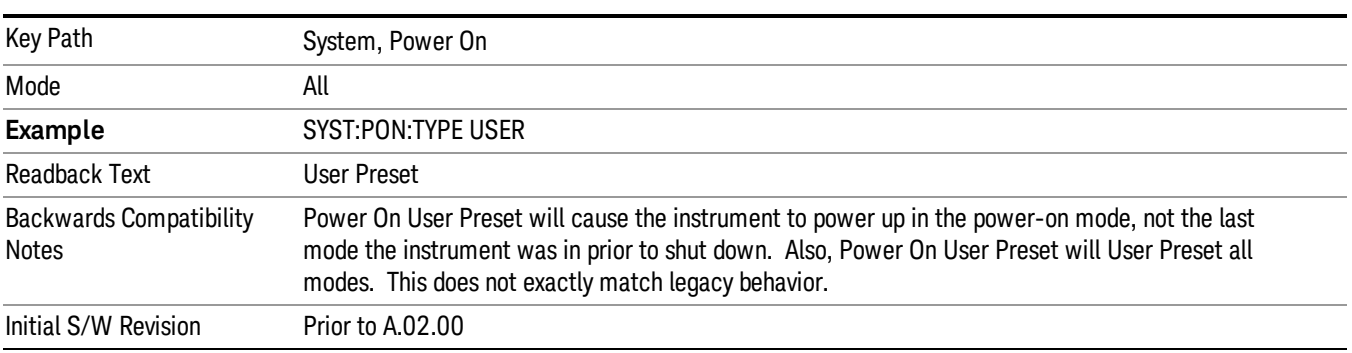

## Last State

Sets Power On to Last. When the analyzer is powered on, it will put all modes in the last state they were in prior to when the analyzer was put into Power Standby and it will wake up in the mode it was last in prior to powering off the instrument. The saving of the active mode prior to shutdown happens behind the scenes

when a controlled shutdown is requested by using the front panel power Standby key or by using the remote command SYSTem:PDOWn. The non-active modes are saved as they are deactivated and recalled by Power On Last State.

In products that run multiple instances of the X-Series Application, each instance has a unique Last State. **NOTE** An instrument can never power up for the first time in Last.

> If line power to the analyzer is interrupted, for example by pulling the line cord plug or by switching off power to a test rack, Power On Last State may not work properly. For proper operation, Power On Last State depends on you shutting down the instrument using the Standby key or the SYSTem:PDOWn SCPI command. This will ensure the last state of each mode is saved and can be recalled during a power up.

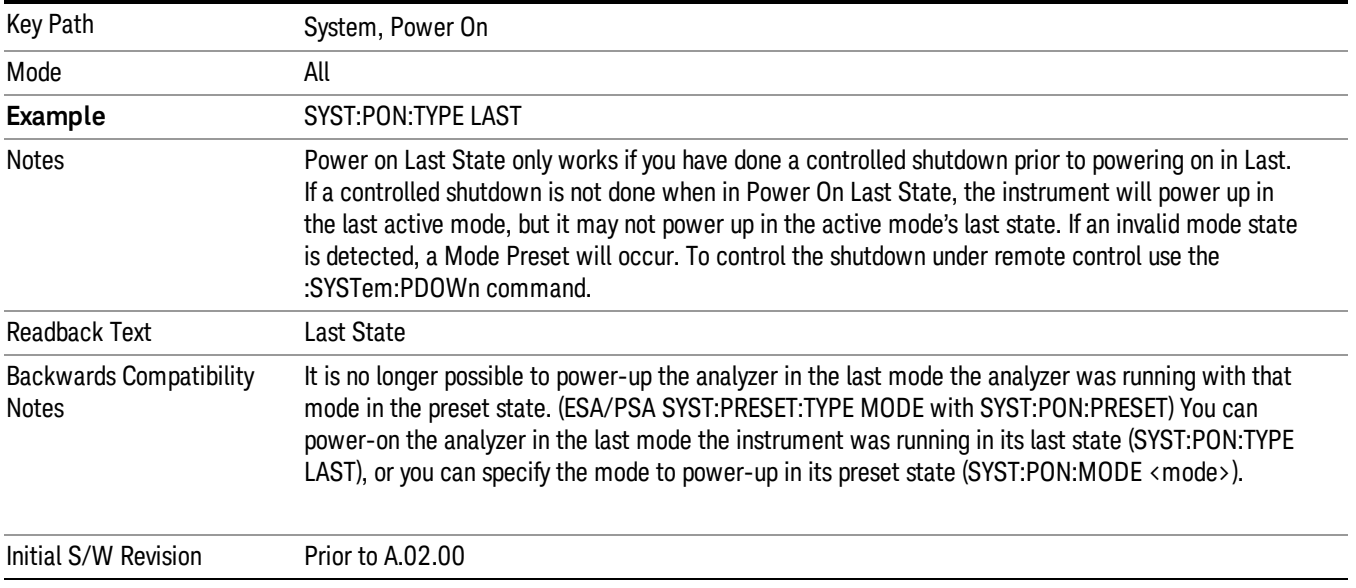

## Power On Application

Accesses a menu that lists the available Modes and lets you select which Mode is to be the power-on application.

This application is used for Power On Type "Mode and Input/Output Defaults" and Restore System Defaults All.

#### In products that run multiple instances of the X-Series Application, the same Power On Application is **NOTE** shared between all the instances.

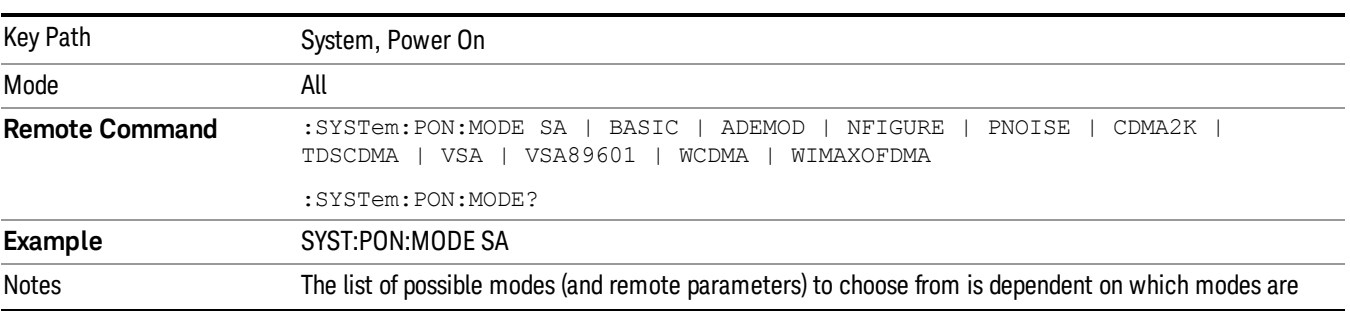

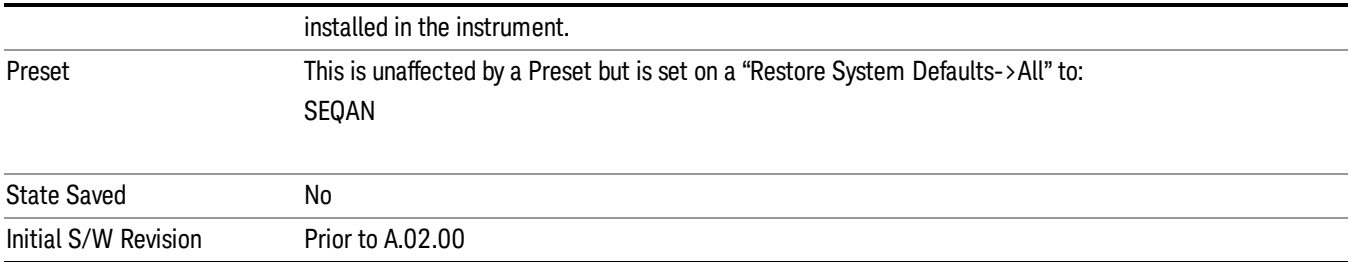

# Configure Applications

The Configure Applications utility can be used to:

- select applications for preload
- determine how many applications can fit in memory at one time
- specify the order of the Modes in the Mode menu.

This utility consists of a window with instructions, a set of "Select Application" checkboxes, a "fuel bar" style memory gauge, and keys that help you set up your configuration.

#### In products that run multiple instances of the X-Series Application, the same Configure Applications Utility **NOTE** is shared between all the instances.

For more information, see the following topics:

"Preloading [Applications"](#page-185-0) on page 186

"Access to Configure [Applications](#page-186-0) utility" on page 187

"Virtual [memory](#page-186-1) usage" on page 187

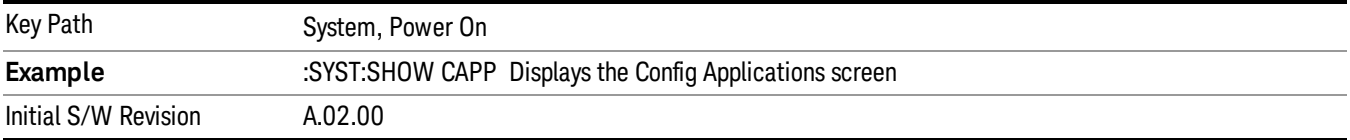

#### <span id="page-185-0"></span>Preloading Applications

During runtime, if a Mode that is not preloaded is selected using the Mode menu or sending SCPI commands, there will be a pause while the Application is loaded. During this pause a message that says "Loading application, please wait …" is displayed. Once loaded, the application stays loaded, so the next time you select it during a session, there is no delay.

Preloading enables you to "preload" at startup, to eliminate the runtime delay. Preloading an application will cause it to be loaded into the analyzer's memory when the analyzer program starts up. If you do this, the delay will increase the time it takes to start up the analyzer program, but this may be preferable to having to wait the first time you select an application. Note that, once an application is loaded into memory, it cannot be unloaded without exiting and restarting the analyzer program.

Note that there are more applications available for the X-Series than can fit into Windows Virtual Memory. By allowing you to choose which licensed applications to load at startup, the Configure Applications utility allows you to make optimal use of your memory.

#### <span id="page-186-0"></span>Access to Configure Applications utility

A version of the utility runs the first time you power up the analyzer after purchasing it from Agilent. The utility automatically configures preloads so that as many licensed applications as possible are preloaded while keeping the total estimated virtual memory usage below the limit. This auto-configuration only takes place at the very first run, and after analyzer software upgrades.

You may, at any time, manually call up the Configure Applications utility by pressing System, Power On, Configure Applications, to find a configuration that works best for you, and then restart the analyzer program.

The utility may also be called if, during operation of the analyzer, you attempt to load more applications than can fit in memory at once.

#### <span id="page-186-1"></span>Virtual memory usage

There are more applications available for the X-Series than can fit into memory at any one time, so the Configure Applications utility includes a memory tracker that serves two purposes:

1. It will not let you preload more applications than will fit into memory at once.

2. You can determine how many of your favorite applications can reside in memory at one time.

The utility provides a graphical representation of the amount of memory (note that the memory in question here is Virtual memory and is a limitation imposed by the operating system, not by the amount of physical memory you have in your analyzer). You select applications to preload by checking the boxes on the left. Checked applications preload at startup. The colored fuel bar indicates the total memory required when all the checked applications are loaded (either preloaded or selected during runtime).

Here is what the fuel bar colors mean:

RED: the applications you have selected cannot all fit into the analyzer's memory. You must deselect applications until the fuel bar turns yellow.

YELLOW: the applications you have selected can all fit into the analyzer's memory, but there is less than 10% of the memory left, probably not enough to load any other applications, either via preload or by selecting a Mode while the analyzer is running..

GREEN: The indicator is green when <90% of the memory limit is consumed. This means the applications you have selected can all fit into the analyzer's memory with room to spare. You will likely be able to load one or more other applications without running out of memory.

#### Select All

Marks all applications in the selection list. This allows you to enable all applications licensed on the instrument for pre-loading, or is a convenience for selecting all applications in one operation and then letting you deselect individual applications.

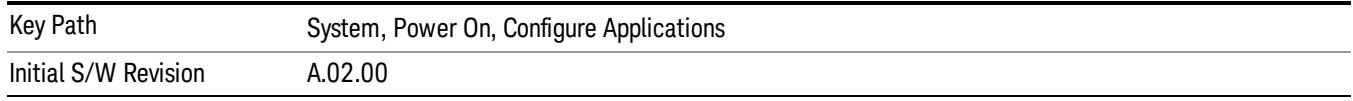

## Deselect All

Clears the marks from all applications in the selection list, except the Power On application. The Power On application cannot be eliminated from the pre-load list.

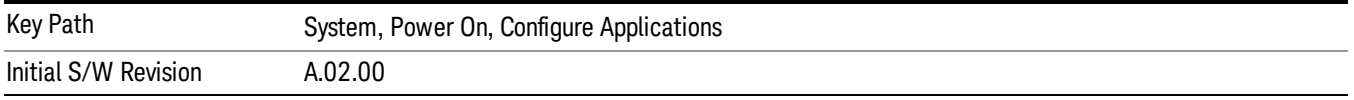

#### Move Up

The application list is the order that applications appear in the Mode Menu. This key enables you to shift the selected application up in the list, thus moving the selected application earlier in the Mode Menu.

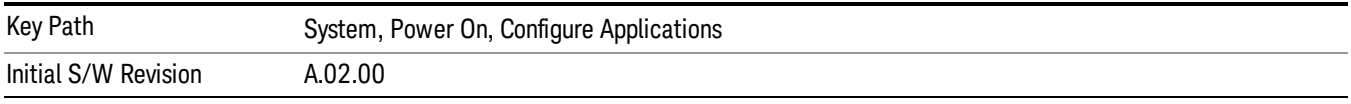

#### Move Down

The application list is the order that applications appear in the Mode Menu. This key enables you to shift the selected application down in the list, thus moving the selected application later in the Mode Menu.

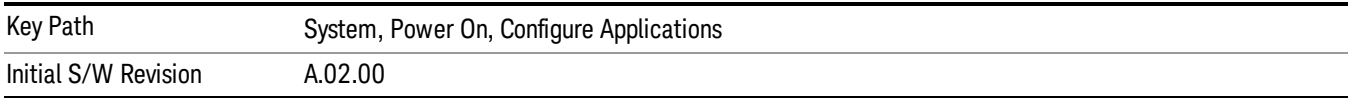

## Select/Deselect

Toggles the currently highlighted application in the list.

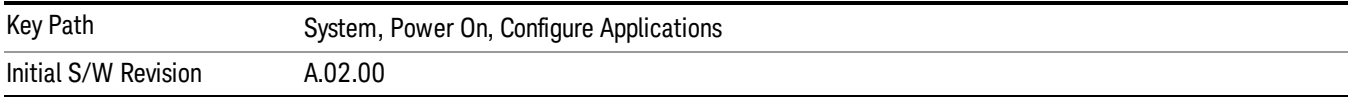

## Save Changes and Exit

Applies the configuration of the applications list. The marked applications will be pre-loaded in memory the next time the instrument application is started, and the order of the applications in the list will be the order of the applications in the Mode Menu.

After saving your changes, the analyzer asks you if you would like it to restart so that your changes can take effect (see dialog box, below). If you choose not to restart, the changes will not take affect until the next time you shut down and restart the analyzer.

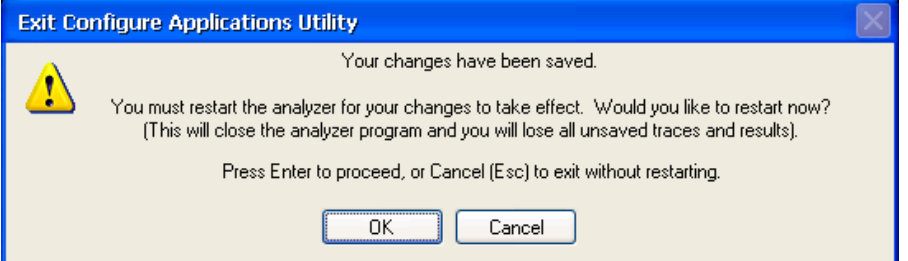

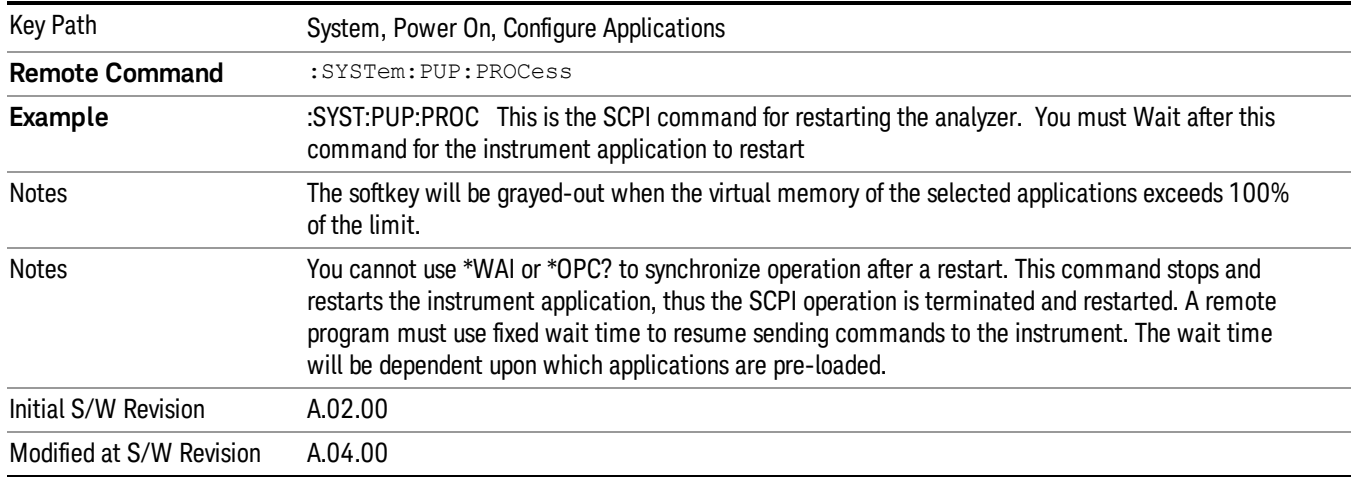

#### Exit Without Saving

Pressing this key will exit the Configure Applications utility without saving your changes.

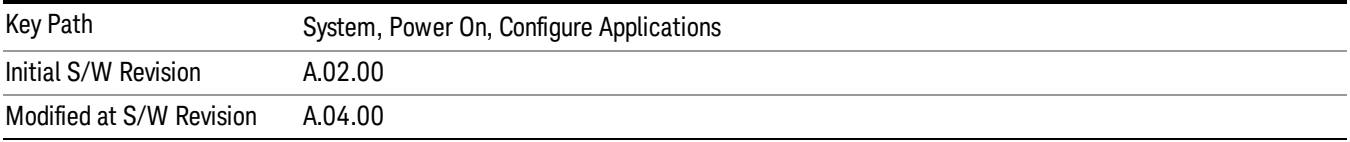

## Restore Power On Defaults

This selection causes the Power On Type and Power On Application settings to be a reset to their default values. This level of Restore System Defaults does not affect any other system settings, mode settings and does not cause a mode switch. The Power On key, under the Restore System Defaults menu, causes the same action.

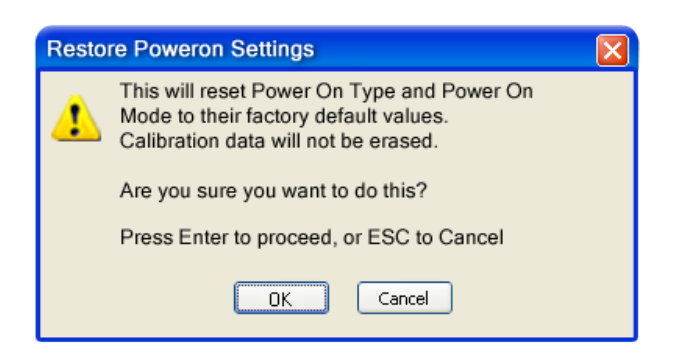

If you press any key other than OK or Enter, it is construed as a Cancel, because the only path that will actually cause the reset to be executed is through OK or Enter.

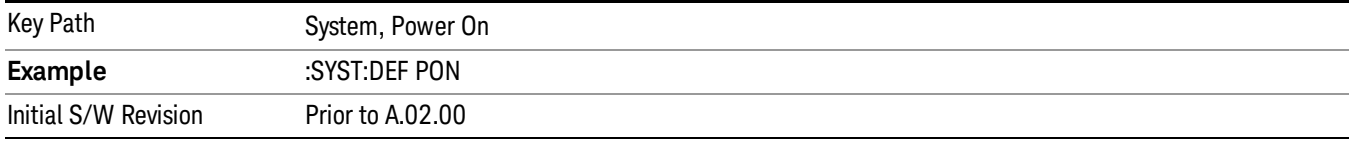

## Configure Applications - Instrument boot-up

At start-up of the analyzer programa dialog box similar to the one under the System, Power On, Configure Applications key will be displayed allowing you to choose which licensed applications are to be loaded. This dialog will only be displayed if the memory required to pre-load all of the licensed applications exceeds the Virtual Memory available.

## Configure Applications - Windows desktop

The Configure Applications Utility may be run from the Windows Desktop. The utility is launched by double-

図

clicking the **interest on** icon on the desktop, which brings-up a dialog box similar to the one under the System, Power On, Configure Applications key, allowing you to choose which licensed applications are to be loaded when the analyzer program starts up. This dialog box has mouse buttons on it that do the job the softkeys normally do in the System, Power On, Configure Applications menu.

In products that run multiple instances of the X-Series Application, the same Configure Applications Utility **NOTE** launched from the Windows Desktop will apply to all the instances.

## Configure Applications - Remote Commands

The following topics provide details on using remote commands to configure the list of applications you want to load into the instrument memory or query the Virtual Memory utilization for your applications.

- ["Configuration](#page-190-0) list (Remote Command Only)" on page 191
- ["Configuration](#page-190-1) Memory Available (Remote Command Only)" on page 191
- ["Configuration](#page-190-2) Memory Total (Remote Command Only)" on page 191
- ["Configuration](#page-190-3) Memory Used (Remote Command Only)" on page 191

## <span id="page-190-0"></span>• ["Configuration](#page-191-0) Application Memory (Remote Command Only)" on page 192

#### Configuration list (Remote Command Only)

This remote command is used to set or query the list of applications to be loaded in-memory.

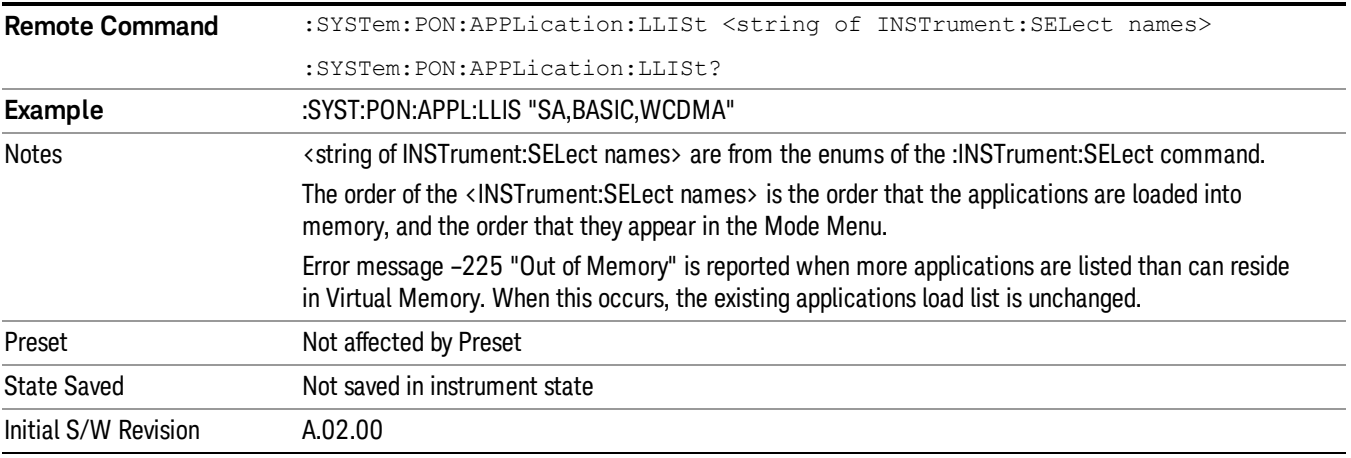

#### <span id="page-190-1"></span>Configuration Memory Available (Remote Command Only)

This remote command is used to query the amount of Virtual Memory remaining.

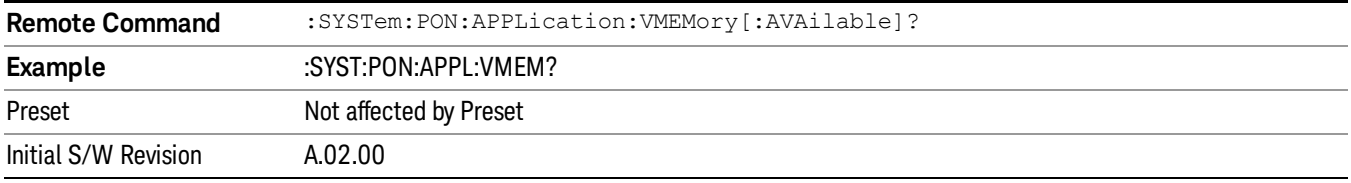

## <span id="page-190-2"></span>Configuration Memory Total (Remote Command Only)

This remote command is used to query the limit of Virtual Memory allowed for applications.

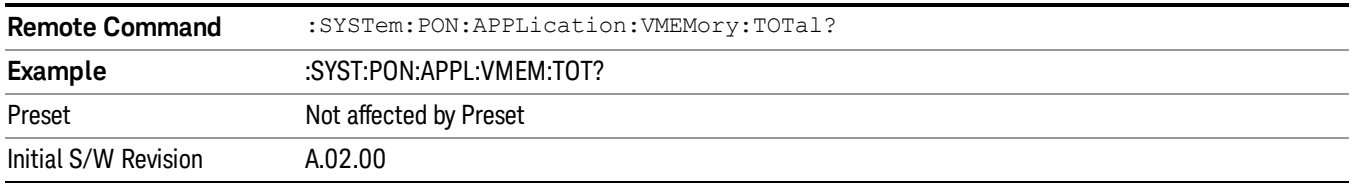

#### <span id="page-190-3"></span>Configuration Memory Used (Remote Command Only)

This remote command is a query of the amount of Virtual Memory used by all measurement applications.

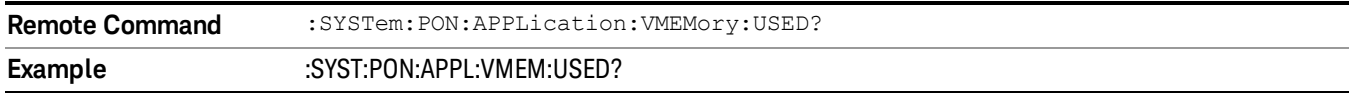

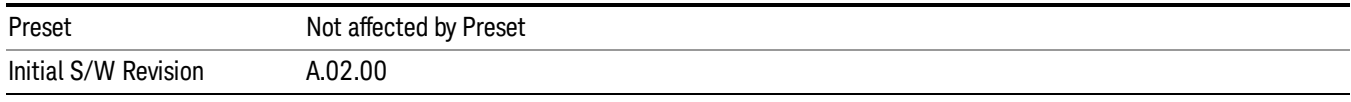

#### <span id="page-191-0"></span>Configuration Application Memory (Remote Command Only)

This remote command is used to query the amount of Virtual Memory a particular application consumes.

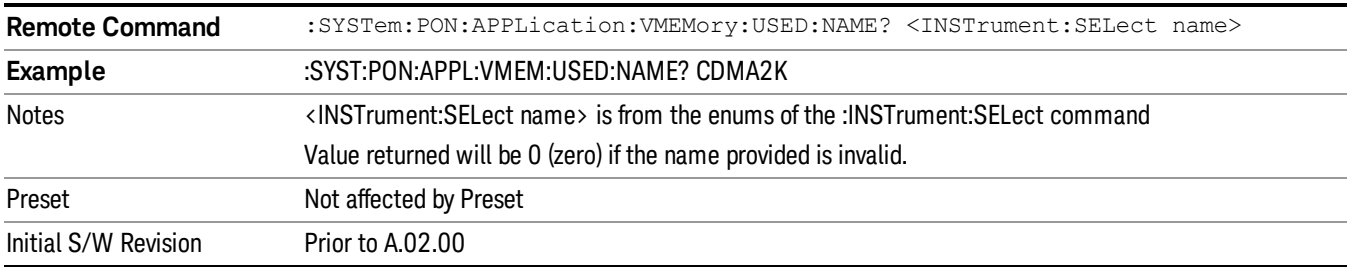

#### Alignments

The Alignments Menu controls and displays the automatic alignment of the instrument, and provides the ability to restore the default alignment values.

The current setting of the alignment system is displayed in the system Settings Panel along the top of the display, including a warning icon for conditions that may cause specifications to be impacted.

#### A ALIGN PARTIAL

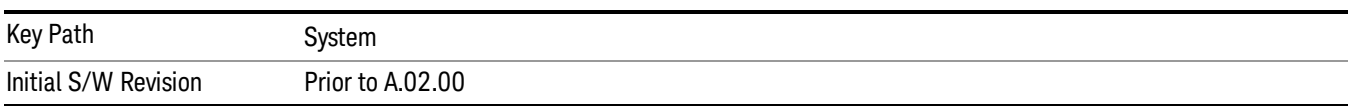

#### Align Now

Accesses alignment processes that are immediate action operations. They perform complete operations and run until they are complete.

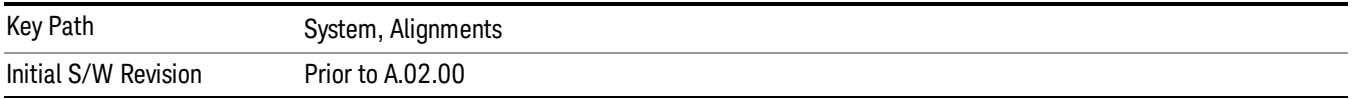

#### All (Daily use)

Immediately executes an alignment of all subsystems which includes both the source and the analyzer in the TRX module. The "All" alignment is sufficient to maintain specified performance, provided that (1) the TRX's internal temperature has not drifted more than +/–5 degree C since the previous alignment, and (2) no more than 8 hours have elapsed since the previous "All" alignment., and (3) no more than 1 week has elapsed since these three alignments have all been run: IF, RF, and Source, and (4) a 45 minute warm-up

period between power-up of the TRX and invoking the "All" alignment. The instrument stops any measurement currently underway, performs the alignment, then restarts the measurement from the beginning (similar to pressing the Restart key).

If an interfering user signal is present at the RF Input, the alignment is performed on all subsystems except the RF. After completion, the Error Condition message "Align skipped: 50 MHz interference" or "Align skipped: 4.8 GHz interference" is generated. In addition the Error Condition message "Align Now, RF required" is generated, and bits 11 and 12 are set in the Status Questionable Calibration register.

The query form of the remote commands (:CALibration[:ALL]? or \*CAL?) invokes the alignment of all subsystems and returns a success or failure value. An interfering user signal is not grounds for failure; if the alignment was able to succeed on all portions but unable to align the RF because of an interfering signal, the resultant will be the success value.

Successful completion of Align Now, All will clear the "Align Now, All required" Error Condition, and clear bit 14 in the Status Questionable Calibration register. It will also begin the elapsed time counter for Last Align Now, All Time, and capture the Last Align Now, All Temperature.

If the Align RF subsystem succeeded in aligning (no interfering signal present), the elapsed time counter begins for Last Align Now, RF Time, and the temperature is captured for the Last Align Now, RF Temperature. In addition the Error Conditions "Align skipped: 50 MHz interference" and "Align skipped: 4.8 GHz interference" are cleared, the Error Condition "Align Now, RF required" is cleared, and bits 11 and 12 are cleared in the Status Questionable Calibration register

Align Now, All can be interrupted by pressing the Cancel (ESC) front-panel key or remotely with Device Clear followed by the :ABORt SCPI command. When this occurs the Error Condition message "Align Now, All required" is generated, and bit 14 is set in the Status Questionable Condition register. This is because new alignment data may be employed for an individual subsystem, but not a cohesive set of data for all subsystems.

In many cases, you might find it more convenient to change alignments to Normal, instead of executing Align Now, All. When the Auto Align process transitions to Normal, the analyzer will immediately start to update only the alignments that have expired, thus efficiently restoring the alignment process.

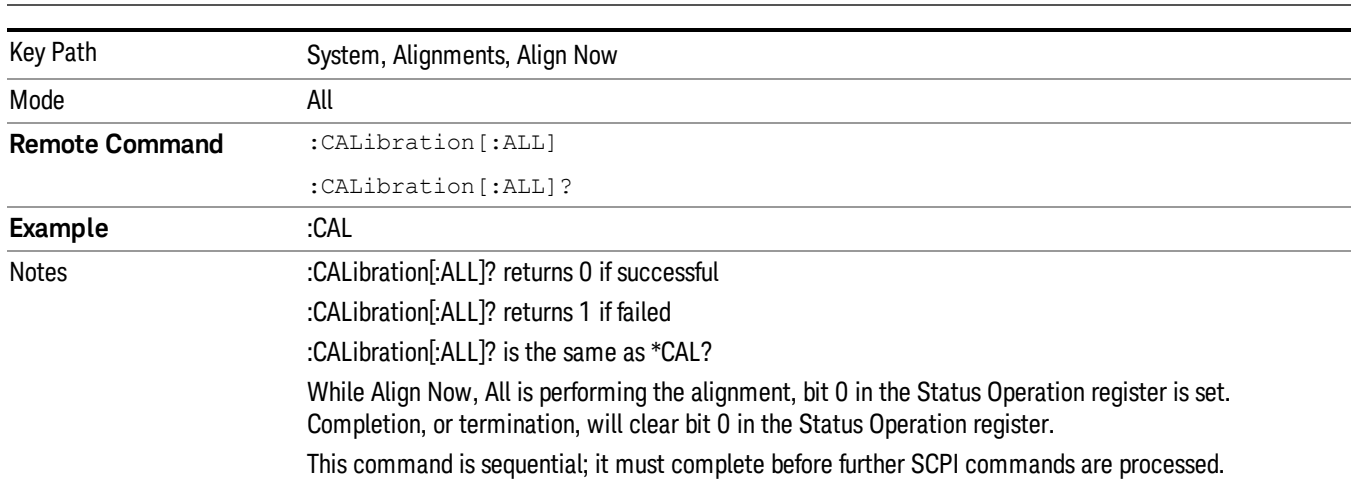

**NOTE** In EXMEXF, Source ARB play will be turned off and the source states will not be restored after Align Now, All.

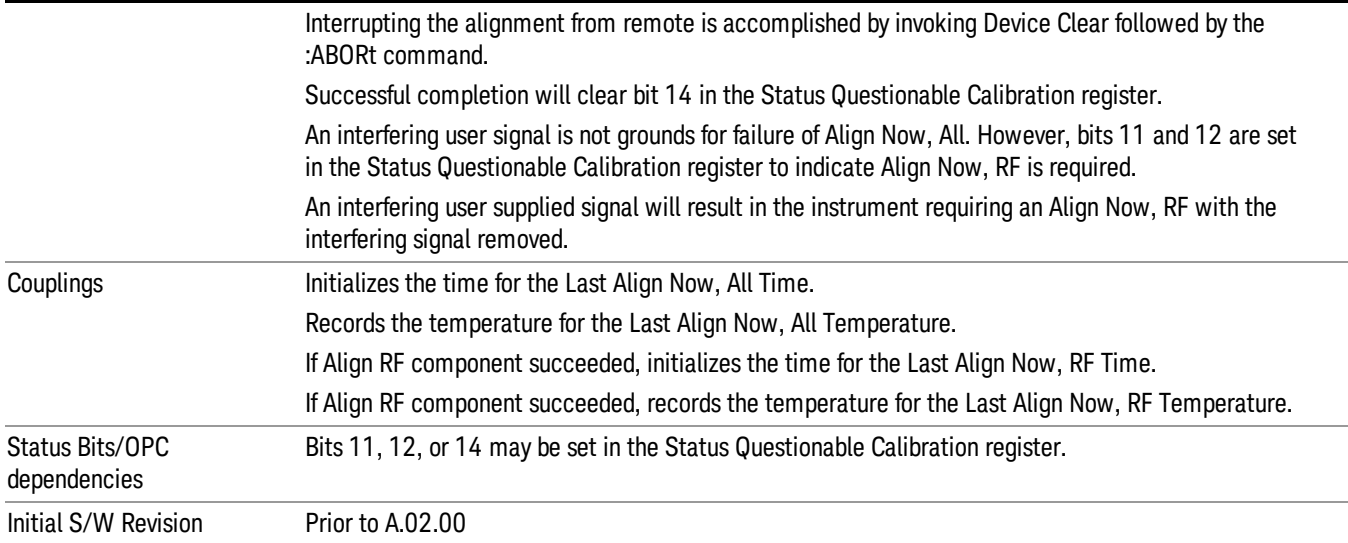

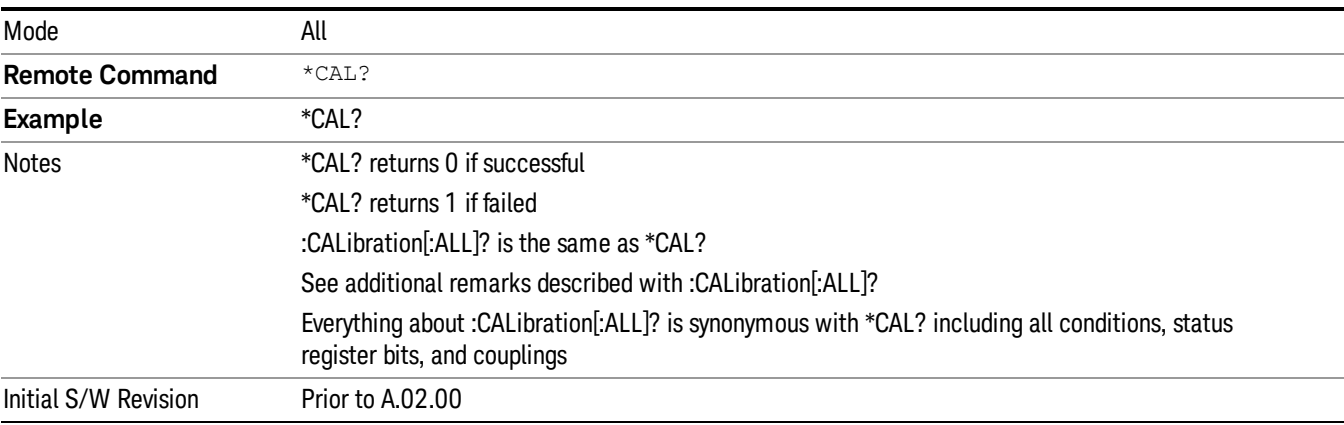

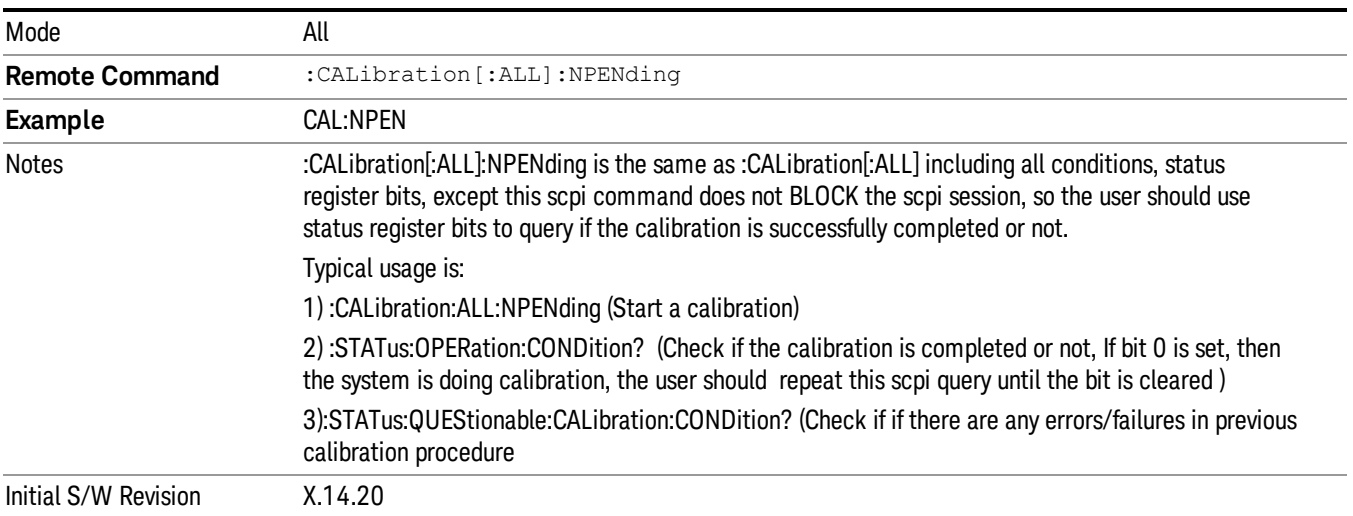

#### All but RF

Immediately executes an alignment of all subsystems except the RF subsystem which includes both the source and the analyzer in the TRX module . The instrument will stop any measurement currently underway, perform the alignment, and then restart the measurement from the beginning (similar to pressing the Restart key). This can be used to align portions of the instrument that are not impacted by an interfering user input signal.

This operation might be chosen instead of All if you do not want the device under test to experience a large change in input impedance, such as a temporary open circuit at the analyzer input.

The query form of the remote commands (:CALibration:NRF?) will invoke the alignment and return a success or failure value.

Successful completion of Align Now, All but RF will clear the "Align Now, All required" Error Condition, and clear bit 14 in the Status Questionable Calibration register. If "Align Now, All required" was in effect prior to executing the All but RF, the Error Condition message "Align Now, RF required" is generated and bit 12 in the Status Questionable Calibration register is set. It will also begin the elapsed time counter for Last Align Now, All Time, and capture the Last Align Now, All Temperature.

Align Now, All but RF can be interrupted by pressing the Cancel (ESC) front-panel key or remotely with Device Clear followed by the :ABORt SCPI command. When this occurs the Error Condition message "Align Now, All required" is generated, and bit 14 is set in the Status Questionable Condition register. This is because new alignment data may be used for an individual subsystem, but not a full new set of data for all subsystems.

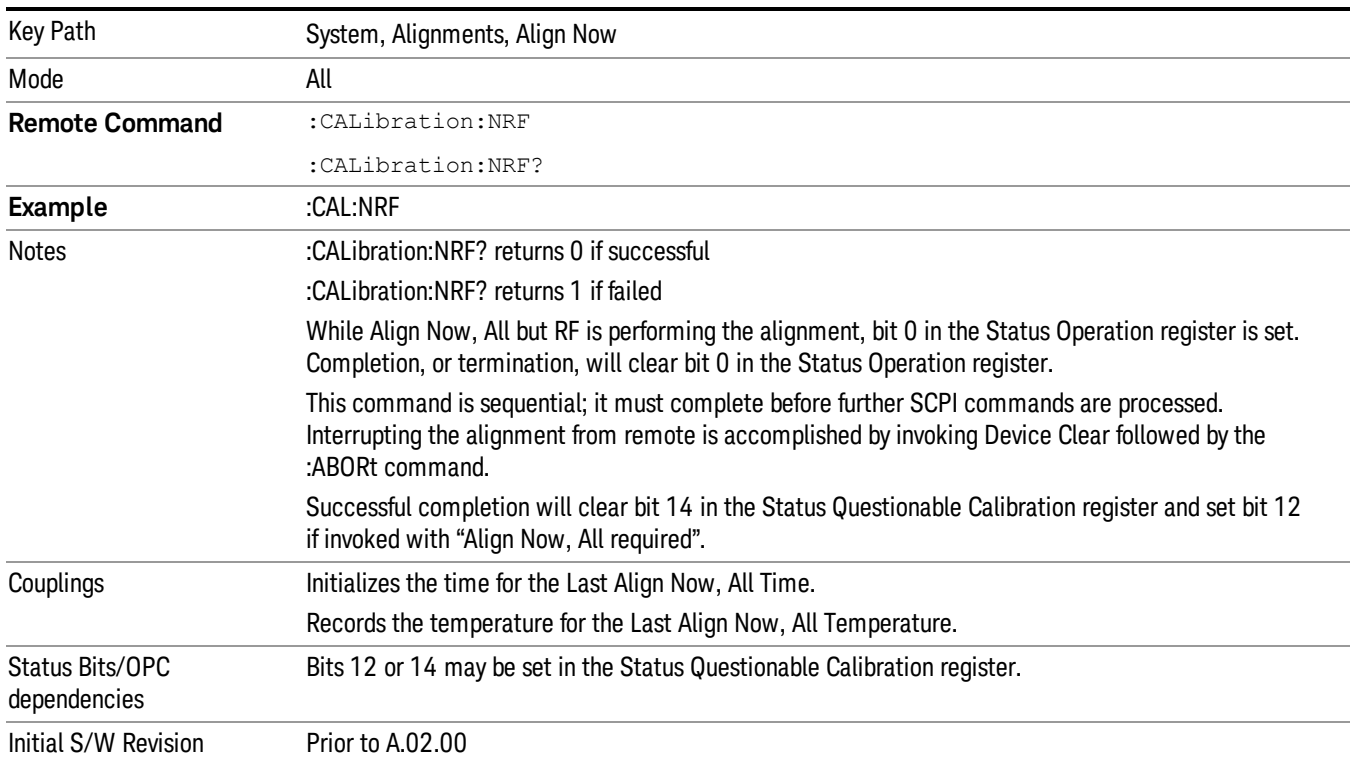

#### In EXMEXF, Source ARB play will be turned off and the source states will not be restored after Align Now, **NOTE** All but RF.

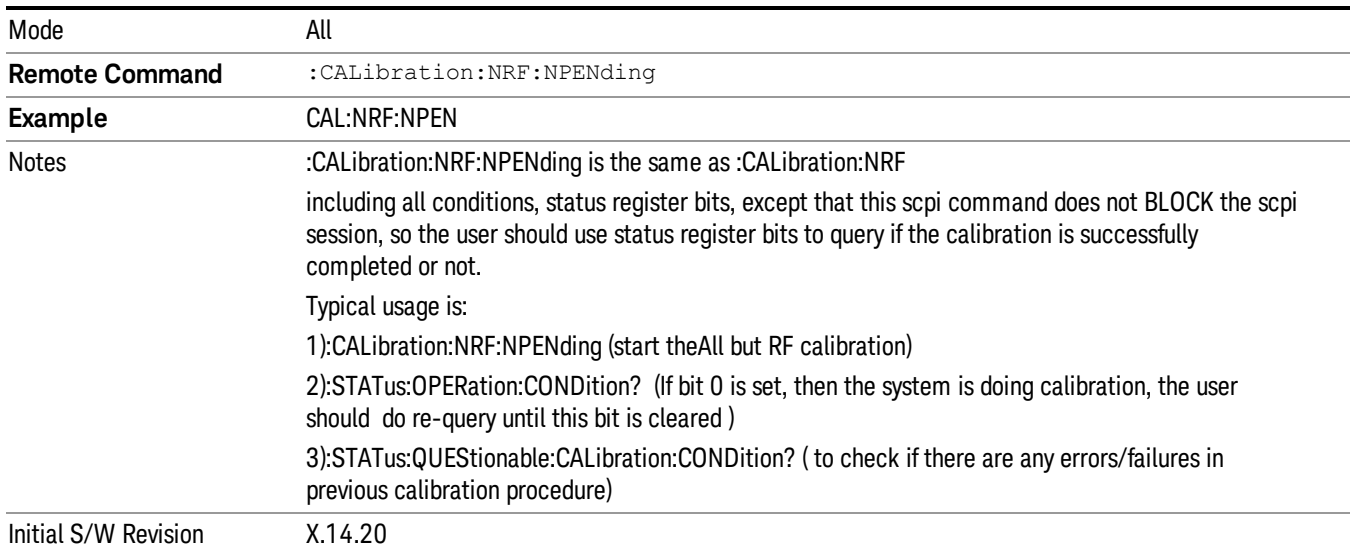

## RF (Weekly use)

Immediately executes an alignment of the RF subsystem which includes both the source and the analyzer in the TRX module . The instrument stops any measurement currently underway, performs the alignment, then restarts the measurement from the beginning (similar to pressing the Restart key).

This alignment corrects slow-rate drift which does not impair specifications for time periods shorter than one week. Thus, it is required to perform this alignment on a weekly basis to maintain specifications. This alignment typically takes >2 minutes to complete.

This operation might be desirable if the alignments had been set to not include RF alignments, or if previous RF alignments could not complete because of interference which has since been removed.

If an interfering user signal is present at the RF Input, the alignment will terminate and generate the Error Condition message "Align skipped: 50 MHz interference" or "Align skipped: 4.8 GHz interference", and Error Condition "Align Now, RF required". In addition, bits 11 and 12 will be set in the Status Questionable Calibration register.

The query form of the remote commands (:CALibration:RF?) will invoke the alignment of the RF subsystem and return a success or failure value. An interfering user signal is grounds for failure.

Successful completion of Align Now, RF will begin the elapsed time counter for Last Align Now, RF Time, and capture the Last Align Now, RF Temperature.

Align Now, RF can be interrupted by pressing the Cancel (ESC) front-panel key or remotely with Device Clear followed by the :ABORt SCPI command. When this occurs, the Error Condition message "Align Now, RF required" is generated, and bit 12 is set in the Status Questionable Condition register. None of the new alignment data is used.

#### In EXMEXF, Source ARB play will be turned off and the source states will not be restored after Align Now, **NOTE** All but RF.

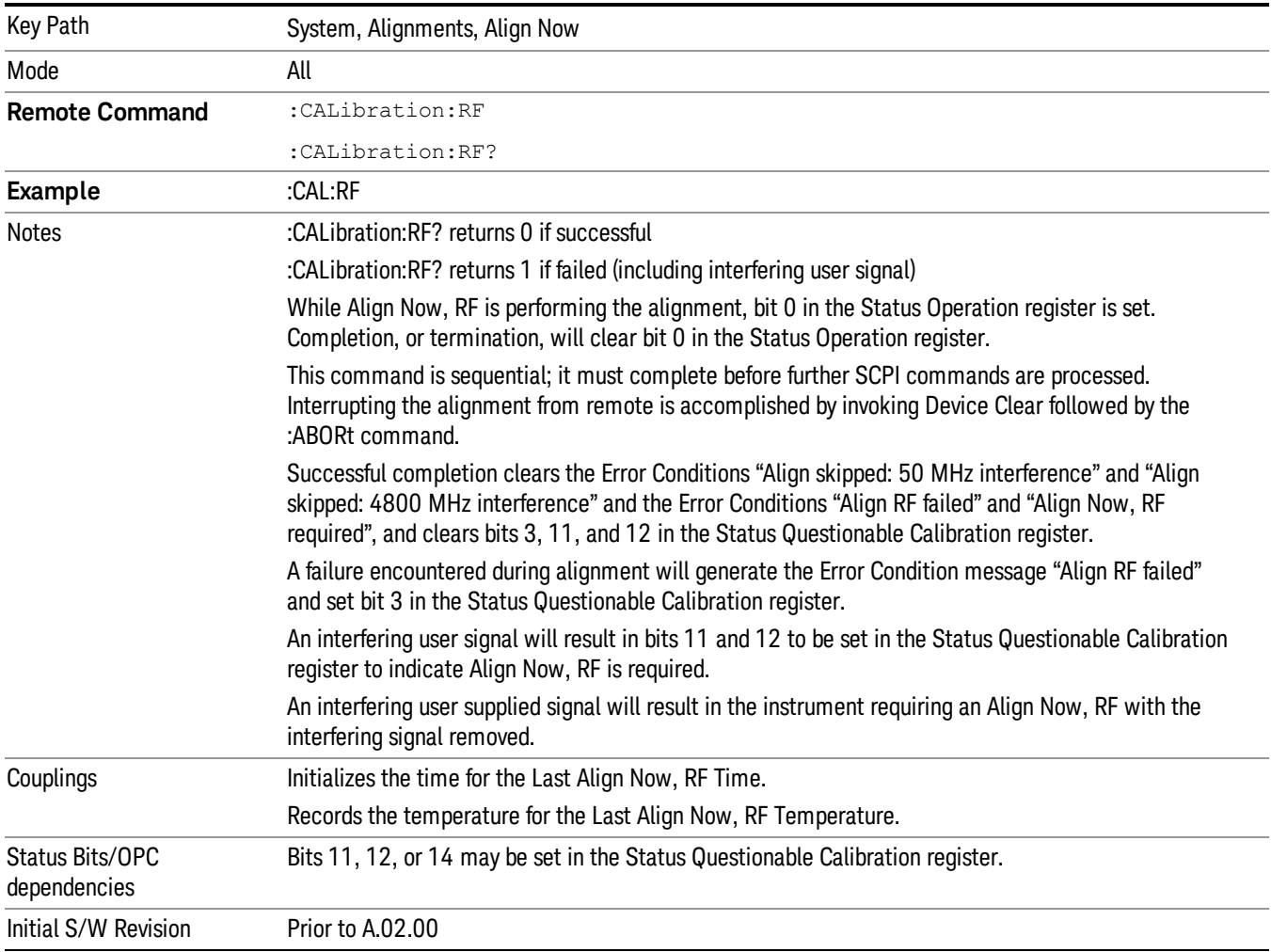

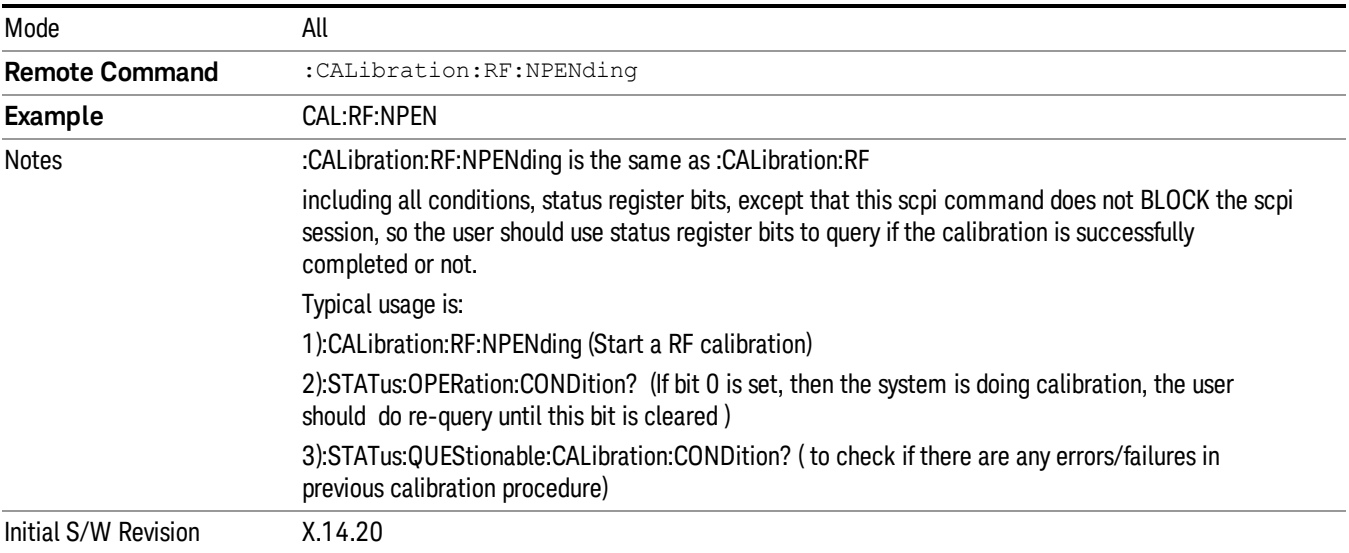

#### Source (Weekly use)

Accesses source alignment processes that are immediate action operations. They perform complete operations and run until they are complete.

Immediately executes an IQ alignment, and power level alignment. The instrument stops any sequence of the source, performs the alignment, then restarts the sequence from the beginning.

This alignment corrects slow-rate drift which does not impair specifications for time periods shorter than one week. Thus, it is required to perform this alignment on a weekly basis to maintain specifications. This alignment typically takes >2 minutes to complete.

There is no alert available for the source alignment. The operators have the responsibility to check temperature shift since last Align Now, Source to determine if the source alignment needs to be executed.

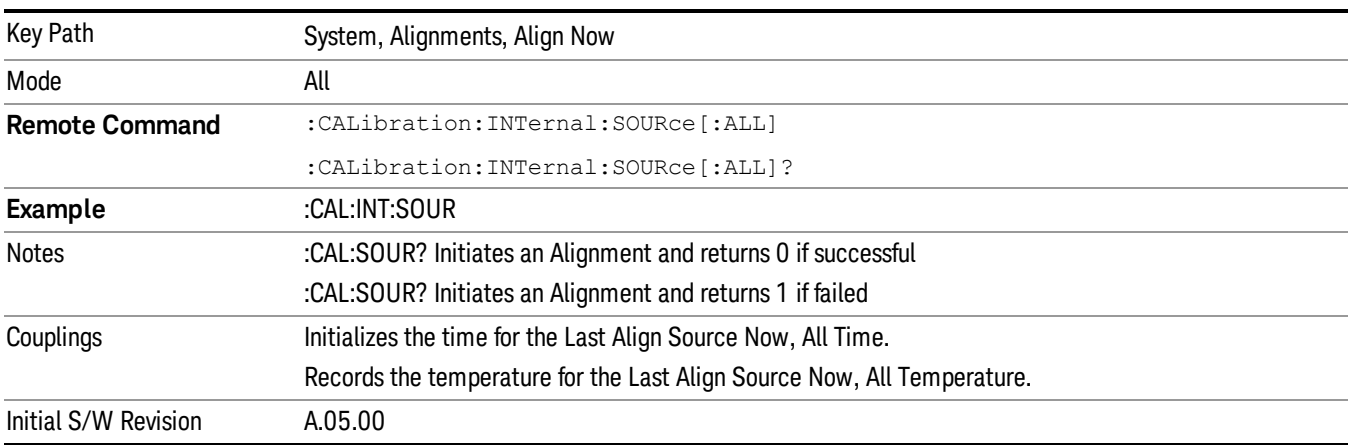

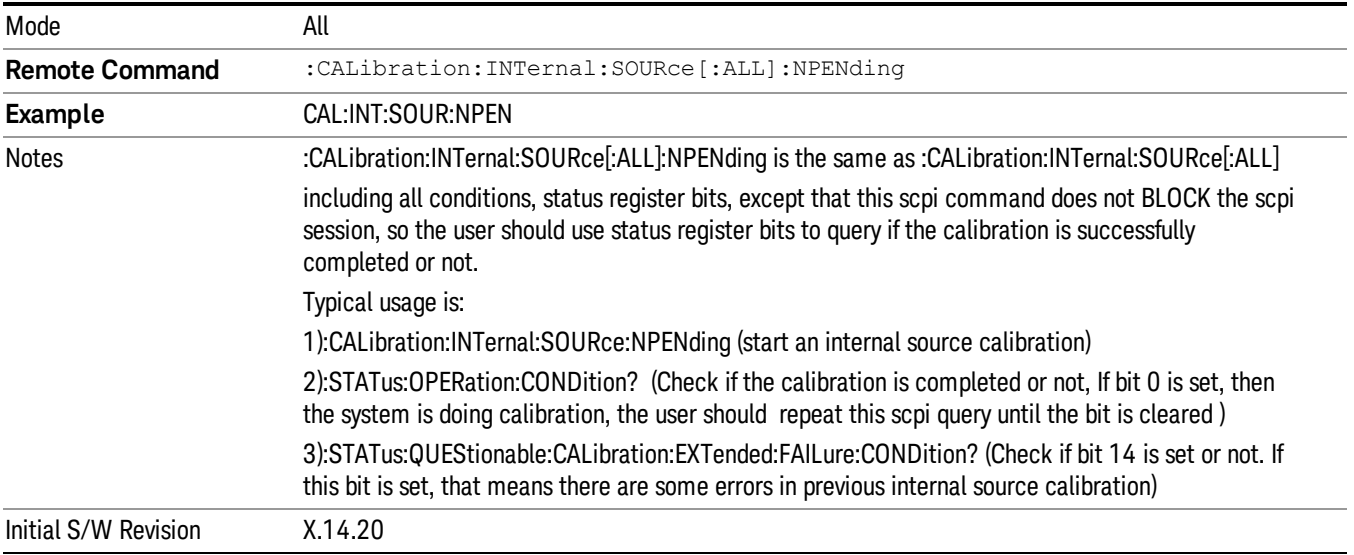

#### IF Alignment (Weekly use) (Remote Command Only)

Immediately executes an alignment of the IF subsystem which includes both the source and the analyzer in the TRX module. The instrument stops any measurement currently underway, perform the alignment, and then restart the measurement from the beginning (similar to pressing the Restart key). This alignment corrects slow-rate which the drift does not impair specifications for time periods shorter than one week. Thus, it is required to perform this alignment on a weekly basis to maintain specifications. This alignment typically takes >4 minutes to complete.

A failure of IF will set the Error Condition "Align IF failed" and set bit 4 in the Status Questionable Calibration register. A failure will not employ new IF alignment data.

Successful completion of IF will clear the Error Condition "Align IF failed" and clear bit 6 in the Status Questionable Calibration register.

Align IF can be interrupted by pressing the Cancel (ESC) front-panel key or from remote with Device Clear followed by the :ABORt SCPI command. When this occurs, no new IF alignment data will be employed.

The query form of the remote commands (:CALibration:IF?) will invoke the alignment of the IF subsystem and return a success or failure value.

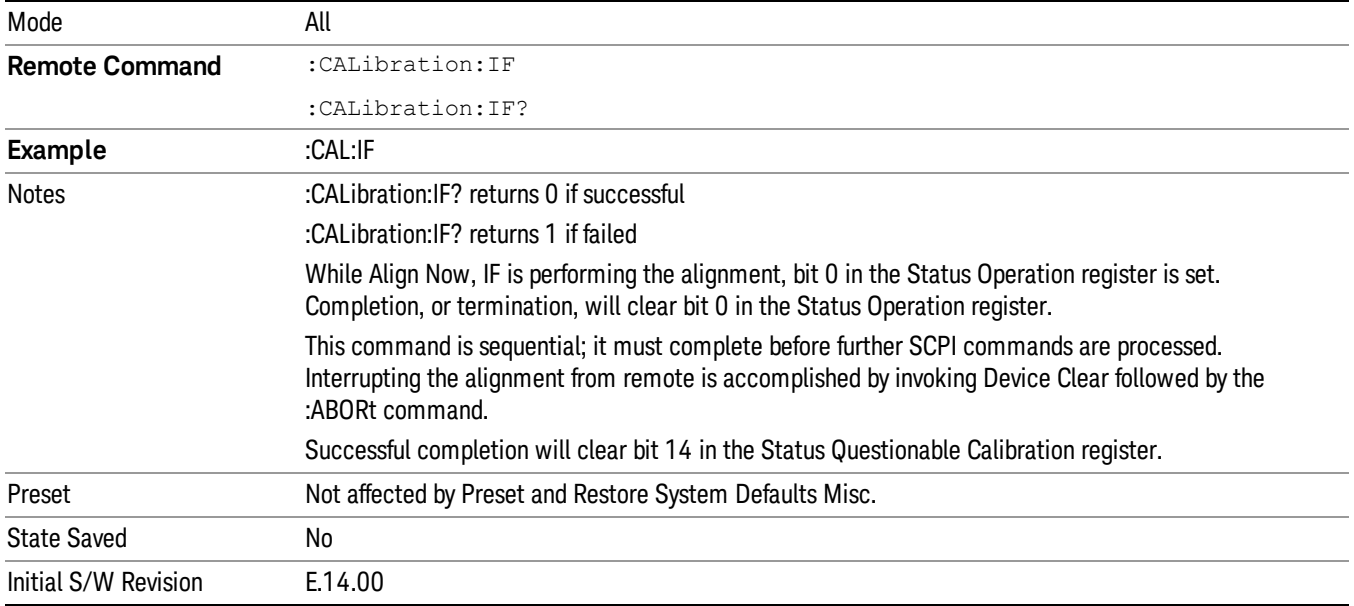

Note: In EXMEXF, Source ARB play will be turned off and the source states will not be restored after IF Alignment.

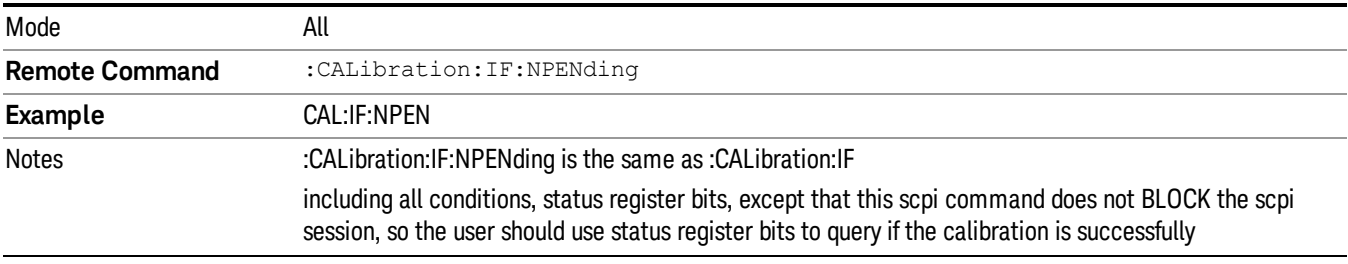

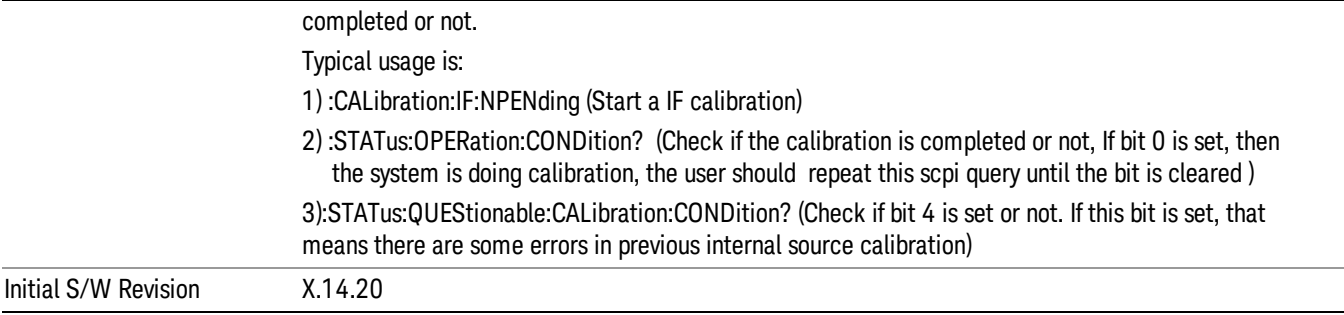

## Show Alignment Statistics

Shows alignment information you can use to ensure that the instrument is operating in a specific manner. The Show Alignment Statistics screen is where you can view time and temperature information.

Values which are displayed are only updated when the Show Alignment Statistics screen is invoked, they are not updated while the Show Alignment Statistics screen is being displayed. The remote commands that access this information obtain current values.

An example of the Show Alignment Statistics screen would be similar to:

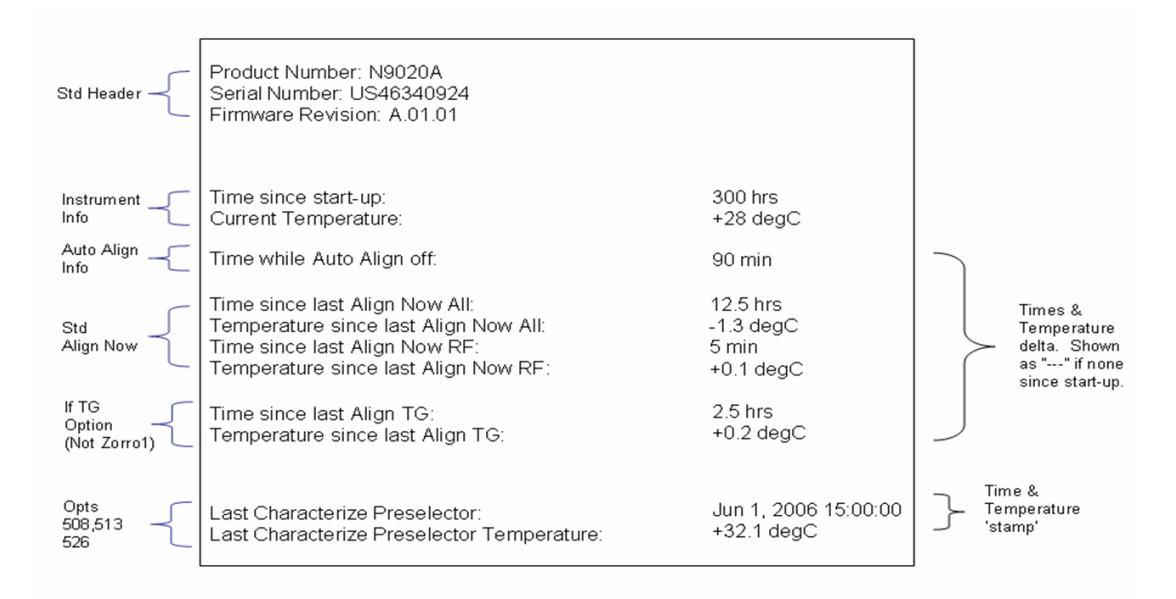

A successful Align Now, RF will set the Last Align RF temperature to the current temperature, and reset the Last Align RF time. A successful Align Now, All or Align Now, All but RF will set the Last Align Now All temperature to the current temperature, and reset the Last Align Now All time. A successful Align Now, All will also reset the Last Align RF items if the RF portion of the Align Now succeeded.

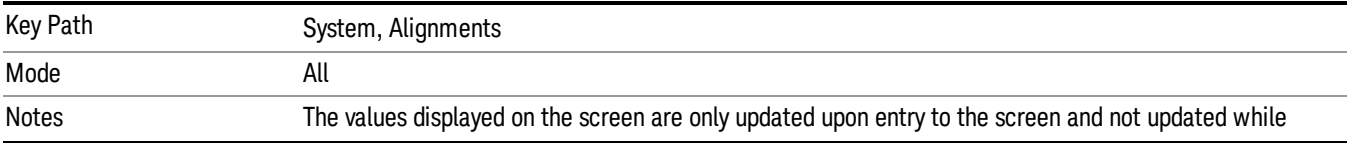

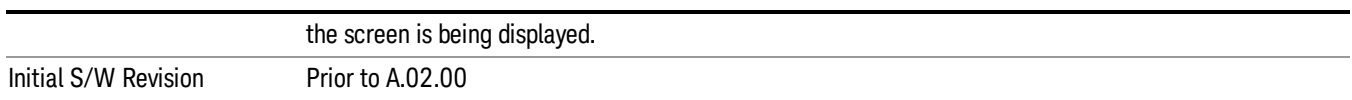

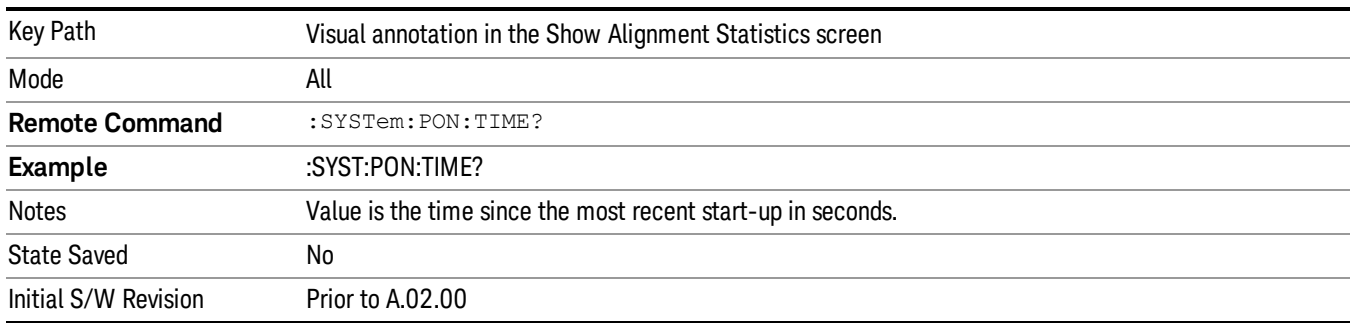

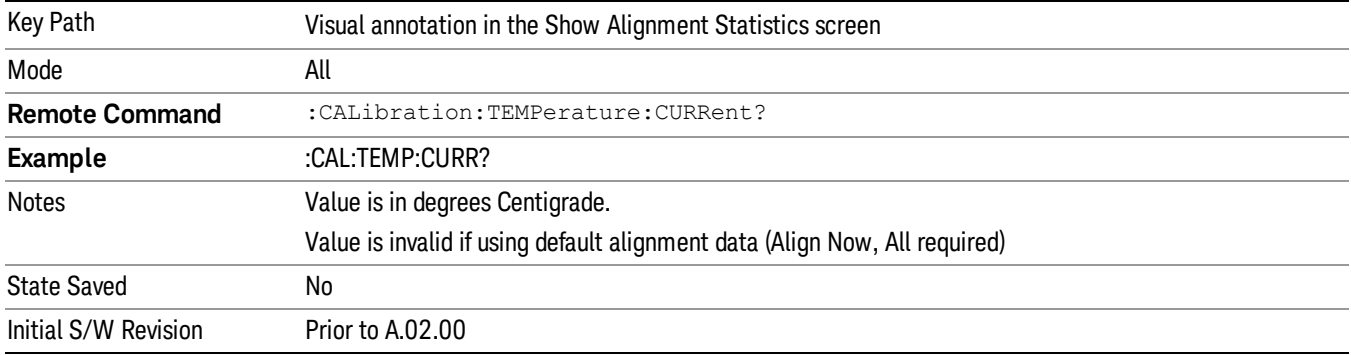

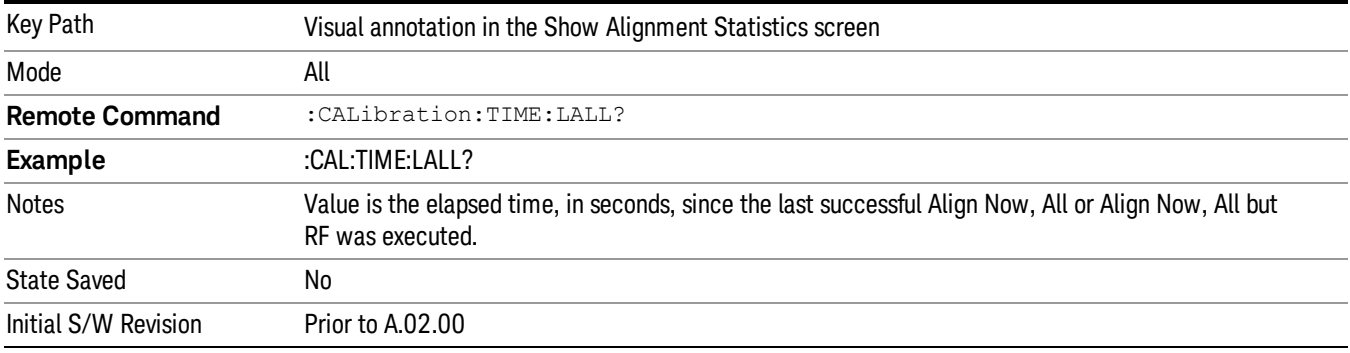

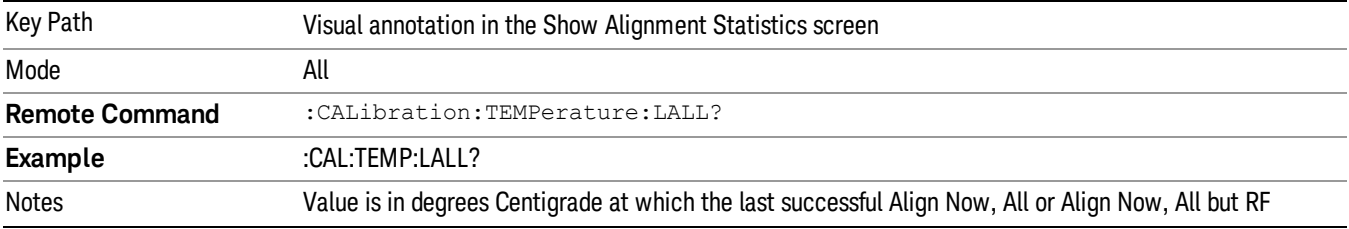

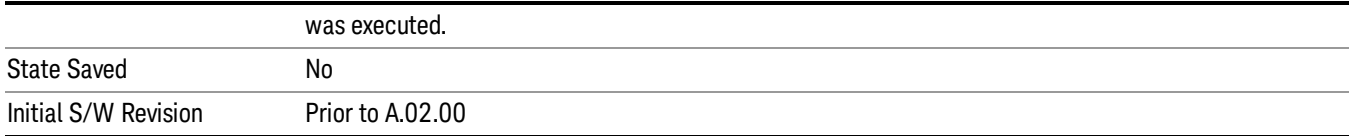

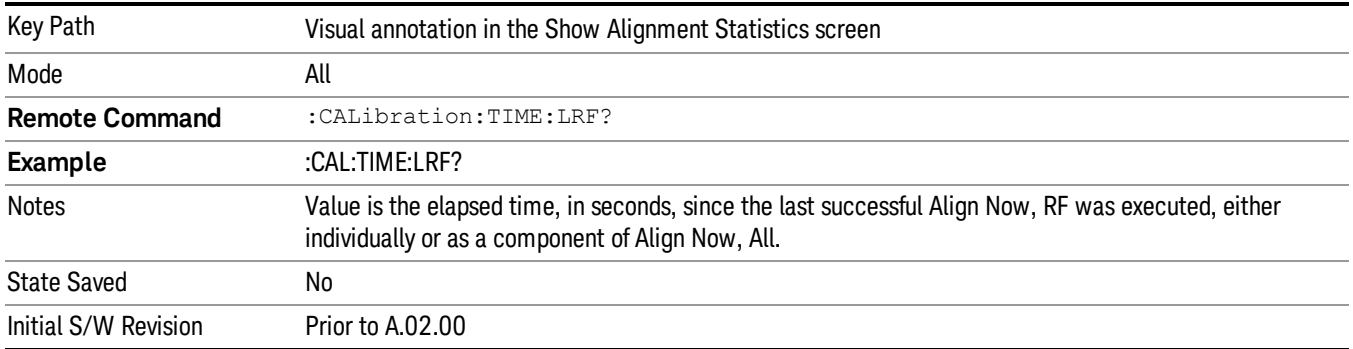

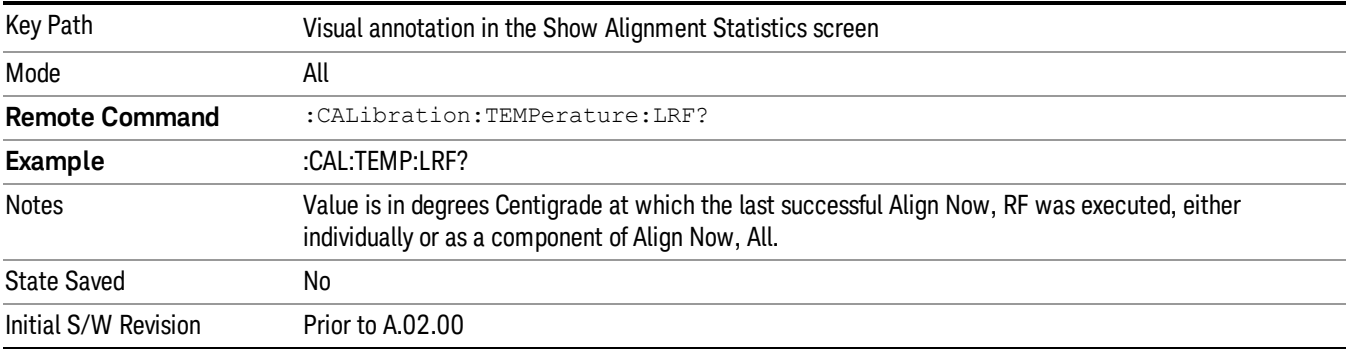

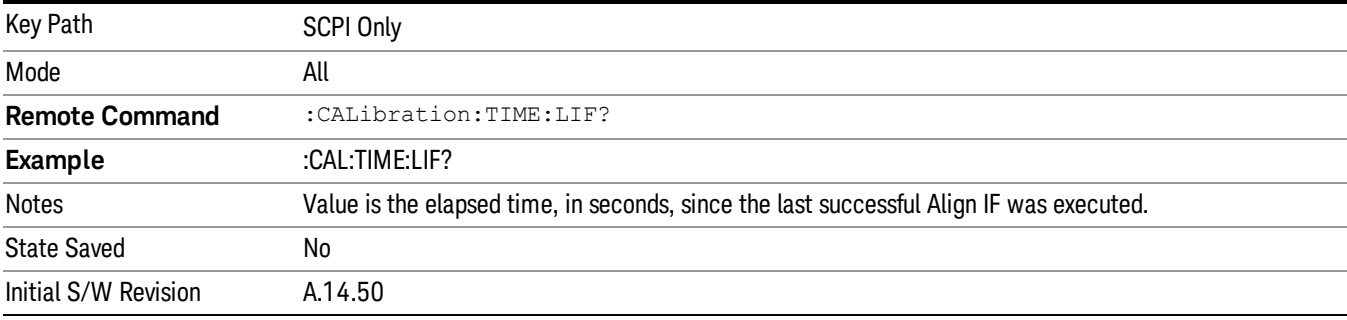

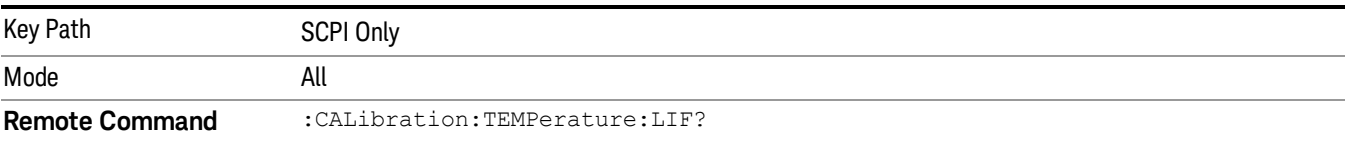

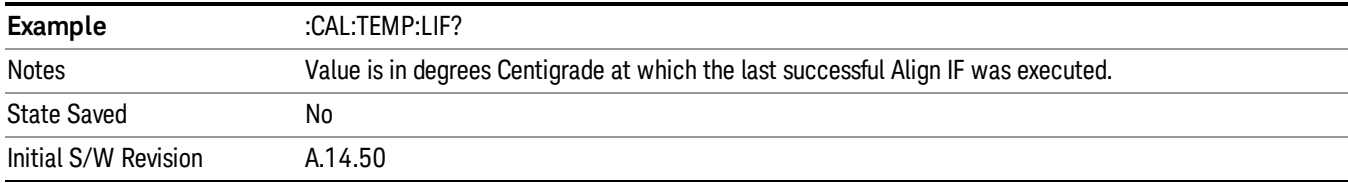

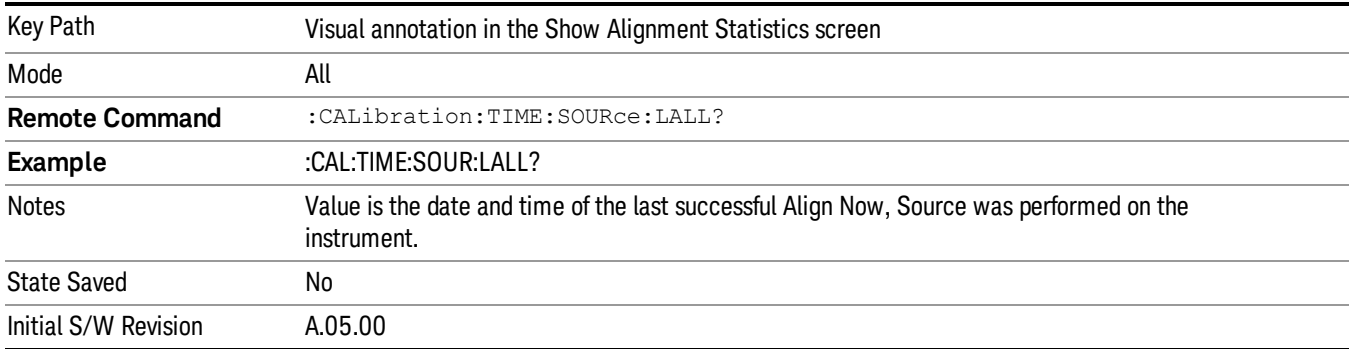

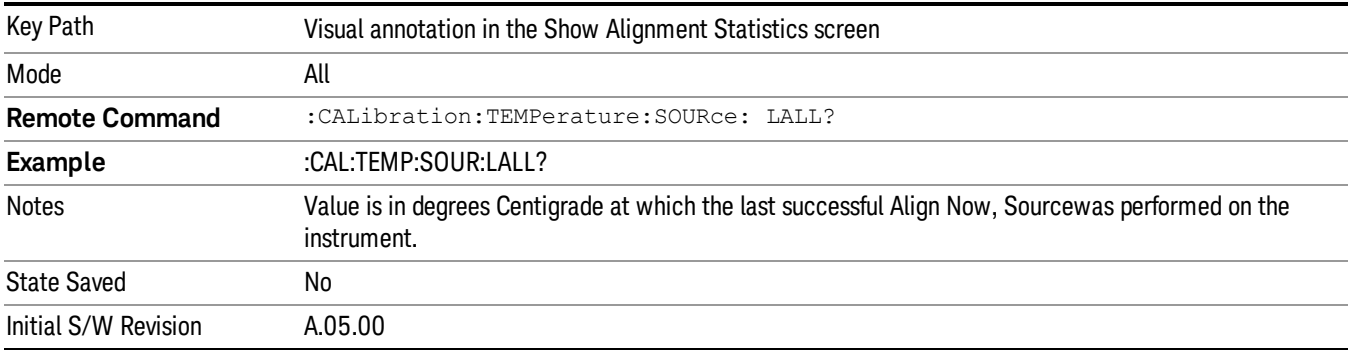

# Restore Align Defaults

Initializes the alignment user interface settings, not alignment data, to the factory default values. Align Now, All must be executed if the value of the Timebase DAC results in a change.

For front panel operation, you are prompted to confirm action before setting the alignment parameters to factory defaults:

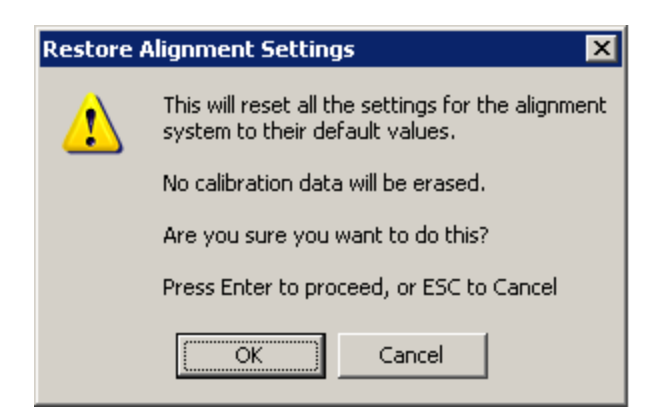

#### The parameters affected are:

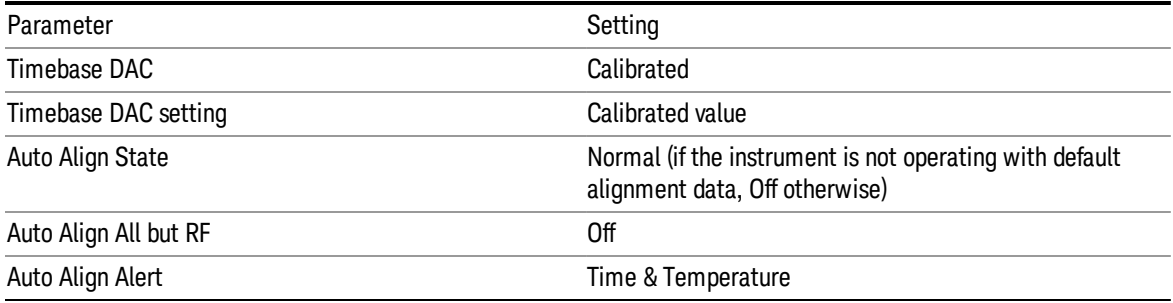

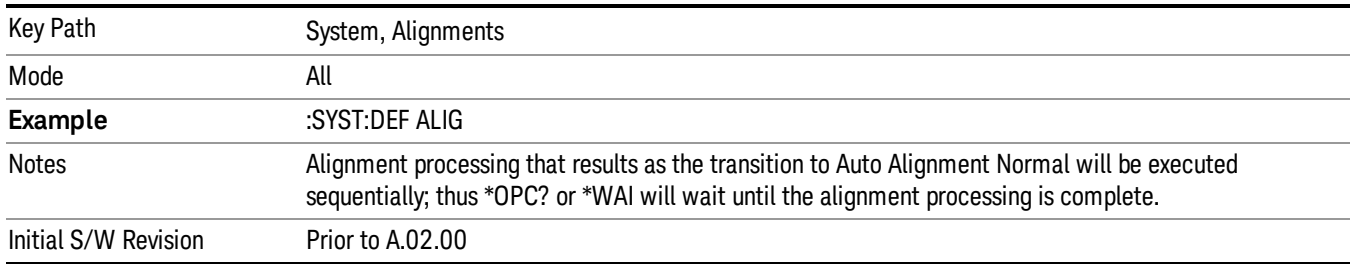

## Execute Expired Alignments (Remote Command Only)

Alignments can be expired in the situation where Auto Align is in the state of Partial or Off. This feature runs the alignments that have expired. This is different than performing an Align All, Now operation. Align All, Now performs an alignment of all subsystems regardless of whether they are needed or not, with Execute Expired Alignments, only the individual subsystems that have become due are aligned.

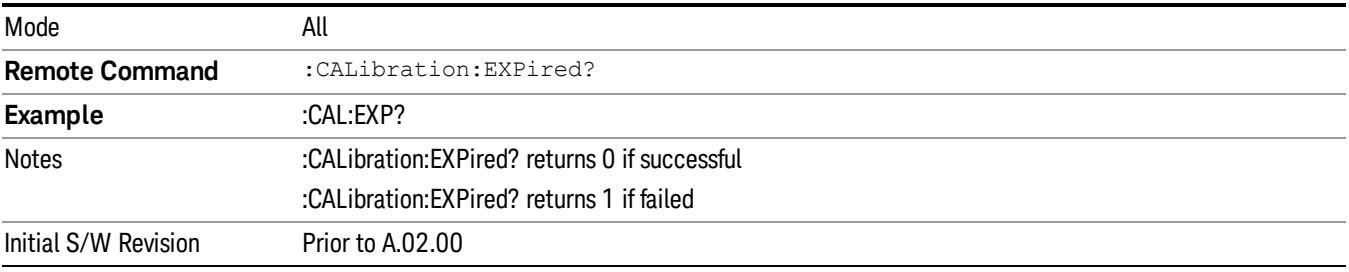

# I/O Config

Activates a menu for identifying and changing the I/O configuration for remote control.

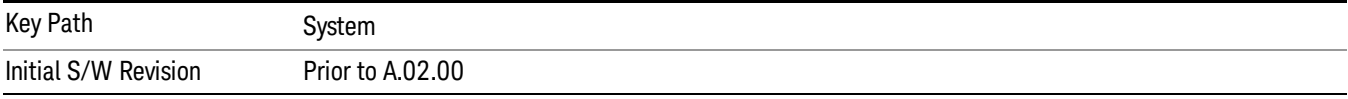

## SCPI LAN

Activates a menu for identifying and changing the SCPI over a LAN configuration. There are a number of different ways to send SCPI remote commands to the instrument over LAN. It can be a problem to have multiple users simultaneously accessing the instrument over the LAN. These keys limit that somewhat by disabling the telnet, socket, and/or SICL capability.

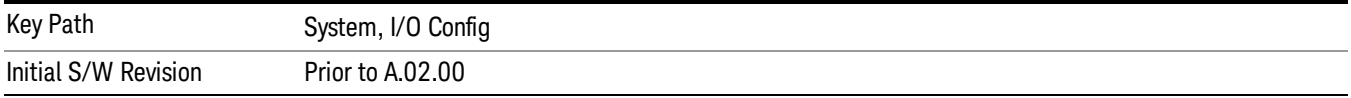

#### SCPI Telnet

Turns the SCPI LAN telnet capability On or Off allowing you to limit SCPI access over LAN through telnet.

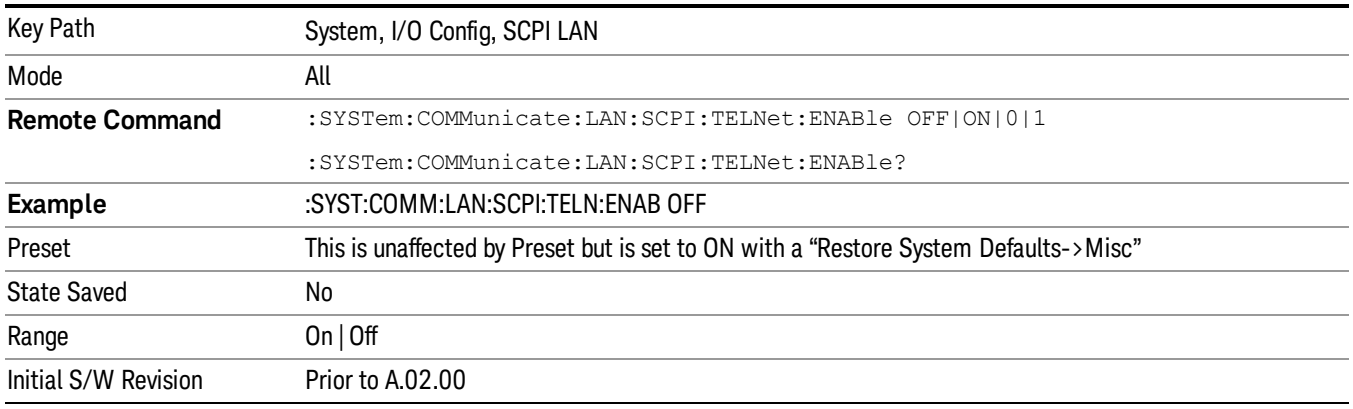

## SCPI Socket

Turns the capability of establishing Socket LAN sessions On or Off. This allows you to limit SCPI access over LAN through socket sessions.

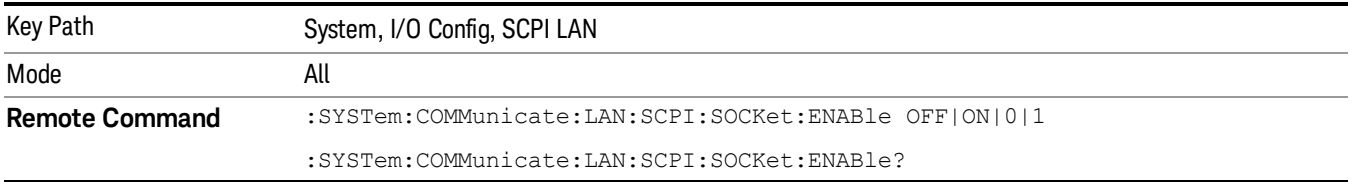

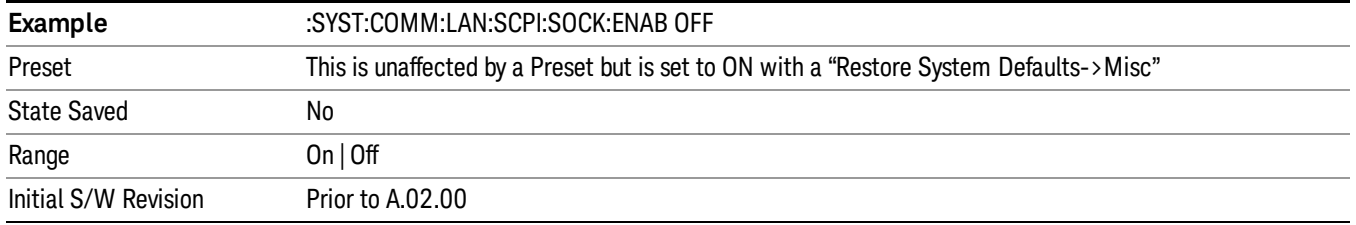

#### HiSLIP Server

Turns the HiSLIP server capability On or Off, enabling you to limit SCPI access over LAN through the HiSLIP server.

HiSLIP stands for High Speed LAN Instrument Protocol and is part of the IVI-6.1 specification.

Here is an example of a VISA connection string used to connect to the HiSLIP Server on an X-Series Spectrum Analyzer:

TCPIP0::a-n9030a–93016::hislip0::INSTR

In the example above, hislip0 is the HiSLIP device name that VISA users must include in their HiSLIP VISA Address strings. Your HiSLIP device name may be different depending on your VISA settings.

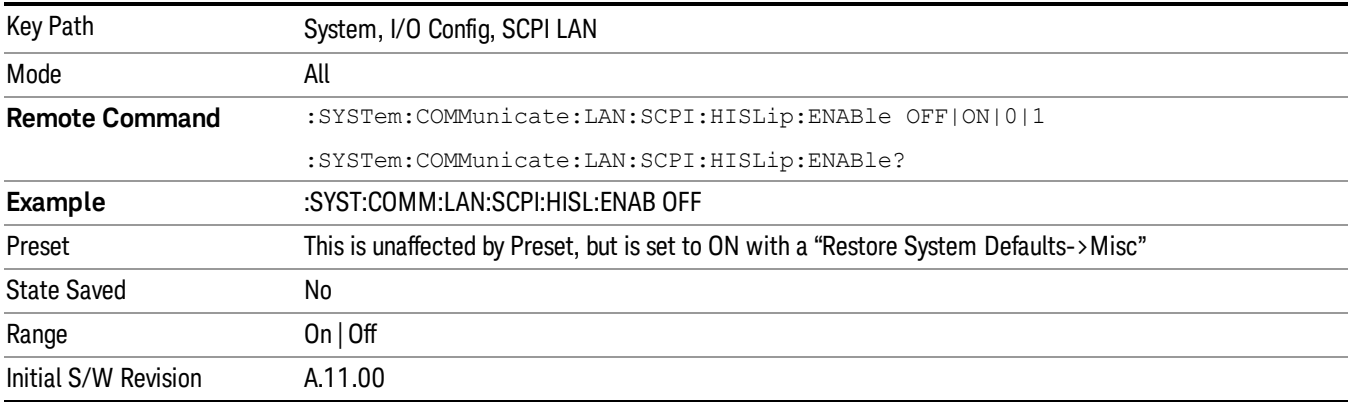

#### SCPI Socket Control Port (Remote Command Only)

Returns the TCP/IP port number of the control socket associated with the SCPI socket session. This query enables you to obtain the unique port number to open when a device clear is to be sent to the instrument. Every time a connection is made to the SCPI socket, the instrument creates a peer control socket. The port number for this socket is random. The user must use this command to obtain the port number of the control socket. To force a device clear on this socket, open the port and send the string "DCL " to the instrument.

If this SCPI command is sent to a non SCPI Socket interface, then 0 is returned.

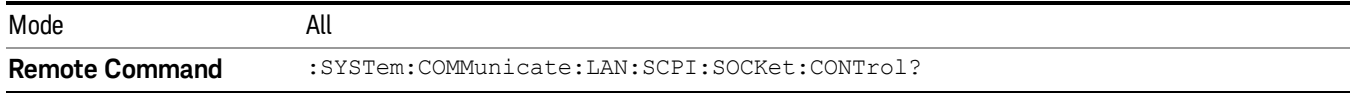

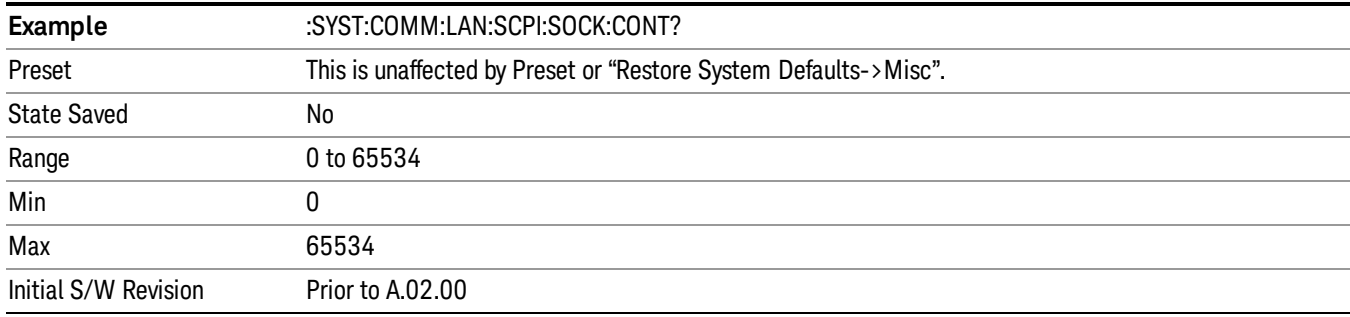

#### System IDN Response

This key allows you to specify a response to the \*IDN? query, or to return the analyzer to the Factory response if you have changed it.

To choose the factory-set response, press the Factory key.

To specify your own response, press the User key, and enter your desired response.

If your test software is expecting the response to indicate Agilent Technologies as the Manufacturer, you can conveniently configure the response by pressing the Agilent key.

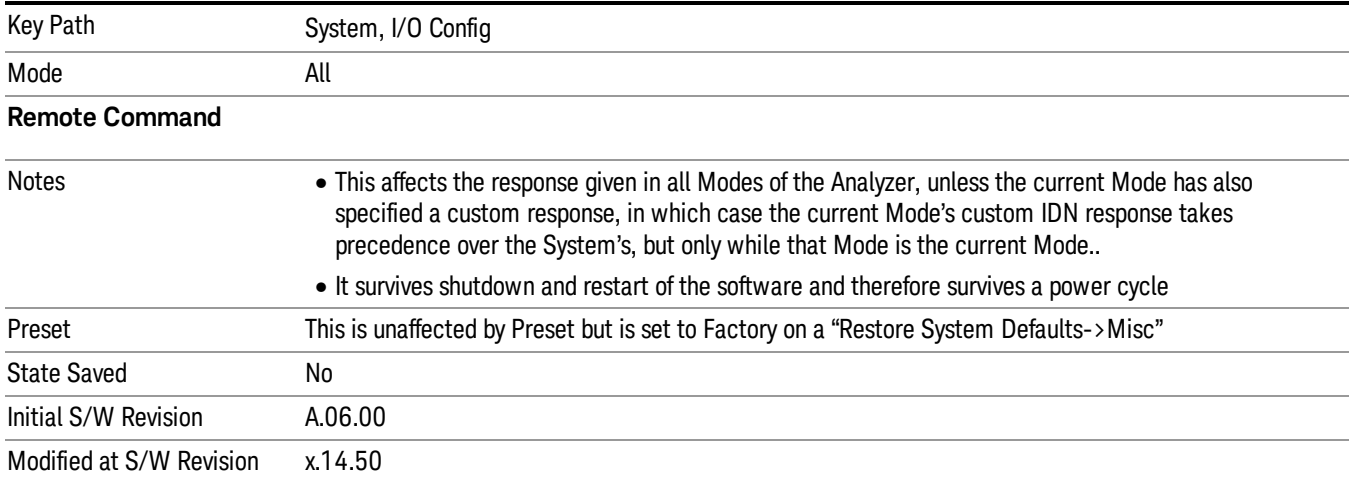

#### Factory

This key selects the factory setting, for example:

"Agilent Technologies,E6640,MY00012345, E.14.50"

"Keysight Technologies,E6650A,MY00012345,E.14.50"

where the fields are manufacturer, model number, serial number, firmware revision.

Note: In products that run multiple instances of the X-Series Application, all instances use the same factory System IDN response.

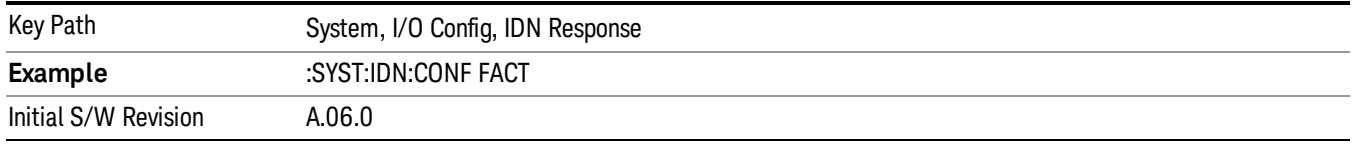

#### User

This key allows you to specify your own response to the \*IDN? query. You may enter your desired response with the Alpha Editor or a plugin PC keyboard.

When you press this key, the active function becomes the current User string with the cursor at the end. This makes it easy to edit the existing string.

If you enter a null string (for example, by clearing the User String while editing and then pressing Done) the analyzer automatically reverts to the Factory setting.

Note: In products that run multiple instances of the X-Series Application, all instances use the same User System IDN response.

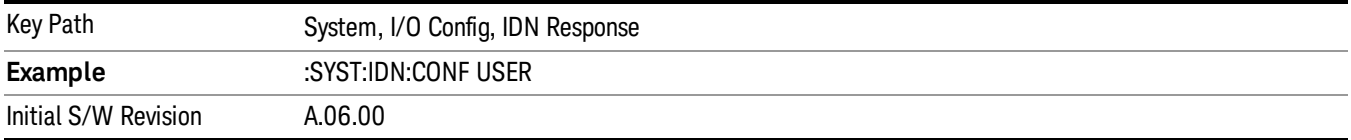

#### SYSTem:IDN Response setting (Remote command)

This SCPI command is used to set or clear the User SYSTem:IDN response.

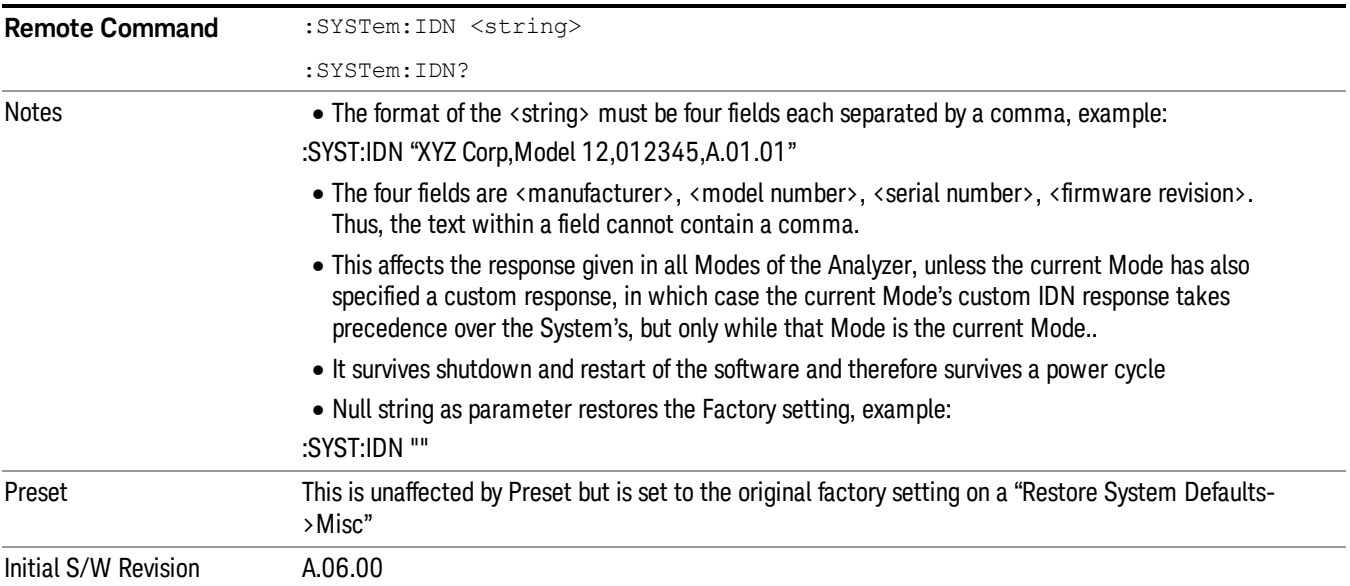

## Agilent

Starting with software version x.14.50, the \*IDN? response in the Factory configuration will indicate the Manufacturer as Keysight Technologies. If your test software is expecting the response to indicate Agilent Technologies you can conveniently configure the response with this menu selection key or SCPI command.

For example:

"Agilent Technologies,N9020A,MY00012345,A.05.01"

Note: In products that run multiple instances of the X-Series Application, all instances use the same Agilent System IDN response.

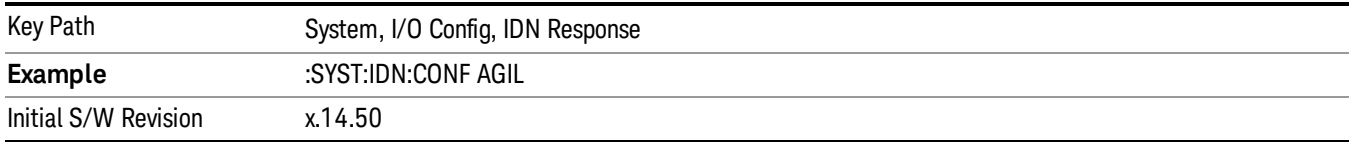

## Restore Defaults

Provides incremental initialization of the system setting groups along with supporting a comprehensive reset of the entire instrument back to a factory default state. The menu selections are the groups of system settings and when one is selected, that particular group of system settings is reset back to their default values.

In products that run multiple instances of the X-Series Application, all insances have the same factory **NOTE** default states for Restore Defaults.

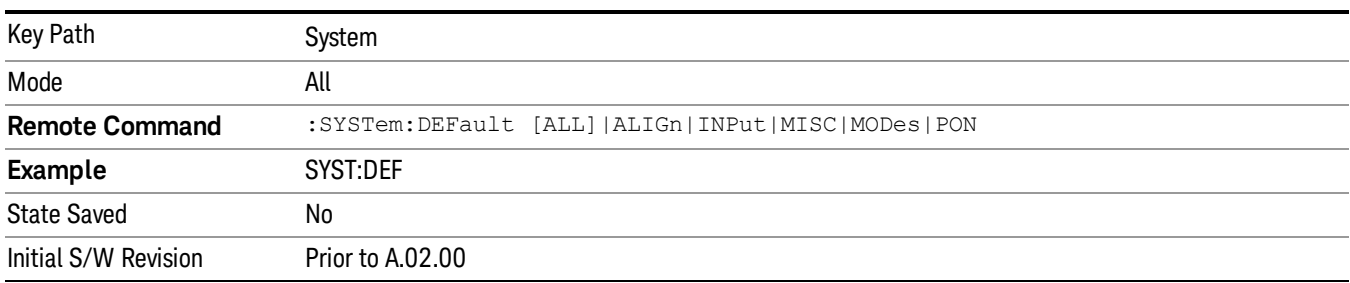

## Restore Input/Output Defaults

Causes the group of settings and data associated with Input/Output front-panel key to be a reset to their default values. This level of Restore System Defaults does not affect any other system settings, mode settings and does not cause a mode switch. .

Confirmation is required to restore the Input/Output setting. The confirmation dialog is:

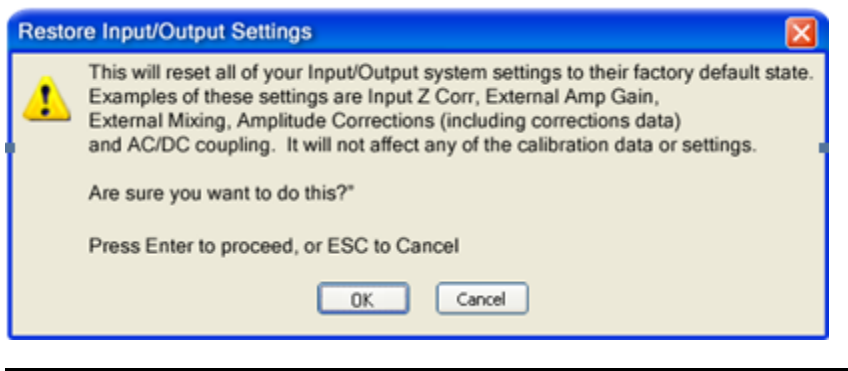

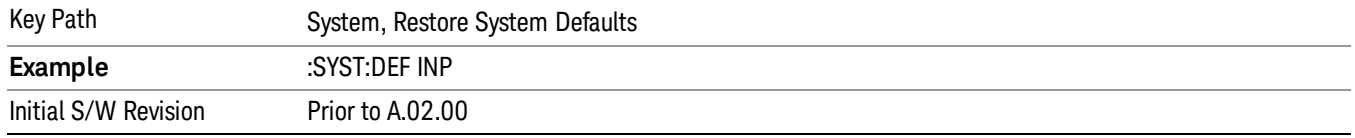

## Restore Power On Defaults

This selection causes the Power On settings to be a reset to their default value. This level of Restore System Defaults does not affect any other system settings, mode settings and does not cause a mode switch. The Power On settings and their default values are Power On Type reset to Mode and Input/Output Defaults and Power On Application reset to whatever the factory set as its default value.

Confirmation is required to restore the factory default values. The confirmation dialog is:

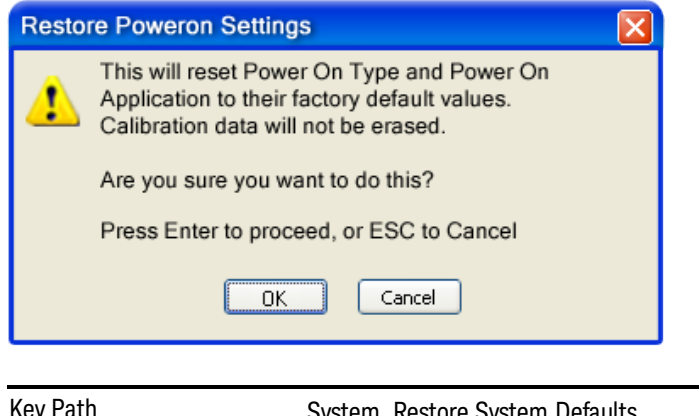

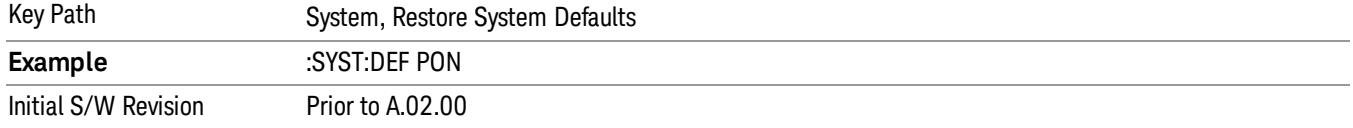

#### Restore Align Defaults

This selection causes the Alignment system settings to be a reset to their default values. This does not affect any Alignment data stored in the system. This level of Restore System Defaults does not affect any other system settings, mode settings and does not cause a mode switch.

After performing this function, it may impact the auto-alignment time of the instrument until a new alignment baseline has been established.

Confirmation is required to restore the factory default values. The confirmation dialog is:

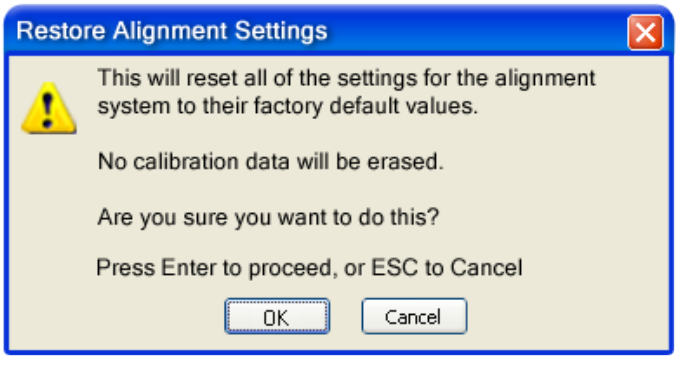

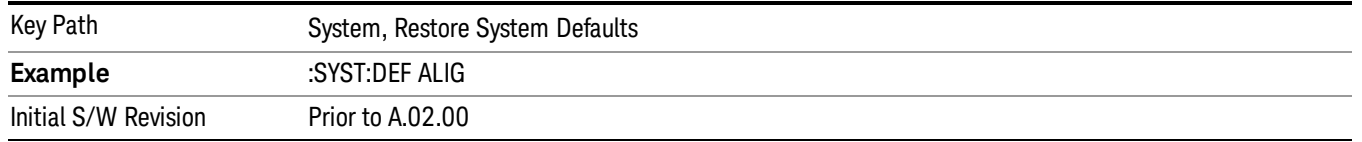

## Restore Misc Defaults

This selection causes miscellaneous system settings to be reset to their default values. With this reset, you lose the GPIB address and it is reset to 18, so this should be used with caution. This level of Restore System Defaults does not affect any other system settings, mode settings and does not cause a mode switch. This miscellaneous group contains the rest of the settings that have not been part of the other Restore System Defaults groups. The following table is a complete list of settings associated with this group:

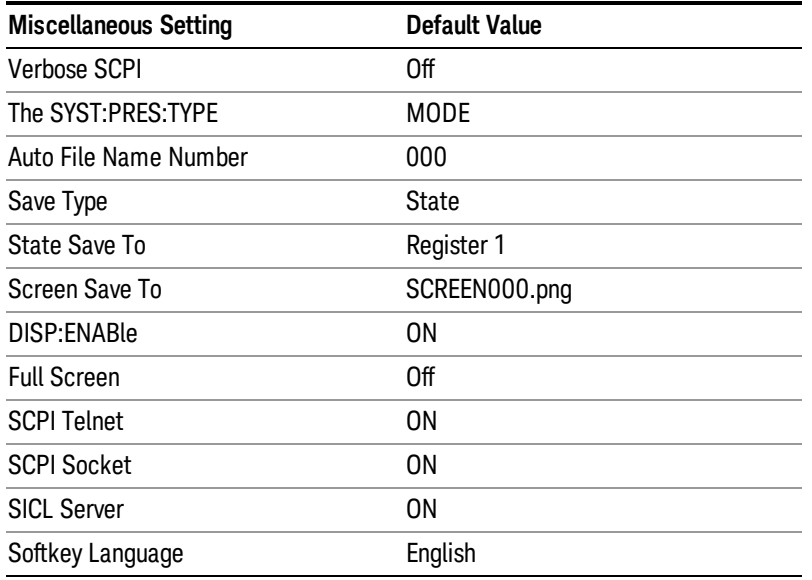

5 System Functions System

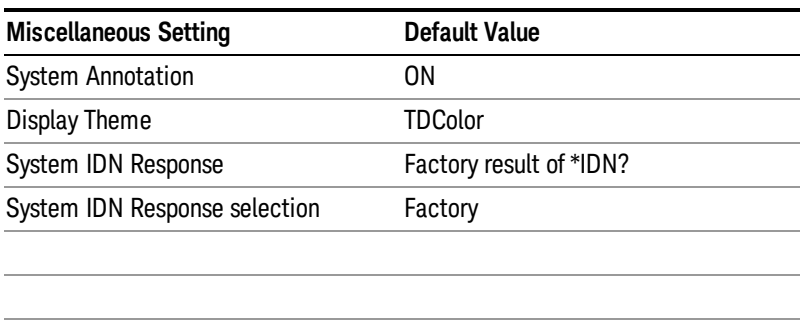

Confirmation is required to restore the factory default values. The confirmation dialog is:

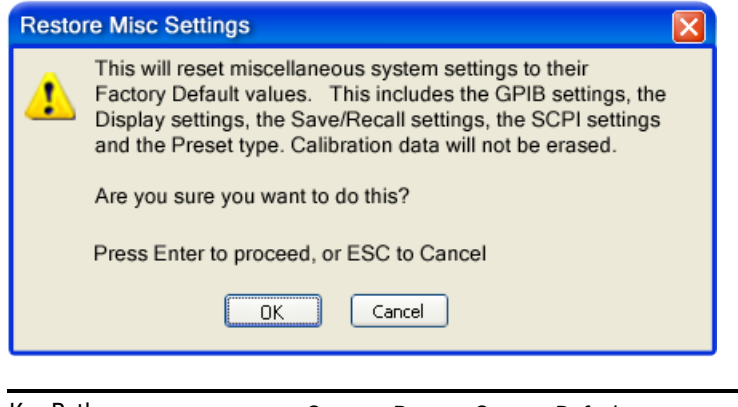

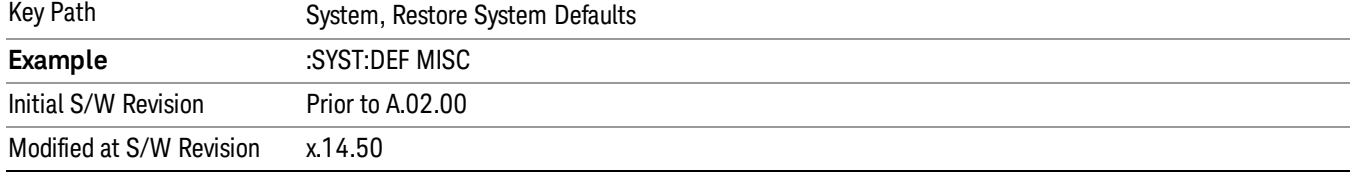

## Restore Mode Defaults (All Modes)

This selection resets all of the modes in the instrument back to their default state just as a Restore Mode Defaults does and it switches the instrument to the power-on mode and causes the default measurement for the power-on mode to be active. This level of Restore System Defaults does not affect any system settings, but it does affect the state of all modes and does cause a mode switch unless the instrument was already in the power-on mode.

Confirmation is required to restore the factory default values. The confirmation dialog is:

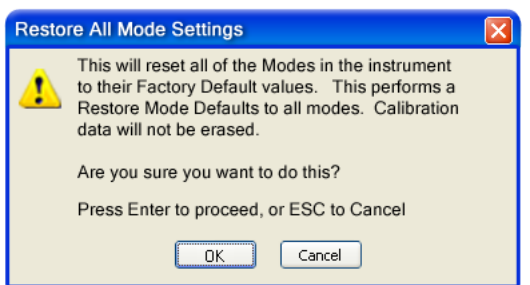

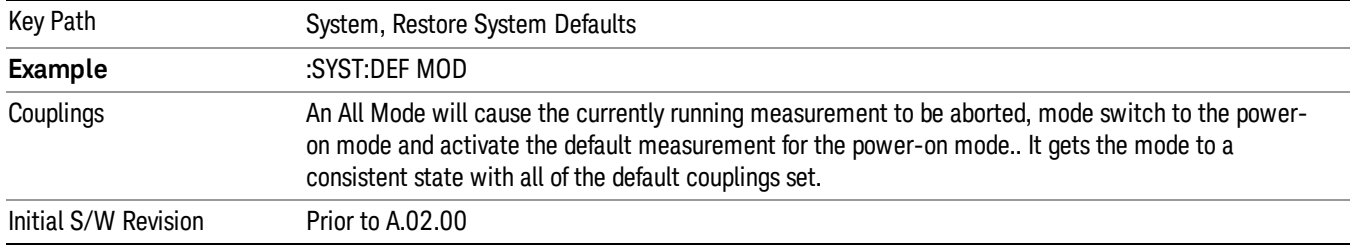

## All

This performs a comprehensive reset of ALL analyzer settings to their factory default values. It resets all of the system setting groups, causes a Restore Mode Defaults for all modes in the instrument, and switches back to the power-on mode. It does not affect the User Preset file or any user saved files.

Confirmation is required to restore the factory default values. The confirmation dialog is:

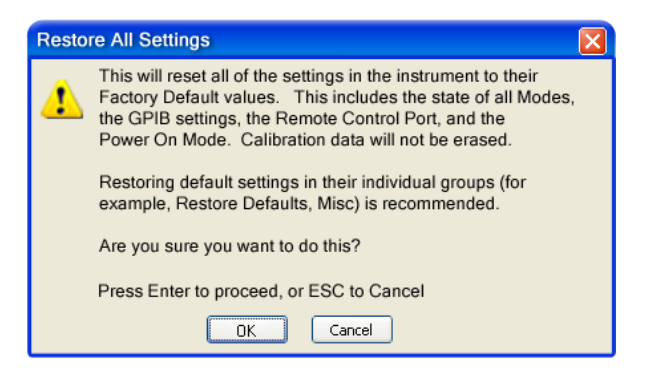

**NOTE** 

If you are using an Agilent USB External Mixer, then you will need to perform a Refresh USB Mixer Connection after Restoring All Defaults.

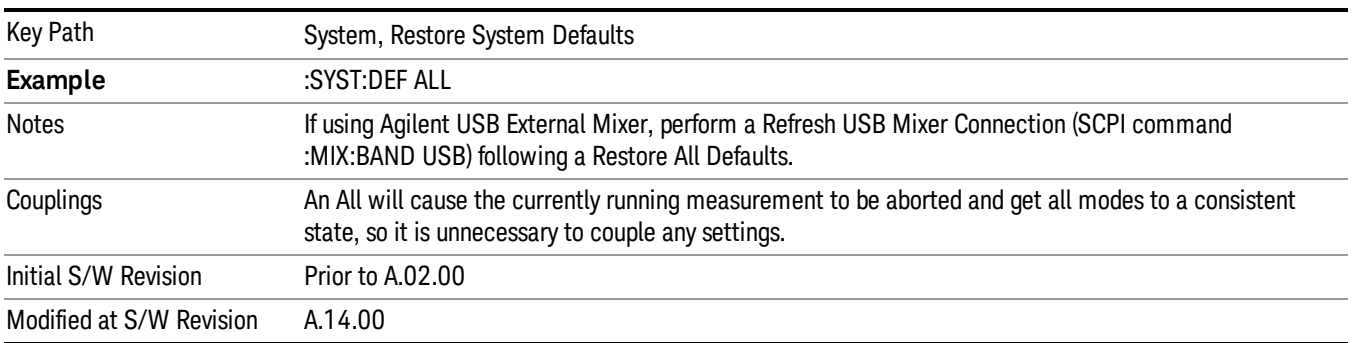

# Licensing…

Opens the license explorer.

#### NOTE This feature is not available if option SF1 is installed.

For Help on this key, select Help in the menu bar at the top of the license explorer window.

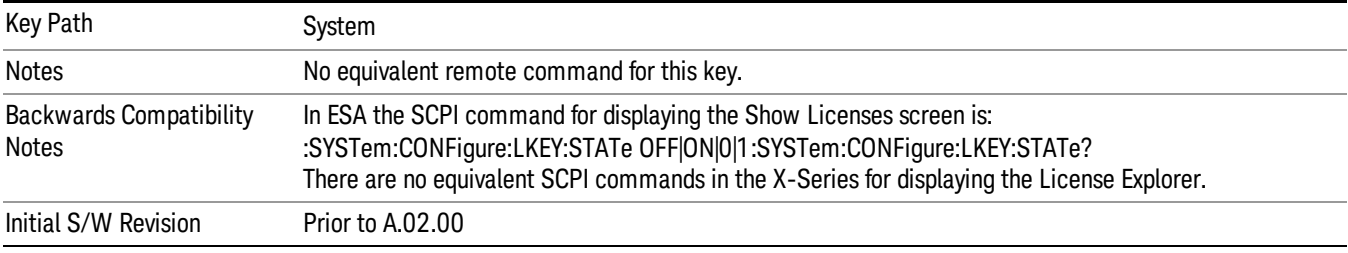

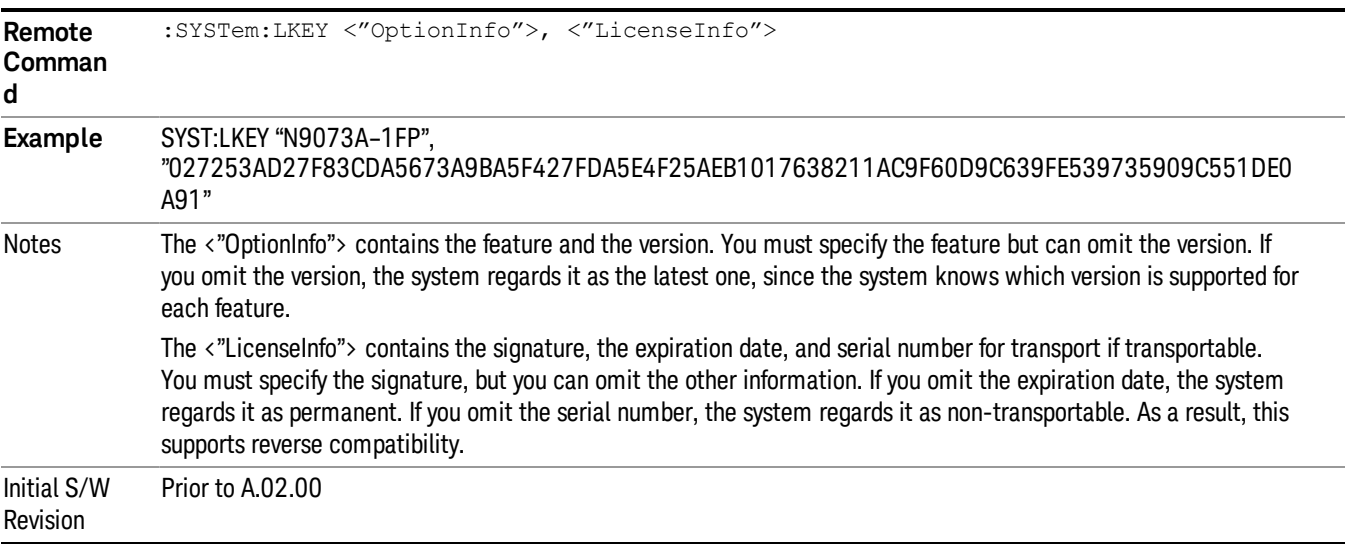

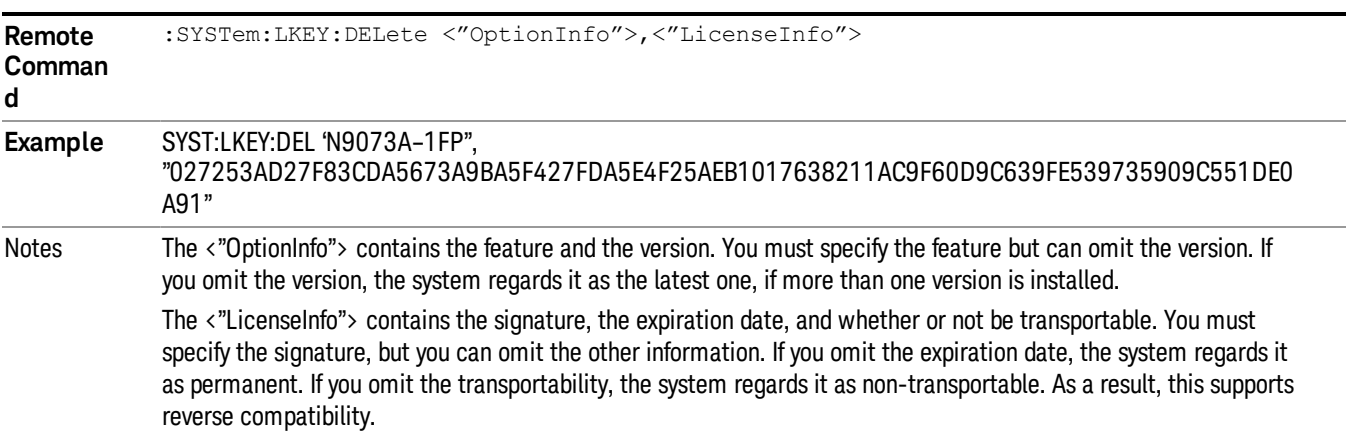

Initial S/W Revision Prior to A.02.00

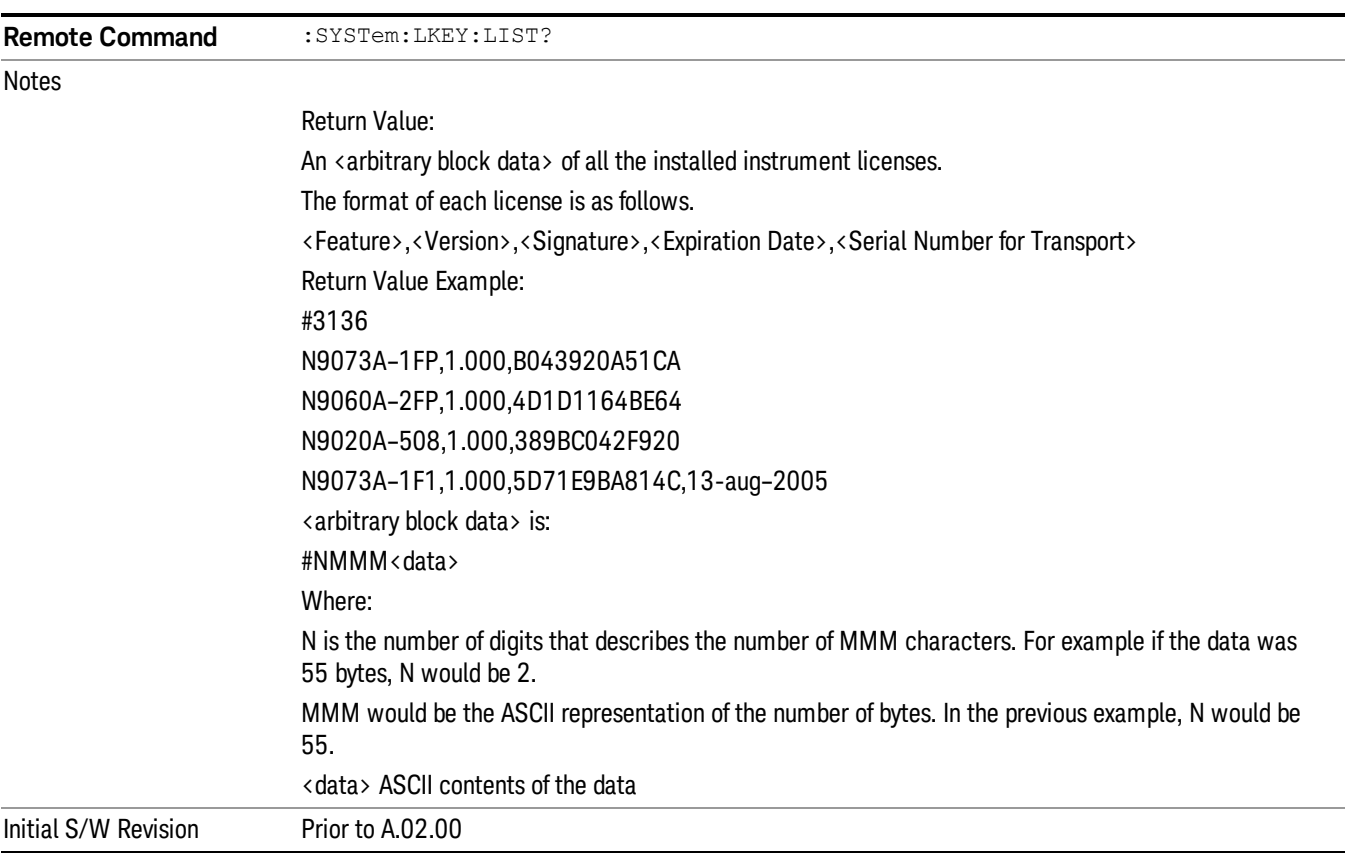

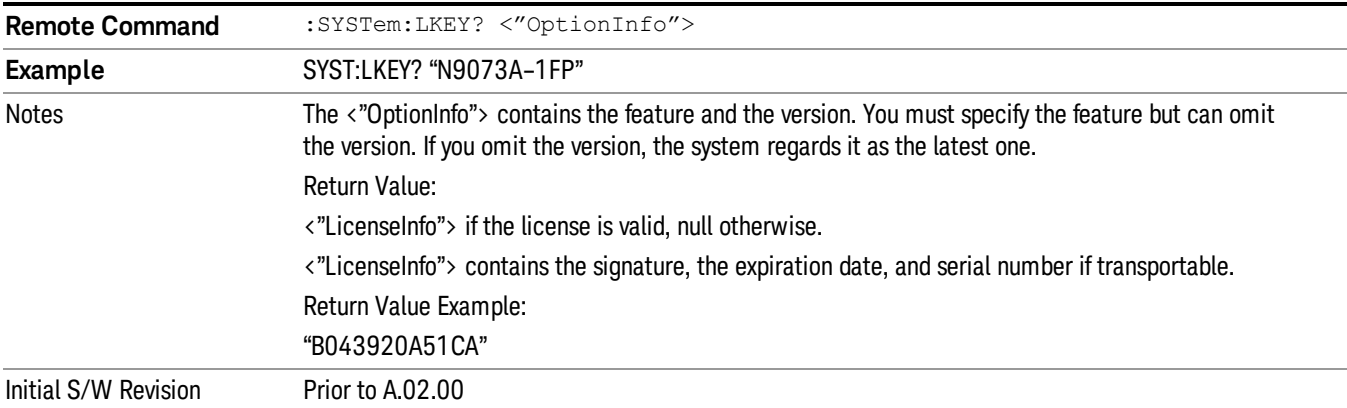

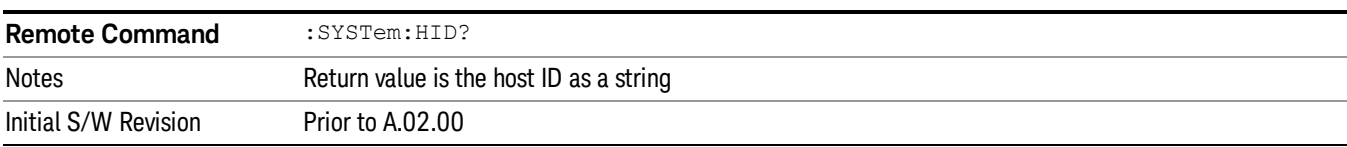

## **Diagnostics**

The Diagnostics key in the System menu gives you access to basic diagnostic capabilities of the instrument.

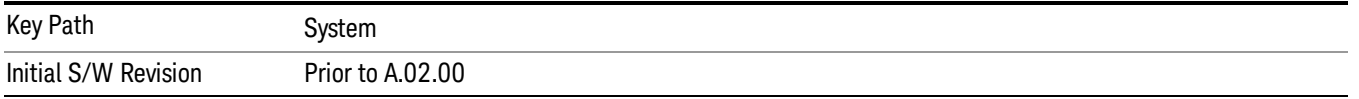

## Show Hardware Statistics

Provides a display of various hardware statistics. The statistics include the following:

- High and Low temperature extremes
- Elapsed time that the instrument has been powered-on (odometer)

The display should appear listing the statistics, product number, serial number, and firmware revision.

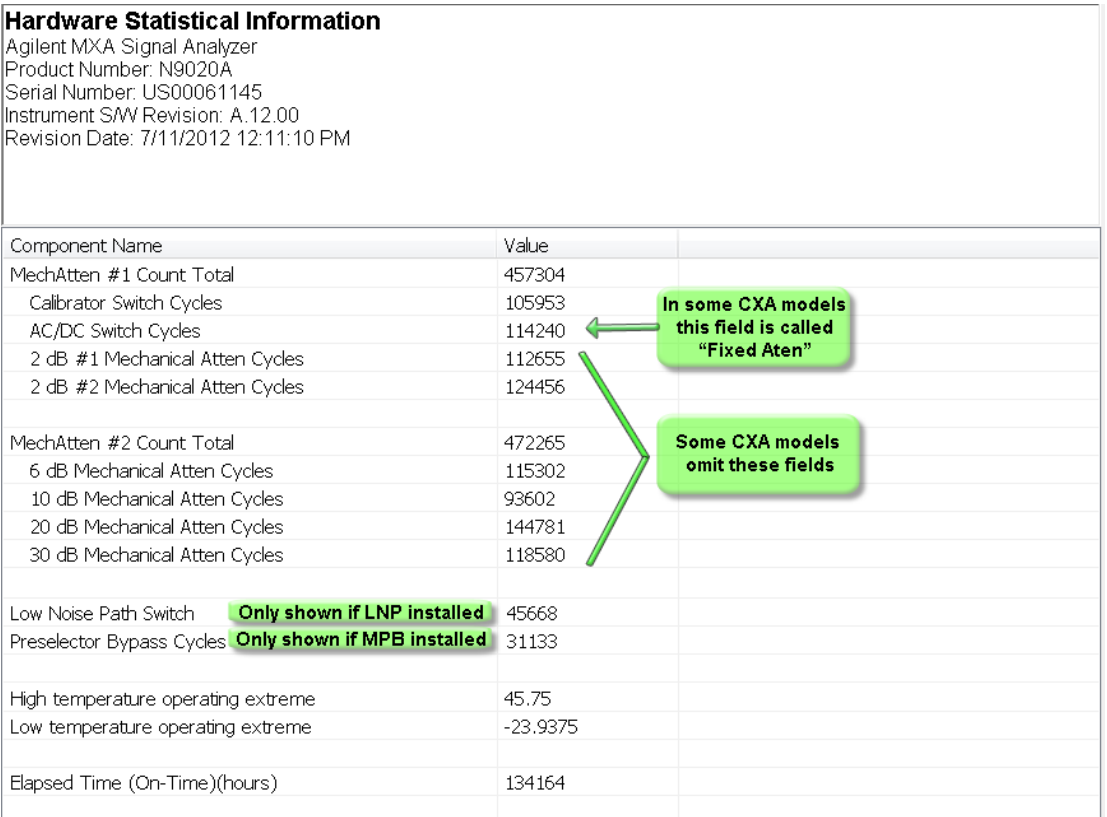

The CXA models in which the AC/DC Switch field is called Fixed Atten and that omit the mechanical attenuation fields are the N9000A–503/507 models.

Modular HWs only have time and temperature information in Show Hardware Statistics.
The data will be updated only when the Show Hardware Statistics menu key is pressed, it will not be updated while the screen is displayed.

The tabular data should be directly printable.

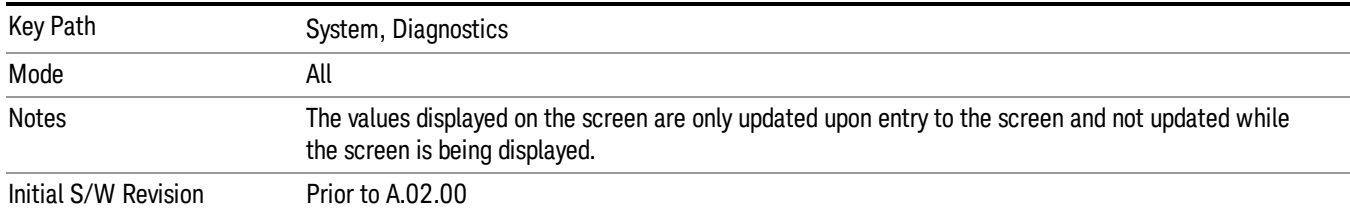

### SCPI for Show Hardware Statistics ( Remote Commands Only)

Each of the hardware statistic items can be queriedvia SCPI.

- Error! Reference source not found.
- Error! Reference source not found.
- Error! Reference source not found.

### Self test

This key gives you access to diagnostic capabilities for self tests of the instrument.

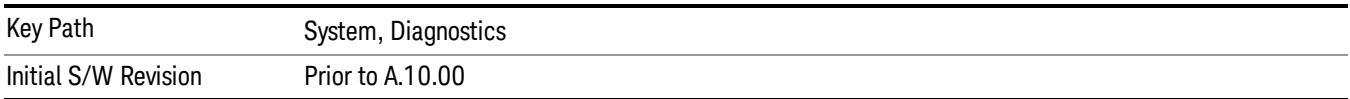

### All Self Test

This key invokes all the self tests defined in the Diagnostics Self Test section.

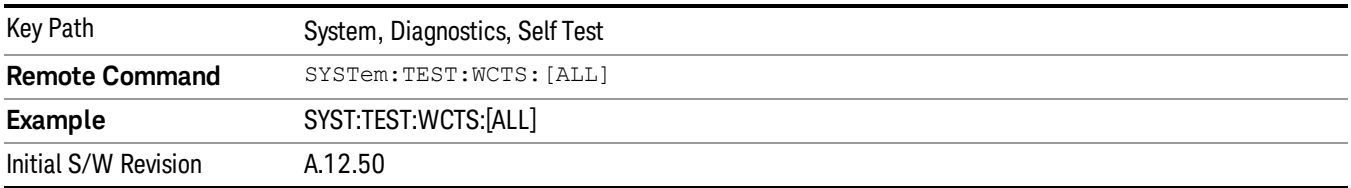

### FEC Self Test

This key invokes the EXT E6607C front end control self test. When operation is complete, the generated test summary information is appended to log file E:\Agilent\Instrument\FECTestLog.txt. This test summary file can be retrieved from the instrument using the MMEM set of SCPI command, once you have the fully qualified the path and file name.

If the self test fails, the following error message will be generated:

"–330, Self-test failed, see log file E:\Agilent\Instrument\FECTestLog.txt"

If the self test passes, an advisory message "FEC self-test completed successfully" is generated.

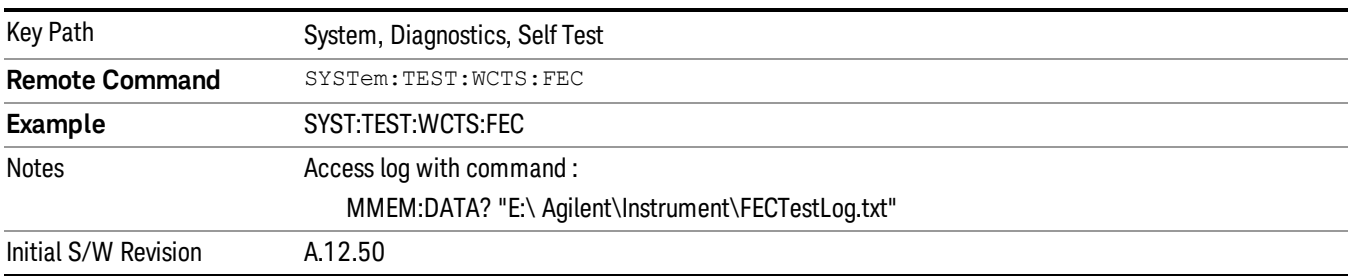

### Show Result

This key gives you access to show results of the following self tests:

- Source self-test results
- E6607C embedded MPA or E6640A/E6650A RFIO self-test results
- E6607C FEC self-test results

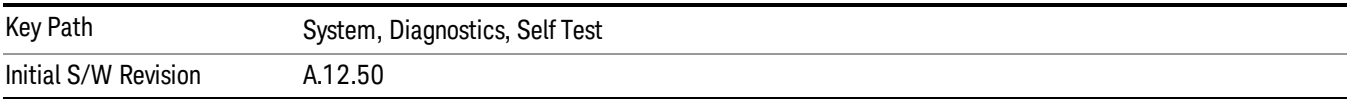

### FEC Self Test Results

Provides a display of last FEC test results, the display should appear listing model number, serial number and test time at the top of display, and then list test date/time, test name, measured value, valid range and pass/fail of each FEC test item, the tabular data should be directly printable.

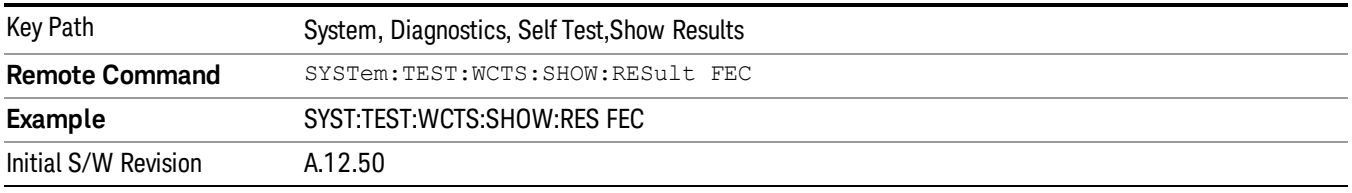

The example of FEC self test result display is as follows:

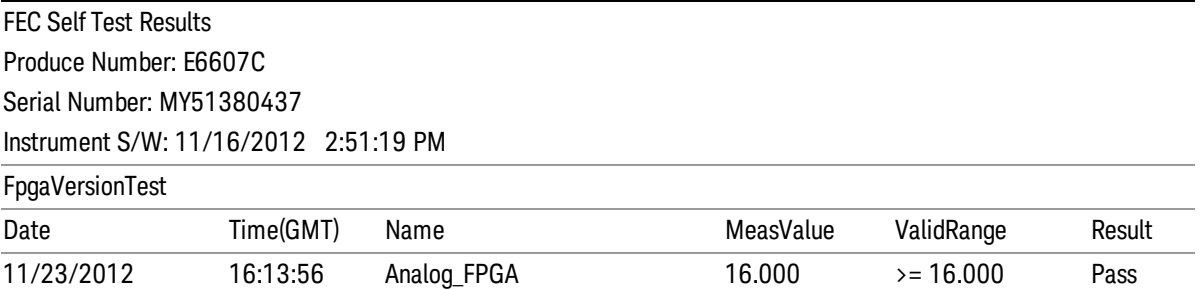

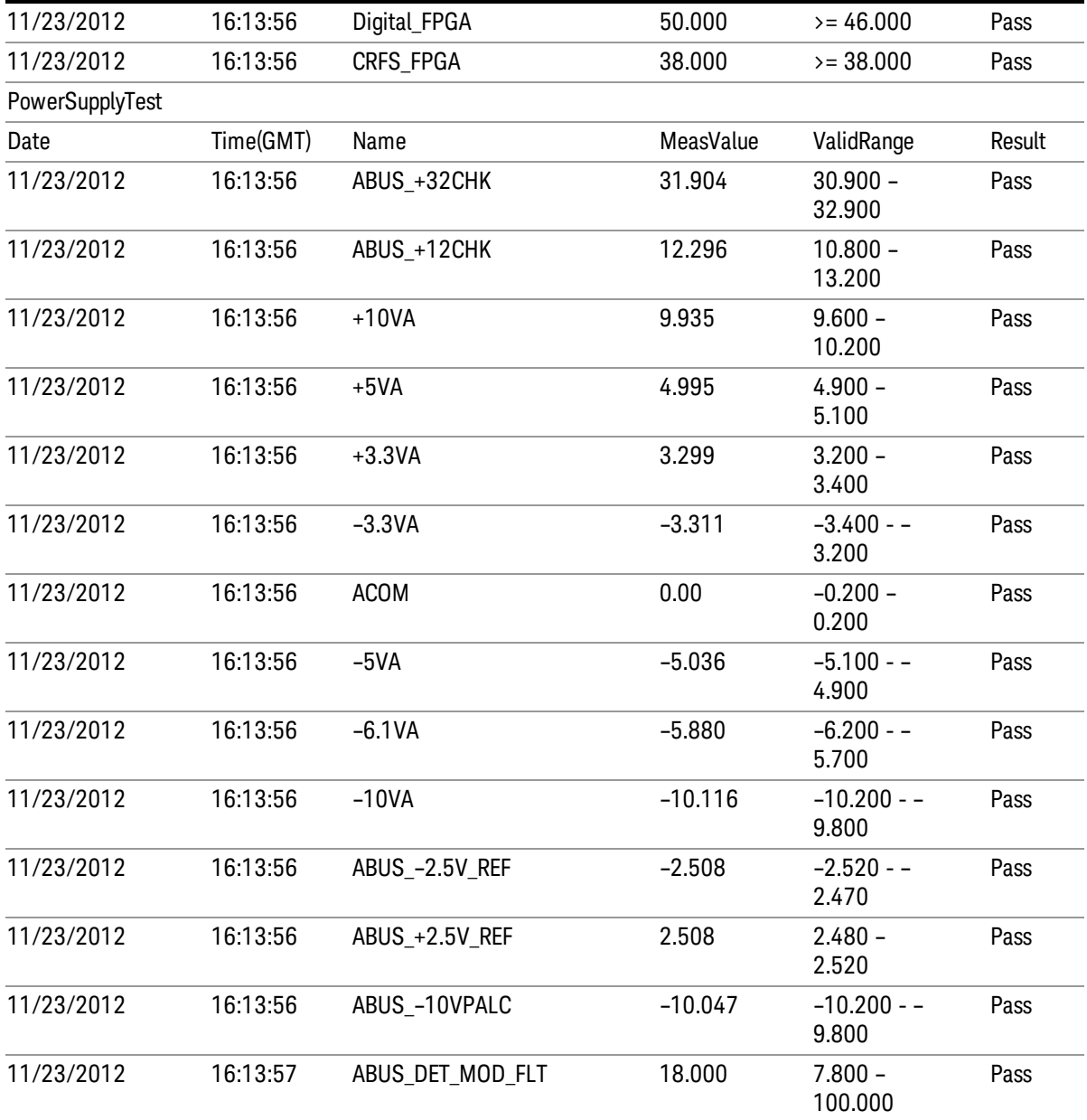

#### Show FEC Self Test Results contents (Remote Command Only)

A remote command is available to obtain the contents of the Show FEC Self Test Results screen (the entire contents, not just the currently displayed page).

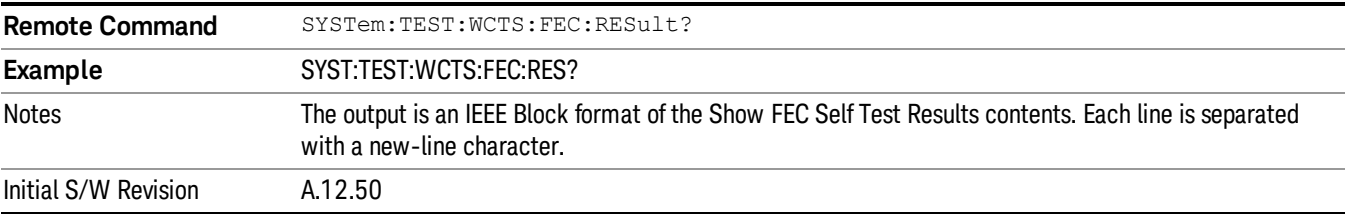

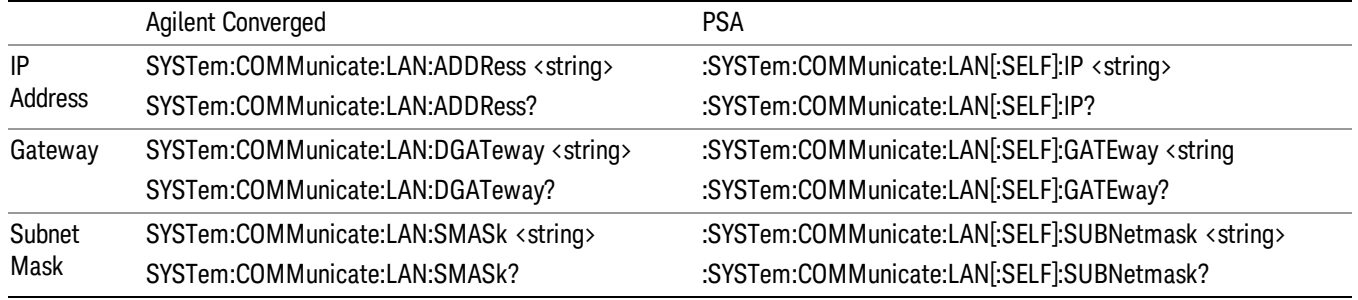

# Internet Explorer…

This key launches Microsoft Internet Explorer. A mouse and external keyboard are highly desired for using Internet Explorer. When Internet Explorer is running, close Internet Explorer to return focus to the Instrument Application (or use Alt-Tab).

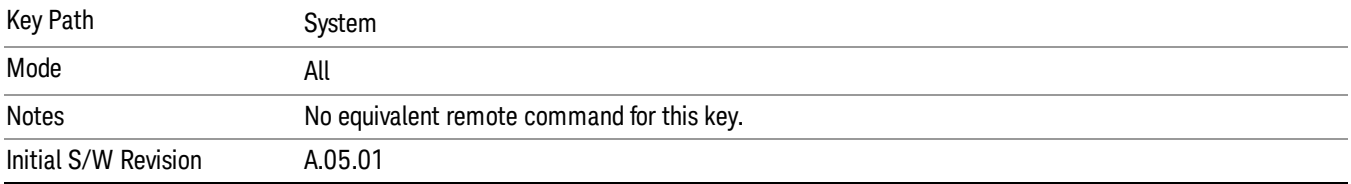

# 6 Trigger Functions

# 6 List Sequence Measurements

There is a List Sequencer in both the source and analyzer of the test set. The List Sequencer provides the ability to set up a Sequence of radio signals that you can generate from the source and a separate list of radio signals that you expect to receive in the analyzer. The List Sequencer, therefore, allows you to test the radio characteristics of a mobile device that uses multiple radio standards. A Sequence that you set up in the List Sequencer comprises multiple radio standards for user-defined periods of time, allowing you to set up stimuli and analysis that correspond to your existing production line test needs.

This section details the remote commands to fetch the measurement results and also what results are returned for each measurement.

See

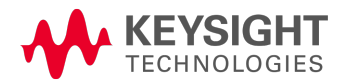

# Measurement Commands for List Sequencer

The following commands are used to retrieve the measurement results:

:CONFigure:LSEQuencer

:CONFigure:LSEQuencer:NDEFault

:INITiate:LSEQuencer

:FETCh:LSEQuencer[1]|2|3?

:READ:LSEQuencer[1]|2|3?

:MEASure:LSEQuencer[1]|2|3?

:CONFigure:LSEQuencer:NDEFault stops the current measurement and changes to the specified measurement. It does not change the settings to the defaults. It does not initiate the taking of measurement data unless INIT:CONTinuous is ON.

# Remote Command Results for List Sequencer Measurement

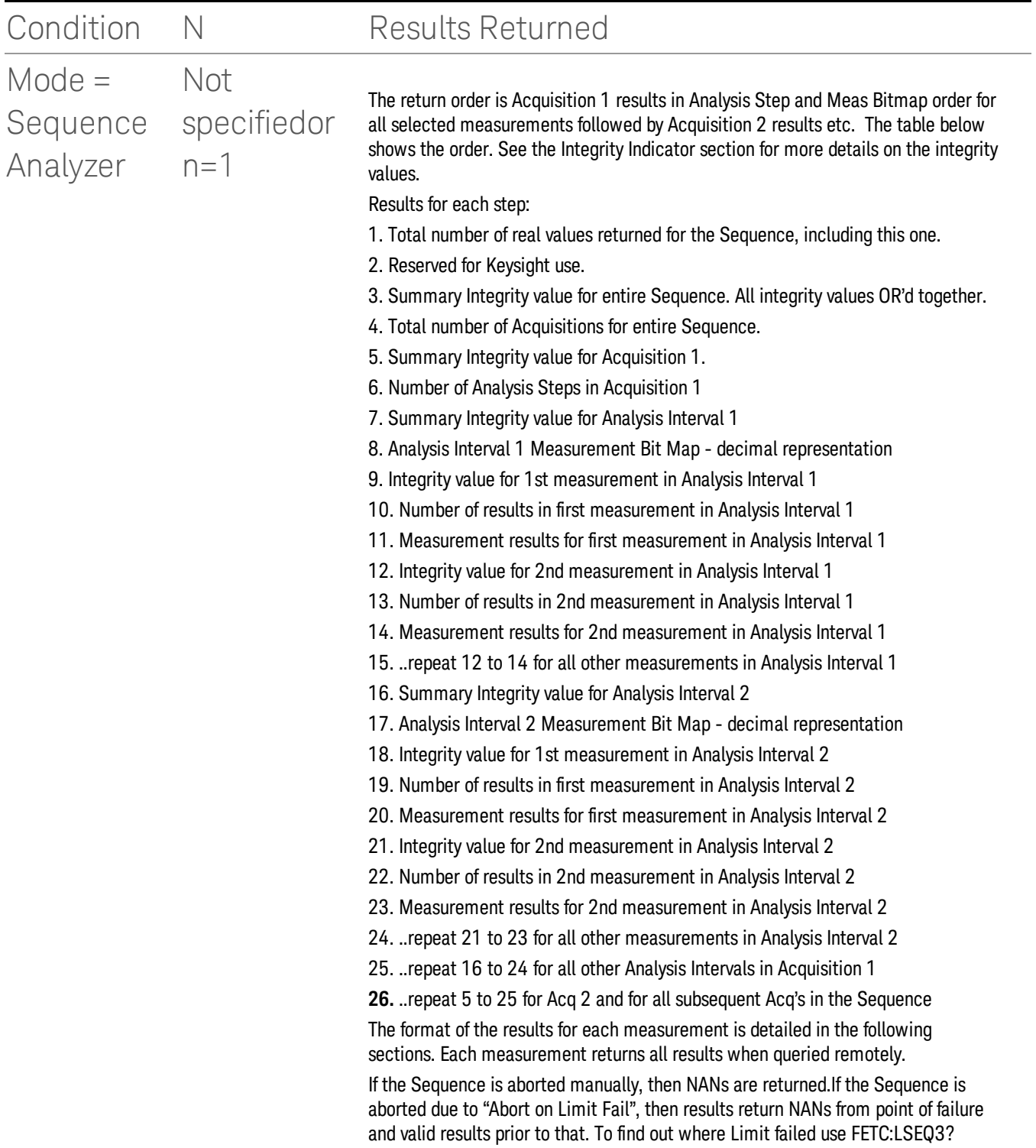

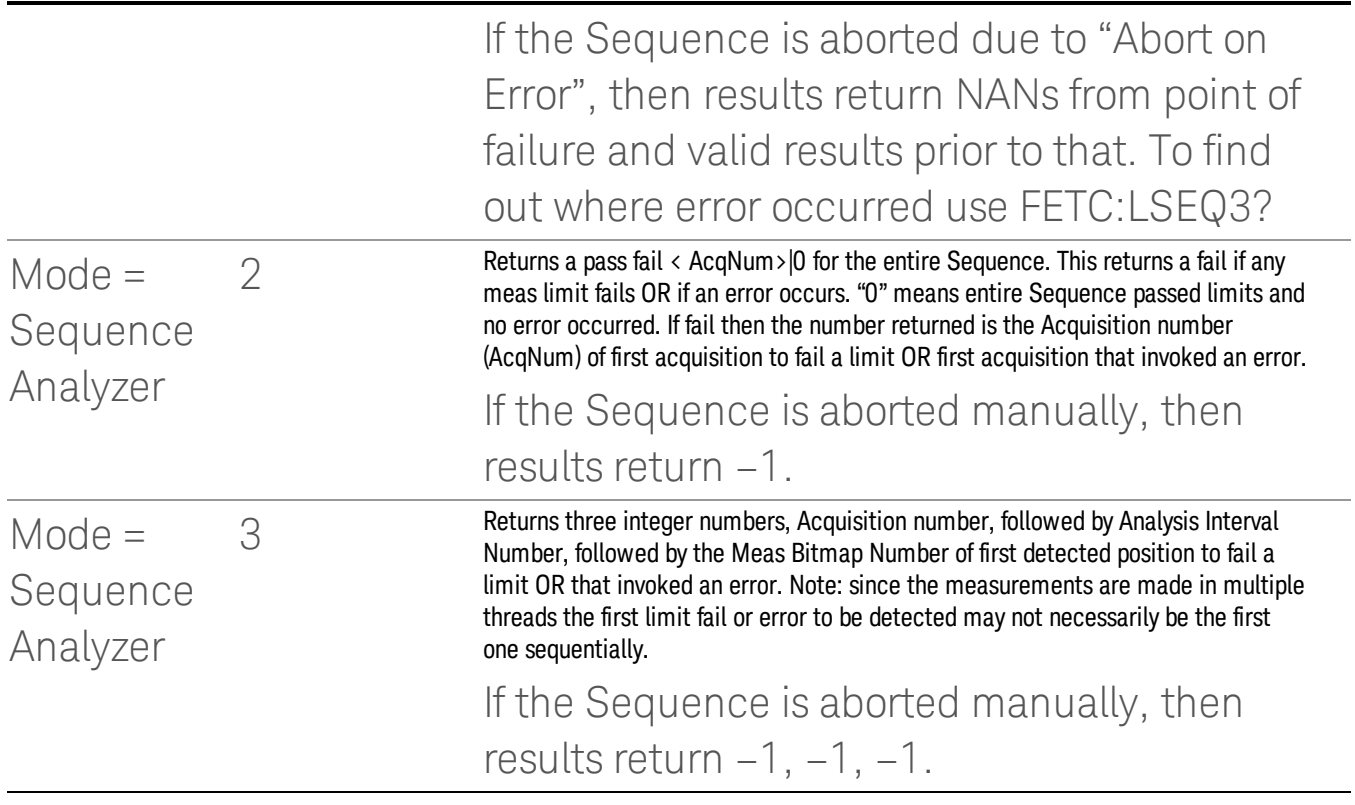

For an example of the results returned see "Example for two [Acquisitions,](#page-239-0) each containing two Analysis Steps" on page 240e .

In addition an Acquisition's results can be queried on its own using:

:FETCh:LSEQuencer[1]:ACQuire[1]|2|3|4..512?

:READ:LSEQuencer[1]:ACQuire[1]|2|3|4..512?

:MEASure:LSEQuencer[1]:ACQuire[1]|2|3|4..512?

This returns all result metrics for the specific acquisition "AcqNum". Performing a READ initiates the full Sequence and returns only the AcqNum's results. If the Sequence is aborted manually, then results return NANs. If the Sequence is aborted due to "Abort on Limit Fail", then results return NANs from point of failure and valid results prior to that. If Sequence is aborted due to "Abort on Error", then results return NANs from point of failure and valid results prior to that. To find out where Limit failed or error occurred use FETC:LSEQ3?

The result structure is very like the table for FETC:LSEQ1? above, but some fields about the whole sequence are removed.

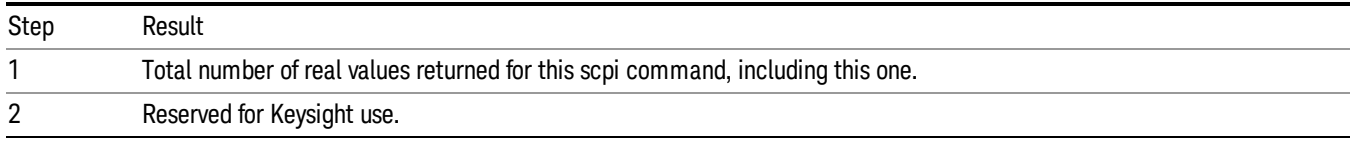

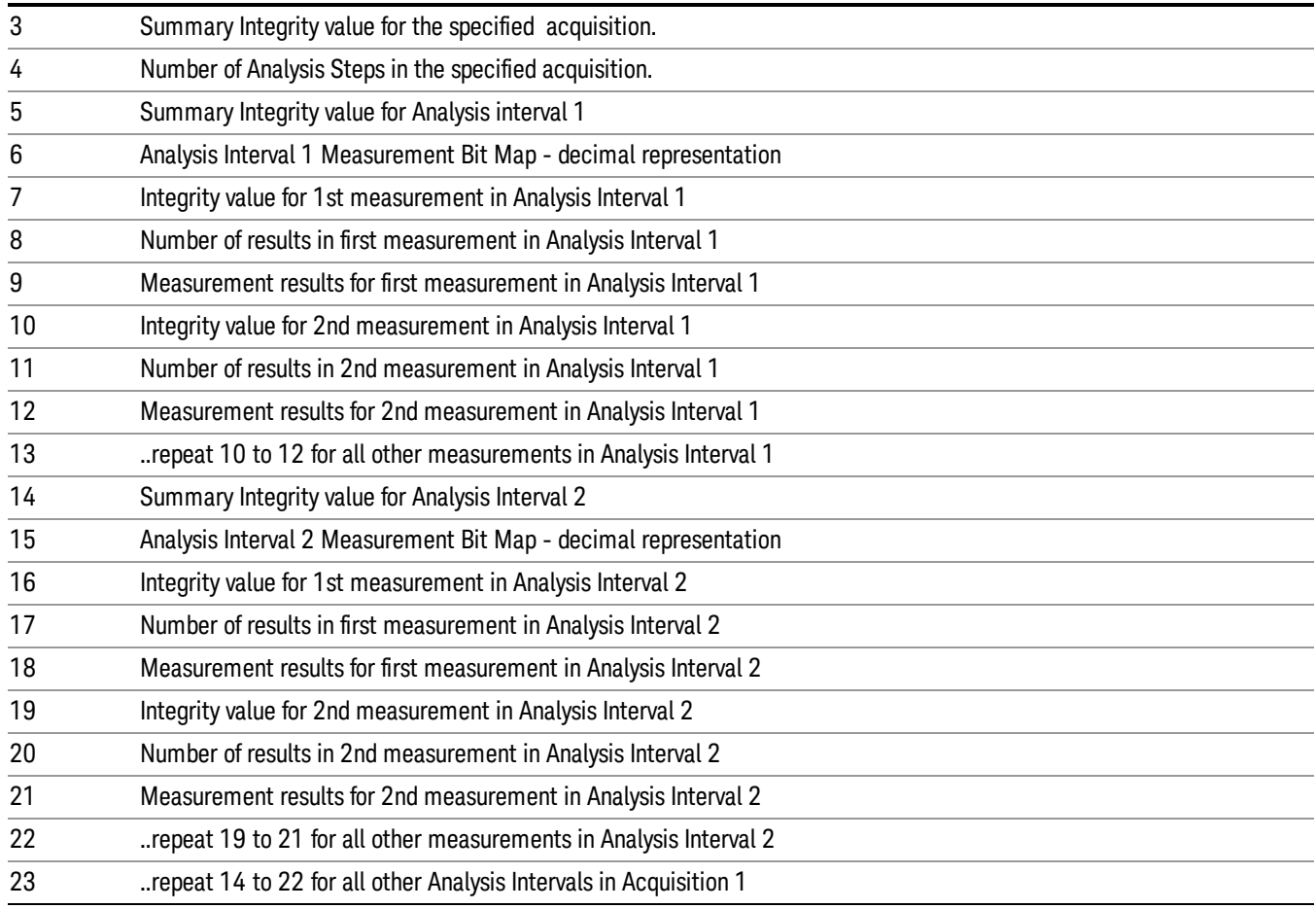

And it is also supported to query the results by specifying the acquisition step and the analysis step:

:FETCh:LSEQuencer[1]:ACQuire[1]|2|…|512:ASTep[1]|2|…|1000?

:READ:LSEQuencer[1]:ACQuire[1]|2|…|512:ASTep[1]|2|…|1000?

:MEASure:LSEQuencer[1]:ACQuire[1]|2|…|512:ASTep[1]|2|…|1000?

The returned results are defined as the following table

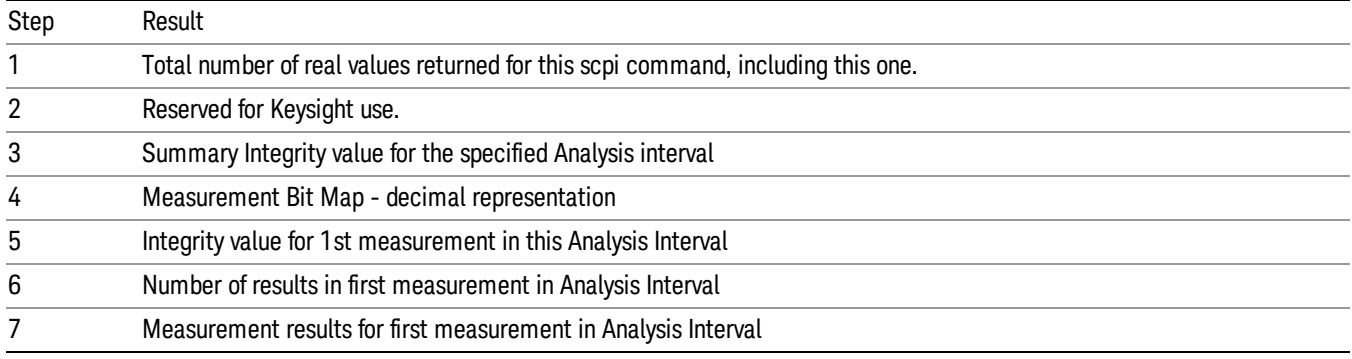

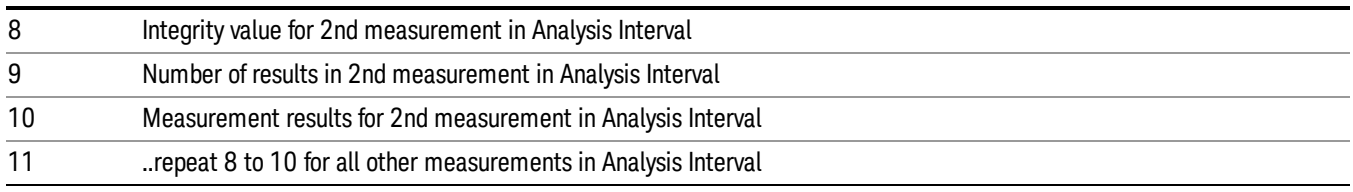

The entire Sequence results can still be queried using the FETC:LSEQ1? detailed above.

To query the actual average count of specified analysis step, the following SCPI commands are provided:

:FETCh:LSEQuencer[1]: ACQuire[1]|2|…|512:ASTep[1]|2|…|1000:AVERage?

:READ:LSEQuencer[1]: ACQuire[1]|2|…|512:ASTep[1]|2|…|1000:AVERage?

:MEASure:LSEQuencer[1]: ACQuire[1]|2|…|512:ASTep[1]|2|…|1000:AVERage?

The returned actual average count should be equal to the "Avg [Number"](#page-382-0) on page 383 if "Ignore Error In [Average"](#page-302-0) on page 303 is OFF, and might be less than or equal to the user setting "Avg Number" on page 383 when "Ignore Error In [Average"](#page-302-0) on page 303 is set to ON. "Avg [Number"](#page-382-0) on page 383

Asynchronized FETch scpi commands are used to get the results back as soon as possible once the queried results are available. Comparing with the normal FETCh scpi commands, the user don't need to wait for the whole sequence completion. For example, the user might get the results of the 1st acquisition while the instrument is performing the 2nd or the 3rd acquisition.

:FETCh:LSEQuencer:ASYNc:ACQuire{1:512}:STATe?/qonly/

This scpi command is to query if the results of the specified acquisition are available.

If it returns 0, that means the results are still in calculation. Otherwise, it means the specified acquisition results are ready to query.

:FETCh:LSEQuencer:ASYNc:ACQuire{1:512}?/qonly/

Return the results of specified acquisition once the results are available no matter if the whole sequence is completed or not.

This scpi command will be blocked until the results are ready. **NOTE** The results definition is the same as :FETCh:LSEQuencer:ACQuire{1:512}?/qonly/

:FETCh:LSEQuencer:ASYNc:ACQuire{1:512}:ASTep{1:1000}?/qonly/

Return the results of specified analysis step once the results are available no matter if the whole sequence is completed or not.

#### This scpi command will be blocked until the results are ready. **NOTE** The results definition is the same as :FETCh:LSEQuencer:ACQuire{1:512}:ASTep{1:1000}?/qonly/

:INITiated:LSEQuencer:ARMed?

This scpi command provides the capability to indicate if the sequence has finished its initialization. It won't return until the instrument is ready to perform capture.

#### The MEASure query MEAS:LSEQ1|2|3? presets the test set to thedefault state and returns default results. **NOTE** This has limited use since a preset returns the Sequence settings and meas setup parameters to their default settings, and hence the results are not useful.

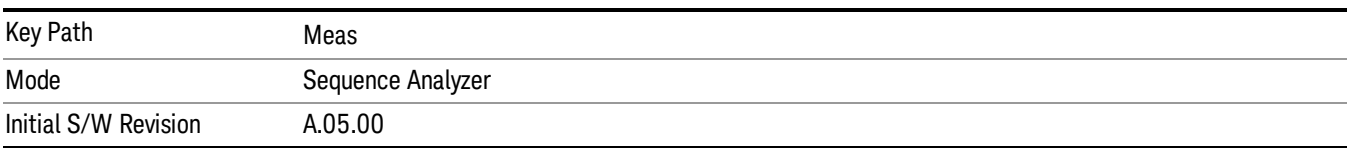

6 List Sequence Measurements File

File

See ["File"](#page-163-0) on page 164

# Input/Output

See ["Input/Output"](#page-111-0) on page 112

# Marker

The Marker key accesses the Marker menu. A marker can be placed on a trace to allow the value of the trace at the marker point to be determined precisely. The functions in this menu include a 1-of-N selection of the control mode Normal, Delta, or Off for the selected marker.

Markers may also be used in pairs to read the difference (or delta) between two data points. They can be used in Marker Functions to do advanced data processing, or to specify operating points in functions like Signal Track and N dB Points.

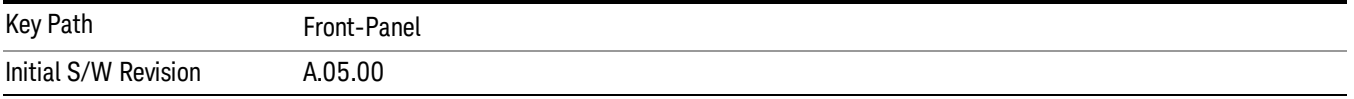

# Marker Select

Specifies the selected marker. The term "selected marker" is used specify which marker is affected by the functions.

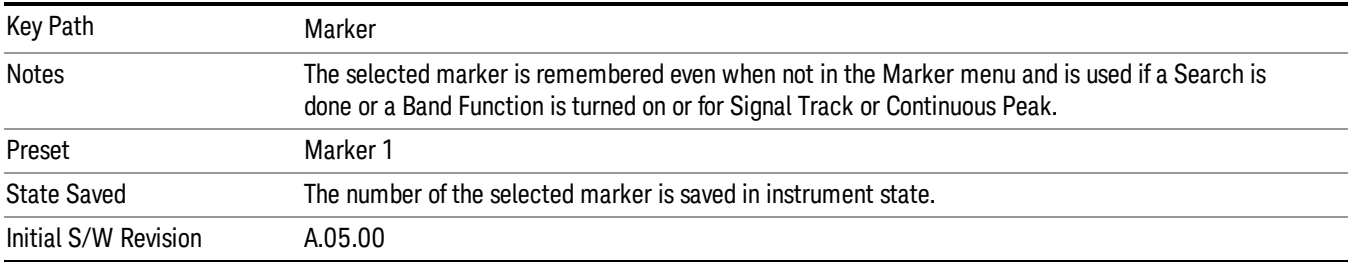

# Marker Control Mode

There are three control modes for markers:

Normal (POSition) - A marker that can be moved to any point on the X Axis by specifying its X Axis value; its absolute Y Axis valueis then the value of the trace point at that X Axis value.

D Delta (DELTa) - A marker that can be moved to any point on the X Axis by specifying its X Axis offset from a reference marker; its absolute Y Axis value is then the value of the trace point at that X Axis value.

Off (OFF) - A marker which is not in use.

The command in the table below selects the marker and sets the marker control mode as described under Normal, Delta, and Off, below. All interactions and dependencies detailed under the key description are enforced when the remote command is sent.

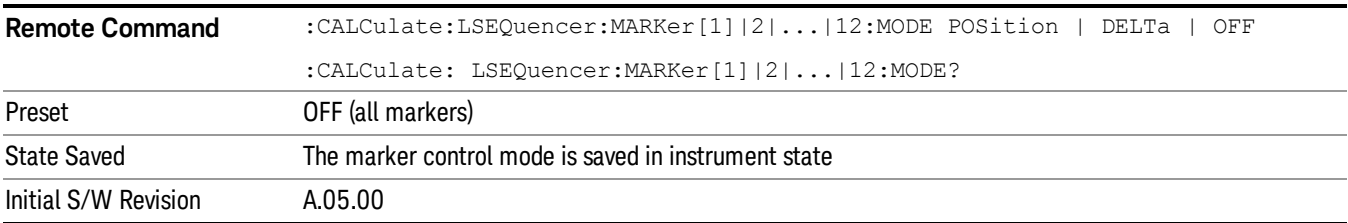

# Normal

Sets the control mode for the selected marker to Normal and turns on the active function for setting its value. If the selected marker was Off, it is placed at the center of the screen on the trace specified by the marker's Trace attribute.

A Normal mode (POSition type) marker can be moved to any point on the X Axis by specifying its X Axis value. Its absolute Y Axis value is then the value of the trace point at that X Axis value.

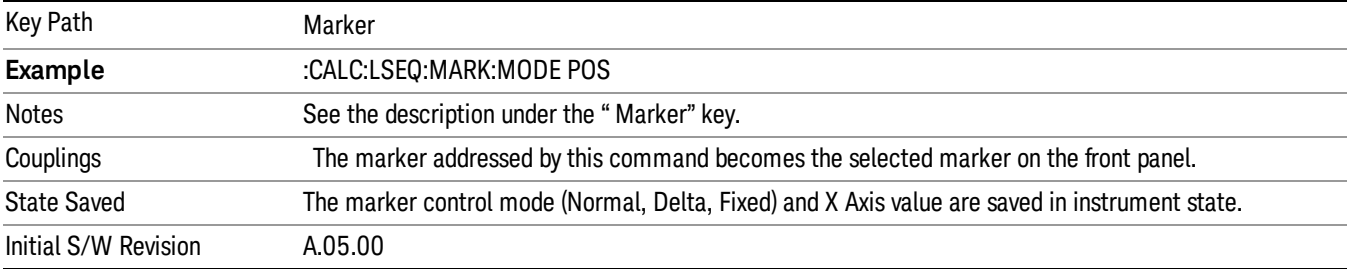

# Delta

Sets the control mode for the selected marker to Delta and turns on the active function for setting its delta value. If the selected marker was Off, it is placed at the center of the screen on the trace specified by the marker's Trace attribute.

In Delta mode the marker result shows the relative result between the selected (Delta) marker and its reference marker. A delta marker can be moved to any point on the X Axis by specifying its X Axis offset from a reference marker. Its absolute Y Axis value is then the value of the trace point at that X Axis value.

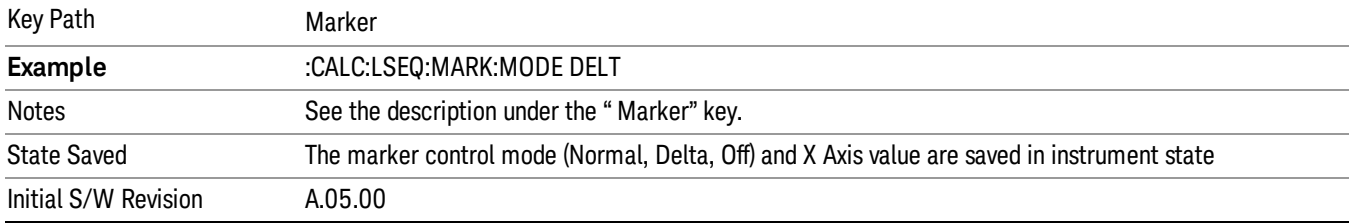

# **Off**

Turns off the selected marker and any of its marker function settings. However, Off does not affect which marker is selected.

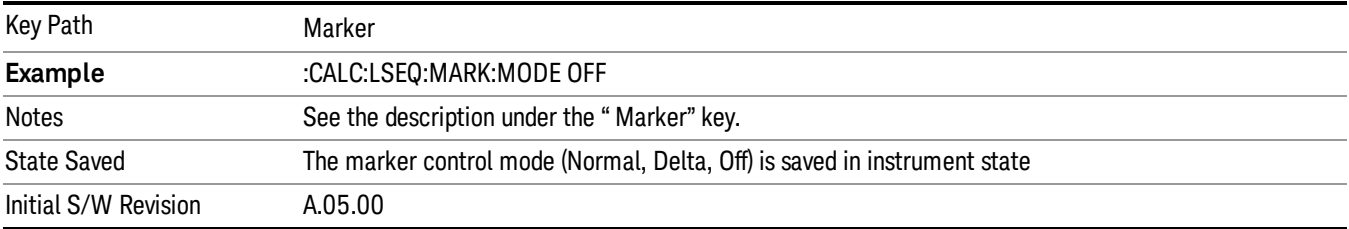

# Properties

Opens a menu used to set certain properties of the selected marker.

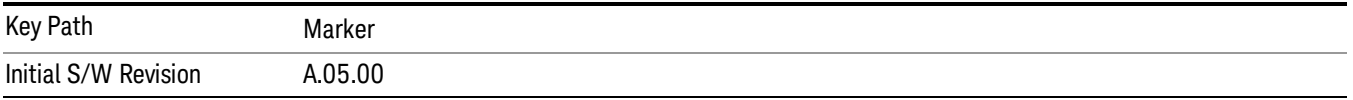

# Select Marker

Duplicate of the Select Marker key under Marker. Selecting a marker here causes the same marker to be selected under Marker. (That is, there is only one "selected marker".)

# Relative To

Determines which marker that the selected marker is relative to (its reference marker).

Every marker has another marker to which it is relative. This marker is referred to as the "reference marker" for that marker. This attribute is set by the Marker, Properties, Relative To key. The marker must be a Delta marker to make this attribute relevant. If it is a Delta marker, the reference marker determines how the marker is controlled and how its value is displayed. A marker cannot be relative to itself.

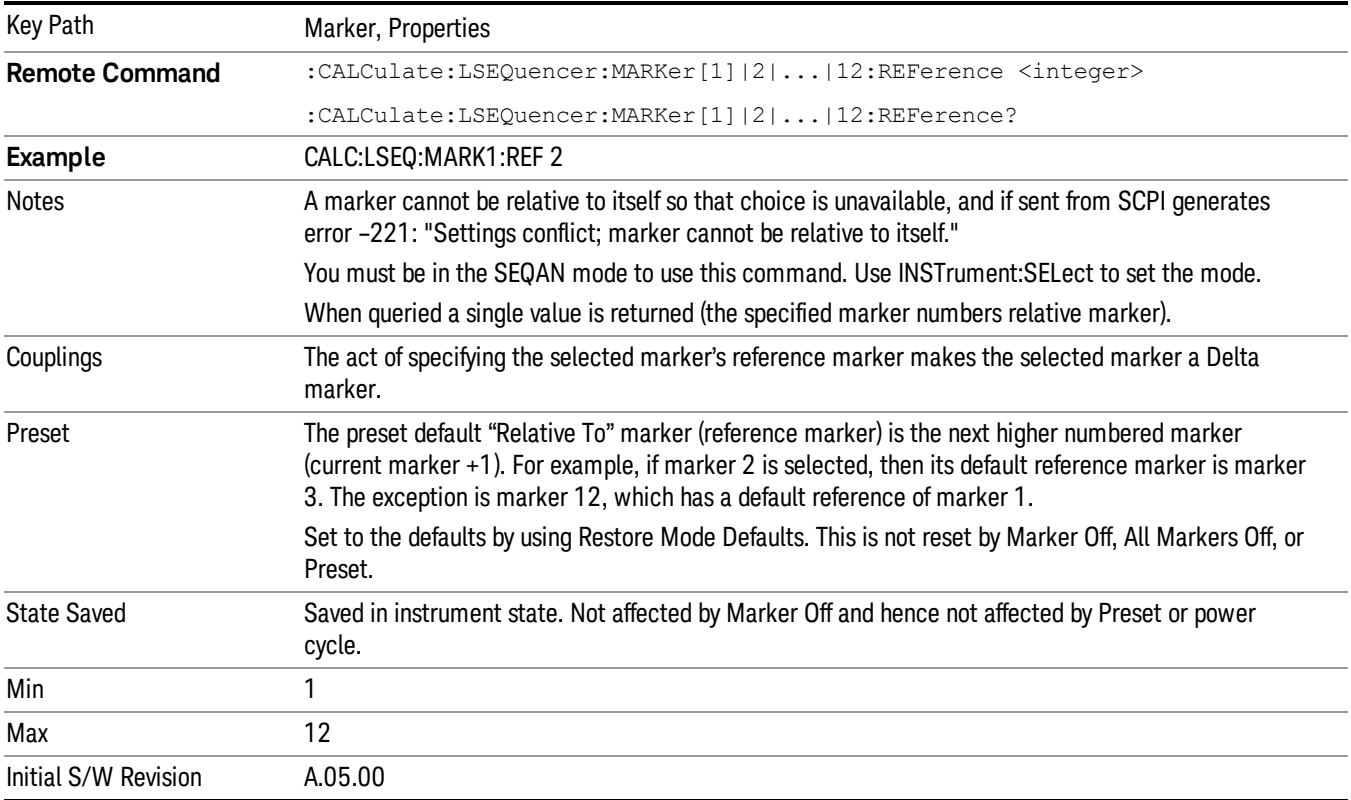

# Marker Trace

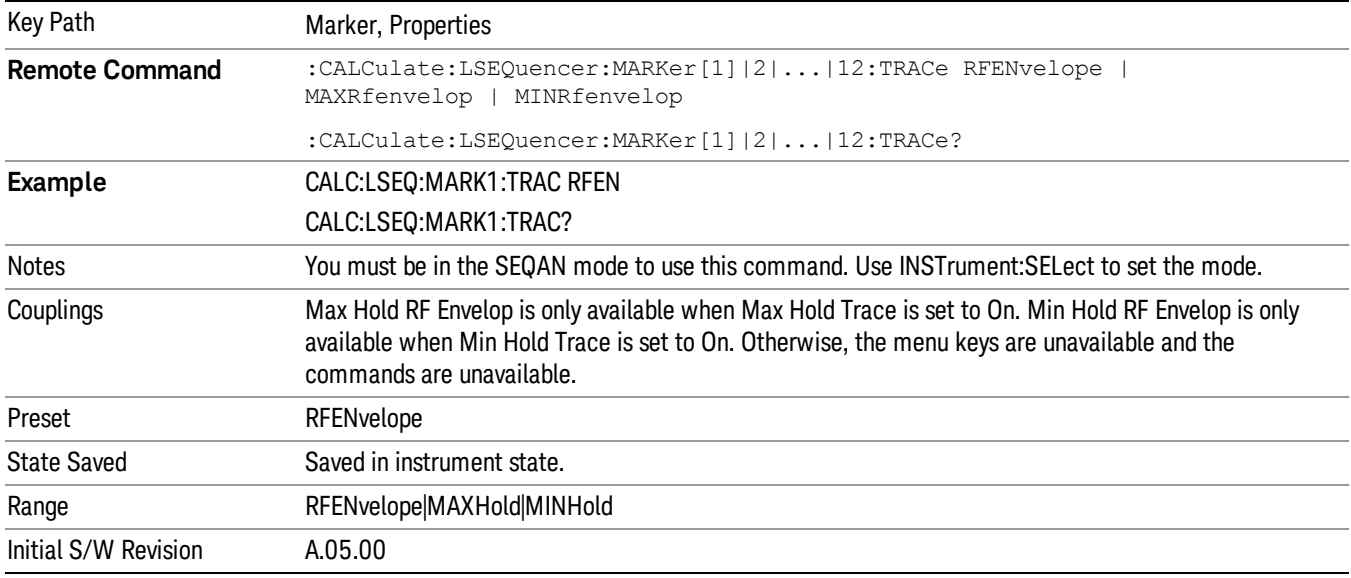

Assigns the specified marker to the designated trace.

# Setting the Marker X Axis Value (Remote Command Only)

The command below sets the marker X Axis value in the current marker X Axis Scale unit. In each case the marker that is addressed becomes the selected marker. It has no effect (other than to cause the marker to become selected) if the control mode is s Off, but it is the SCPI equivalent of entering an X value if the control mode is Normal or Delta.

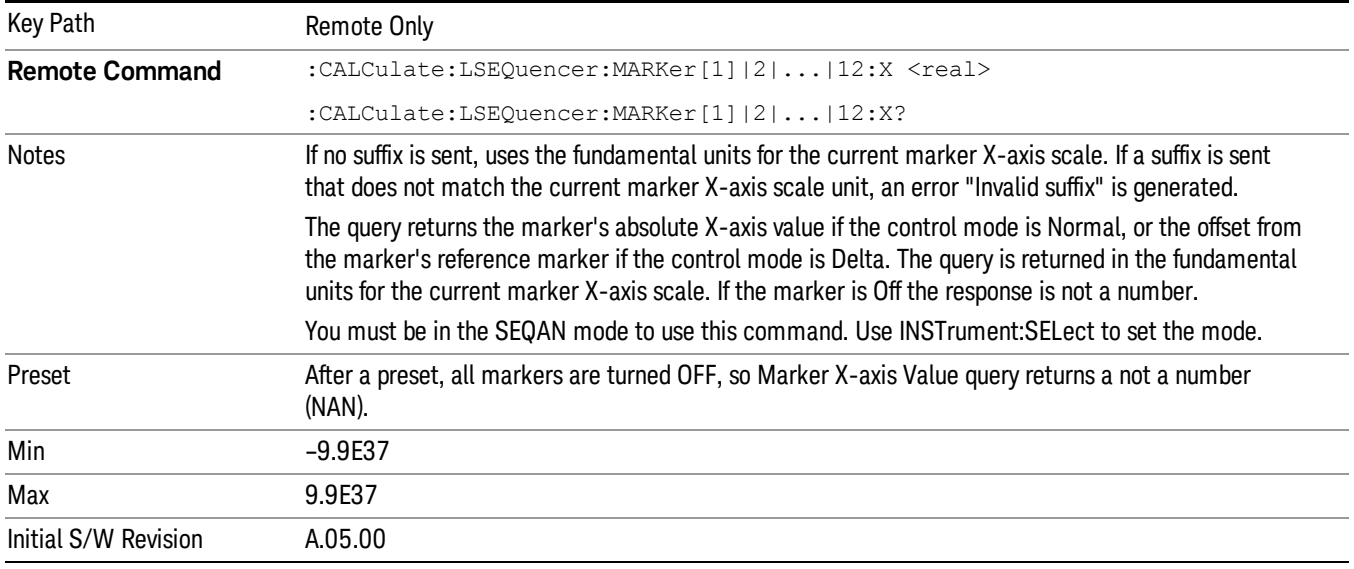

# Setting the Marker X Position in Trace Points (Remote Command Only)

Sets the marker X position in trace points. It has no effect if the control mode is Off, but is the SCPI equivalent of entering a value if the control mode is Normal or Delta, except in trace points rather than Xaxis scale units. The entered value is immediately translated into the current X-axis scale units for setting the value of the marker

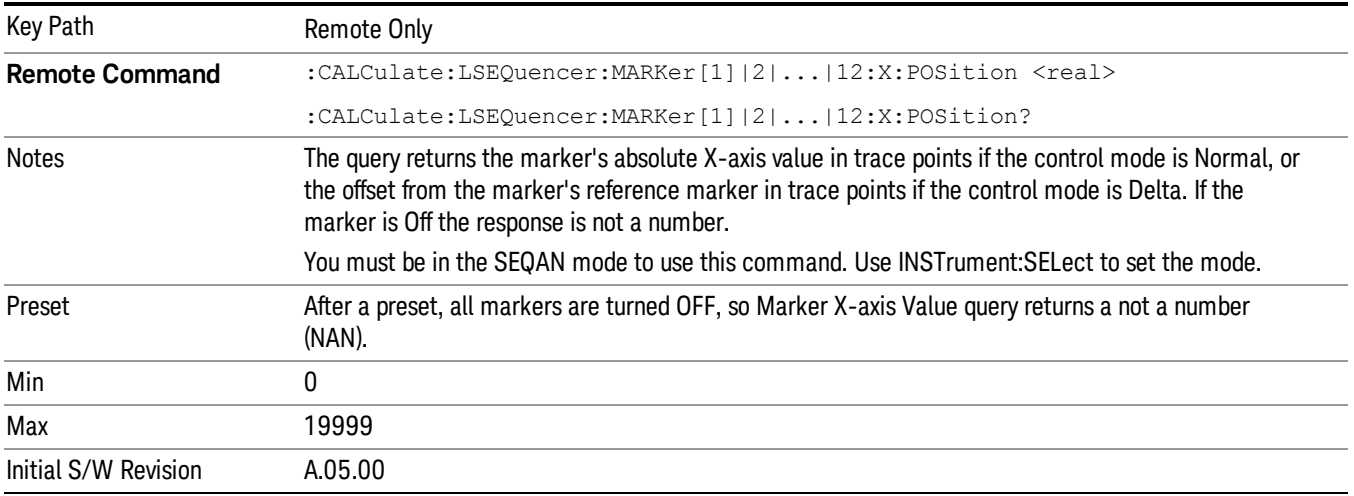

# Marker Y-axis Value (Remote Command Only)

The command below selects the marker and sets the marker Y Axis value in the current marker Y Axis Scale unit.

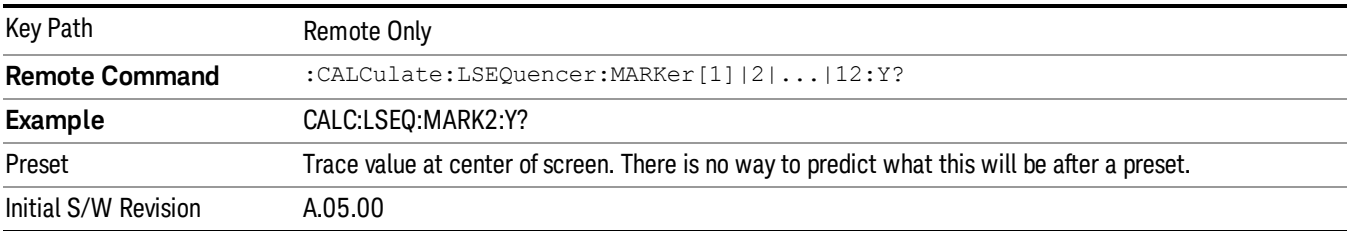

# Select Marker

Specifies the selected marker. The term "selected marker" is used to specify which marker is affected by the functions.

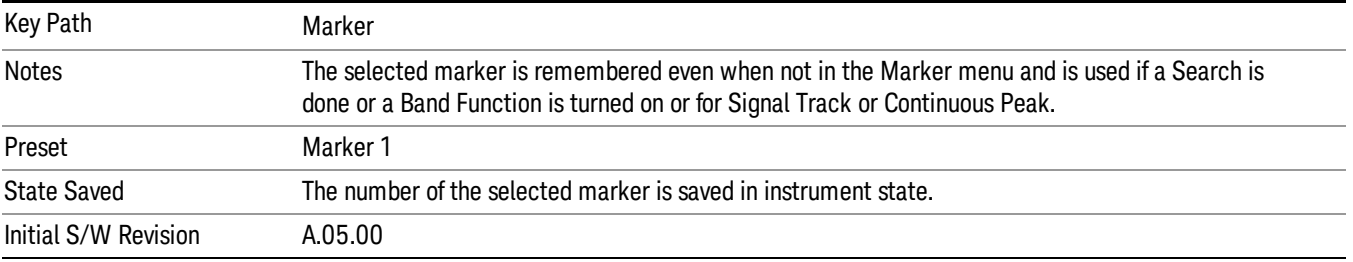

# Couple Markers

When this function is On, moving any marker causes an equal X Axis movement of every other marker which is On. An "equal X Axis movement" means the difference is preserved between each marker's X Axis value (in the fundamental x-axis units of the trace that marker is on) and the X Axis value of the marker being moved (in the same fundamental x-axis units).

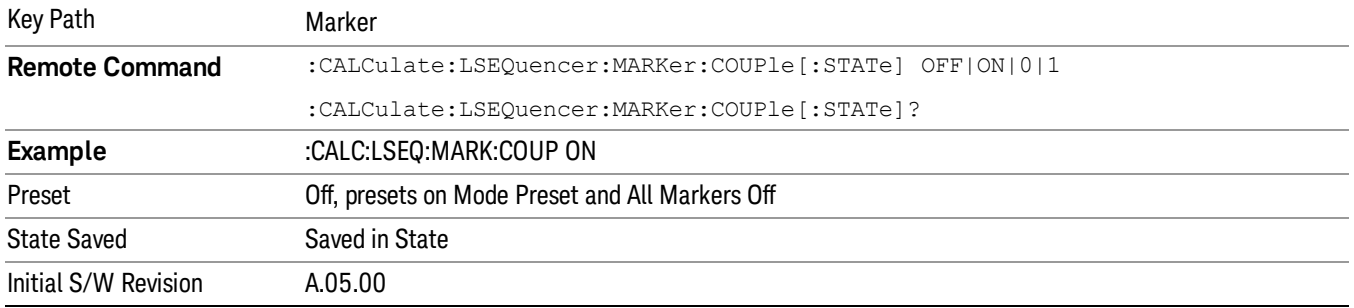

# All Markers Off

### Turns off all markers.

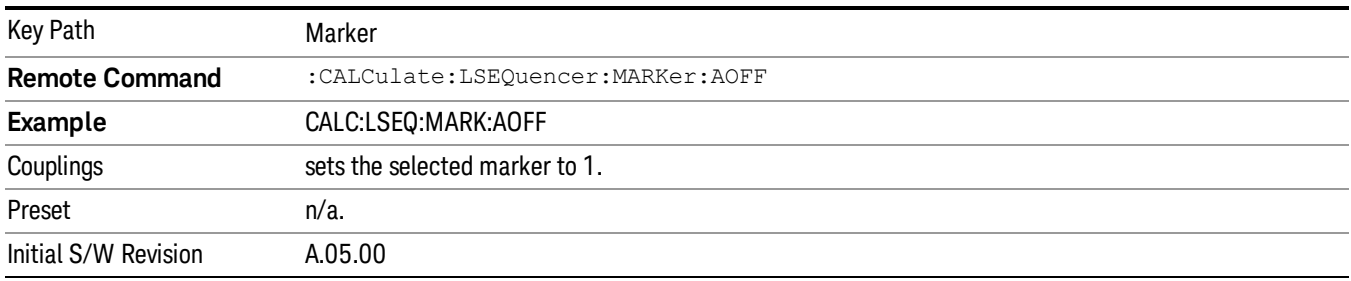

# Peak Search

Sequence Analyzer mode provides a limited peak search function on the RF envelope display. Pressing the Peak Search front-panel key places the selected marker on the trace point with the maximum y-axis value for that marker's trace

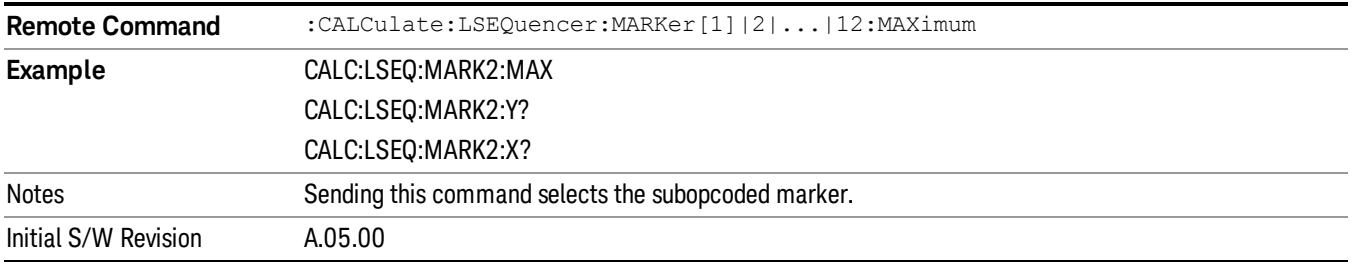

# List Sequence Measurements

There is a List Sequencer in both the source and analyzer of the test set. The List Sequencer provides the ability to set up a Sequence of radio signals that you can generate from the source and a separate list of radio signals that you expect to receive in the analyzer. The List Sequencer, therefore, allows you to test the radio characteristics of a mobile device that uses multiple radio standards. A Sequence that you set up in the List Sequencer comprises multiple radio standards for user-defined periods of time, allowing you to set up stimuli and analysis that correspond to your existing production line test needs.

This section details the remote commands to fetch the measurement results and also what results are returned for each measurement.

See

# Measurement Commands for List Sequencer

The following commands are used to retrieve the measurement results:

- :CONFigure:LSEQuencer
- :CONFigure:LSEQuencer:NDEFault
- :INITiate:LSEQuencer
- :FETCh:LSEQuencer[1]|2|3?
- :READ:LSEQuencer[1]|2|3?
- :MEASure:LSEQuencer[1]|2|3?

:CONFigure:LSEQuencer:NDEFault stops the current measurement and changes to the specified measurement. It does not change the settings to the defaults. It does not initiate the taking of measurement data unless INIT:CONTinuous is ON.

### Remote Command Results for List Sequencer Measurement

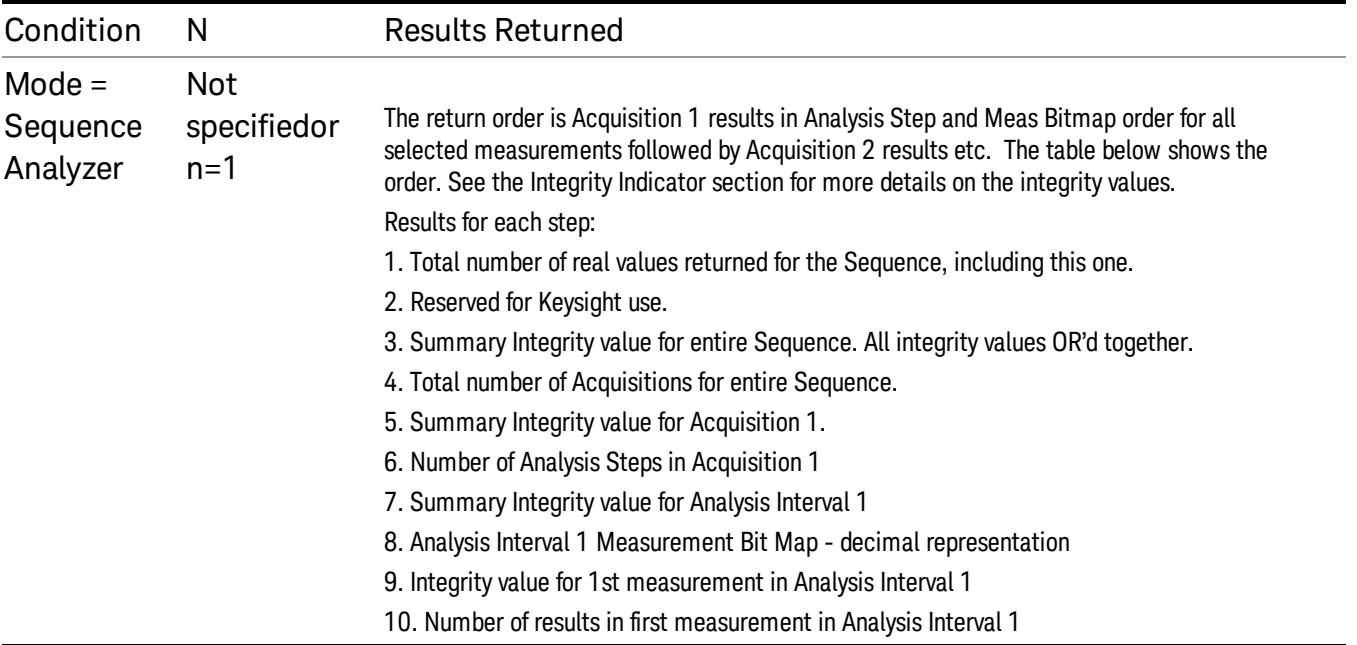

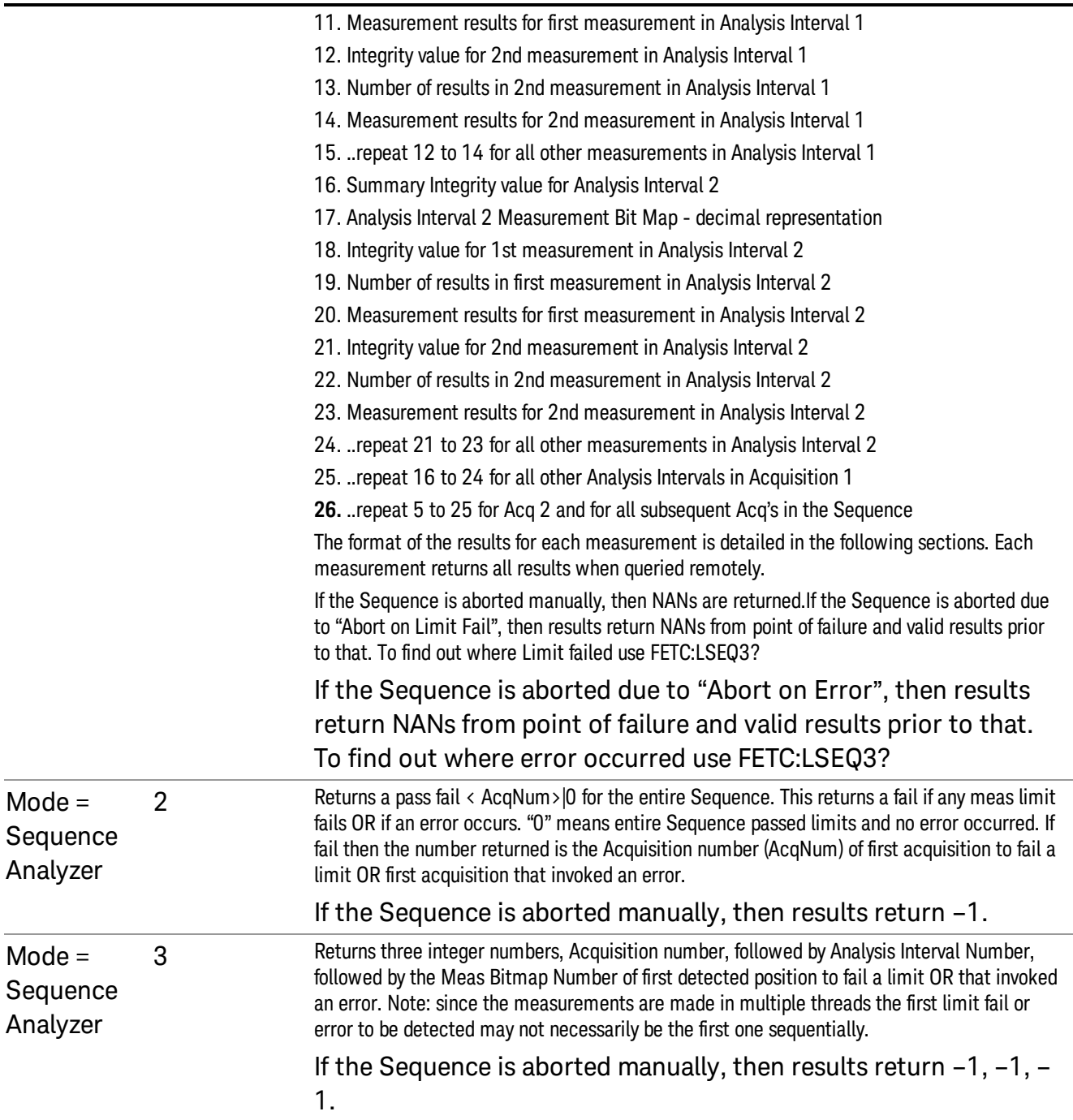

For an example of the results returned see "Example for two [Acquisitions,](#page-239-0) each containing two Analysis Steps" on page 240e .

In addition an Acquisition's results can be queried on its own using:

:FETCh:LSEQuencer[1]:ACQuire[1]|2|3|4..512?

# :READ:LSEQuencer[1]:ACQuire[1]|2|3|4..512?

# :MEASure:LSEQuencer[1]:ACQuire[1]|2|3|4..512?

This returns all result metrics for the specific acquisition "AcqNum". Performing a READ initiates the full Sequence and returns only the AcqNum's results. If the Sequence is aborted manually, then results return NANs. If the Sequence is aborted due to "Abort on Limit Fail", then results return NANs from point of failure and valid results prior to that. If Sequence is aborted due to "Abort on Error", then results return NANs from point of failure and valid results prior to that. To find out where Limit failed or error occurred use FETC:LSEQ3?

The result structure is very like the table for FETC:LSEQ1? above, but some fields about the whole sequence are removed.

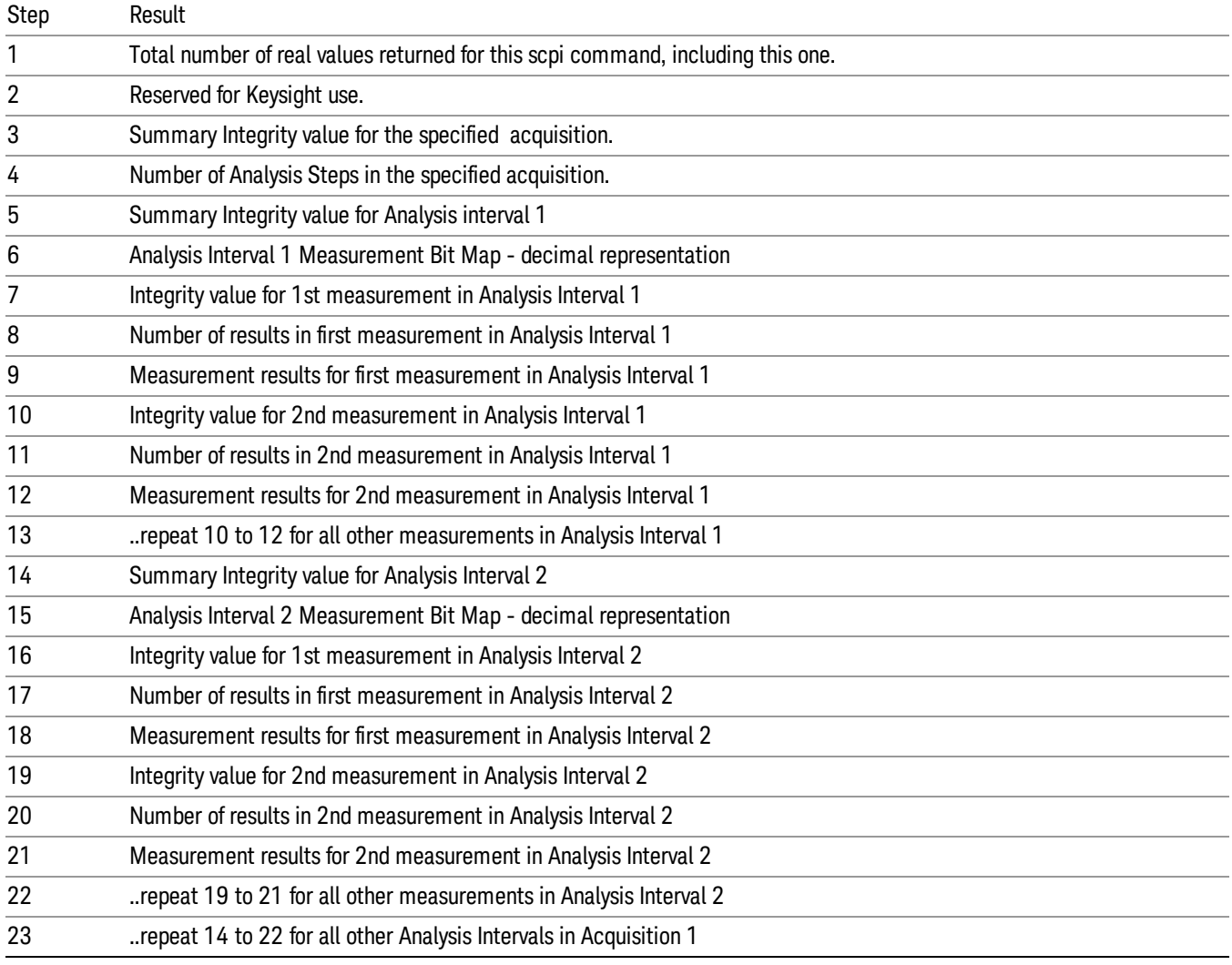

And it is also supported to query the results by specifying the acquisition step and the analysis step: :FETCh:LSEQuencer[1]:ACQuire[1]|2|…|512:ASTep[1]|2|…|1000? :READ:LSEQuencer[1]:ACQuire[1]|2|…|512:ASTep[1]|2|…|1000?

# :MEASure:LSEQuencer[1]:ACQuire[1]|2|…|512:ASTep[1]|2|…|1000?

The returned results are defined as the following table

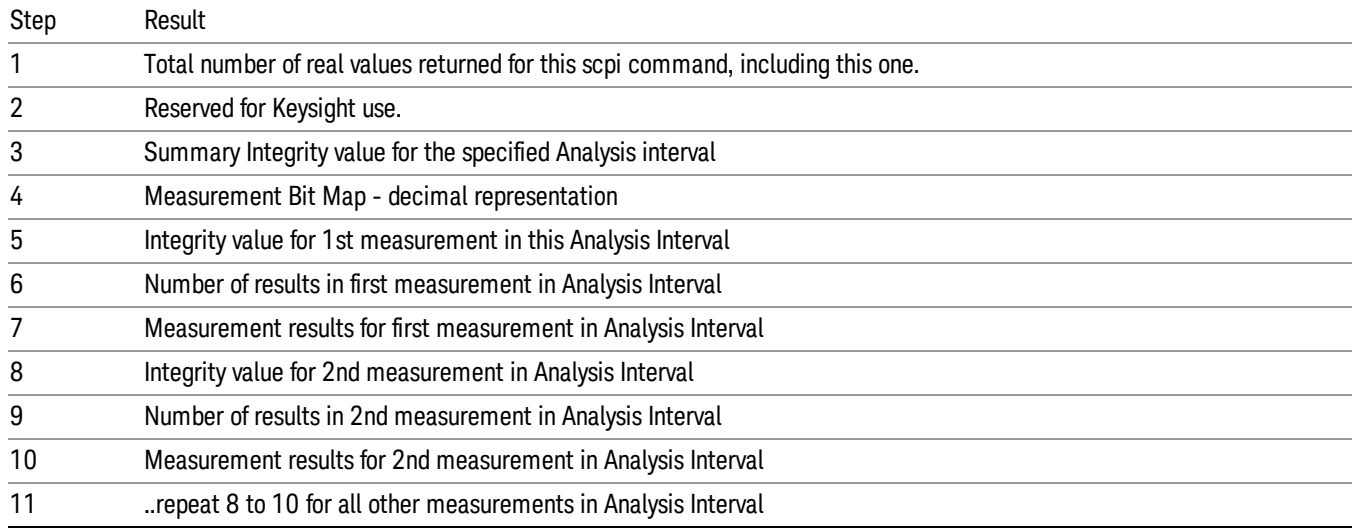

The entire Sequence results can still be queried using the FETC:LSEQ1? detailed above.

To query the actual average count of specified analysis step, the following SCPI commands are provided:

:FETCh:LSEQuencer[1]: ACQuire[1]|2|…|512:ASTep[1]|2|…|1000:AVERage?

:READ:LSEQuencer[1]: ACQuire[1]|2|…|512:ASTep[1]|2|…|1000:AVERage?

:MEASure:LSEQuencer[1]: ACQuire[1]|2|…|512:ASTep[1]|2|…|1000:AVERage?

The returned actual average count should be equal to the "Avg [Number"](#page-382-0) on page 383 if "Ignore Error In [Average"](#page-302-0) on page 303 is OFF, and might be less than or equal to the user setting "Avg Number" on page 383 when "Ignore Error In [Average"](#page-382-0) on page 303 is set to ON. "Avg [Number"](#page-382-0) on page 383

Asynchronized FETch scpi commands are used to get the results back as soon as possible once the queried results are available. Comparing with the normal FETCh scpi commands, the user don't need to wait for the whole sequence completion. For example, the user might get the results of the 1st acquisition while the instrument is performing the 2nd or the 3rd acquisition.

:FETCh:LSEQuencer:ASYNc:ACQuire{1:512}:STATe?/qonly/

This scpi command is to query if the results of the specified acquisition are available.

If it returns 0, that means the results are still in calculation. Otherwise, it means the specified acquisition results are ready to query.

:FETCh:LSEQuencer:ASYNc:ACQuire{1:512}?/qonly/

Return the results of specified acquisition once the results are available no matter if the whole sequence is completed or not.

#### This scpi command will be blocked until the results are ready. **NOTE** The results definition is the same as :FETCh:LSEQuencer:ACQuire{1:512}?/qonly/

### :FETCh:LSEQuencer:ASYNc:ACQuire{1:512}:ASTep{1:1000}?/qonly/

Return the results of specified analysis step once the results are available no matter if the whole sequence is completed or not.

#### This scpi command will be blocked until the results are ready. NOTE The results definition is the same as :FETCh:LSEQuencer:ACQuire{1:512}:ASTep{1:1000}?/qonly/

#### :INITiated:LSEQuencer:ARMed?

This scpi command provides the capability to indicate if the sequence has finished its initialization. It won't return until the instrument is ready to perform capture.

#### The MEASure query MEAS:LSEQ1|2|3? presets the test set to thedefault state and returns default results. **NOTE** This has limited use since a preset returns the Sequence settings and meas setup parameters to their default settings, and hence the results are not useful.

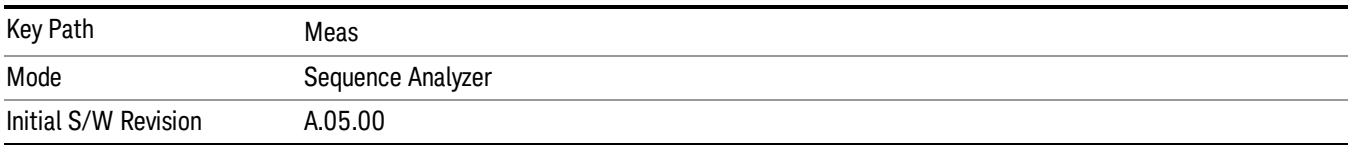

# <span id="page-239-0"></span>Example for two Acquisitions, each containing two Analysis Steps

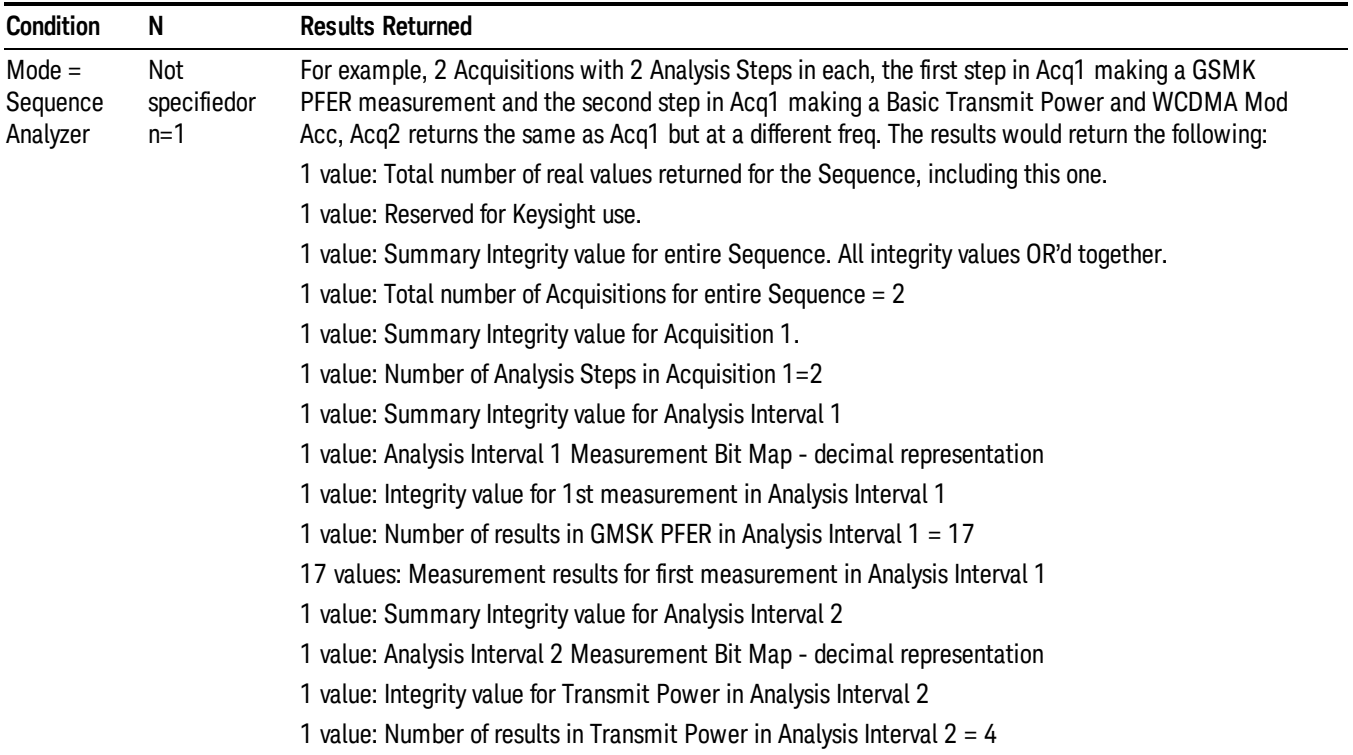

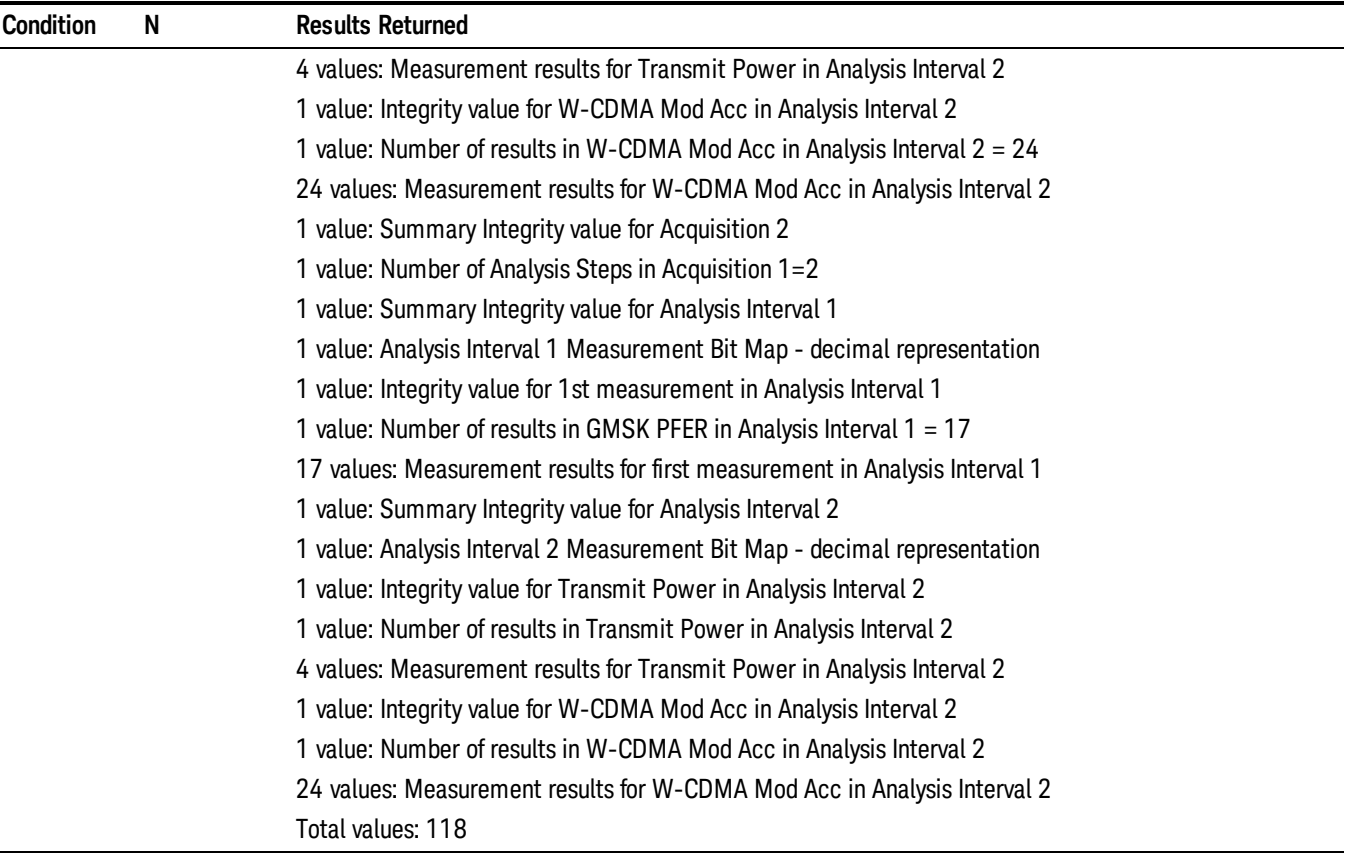

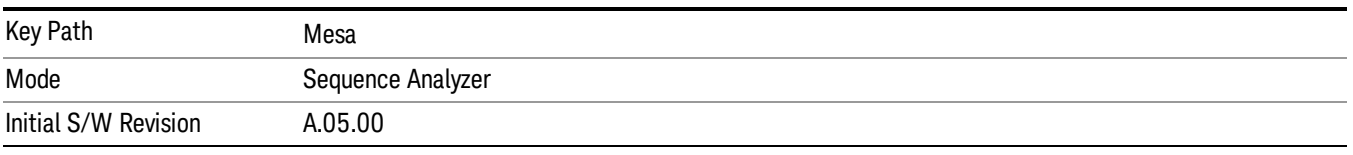

# Measurement Results

These are the measurement result metrics that are returned either to the front panel or over SCPI.

With SCPI results, two values are returned which are not included in the front panel Results Metric View, because they are used only in parsing the SCPI return values. First, the measurement results for an analysis interval (following the pass/fail "integrity value" for the interval as a whole) are preceded by a value that is a decimal representation of the meas bitmap (the selection of measurements included). Second, the results for each measurement within the analysis interval (following the pass/fail "integrity value" for the measurement as a whole) are preceded by a value which indicates the number of results returned by that measurement. The results for individual measurements are returned in ascending order of their bitmap values (Tx Power, having the lowest value, always appears before any other measurement if it is included in the interval).

For example, if an analysis interval includes one measurement, GMSK Phase & Frequency Error, the results for the interval are preceded by a value of 64 (the decimal weight of bit 6 in the meas bitmap), and the results for the measurement are preceded by a value of 17 (because it returns 17 result metrics).

An alternative example: if an analysis interval includes two measurements, Tx Power and cdma2000 Mod Accuracy, the results for the interval are preceded by a value of 2049 (the decimal weight of bit 11 plus bit 0 in the meas bitmap), the results for Tx Power are preceded by a value of 4 (because that measurement returns 4 result metrics), and the results for cdma2000 Mod Accuracy are preceded by a value of 18 (because that measurement returns 18 result metrics).

# Basic Transmit Power Results

This measurement returns four results for Transmit Power; the limits are set by parameters detailed in the Meas Setup section for Basic Transmit Power.

The SCPI-only header values are as follows:

Meas Bitmap is a floating point number which appears ahead of the results for the analysis interval; it is a decimal representation of the meas bitmap value for the measurements included in the interval. The value returned for Basic Transmit Power results is 1. If more than one measurement is included in this analysis step, then the value returned represents the combined meas bitmap value for all included measurements, and the results are returned in ascending order of their meas bitmap values.

Number Of Results is a floating point number which appears ahead of the results of a measurement within the analysis interval; it represents the number of results metrics returned by the measurement. The value returned for Basic Transmit Power is 4.

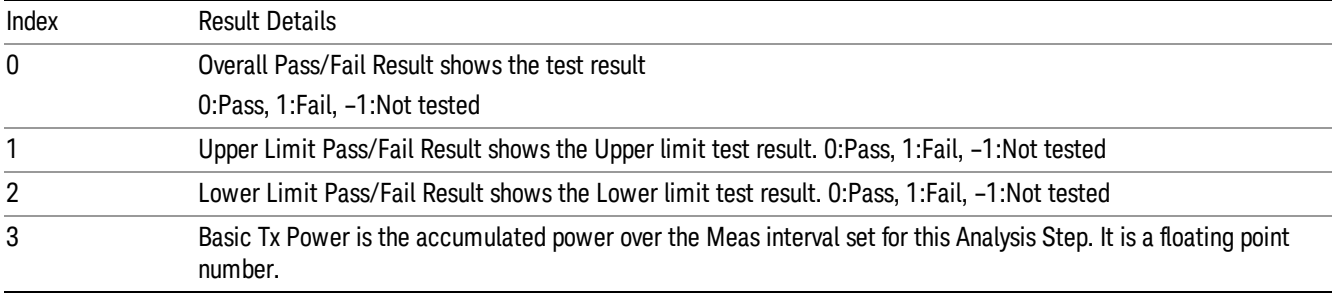

Metric Results returned are:

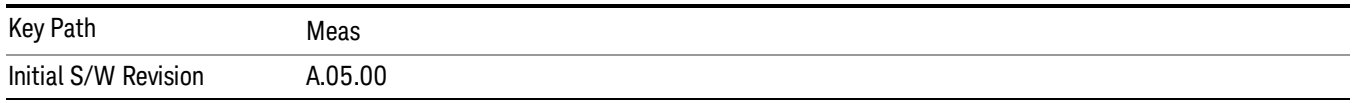

# Basic Frequency and Phase Error Results

Two results are returned, which are the Phase Error and Frequency Error over the analysis interval set for this measurement, with reference to the frequency set for the acquisition.

The SCPI-only header values are as follows:

Meas Bitmap is a floating point number which appears ahead of the results for the analysis interval; it is a decimal representation of the meas bitmap value for the measurements included in the interval. The value returned for Basic Frequency and Phase Error results is 2. If more than one measurement is included in this analysis step, then the value returned represents the combined meas bitmap value for all included measurements, and the results are returned in ascending order of their meas bitmap values.

Number Of Results is a floating point number which appears ahead of the results of a measurement within the analysis interval; it represents the number of results metrics returned by the measurement. The value returned for Basic Frequency and Phase Error results is 3.

Metric Results returned are:

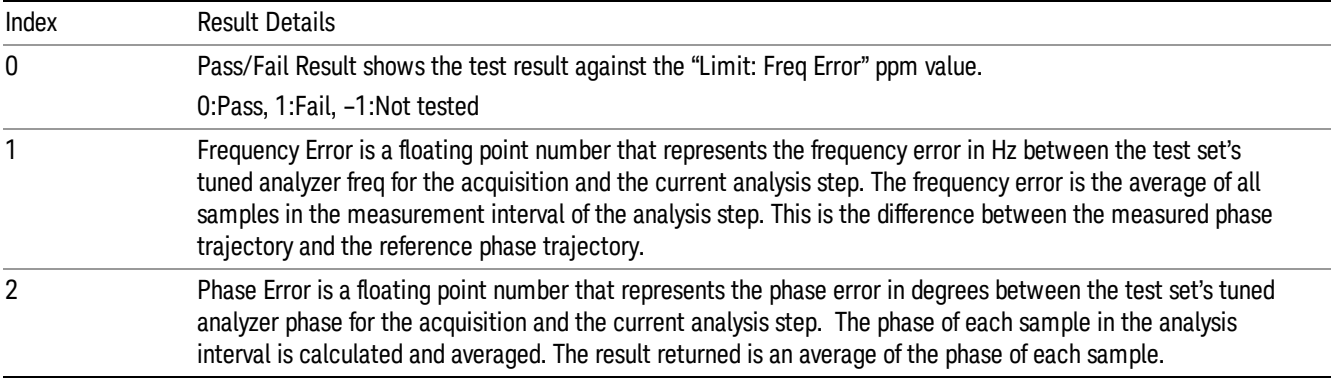

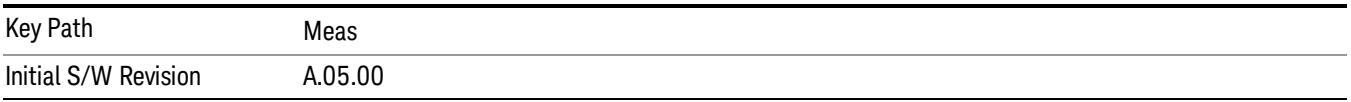

# Basic Discrete PAvT Results

Basic Discrete PAvT cannot be averaged. If Average number is set to anything other than 1, the Sequence returns a validation error, and the Sequence does not execute.

The SCPI-only header values are as follows:

Meas Bitmap is a floating point number which appears ahead of the results for the analysis interval; it is a decimal representation of the meas bitmap value for the measurements included in the interval. The value returned for Basic Discrete PAvT results is 4. Basic Discrete PAvT is exclusive with other measurements because it will set the channel filter. Once the Basic PAvT measurement is selected in one analysis of one acquisition, the other measurements are not selectable in this acquisition. It allows multi-analyses in this acquisition with Basic PAvT measurement selected, but only Basic discrete PAvT measurement is allowed for each analysis. If there are multi-acquisitions, those acquisitions without Basic Discrete PAvT measurement selected are normal and other measurements selectable.

Number Of Results is a floating point number which appears ahead of the results of a measurement within the analysis interval; it represents the number of results metrics returned by the measurement. The value returned for Basic Discrete PAvT results is 1537. (Although there are only 4 result index values, three of the results consist of very long lists of numbers.).

Metric Results returned are:

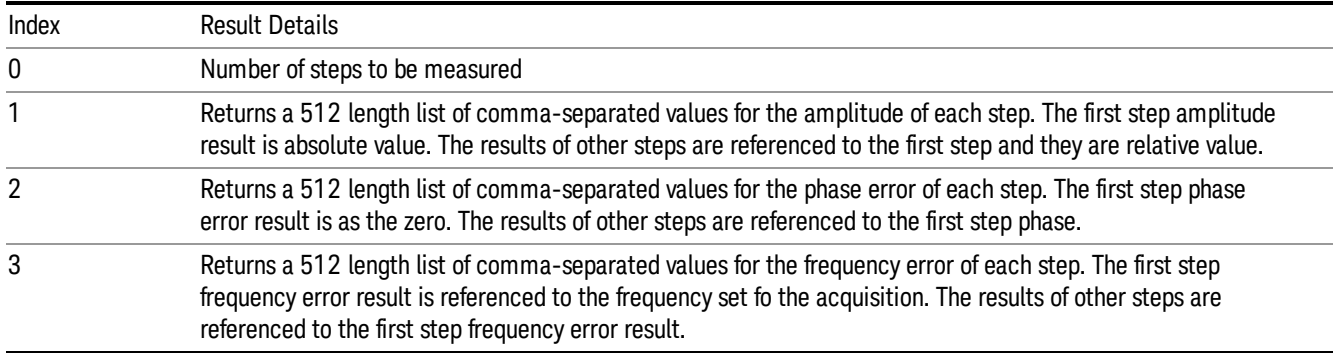

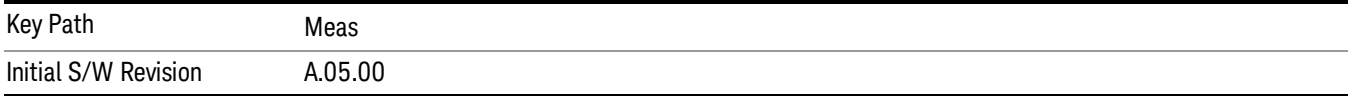

# PVT Results

The Power Versus Time or Transmit On/Off Power measurement used in the other supported modes is used in the sequencer. The Meas parameters usable within the List Sequencer measurement are listed below.

["GSM/EDGE](#page-243-0) PVT Results" on page 244

["LTE-TDD](#page-245-0) PVT Results" on page 246

<span id="page-243-0"></span>["TDSCDMA](#page-247-0) PVT Results" on page 248

### GSM/EDGE PVT Results

The PVT measurement used in the GSM mode is used in the Sequencer to return results for both GMSK and EDGE modulated signals. The results 12 and 13 are only applicable for EDGE signals and return NAN if a GMSK signal is used. If the analysis step has requested this measurement then the results returned for the analysis step within the List Sequencer Measurement are listed below.

For more information on each result, see the online help for the relevant radio standard measurement mode.

The SCPI-only header values are as follows:

Meas Bitmap Header is a floating point number which appears ahead of the results for the analysis interval; it is a decimal representation of the meas bitmap value for the measurements included in the interval. The value returned for PVT results is 16. If more than one measurement is included in this analysis step, then the value returned represents the combined meas bitmap value for all included measurements, and the results are returned in ascending order of their meas bitmap values.

Number Of Results is a floating point number which appears ahead of the results of a measurement within the analysis interval; it represents the number of results metrics returned by the measurement. The value returned for PvT results is 15.

PvT measurement returns the following comma-separated scalar results.

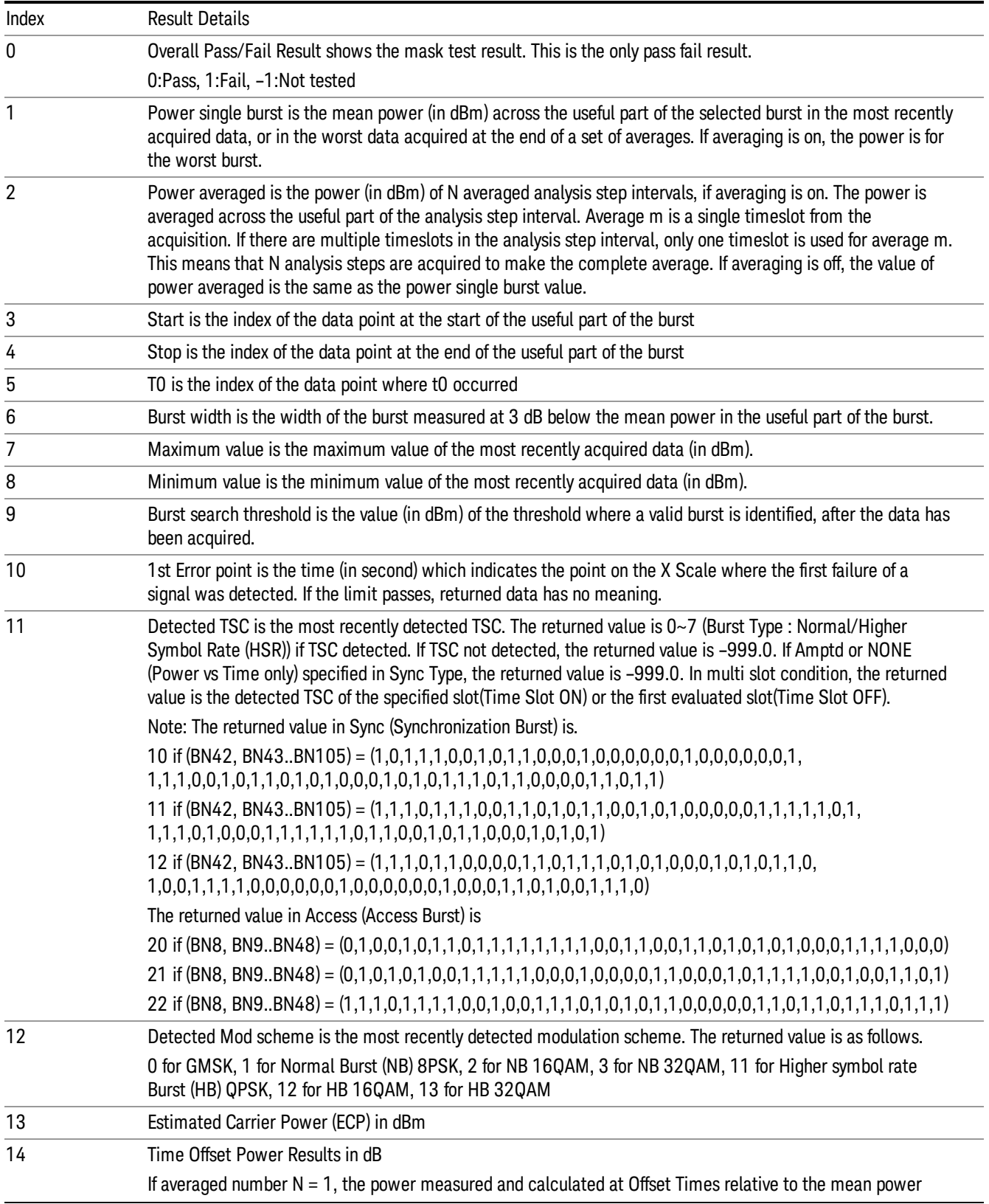

across the useful part of the burst If averaged number N > 1, Time Offset Results return the limit margin worst case results. That is, 12 time offset results of the burst which has the worst limit margin are returned 12 Time [Offsets](#page-303-0) can be set by SCPI commands, please see PVT Time Offsets for details

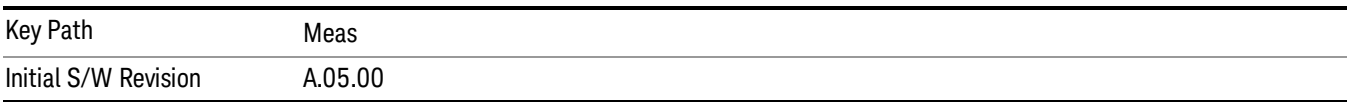

# <span id="page-245-0"></span>LTE-TDD PVT Results

The LTE-TDD Transmit ON/OFF Power measurement used in the LTE-TDD mode is used in the Sequencer to return results for LTE-TDD modulated signals. If the analysis step has requested this measurement then the results returned for the analysis step within the List Sequencer Measurement are listed below.

For complete details of result 5 to 14, please see the PD Meas – Transmit On/Off Power of LTE TDD epsg1129259. Result table below is based on the results from the table in section 4 of this document.

For more information on each result, see the online help for the relevant radio standard measurement mode.

The SCPI-only header values are as follows:

Meas Bitmap Header is a floating point number which appears ahead of the results for the analysis interval; it is a decimal representation of the meas bitmap value for the measurements included in the interval. The value returned for PVT results is 16. If more than one measurement is included in this analysis step, then the value returned represents the combined meas bitmap value for all included measurements, and the results are returned in ascending order of their meas bitmap values.

Number Of Results is a floating point number which appears ahead of the results of a measurement within the analysis interval; it represents the number of results metrics returned by the measurement. The value returned for LTE-TDD PvT results is 18.

LTE-TDD PvT measurement returns the following comma-separated scalar results

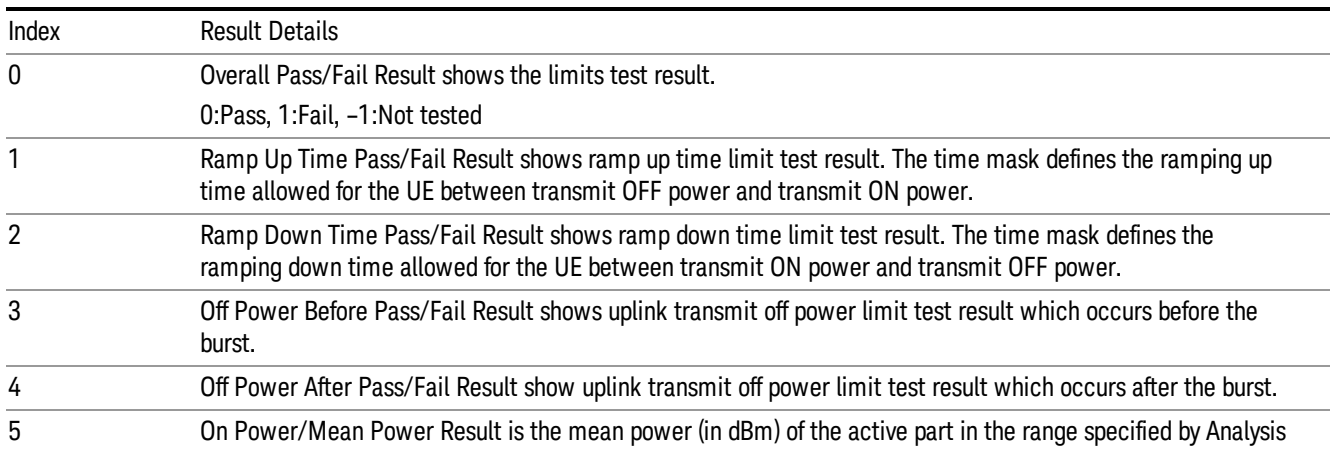

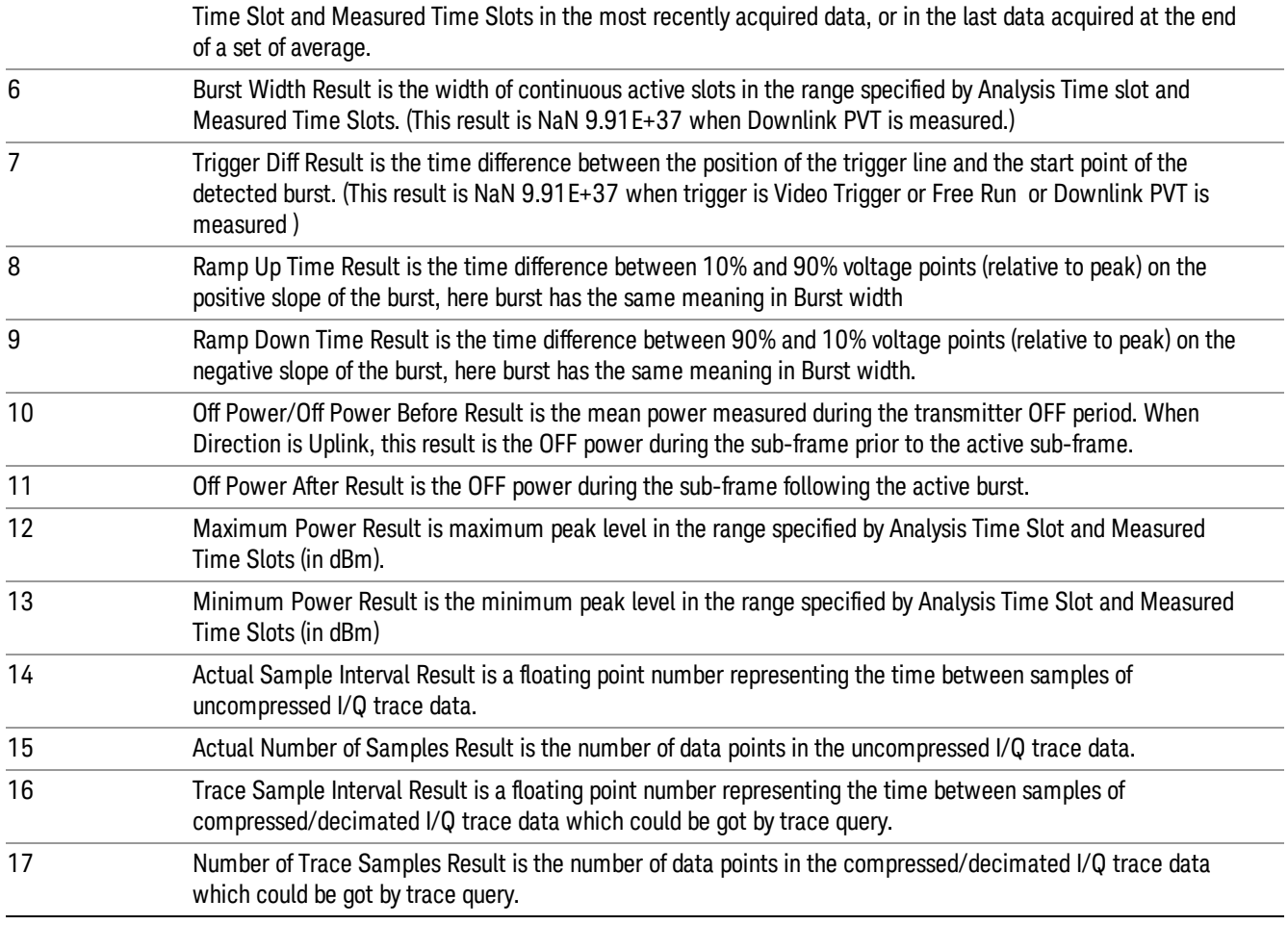

The following command is used to retrieve the measurement trace

MEAS|READ|FETCh:LSEQuencer:ACQuire{1...512}:ASTep{1...1000}:LTETdd:PVT:TRACe

This command returns acquired I/Q trace data used in analysis step interval as a series of commaseparated trace point values. The I values are listed in each pair, using 0 through even-indexed values. The Q values are odd-indexed values.

At most 2000 sample data can be returned (one sample contains one I data and one Q data). If the actual number of samples exceeds 2000, then actual trace data will be compressed/decimated to 2000 and be returned as the trace data.

Example:

FETCh:LSEQ:ACQ1:ASTep1:LTETdd:PVT:TRACe?

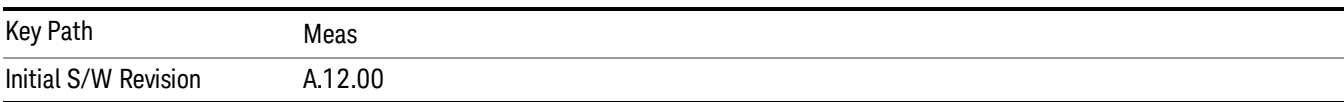

# <span id="page-247-0"></span>TDSCDMA PVT Results

Results include:

["General](#page-253-0) Results" on page 254

["Envelope](#page-248-0) Trace Results" on page 249

"Upper Limit [Results"](#page-249-0) on page 250

### General Results

The TDSCDMA PVT measurement used in the TDSCDMA mode is used in the Sequencer to return results for TDSCDMA modulated signals.

The traces captured in primary acquisition and range extension acquisition are merged first. If averaging is on and average number is N, the N PVT merged traces are averaged point by point aligning to the start of the burst. Then, the trace is compared with the upper limit at the power off range and transition range according to the standard. Please see the following table for details.

For more information on each result, see the online help for the relevant radio standard measurement code.

The SCPI-only header values are as follows:

Meas Bitmap Header is a floating point number which appears ahead of the results for the analysis interval; it is a decimal representation of the meas bitmap value for the measurements included in the interval. The value returned for PVT results is 16. If more than one measurement is included in this analysis step, then the value returned represents the combined meas bitmap value for all included measurements, and the results are returned in ascending order of their meas bitmap values.

Number Of Results is a floating point number which appears ahead of the results of a measurement within the analysis interval; it represents the number of results metrics returned by the measurement. The value returned for PVT results is 15.

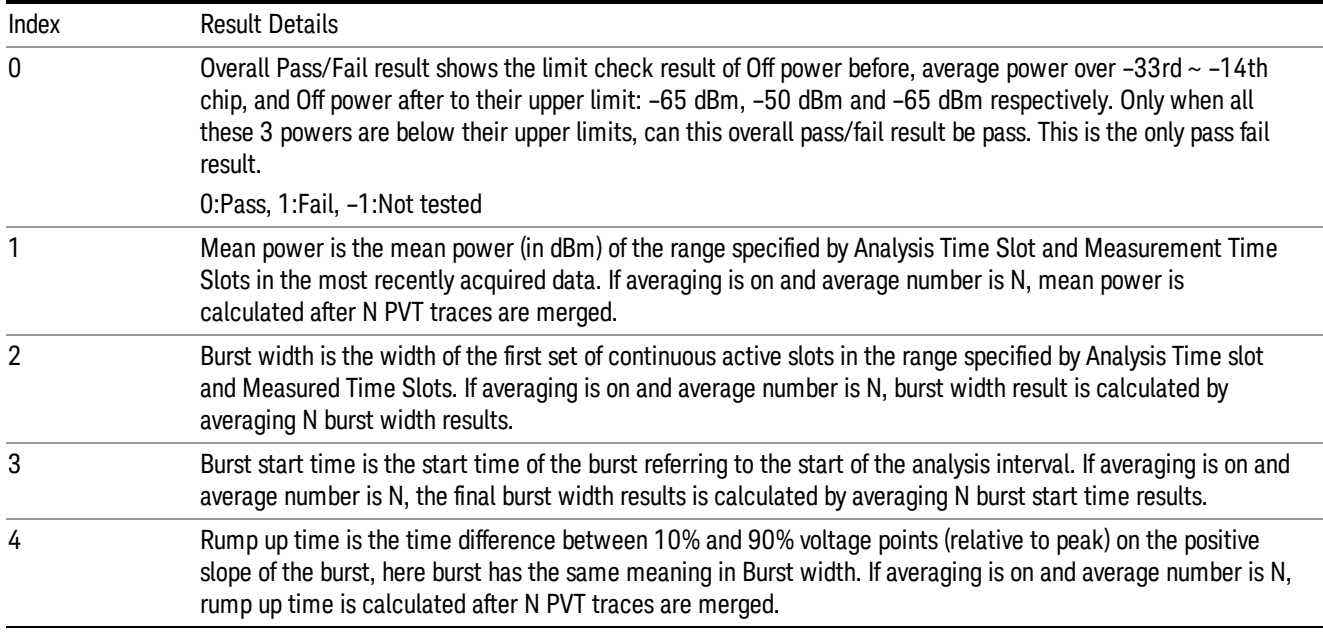

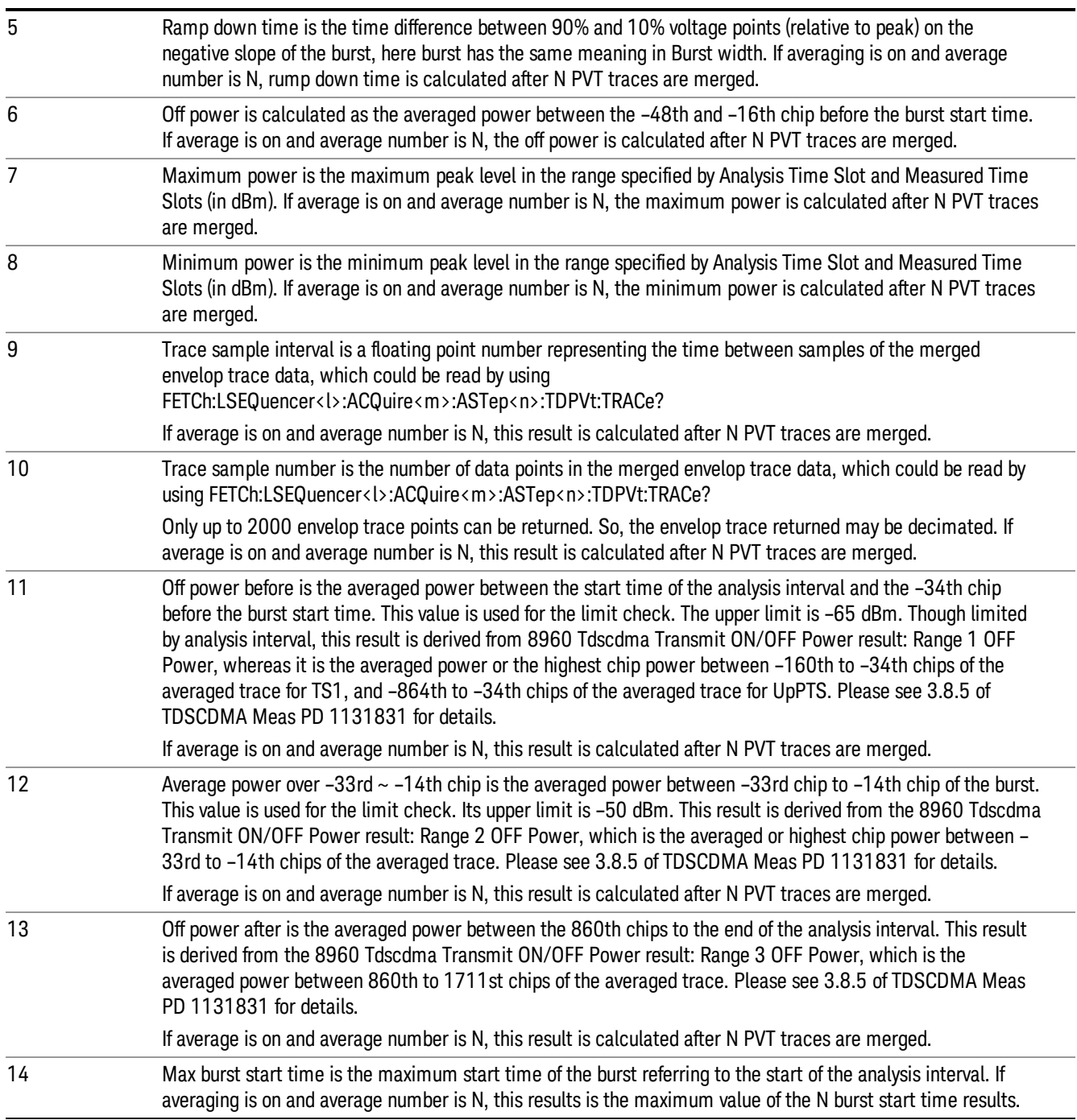

### <span id="page-248-0"></span>Envelope Trace Results

TDSCDMA PVT Envelope Trace results are detailed here.

These results are part of TDSCDMA PVT measurement, and they can be querried by MEAS|READ|FETCh:LSEQuencer:ACQuire{1...512}:ASTep{1...1000}:TDPVt:TRACe? Or Async fetch :FETCh:LSEQuencer:ASYNc:ACQuire{1:512}:ASTep{1:1000}:TDPVt:TRACe? This scpi command only available when TDSCDMA PVT measurement is configured in the specified analysis step.

TDSCDMA PVT trace results are trace envelope powers (averaged over time intervals of one chip duration) in unit of dBm. They are comma-separated and the length is trace sample number result in 12.2.5.3.1 TDSCDMA PVT General Result.

### <span id="page-249-0"></span>Upper Limit Results

TDSCDMA PVT Upper limit results are detailed here.

These results are part of TDSCDMA PVT measurement, and they can be querried by MEAS|READ|FETCh:LSEQuencer:ACQuire{1...512}:ASTep{1...1000}:TDPVt:ULIMit? Or Async fetch :FETCh:LSEQuencer:ASYNc:ACQuire{1:512}:ASTep{1:1000}:TDPVt: ULIMit? This SCPI command only available when TDSCDMA PVT measurement is configured in the specified analysis step.

TDSCDMA PVT upper limit results are upper limit values of the trace results point by point in unit of dBm. They are comma-separated and the length is trace sample number result in 12.2.5.3.1 TDSCDMA PVT General Result.

# ORFS Results

The Output RF Spectrum measurement used in the GSM mode is used in the sequencer to return results for both GMSK and EDGE modulated signals. If the analysis step has requested this measurement then the results returned for the analysis step within the List Sequencer measurement are listed below.

The measurement Method used in the GSM application is not used; only the Multi offset method is used.

For more information on each result see the online help for the relevant radio standard measurement mode.

The SCPI-only header values are as follows:

Meas Bitmap Header is a floating point number which appears ahead of the results for the analysis interval; it is a decimal representation of the meas bitmap value for the measurements included in the interval. The value returned for ORFS results is 32. If more than one measurement is included in this analysis step, then the value returned represents the combined meas bitmap value for all included measurements, and the results are returned in ascending order of their meas bitmap values.

Number Of Results is a floating point number which appears ahead of the results of a measurement within the analysis interval; it represents the number of results metrics returned by the measurement. The value returned for ORFS results is 242. (Although there are only 4 result index values, two of the results consist of very long lists of numbers.)

Metric Results for the ORFS measurement returns the following comma-separated scalar results:

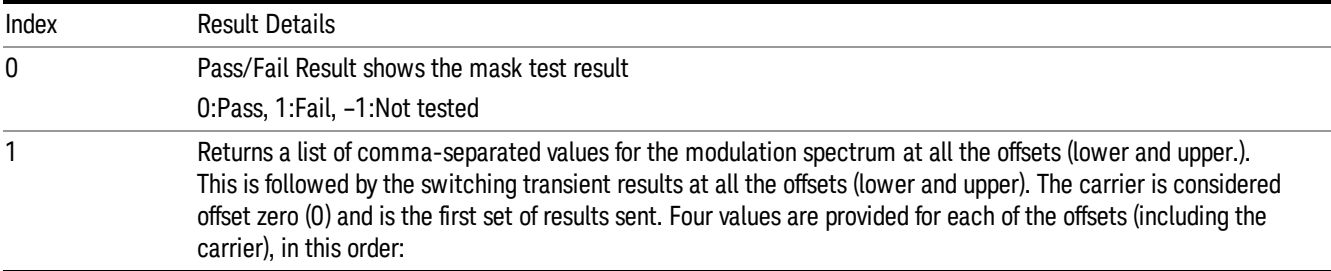

Negative offset(a) - power relative to carrier (dB) Negative offset(a) - absolute average power (dBm) Positive offset(a) - power relative to carrier (dB) Positive offset(a) - absolute average power (dBm) Values for all possible offsets are sent. Zeros are sent for offsets that have not been defined. The total number of values sent (120) = (4 results/offset) \* (15 offsets) \* (2 measurement types: modulation & switching) Carrier – modulation measurement values Offset 1 – modulation measurement values and so on  $\sim$ Offset 14 – modulation measurement values Carrier – switching transients measurement values Offset 1 – switching transients measurement values  $\sim$ Offset 14 – switching transients measurement values and so on 2 Returns a list of relative level to the test limit, the relative test limit and the absolute test limit for all the offset frequencies. The relative level to the test limit is returned for both lower and upper offsets. Four values are returned for each offset in the following order: 1. Relative level to the test limit (dB) at the negative offset frequency 2. Relative level to the test limit (dB) at the positive offset frequency 3. Relative test limit used (dB) 4. Absolute test limit used (dBm) Values for all possible offsets are returned. The carrier frequency is considered offset zero (0.0 Hz) and is the first set of values returned. Zeros are returned for offsets that have not been defined. Zeros are returned for the measurement that was not performed. For example, if Meas Type is Modulation, all switching transient measurement results are 0.0. The total number of values returned is: 120 = (4 results / offset) \* (15 offset frequencies) \* (2 measurement types) Carrier (Offset A) – modulation measurement results Offset 1 (Offset B) - modulation measurement results . . . . . . Offset 14 (Offset O) - modulation measurement results Carrier (Offset A)– switching transients measurement results Offset 1 (Offset B) – switching transients measurement results . . . . . . Offset 14 (Offset O) – switching transients measurement results 3 PCL is the Power Control Level that is determined by the Transmit Power and used to determine the limits

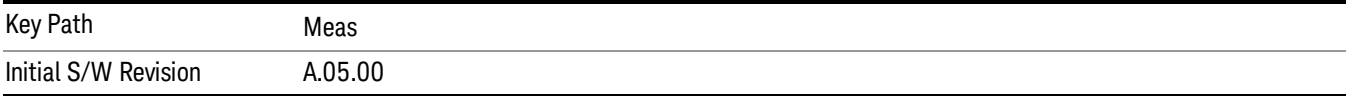

# GMSK Phase & Frequency (PFER) Results

The GMSK Phase & Frequency (PFER) measurement used in the GSM mode is used in the sequencer. If the analysis step has requested this measurement then the results returned for the analysis step within the List Sequencer measurement are listed below.

For more information on each result see the online help for the relevant radio standard measurement mode.

The SCPI-only header values are as follows:

Meas Bitmap Header is a floating point number which appears ahead of the results for the analysis interval; it is a decimal representation of the meas bitmap value for the measurements included in the interval. The value returned for PFER results is 64. If more than one measurement is included in this analysis step, then the value returned represents the combined meas bitmap value for all included measurements, and the results are returned in ascending order of their meas bitmap values.

Number Of Results is a floating point number which appears ahead of the results of a measurement within the analysis interval; it represents the number of results metrics returned by the measurement. The value returned for PFER results is 17.

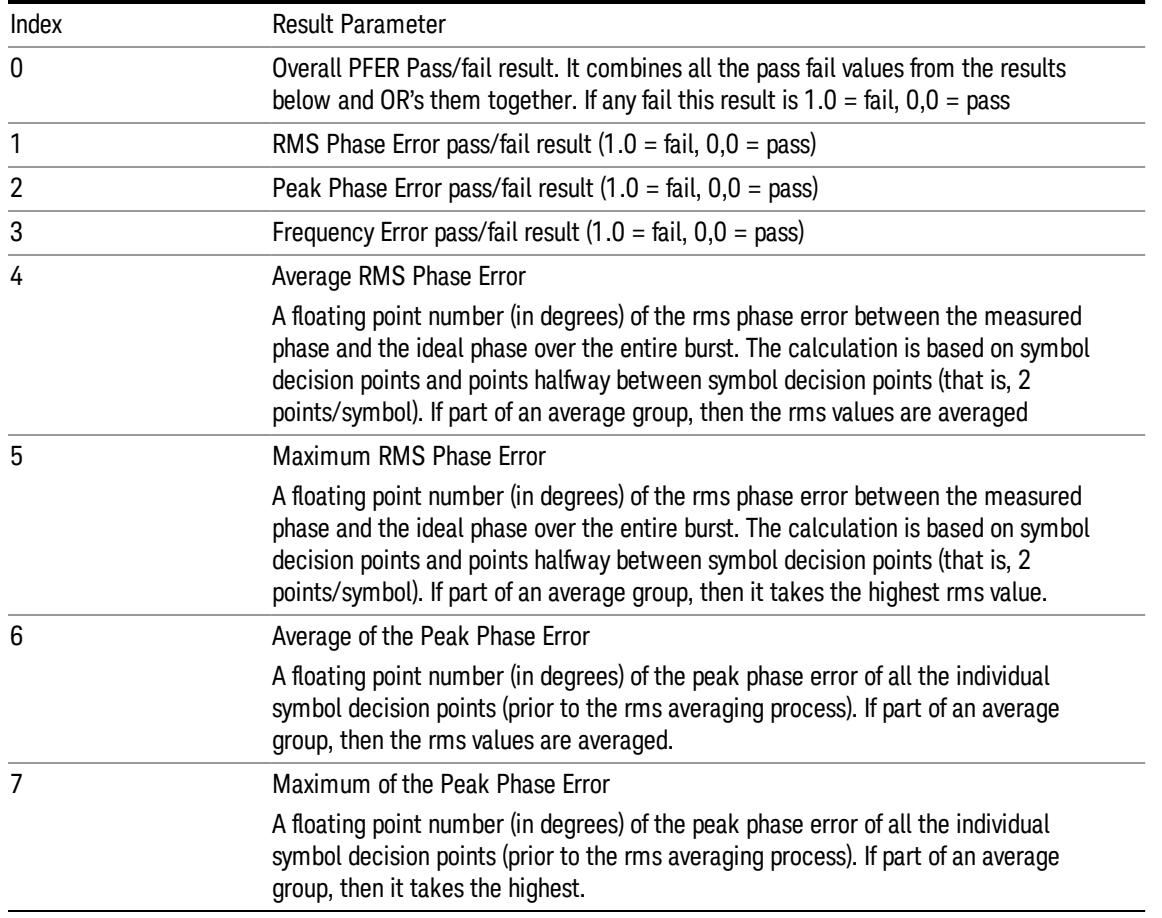

GMSK PFER measurement metrics return the following comma-separated scalar results:
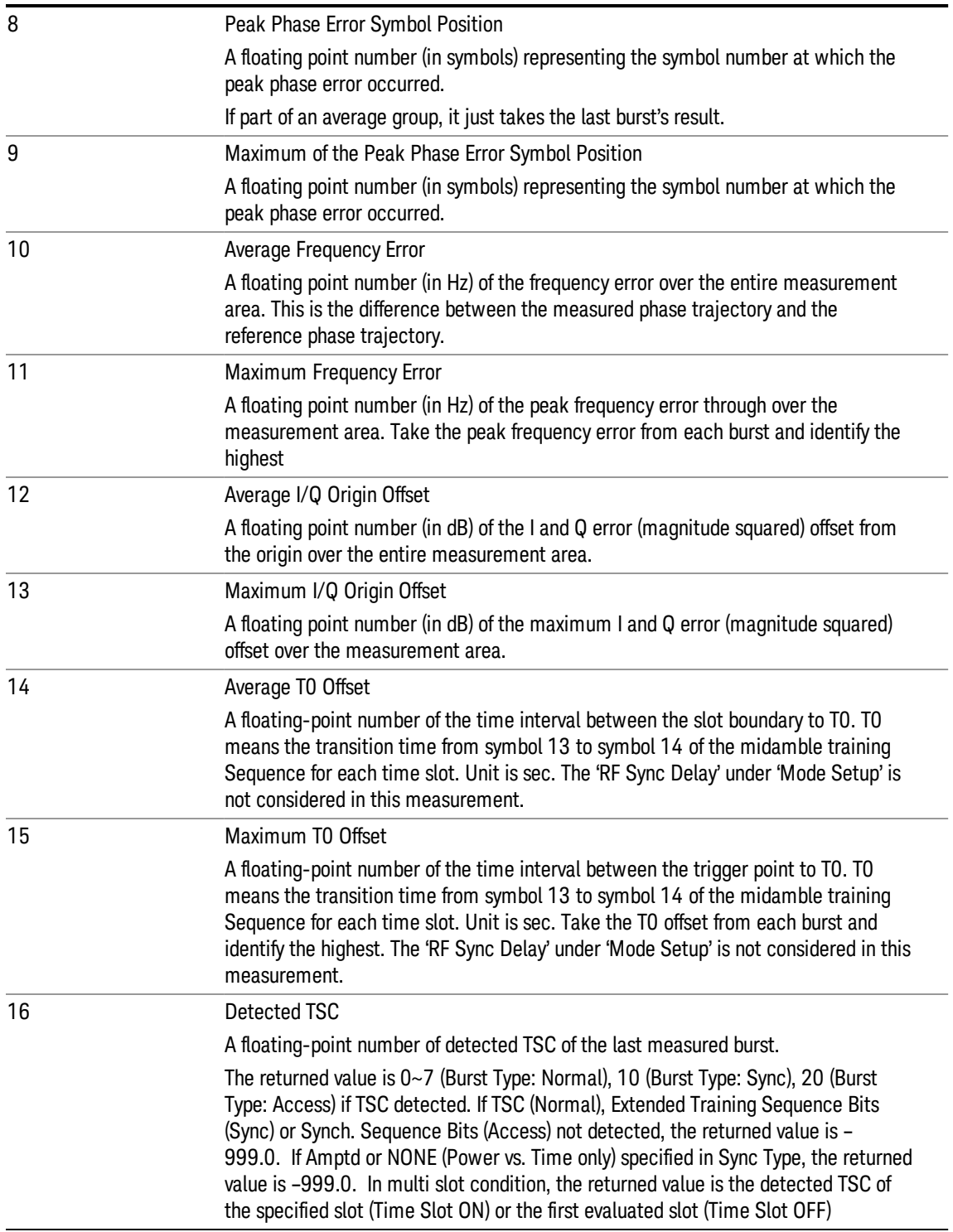

The following GMSK Phase & Frequency results, which would be returned if the measurement were run in the native GSM/EDGE measurement mode, are not returned when the measurement is run in Sequence Analyzer mode:

- Unprocessed I/Q Trace Data
- Phase Error Trace
- Phase Error With Frequency Trace
- Log Magnitude Trace
- I/Q Corrected Trace
- Demodulated Data
- Trace Phase Sample
- Trace Bit 0 Decision Offset
- Trace Sync Start
- Trace Time Sample

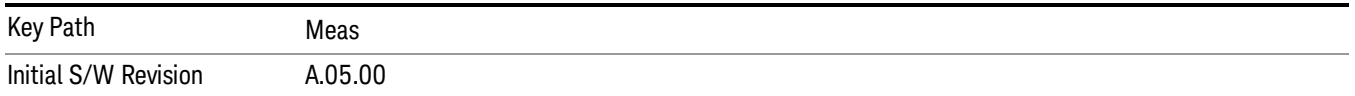

## EDGE EVM Results

#### General Results

The TDSCDMA PVT measurement used in the TDSCDMA mode is used in the Sequencer to return results for TDSCDMA modulated signals.

The traces captured in primary acquisition and range extension acquisition are merged first. If averaging is on and average number is N, the N PVT merged traces are averaged point by point aligning to the start of the burst. Then, the trace is compared with the upper limit at the power off range and transition range according to the standard. Please see the following table for details.

For more information on each result, see the online help for the relevant radio standard measurement code.

The SCPI-only header values are as follows:

Meas Bitmap Header is a floating point number which appears ahead of the results for the analysis interval; it is a decimal representation of the meas bitmap value for the measurements included in the interval. The value returned for PVT results is 16. If more than one measurement is included in this analysis step, then the value returned represents the combined meas bitmap value for all included measurements, and the results are returned in ascending order of their meas bitmap values.

Number Of Results is a floating point number which appears ahead of the results of a measurement within the analysis interval; it represents the number of results metrics returned by the measurement. The value returned for PVT results is 15.

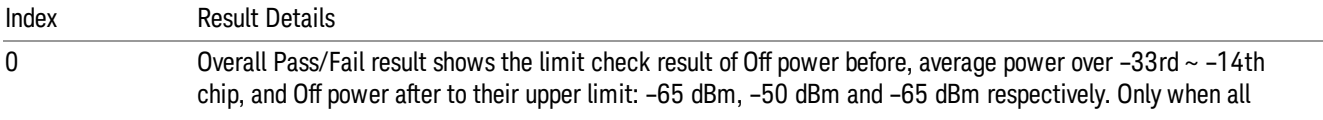

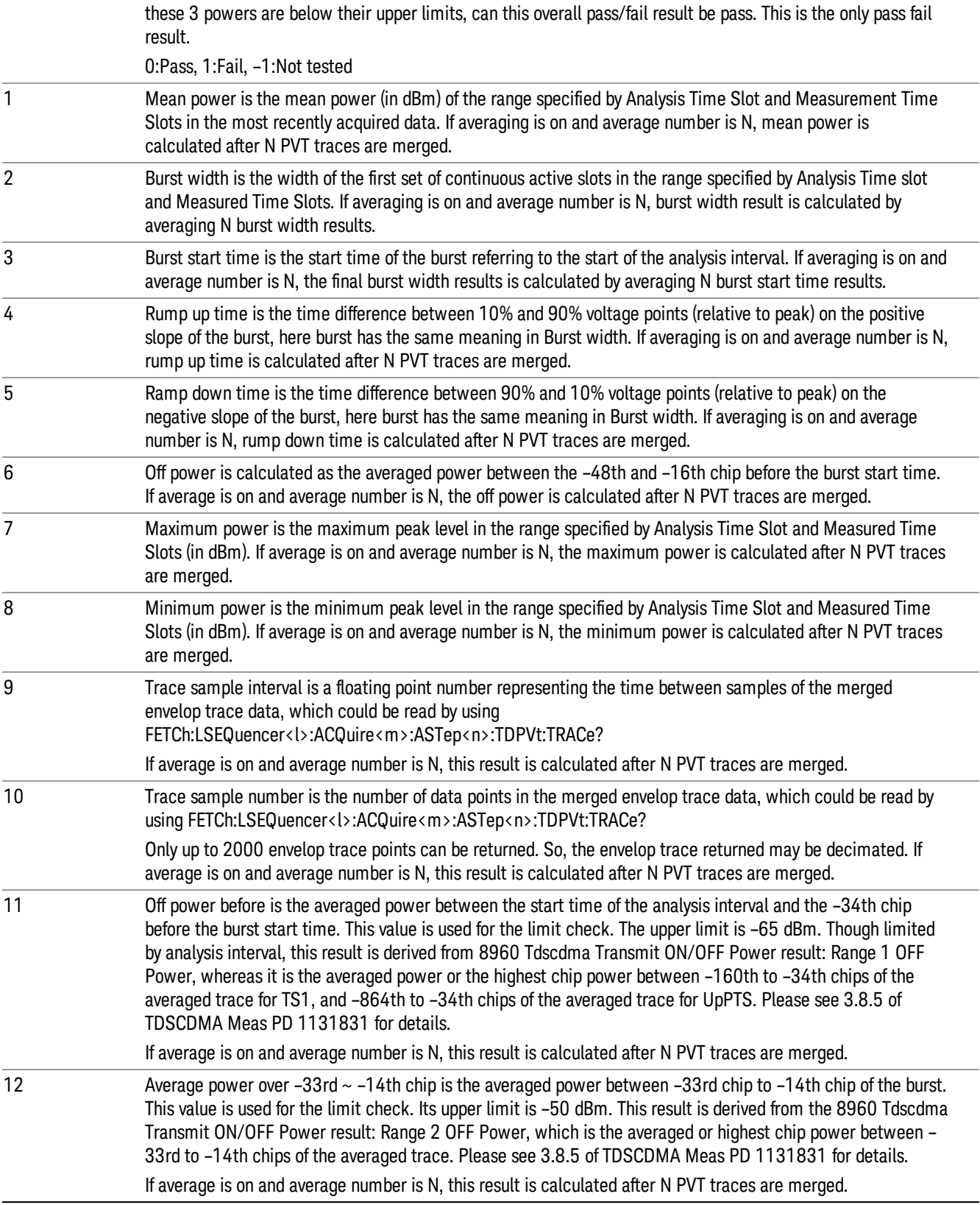

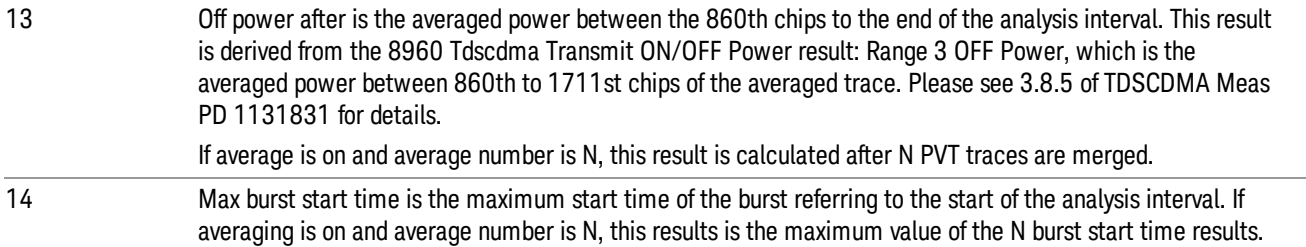

## IQ Imbalance Result

The IQ Imbalance result (a double) is a value in dB, calculated from Gain Imbalance and Quadrature Skew as follows:

$$
IQImbalance = 20 \log_{10} \left| \frac{1 - 10^{\frac{GainImbalance}{20}} e^{jQuadratureSkew'}}{1 + 10^{\frac{GainImbalance}{20}} e^{jQuadratureSkew'}} \right|
$$

IQ imbalance is part of the EDGE EVM results, but to preserve backwards compatibility with earlier versions of firmware it is not included in the general results list. It can be queried using the command:

:FETCh:LSEQuencer:ACQuire{1:512}:ASTep{1:1000}:MEASurement? EEVM, "IqImbalance"

For example, :FETC:LSEQ:ACQ{1}:AST{1}:MEAS? EEVM, "IqImbalance"

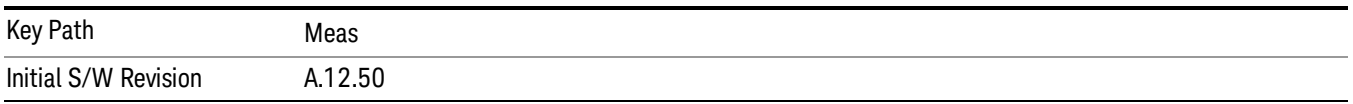

## ACP Results

If the analysis step has requested this measurement then the results returned for the analysis step within the List Sequencer measurement are listed below.

For more information on each result see the online help for the relevant radio standard measurement mode.

The SCPI-only header values are as follows:

Meas Bitmap Header is a floating point number which appears ahead of the results for the analysis interval; it is a decimal representation of the meas bitmap value for the measurements included in the interval. The value returned for ACP results is 256. If more than one measurement is included in this analysis step, then the value returned represents the combined meas bitmap value for all included measurements, and the results are returned in ascending order of their meas bitmap values.

Number Of Results is a floating point number which appears ahead of the results of a measurement within the analysis interval; it represents the number of results metrics returned by the measurement. The value returned for ACP results is 75. (Although there are only 3 result index values, each of the results consist of lists of numbers.)

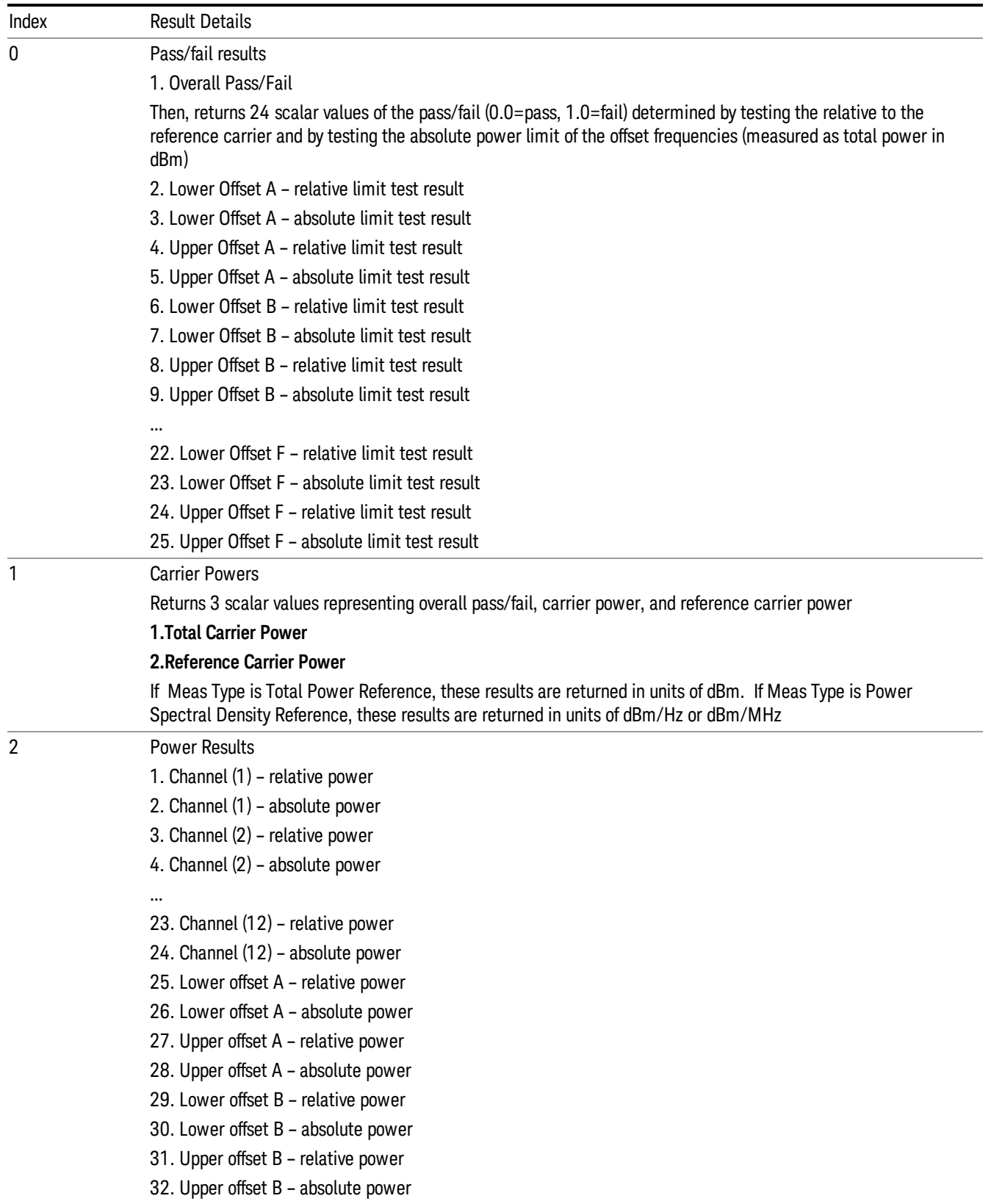

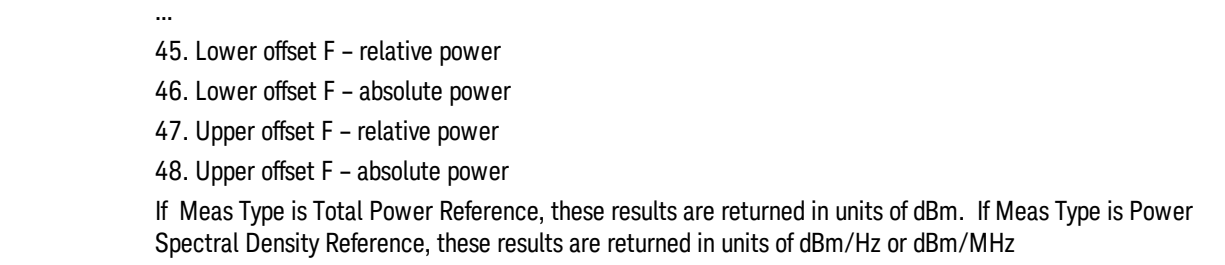

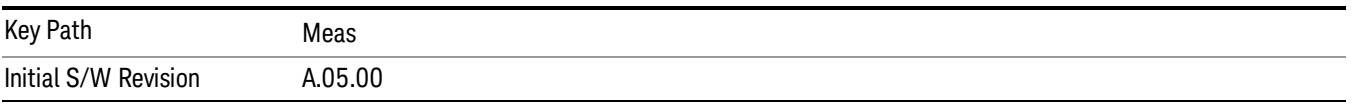

## SEM Results

Results include:

["General](#page-263-0) Results" on page 264

#### "WLAN SEM Trace [Results](#page-259-0) " on page 260

#### General Results

The EDGE EVM measurement used in the GSM mode is used in the sequencer. If the analysis step has requested this measurement then the results returned for the analysis step within the List Sequencer measurement are listed below.

For more information on each result see the online help for the relevant radio standard measurement mode.

The SCPI-only header values are as follows:

Meas Bitmap Header is a floating point number which appears ahead of the results for the analysis interval; it is a decimal representation of the meas bitmap value for the measurements included in the interval. The value returned for EDGE EVM results is 128. If more than one measurement is included in this analysis step, then the value returned represents the combined meas bitmap value for all included measurements, and the results are returned in ascending order of their meas bitmap values.

Number Of Results is a floating point number which appears ahead of the results of a measurement within the analysis interval; it represents the number of results metrics returned by the measurement. The value returned for EDGE EVM results is 24.

EDGE PVT measurement returns the following comma-separated scalar results:

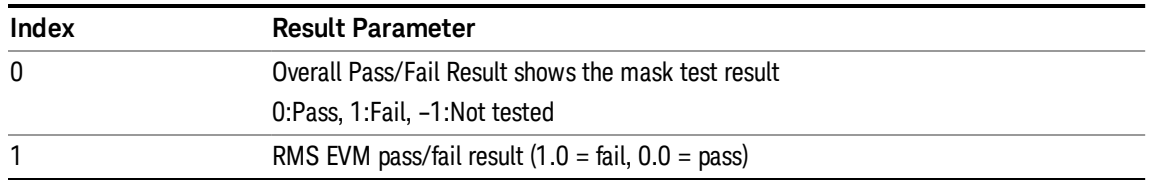

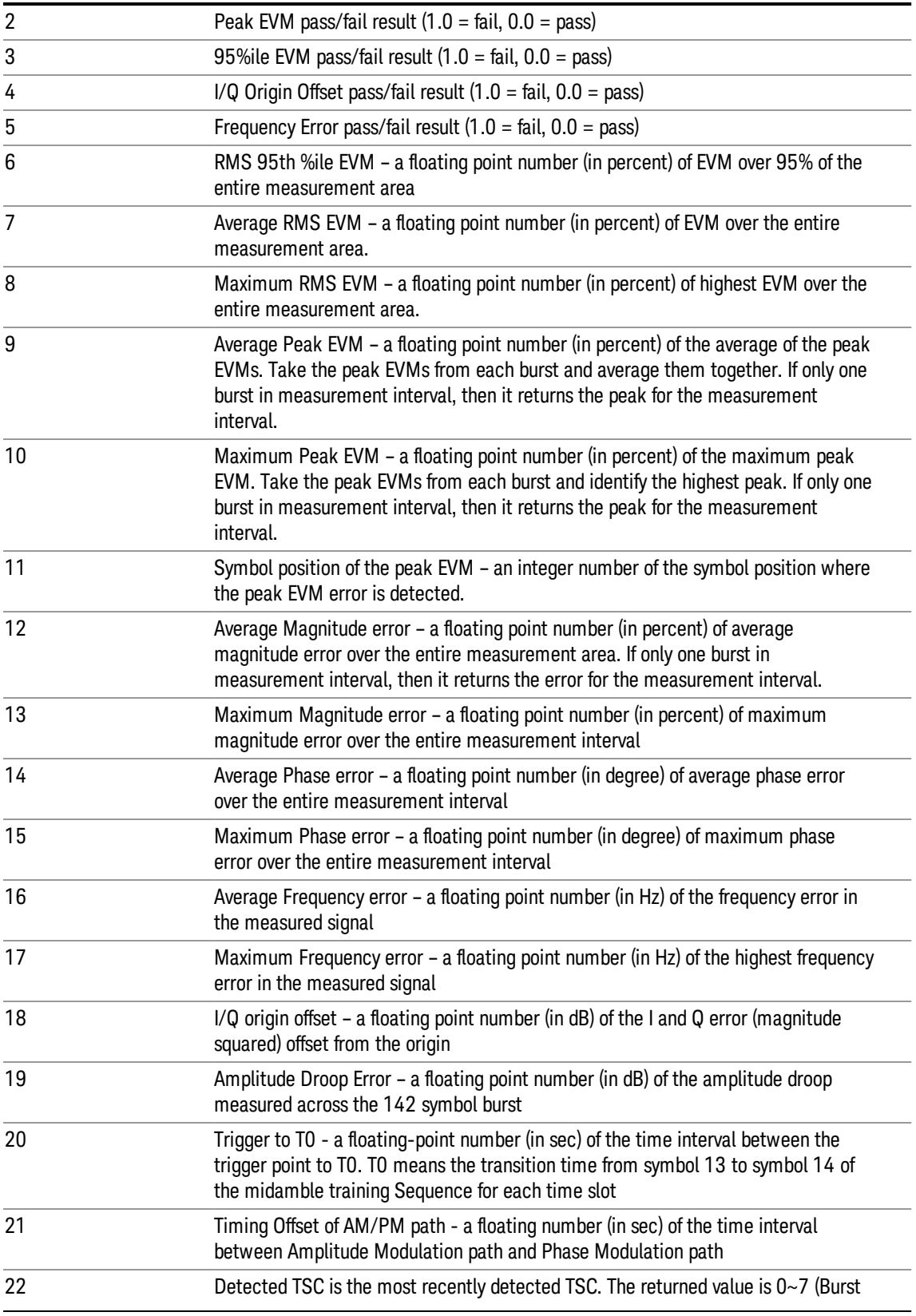

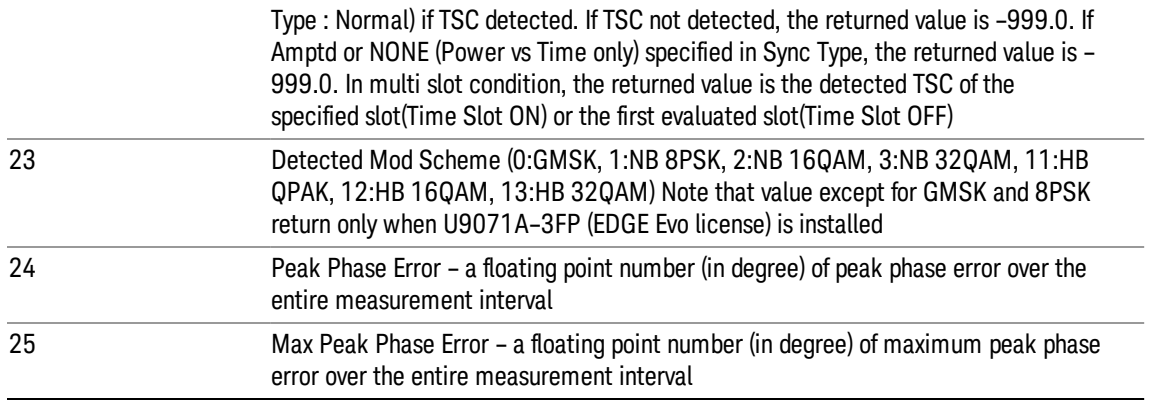

The following EDGE EVM results, which would be returned if the measurement were run in the native GSM/EDGE measurement mode, are not returned when the measurement is run in Sequence Analyzer mode:

- Unprocessed I/Q Trace Data
- EVM Vector Trace
- Magnitude Error Vector Trace
- Phase Error Vector Trace
- I/Q Corrected Trace
- Demodulated Data
- I/Q Derotated Measured Data
- Max Hold EVM Vector Trace
- Min Hold EVM Vector Trace
- Max Hold Magnitude Error Trace
- Min Hold Magnitude Error Trace
- Max Hold Phase Error Trace
- Min Hold Phase Error Trace

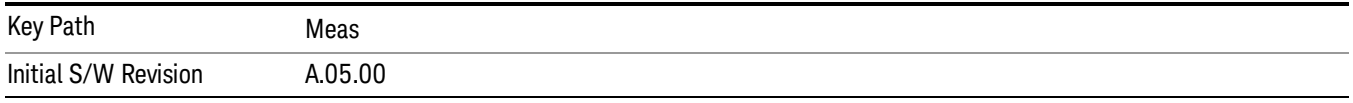

## <span id="page-259-0"></span>WLAN SEM Trace Results

WLAN SEM Trace results are detailed here.

These results are part of WLAN SEM measurement, and they can be querried by MEAS|READ|FETCh:LSEQuencer:ACQuire{1...512}:ASTep{1...1000}:WLAN:SEM:TRACe? Or Async fetch :FETCh:LSEQuencer:ASYNc:ACQuire{1:512}:ASTep{1:1000}:WLAN:SEM:TRACe? These scpi commands are only available when WLAN SEM measurement is configured in the specified analysis step.

WLAN SEM Trace results return the frequency domain spectrum trace data, separated by comma. The number of data points is 3001.

#### Occupied Bandwidth Results

If the analysis step has requested this measurement then the results returned for the analysis step within the List Sequencer measurement are listed below.

For more information on each result see the online help for the relevant radio standard measurement mode.

The SCPI-only header values are as follows:

Meas Bitmap Header is a floating point number which appears ahead of the results for the analysis interval; it is a decimal representation of the meas bitmap value for the measurements included in the interval. The value returned for OBW results is 1024. If more than one measurement is included in this analysis step, then the value returned represents the combined meas bitmap value for all included measurements, and the results are returned in ascending order of their meas bitmap values.

Number Of Results is a floating point number which appears ahead of the results of a measurement within the analysis interval; it represents the number of results metrics returned by the measurement. The value returned for OBW results is 4.

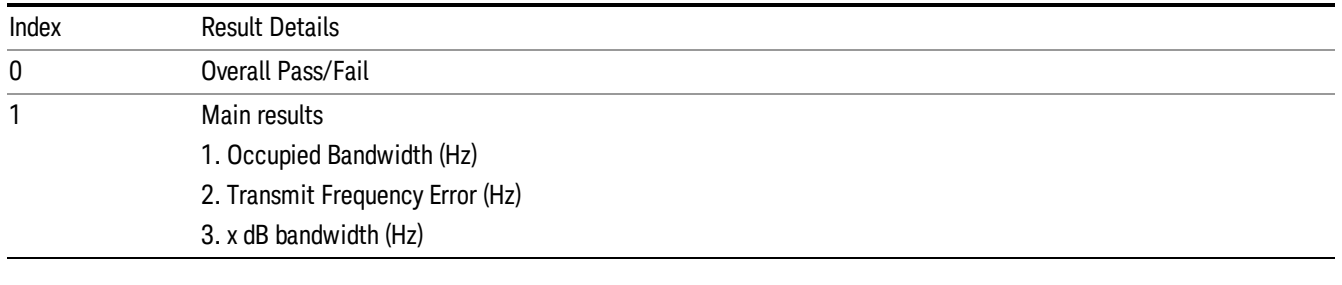

OBW measurement returns the following comma-separated scalar results:

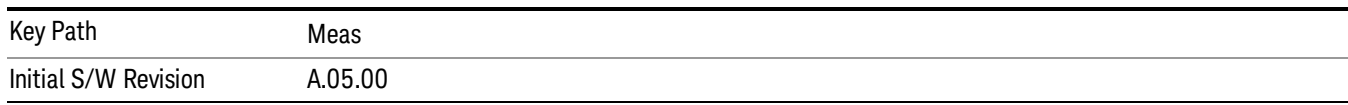

## Modulation Accuracy Results

The Modulation Accuracy (Rho) measurement used in the WCDMA, , LTE-FDD, TD-SCDMA, LTE-TDD, and modes can be used in the sequencer. If the analysis step has requested this measurement then the results returned for the analysis step within the List Sequencer measurement are listed below.

For more information on each result see the online help for the relevant radio standard measurement mode.

"WCDMA [Modulation](#page-261-0) Accuracy (Rho) Results" on page 262

"LTE FDD [Modulation](#page-263-1) Accuracy Results" on page 264

## ["TD-SCDMA](#page-267-0) Modulation Accuracy (Rho) Results" on page 268

## LTE TDD Modulation Accuracy Results

#### Time Error Result

"WLAN [Modulation](#page-269-0) Accuracy Results" on page 270

#### <span id="page-261-0"></span>"WLAN MIMO [Modulation](#page-271-0) Accuracy Results " on page 272

#### WCDMA Modulation Accuracy (Rho) Results

WCDMA Modulation Accuracy (Rho) Results are detailed here.

The SCPI-only header values are as follows:

Meas Bitmap Header is a floating point number which appears ahead of the results for the analysis interval; it is a decimal representation of the meas bitmap value for the measurements included in the interval. The value returned for WCDMA Modulation Accuracy results is 2048. If more than one measurement is included in this analysis step, then the value returned represents the combined meas bitmap value for all included measurements, and the results are returned in ascending order of their meas bitmap values.

Number Of Results is a floating point number which appears ahead of the results of a measurement within the analysis interval; it represents the number of results metrics returned by the measurement. The value returned for WCDMA Modulation Accuracy results is 22.

WCDMA Modulation Accuracy (Rho) measurement returns the following comma-separated scalar results:

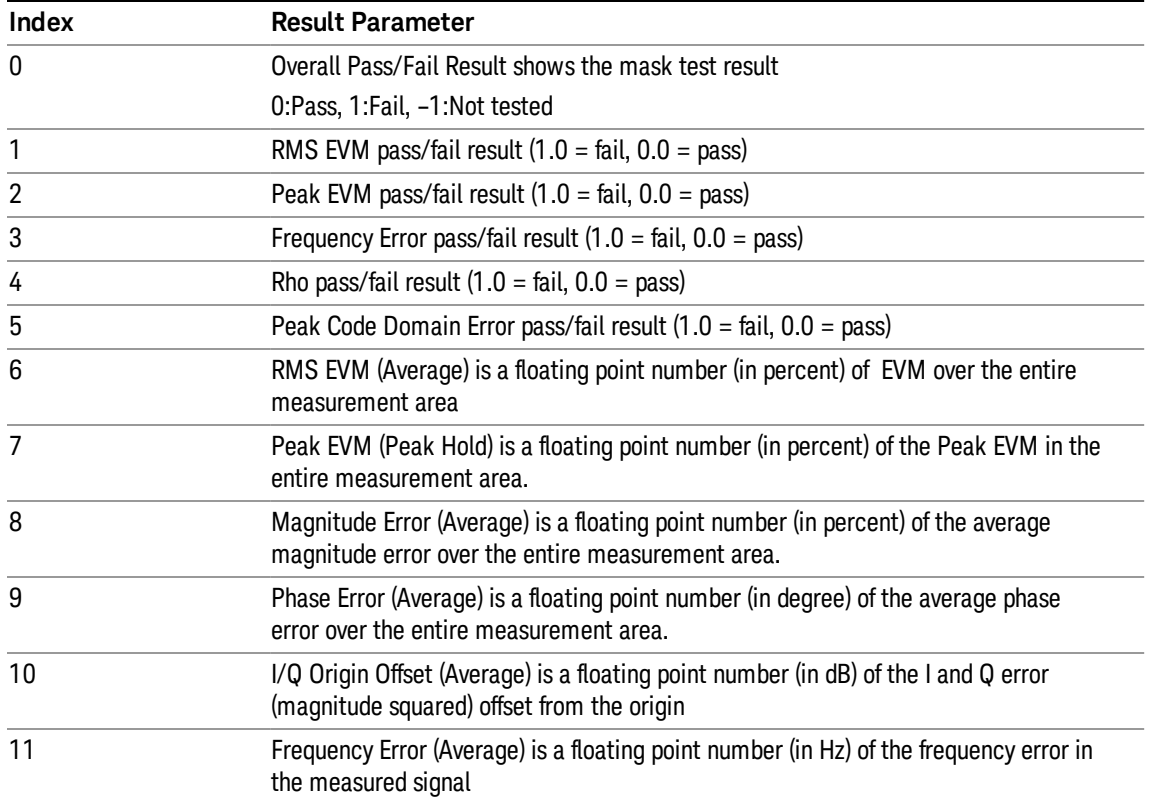

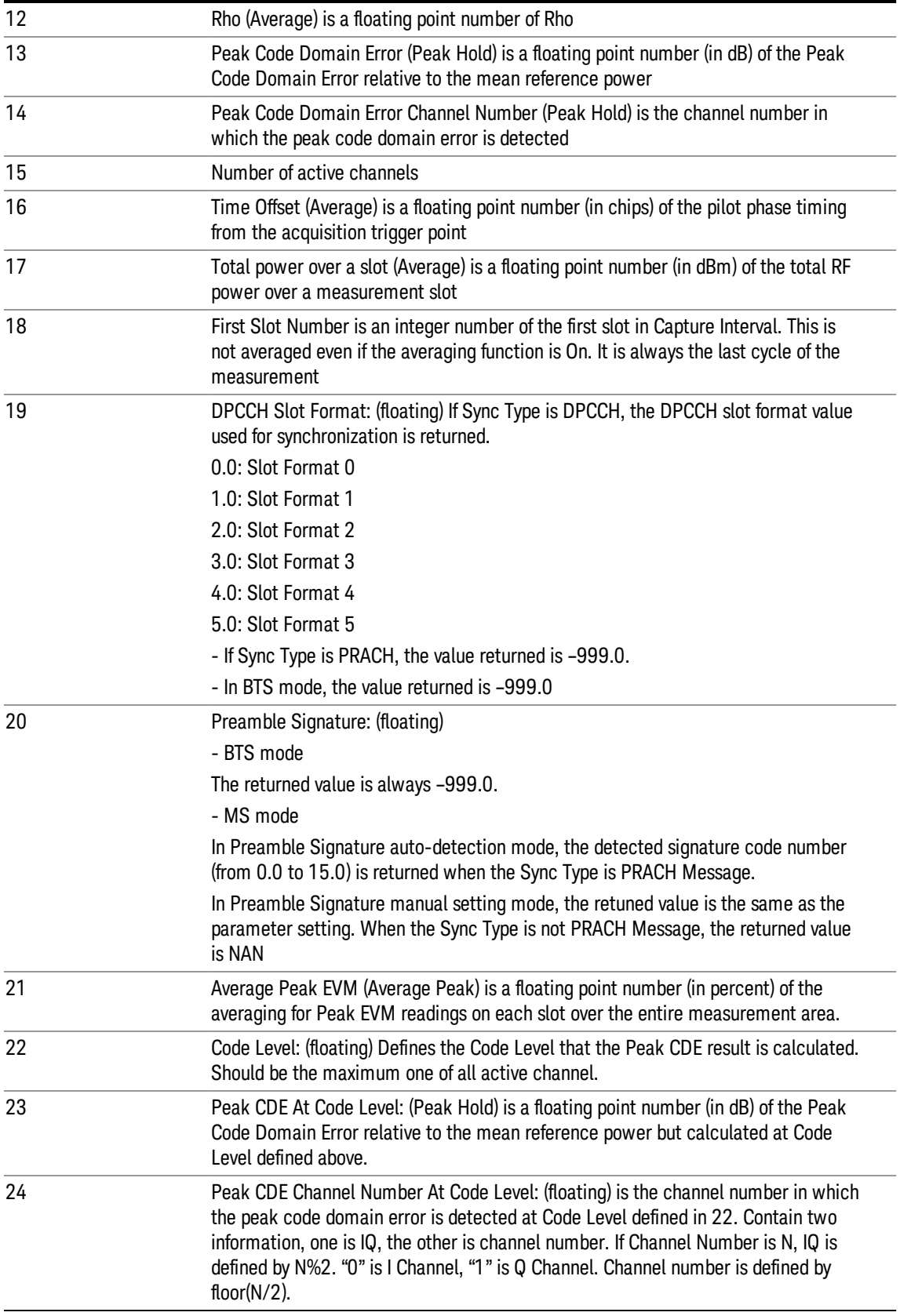

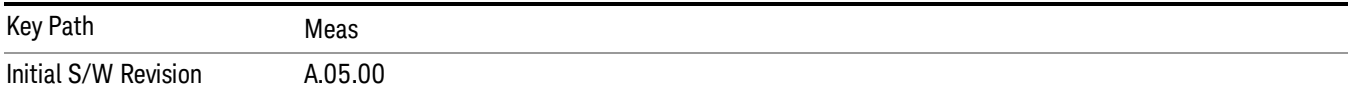

## <span id="page-263-1"></span>LTE FDD Modulation Accuracy Results

Results include:

["General](#page-269-1) Results" on page 270

["Spectrum](#page-264-0) Flatness Equalizer Channel Frequency Results" on page 265

["Spectrum](#page-265-0) Flatness Ripple Results" on page 266

"Inband [Emission](#page-266-0) Power Results" on page 267

"Inband [Emission](#page-266-1) Margin Results" on page 267

["Detected](#page-267-1) Slot Number" on page 268

<span id="page-263-0"></span>Timing Offset Per Antenna

#### General Results

If the analysis step has requested this measurement then the results returned for the analysis step within the List Sequencer measurement are listed below.

For more information on each result see the online help for the relevant radio standard measurement mode.

The SCPI-only header values are as follows:

Meas Bitmap Header is a floating point number which appears ahead of the results for the analysis interval; it is a decimal representation of the meas bitmap value for the measurements included in the interval. The value returned for SEM results is 512. If more than one measurement is included in this analysis step, then the value returned represents the combined meas bitmap value for all included measurements, and the results are returned in ascending order of their meas bitmap values.

Number Of Results is a floating point number which appears ahead of the results of a measurement within the analysis interval; it represents the number of results metrics returned by the measurement. The value returned for SEM results is 75.

SEM measurement returns the following comma-separated scalar results:

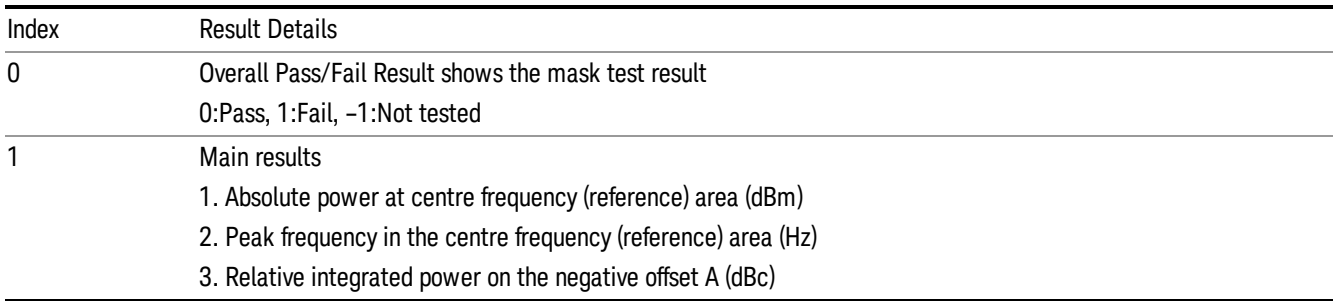

- 4. Absolute integrated power on the negative offset A
- 5. Relative peak power on the negative offset A (dBc)
- 6. Absolute peak power on the negative offset A
- 7. Peak power offset frequency from the centre frequency in the negative offset A (Hz)
- 8. Relative integrated power on the positive offset A (dBc)
- 9. Absolute integrated power on the positive offset A
- 10. Relative peak power on the positive offset A (dBc)
- 11. Absolute peak power on the positive offset A
- 12. Peak power offset frequency from the centre frequency in the positive offset A (Hz)
- 13. Relative integrated power on the negative offset B (dBc)
- ...
- 61. Absolute peak power on the positive offset F
- 62. Peak power offset frequency from the centre frequency in the positive offset A (Hz)
- 63. Minimum margin from the limit line on the negative offset A (db)
- 64. Minimum margin from the limit line on the positive offset A (db)
- 65. Minimum margin from the limit line on the negative offset B (db)
- 66. Minimum margin from the limit line on the positive offset B (db)
- 67. Minimum margin from the limit line on the negative offset C (db)
- 68. Minimum margin from the limit line on the positive offset C (db)
- 69. Minimum margin from the limit line on the negative offset D (db)
- 70. Minimum margin from the limit line on the positive offset D (db)
- 71. Minimum margin from the limit line on the negative offset E (db)
- 72. Minimum margin from the limit line on the positive offset E (db)
- 73. Minimum margin from the limit line on the negative offset F (db)
- 74. Minimum margin from the limit line on the positive offset F (db)

The unit for the absolute power results (listed in italics) varies depending on the Measurement Type:

If the measurement type is Total Power Reference, these results are expressed in dBm

If the measurement type is Power Spectral Density Reference, these results are expressed in dBm/Hz

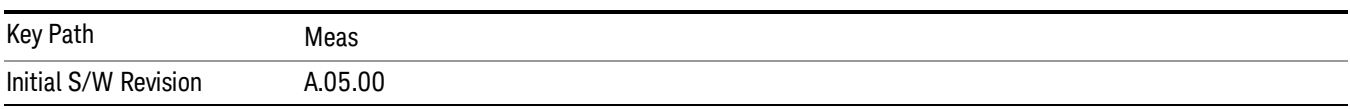

#### <span id="page-264-0"></span>Spectrum Flatness Equalizer Channel Frequency Results

LTE FDD Modulation Accuracy Spectrum Flatness Results are detailed here.

These results are part of LTE FDD Modulation Accuracy measurement, and they can be querried by :MEAS|:READ|:FETCh:LSEQuencer:ACQuire{1:512}:ASTep{1:1000}:SFLatness[:ECFRequency]? Or Async fetch :FETCh:LSEQuencer:ASYNc:ACQuire{1:512}:ASTep{1:1000}:SFLatness[:ECFRequency]?/qonly/ This scpi command only available when LTE-FDD Modulation Accuracy measurement is configured in the specified analysis step.

LTE FDD Modulation Accuracy spectrum flatness results are defined as below, they are comma-separated and the length is 610.

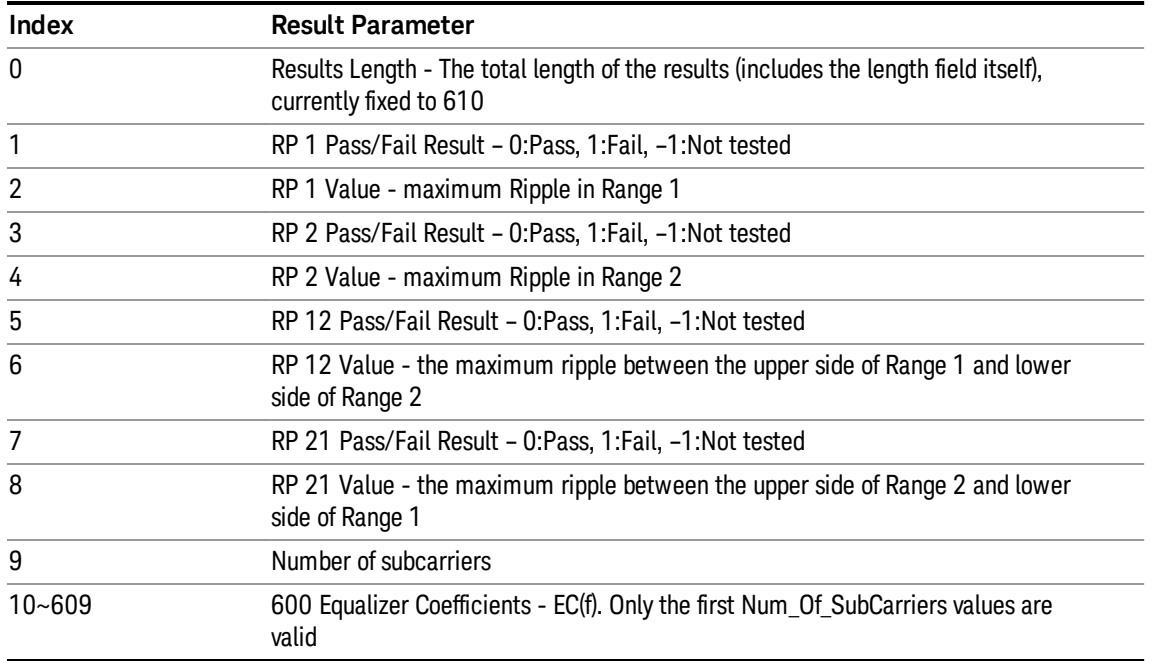

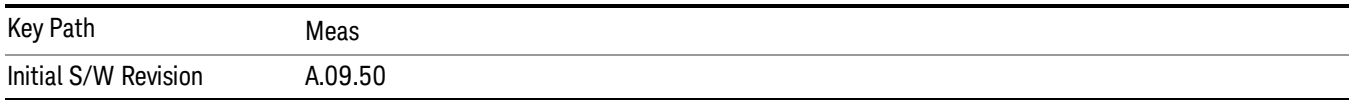

#### <span id="page-265-0"></span>Spectrum Flatness Ripple Results

LTE FDD Modulation Accuracy Spectrum Flatness Ripple Results are detailed here.

These results are part of LTE FDD Modulation Accuracy measurement, and they can be queried by :MEAS|:READ|:FETCh:LSEQuencer:ACQuire{1:512}:ASTep{1:1000}:SFLatness:RIPPle? or Asyn Fetch

:FETCh:LSEQuencer:ASYNc:ACQuire{1:512}:ASTep{1:1000}:SFLatness:RIPPle?/qonly/

These scpi commands are only available when LTE-FDD Modulation Accuracy measurement is configured in the specified analysis step.

LTE FDD Modulation Accuracy spectrum flatness ripple results are defined as below, they are commaseparated and the length is 9.

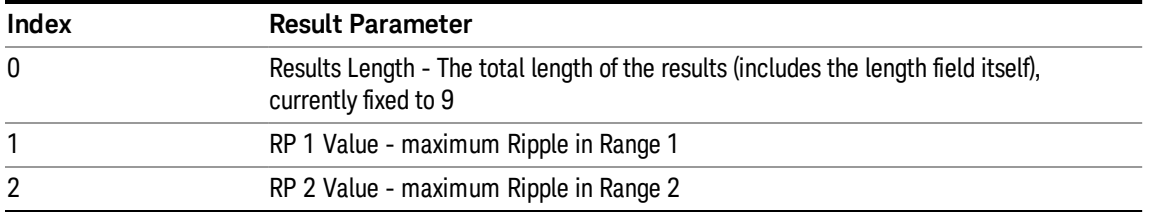

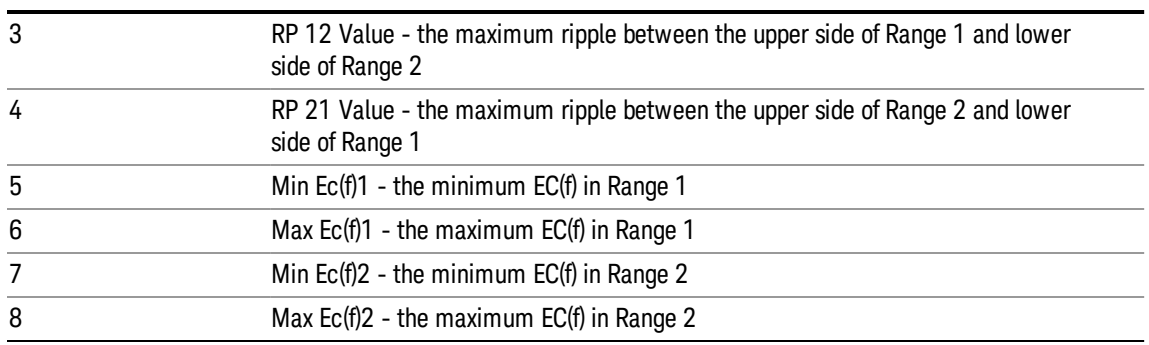

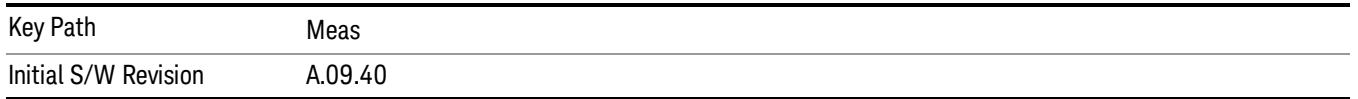

#### <span id="page-266-0"></span>Inband Emission Power Results

LTE FDD Modulation Accuracy Inband Emission Power Results are detailed here.

These results are part of LTE FDD Modulation Accuracy measurement, and they can be querried by :MEAS|:READ|: FETCh:LSEQuencer:ACQuire{1:512}:ASTep{1:1000}:IEMission[:POWer]? Or Async fetch :FETCh:LSEQuencer:ASYNc:ACQuire{1:512}:ASTep{1:1000}:IEMission[:POWer]?/qonly/ This scpi command only available when LTE-FDD Modulation Accuracy measurement is configured in the specified analysis step.

LTE FDD Modulation Accuracy Inband Emission Power results are defined as below, they are commaseparated and the length is 53.

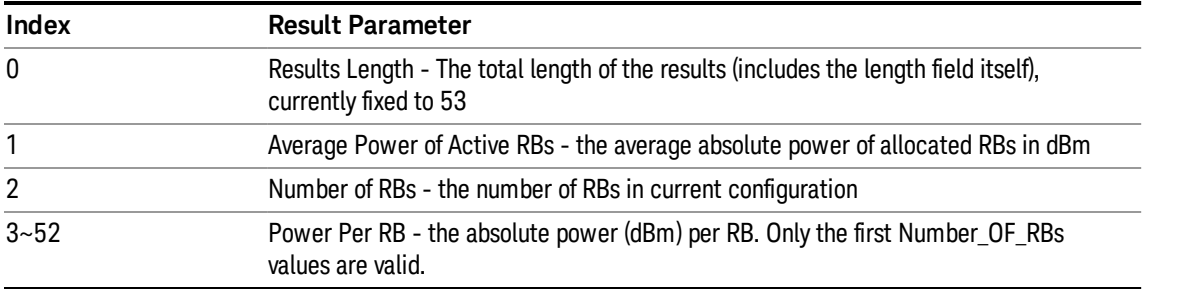

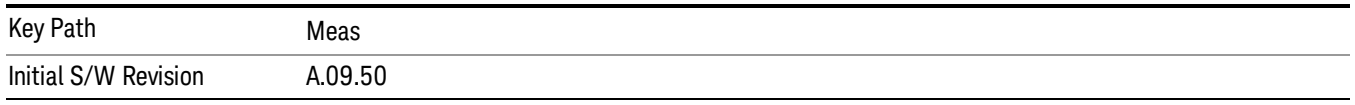

#### <span id="page-266-1"></span>Inband Emission Margin Results

LTE FDD Modulation Accuracy Inband Emission Margin Results are detailed here.

These results are part of LTE FDD Modulation Accuracy measurement, and they can be querried by :MEAS|:READ|: FETCh:LSEQuencer:ACQuire{1:512}:ASTep{1:1000}:IEMission:MARGin? Or Async fetch :FETCh:LSEQuencer:ASYNc:ACQuire{1:512}:ASTep{1:1000}:IEMission:MARGin?/qonly/ This scpi command only available when LTE-FDD Modulation Accuracy measurement is configured in the specified analysis step.

LTE FDD Modulation Accuracy Inband Emission Margin results are defined as below, they are commaseparated and the length is 54.

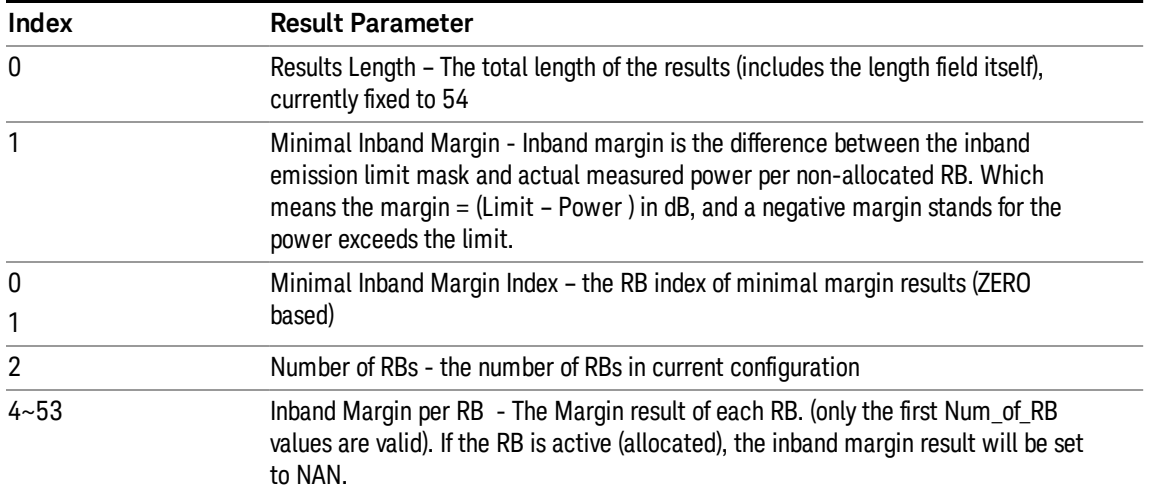

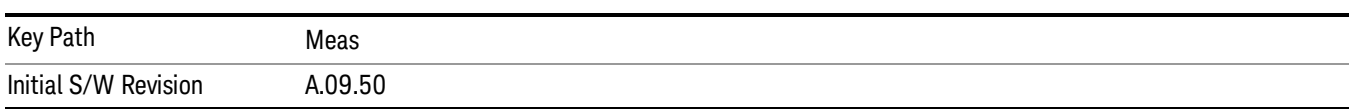

#### <span id="page-267-1"></span>Detected Slot Number

LTE FDD Modulation Accuracy detected slot number results are detailed here.

These results are part of LTE FDD Modulation Accuracy measurement, and they can be queried by :MEAS|:READ|: FETCh:LSEQuencer:ACQuire{1:512}:ASTep{1:1000}:SLOT[:DETect]? or Asnc Fetch :FETCh:LSEQuencer:ASYNc:ACQuire{1:512}:ASTep{1:1000}:SLOT[:DETect]?

These scpi commands are only available when LTE-FDD Modulation Accuracy measurement is configured in the specified analysis step.

There is only one value returned which represents the actually detected slot number of LTE Modulation Accuracy.

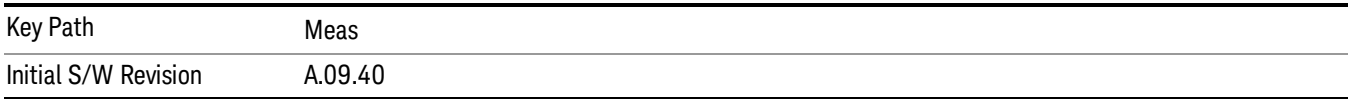

## <span id="page-267-0"></span>TD-SCDMA Modulation Accuracy (Rho) Results

TD-SCDMA Modulation Accuracy (Rho) Results are detailed here.

The SCPI-only header values are as follows:

Meas Bitmap Header is a floating point number which appears ahead of the results for the analysis interval; it is a decimal representation of the meas bitmap value for the measurements included in the interval. The value returned for TD-SCDMA Modulation Accuracy results is 2048. If more than one measurement is included in this analysis step, then the value returned represents the combined meas bitmap value for all included measurements, and the results are returned in ascending order of their meas bitmap values.

Number Of Results is a floating point number which appears ahead of the results of a measurement within the analysis interval; it represents the number of results metrics returned by the measurement. The value returned for TD-SCDMA Modulation Accuracy results is 25.

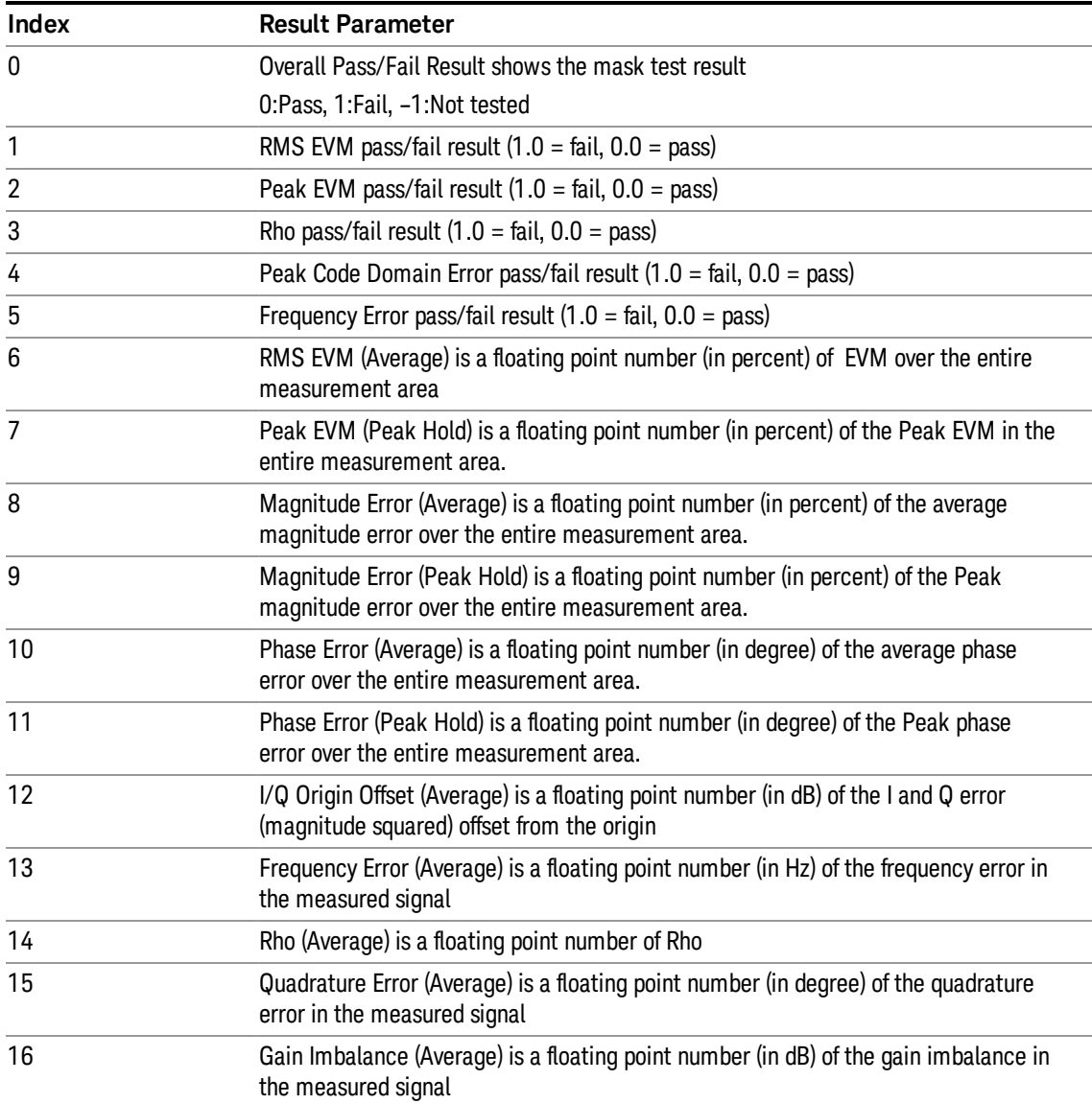

TD-SCDMA Modulation Accuracy (Rho) measurement returns the following comma-separated scalar results:

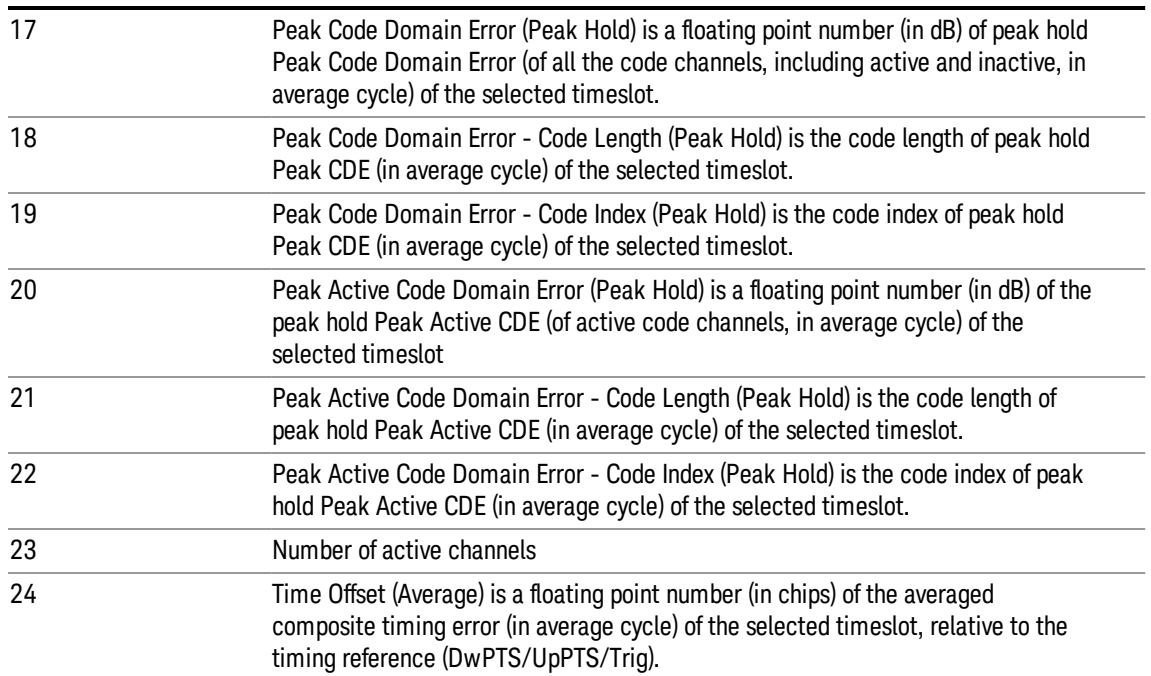

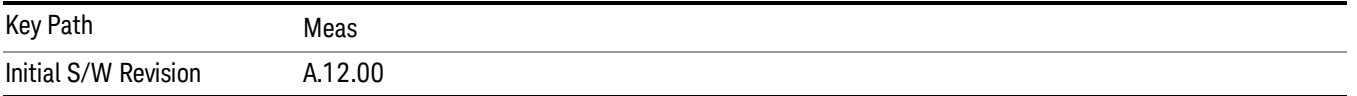

#### <span id="page-269-0"></span>WLAN Modulation Accuracy Results

Results include:

#### ["General](#page-271-1) Results" on page 272

#### <span id="page-269-1"></span>"WLAN Spectral [Flatness](#page-271-2) Trace Results" on page 272

#### General Results

LTE FDD Modulation Accuracy Results are detailed here.

The SCPI-only header values are as follows:

Meas Bitmap Header is a floating point number which appears ahead of the results for the analysis interval; it is a decimal representation of the meas bitmap value for the measurements included in the interval. The value returned for LTE FDD Modulation Accuracy results is 2048. If more than one measurement is included in this analysis step, then the value returned represents the combined meas bitmap value for all included measurements, and the results are returned in ascending order of their meas bitmap values.

Number Of Results is a floating point number which appears ahead of the results of a measurement within the analysis interval; it represents the number of results metrics returned by the measurement. The value returned for LTE FDD Modulation Accuracy results is 31.

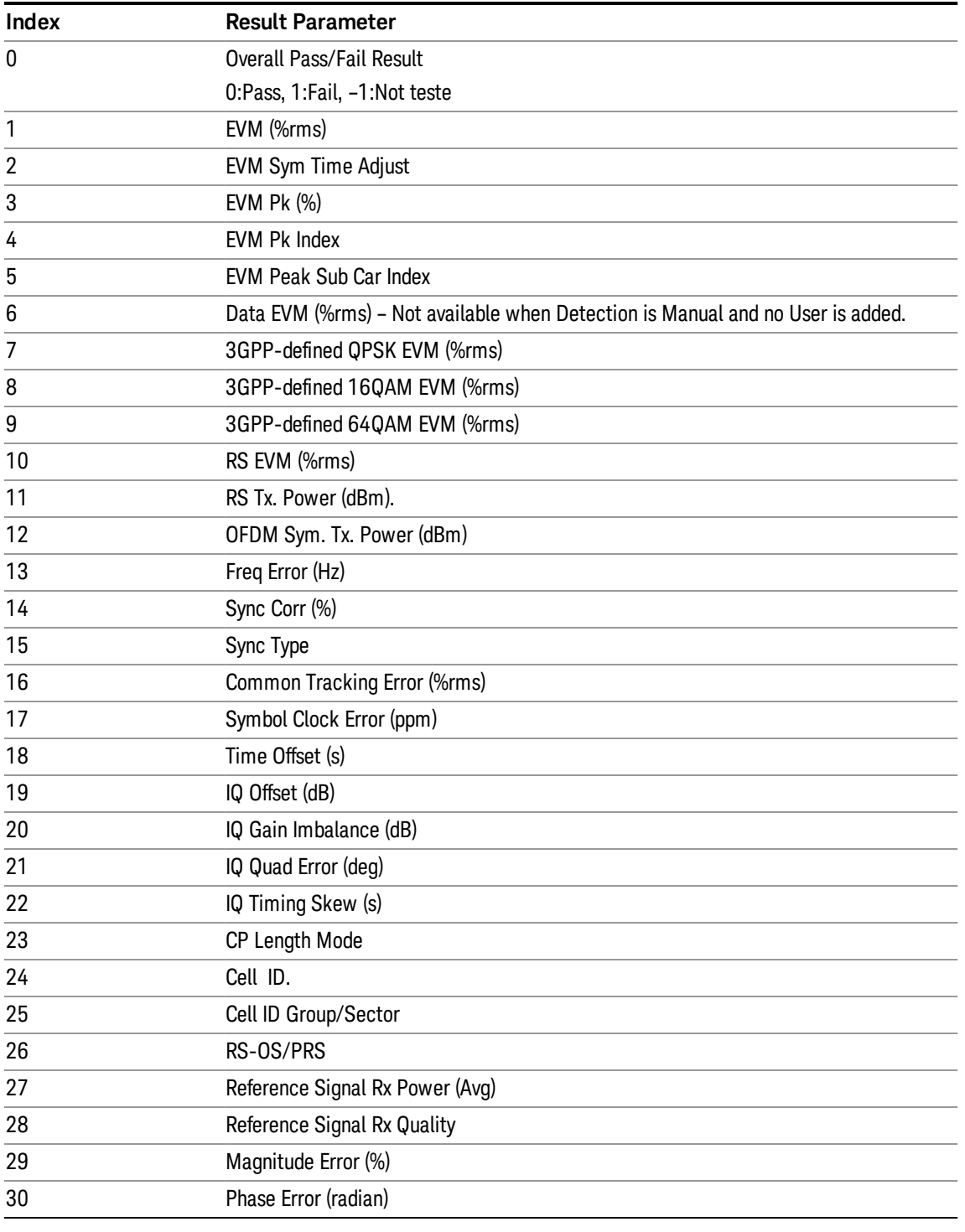

LTE FDD Modulation Accuracy measurement returns the following comma-separated scalar results:

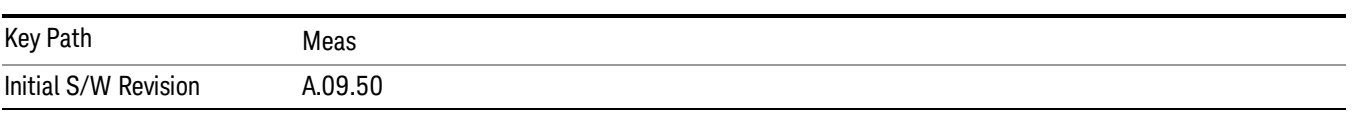

#### <span id="page-271-2"></span>WLAN Spectral Flatness Trace Results

WLAN Spectral Flatness Trace results are detailed here.

These results are part of WLAN Modulation Accuracy measurement, and they can be querried by MEAS|READ|FETCh:LSEQuencer:ACQuire{1...512}:ASTep{1...1000}:WLAN:FLATness:TRACe? Or Async fetch :FETCh:LSEQuencer:ASYNc:ACQuire{1:512}:ASTep{1:1000}:WLAN:FLATness:TRACe? This scpi commands are only available when WLAN Modulation Accuracy measurement is configured in the specified analysis step.

WLAN Modulation Accuracy Spectral Flatness trace results are energy flatness of sub-carriers in OFDM system.

#### <span id="page-271-0"></span>WLAN MIMO Modulation Accuracy Results

Results include:

#### <span id="page-271-1"></span>General Results

#### General Results

WLAN Modulation Accuracy Results are detailed here.

The SCPI-only header values are as follows:

Meas Bitmap Header is a floating point number which appears ahead of the results for the analysis interval; it is a decimal representation of the meas bitmap value for the measurements included in the interval. The value returned for WCDMA Modulation Accuracy results is 2048. If more than one measurement is included in this analysis step, then the value returned represents the combined meas bitmap value for all included measurements, and the results are returned in ascending order of their meas bitmap values.

Number Of Results is a floating point number which appears ahead of the results of a measurement within the analysis interval; it represents the number of results metrics returned by the measurement. The value returned for WLAN Modulation Accuracy results is 19.

WLAN Modulation Accuracy measurement returns the following comma-separated scalar results:

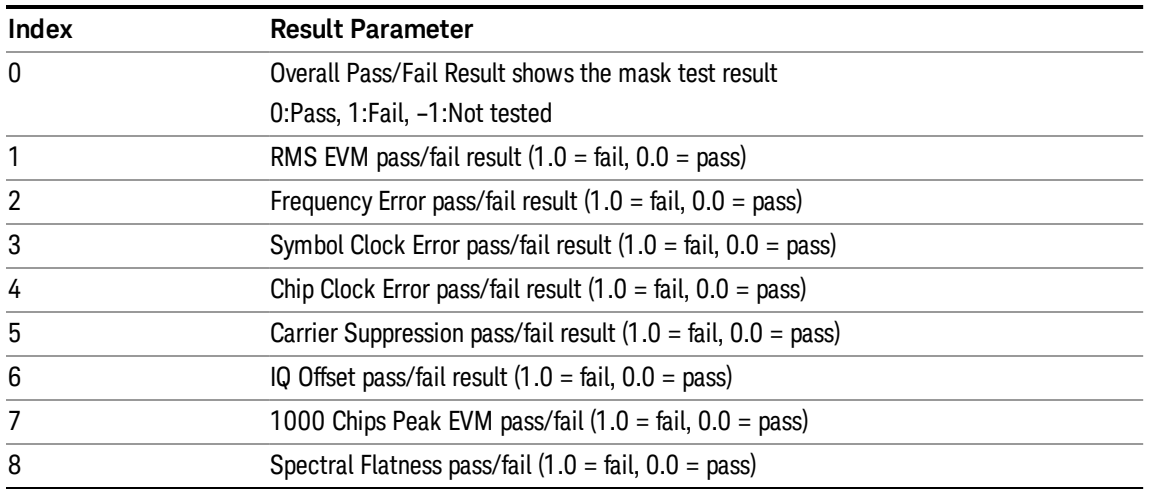

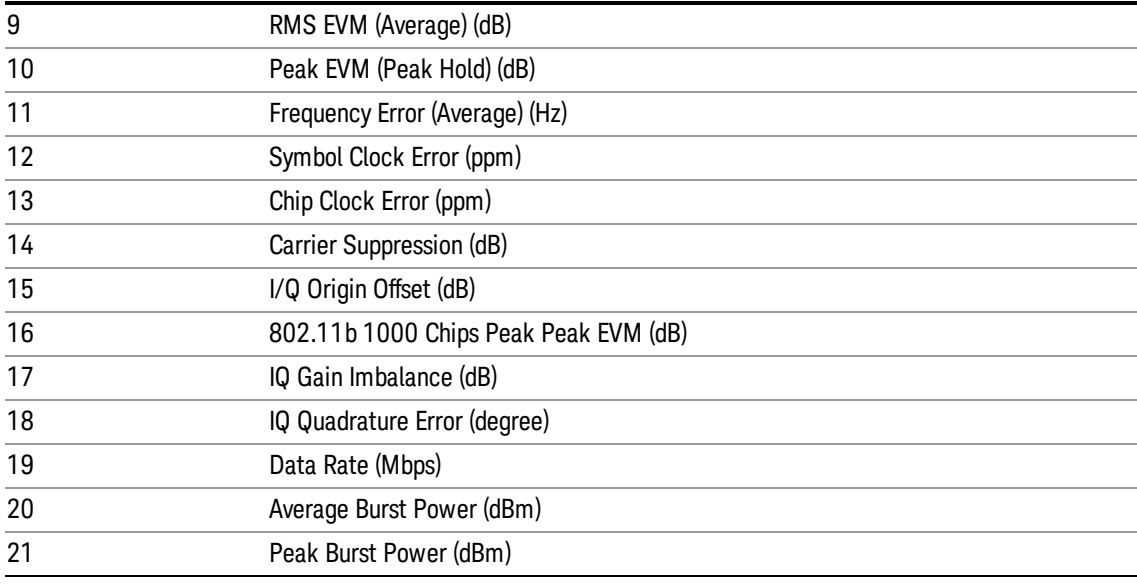

Key Path Meas

## QPSK EVM Results

The QPSK EVM measurement used in the other supported modes is used in the sequencer. The Meas parameters usable within the List Sequencer measurement are listed below.

For more information on each result see the online help for the relevant radio standard measurement mode.

The SCPI-only header values are as follows:

Meas Bitmap Header is a floating point number which appears ahead of the results for the analysis interval; it is a decimal representation of the meas bitmap value for the measurements included in the interval. The value returned for QPSK EVM results is 4096. If more than one measurement is included in this analysis step, then the value returned represents the combined meas bitmap value for all included measurements, and the results are returned in ascending order of their meas bitmap values.

Number Of Results is a floating point number which appears ahead of the results of a measurement within the analysis interval; it represents the number of results metrics returned by the measurement. The value returned for QPSK EVM results is 18.

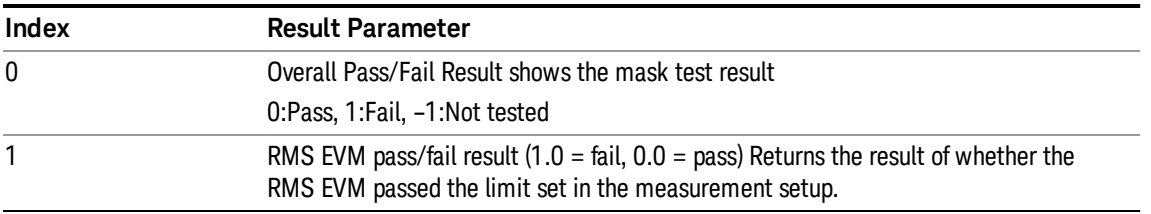

QPSK EVM measurement returns the following comma-separated scalar results:

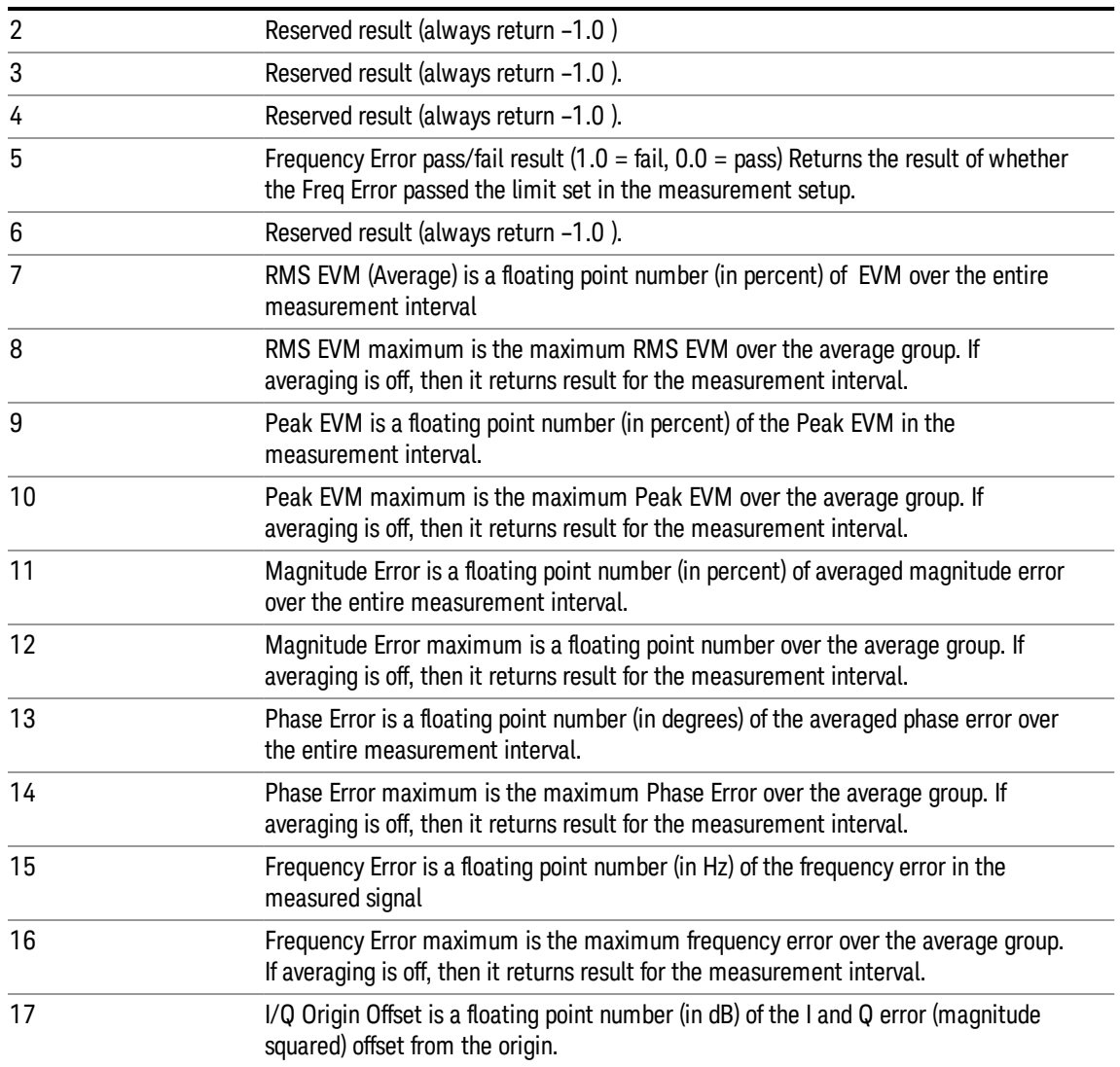

The following QPSK EVM results, which would be returned if the measurement were run in the W-CDMA or cdma2000 measurement modes, are not returned when the measurement is run in Sequence Analyzer mode:

- Unprocessed I/Q Trace Data
- EVM Trace
- Magnitude Error Trace
- Phase Error Trace
- Corrected Measured Trace

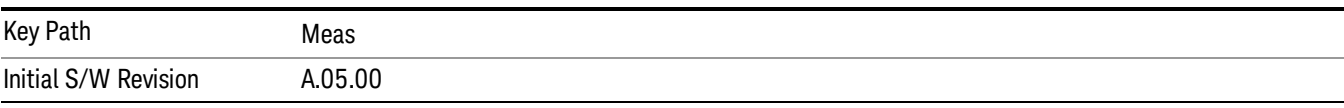

#### Code Domain Power Results

The Code Domain Power measurement used in the other supported modes is used in the sequencer. The Meas parameters usable within the List Sequencer measurement are listed below.

["WCDMA](#page-274-0) Code Domain Power Results" on page 275

#### ["TD-SCDMA](#page-274-1) Code Domain Power Results" on page 275

For more information on each result see the online help for the relevant radio standard measurement mode.

#### <span id="page-274-0"></span>WCDMA Code Domain Power Results

This measurement returns 512 numbers of the Code Domain Power result and 512 numbers of the Code Domain Error result.

The SCPI-only header values are as follows:

Meas Bitmap Header is a floating point number which appears ahead of the results for the analysis interval; it is a decimal representation of the meas bitmap value for the measurements included in the interval. The value returned for WCDMA CDP results is 8192. If more than one measurement is included in this analysis step, then the value returned represents the combined meas bitmap value for all included measurements, and the results are returned in ascending order of their meas bitmap values.

Number Of Results is a floating point number which appears ahead of the results of a measurement within the analysis interval; it represents the number of results metrics returned by the measurement. The value returned for WCDMA CDP results is 1024 (that is, 512 numbers of the Code Domain Power and 512 number of the Code Domain Error.

WCDMA CDP measurement returns the following comma-separated scalar results:

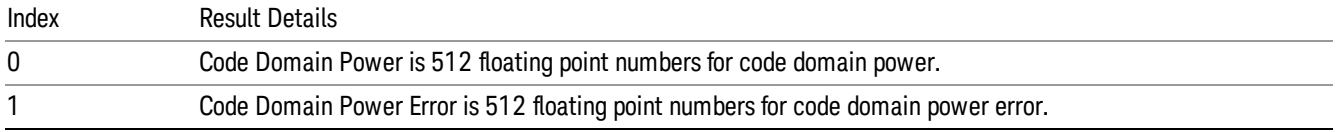

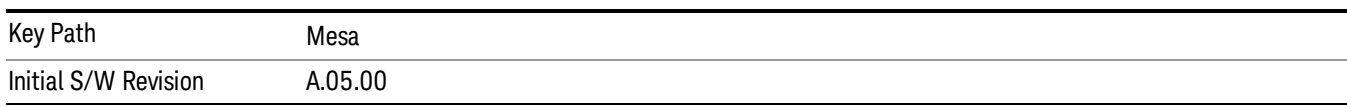

#### <span id="page-274-1"></span>TD-SCDMA Code Domain Power Results

TD-SCDMA Code Domain Power Results are detailed here.

The SCPI-only header values are as follows:

Meas Bitmap Header is a floating point number which appears ahead of the results for the analysis interval; it is a decimal representation of the meas bitmap value for the measurements included in the interval. The value returned for TD-SCDMA Code Domain results is 8192. If more than one measurement is included in this analysis step, then the value returned represents the combined meas bitmap value for all included measurements, and the results are returned in ascending order of their meas bitmap values.

Number Of Results is a floating point number which appears ahead of the results of a measurement within the analysis interval; it represents the number of results metrics returned by the measurement. The value returned for TD-SCDMA Code Domain results is 64.

TD-SCDMA Code Domain measurement returns the following comma-separated scalar results:

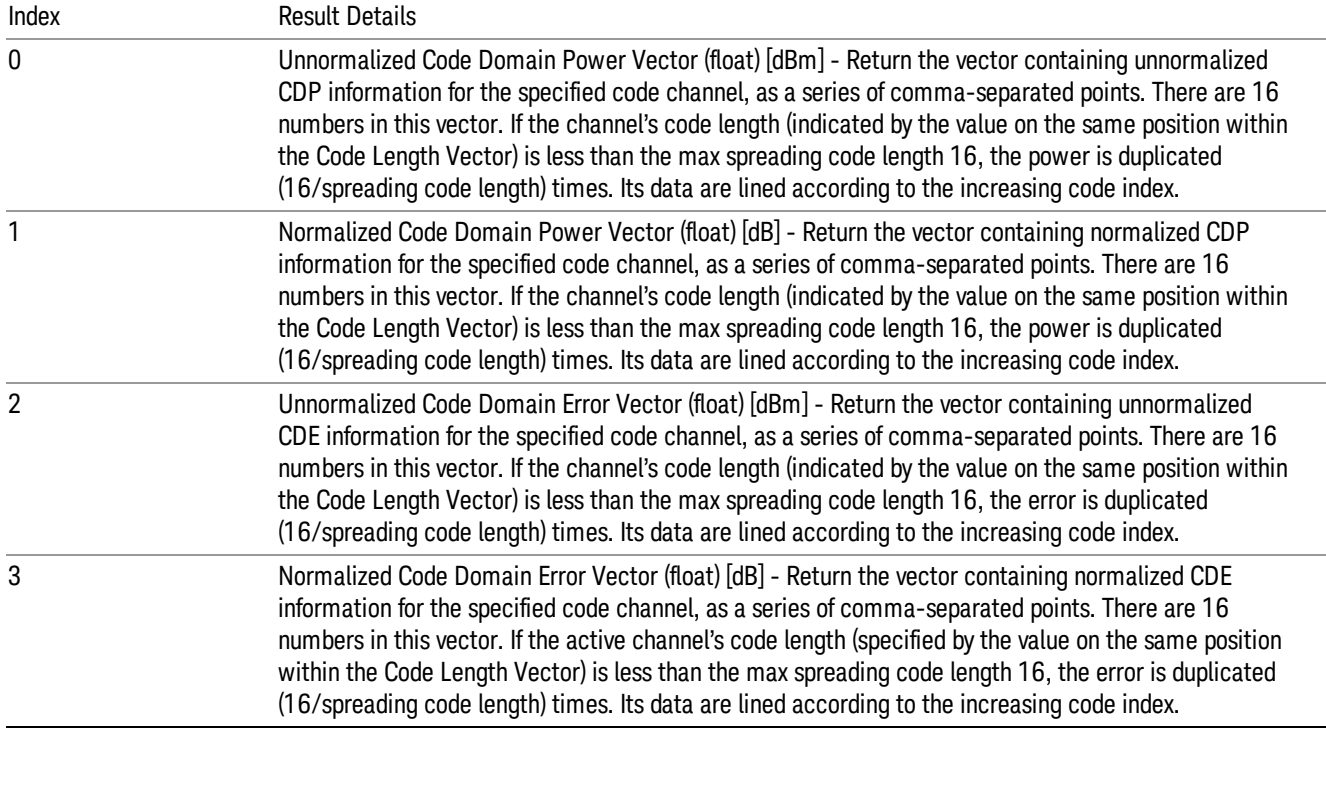

Key Path Meas

## Integrity Indicator

The integrity indicator values are returned with the measurement results as indicated in ["Measurement](#page-240-0) Results" on page 241. The values returned are shown in the table below. The values returned are referenced to the Acquisition or Analysis Step. Errors outside these (for example, uncal and hardware errors that may occur outside of the Sequence) are returned over SCPI in the normal way. They appear in the error queue and can be returned via SCPI with SYSTem:ERRor?

The integrity indicator values are coupled to the "Abort on Error" parameter if that parameter is On. In that case the Sequence aborts if any of the integrity values are set to 1, indicating a questionable value.

The integrity indicator values are only returned via SCPI. The front panel user interface does not return the integrity values.

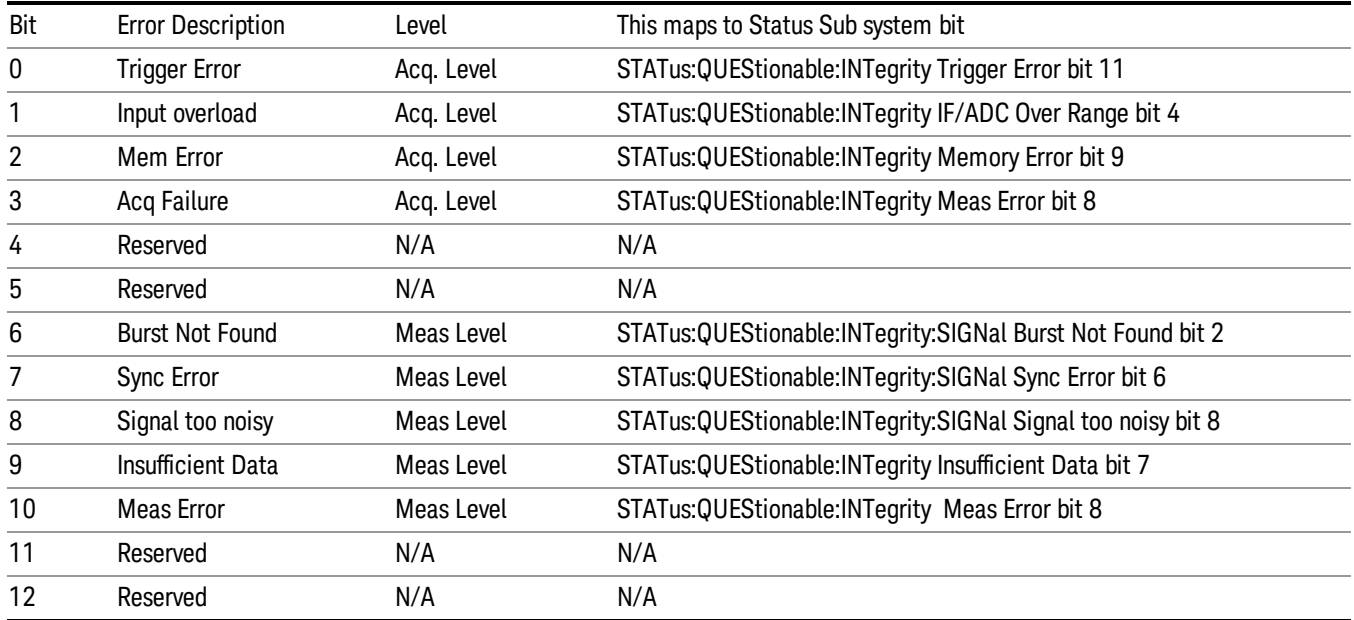

The diagram below represents the aggregation of the integrity indicator values as they are returned from individual measurments, to Analysis steps, to Acquisitions, and finally to the overall Sequence. If more than one integrity indicator value occurs, then the bits are AND'ed together and an integer value representing each bit is returned up the chain.

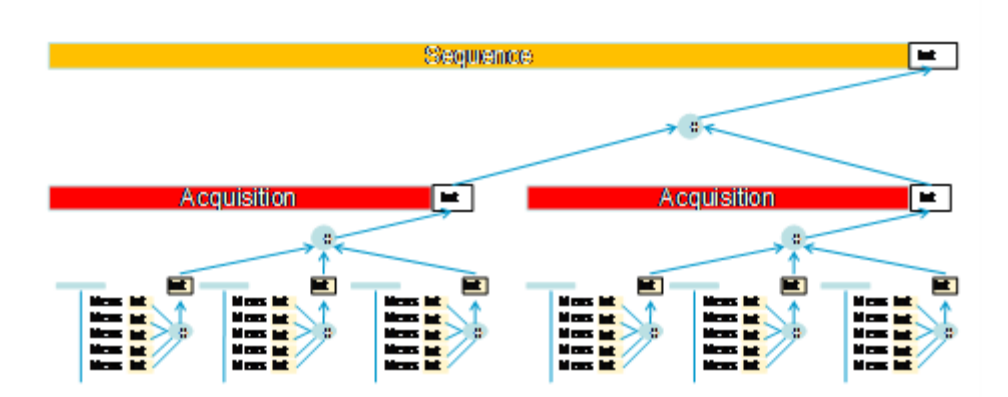

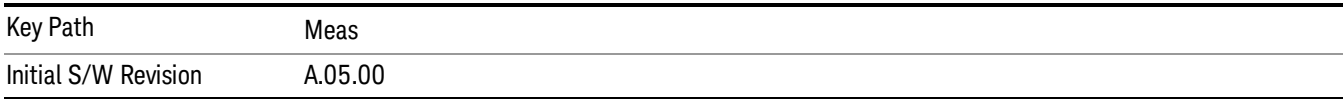

**Integrity System** 

## Remote Measurement Functions

This section contains the following topics: ["Measurement](#page-277-0) Group of Commands" on page 278 "Current [Measurement](#page-279-0) Query (Remote Command Only)" on page 280 "Limit Test Current Results (Remote [Command](#page-280-0) Only)" on page 281 "Data Query (Remote [Command](#page-280-1) Only)" on page 281 ["Calculate/Compress](#page-280-2) Trace Data Query (Remote Command Only)" on page 281 ["Calculate](#page-285-0) Peaks of Trace Data (Remote Command Only)" on page 286 ["Hardware-Accelerated](#page-286-0) Fast Power Measurement (Remote Command Only)" on page 287 "Format Data: Numeric Data (Remote [Command](#page-300-0) Only)" on page 301 "Format Data: Byte Order (Remote [Command](#page-301-0) Only)" on page 302

Initial S/W Revision Prior to A.02.00

## <span id="page-277-0"></span>Measurement Group of Commands

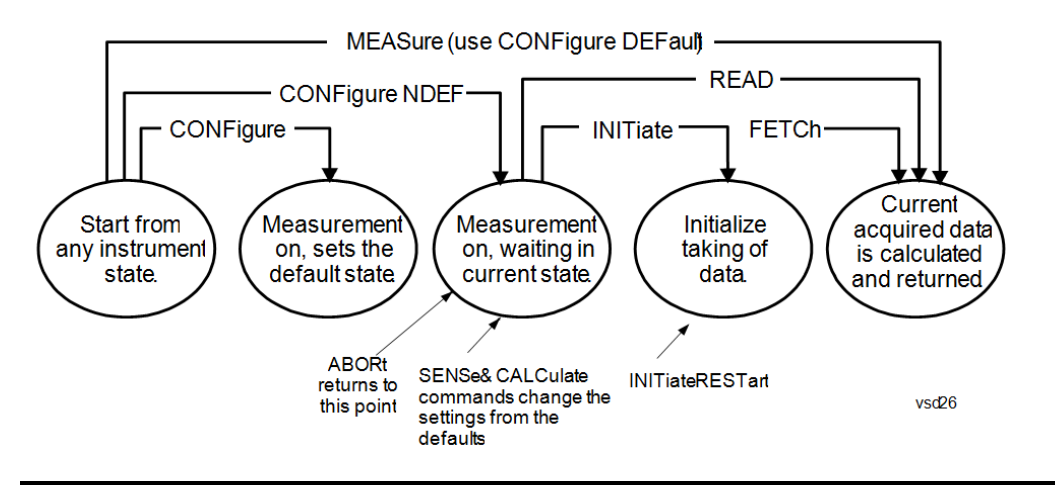

#### Measure Commands:

:MEASure:<measurement>[n]?

This is a fast single-command way to make a measurement using the factory default instrument settings. These are the settings and units that conform to the Mode Setup settings (e.g. radio standard) that you have currently selected.

- Stops the current measurement (if any) and sets up the instrument for the specified measurement using the factory defaults
- Initiates the data acquisition for the measurement
- Blocks other SCPI communication, waiting until the measurement is complete before returning results.
- If the function does averaging, it is turned on and the number of averages is set to 10.
- After the data is valid it returns the scalar results, or the trace data, for the specified measurement. The type of data returned may be defined by an [n] value that is sent with the command.
- The scalar measurement results will be returned if the optional [n] value is not included, or is set to 1. If the [n] value is set to a value other than 1, the selected trace data results will be returned. See each command for details of what types of scalar results or trace data results are available.
- ASCII is the default format for the data output. (Older versions of Spectrum Analysis and Phase Noise mode measurements only use ASCII.) The binary data formats should be used for handling large blocks of data since they are smaller and faster than the ASCII format. Refer to the FORMat:DATA command for more information.

If you need to change some of the measurement parameters from the factory default settings you can set up the measurement with the CONFigure command. Use the commands in the SENSe:<measurement> and CALCulate:<measurement> subsystems to change the settings. Then you can use the READ? command to initiate the measurement and query the results.

If you need to repeatedly make a given measurement with settings other than the factory defaults, you can use the commands in the SENSe:<measurement> and CALCulate:<measurement> subsystems to set up the measurement. Then use the READ? command to initiate the measurement and query results.

Measurement settings persist if you initiate a different measurement and then return to a previous one. Use READ:<measurement>? if you want to use those persistent settings. If you want to go back to the default settings, use MEASure:<measurement>?.

#### Configure Commands:

:CONFigure:<measurement>

This command stops the current measurement (if any) and sets up the instrument for the specified measurement using the factory default instrument settings. It does not initiate the taking of measurement data unless INIT:CONTinuous is ON. If you change any measurement settings after using the CONFigure command, the READ command can be used to initiate a measurement without changing the settings back to their defaults.

In the Swept SA measurement in Spectrum Analyzer mode the CONFigure command also turns the averaging function on and sets the number of averages to 10 for all measurements.

:CONFigure: <measurement>: NDEFault stops the current measurement and changes to the specified measurement. It does not change the settings to the defaults. It does not initiate the taking of measurement data unless INIT:CONTinuous is ON.

The CONFigure? query returns the current measurement name.

The CONFigure:CATalog? query returns a quoted string of all licensed measurement names in the current mode. For example, "SAN, CHP, OBW, ACP, PST, TXP, SPUR, SEM, LIST".

#### Fetch Commands:

#### :FETCh:<measurement>[n]?

This command puts selected data from the most recent measurement into the output buffer. Use FETCh if you have already made a good measurement and you want to return several types of data (different [n] values, for example, both scalars and trace data) from a single measurement. FETCh saves you the time of re-making the measurement. You can only FETCh results from the measurement that is currently active, it will not change to a different measurement. An error message is reported if a measurement other than the current one is specified.

If you need to get new measurement data, use the READ command, which is equivalent to an INITiate followed by a FETCh.

The scalar measurement results will be returned if the optional [n] value is not included, or is set to 1. If the [n] value is set to a value other than 1, the selected trace data results will be returned. See each command for details of what types of scalar results or trace data results are available. The binary data formats should be used for handling large blocks of data since they are smaller and transfer faster than the ASCII format. (FORMat:DATA)

FETCh may be used to return results other than those specified with the original READ or MEASure command that you sent.

#### INITiate Commands:

:INITiate:<measurement>

This command is not available for measurements in all the instrument modes:

- Initiates a trigger cycle for the specified measurement, but does not output any data. You must then use the FETCh<meas> command to return data. If a measurement other than the current one is specified, the instrument will switch to that measurement and then initiate it.
- For example, suppose you have previously initiated the ACP measurement, but now you are running the channel power measurement. If you send INIT:ACP? it will change from channel power to ACP and will initiate an ACP measurement.
- Does not change any of the measurement settings. For example, if you have previously started the ACP measurement and you send INIT:ACP? it will initiate a new ACP measurement using the same instrument settings as the last time ACP was run.
- If your selected measurement is currently active (in the idle state) it triggers the measurement, assuming the trigger conditions are met. Then it completes one trigger cycle. Depending upon the measurement and the number of averages, there may be multiple data acquisitions, with multiple trigger events, for one full trigger cycle. It also holds off additional commands on GPIB until the acquisition is complete.

#### READ Commands:

:READ:<measurement>[n]?

- Does not preset the measurement to the factory default settings. For example, if you have previously initiated the ACP measurement and you send READ:ACP? it will initiate a new measurement using the same instrument settings.
- Initiates the measurement and puts valid data into the output buffer. If a measurement other than the current one is specified, the instrument will switch to that measurement before it initiates the measurement and returns results.
- For example, suppose you have previously initiated the ACP measurement, but now you are running the channel power measurement. Then you send READ:ACP? It will change from channel power back to ACP and, using the previous ACP settings, will initiate the measurement and return results.
- Blocks other SCPI communication, waiting until the measurement is complete before returning the results
- If the optional [n] value is not included, or is set to 1, the scalar measurement results will be returned. If the [n] value is set to a value other than 1, the selected trace data results will be returned. See each command for details of what types of scalar results or trace data results are available. The binary data formats should be used when handling large blocks of data since they are smaller and faster than the ASCII format. (FORMat:DATA)

Initial S/W Revision Prior to A.02.00

## <span id="page-279-0"></span>Current Measurement Query (Remote Command Only)

This command returns the name of the measurement that is currently running.

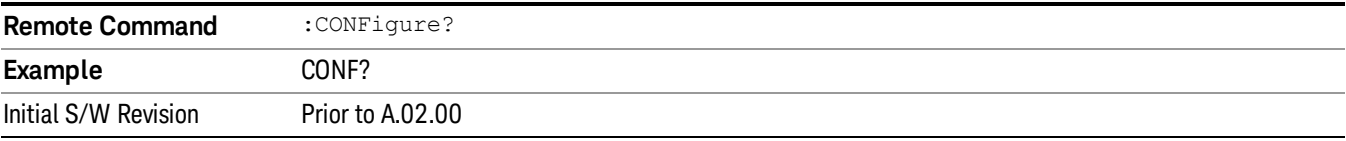

## <span id="page-280-0"></span>Limit Test Current Results (Remote Command Only)

Queries the status of the current measurement limit testing. It returns a 0 if the measured results pass when compared with the current limits. It returns a 1 if the measured results fail any limit tests.

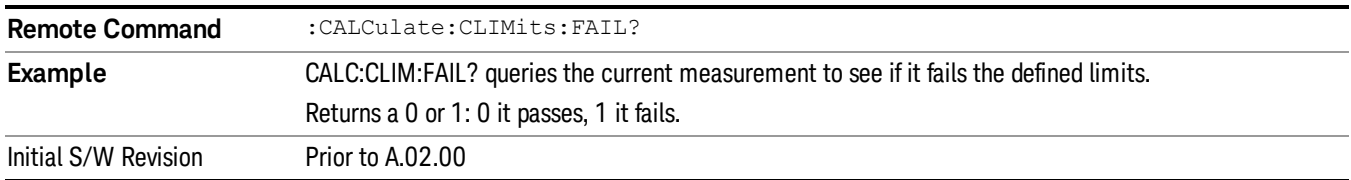

## <span id="page-280-1"></span>Data Query (Remote Command Only)

Returns the designated measurement data for the currently selected measurement and subopcode.

n = any valid subopcode for the current measurement. See the measurement command results table for your current measurement, for information about what data is returned for the subopcodes.

This command uses the data setting specified by the FORMat:BORDer and FORMat:DATA commands and can return real or ASCII data. (See the format command descriptions under Input/Output in the Analyzer Setup section.)

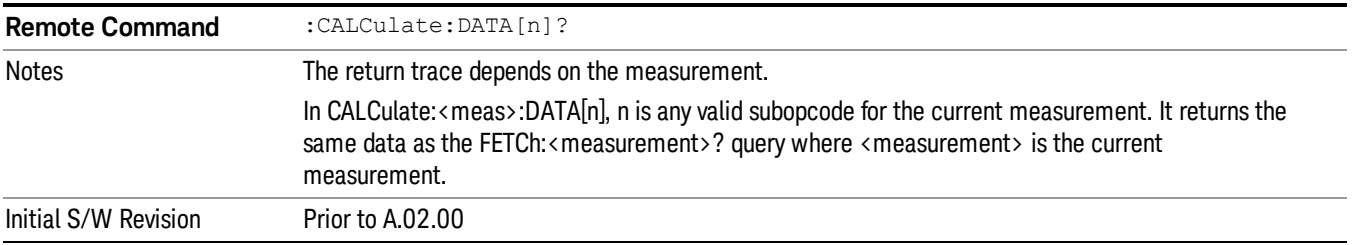

## <span id="page-280-2"></span>Calculate/Compress Trace Data Query (Remote Command Only)

Returns compressed data for the currently selected measurement and sub-opcode [n].

n = any valid sub-opcode for that measurement. See the MEASure:<measurement>? command description of your specific measurement for information on the data that can be returned.

The data is returned in the current Y Axis Unit of the analyzer. The command is used with a sub-opcode <n> (default=1) to specify the trace. With trace queries, it is best if the analyzer is not sweeping during the query. Therefore, it is generally advisable to be in Single Sweep, or Update=Off.

This command is used to compress or decimate a long trace to extract and return only the desired data. A typical example would be to acquire N frames of GSM data and return the mean power of the first burst in each frame. The command can also be used to identify the best curve fit for the data.

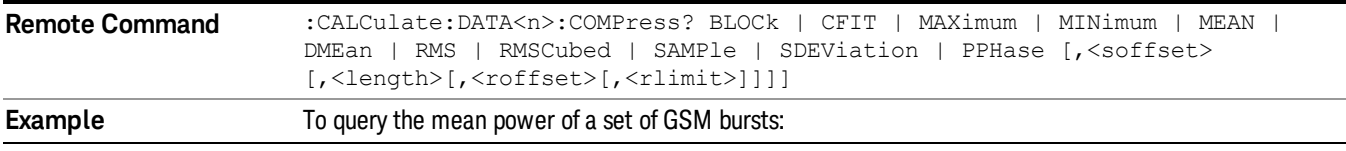

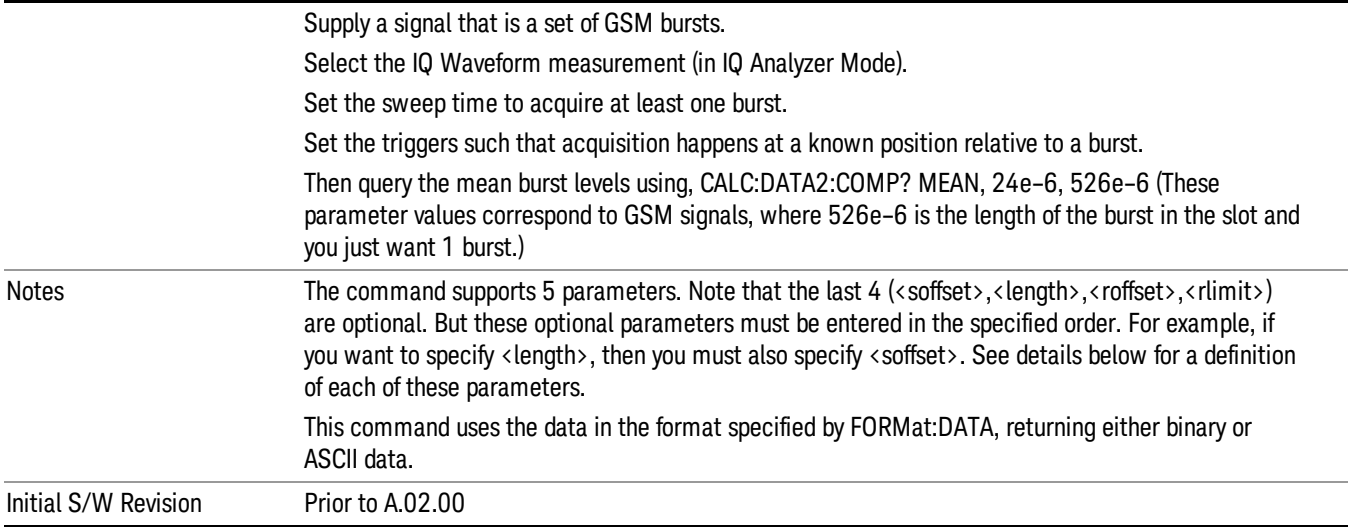

- BLOCk or block data returns all the data points from the region of the trace data that you specify. For example, it could be used to return the data points of an input signal over several timeslots, excluding the portions of the trace data that you do not want. (This is x,y pairs for trace data and I,Q pairs for complex data.)
- CFIT or curve fit applies curve fitting routines to the data. <soffset> and <length> are required to define the data that you want. < roffset> is an optional parameter for the desired order of the curve equation. The query will return the following values: the x-offset (in seconds) and the curve coefficients ((order + 1) values).

MIN, MAX, MEAN, DME, RMS, RMSC, SAMP, SDEV and PPH return one data value for each specified region (or <length>) of trace data, for as many regions as possible until you run out of trace data (using <roffset> to specify regions). Or they return the number of regions you specify (using <rlimit>) ignoring any data beyond that.

- MINimum returns the minimum data point (y value) for the specified region(s) of trace data. For I/Q trace data, the minimum magnitude of the I/Q pairs is returned.
- MAXimum returns the maximum data point (y value) for the specified region(s) of trace data. For I/Q trace data, the maximum magnitude of the I/Q pairs is returned.
- MEAN returns a single value that is the arithmetic mean of the data point values (in dB/ dBm) for the specified region(s) of trace data. For I/Q trace data, the mean of the magnitudes of the I/Q pairs is returned. See the following equations.

•

If the original trace data is in dB, this function returns the arithmetic mean of those log values, not log of **NOTE** the mean power which is a more useful value. The mean of the log is the better measurement technique when measuring CW signals in the presence of noise. The mean of the power, expressed in dB, is useful in power measurements such as Channel Power. To achieve the mean of the power, use the RMS option.

Equation 1

Mean Value of Data Points for Specified Region(s)

$$
MEAN = \frac{1}{n} \sum_{Xi} Xi
$$
  
 
$$
Xi \in region(s)
$$

where Xi is a data point value, and n is the number of data points in the specified region(s).

Equation 2

Mean Value of I/Q Data Pairs for Specified Region(s)

$$
MEAN = \frac{1}{n} \sum_{Xi} |Xi|
$$
  
 
$$
Xi \in region(s)
$$

where |Xi| is the magnitude of an I/Q pair, and n is the number of I/Q pairs in the specified region(s).

• DMEan - returns a single value that is the mean power (in dB/ dBm) of the data point values for the specified region(s) of trace data. See the following equation:

Equation 3

DMEan Value of Data Points for Specified Region(s)

$$
DME = 10 \times log_{10} \left( \frac{1}{n} \sum_{Xi} 10^{\frac{xi}{10}} \right)
$$

- RMS returns a single value that is the average power on a root-mean-squared voltage scale (arithmetic rms) of the data point values for the specified region(s) of trace data. See the following equation.
	- For I/Q trace data, the rms of the magnitudes of the I/Q pairs is returned. See the following equation. **NOTE** This function is very useful for I/Q trace data. However, if the original trace data is in dB, this function returns the rms of the log values which is not usually needed.

Equation 4

RMS Value of Data Points for Specified Region(s)

$$
RMS = \sqrt{\frac{1}{n} \sum_{Xi} Xi^2}
$$

where Xi is a data point value, and n is the number of data points in the specified region(s).

Equation 5

RMS Value of I/Q Data Pairs for Specified Region(s)

$$
RMS = \sqrt{\frac{1}{n} \sum_{Xi} Xi Xi^*}
$$

where Xi is the complex value representation of an I/Q pair, Xi\* its conjugate complex number, and n is the number of I/Q pairs in the specified region(s).

Once you have the rms value for a region of trace data (linear or I/Q), you may want to calculate the mean power. You must convert this rms value (peak volts) to power in dBm:

## $10 \times \log[10 \times (rms value)^2]$

- SAMPle returns the first data value (x,y pair) for the specified region(s) of trace data. For I/Q trace data, the first I/Q pair is returned.
- SDEViation returns a single value that is the arithmetic standard deviation for the data point values for the specified region(s) of trace data. See the following equation.
- For I/Q trace data, the standard deviation of the magnitudes of the I/Q pairs is returned. See the following equation.

## Equation 6

Standard Deviation of Data Point Values for Specified Region(s)

$$
SDEV = \sqrt{\frac{1}{n} \sum_{Xi} (Xi - \overline{X})^2}
$$

where Xi is a data point value, X is the arithmetic mean of the data point values for the specified region (s), and n is the number of data points in the specified region(s).

$$
SDEV = \sqrt{\frac{1}{n} \sum_{Xi} (|Xi| - \overline{X})^2}
$$

where |Xi| is the magnitude of an I/Q pair, X is the mean of the magnitudes for the specified region(s), and n is the number of data points in the specified region(s).

• PPHase - returns the x,y pairs of both rms power (dBm) and arithmetic mean phase (radian) for every specified region and frequency offset (Hz). The number of pairs is defined by the specified number of regions. This parameter can be used for I/Q vector (n=0) in Waveform (time domain) measurement and all parameters are specified by data point in PPHase.

The rms power of the specified region may be expressed as:

Power =  $10 \times \log [10 \times (RMS \, \text{I/Q value})] + 10$ .

The RMS I/Q value (peak volts) is:

## $Xi Xi*$  $\overline{X_i}$   $\in$  region

where Xi is the complex value representation of an I/Q pair, Xi\* its conjugate complex number, and n is the number of I/Q pairs in the specified region.

The arithmetic mean phase of the specified region may be expressed as:

# $\frac{1}{n}$   $\sum_{yi}$  Yi  $\in$  region

where Yi is the unwrapped phase of I/Q pair with applying frequency correction and n is the number of I/Q pairs in the specified region.

The frequency correction is made by the frequency offset calculated by the arithmetic mean of every specified region's frequency offset. Each frequency offset is calculated by the least square method against the unwrapped phase of I/Q pair.

Sample Trace Data - Constant Envelope

(See below for explanation of variables.)

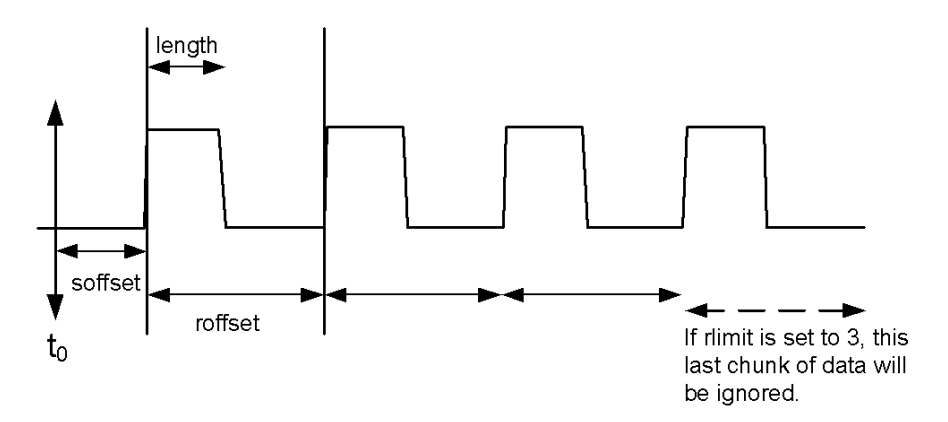

Sample Trace Data - Not Constant Envelope (See below for explanation of variables.)

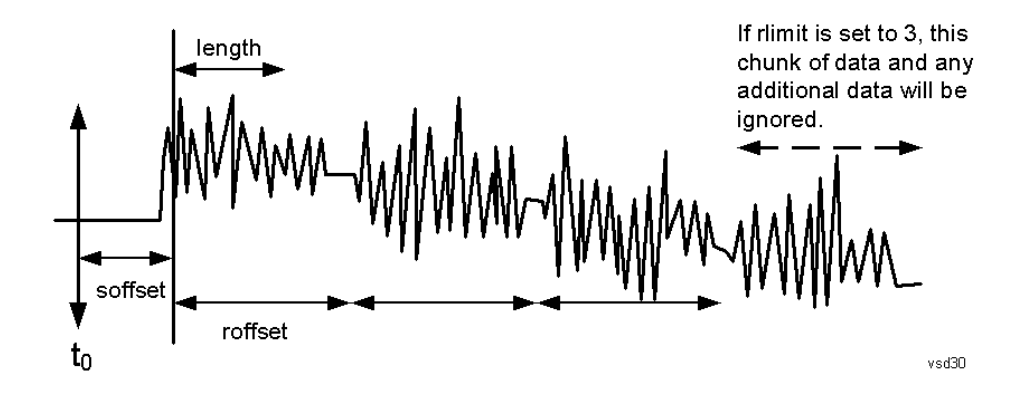

<soffset> - start offset is an optional real number. (It is in seconds for time-domain traces, and is a dimensionless index 0 to Npoints – 1, for frequency-domain traces). It specifies the amount of data at the beginning of the trace that will be ignored before the decimation process starts. It is the time or frequency change from the start of the trace to the point where you want to start using the data. The default value is zero.

<length> - is an optional real number. (It is in seconds for time-domain traces, and is a dimensionless index 0 to Npoints – 1, for frequency-domain traces). It defines how much data will be compressed into one value. This parameter has a default value equal to the current trace length.

<roffset> - repeat offset is an optional real number. (It is in seconds for time-domain traces, and is a dimensionless index 0 to Npoints – 1, for frequency-domain traces). It defines the beginning of the next field of trace elements to be compressed. This is relative to the beginning of the previous field. This parameter has a default value equal to the <length> variable. Note that this parameter is used for a completely different purpose when curve fitting (see CFIT above).

<rlimit> - repeat limit is an optional integer. It specifies the number of data items that you want returned. It will ignore any additional items beyond that number. You can use the Start offset and the Repeat limit to pick out exactly what part of the data you want to use. The default value is all the data.

## <span id="page-285-0"></span>Calculate Peaks of Trace Data (Remote Command Only)

Returns a list of all the peaks for the currently selected measurement and sub-opcode [n]. The peaks must meet the requirements of the peak threshold and excursion values.

n = any valid sub-opcode for the current measurement. See the MEASure:<measurement> command description of your specific measurement for information on the data that can be returned.

The command can only be used with specific sub-opcodes with measurement results that are trace data. Both real and complex traces can be searched, but complex traces are converted to magnitude in dBm. In many measurements the sub-opcode n=0, is the raw trace data which cannot be searched for peaks. And Sub-opcode n=1, is often calculated results values which also cannot be searched for peaks.

This command uses the data setting specified by the FORMat:BORDer and FORMat:DATA commands and can return real or ASCII data. If the format is set to INT,32, it returns REAL,32 data.

The command has four types of parameters:

- Threshold (in dBm)
- Excursion (in dB)
- Sorting order (amplitude, frequency, time)
- Optional in some measurements: Display line use (all, > display line, < display line)

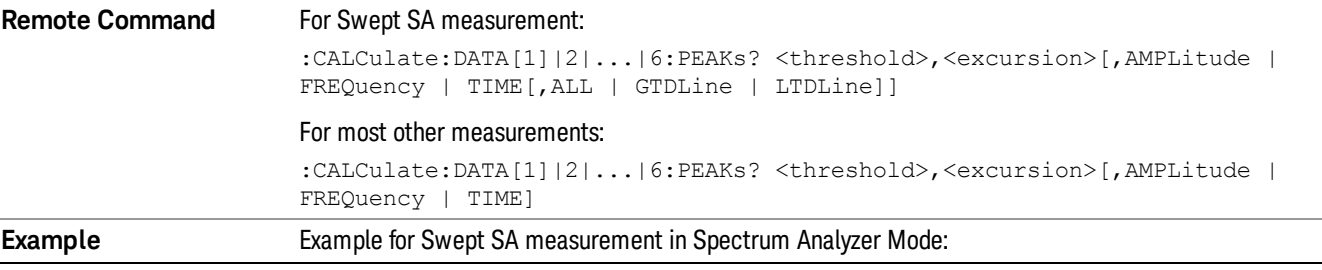

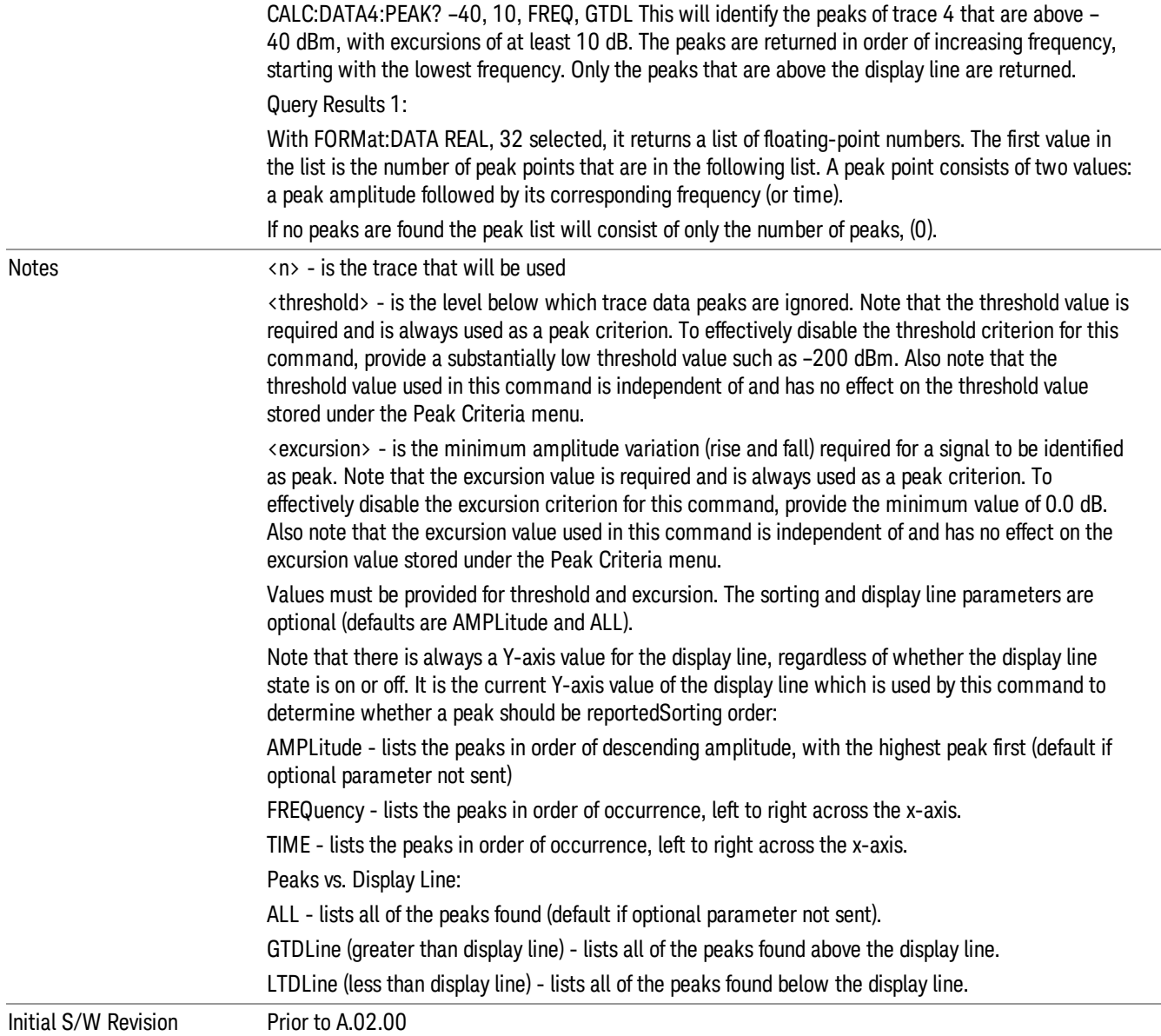

## <span id="page-286-0"></span>Hardware-Accelerated Fast Power Measurement (Remote Command Only)

The Fast Power option (FP2) enables very fast channel power measurements for instruments with the prerequisite hardware (DP2 and/or B40). It accomplishes this by peforming real-time overlapped FFTs at the hardware layer, using software for basic post-processing before returning the result to the user. The upshot of this approach is improved throughput for user applications that require many sequential power measurements.

The analysis bandwidth of FP2 is limited by the licenses in the instrument, but its maximum overall analysis bandwidth per acquisition is 40 MHz.

FP2 is remote-only, which means the instrument does not switch to any particular mode or measurement. FP2 commands can be sent while another application is in use on the front panel.

Each Fast Power measurement can be predefined using an array index, and up to 1,000 measurements can be stored. In the following documentation, instances of [1,2,…,999] can be substituted with a particular measurement index, e.g. CALC:FPOW:POW1?, CALC:FPOW:POW2?, CALC:FPOW:POW134?. In this way, power measurements can be defined one time in a batch, and then executed multiple times without having to redefine them, similar to "list mode" on other measurements.

In addition to basic channel power measurements, there are a number of other measurement "functions" for each channel, including peak power, peak frequency, and power spectral density. See the Function parameter for more information.

#### Reset Fast Power Measurement (Remote Command Only)

Resets the measurement configuration to the defaults.

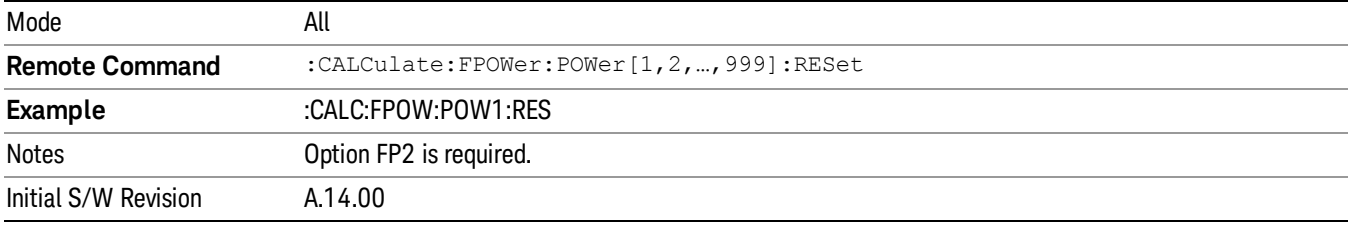

#### Define Fast Power Measurement (Remote Command Only)

Fast Power acquisitions are configured using the DEFine command. This command accepts a commadelimited string of configuration parameters and their appropriate values, which are all specified in the subsection below.

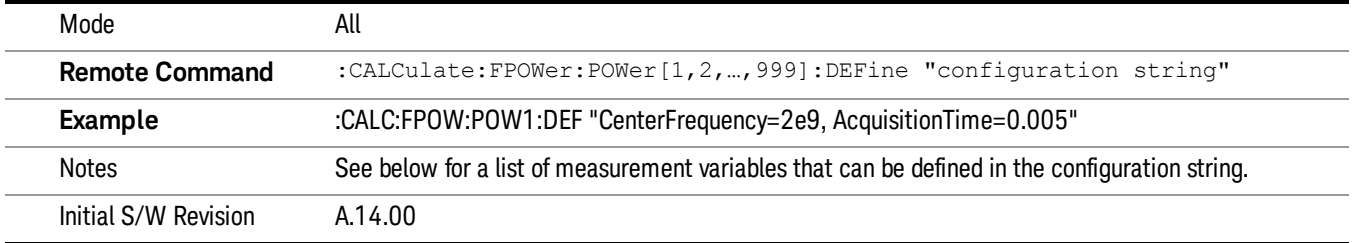

#### Acquisition Time

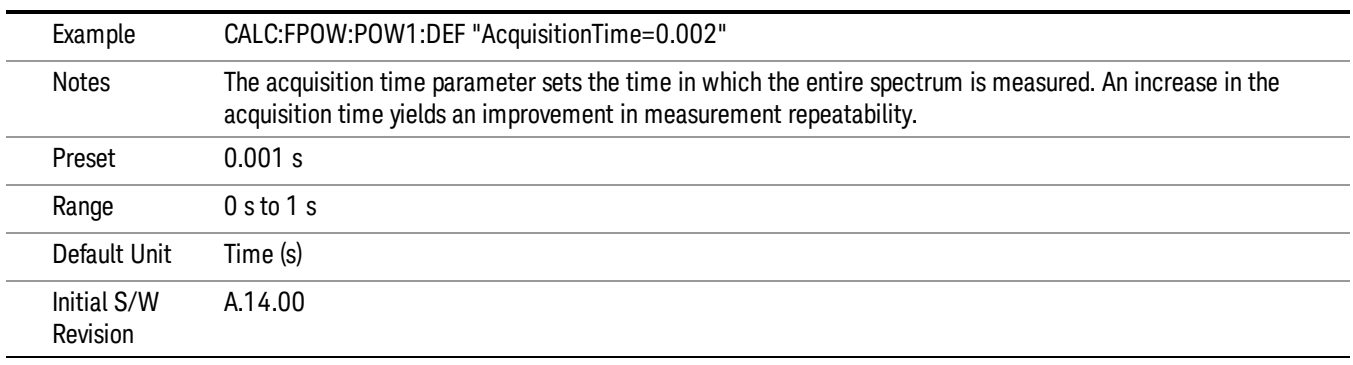
### Center Frequency

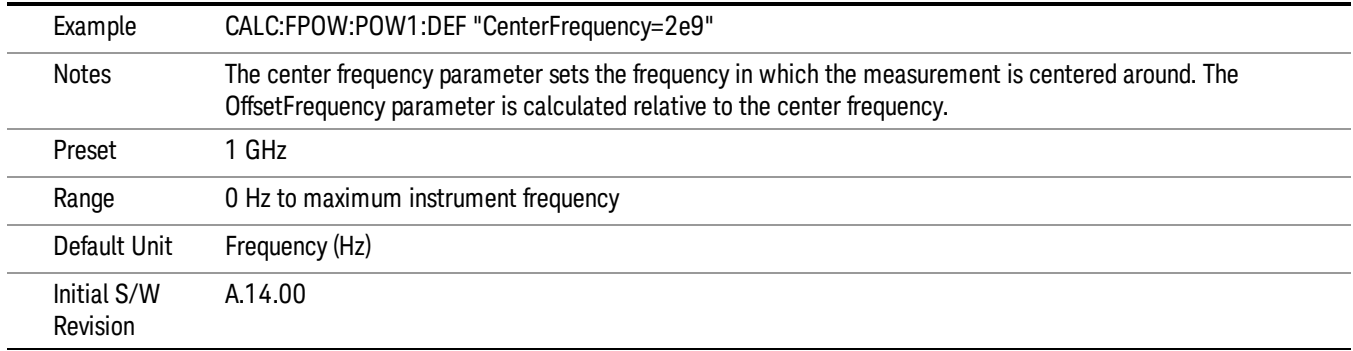

# DC Coupled

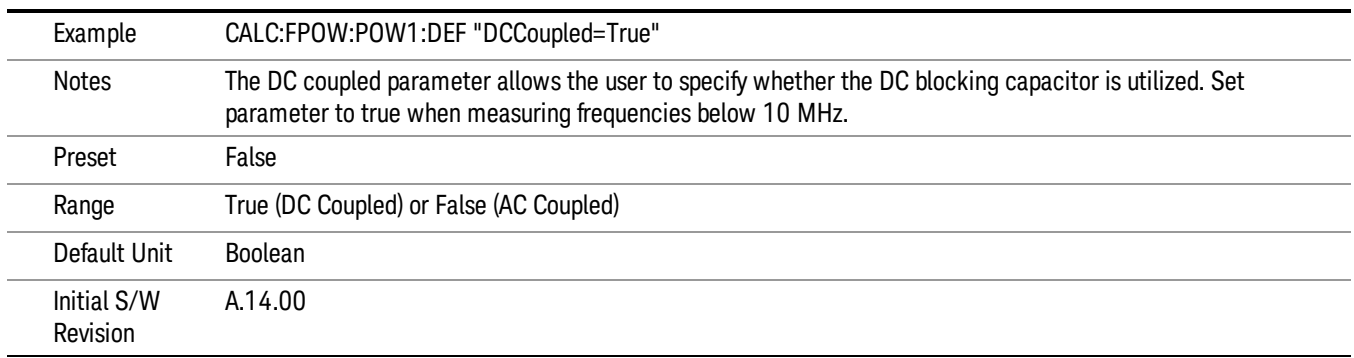

# DetectorType

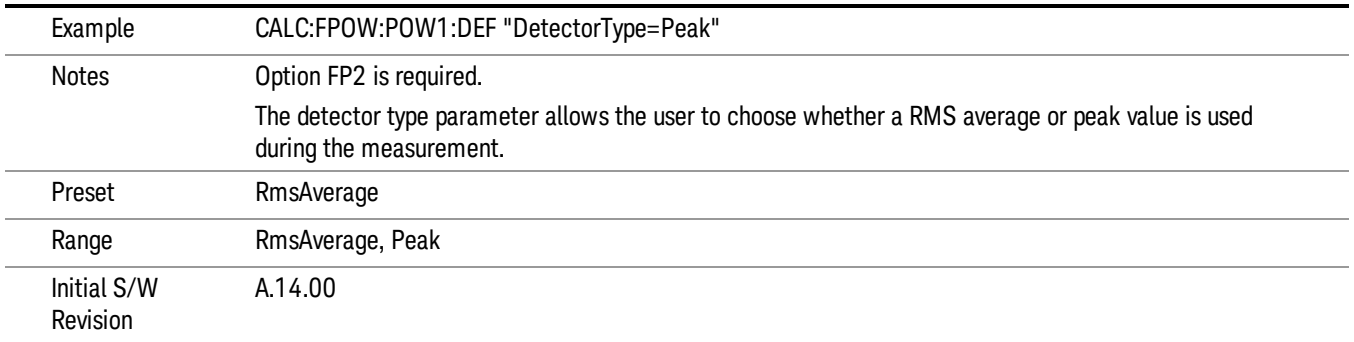

#### Do Noise Correction

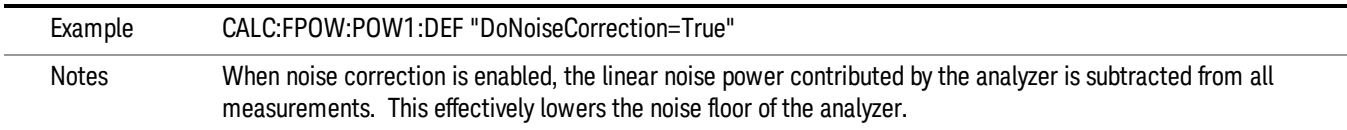

When noise correction is enabled, the first measurement for a given set of input parameters will take extra time. This is because the analyzer takes an extra acquisition with the RF input disconnected from the analyzer's front end to measure the noise of just the analyzer. The measured noise floor is stored in a cache so the noise acquisition will occur only once for the same state settings. In other words, if noise correction was turned on and the analyzer made an acquisition at frequency A, then frequency B, and back again to frequency A, the hidden initial noise floor acquisition would only occur for the first acquisition at frequency A and the cached noise floor would be used the second time frequency A was measured.

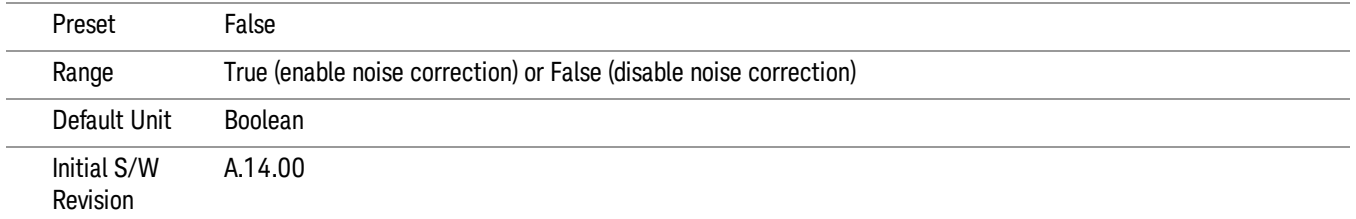

#### Do Spur Suppression

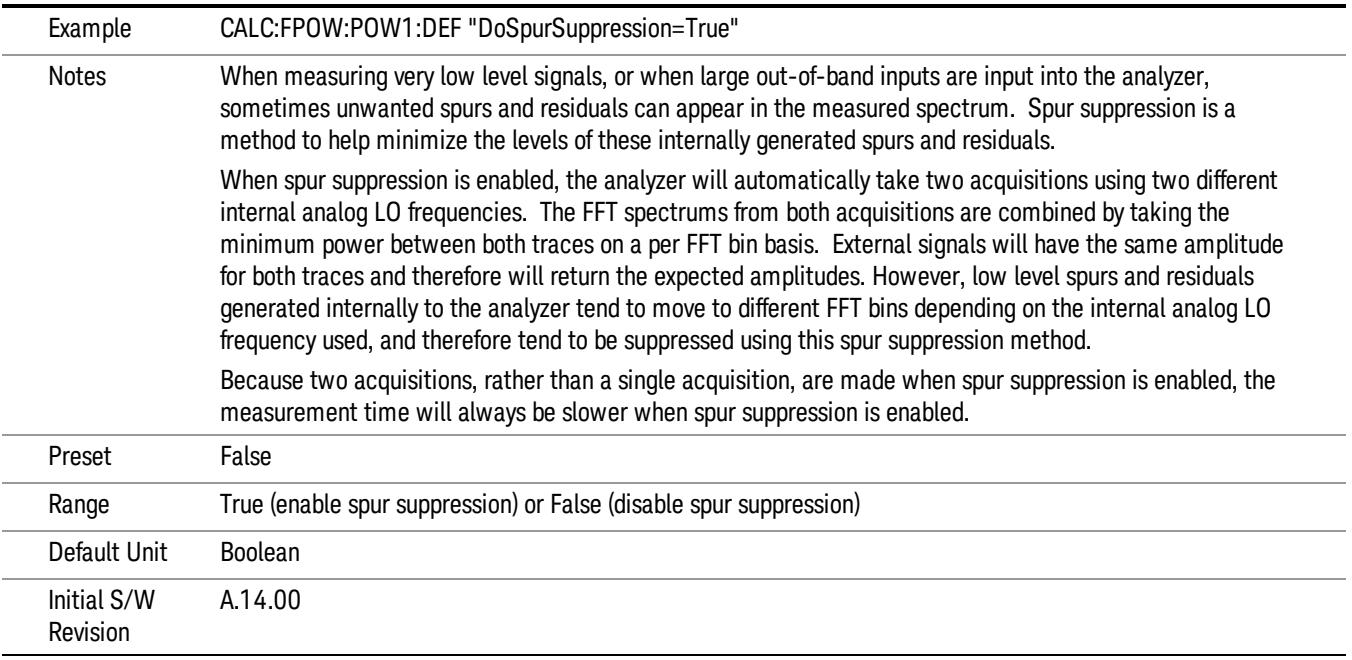

#### Electronic Attenuator Bypass

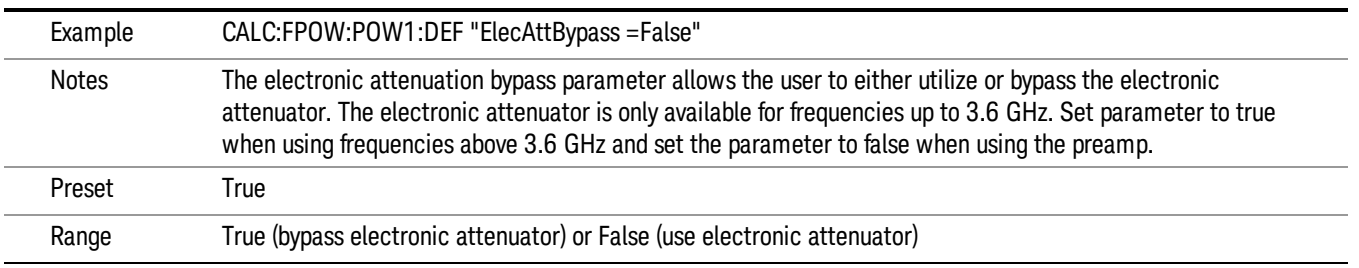

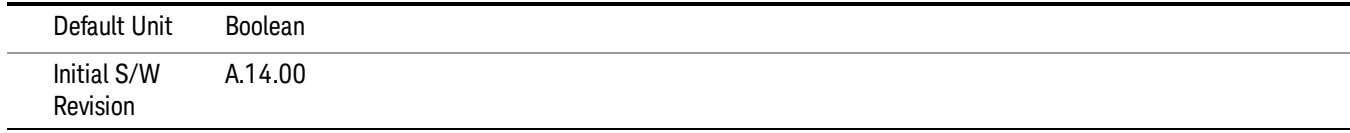

#### Electronic Attenuation

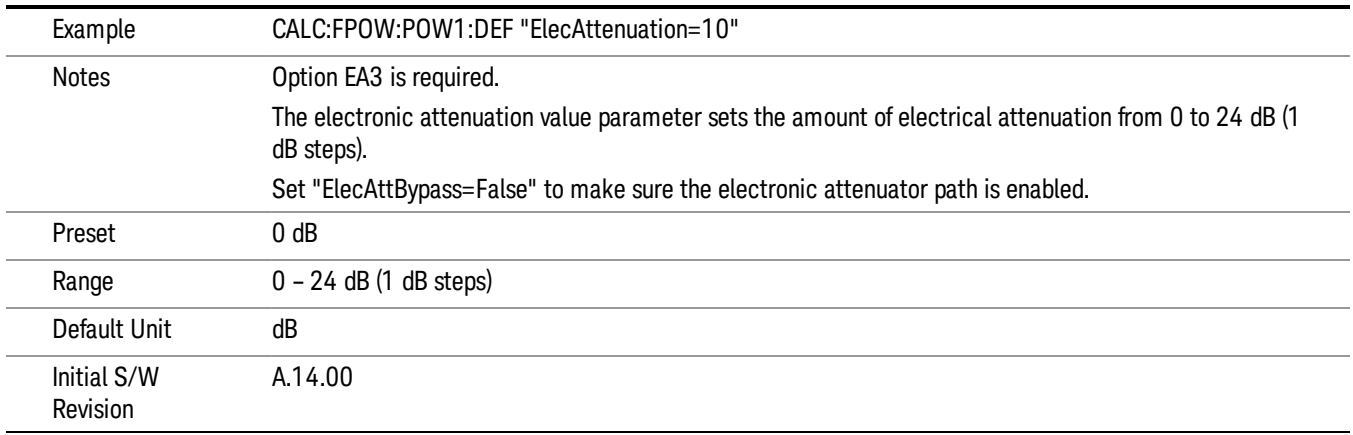

#### IF Gain

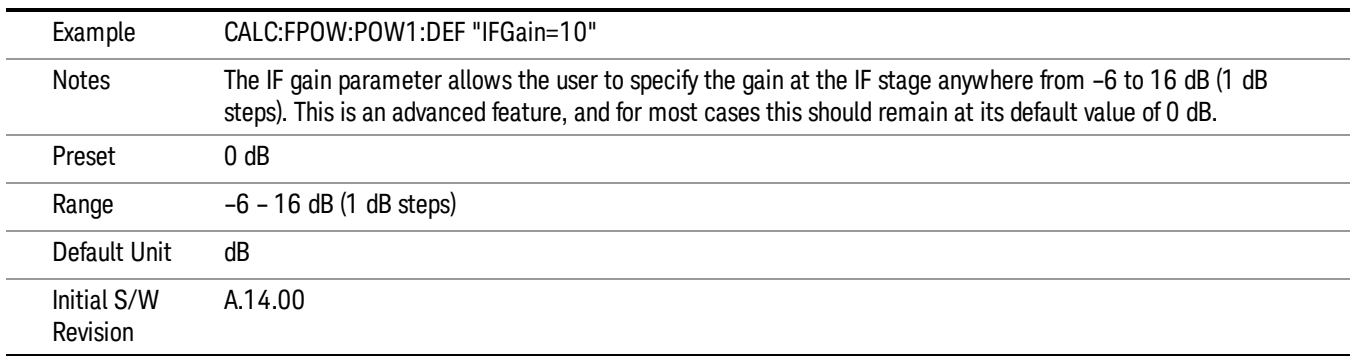

# IF Type

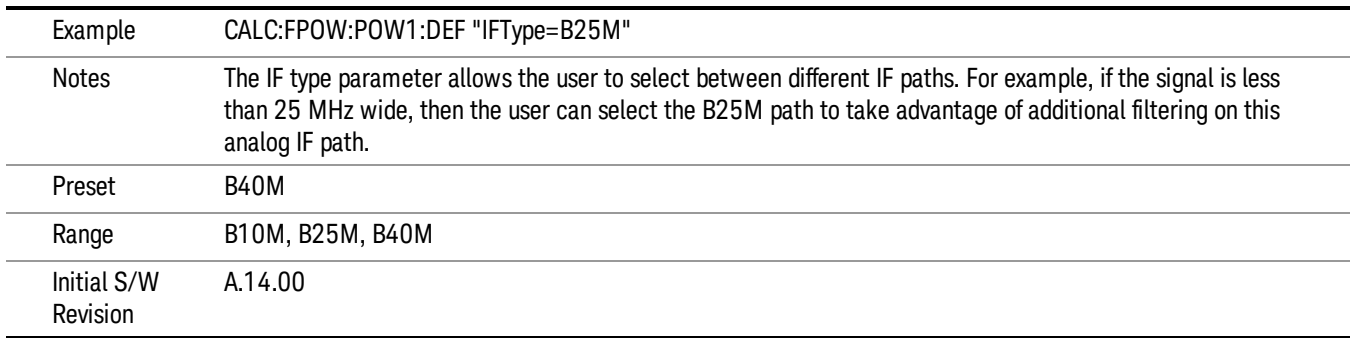

### Include Power Spectrum

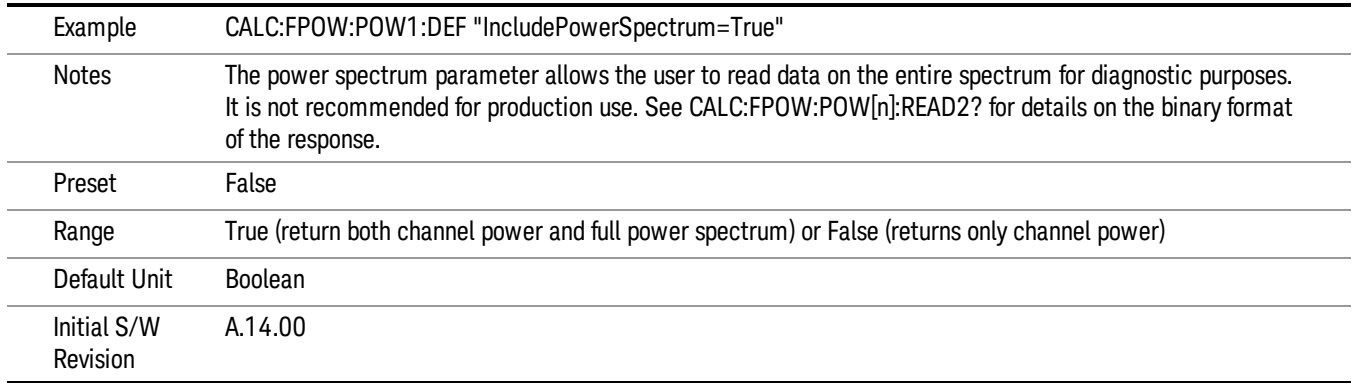

#### Mechanical Attenuation

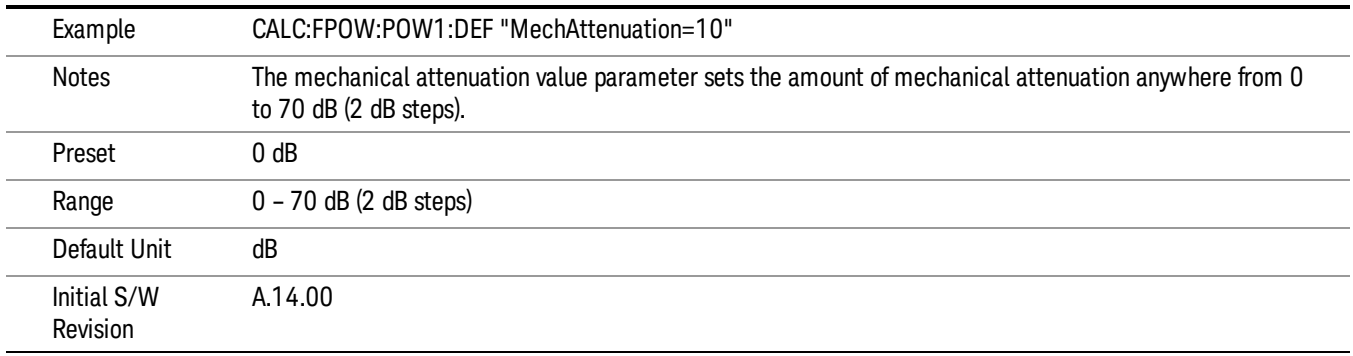

### Preamp Mode

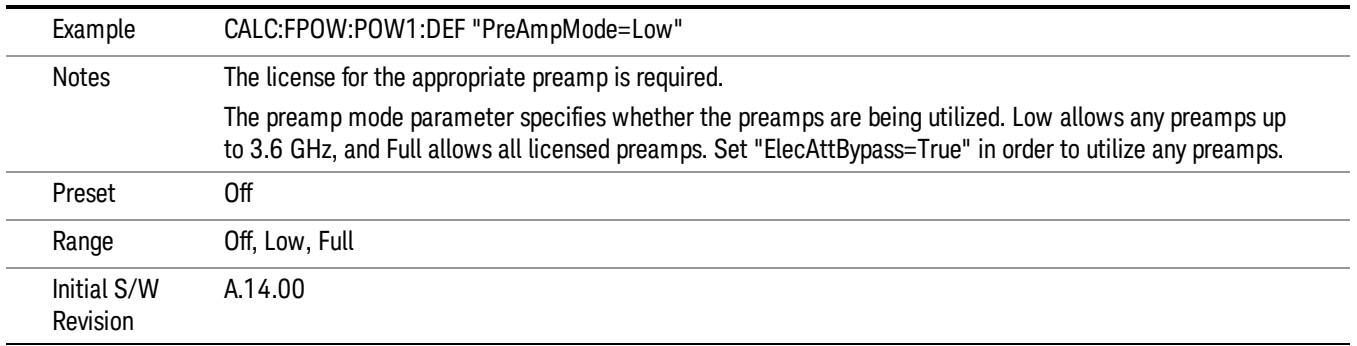

#### Resolution Bandwidth Mode

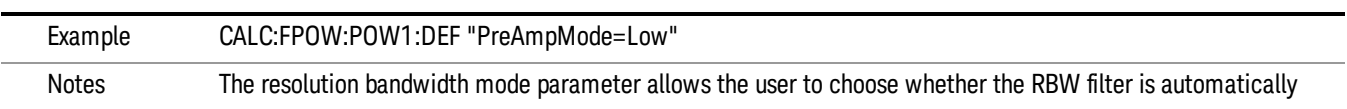

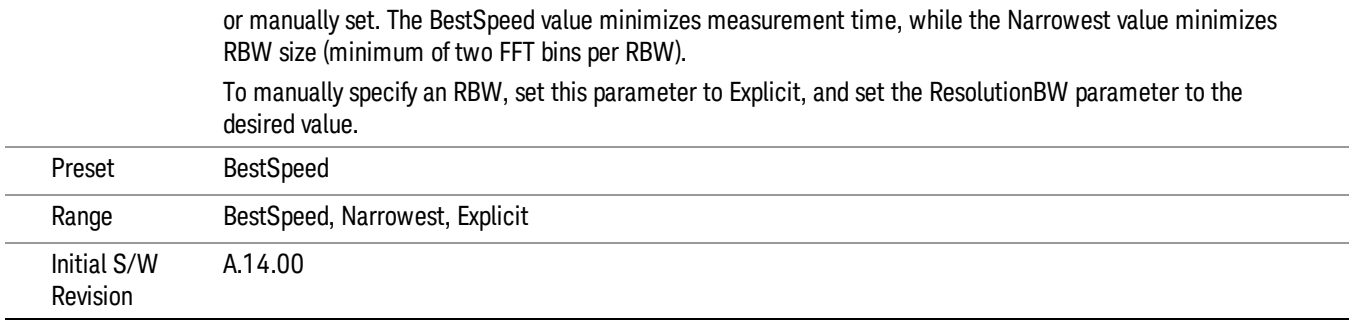

#### Resolution Bandwidth

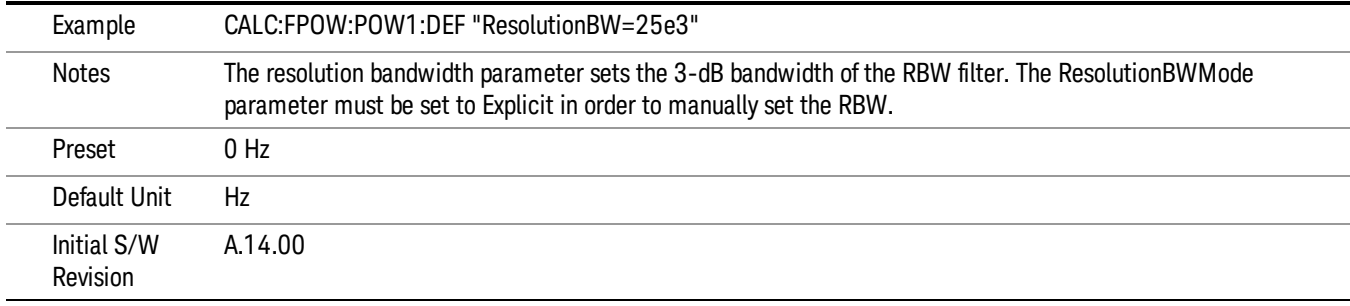

# Trigger Delay

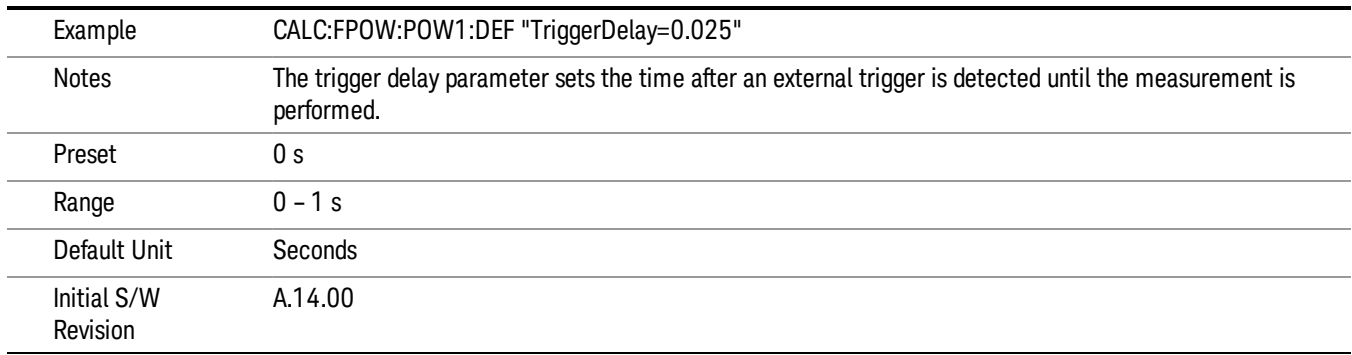

# Trigger Level

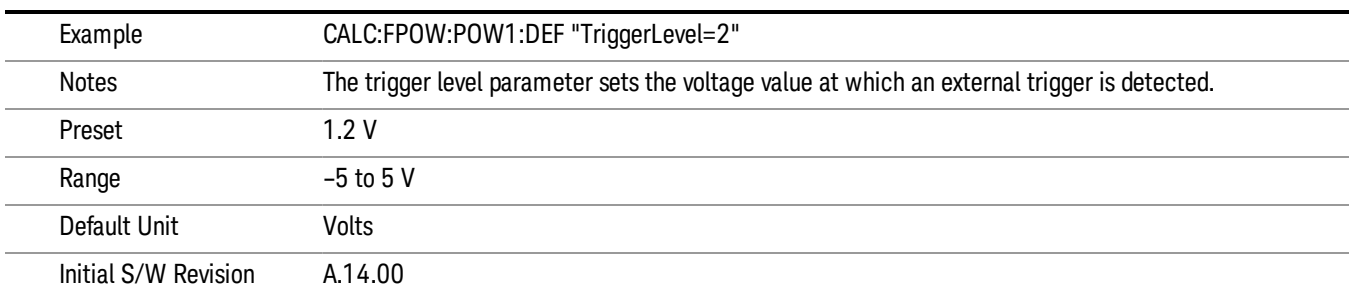

## Trigger Slope

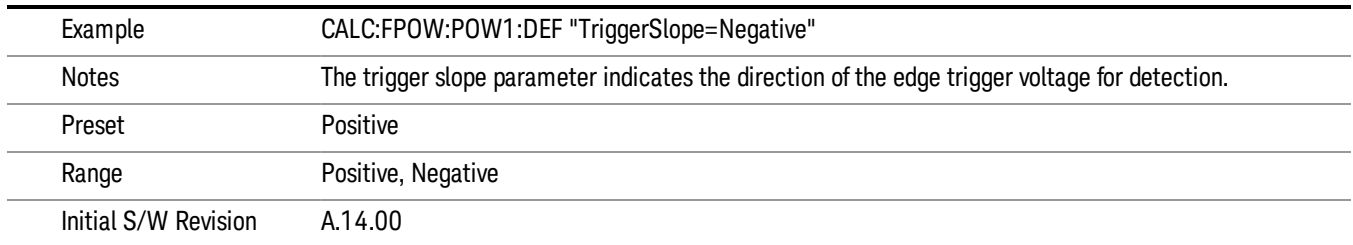

# Trigger Source

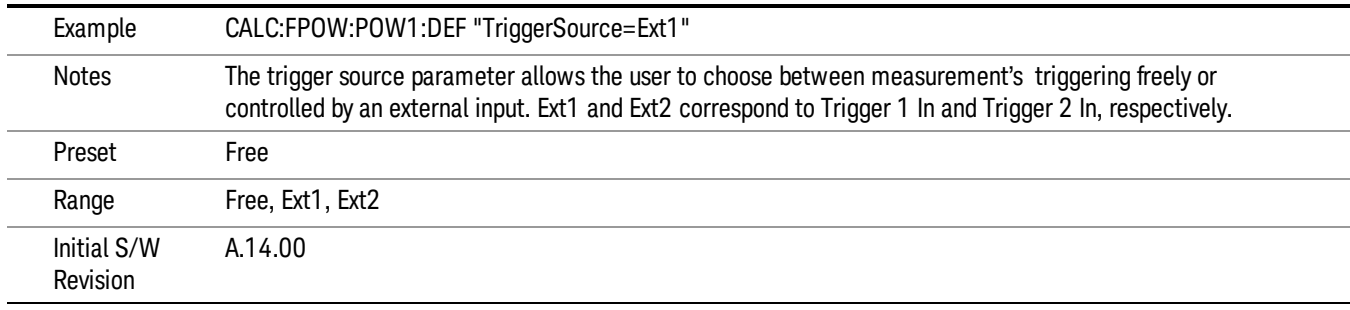

# Trigger Timeout

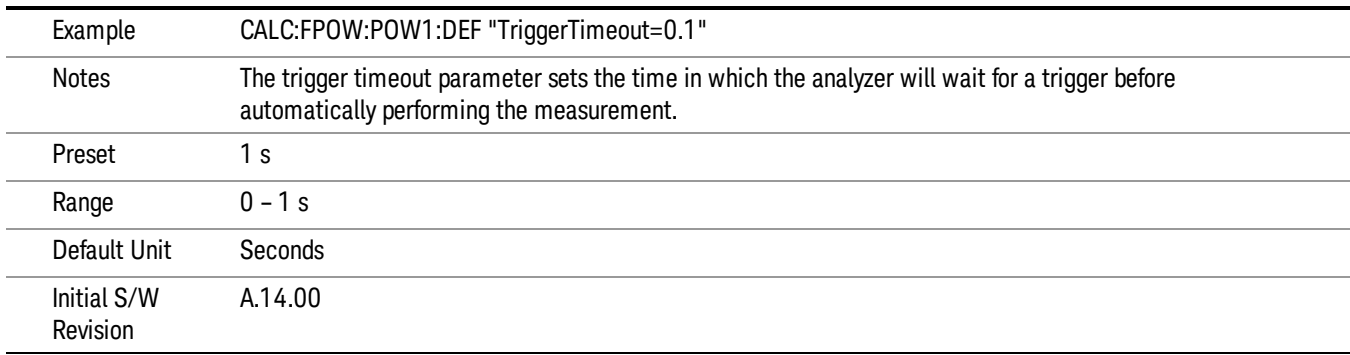

# Signal Input

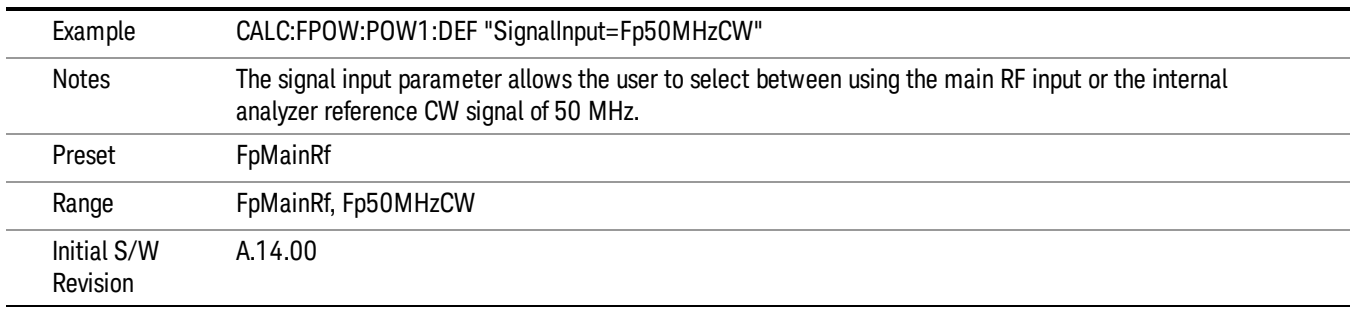

#### Use Preselector

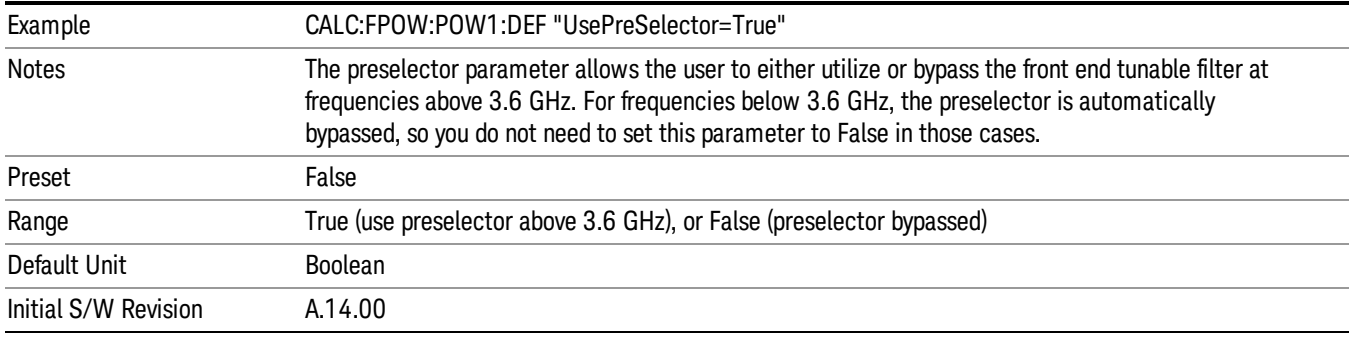

### Channel Bandwidth Array

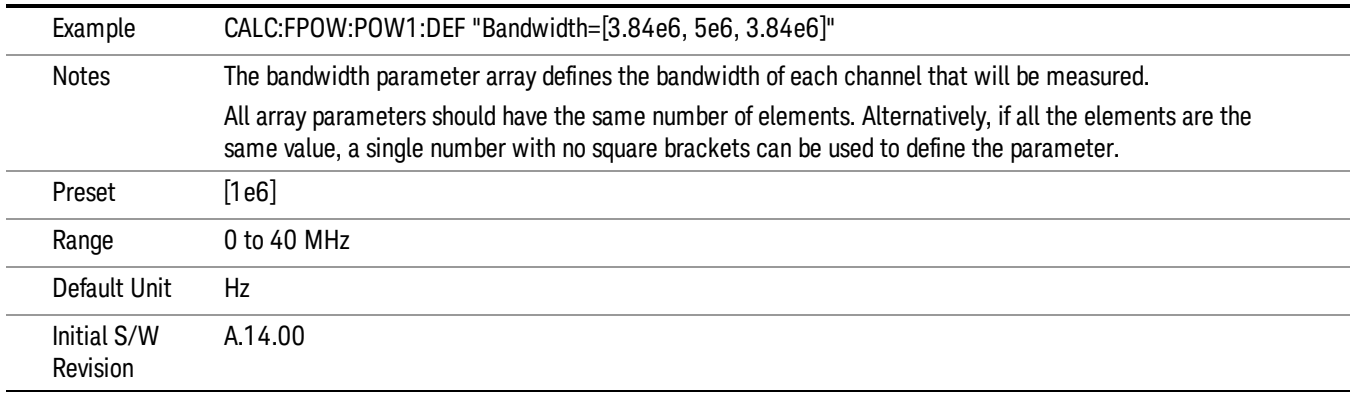

### Channel Filter Type Array

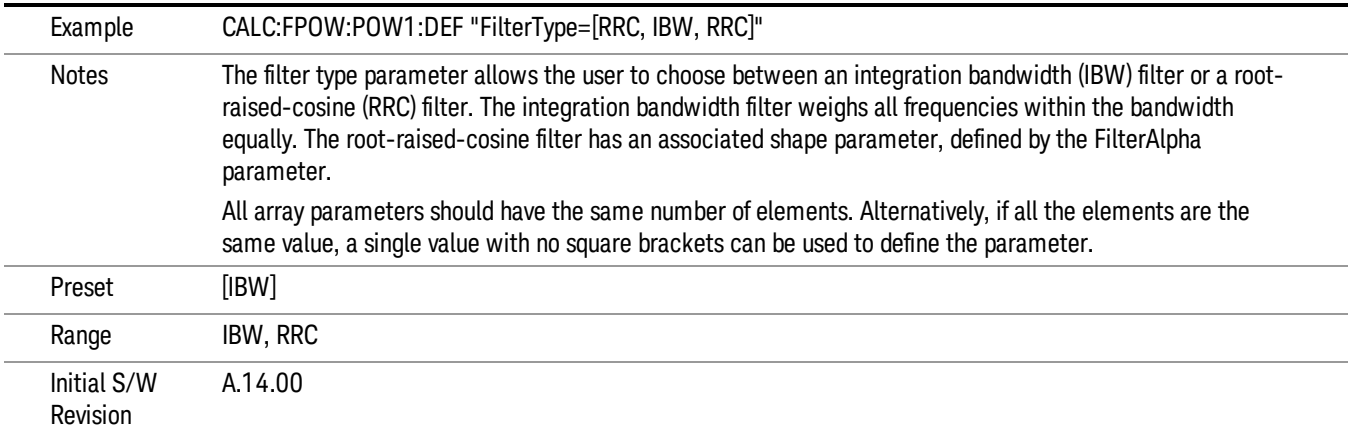

### Channel Filter Alpha Array

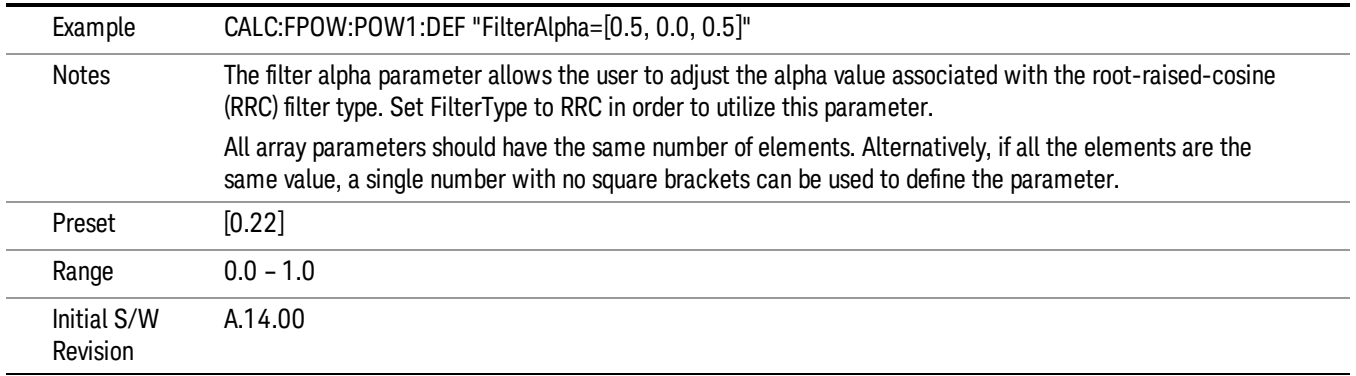

### Channel Measurement Function Array

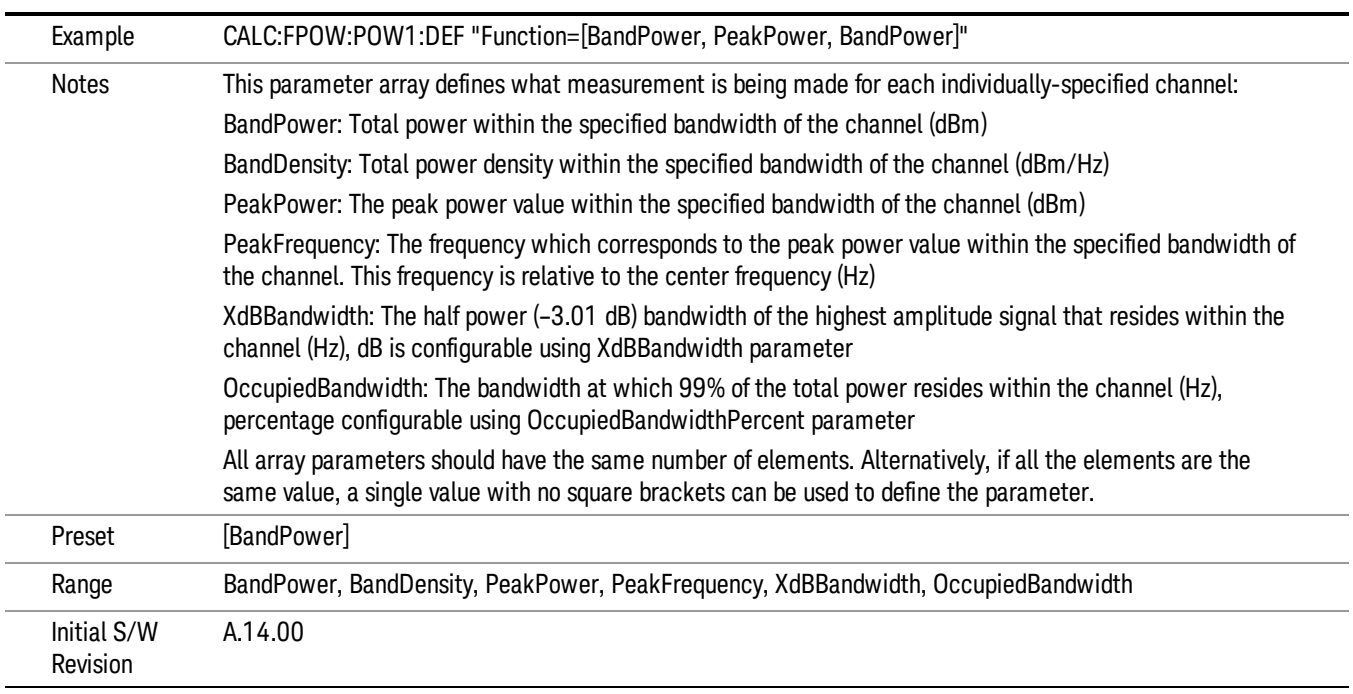

# Channel Offset Frequency Array

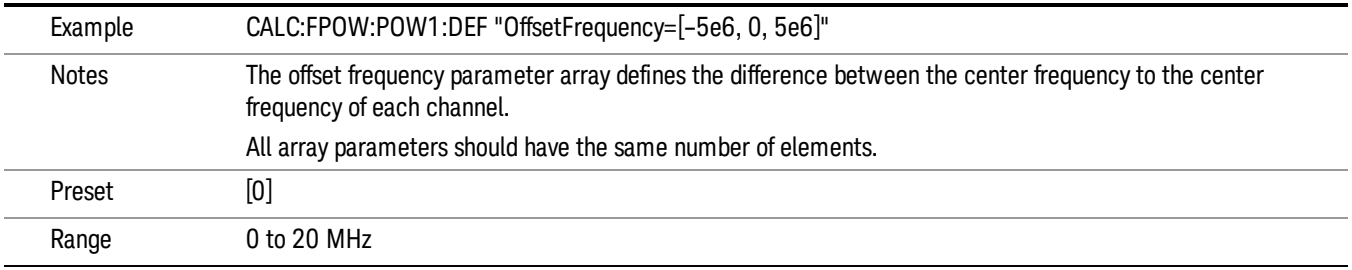

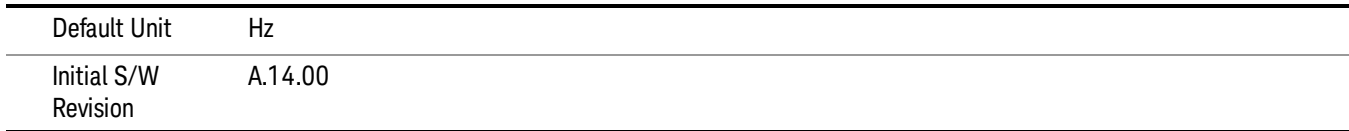

### Channel Occupied Bandwidth Percent Array

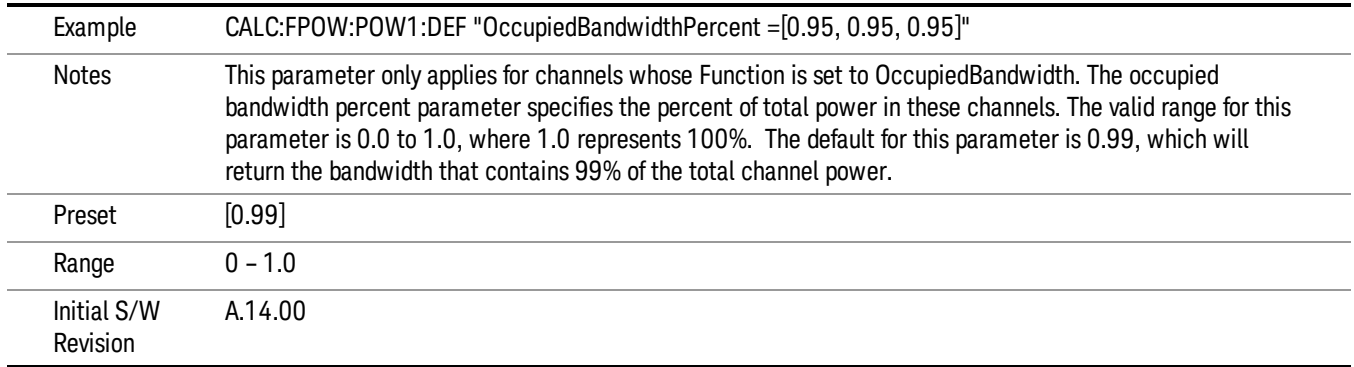

#### Channel x-dB Bandwidth Array

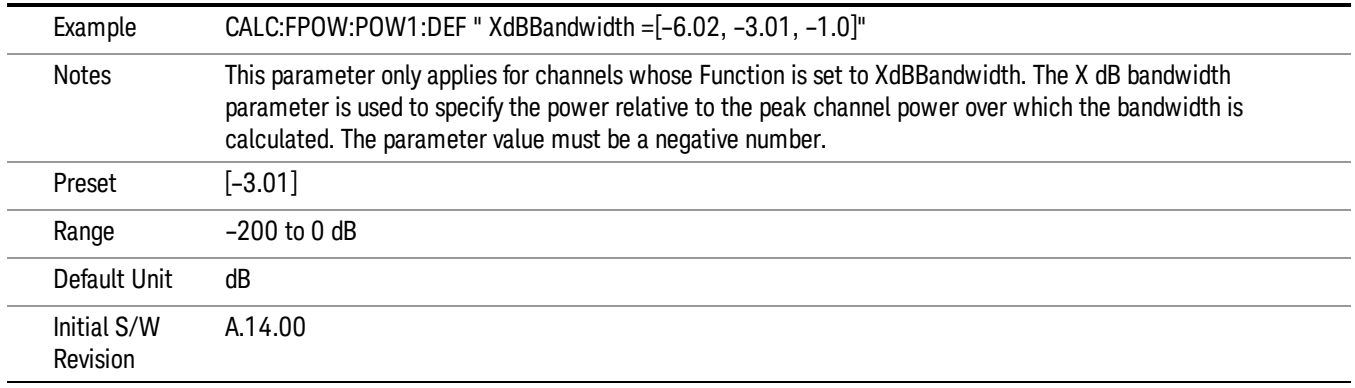

# Define Fast Power Measurement Query (Remote Command Only)

The DEFine? command is used to retrieve a list of all defined parameters in an ASCII string format

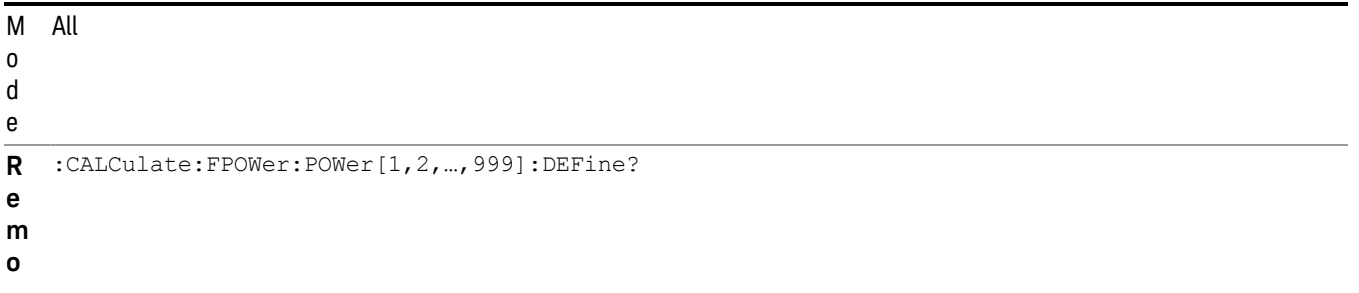

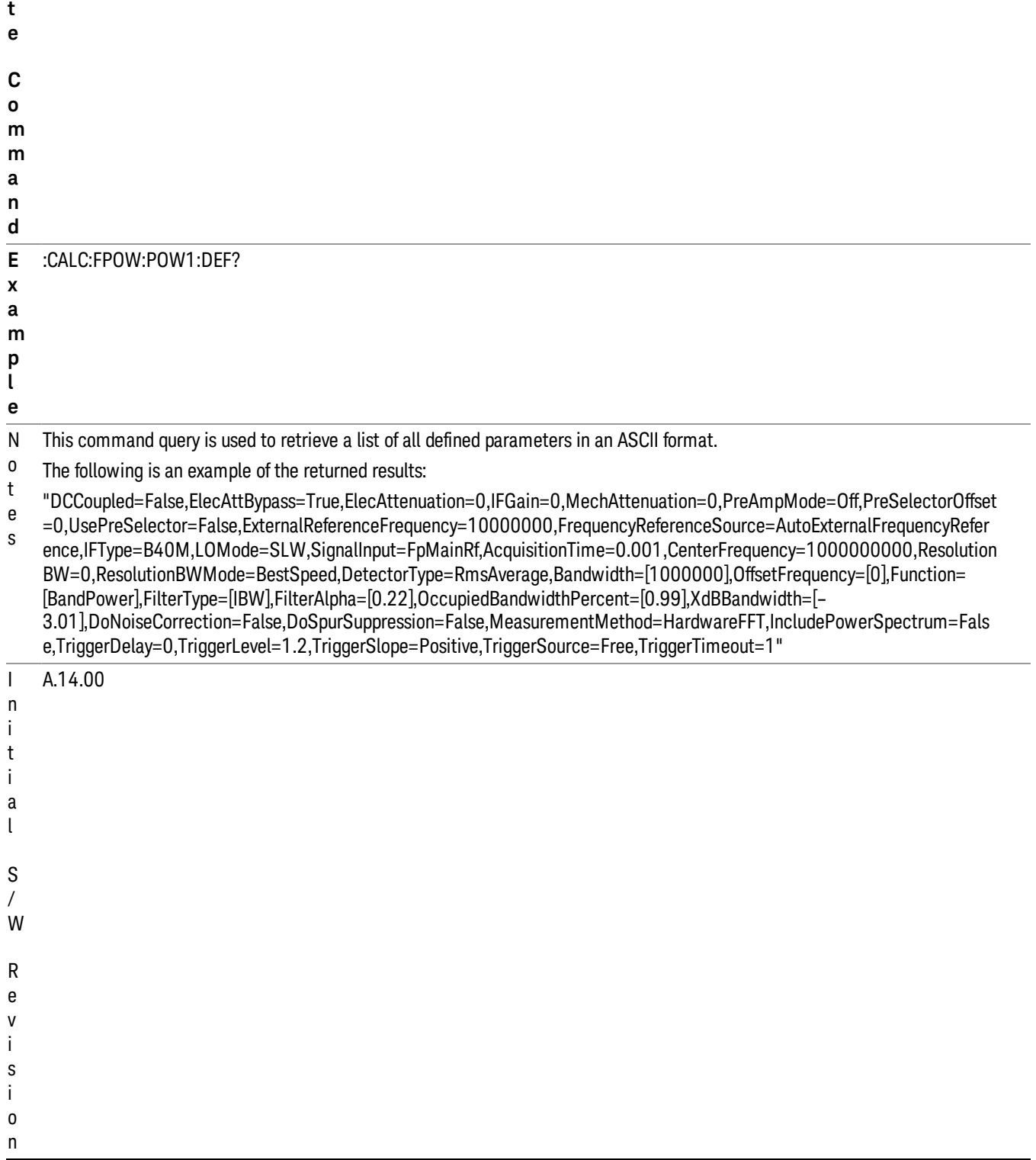

### Configure Fast Power Measurement (Remote Command Only)

The configure command begins hardware setup and returns immediately, with no acquisition made. This can be used in parallel with other hardware operations to effectively hide the hardware setup time.

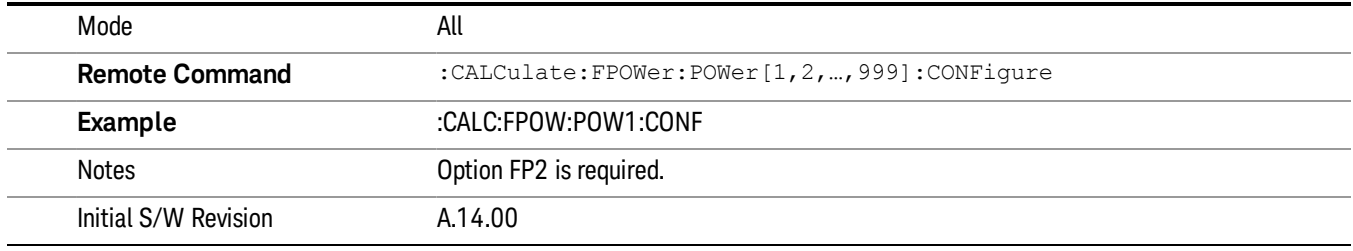

#### Initiate Fast Power Measurement (Remote Command Only)

The INITiate command begins an acquisition and returns immediately. The results of the measurement can be retrieved using FETCh.

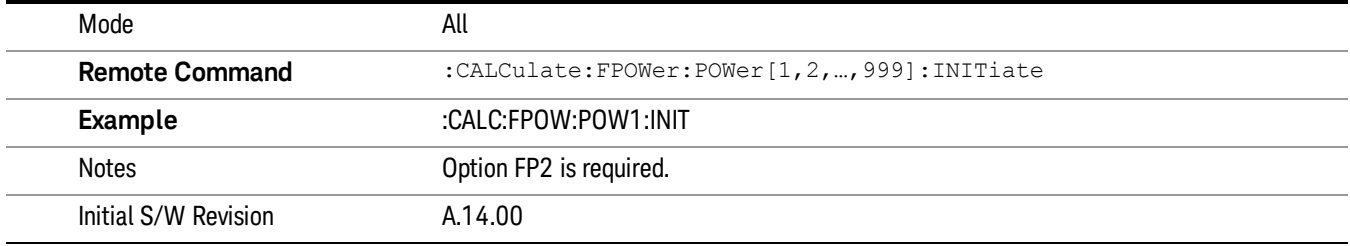

### Fetch Fast Power Measurement (Remote Command Only)

The FETCh command query is used to retrieve the results of an acquisition initiated by the INIT command. The returned results are in ASCII string format. The string begins and ends with quotation marks.

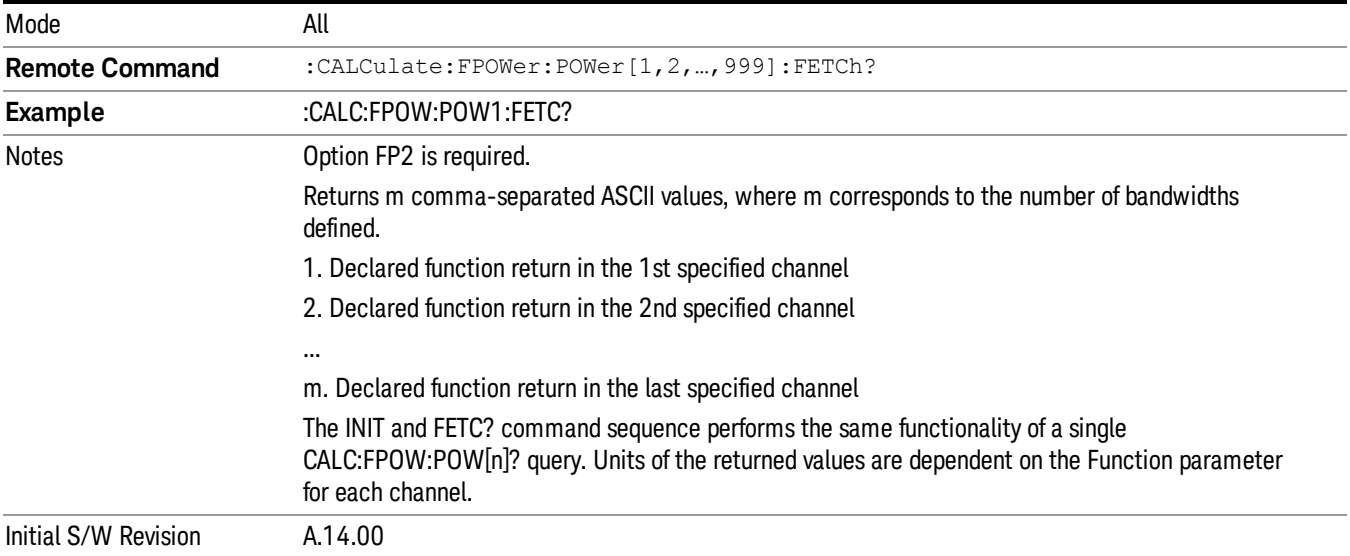

### Execute Fast Power Measurement (Remote Command Only)

This command query is used as shorthand for an INIT command immediately followed by a FETC? command. The returned results are in ASCII string format. The string begins and ends with quotation marks.

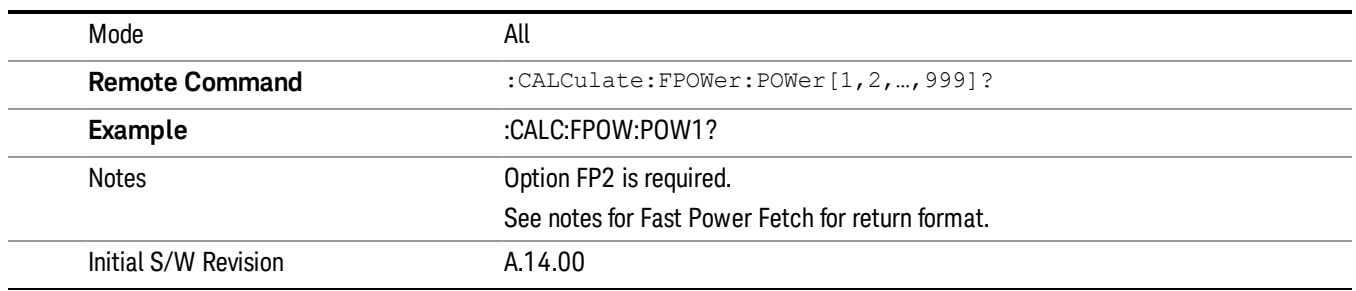

### Binary Read Fast Power Measurement (Remote Command Only)

This command query is used as shorthand for an INIT command immediately followed by a FETC? command. The returned results are in a binary format.

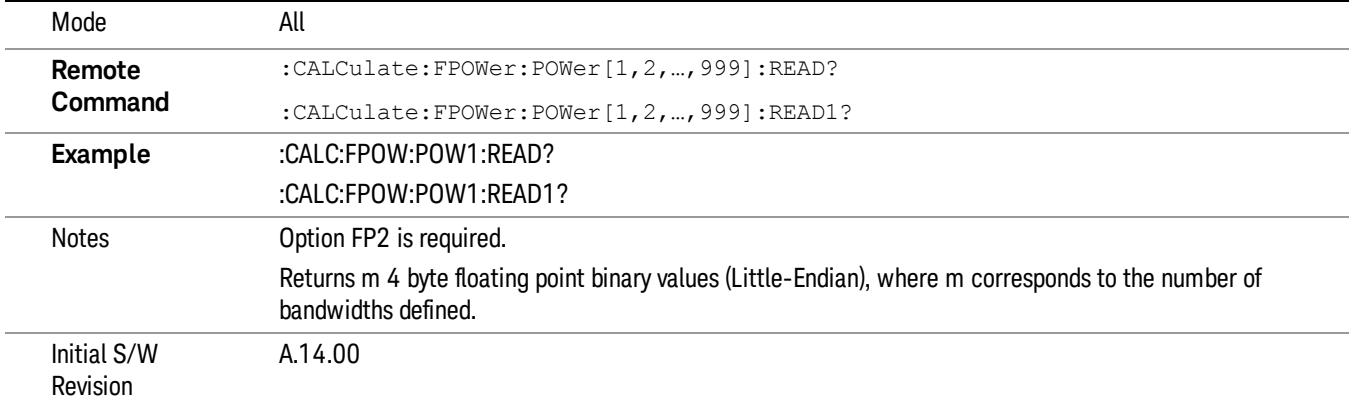

### Diagnostic Binary Read Fast Power Measurement (Remote Command Only)

This command query is used as shorthand for an INIT command immediately followed by a FETC? command. The returned results are in a binary format. This command is used primarily for diagnostic purposes to test for ADC overloads and to visibly inspect the spectrum.

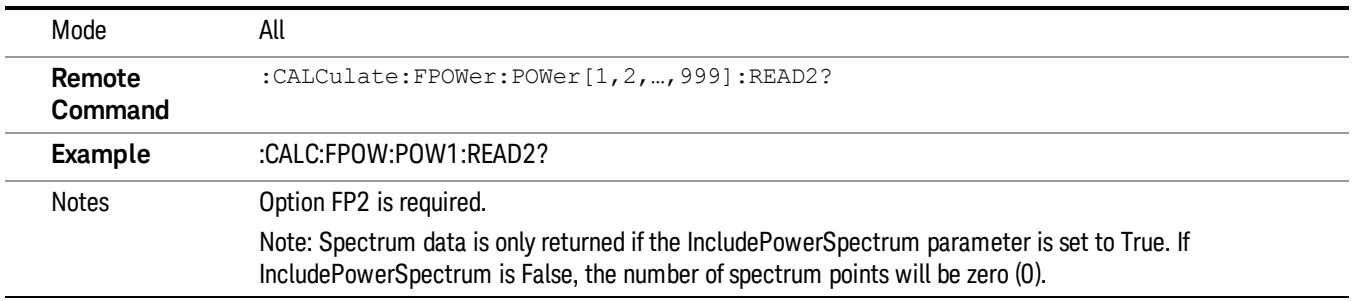

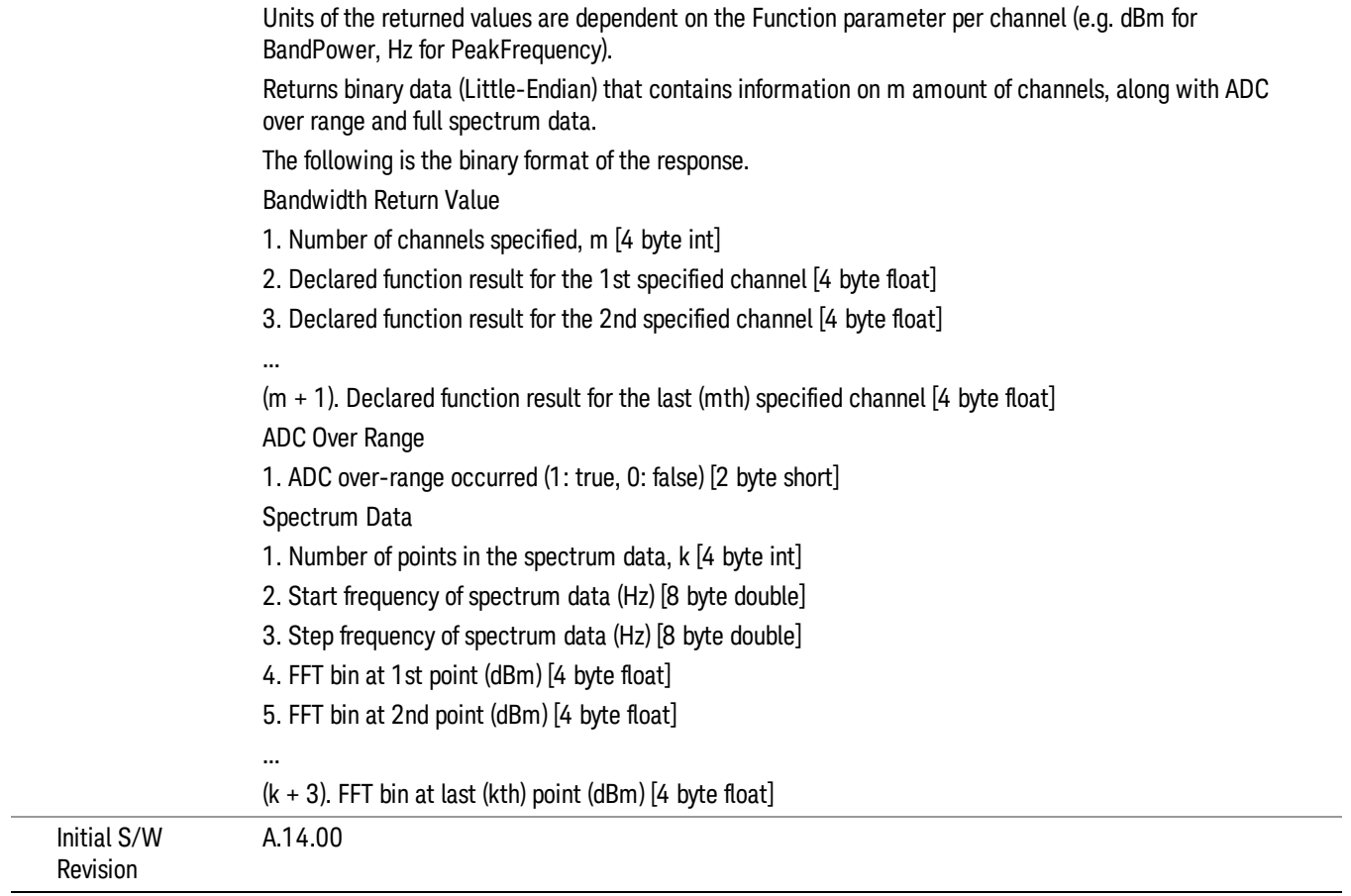

# Format Data: Numeric Data (Remote Command Only)

This command specifies the format of the trace data input and output. It specifies the formats used for trace data during data transfer across any remote port. It affects only the data format for setting and querying trace data for the :TRACe[:DATA], TRACe[:DATA]?, :CALCulate:DATA[n]? and FETCh:SANalyzer [n]? commands and queries.

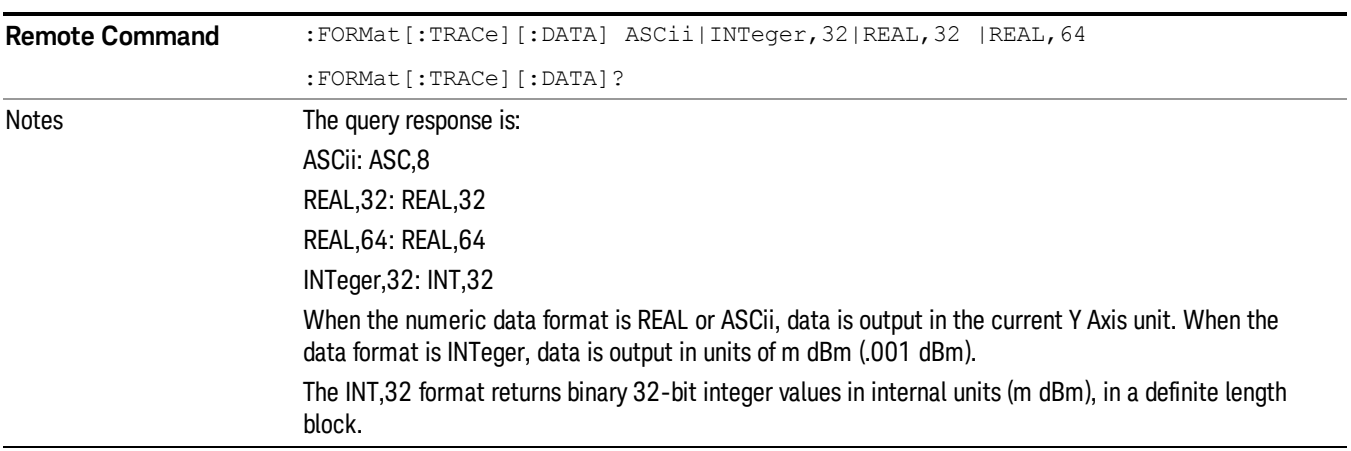

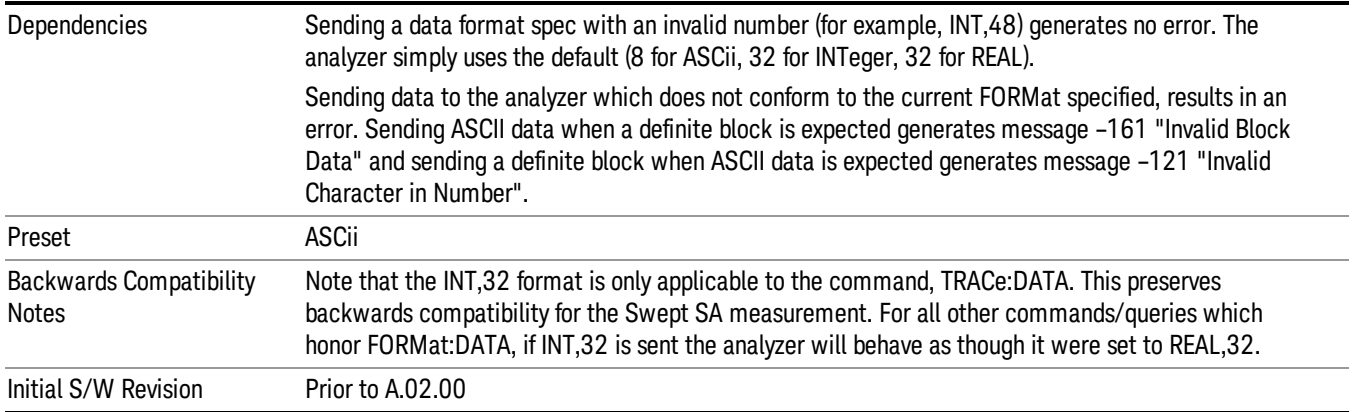

The specs for each output type follow:

ASCii - Amplitude values are in ASCII, in the current Y Axis Unit, one ASCII character per digit, values separated by commas, each value in the form:

SX.YYYYYEsZZ

Where:

 $S = sign (+ or -)$ 

 $X =$  one digit to left of decimal point

 $Y = 5$  digits to right of decimal point

 $E = E$ , exponent header

 $s = sign of exponent (+ or -)$ 

ZZ = two digit exponent

REAL,32 - Binary 32-bit real values in the current Y Axis Unit, in a definite length block.

REAL,64 - Binary 64-bit real values in the current Y Axis Unit, in a definite length block.

## Format Data: Byte Order (Remote Command Only)

This command selects the binary data byte order for data transfer and other queries. It controls whether binary data is transferred in normal or swapped mode. This command affects only the byte order for setting and querying trace data for the :TRACe[:DATA], TRACe[:DATA]? , :CALCulate:DATA[n]? and FETCh:SANalyzer[n]? commands and queries.

By definition any command that says it uses FORMat:DATA uses any format supported by FORMat:DATA.

The NORMal order is a byte sequence that begins with the most significant byte (MSB) first, and ends with the least significant byte (LSB) last in the sequence: 1|2|3|4. SWAPped order is when the byte sequence begins with the LSB first, and ends with the MSB last in the sequence: 4|3|2|1.

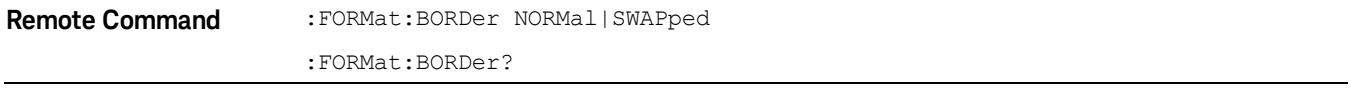

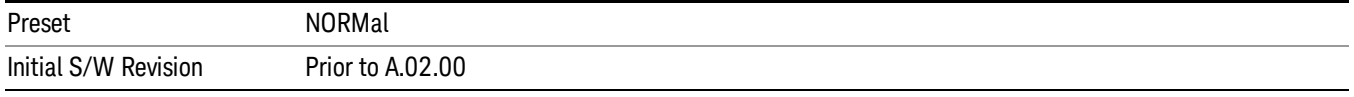

# Advanced Setup (SCPI Only)

Advanced setup is for radio format specific parameters for the whole sequence. These parameters will affect all related measurements and acquisitions.

NOTE: Advanced setup is not available through menus; the parameters can be set only by means of SCPI commands.

["GSM/EDGE](#page-302-0) Setup" on page 303

["LTE-FDD](#page-304-0) Setup" on page 305

["LTE-TDD](#page-304-1) Setup" on page 305

["WCDMA](#page-305-0) Setup" on page 306

["TD-SCDMA](#page-306-0) Setup" on page 307

"Command to set up analyzer sequence for ILPC [measurement"](#page-311-0) on page 312

["Command](#page-313-0) to query the sequence version for sequence studio" on page 314

<span id="page-302-0"></span>["Command](#page-313-1) to setup multiple analysis steps" on page 314

## GSM/EDGE Setup

The advanced setup for all GSM/EDGE related measurements:

"Ignore Error In [Average"](#page-302-1) on page 303

<span id="page-302-1"></span>"PVT Time [Offsets"](#page-303-0) on page 304

#### Ignore Error In Average

Per GSM specification, the signal pattern transmitted by DUT would uses 26 frames to build a multi-frame. Frames 0 to 11 and 13 to 24 carry speech or user data. Frame 12 is used as SACCH, Frame 25 is idle, allowing the base station to measure field strengths from mobiles in other cells, when needed for handovers. 26 frames last 120 msec. So the DUT has 2 Idle Slot on Frame 12 and Frame 25.

The GSM/EDGE related measurements will report errors when performing calculation on these idle slots.

In GSM, certain frames are "idle" (meaning that the mobile device does not send out a signal), and during measurement the idle frames generate synchronization errors. These errors can disrupt measurement in average mode.

In average mode, with this parameter OFF (the default setting), if an error is found, the measurement application terminates the analysis step currently in process, and proceeds to the next step. In this case, the averaged results are not available.

If this parameter is ON, the application does not terminate the analysis step when an error is found. The measurement is made, but all results with errors are excluded from the average. In this case, the actual number of averages may be less than the requested number of averages, because some results were excluded.

The actual number of averages included in the result for a particular analysis step can be found by including the AVERage parameter in a SCPI query (FETCh, READ, or MEASure). For example:

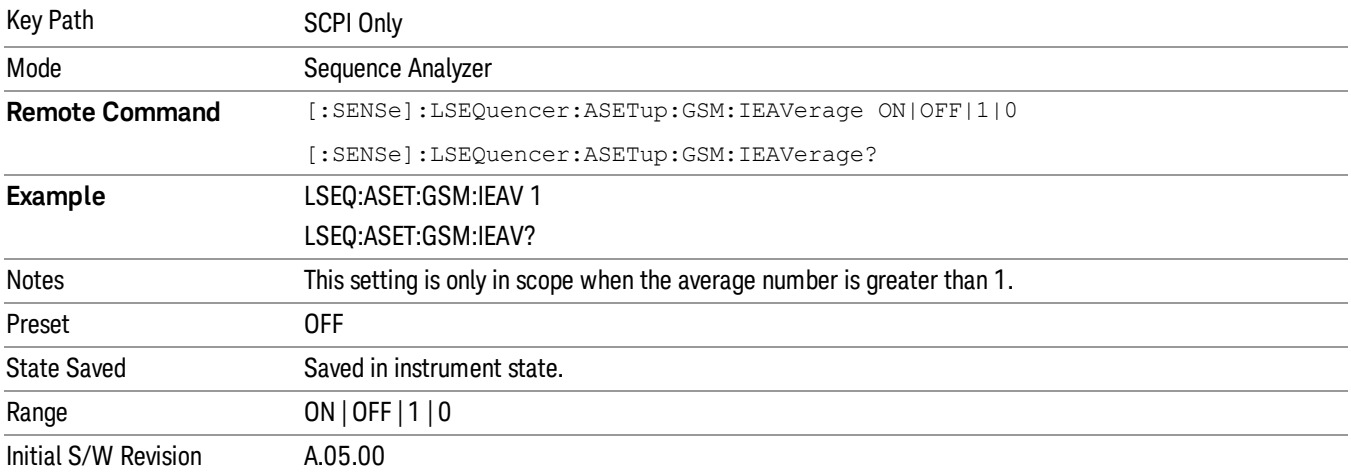

:FETCh:LSEQuencer[1]: ACQuire[1]|2|…|512:ASTep[1]|2|…|1000:AVERage?

## <span id="page-303-0"></span>PVT Time Offsets

The user may specify 12 offset time values, for which power levels can be queried. See 12.2.5 PVT Results for details. The measurement offset results may be used by the user to perform a statistical analysis of the burst shape, and is derived from the Agilent 8960 Series Wireless Communications Test Set.

The PVT measurement has a fixed number of 12 offset time points for the burst captured by the List Sequencer. The offset times are referenced to the centre of symbol 0 for that burst (the start of the useful part of the burst). The power levels relative to the useful part at these time offsets are calculated using linear interpolation from the captured PVT IQ samples.

The Time Offsets are set for the entire Sequence.

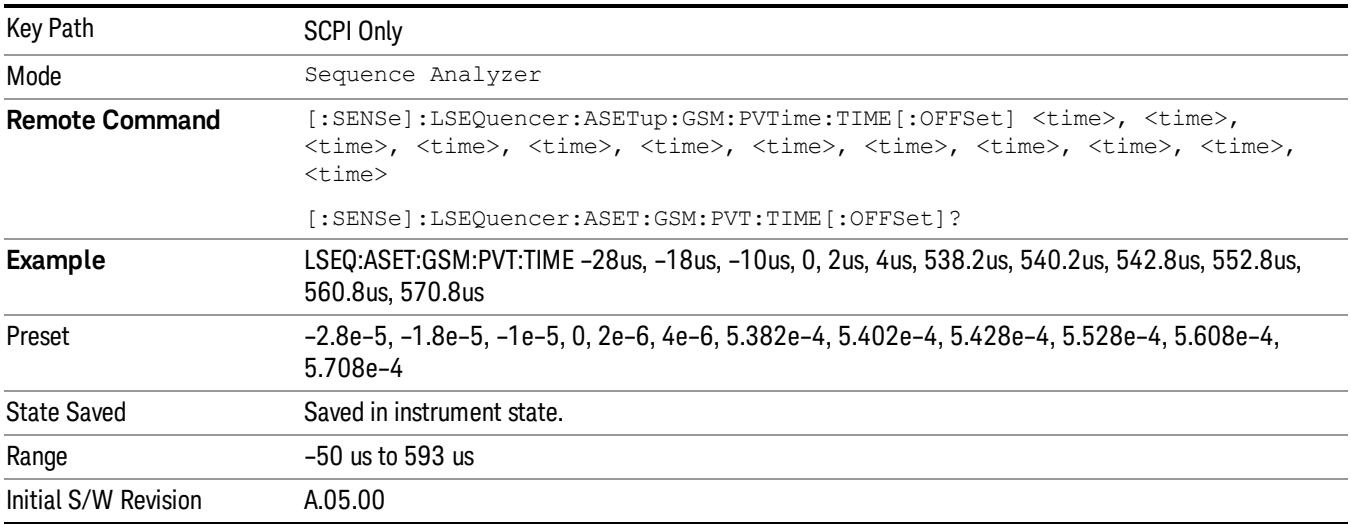

 $\sim$ 

# <span id="page-304-0"></span>LTE-FDD Setup

The advanced setup for all LTE-FDD related measurements:

### <span id="page-304-2"></span>"LTE-FDD Channel [Condition"](#page-304-2) on page 305

### LTE-FDD Channel Condition

LTE-FDD Channel Condition determins the limt value of LTE-FDD spectrum flatness (Pass/Fail results of RP1, PR2 RP12 and RP21).

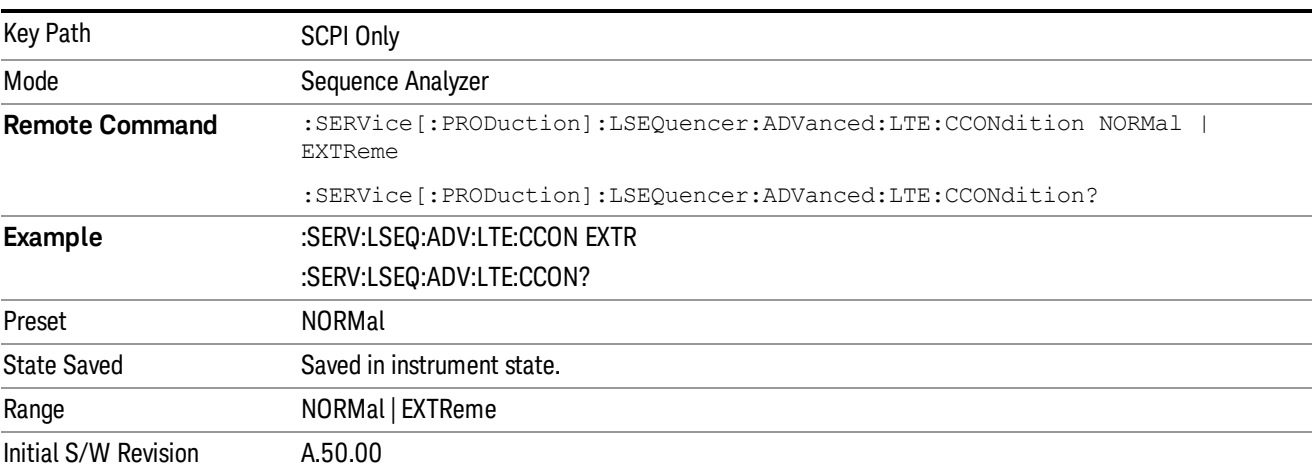

The LTE-FDD Channel Condition are set for the entire Sequence.

# <span id="page-304-1"></span>LTE-TDD Setup

The advanced setup for all LTE-TDD related measurements:

## <span id="page-304-3"></span>"LTE-TDD Channel [Condition"](#page-304-3) on page 305

### LTE-TDD Channel Condition

LTE-TDD Channel Condition determins the limt value of LTE-TDD spectrum flatness (Pass/Fail results of RP1, RP2, RP12 and RP21).

The LTE-TDD Channel Condition are set for the entire Sequence.

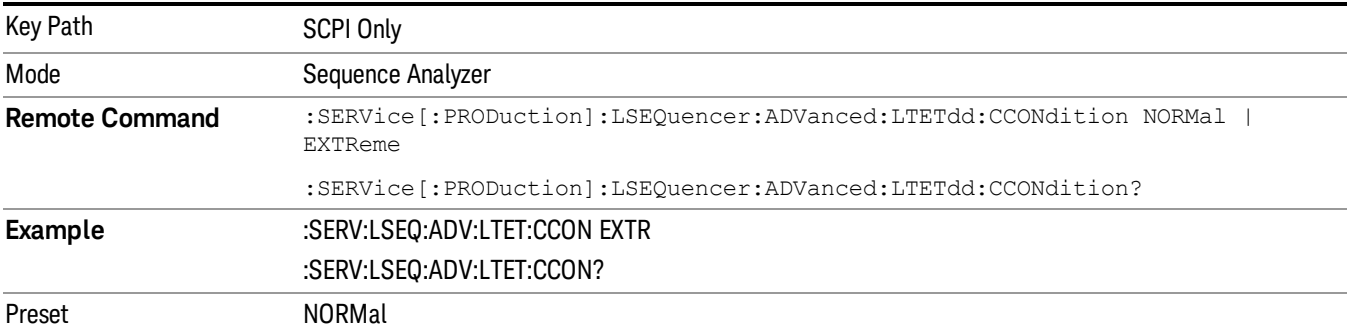

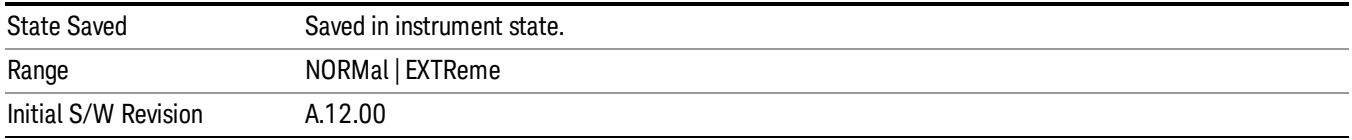

# <span id="page-305-0"></span>WCDMA Setup

The advanced setup for all WCDMA related measurements:

### "Loopback BER Pattern [\(WCDMA\)"](#page-305-1) on page 306

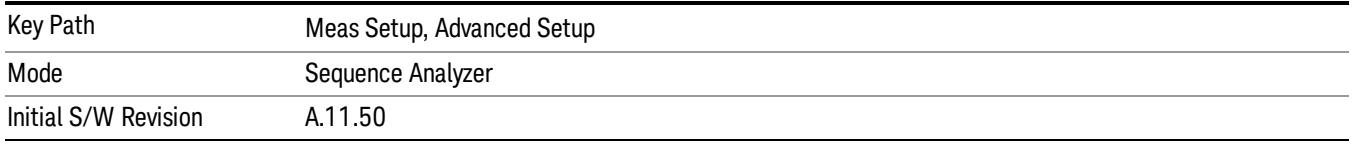

### <span id="page-305-1"></span>Loopback BER Pattern (WCDMA)

This parameter specifies the reference bits used in WCDMA Loopback BER calculation. There are two options: by file and by string.

Load Pattern Bits By File:

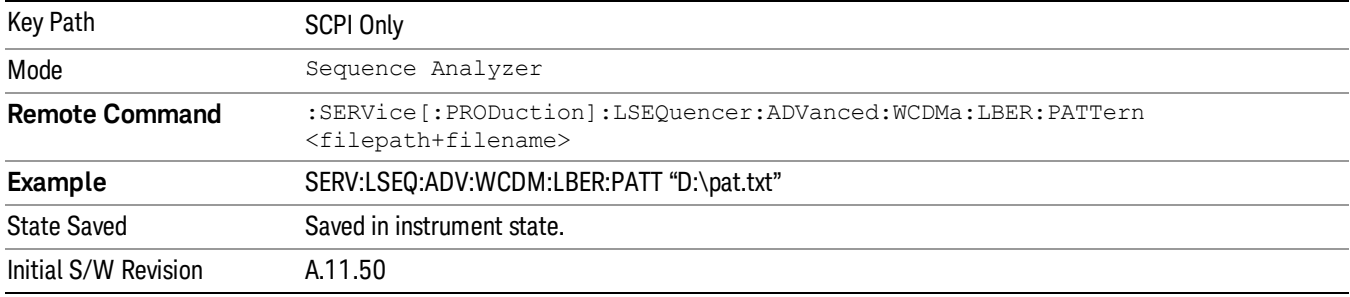

# Format of pattern file is as following:

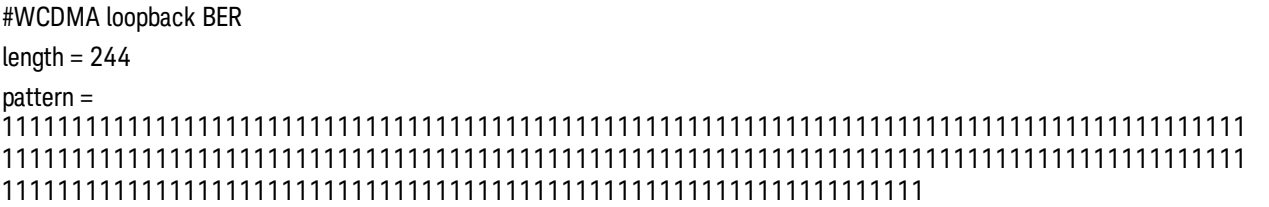

Load Pattern Bits By String:

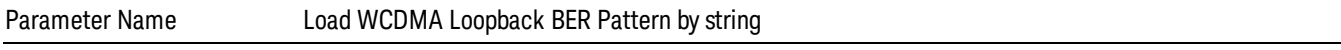

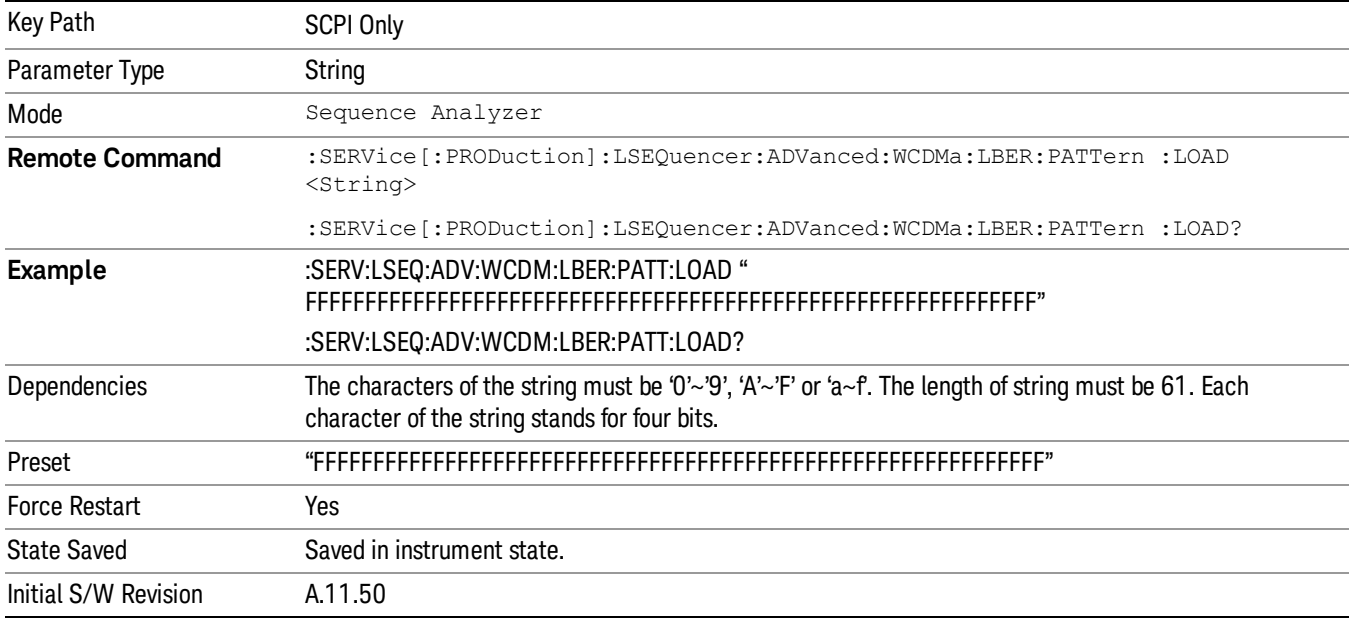

# <span id="page-306-0"></span>TD-SCDMA Setup

## "Loopback BER Setup [\(TD-SCDMA\)"](#page-306-1) on page 307

"PVT [Setup"](#page-310-0) on page 311

<span id="page-306-1"></span>"Demodulation [Measurements](#page-311-1) (except for Loopback BER) Acquisition Setup" on page 312

## Loopback BER Setup (TD-SCDMA)

"Loopback BER [Pattern\(TD-SCDMA\)"](#page-306-2) on page 307

"Loopback BER [CodeRMC\(TD-SCDMA\)"](#page-307-0) on page 308

"Loopback BER [CodeLevel\(TD-SCDMA\)"](#page-308-0) on page 309

"Loopback BER Code [Index0\(TD-SCDMA\)"](#page-308-1) on page 309

"Loopback BER Code [Index1\(TD-SCDMA\)"](#page-309-0) on page 310

"Loopback BER TFCI Detection [Mode\(TD-SCDMA\)"](#page-309-1) on page 310

"Loopback BER TFCI [Word\(TD-SCDMA\)"](#page-309-2) on page 310

<span id="page-306-2"></span>"Loopback BER [Acquisition](#page-310-1) Setup" on page 311

### Loopback BER Pattern(TD-SCDMA)

This parameter specifies the reference bits used in TD-SCDMA Loopback BER calculation. There are two options: by file and by string.

Load Pattern Bits By File:

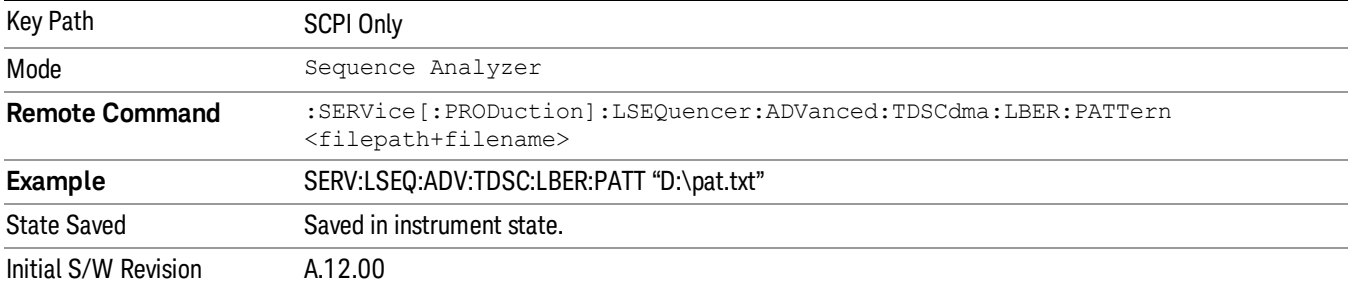

### Format of pattern file is as following:

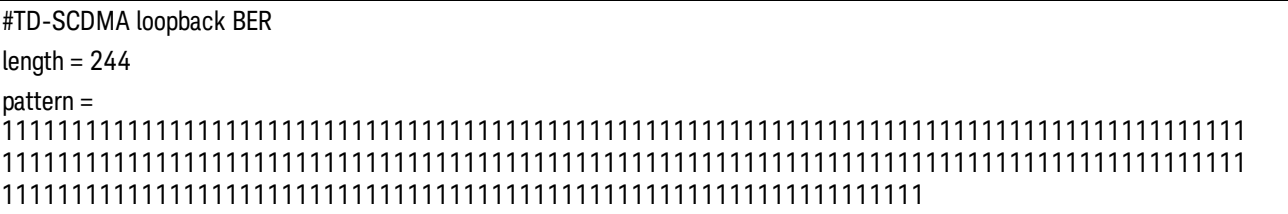

### Load Pattern Bits By String:

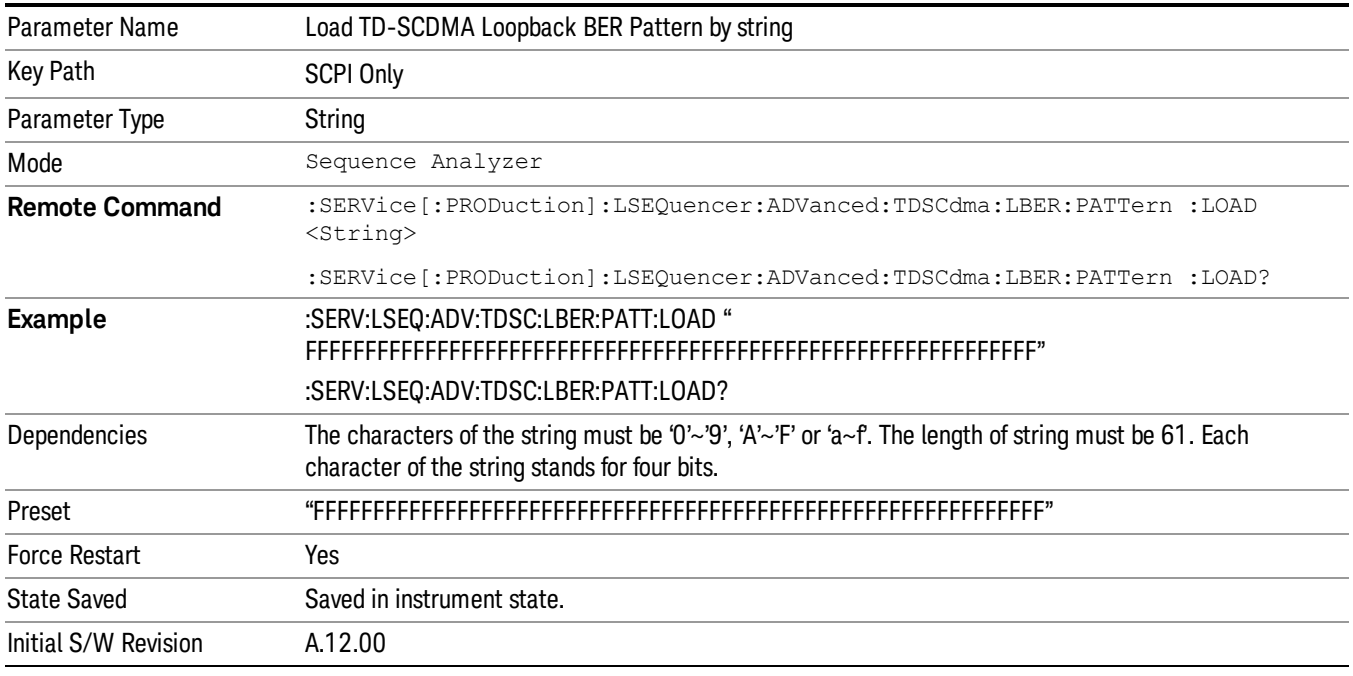

### <span id="page-307-0"></span>Loopback BER CodeRMC(TD-SCDMA)

This parameter specifies the RMC(Reference Measurement Code) decoder type used in TD-SCDMA Loopback BER calculation. Its type is bool. TRUE means it is single code and FALSE means it is multi code.

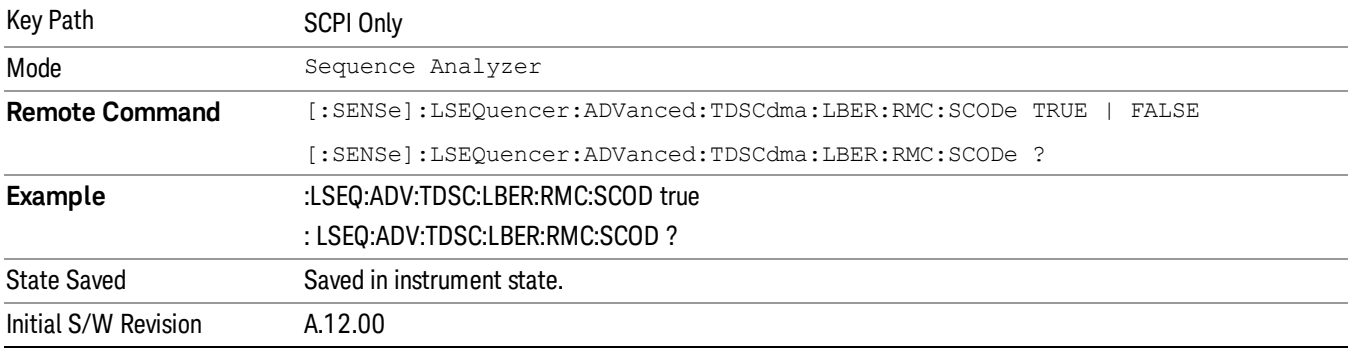

#### <span id="page-308-0"></span>Loopback BER CodeLevel(TD-SCDMA)

This parameter specifies the code level of the Reference Measurement Code used in TD-SCDMA Loopback BER calculation.

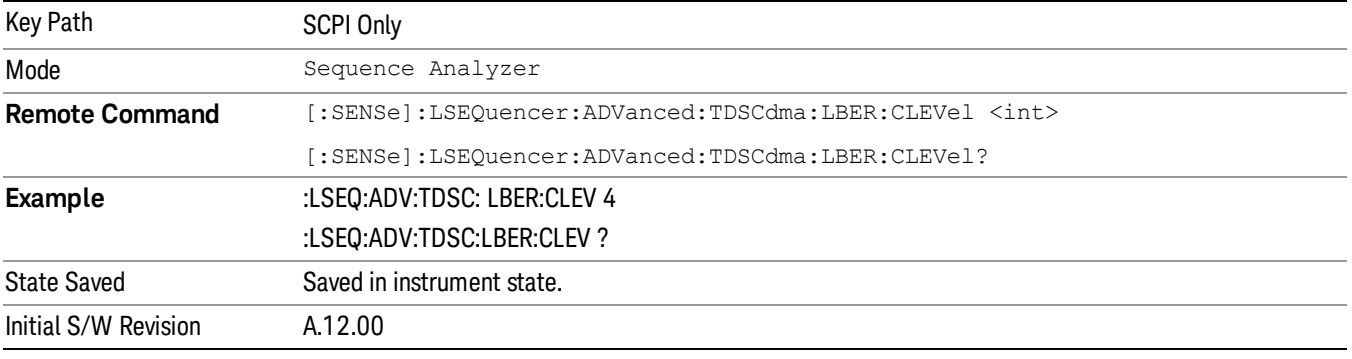

#### <span id="page-308-1"></span>Loopback BER Code Index0(TD-SCDMA)

This parameter specifies the code index of the Reference Measurement Code used in TD-SCDMA Loopback BER calculation.

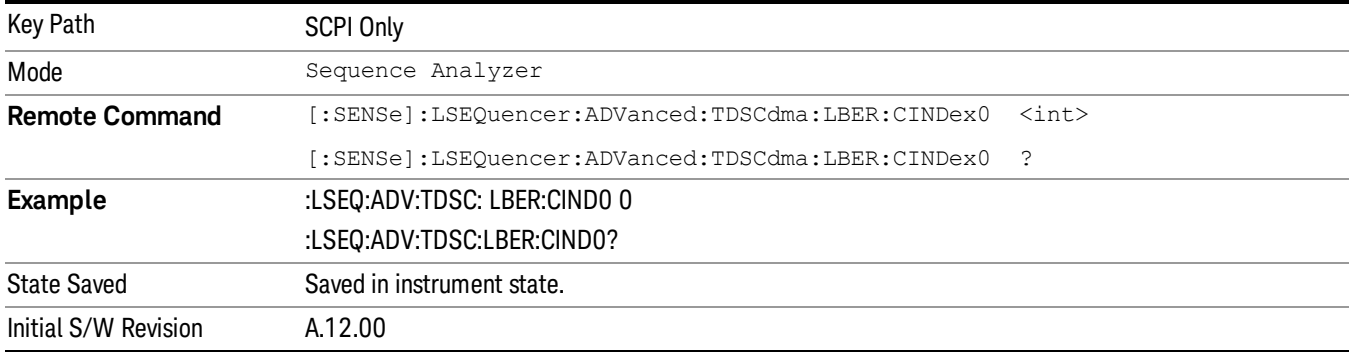

### <span id="page-309-0"></span>Loopback BER Code Index1(TD-SCDMA)

This parameter specifies the code index of the Reference Measurement Code used in TD-SCDMA Loopback BER calculation. If the parameter "singleCodeRMC " is true, there is no need to set this value. Otherwise , it's the multi RMC channel , under this condition, both " Loopback BER Code Index1"and " Loopback BER Code Index0"should be set to assure the correct Code index configuration.

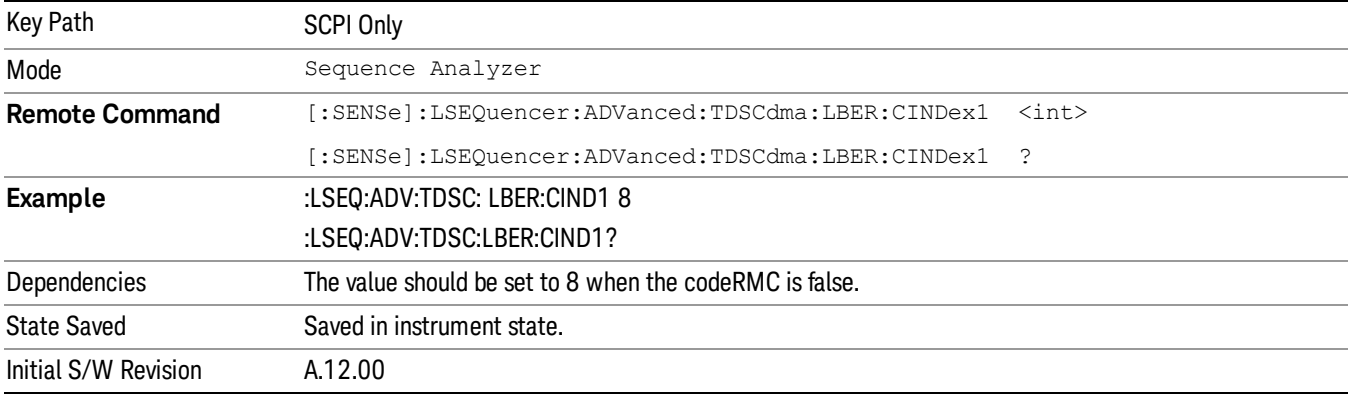

### <span id="page-309-1"></span>Loopback BER TFCI Detection Mode(TD-SCDMA)

This parameter specifies the detection state of TFCI used in TD-SCDMA Loopback BER calculation,Auto or Manual. Its type is bool. True means auto detection mode.

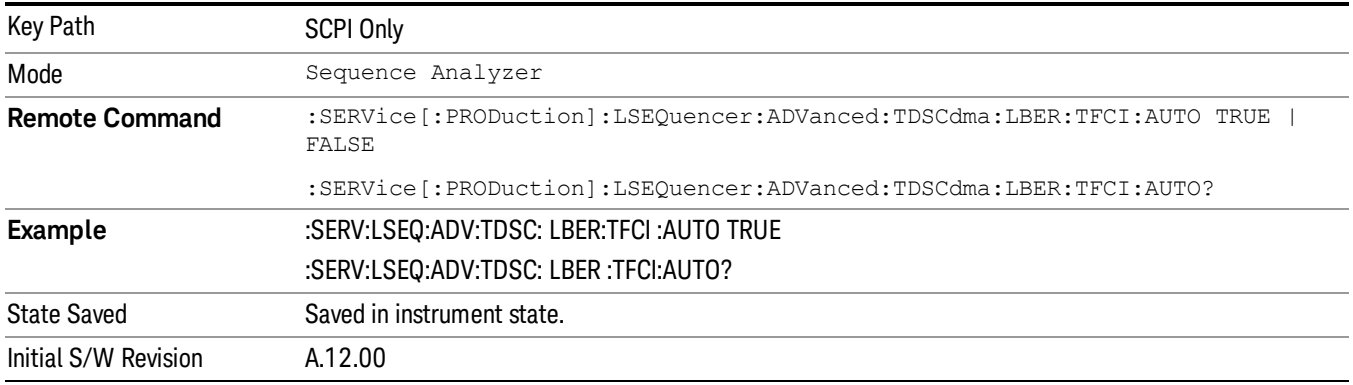

### <span id="page-309-2"></span>Loopback BER TFCI Word(TD-SCDMA)

This parameter specifies the TFCI word used in TD-SCDMA Loopback BER calculation. Its type is int.

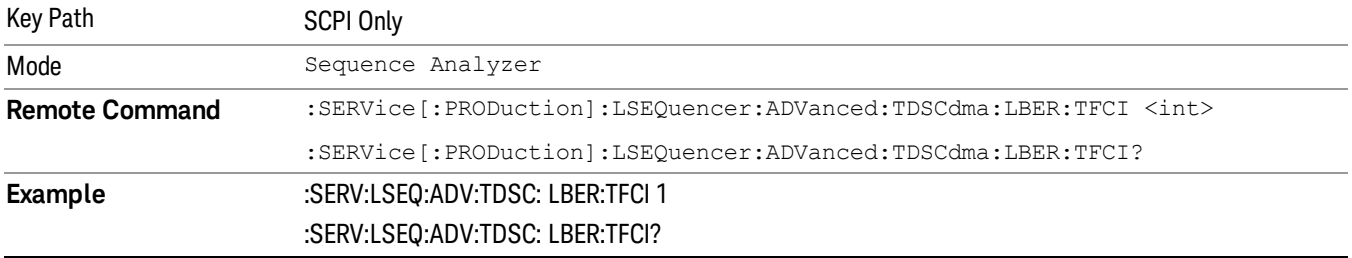

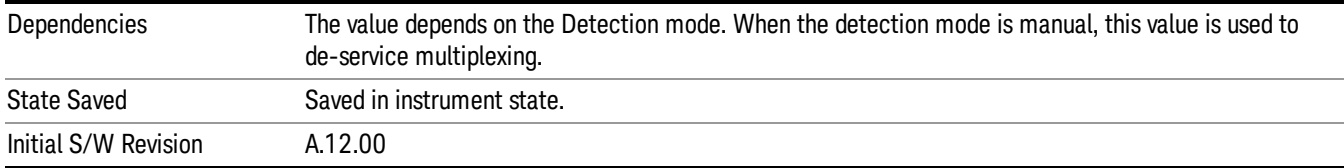

#### <span id="page-310-1"></span>Loopback BER Acquisition Setup

Loopback BER measurements need the captured samples to be at least 20 ms in length and start from the first burst being analyzed. Only Internal/External1/External2 trigger can be used. The trigger signal should be generated for each two frames related to the whole pattern. The Trigger Delay or Analysis Interval are used to skip the unwanted data. The Analysis Internal should be set greater than 20 ms.

## <span id="page-310-0"></span>PVT Setup

"PVT [Demodulation](#page-310-2) State" on page 311

### <span id="page-310-2"></span>"PVT [Momentum](#page-310-3) Criterion" on page 311

#### PVT Demodulation State

The parameter specifies if demodulation is needed for TDSCDMA PVT measurement.

If this parameter is ON, the midamble of the analysis time slot will be searched and the burst start and stop time will be calculated accordingly; If this parameter is OFF, the burst start and stop timing are calculated by the burst powers. No demodulation is performed.

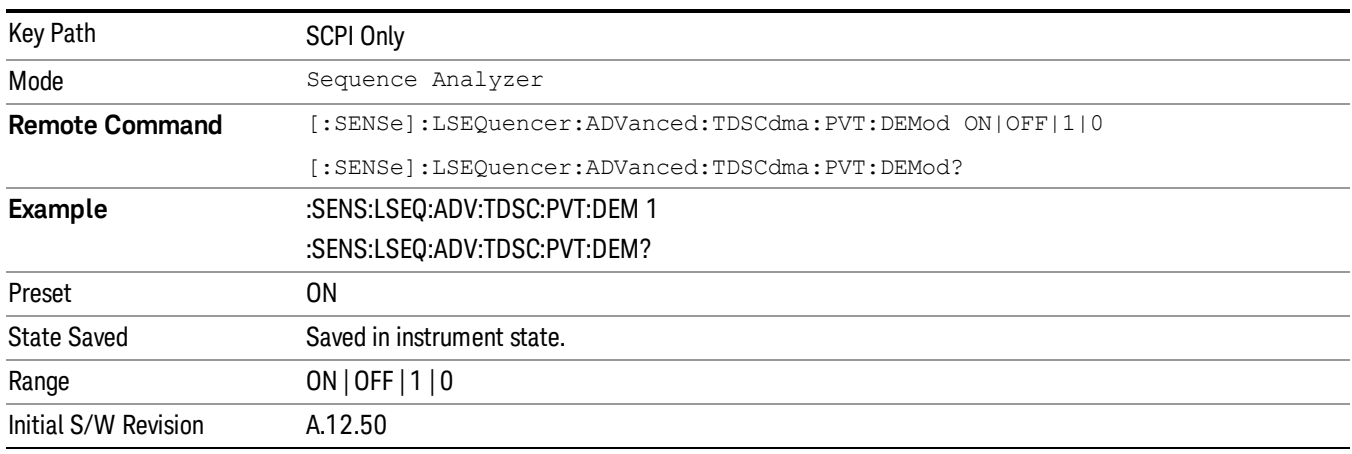

### <span id="page-310-3"></span>PVT Momentum Criterion

This parameter specifies Momentum Criterion will be used for limit check.

If this parameter is ON, Momentum TDSCDMA PVT limit check criterion will be used. That is, Off Power Before, Average Power over -33rd ~ -14th chip and Off Power After results (see 12.2.5.3.1 [TDSCDMA](#page-253-0) PVT General Results for details) will be used to compare upper limit –65 dBm, –50 dBm and –65 dBm respectively. If all of these 3 power values are below their upper limits, the TDSCDMA PVT Overall Pass/Fail result will be passed; otherwise, the Overall Pass/Fail result will be failed.

If this parameter is OFF, the TDSCDMA PVT envelop trace will be used to compare with the upper limit trace point by point. If any point of the envelop power trace is less than the upper limit trace, the TDSCDMA PVT Overall Pass/Fail result will be passed; otherwise, the Overall Pass/Fail result will be failed. For the details of envelop trace result and upper limit trace result, please refer to [12.2.5.3.2](#page-248-0) Envelop Trace Result and [12.2.5.3.3](#page-249-0) Upper Limit Result.

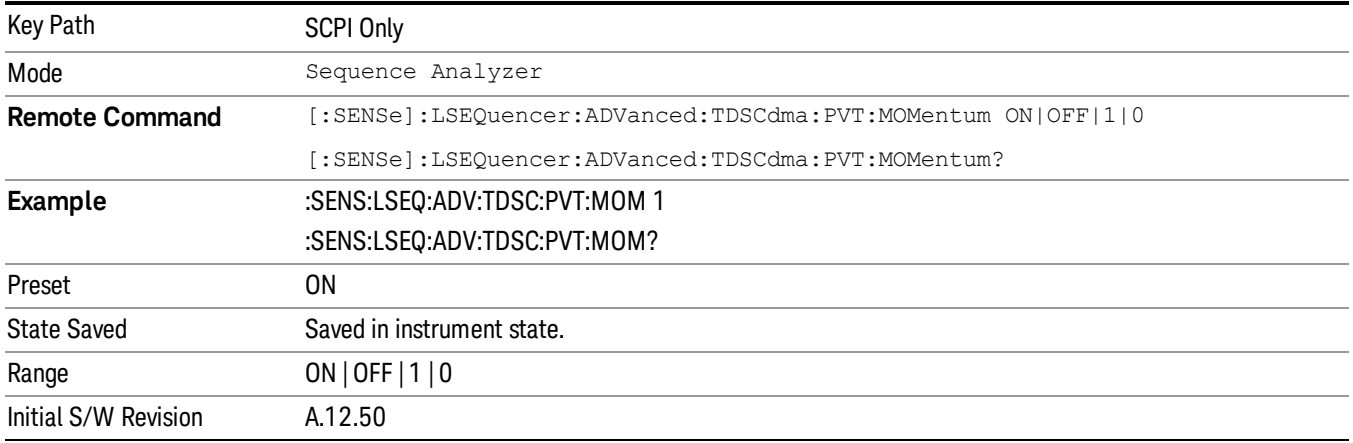

### <span id="page-311-1"></span>Demodulation Measurements (except for Loopback BER) Acquisition Setup

TD-SCDMA Demodulation related measurements are ModAcc, CDP, PVT, and Loopback BER. These have special requirements for Acquisition Setup. The requirements for ModAcc, CDP, and PVT are described here. For Loopback BER, see "Loopback BER [Acquisition](#page-310-1) Setup" on page 311.

These three measurements require that the captured data only have one burst/slot which to be analyzed. To assure this, Trigger must be used. Trigger Delay, Analysis Offset and Analysis Interval are combined to make sure only one burst/slot is captured. Obviously, the case that the adjacent Timeslots both have bursts is not supported. Below are two examples:

If Trigger Type is Video, make sure the sequence won't be triggered by the signal other than the burst being analyzed. Generally, the signal being tested should have UpPTS. The Trigger Delay is set to small negative value (such as 100~200 us), and the Analysis Interval is set to 800 us to capture the whole burst/slot.

If Trigger Type is Internal/External1/External2, you need to know exactly what the trigger is. Generally, Frame Trigger is used. Using the Trigger delay or the Analysis Offset to skip the unwanted signal. For example, 850 us if measuring TS1.

<span id="page-311-0"></span>Also note that the Analysis Timeslot must be set to TS1 no matter which Timeslot is really analyzed.

## Command to set up analyzer sequence for ILPC measurement

Inner Loop Power Control in the uplink is the ability of the UE to adjust its output power in accordance with TPC (transmit power control) commands received in the downlink. TPC\_cmd, along with the power control step size, determines the UE transmit output power. The power change is applied in the timeslot adjacent to the timeslot in which the TPC command is received.

An RUI command is provided to facilitate the user to configure sequence for ILPC measurement. All the input parameters of the command are listed below:

• Frequency: specifies the frequency to measure of the whole sequence.

• Peak power: specifies the peak power of the whole sequence. Peak power along with test pattern determines the peak power for each acquisition.

• Step size: sets the power control step size for the UE transmitter which is the change in the UE transmitter output power in response to a single TPC\_cmd derived at UE.

• Step count: sets the number of timeslots to be measured which equals to the total number of TPC commands sent for the whole sequence.

• Step Interval: specifies the measurement interval for each analysis step. The transient periods of 25us before each slot and 25us after each slot boundary shall not be included in the power measurement per the TS34.121.

• Test Pattern: specifies which test pattern is to be used, DOWN, UP or BOTH (equivalent to DOWN-THEN-UP). Due to the limitation of dynamic range, the whole power control sequence is segmented into two acquisitions when test pattern is set to DOWN or UP. For the BOTH pattern, three acquisitions are required.

• Fast Algorithm Enable: specifies which measurement is configured to acquire the UE output power, Basic TX Power or Basic IQ Power. If fast algorithm enable is on, Basic TX Power is configured on each analysis step, otherwise Basic IQ Power is configured.

• Append enable: optional node, used to specify whether the new generated acquisitions of ILPC will be appended or not. If ON, the new acquisitions will be appended at the end of sequence, otherwise the previous acquisitions will be overwritten by the acquisitions of ILPC.

Note: This command sets both Upper Limit and Lower Limit of Basic TX Power to OFF internally, therefore no pass or fail result is returned.

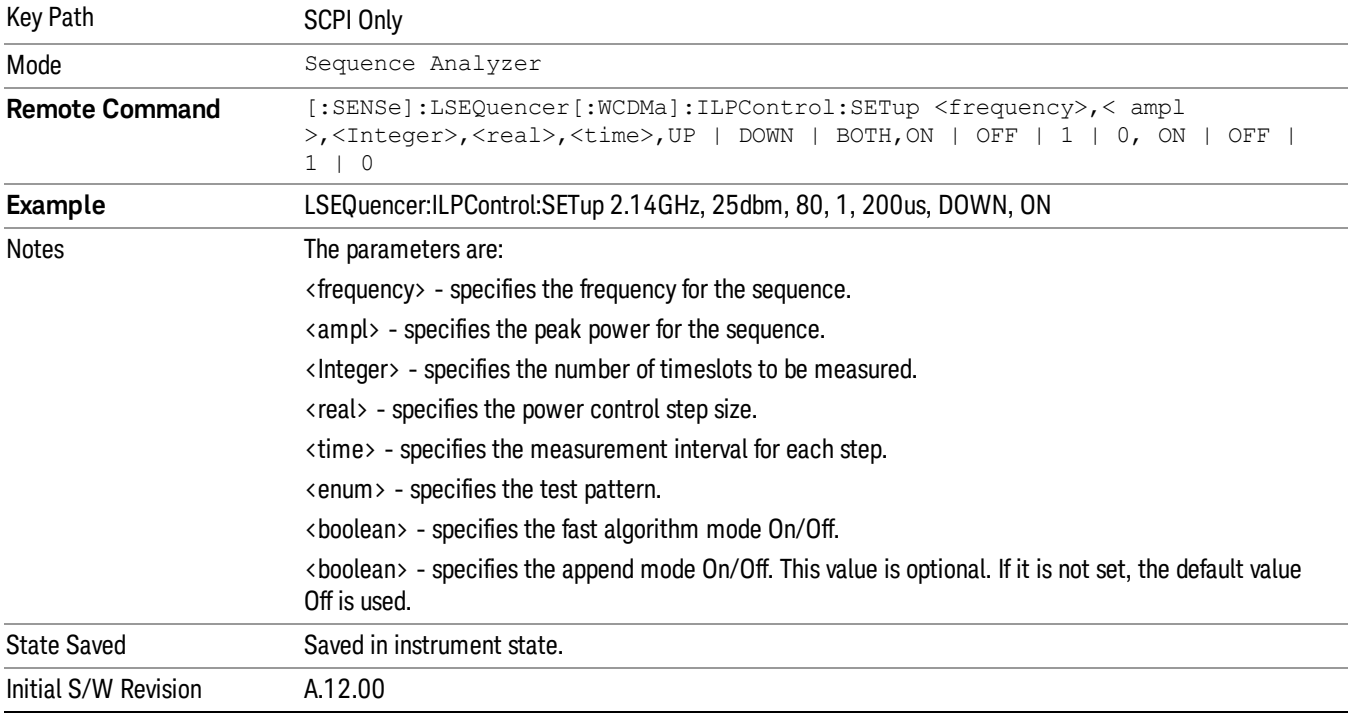

Note: The ILPC setup command is only applicable to WCDMA radio standard.

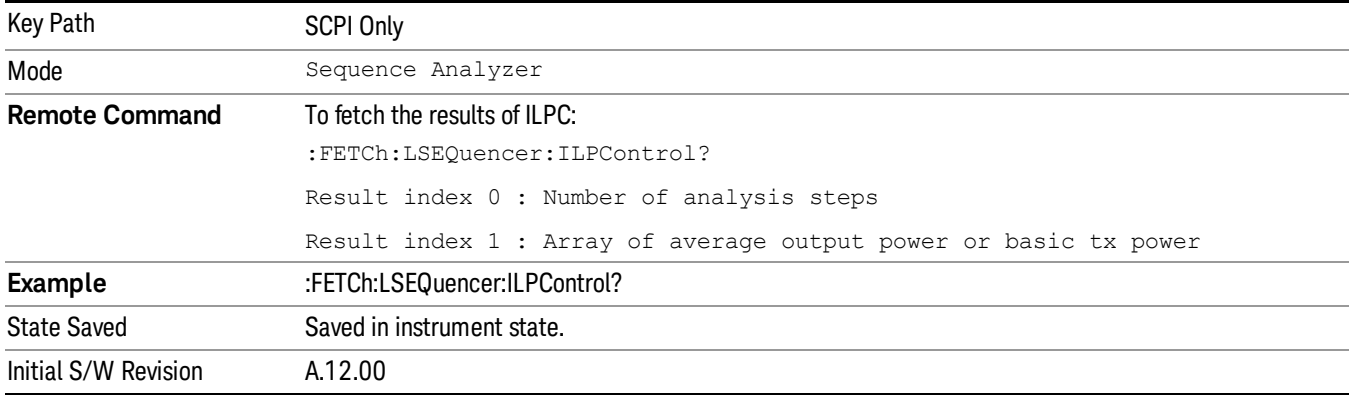

## <span id="page-313-0"></span>Command to query the sequence version for sequence studio

This command is used by Sequence Studio to query the supported sequence file version of both Sequence Analyzer and Source. This command is query only.

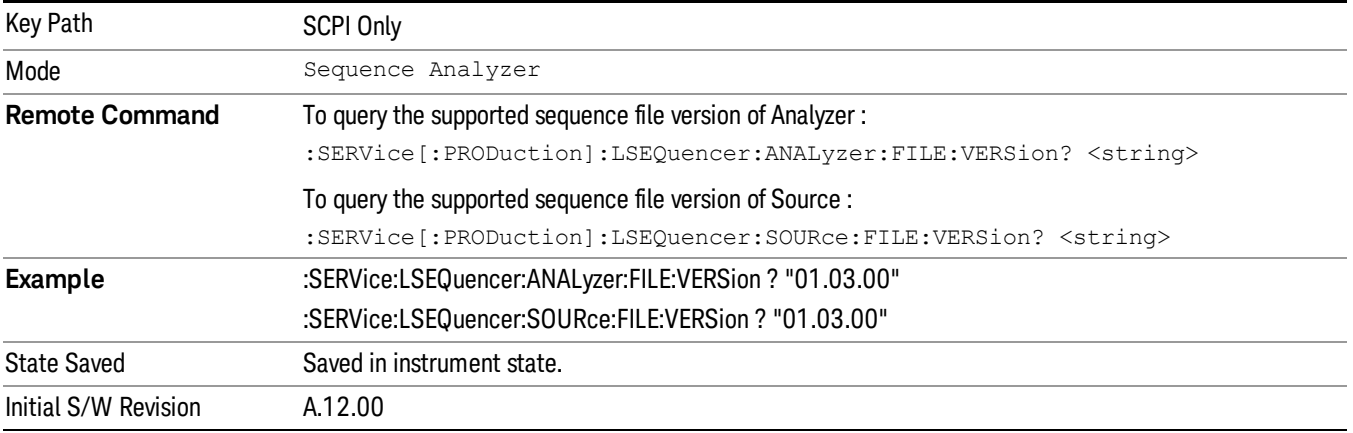

# <span id="page-313-1"></span>Command to setup multiple analysis steps

The RUI command is provided to facilitate user to generate a list of regular analysis steps for specified acquisition. All the input parameters of the command are listed below:

- stepNumber: specifies the number of analysis steps to be generated
- analysisOffset: specifies the analysis offset of the first analysis step. Along with the step separation, it is used to derive the analysis offset for the rest of analysis steps
- analysisInterval: specifies the analysis interval for each analysis step
- stepSeparation: sets the interval of slot to measure
- startPower: specifies the expected power of the first analysis step. Along with the power step, it is used to derive the expected power for the rest of analysis steps
- powerStep: sets the power step size
- measBitMap: specifies the measurement bit map for each analysis step

• append: If ON, the new generated analysis steps will be appended at the end of the specified acquisition, otherwise the existing analysis steps will be overwritten by the new generated analysis steps

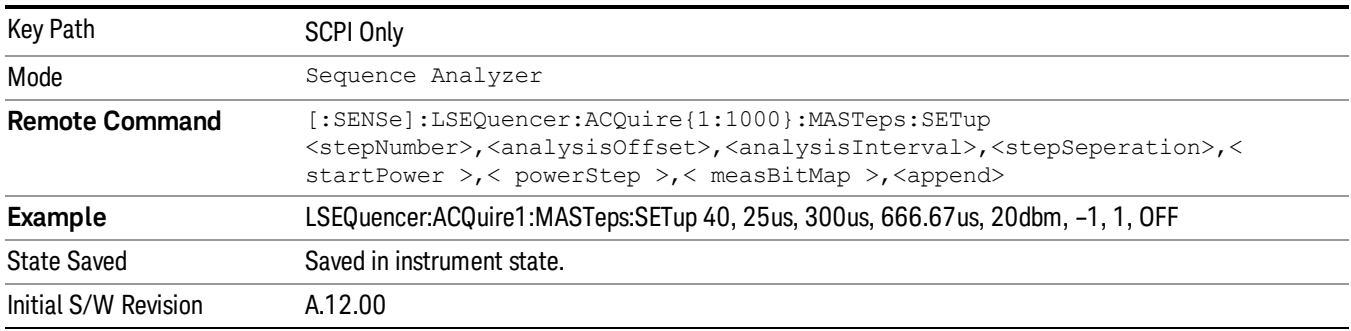

## Cooperation Parameter Enable

When Previously, as Acq Integration is not normal, for example, Acq Integration for Acq 1 is Primary, Acq Integration of Acq 2 is Lower and Acq Integration of Acq 3 is Upper, then peak power and expected power for Acq 2 and Acq 3 will be same as Acq 1 and can not be changed. In order to increase dynamic range for some cases, peak power and expected power for each acquisition are supposed to be set independently as Acq Integration is not normal, this parameter is used to enable this capability.

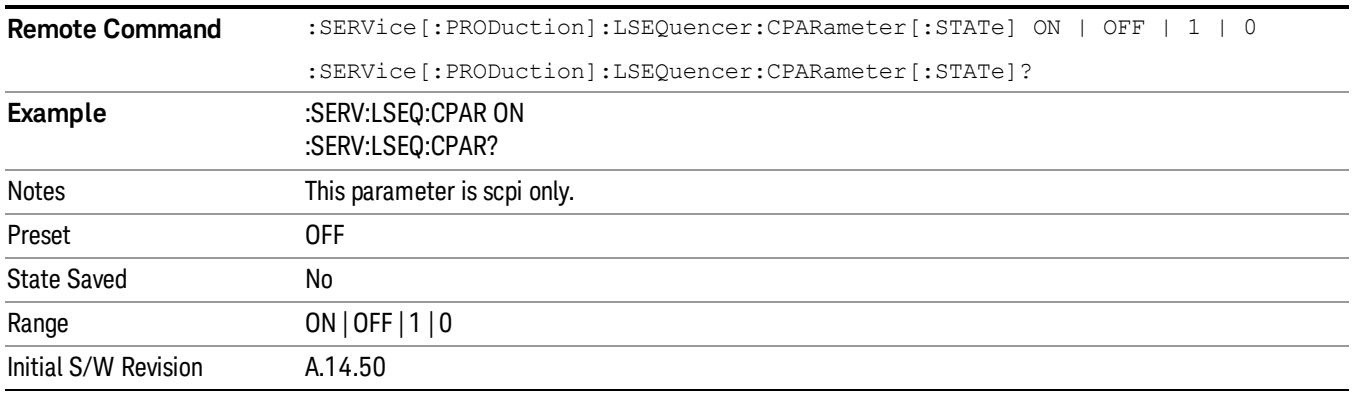

## WLAN Multi Radio Standard in Sequence analyzer

Sequence Analyzer mode uses the same parameters and shares the same data storage with measurements from other modes. In general, measurement settings cannot be changed over the course of a sequence; therefore, the measurements in different acquisitions of the same sequence must use the same measurement settings.

Because some users need to select different WLAN radio standards within the same sequence (for example, selecting both 802.11a and 802.11n), a special provision has been made for setting up multiple radio standards for WLAN measurements within a single sequence, by creating named configurations for each standard used, and applying those configurations separately to separate acquisitions in the sequence.

## Add Configuration

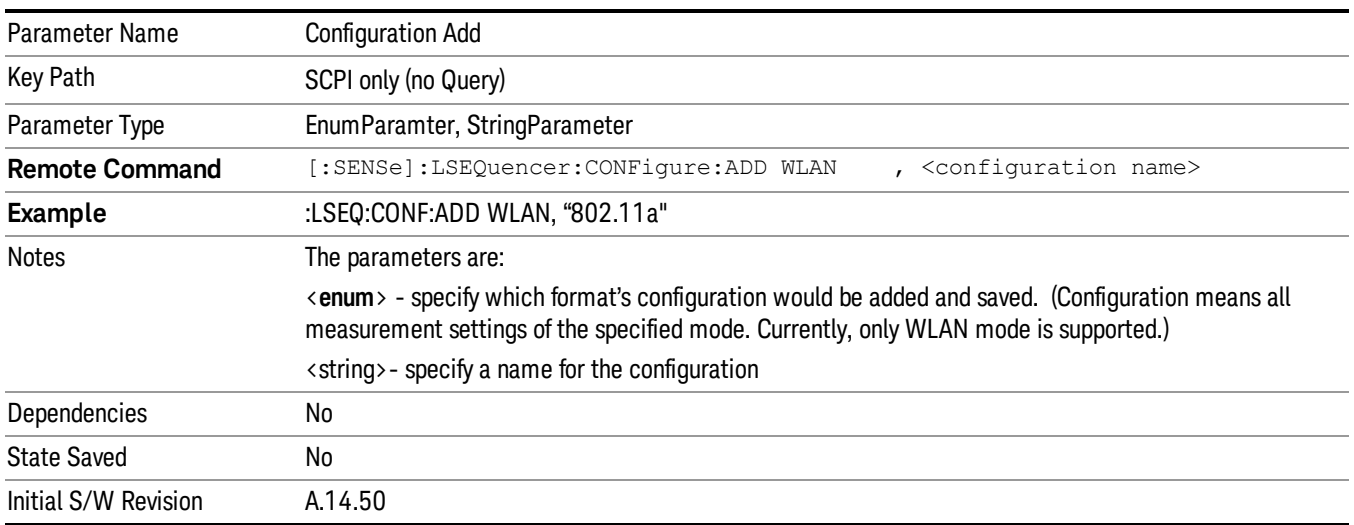

# Clear all Configurations

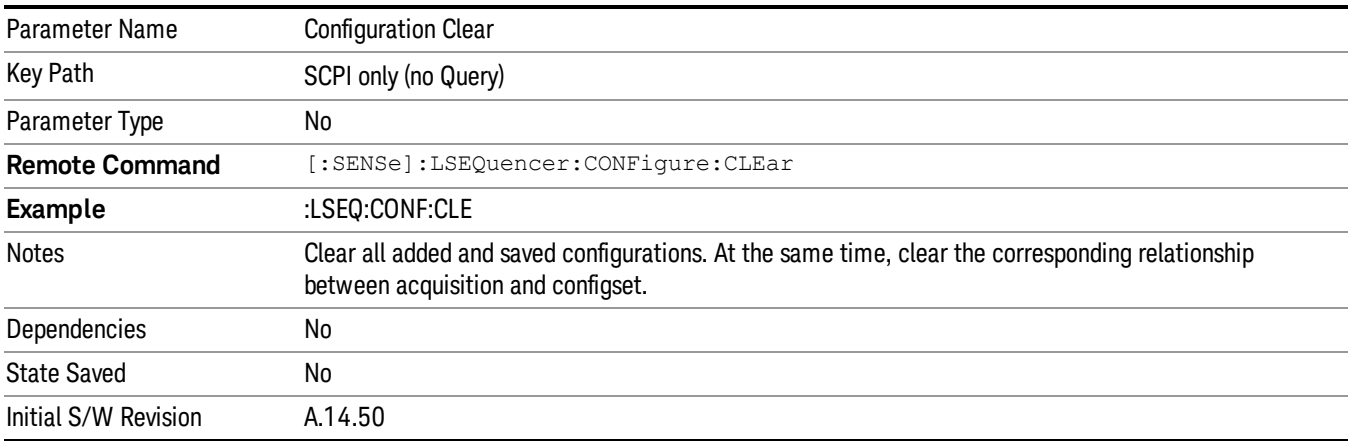

# Acquisition configuration set

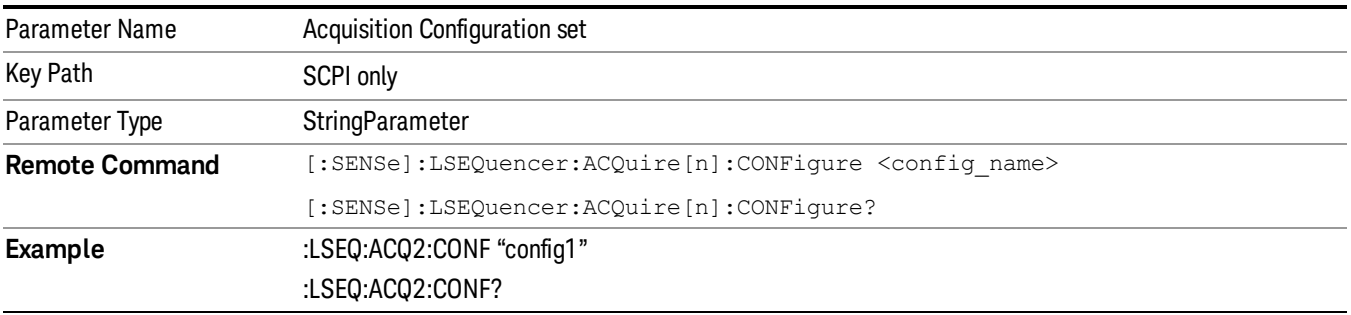

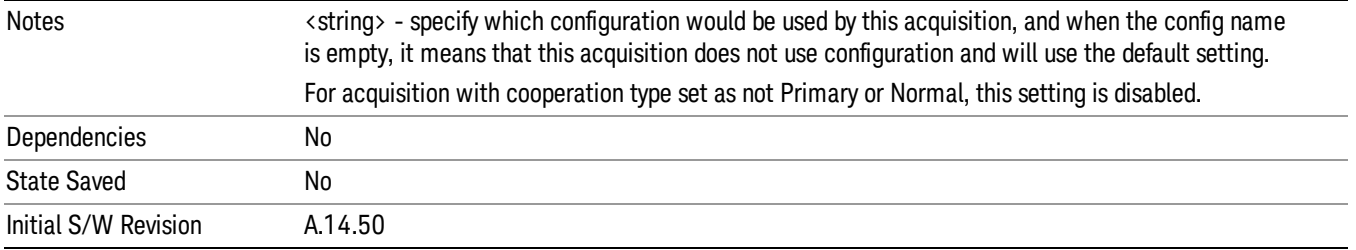

In Sequence Analyzer mode, typical usage would be:

- 1. LSEQ:WLAN:RADio:STANdard:WLAN AG<== config WLAN radio standard to 801.11AG
- 2. LSEQ:WLAN:EVM:[setting1] value1<== config WLAN EVM settings in 801.11AG
- 3. …<== config other WLAN EVM settings in 801.11AG
- 4. LSEQ:WLAN:SEM:[setting2] value 2<== config WLAN SEM settings in 801.11AG
- 5. …<== config other WLAN SEM settings in 801.11AG

6. LSEQ:CONF:ADD WLAN "CONFIG\_11AG" <== Add and save all current settings of WLAN (now it is in 801.11AG)

- 7. LSEQ:WLAN:RADio:STANdard:WLAN N40<== config WLAN radio standard to 801.11n 40MHz
- 8. LSEQ:WLAN:EVM:[setting1] value1<== config WLAN EVM settings in 801.11n 40Mhz
- 9. ... <== config other WLAN EVM settings in 801.11n 40MHz
- 10. LSEQ:WLAN:SEM:[setting2] value 2<== config WLAN SEM settings in 801.11n 40Mhz
- 11. …<== config other WLAN EVM settings in 801.11n MHz

12. LSEQ:CONF:ADD WLAN "CONFIG 11n40" <== Add and save all current settings of WLAN (now it is in 801.11n 40Mhz)

- 13. …<== config the sequence analyzer
- 14. LSEQ:ACQ1:CONF "CONFIG\_11AG"<== apply CONFIG\_11AG in acquisition1
- 15. LSEQ:ACQ2:CONF "CONFIG\_11n40"<== apply CONFIG\_11n40 in acquisition2
- 16. INIT
- 17. FETCh:LSEQ?
- 18. LSEQ:CONF:CLE<== clear all saved configurations

### Measurement Parameter Setup (for measurements from other modes)

These are measurement parameters for a measurement from outside of Sequence Analyzer mode. When you use a measurement from another mode, the measurement parameters can be set remotely using SCPI commands, without leaving the Sequence Analyzer mode.

For each "Radio Standard" and "Meas Bitmap" that is set in the Analyzer Sequence table, there are associated parameters that set up particular measurements. These parameters are globally applied to all analysis steps over the entire Sequence.

To facilitate the many measurement global parameters, use of the Measurement Application Modes parameters is made. The measurement setup sections in "Meas [Setup"](#page-378-0) on page 379 describe each measurement's parameters.

If different Info Bandwidths were set for several measurements in an Acquisition then the List Sequencer has to choose the highest value, acquire the Acquisition data, and then re-sample later if required.

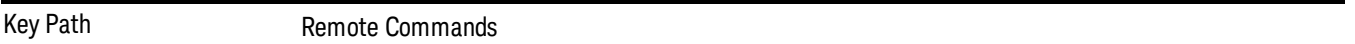

# PVT Meas Setup

["GSM/EDGE](#page-317-0) PVT Meas Setup" on page 318

["LTE-TDD](#page-319-0) PVT Meas Setup" on page 320

<span id="page-317-0"></span>["TDSCDMA](#page-320-0) PVT Meas Setup" on page 321

### GSM/EDGE PVT Meas Setup

The GSM/EDGE PVT measurement used in the GSM/EDGE mode is used in the Sequencer. The Meas parameters usable within the List Sequencer measurement are listed below. For complete details of each parameter, please see the online help associated with the measurement.

The SCPI that is used within the Sequence Analyzer mode is the same as in the GSM/EDGE mode, except that two additional nodes are required in the Sequence Analyzer mode: one to identify the List Sequencer measurement and one to identify the mode from which the measurement comes. For example, [:SENSe]:Epvtime is replaced with [:SENSe]:LSEQuencer:EDGE:EPVTime: or :CALCulate:LSEQuencer:EDGE:EPVTime:

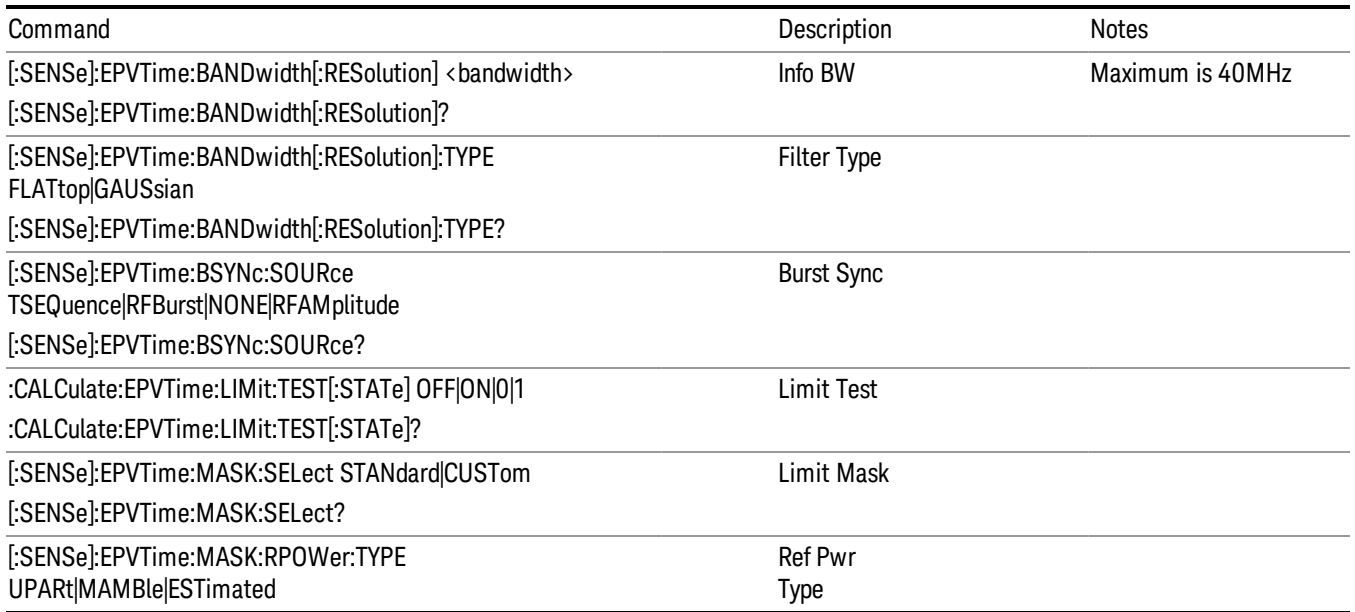

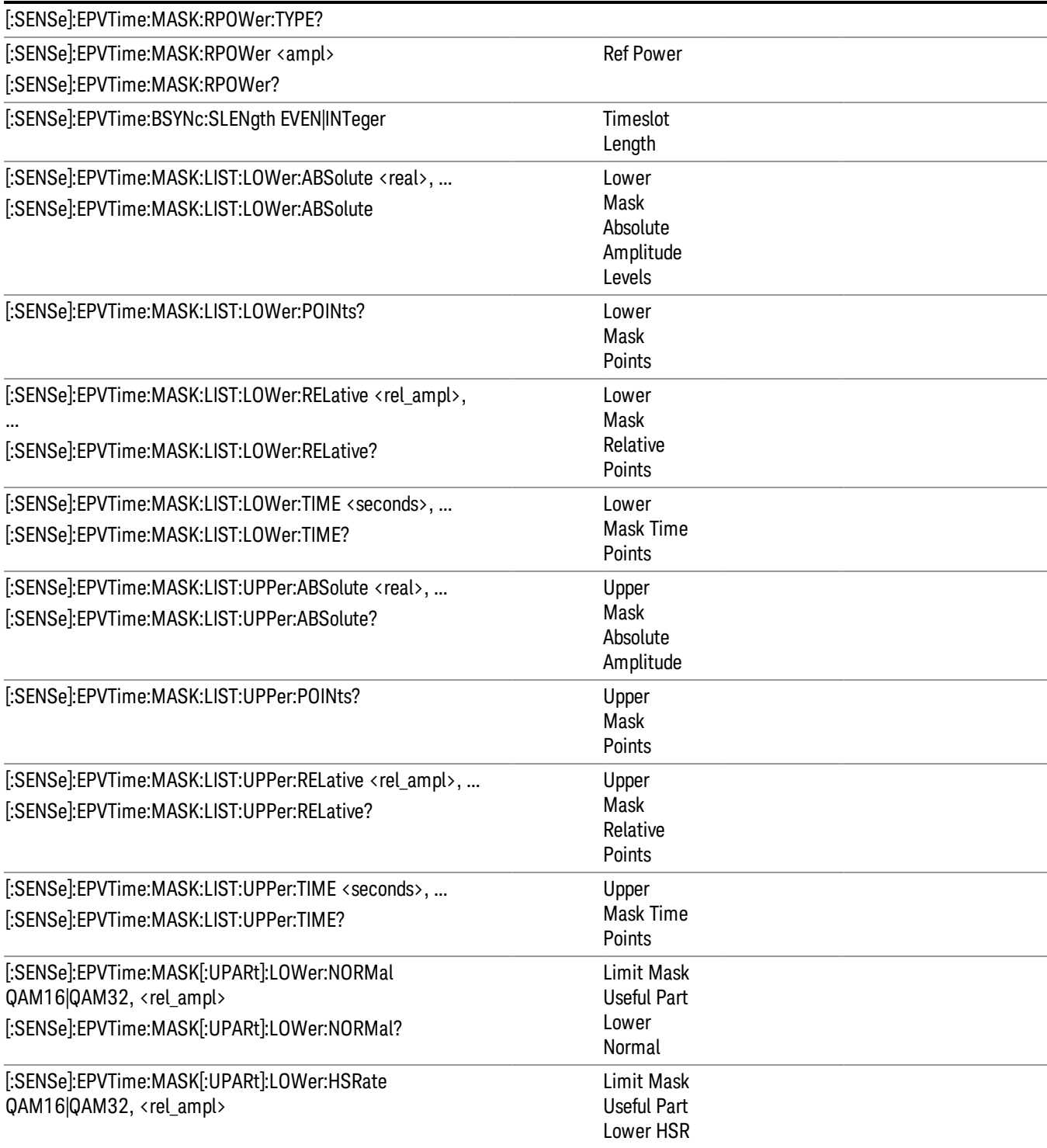

# <span id="page-319-0"></span>LTE-TDD PVT Meas Setup

The LTE-TDD Transmit On/Off Power measurement used in the LTE-TDD mode is used in the Sequencer. The Meas parameters usable within the List Sequencer measurement are listed below. For complete details of each parameter, please see the online help associated with the measurement.

The SCPI that is used within the Sequence Analyzer mode is the same as in the LTE-TDD mode, except that two additional nodes are required in the Sequence Analyzer mode: one to identify the List Sequencer measurement and one to identify the mode from which the measurement comes.

For example:

[:SENSe]:PVTime is replaced with [:SENSe]:LSEQuencer:LTETdd:PVTime:

CALCulate:PVTime is replaced with :CALCulate:LSEQuencer:LTETdd:PVTime:

[:SENSe]:RADio is replaced with [:SENSe]:LSEQuencer:LTETdd:RADio

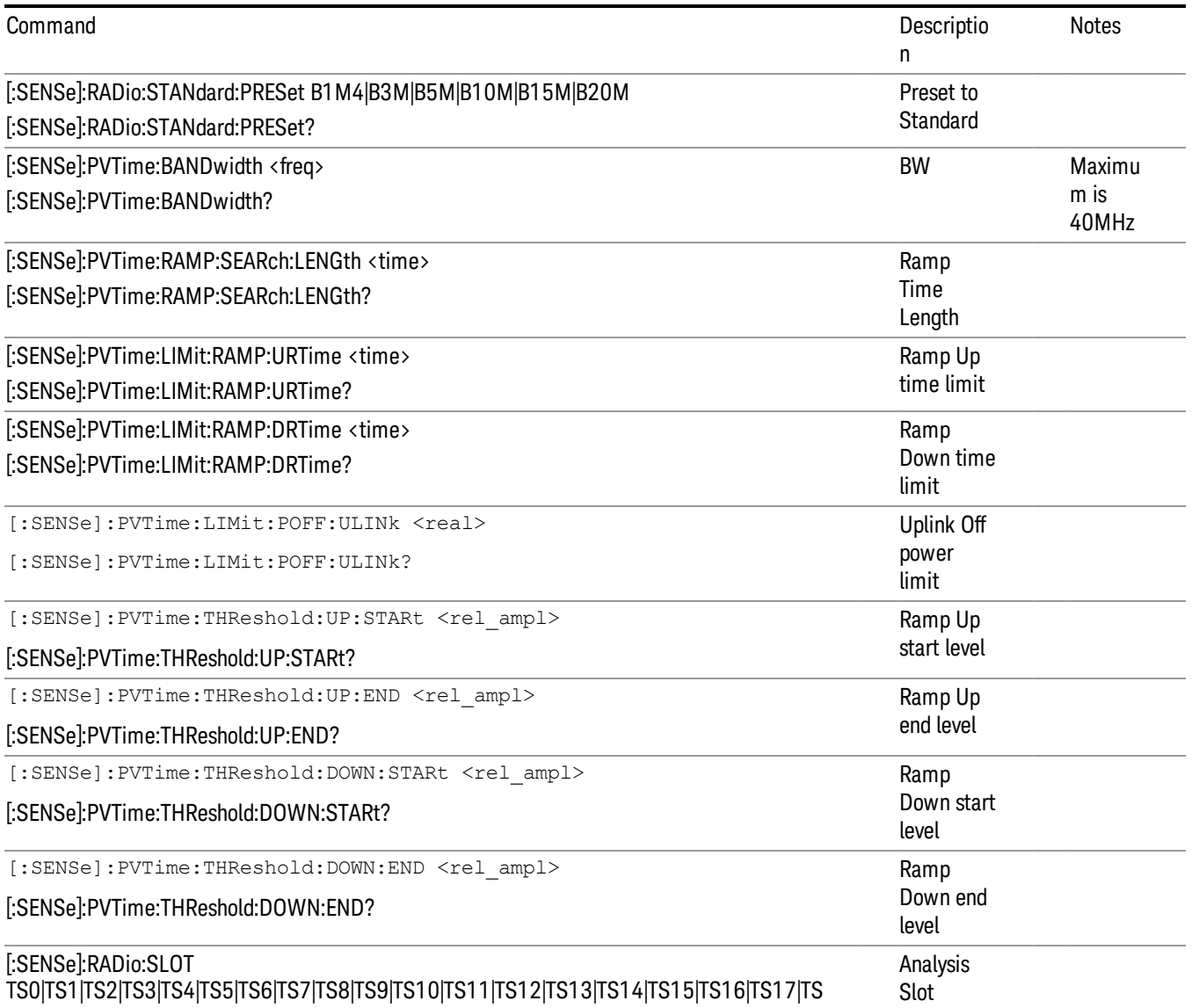

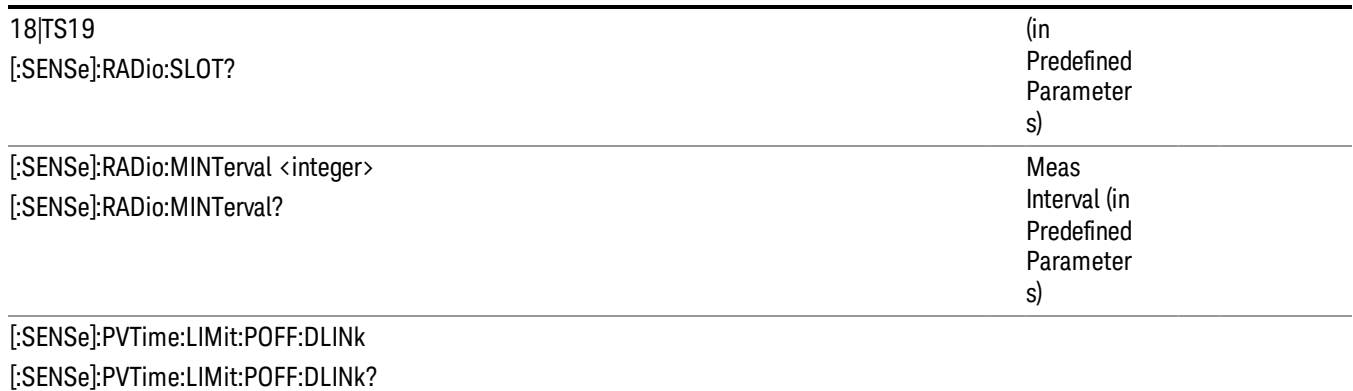

#### <span id="page-320-0"></span>TDSCDMA PVT Meas Setup

The TDSCDMA PVT measurement used in the TDSCDMA mode is used in the Sequencer. The Meas parameters usable within the List Sequencer measurement are listed below. For complete details of each parameter, please see the online help associated with the measurement.

The SCPI that is used within the Sequence Analyzer mode is the same as in the TDSCDMA mode, except that two additional nodes are required in the Sequence Analyzer mode: one to identify the List Sequencer measurement and one to identify the mode from which the measurement comes. For example, [:SENSe]:PVTime is replaced with [:SENSe]:LSEQuencer:TDSCdma:PVTime: or :CALCulate:LSEQuencer:TDSCdma:PVTime:

Table shows the current one button measurement parameters and the ones in green are supported in the List Sequencer.

No DISP commands are supported.

No Averaging commands are supported.

No Marker commands are supported.

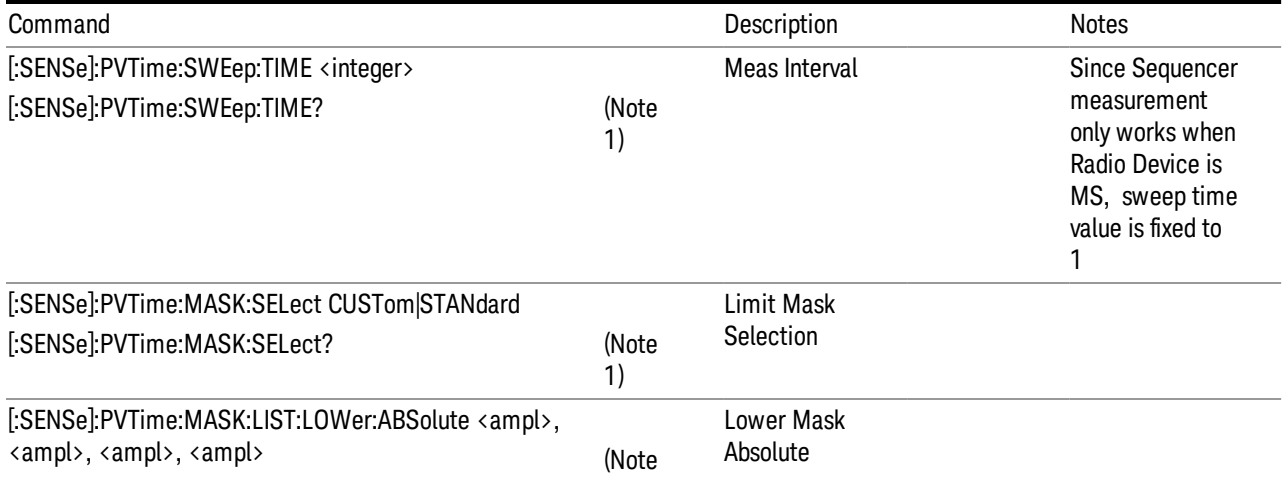

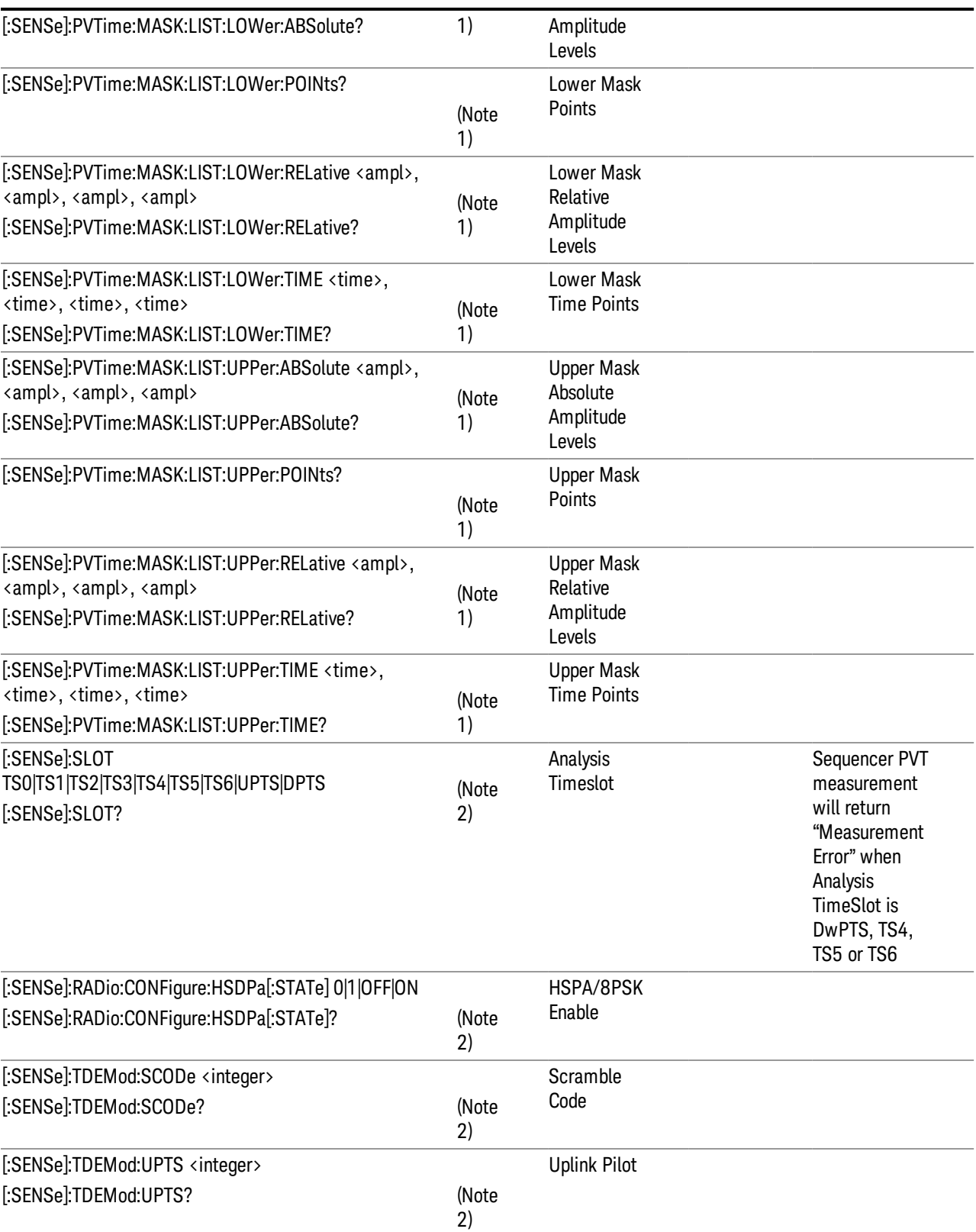

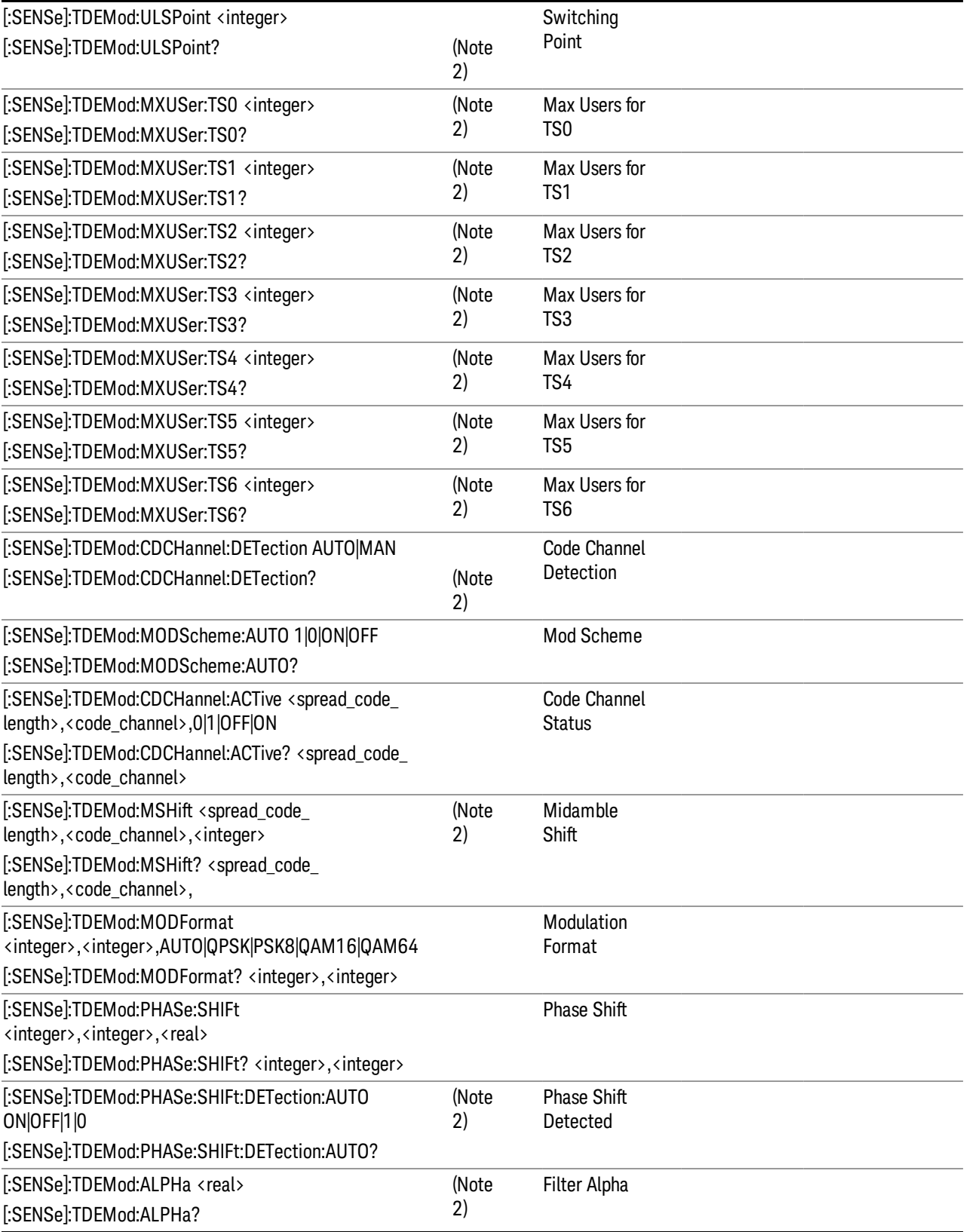

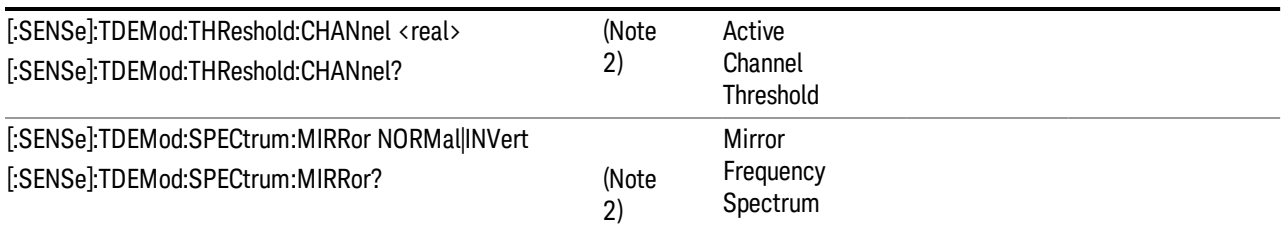

# GMSK Phase & Frequency (PFER) Meas Setup

The GMSK Phase & Frequency measurement used in the GSM mode is used in the sequencer. The Meas parameters usable within the List Sequencer measurement are listed below. For complete details of each parameter, please see the online help associated with the measurement.

The SCPI that is used within the Sequence Analyzer mode is the same as in the GSM/EDGE mode, except that two additional nodes are required in the Sequence Analyzer mode: one to identify the List Sequencer measurement and one to identify the mode from which the measurement comes. For example, [:SENSe]:PFERror is replaced with [:SENSe]:LSEQuencer:EDGE:PFERror: or :CALCulate:LSEQuencer:EDGE:PFERror:

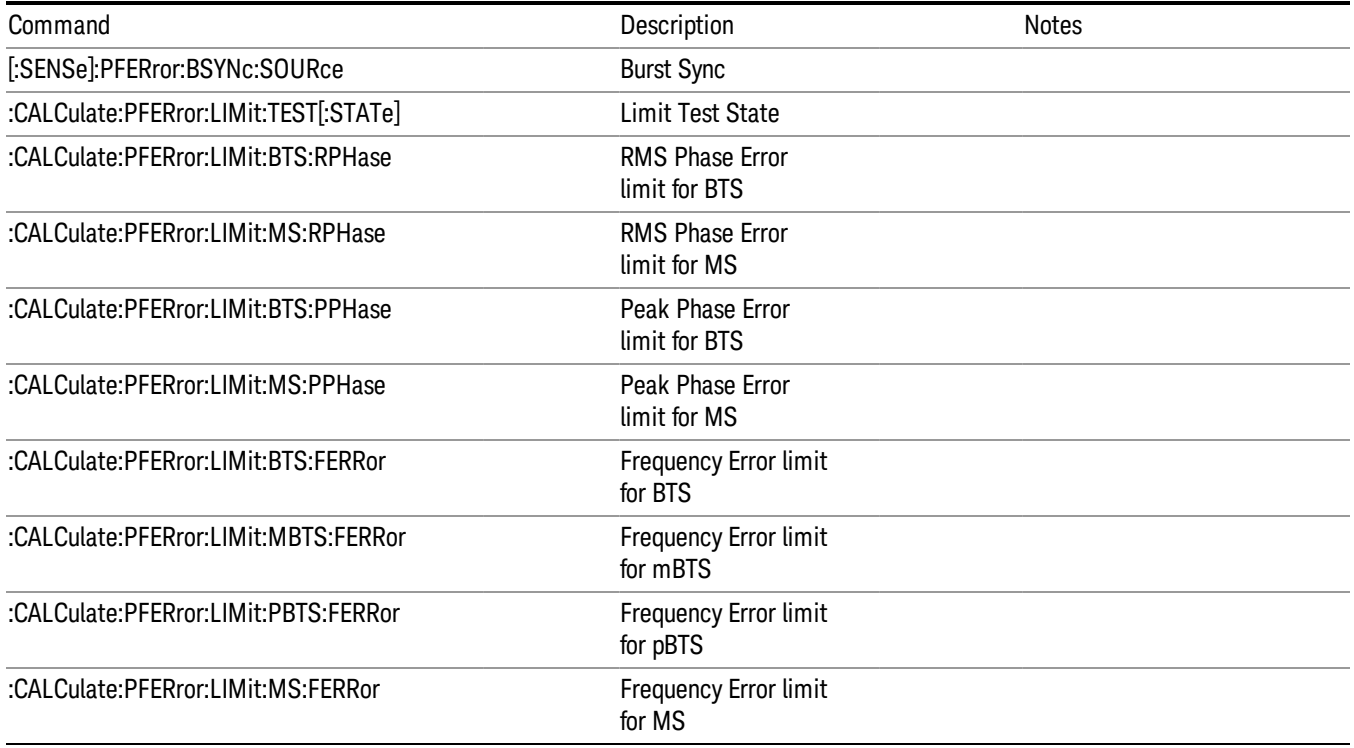
## ORFS Meas Setup

The ORFS measurement used in the GSM/EDGE mode is used in the sequencer. The measurement parameters usable within the List Sequencer measurement are listed below. For complete details of each parameter, please see the online help associated with the measurement.

The SCPI that is used within the Sequence Analyzer mode is the same as in the GSM/EDGE mode, except that two additional nodes are required in the Sequence Analyzer mode: one to identify the List Sequencer measurement and one to identify the mode from which the measurement comes. For example, [:SENSe]:EORFSpectrum is replaced with [:SENSe]:LSEQuencer:EDGE:EORFSpectrum.

Note that switching and modulation offsets are limited to within  $\pm 1.8$  MHz for release A.11.57 and before, and extended to 2.0 MHz for release A.11.58 and after. If offsets greater than maximum offset frequency are set, then the measurement will fail to complete. The integrity value is non zero.

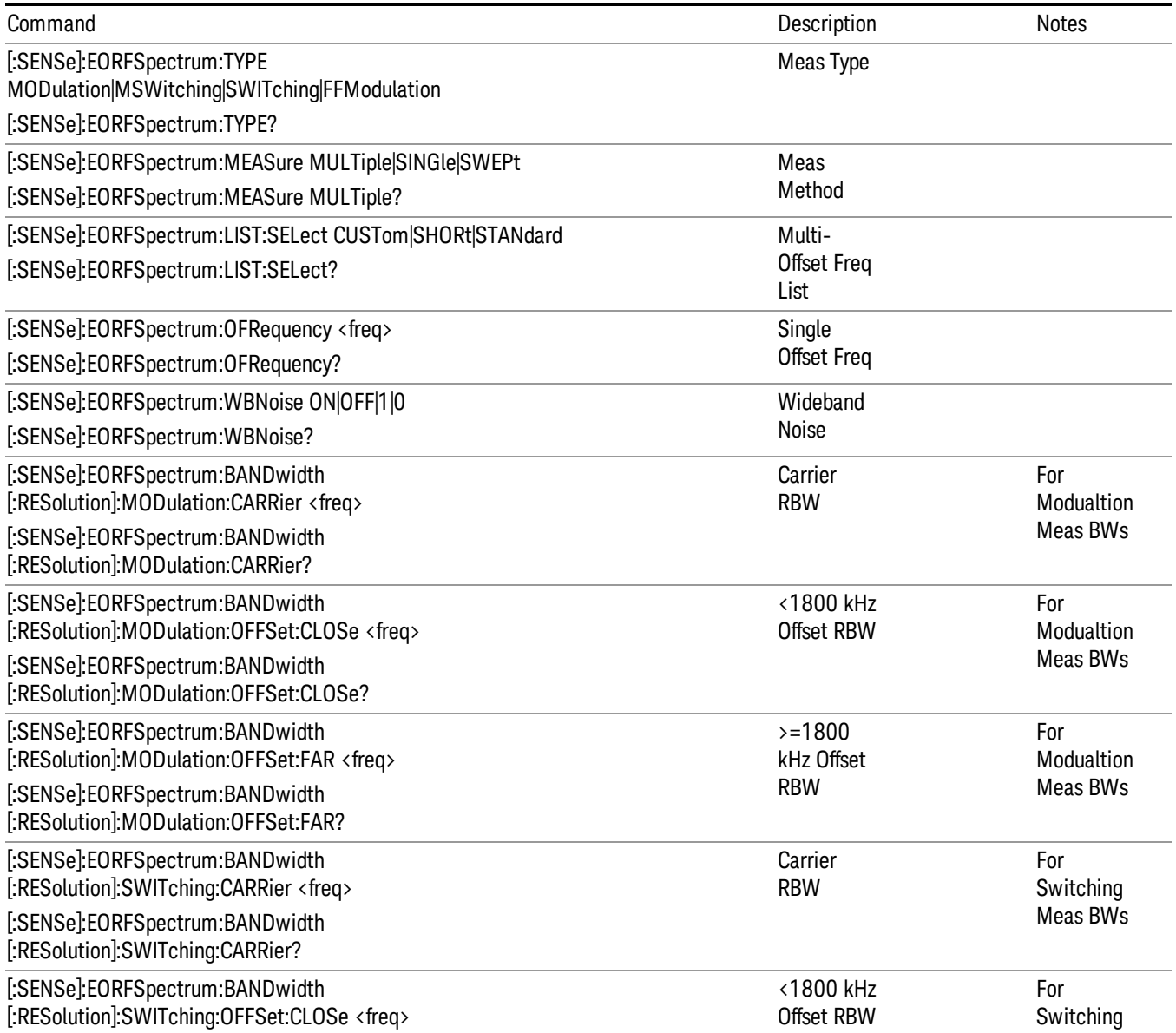

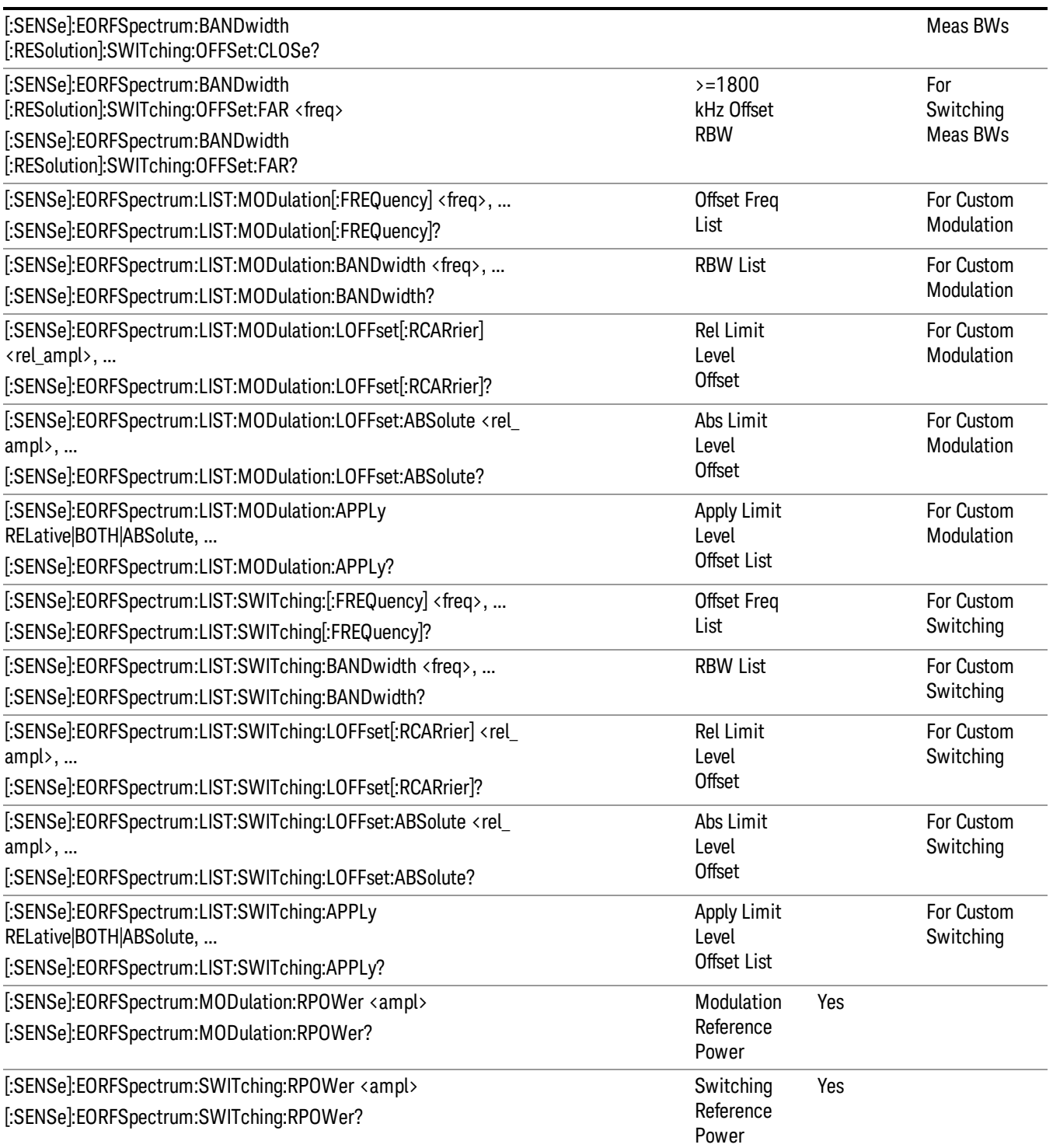

### EDGE EVM Measurement Setup

The EDGE EVM measurement used in the GSM mode is used in the sequencer. The measurement parameters usable within the List Sequencer measurement are listed below. For complete details of each parameter, please see the online help associated with the measurement.

The SCPI that is used within the Sequence Analyzer mode is the same as in the GSM/EDGE mode, except that two additional nodes are required in the Sequence Analyzer mode: one to identify the List Sequencer measurement and one to identify the mode from which the measurement comes. For example, [:SENSe]:EEVM is replaced with [:SENSe]:LSEQuencer:EDGE:EEVM: or :CALCulate:LSEQuencer:EDGE:EEVM:

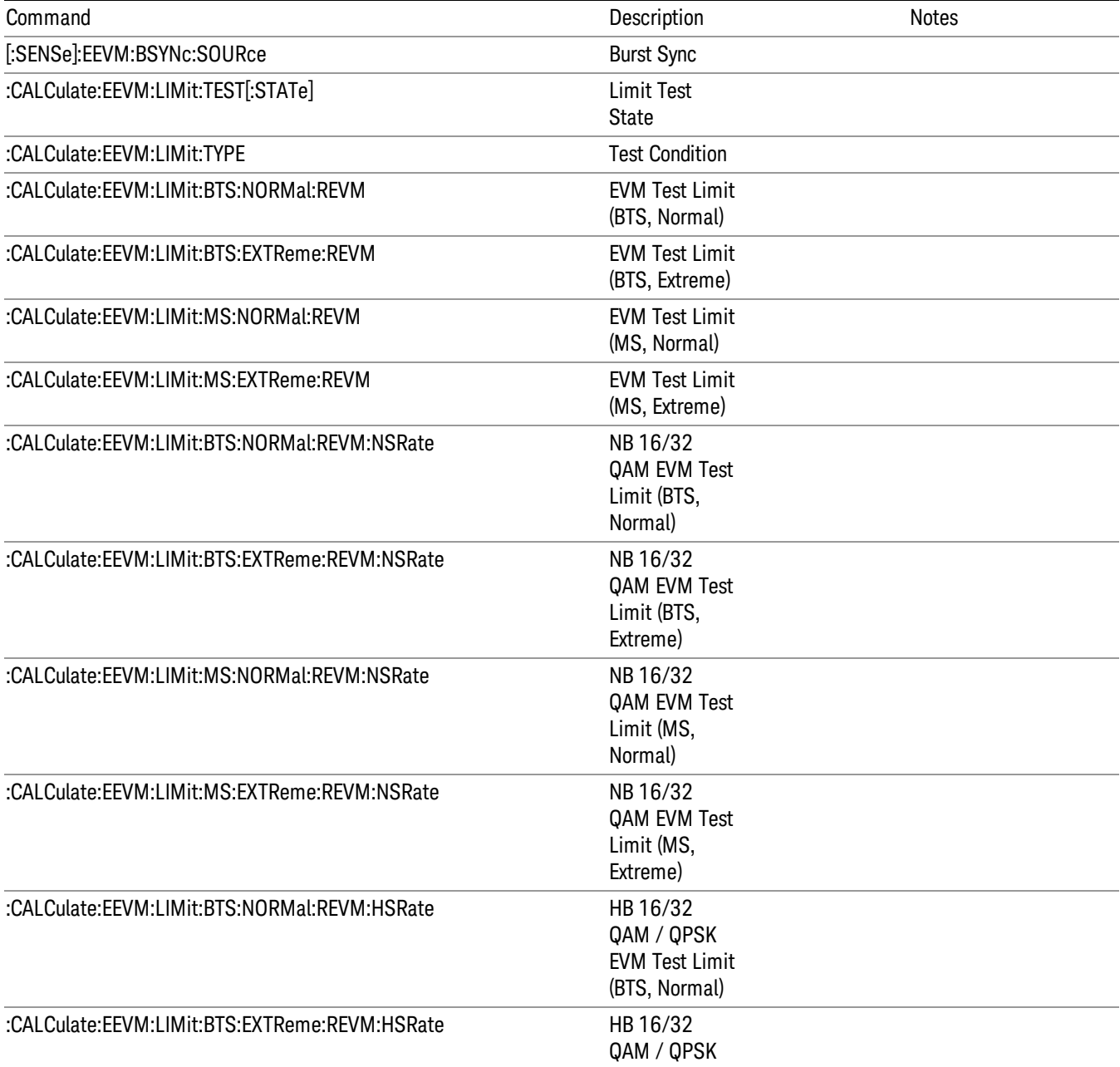

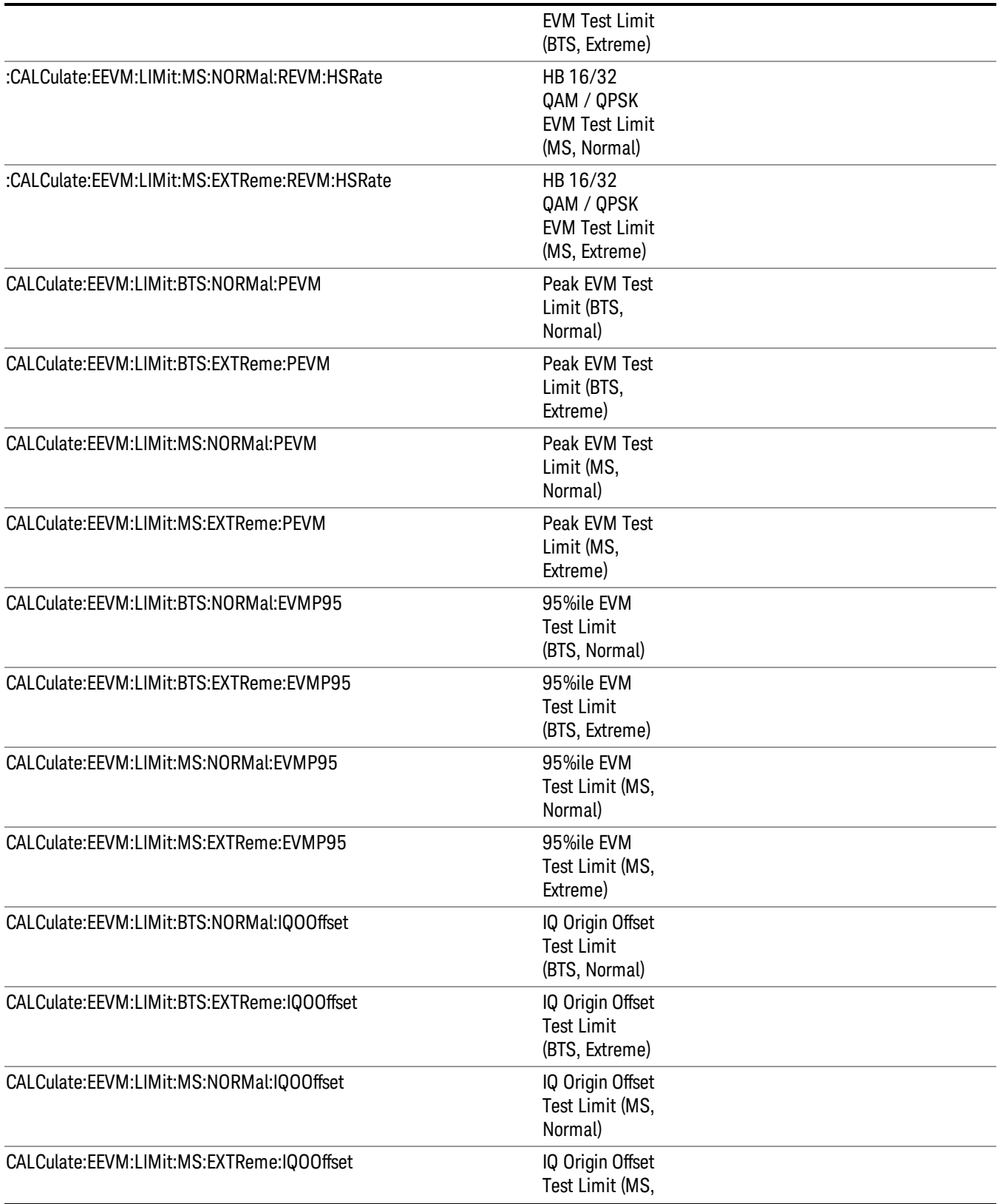

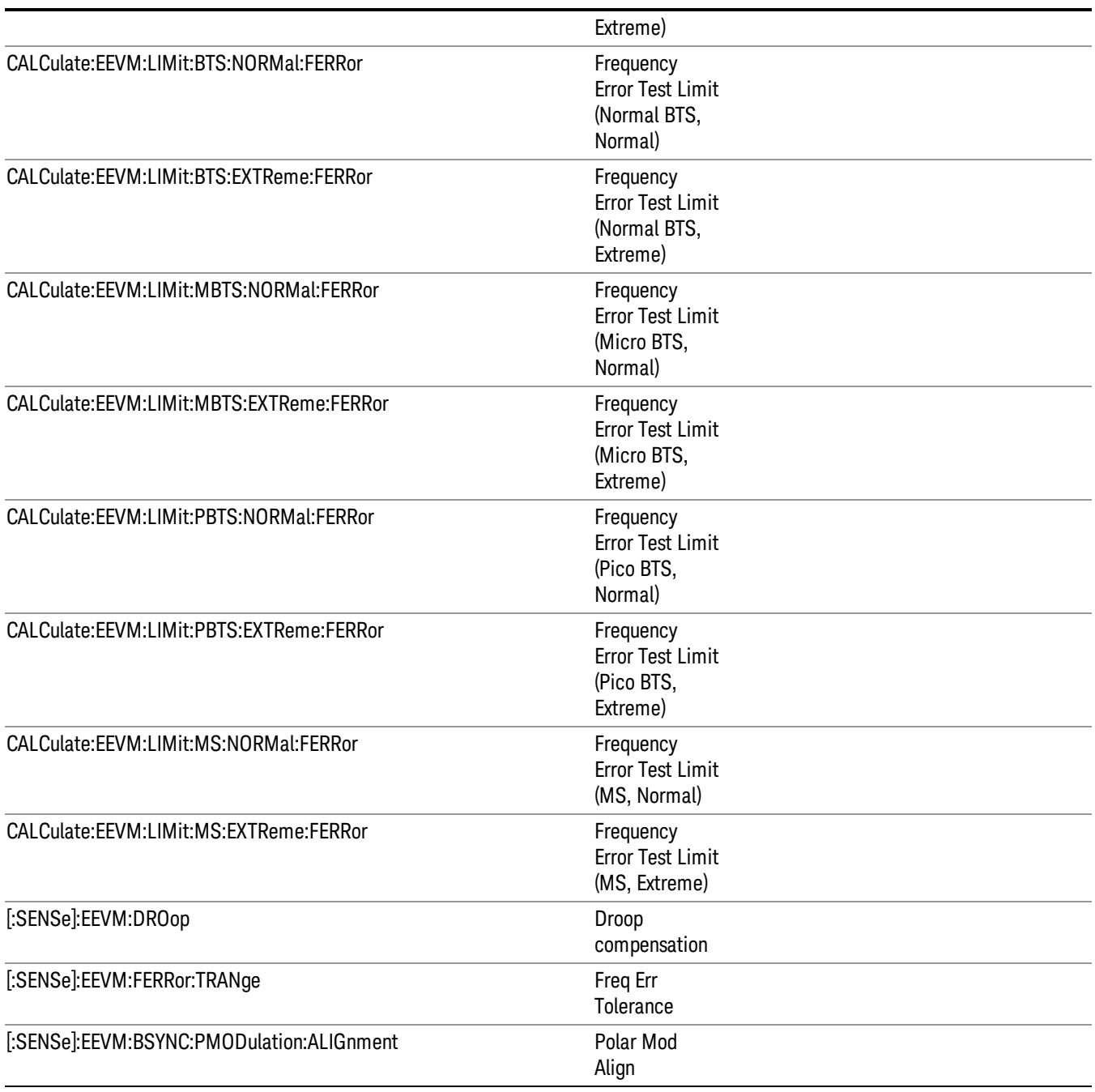

Key Path Meas Setup

## ACP Meas Setup

The Adjacent Channel Power (ACP also known as ACLR Adjacent channel leakage ratio) measurement used in the other supported modes is used in the sequencer. The Meas parameters usable within the List Sequencer measurement are listed below. For complete details of each parameter, please see . the online help associated with the measurement.

The SCPI that is used within the Sequence Analyzer mode is the same as in the original mode of the measurement, except that two additional nodes are required in the Sequence Analyzer mode: one to identify the List Sequencer measurement and one to identify the mode from which the measurement comes. For example, [:SENSe]:ACPower is replaced with

[:SENSe]:LSEQuencer:WCDMa:ACPower:

[:SENSe]:LSEQuencer:C2K:ACPower:

[:SENSe]:LSEQuencer:EVDo:ACPower:

[:SENSe]:LSEQuencer:LTE:ACPower:

[:SENSe]:LSEQuencer:LTETdd:ACPower:

[:SENSe]:LSEQuencer:TDSCDMA:ACPower:

```
or
```
:CALCulate:LSEQuencer:WCDMa:ACPower:

:CALCulate:LSEQuencer:C2K:ACPower:

:CALCulate:LSEQuencer: EVDO:ACPower:

:CALCulate:LSEQuencer: LTE:ACPower:

:CALCulate:LSEQuencer: LTETdd:ACPower:

:CALCulate:LSEQuencer: TDSCDMA:ACPower:

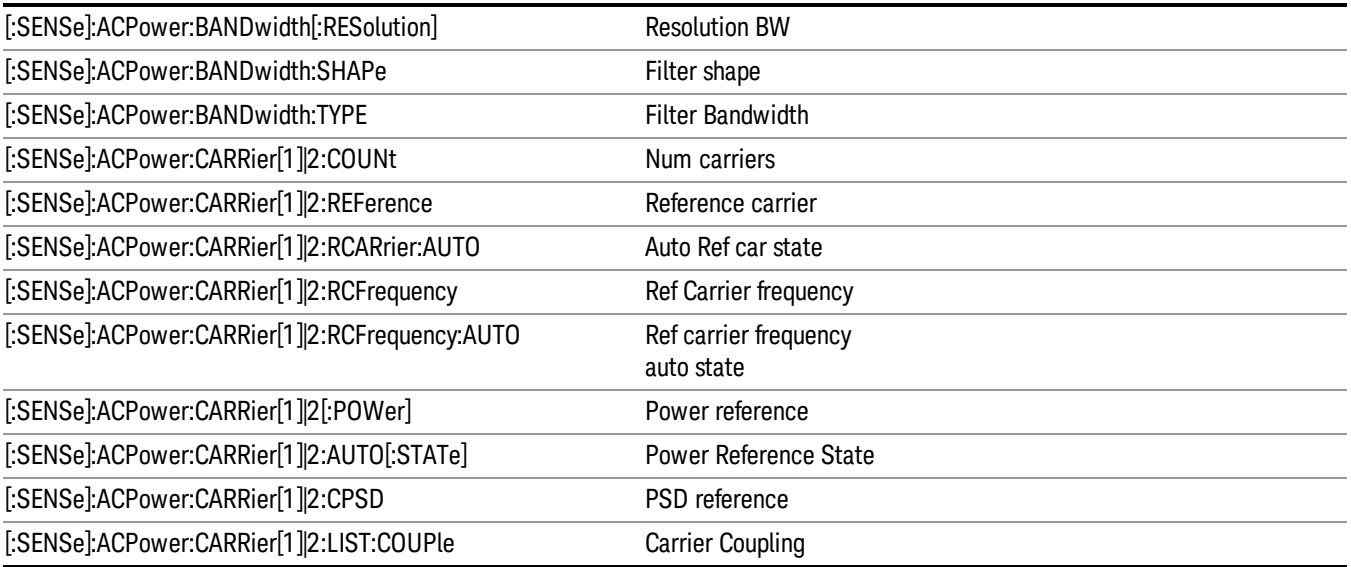

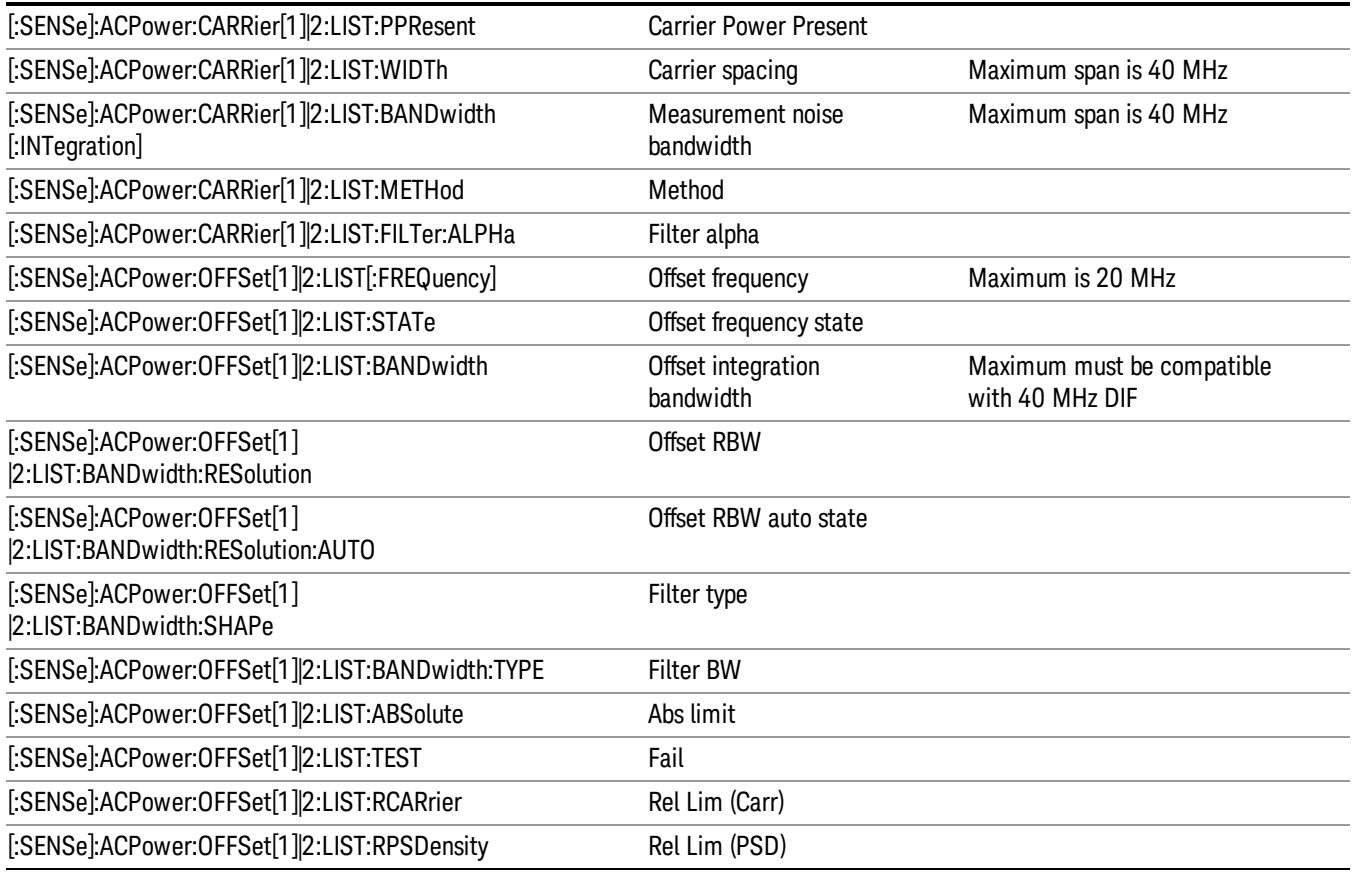

Key Path Meas Setup

#### SEM Meas Setup

The Spectral Emission Mask (SEM) measurement used in the other supported modes is used in the sequencer. The Meas parameters usable within the List Sequencer measurement are listed below. For complete details of each parameter, please see the online help associated with the measurement.

The SCPI that is used within the Sequence Analyzer mode is the same as in the original mode of the measurement, except that two additional nodes are required in the Sequence Analyzer mode: one to identify the List Sequencer measurement and one to identify the mode from which the measurement comes. For example, [:SENSe]:PVTime is replaced with

[:SENSe]:LSEQuencer:WCDMa:SEMask:

[:SENSe]:LSEQuencer:C2K:SEMask:

[:SENSe]:LSEQuencer: EVDO:SEMask:

[:SENSe]:LSEQuencer: LTE:SEMask:

[:SENSe]:LSEQuencer: LTETdd:SEMask:

### [:SENSe]:LSEQuencer: TDSCDMA:SEMask:

#### or

:CALCulate:LSEQuencer:WCDMa:SEMask:

:CALCulate:LSEQuencer:C2K:SEMask:

:CALCulate:LSEQuencer: EVDO:SEMask:

:CALCulate:LSEQuencer: LTE:SEMask:

:CALCulate:LSEQuencer: LTETdd:SEMask:

:CALCulate:LSEQuencer: TDSCDMA:SEMask:

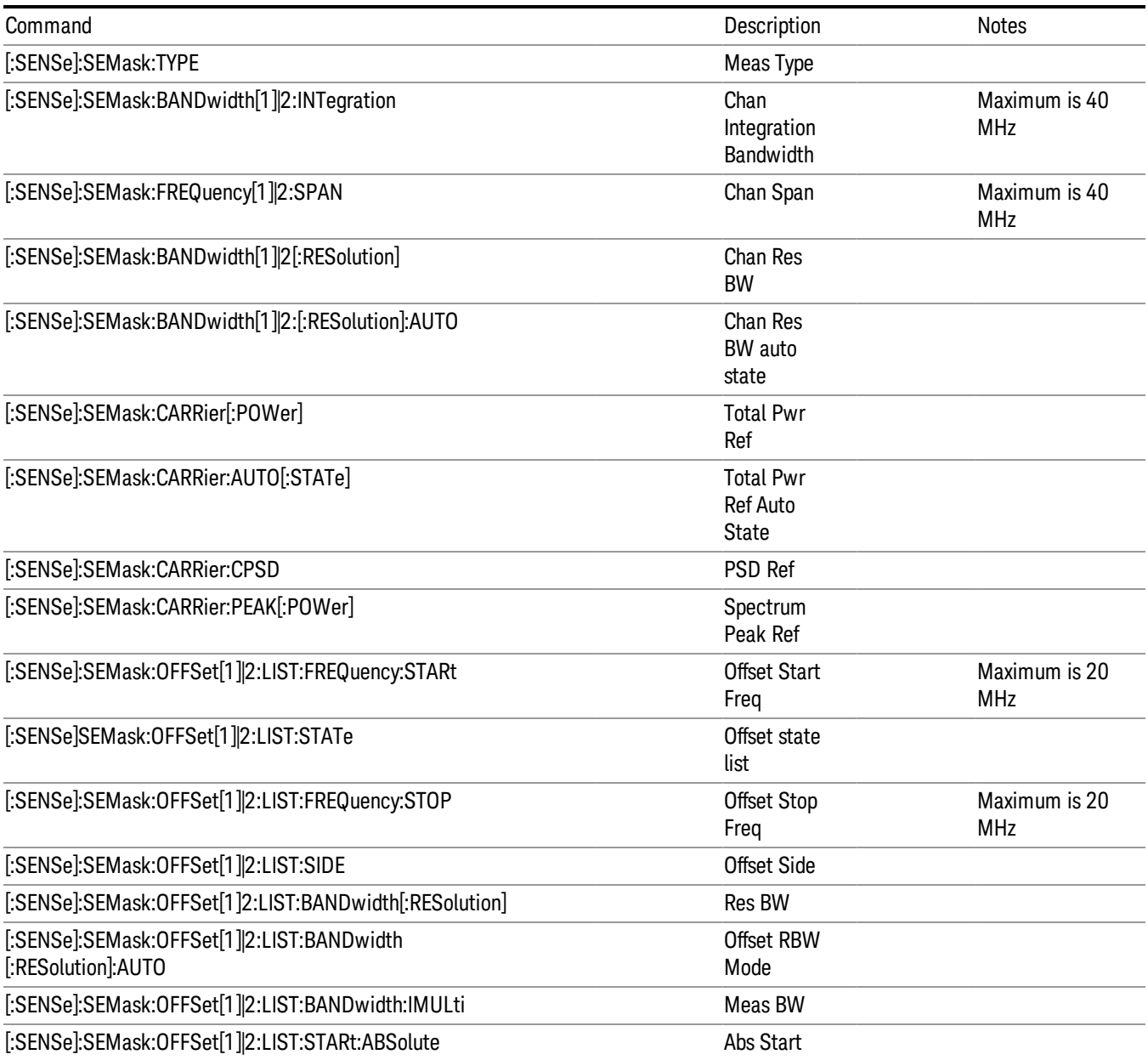

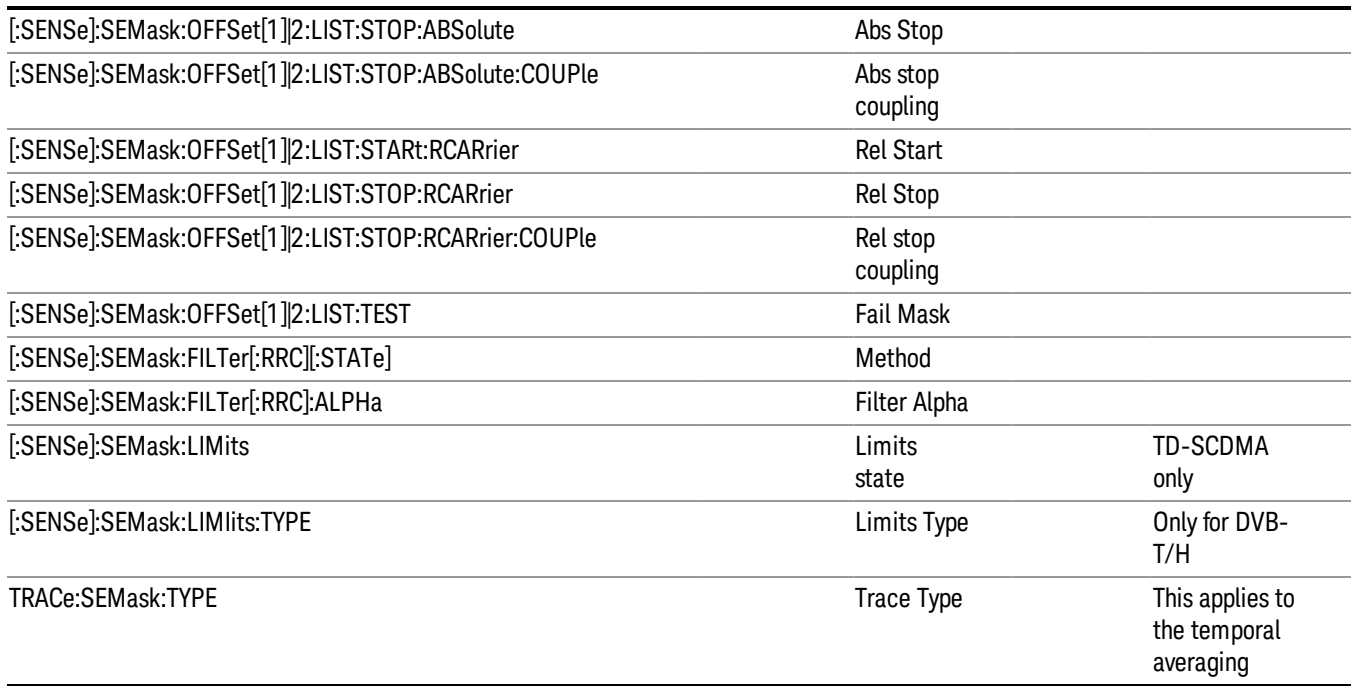

### Occupied Bandwidth Meas Setup

The Occupied Bandwidth (OBW) measurement used in the other supported modes is used in the sequencer. The Meas parameters usable within the List Sequencer measurement are listed below. For complete details of each parameter, please see the online help associated with the measurement.

The SCPI that is used within the Sequence Analyzer mode is the same as in the original mode of the measurement, except that two additional nodes are required in the Sequence Analyzer mode: one to identify the List Sequencer measurement and one to identify the mode from which the measurement comes. For example, [:SENSe]:OBWidth is replaced with

[:SENSe]:LSEQuencer:WCDMa:OBWidth:

[:SENSe]:LSEQuencer:C2K:OBWidth:

[:SENSe]:LSEQuencer: EVDO:OBWidth:

[:SENSe]:LSEQuencer: LTE:OBWidth:

[:SENSe]:LSEQuencer: LTETdd:OBWidth:

[:SENSe]:LSEQuencer: TDSCDMA:OBWidth:

or

:CALCulate:LSEQuencer:WCDMa:OBWidth:

:CALCulate:LSEQuencer:C2K:OBWidth:

:CALCulate:LSEQuencer:EVDO:OBWidth:

### :CALCulate:LSEQuencer:LTE:OBWidth:

:CALCulate:LSEQuencer:LTETdd:OBWidth:

:CALCulate:LSEQuencer:TDSCDMA:OBWidth:

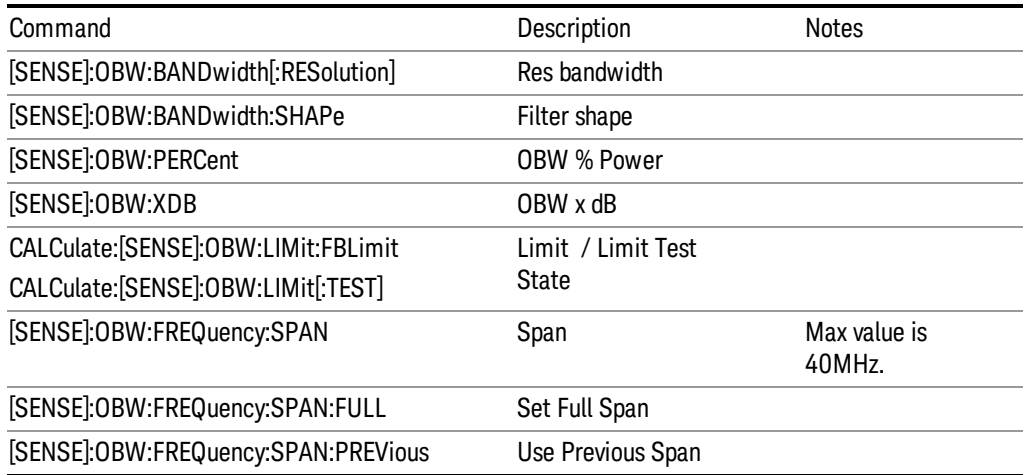

## Modulation Accuracy Meas Setup

The Modulation Accuracy (Rho) measurement used in the other supported modes is used in the sequencer. The measurement parameters usable within the List Sequencer measurement are listed below. For complete details of each parameter, please see the online help associated with the measurement. The SCPI commands with strikethroughs are in the one button meas but are not allowed to be used within the List Sequencer measurement.

The SCPI that is used within the Sequence Analyzer mode is the same as in the original mode of the measurement, except that two additional nodes are required in the Sequence Analyzer mode: one to identify the List Sequencer measurement and one to identify the mode from which the measurement comes. For example, [:SENSe]:RHO is replaced with

[:SENSe]:LSEQuencer:WCDMa:RHO:

[:SENSe]:LSEQuencer:C2K:RHO:

[:SENSe]:LSEQuencer:EVDO:RHO:

or

:CALCulate:LSEQuencer:WCDMa:RHO:

:CALCulate:LSEQuencer:C2K:RHO:

:CALCulate:LSEQuencer: EVDO:RHO:

NOTE:

The node name of LTE-FDD and LTE-TDD Modulation accuracy is CEVM, so:

[:SENSe]:CEVM is replaced with [:SENSe]:LSEQuencer:LTE:CEVM

[:SENSe]:CEVM is replaced with [:SENSe]:LSEQuencer:LTETdd:CEVM or :CALCulate:CEVM is replaced with :CALCulate:LSEQuencer:LTE:CEVM :CALCulate:CEVM is replaced with :CALCulate:LSEQuencer:LTETdd:CEVM NOTE: The node name of Bluetooth Transmit Analysis is TX, so: [:SENSe]:TX is replaced with [:SENSe]:LSEQuencer:BTooth:TX or :CALCulate:TX is replaced with :CALCulate:LSEQuencer:BTooth:TX NOTE: The node name of WLAN Modulation Accuracy is EVM, so: [:SENSe]:EVM is replaced with [:SENSe]:LSEQuencer:WLAN:EVM or :CALCulate:EVM is replaced with :CALCulate:LSEQuencer:WLAN:EVM The node name of WLAN MIMO Modulation Accuracy is EVMMimo, so: [:SENSe]:EVMMimo is replaced with [:SENSe]:LSEQuencer:WLAN:EVMMimo or :CALCulate:EVMMimo is replaced with :CALCulate:LSEQuencer:WLAN:EVMMimo The node name of WLAN Spectral Flatness is FLATness, so: [:SENSe]:FLATness is replaced with [:SENSe]:LSEQuencer:WLAN:FLATness Or :CALCulate:FLATness is replaced with :CALCulate:LSEQuencer:WLAN:FLATness ["WCDMa](#page-335-0) RHO" on page 336 C2KRHO EVDO Rho LTE CEVM (for both FDD and TDD ) ["TDSCDMA](#page-336-0) RHO" on page 337 "WLAN [Modulation](#page-337-0) Accuracy" on page 338 "WLAN MIMO Modulation [Accuracy "](#page-342-0) on page 343

### <span id="page-335-0"></span>**WCDMa RHO**

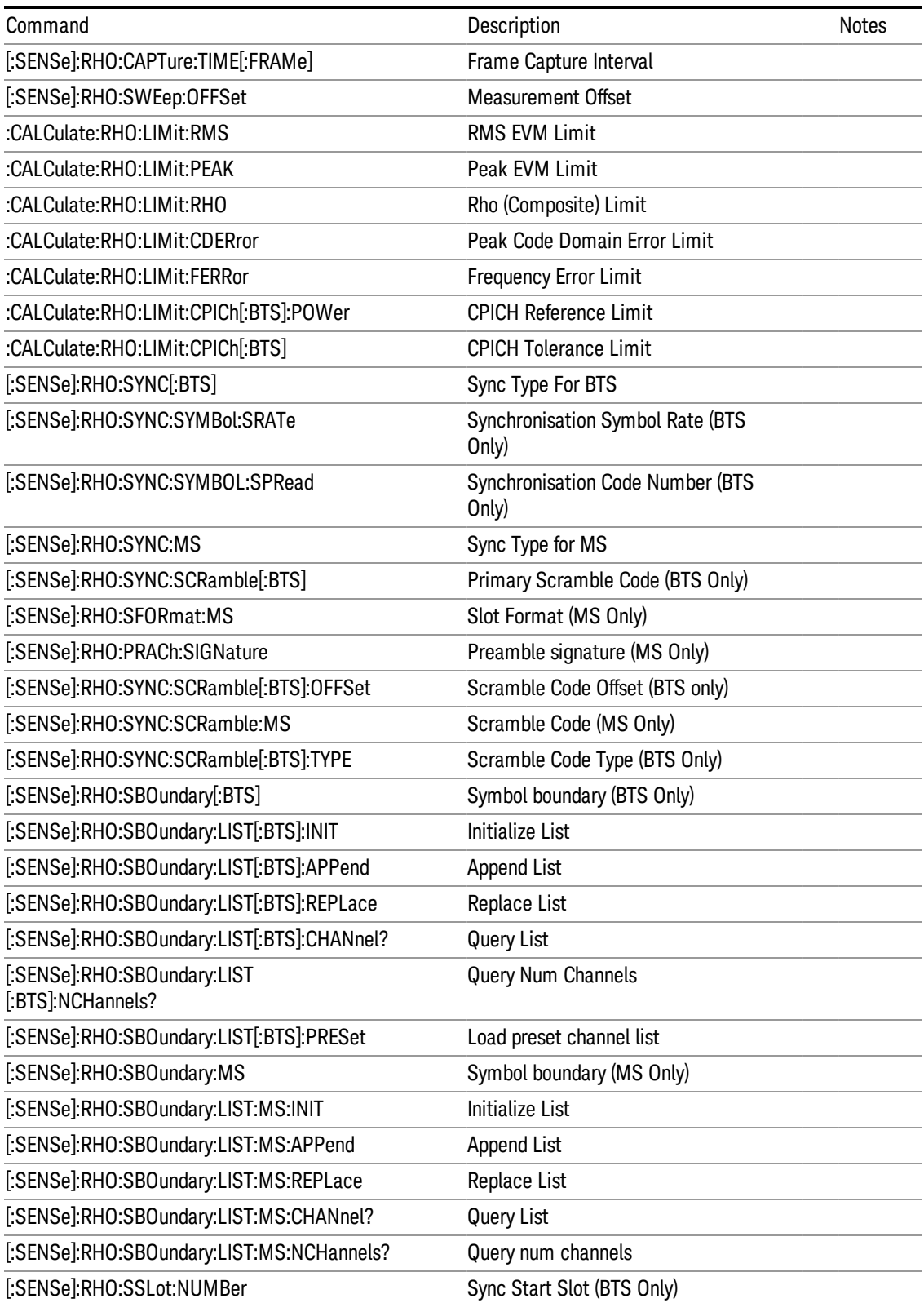

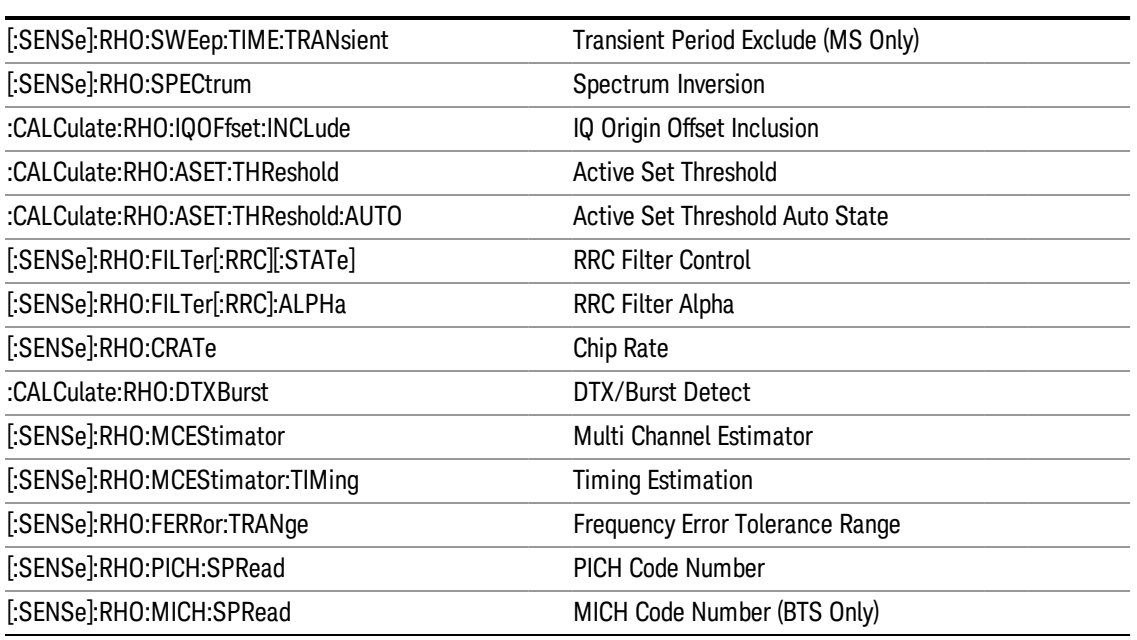

## <span id="page-336-0"></span>**TDSCDMA RHO**

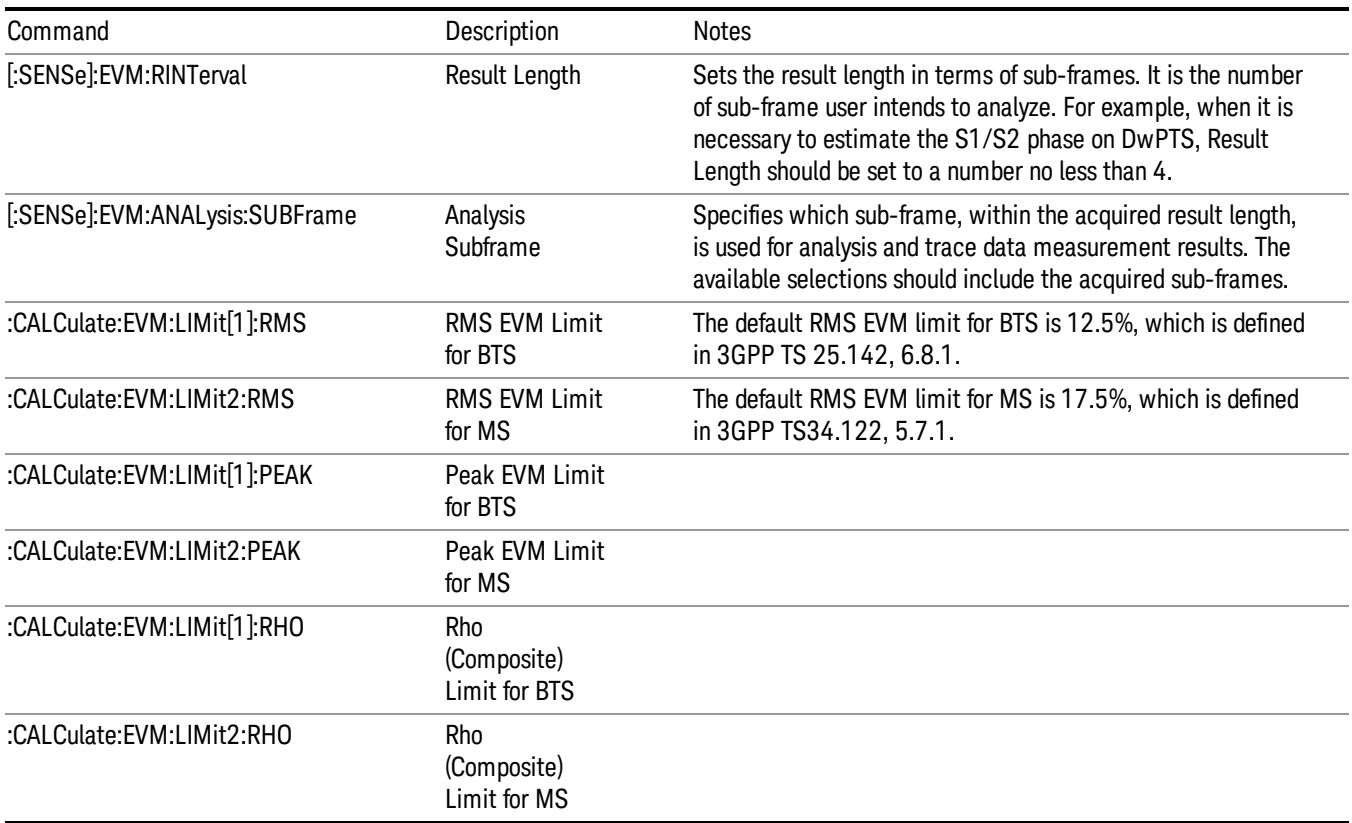

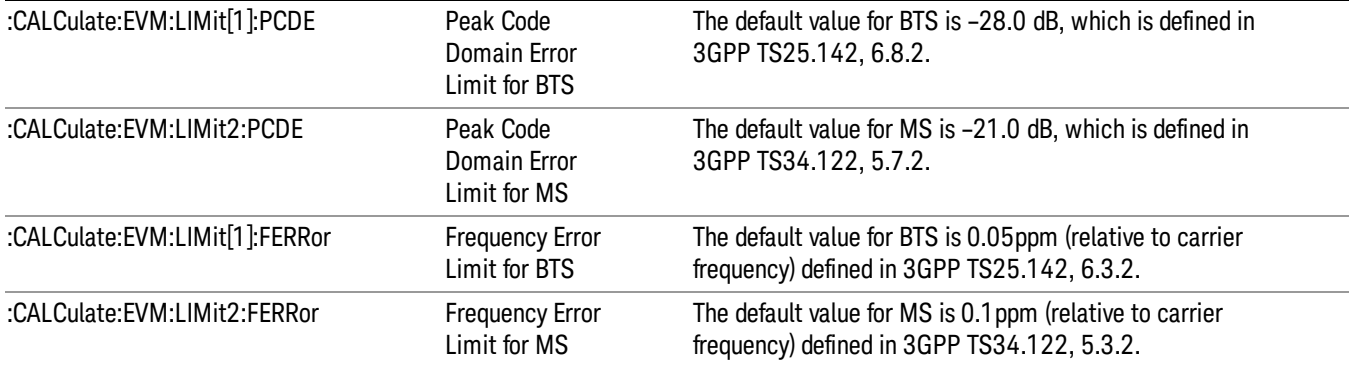

# <span id="page-337-0"></span>WLAN Modulation Accuracy

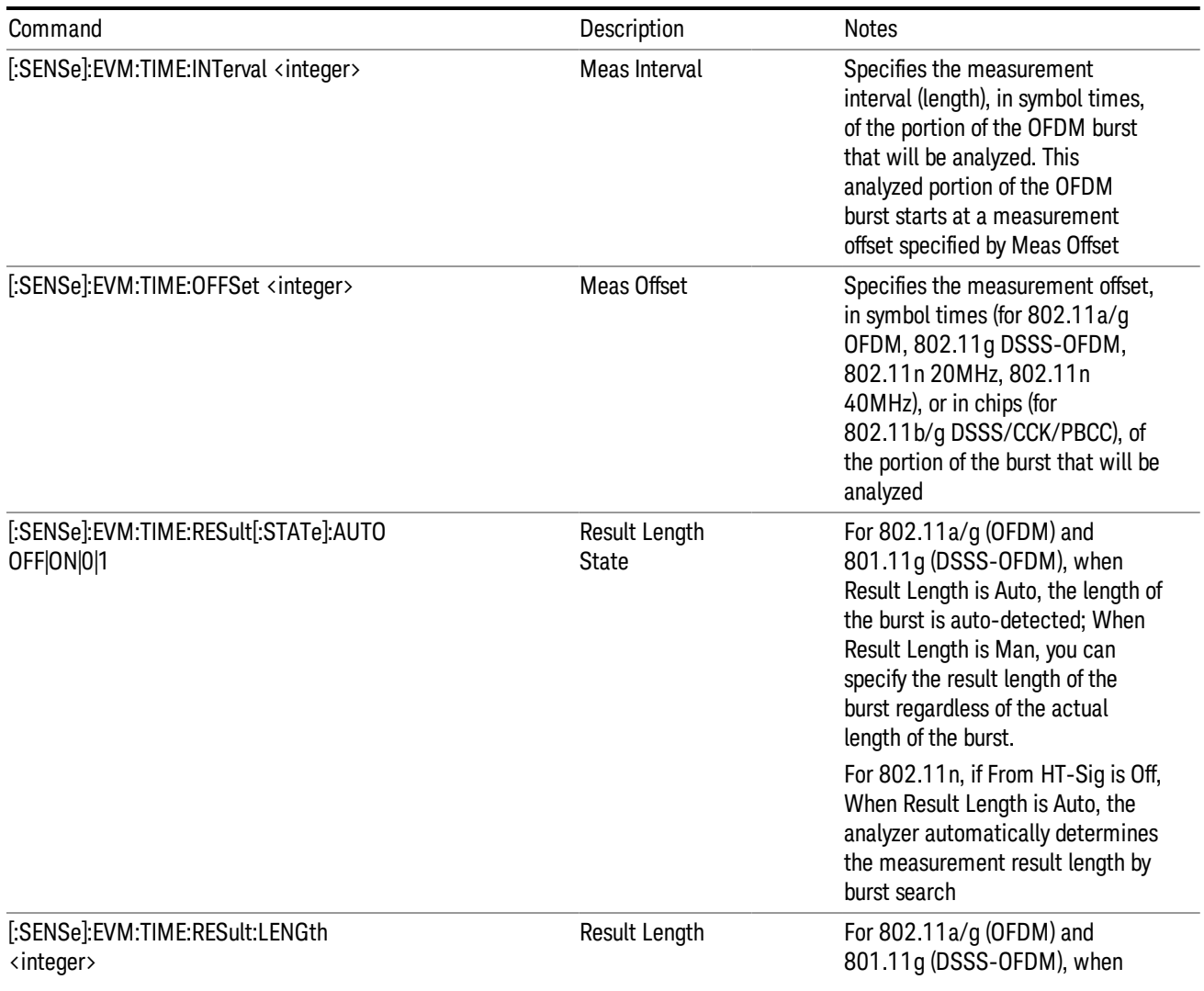

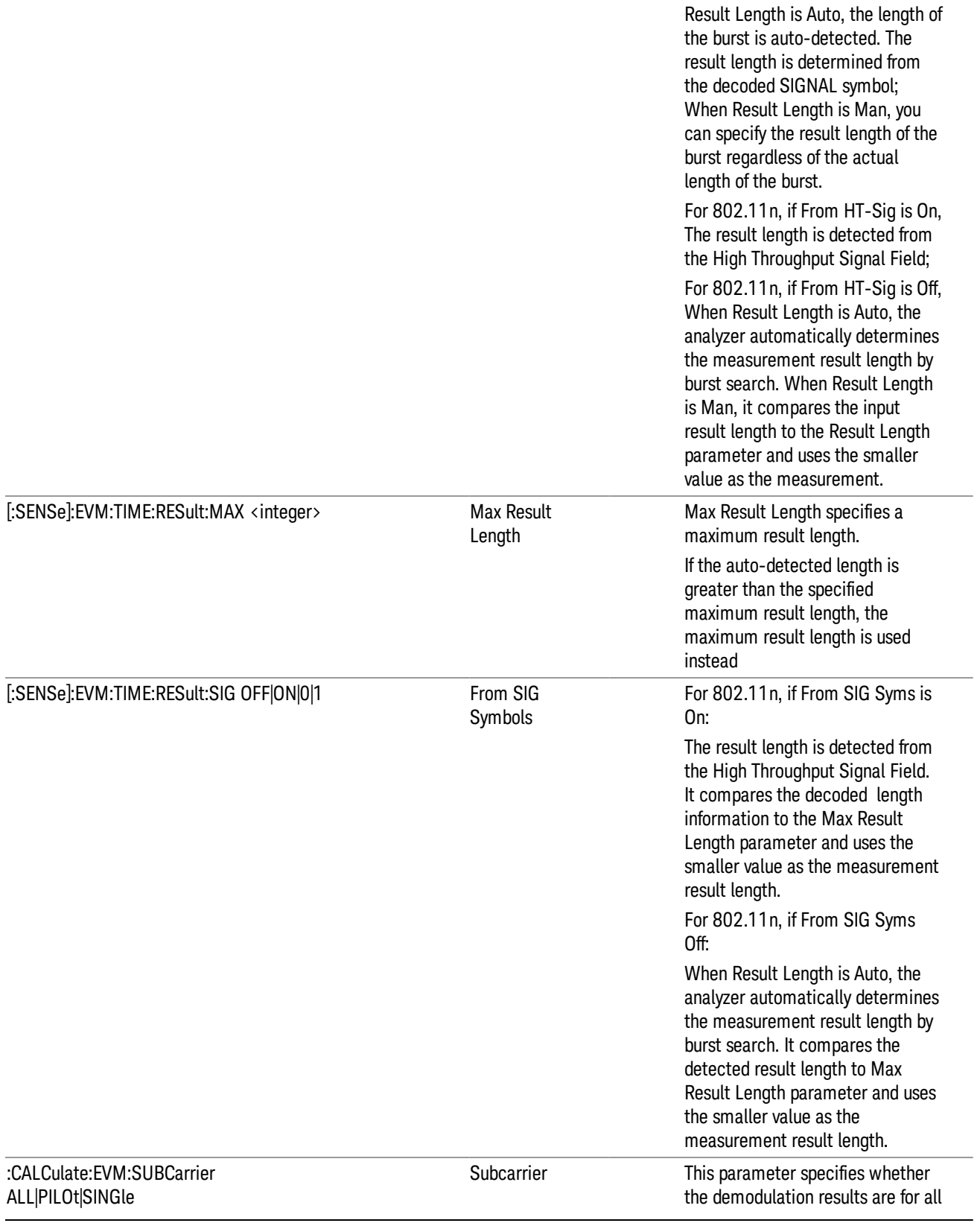

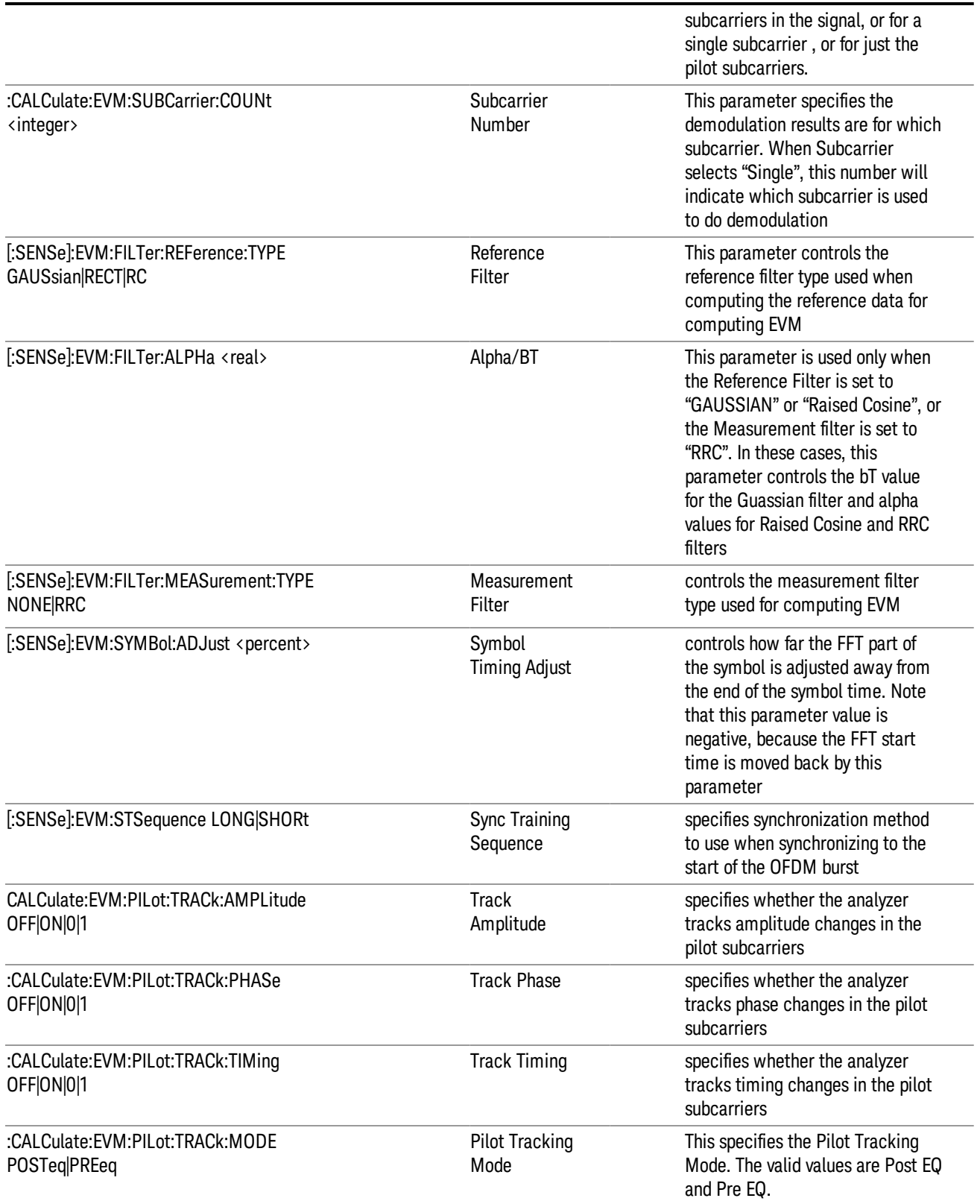

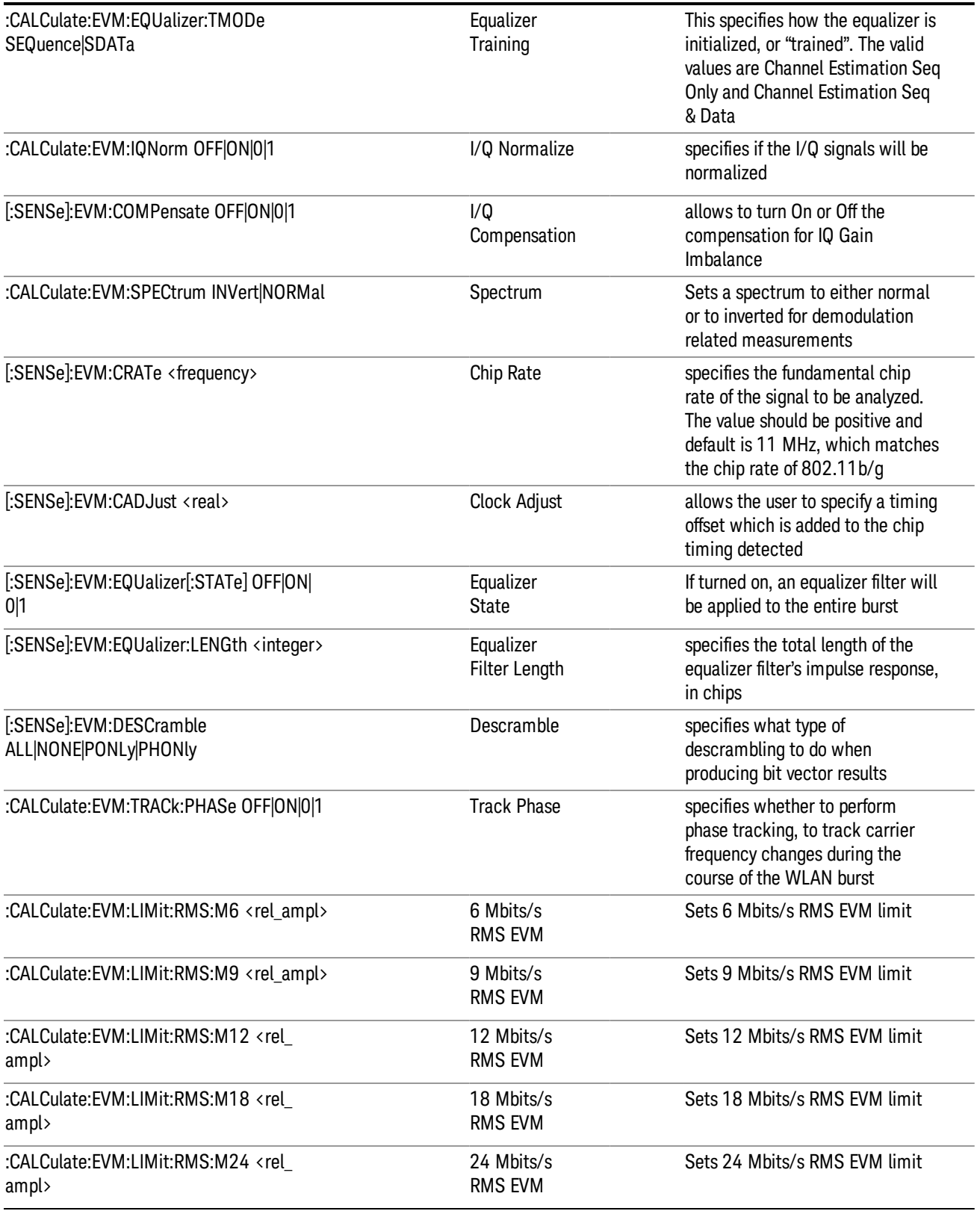

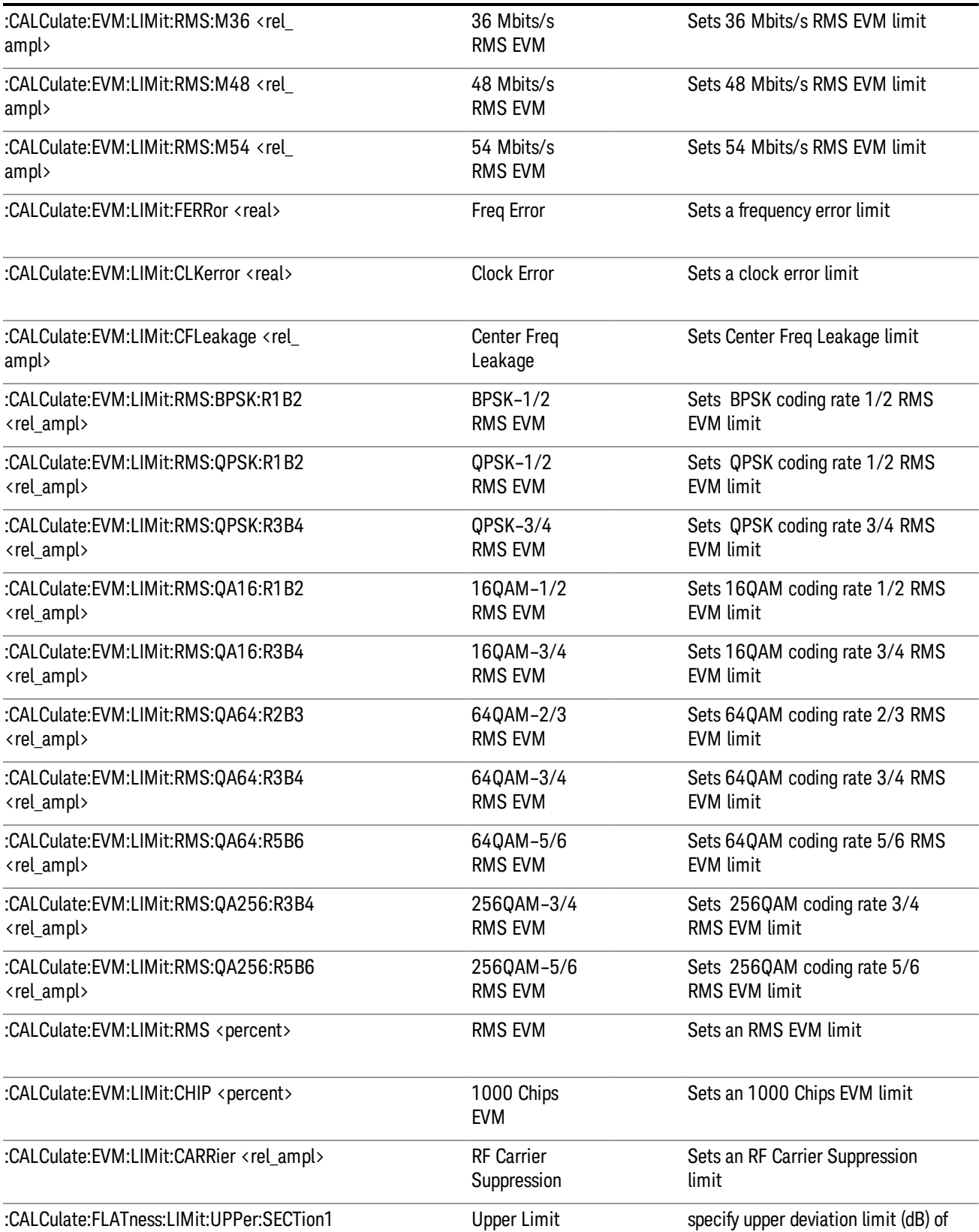

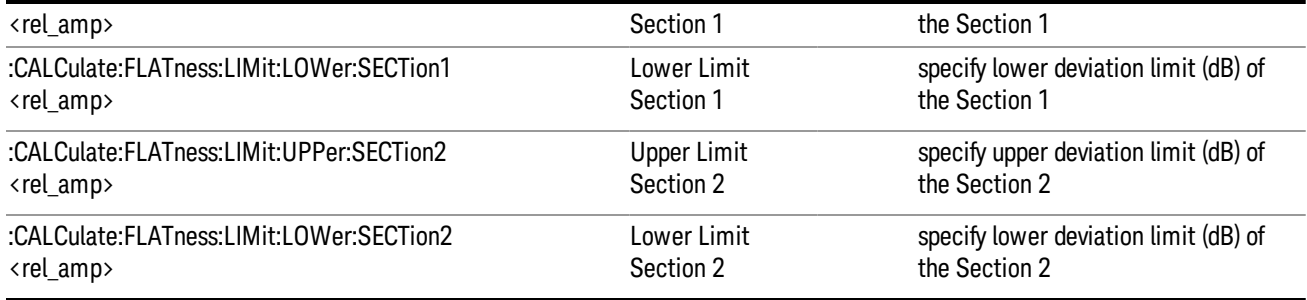

### <span id="page-342-0"></span>WLAN MIMO Modulation Accuracy

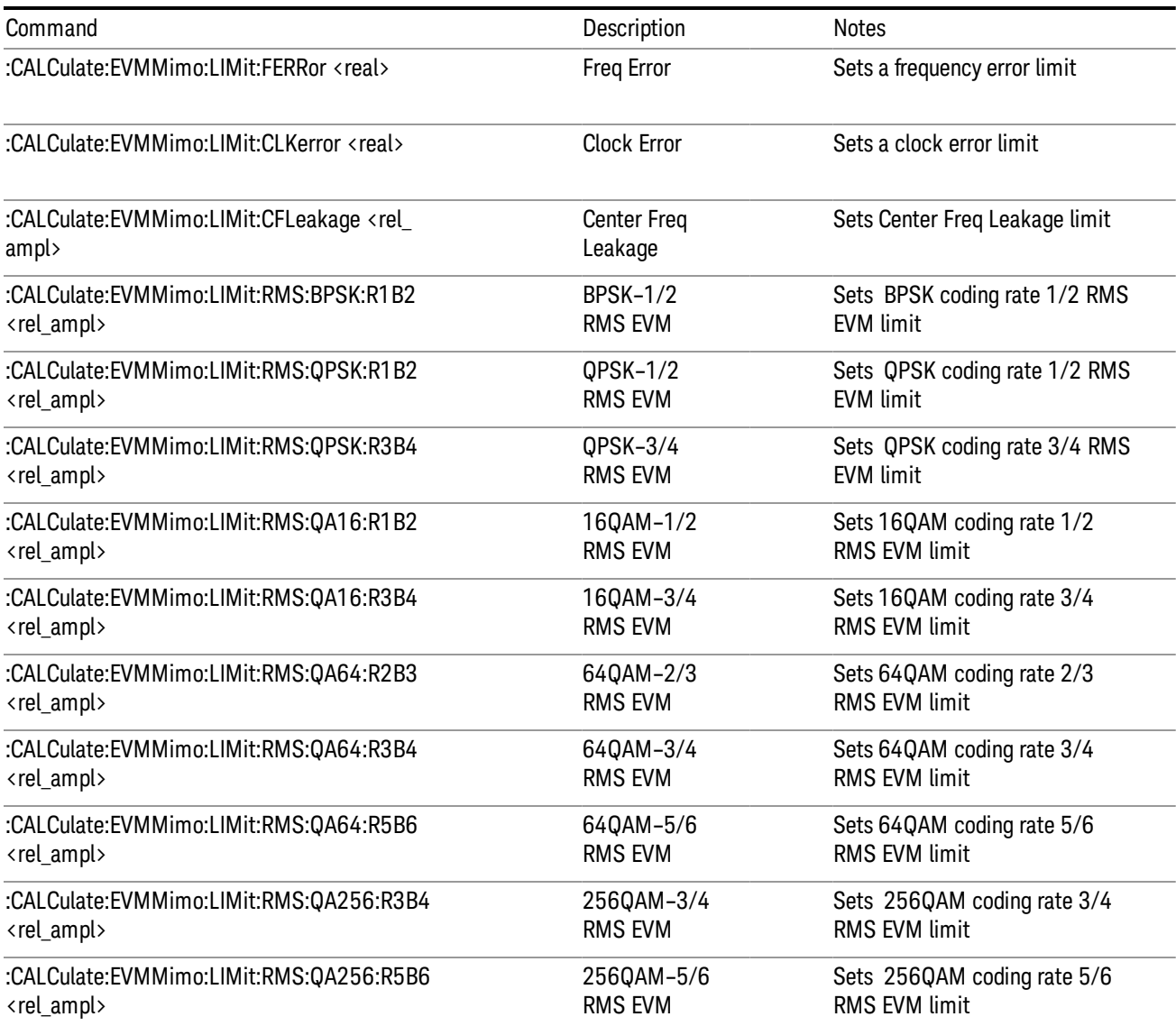

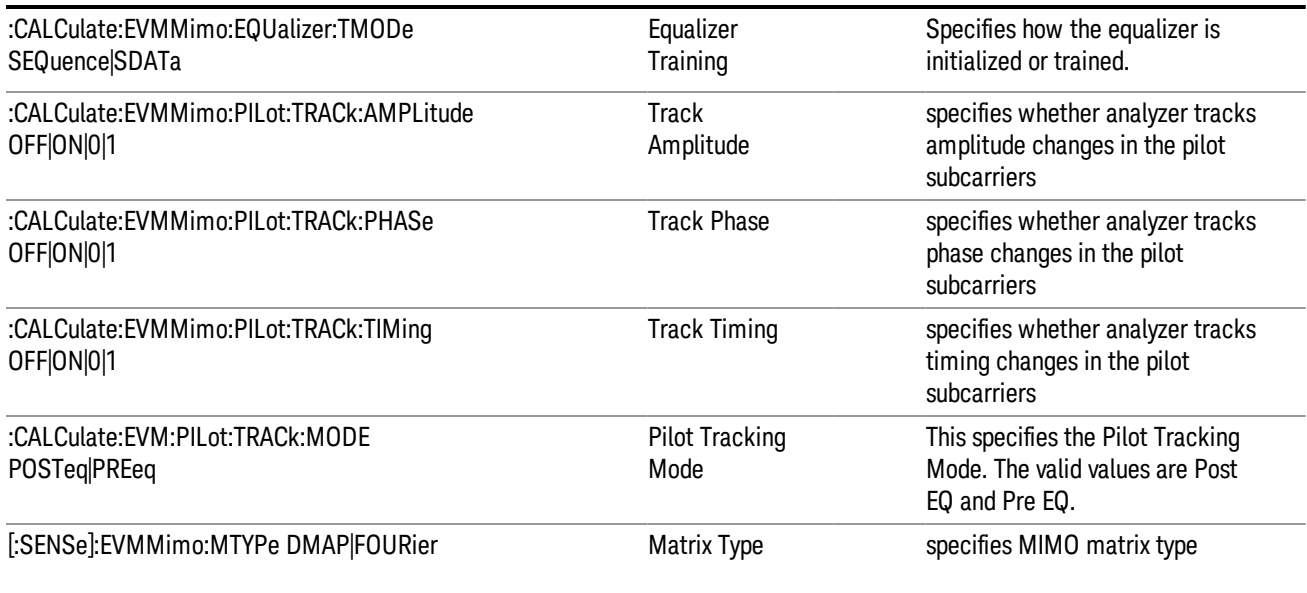

# QPSK EVM Meas Setup

The QPSK EVM measurement used in the other supported modes is used in the sequencer. The Meas parameters usable within the List Sequencer measurement are listed below. For complete details of each parameter, please see the online help associated with the measurement.

The SCPI that is used within the Sequence Analyzer mode is the same as in the original mode of the measurement, except that two additional nodes are required in the Sequence Analyzer mode: one to identify the List Sequencer measurement and one to identify the mode from which the measurement comes. For example, [:SENSe]:EVMQpsk is replaced with

[:SENSe]:LSEQuencer:WCDMa:EVMQpsk:

[:SENSe]:LSEQuencer:C2K:EVMQpsk:

or

:CALCulate:LSEQuencer:WCDMa:EVMQpsk:

:CALCulate:LSEQuencer:C2K:EVMQpsk:

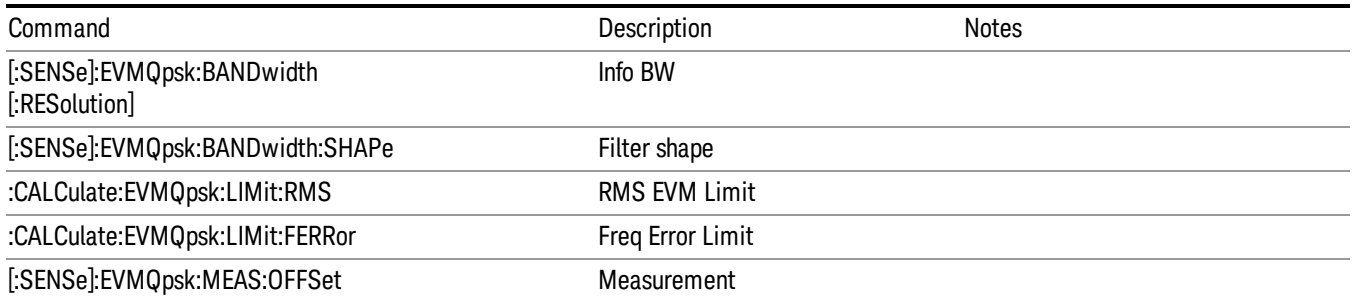

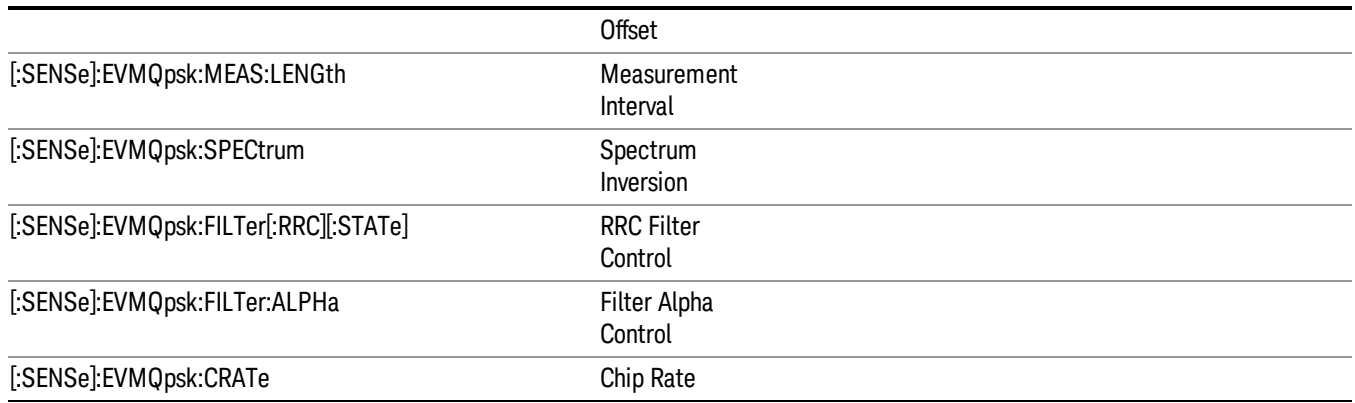

### Code Domain Power Meas Setup

The Code Domain Power measurement used in the other supported modes is used in the sequencer. The measurement parameters usable within the List Sequencer measurement are listed below. For complete details of each parameter, please see . the online help associated with the measurement.

The SCPI that is used within the Sequence Analyzer mode is the same as in the original mode of the measurement, except that two additional nodes are required in the Sequence Analyzer mode: one to identify the List Sequencer measurement and one to identify the mode from which the measurement comes. For example, [:SENSe]:CDPower is replaced with

[:SENSe]:LSEQuencer:WCDMa:CDPower:

[:SENSe]:LSEQuencer:TDSCDMA:CDPower:

or

:CALCulate:LSEQuencer:WCDMa:CDPower:

:CALCulate:LSEQuencer:TDSCDMA:CDPower:

["WCDMa](#page-344-0) CDP" on page 345

<span id="page-344-0"></span>["TDSCDMA](#page-346-0) CDP" on page 347

#### WCDMa CDP

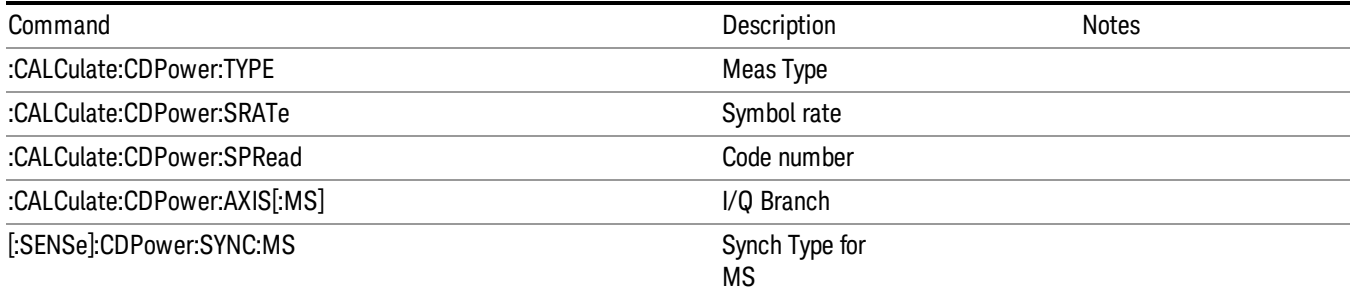

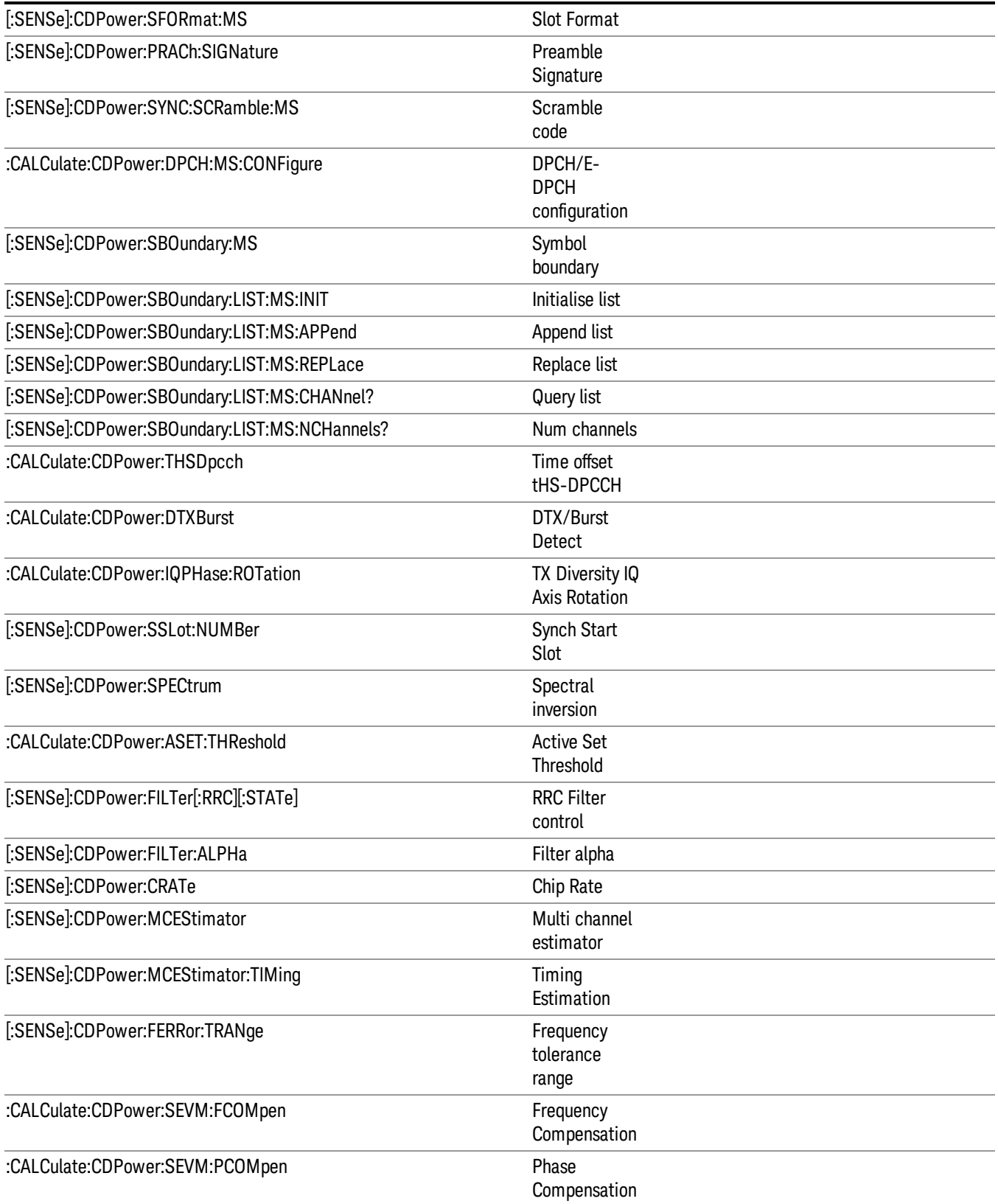

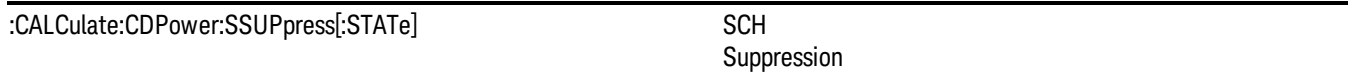

Key Path Meas Setup

### <span id="page-346-0"></span>TDSCDMA CDP

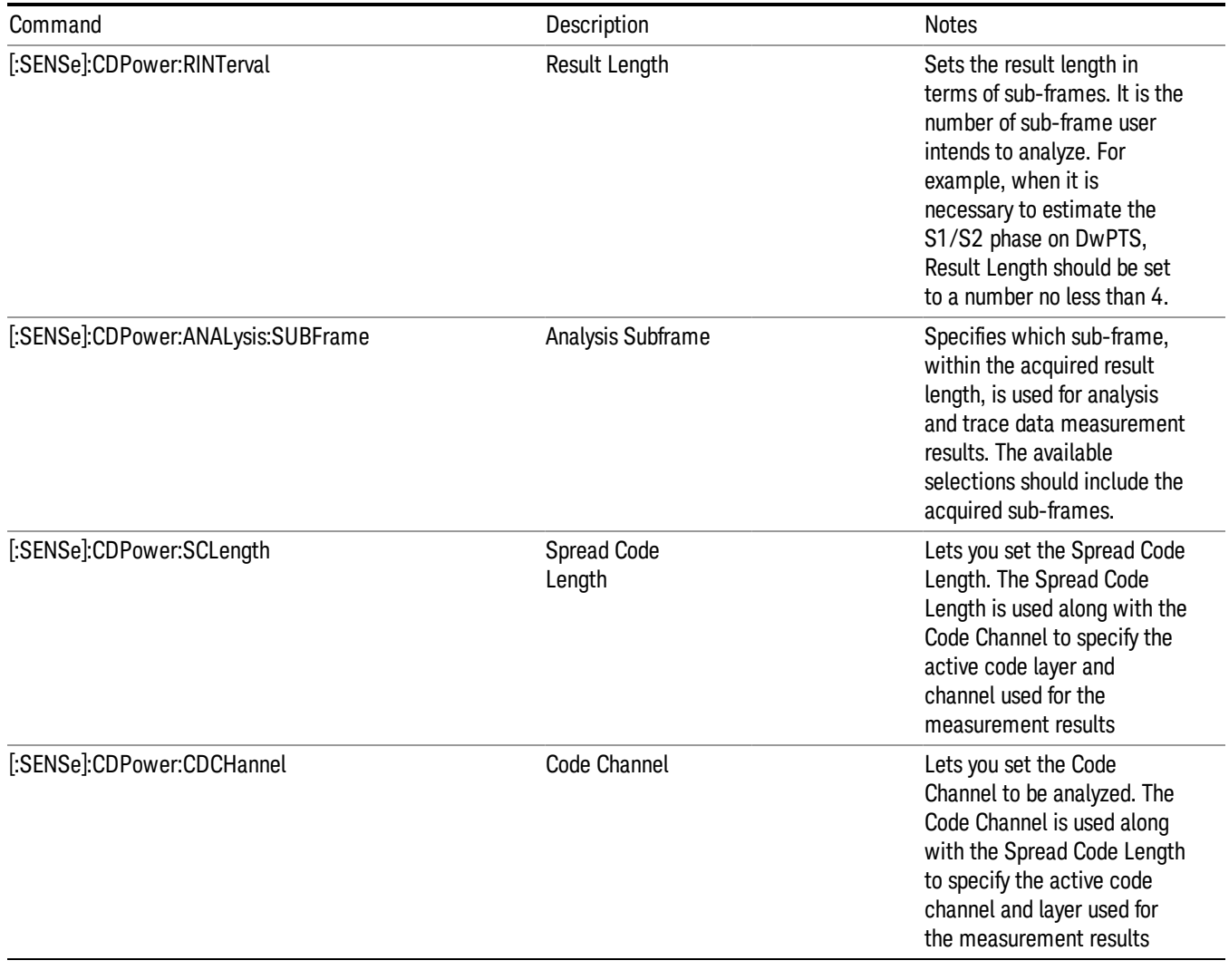

Key Path Meas Setup

## Phase Discontinuity Meas Setup

The Slot Phase mode of UE Power Control measurement used in the W-CDMA modes is available in the sequencer, where it is called Phase Discontihuity measurement. The measurement parameters usable within the List Sequencer measurement are listed below. For complete details of each parameter, please see the online help associated with the measurement.

The SCPI that is used within the Sequence Analyzer mode is the same as in the original mode of the measurement, except that two additional nodes are required in the Sequence Analyzer mode: one to identify the List Sequencer measurement and one to identify the mode from which the measurement comes. For example, [:SENSe]:PCONtrol is replaced with

[:SENSe]:LSEQuencer:WCDMa: PCONtrol:

or

:CALCulate:LSEQuencer:WCDMa: PCONtrol:

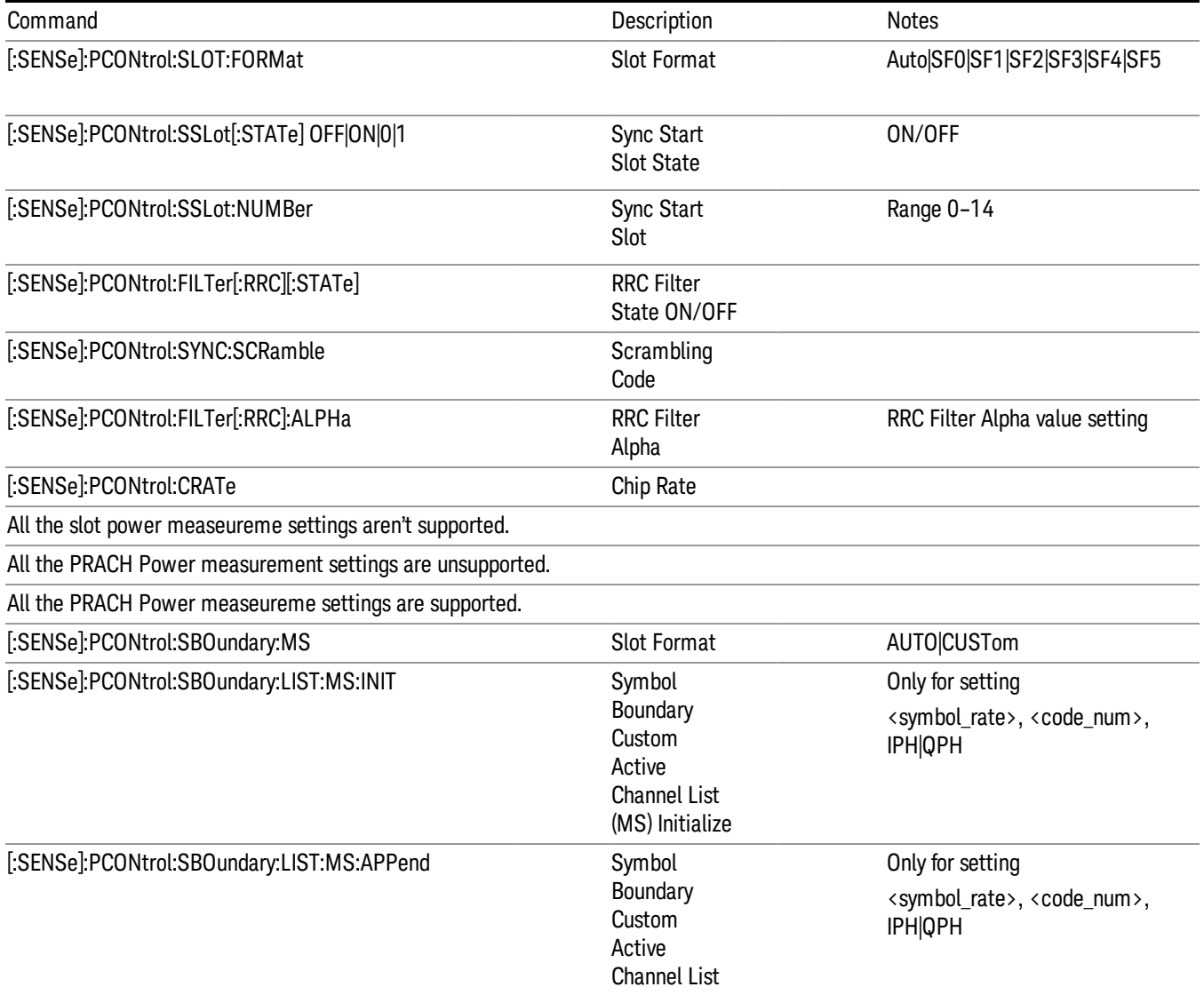

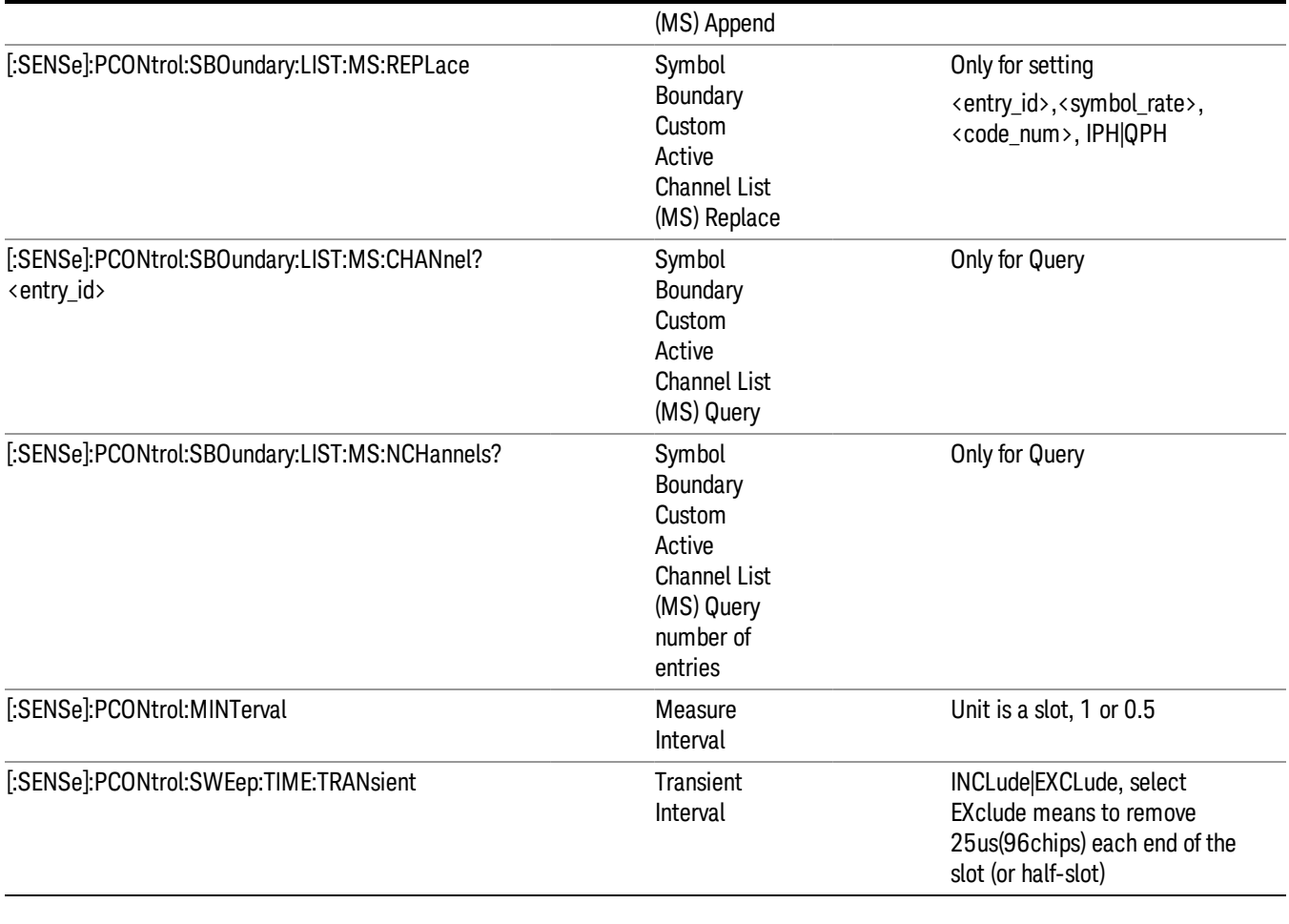

Key Path Meas Setup

#### Loopback BER Meas Setup

The Loopback BER measurement in the Sequencer involved the following measurements for different radio standard:

- GMSK Phase & Frequency measurement used in the GSM mode for radio standard is GSM;
- EDGE EVM measurement used in the GSM mode for radio standard is EDGE;
- Code Domain Power measurement used in the W-CDMA mode for radio standard is W-CDMA;
- Code Domain Power measurement used in the TD-SCDMA mode for radio standard is TD-SCDMA .

The Meas parameters usable within the List Sequencer measurement are listed below. For complete details of each parameter, please see the online help associated with the measurement.

The SCPI that is used within the Sequence Analyzer mode is the same as in the original mode of the measurement, except that two additional nodes are required in the Sequence Analyzer mode: one to identify the List Sequencer measurement and one to identify the mode from which the measurement comes. For example,

• [:SENSe]:PFERror is replaced with [:SENSe]:LSEQuencer:EDGE:PFERror: or :CALCulate:LSEQuencer:EDGE:PFERror:

• [:SENSe]:EEVM is replaced with [:SENSe]:LSEQuencer:EDGE:EEVM: or :CALCulate:LSEQuencer:EDGE:EEVM:

• [:SENSe]:CDPower is replaced with [:SENSe]:LSEQuencer:WCDMa:CDPower: or :CALCulate:LSEQuencer:WCDMa:CDPower:

[:SENSe]:CDPower is replaced with [:SENSe]:LSEQuencer:TDSCdma:CDPower: or :CALCulate:LSEQuencer:TDSCdma:CDPower:

"GSM [Loopback](#page-349-0) BER" on page 350

"EDGE [Loopback](#page-349-1) BER" on page 350

"WCDMA [Loopback](#page-350-0) BER" on page 351

<span id="page-349-0"></span>["TD-SCDMA](#page-351-0) Loopback BER" on page 352

#### **GSM Loopback BER**

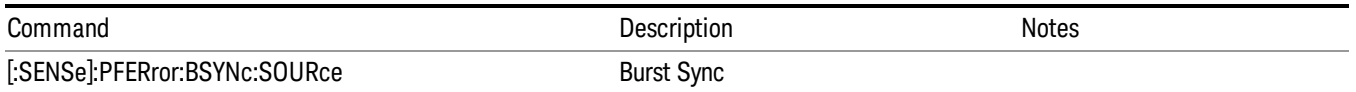

#### NOTE:

The parameters of Loopback BER measurement for GSM are the same as the parameters of GMSK Phase & Frequency (PFER) measurement.

#### <span id="page-349-1"></span>**EDGE Loopback BER**

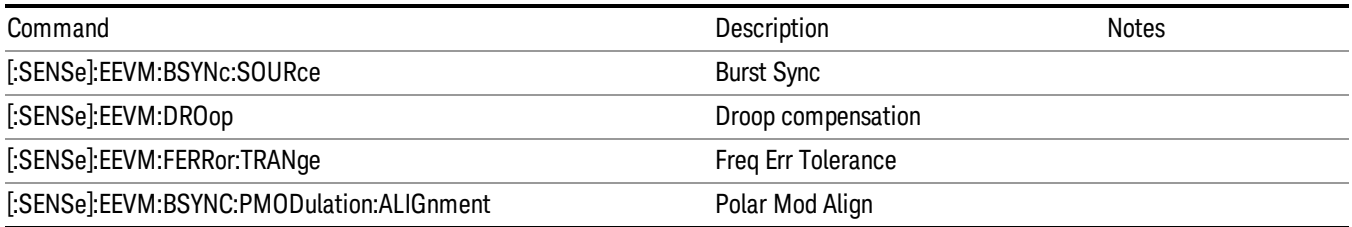

#### NOTE:

The parameters of Loopback BER measurement for EDGE are the same as the parameters of EDGE EVM measurement.

Key Path Meas Setup

### <span id="page-350-0"></span>**WCDMA Loopback BER**

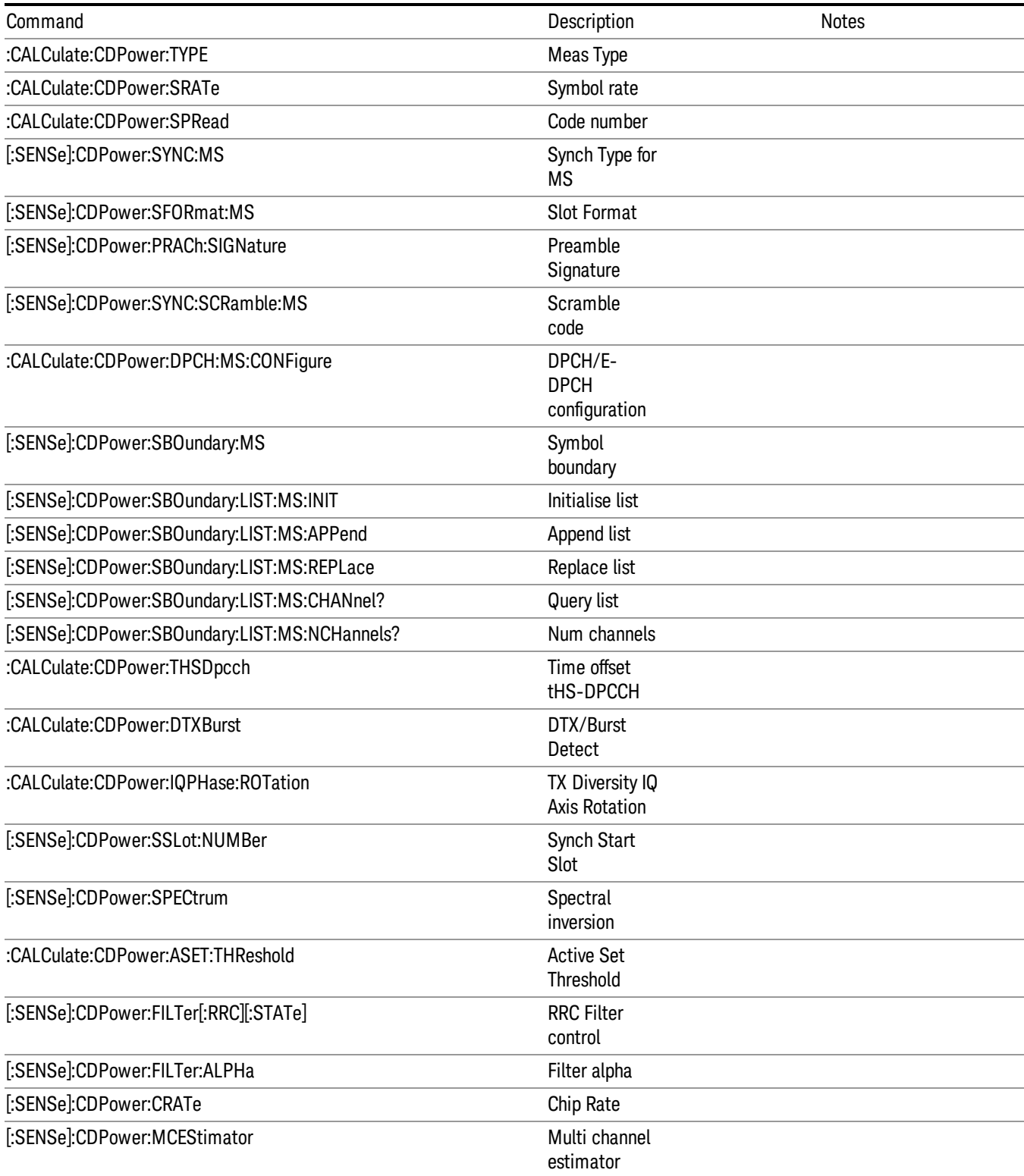

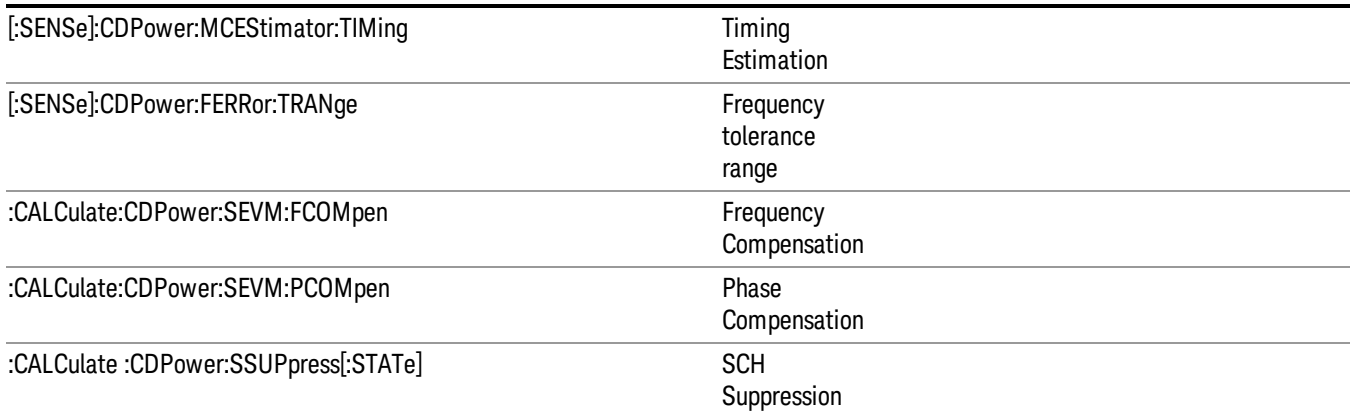

#### NOTE:

The parameters of Loopback BER measurement for WCDMA are the same as the parameters of WCDMA's Code Domain Power measurement.

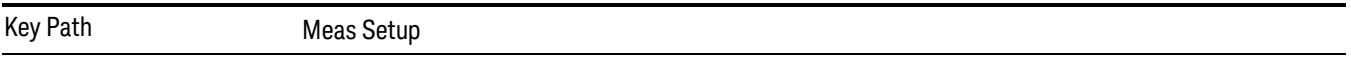

# <span id="page-351-0"></span>**TD-SCDMA Loopback BER**

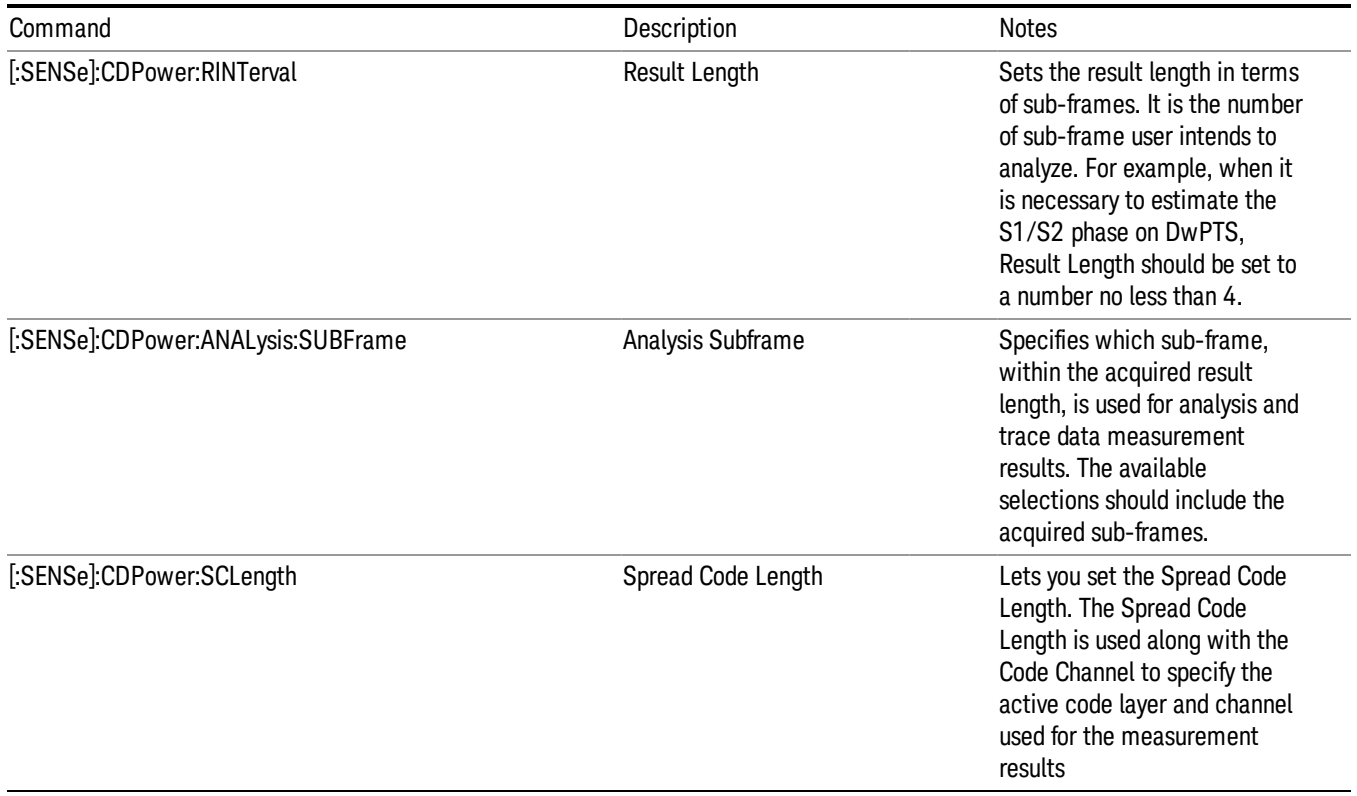

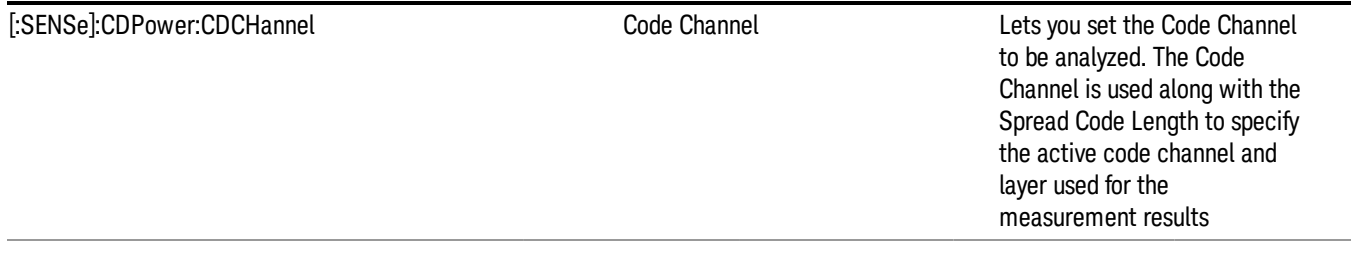

#### NOTE:

The parameters of Loopback BER measurement for TD-SCDMA are the same as the parameters of TD-SCDMA's Code Domain Power measurement.

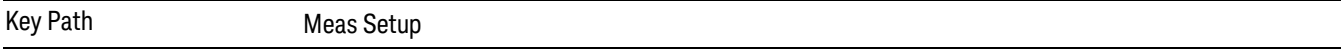

#### Mode Parameter Setup (for measurements from other modes)

These are mode parameters for a measurement mode other than Sequence Analyzer mode; when you use a measurement from another mode, the mode parameters for that mode can be set remotely using SCPI commands, without leaving Sequence Analyzer mode. These parameters are globally applied to all analysis steps over the entire Sequence..

#### GSM Timeslot

Time Slot setting for GSM mode. Provides an On/Off for each timeslot (0 to 7). Generally used only with periodic and ext frame triggers.

SCPI access only, from within Sequence Analyzer mode (front panel access through the GSM/EDGE mode). For more information, see the online help for GSM/EDGE mode.

The SCPI commands in Sequence Analyzer mode are:

[:SENSe]:LSEQuencer:EDGE:CHANnel:SLOT <integer>

[:SENSe]:LSEQuencer:EDGE:CHANnel:SLOT?

[:SENSe]:LSEQuencer:EDGE:CHANnel:SLOT:AUTO OFF|ON|0|1

[:SENSe]:LSEQuencer:EDGE:CHANnel:SLOT:AUTO?

#### GSM Burst Type

Burst Type setting for GSM mode. Sets the burst type that the test set searches for, and to which it syncronizes.

SCPI access only, from within Sequence Analyzer mode (front panel access through the GSM/EDGE mode). For more information, see the online help for GSM/EDGE mode.

The burst types available are:

- Sync (SCH)
- Access (RACH)
- Normal NB (TCH & CCH)
- Higher Symbol Rate HB (TCH & CCH)
- Mixed (NB/HB for TSC sync)

License required for the last two items: U9071A–3FPd.

The SCPI commands in Sequence Analyzer mode are:

[:SENSe]:LSEQuencer:EDGE:CHANnel:BURSt NORMal|SYNC|ACCess|HSRate|MIXed

[:SENSe]:LSEQuencer:EDGE:CHANnel:BURSt?

### GSM TSC

TSC setting for GSM mode. Allows you to select the Training Sequence Code that determines which burst is to be measured. Applicable only when the selected GSM measurement requires a burst sync of type "Training Sequence".

SCPI access only, from within Sequence Analyzer mode (front panel access through the GSM/EDGE mode). For more information, see the online help for GSM/EDGE mode.

The SCPI commands in Sequence Analyzer mode are:

[:SENSe]:LSEQuencer:EDGE:CHANnel:TSCode <integer>

[:SENSe]:LSEQuencer:EDGE:CHANnel:TSCode?

#### GSM Mod Scheme

Modulation scheme setting for GSM mode. Selects the Modulation Scheme (modulation type) for Normal Burst that the test set searches for when Auto mode is selected.

SCPI access only, from within Sequence Analyzer mode (front panel access through the GSM/EDGE mode). For more information, see the online help for GSM/EDGE mode.

License required: U9071A–3FP license.

The SCPI commands in Sequence Analyzer mode are:

[:SENSe]:LSEQuencer:EDGE:SYNC:NORMal:MODulation:AUTO ON|OFF|1|0

[:SENSe]:LSEQuencer:EDGE:SYNC:NORMal:MODulation:AUTO?

## GSM Burst Search Threshold

Burst Search Threshold setting for GSM mode. Sets the relative power threshold from the peak power, which is used by the burst alignment algorithm to determine the burst rising edge and falling edge.

SCPI access only, from within Sequence Analyzer mode (front panel access through the GSM/EDGE mode). For more information, see the online help for GSM/EDGE mode.

The SCPI commands in Sequence Analyzer mode are:

[:SENSe]:LSEQuencer:EDGE:SYNC:BURSt:STHReshold <rel\_ampl>

[:SENSe]:LSEQuencer:EDGE:SYNC:BURSt:STHReshold?

#### GSM HSR Pulse Shape Filter

HSR Pulse Shaping Filter setting for GSM mode. Selects the pulse shaping filter for higher symbol rate (HSR) signals.

SCPI access only, from within Sequence Analyzer mode (front panel access through the GSM/EDGE mode). For more information, see the online help for GSM/EDGE mode.

This functionality applies only to the following measurements:

- EDGE EVM measurement
- EDGE Power vs. Time measurement
- GMSK/EDGE Output RF Spectrum measurement

License required: U9071A–3FP.

The SCPI commands in Sequence Analyzer mode are:

[:SENSe]:LSEQuencer:EDGE:RADio:PSHape NARRow|WIDE

[:SENSe]:LSEQuencer:EDGE:RADio:PSHape?

#### GSM Burst Align

.

Burst Align setting for GSM mode. Selects the sync alignment to be either to the GSM standard or the standard offset by a half bit behind.

SCPI access only, from within Sequence Analyzer mode (front panel access through the GSM/EDGE mode). For more information, see the online help for GSM/EDGE mode.

The SCPI commands in Sequence Analyzer mode are:

[:SENSe]:LSEQuencer:EDGE:SYNC:ALIGnment GSM|HBIT

[:SENSe]:LSEQuencer:EDGE:SYNC:ALIGnment?

# GSM Carrier Bandpass Filter

Carrier Bandpass Filter setting for GSM mode. Select Multiple or Single to enable or disable the multicarrier tolerance filter.

SCPI access only, from within Sequence Analyzer mode (front panel access through the GSM/EDGE mode). For more information, see the online help for GSM/EDGE mode.

The SCPI commands in Sequence Analyzer mode are:

[:SENSe]:LSEQuencer:EDGE:RADio:CARRier:NUMBer SINGle|MULTiple

[:SENSe]:LSEQuencer:EDGE:RADio:CARRier:NUMBer?

### GSM RF Sync Delay

RF Sync Delay setting for GSM mode. Adjusts the "T0" point that has been measured in each measurement. This adjustment does not apply if the Burst Sync key (in each measurement's Meas Setup menu) is set to None.

SCPI access only, from within Sequence Analyzer mode (front panel access through the GSM/EDGE mode). For more information, see the online help for GSM/EDGE mode.

The SCPI commands in Sequence Analyzer mode are:

[:SENSe]:LSEQuencer:EDGE:SYNC:BURSt:RFAMplitude:DELay <time>

[:SENSe]:LSEQuencer:EDGE:SYNC:BURSt:RFAMplitude:DELay ?

## WCDMA HSDPA/HSUPA Enable

HSDPA/HSUPA Enable setting for WCDMA mode. Allows you to specify the HSDPA/HSUPA option enable On/Off. This selection is necessary because some of the auto detection functions which are expecting a HSPA signal are less tolerant when the signal is noisy or distorted. So, you should turn it off when the HSPA signal is not expected.

SCPI access only, from within Sequence Analyzer mode (front panel access through the WCDMA mode). For more information, see the online help for WCDMA mode.

The SCPI commands in Sequence Analyzer mode are:

[:SENSe]:LSEQuencer:WCDMa:RADio:CONFigure:HSDPa[:STATe] 0|1|OFF|ON

[:SENSe]:LSEQuencer:WCDMa:RADio:CONFigure:HSDPa[:STATe]?

## 1xEV-DO Physical Layer SubType

Physical Layer Subtype setting for1xEV-DO mode. Allows you to select the subtype used in measurement.

SCPI access only, from within Sequence Analyzer mode (front panel access through the 1xEV-DO mode). For more information, see the online help for 1xEV-DO mode.

The SCPI commands in Sequence Analyzer mode are: [:SENSe]:LSEQuencer: EVDO:RADio:PLSubtype SUB0|SUB2|SUB3 [:SENSe]:LSEQuencer: EVDO:RADio:PLSubtype?

## 1xEV-DO Pre-defined Offset/Interval

Pre-defined Offset/Interval setting for 1xEV-DO mode. Allows you to select a desired slot (the possibilities are Idle Slots 1 & 2, Half Slots 1 & 2, Pilot 1 & 2, MAC 1 thru 4, and Full Slot).

SCPI access only, from within Sequence Analyzer mode (front panel access through the1xEV-DO mode). For more information, see the online help for 1xEV-DO mode.

The SCPI commands in Sequence Analyzer mode are:

[:SENSe]:LSEQuencer: EVDO:STYPe IS1|IS2|HS1|HS2|PIL1|PIL2|MAC1|MAC2|MAC3|MAC4|FS

[:SENSe]:LSEQuencer:EVDO:STYPe?

## TDSCDMA Analysis Timeslot

Analysis timeslot setting for TDSCDMA mode. It specifies which sub-frames timeslot, within the selected Sub-frame, is used for analysis and trace data measurement results. The available selections include timeslots 0 through 6, the DwPTS and UpPTS timeslots.

SCPI access only, from within Sequence Analyzer mode (front panel access through the TDSCDMA mode). For more information, see the online help for TDSCDMA mode.

The SCPI commands in Sequence Analyzer mode are:

[:SENSe]:LSEQuencer:TDSCdma:SLOT TS0|TS1|TS2|TS3|TS4|TS5|TS6|UPTS|DPTS

[:SENSe]:LSEQuencer:TDSCdma:SLOT?

#### TDSCDMA HSPA/8PSK Enable

HSPA/8PSK Enable setting for TDSCDMA mode. This key is active if the TD-SCDMA HSPA/8PSK option license is installed. If the license is not installed, this key will be unavailable.

SCPI access only, from within Sequence Analyzer mode (front panel access through the TDSCDMA mode). For more information, see the online help for TDSCDMA mode.

The SCPI commands in Sequence Analyzer mode are:

[:SENSe]:LSEQuencer:TDSCdma:RADio:CONFigure:HSDPa[:STATe] 0|1|OFF|ON

[:SENSe]:LSEQuencer:TDSCdma:RADio:CONFigure:HSDPa[:STATe]?

# TDSCDMA Demod – Scramble Code

Scramble Code setting for TDSCDMA mode. The available range is 0 ~ 127.

SCPI access only, from within Sequence Analyzer mode (front panel access through the TDSCDMA mode). For more information, see the online help for TDSCDMA mode.

The SCPI commands in Sequence Analyzer mode are:

[:SENSe]:LSEQuencer:TDSCdma:TDEMod:SCODe <integer>

[:SENSe]:LSEQuencer:TDSCdma:TDEMod:SCODe?

## TDSCDMA Demod – Uplink Pilot

Uplink Pilot setting for TDSCDMA mode. It specifies the Uplink Pilot synchronization ID sequence (SYNC-UL). The available range is  $0 \sim 255$ .

SCPI access only, from within Sequence Analyzer mode (front panel access through the TDSCDMA mode). For more information, see the online help for TDSCDMA mode.

The SCPI commands in Sequence Analyzer mode are:

[:SENSe]:LSEQuencer:TDSCdma:TDEMod:UPTS <integer>

[:SENSe]:LSEQuencer:TDSCdma:TDEMod:UPTS?

# TDSCDMA Demod – Sync Type

Sync Type setting for TDSCDMA mode. The available selections include Pilot, Midamble and Trigger.

- Pilot synchronization searches for either the Uplink Pilot or Downlink Pilot burst and then uses the location of that burst to position all of the rest of the time slots. Synchronization will fail if neither pilot burst is found or if the incorrect Uplink or Downlink Pilot Code ID is set for the Pilot burst present.
- Midamble synchronization searches for the first Uplink traffic burst, positioning it as timeslot TS1. Synchronization will fail if there are Pilot bursts present, if TS0 is present, if there are no traffic bursts present or if the incorrect Basic Midamble Code ID is set.
- Trigger synchronization deems the position of the trigger as the start of the frame of the TD-SCDMA signal.

SCPI access only, from within Sequence Analyzer mode (front panel access through the TDSCDMA mode). For more information, see the online help for TDSCDMA mode.

The SCPI commands in Sequence Analyzer mode are:

[:SENSe]:LSEQuencer:TDSCdma:TDEMod:SYNC PILot|MIDamble|TRIgger

[:SENSe]:LSEQuencer:TDSCdma:TDEMod:SYNC?

# TDSCDMA Demod – Switching Point

Switching Point setting for TDSCDMA mode. Switching Point is the timeslot number of the last uplink traffic timeslot. Timeslots from the following (next higher numbered) traffic timeslot through the end of the subframe are treated as downlink timeslots.

SCPI access only, from within Sequence Analyzer mode (front panel access through the TDSCDMA mode). For more information, see the online help for TDSCDMA mode.

The SCPI commands in Sequence Analyzer mode are:

[:SENSe]:LSEQuencer:TDSCdma:TDEMod:ULSPoint <integer>

[:SENSe]:LSEQuencer:TDSCdma:TDEMod:ULSPoint?

## TDSCDMA Demod – Max Users for Traffic TS0

Max Users for Traffic TS0 setting for TDSCDMA mode. It specifies the number of Maximum Users that will be associated with the timeslots 0. The range is  $2 \sim 16$ .

SCPI access only, from within Sequence Analyzer mode (front panel access through the TDSCDMA mode). For more information, see the online help for TDSCDMA mode.

The SCPI commands in Sequence Analyzer mode are:

[:SENSe]:LSEQuencer:TDSCdma:TDEMod:MXUSer:TS0 <integer>

[:SENSe]:LSEQuencer:TDSCdma:TDEMod:MXUSer:TS0?

## TDSCDMA Demod – Max Users for Traffic TS1

MaxUsers for Traffic TS1 setting for TDSCDMA mode. It specifies the number of Maximum Users that will be associated with the timeslots 1. The range is  $2 \sim 16$ .

SCPI access only, from within Sequence Analyzer mode (front panel access through the TDSCDMA mode). For more information, see the online help for TDSCDMA mode.

The SCPI commands in Sequence Analyzer mode are:

[:SENSe]:LSEQuencer:TDSCdma:TDEMod:MXUSer:TS1 <integer>

[:SENSe]:LSEQuencer:TDSCdma:TDEMod:MXUSer:TS1?

#### TDSCDMA Demod – Max Users for Traffic TS2

MaxUsers for Traffic TS2 setting for TDSCDMA mode. It specifies the number of Maximum Users that will be associated with the timeslots 2. The range is  $2 \sim 16$ .

SCPI access only, from within Sequence Analyzer mode (front panel access through the TDSCDMA mode). For more information, see the online help for TDSCDMA mode.

The SCPI commands in Sequence Analyzer mode are:

[:SENSe]:LSEQuencer:TDSCdma:TDEMod:MXUSer:TS2 <integer>

[:SENSe]:LSEQuencer:TDSCdma:TDEMod:MXUSer:TS2?

# TDSCDMA Demod – Max Users for Traffic TS3

MaxUsers for Traffic TS3 setting for TDSCDMA mode. It specifies the number of Maximum Users that will be associated with the timeslots 3. The range is  $2 \sim 16$ .

SCPI access only, from within Sequence Analyzer mode (front panel access through the TDSCDMA mode). For more information, see the online help for TDSCDMA mode.

The SCPI commands in Sequence Analyzer mode are:

[:SENSe]:LSEQuencer:TDSCdma:TDEMod:MXUSer:TS3 <integer>

[:SENSe]:LSEQuencer:TDSCdma:TDEMod:MXUSer:TS3?

## TDSCDMA Demod – Max Users for Traffic TS4

MaxUsers for Traffic TS4 setting for TDSCDMA mode. It specifies the number of Maximum Users that will be associated with the timeslots 4. The range is  $2 \sim 16$ .

SCPI access only, from within Sequence Analyzer mode (front panel access through the TDSCDMA mode). For more information, see the online help for TDSCDMA mode.

The SCPI commands in Sequence Analyzer mode are:

[:SENSe]:LSEQuencer:TDSCdma:TDEMod:MXUSer:TS4 <integer>

[:SENSe]:LSEQuencer:TDSCdma:TDEMod:MXUSer:TS4?

## TDSCDMA Demod – Max Users for Traffic TS5

MaxUsers for Traffic TS5 setting for TDSCDMA mode. It specifies the number of Maximum Users that will be associated with the timeslots 5. The range is  $2 \sim 16$ .

SCPI access only, from within Sequence Analyzer mode (front panel access through the TDSCDMA mode). For more information, see the online help for TDSCDMA mode.

The SCPI commands in Sequence Analyzer mode are:

[:SENSe]:LSEQuencer:TDSCdma:TDEMod:MXUSer:TS5 <integer>

[:SENSe]:LSEQuencer:TDSCdma:TDEMod:MXUSer:TS5?

## TDSCDMA Demod – Max Users for Traffic TS6

MaxUsers for Traffic TS6 setting for TDSCDMA mode. It specifies the number of Maximum Users that will be associated with the timeslots 6. The range is  $2 \sim 16$ .
SCPI access only, from within Sequence Analyzer mode (front panel access through the TDSCDMA mode). For more information, see the online help for TDSCDMA mode.

The SCPI commands in Sequence Analyzer mode are:

[:SENSe]:LSEQuencer:TDSCdma:TDEMod:MXUSer:TS6 <integer>

[:SENSe]:LSEQuencer:TDSCdma:TDEMod:MXUSer:TS6?

## TDSCDMA Demod – Slot Frequency Reference

Slot Frequency Reference setting for TDSCDMA mode. It specifies whether the appropriate pilot timeslot or the midamble section of the timeslot will be used as the frequency and phase reference for an individual traffic timeslot.

SCPI access only, from within Sequence Analyzer mode (front panel access through the TDSCDMA mode). For more information, see the online help for TDSCDMA mode.

The SCPI commands in Sequence Analyzer mode are:

[:SENSe]:LSEQuencer:TDSCdma:TDEMod:SREFerence PILot|MIDamble

[:SENSe]:LSEQuencer:TDSCdma:TDEMod:SREFerence?

### TDSCDMA Demod – Code Channel Detection

Code Channel Detection setting for TDSCDMA mode. If the current timeslot is DwPTS or UpPTS, its value will be set to AUTO.

SCPI access only, from within Sequence Analyzer mode (front panel access through the TDSCDMA mode). For more information, see the online help for TDSCDMA mode.

The SCPI commands in Sequence Analyzer mode are:

[:SENSe]:LSEQuencer:TDSCdma:TDEMod:CDCHannel:DETection AUTO|MAN

[:SENSe]:LSEQuencer:TDSCdma:TDEMod:CDCHannel:DETection?

### TDSCDMA Demod – Mod Scheme

Modulation Scheme setting for TDSCDMA mode. This key is only available when HSPA/8PSK Option is installed and the Enable HSPA/8PSK key is set to ON. Otherwise, its value will be set to AUTO.

### More Information about Mode Scheme

• If the Mod Scheme is MAN, it is you to specify the modulation format for each channel. If the Mod Scheme is Auto, the measurement will automatically detect the channel's modulation format.

- If the current timeslot is DwPTS or UpPTS, its value will be set to AUTO.
- The Auto mode is only applied to QPSK, 8PSK and 16QAM. For 64QAM, it only supports MAN mode.

SCPI access only, from within Sequence Analyzer mode (front panel access through the TDSCDMA mode). For more information, see the online help for TDSCDMA mode.

The SCPI commands in Sequence Analyzer mode are:

[:SENSe]:LSEQuencer:TDSCdma:TDEMod:MODScheme:AUTO 1|0|ON|OFF

[:SENSe]:LSEQuencer:TDSCdma:TDEMod:MODScheme:AUTO?

# TDSCDMA Demod – Channel Configuration

Allows you to specify the parameters for the channel. The below keys are unavailable when "Code Channel Detection" and "Mod Scheme" are both AUTO.

- Select Code Length
- Select All Code Channels
- Select Code Channel
- Code Channel Status
- Midamble Shift
- Modulation Format
- Phase Shift Detection
- Phase Shift

"Select Code [Length"](#page-361-0) on page 362

"Select All Code [Channels"](#page-362-0) on page 363

"Select Code [Channel"](#page-362-1) on page 363

"Code [Channel](#page-362-2) Status" on page 363

["Midamble](#page-363-0) Shift" on page 364

["Modulation](#page-363-1) Format" on page 364

["Phase](#page-363-2) Shift" on page 364

<span id="page-361-0"></span>"Phase Shift [Detection"](#page-363-3) on page 364

### Select Code Length

Select Code Length in Channel Configuration setting for TDSCDMA mode. The available selections include 1, 2, 4, 8 and 16.

SCPI access only, from within Sequence Analyzer mode (front panel access through the TDSCDMA mode). For more information, see the online help for TDSCDMA mode.

The SCPI commands in Sequence Analyzer mode are:

[:SENSe]:LSEQuencer:TDSCdma:TDEMod:SCLength <integer>

[:SENSe]:LSEQuencer:TDSCdma:TDEMod:SCLength?

### <span id="page-362-0"></span>Select All Code Channels

Select All Code Channels in Channel Configuration setting for TDSCDMA mode. If the Select All Code Channels is ON, by modifying the modulation format or the midamble shift, the user can change the values of all code channels which have the same code length and at the same time, the Select Code Channel key will be unavailable.

SCPI access only, from within Sequence Analyzer mode (front panel access through the TDSCDMA mode). For more information, see the online help for TDSCDMA mode.

The SCPI commands in Sequence Analyzer mode are:

[:SENSe]:LSEQuencer:TDSCdma:TDEMod:CDCHannel:SALL 1|0|ON|OFF

[:SENSe]:LSEQuencer:TDSCdma:TDEMod:CDCHannel:SALL?

### <span id="page-362-1"></span>Select Code Channel

Select Code Channel in Channel Configuration setting for TDSCDMA mode. The max value for the code Channel should be (Select Code length – 1). The Dispread Channel Code Channel is used, along with the Dispread Channel Spread Code Length, to specify the active code channel and layer used for the channel trace data measurement results.

If the Select All Code Channel is ON, this key will be unavailable.

SCPI access only, from within Sequence Analyzer mode (front panel access through the TDSCDMA mode). For more information, see the online help for TDSCDMA mode.

The SCPI commands in Sequence Analyzer mode are:

[:SENSe]:LSEQuencer:TDSCdma:TDEMod:CDCHannel <integer>

[:SENSe]:LSEQuencer:TDSCdma:TDEMod:CDCHannel?

#### <span id="page-362-2"></span>Code Channel Status

Code Channel Status in Channel Configuration setting for TDSCDMA mode. This key is unavailable when "Code Channel Detection" is AUTO.

SCPI access only, from within Sequence Analyzer mode (front panel access through the TDSCDMA mode). For more information, see the online help for TDSCDMA mode.

The SCPI commands in Sequence Analyzer mode are:

[:SENSe]:LSEQuencer:TDSCdma:TDEMod:CDCHannel:ACTive <spread\_code\_length>,<code\_ channel>,0|1|OFF|ON

[:SENSe]:LSEQuencer:TDSCdma:TDEMod:CDCHannel:ACTive? <spread\_code\_length>,<code\_channel>

## <span id="page-363-0"></span>Midamble Shift

Midamble Shift in Channel Configuration setting for TDSCDMA mode. The range is  $1 \sim 16$ .

SCPI access only, from within Sequence Analyzer mode (front panel access through the TDSCDMA mode). For more information, see the online help for TDSCDMA mode.

The SCPI commands in Sequence Analyzer mode are:

[:SENSe]:LSEQuencer:TDSCdma:TDEMod:MSHift <spread\_code\_length>,<code\_channel>,<integer>

[:SENSe]:LSEQuencer:TDSCdma:TDEMod:MSHift? <spread\_code\_length>,<code\_channel>

### <span id="page-363-1"></span>Modulation Format

Modulation Format in Channel Configuration setting for TDSCDMA mode. If Auto is assigned to a code channel with some spread code length, the modulation format on this code channel will be determined by the measurement.

SCPI access only, from within Sequence Analyzer mode (front panel access through the TDSCDMA mode). For more information, see the online help for TDSCDMA mode.

The SCPI commands in Sequence Analyzer mode are:

[:SENSe]:LSEQuencer:TDSCdma:TDEMod:MODFormat <integer>,<integer>,AUTO|QPSK|PSK8|QAM16|QAM64

[:SENSe]:LSEQuencer:TDSCdma:TDEMod:MODFormat? <integer>,<integer>

### <span id="page-363-2"></span>Phase Shift

Phase Shift in Channel Configuration setting for TDSCDMA mode. The range is -360.0 ~ 360.0 degree.

SCPI access only, from within Sequence Analyzer mode (front panel access through the TDSCDMA mode). For more information, see the online help for TDSCDMA mode.

The SCPI commands in Sequence Analyzer mode are:

[:SENSe]:LSEQuencer:TDSCdma:TDEMod:PHASe:SHIFt <integer>,<integer>,<real>

[:SENSe]:LSEQuencer:TDSCdma:TDEMod:PHASe:SHIFt? <integer>,<integer>

### <span id="page-363-3"></span>Phase Shift Detection

Phase Shift Detection in Channel Configuration setting for TDSCDMA mode.

SCPI access only, from within Sequence Analyzer mode (front panel access through the TDSCDMA mode). For more information, see the online help for TDSCDMA mode.

The SCPI commands in Sequence Analyzer mode are:

[:SENSe]:LSEQuencer:TDSCdma:TDEMod:PHASe:SHIFt:DETection:AUTO ON|OFF|1|0

[:SENSe]:LSEQuencer:TDSCdma:TDEMod:PHASe:SHIFt:DETection:AUTO?

## TDSCDMA Demod – Timing Reference

Timing Reference setting for TDSCDMA mode. The available selections include DwPTS, UpPTS and Trigger.

SCPI access only, from within Sequence Analyzer mode (front panel access through the TDSCDMA mode). For more information, see the online help for TDSCDMA mode.

The SCPI commands in Sequence Analyzer mode are:

[:SENSe]:LSEQuencer:TDSCdma:TDEMod:TREFerence DPTS|UPTS|TRIG

[:SENSe]:LSEQuencer:TDSCdma:TDEMod:TREFerence?

## TDSCDMA Demod – Filter Alpha

Filter Alpha setting for TDSCDMA mode. It specifies the measurement filter (Root-raised Cosine) alpha.

SCPI access only, from within Sequence Analyzer mode (front panel access through the TDSCDMA mode). For more information, see the online help for TDSCDMA mode.

The SCPI commands in Sequence Analyzer mode are:

[:SENSe]:LSEQuencer:TDSCdma:TDEMod:ALPHa <real>

[:SENSe]:LSEQuencer:TDSCdma:TDEMod:ALPHa?

## TDSCDMA Demod – Active Slot Threshold

Active Slot Threshold setting for TDSCDMA mode. It specifies the Active Slot detection threshold. The unit is dBc (dB below the slot with the largest measured power).

SCPI access only, from within Sequence Analyzer mode (front panel access through the TDSCDMA mode). For more information, see the online help for TDSCDMA mode.

The SCPI commands in Sequence Analyzer mode are:

[:SENSe]:LSEQuencer:TDSCdma:TDEMod:THReshold:SLOT <real>

[:SENSe]:LSEQuencer:TDSCdma:TDEMod:THReshold:SLOT?

### TDSCDMA Demod – Active Channel Threshold

Active Channel Threshold setting for TDSCDMA mode. Active Channel Threshold lets you set the threshold above which a code channel is detected active and included in the Composite Reference waveform. The units are dBc (dB below the total power within the Analysis Timeslot).

SCPI access only, from within Sequence Analyzer mode (front panel access through the TDSCDMA mode). For more information, see the online help for TDSCDMA mode.

The SCPI commands in Sequence Analyzer mode are:

[:SENSe]:LSEQuencer:TDSCdma:TDEMod:THReshold:CHANnel <real> [:SENSe]:LSEQuencer:TDSCdma:TDEMod:THReshold:CHANnel? [:SENSe]:LSEQuencer:TDSCdma:TDEMod:THReshold:CHANnel:AUTO ON|OFF|0|1 [:SENSe]:LSEQuencer:TDSCdma:TDEMod:THReshold:CHANnel:AUTO?

# TDSCDMA Demod – EVM Result IQ Offset

EVM Result IQ Offset setting for TDSCDMA mode. The available selections include Standard and Exclude.

SCPI access only, from within Sequence Analyzer mode (front panel access through the TDSCDMA mode). For more information, see the online help for TDSCDMA mode.

The SCPI commands in Sequence Analyzer mode are:

[:SENSe]:LSEQuencer:TDSCdma:TDEMod:EVMResult:IQOFfset STANdard|EXClude

[:SENSe]:LSEQuencer:TDSCdma:TDEMod:EVMResult:IQOFfset?

## TDSCDMA Demod – Mirror Frequency Spectrum

Mirror Frequency Spectrum setting for TDSCDMA mode. The available selections include Normal and Invert.

SCPI access only, from within Sequence Analyzer mode (front panel access through the TDSCDMA mode). For more information, see the online help for TDSCDMA mode.

The SCPI commands in Sequence Analyzer mode are:

[:SENSe]:LSEQuencer:TDSCdma:TDEMod:SPECtrum:MIRRor NORMal|INVert

[:SENSe]:LSEQuencer:TDSCdma:TDEMod:SPECtrum:MIRRor?

## TDSCDMA Demod – Limit Test

Limit Test setting for TDSCDMA mode.

SCPI access only, from within Sequence Analyzer mode (front panel access through the TDSCDMA mode). For more information, see the online help for TDSCDMA mode.

The SCPI commands in Sequence Analyzer mode are:

[:SENSe]:LSEQuencer:TDSCdma:TDEMod:NORMalize 1|0|ON|OFF

[:SENSe]:LSEQuencer:TDSCdma:TDEMod:NORMalize?

## TDSCDMA Demod – Multi-Carrier Demod

Multi-Carrier Demod setting for TDSCDMA mode.

SCPI access only, from within Sequence Analyzer mode (front panel access through the TDSCDMA mode). For more information, see the online help for TDSCDMA mode.

The SCPI commands in Sequence Analyzer mode are:

[:SENSe]:LSEQuencer:TDSCdma:TDEMod:MCARrier 1|0|ON|OFF

[:SENSe]:LSEQuencer:TDSCdma:TDEMod:MCARrier?

## WLAN Radio Standard

Radio Standard setting for WLAN mode.

SCPI access only, from within Sequence Analyzer mode (front panel access through the WLAN mode).

The SCPI commands in Sequence Analyzer mode are:

[:SENSe]:LSEQuencer:WLAN:RADio:STANdard AG|BG|GDO|N20|N40|AC20|AC40|AC80|ACT80|AC160

[:SENSe]:LSEQuencer:WLAN:RADio:STANdard?

## WLAN Modulation

["Modulation](#page-366-0) Format " on page 367

["Subcarrier](#page-367-0) Spacing " on page 368

"Guard [Interval](#page-368-0) " on page 369

<span id="page-366-0"></span>"Guard [Interval](#page-369-0) Length " on page 370

### Modulation Format

Modulation Format for WLAN mode.

SCPI access only, from within Sequence Analyzer mode (front panel access through the WLAN mode).

The SCPI commands in Sequence Analyzer mode are:

For Radio Standard 802.11 a/g,

[:SENSe]:LSEQuencer:WLAN:DEMod:AG:FORMat AUTO|BPSK|QPSK|QAM16|QAM64

[:SENSe]:LSEQuencer:WLAN: DEMod:AG:FORMat?

For Radio Standard 802.11g DSSS-OFDM,

[:SENSe]:LSEQuencer:WLAN:DEMod:GDO:FORMat AUTO|BPSK|QPSK|QAM16|QAM64

[:SENSe]:LSEQuencer:WLAN: DEMod:GDO:FORMat?

For Radio Standard 802.11b/g,

[:SENSe]:LSEQuencer:WLAN:DEMod:BG:FORMat AUTO|DSSS1|DSSS2|CCK55|CCK11|PBCC55|PBCC11|PBCC22|PBCC33

[:SENSe]:LSEQuencer:WLAN: DEMod:BG:FORMat?

For Radio Standard 802.11n 20MHz,

[:SENSe]:LSEQuencer:WLAN:DEMod:N20:FORMat AUTO|BPSK|QPSK|QAM16|QAM64|SIG

[:SENSe]:LSEQuencer:WLAN: DEMod:N20:FORMat?

For Radio Standard 802.11n 40MHz,

[:SENSe]:LSEQuencer:WLAN:DEMod:N40:FORMat AUTO|BPSK|QPSK|QAM16|QAM64|SIG

[:SENSe]:LSEQuencer:WLAN: DEMod:N40:FORMat?

For Radio Standard 802.11ac 20MHz,

[:SENSe]:LSEQuencer:WLAN:DEMod:AC20:FORMat AUTO|BPSK|QPSK|QAM16|QAM64|QAM256|SIG

[:SENSe]:LSEQuencer:WLAN: DEMod:AC20:FORMat?

For Radio Standard 802.11ac 40MHz,

[:SENSe]:LSEQuencer:WLAN:DEMod:AC40:FORMat AUTO|BPSK|QPSK|QAM16|QAM64|QAM256|SIG

[:SENSe]:LSEQuencer:WLAN: DEMod:AC40:FORMat?

For Radio Standard 802.11ac 80MHz,

[:SENSe]:LSEQuencer:WLAN:DEMod:AC80:FORMat AUTO|BPSK|QPSK|QAM16|QAM64|QAM256|SIG

[:SENSe]:LSEQuencer:WLAN: DEMod:AC80:FORMat?

For Radio Standard 802.11ac 80+80MHz,

[:SENSe]:LSEQuencer:WLAN:DEMod:ACT80:FORMat AUTO|BPSK|QPSK|QAM16|QAM64|QAM256|SIG

[:SENSe]:LSEQuencer:WLAN: DEMod:ACT80:FORMat?

For Radio Standard 802.11ac 160MHz,

[:SENSe]:LSEQuencer:WLAN:DEMod:AC160:FORMat AUTO|BPSK|QPSK|QAM16|QAM64|QAM256|SIG [:SENSe]:LSEQuencer:WLAN: DEMod:AC160:FORMat?

# <span id="page-367-0"></span>Subcarrier Spacing

Subcarrier Spacing for WLAN mode.

SCPI access only, from within Sequence Analyzer mode (front panel access through the WLAN mode).

The SCPI commands in Sequence Analyzer mode are:

For Radio Standard 802.11a/g,

[:SENSe]:LSEQuencer:WLAN:DEMod:AG:SUBCarrier:SPACing <freq>

[:SENSe]:LSEQuencer:WLAN: DEMod:AG:SUBCarrier:SPACing?

For Radio Standard 802.11g DSSS-OFDM,

[:SENSe]:LSEQuencer:WLAN:DEMod:GDO:SUBCarrier:SPACing <freq>

#### 6 List Sequence Measurements List Sequence Measurements

[:SENSe]:LSEQuencer:WLAN: DEMod:GDO:SUBCarrier:SPACing? For Radio Standard 802.11n 20MHz, [:SENSe]:LSEQuencer:WLAN:DEMod:N20:SUBCarrier:SPACing <freq> [:SENSe]:LSEQuencer:WLAN: DEMod:N20:SUBCarrier:SPACing? For Radio Standard 802.11n 40MHz, [:SENSe]:LSEQuencer:WLAN:DEMod:N40:SUBCarrier:SPACing <freq> [:SENSe]:LSEQuencer:WLAN: DEMod:N40:SUBCarrier:SPACing? For Radio Standard 802.11ac 20MHz, [:SENSe]:LSEQuencer:WLAN:DEMod:AC20:SUBCarrier:SPACing <freq> [:SENSe]:LSEQuencer:WLAN: DEMod:AC20:SUBCarrier:SPACing? For Radio Standard 802.11ac 40MHz, [:SENSe]:LSEQuencer:WLAN:DEMod:AC40:SUBCarrier:SPACing <freq> [:SENSe]:LSEQuencer:WLAN: DEMod:AC40:SUBCarrier:SPACing? For Radio Standard 802.11ac 80MHz, [:SENSe]:LSEQuencer:WLAN:DEMod:AC80:SUBCarrier:SPACing <freq> [:SENSe]:LSEQuencer:WLAN: DEMod:AC80:SUBCarrier:SPACing? For Radio Standard 802.11ac 80+80MHz, [:SENSe]:LSEQuencer:WLAN:DEMod:ACT80:SUBCarrier:SPACing <freq> [:SENSe]:LSEQuencer:WLAN: DEMod:ACT80:SUBCarrier:SPACing? For Radio Standard 802.11ac 160MHz, [:SENSe]:LSEQuencer:WLAN:DEMod:AC160:SUBCarrier:SPACing <freq> [:SENSe]:LSEQuencer:WLAN: DEMod:AC160:SUBCarrier:SPACing?

## <span id="page-368-0"></span>Guard Interval

Guard Interval for WLAN mode. SCPI access only, from within Sequence Analyzer mode (front panel access through the WLAN mode). The SCPI commands in Sequence Analyzer mode are: For Radio Standard 802.11a/g, [:SENSe]:LSEQuencer:WLAN:DEMod:AG:GINTerval R1B4|R1B8|OTHer [:SENSe]:LSEQuencer:WLAN: DEMod:AG: GINTerval? For Radio Standard 802.11g DSSS-OFDM,

[:SENSe]:LSEQuencer:WLAN:DEMod:GDO:GINTerval R1B4|R1B8|OTHer [:SENSe]:LSEQuencer:WLAN: DEMod:GDO: GINTerval? For Radio Standard 802.11n 20MHz, [:SENSe]:LSEQuencer:WLAN:DEMod:N20:GINTerval R1B4|R1B8|SIG|OTHer [:SENSe]:LSEQuencer:WLAN: DEMod:N20: GINTerval? For Radio Standard 802.11n 40MHz, [:SENSe]:LSEQuencer:WLAN:DEMod:N40:GINTerval R1B4|R1B8|SIG|OTHer [:SENSe]:LSEQuencer:WLAN: DEMod:N40: GINTerval? For Radio Standard 802.11ac 20MHz, [:SENSe]:LSEQuencer:WLAN:DEMod:AC20:GINTerval R1B4|R1B8|SIG|OTHer [:SENSe]:LSEQuencer:WLAN: DEMod:AC20: GINTerval? For Radio Standard 802.11ac 40MHz, [:SENSe]:LSEQuencer:WLAN:DEMod:AC40:GINTerval R1B4|R1B8|SIG|OTHer [:SENSe]:LSEQuencer:WLAN: DEMod:AC40: GINTerval? For Radio Standard 802.11ac 80MHz, [:SENSe]:LSEQuencer:WLAN:DEMod:AC80:GINTerval R1B4|R1B8|SIG|OTHer [:SENSe]:LSEQuencer:WLAN: DEMod:AC80: GINTerval? For Radio Standard 802.11ac 80+80MHz, [:SENSe]:LSEQuencer:WLAN:DEMod:ACT20:GINTerval R1B4|R1B8|SIG|OTHer [:SENSe]:LSEQuencer:WLAN: DEMod:ACT20: GINTerval? For Radio Standard 802.11ac 160MHz, [:SENSe]:LSEQuencer:WLAN:DEMod:AC160:GINTerval R1B4|R1B8|SIG|OTHer [:SENSe]:LSEQuencer:WLAN: DEMod:AC160: GINTerval?

## <span id="page-369-0"></span>Guard Interval Length

Guard Interval Length for WLAN mode.

SCPI access only, from within Sequence Analyzer mode (front panel access through the WLAN mode).

The SCPI commands in Sequence Analyzer mode are:

For Radio Standard 802.11a/g,

[:SENSe]:LSEQuencer:WLAN:DEMod:AG:GINTerval:LENGth <real>

[:SENSe]:LSEQuencer:WLAN: DEMod:AG: GINTerval:LENGth?

For Radio Standard 802.11g DSSS-OFDM,

[:SENSe]:LSEQuencer:WLAN:DEMod:GDO:GINTerval:LENGth <real>

[:SENSe]:LSEQuencer:WLAN: DEMod:GDO: GINTerval:LENGth?

For Radio Standard 802.11n 20MHz,

[:SENSe]:LSEQuencer:WLAN:DEMod:N20:GINTerval:LENGth <real>

[:SENSe]:LSEQuencer:WLAN: DEMod:N20: GINTerval:LENGth?

For Radio Standard 802.11n 40MHz,

[:SENSe]:LSEQuencer:WLAN:DEMod:N40:GINTerval:LENGth <real>

[:SENSe]:LSEQuencer:WLAN: DEMod:N40: GINTerval:LENGth?

For Radio Standard 802.11ac 20MHz,

[:SENSe]:LSEQuencer:WLAN:DEMod:AC20:GINTerval:LENGth <real

[:SENSe]:LSEQuencer:WLAN: DEMod:AC20: GINTerval:LENGth?

For Radio Standard 802.11ac 40MHz,

[:SENSe]:LSEQuencer:WLAN:DEMod:AC40:GINTerval:LENGth <real>

[:SENSe]:LSEQuencer:WLAN: DEMod:AC40: GINTerval:LENGth?

For Radio Standard 802.11ac 80MHz,

[:SENSe]:LSEQuencer:WLAN:DEMod:AC80:GINTerval:LENGth <real>

[:SENSe]:LSEQuencer:WLAN: DEMod:AC80: GINTerval:LENGth?

For Radio Standard 802.11ac 80+80MHz,

[:SENSe]:LSEQuencer:WLAN:DEMod:ACT20:GINTerval:LENGth <real>

[:SENSe]:LSEQuencer:WLAN: DEMod:ACT20: GINTerval:LENGth?

For Radio Standard 802.11ac 160MHz,

[:SENSe]:LSEQuencer:WLAN:DEMod:AC160:GINTerval:LENGth <real>

[:SENSe]:LSEQuencer:WLAN: DEMod:AC160: GINTerval:LENGth?

## Remote Setup

There are 3 ways of setting up the Sequence.

1. Using a TAB delimited file to input the Sequence setup in table format. The TAB delimited file also contains the source setup, to allow coordination of the source and analyzer sequencers in one entry format. Both modules have separate SCPI commands, so that they can each be set up separately. The loading in of the TAB delimited file in this mode is parsed and each of the modules are set up. Only the Sequence setup parameters can be loaded in via this method. The individual measurement setup

parameters and other parameters associated with the entire Sequence different from the default values need to be sent via SCPI. A recall state can be used to reinstate all parameters.

- 2. Setting up the sequence directly, using SCPI.
- 3. Using U9066A Sequence Studio, a PC application that is used to build and download sequences for the test set. It can also be used to upload sequences from the test set for modification and read back and display results.

The number of analysis steps that are supported in a Sequence is 1000. There is a limit to 512 acquisitions (HW states/changes). Within those two limits, you can build up combinations of steps with and without change of acquisition. You are constrained by the capture depth of the test set's Analyzer and the sweep capability of the test set's Source list.

## Tab Delimited File Setup

Importing a Sequence into the List Sequencer can be done using a TAB delimited file. This file type is used instead of a comma separated value (CSV) file, because the latter would be incompatible with some of the data that is included in the sequence.

The TAB delimited file can contain any of the following:

- 1. An analyzer sequence only. This would include the analyzer table.
- 2. A source sequence only. This would include the source table.

3. A dual sequence, including both the source table and the analyzer table.

Combining the two types of tables into one file makes it possible to define a complete sequence for the test set as a whole. The source and analyzer tables each represent a separate piece of hardware on the test set (its internal signal generator and its internal signal analyzer).

The 2 tables are all contained in the one file as 2 tables one below the other. The order is:

- 1. Analyzer table
- 2. Source table

A spreadsheet is used to aid the entry of the data, allowing drop down 1 of N parameters where appropriate, and allow the whole spreadsheet to be converted to a TAB separated list for importing into the Sequence Analyzer.

Templates and examples of the spreadsheet and TSV files are provided with the test set. An example of a spreadsheet can be seen below.

### EXT Analyzer Table

The fields required for the acquisition (a "red bar") are shown below in the example spreadsheet below (the row is shown split into two parts here, to fit the illustration on the page).

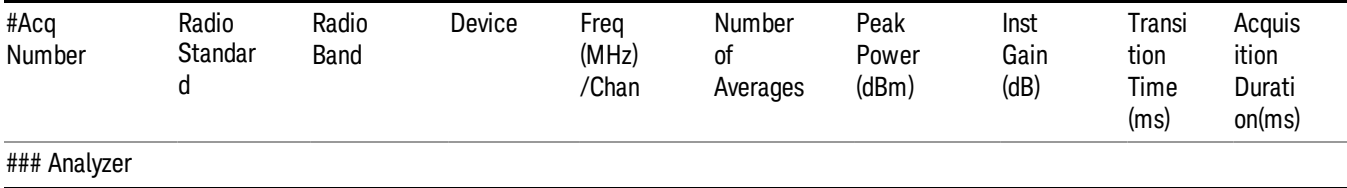

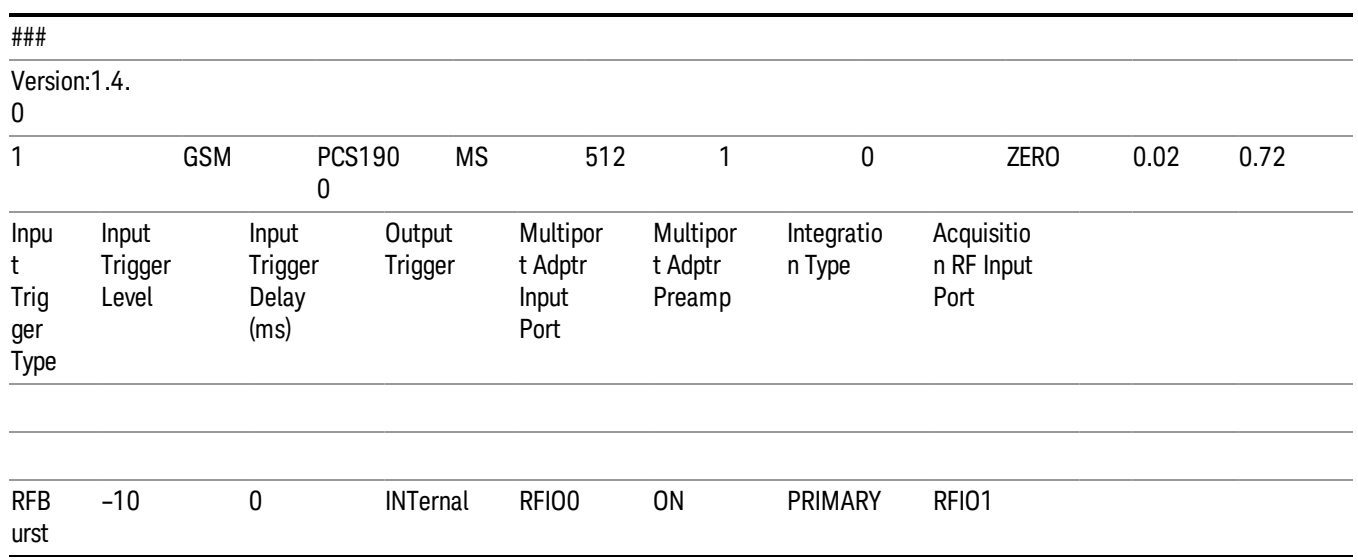

The fields required for the analysis interval (a "blue bar") are shown in the example spreadsheet below.

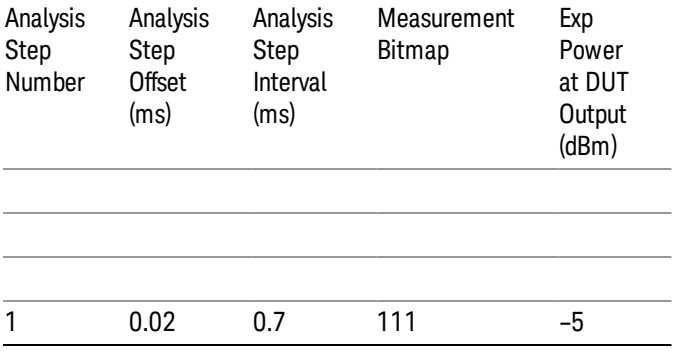

The full width of the spreadsheet is illustrated below.

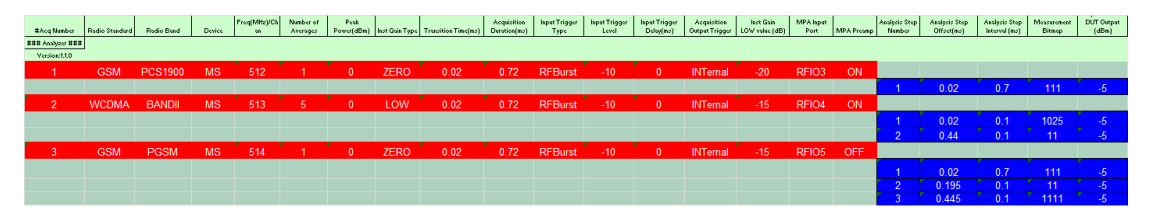

For a description of each column, look up the relevant parameter in "Meas [Setup"](#page-378-0) on page 379.

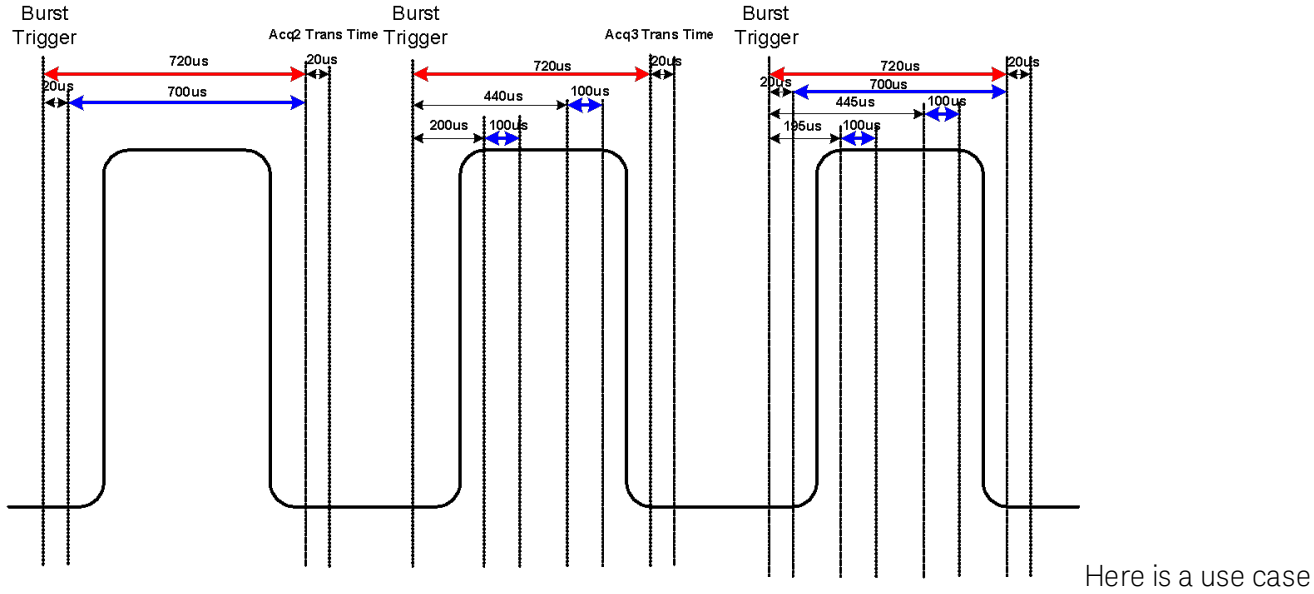

which contains 3 bursts. The three bursts, because they are all different acquisition states, are 3 separate Acquisitions. These are shown as red bars.

The first acquisition has one Analysis period within it shown by the red Bar. The second has 2 and the third has 3.

In the third burst the Analysis periods overlap. Many analysis periods can overlap on a single acquisition. See ["Analysis](#page-425-0) Step Setup" on page 426 for more details on limits.

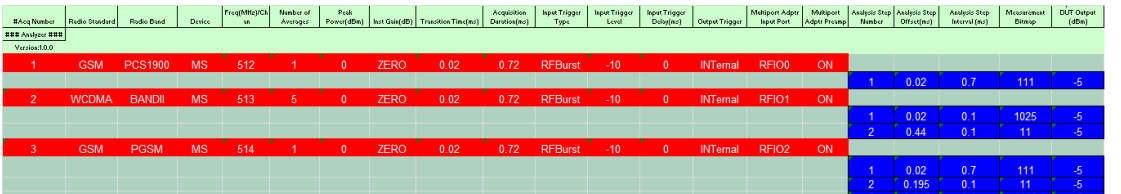

For a description of each column see the equivalent parameter in Meas Setup Parameters.

The start of the analyzer sequence in the TSV file is indicated by the row:

### Analyzer ###

## EXT Source Table

The start of the source sequence in the TSV file is indicated by the row:

### Source ###

### Excel Spreadsheet

An excel spreadsheet is provided that makes it easier for you to configure your sequence setup and convert it to a .tsv file to be downloaded to the test set.

### Drop down lists

These provide valid selections for the following fields in the .tsv table;

Analyzer Table

Radio Standard

Trigger Input

Trigger Output

Filter Type

Radio Band

Radio Device

Inst Gain

Source Table

Refer to the Source User's Guide for details.

#### Meas Bitmap

Configuring the Meas Bitmap is simplified by a Visual Basic macro which enables you to select the measurements you require from a form. The form displayed is dependent on the currently selected Radio Standard. For example,for GSM it would be:

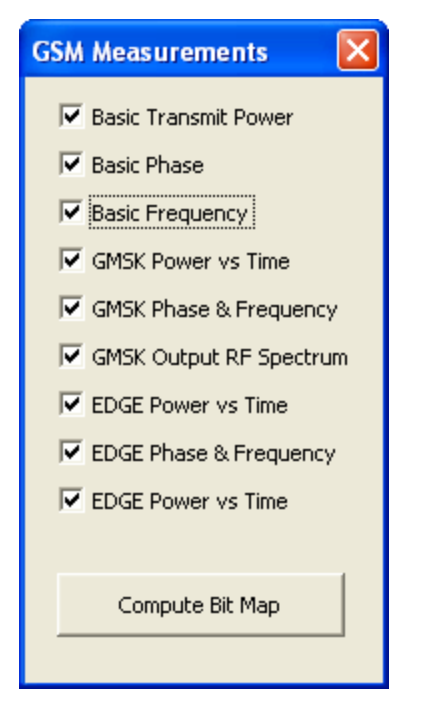

### <span id="page-374-0"></span>Programming Acquisitions Via SCPI

The SCPI command used to configure the Acquisition and Analysis Meas Setup parameters is detailed in the tables in ["Acquisition](#page-380-0) Setup using SCPI" on page 381 and ["Analysis](#page-425-0) Step Setup" on page 426. The SCPI is defined so that you send one command per Acquisition or Analysis Step, with the Acquisition or Analysis Step number being specified as a sub op code of the SCPI command. Each command includes all the settings for the Acquisition or Analysis Step. As an analysis step is set up, the values entered are run

through several levels of validation.For details of these validation steps, see "Validation and Setup [dependencies"](#page-376-0) on page 377.

## Acquisition Setup using SCPI

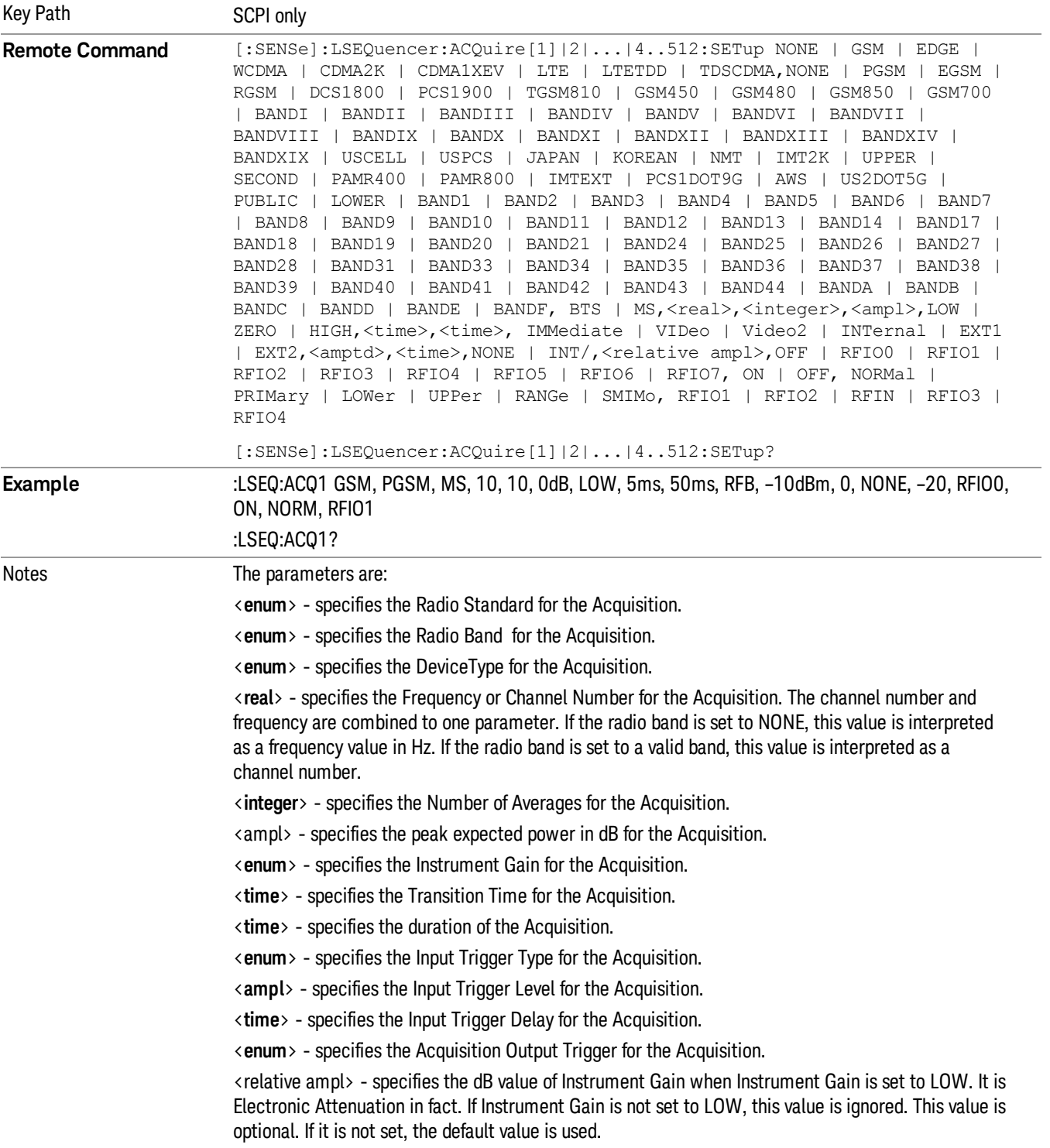

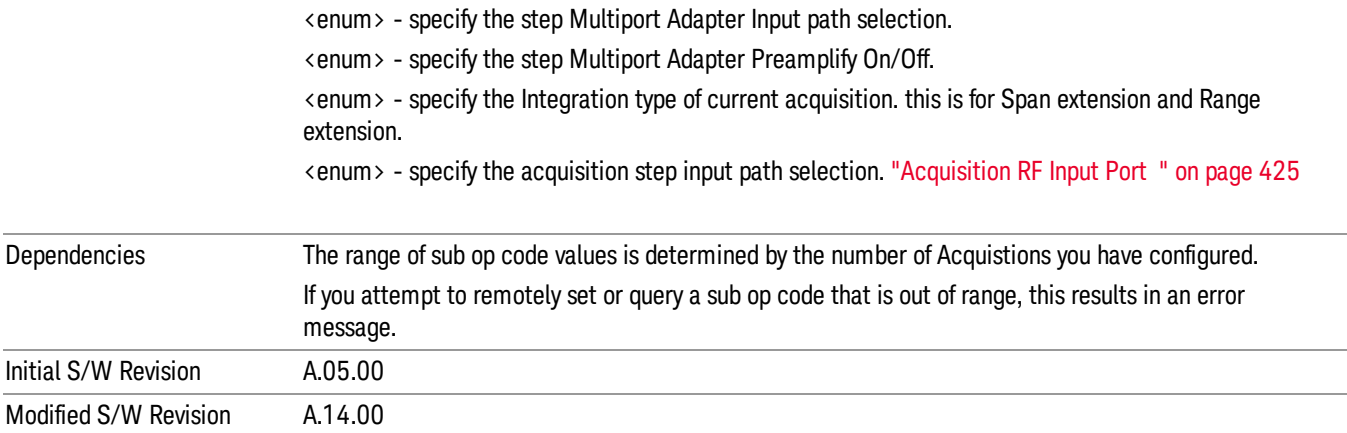

### Analysis Step Setup

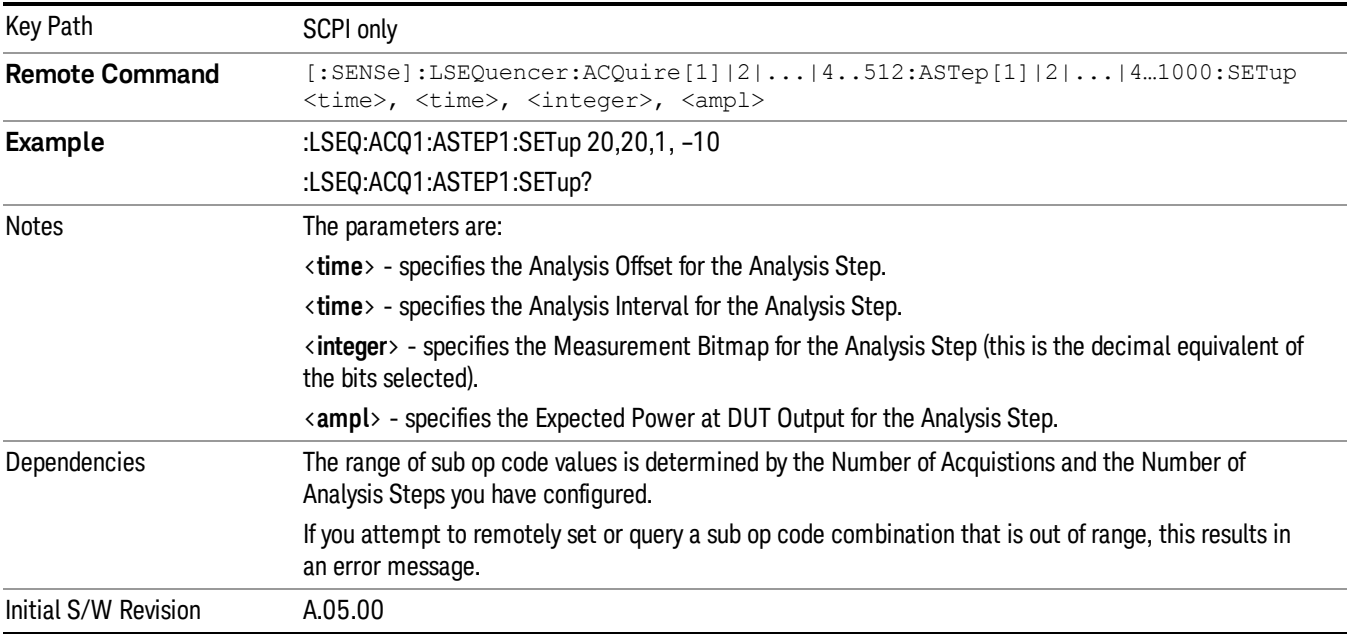

### <span id="page-376-0"></span>Validation and Setup dependencies

When a Sequence is transferred into the test set using a TSV file an initial verification phase is carried out. If the file is found to be invalid, an error "–232, Invalid format, syntax error on line 0" is generated.

For all other setup methods, the validation checks prior to run time are listed below:

Validation Errors:

- 1. Range checking for all parameters.
- 2. Settings Conflict: Channel Number is not valid for the selected Band and link direction.
- 3. Settings Conflict: Radio Standard and Bitmap do not match (for example, a selected measurement is not available for the selected standard).
- 4. Step numbers are not sequential (for example, the numbers cannot be 1,2,3,4,7).
- 5. Settings Conflict: Acquisition duration is not long enough to accommodate the analysis step offset and analysis step interval.
- 6. Settings Conflict: Radio band not licensed.
- 7. For averaging, expected power must be the same for each "blue bar" (analysis interval).
- 8. Selected radio band not applicable to the selected radio standard.
- 9. Acquisition overlap pre-trigger error (acquisitions cannot overlap in time).
- 10. Analysis step number exceeded, due to the number of averages.
- 11. Trigger set to output Int trig, but the test set's source or analyzer is not set up to accept it.
- 12. Settings Conflict: Freq for acquisition > 3.6 GHz, hence the electronic attenuator cannot be used.

Validation Warnings/Advisories:

- 1. Warning: Meas Bitmap and Expected Power settings are in conflict. For example, EVM accuracy is in question, due to the low power level. EVM accuracy is only guaranteed for power levels greater than – 65 dBm for RFIO paths and –70 dBm for RF In path.
- 2. Expected Power is in conflict with Instrument Gain setting.
- 3. Transition Time is not long enough for the Acquisition change.

If the file passes this test, errors may be generated at run time for the Sequence. In this case, the error messages are sent to the error queue. The Sequence may or may not stop when an error is detected, depending on whether you have selected "Abort on error". Additionally, the error message contains the Acquisition Number and Analysis Step Number (if applicable) where the error occurred.

# <span id="page-378-0"></span>Meas Setup

Meas Setup for the Sequence Analyzer mode includes some parameters which are specific to an acquisition (see Acquisition Setup) or specific to an analysis step (see Analysis Step Setup). The remaining Meas Setup parameters apply to the sequence as a whole.

Measurements available in Sequence Analyzer mode include:

- "Basic" measurements, which are native to the Sequence Anlyzer mode. Measurement setup for these modes can be done either from the front panel or by means of remote SCPI commands.
- Measurements "borrowed" from other modes (for example, from GSM/EDGE mode), but executed within Sequence Analyzer mode. When the test set is in Sequence Analyzer mode, setting up these measurements is possible only by means of remote SCPI commands. To set up these measurements from the front panel, you must switch to the appropriate mode and make the setup changes; the changes are then retained when you switch back to Sequence Analyzer mode.

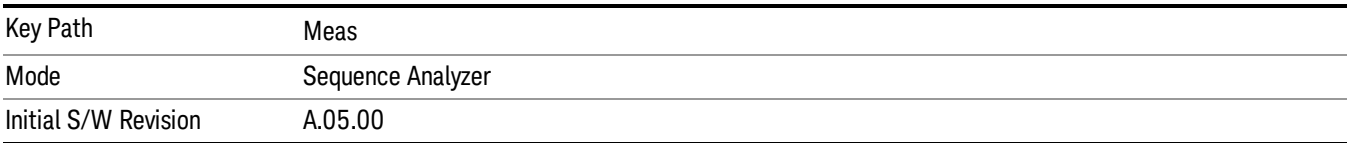

# Result Type

This parameter represents the format of the results to be calculated for the entire Sequence. The only selection currently supported is "Measurement Metrics".

The parameters that apply to "Meas Metrics" are:

- All the Analysis Step Setup Parameters.
- Acquisition Parameter: Peak Power.
- $\bullet$  Auto Set RF Levels = On.
- All parameters under "Basic Meas [Setup"](#page-438-0) on page 439
- All parameters under Error! Reference source not found.
- All parameters under "Mode Parameter Setup (for [measurements](#page-352-0) from other modes)" on page 353

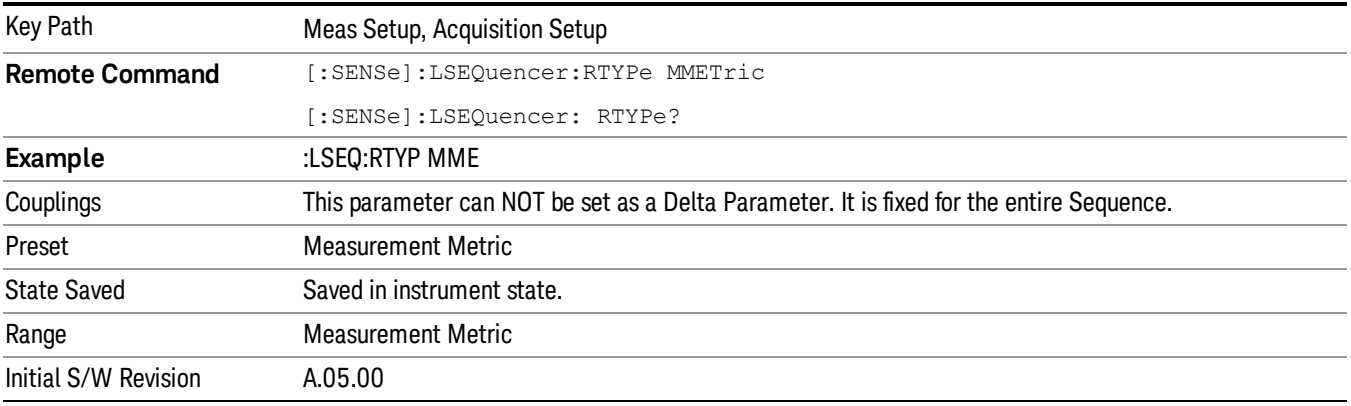

### Measurement Metrics

This parameter represents the Metrics format of the results to be calculated for the entire Sequence.

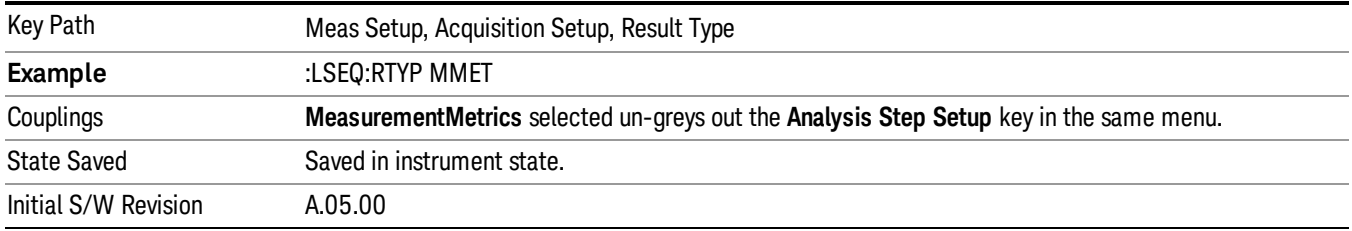

## Display Results ON/OFF

The setting of this parameter determines whether or not the results are displayed on the test set's screen.

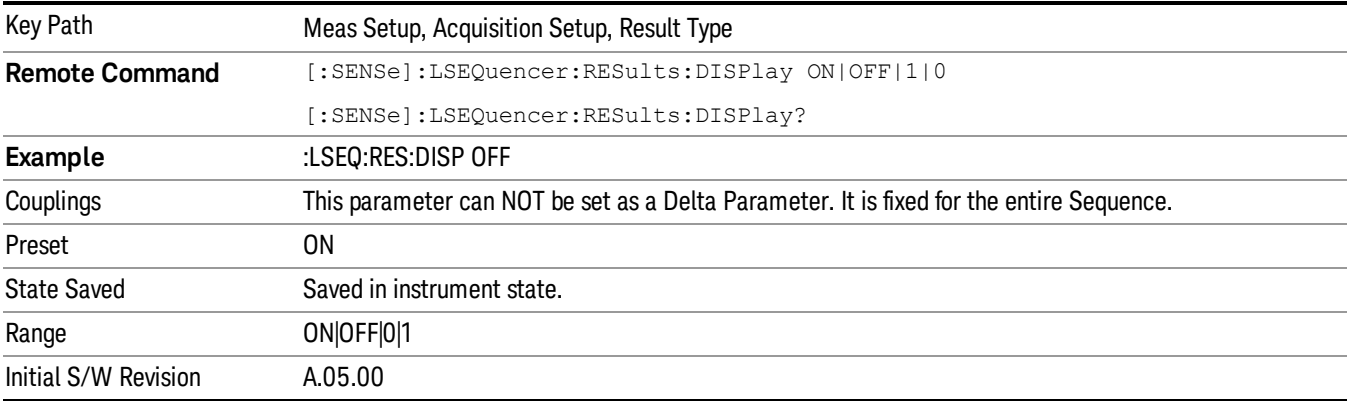

# Display Results ON/OFF

The setting of this parameter determines whether or not the results are displayed on the test set's screen.

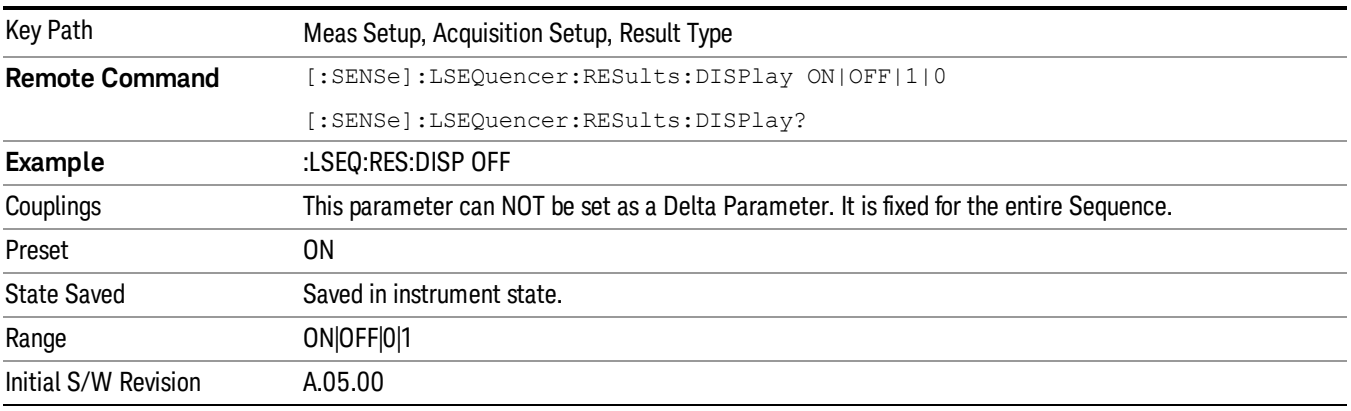

# <span id="page-380-0"></span>Acquisition Setup using SCPI

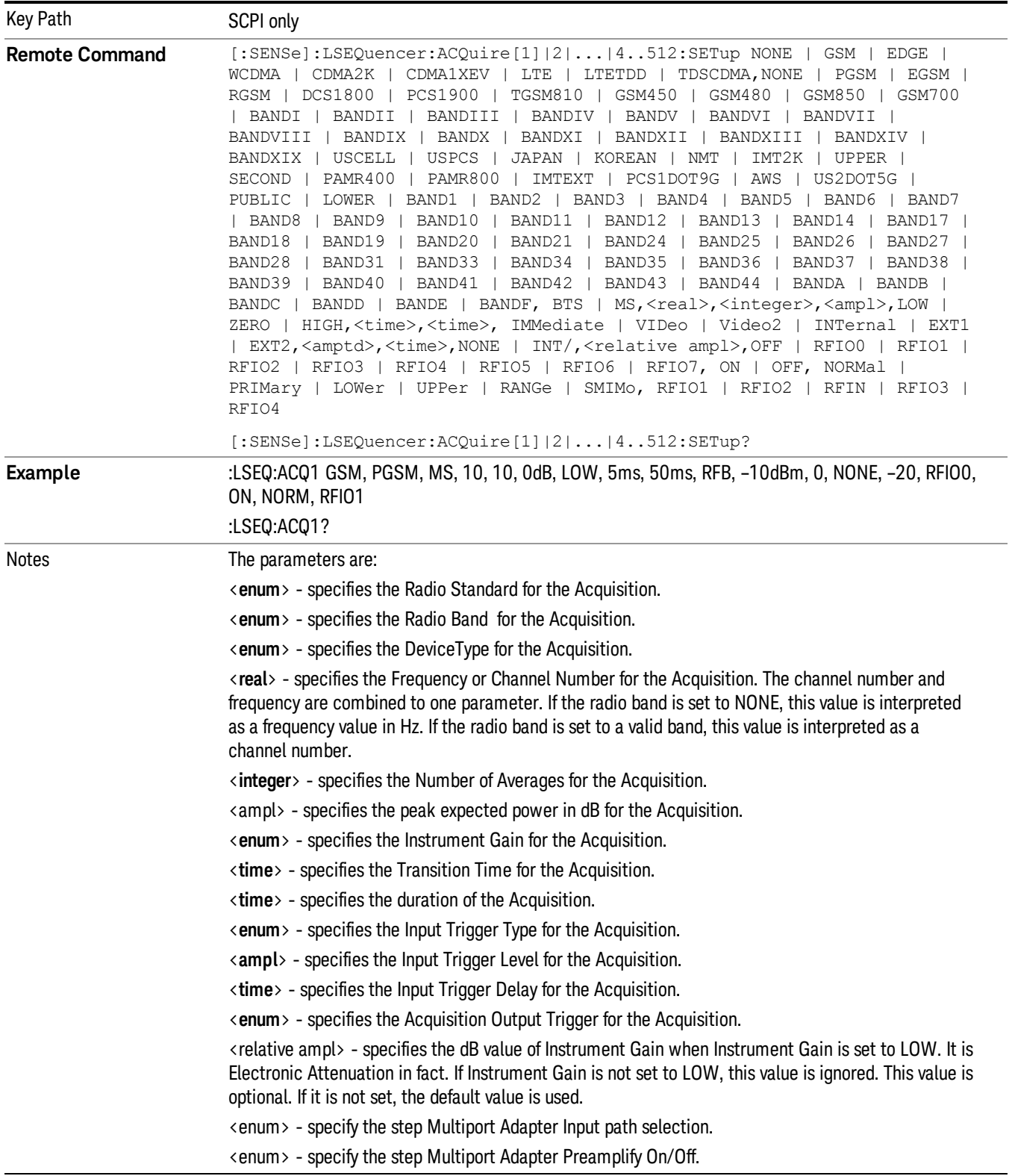

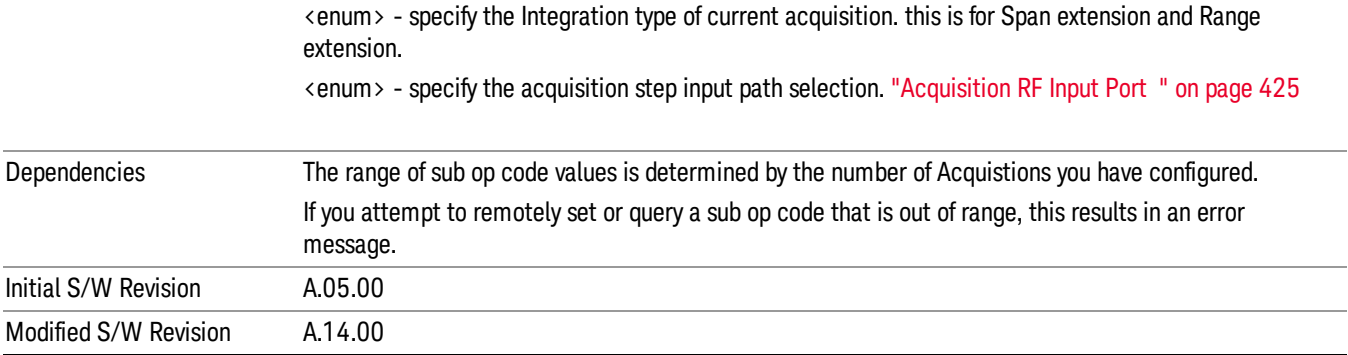

## Number of Acquisitions

This parameter is used to define the number of current active Acquisitions.

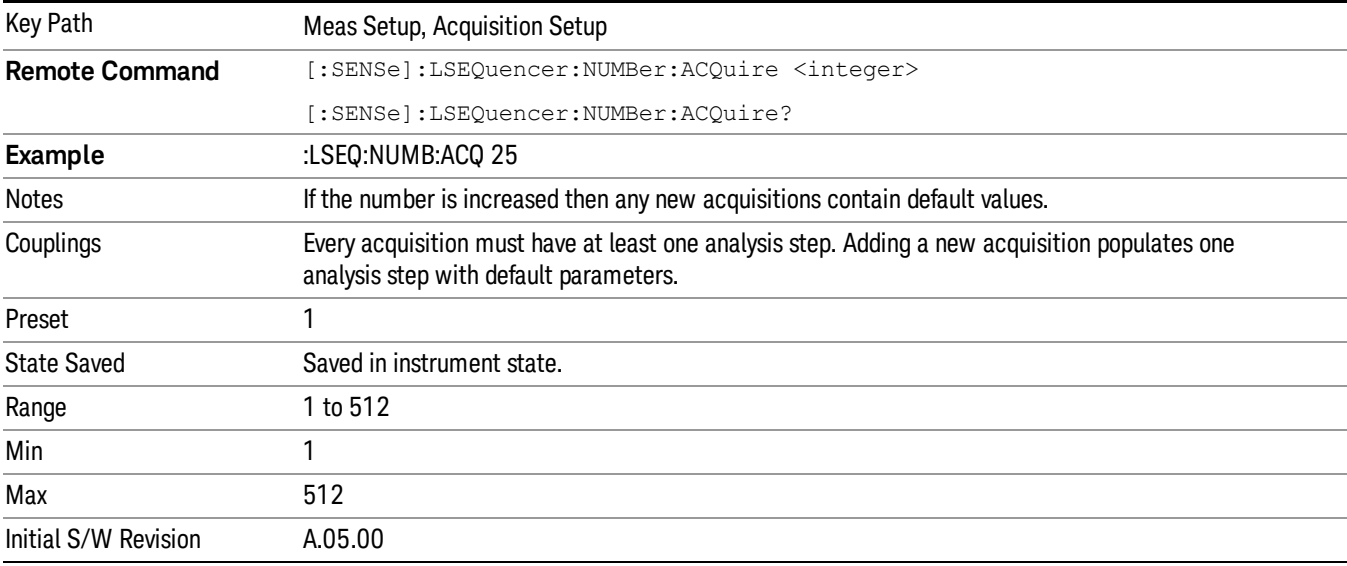

## Current Acquisition

This parameter is used to define the current active Acquisition.

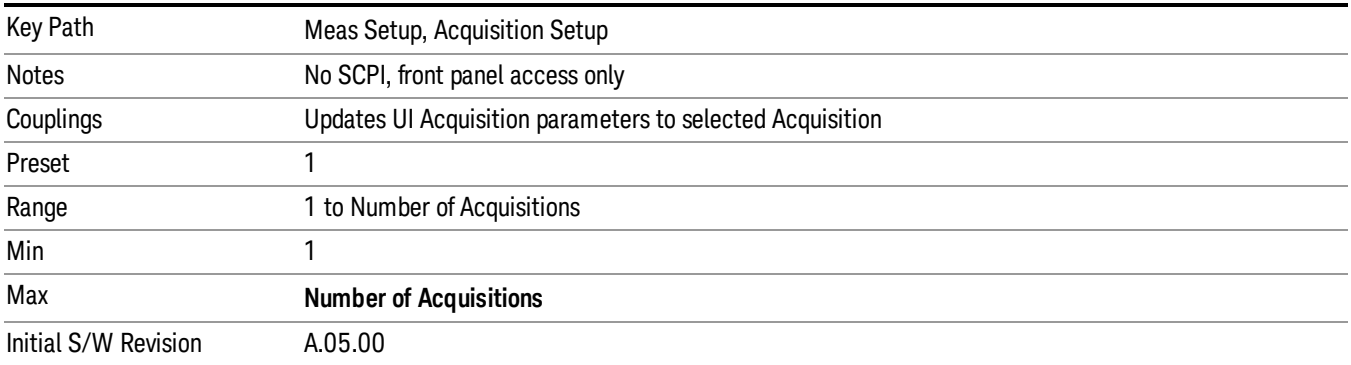

## Insert Before Acquisition

This inserts a default Acquisition before the current Acquisition.

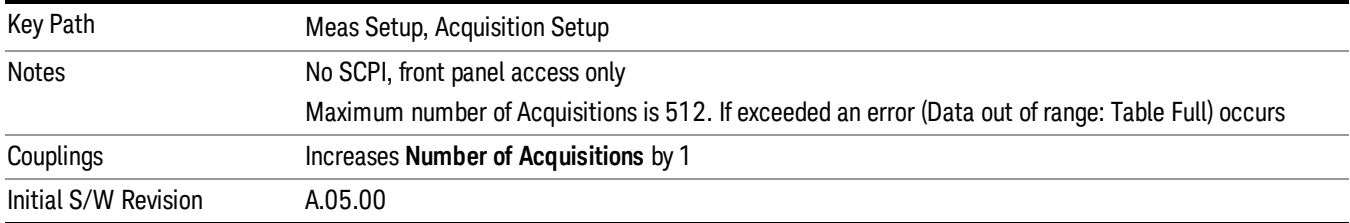

## Delete Acquisition

This deletes the current Acquisition.

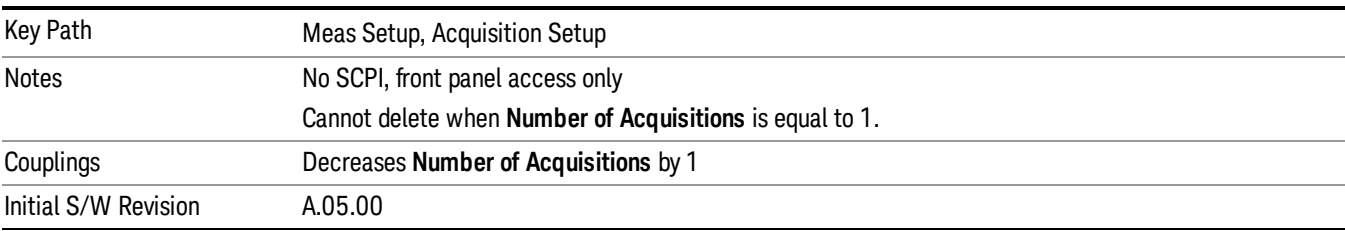

## Avg Number

Sets the number of averages for the acquisition.

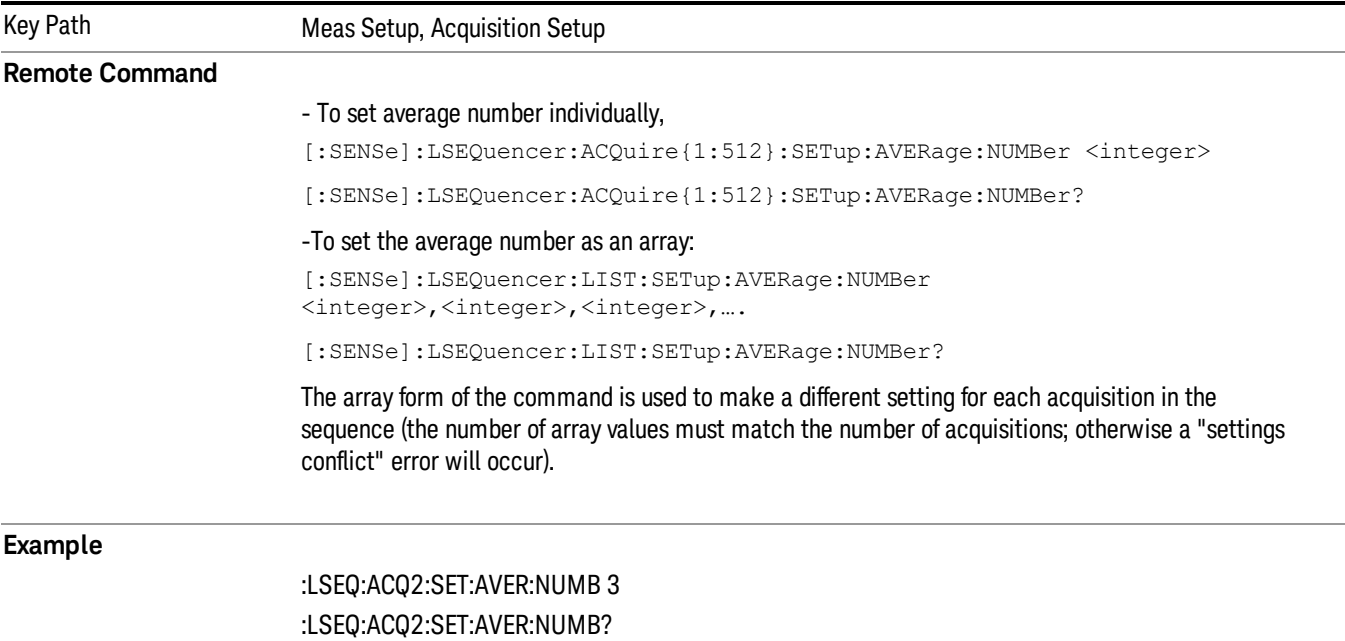

### :LSEQ:LIST:SET:AVER:NUMB 2,3,4,5 :LSEQ:LIST:SET:AVER:NUMB?

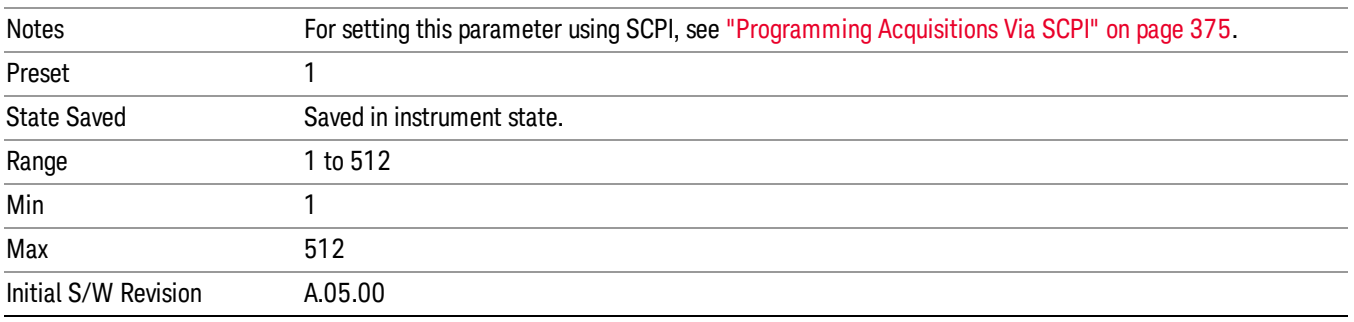

Averaging in the Sequence is supported with the following limitations.

- 1. Sequences cannot be averaged. Only individual **Analysis Steps** within a single Acquisition can be averaged.
- 2. The Acquisition is repeated for the Number of Averages and all Analysis Steps with that Acquisition are averaged.
- 3. All Analysis Steps are averaged individually and the result returned for each Analysis Step is the average result.
- 4. "Pass/Fail" results within the measurement return a "Fail" if any fails occur.
- 5. Any results that cannot be averaged return the last result.
- 6. For averaging within an acquisition, there must be a repeating element of the signal during that time. If the input signal is not repeating, the results are invalid and/or questionable.
- 7. The repeating elements of the signal within an acquisition must have the same duration. The Transition time only applies to the last acquisition capture in the average group.
- 8. The repeating elements of the signal are acquired as one contiguous capture (one acquisition).
- 9. As with non-averaged measurements, a single trigger event can be used to initiate the acquisition (the beginning of the first repeating element). Subsequent repeating elements within the acquisition need to be deterministically offset from this trigger

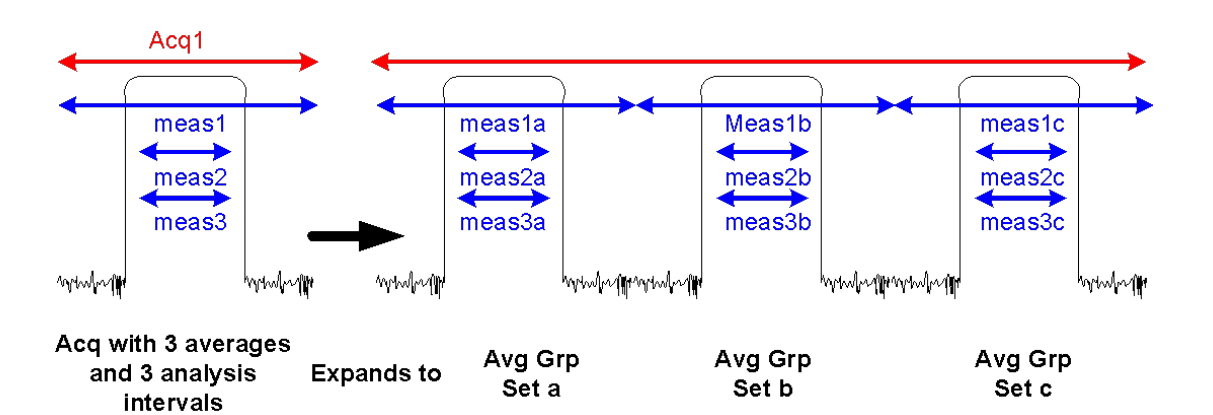

In the diagram above, if an Acquisition is specified to have 3 averages and 3 Analysis steps each having 1 measurement, then the List Sequence measurement expects the DUT to output 3 identical signals. The output metrics for measurement 1 returns one result for each index in the measurement. The average is set a, b, and c.

The table below describes the type of averaging used for each measurement result;

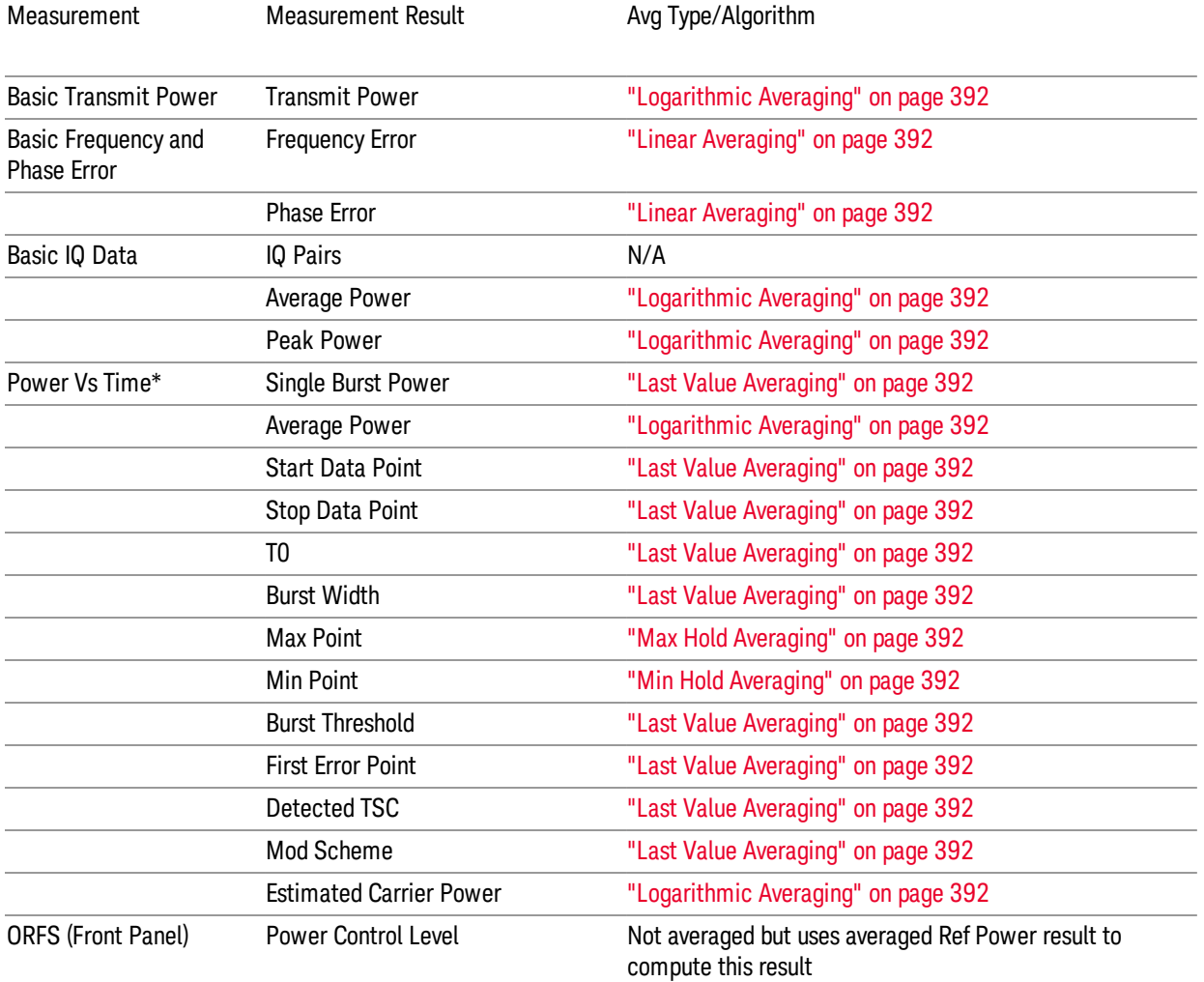

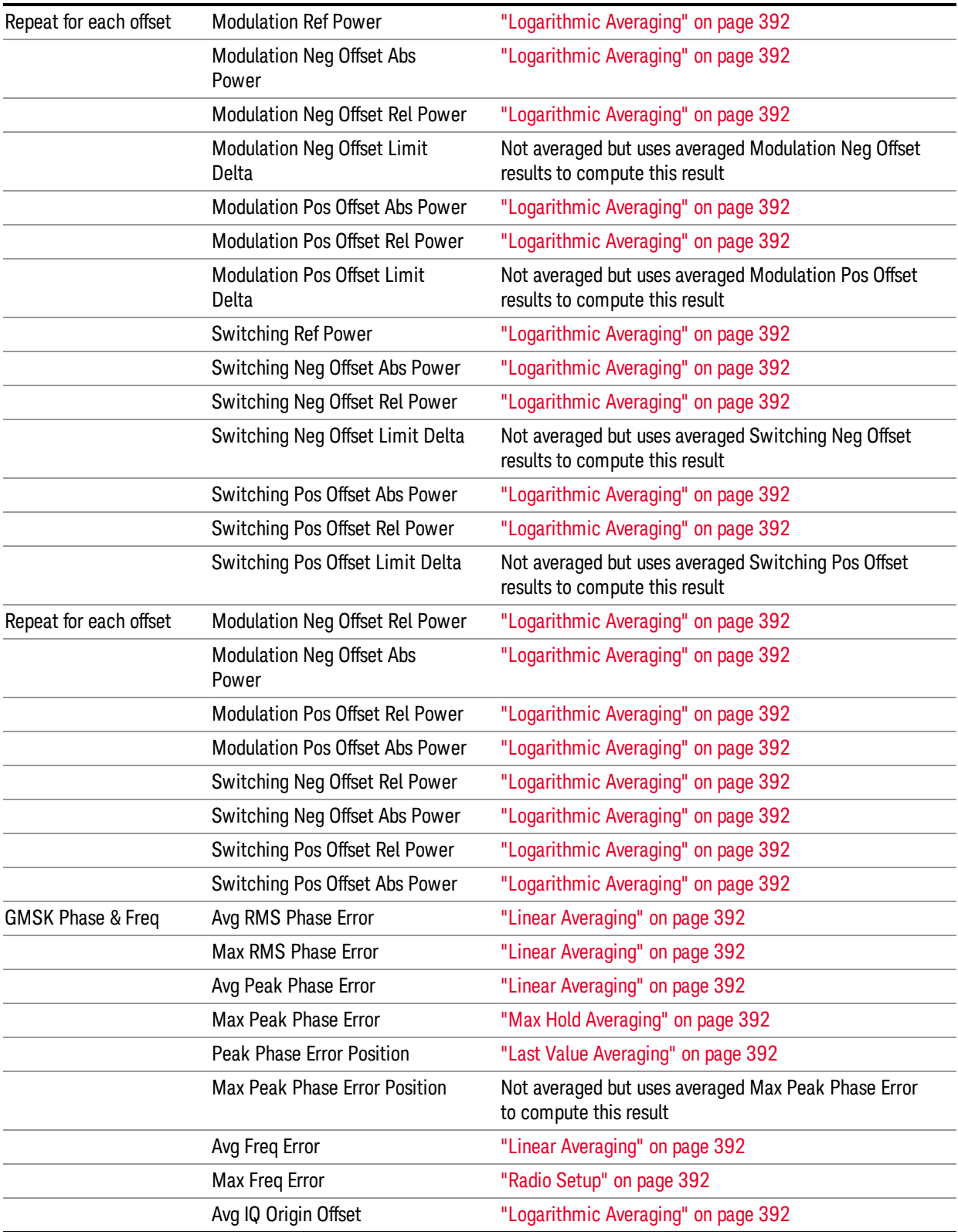

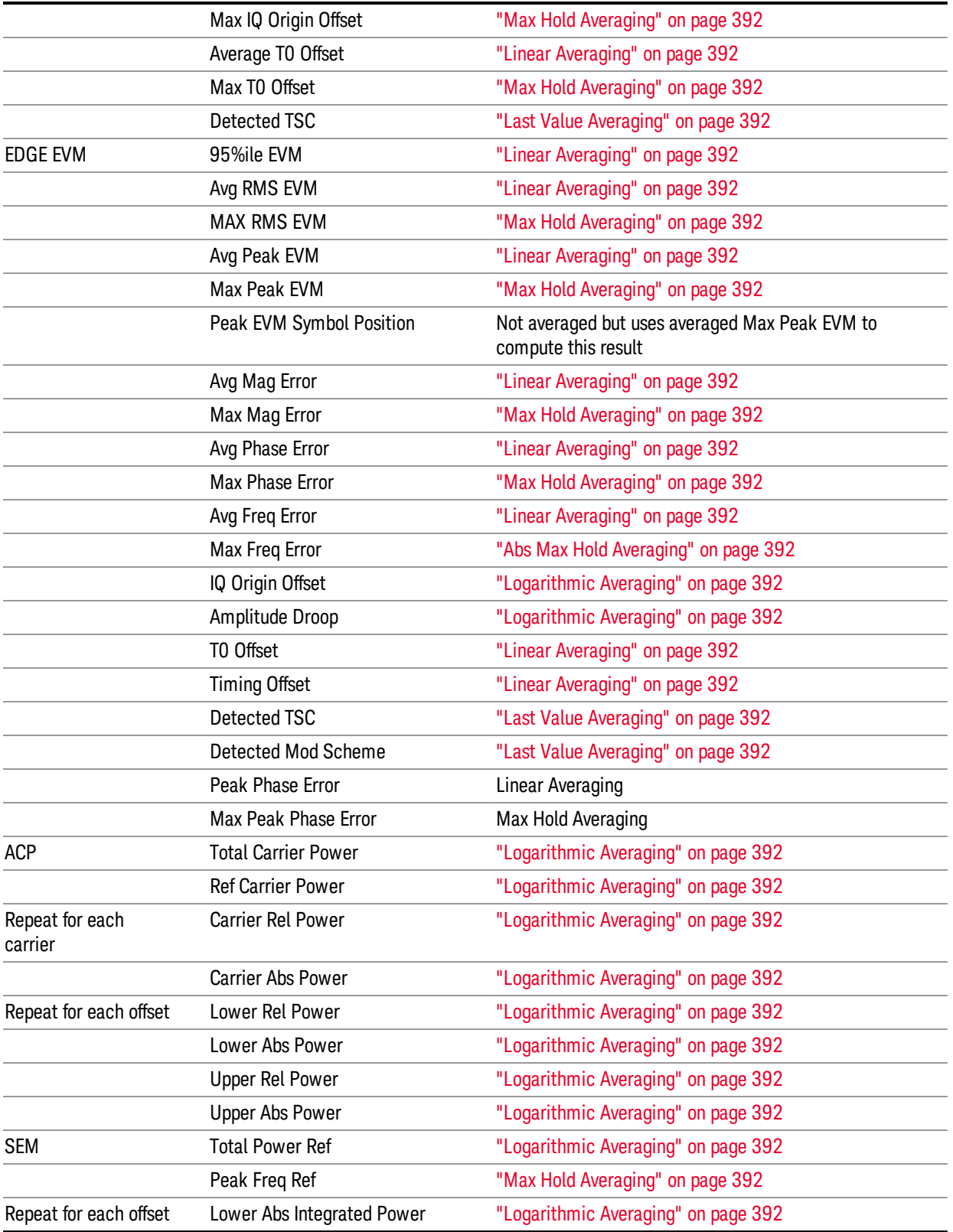

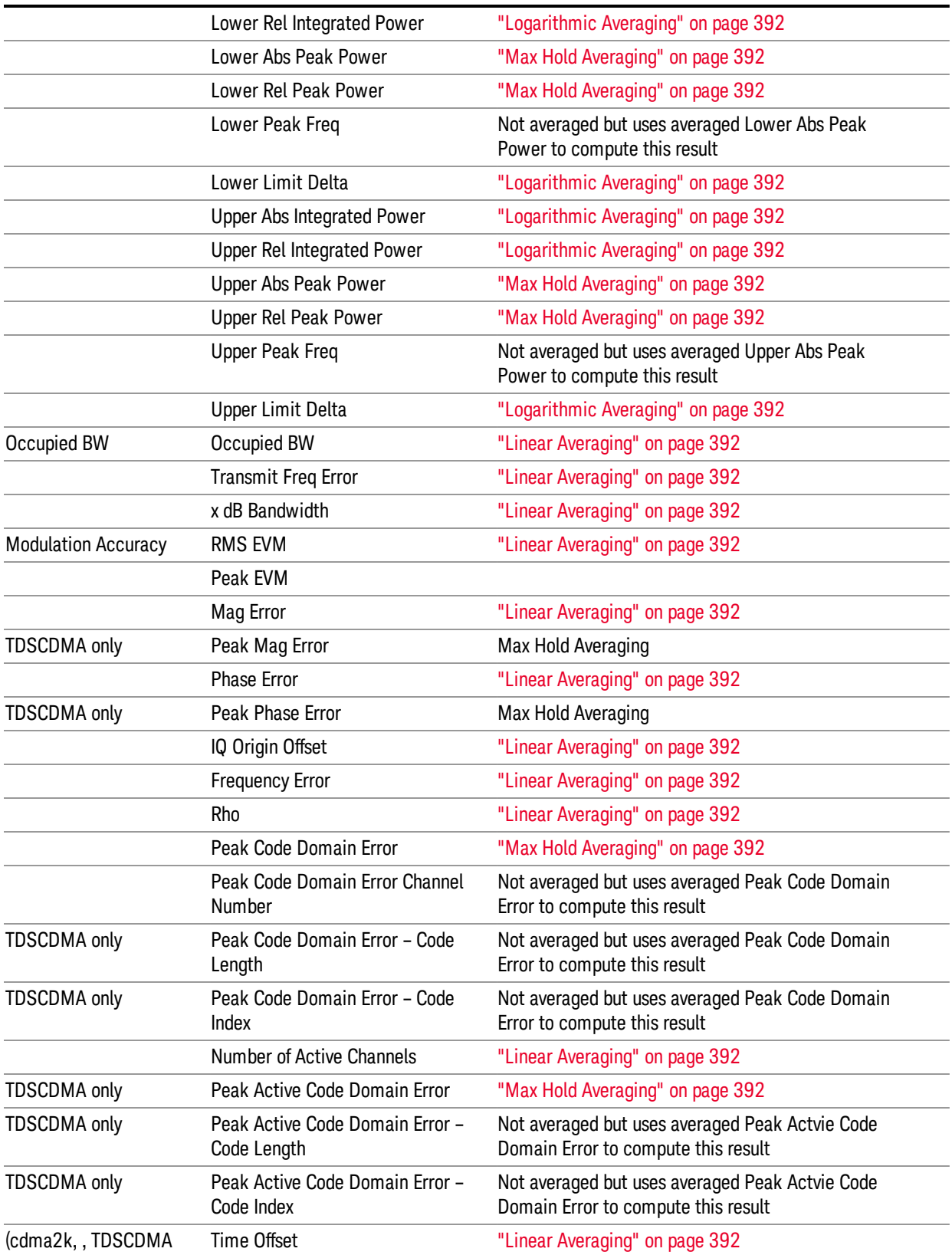

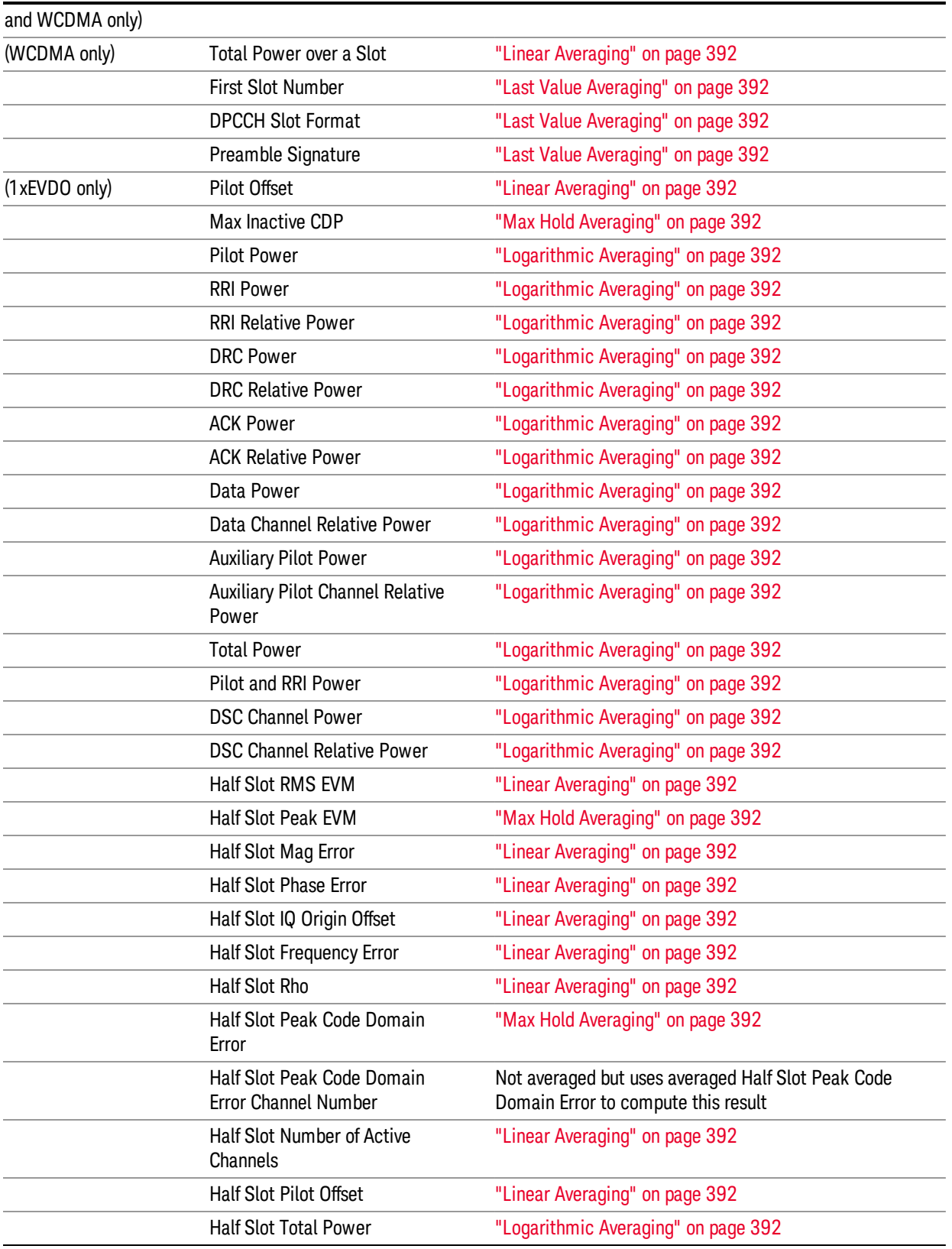

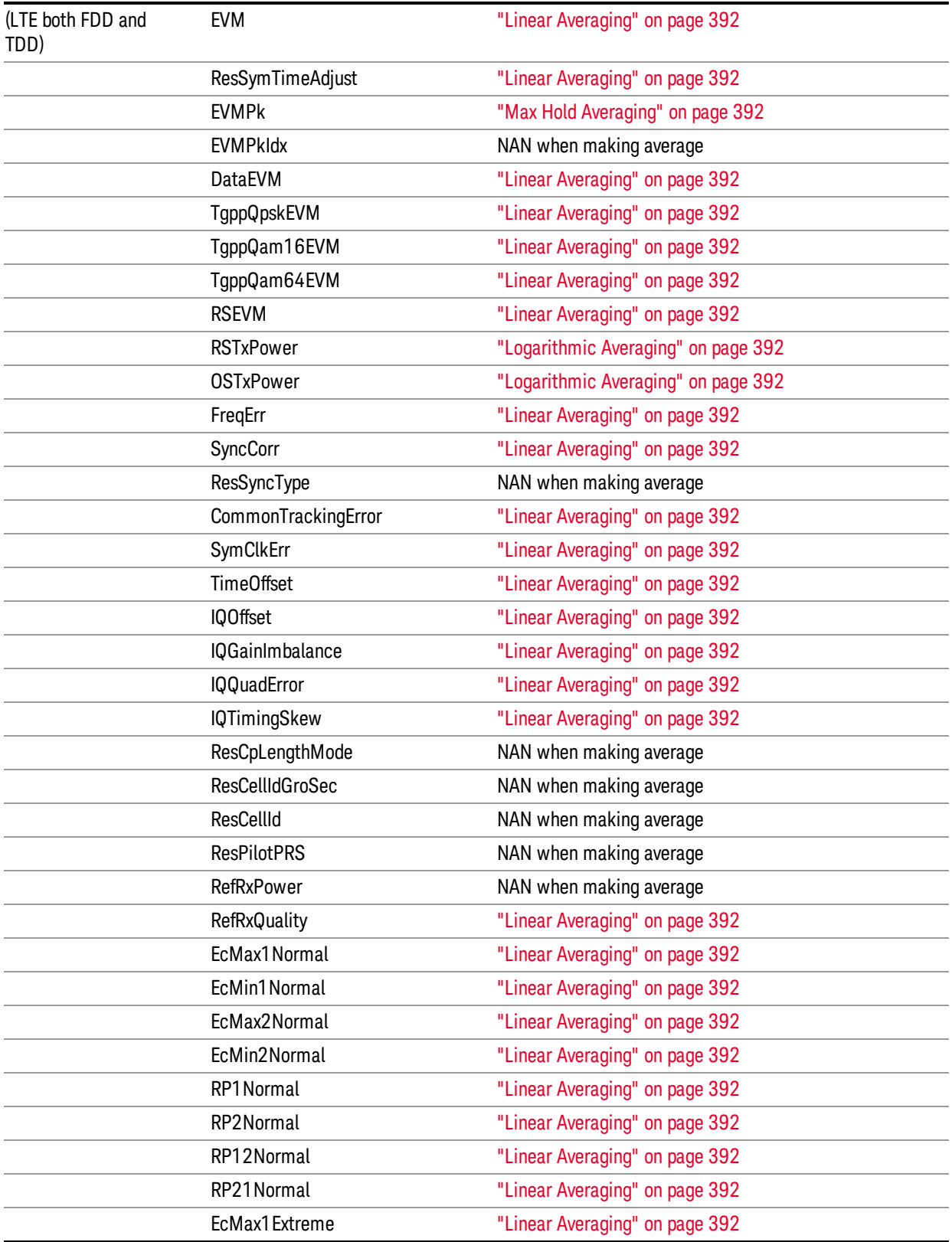

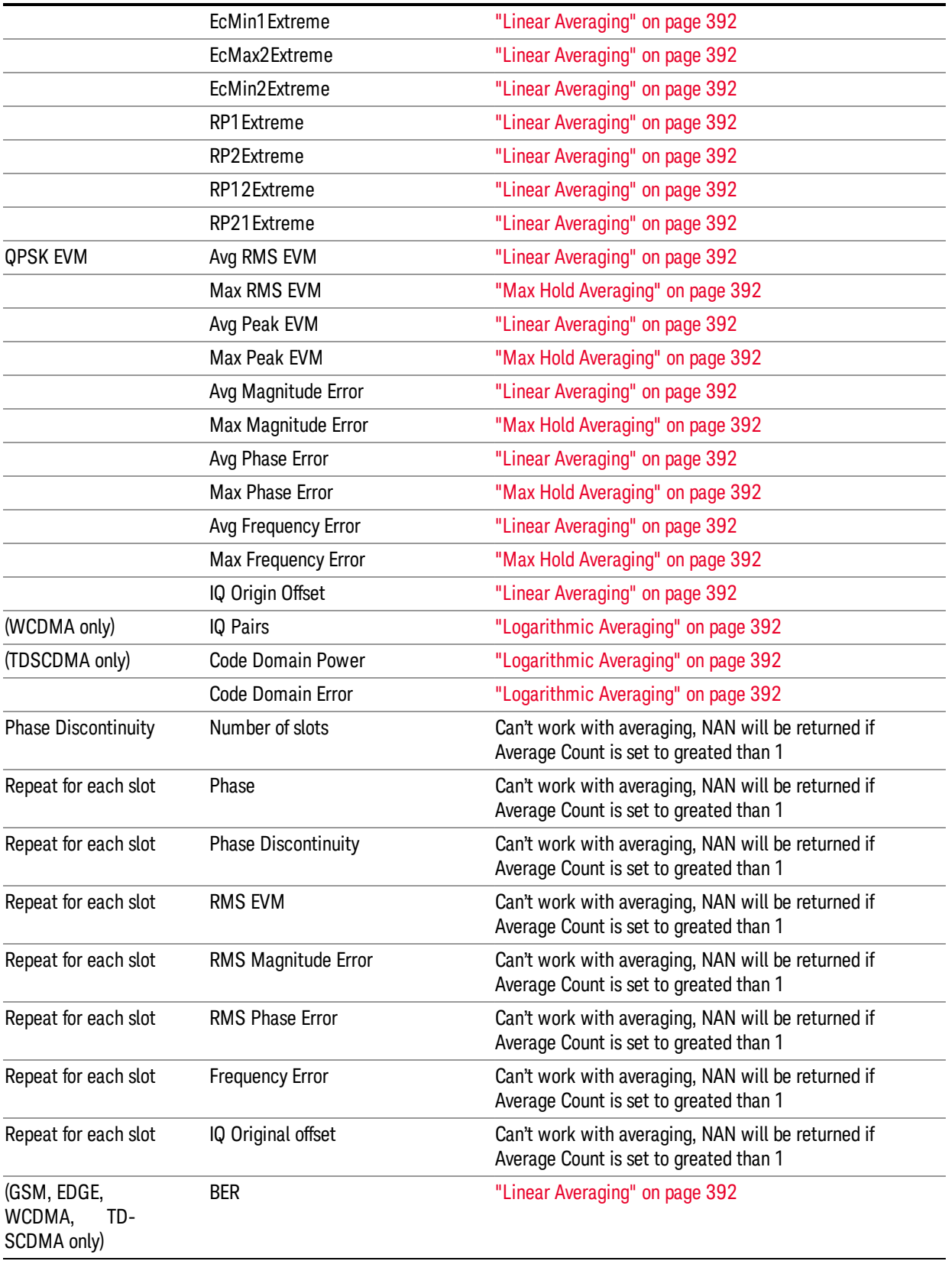

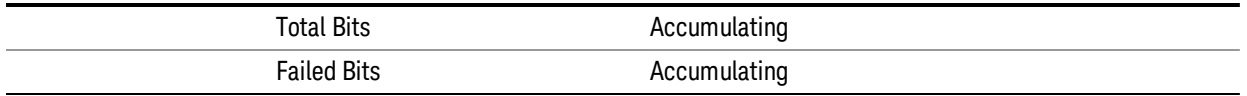

\* Power v. Time only averages the measurement results, not the underlying trace; therefore mask limit testing does not support averaging.

### <span id="page-391-0"></span>Logarithmic Averaging

Convert all the values to be averaged to linear.

Sum linear values and divide by number of averages.

<span id="page-391-1"></span>Convert final value to log.

### Linear Averaging

<span id="page-391-2"></span>Sum all the values to be averaged and divide by number of averages.

### Last Value Averaging

<span id="page-391-4"></span>Use the last value of all the results to be averaged.

### Min Hold Averaging

<span id="page-391-3"></span>Use the min value of all the values to be averaged.

### Max Hold Averaging

Use the max value of all the values to be averaged.

### Abs Linear Averaging

Convert all values to be averaged to the absolute value.

Sum absolute values and divide by number of averages.

### Abs Min Hold Averaging

Convert all values to be averaged to the absolute value.

<span id="page-391-6"></span>Use the min value of all the absolute values.

### Abs Max Hold Averaging

Convert all values to be averaged to the absolute value.

<span id="page-391-5"></span>Use the max value of all the absolute values.

### Radio Setup

This allows access to the Radio Setup sub menus.

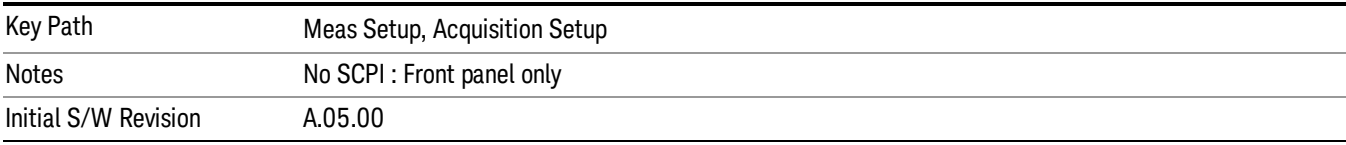

### Radio Standard

This parameter sets the Radio Standard for the current **Acquisition** Number.

The measurements that are made on an acquisition are defined by the Meas Bitmap parameter for each Analysis Step of that acquisiton, and the selected Radio Standard determines which measurements are available for that acquisition. For example, the ORFS measurement can be included in an analysis step if the Radio Standard for the acquisition is set to GSM, but not if the Radio Standard is set to WCDMA.

Supported Radio Standards are:

- 1. NONE
- 2. GSM
- 3. EDGE
- 4. WCDMA
- 5. CDMA2K
- 6. 1XEVDO
- 7. LTE
- 8. LTE TDD
- 9. TDSCDMA
- 10. WLAN

As only x9065x–1FP (BTS only) exists, CDMA2K,1xEVDO and BlueTooth can not be supported. As one of the four stardards is selected, error message "-221, Setting conflict; RadioStandard xxx not supported, Acq =#" will be shown. xxxx is one of the 3 stardards above.

All settings allow you to return any or all of these four measurement results Basic Tx Power, Basic Phase Error, Basic Freq Error, Basic IQ Data.

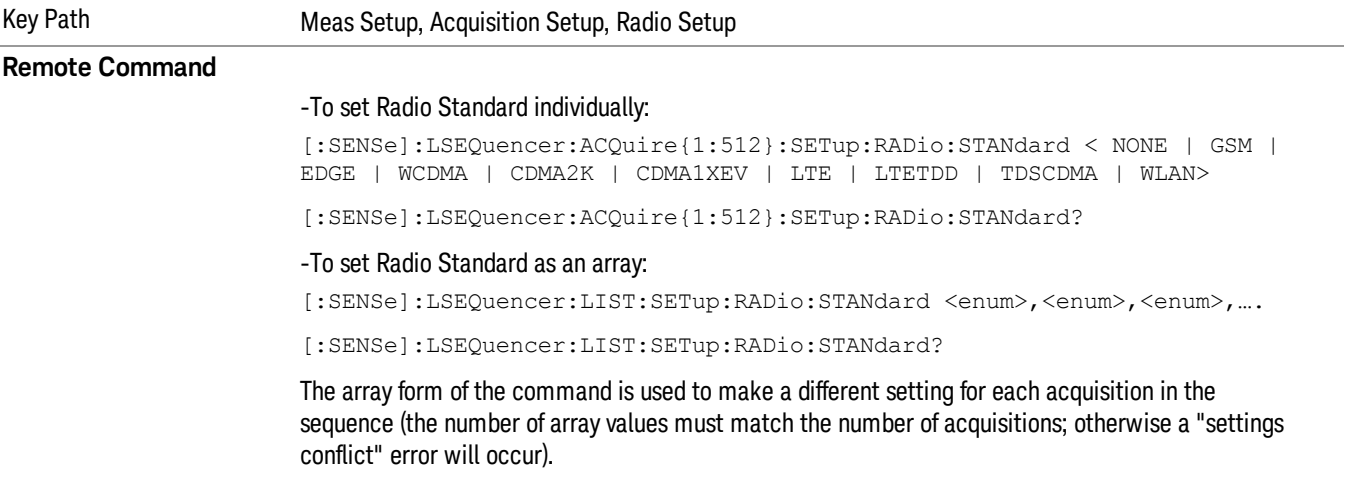

### **Example**

## :LSEQ:ACQ2:SET:RAD:STAN CDMA2K :LSEQ:ACQ2:SET:RAD:STAN? :LSEQ:LIST:SET:RAD:STAN NONE, WCDMA, CDMA2K, CDMA1XEV :LSEQ:LIST:SET:RAD:STAN?

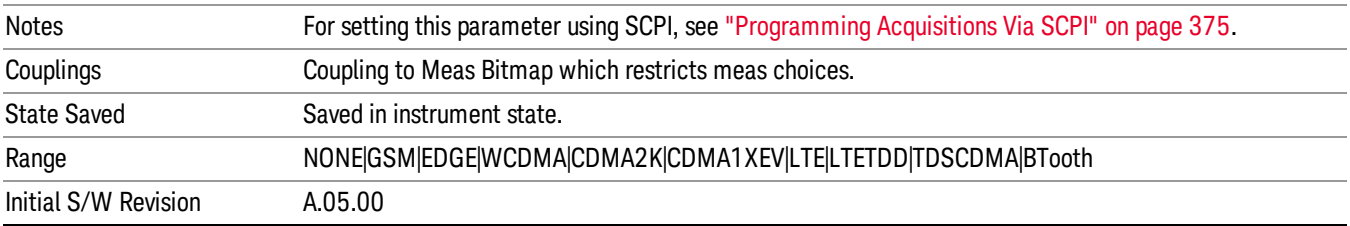

#### None

Sets the Radio Standard for the current Acquisition to None.

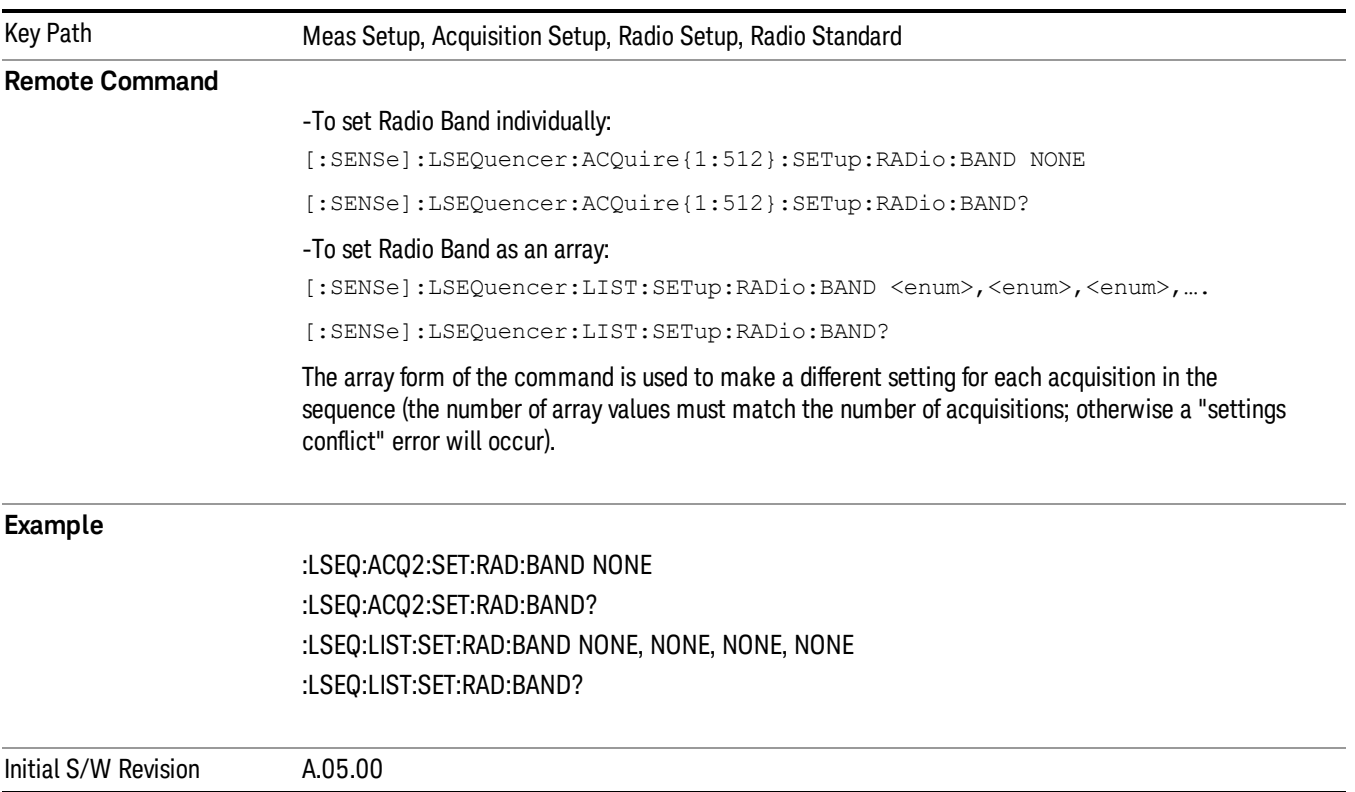

### GSM

Selects GSM for the Radio Standard for the current Acquisition and allows selection of the GSM/EDGE band.

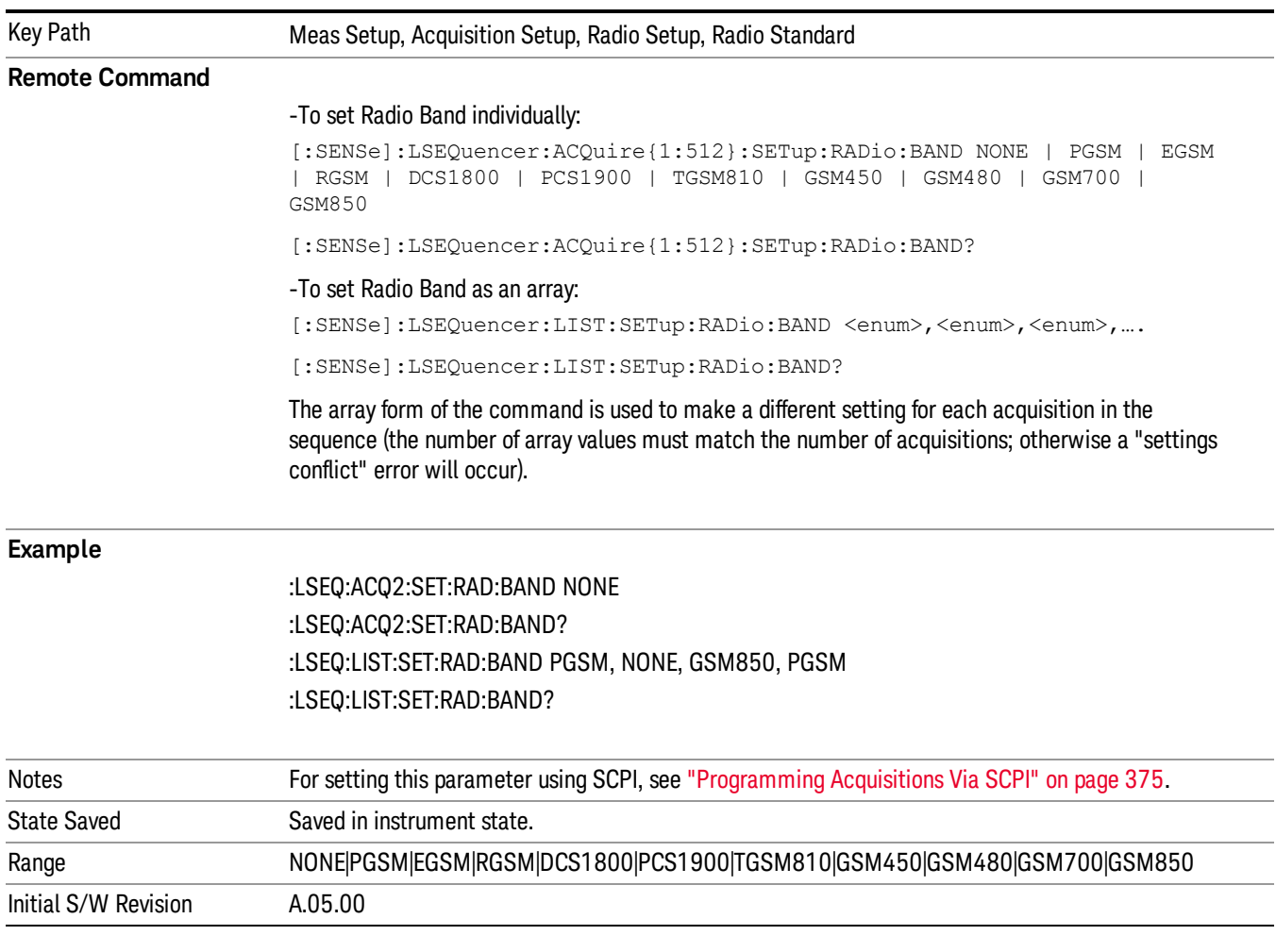

### None

Selecting None for GSM means that in the Acquisition, the frequency of the GSM signal is determined by the Frequency parameter in the Acqusition setup.

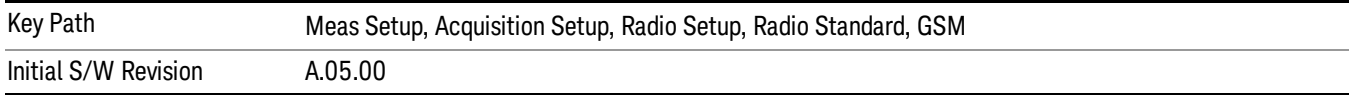

### PGSM

Selects PGSM for the Band for GSM.

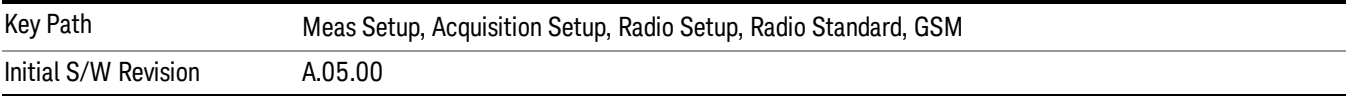

### EGSM

Selects EGSM for the Band for GSM.

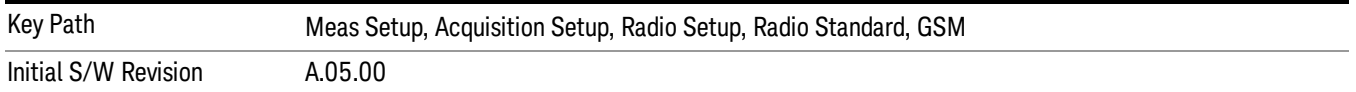

### RGSM

Selects RGSM for the Band for GSM.

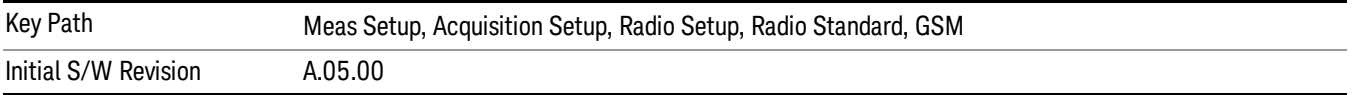

#### DCS 1800

### Selects DCS1800 for the Band for GSM.

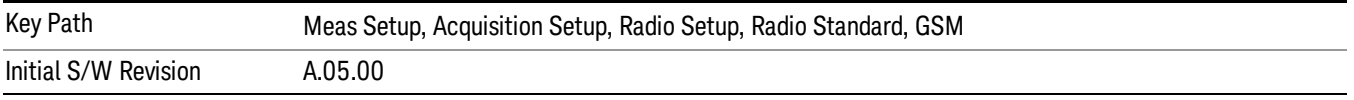

#### PCS 1900

Selects PCS1900 for the Band for GSM.

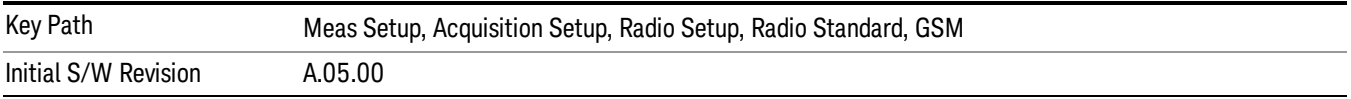

### GSM 450

Selects GSM 450 for the Band for GSM.

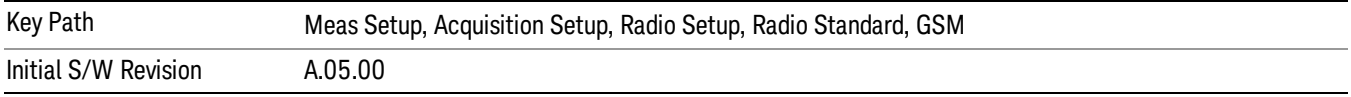

### GSM 480

Selects GSM 480 for the Band for GSM.

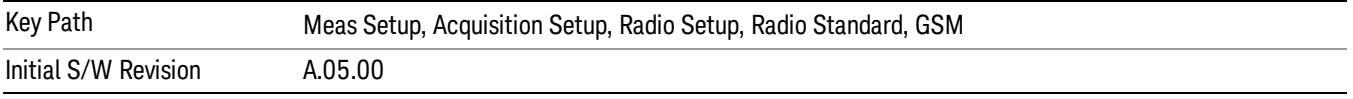
## GSM 850

Selects GSM 850 for the Band for GSM.

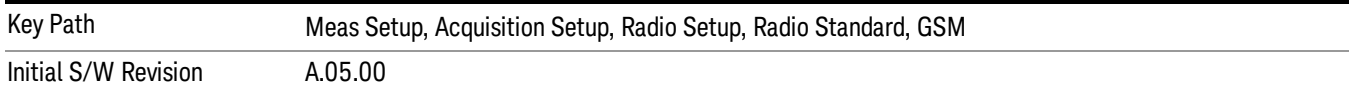

## GSM 700

Selects GSM 700 for the Band for GSM.

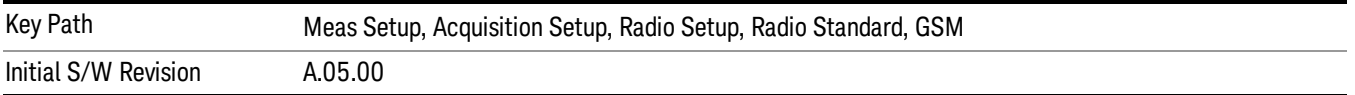

#### T-GSM 810

Selects T-GSM 810 for the Band for GSM.

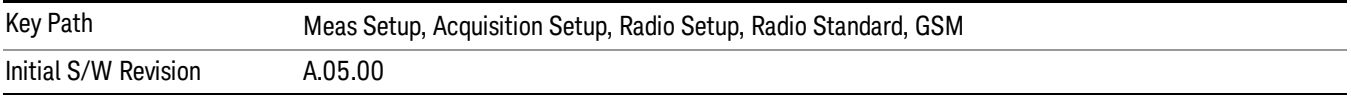

## EDGE

Selects EDGE for the Radio Standard for the current Acquisition and allows selection of the EDGE band.

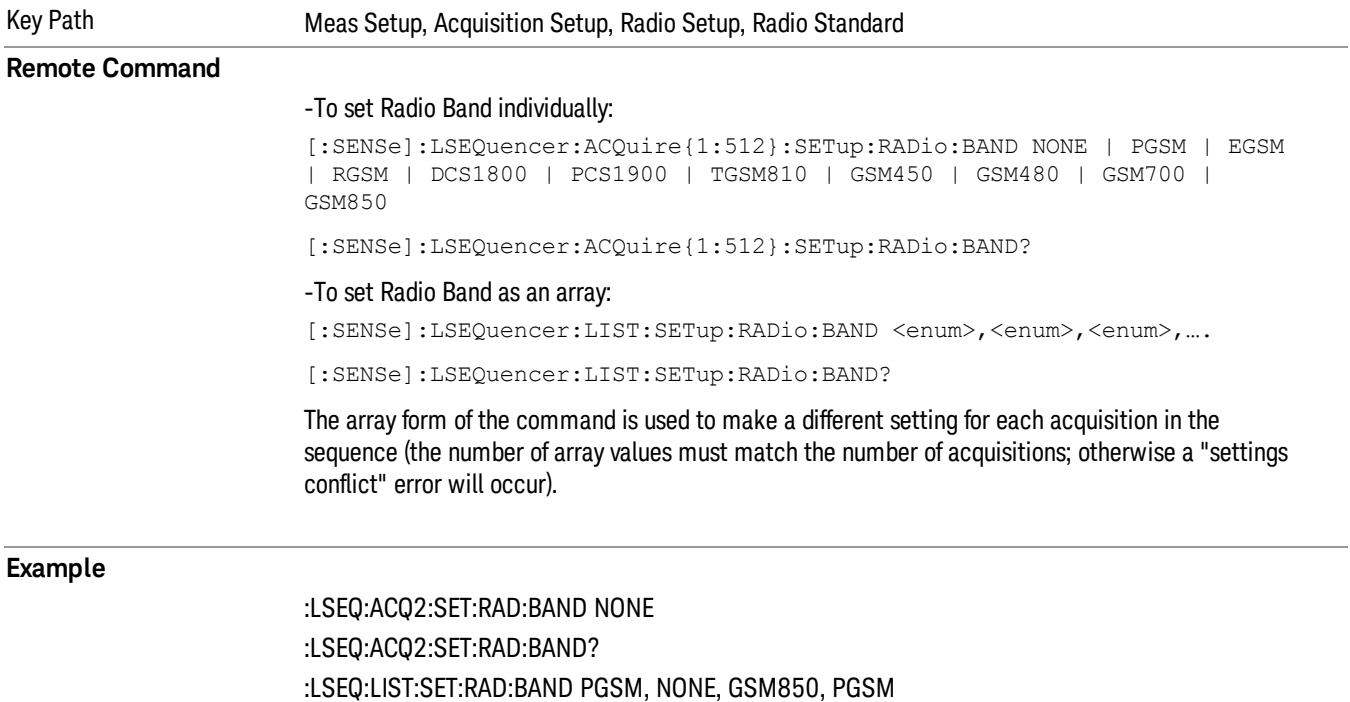

#### :LSEQ:LIST:SET:RAD:BAND?

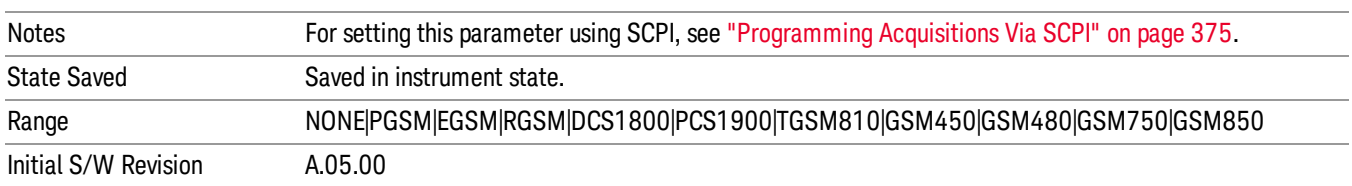

#### None

Selecting None for EDGE means that in the Acquisition, the frequency of the EDGE signal is determined by the Frequency parameter in the Acqusition setup.

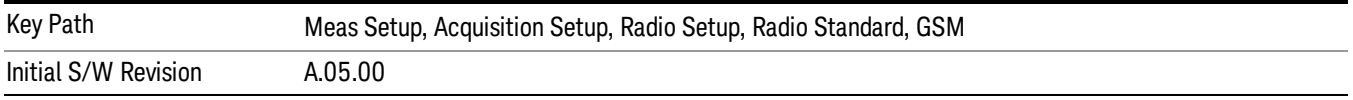

## PGSM

## Selects PGSM for the Band for EDGE.

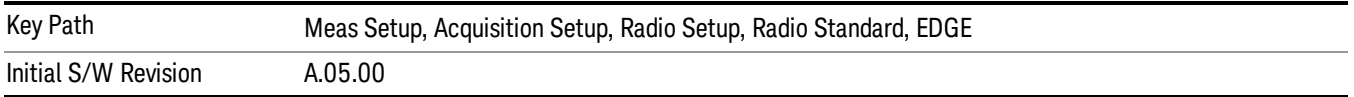

#### EGSM

Selects EGSM for the Band for EDGE.

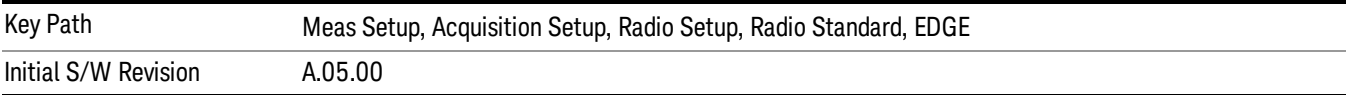

# RGSM

Selects RGSM for the Band for EDGE.

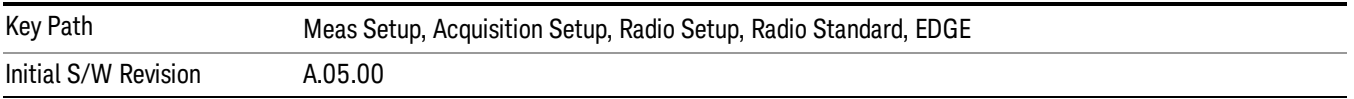

# DCS 1800

Selects DCS1800 for the Band for EDGE.

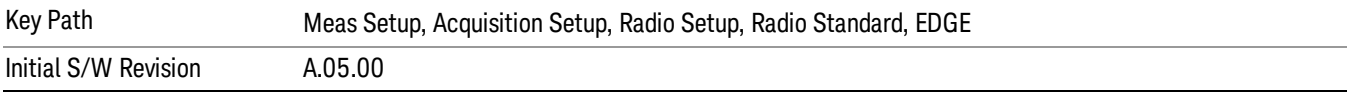

#### PCS 1900

Selects PCS1900 for the Band for EDGE.

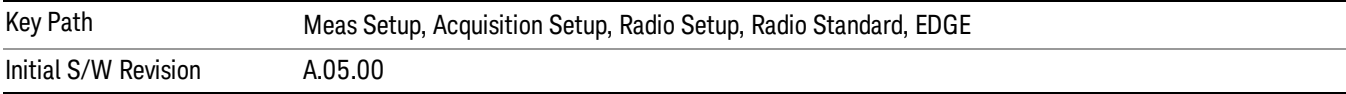

#### GSM 450

Selects GSM 450 for the Band for EDGE.

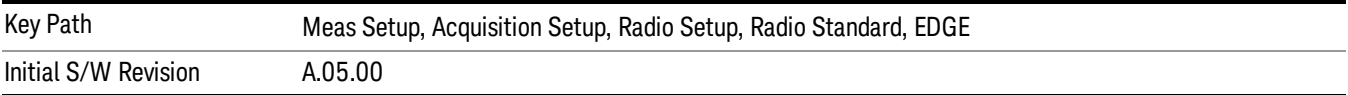

## GSM 480

Selects GSM 480 for the Band for EDGE.

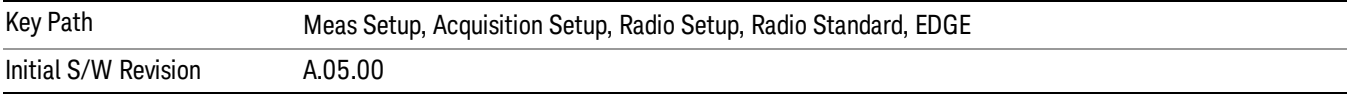

## GSM 850

Selects GSM 850 for the Band for EDGE.

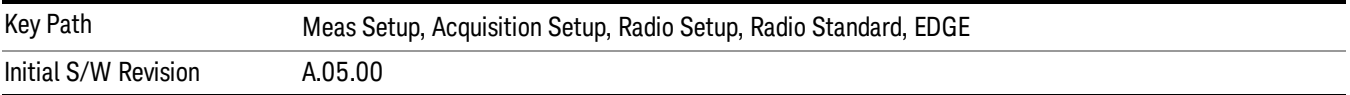

### GSM 700

Selects GSM 700 for the Band for EDGE.

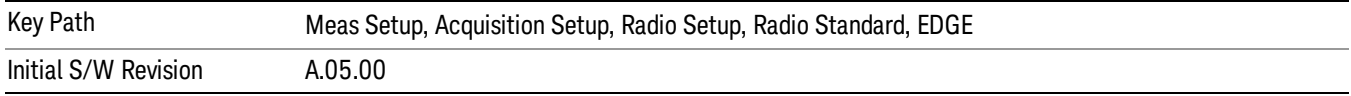

## T-GSM 810

Selects T-GSM 810 for the Band for EDGE.

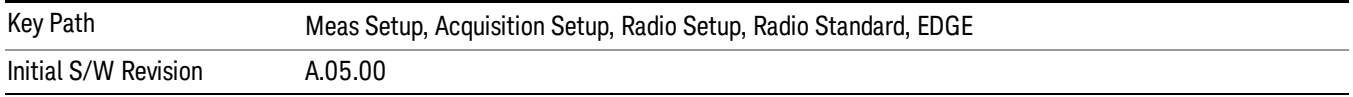

#### WCDMA/HSPA

Selects WCDMA/HSPA for the Radio Standard for the current Acquisition and allows selection of the WCDMA/HSPA band.

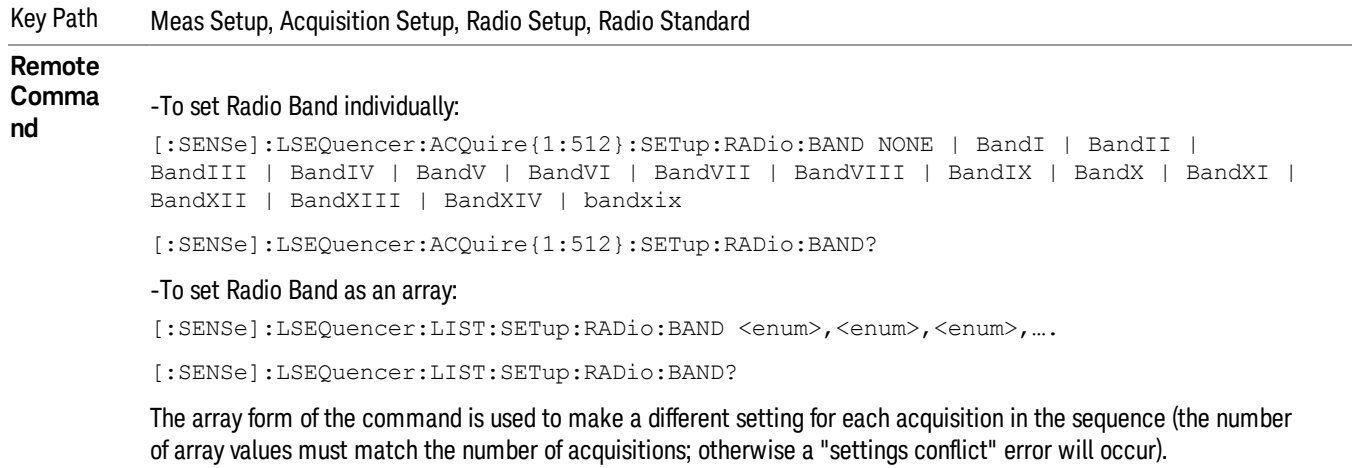

#### **Exampl**

**e** :LSEQ:ACQ2:SET:RAD:BAND NONE :LSEQ:ACQ2:SET:RAD:BAND? :LSEQ:LIST:SET:RAD:BAND BandII, NONE, BandIII, BandXII :LSEQ:LIST:SET:RAD:BAND?

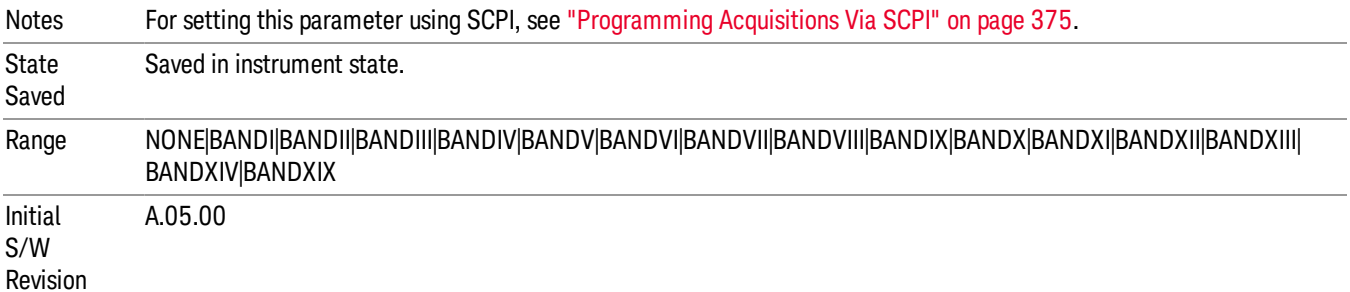

#### None

Selecting None for WCDMA/HSPA means that in the Acquisition, the frequency of the WCDMA/HSPA signal is determined by the Frequency parameter in the Acqusition setup.

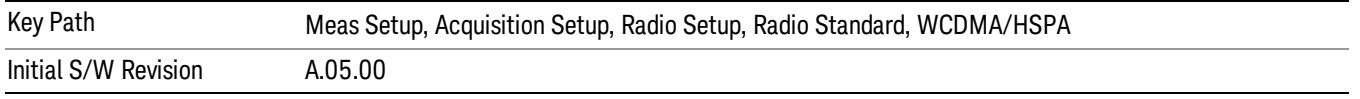

## Band I

Selects Band I for the Band for WCDMA/HSPA.

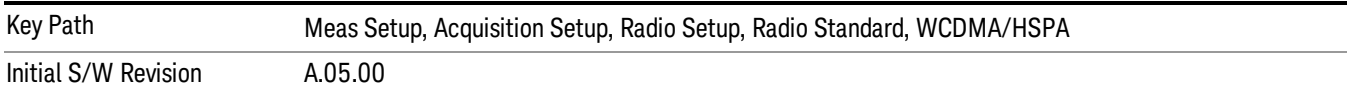

#### Band II

#### Selects Band II for the Band for WCDMA/HSPA.

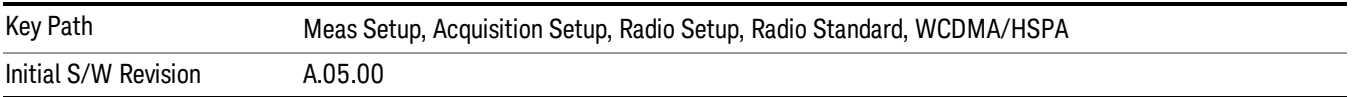

#### Band III

#### Selects Band III for the Band for WCDMA/HSPA.

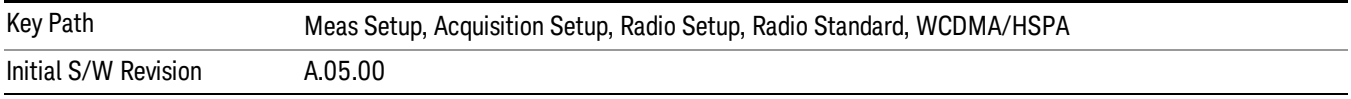

#### Band IV

Selects Band IV for the Band for WCDMA/HSPA.

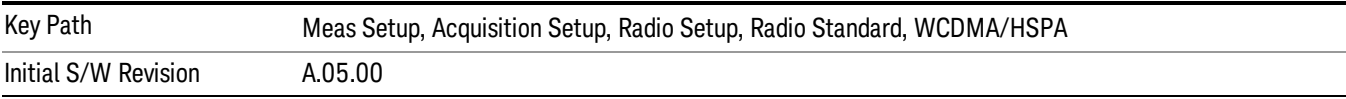

## Band V

Selects Band V for the Band for WCDMA/HSPA.

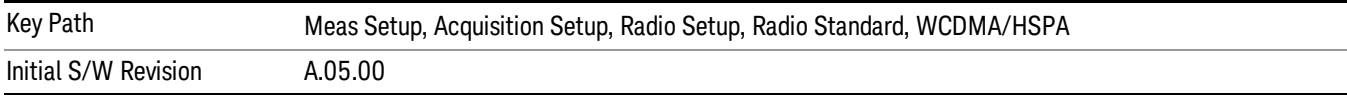

#### Band VI

## Selects Band VI for the Band for WCDMA/HSPA.

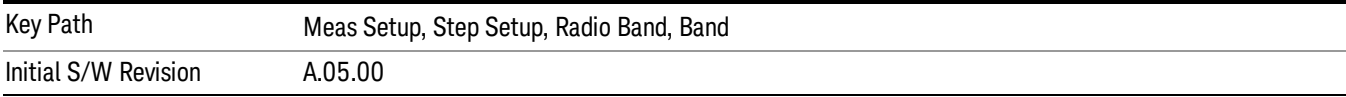

## Band VII

Key Path Meas Setup, Acquisition Setup, Radio Setup, Radio Standard, WCDMA/HSPA Initial S/W Revision A.05.00

#### Band VIII

#### Selects Band VIII for the Band for WCDMA/HSPA.

Selects Band VII for the Band for WCDMA/HSPA.

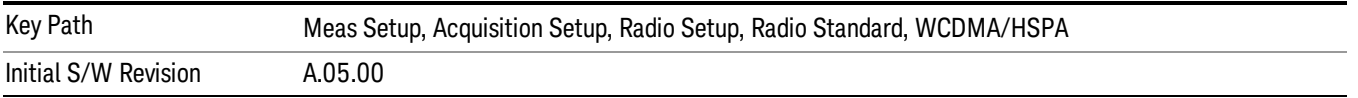

## Band IX

#### Selects Band IX for the Band for WCDMA/HSPA.

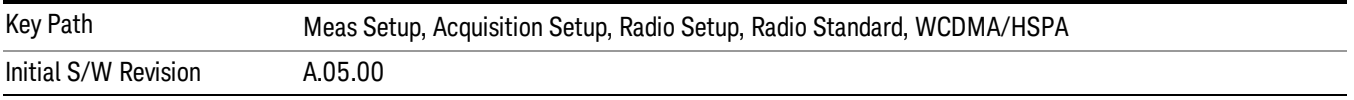

#### Band X

Selects Band X for the Band for WCDMA/HSPA.

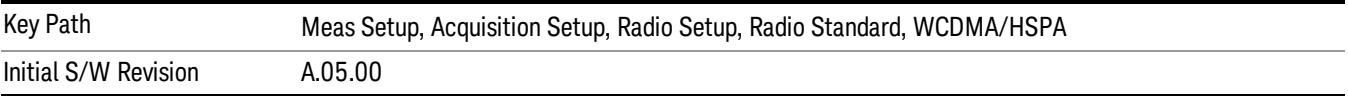

## Band XI

Selects Band XI for the Band for WCDMA/HSPA.

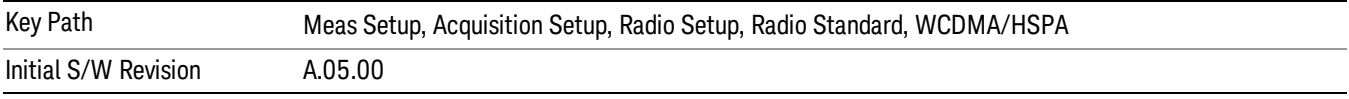

#### Band XII

## Selects Band XII for the Band for WCDMA/HSPA.

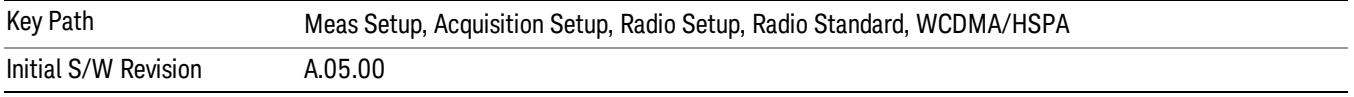

## Band XIII

Selects Band XIII for the Band for WCDMA/HSPA.

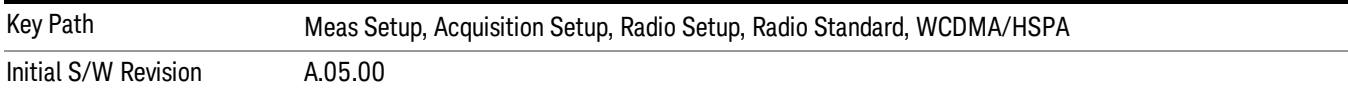

#### Band XIV

#### Selects Band XIV for the Band for WCDMA/HSPA.

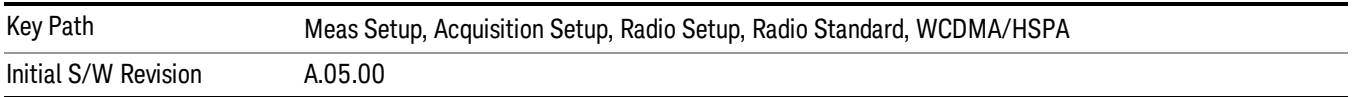

#### LTE FDD

Selects LTE FDD for the Radio Standard for the current Acquisition and allows selection of the LTE FDD band.

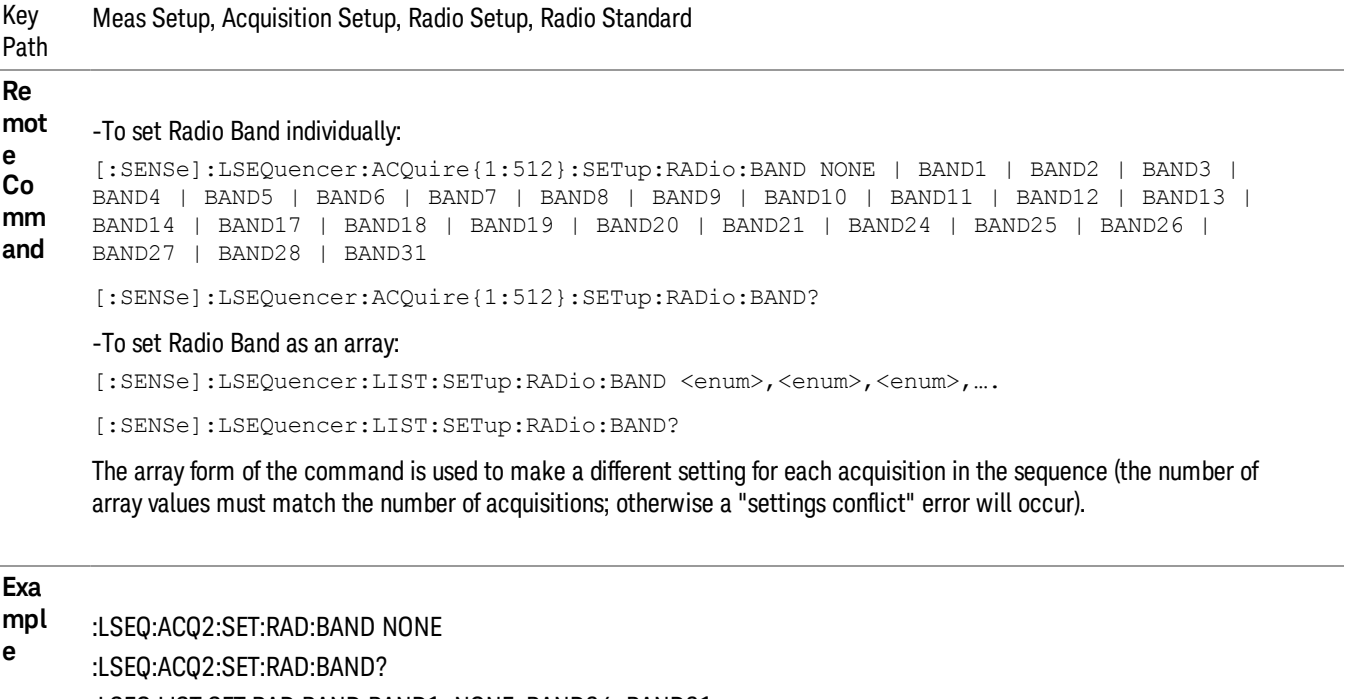

:LSEQ:LIST:SET:RAD:BAND BAND1, NONE, BAND24, BAND21 :LSEQ:LIST:SET:RAD:BAND?

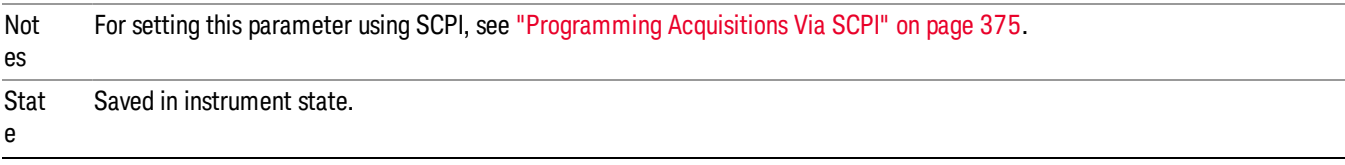

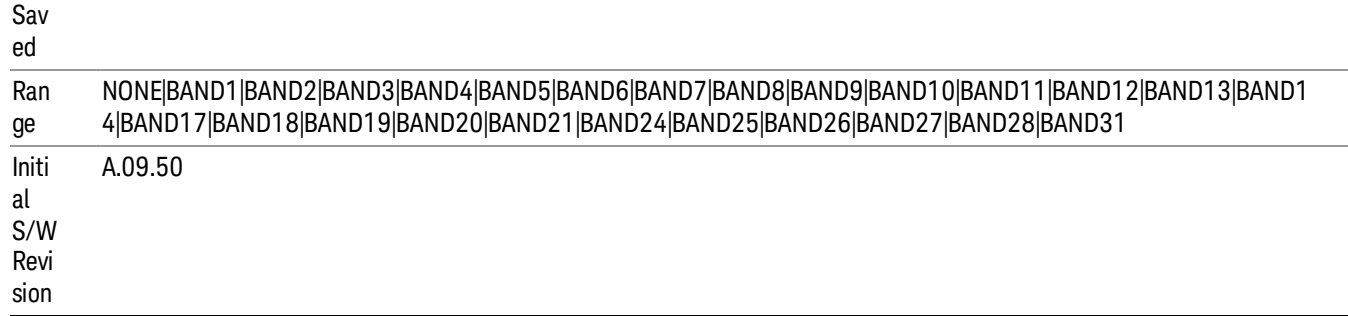

#### None

Selecting None for LTE F means that in the Acquisition, the frequency of the LTE FDD signal is determined by the Frequency parameter in the Acqusition setup.

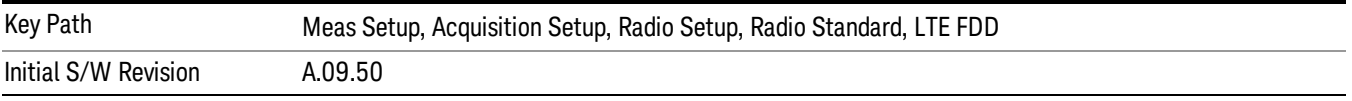

## BAND1

Selects BAND1 for the Band for LTE FDD.

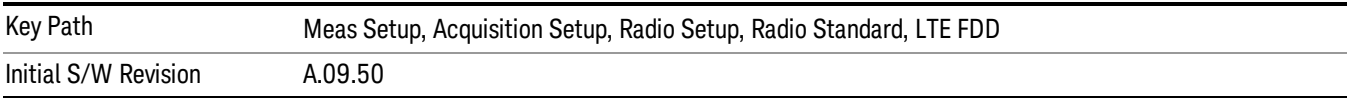

#### BAND2

Selects BAND2 for the Band for LTE FDD.

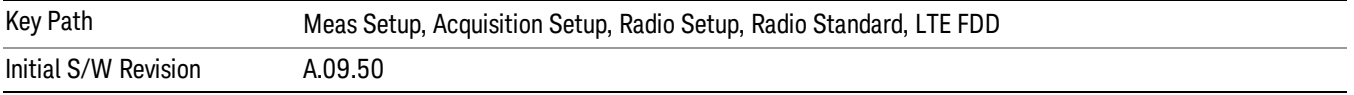

## BAND3

Selects BAND3 for the Band for LTE FDD.

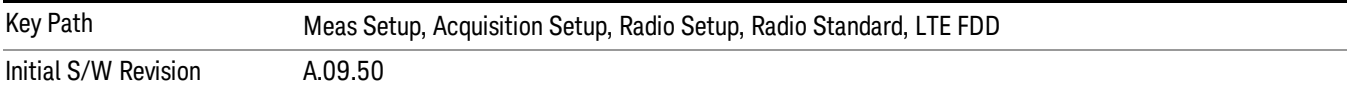

## BAND4

Selects BAND4 for the Band for LTE FDD.

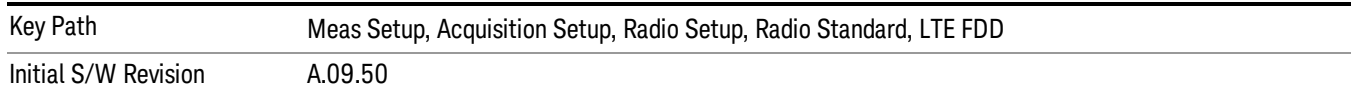

Selects BAND5 for the Band for LTE FDD.

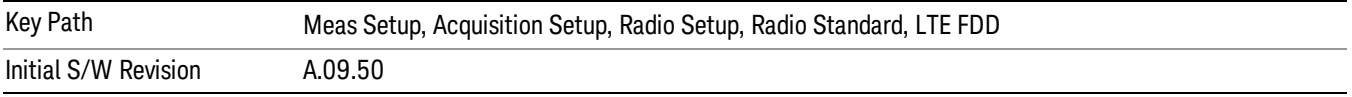

#### BAND6

Selects BAND6 for the Band for LTE FDD.

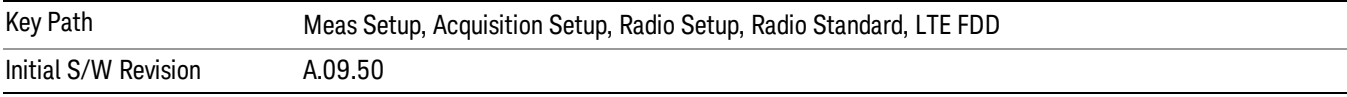

## BAND7

Selects BAND7 for the Band for LTE FDD.

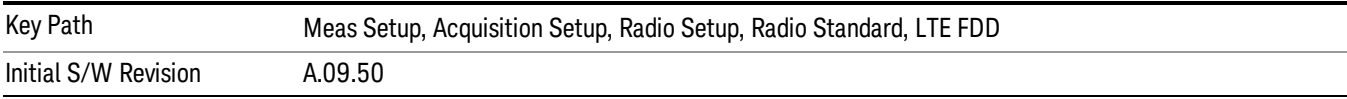

#### BAND8

Selects BAND8 for the Band for LTE FDD.

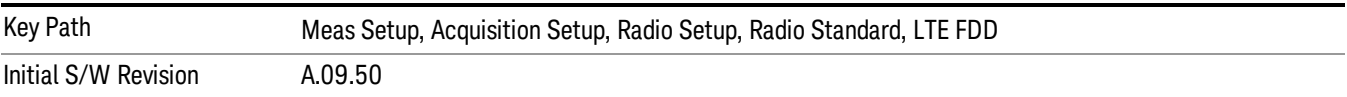

#### BAND9

Selects BAND9 for the Band for LTE FDD.

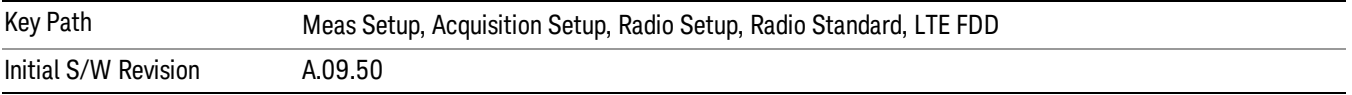

#### BAND10

Selects BAND10 for the Band for LTE FDD.

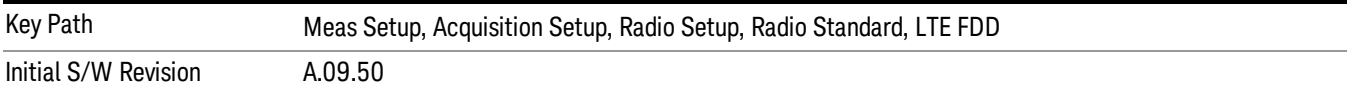

Selects BAND11 for the Band for LTE FDD.

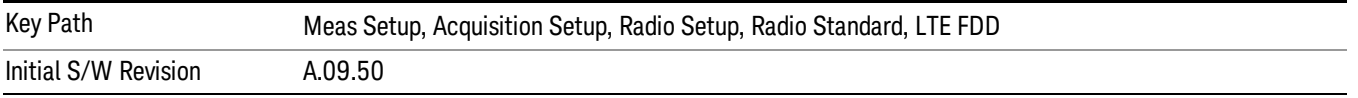

#### BAND12

Selects BAND12 for the Band for LTE FDD.

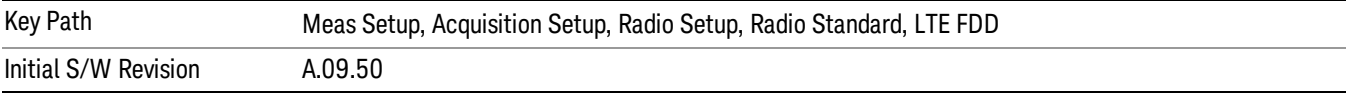

## BAND13

Selects BAND13 for the Band for LTE FDD.

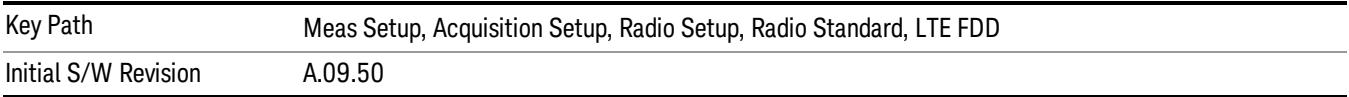

#### BAND14

Selects BAND14 for the Band for LTE FDD.

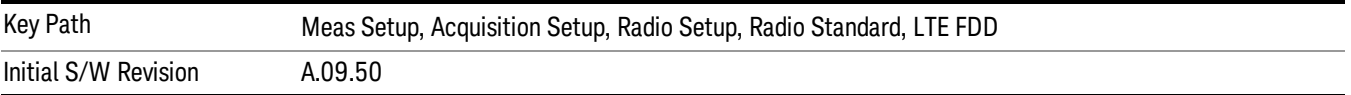

#### BAND17

Selects BAND17 for the Band for LTE FDD.

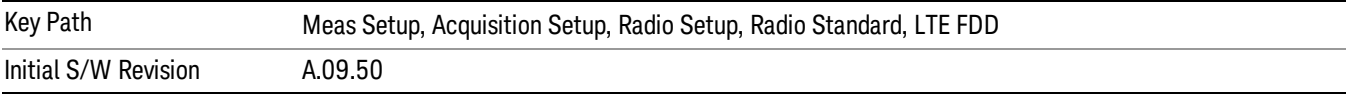

#### BAND18

Selects BAND18 for the Band for LTE FDD.

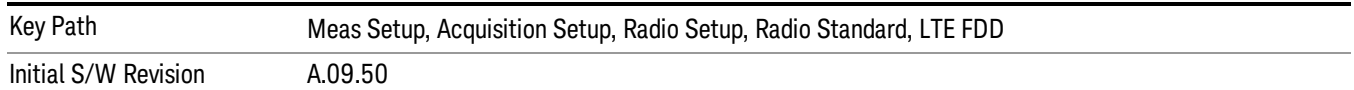

Selects BAND19 for the Band for LTE FDD.

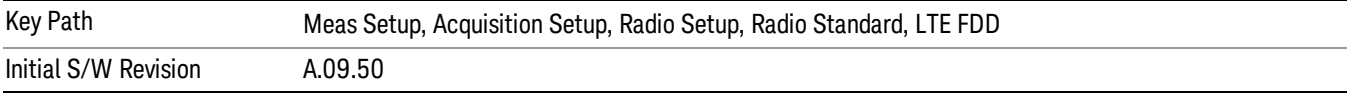

#### BAND20

Selects BAND20 for the Band for LTE FDD.

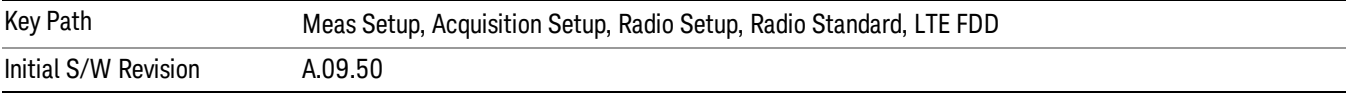

## BAND21

Selects BAND21 for the Band for LTE FDD.

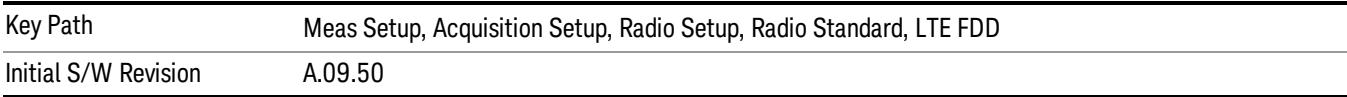

#### BAND24

Selects BAND24 for the Band for LTE FDD.

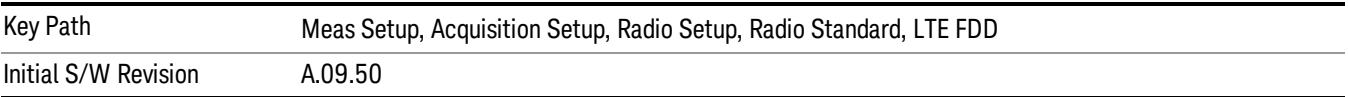

#### BAND25

Selects BAND25 for the Band for LTE FDD.

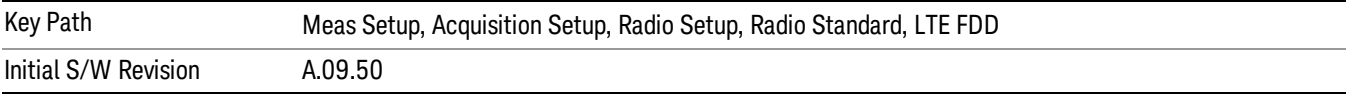

#### BAND26

Selects BAND26 for the Band for LTE FDD.

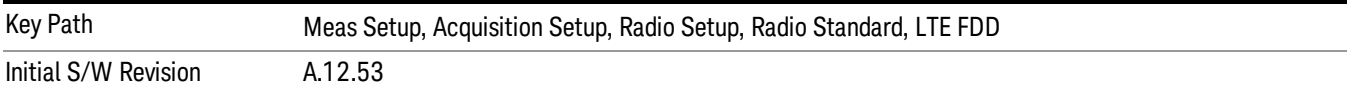

Selects BAND27 for the Band for LTE FDD.

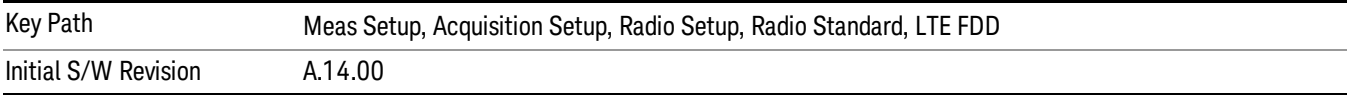

#### BAND28

Selects BAND28 for the Band for LTE FDD.

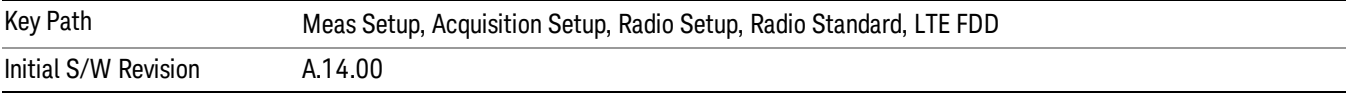

## BAND31

Selects BAND31 for the Band for LTE FDD.

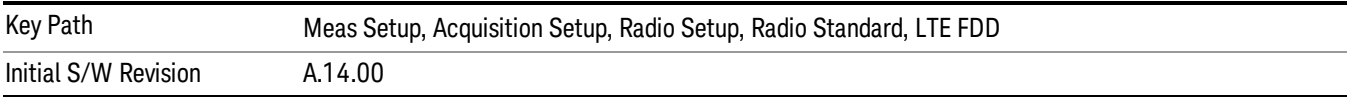

## LTE TDD

Selects LTE TDD for the Radio Standard for the current Acquisition and allows selection of the LTE TDD band.

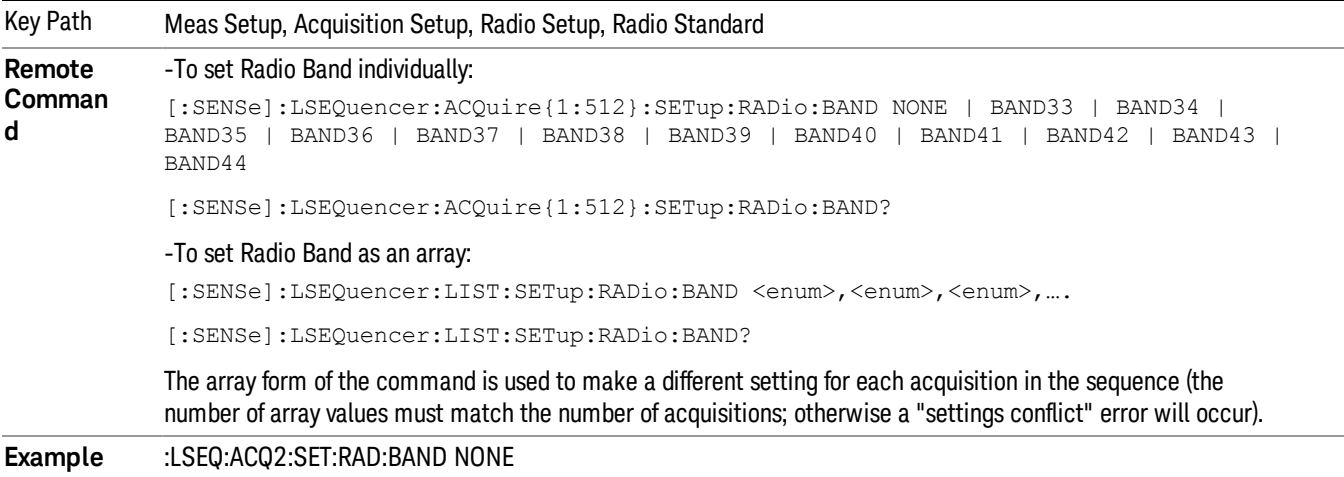

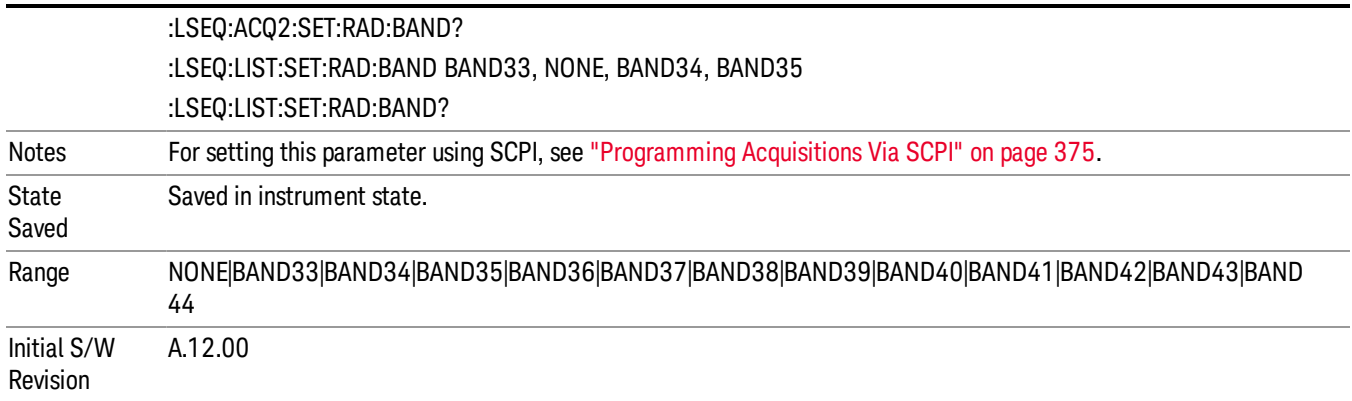

### None

Selecting None for LTE TDD means that in the Acquisition, the frequency of the LTE TDD signal is determined by the Frequency parameter in the Acqusition setup.

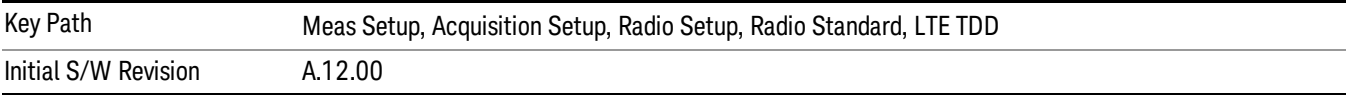

## BAND 33

Selects BAND 33 for the Band for LTE TDD.

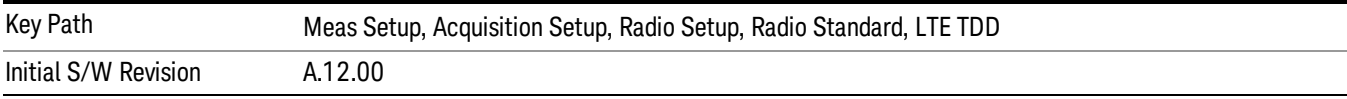

## BAND 34

Selects BAND 34 for the Band for LTE TDD.

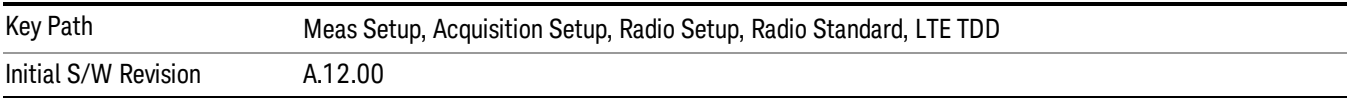

## BAND 35

Selects BAND 35 for the Band for LTE TDD.

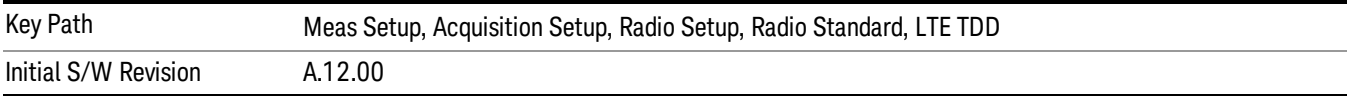

Selects BAND 36 for the Band for LTE TDD.

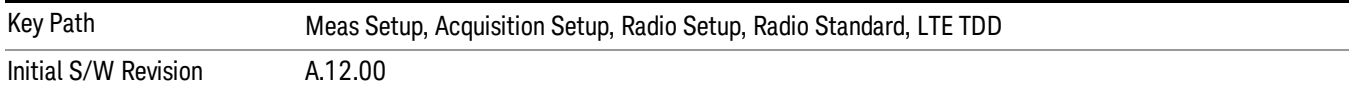

#### BAND 37

#### Selects BAND 37 for the Band for LTE TDD.

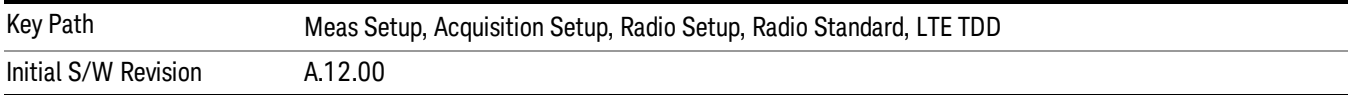

## BAND 38

#### Selects BAND 38 for the Band for LTE TDD.

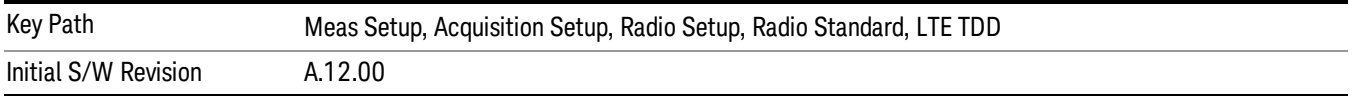

#### BAND 39

Selects BAND 39 for the Band for LTE TDD.

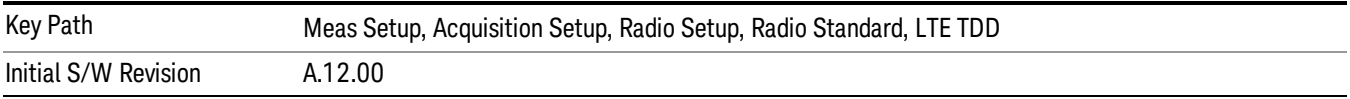

## BAND 40

Selects BAND 40 for the Band for LTE TDD.

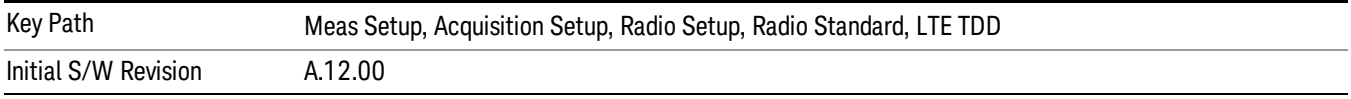

#### BAND 41

Selects BAND 41 for the Band for LTE TDD.

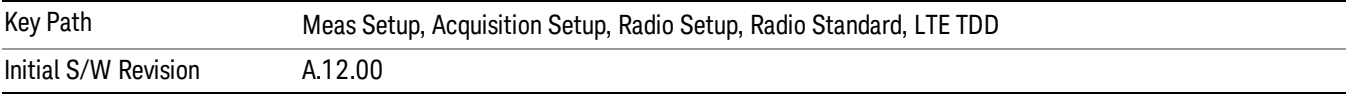

Selects BAND 42 for the Band for LTE TDD.

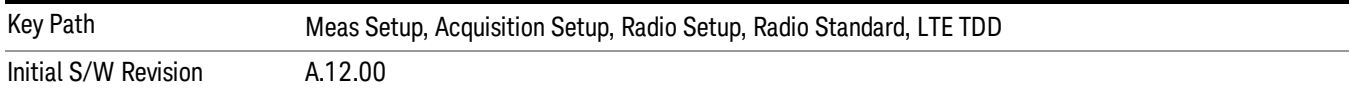

#### BAND 43

Selects BAND 43 for the Band for LTE TDD.

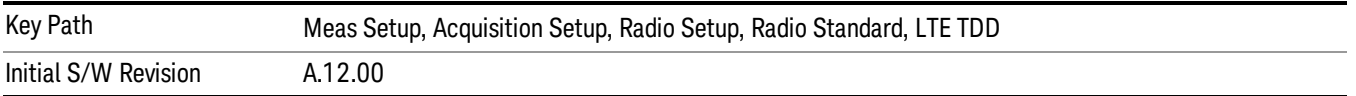

#### BAND 44

Selects BAND 44 for the Band for LTE TDD.

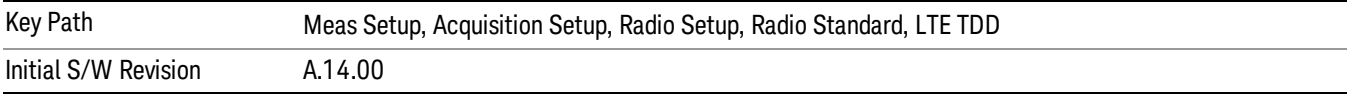

#### TDSCDMA

Selects TDSCDMA for the Radio Standard for the current Acquisition and allows selection of the TDSCDMA band.

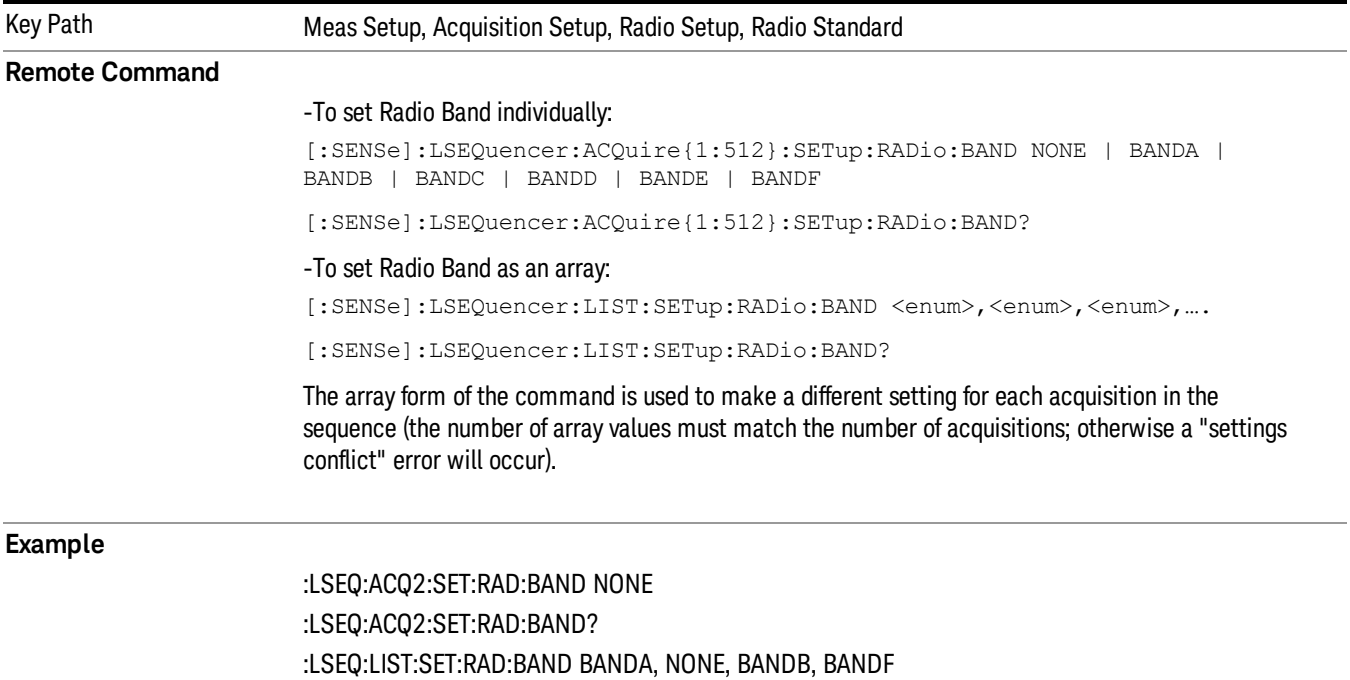

#### :LSEQ:LIST:SET:RAD:BAND?

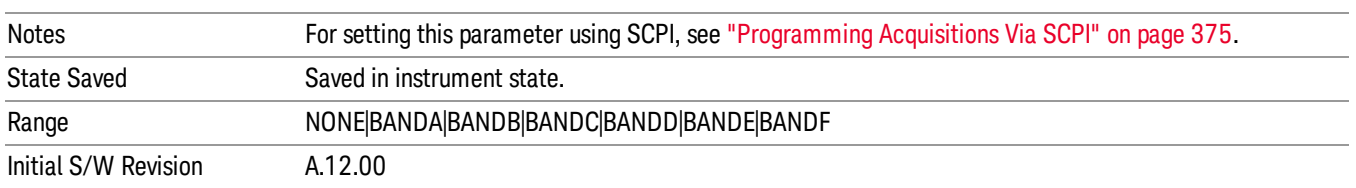

#### None

Selecting None for TDSCDMA means that in the Acquisition, the frequency of the TDSCDMA signal is determined by the Frequency parameter in the Acqusition setup.

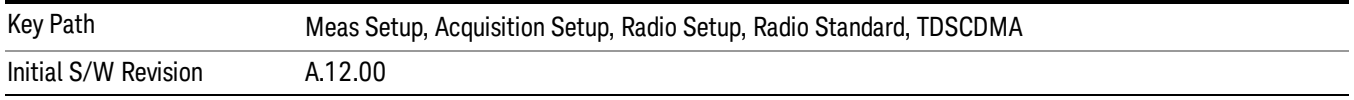

## BAND A

Selects BAND A for the Band for TDSCDMA.

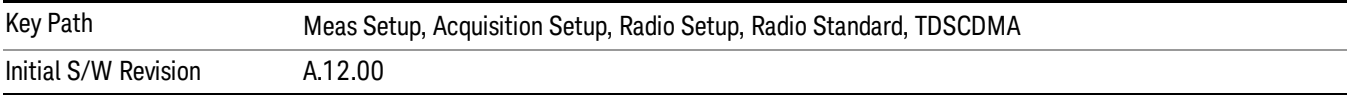

## BAND B

Selects BAND B for the Band for TDSCDMA.

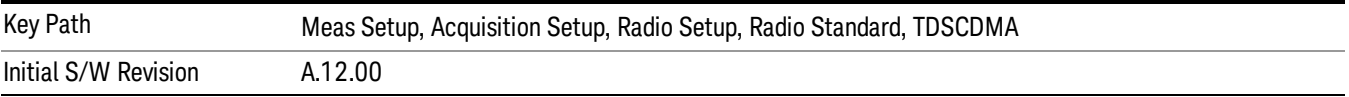

# BAND C

Selects BAND C for the Band for TDSCDMA.

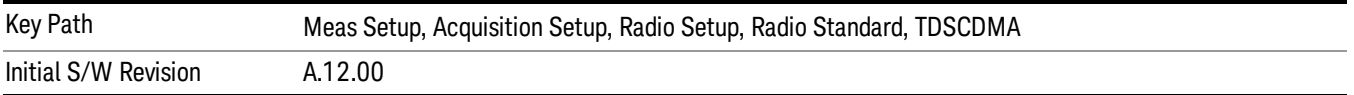

# BAND D

Selects BAND D for the Band for TDSCDMA.

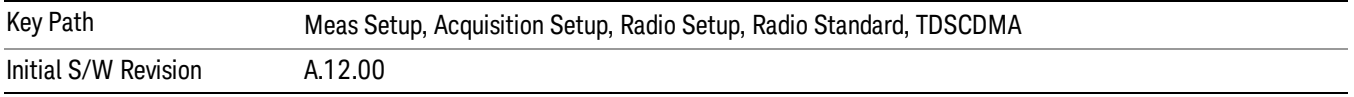

## BAND E

Selects BAND E for the Band for TDSCDMA.

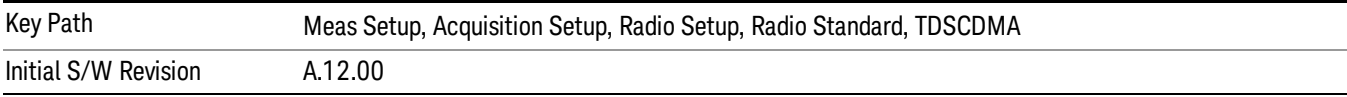

#### BAND F

Selects BAND F for the Band for TDSCDMA.

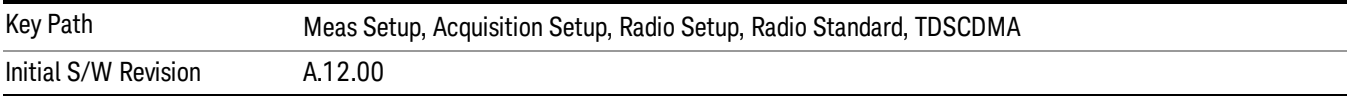

## Device (For Channel)

This parameter is used to determine the Channel Plan to be used when computing the Frequency/Channel values.

This spreadsheet Acquisition parameter "Device"relates only to the setting of the channel number in the sequencer. It should not be confused with the parameter Radio Device, which appears under the Mode Setup, Radio Setup menus for some other measurement modes. This similarly-named parameter is used in some cases to alter what limits are used for the measurements. To avoid confusion, a parenthetical note is added under the Device name of "For Channel".

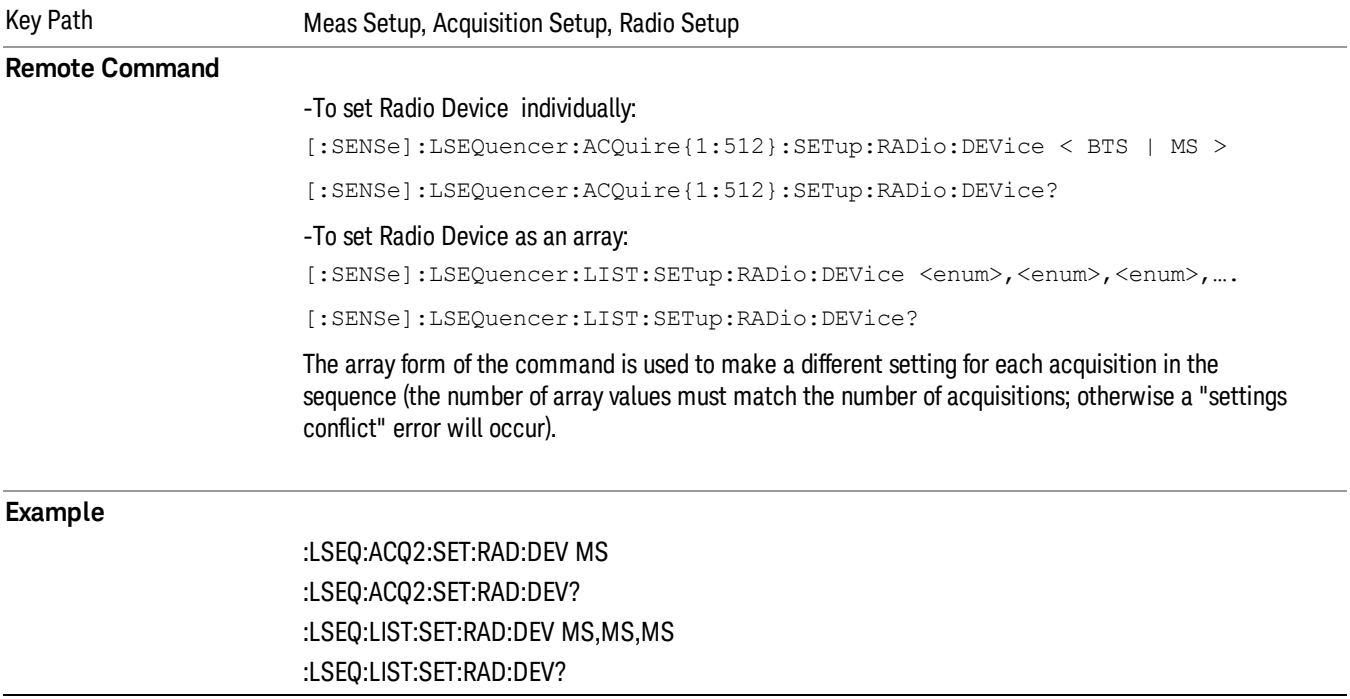

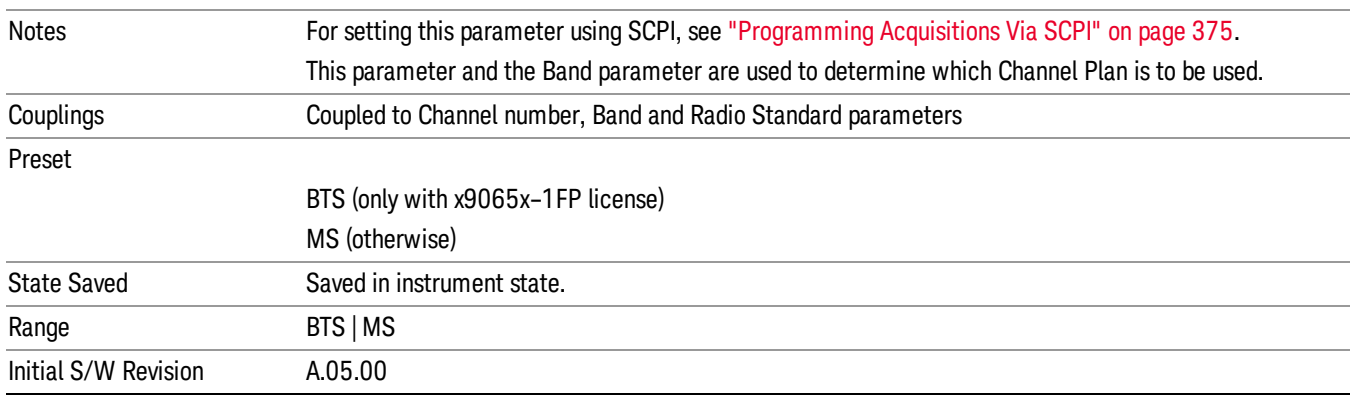

# <span id="page-413-0"></span>Channel

This parameter sets the channel for the current acquisition. If a Radio Standard other than None is selected for the acquisition, this parameter and the Frequency parameter are coupled (changing either parameter changes the other as well). If the Radio Standard for the acquisisition if None, this parameter is not applicable; in that case, set Frequency instead.

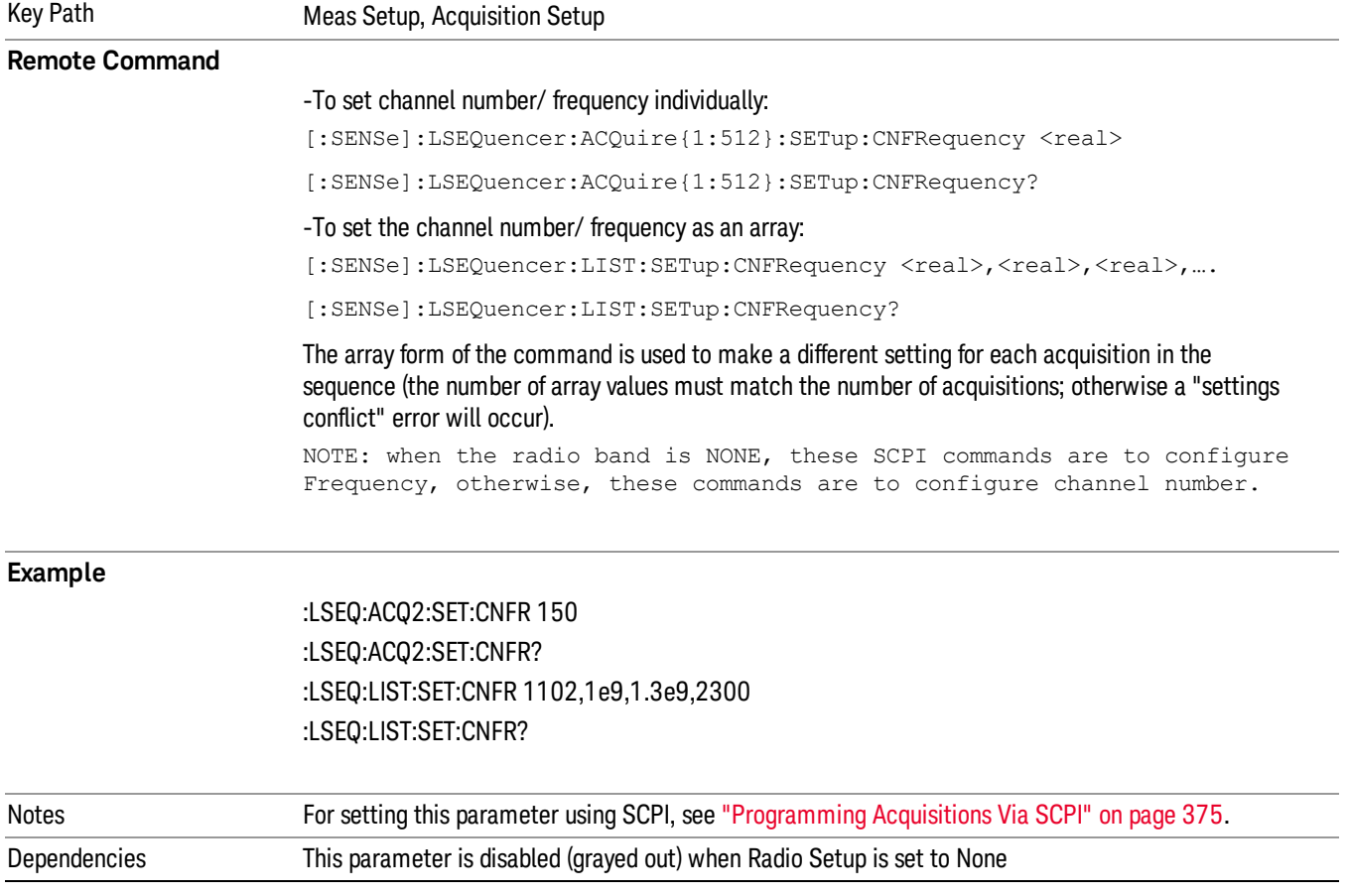

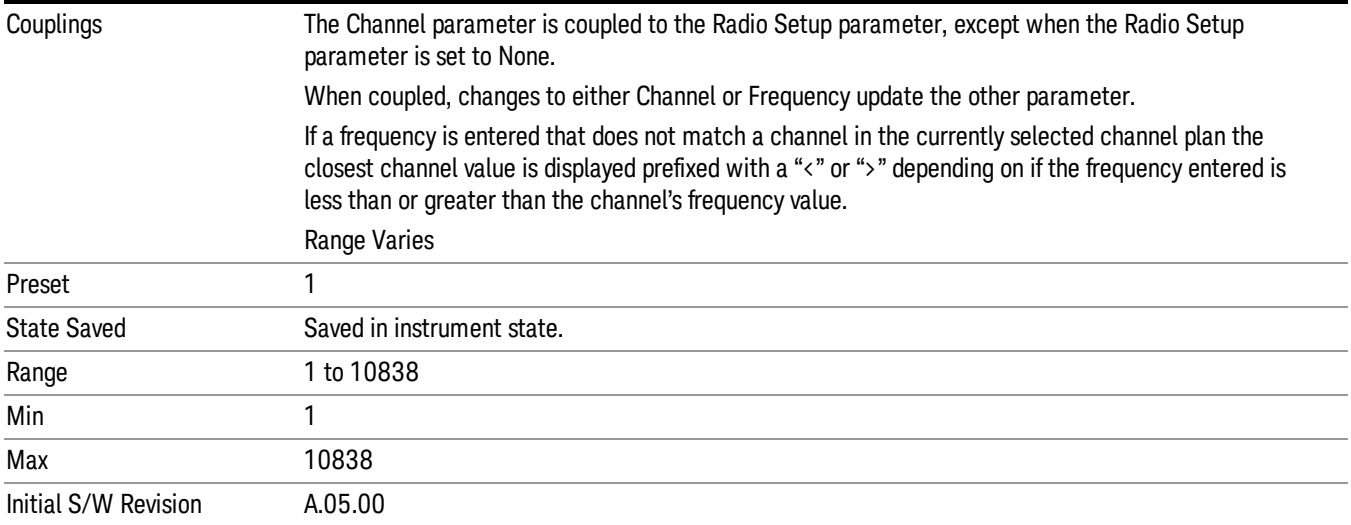

# Frequency

This parameter sets the frequency for the current Acquisition. If a Radio Standard other than None is selected for the acquisition, this parameter and the Channel parameter are coupled (changing either parameter changes the other as well).

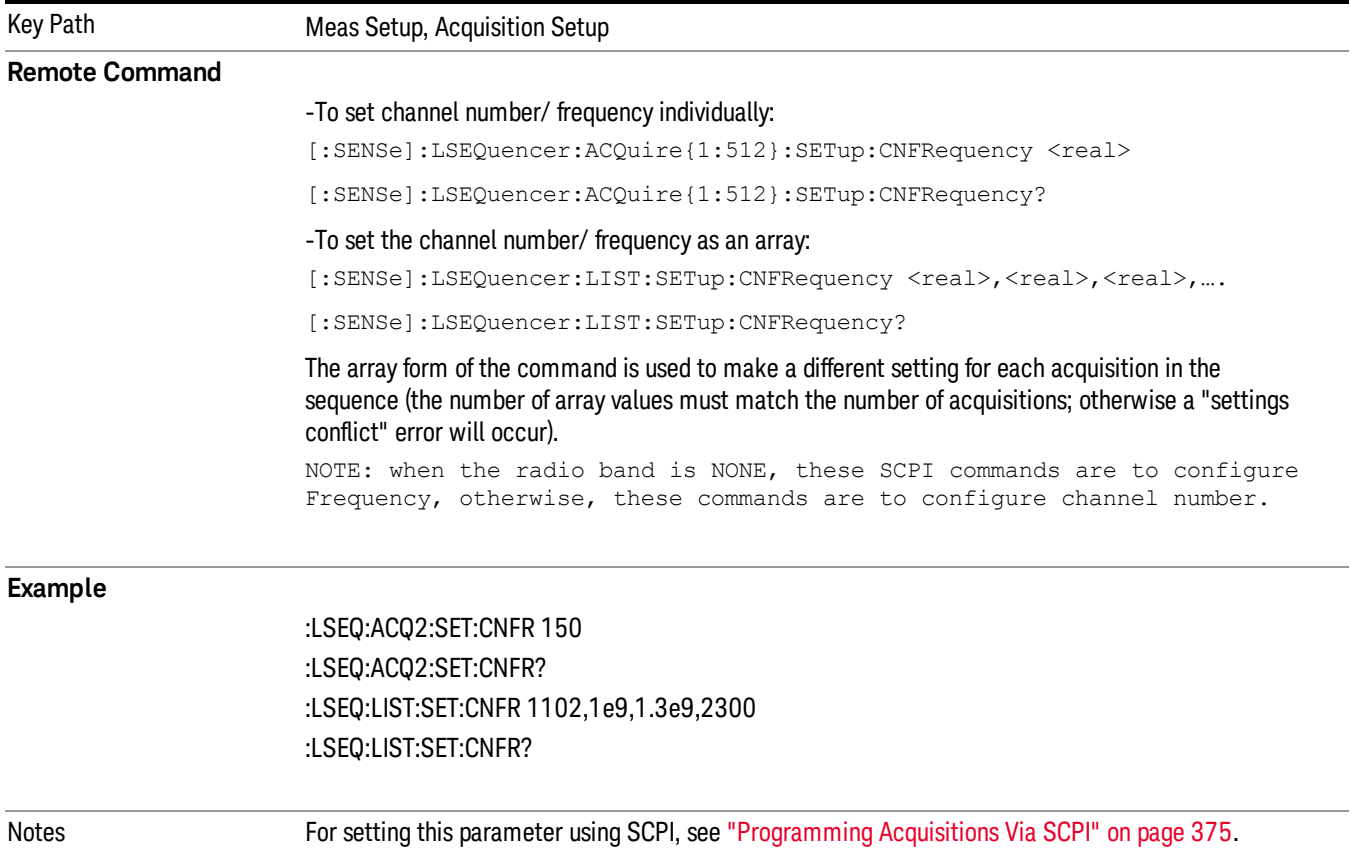

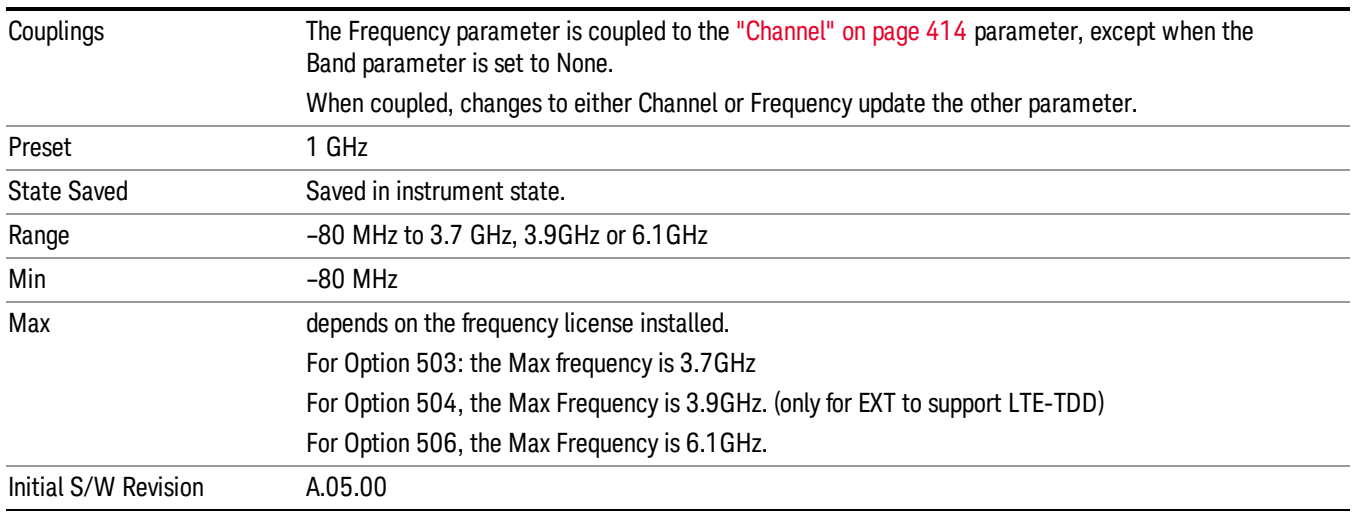

# Peak Power

This parameter sets the peak power for the acquisition which is used for the Auto Set RF Level algorithm when Auto Set RF Level is set to ON. (Note: Auto Set RF Level is always ON for E6607C, E6630A, and E6640A). If OFF this peak power parameter is ignored.

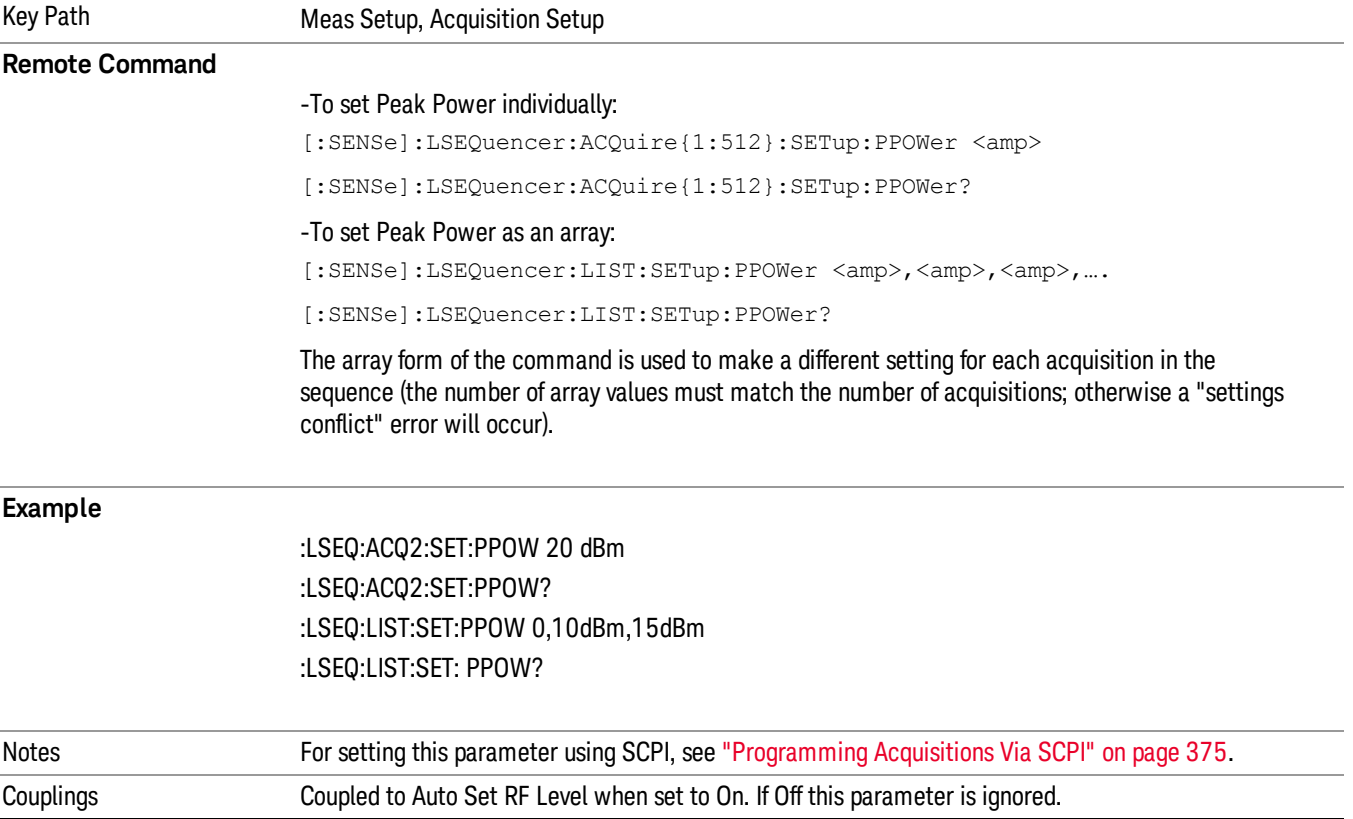

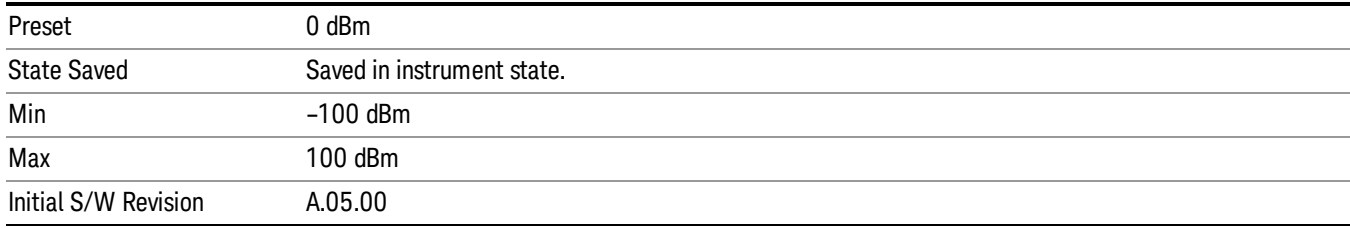

# Transition Time

This parameter sets the amount of time that is required for any changes in Acquisition Parameters that occur between Acquisitions (this allows time for transition between Frequency and or Power range changes). This time applies to the acquisition after the Acquisition Duration.

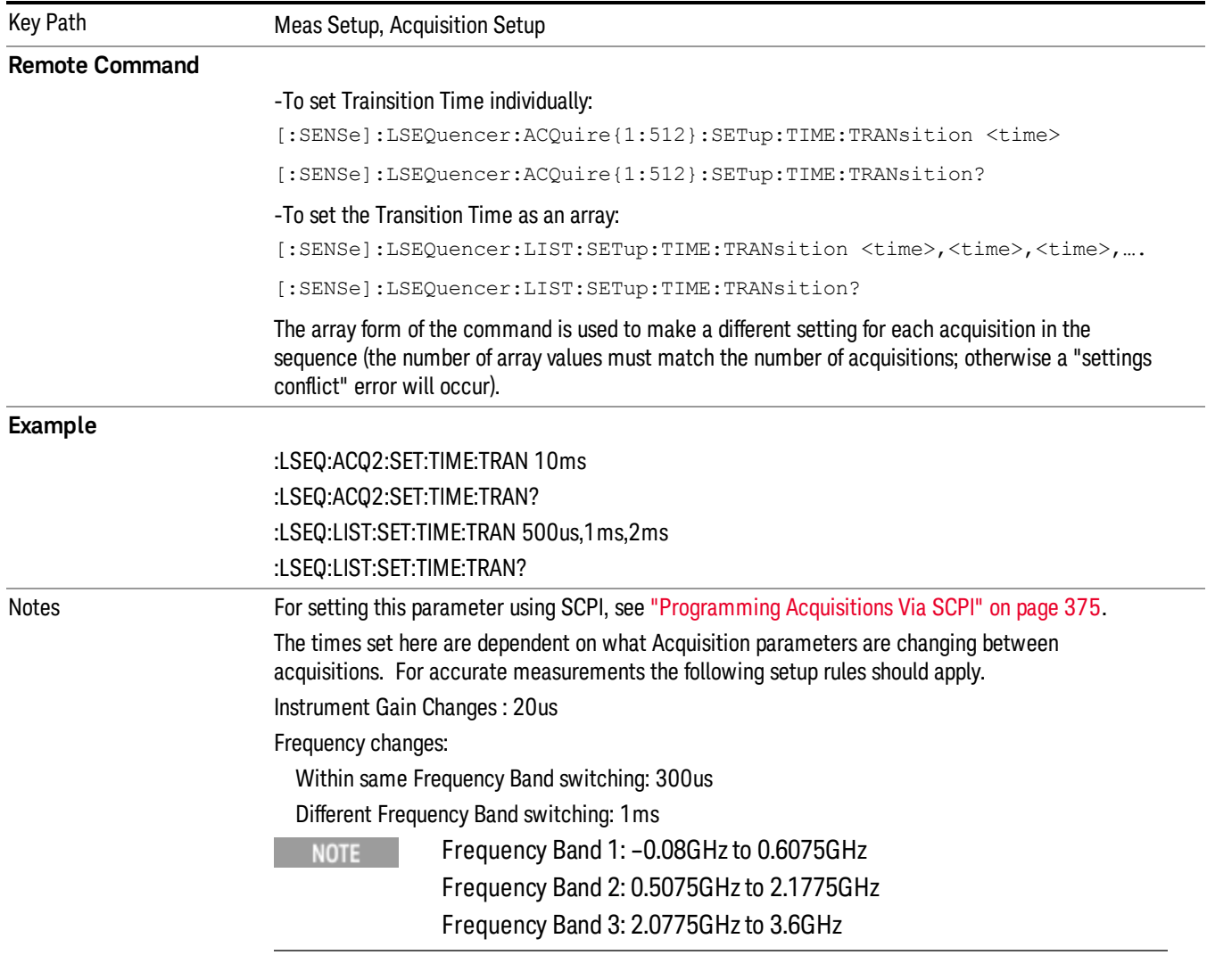

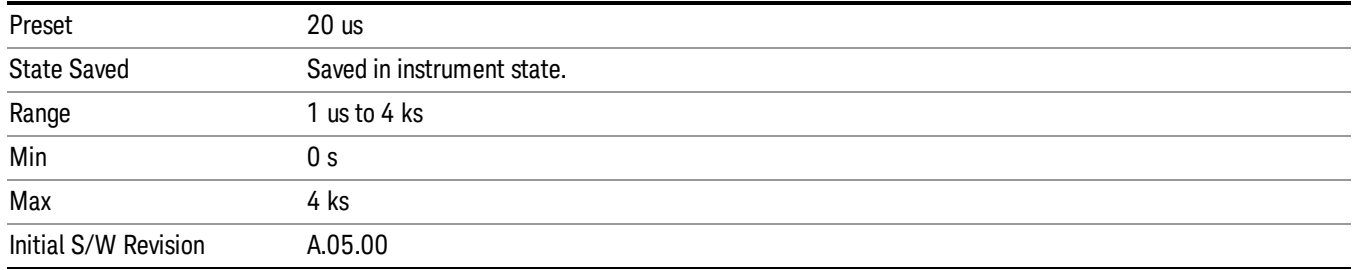

# Acquisition Duration

This parameter sets the interval for when the test set is acquiring IQ samples. If a pre trigger is set then the acquisition duration includes the pre-trigger time. A pre-trigger is set by setting a negative Input Trigger Delay.

For no-measurement acquisitions (which are used only to coordinate the triggering of the test set's source and analyzer) the Duration sould be set to minimum, and the Meas Bitmap for the single analysis step in the acquisition should be set to zero. The acquisition Transition Time should then be set to the remaining time that is required for the no-measurement acquisition.

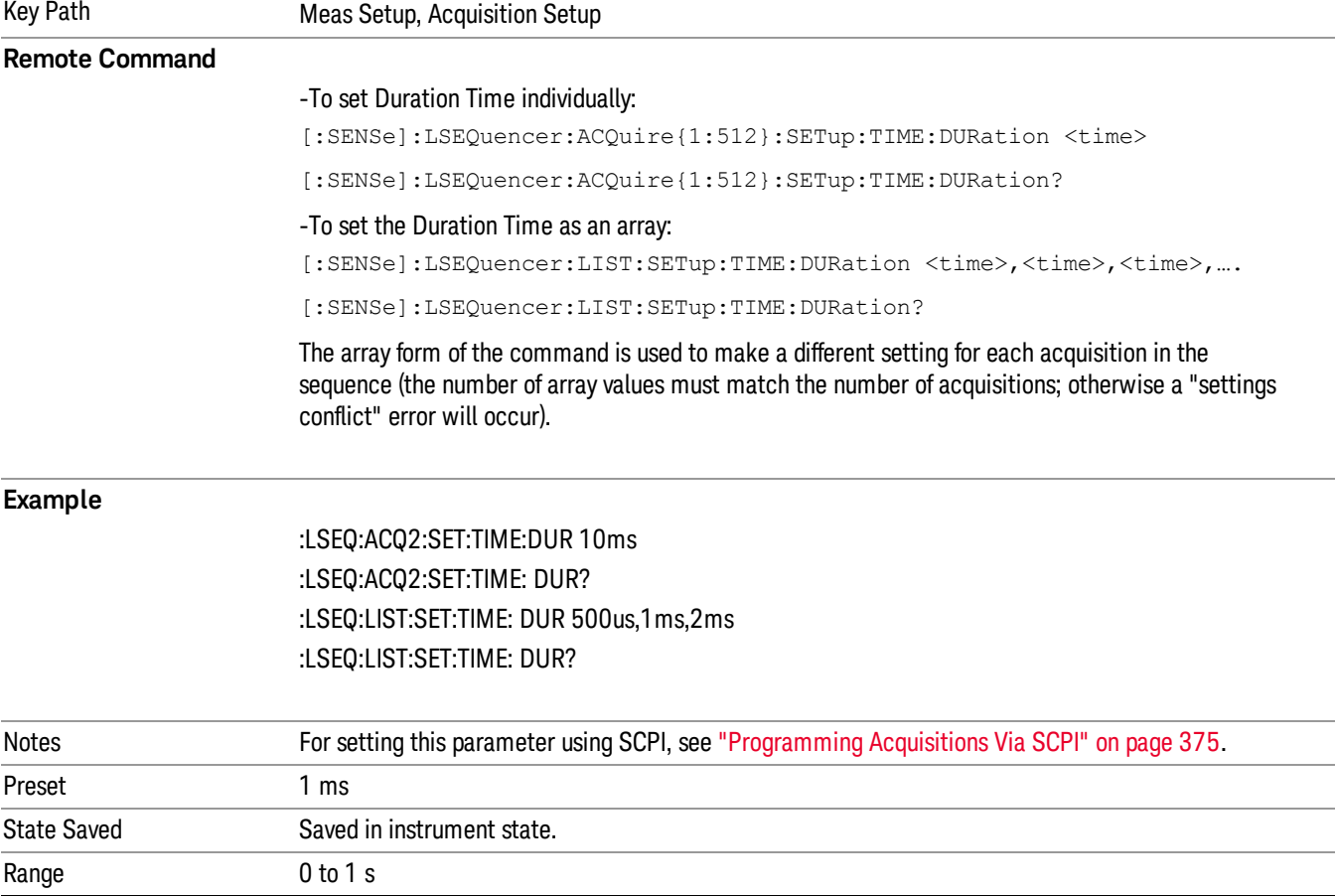

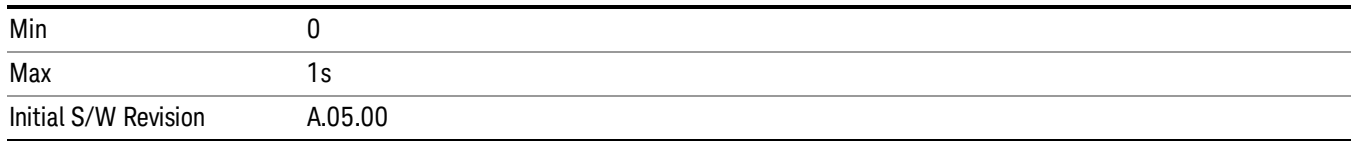

# Input Trigger

This parameter sets the Trigger input for the current acquisition. Trigger slope for Video and External triggers, and level for External triggers, are set for the entire Sequence, and are detailed in the Global Meas parameter section.

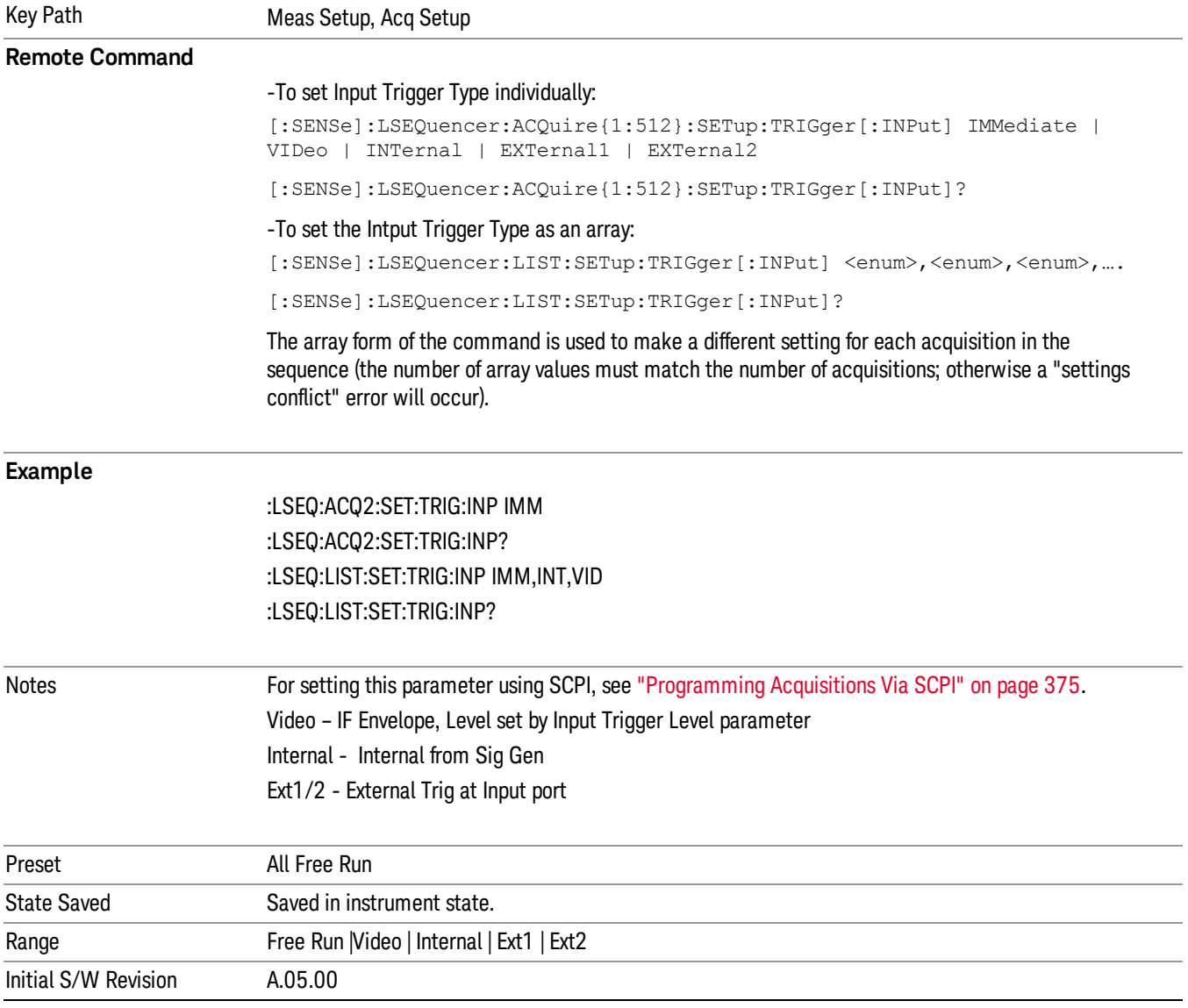

# Free Run

Selects Free Run for the Trigger for the current Acquisition.

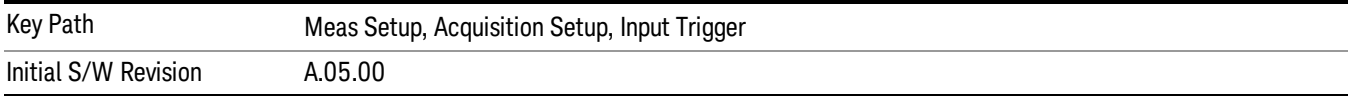

## Video

Selects Video (that is, IF envelope triggering) for the Trigger for the current Acquisition.

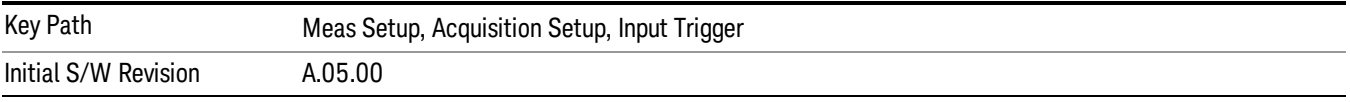

# Internal

Selects Internal for the Trigger for the current Acquisition.

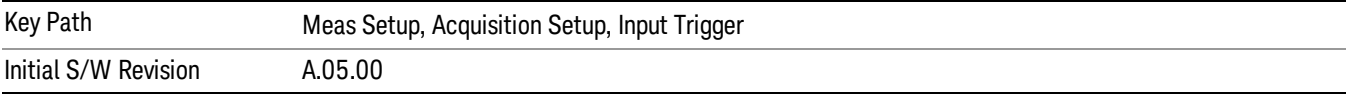

# External 1

Selects External 1 for the Trigger for the current Acquisition.

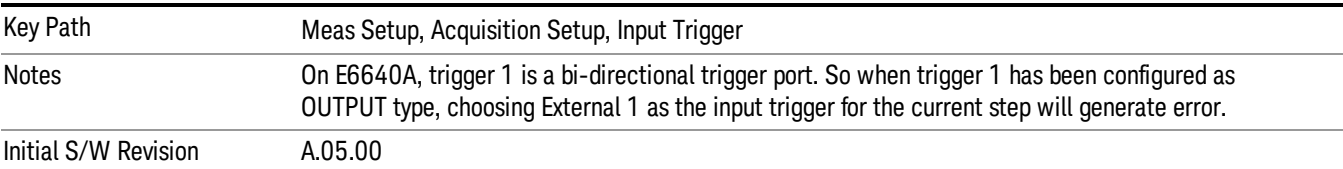

# External 2

Selects External 2 for the Trigger for the current Acquisition.

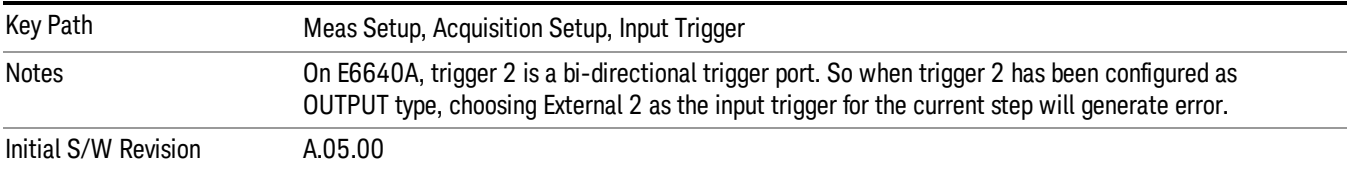

# Input Trigger Level

This parameter sets the trigger level of Video trigger for the current Acquisition.

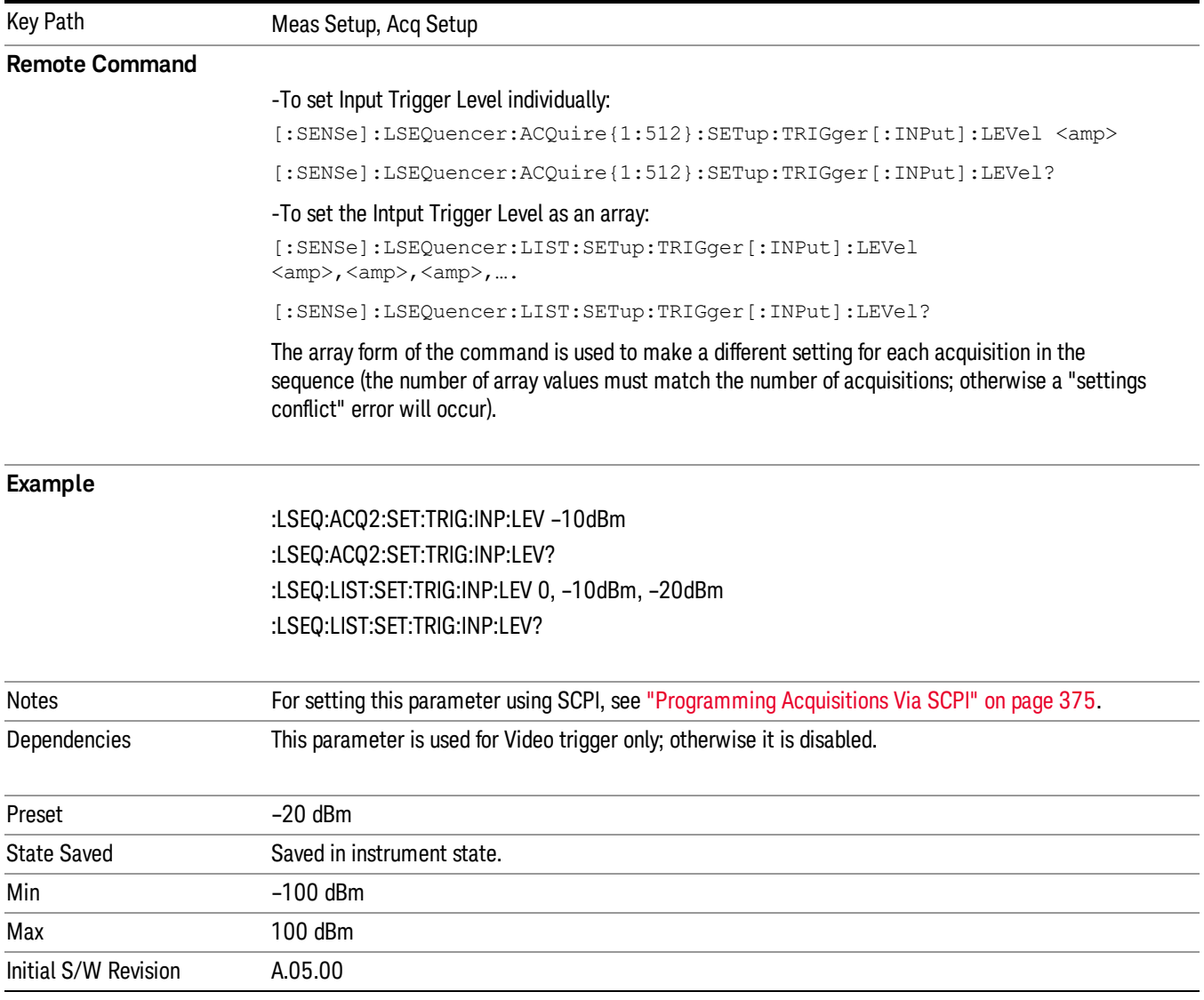

# Input Trigger Delay

This parameter allows you to set the trigger delay for the current Acquisition.

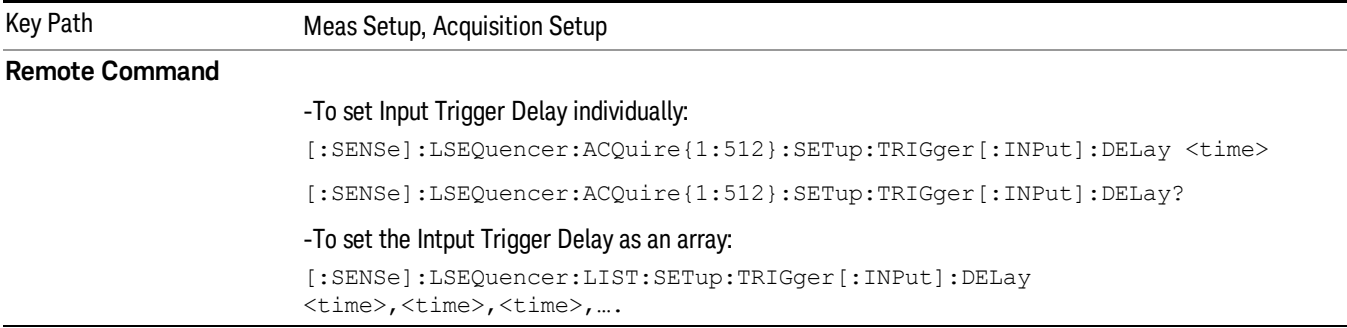

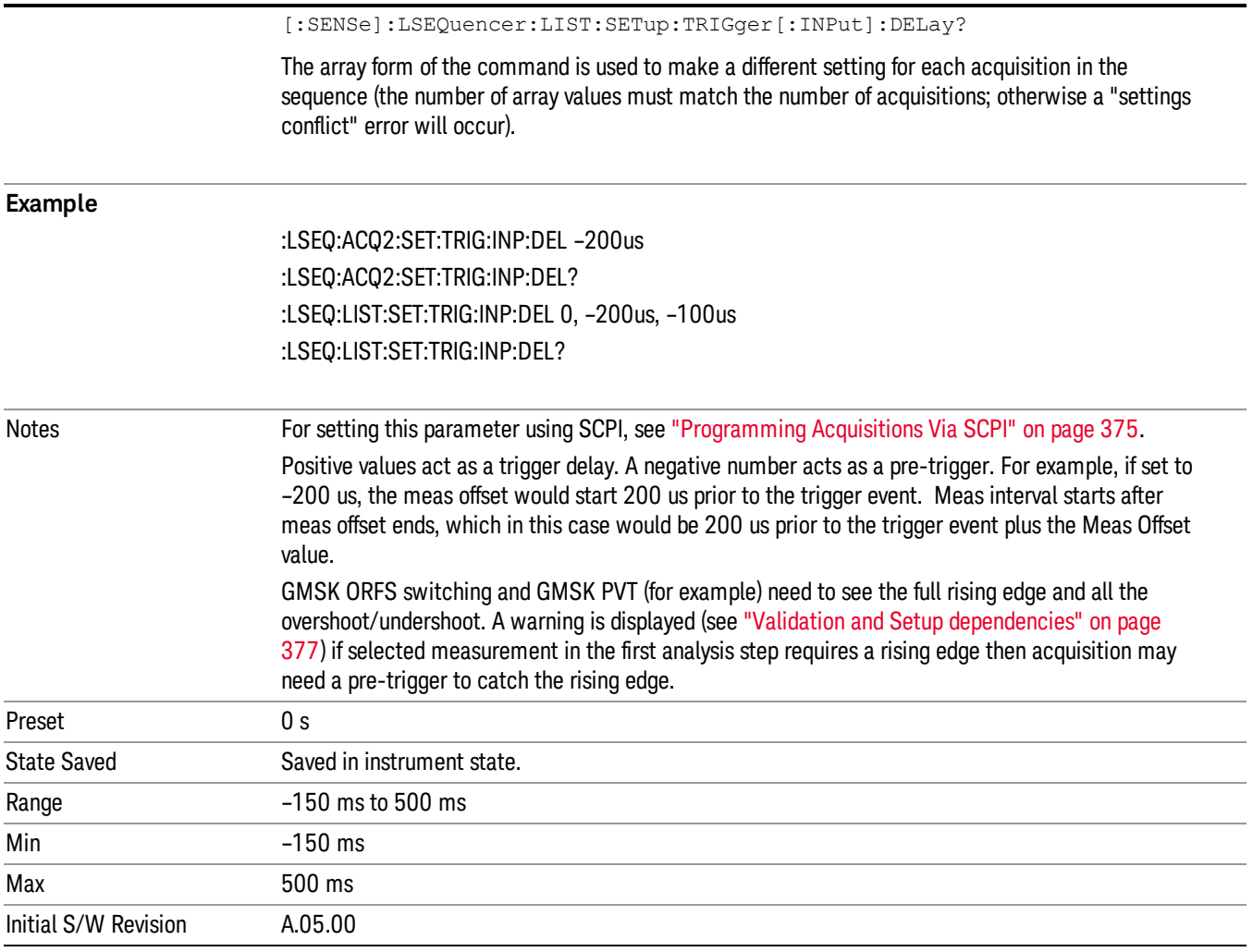

# Acquisition Output Trigger

This parameter is used to set the output trigger of the current acquisition. It has two options now, NONE and Internal. NONE means no output trigger in the current acquisition. Internal means turn on the Internal Trigger to Source in the current acquisition.

Acquisition Output Trigger can be generated once per acquisition, not on every analysis step (unless each **NOTE** analysis step is in a separate acquisition).

> Now Acquisition Output Trigger only support the Internal Trigger from Analyzer to Source. It may be expanded in the future

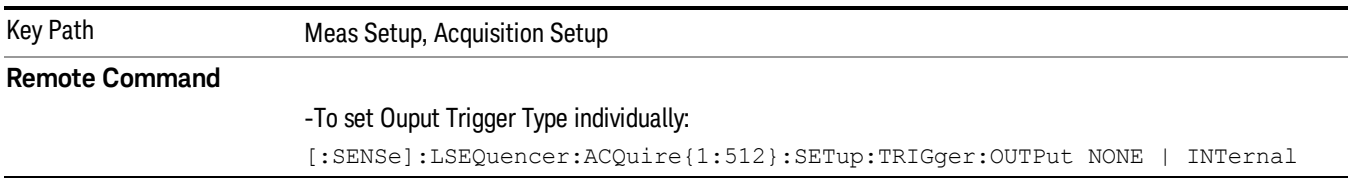

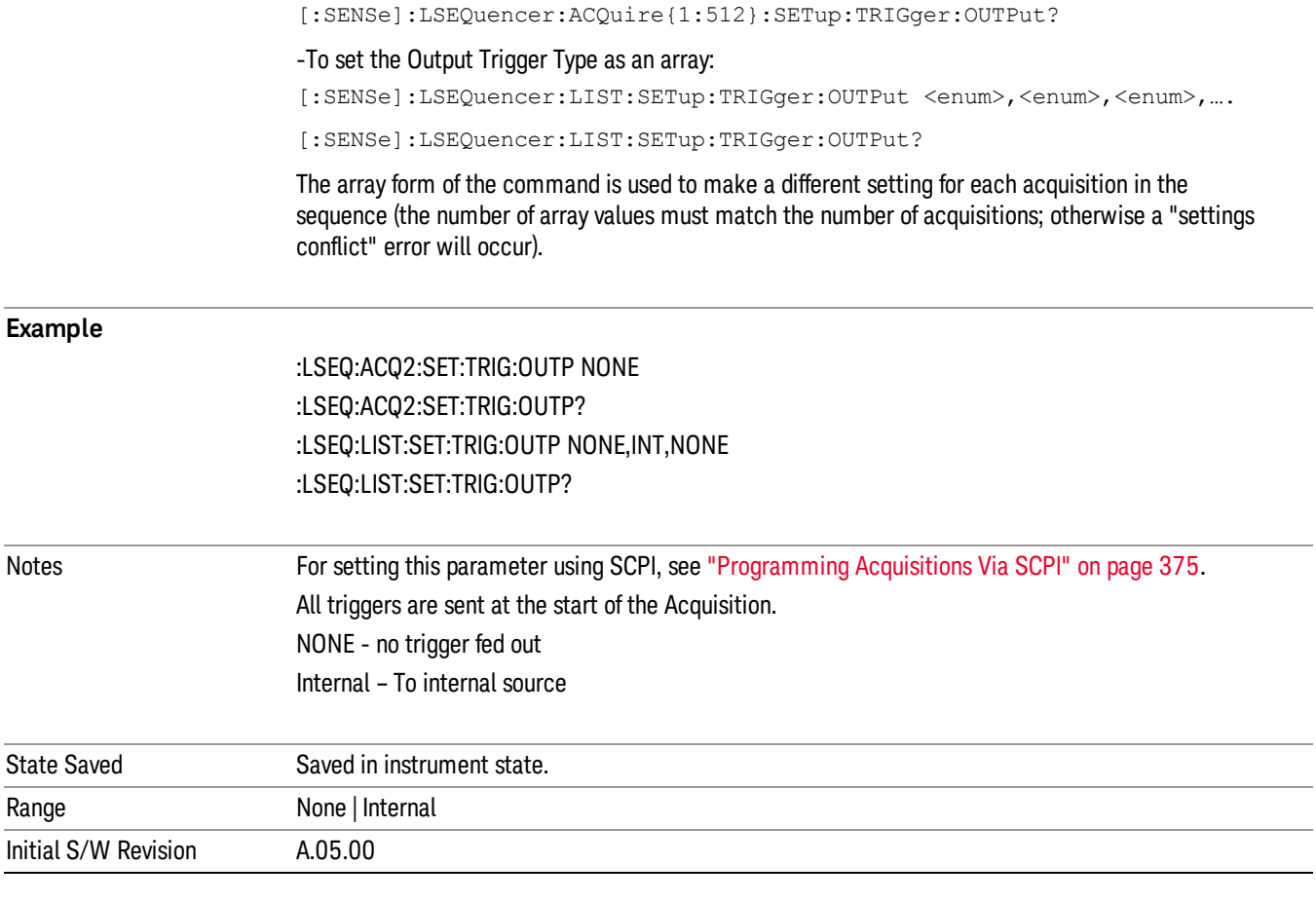

# NONE

Selects no output trigger for the current Acquisition.

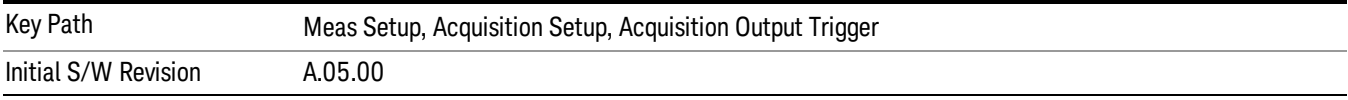

## Internal

Select the Internal Trigger to Source for the current Acquisition.

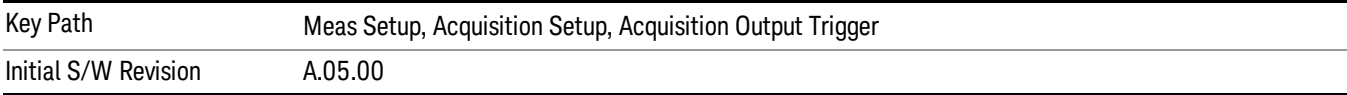

# Integration Type

This parameter extends the Span and Range capability of the Sequence Analyzer.

Due to hardware limitations, the test set can only cover a 40MHz IF bandwith in one acquisition, and the maximum dynamic ranage per acquisition is about 60~70dB (depending on the IF Banwidth used).

## Normal

Set the acquisition integration type to Normal, it is not integrated with other acquisitions.

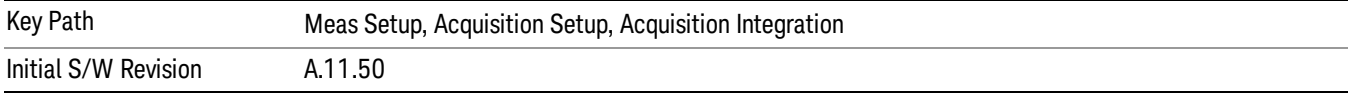

#### Primary

Set the acquisition integration type to Primary. This acquisition will be integrated with acquisitions which follow it. For purpose of span extension, range extension or both.

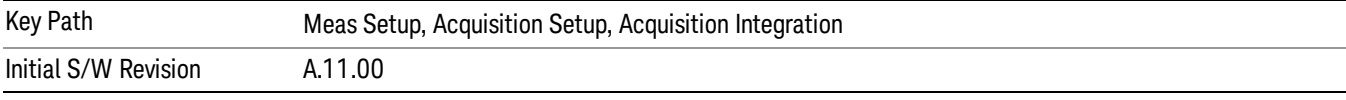

#### Lower

Set the acquisition integration type to Lower, and it will be integrated with the last Primary acquisition which precedes it in the sequence

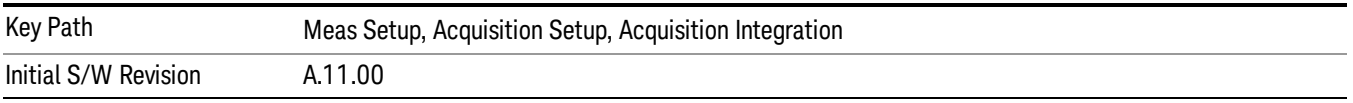

## Upper

Set the acquisition integration type to upper, and it will be integrated with with the last Primary acquisition which precedes it in the sequence.

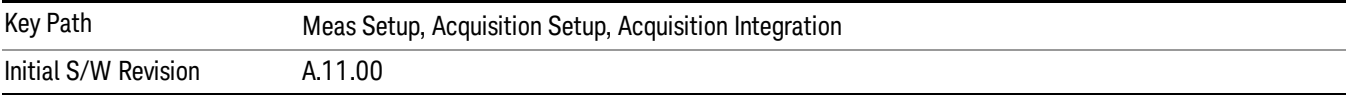

# Range Ext

Set the acquisition integration type to Range Extension, and it will be integrated with the last Primary acquisition which precedes it in the sequence.

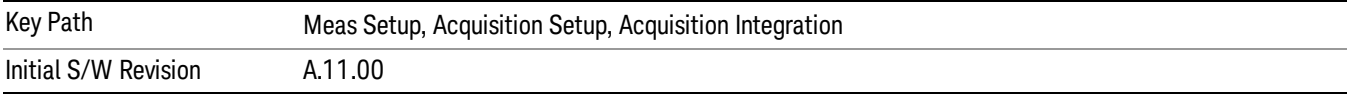

# Switch MIMO

Set the acquisition integration type to Switch MIMO, and it will be integrated with the last Primary acquisition which precedes it in the sequence.

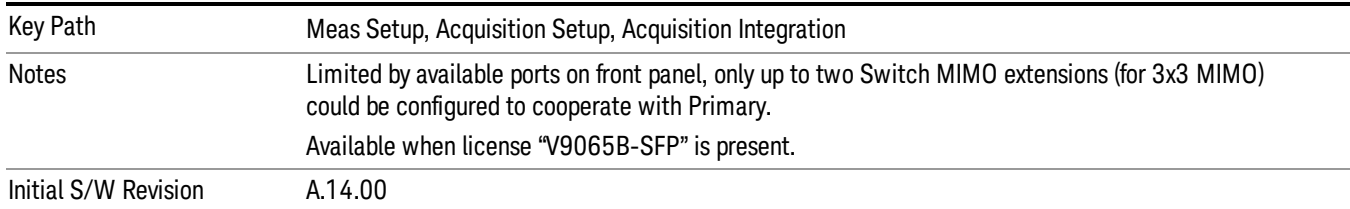

# Acquisition RF Input Port

This parameter determines the path of the RF Input and the amplitude correction table to apply to the acquisition step.

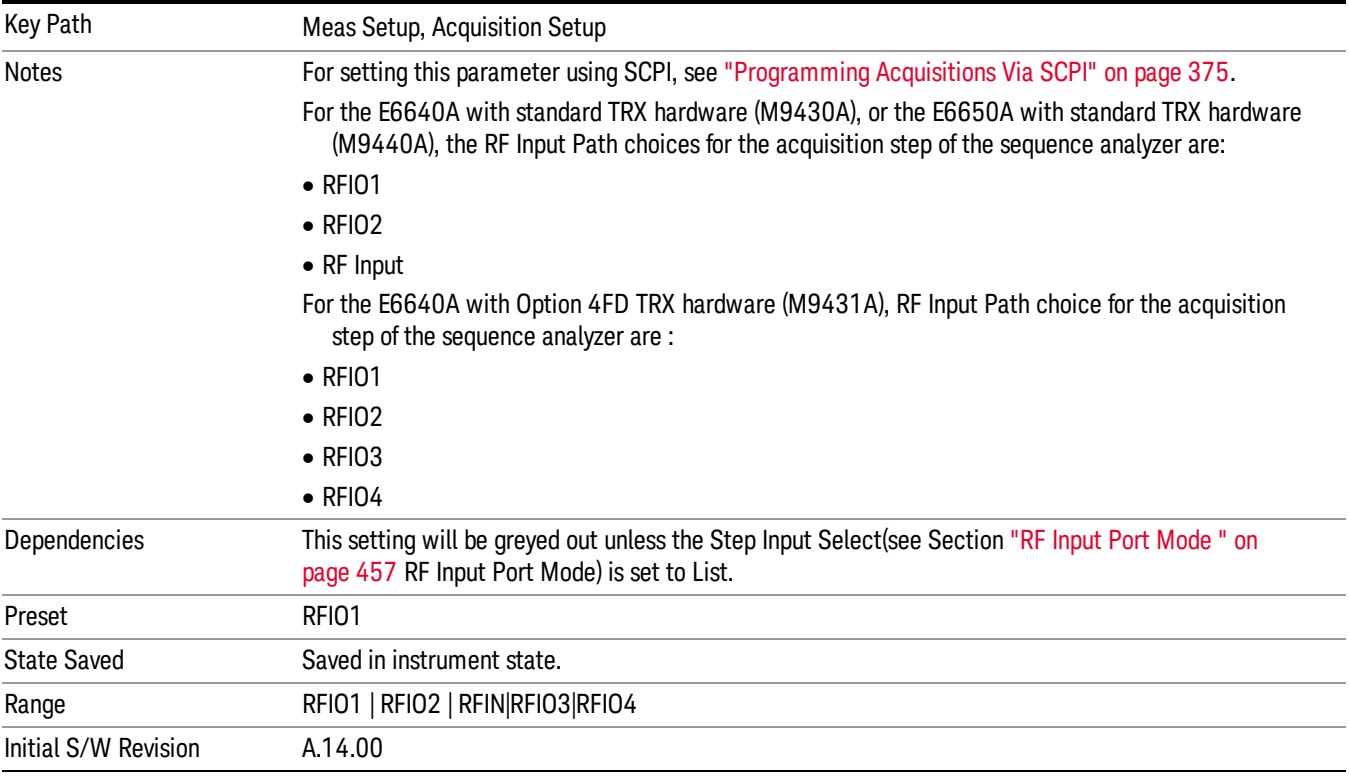

# RFIO1

Sets Acquisition RF Input port of the current acquisition to RFIO1

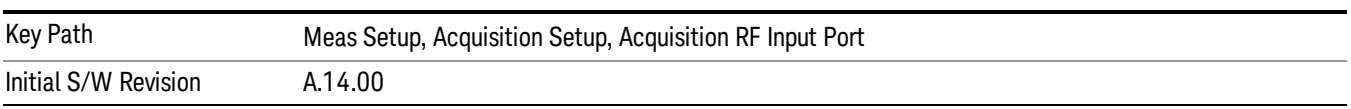

# RFIO2

Sets Acquisition RF Input port of the current acquisition to RFIO2

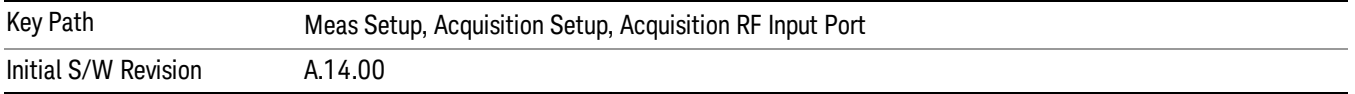

## RF Input

Sets Acquisition RF Input port of the current acquisition to RF Input

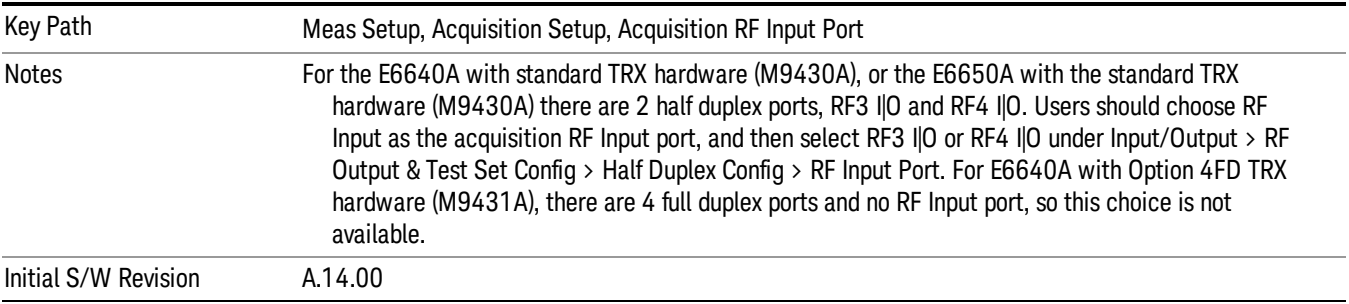

# Analysis Step Setup

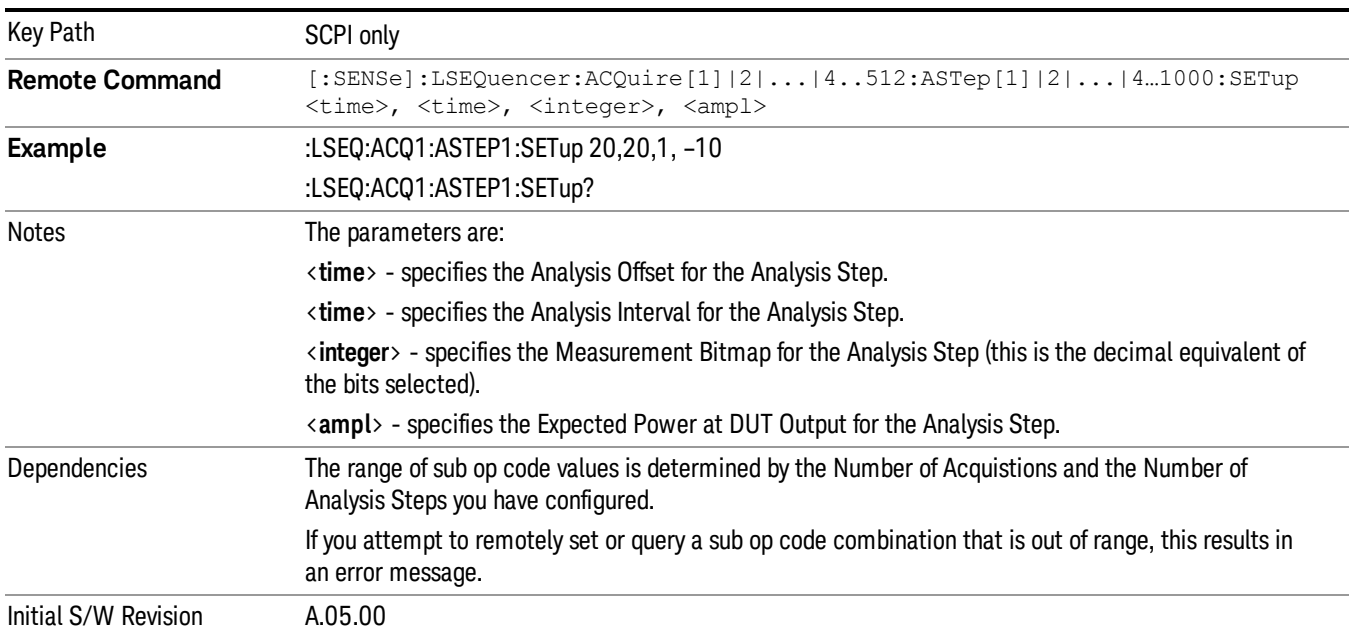

## Number of Analysis Steps

This parameter is used to define the number of Analysis periods within the current Acquisition.

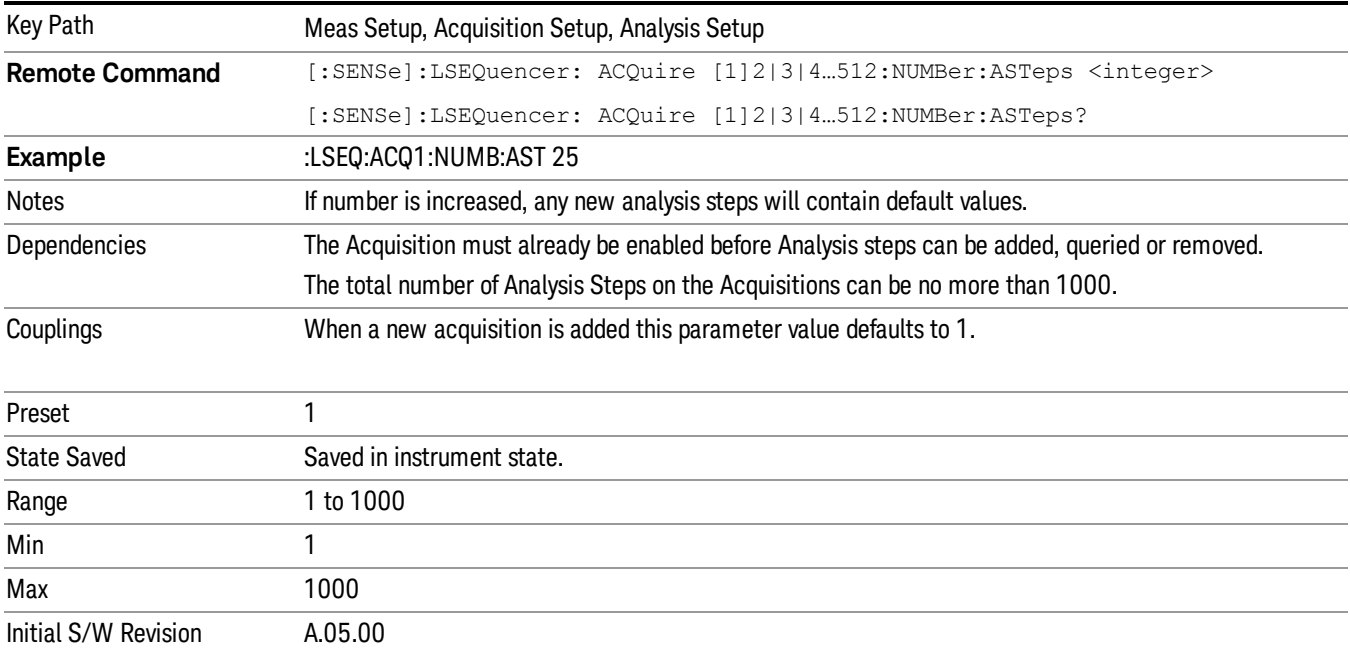

# Current Analysis Step

This parameter is used to define the current active Analysis Step with the current Acquisition period.

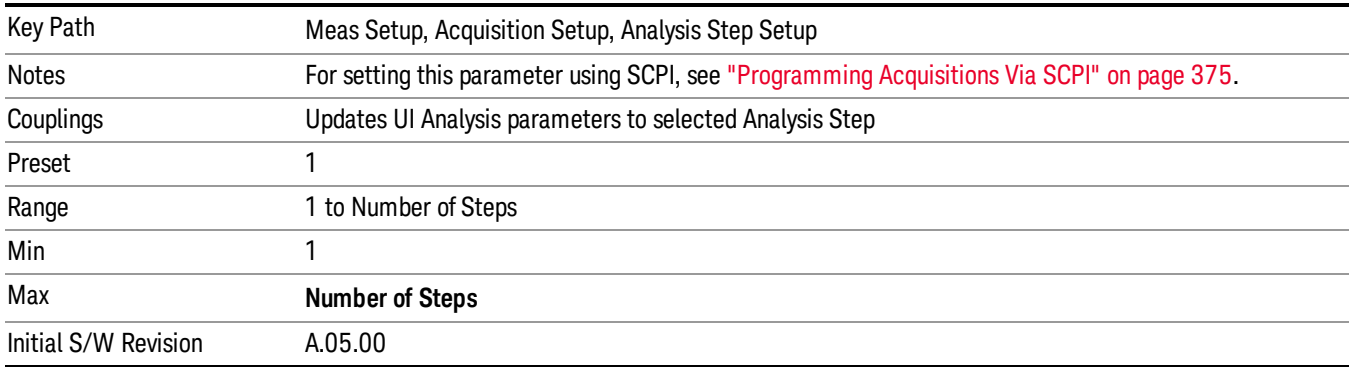

# Insert Before Analysis Step

This inserts a default Analysis Step before the current Analysis Step.

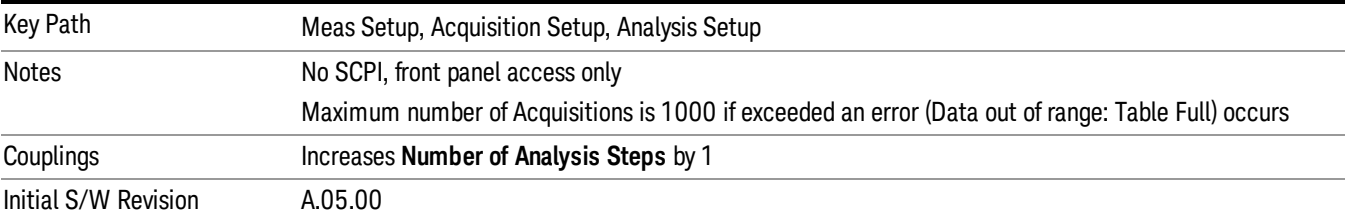

## Delete Analysis Step

This deletes the current Analysis.

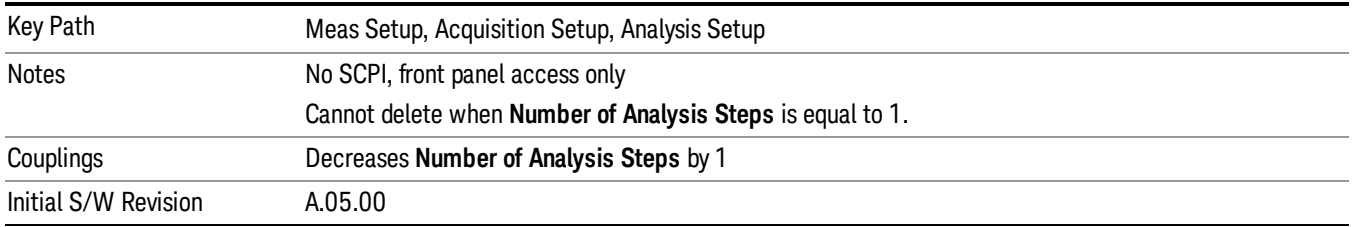

# Analysis Offset

This parameter sets the amount of time between the start of the acquisition and the start of the analysis step. It is always referenced to the start of the acquisition.

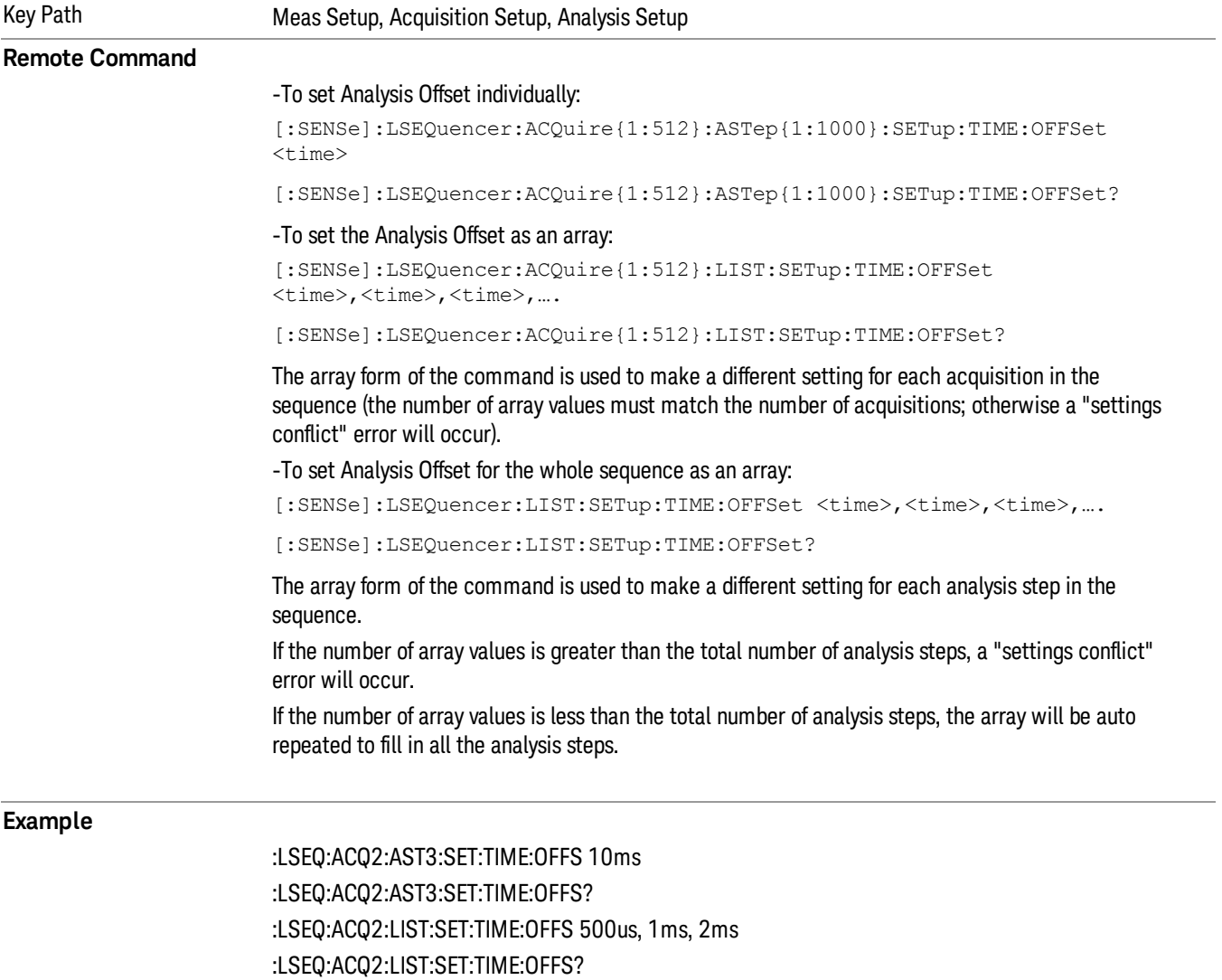

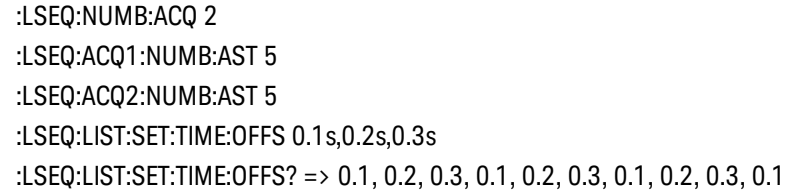

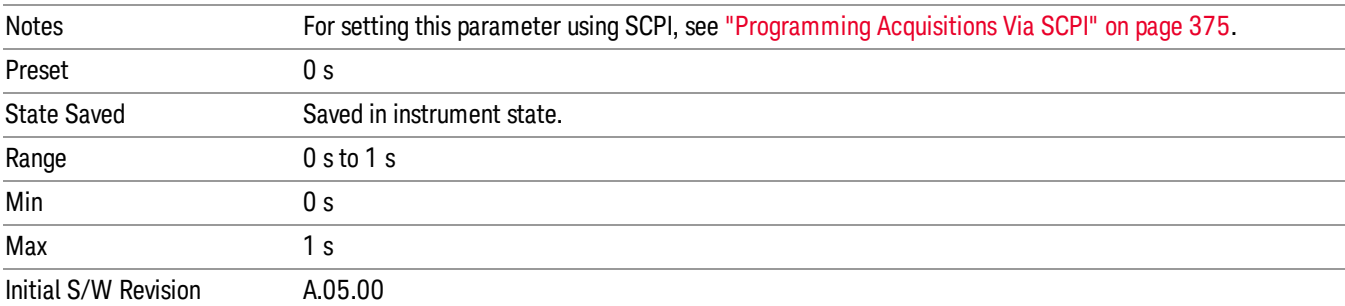

# Analysis Interval

This parameter sets the period over which measurements are made.

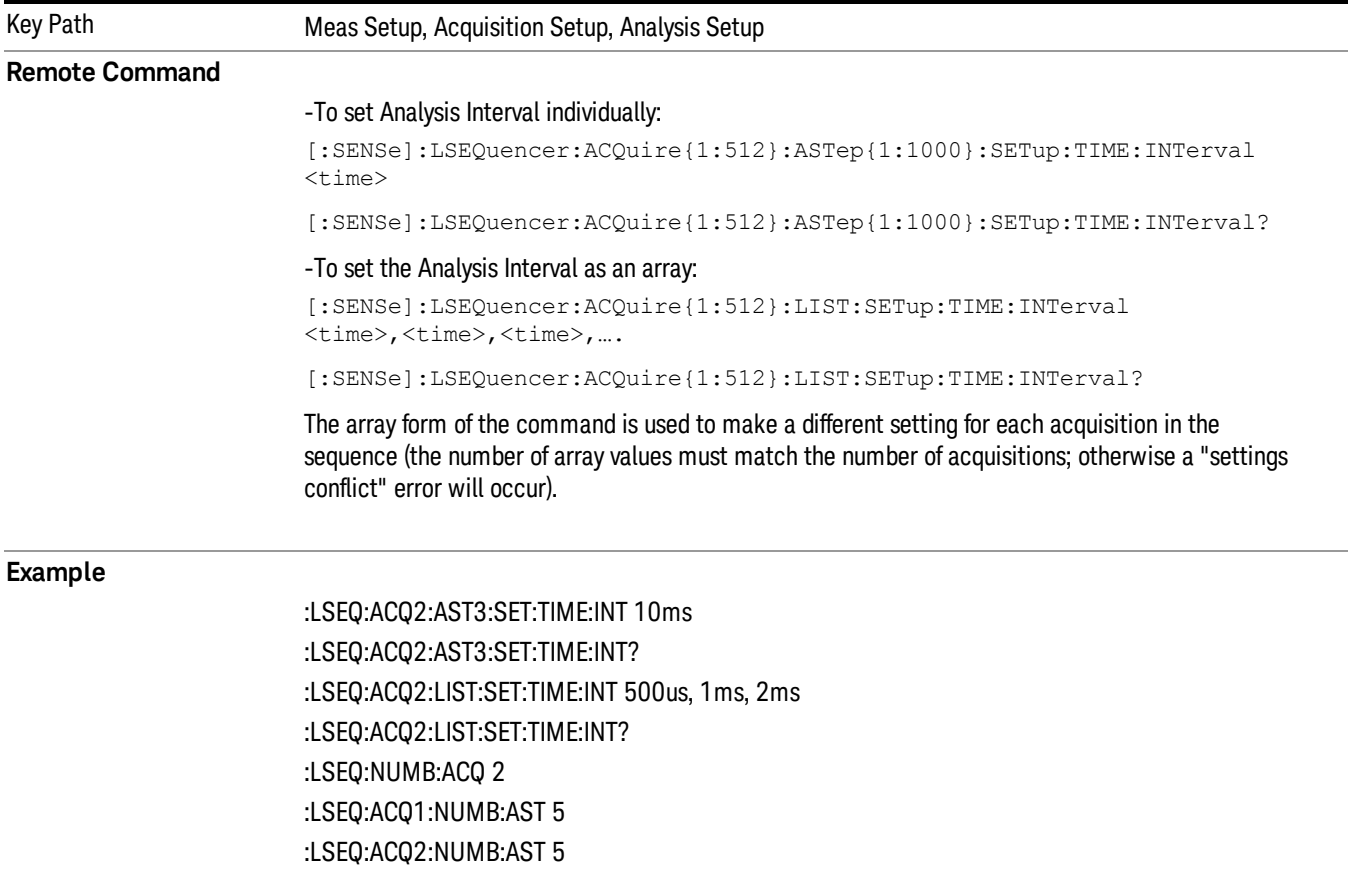

## :LSEQ:LIST:SET:TIME:INT 500us, 600us, 700us :LSEQ:LIST:SET:TIME:INT? => 5e–4, 6e–4, 7e–4, 5e–4, 6e–4, 7e–4, 5e–4, 6e–4, 7e–4, 5e–4

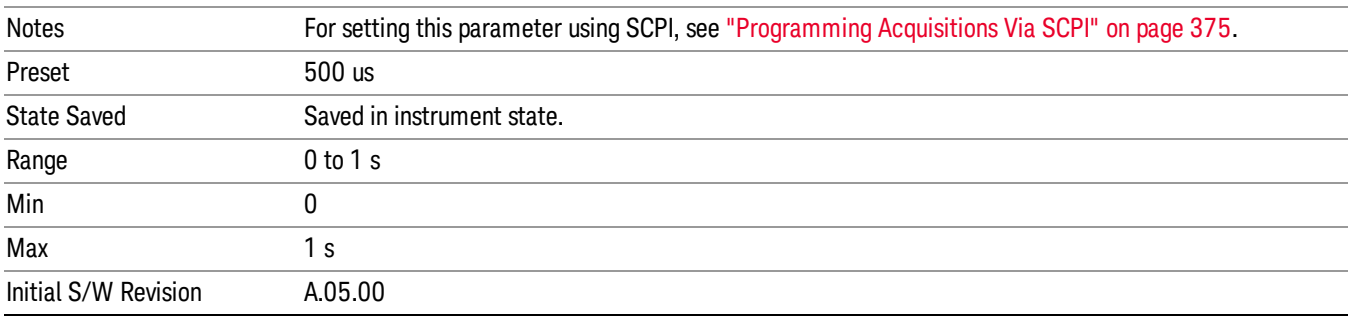

# Measurement Bitmap

Allows you to select which measurements are included in an analysis step. Measurement bitmap choice differs for each radio standard. See the table below for bitmapping. The measurements available to be selected vary, depending on the licenses installed (for example, if you do not have the U9071A GSM\_EDGE measurement license, then the GSM and EDGE measurements are unavailable). The measurement bitmap determines what results are returned via SCPI and in the Result Metrics View.

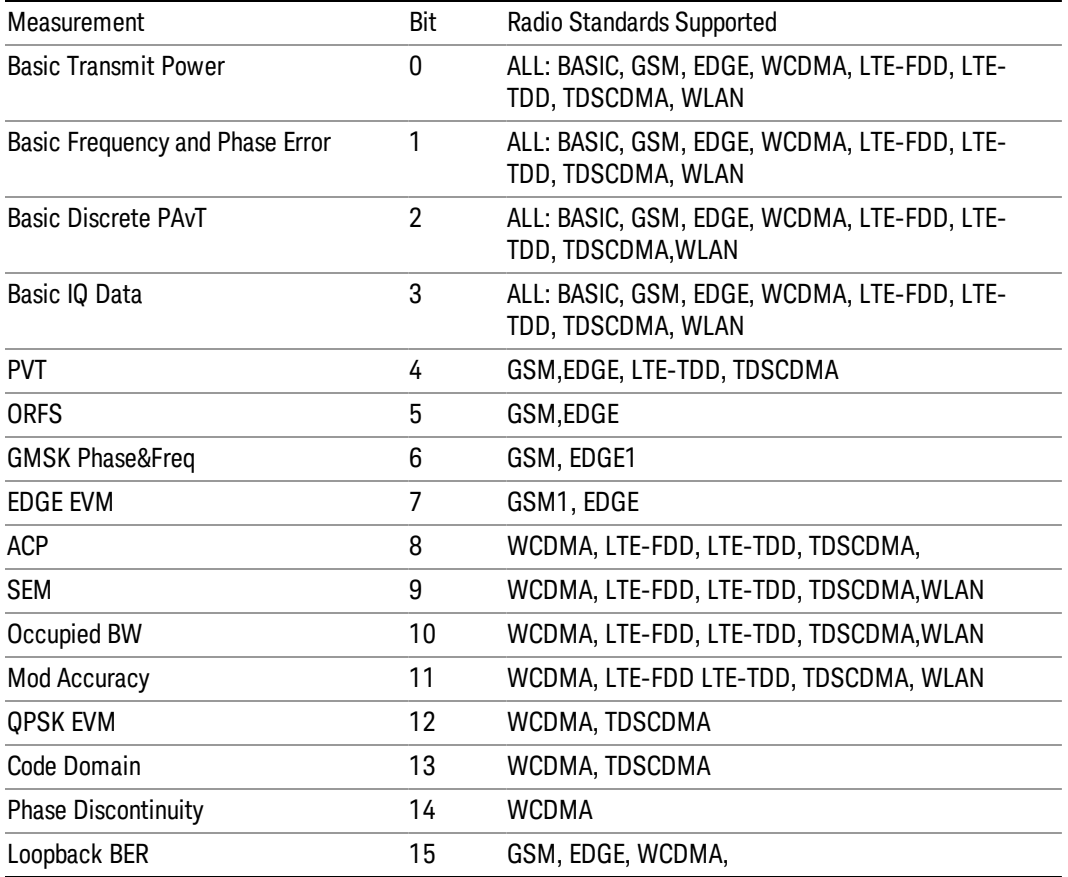

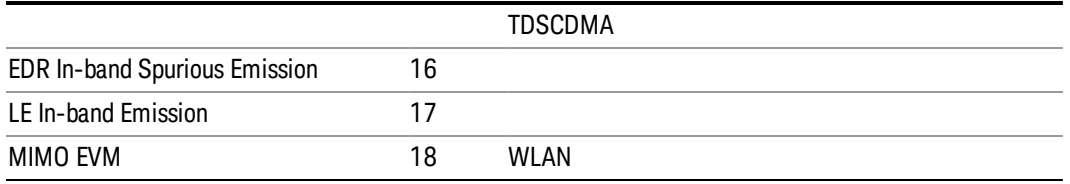

Note 1: The GSM and EDGE option used to be separated. There would be the case that customer only have one of them. But now the two options are combined. Strictly speaking, GMSK Phase&Freq is GSM measurement, EDGE EVM is EDGE measurement. Here we let GSM and EDGE share these measurements for convenient because these two formats are combined too close in customer use.

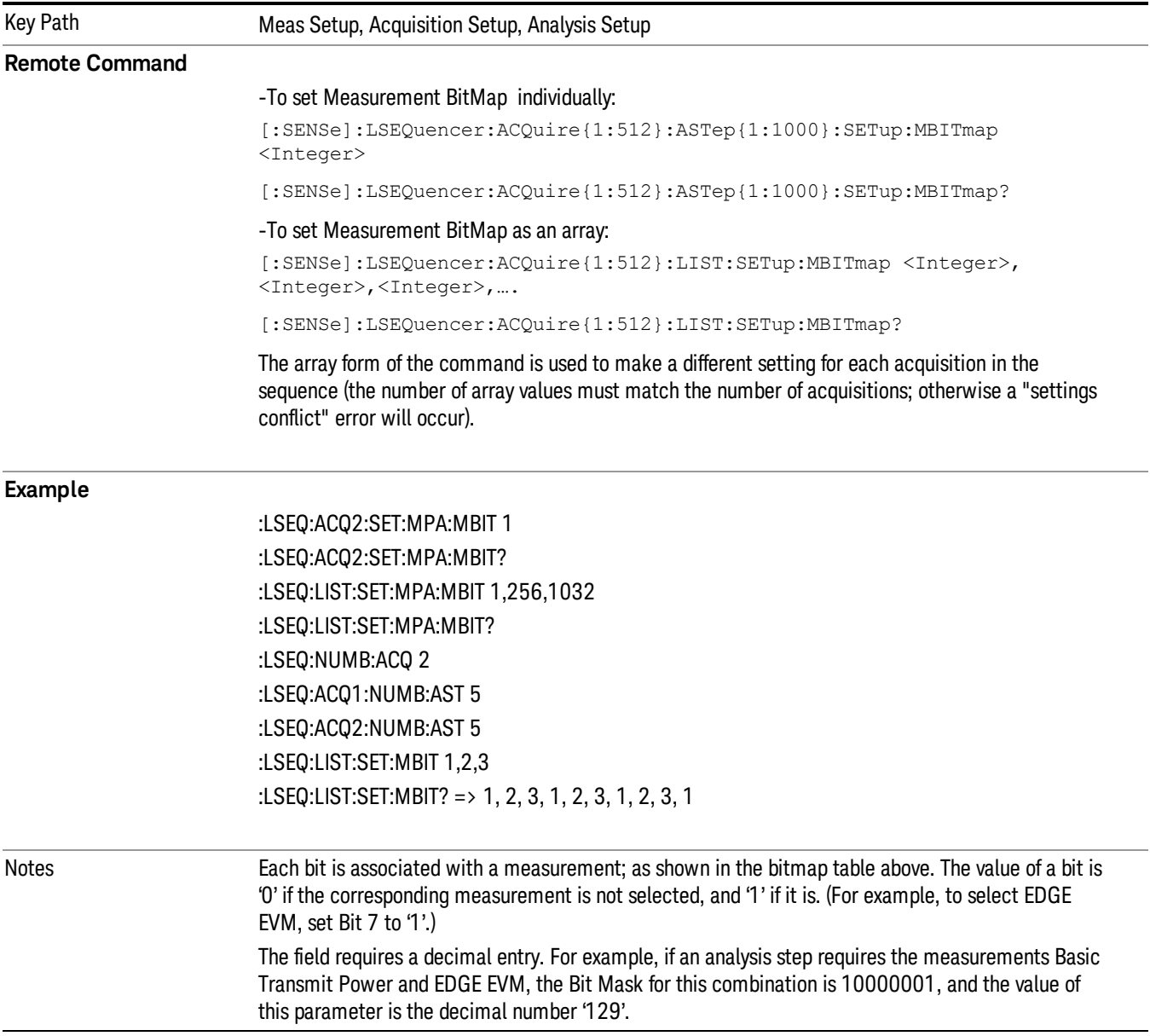

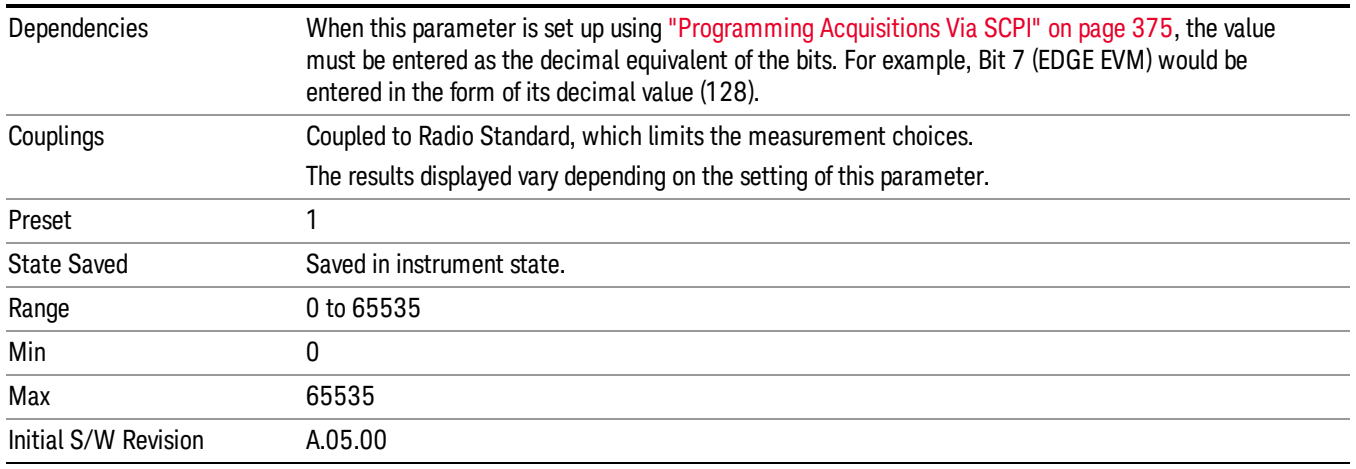

## Basic Transmit Power

This parameter determines if the Basic Transmit Power measurement is computed on the selected analysis step.

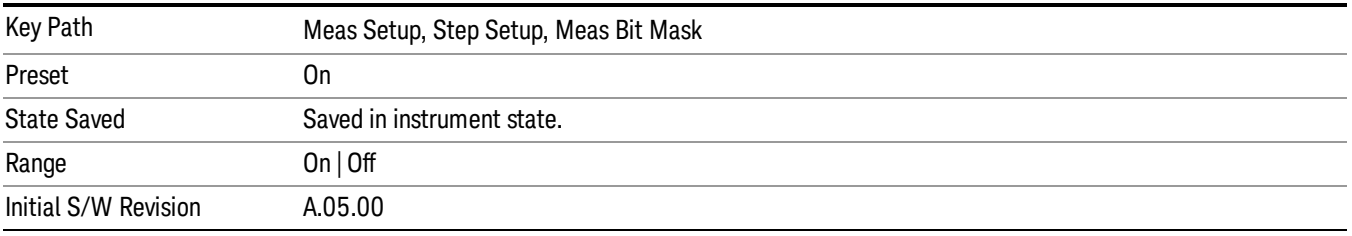

## Basic Frequency and Phase Error

This parameter determines if the Basic Frequency and Phase Error measurement is computed on the selected analysis step.

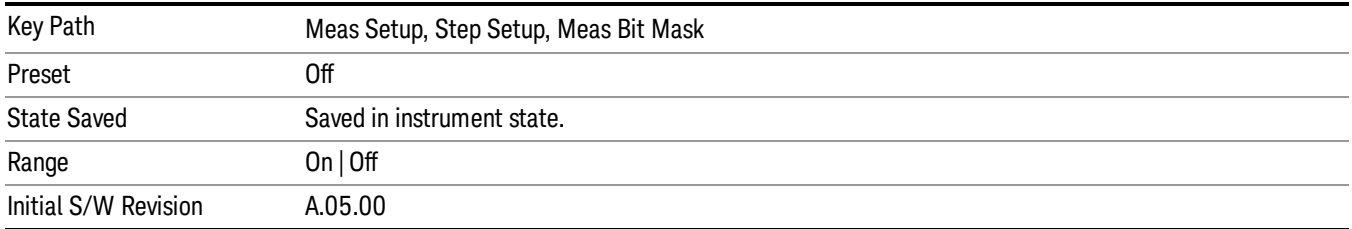

#### Basic Discrete PAvT

This parameter determines if the Basic Discrete PAvT (Phase Amplitude versus Time) measurement is computed on the selected analysis step.

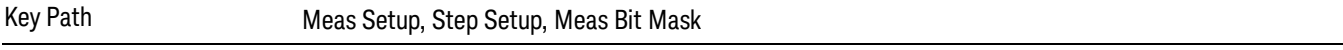
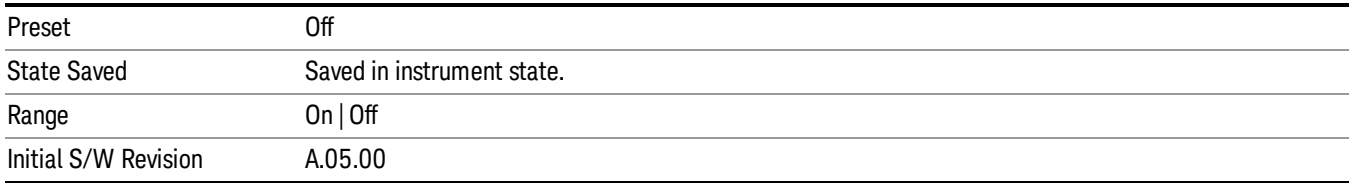

#### Basic IQ Data

This parameter determines if the Basic IQ Data measurement is computed on the selected analysis step.

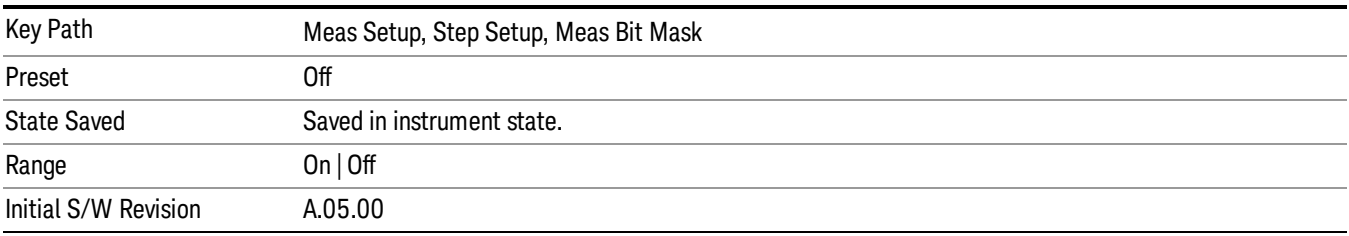

#### Power vs Time

This parameter determines if the Power vs Time measurement is computed on the selected analysis step.

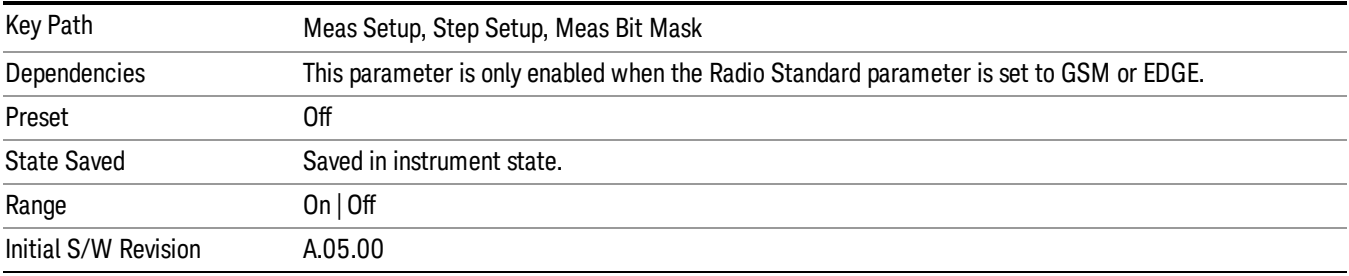

### Output RF Spectrum

This parameter determines if the Output RF Spectrum measurement is computed on the selected analysis step.

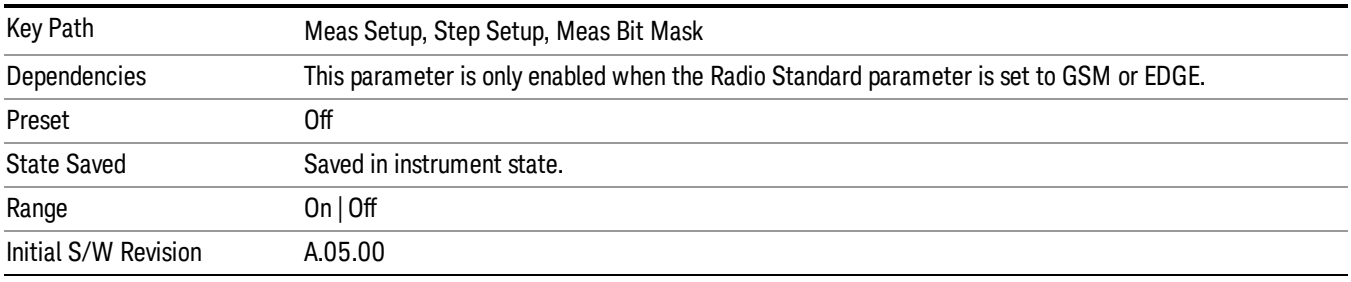

#### GMSK Phase & Freq

This parameter determines if the GMSK Phase & Freq measurement is computed on the selected analysis step.

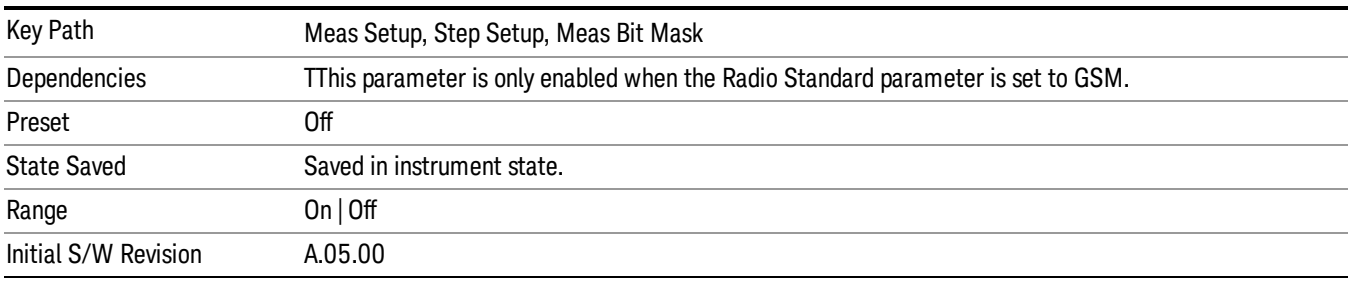

### EDGE EVM

This parameter determines if the EDGE EVM measurement is computed on the selected analysis step.

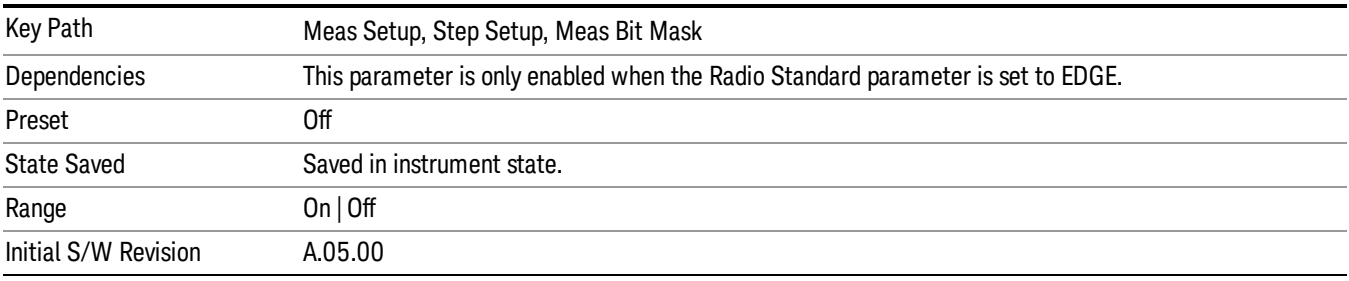

#### Adjacent Channel Power

This parameter determines if the Adjacent Channel Power measurement is computed on the selected analysis step.

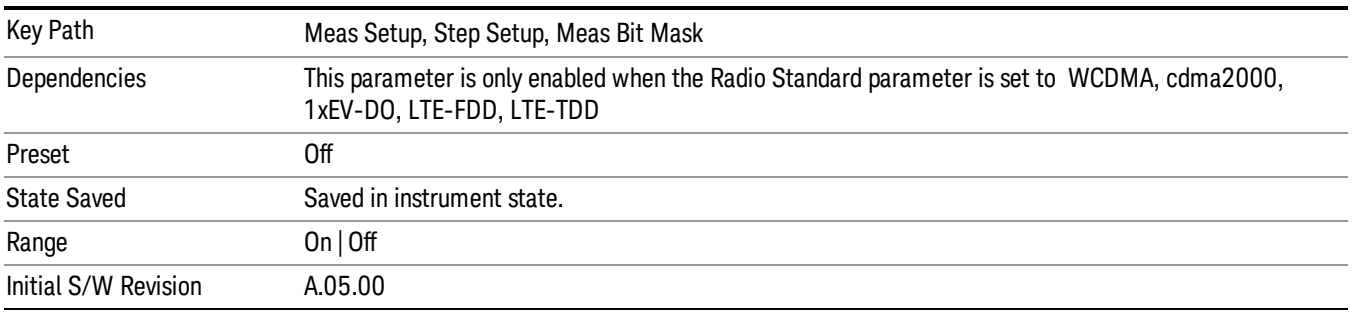

#### Spectrum Emission Mask

This parameter determines if the Spectrum Emission Mask measurement is computed on the selected analysis step.

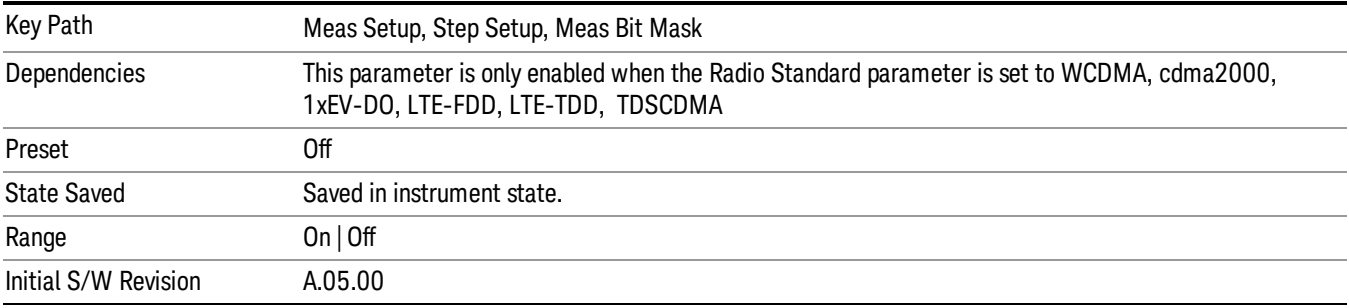

#### Occupied BW

This parameter determines if the Occupied BW measurement is computed on the selected analysis step.

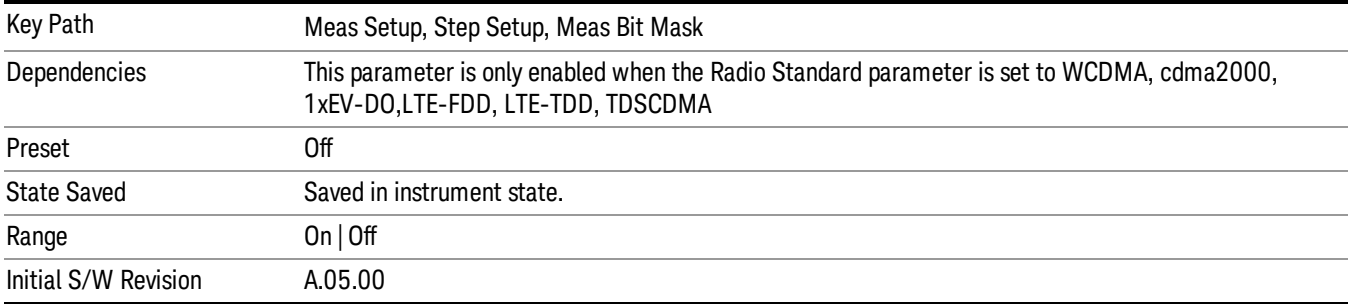

#### Modulation Accuracy

This parameter determines if the Modulation Accuracy measurement is computed on the selected analysis step.

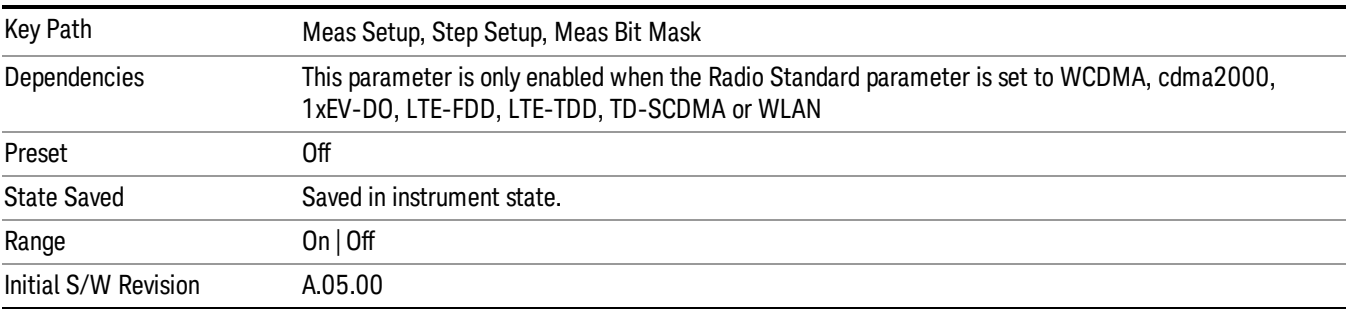

#### QPSK EVM

This parameter determines if the QPSK EVM measurement is computed on the selected analysis step.

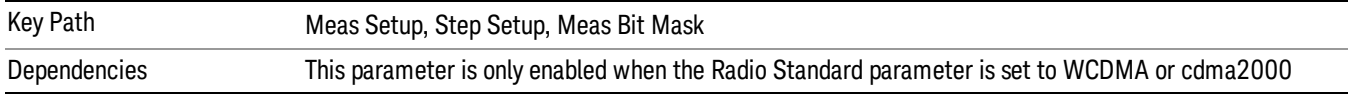

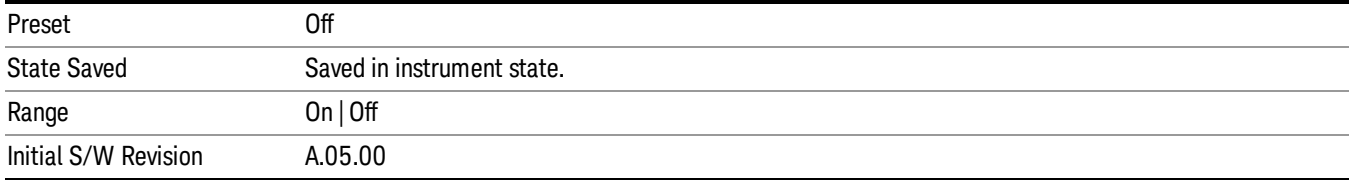

#### Code Domain

This parameter determines if the CDP measurement is computed on the selected analysis step.

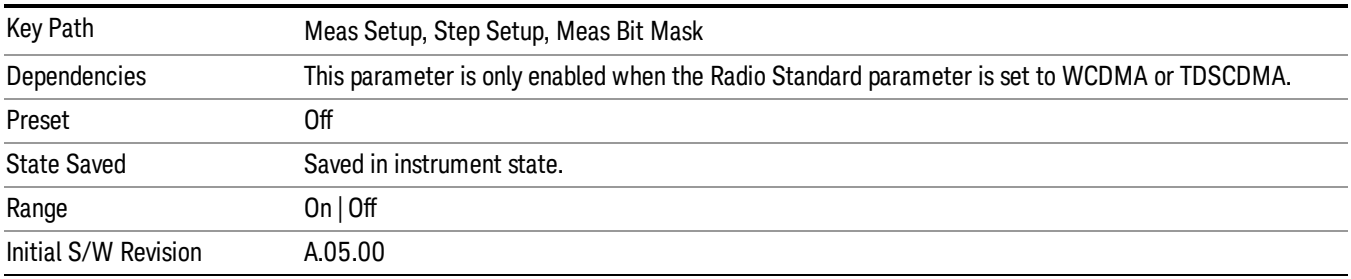

#### Phase Discontinuity

This parameter determines if the Phase Discontinuity measurement is computed on the selected analysis step.

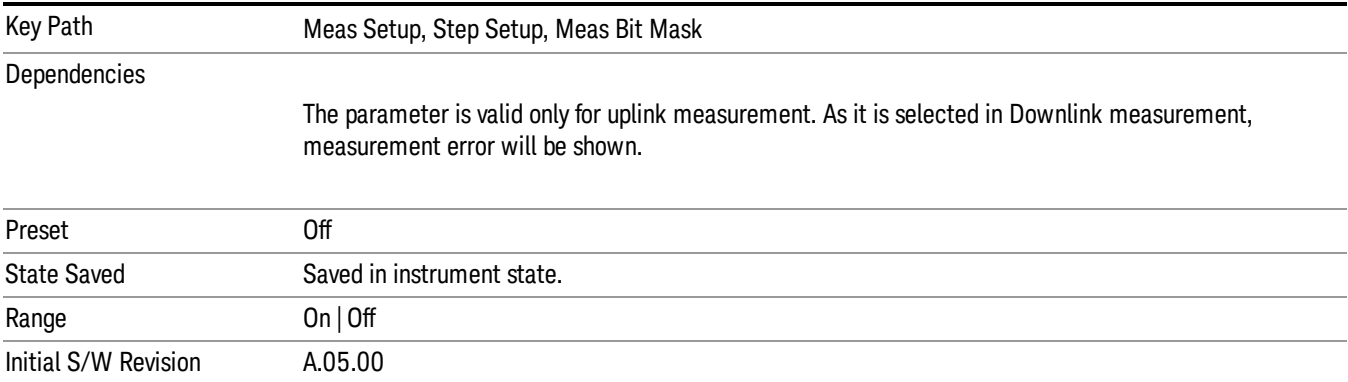

#### Basic Discrete PAvT Setup

This measurement returns the amplitude, phase and frequency errors of each step. For the first step, frequency errors are reference to the frequency set for the acquisition and phase are taken as zero. The amplitude, frequency and phase errors of remained steps are reference to first step. Because Basic Discrete PAvT needs to set the channel filter, it is exclusive with other measurements. It means that only Basic Discrete PAvT is allowed for all analyses of this acquisition once Basic Discrete PAvT measurement is selected for one analysis of this acquisition.

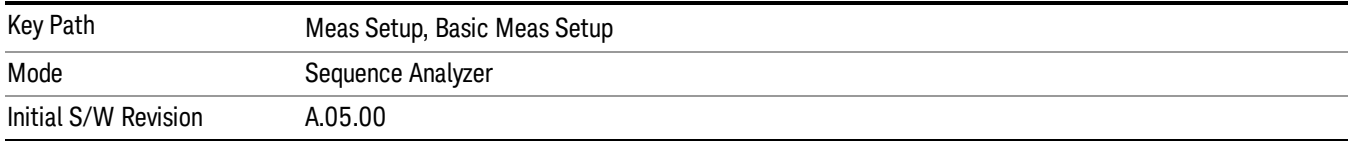

#### Interval Count

This allows you to specify the total number of steps to be measured.

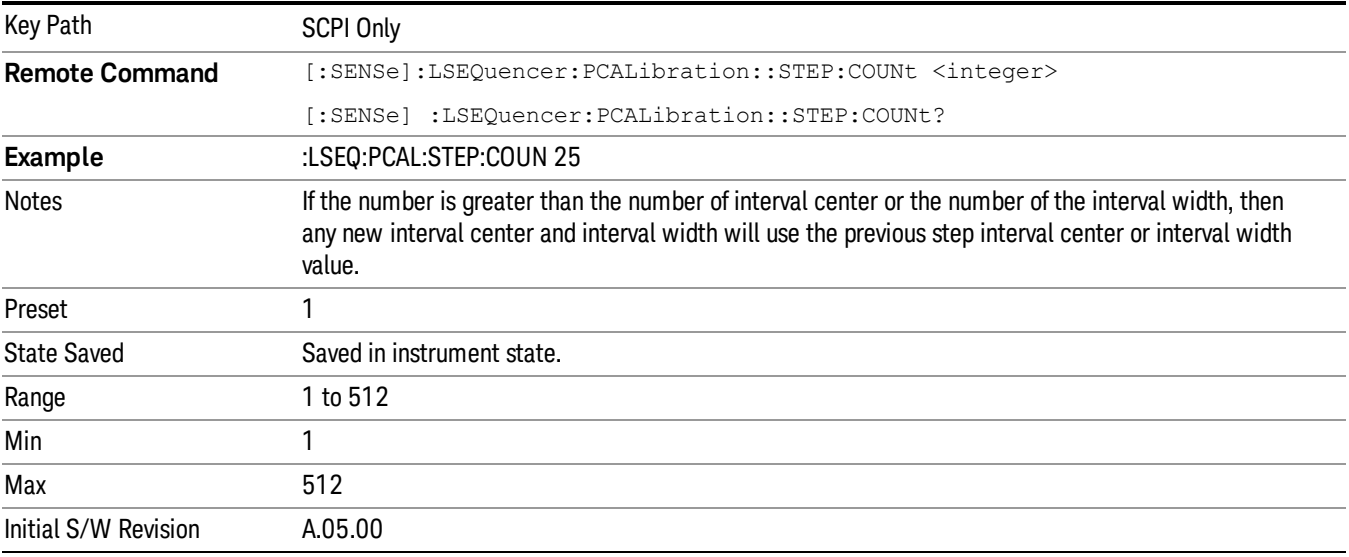

### Interval Centers

This parameter sets the center time of each step.

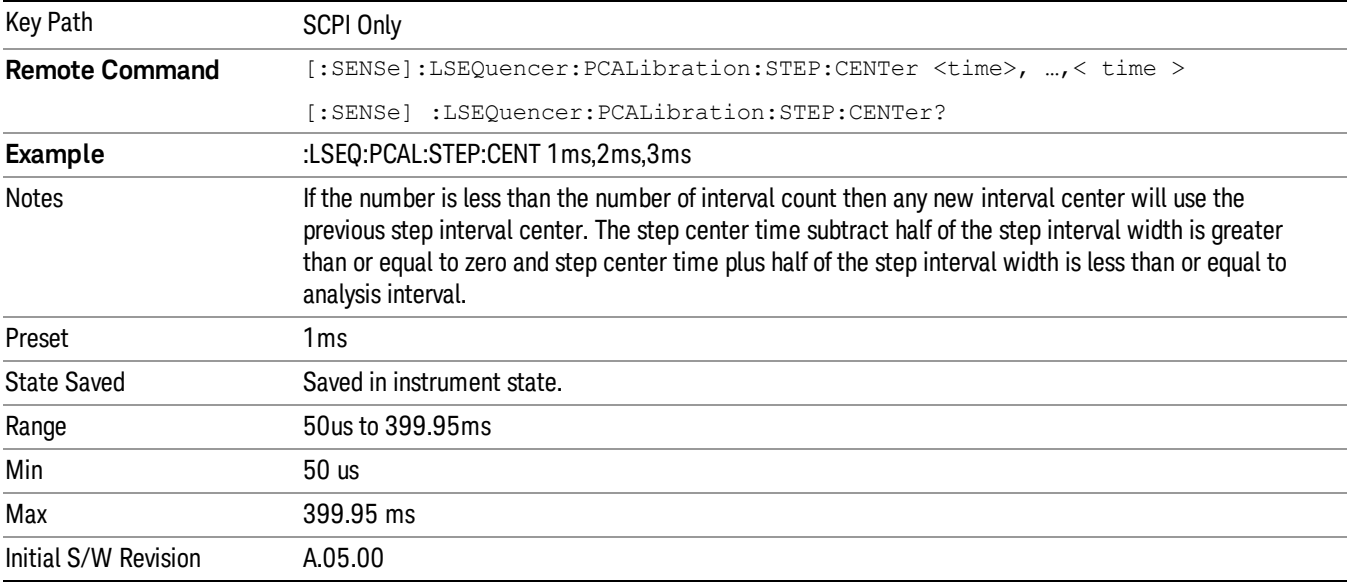

#### Interval Widths

This parameter sets the interval width of each step to be measured.

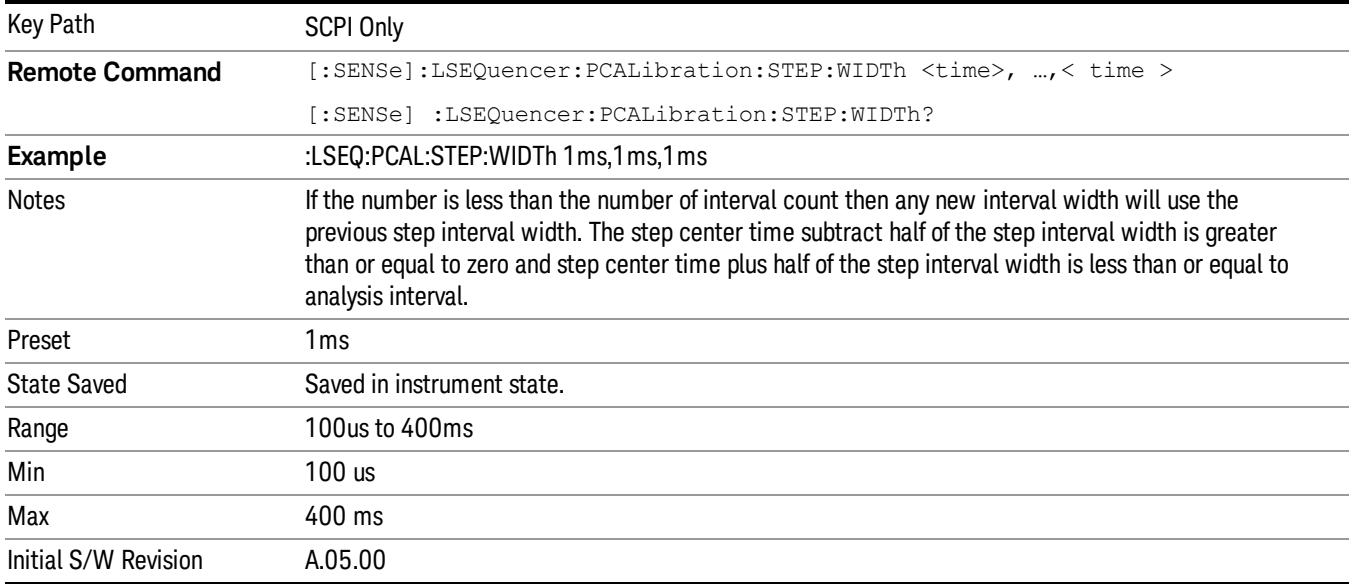

## Expected Power at DUT Output

This parameter sets the average expected power of the analysis step. The RF input range is controlled in the acquisition parameter "Instrument Gain". The acquisition's peak power is set in the acquisition setup parameters, which is used for the Auto Set RF Level algorithm, together with this Expected power value for the analysis step.

#### CAUTION:

#### The "Instrument Gain" selection range (described under the acquisition setup parameters) should **CAUTION** match the expected power values; otherwise, the internal circuitry of the test set could be damaged.

This parameter is coupled to the Basic Tx Power measurement limits if that measurement is selected for the analysis step. Basic Tx Power measurement limits are referenced to this parameter for the analysis step.

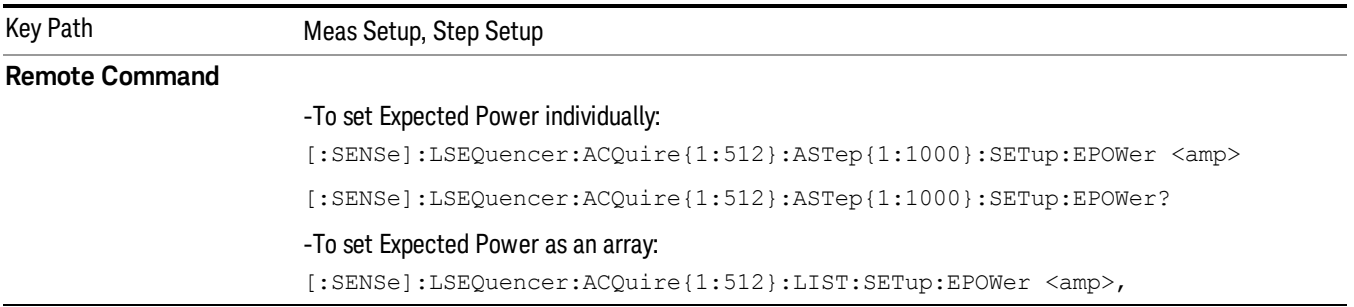

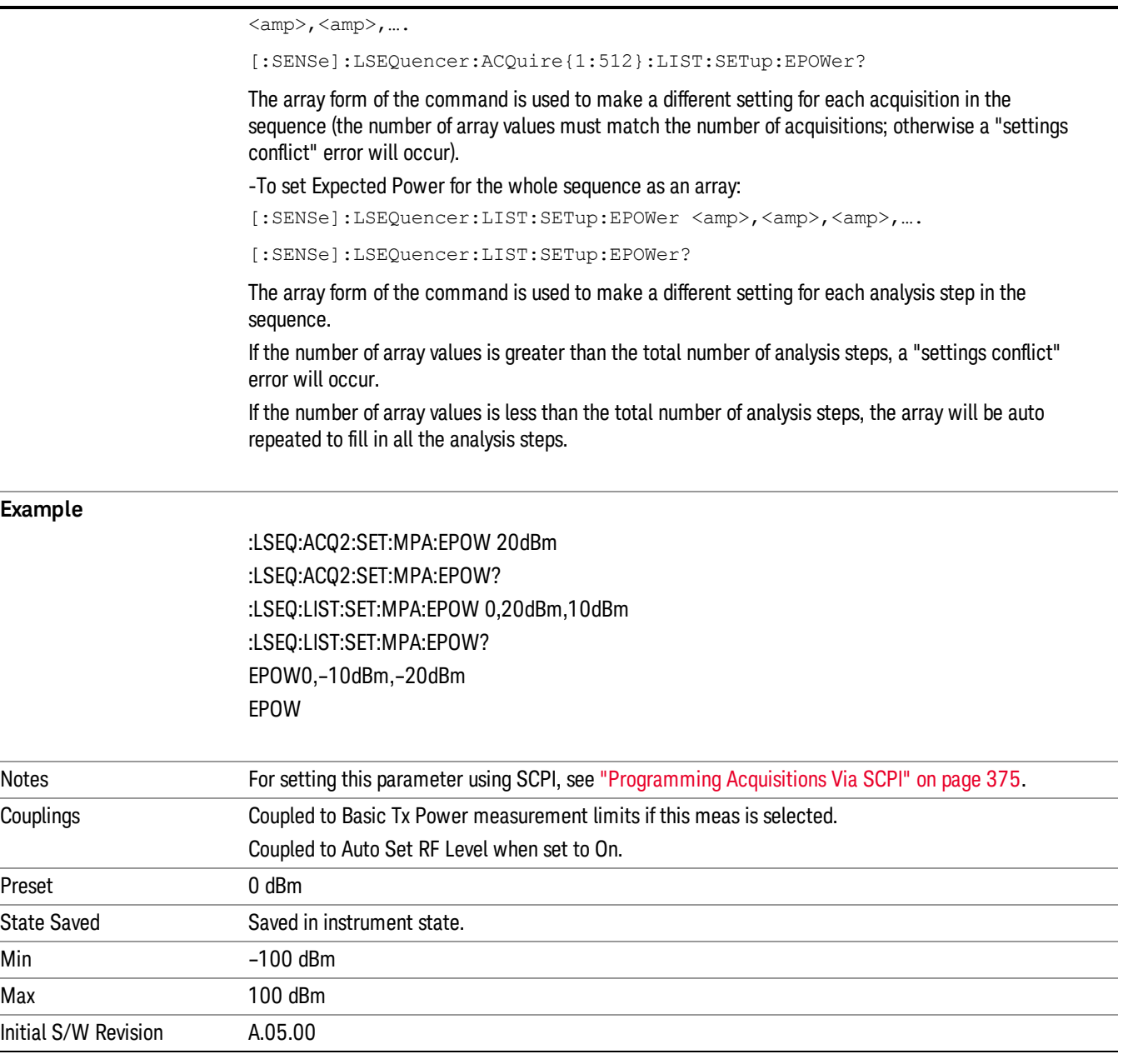

# Basic Meas Setup

Provides access to setup menus for the four basic measurements included in Sequence Analyzer mode: Basic Transmit Power, Basic Frequency and Phase Error, Basic Discrete PAvT, and Basic IQ Data.

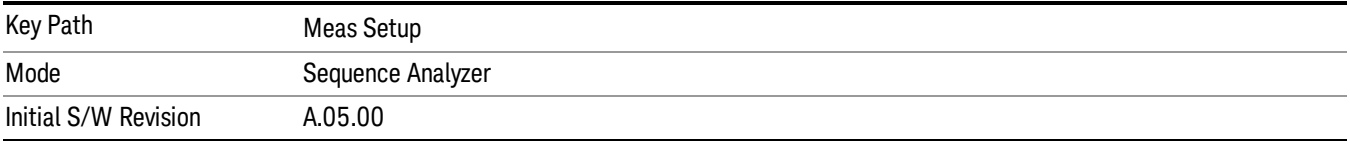

# <span id="page-439-0"></span>Basic Transmit Power Setup

The Basic Transmit Power measurement is available for all the radio standards that can be configured for an acquisition: None, GSM/EDGE, WCDMA/HSPA, CDMA2000, 1xEVDO,LTE-FDD, LTE-TDD, TDSCDMA .

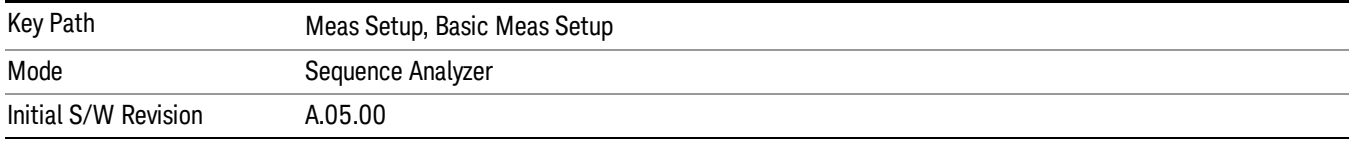

The settings defined in the [subsection](#page-439-0) of "Basic [Transmit](#page-439-0) Power Setup" on page 440"Basic Transmit Power Setup" on page 440 take effect only when the radio standard of the [acquisition](#page-392-0) (please refer to "Radio Standard" on page 393"Radio [Standard"](#page-392-0) on page 393) is set to None.

For selections other than None, the sample rate, channel filter shape and channel filter parameters are fixed to provide a measurement equivalent to the GSM mode's Transmit Power measurement, as well as the Channel Power measurement in WCDMA/HSPA, CDMA2000, 1xEVDO, LTE-FDD, LTE-TDD , TDSCDMA modes:

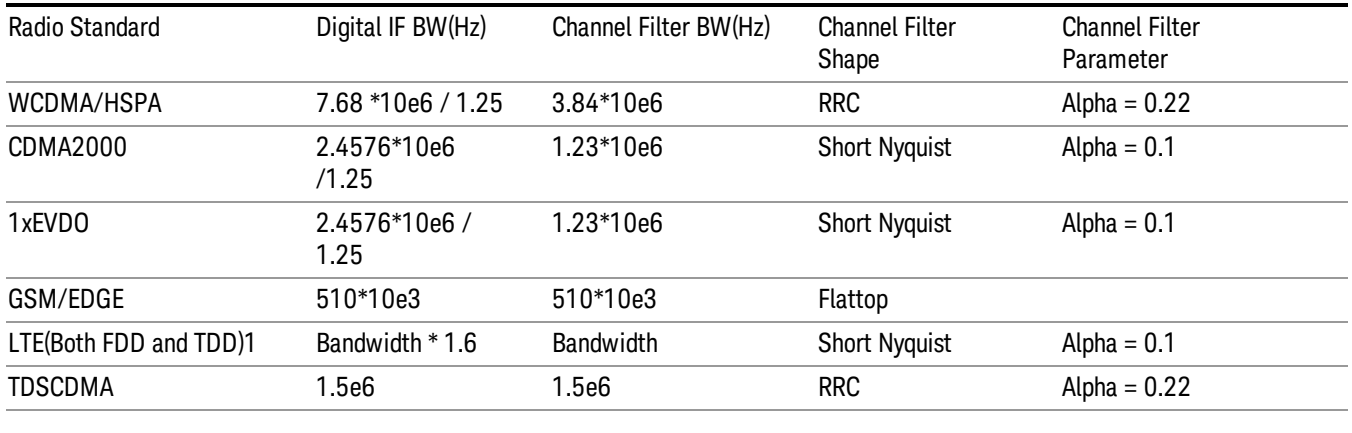

Note 1: The bandwidth of LTE could be changeable. The current bandwidth can be derived from Mode Setup→Demod→Bandwidth in LTE mode.

# Upper Limit

This parameter sets the threshold level for the Basic Tx Power pass/fail result. When set to ON, the measurement checks each Analysis Step relative to the "Exp Power" level set for each Analysis Step. If it is above the "Exp Power" level plus this upper limit value, then the Pass/Fail result is "1". If below, the Pass/Fail result is "0". When set to OFF, the measurement populates the Pass/Fail result with "–1", signifying it is untested.

For the "Input Overload", integrity value is returned whether the Upper Limit is set to ON or OFF.

This parameter is also coupled with amplitude correction if it is enabled.

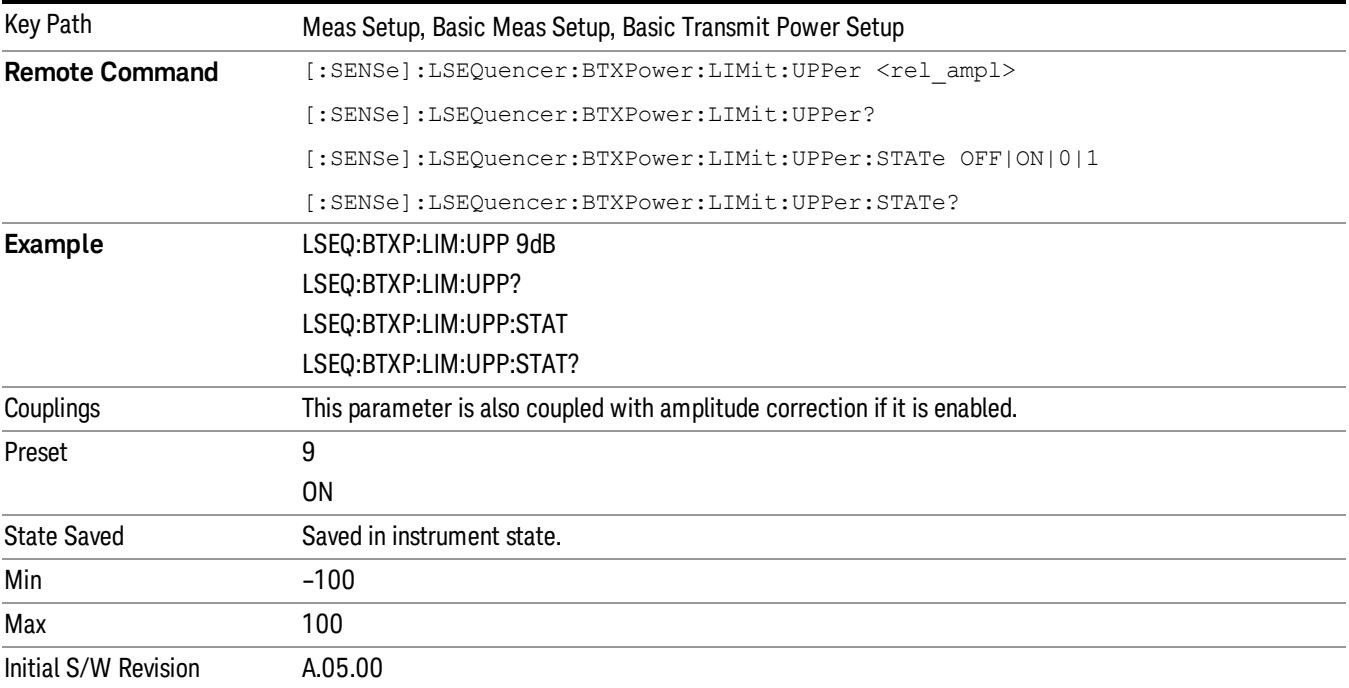

### Lower Limit

This parameter sets the threshold level for the Basic Tx Power pass/fail result. When set to ON, the measurement checks each Analysis Step relative to the "Exp Power" level set for each Analysis Step. If it is below the "Exp Power" level plus this lower limit value, then the Pass/Fail result is "1". If above, the Pass/Fail result is "0". When set to OFF, the measurement populates the Pass/Fail result with "–1", signifying it's untested.

This parameter is also coupled with amplitude correction if it is enabled.

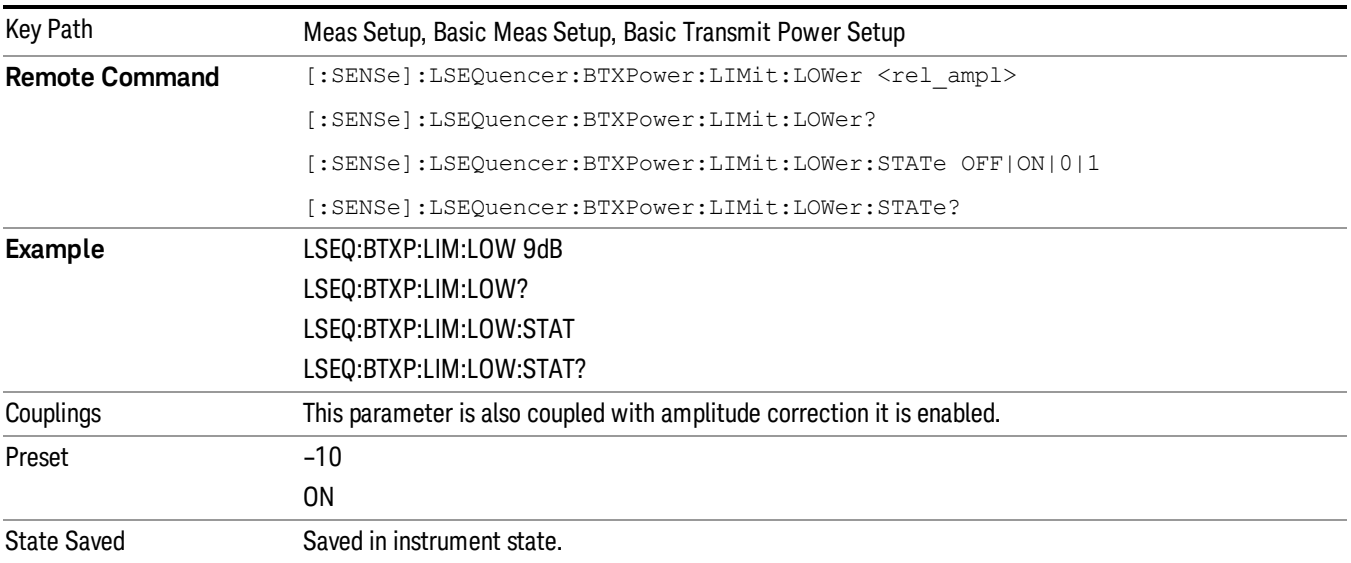

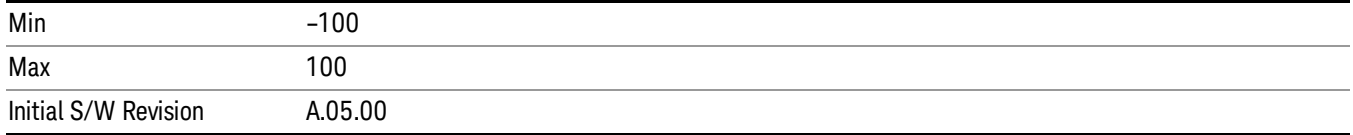

#### Radio Standard None

Setup parameters for Basic Transmit Power with "None" selected as the Radio Standard.

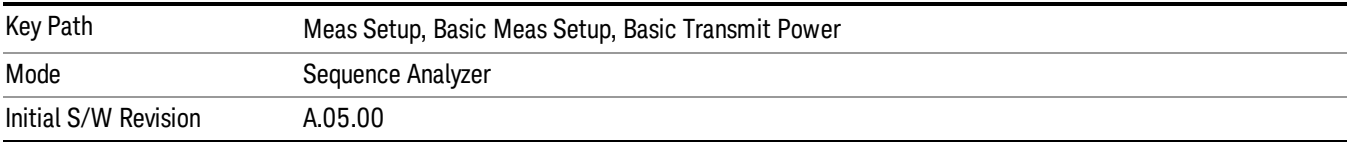

#### Digital IF BW

This parameter allows you to manually set the digital IF bandwidth of the receiver path for basic transimit power when the Radio Standard of the acquisition is set to None. This is used to set the hardware of the digital receiver.

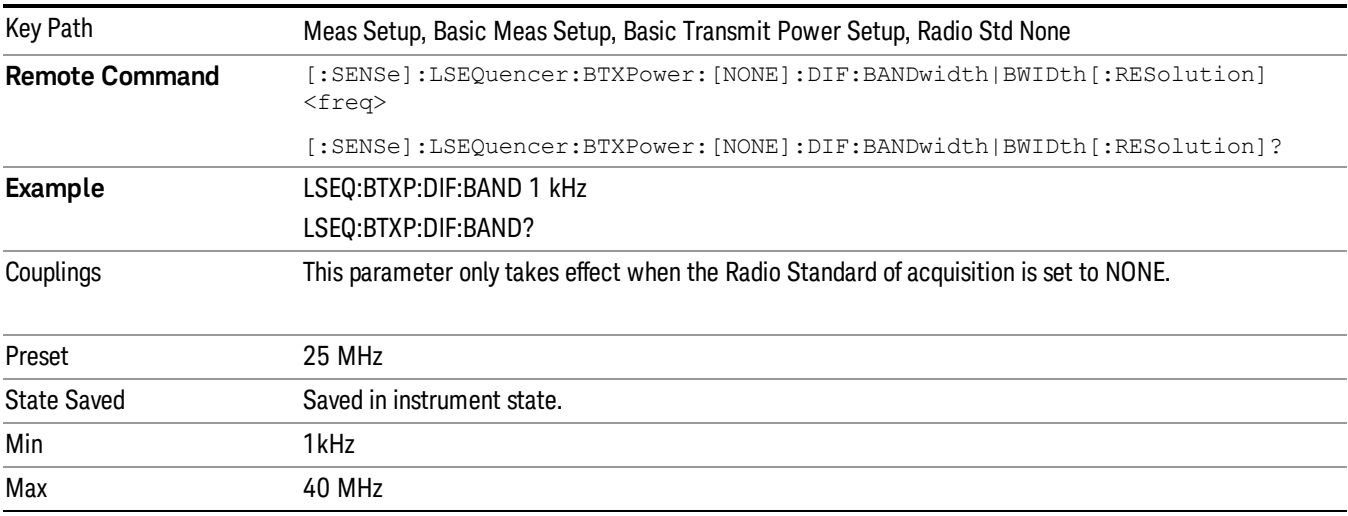

#### Filter Type

Selects the type of bandwidth filter that is used when the Radio Standard of the acquisition is set to None. The choices are Gaussian, Flat top, Short Nyquist or Root Raised Cosine (RRC).

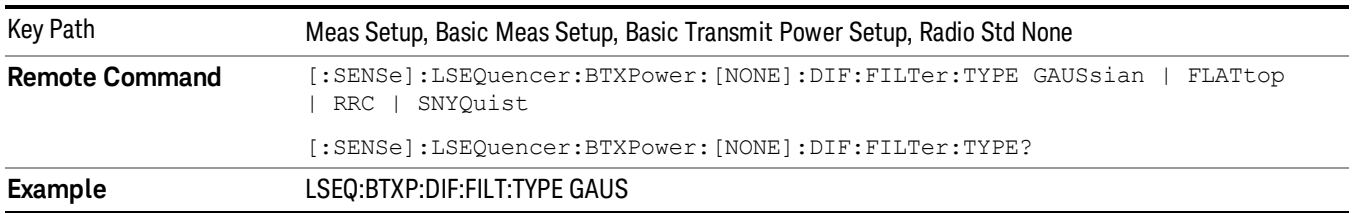

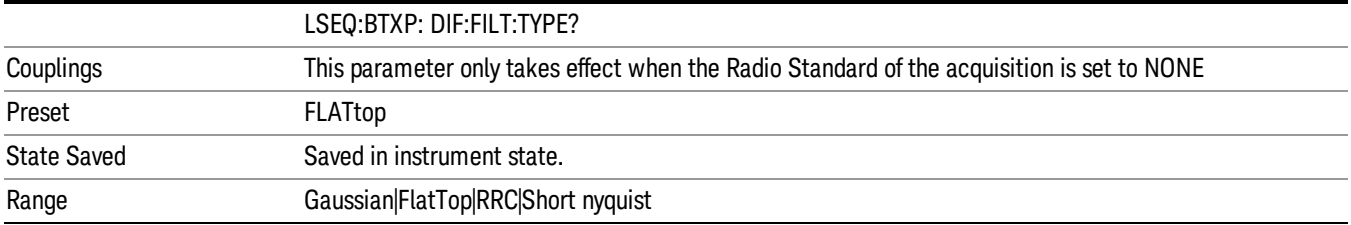

#### Gaussian

Selects Gaussian for the filter type that is used when Radio Standard of the acquisition is set to None.

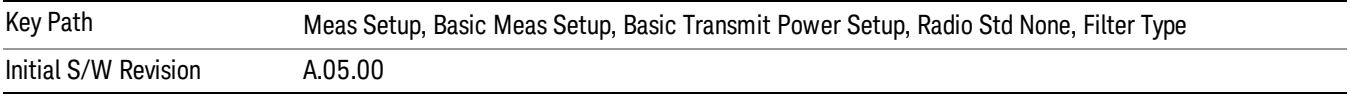

#### Flat Top

Selects Flat Top for the fir type that is used when Radio Standard of the acquisition is set to None.

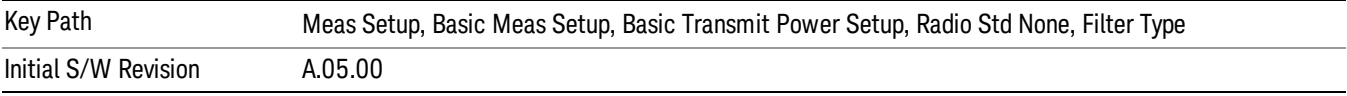

### RRC

Selects RRC for the filter type that is used when Radio Standard of the acquisition is set to None.

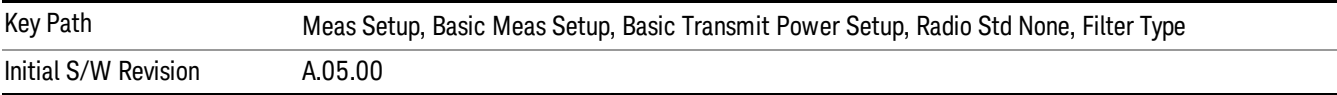

#### Short Nyquist

Selects short nyquist for the filter type that is used when Radio Standard of the acquisition is set to None.

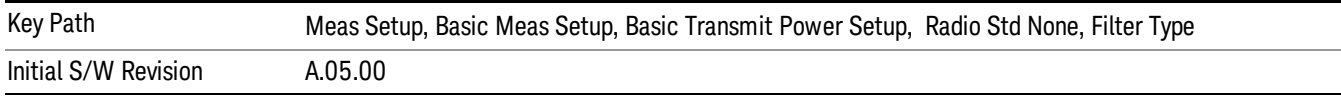

#### Filter Bandwidth

This parameter allows you to manually set the channel filter bandwidth of the receiver path for basic transimit power when Radio Standard of the acquisition is set to None. This is used to set the hardware filter of the digital receiver.

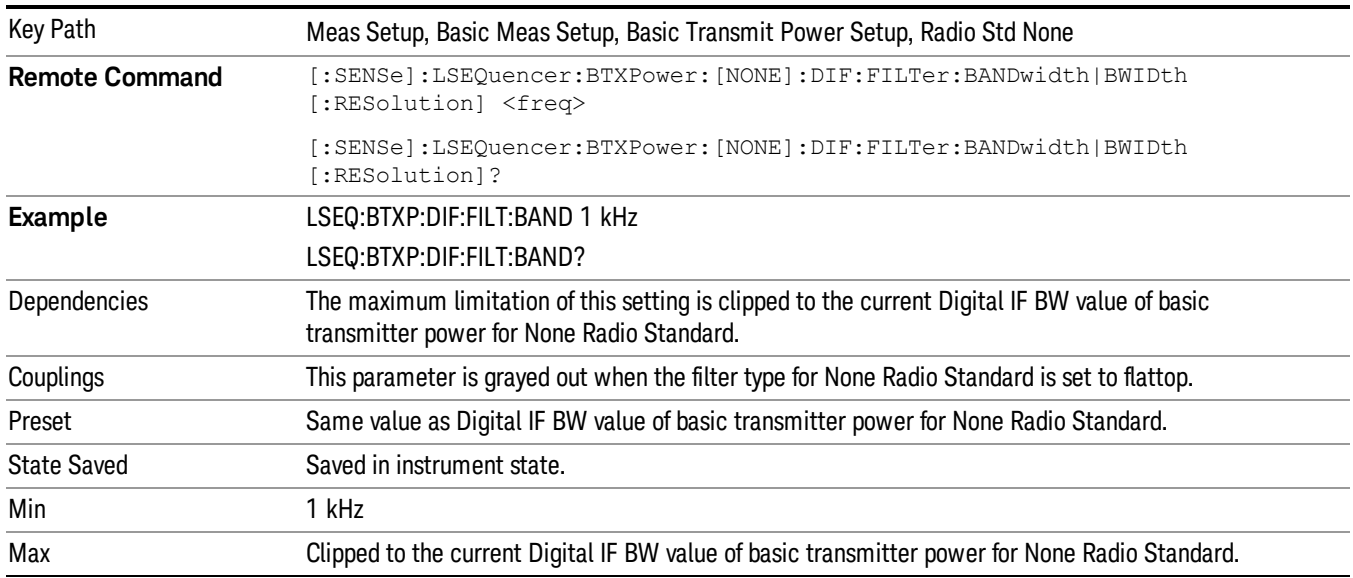

#### Filter Alpha

This parameter specifies the width of the filter transition band.

Alpha is the ratio of the transition

bandwidth / 2 to the filter bandwidth.

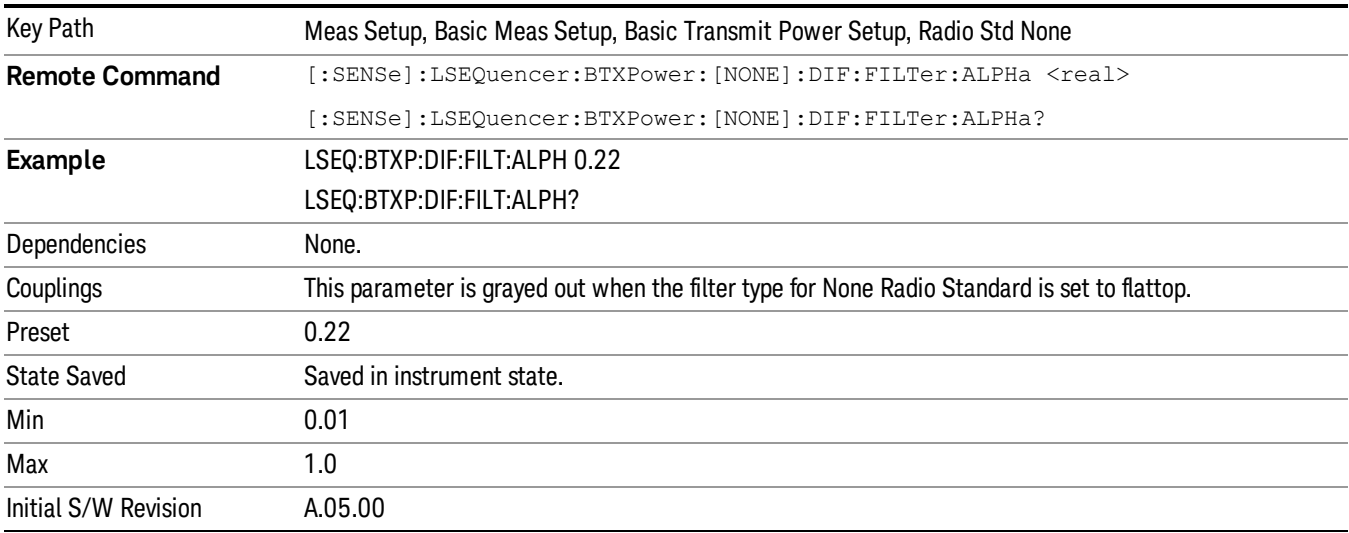

# Basic Frequency and Phase Error Setup

To allow the phase to be obtained, the freq offset is removed first. This then allows the phase to be returned. In the case of multiple samples, the result returned is the average. The result returned are Frequency Error and Phase Error with reference to the frequency set for the acquisition.

#### **NOTE** Undetermined phase changes occur between acquisitions that change frequency or instrument gain. These cannot be calibrated out; therefore, phase error results need to be obtained from the same acquisition.

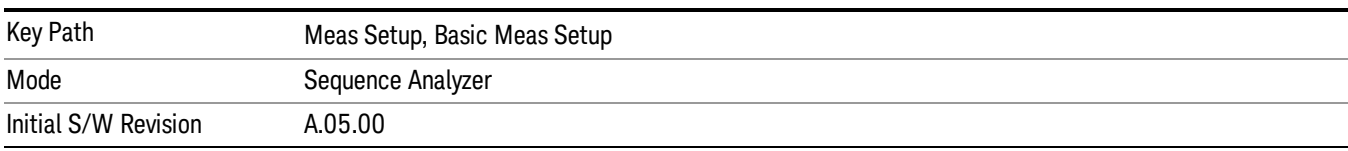

# Digital IF BW

Activates the Digital IF BW function, which enables you to manually set the information bandwidth of the analyzer. This is used to set the digital IF filter of the EXT Analyzer.

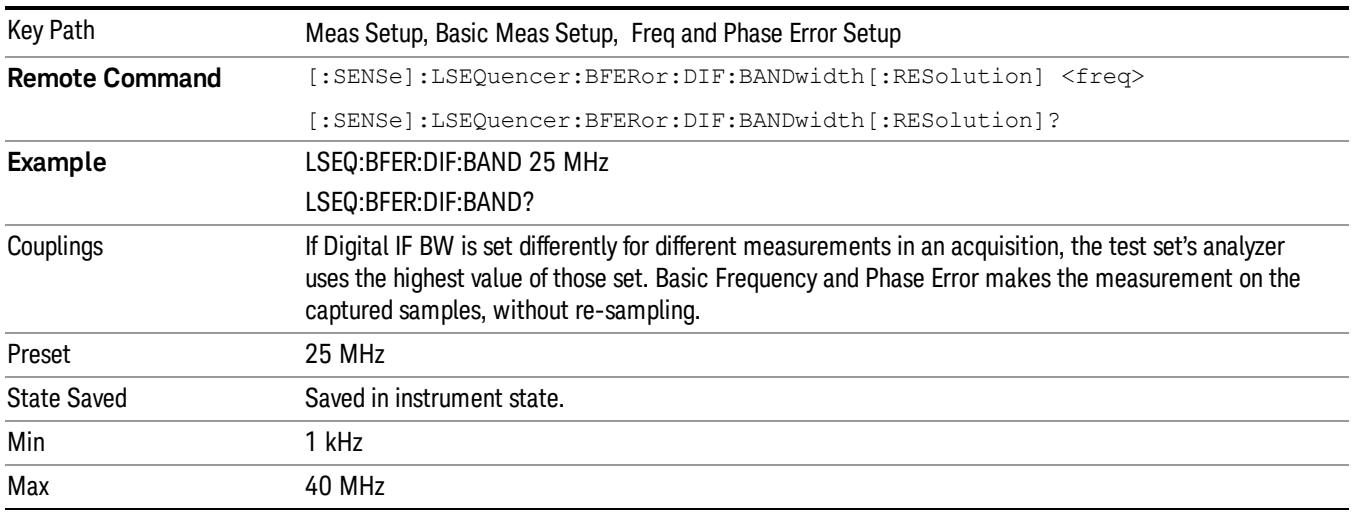

# Limit: Freq Error

This parameter sets the pass/fail limit for the frequency error result. Units are in parts per million (ppm).

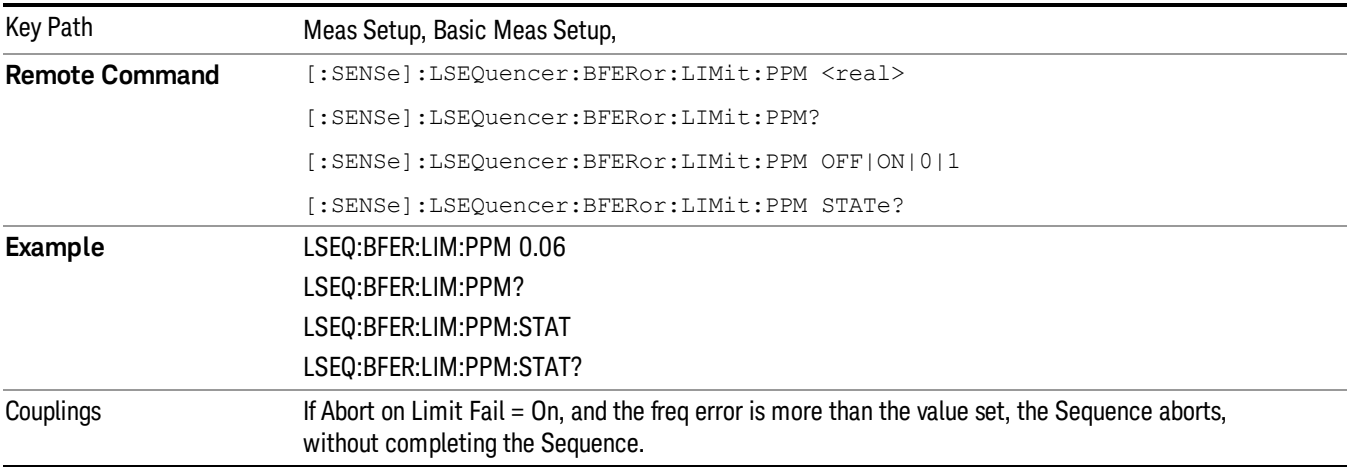

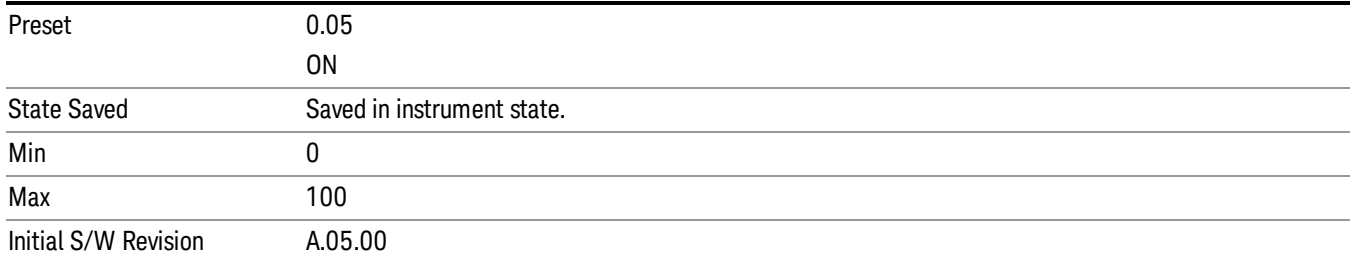

# Basic Discrete PAvT Setup

This measurement returns the amplitude, phase and frequency errors of each step. For the first step, frequency errors are reference to the frequency set for the acquisition and phase are taken as zero. The amplitude, frequency and phase errors of remained steps are reference to first step. Because Basic Discrete PAvT needs to set the channel filter, it is exclusive with other measurements. It means that only Basic Discrete PAvT is allowed for all analyses of this acquisition once Basic Discrete PAvT measurement is selected for one analysis of this acquisition.

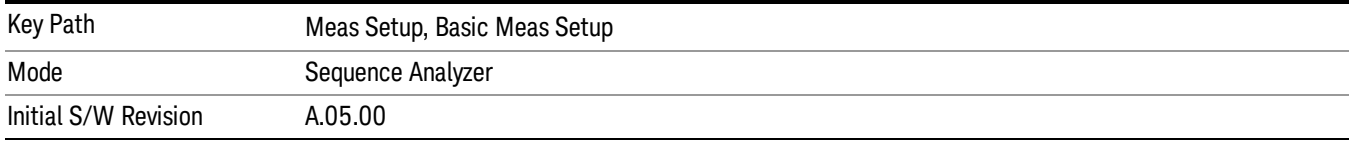

# Filter Type

Activates the Filter Type function, which enables you to manually set the channel filter bandwidth of the analyzer by selecting different filter type. This is used to set the channel filter of the EXT Analyzer. When selecting Extermely Narrow filter, only measure and return the Amplitude results.

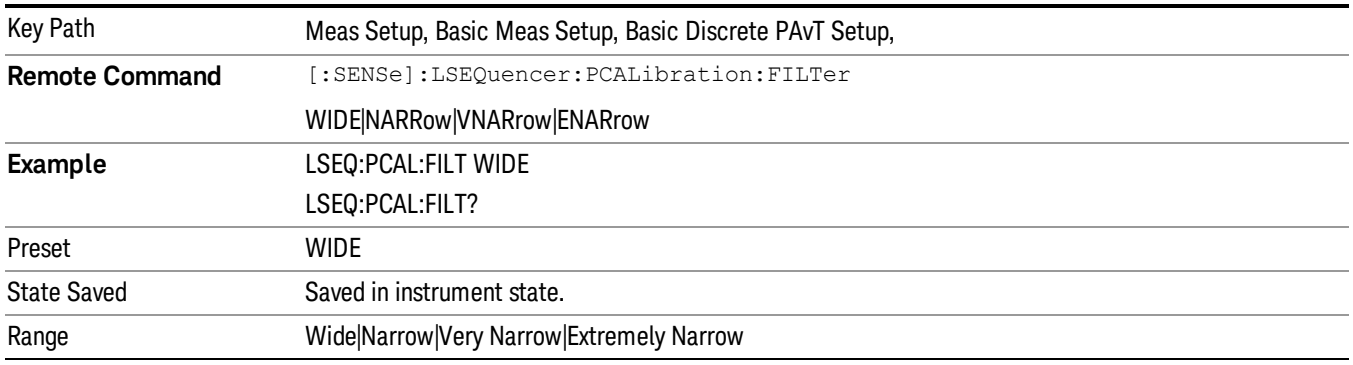

#### Wide

Selects Wide for the filter type and its actual filter is short nyquist filter of filter alpha 0.5 and bandwidth 150KHz.

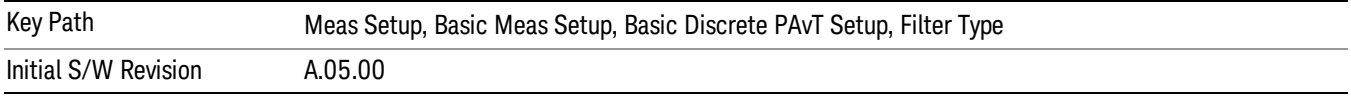

#### Narrow

Selects Narrow for the filter type and its actual filter is short nyquist filter of filter alpha 0.5 and bandwidth 120KHz.

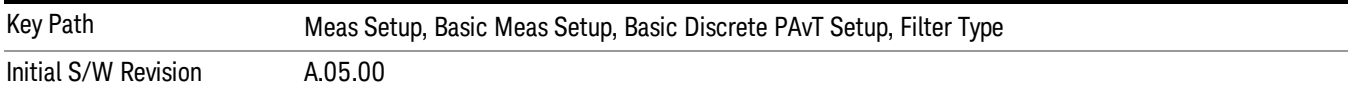

#### Very Narrow

Selects Very Narrow for the filter type and its actual filter is short nyquist filter of filter alpha 0.5 and bandwidth 80KHz.

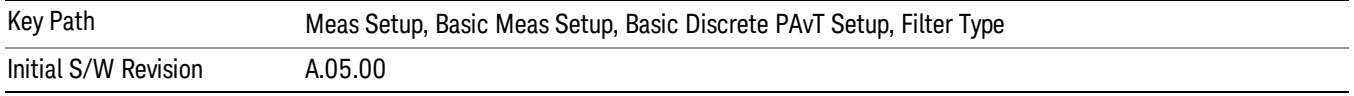

#### Extremely Narrow

Selects Extremely Narrow for the filter type and its actual filter is short nyquist filter of filter alpha 0.5 and bandwidth 30KHz.

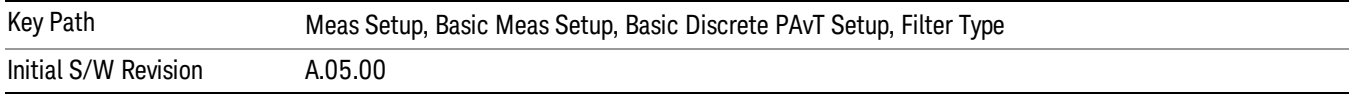

#### Common(5MHz BW)

Selects Common(5MHz BW) for the filter type and its actual filter is Flat top filter of filter alpha 0.22 and bandwidth 5MHz.

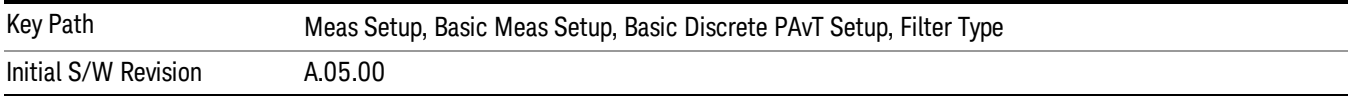

# Basic IQ Data Setup

This allows you to return a limited amount of IQ data samples back as measurement results.

Averaging is not allowed when this measurement is selected in an Acquisition. If averaging is set, a "settings conflict" error is returned.

Basic IQ Data has two measurement parameters: "Digital IF BW" and "MeasType", which apply to the entire Sequence.

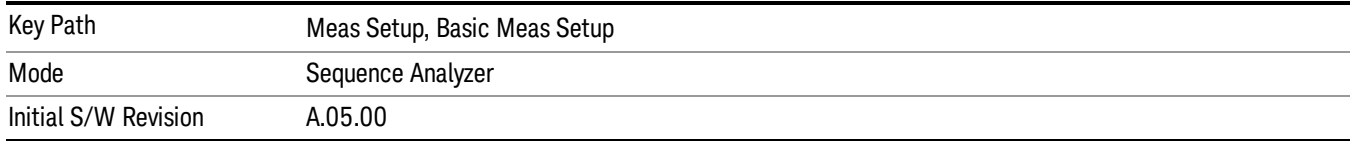

# Digital IF BW

Activates the Digital IF BW function, which enables you to manually set the information bandwidth of the analyzer. This is used to set the digital IF filter of the EXT Analyzer.

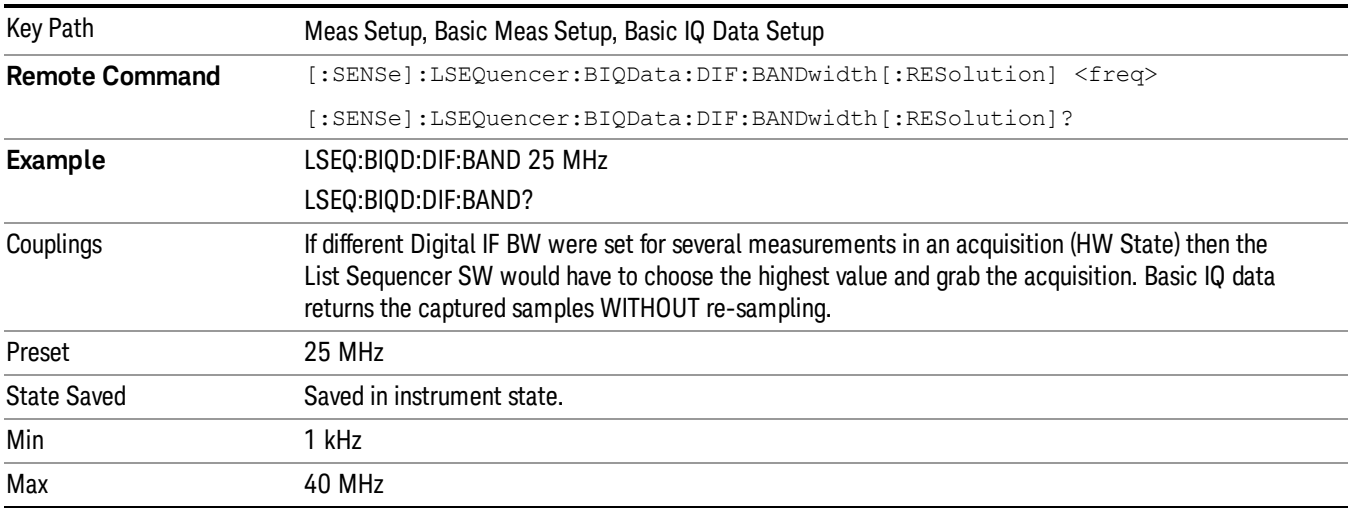

#### Measurement Type

This setting is used to set the Basic IQ measurement to return raw IQ samples or Amplitude/Phase pairs.

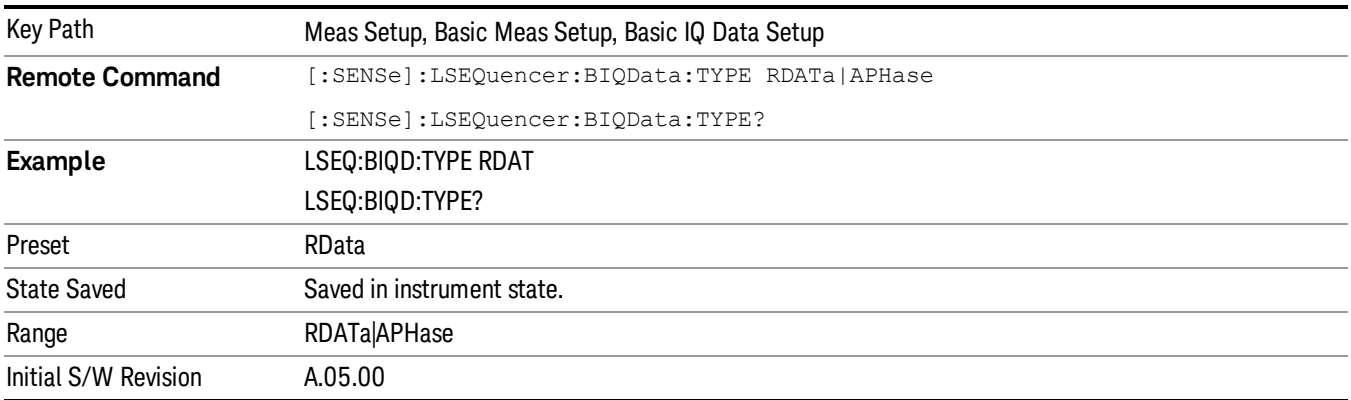

# Auto Set RF Levels

Allows you to set the mechanical attenuation for the whole Sequence and set the Instrument Gain for each acquisition automatically, based on the Sequence parameters which are being used by the test set.

For E6607C, it allows you to set the Multiport Adapter Preamp (if Multiport Adapter On/Off is On) and FrontEnd Gain for each acquisition automatically, based on the Sequence parameters which are being used by the test set.

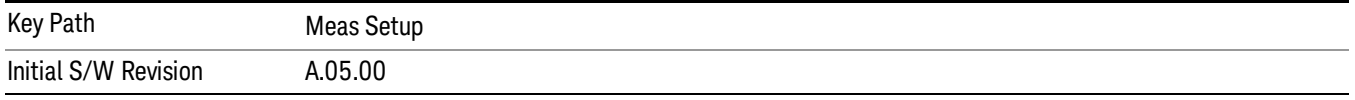

# Min Signal To Noise Ratio Margin

This parameter is fed into the auto set RF levels algorithm. It sets how far from the analyzer noise floor (DANL) the ranging will go. This is best described as a Signal to Noise Ratio (SNR) Margin. In communication systems this value is set to allow the data to be fully demodulated with minimum error. A default value of 15 dB is used. This assumes a capture length of 1 ms. The longer the capture, the more averaging is performed, which impacts the SNR required.

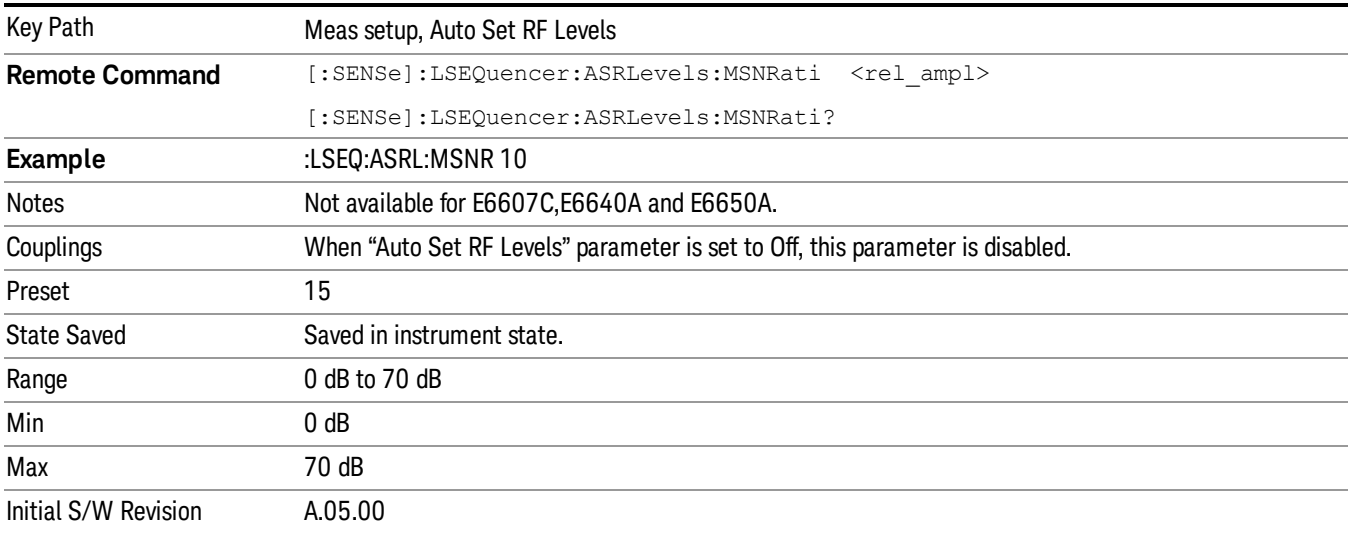

If the Auto Set RF Level is set to OFF, then these additional parameters are disabled.

# Peak Power Margin

This parameter is fed into the auto set RF levels algorithm. It specifies a difference between expected peak power and full scale, after the ranging is done. This margin is intended to accommodate the output power uncertainty of the DUT. A default value of 5 dB is used. That means if the Auto RF level ranging is finished successfully, you won't get an overload warning if the actual power is less than (the Peak Power setting + 5 dB). Increasing the margin may cause the test set to increase its attenuation.

If the Auto Set RF Level is set to OFF, then these additional parameters are disabled.

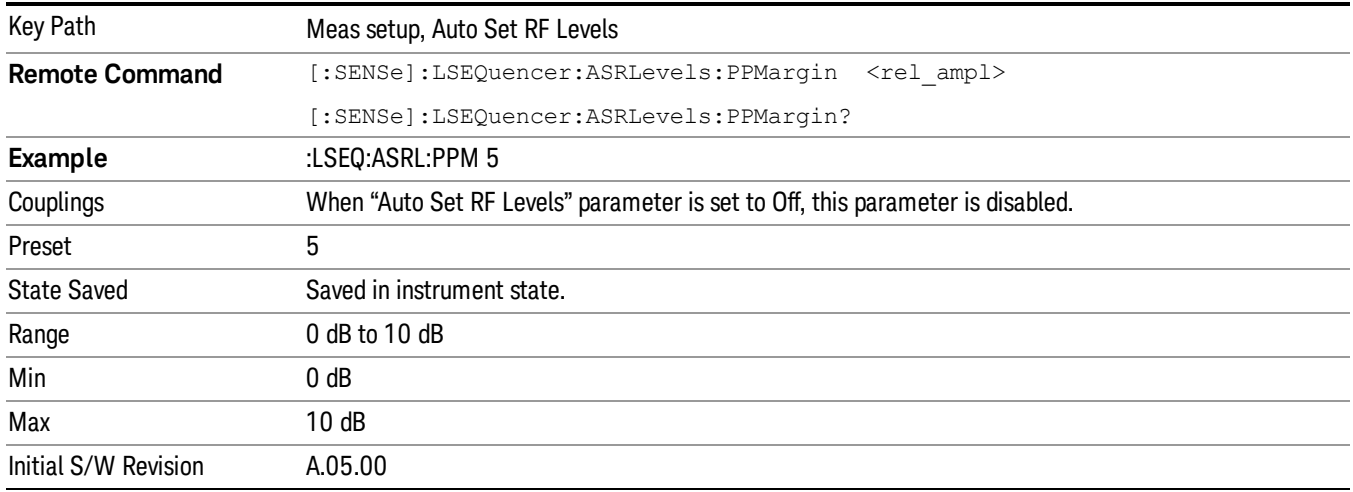

# Trigger Timeout

This parameter sets the timeout for trigger events that occur throughout a sequence. It can effectively be used as a measurement timeout. If all acquisition triggers are set to Free Run, then this parameter is not active. It should be set to a value greater than the trigger arming period (that is, the time expected between a previous acquisition completing and the trigger occurring). This value applies to all non-Free Run triggers in a sequence. When the STATE is set to ON and the trigger arming period is less than the trig timeout value, then the measurement continues and the trig timeout is activated on the next non-Free Run trigger in the sequence. No timeout error is thrown for that trigger event.

If the trigger arming period is greater than the trig timeout value then a trigger timeout error is thrown, and the integrity value for that acquisition is returned as "trigger error". The measurement is only aborted if "Abort on Error" is enabled. Otherwise the measurement continues to wait for a trigger, and if a trigger event occurs, the measurement proceeds and trigger timeout is activated on the next non-Free Run trigger in the sequence.

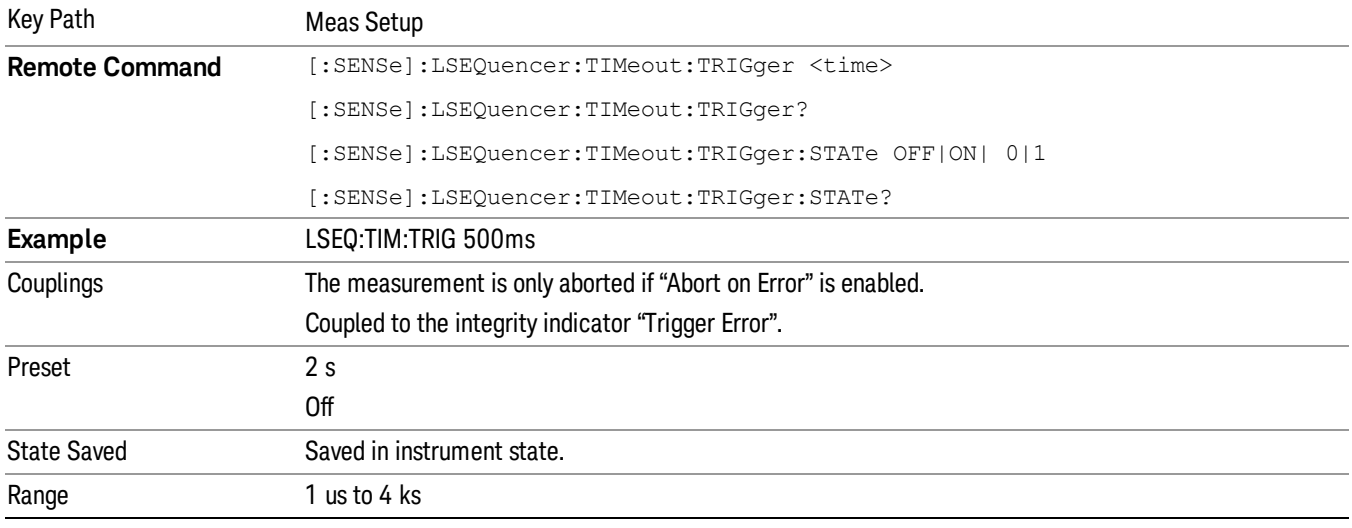

When the STATE is set to OFF, then no trigger timeout error is thrown, and this parameter is disabled.

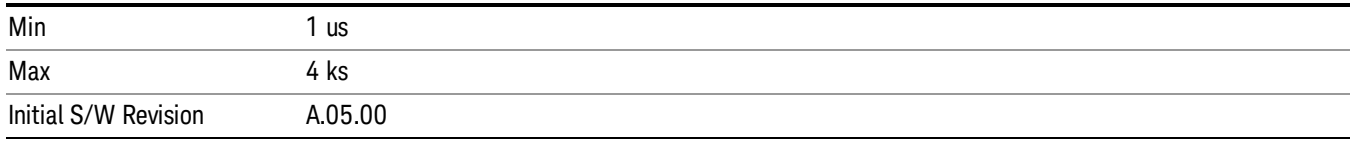

# Include Source in Sequence

This parameter determines if the internal source is is incorporated into the analyzer sequence. When the source sequence is incorporated in this way, the source sequence is initiated automatically by the analyzer sequence, and cannot be initiated independently.

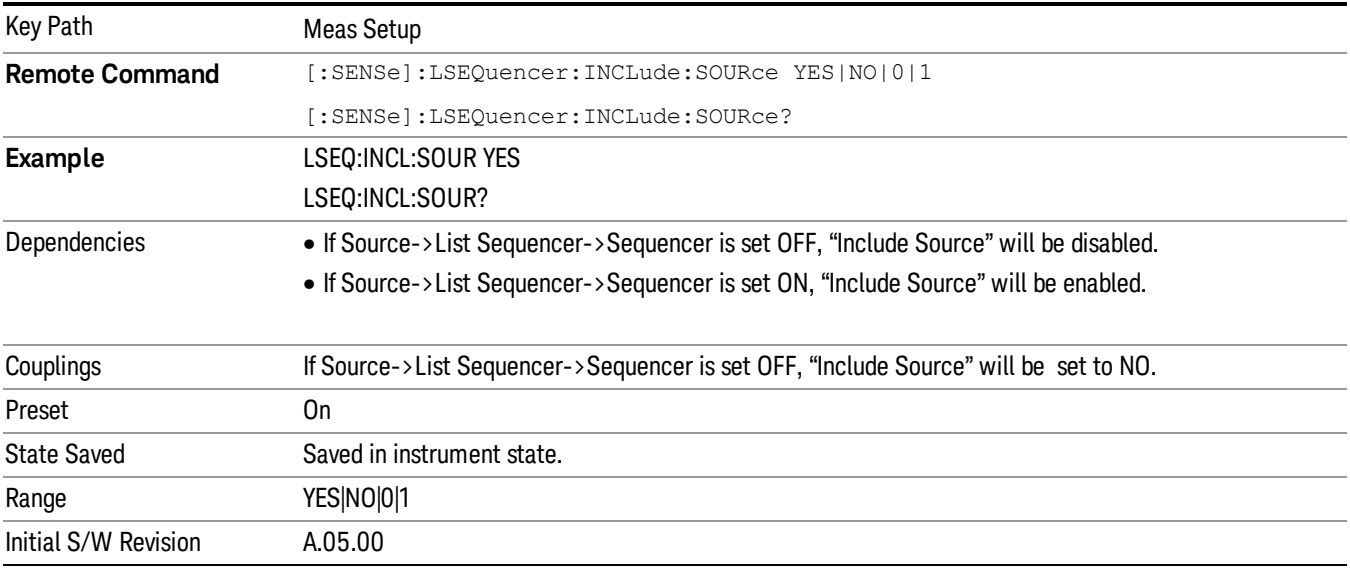

# Abort on Limit Fail

This parameter is used to toggle abort on a limit failing while a sequence measurement is being made. When set to ON, if any of the selected measurements on an analysis step fails its pass/fail limits, the sequence aborts at the current point and fails to complete the full sequence if any more acquisitions or measurements have still to be made. When set to OFF, if any measurements fail their limits, then the sequence acquisitions and measurements carry on regardless. This only applies to measurements that have their respective limit test parameters enabled.

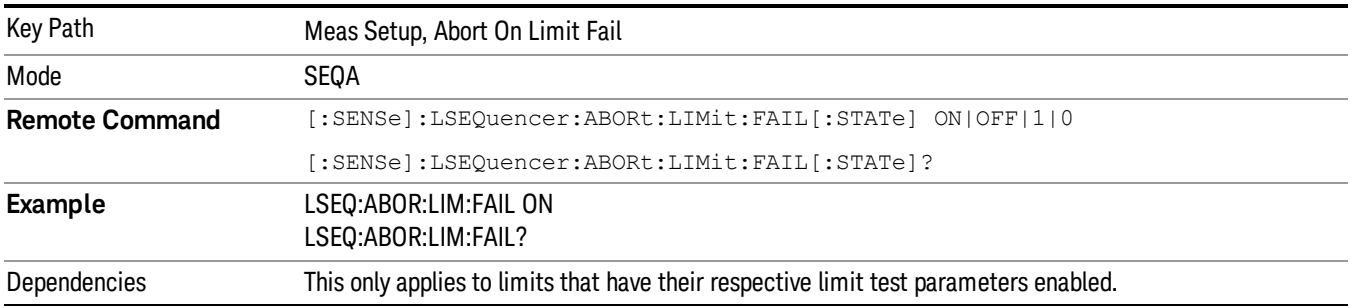

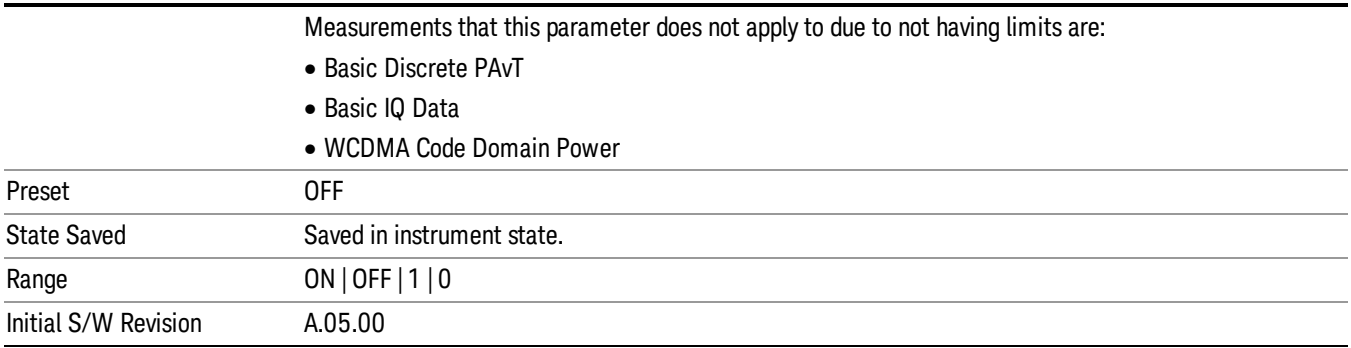

# Abort on Error

When this parameter is set to ON, if any of the integrity errors (see "Integrity [Indicator"](#page-275-0) on page 276) occur, the sequence aborts at the current point, and fails to complete the full sequence if any more acquisitions or measurements have still to be made. When set to OFF, if any integrity errors occur, then the sequence acquisitions and measurements carry on regardless.

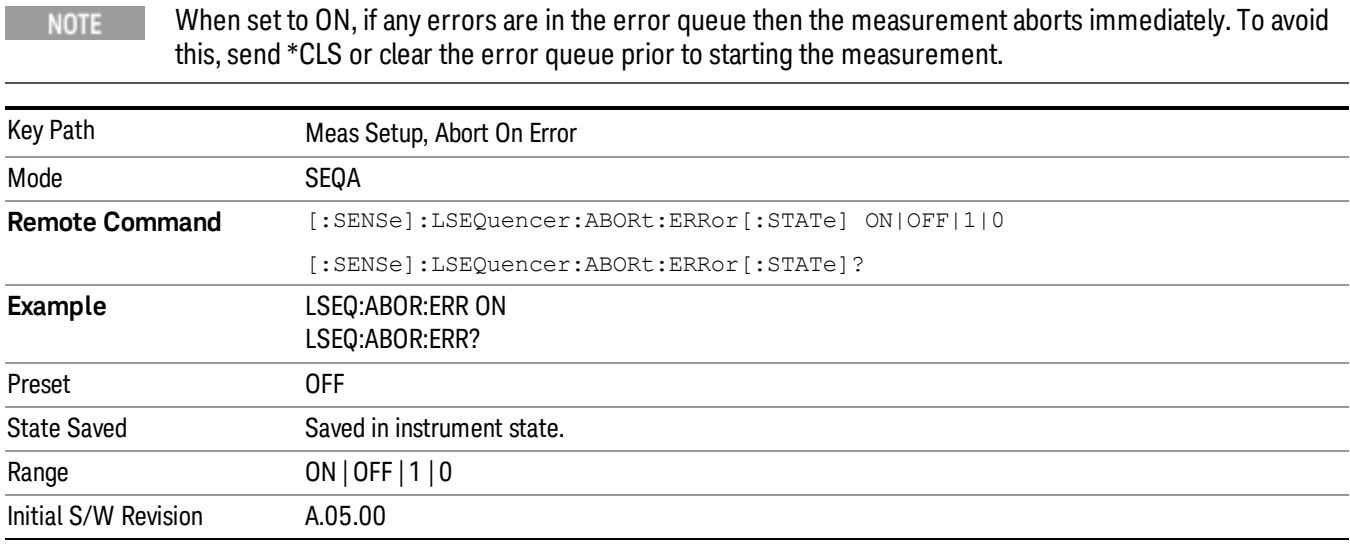

# Input Trigger Setup

Mode Sequence Analyzer

Initial S/W Revision A.05.00

This sets the input trigger parameters that cannot be set within the acquisition parameters. These are set for the entire Sequence.

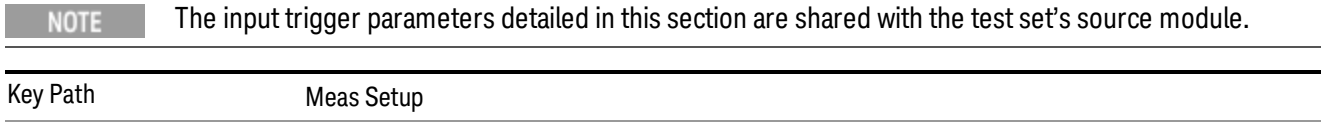

# Trigger Holdoff

Opens up a menu that lets you adjust Trigger Holdoff parameters.

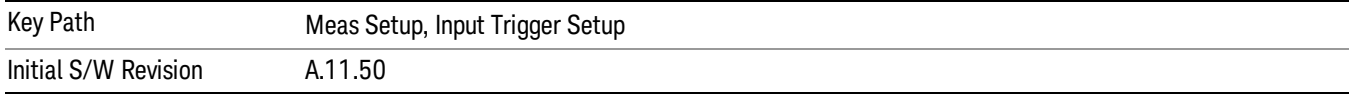

# Trig Holdoff

This parameter sets the trigger holdoff time and state. When the state is On, then the trigger only occurs after holdoff time expires (if the trigger condition is satisfied during the time span). The trigger condition is defined by ["Holdoff](#page-452-0) Type" on page 453.

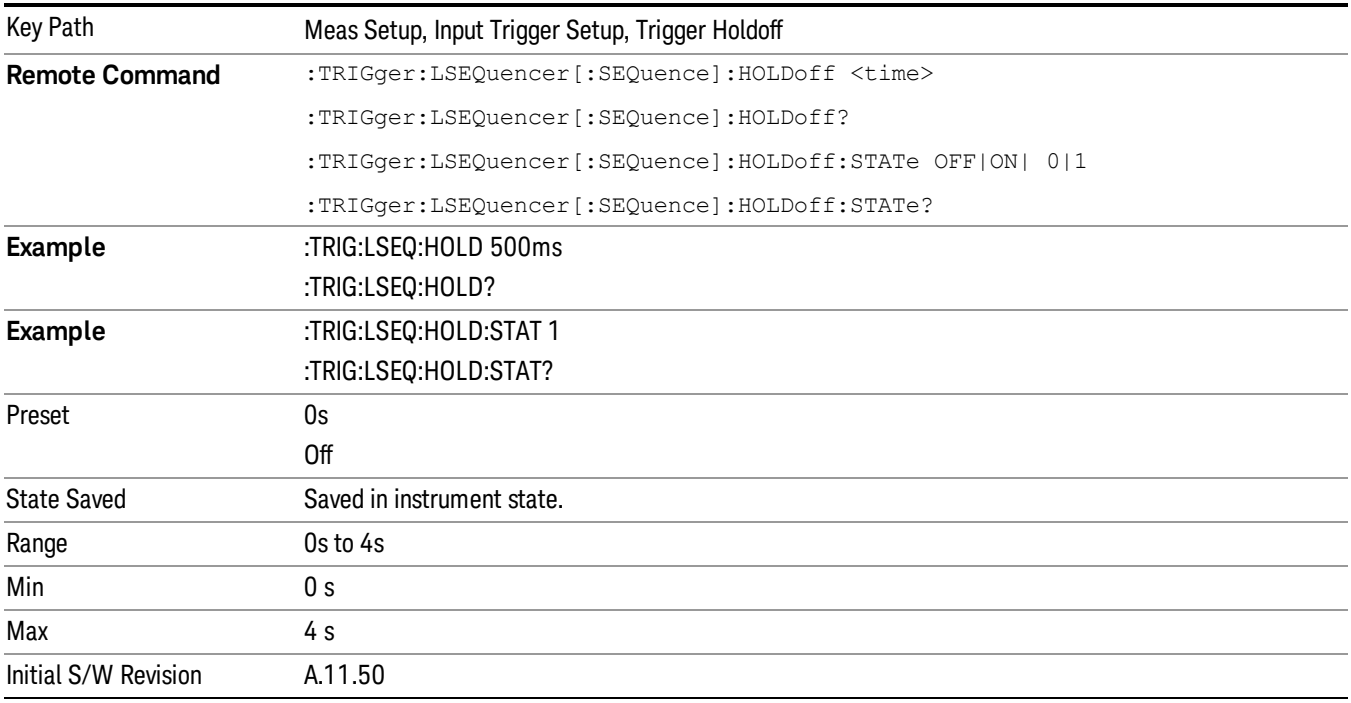

# <span id="page-452-0"></span>Holdoff Type

Lets you set the Trigger Holdoff Type (Above or Below).

- Above: If the trigger slope is positive, a trigger event is generated only if the signal characteristic of interest crosses the trigger threshold (with positive slope) and then remains above the threshold for at least the holdoff time. For negative slope, the trigger event is generated if the signal characteristic crosses the threshold (with negative slope) after having been above the threshold for at least the holdoff time. In either case, the trigger event is associated with the time the level was crossed.
- Below: If the trigger slope is positive, a trigger event is generated only if the signal characteristic of interest crosses the trigger threshold (with positive slope) after having been below the threshold for at least the holdoff time. For negative slope, the trigger event is generated if the signal characteristic

crosses the threshold (with negative slope) and then remains below the threshold for at least the holdoff time. In either case, the trigger event is associated with the time the level was crossed.

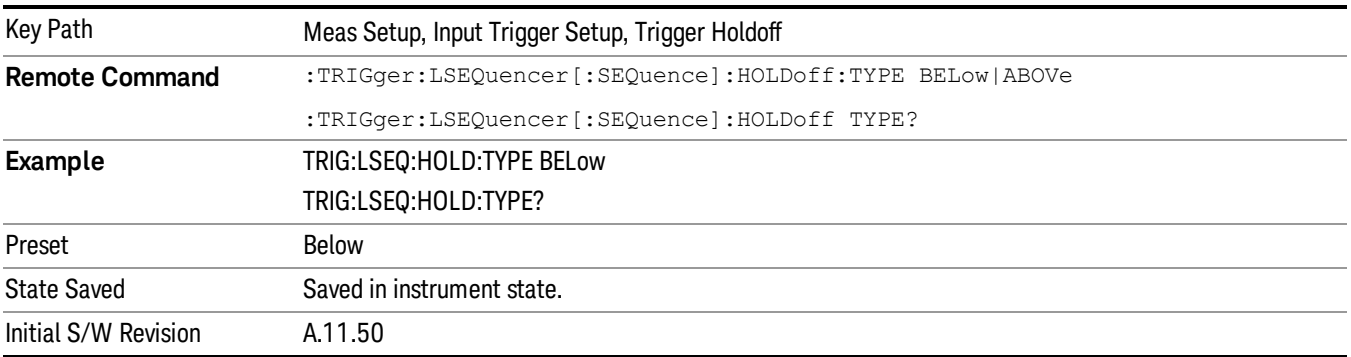

# Video

Sets the trigger type to Video (that is, IF envelope triggering).

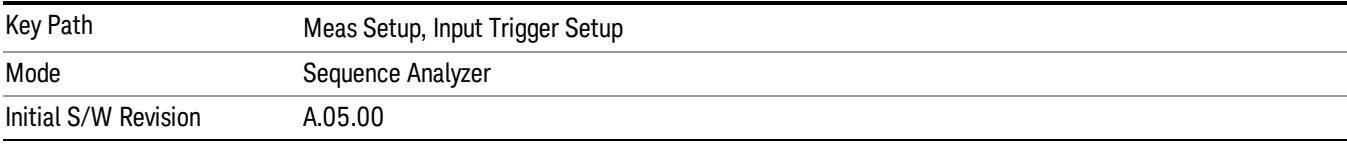

# Trig Slope

This parameter controls the trigger polarity for the Video trigger. It is set positive to trigger on a rising edge, and negative to trigger on a falling edge.

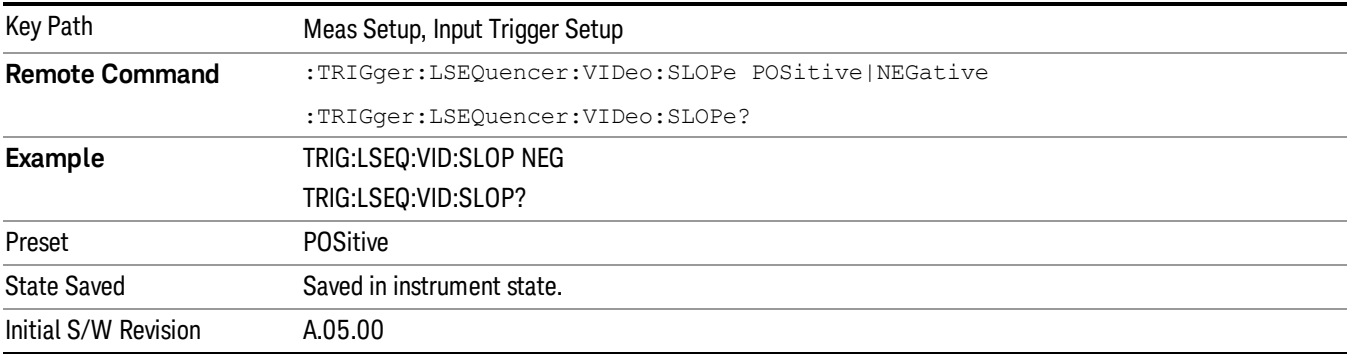

# External 1

Sets the trigger type to External 1 (uses a signal applied to TRIGGER 1 IN connector).

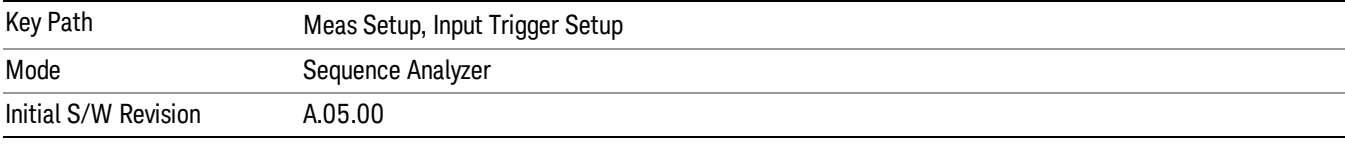

# Trigger Level

Sets the voltage level for the External 1 trigger.

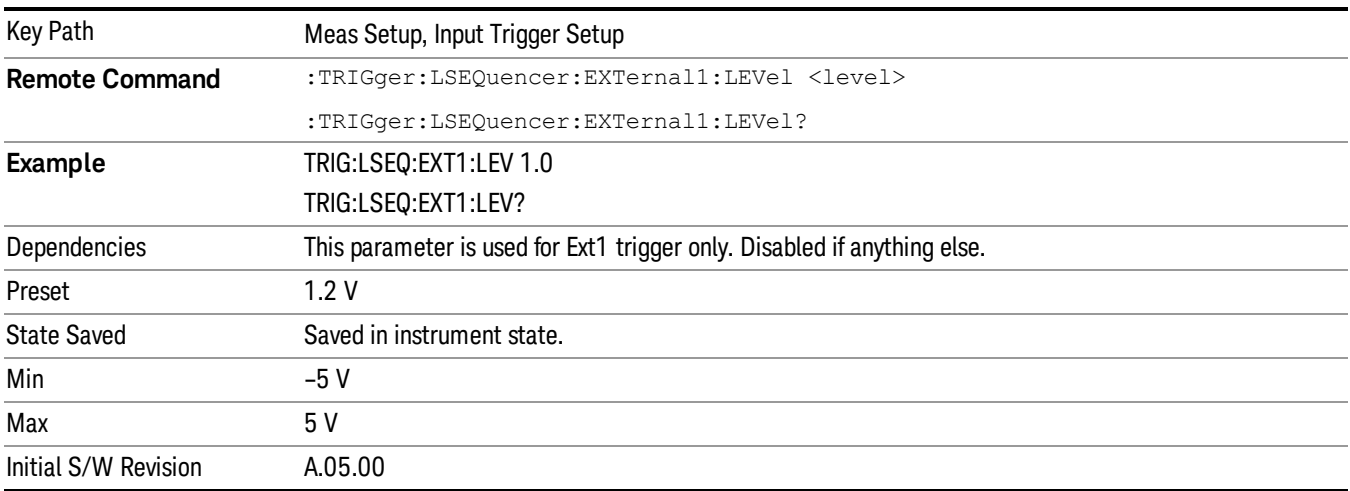

# Trig Slope

This parameter controls the trigger polarity for the External 1 trigger. It is set positive to trigger on a rising edge, and negative to trigger on a falling edge.

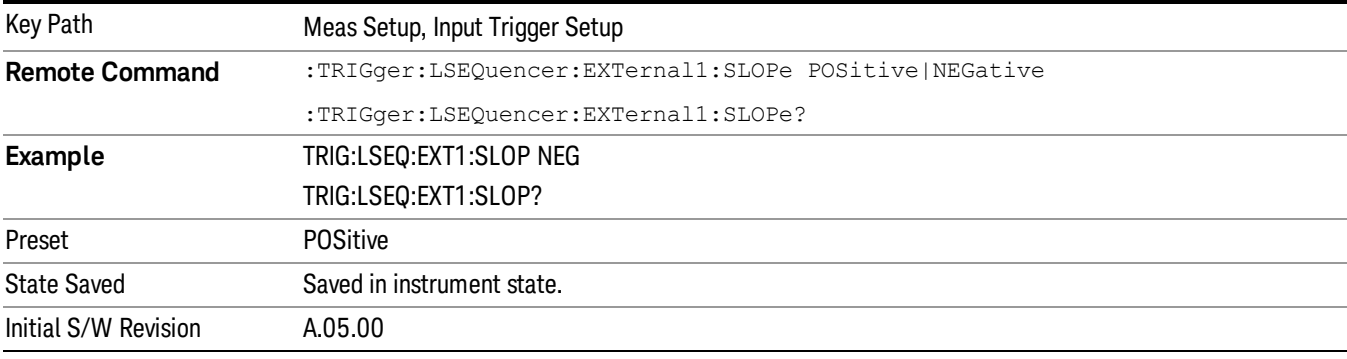

# External 2

Sets the trigger type to External 2 (uses a signal applied to TRIGGER 2 IN connector).

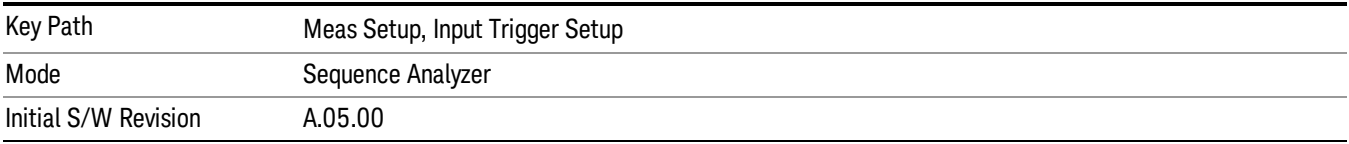

# Trigger Level

Sets the voltage level for the External 2 trigger.

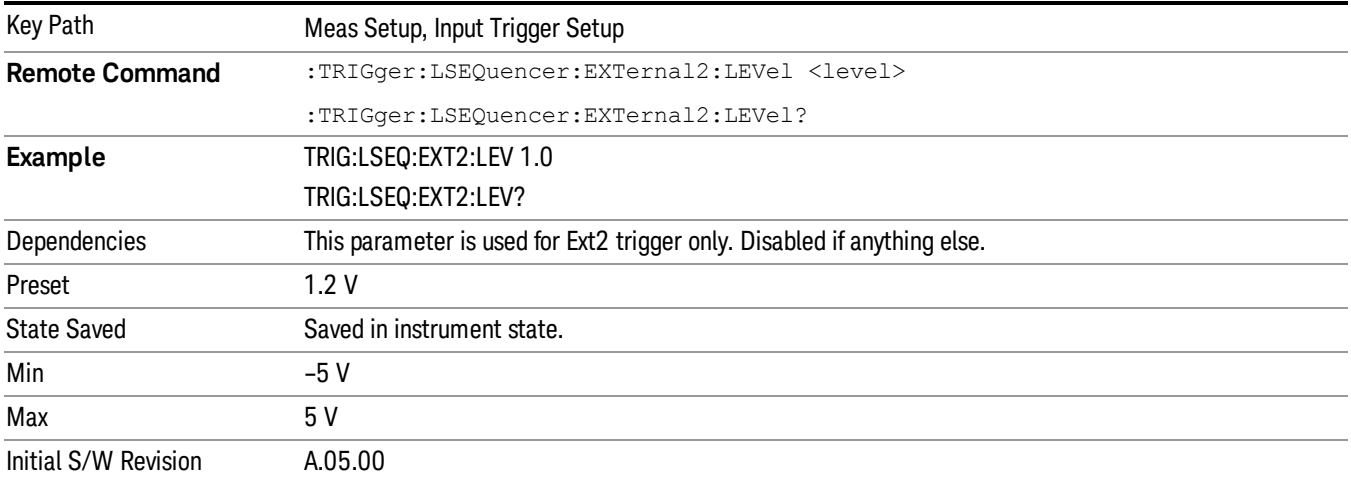

### Trig Slope

This parameter controls the trigger polarity for the External 2 trigger. It is set positive to trigger on a rising edge, and negative to trigger on a falling edge.

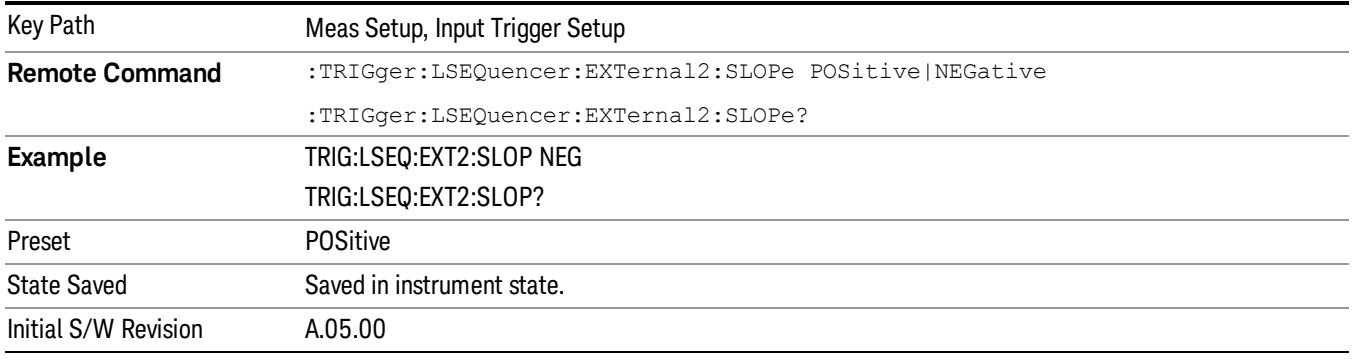

# IF Gain

In order to take full advantage of the RF dynamic range of the test set's analyzer, a switched IF amplifier with approximately 10 dB of gain can be toggled. If it can be turned on without an overload, the dynamic range is always better with it on than off. The IF Gain key can be used to set the IF Gain function to High (High Gain - the extra 10 dB) or Low (Low Gain). These settings affect sensitivity and IF overloads.

This setting is not displayed for E6607C

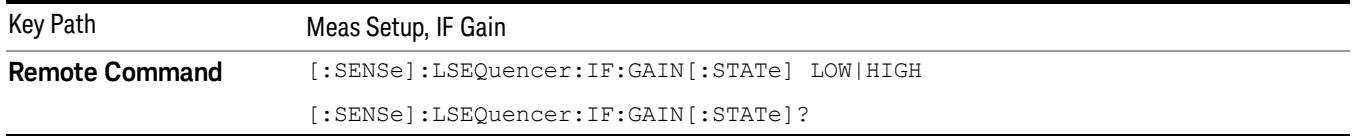

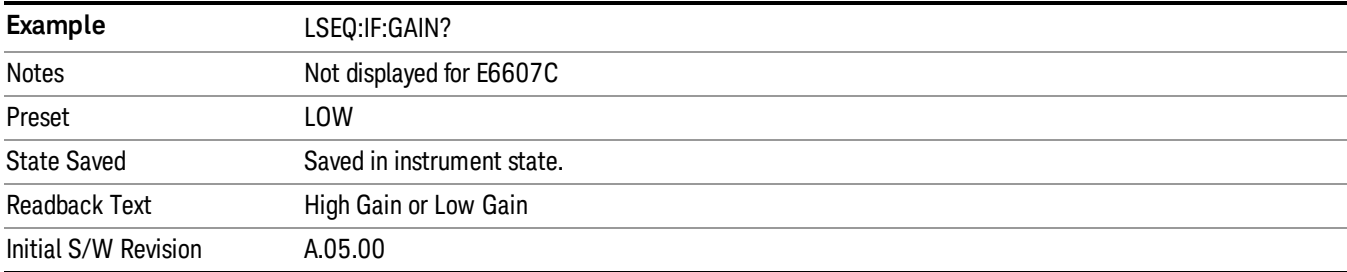

# Low Gain

Deactivates the FFT IF Gain.

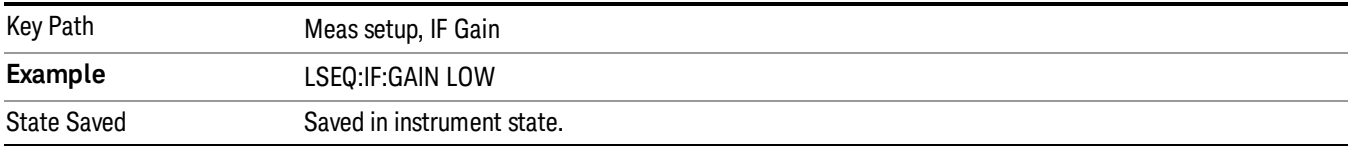

# High Gain

#### Activates the FFT IF Gain.

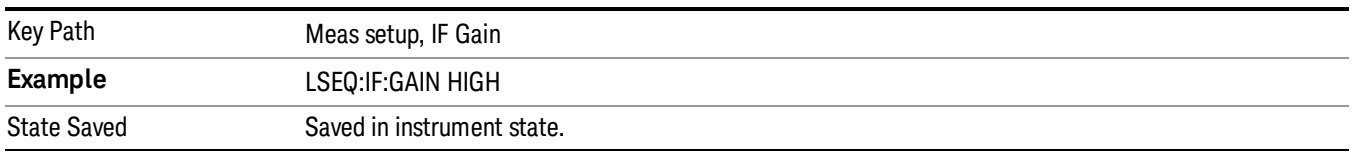

#### Meas Preset

For more information, see the section under the Preset key in the Utility section.

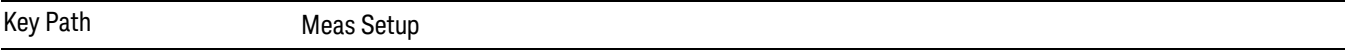

# RF Input Port Mode

When this parameter is set to List, RF Input path of each acquisition can be set independently, (see Section ["Acquisition](#page-424-0) RF Input Port " on page 425 Acquisition RF Input Port). Otherwise, all the acquisitions will use the same RF Input port setting under Input/Output menu.

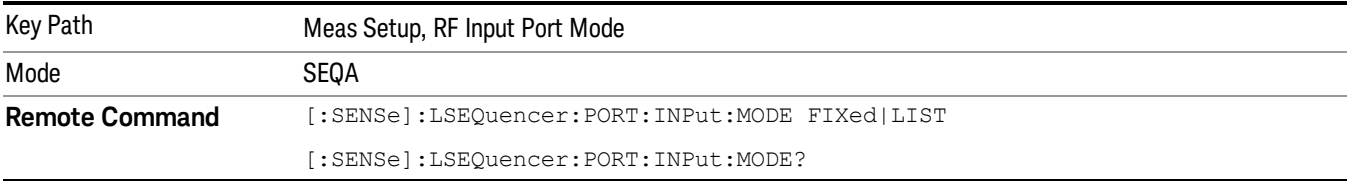

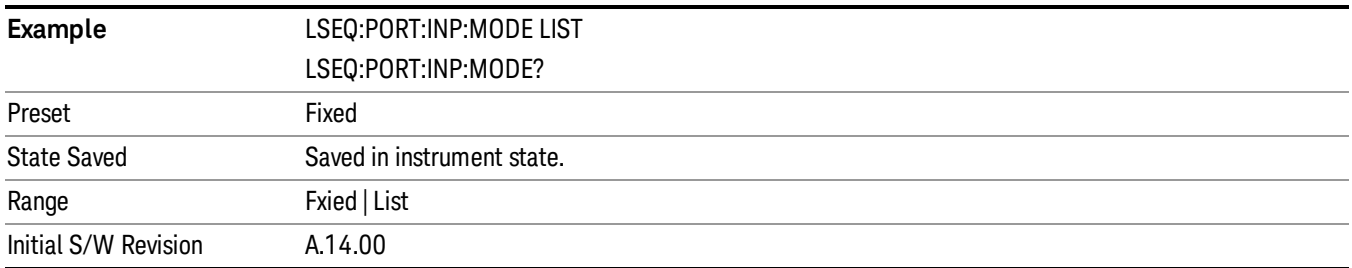

Mode

See ["Mode"](#page-145-0) on page 146

# Mode Preset

Returns the active mode to a known state.

Mode Preset does the following for the currently active mode:

- Aborts the currently running measurement.
- Brings up the default menu for the mode, with no active function.
- Sets measurement Global settings to their preset values for the active mode only.
- Activates the default measurement.
- Brings up the default menu for the mode.
- Clears the input and output buffers.
- Sets Status Byte to 0.

Mode Preset does not:

- Cause a mode switch
- Affect mode persistent settings
- Affect system settings
- See ["How-To](#page-460-0) Preset" on page 461 for more information.

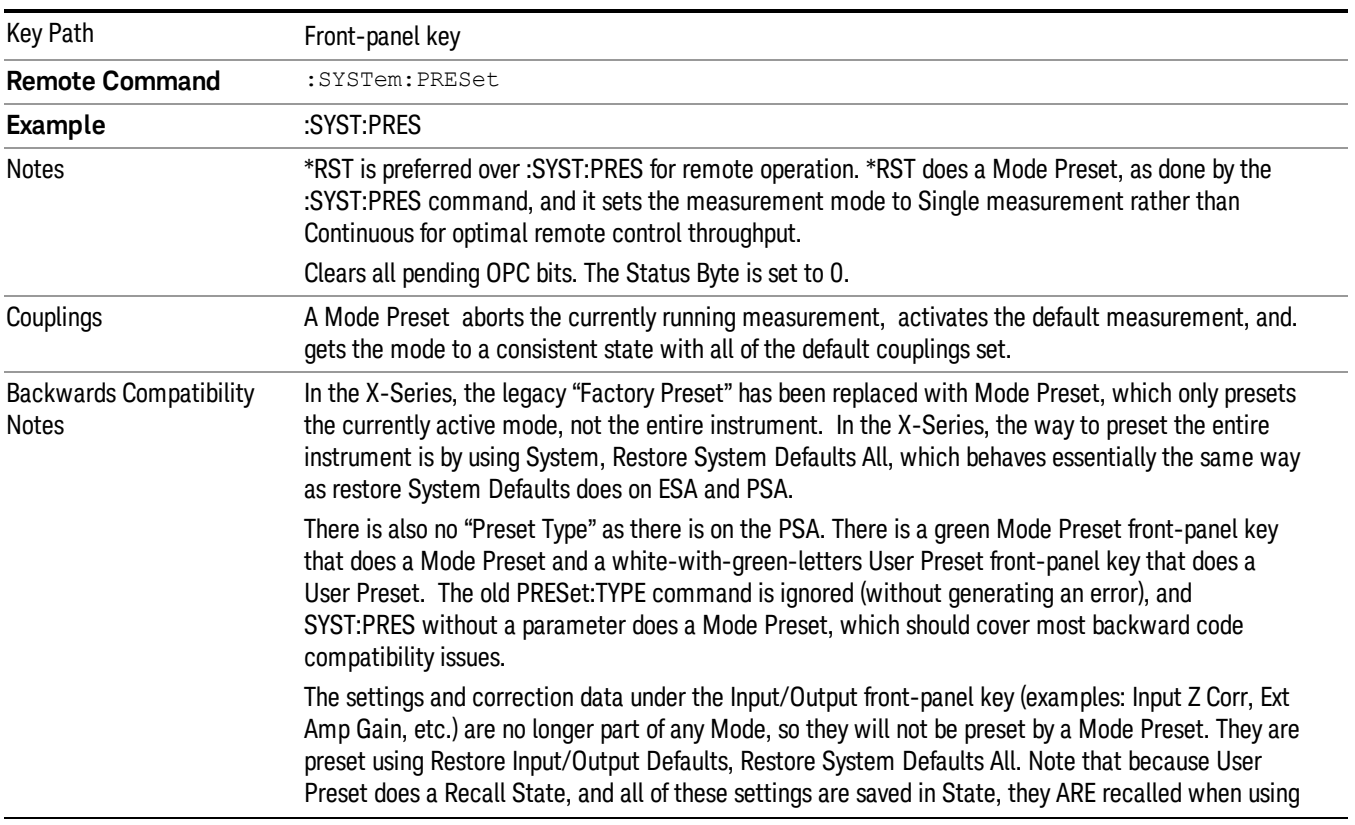

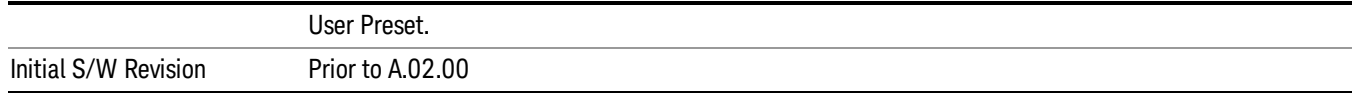

### <span id="page-460-0"></span>How-To Preset

The table below shows all possible presets, their corresponding SCPI commands and front-panel access (key paths). Instrument settings depend on the current measurement context. Some settings are local to the current measurement, some are global (common) across all the measurements in the current mode, and some are global to all the available modes. In a similar way, restoring the settings to their preset state can be done within the different contexts.

Auto Couple - is a measurement local key. It sets all Auto/Man parameter couplings in the measurement to Auto. Any Auto/Man selection that is local to other measurements in the mode will not be affected.

Meas Preset - is a measurement local key. Meas Preset resets all the variables local to the current measurement except the persistent ones.

Mode Preset - resets all the current mode's measurement local and measurement global variables except the persistent ones.

Restore Mode Defaults - resets ALL the Mode variables (and all the Meas global and Meas local variables), including the persistent ones.

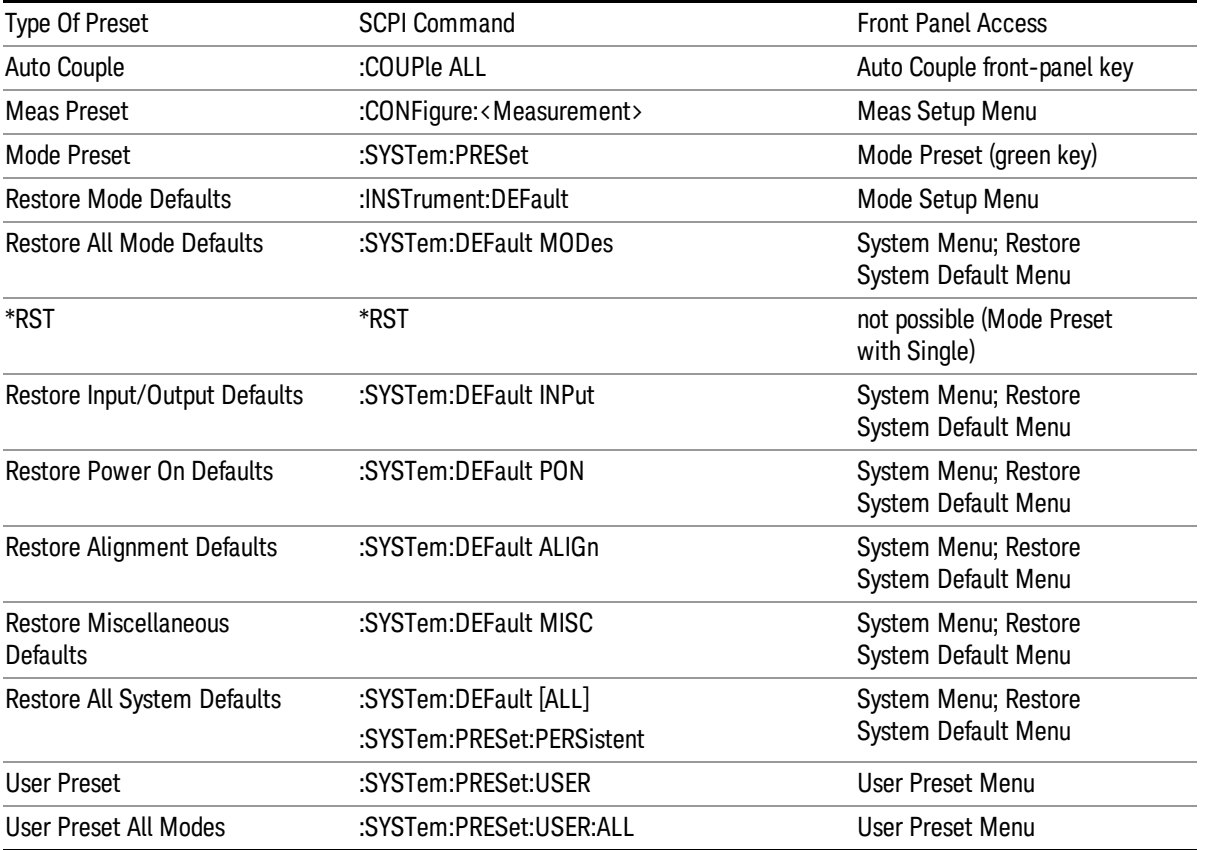

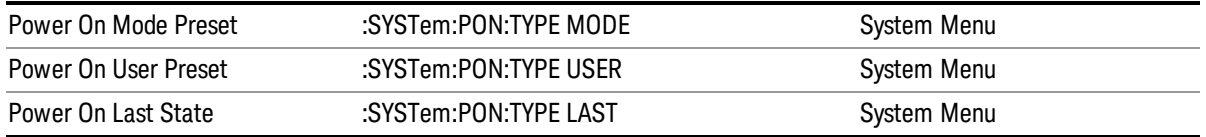

Print

See ["Print"](#page-168-0) on page 169

# Quick Save

The Quick Save front-panel key repeats the most recent save that was performed from the Save menu, with the following exceptions:

• Register saves are not remembered as Saves for the purpose of the Quick Save function

• If the current measurement does not support the last non-register save that was performed, an informational message is generated, "File type not supported for this measurement"

Quick Save repeats the last type of qualified save (that is, a save qualified by the above criteria) in the last save directory by creating a unique filename using the Auto File Naming algorithm described below.

If Quick Save is pressed after startup and before any qualified Save has been performed, the Quick Save function performs a Screen Image save using the current settings for Screen Image saves (current theme, current directory), which then becomes the "last save" for the purpose of subsequent Quick Saves.

The Auto File Naming feature automatically generates a file name for use when saving a file. The filename consists of a prefix and suffix separated by a dot, as is standard for the Windows® file system. A default prefix exists for each of the available file types:

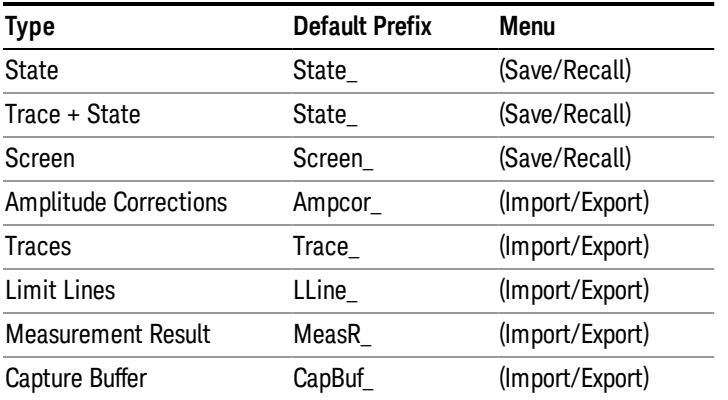

A four digit number is appended to the prefix to create a unique file name. The numbering sequence starts at 0000 within each Mode for each file type and updates incrementally to 9999, then wraps to 0000 again. It remembers where it was through a Mode Preset and when leaving and returning to the Mode. It is reset by Restore Misc Defaults and Restore System Defaults and subsequent running of the instrument application. So, for example, the first auto file name generated for State files is State\_0000.state. The next is State\_0001, and so forth.

One of the key features of Auto File Name is that we guarantee that the Auto File Name will never conflict with an existing file.The algorithm looks for the next available number. If it gets to 9999, then it looks for holes. If it find no holes, that is no more numbers are available, it gives an error.

For example, if when we get to State 0010.state there is already a State 0010.state file in the current directory, it advances the counter to State\_0011.state to ensure that no conflict will exist (and then it verifies that State\_0011.state also does not exist in the current directory and advances again if it does, and so forth).

If you enter a file name for a given file type, then the prefix becomes the filename you entered instead of the default prefix, followed by an underscore. The last four letters (the suffix) are the 4-digit number.

For example, if you save a measurement results file as "fred.csv", then the next auto file name chosen for a measurement results save will be fred\_0000.csv.

Although 0000 is used in the example above, the number that is used is actually the current number in the **NOTE** Meas Results sequence, that is, the number that would have been used if you had not entered your own file name.

#### **NOTE** If the filename you entered ends with \_dddd, where d=any number, making it look just like an auto file name, then the next auto file name picks up where you left off with the suffix being dddd  $+1$ .

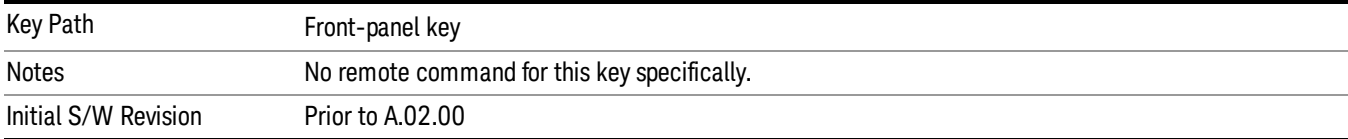

.

# Recall

The Recall menu lets you choose what you want to recall, and where you want to recall it from. Among the types of files you can recall are States and Traces. In addition, an Import (Data) option lets you recall a number of data types stored in CSV files (as used by Excel and other spreadsheet programs).

#### In products that run multiple instances of the X-Series Application, all instances share the same register NOTE and file location where you want to recall from.

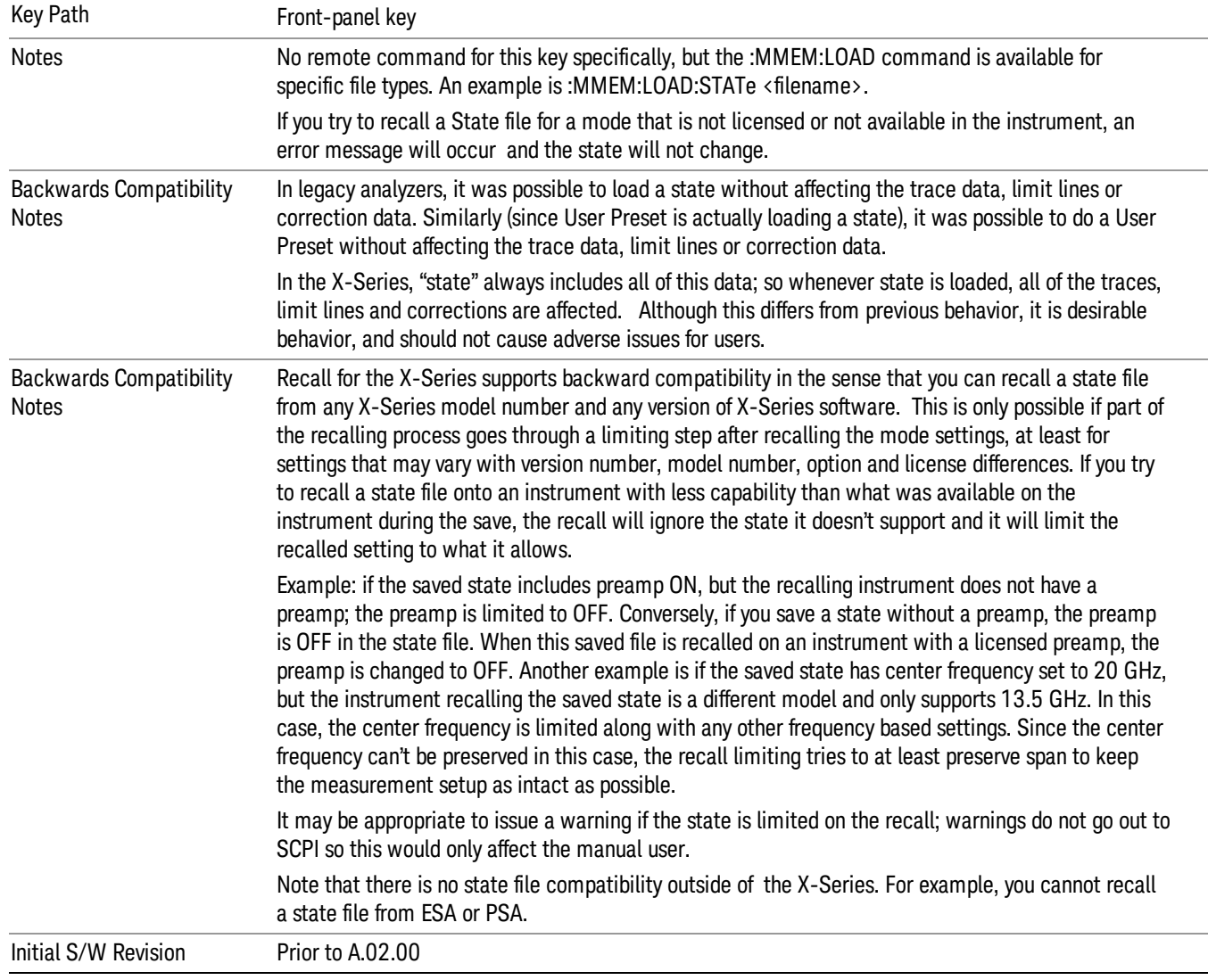

The default paths for Recall are data type dependent and are the same as for the Save key.

# **State**

The Recall State menu lets you choose a register or file from which to recall the state.

The content of a state file includes all of the settings and data required to return the analyzer as closely as possible to the Mode it was in, with the exact settings that were in place, when the save occurred. The Mode settings in each state file include the settings that are affected by Mode Preset, as well as the additional settings affected by Restore Mode Defaults; all of the Mode's settings. In addition, all of the settings of the Input/Output system are included, even though they are outside of the Mode's state, because they are needed to restore the complete setup. Persistent System settings (for example, GPIB address) are not affected by either a Mode Preset or Restore Mode Defaults, nor are they included in a saved State file.

Since each state file is only for one Mode, the settings for other Modes are unaffected when it is loaded. Recall State will cause a mode switch if the state being recalled is not from the current active mode.

After the recall completes, the message "File <filename> recalled" or "Recalled State Register <register number>" is displayed.

For rapid recalls, the State menu lists 16 registers that you can choose from to recall. Pressing a Register key initiates the recall. You can also select a file from which to recall.

The default path for all State Files is:

My Documents\<mode name>\state

where <mode name> is the parameter used to select the mode with the INST:SEL command (for example, SA for the Spectrum Analyzer).

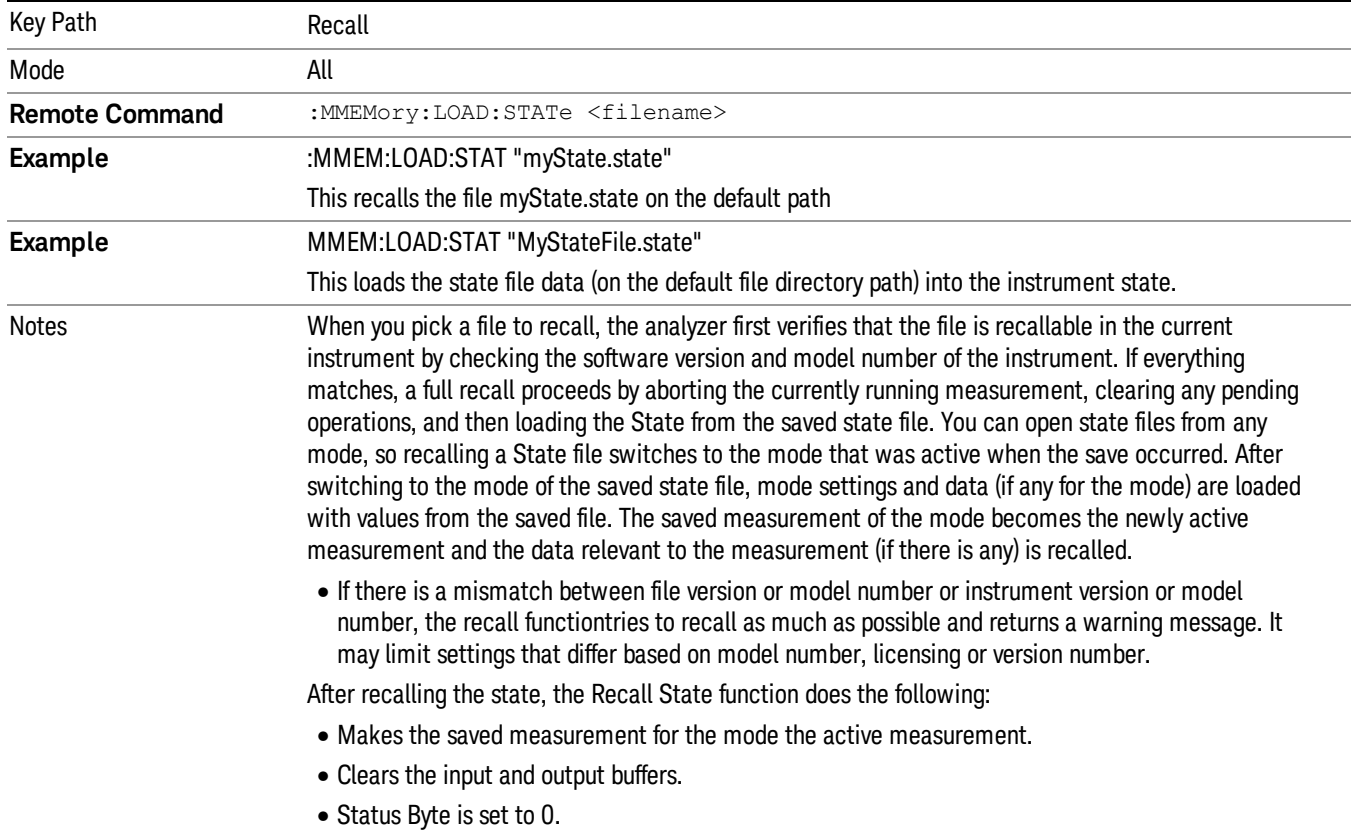

See "More [Information"](#page-467-0) on page 468.

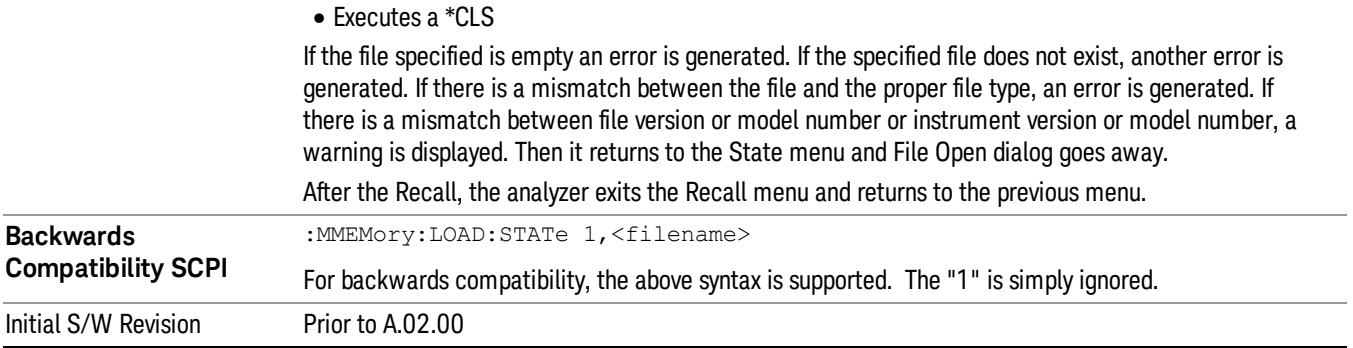

# <span id="page-467-0"></span>More Information

In measurements that support saving Traces, for example, Swept SA, the Trace data is saved along with the State in the State file. When recalling the State, the Trace data is recalled as well. Traces are recalled exactly as they were stored, including the writing mode and update and display modes. If a Trace was updating and visible when the State was saved, it will come back updating and visible,and its data will be rewritten right away. When you use State to save and recall traces, any trace whose data must be preserved should be placed in View or Blank mode before saving.

The following table describes the Trace Save and Recall possibilities:

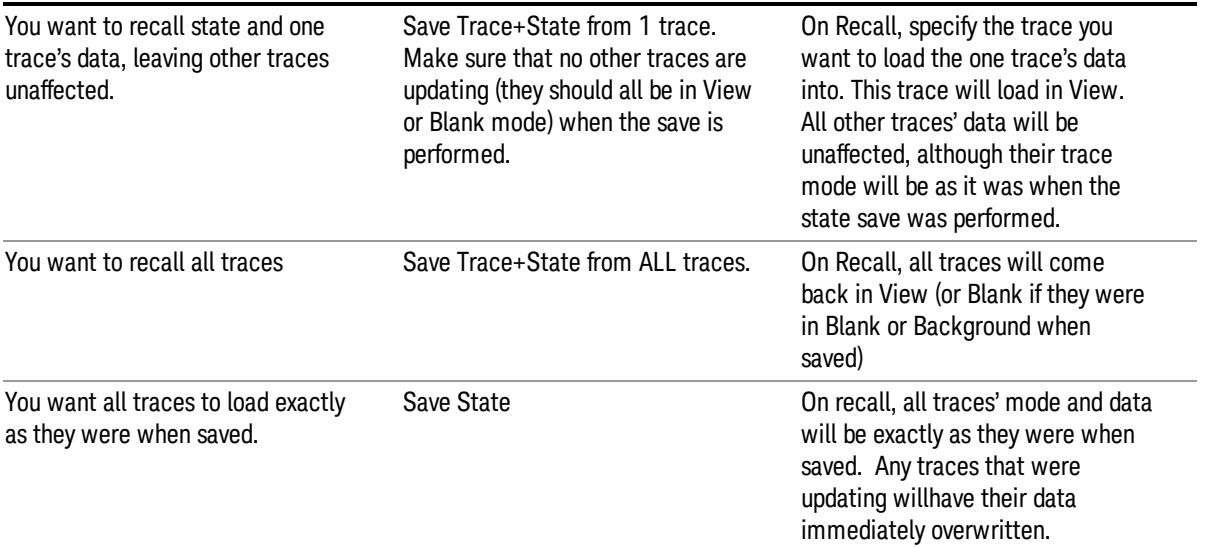

# From File…

When you press "From File", the analyzer brings up a Windows dialog and a menu entitled "File Open." This menu allows you to navigate to the various fields in the Windows dialog without using a keyboard or mouse. The Tab and Arrow keys can also be used for dialog navigation.
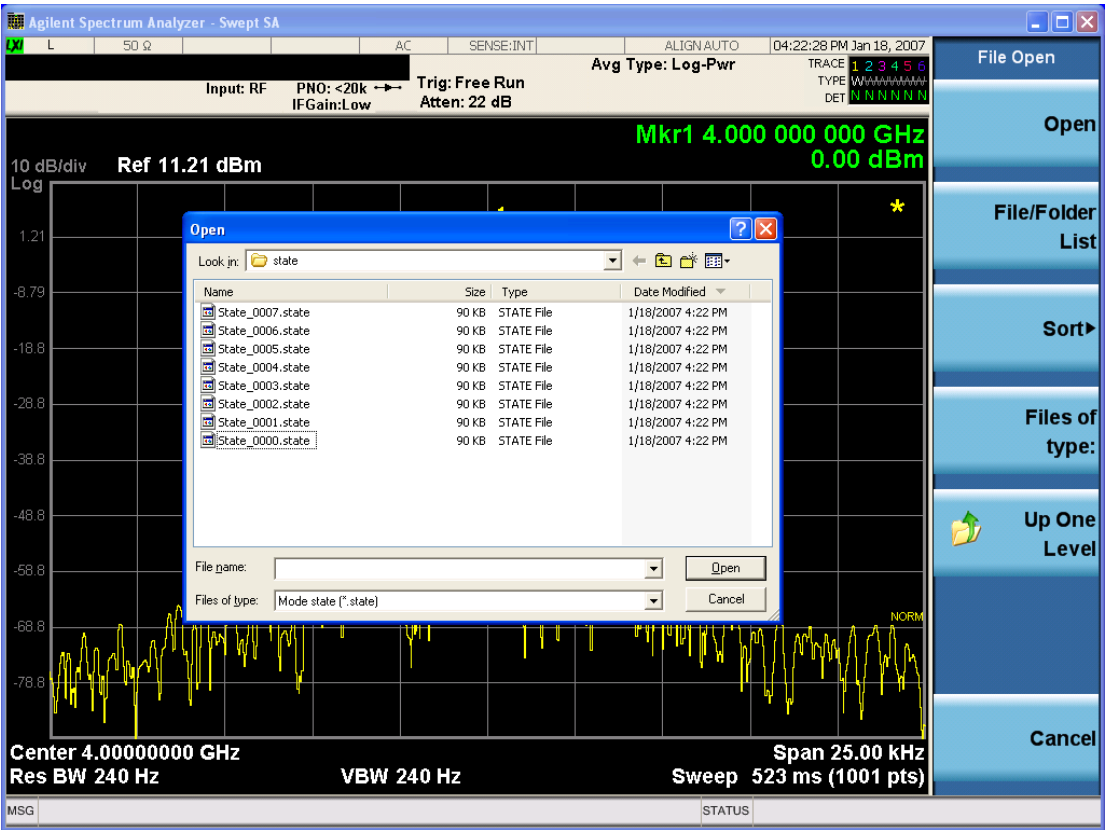

Listed below are the functions of the various fields in the dialog, and the corresponding softkeys:

Open

Performs the recall of the specified file. While the recall is being performed, the floppy icon appears briefly in the Meas bar.

#### File/Folder List

Enables you to navigate to the center of the dialog that contains the list of files and folders. Once here you can get information about the file and use the tab keys to navigate to the other fields in the dialog, such as Look In.

#### Look In

The Look In field shows the path from which the file will be recalled and allows you to change the path using the up and down arrow keys to navigate to other paths; the Enter key to open a directory; and the Backspace key to go back one directory. The Look In field first uses the last path from the Save As dialog Save In: path for that same file type. There is no softkey for directly navigating to the Look In field, but you can use the left tab to get here from the File/Folder List.

User specified paths are remembered when you leave and return to a Mode and are reset back to the default using Restore Mode Defaults.

Sort

Accesses a menu that enables you to sort the files within the File Open dialog. Only one sorting type can be selected at a time and the sorting happens immediately. The sorting types are By Date, By Name, By extension, and By Size.

#### Files of Type

This field shows the file suffix for the type of file you have selected to recall. For example, if you navigated here while recalling State, "Mode state (\*.state)" is in the field. If you navigated here while recalling Trace, ""Mode state (\*.trace)"is in the field. If you navigated here while importing a trace data file, "Trace Data (\*.csv)"is in the field. For some file types, there is more than one choice in the dropdown menu, which you can select by using the up and down arrow keys and Enter.

#### Up One Level

This key corresponds to the icon of a folder with the up arrow that is in the tool bar of the dialog. When pressed, it causes the file and folder list to navigate up one level in the directory structure. The Backspace key does the same thing.

#### Cancel

This key corresponds to the Cancel selection in the dialog. It causes the current **Open** request to be cancelled. The ESC key does the same thing.

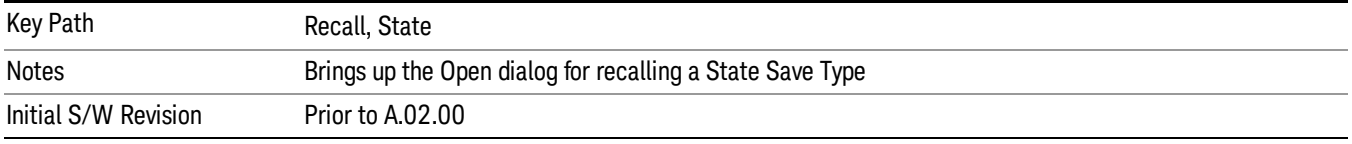

# Edit Register Names

You may enter a custom name on any of the Register keys, to help you remember what you are using that state to save. To do this, press the Edit Register Names key, choose the register whose name you wish to edit, and then enter the desired label using the Alpha Editor or an external PC keyboard.

The maximum number of characters that can be added is 30. In most cases, 30 characters will fit on two lines of the key.

For more information and the SCPI command, see Edit Register Names under the Save, State function.

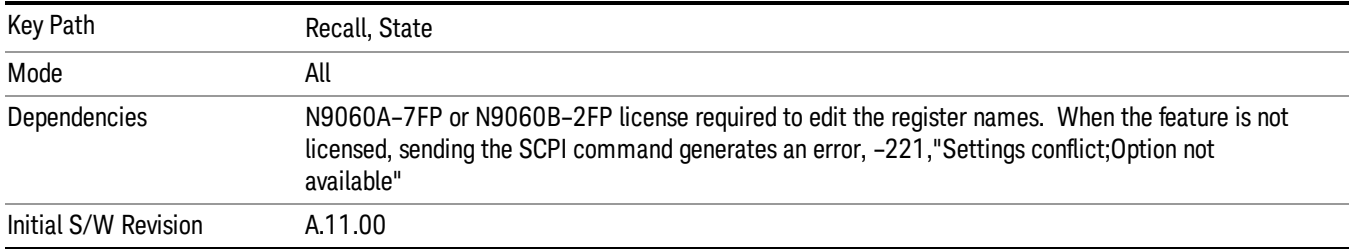

# Register 1 thru Register 16

Selecting any one of these register keys causes the State of the mode from the specified Register to be recalled. Each of the register keys annotates whether it is empty or at what date and time it was last

modified. In addition, you can use the Edit Register Names key under Save, State to enter custom names for each register.

#### In products that run multiple instances of the X-Series Application, recalling the same register name on **NOTE** each instance is a way to share setups between the instances.

Registers are shared by all modes, so recalling from any one of the registers will cause a mode switch to the mode that was active when the save to the Register occurred.

Although these 16 registers are the only registers available from the front panel, there are 128 state registers available in the instrument. Registers 17–128 are only available from the SCPI interface, using the \*RCL command.

After the recall completes, the message "Register <register number> recalled" appears in the message bar. If you are in the Spectrum Analyzer Mode, and you are recalling a register that was saved in the Spectrum Analyzer Mode, then after the recall, you will still be in the Recall Register menu. If the Recall causes you to switch modes, then after the Recall, you will be in the Frequency menu.

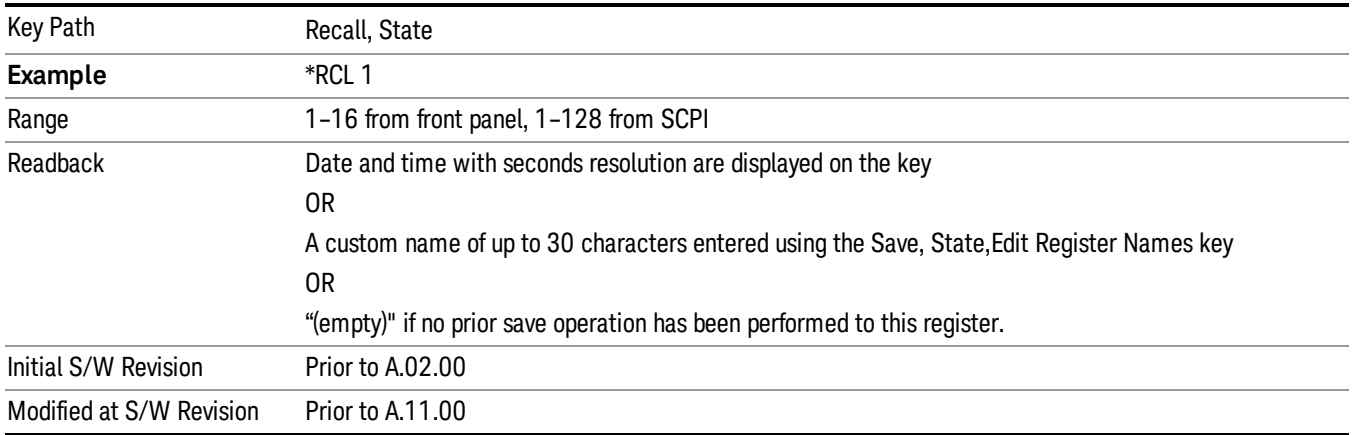

If a requested register is empty an error is generated.

# Register 1 thru Register 16

Selecting any one of these register keys causes the State of the mode from the specified Register to be recalled. Each of the register keys annotates whether it is empty or at what date and time it was last modified. In addition, you can use the Edit Register Names key under Save, State to enter custom names for each register.

#### In products that run multiple instances of the X-Series Application, recalling the same register name on **NOTE** each instance is a way to share setups between the instances.

Registers are shared by all modes, so recalling from any one of the registers will cause a mode switch to the mode that was active when the save to the Register occurred.

Although these 16 registers are the only registers available from the front panel, there are 128 state registers available in the instrument. Registers 17–128 are only available from the SCPI interface, using the \*RCL command.

After the recall completes, the message "Register < register number> recalled" appears in the message bar. If you are in the Spectrum Analyzer Mode, and you are recalling a register that was saved in the Spectrum Analyzer Mode, then after the recall, you will still be in the Recall Register menu. If the Recall causes you to switch modes, then after the Recall, you will be in the Frequency menu.

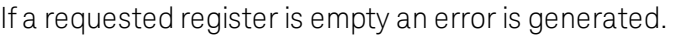

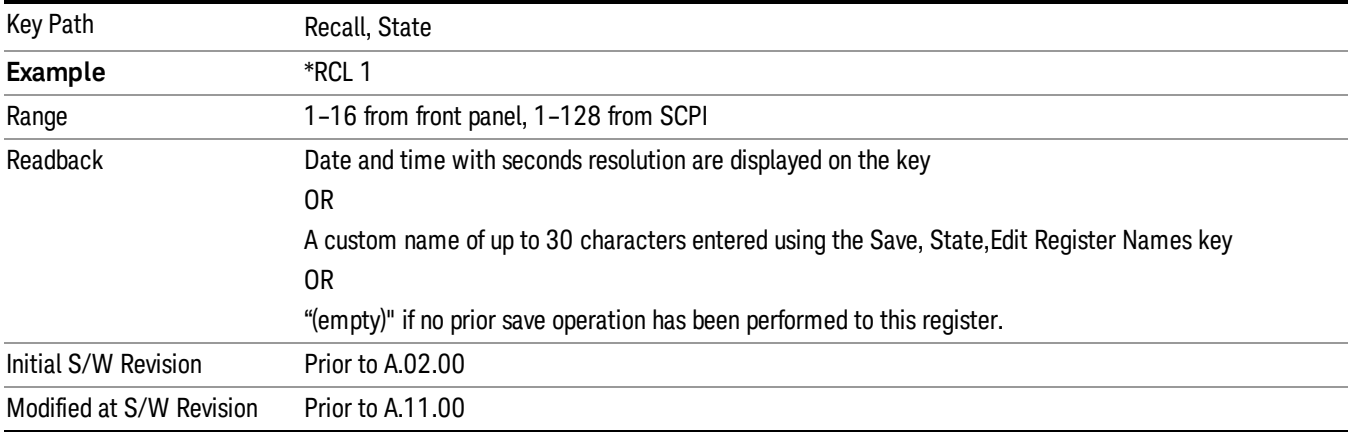

# **Sequences**

These keys allow you to import a Tab separated or .txt file that will automatically setup all the parameters required for building a Sequence. The parameters will automatically be loaded into the Stated Sequencer.

Once selected, in order to import the selected Sequence Type you must select the Open key in the Source Sequence menu.

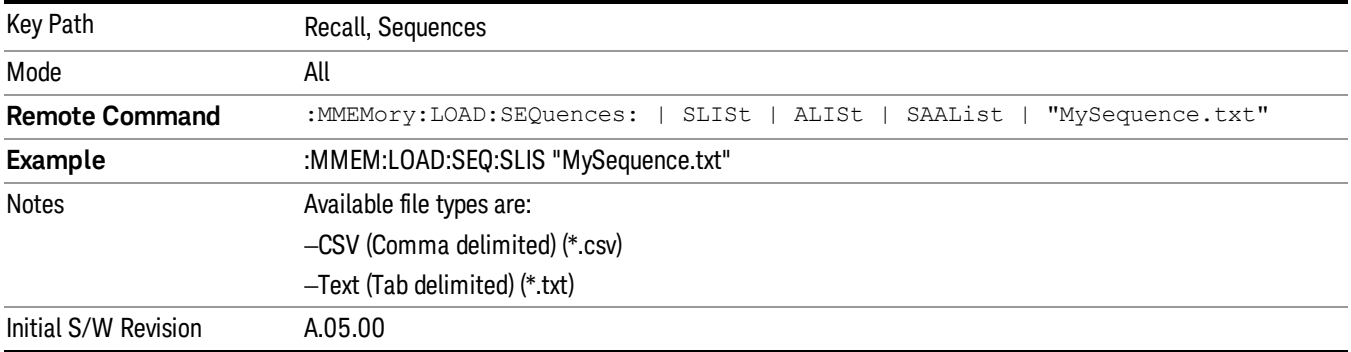

# Source Sequence

The list of parameters, that configure steps, that makes up a sequence for the Source.

The Source sequence is a sequence of flexible configurable steps that can be set anywhere in the instruments frequency range.

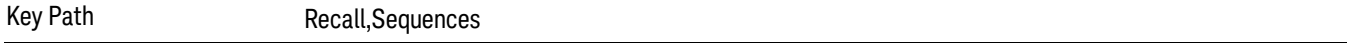

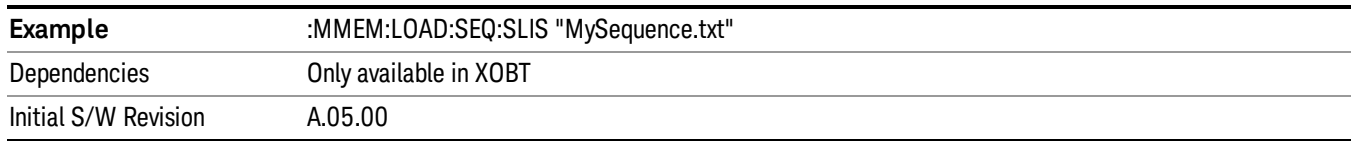

#### Analyzer Sequence

Only Available in: Sequence Analyzer Mode

The list of parameters, that configure steps, that makes up a sequence for the Analyzer.

The Analyzer sequence is a sequence of flexible configurable steps that can be set anywhere in the instruments frequency range for measuring the performance of a transmitters output

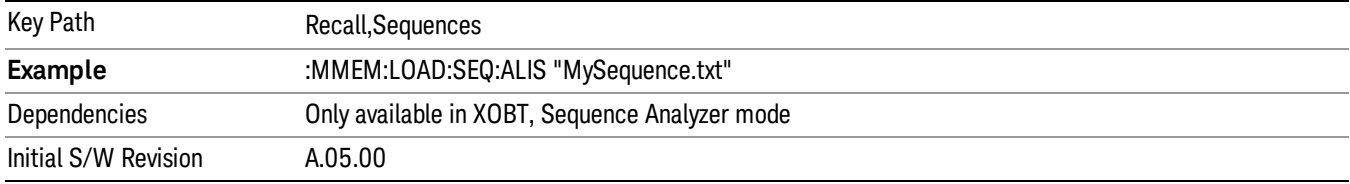

# Source and Analyzer Sequence

Only Available in: Sequence Analyzer Mode

The list of parameters, that configure steps, that makes up sequences for the Analyzer and the Source.

The Source and Analyzer sequence is completely configurable and can have internal triggers between the source and the analyzer to orchestrate a sequence to completely test an external transmitter and receiver's performance.

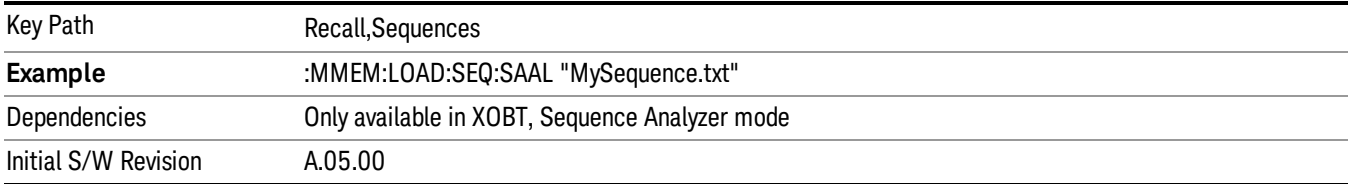

# Open…

When you press "Open", the analyzer brings up a Windows dialog and a menu entitled "File Open." This menu allows you to navigate to the various fields in the Windows dialog without using a keyboard or mouse. The Tab and Arrow keys can also be used for dialog navigation.

See "From [File…"](#page-467-0) on page 468in Recall, State, for a full description of this dialog and menu.

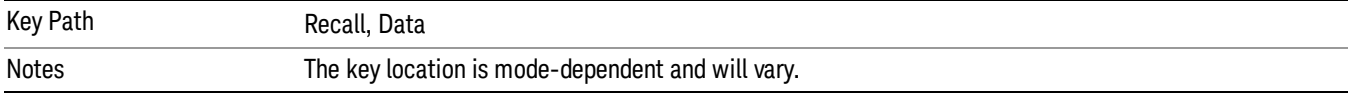

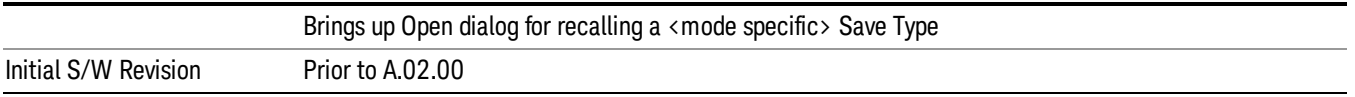

# Data (Import)

Importing a data file loads data that was previously saved from the current measurement or from other measurements and/or modes that produce compatible data files. The Import Menu only contains Data Types that are supported by the current measurement.

Since the commonly exported data files are in .csv format, the data can be edited by the user prior to importing. This allows you to export a data file, manipulate the data in Excel (the most common PC Application for manipulating .csv files) and then import it.

Importing Data loads measurement data from the specified file into the specified or default destination, depending on the data type selected. Selecting an Import Data menu key will not actually cause the importing to occur, since the analyzer still needs to know from where to get the data. Pressing the Open key in this menu brings up the Open dialog and Open menu that provides you with the options from where to recall the data. Once a filename has been selected or entered in the Open menu, the recall occurs as soon as the Open button is pressed.

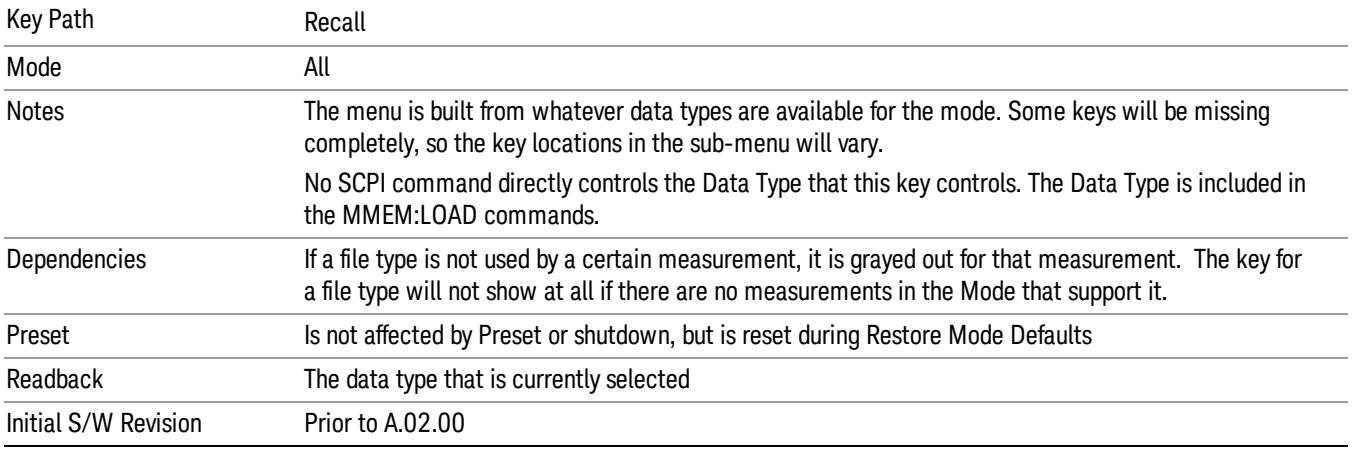

# Amplitude Correction

This key selects the Amplitude Corrections as the data type to be imported. When pressed a second time, it brings up the Select Menu, which lets you select the Correction into which the data will be imported.

Amplitude Corrections are fully discussed in the documentation of the Input/Output key, under the Corrections key.

A set of preloaded Corrections files can be found in the directory

/My Documents/ EMC Limits and Ampcor.

When the Amplitude Correction is an Antenna correction and the Antenna Unit in the file is not None, the Y Axis Unit setting will change to match the Antenna Unit in the file.

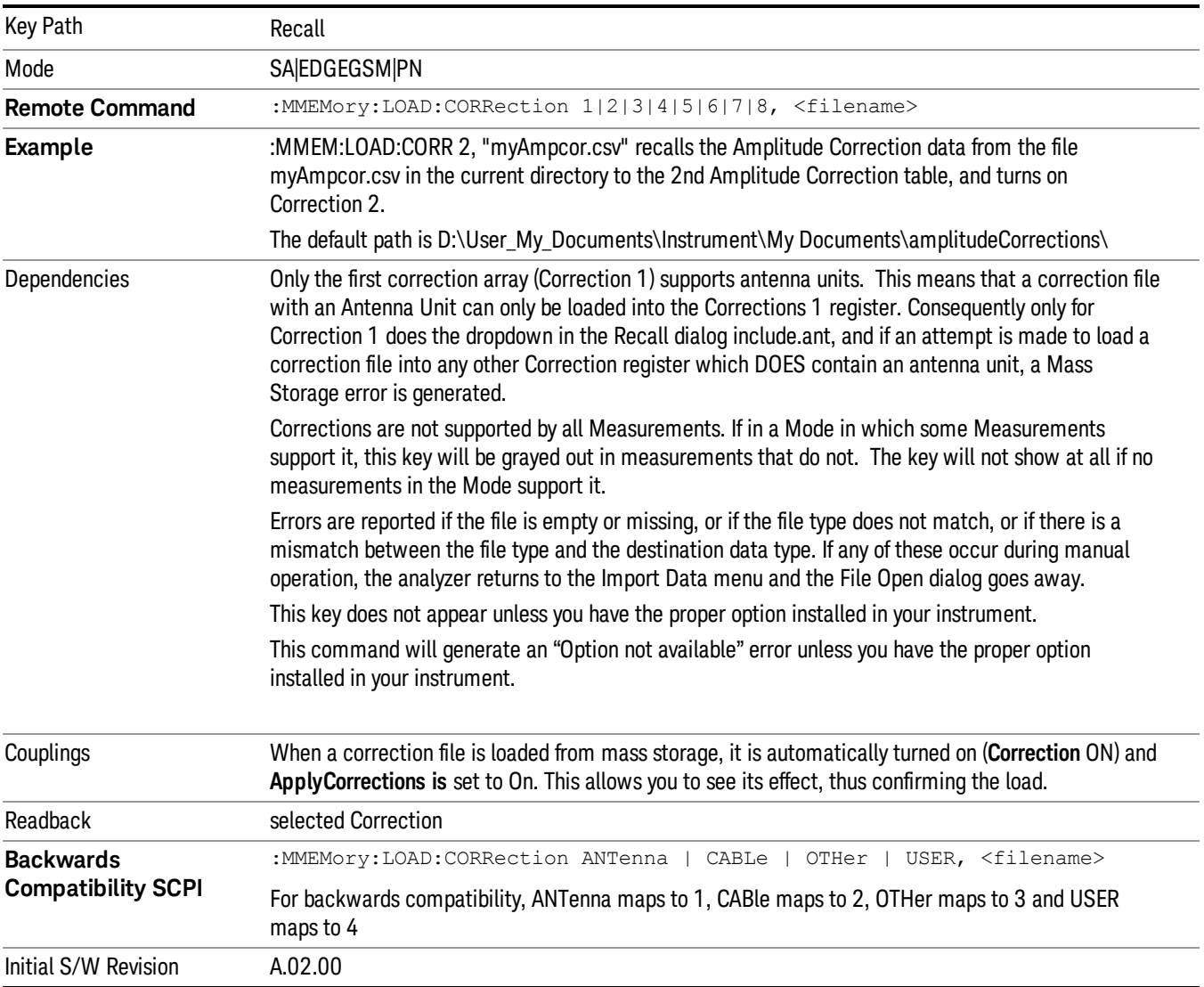

#### Amplitude Correction

These keys let you select which Correction to import the data into. Once selected, the key returns back to the Import Data menu and the selected Correction number is annotated on the key. The next step is to select the Open key in the Import Data menu.

Antenna corrections are a particular kind of Amplitude Corrections – they are distinguished in the corrections file by having the Antenna Unit set to a value other than None. Only Correction 1 supports Antenna Units.

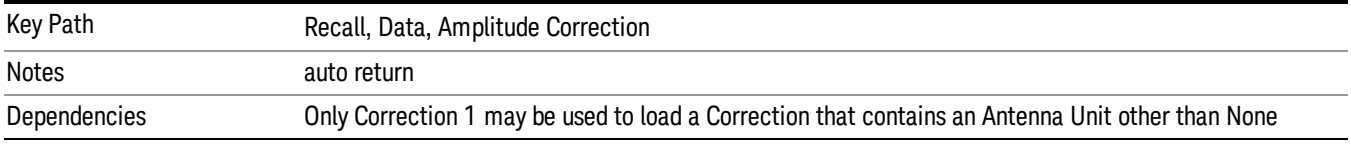

6 List Sequence Measurements Recall

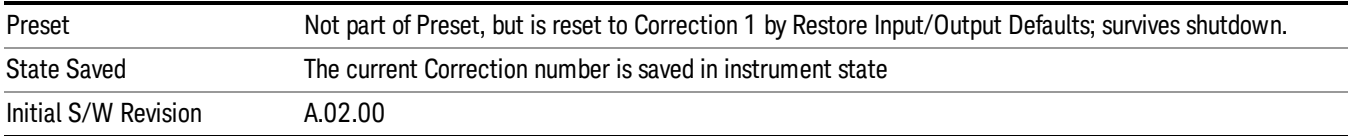

# Open…

When you press "Open", the analyzer brings up a Windows dialog and a menu entitled "File Open." This menu allows you to navigate to the various fields in the Windows dialog without using a keyboard or mouse. The Tab and Arrow keys can also be used for dialog navigation.

See "From [File…"](#page-467-0) on page 468in Recall, State, for a full description of this dialog and menu.

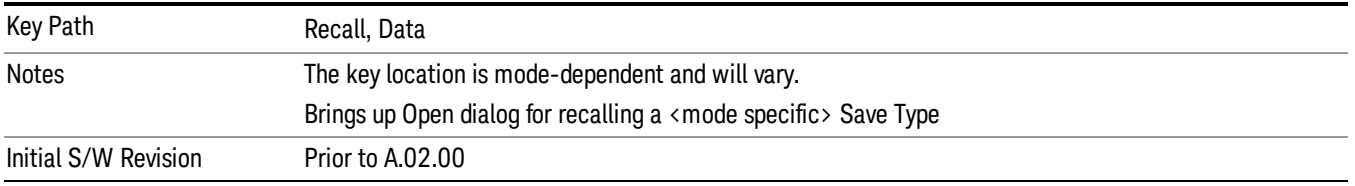

# <span id="page-476-1"></span>Restart

The Restart function restarts the current sweep, or measurement, or set of averaged/held sweeps or measurements. If you are Paused, pressing Restart does a Resume.

The Restart function is accessed in several ways:

- Pressing the Restart key
- Sending the remote command INIT:IMMediate
- Sending the remote command INIT:RESTart

See "More [Information"](#page-476-0) on page 477

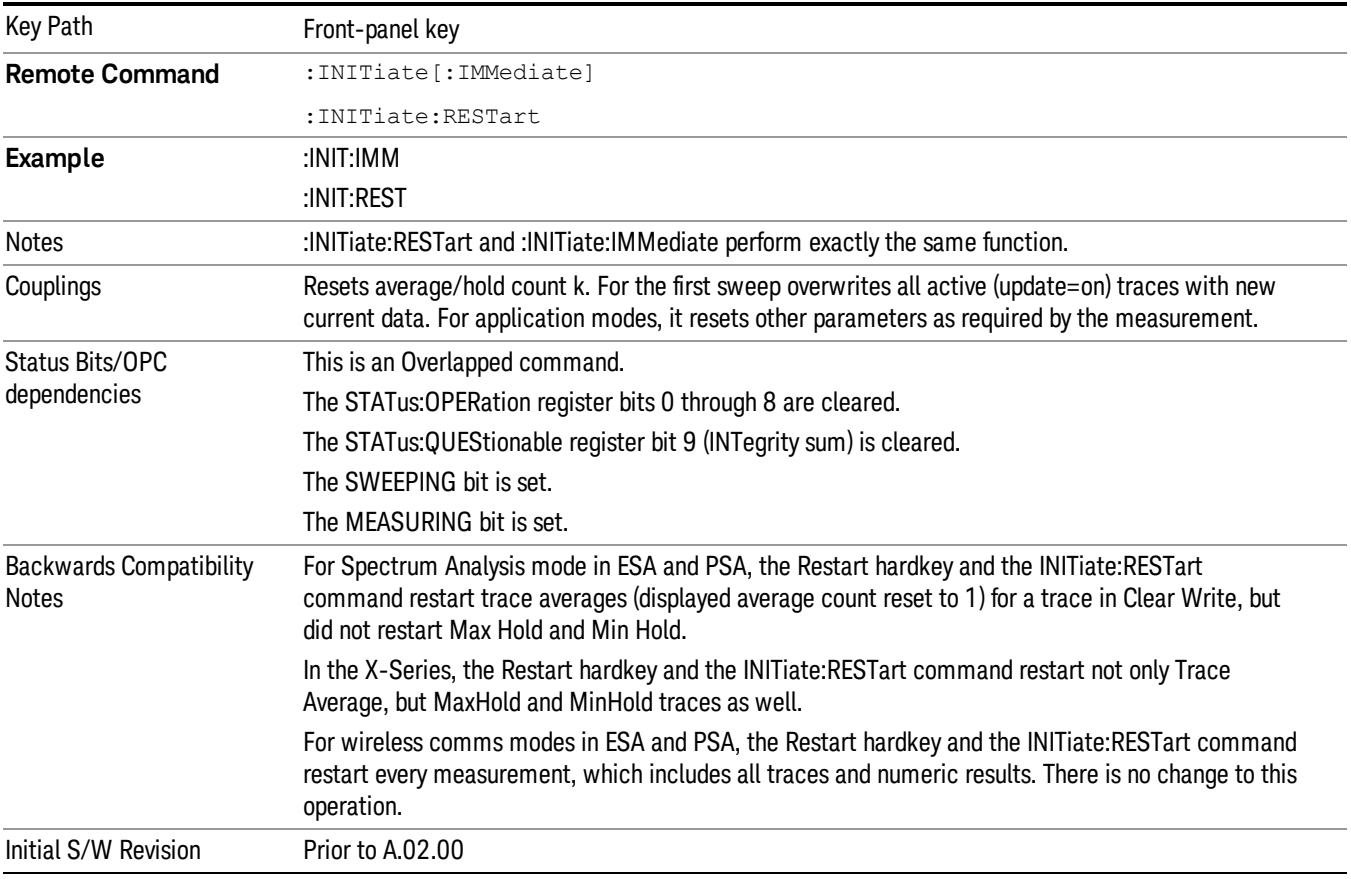

# <span id="page-476-0"></span>More Information

The Restart function first aborts the current sweep/measurement as quickly as possible. It then resets the sweep and trigger systems, sets up the measurement and initiates a new data measurement sequence with a new data acquisition (sweep) taken once the trigger condition is met.

If the analyzer is in the process of aligning when Restart is executed, the alignment finishes before the restart function is performed.

Even when set for Single operation, multiple sweeps may be taken when Restart is pressed (for example, when averaging/holding is on). Thus when we say that Restart "restarts a measurement," we may mean:

- It restarts the current sweep
- It restarts the current measurement
- It restarts the current set of sweeps if any trace is in Trace Average, Max Hold or Min Hold
- It restarts the current set of measurements if Averaging, or Max Hold, or Min Hold is on for the measurement
- depending on the current settings.

With Average/Hold Number (in Meas Setup menu) set to 1, or Averaging off, or no trace in Trace Average or Hold, a single sweep is equivalent to a single measurement. A single sweep is taken after the trigger condition is met; and the analyzer stops sweeping once that sweep has completed. However, with Average/Hold Number >1 and at least one trace set to Trace Average, Max Hold, or Min Hold (SA Measurement) or Averaging on (most other measurements), multiple sweeps/data acquisitions are taken for a single measurement. The trigger condition must be met prior to each sweep. The sweep is stopped when the average count k equals the number N set for **Average/Hold Number**. A measurement average usually applies to all traces, marker results, and numeric results; but sometimes it only applies to the numeric results.

Once the full set of sweeps has been taken, the analyzer will go to idle state. To take one more sweep without resetting the average count, increment the average count by 1, by pressing the step up key while Average/Hold Number is the active function, or sending the remote command CALC:AVER:TCON UP.

# Save

The Save menu lets you choose what you want to save and where you want to save it. Among the types of files you can save are States, Traces, and Screen Images. In addition, an Export (Data) option lets you save a number of data types as CSV files for easy import into Excel and other spreadsheet programs.

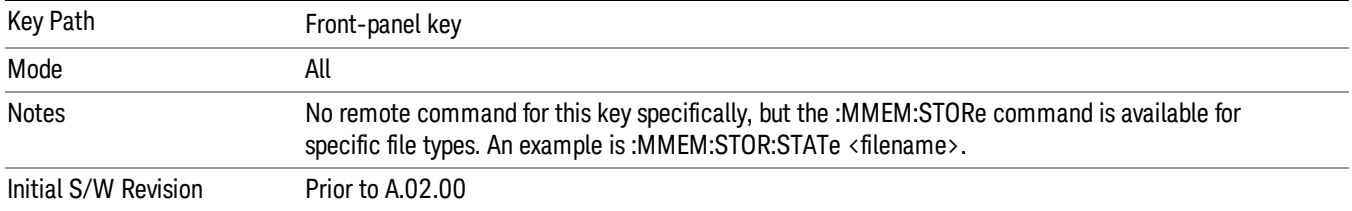

# **State**

The Save State menu lets you choose a register or file for saving the state.

#### In products that run multiple instances of the X-Series Application, all instances share the same register **NOTE** and file location where you want to save the state.

The content of a state file includes all of the settings and data required to return the analyzer as closely as possible to the Mode it was in, with the exact settings which were in place, when the save occurred. The Mode settings in each state file include the settings that are affected by Mode Preset, as well as the additional settings affected by Restore Mode Defaults; all of the Mode's settings. In addition, all of the settings of the Input/Output system are included, even though they are outside of the Mode's state, because they are needed to restore the complete setup. Persistent System settings (for example, Verbose SCPI) are not affected by either Mode Preset or Restore Mode Defaults, nor are they included in a saved State file.

After the save completes, the message "File <filename> saved" or "State Register <register number> saved" is displayed.

For rapid saving, the State menu lists 16 registers to save to. Pressing a Register key initiates the save. You can also select a file to save to.

The default path for all State Files is:

My Documents\<mode name>\state

where <mode name> is the parameter used to select the mode with the INST:SEL command (for example, SA for the Spectrum Analyzer).

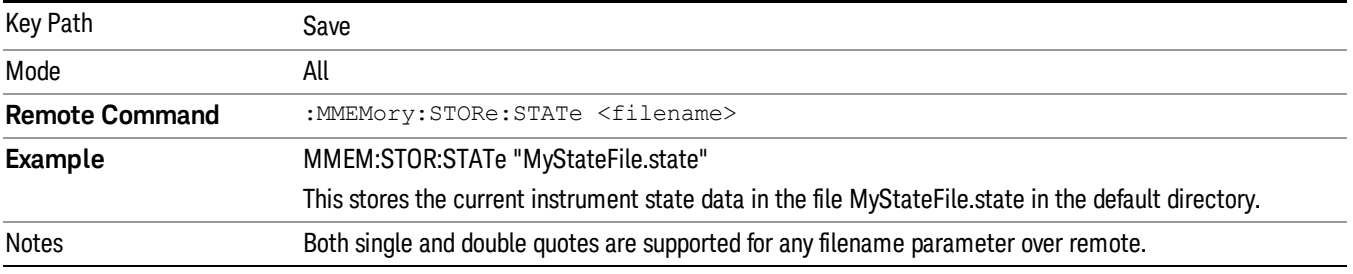

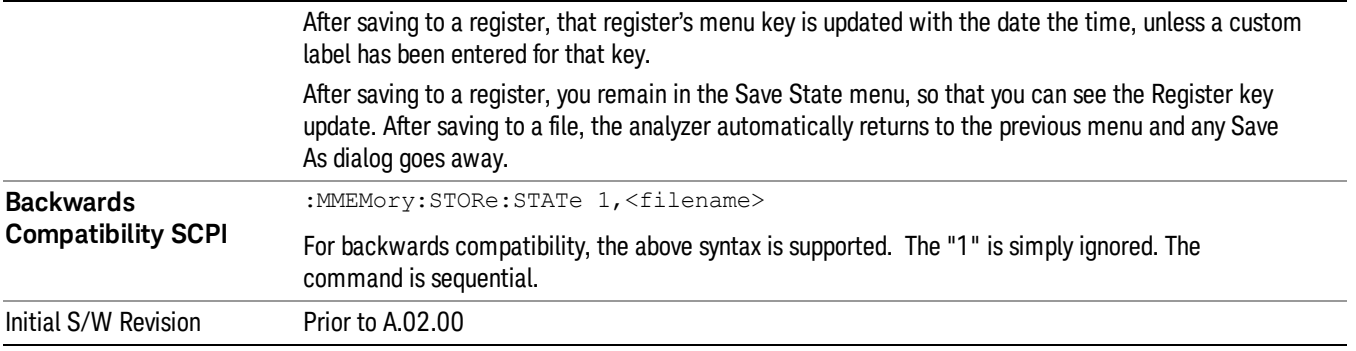

# <span id="page-479-0"></span>To File . . .

When you press "To File", the analyzer brings up a Windows dialog and a menu entitled "Save As." This menu allows you to navigate to the various fields in the Windows dialog without using a keyboard or mouse. The Tab and Arrow keys can also be used for dialog navigation.

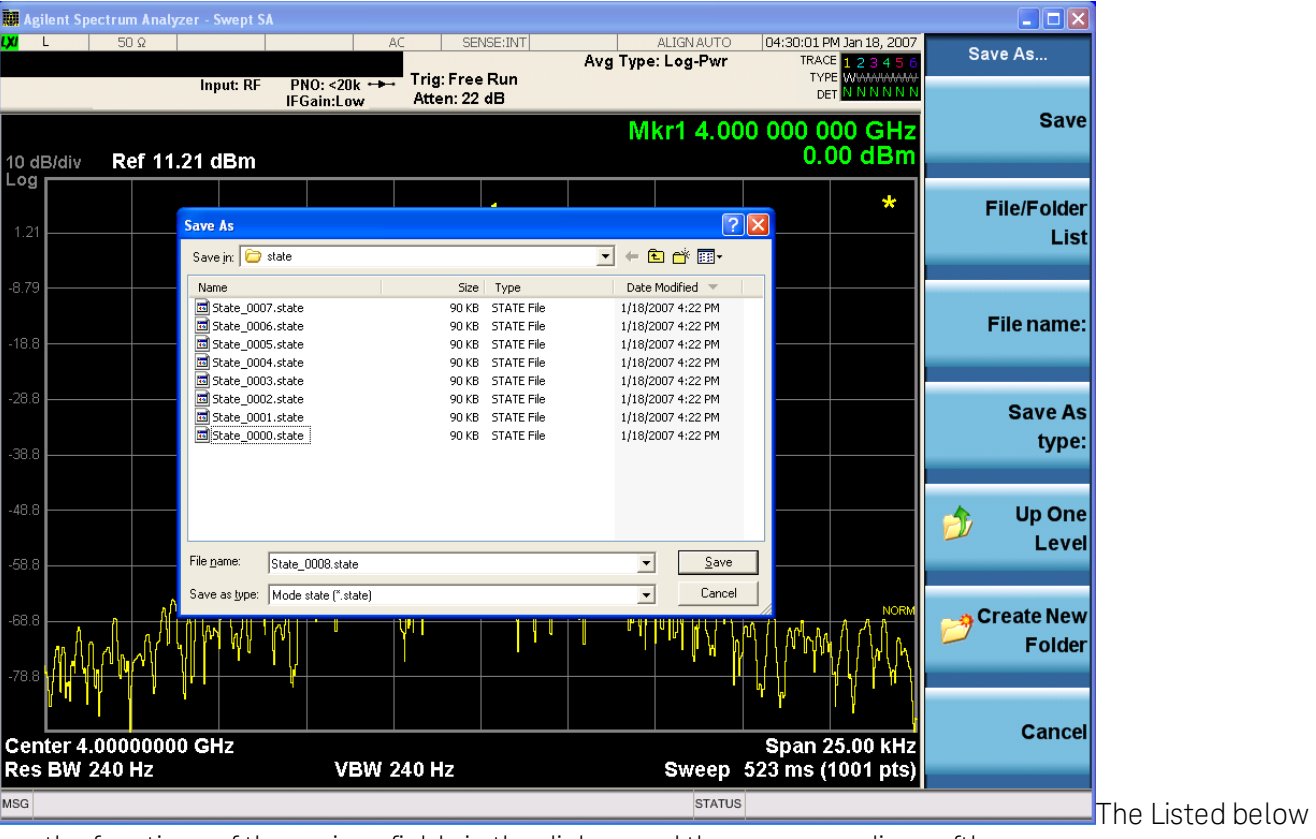

are the functions of the various fields in the dialog, and the corresponding softkeys:

Save

Performs the save to the specified file of the selected type. If the file already exists, a dialog will appear that allows you to replace the existing file by selecting OK, or you can Cancel the request. If you select OK, the file will be overwritten. Using the C: drive is strongly discouraged, since it runs the risk of being overwritten during an instrument software upgrade.

While the save is being performed, the floppy icon appears briefly in the Meas bar.

#### File/Folder List

Enables you to navigate to the center of the dialog that contains the list of files and folders. Once here you can get information about the file and use the tab keys to navigate to the other fields in the dialog, such as Save In.

#### Save In

The Save In field shows the path to which the file will be saved and allows you to change the path using the up and down arrow keys to navigate to other paths; the Enter key to open a directory; and the Backspace key to go back one directory. The **Save In field** defaults to the default path for this type of file and remembers the last path you used to save this type of file. There is no softkey for directly navigating to the Save In field but you can use left tab to get here from the File/Folder List.

User specified paths are remembered when you leave and return to a Mode and are reset back to the default using Restore Mode Defaults.

#### File Name

The File Name field is initially loaded with an automatically generated filename specific to the appropriate Save Type. The automatically generated filename is guaranteed not to conflict with any filename currently in the directory. You may replace or modify this filename using the File Name key. See the "Quick Save " on page 464 [documentation](#page-463-0) for more on the automatic file naming algorithm.

When you press the File Name key the analyzer displays the Alpha Editor.Use the knob to choose the letter to add and the front-panel Enter key to add the letter to the file name. The BK character moves you back and the FW character moves you forward in the filename. The Select key on the front panel generates a space character. When you are done entering the filename press the Done softkey. This returns back to the File Open dialog and menu, but does not cause the save to occur.

# Save As Type

This field shows the file suffix for the type of file you have selected to save. For example, if you navigated here while saving State, "Mode state (\*.state)" is in the field. If you navigated here from saving Trace, ""Mode state (\*.trace)"is in the field. If you navigated here while exporting a trace data file, "Trace Data (\*.csv)"is in the field. For some file types, there is more than one choice in the dropdown, which you can select by using the up and down arrow keys and Enter.

# Up One Level

This key corresponds to the icon of a folder with the up arrow that is in the tool bar of the dialog. When pressed, it causes the file and folder list to navigate up one level in the directory structure. The Backspace key does the same thing.

# Create New Folder

This key corresponds to the icon of a folder with the "\*" that is in the tool bar of the dialog. When pressed, a new folder is created in the current directory with the name New Folder and you can enter a new folder name using the Alpha Editor.

# Cancel

This key corresponds to the Cancel selection in the dialog. It causes the current Save As request to be cancelled. The ESC key does the same thing.

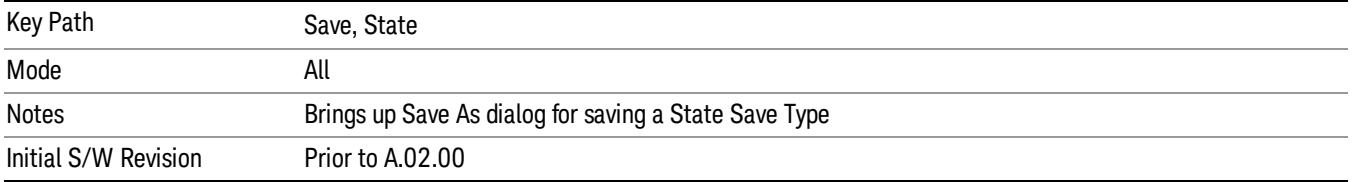

# Edit Register Names

You may enter a custom name on any of the Register keys, to help you remember what you are using that state to save. To do this, press the Edit Register Names key, choose the register whose name you wish to edit, and then enter the desired label using the Alpha Editor or an external PC keyboard.

The maximum number of characters that can be added is 30. In most cases, 30 characters will fit on two lines of the key.

# See "More [Information"](#page-481-0) on page 482

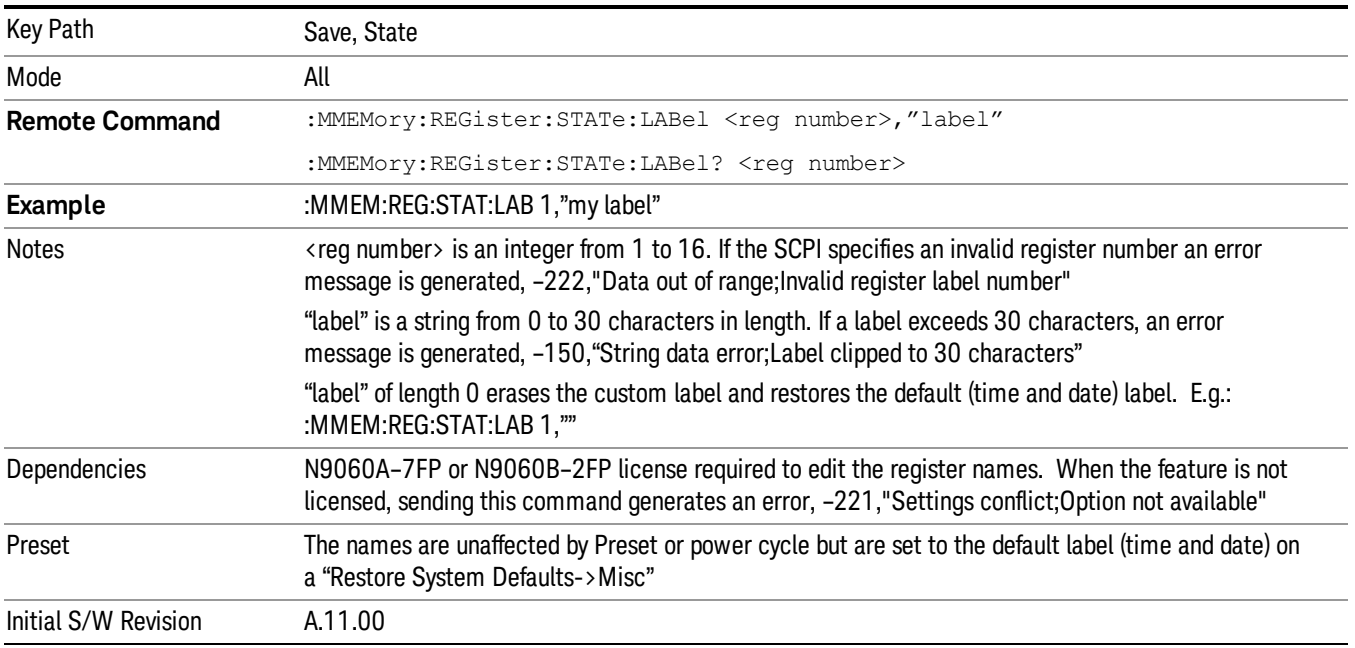

# <span id="page-481-0"></span>More Information

When you edit one of the register names, the time and date field will be replaced by the custom name.

If you delete all the characters in the custom name, it restores the default (time and date).

The register names are stored within the state files, but they are not part of the instrument state; that is, once you have edited a register name, loading a new state will not change that register name.Another

consequence of this is that the names will be persistent through a power cycle. Also, if a named state file is transferred to another analyzer, it will bring its custom name along with it.

If you try to edit the name of an empty register, the analyzer will first save the state to have a file to put the name in. If you load a named state file into an analyzer with older firmware it will ignore the metadata.

The \*SAV and \*RCL commands will not be affected by the custom register names, nor will the MMEM commands.

#### Register 1 thru Register 16

Selecting any one of these register menu keys causes the State of the currently active mode to be saved to the specified Register. The registers are provided for rapid saving and recalling, since you do not need to specify a filename or navigate to a file. Each of the register menu keys annotates whether it is empty or at what date and time it was last modified. In addition, you can use the Edit Register Names key to enter custom names for each register.

#### In products that run multiple instances of the X-Series Application, save with different register name if you **NOTE** do not want to overwrite the register of another running instance.

Although these 16 registers are the only registers available from the front panel, there are 128 state registers available in the instrument. Registers 17–128 are only available from the SCPI interface, using the \*SAV command.

There is one set of 128 state registers in the instrument, not one set for each Mode. When a state is saved, the Mode it was saved from is saved with it; then when it is recalled, the instrument switches to that Mode.

After the save completes, the corresponding register menu key annotation is updated with the date and time and the message "Register <register number> saved" is displayed.

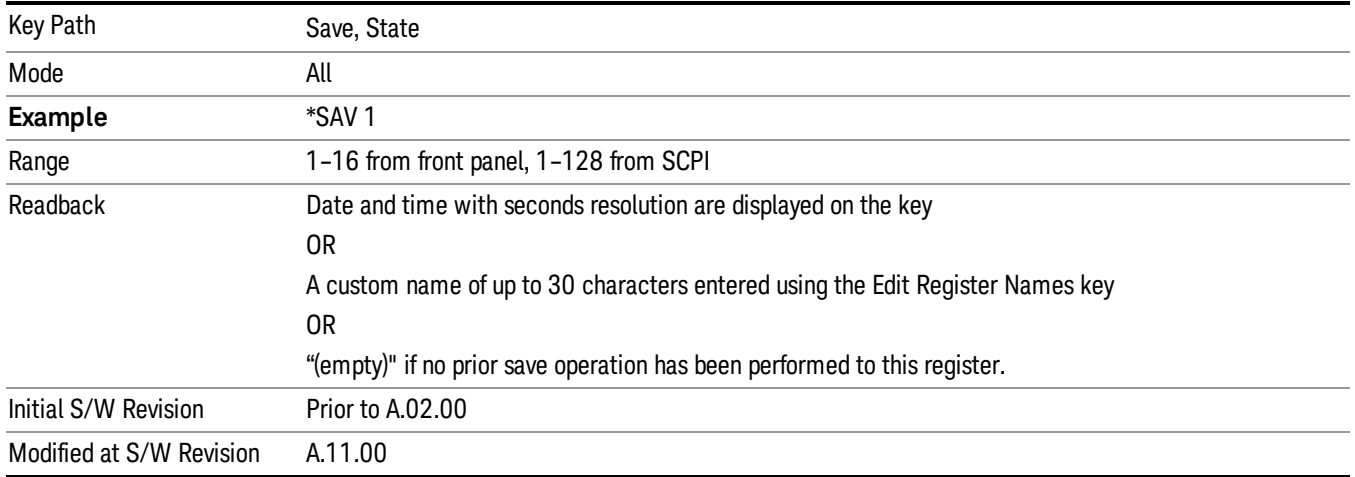

# Register 1 thru Register 16

Selecting any one of these register menu keys causes the State of the currently active mode to be saved to the specified Register. The registers are provided for rapid saving and recalling, since you do not need to specify a filename or navigate to a file. Each of the register menu keys annotates whether it is empty or at

what date and time it was last modified. In addition, you can use the Edit Register Names key to enter custom names for each register.

#### In products that run multiple instances of the X-Series Application, save with different register name if you **NOTE** do not want to overwrite the register of another running instance.

Although these 16 registers are the only registers available from the front panel, there are 128 state registers available in the instrument. Registers 17–128 are only available from the SCPI interface, using the \*SAV command.

There is one set of 128 state registers in the instrument, not one set for each Mode. When a state is saved, the Mode it was saved from is saved with it; then when it is recalled, the instrument switches to that Mode.

After the save completes, the corresponding register menu key annotation is updated with the date and time and the message "Register <register number> saved" is displayed.

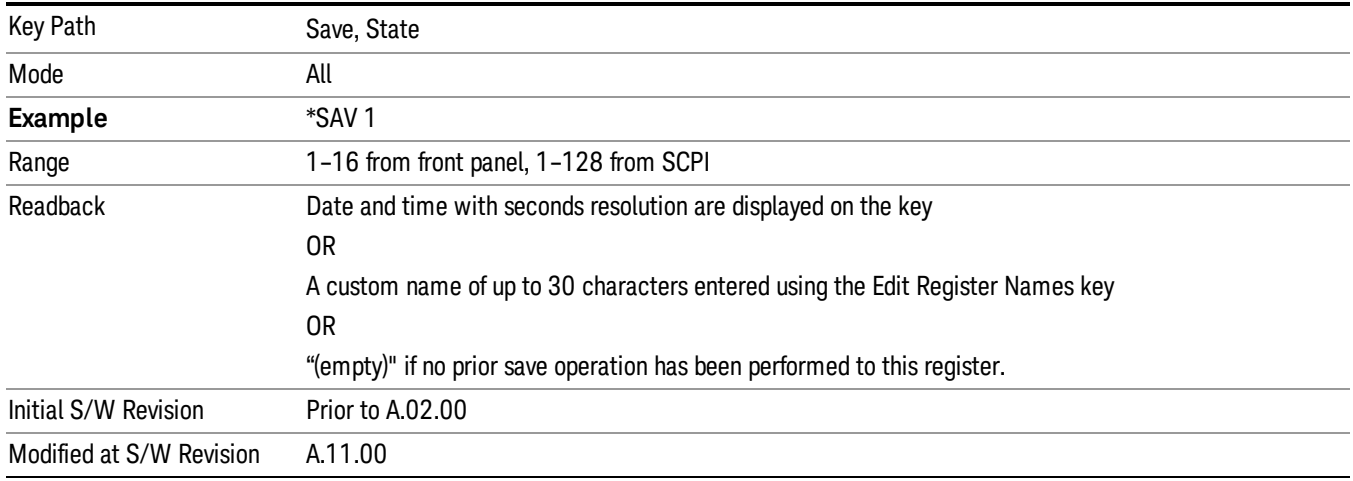

# Mass Storage Catalog (Remote Command Only)

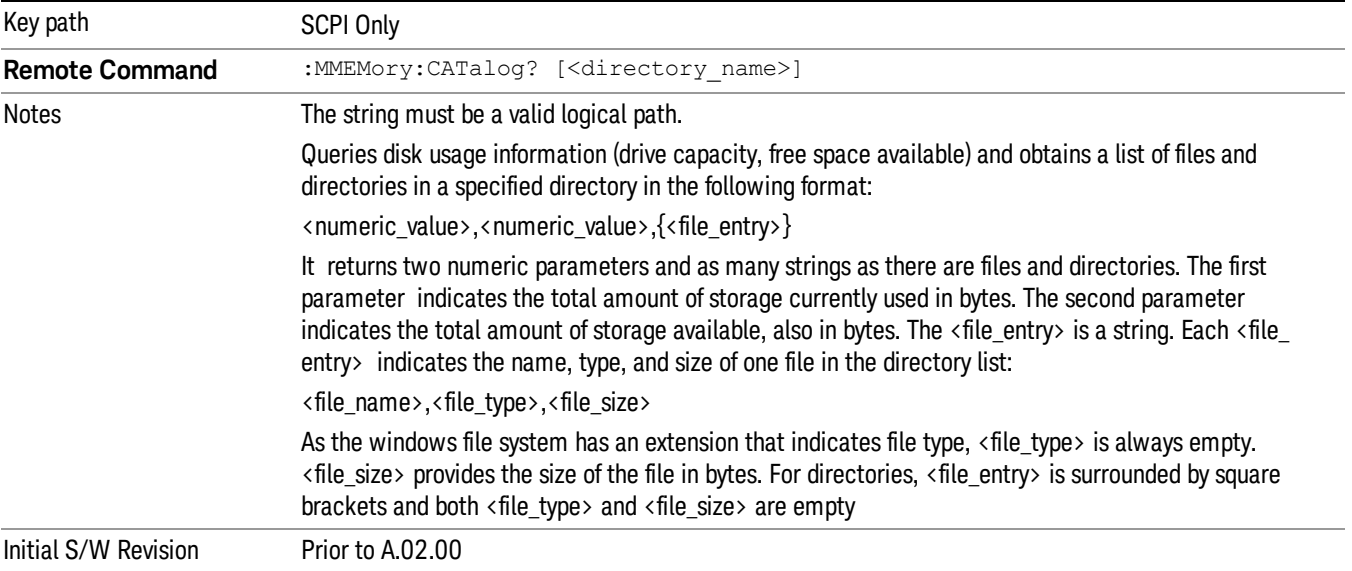

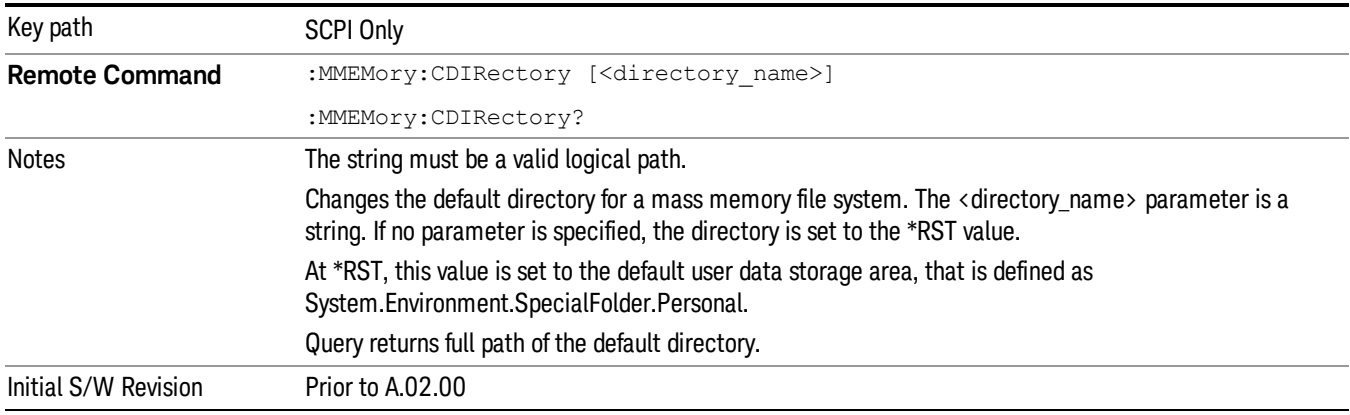

# Mass Storage Change Directory (Remote Command Only)

# Mass Storage Copy (Remote Command Only)

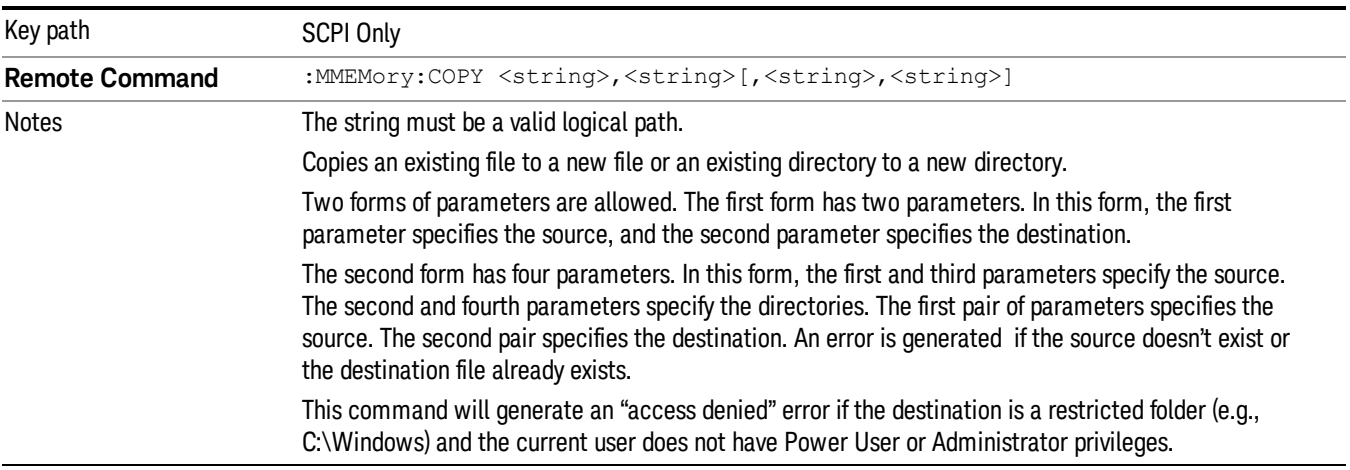

# Mass Storage Device Copy (Remote Command Only)

This command transfers data to/from a file and a peripheral device.

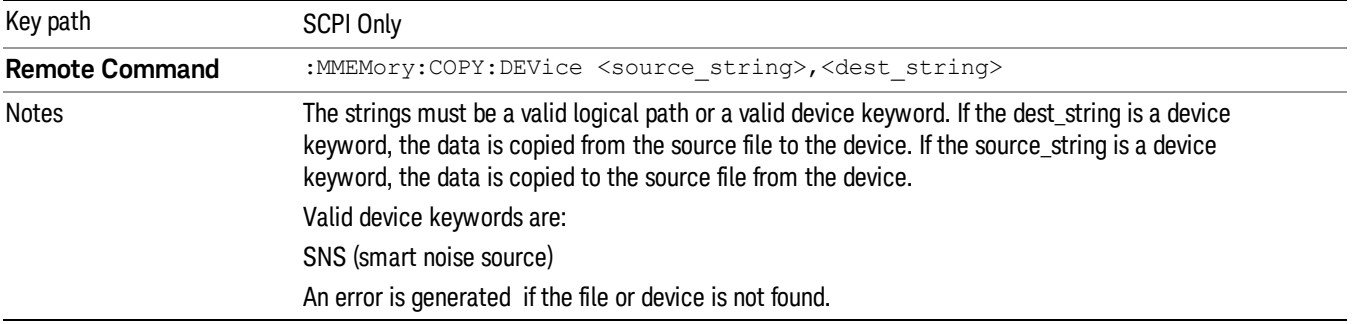

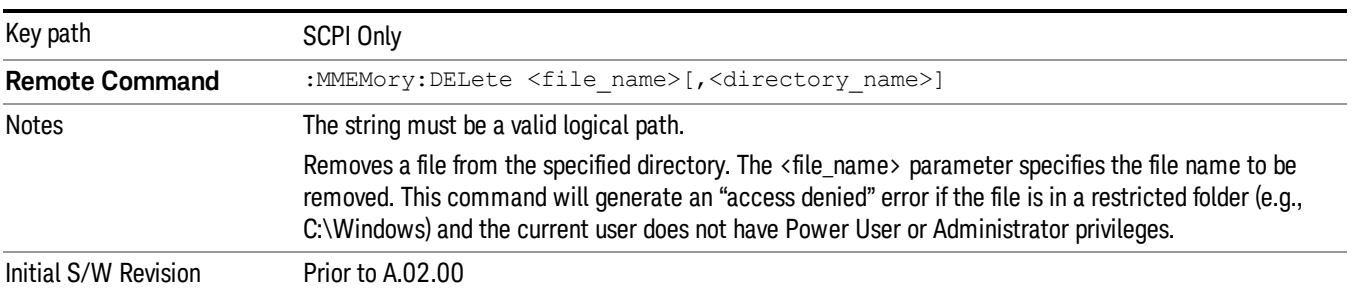

# Mass Storage Delete (Remote Command Only)

# Mass Storage Data (Remote Command Only)

Creates a file containing the specified data OR queries the data from an existing file.

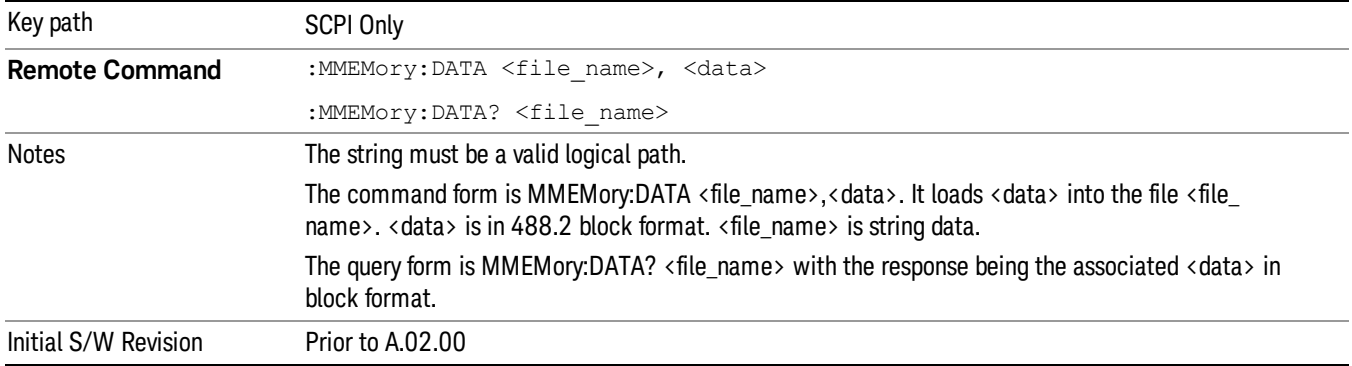

# Mass Storage Make Directory (Remote Command Only)

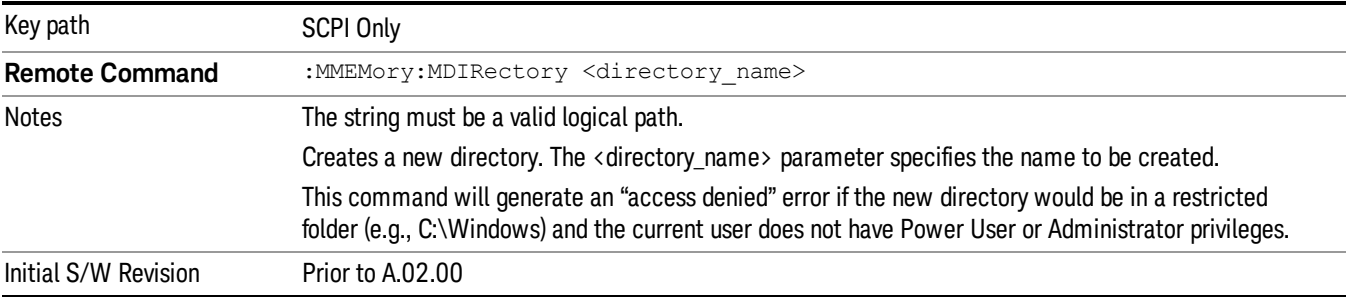

# Mass Storage Move (Remote Command Only)

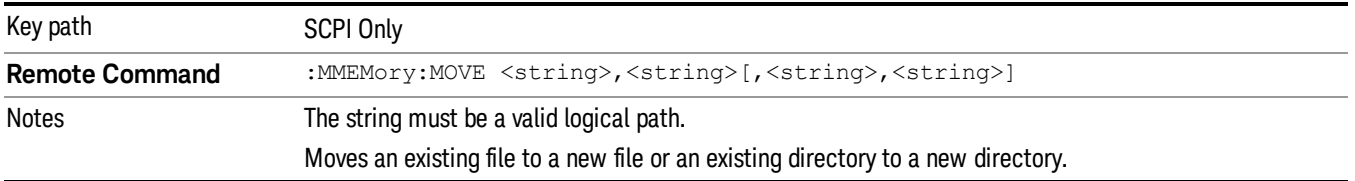

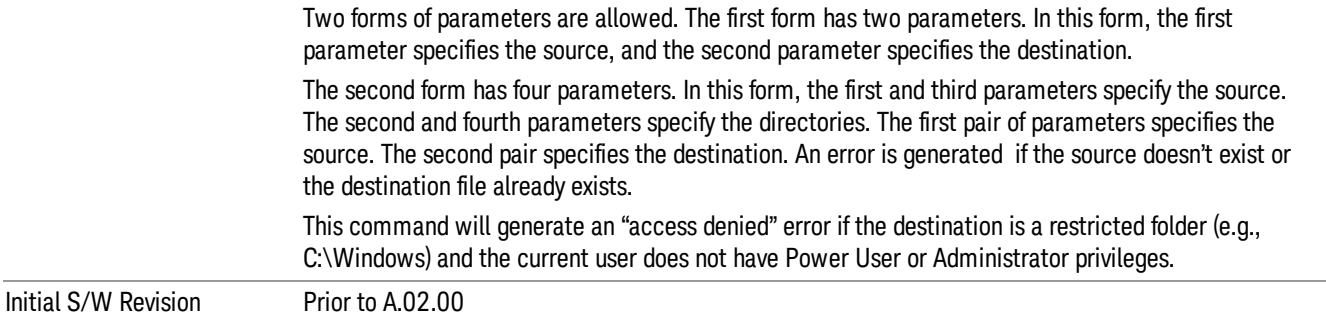

# Mass Storage Remove Directory (Remote Command Only)

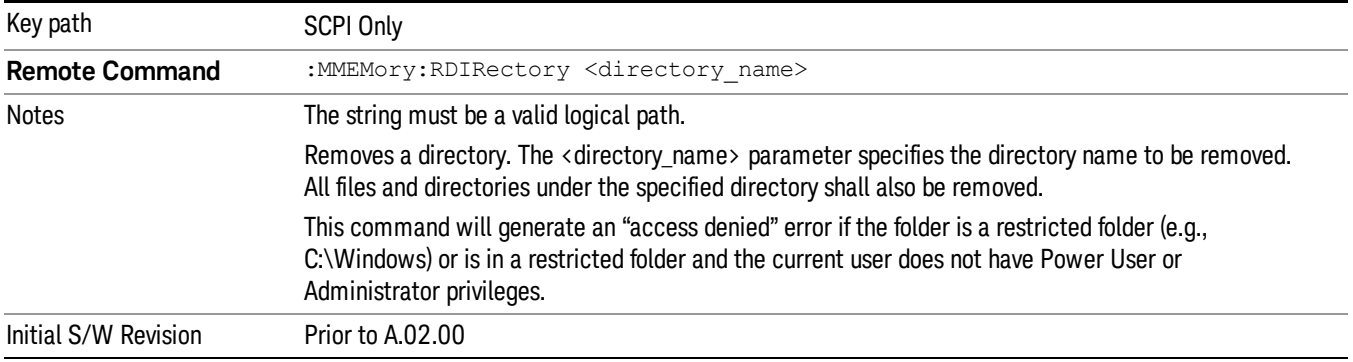

# Sequences

These keys allow you to save a Tab separated or CSV file of the setup parameters required to build a Sequence.

In order to save you must select the Save As button and choose a destination folder.

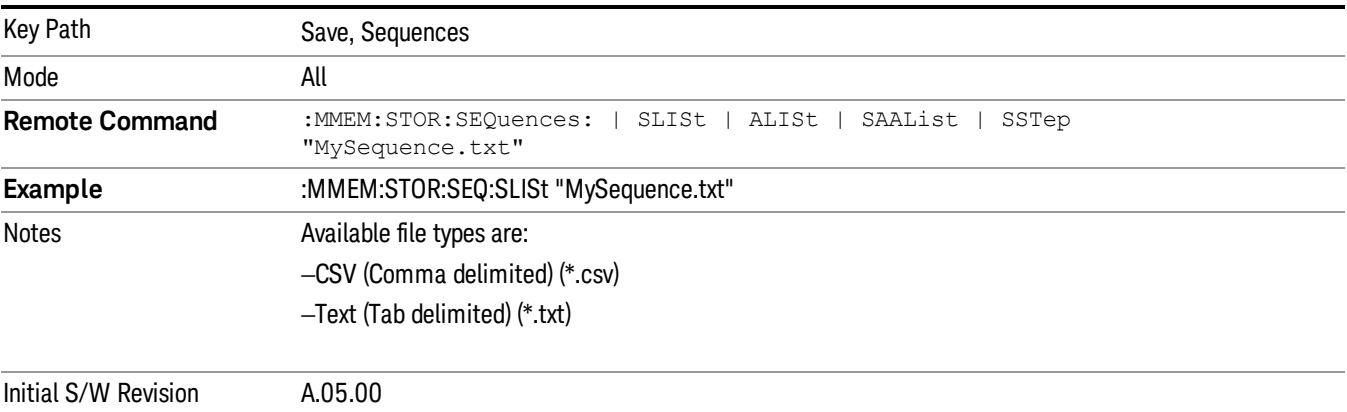

# Source Sequence

The list of parameters, that configure steps, that makes up a sequence for the Source.

The Source sequence is a sequence of flexible configurable steps that can be set anywhere in the instruments frequency range.

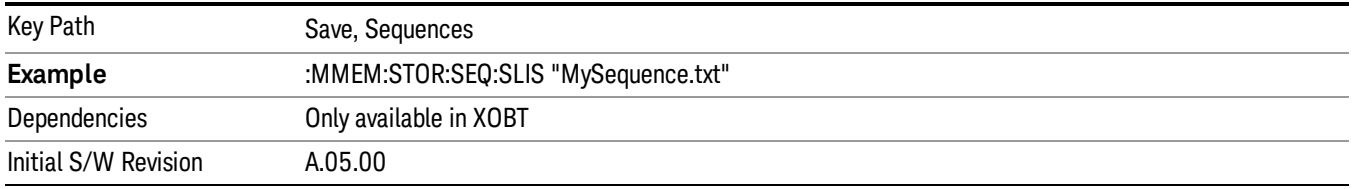

# Analyzer Sequence

Only Available in: Sequence Analyzer Mode

The list of parameters, that configure steps, that makes up a sequence for the Analyzer.

The Analyzer sequence is a sequence of flexible configurable steps that can be set anywhere in the instruments frequency range for measuring the performance of a transmitters output

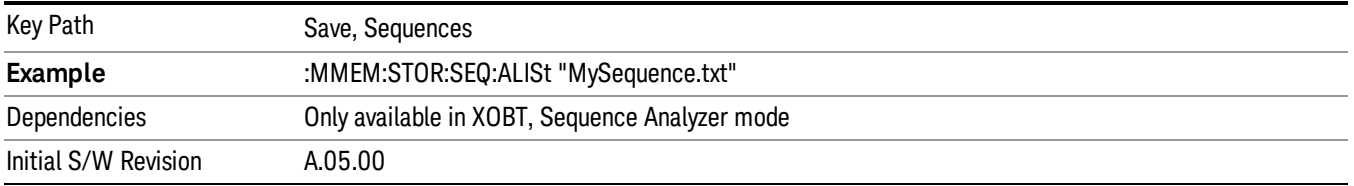

# Source and Analyzer Sequence

Available in: Sequence Analyzer Mode

The list of parameters, that configure steps, that makes up a sequence for the Analyzer and the Source.

The Source and Analyzer sequence is completely configurable and can have internal triggers between the source and the analyzer to orchestrate a sequence to completely test an external transmitter and receiver's performance.

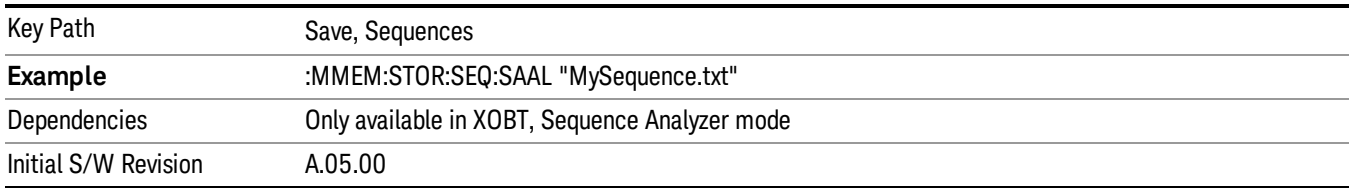

# Save As . . .

This menu lets you select the location where you can save the Sequence. This menu is a standard Windows® dialog with Save As menu keys. The "File Name"field in the Save As dialog is initially loaded with an automatically generated filename specific to the appropriate Save Type. The automatically generated filename is guaranteed not to conflict with any filename currently in the directory. You may replace or modify this filename using the File Name softkey. See the Quick Save key documentation for more on the automatic file naming algorithm.

The default path for all Sequence Files is:

My Documents\Sequences

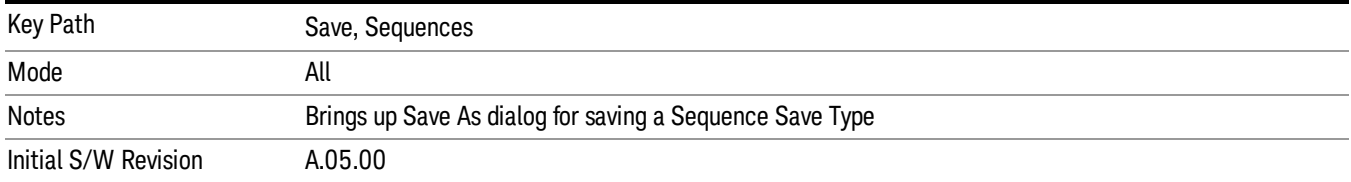

# Data (Export)

Exporting a data file stores data from the current measurement to mass storage files. The Export Menu only contains data types that are supported by the current measurement.

Since the commonly exported data files are in .csv format, the data can be edited by you prior to importing. This allows youto export a data file, manipulate the data in Excel (the most common PC Application for manipulating .csv files) and then import it.

Selecting an Export Data menu key will not actually cause the exporting to occur, since the analyzer still needs to know where you wish to save the data. Pressing the Save As key in this menu brings up the Save As dialog and Save As menu that allows you to specify the destination file and directory. Once a filename has been selected or entered in the Open menu, the export will occur as soon as the Save key is pressed.

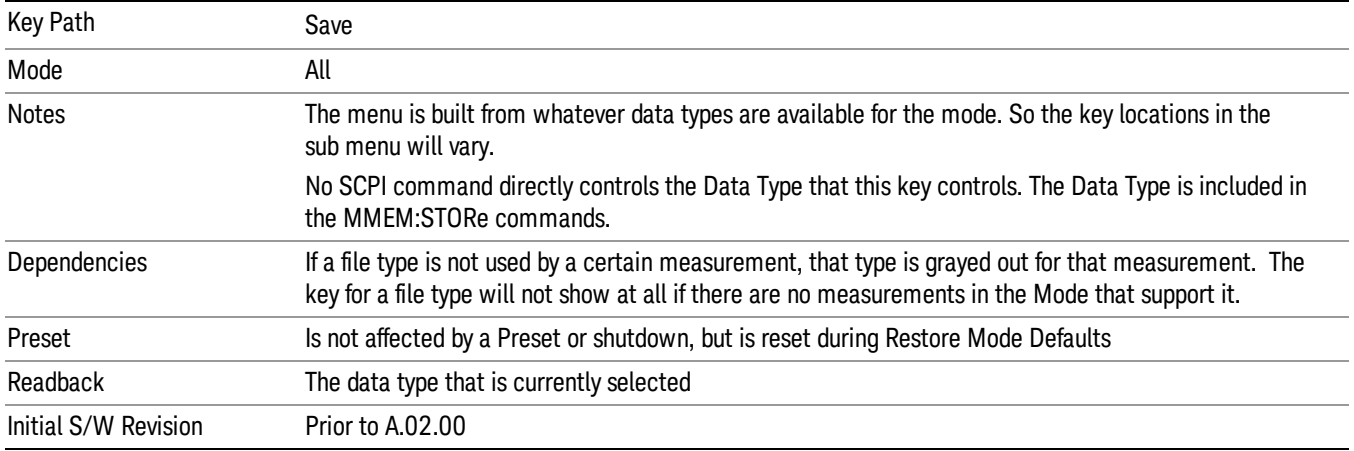

# Amplitude Correction

Pressing this key selects **Amplitude Corrections** as the data type to be exported. Pressing this key again brings up the Select Menu, which allows the user to select which **Amplitude Correction** to save.

Amplitude Corrections are fully discussed in the documentation of the Input/Output key, under the Corrections softkey.

#### See ["Correction](#page-489-0) Data File " on page 490

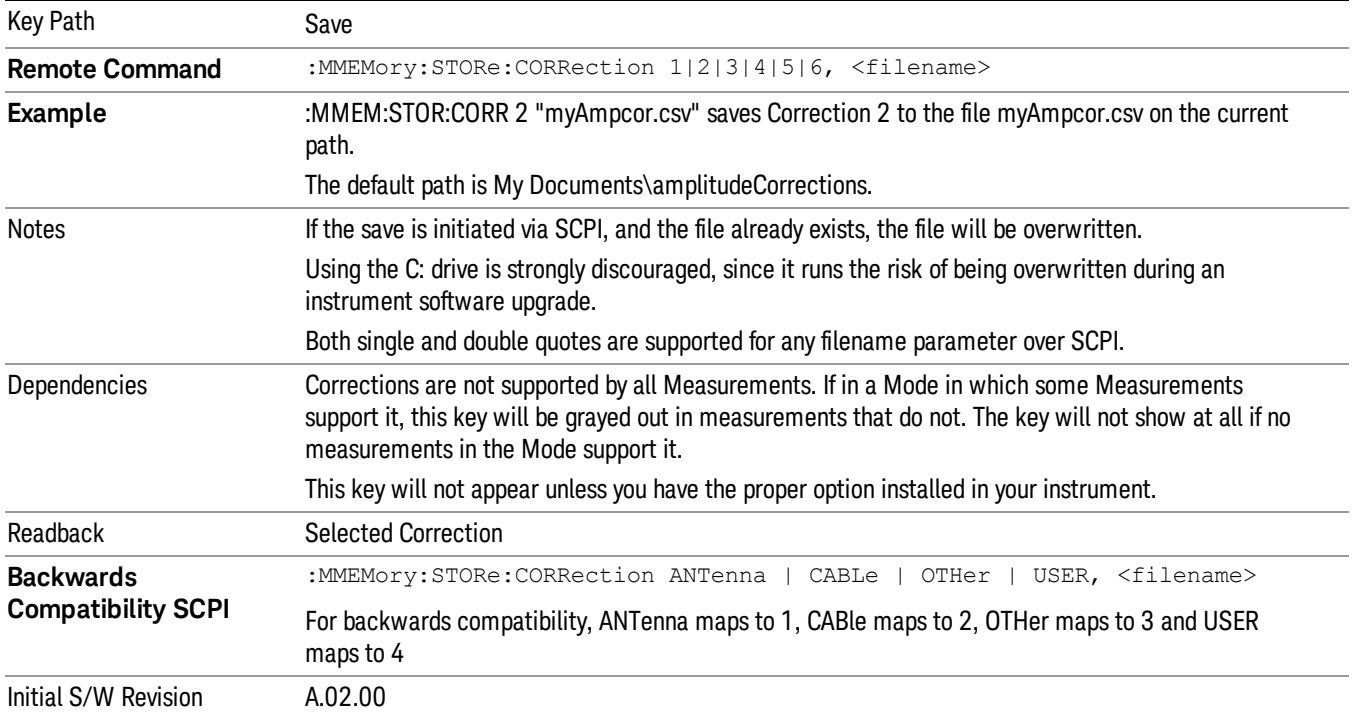

# <span id="page-489-0"></span>Correction Data File

A Corrections Data File contains a copy of one of the analyzer correction tables. Corrections provide a way to adjust the trace display for predetermined gain curves (such as for cable loss).

Corrections files are text files in .csv (comma separated values) form, to make them importable into Excel or other spreadsheet programs. The format for Corrections files is as follows.

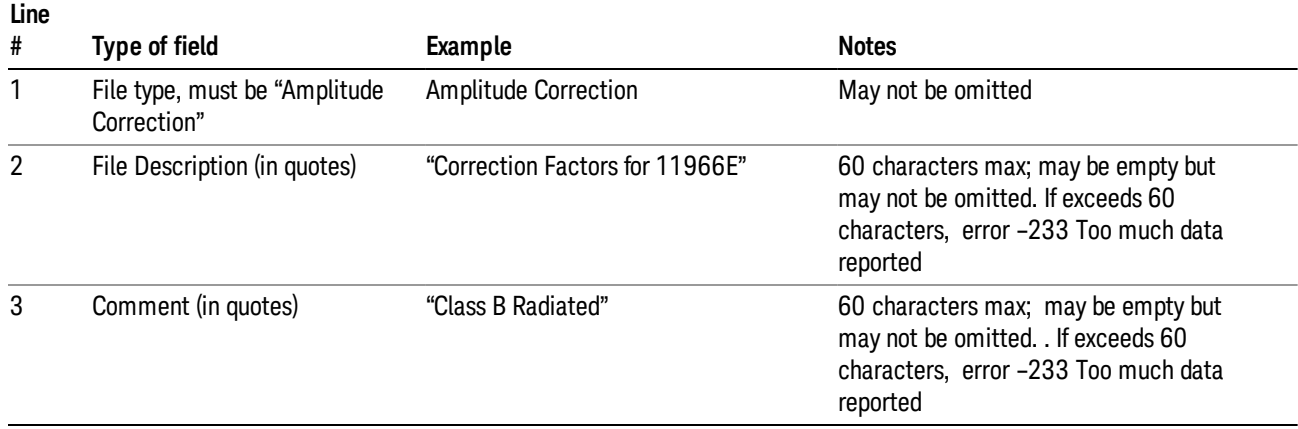

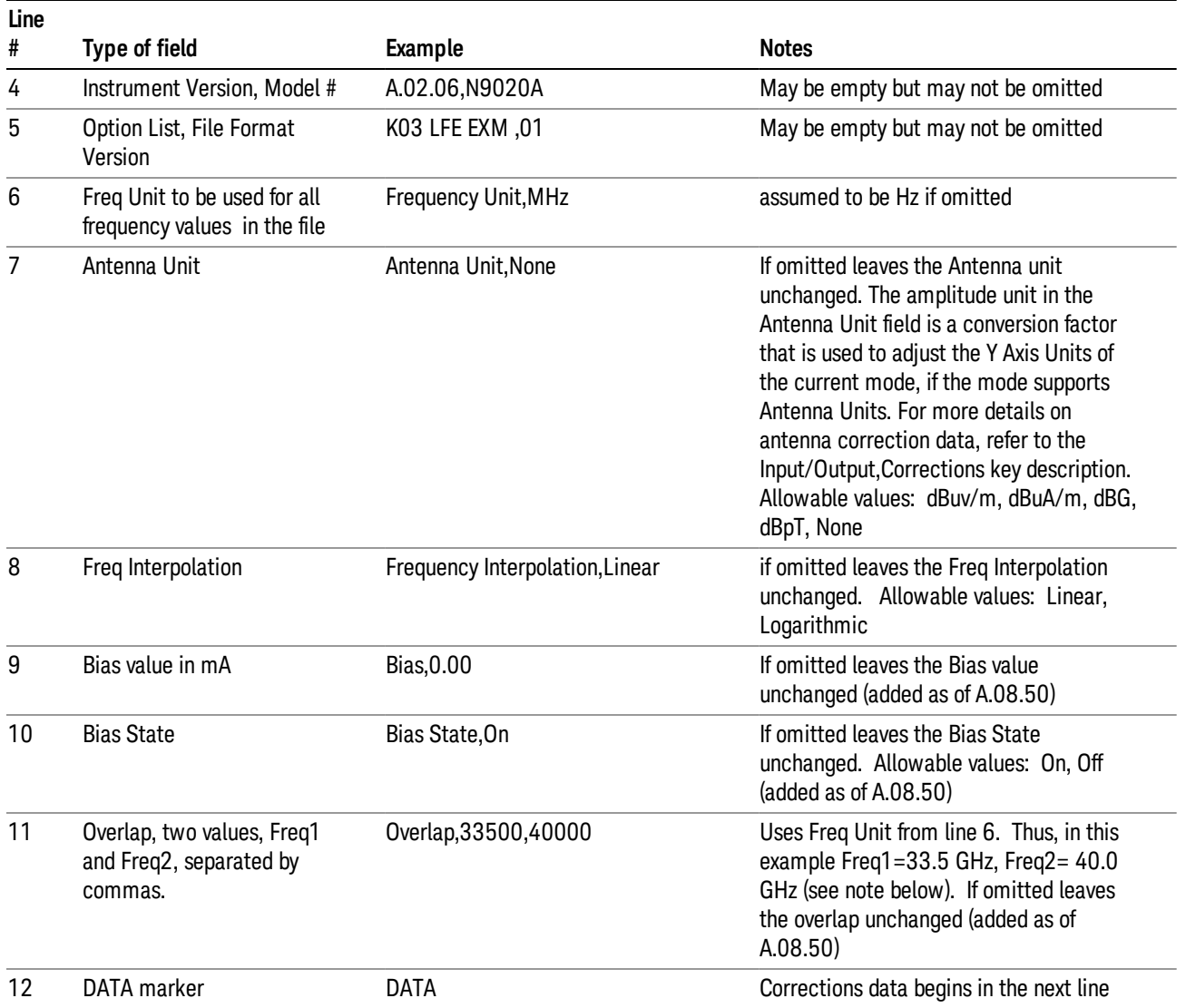

Lines 2 through 5 can be empty but must appear in the file. Lines 6 through 11 are optional, the lines can be left out of the file altogether.

The Overlap row and the two Bias rows apply only to external mixing. Both are read-only, they are never written by the analyzer. The only way to insert or modify these rows is to edit the file with a text editor or a spreadsheet editor. These rows are intended for use by mixer manufacturers, as they allow the manufacturer to insert data about how the mixer corrections were generated and how they should be applied. The Bias rows allow you to specify whether to turn Bias on or off when the Correction is turned on and to specify a Bias value (turning off the Correction does not change the Bias, but turning it back on again sets it to the value specified in the file). The Overlap row allows you to specify an overlap region in which two different corrections may be applied. It is expected that in the corrections data itself, there will be TWO corrections values exactly at Max Freq, otherwise Overlap is ignored. The way the overlap is processed is as follows: if at any given time the current analyzer Start Freq is greater than Freq 1 and lower than Freq 2,

and the current Stop Freq is greater than Freq 2, extend the first correction point at or above Freq 2 down to Freq 1, rather than using the correction data between Freq1 and Freq2.

The Antenna Unit row can only be used in Correction register 1, because there can only be one setting for Antenna Unit at any given time. If a Correction whose Antenna Unit is set to anything but None is loaded into any Correction register but 1, an error is generated (Mass storage error; Can only load an Antenna Unit into Correction 1). When a correction file is saved from any Correction register but 1, Antenna Unit is always written as None.

Similarly, the Bias rows can only be used in Correction register 1, because there can only be one setting for Bias at any given time. If a Correction file with a Biasor Bias State row is loaded into any Correction register but 1, an error is generated: Mass storage error; Can only load Bias Settings into Correction 1

The data follows the DATA row, as comma separated X, Y pairs; one pair per line.

For example, suppose you have an Antenna to correct for on an N9020A version A.02.06 and the correction data is:

- $\bullet$  0 dB at 200 MHz
- 17 dB at 210 MHz
- 14.8 dB at 225 MHz

Then the file will look like:

- Amplitude Correction
- "Correction Factors for 11966E"
- "Class B Radiated"
- A.02.06,N9020A
- P13 EA3 UK6.01
- Frequency Unit,MHz
- Antenna Unit,dBuV/m
- Frequency Interpolation,Linear
- DATA
- 200.000000,0.00
- 210.000000,17.00
- 225.000000,14.80

The choices for the 1 of N fields in the metadata are as follows:

- Frequency Unit: Hz, kHz, MHz, GHz
- Antenna Unit: dBuv/m, dBuA/m, dBG, dBpT, None
- Frequency Interpolation: Logarithmic, Linear

#### Amplitude Correction

These keys let you choose which Correction to save. Once selected, the key returns back to the Export Data menu and the selected Correction number is annotated on the key.

The next step in the Save process is to select the Save As key in the Export Data menu.

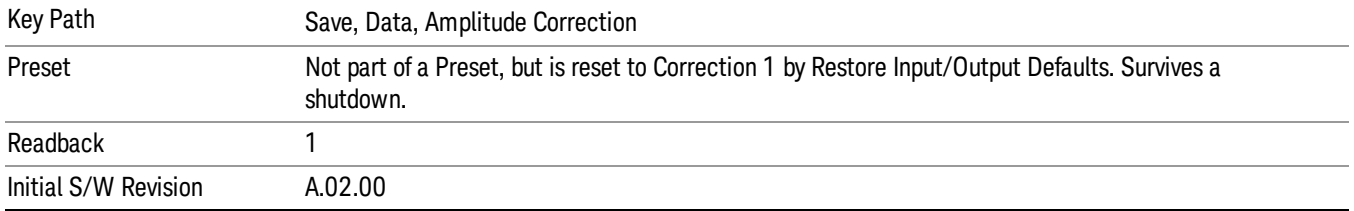

# Save As . . .

When you press "Save As", the analyzer brings up a Windows dialog and a menu entitled "Save As." This menu allows you to navigate to the various fields in the Windows dialog without using a keyboard or mouse. The Tab and Arrow keys can also be used for dialog navigation.

See "To File . . ." on [page](#page-479-0) 480 in Save, State for a full description of this dialog and menu.

The default path for saving files is:

For all of the Trace Data Files:

My Documents\<mode name>\data\traces

For all of the Limit Data Files:

My Documents\<mode name>\data\limits

For all of the Measurement Results Data Files:

My Documents\<mode name>\data\<measurement name>\results

For all of the Capture Buffer Data Files:

My Documents\<mode name>\data\captureBuffer

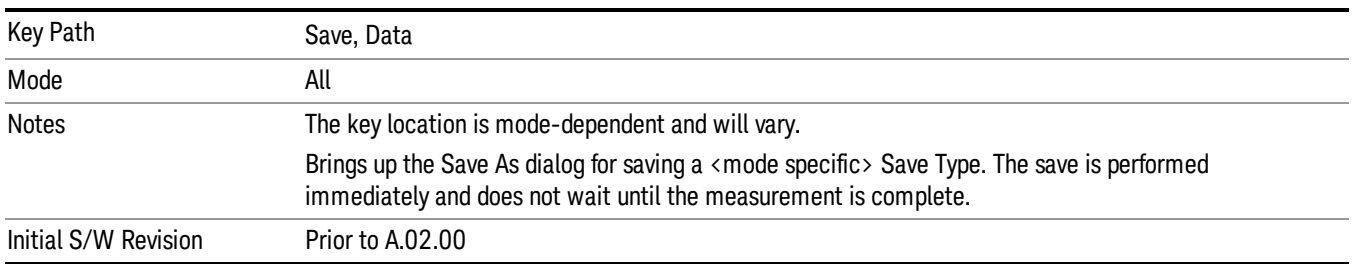

# Screen Image

Pressing Screen Image accesses a menu of functions that enable you to specify a format and location for the saved screen image. It brings up a menu that allows you to specify the color scheme of the Screen Image (Themes) or navigate to the Save As dialog to perform the actual save.

Screen Image files contain an exact representation of the analyzer display. They cannot be loaded back onto the analyzer, but they can be loaded into your PC for use in many popular applications.

The image to be saved is actually captured when the Save front panel key is pressed, and kept in temporary storage to be used if you ask for a Screen Image save. When the Screen Image key is pressed, a "thumbnail" of the captured image is displayed, as shown below:

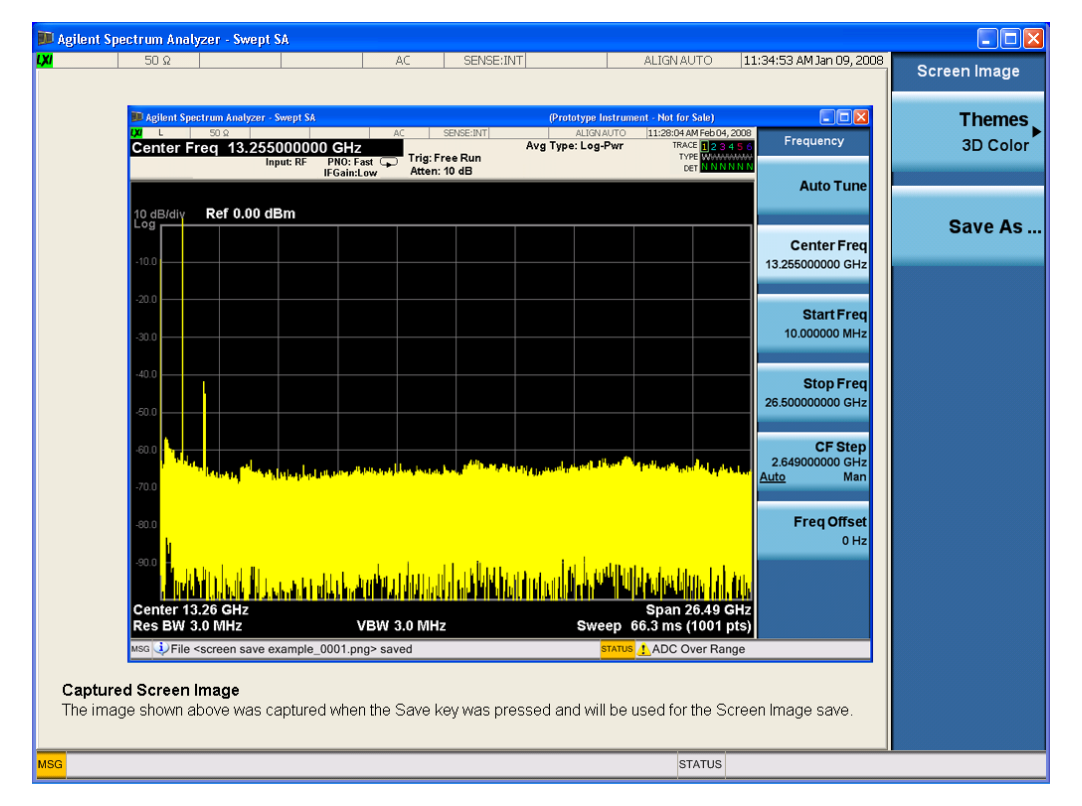

When you continue on into the Save As menu and complete the Screen Image save, the image depicted in the thumbnail is the one that gets saved, showing the menus that were on the screen before going into the Save menus. The save is performed immediately and does not wait until the measurement is complete.

After you have completed the save, the Quick Save front-panel key lets you quickly repeat the last save performed, using an auto-named file, with the current screen data.

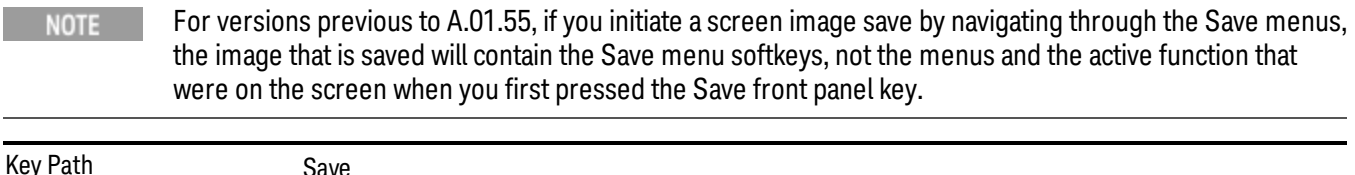

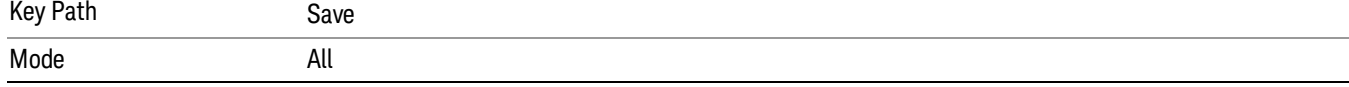

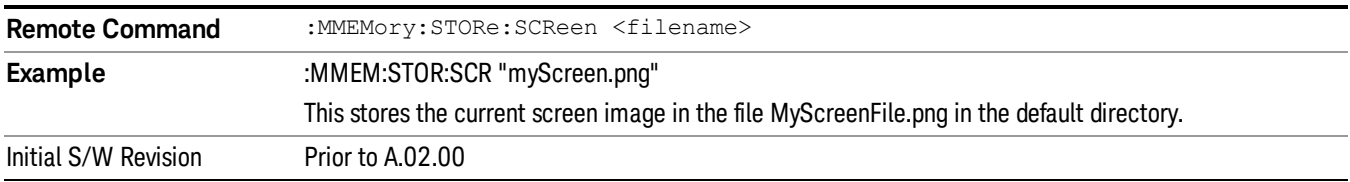

#### Themes

Accesses a menu of functions that enable you to choose the theme to be used when saving the screen image.

The Themes option is the same as the Themes option under the Display and Page Setup dialogs. It allows you to choose between themes to be used when saving the screen image.

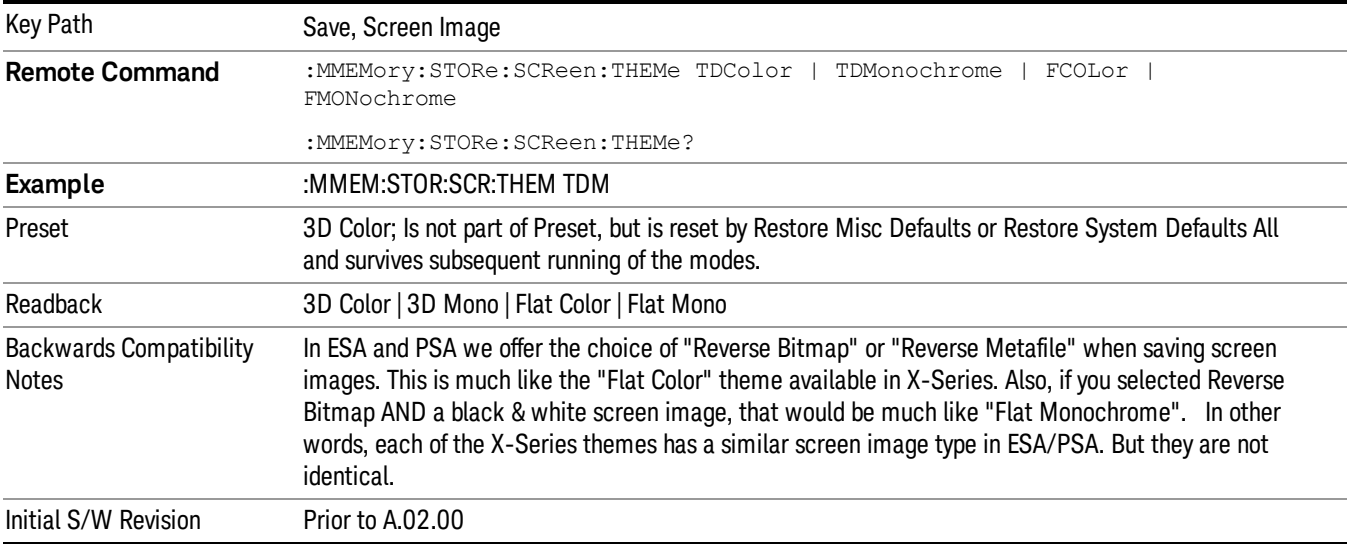

#### 3D Color

Selects a standard color theme with each object filled, shaded and colored as designed.

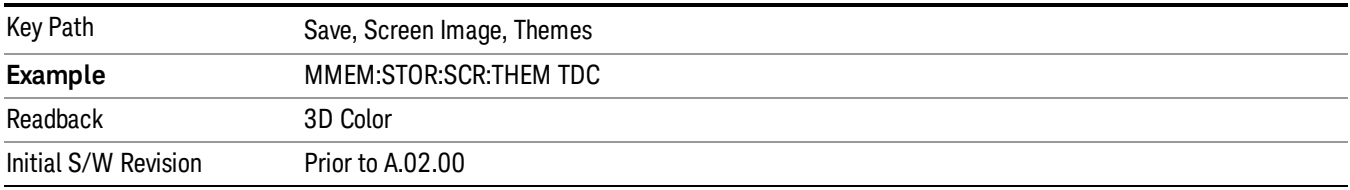

#### 3D Monochrome

Selects a format that is like 3D color but shades of gray are used instead of colors.

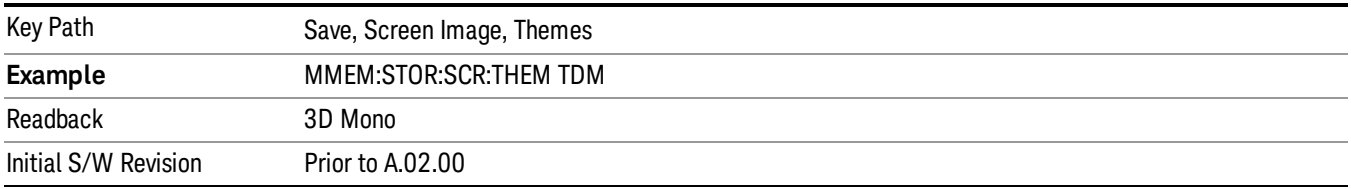

#### Flat Color

Selects a format that is best when the screen is to be printed on an ink printer.

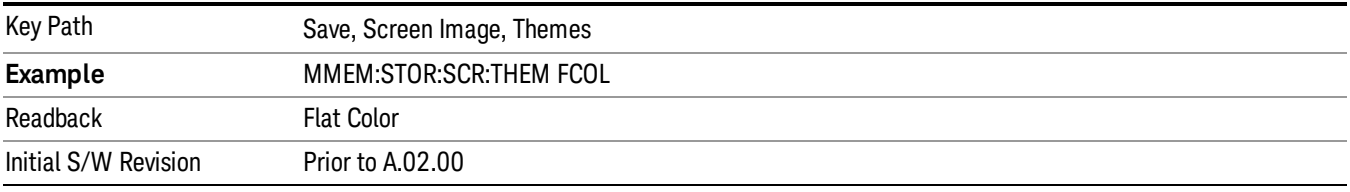

#### Flat Monochrome

Selects a format that is like Flat Color. But only black is used (no colors, not even gray), and no fill.

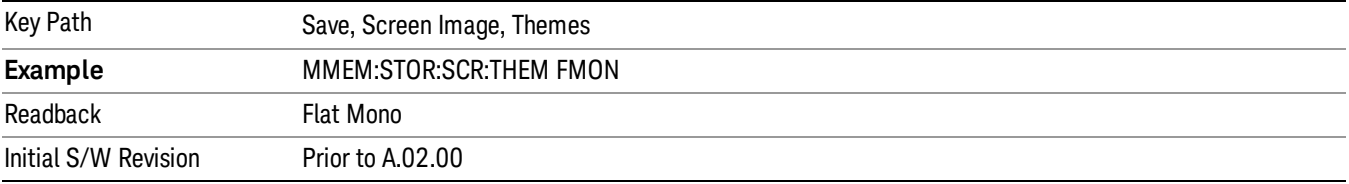

# Save As…

When you press "Save As", the analyzer brings up a Windows dialog and a menu entitled "Save As." This menu allows you to navigate to the various fields in the Windows dialog without using a keyboard or mouse. The Tab and Arrow keys can also be used for dialog navigation.

See "To File . . ." on [page](#page-479-0) 480 in Save, State for a full description of this dialog and menu.

The default path for Screen Images is

My Documents\<mode name>\screen.

where <mode name> is the parameter used to select the mode with the INST:SEL command (for example, SA for the Spectrum Analyzer).

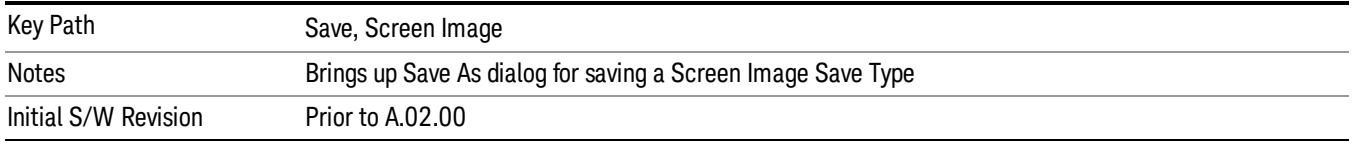

# Single (Single Measurement/Sweep)

Sets the analyzer for Single measurement operation. The single/continuous state is Meas Global, so the setting will affect all the measurements. If you are Paused, pressing Single does a Resume.

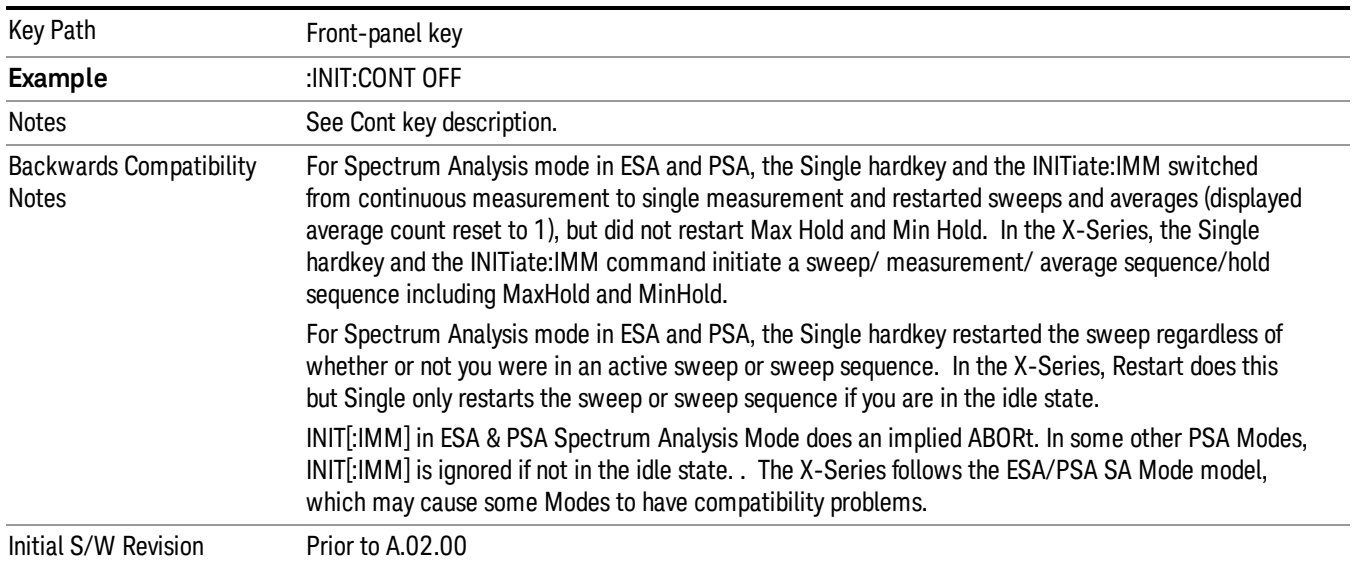

#### See "More [Information"](#page-496-0) on page 497

# <span id="page-496-0"></span>More Information

See ["Restart"](#page-476-1) on page 477 for details on the INIT:IMMediate (Restart) function.

If you are already in single sweep, the INIT:CONT OFF command has no effect.

If you are already in Single Sweep, then pressing the Single key in the middle of a sweep does not restart the sweep or sequence. Similarly, pressing the Single key does not restart the sweep or sequence if the sweep is not in the idle state (for example, if you are taking a very slow sweep, or the analyzer is waiting for a trigger). Instead, it results in a message. "Already in Single, press Restart to initiate a new sweep or sequence". Even though pressing the Single key in the middle of a sweep does not restart the sweep, sending INIT:IMMediate does reset it.

To take one more sweep without resetting the average count, increment the average count by 1, by pressing the step up key while Average/Hold Number is the active function, or sending the remote command CALC:AVER:TCON UP.

# Source

Opens a menu of keys that access various source configuration menus and settings. In the test set, pressing this key also causes the central view area to change and display the Source Control Main view.

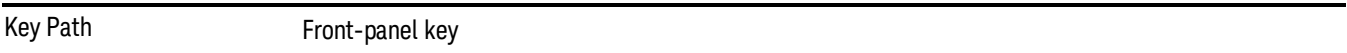

# RF Output

This parameter sets the source RF power output state.

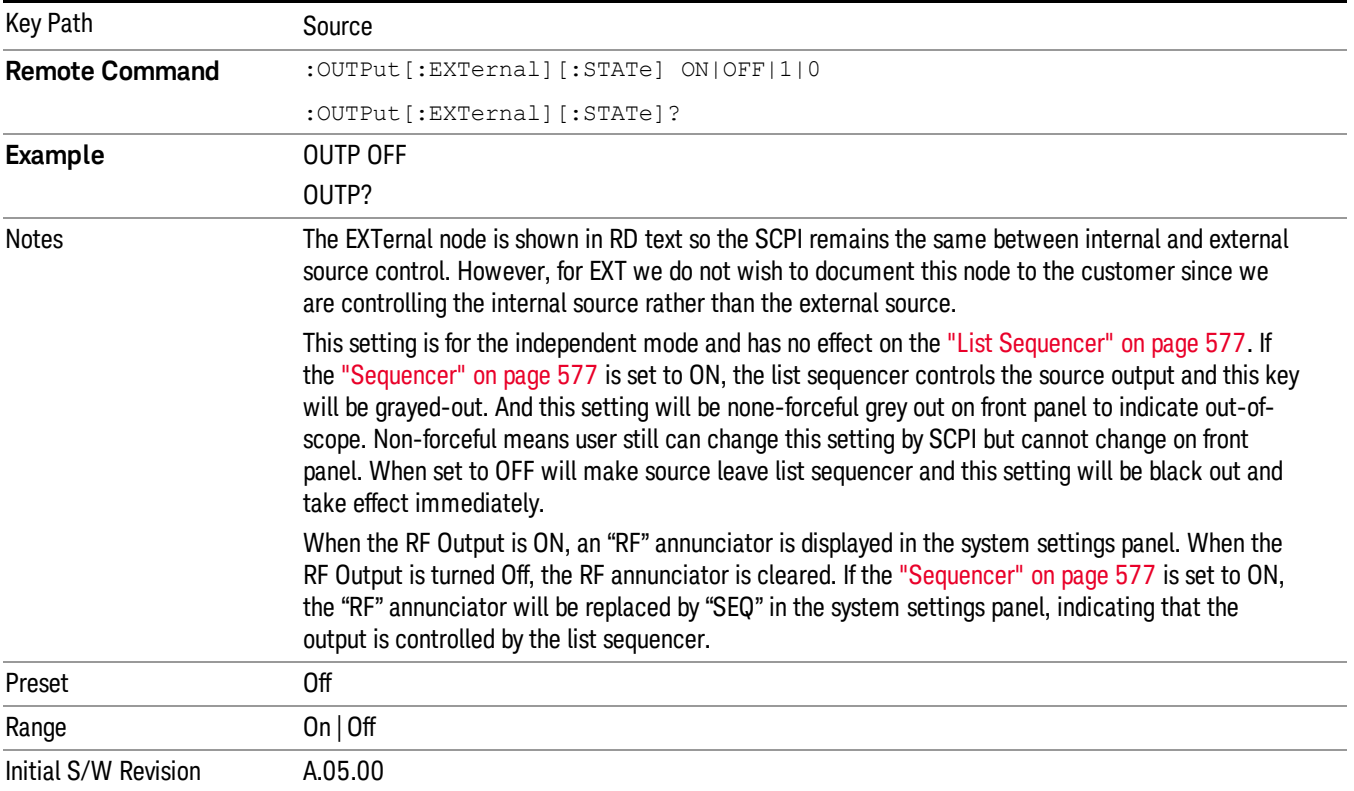

# Amplitude

Allows you to access the Amplitude sub-menu.

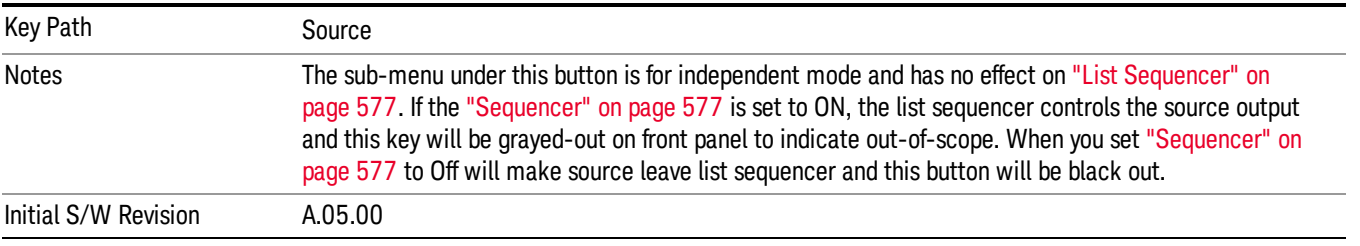

# RF Power

Allows you to adjust the power level of the source using the numeric keypad, step keys, or RPG. Pressing any digit, 0 through 9, on the numeric keypad brings up the unit terminator.

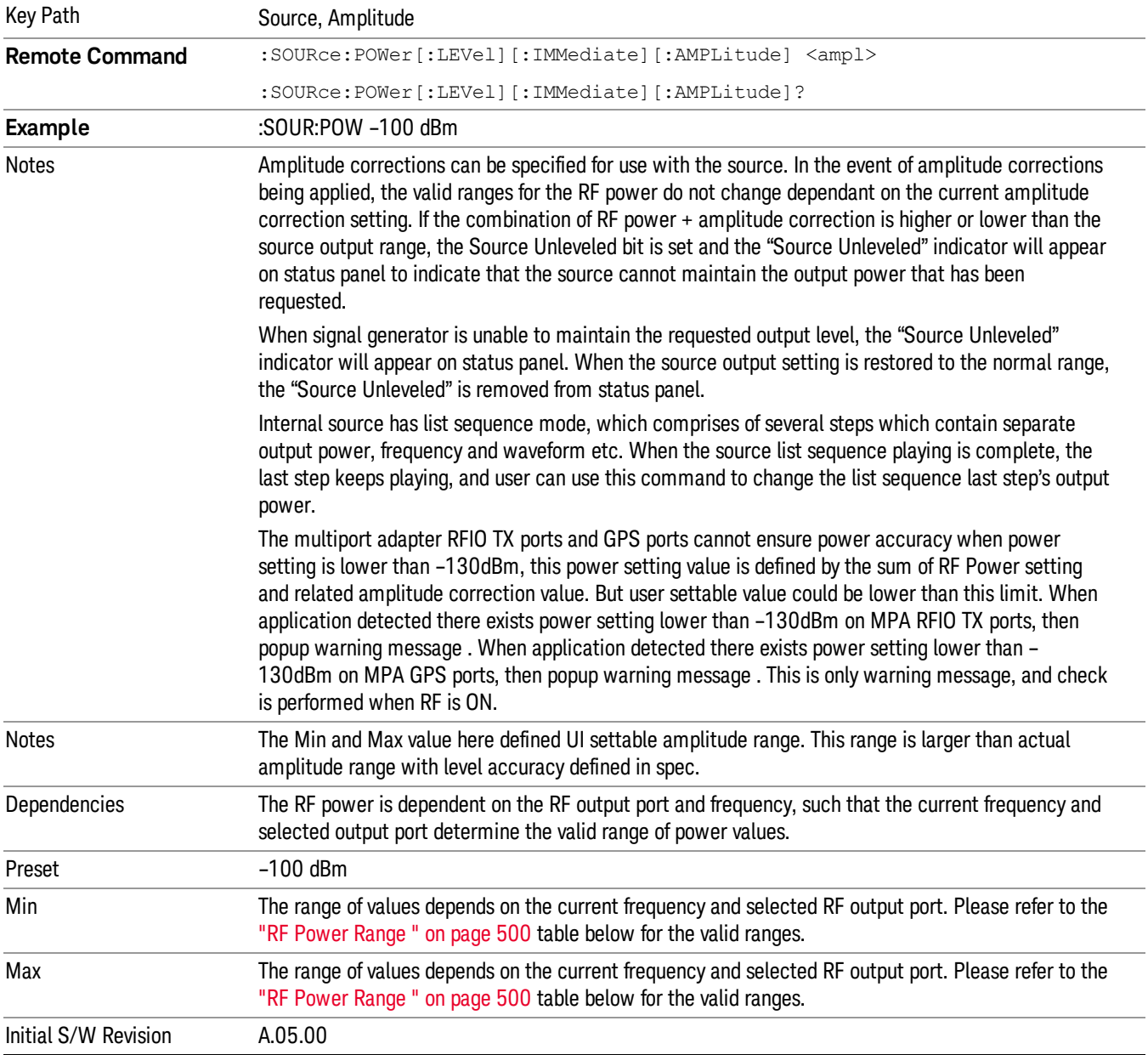

Please refer to the "RF [Power](#page-499-0) Range " on page 500 table below for the valid ranges.

#### <span id="page-499-0"></span>RF Power Range

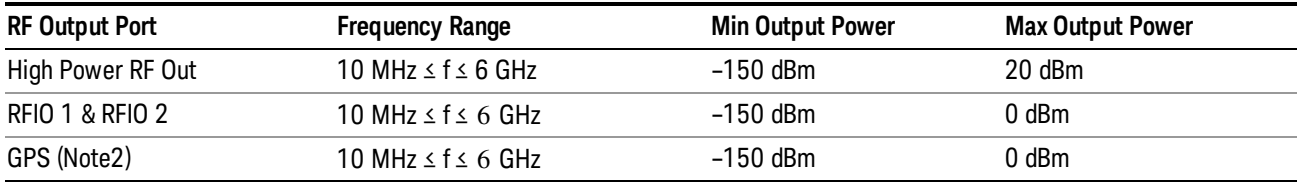

Note: This is the UI power range, it's larger than actual spec.

<span id="page-499-1"></span>Note2: GPS port is on the multiport adapter, or E6607C which has embedded MPA.

# Set Reference Power

This key allows you to set the power reference. Pressing this key turns the power reference state to ON, sets the reference power value to the current RF output power, maintains this power at the RF output, and sets the displayed power to 0.00 dB. All subsequent RF power values entered under Source>Amplitude>RF Power are interpreted as being relative to this reference power.

When you use a power reference, the signal generator outputs an RF power that is set relative to the reference power by the value entered under Source>Amplitude>RF Power as follows:

Output power = reference power − entered power

Where:

reference power equals the original RF Power entered under Source>Amplitude>RF Power and set as the reference power

entered power equals a new value entered under Source>Amplitude>Amptd Offset

In addition, the displayed power value is the same as a new value entered under Source>Amplitude>RF Power.

If Power Ref is set to ON with a reference value set, entering a value under Source>Amplitude>RF Power **NOTE** and pressing Set Reference Power will add that value to the existing Power Ref value. If you wish to change the reference power value to a new value entered under Source>Amplitude>RF

Power, first you must set Power Ref to OFF and then press Set Reference Power.

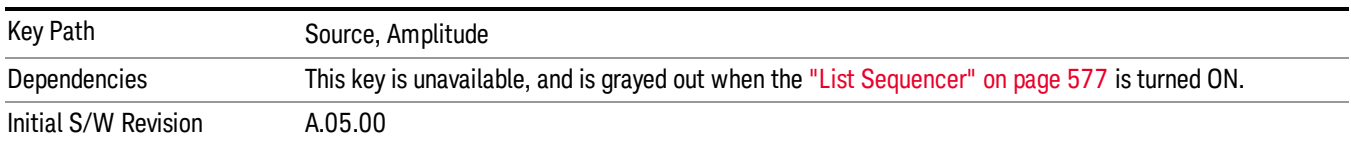

# Power Ref

This key allows you to toggle the state of the power reference.

When you use a power reference, the signal generator outputs an RF power that is set relative to the reference power by the value entered under Source>Amplitude>RF Power as follows:

Output power = reference power + entered power

Where:

reference power equals the original RF Power entered under Source>Amplitude>RF Power and set as the reference power

entered power equals a new value entered under Source>Amplitude>Amptd Offset

For more information on Reference Frequency refer to "Set [Reference](#page-499-1) Power " on page 500

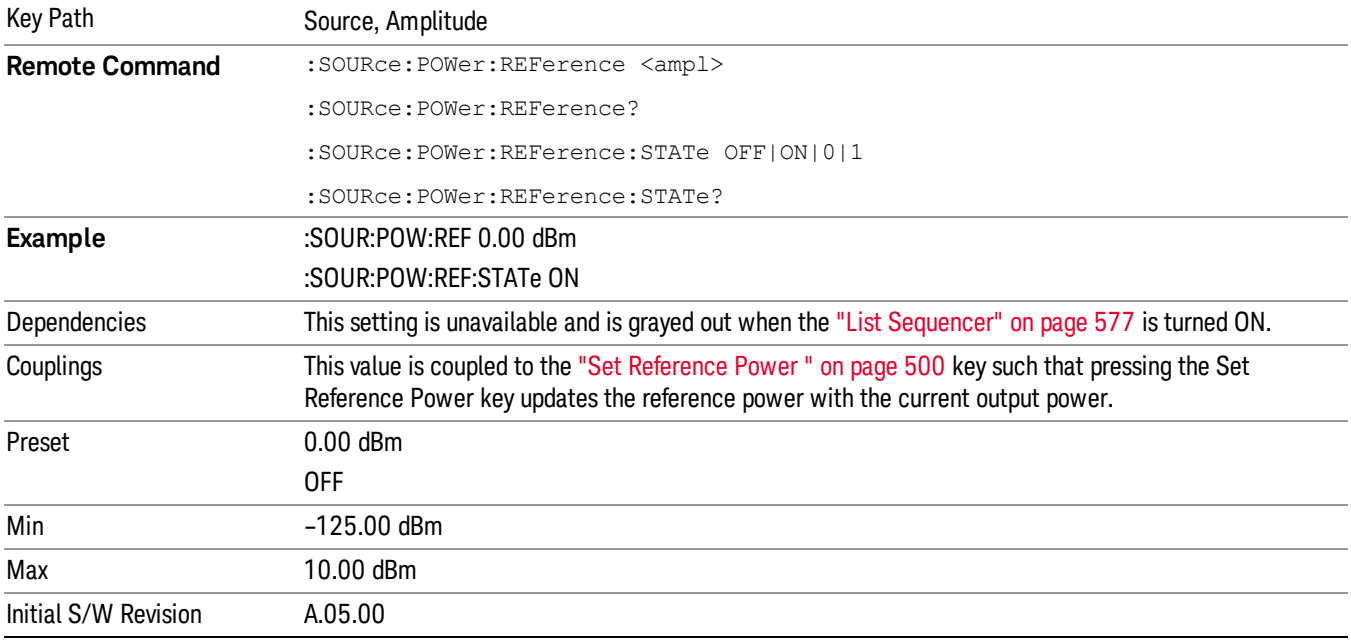

# Amptd Offset

Allows you to specify the RF output power offset value.

When the amplitude offset is set to zero (0) and you set a new offset value (positive or negative), the displayed amplitude value will change as follows and the RF output power will not change:

Displayed value = output power + offset value

Where:

output power equals the original RF Power entered under Source>Amplitude>RF Power

offset value equals the value entered under Source>Amplitude>Amptd Offset

When the amplitude offset is set to a value other than zero (0) and you enter a new RF power value under Source>Amplitude>RF Power, the displayed power will be the same as the value entered and the RF output power will be equal to the value entered minus the offset value as follows:

Output power = entered power – offset power

Displayed Power = output power + offset power

Displayed power = entered power

Where:

entered power equals the amplitude entered under Source>Amplitude>RF Power

offset power equals the value previously entered and set under Source>Amplitude>Amptd Offset

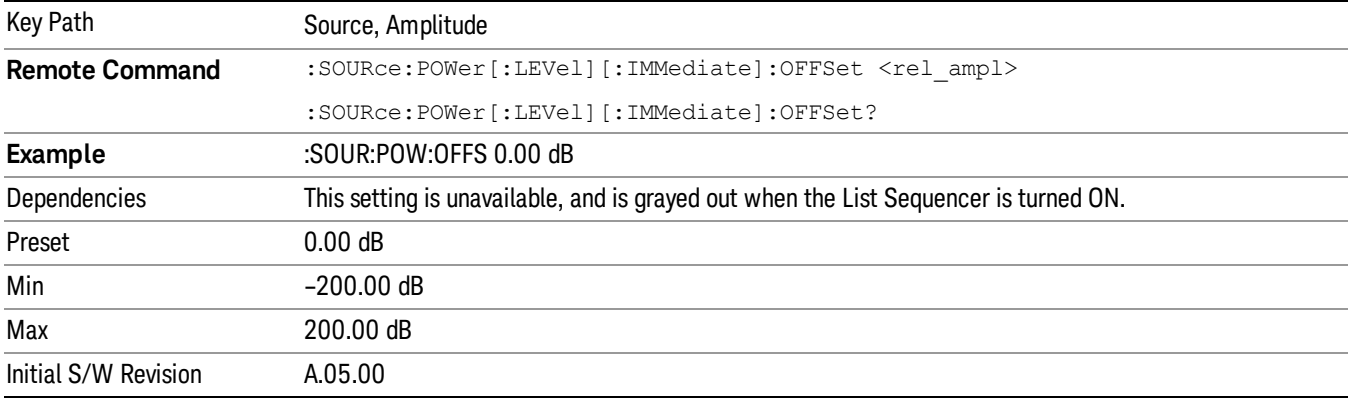

# Modulation

Allows you to toggle the state of the modulation.

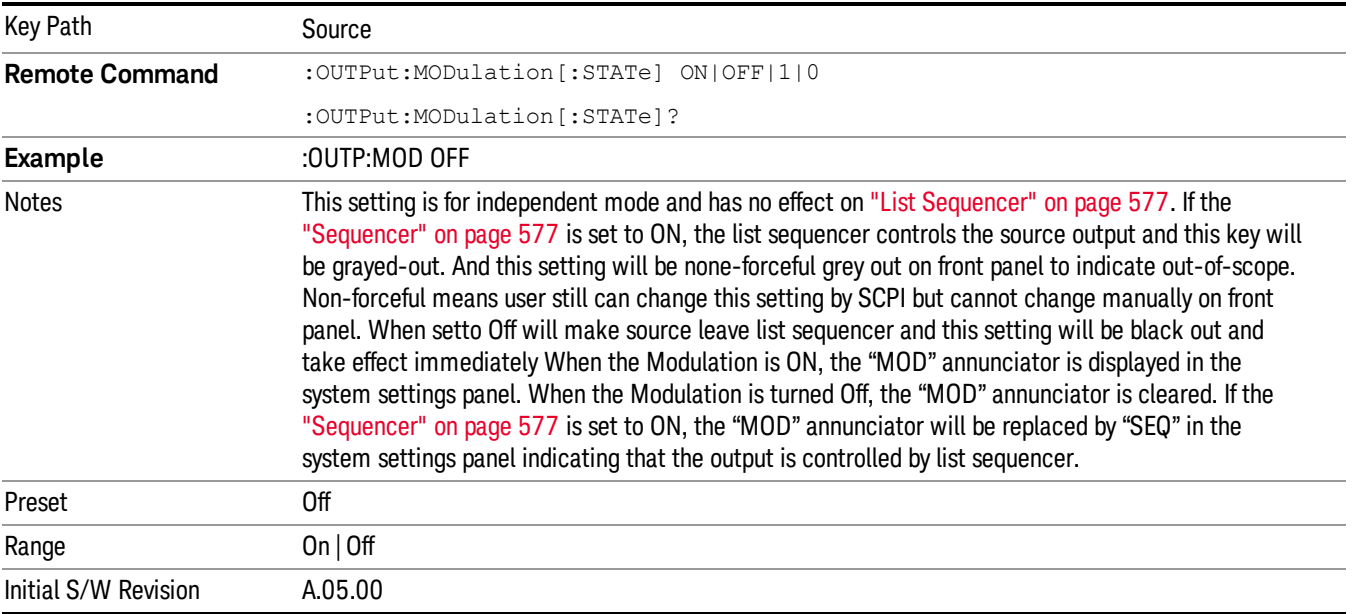

# Frequency

Allows you to access the Frequency sub-menu.

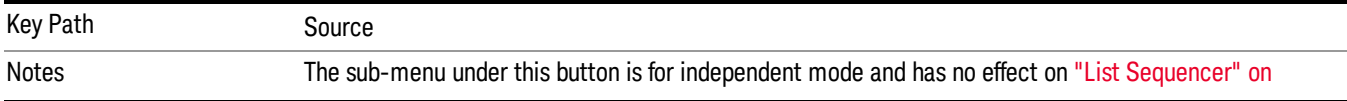

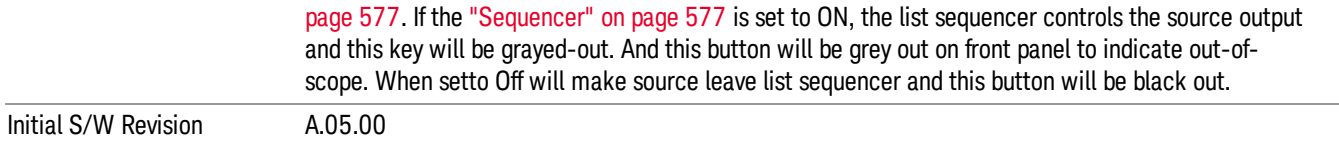

#### Frequency

Allows you to set the RF Output Frequency. You can adjust the frequency of the source using the numeric keypad, step keys, or RPG. Pressing any digit, 0 through 9, on the numeric keypad brings up the unit terminator.

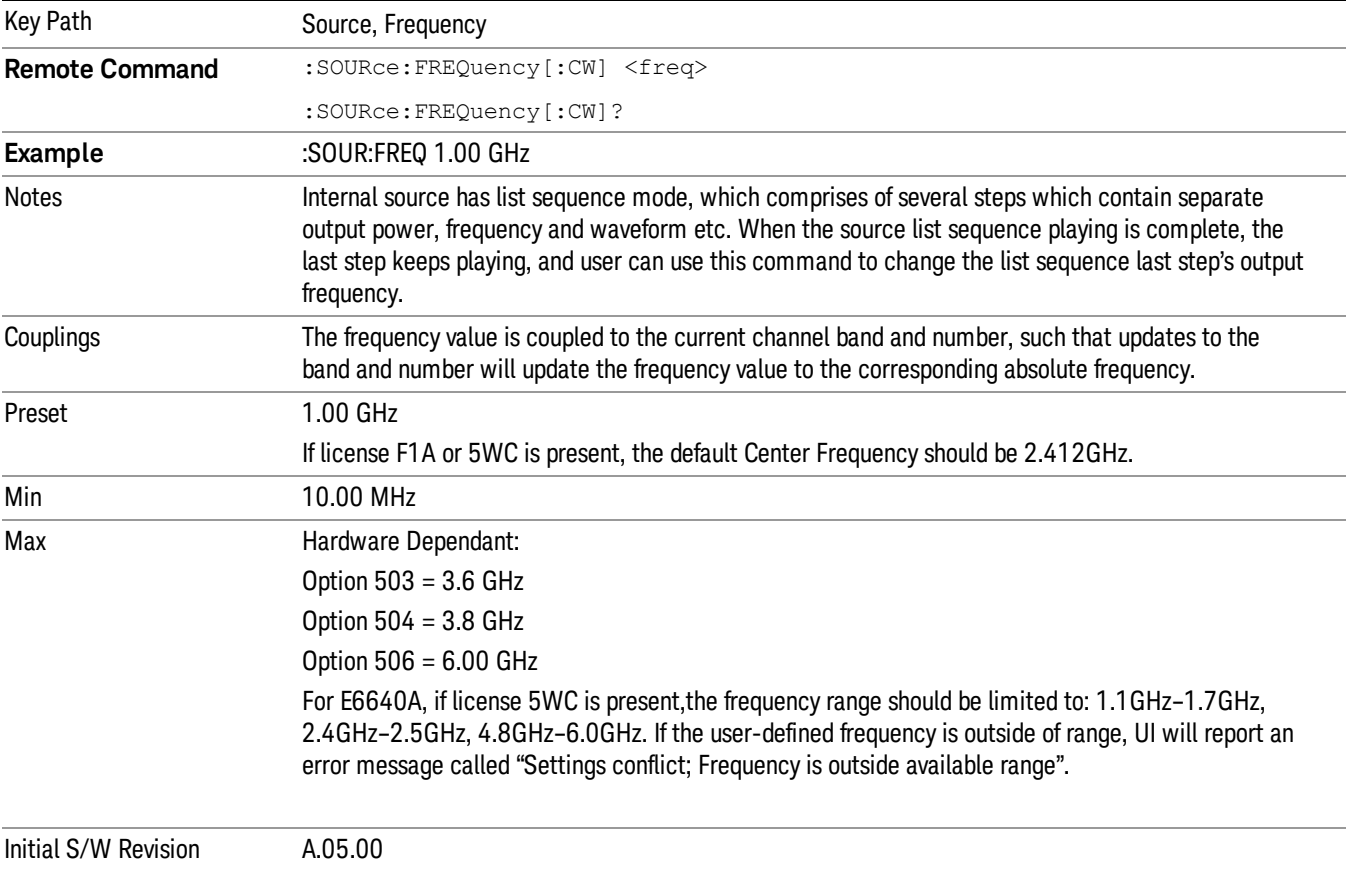

# Channel

The frequency of the source can be specified by a channel number of a given frequency band. This key allows you to specify the current channel number. For the appropriate range of channel numbers for a given frequency band, refer to the following tables: ["GSM/EDGE](#page-503-0) Channel Number Ranges" on page 504, ["W-CDMA](#page-504-0) Channel Number Ranges" on page 505, "CDMA 2000 / 1xEVDO Channel Number Ranges" on page 506, and "LTE FDD [Channel](#page-507-0) Number Ranges" on page 508.

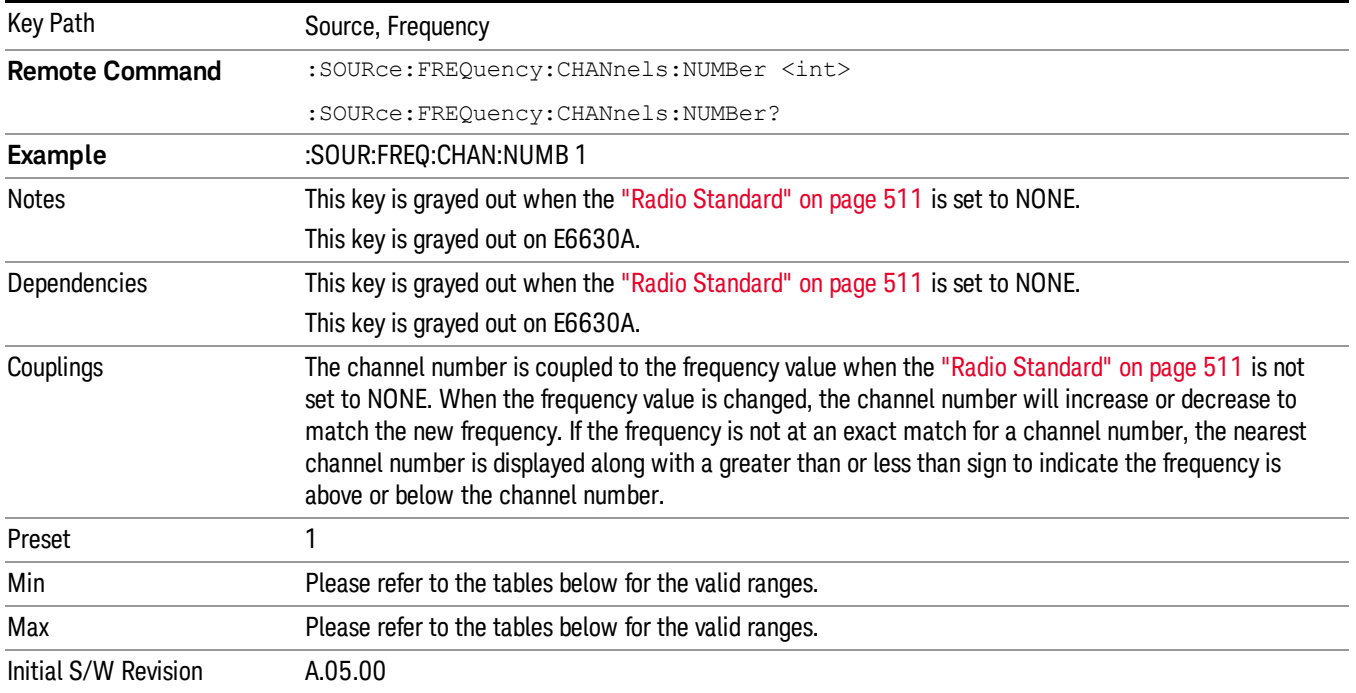

# <span id="page-503-0"></span>GSM/EDGE Channel Number Ranges

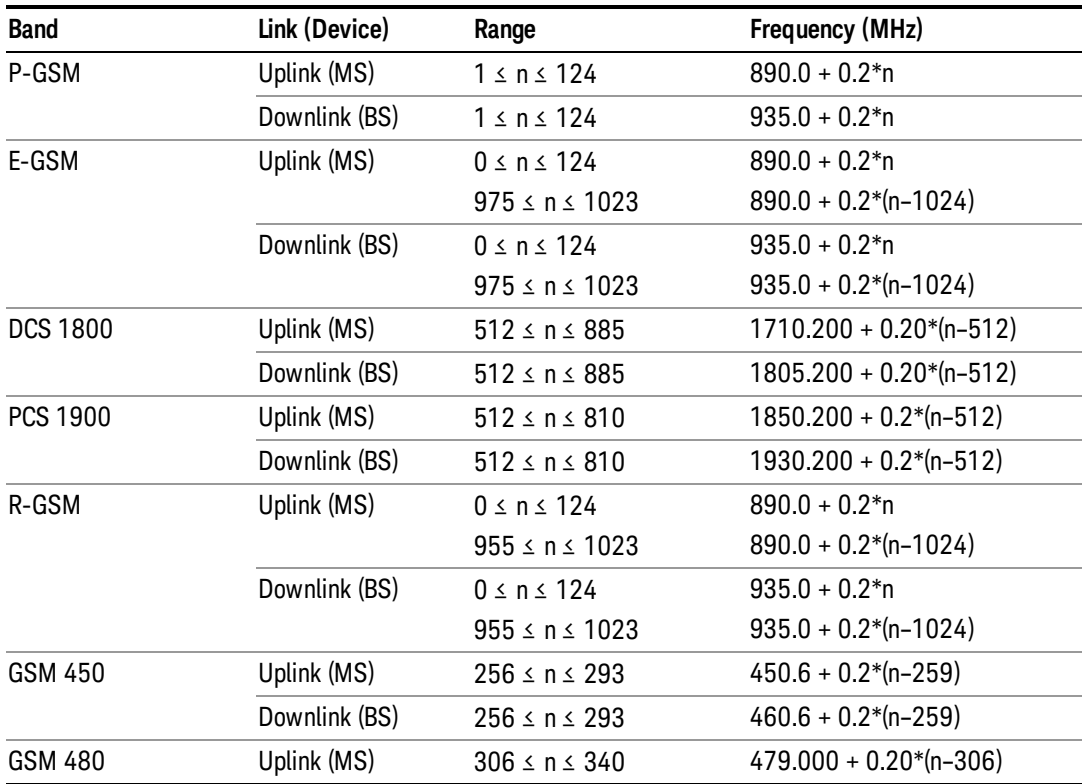
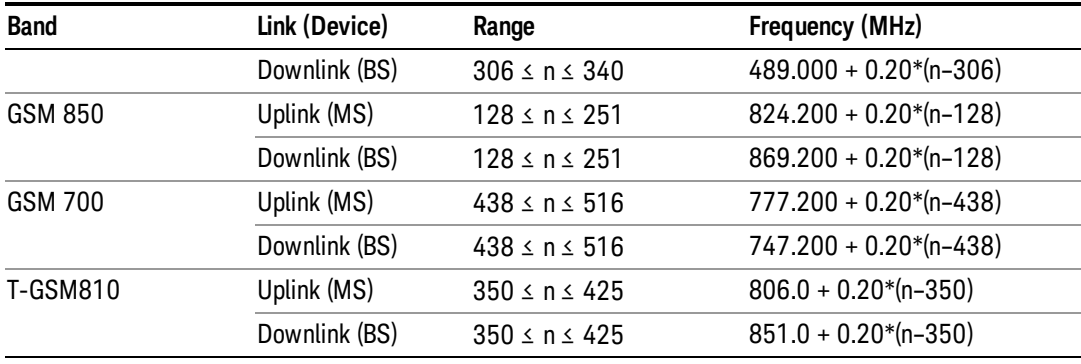

# W-CDMA Channel Number Ranges

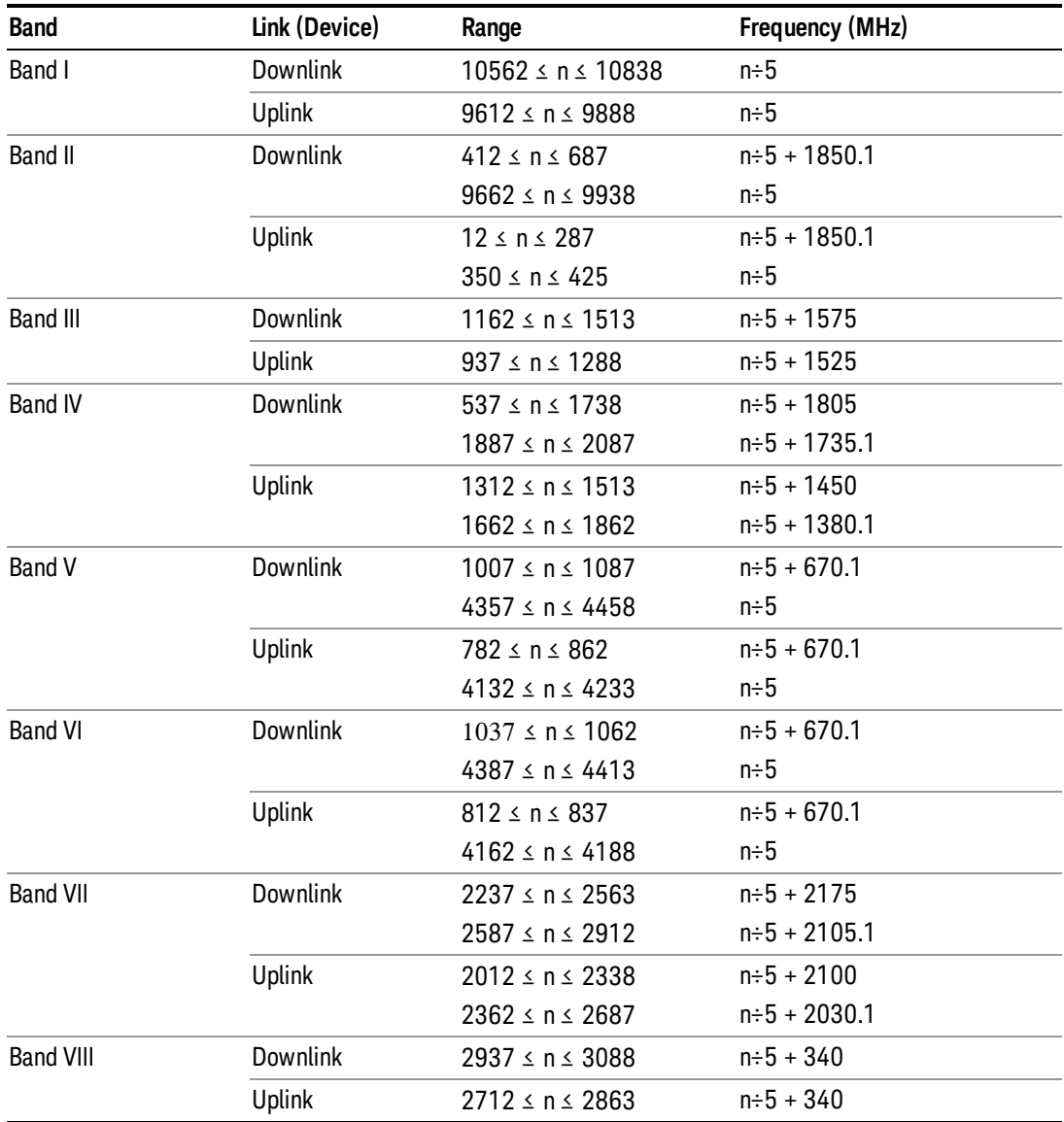

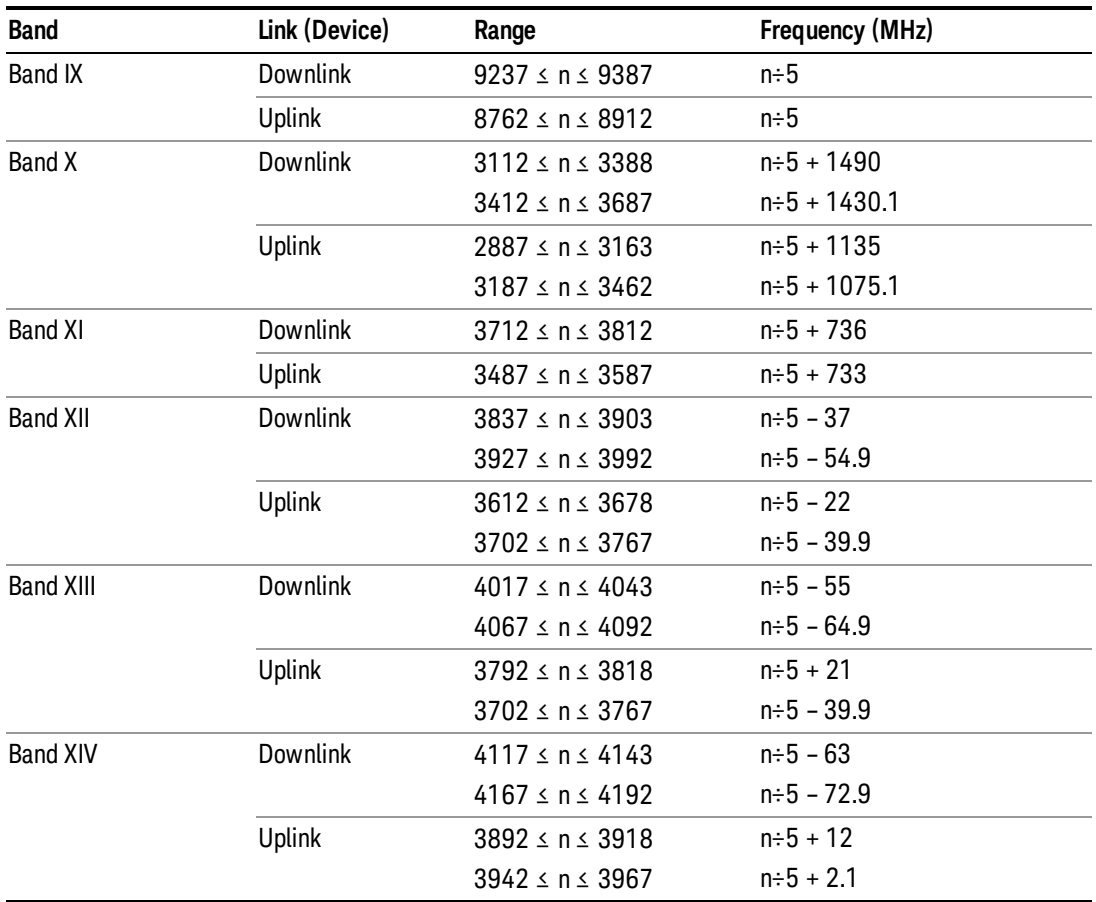

# CDMA 2000 / 1xEVDO Channel Number Ranges

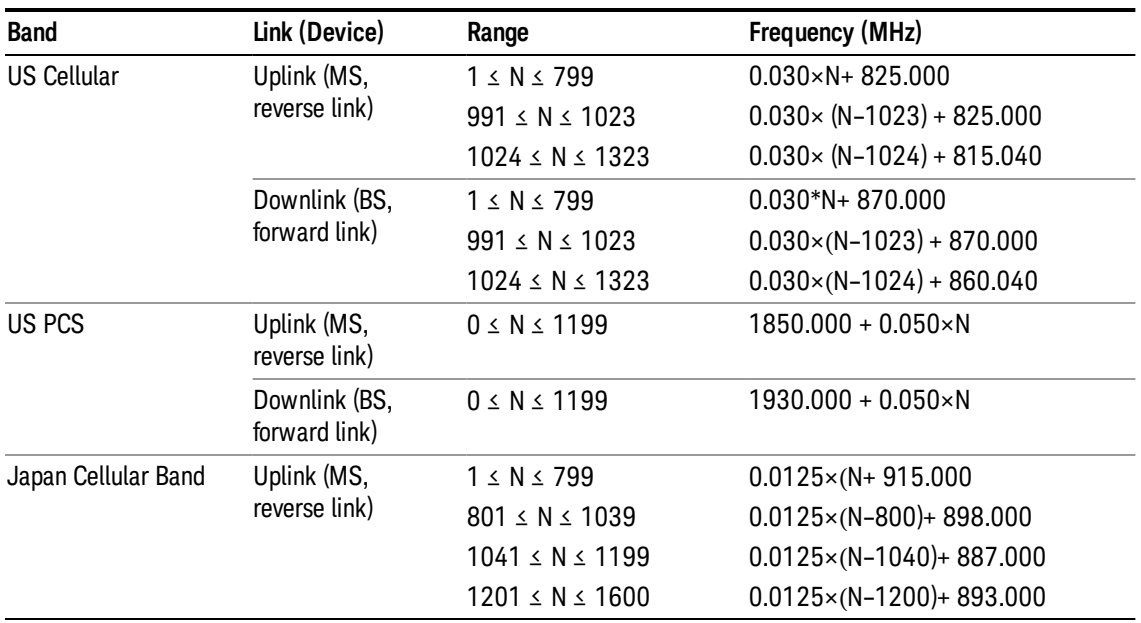

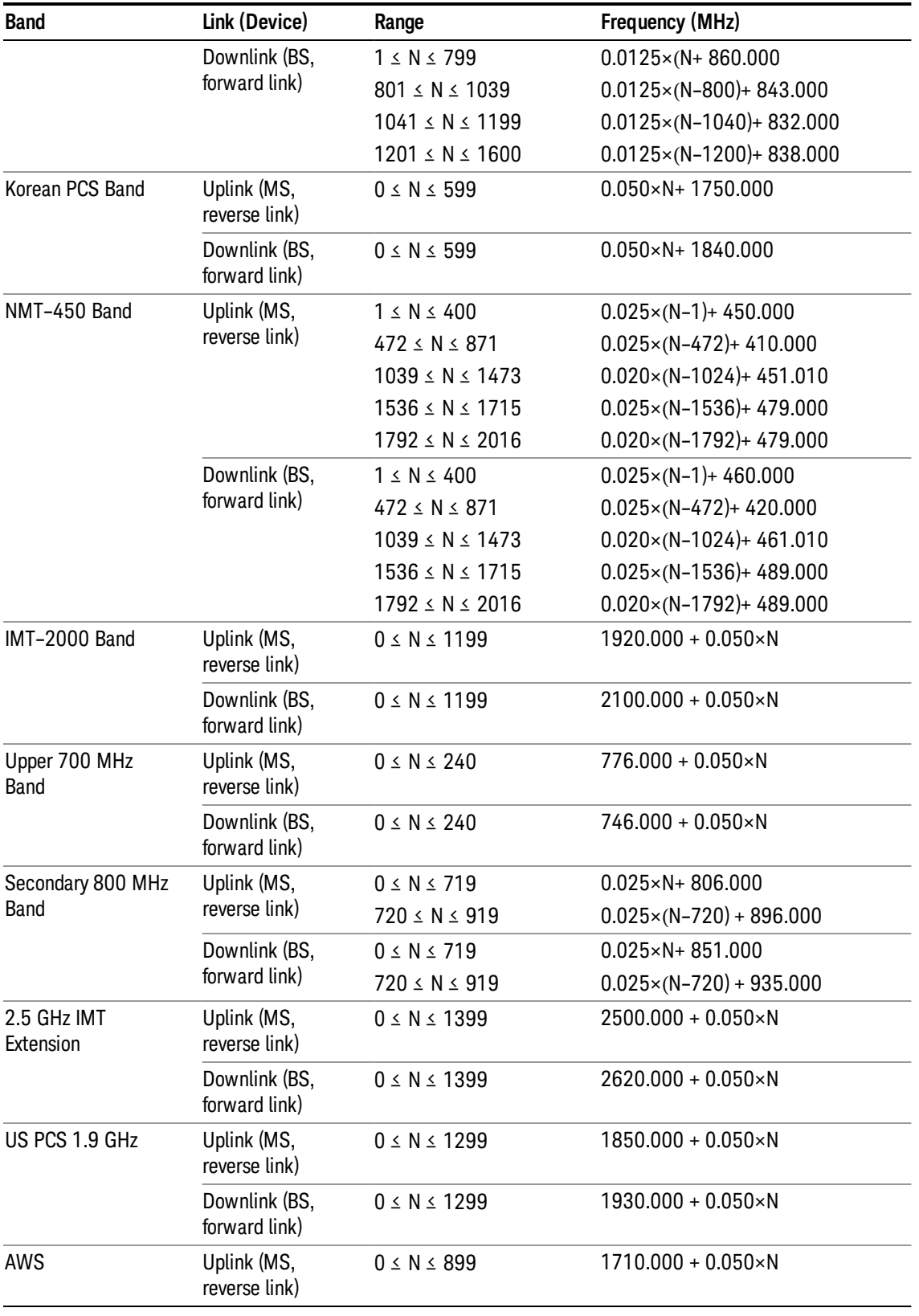

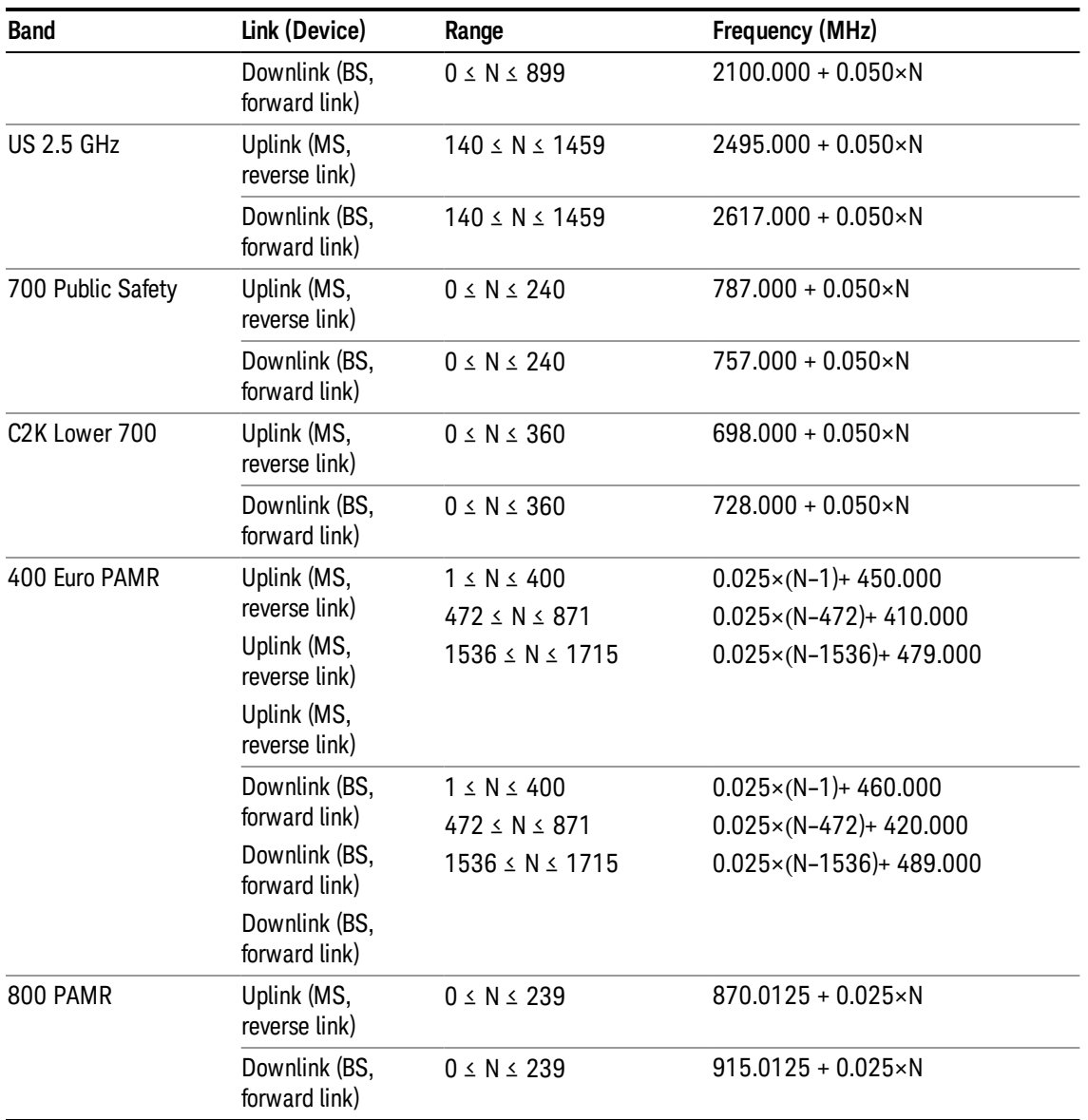

# LTE FDD Channel Number Ranges

The carrier frequency in the uplink and downlink is designated by the E-UTRA Absolute Radio Frequency Channel Number (EARFCN) in the range 0 – 65535. The relation between EARFCN and the carrier frequency in MHz for the downlink is given by the following equation, where FDL\_low and NOffs-DL are given in table 5.4.4–1 and NDL is the downlink EARFCN.

 $FDL = FDL_low + 0.1(NDL - NOffs-DL)$ 

The relation between EARFCN and the carrier frequency in MHz for the uplink is given by the following equation where FUL\_low and NOffs-UL are given in table 5.4.4–1 and NUL is the uplink EARFCN.

 ${\sf FUL}$  =  ${\sf FUL\_low}$  + 0.1(NUL – NOffs-U<sub>L</sub>)

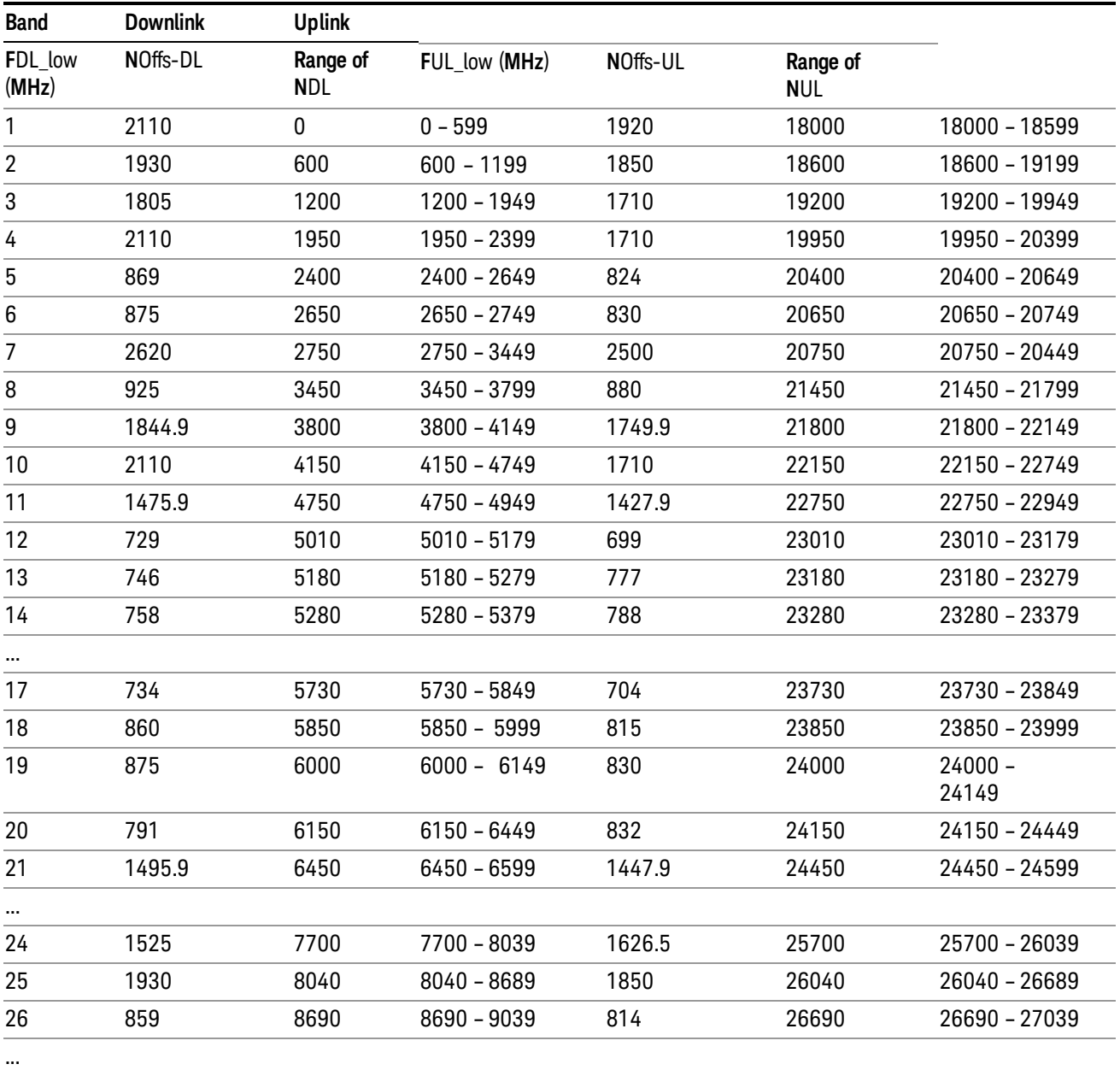

Note: The channel numbers that designate carrier frequencies so close to the operating band edges that the carrier extends beyond the operating band edge shall not be used. This implies that the first 7, 15, 25, 50, 75 and 100 channel numbers at the lower operating band edge and the last 6, 14, 24, 49, 74 and 99 channel numbers at the upper operating band edge shall not be used for channel bandwidths of 1.4, 3, 5, 10, 15 and 20 MHz respectively.

### LTE TDD Channel Number Ranges

The carrier frequency in the uplink and downlink is designated by the E-UTRA Absolute Radio Frequency Channel Number (EARFCN) in the range 0 – 65535. The relation between EARFCN and the carrier

frequency in MHz for the downlink is given by the following equation, where FDL\_low and NOffs-DL are given in table 5.4.4–1 and NDL is the downlink EARFCN.

 $FDL = FDL$  low  $+ 0.1(NDL - NOffs-DL)$ 

The relation between EARFCN and the carrier frequency in MHz for the uplink is given by the following equation where FUL\_low and NOffs-UL are given in table 5.4.4–1 and NUL is the uplink EARFCN.

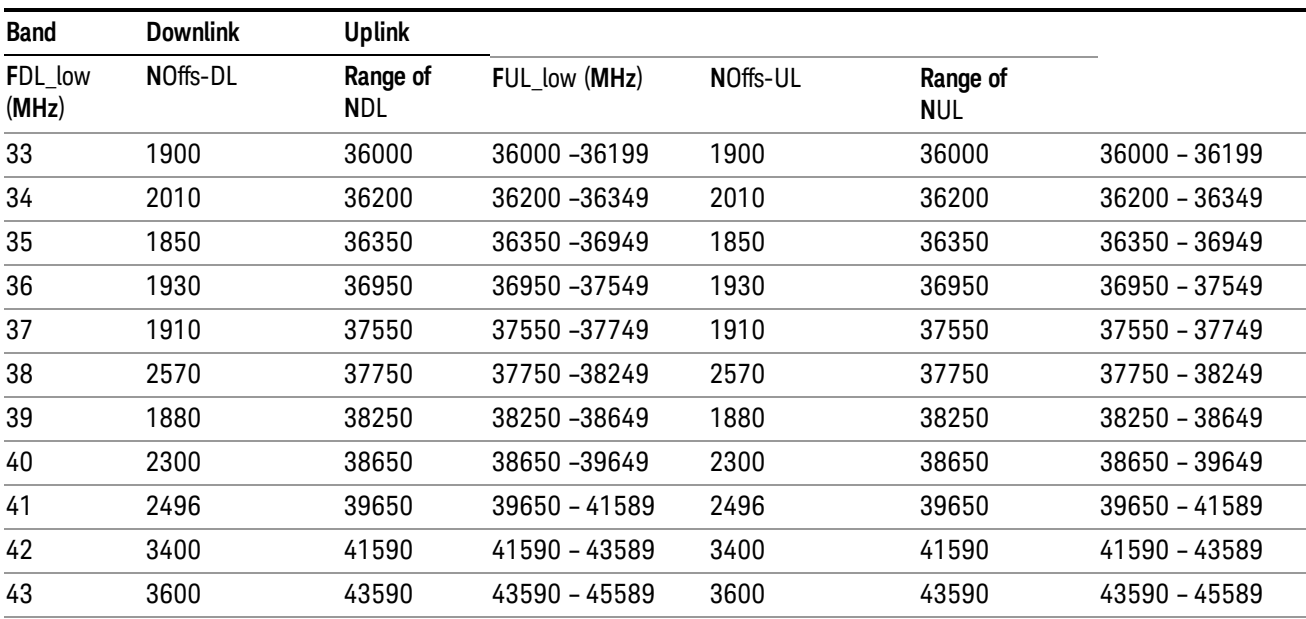

 $FUL = FUL$  low  $+ 0.1(NUL - NOffs-UL)$ 

Note: The channel numbers that designate carrier frequencies so close to the operating band edges that the carrier extends beyond the operating band edge shall not be used. This implies that the first 7, 15, 25, 50, 75 and 100 channel numbers at the lower operating band edge and the last 6, 14, 24, 49, 74 and 99 channel numbers at the upper operating band edge shall not be used for channel bandwidths of 1.4, 3, 5, 10, 15 and 20 MHz respectively.

# TDSCDMA Channel Number Ranges

# 1.28 Mcps TDD Option

No TX-RX frequency separation is required as Time Division Duplex (TDD) is employed. Each subframe consists of 7 main timeslots where all main timeslots (at least the first one) before the single switching point are allocated DL and all main timeslots (at least the last one) after the single switching point are allocated UL.

The nominal channel spacing is 1.6 MHz, but this can be adjusted to optimise performance in a particular deployment scenario.

The carrier frequency is designated by the UTRA absolute radio frequency channel number (UARFCN). The value of the UARFCN in the IMT2000 band is defined in the general case as follows:

# Nt = 5\*F 0.0 MHz ≤ F≤ 3276.6 MHz

where F is the carrier frequency in MHz

Additional channels applicable to operation in the frequency band defined in sub-clause 5.2(d) are defined via the following UARFCN definition:

# Nt = 5 \* (F – 2150.1 MHz)2572.5 MHz ≤ F≤ 2617.5 MHz

UARFCN

1.28 Mcps TDD Option

The following UARFCN range shall be supported for each band:

#### **Table: UTRA Absolute Radio Frequency Channel Number 1.28 Mcps TDD Option**

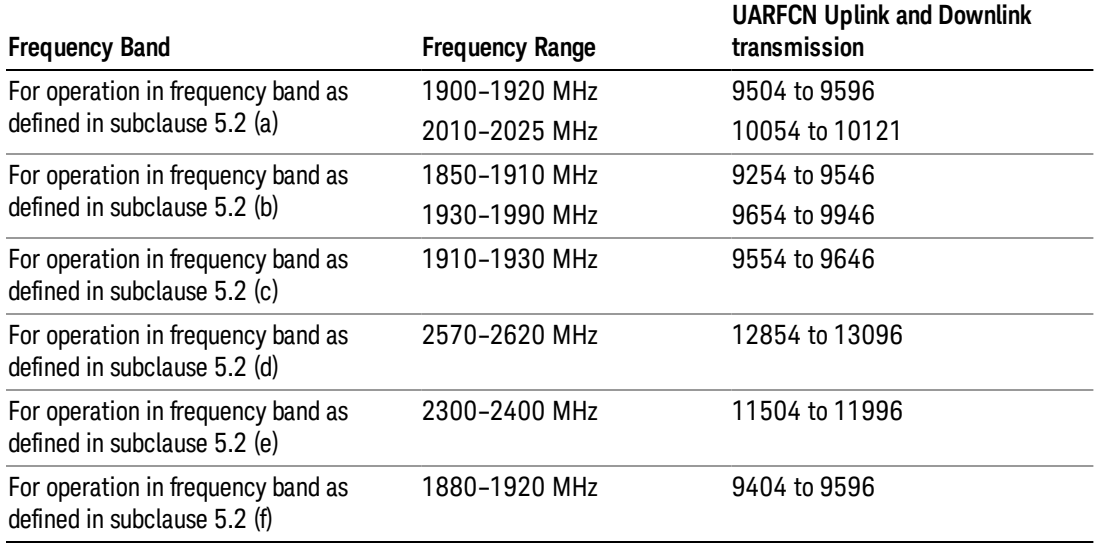

# Radio Setup

Allows access to the sub-menus for selecting the radio standard and associated radio band. You can also set a frequency reference and offset.

This menu is greyed out when on E6630A. Radio band settings for GSM, cdma2000, and so on -- most of which are not actually supported in E6630A, which has three narrow frequency bands. So band settings are grayed out.

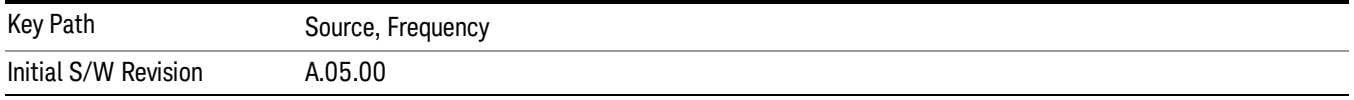

# Radio Standard

Allows access to the channel band sub-menus to select the desired radio standard. When you have selected the radio standard, you can then set an active channel band. The radio standard and the active channel band allow you to use channel numbers to set frequency automatically.

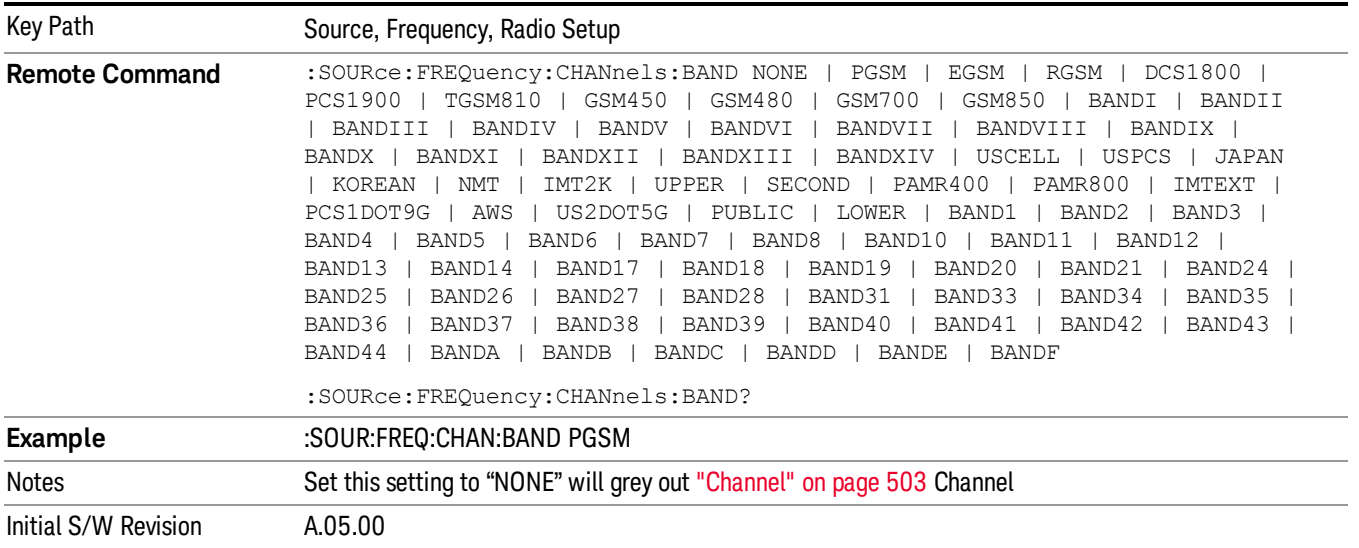

#### None

Selects no radio standard for use. When you have selected the radio standard to NONE, you cannot use channel numbers to set frequency automatically. You will need to set the frequency manually.

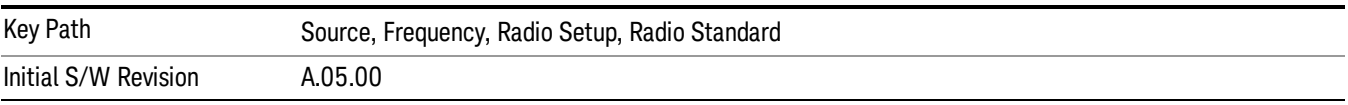

#### GSM/EDGE

Sets GSM/EDGE as the radio standard for use and accesses the GSM/EDGE specific channel band submenus.

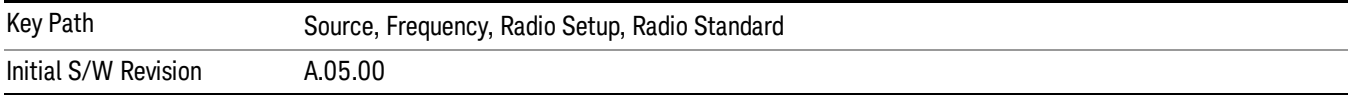

#### P-GSM

Selects P-GSM as the active channel band.

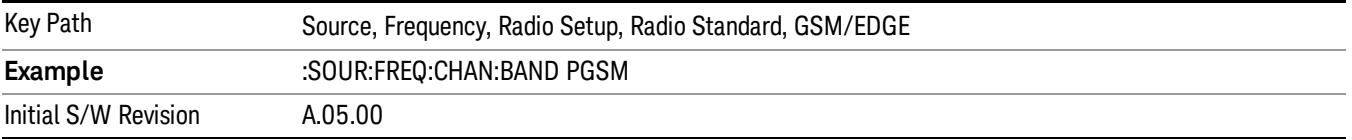

# E-GSM

Selects E-GSM as the active channel band.

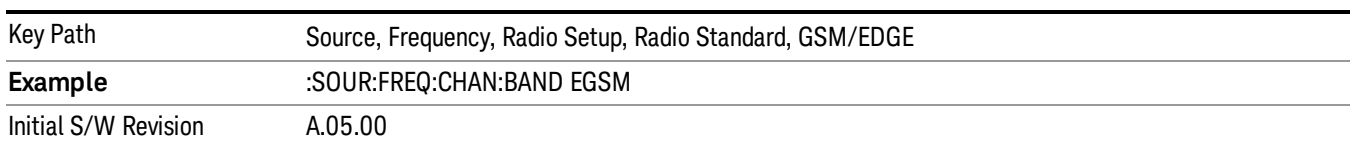

### R-GSM

Selects R-GSM as the active channel band.

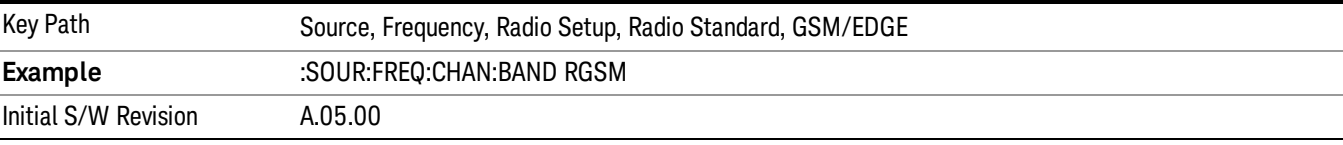

#### DCS 1800

Selects DCS 1800 as the active channel band.

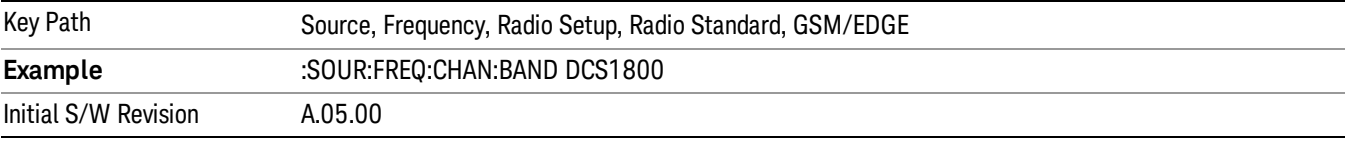

### PCS 1900

Selects PCS 1900 as the active channel band.

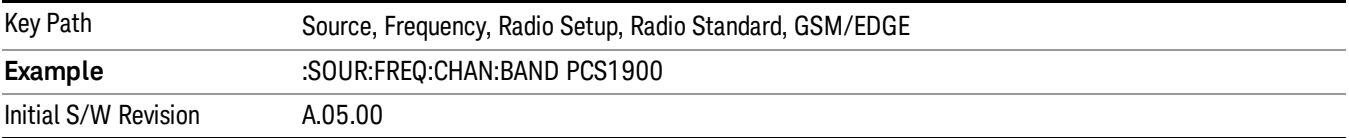

### GSM 450

Selects GSM 450 as the active channel band.

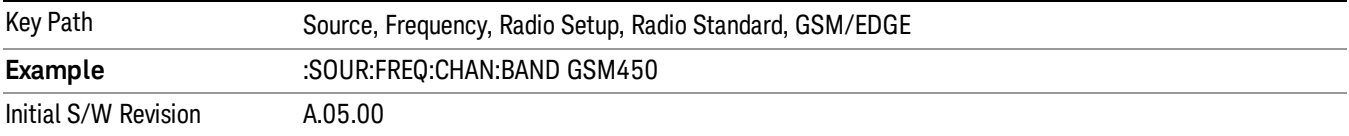

### GSM 480

Selects GSM 480 as the active channel band.

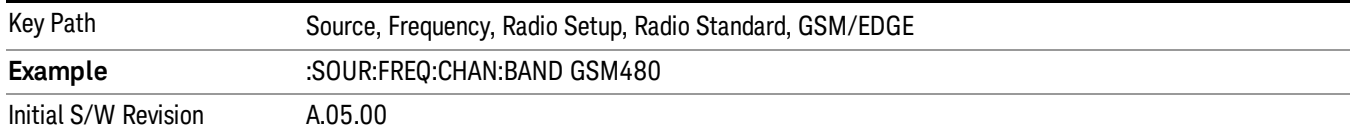

### GSM 850

### Selects GSM 850 as the active channel band.

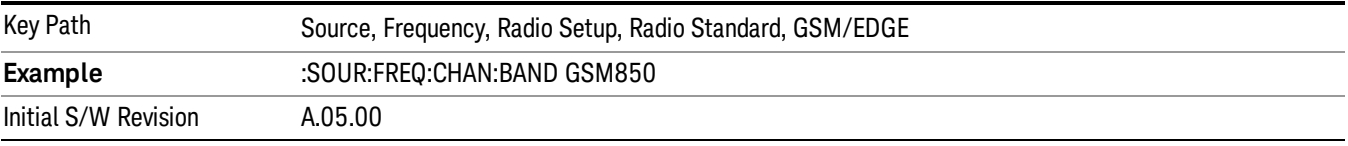

### GSM 700

### Selects GSM 700 as the active channel band.

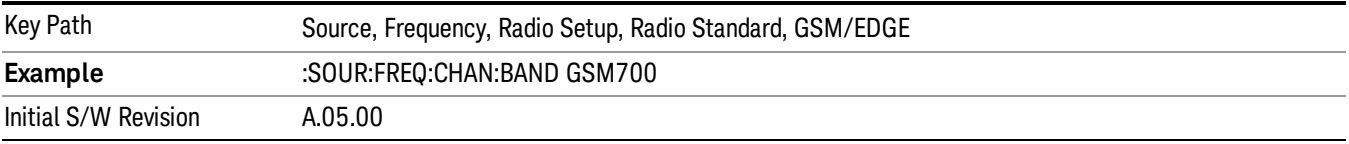

### T-GSM 810

Selects T-GSM 810 as the active channel band.

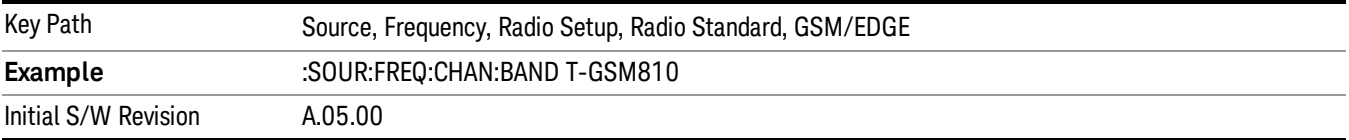

#### WCDMA

Sets WCDMA as the radio standard for use and accesses the W-CDMA specific channel band sub-menus.

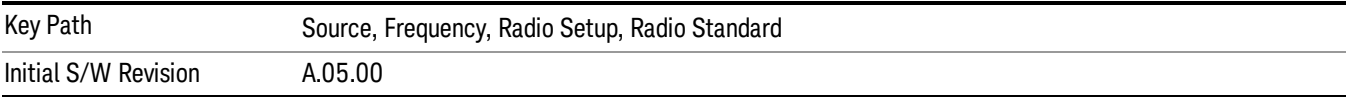

### Band I

Selects Band I as the active channel band.

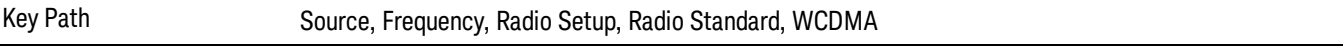

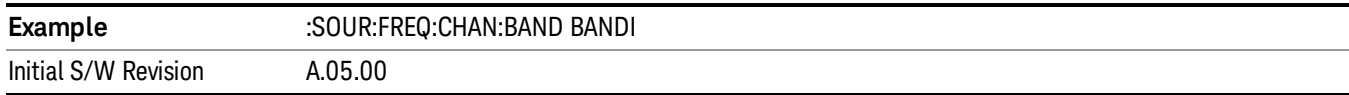

### Band II

Selects Band II as the active channel band.

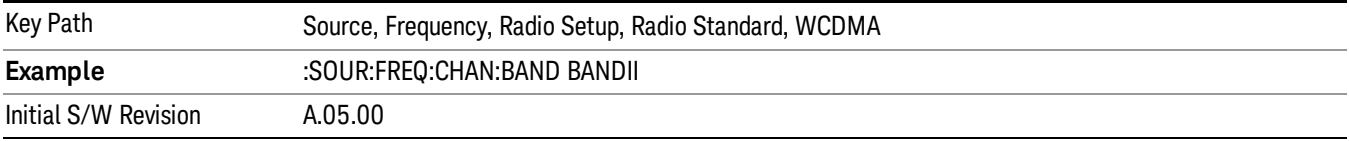

#### Band III

Selects Band III as the active channel band.

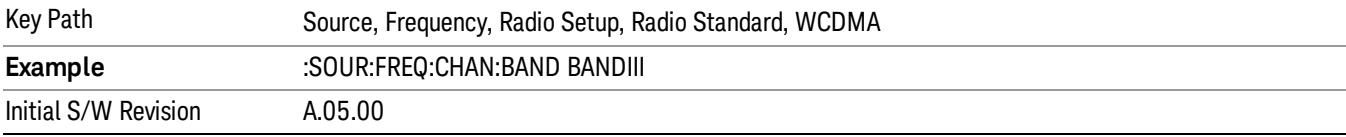

### Band IV

Selects Band IV as the active channel band.

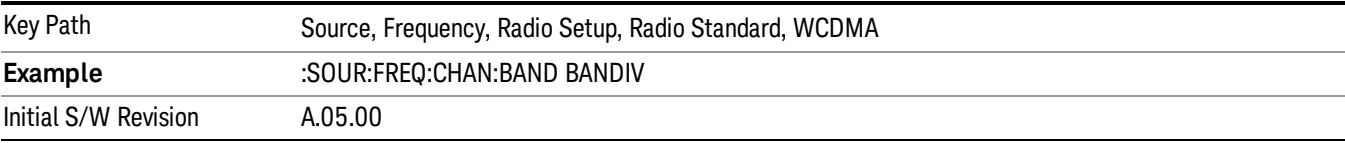

### Band V

Selects Band V as the active channel band.

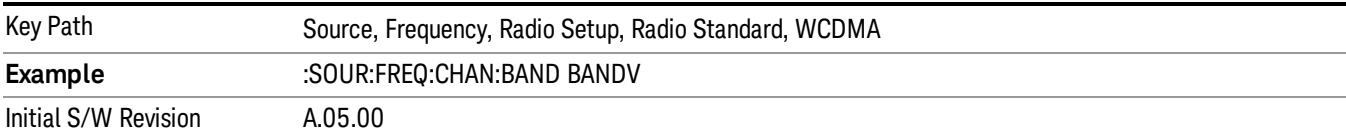

### Band VI

Selects Band VI as the active channel band.

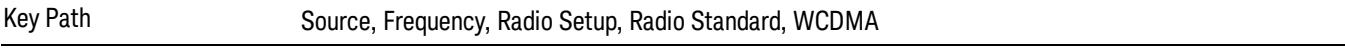

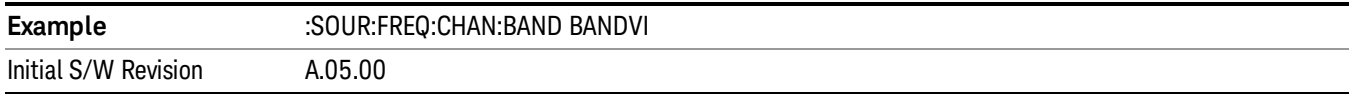

## Band VII

Selects Band VII as the active channel band.

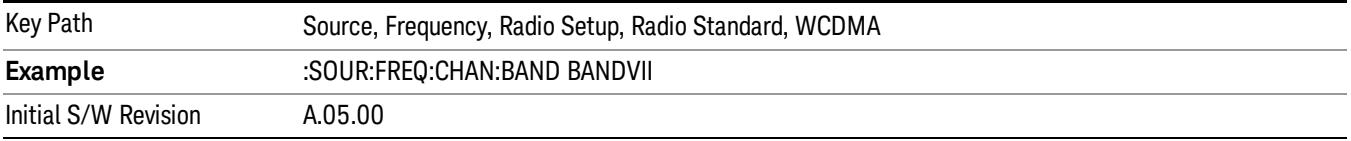

#### Band VIII

Selects Band VIII as the active channel band.

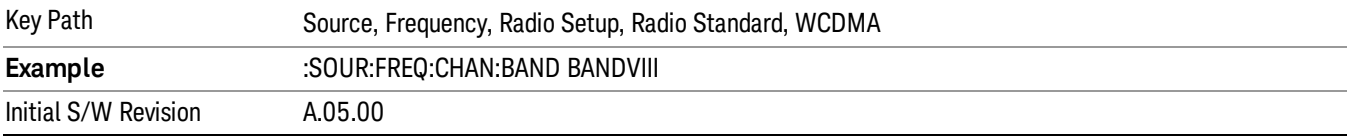

### Band IX

Selects Band IX as the active channel band.

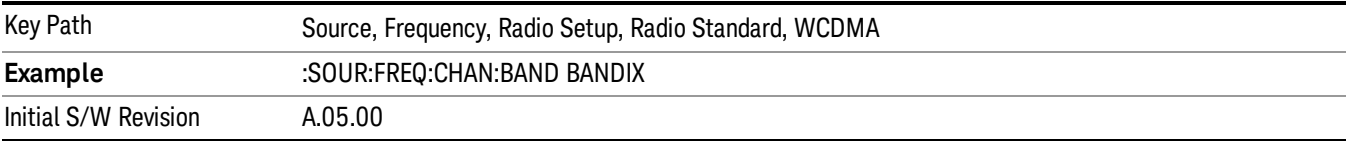

## Band X

Selects Band X as the active channel band.

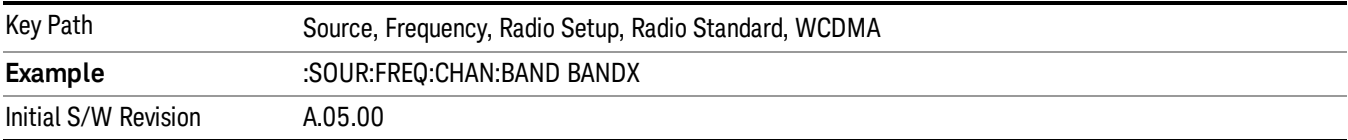

## Band XI

Selects Band XI as the active channel band.

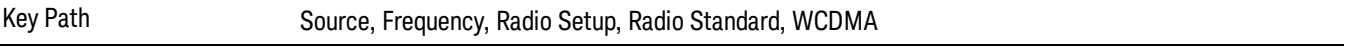

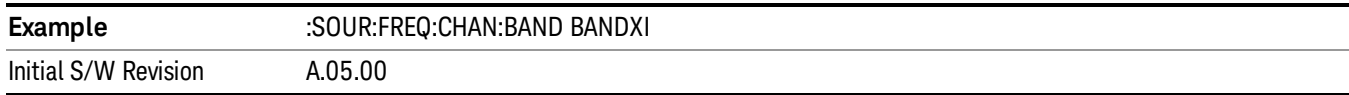

## Band XII

Selects Band XII as the active channel band.

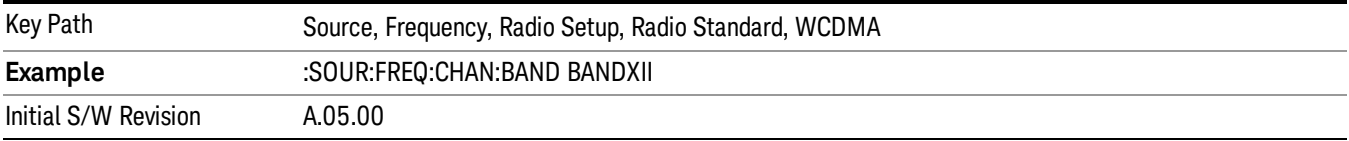

### Band XIII

Selects band XIII as the active channel band.

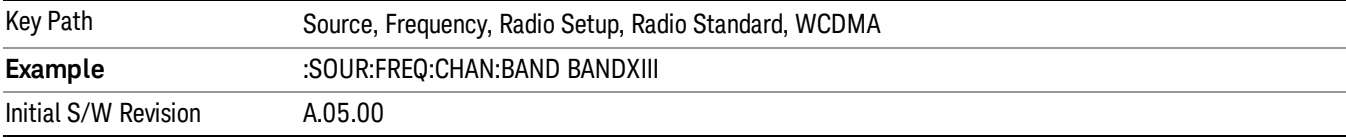

#### Band XIV

Selects Band XIV as the active channel band.

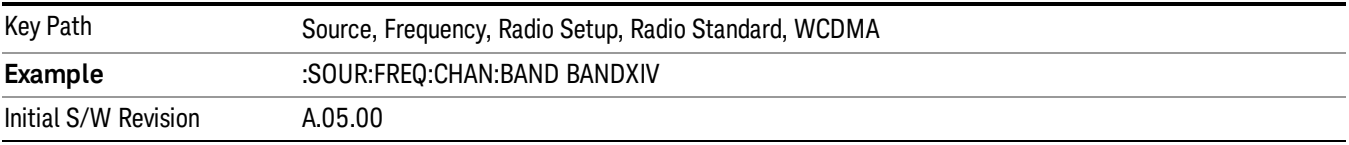

## CDMA 2000 / 1xEVDO

Sets CDMA 2000 / 1XEVDO as the radio standard for use and accesses the CDMA 2000/1xEVDO specific channel band sub-menus.

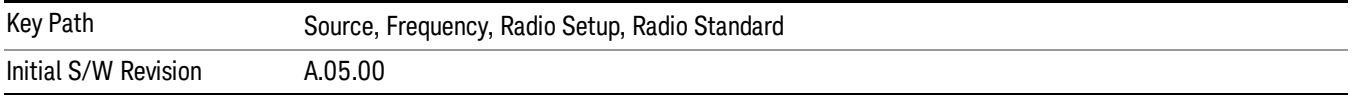

### US CELL

Selects US Cell as the active channel band.

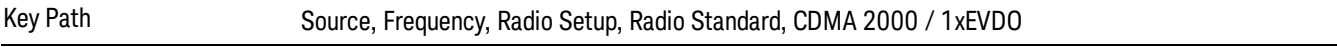

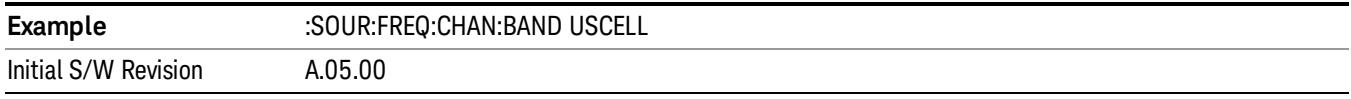

# US PCS

Selects US PCS as the active channel band.

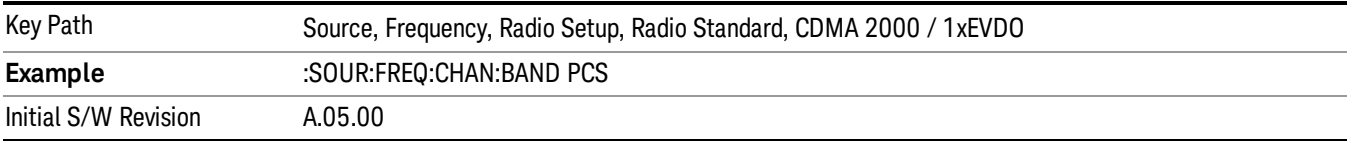

# Japan Cell

Selects Japan Cell as the active channel band.

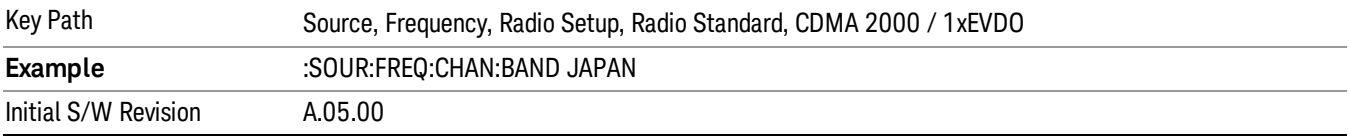

#### Korean PCS

Selects Korean PCS as the active channel band.

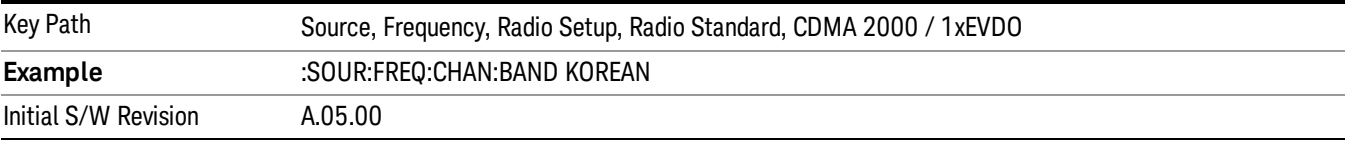

## NMT 450

Selects NMT 450 as the active channel band.

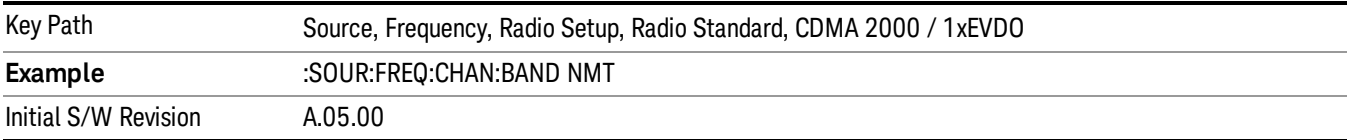

### IMT 2000

Selects IMT 2000 as the active channel band.

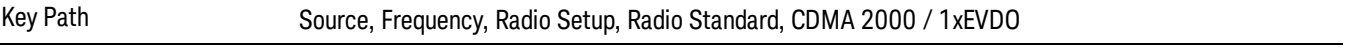

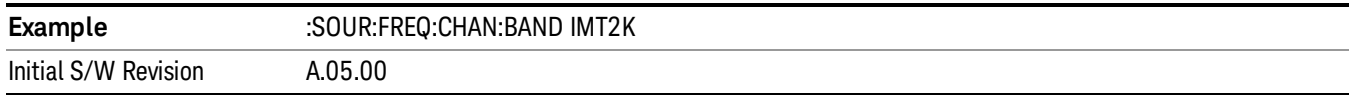

# Upper 700

Selects Upper 700 as the active channel band.

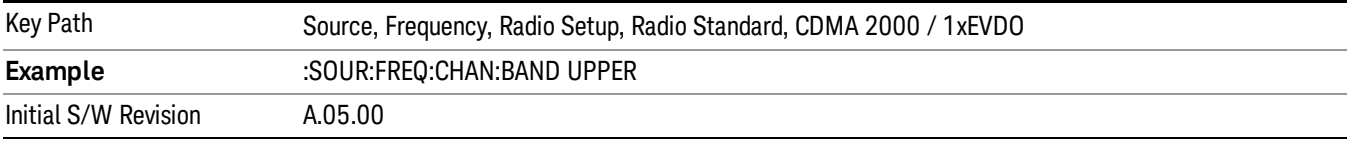

## Secondary 800

Selects Secondary 800 as the active channel band.

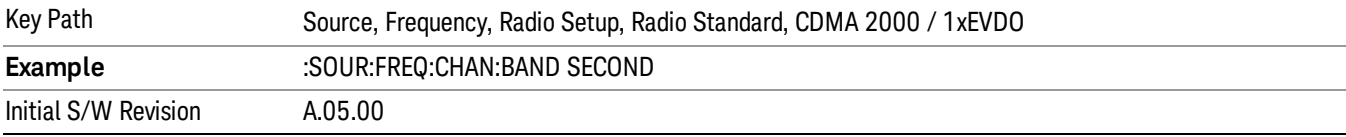

#### 400 Euro PAMR

Selects 400 Euro PAMR as the active channel band.

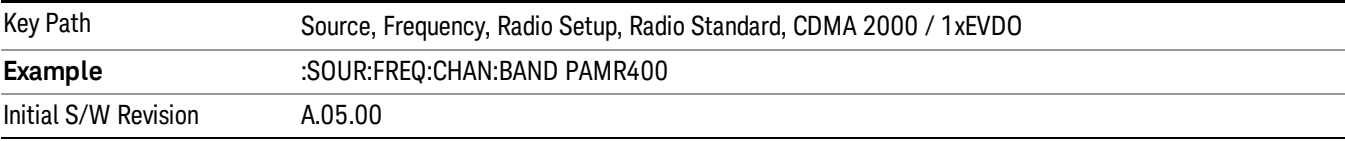

### 800 PAMR

Selects 800 PAMR as the active channel band.

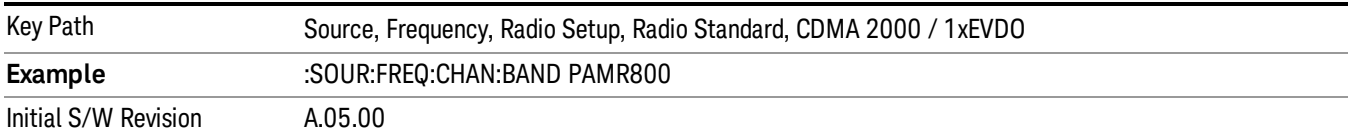

## 2.5GHz IMT EXT

Selects 2.5 GHz IMT EXT as the active channel band.

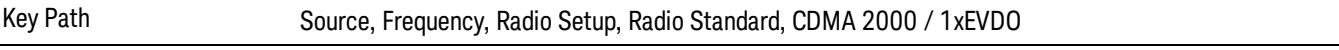

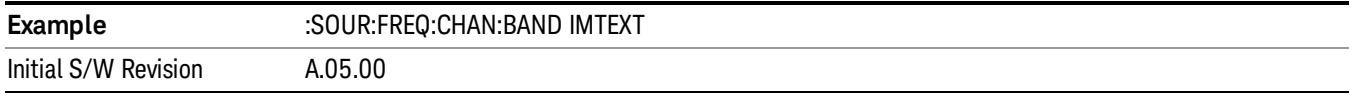

# US PCS 1.9GHz

Selects US PCS 1.9 GHz as the active channel band.

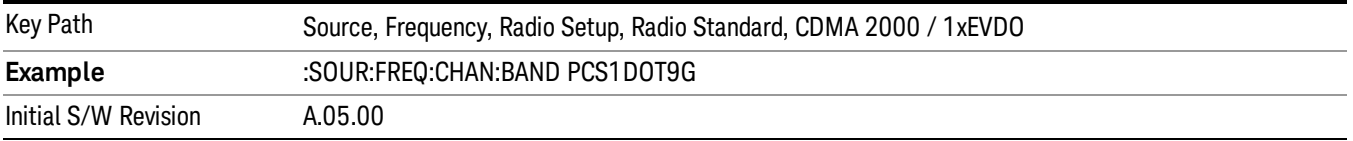

### AWS

Selects AWS as the active channel band.

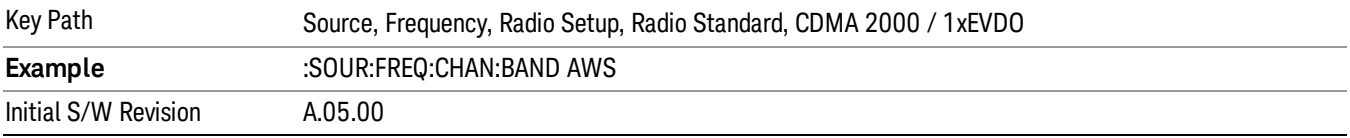

### US 2.5GHz

Selects US 2.5 GHz as the active channel band.

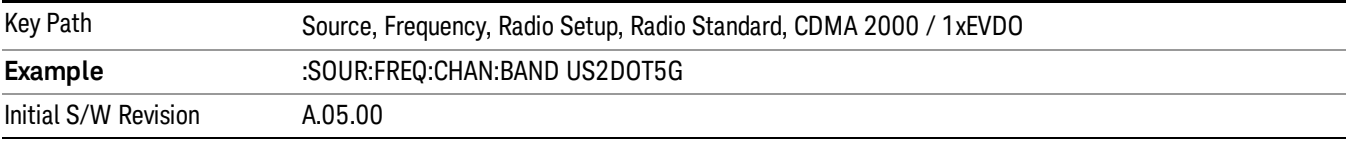

### 700 Public Safety

Selects 700 Public Safety as the active channel band.

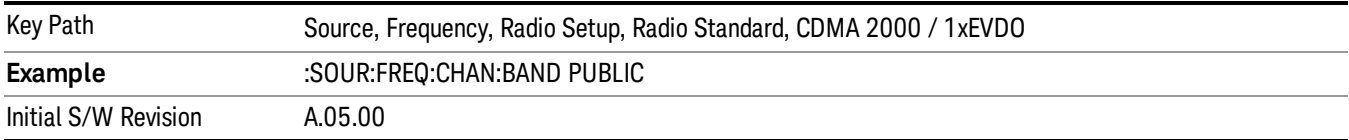

### C2K Lower 700

Selects C2K Lower 700 as the active channel band.

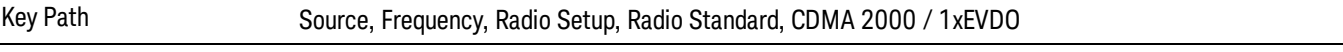

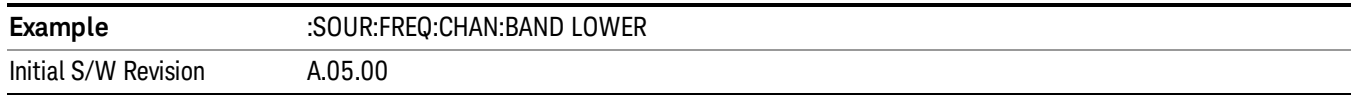

# LTE

Sets LTE FDD as the radio standard for use and accesses the LTE FDD specific channel band sub-menus..

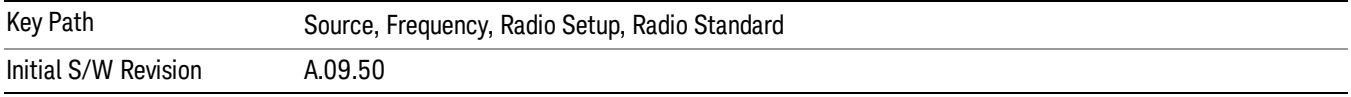

### BAND 1

Selects BAND 1 as the band for the current step.

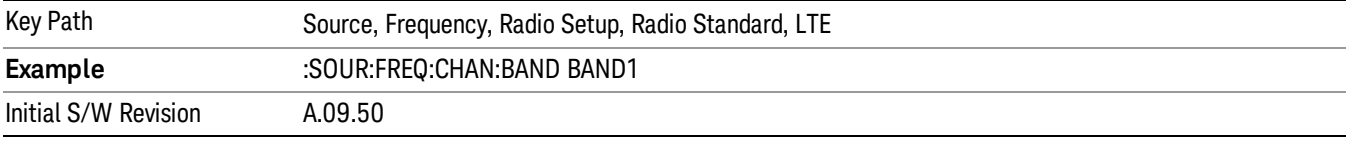

## BAND 2

Selects BAND 2 as the band for the current step.

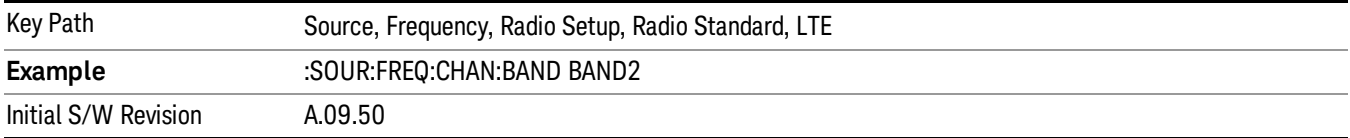

## BAND 3

Selects BAND 3 as the band for the current step.

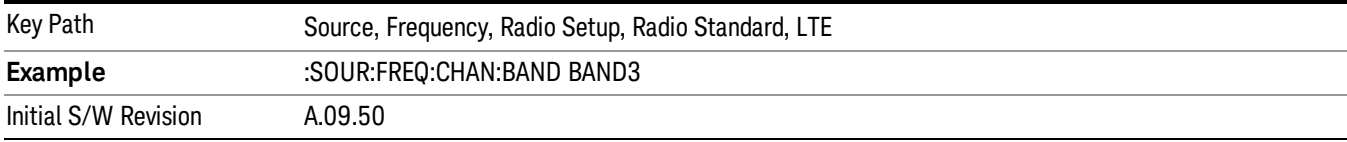

### BAND 4

Selects BAND 4 as the band for the current step.

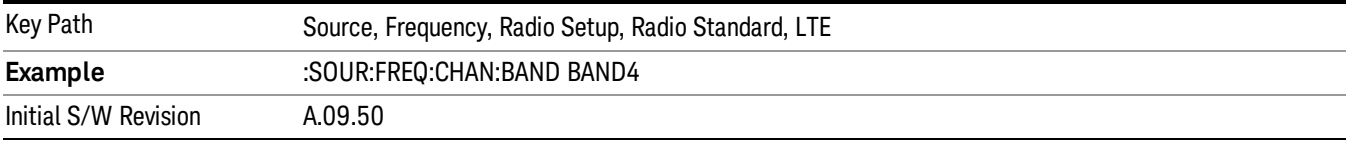

Selects BAND 5 as the band for the current step.

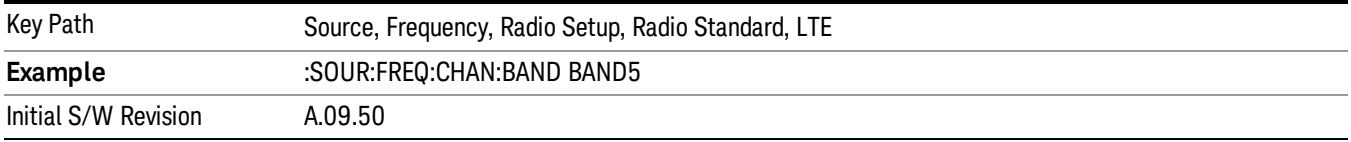

### BAND 6

Selects BAND 6 as the band for the current step.

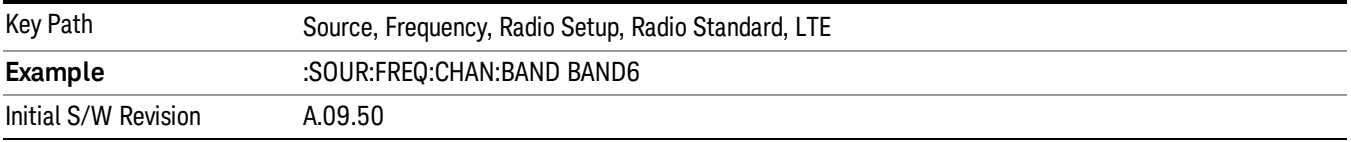

## BAND 7

Selects BAND 7 as the band for the current step.

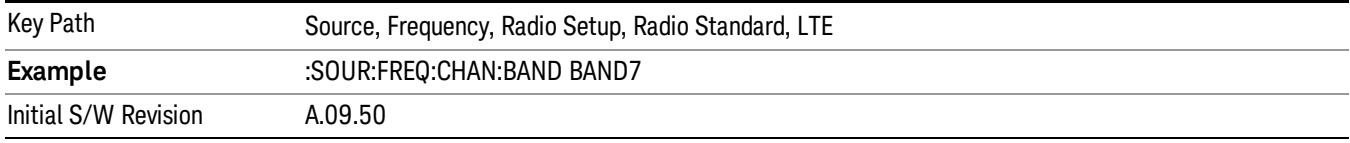

# BAND 8

Selects BAND 8 as the band for the current step.

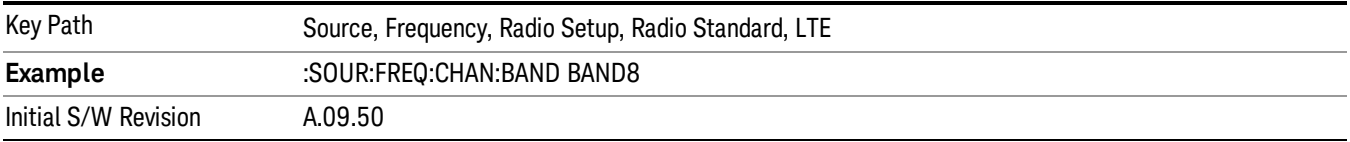

## BAND 9

Selects BAND 9 as the band for the current step.

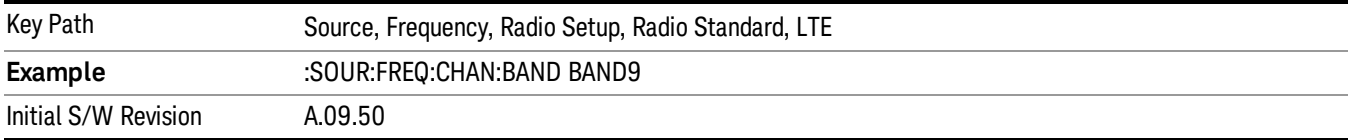

Selects BAND 10 as the band for the current step.

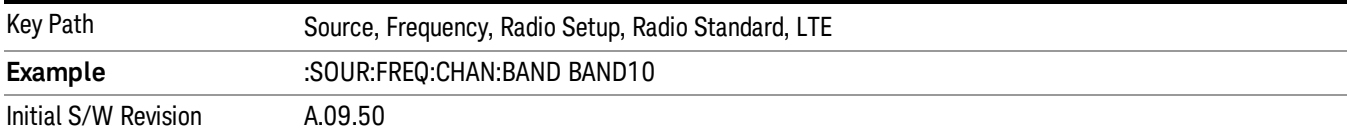

### BAND 11

Selects BAND 11 as the band for the current step.

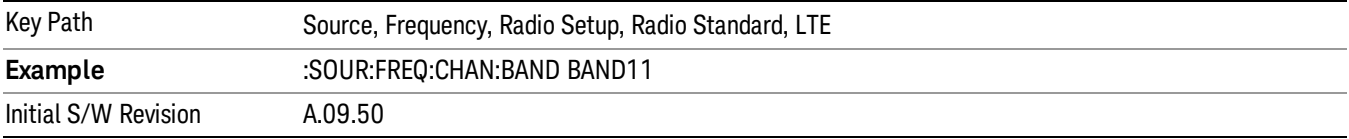

### BAND 12

Selects BAND 12 as the band for the current step.

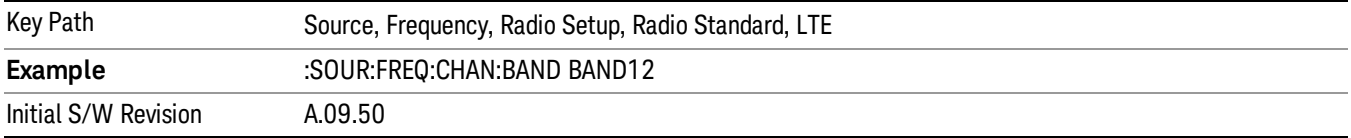

## BAND 13

Selects BAND 13 as the band for the current step.

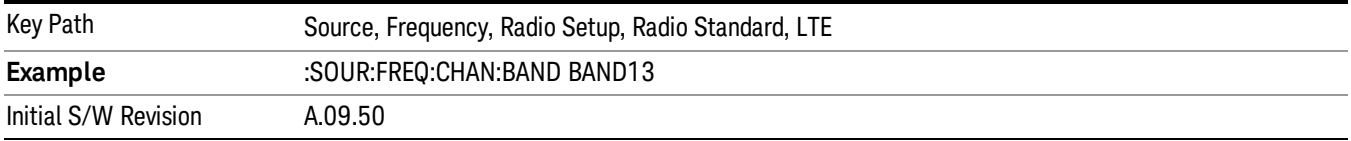

## BAND 14

Selects BAND 14 as the band for the current step.

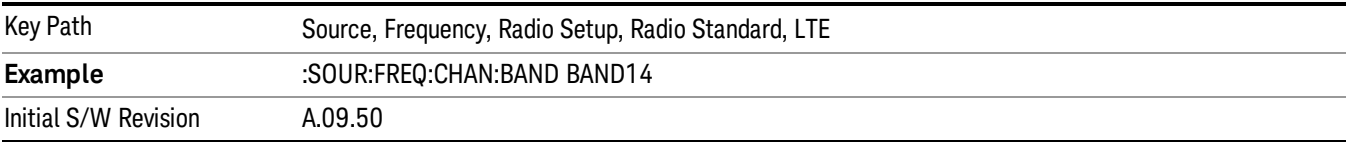

Selects BAND 17 as the band for the current step.

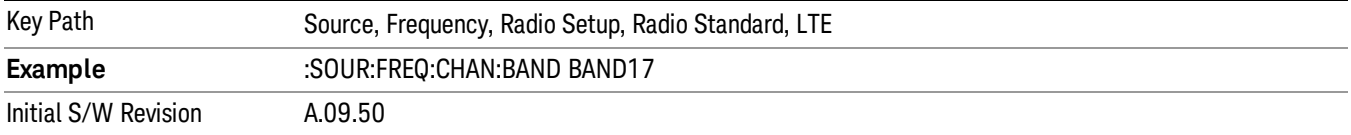

### BAND 18

Selects BAND 18 as the band for the current step.

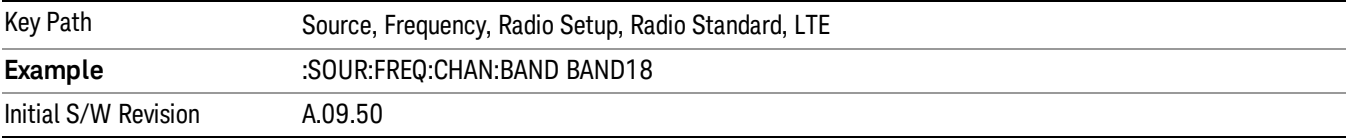

### BAND 19

Selects BAND 19 as the band for the current step.

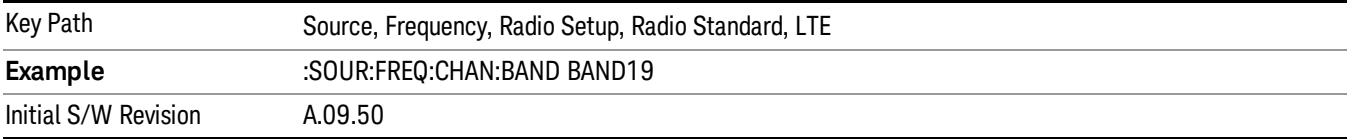

### BAND 20

Selects BAND 20 as the band for the current step.

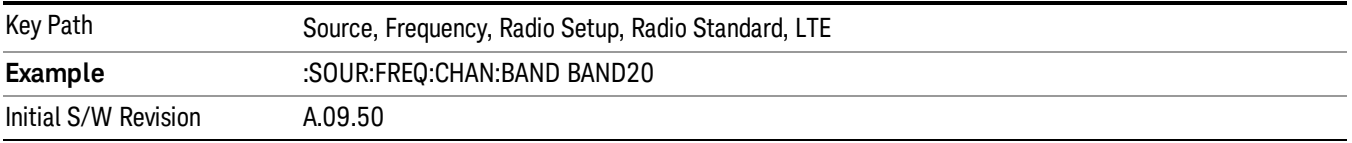

## BAND 21

Selects BAND 21 as the band for the current step.

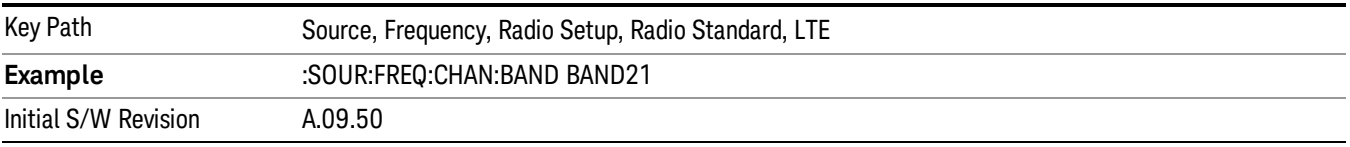

Selects BAND 24 as the band for the current step.

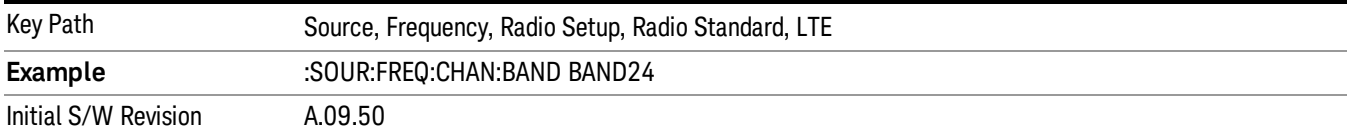

### BAND 25

Selects BAND 25 as the band for the current step.

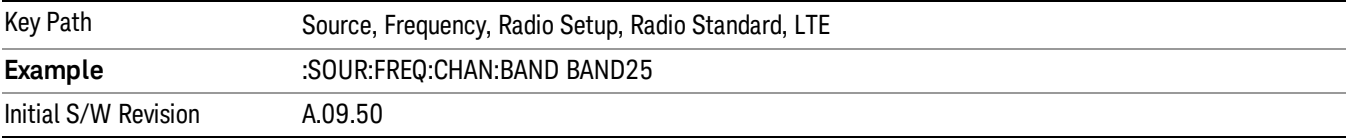

### BAND 26

Selects BAND 26 as the band for the current step.

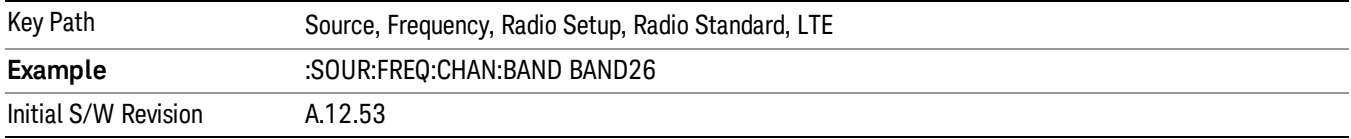

# BAND 27

Selects BAND 27 as the band for the current step.

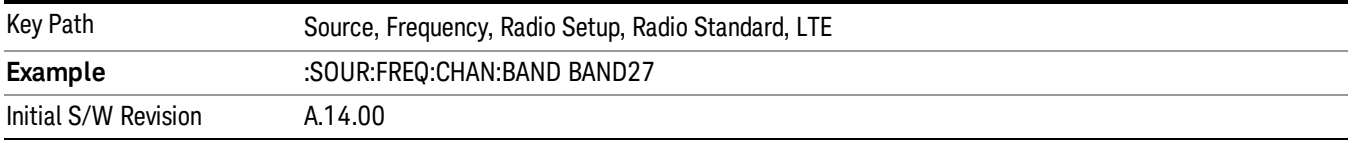

## BAND 28

Selects BAND 28 as the band for the current step.

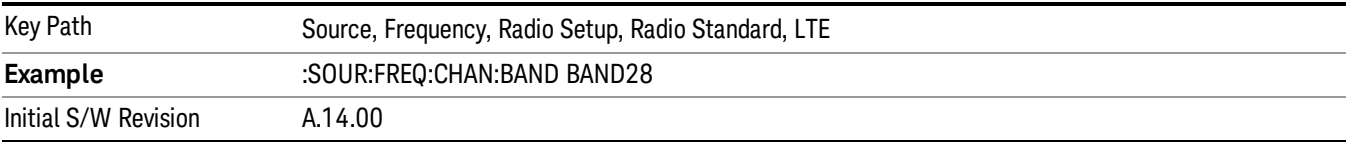

Key Path Source, Frequency, Radio Setup, Radio Standard, LTE **Example** :SOUR:FREQ:CHAN:BAND BAND31 Initial S/W Revision A.14.00

## LTE TDD

Sets LTE TDD as the radio standard for use and accesses the LTE TDD specific channel band sub-menus..

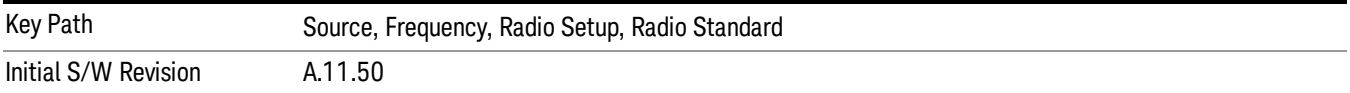

### BAND 33

Selects BAND 33 as the band for the current step.

Selects BAND 31 as the band for the current step.

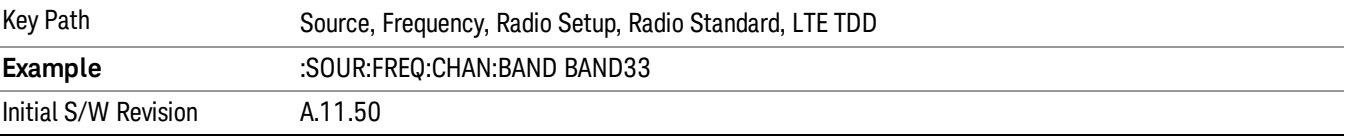

#### BAND 34

Selects BAND 34 as the band for the current step.

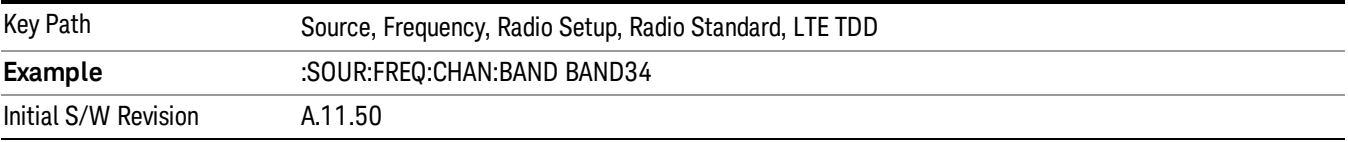

### BAND 35

Selects BAND 35 as the band for the current step.

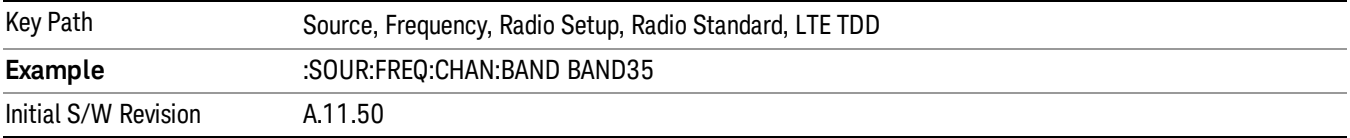

#### BAND 36

Selects BAND 36 as the band for the current step.

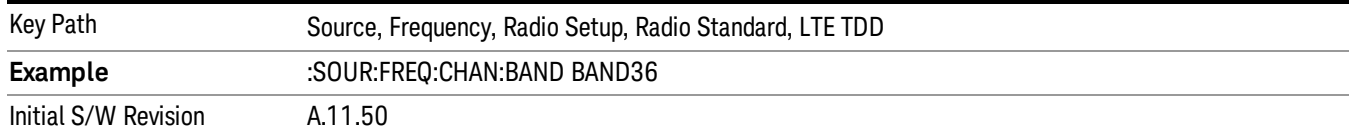

### Selects BAND 37 as the band for the current step.

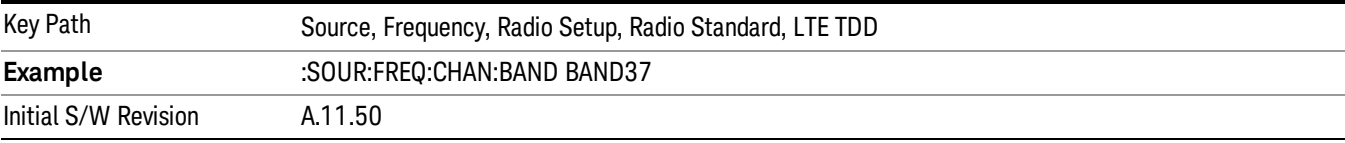

#### BAND 38

# Selects BAND 38 as the band for the current step.

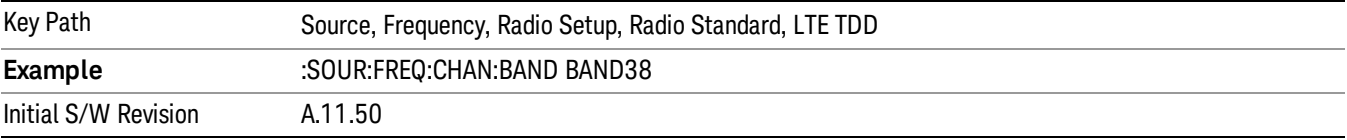

### BAND 39

Selects BAND 39 as the band for the current step.

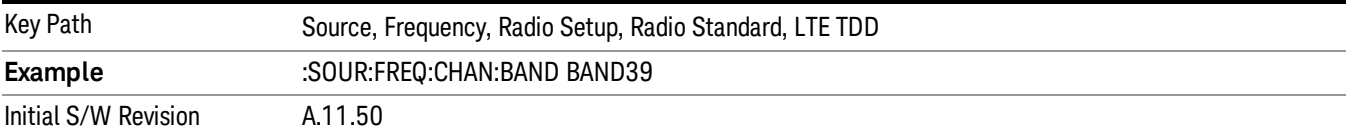

#### BAND 40

Selects BAND 40 as the band for the current step.

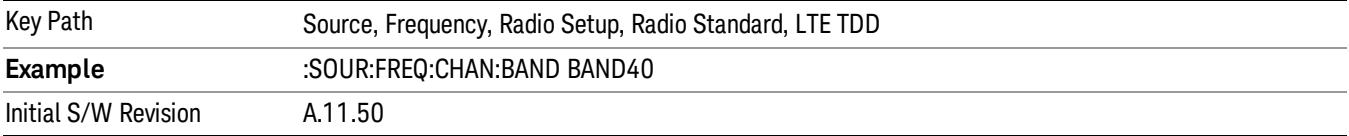

#### BAND 41

Selects BAND 41 as the band for the current step.

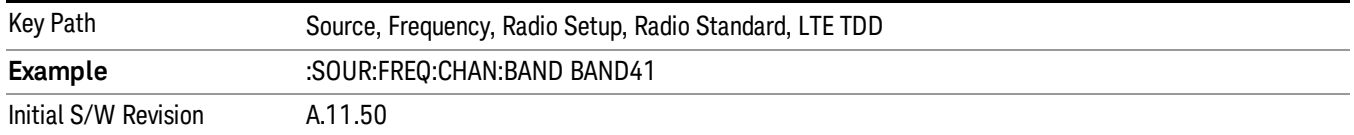

Selects BAND 42 as the band for the current step.

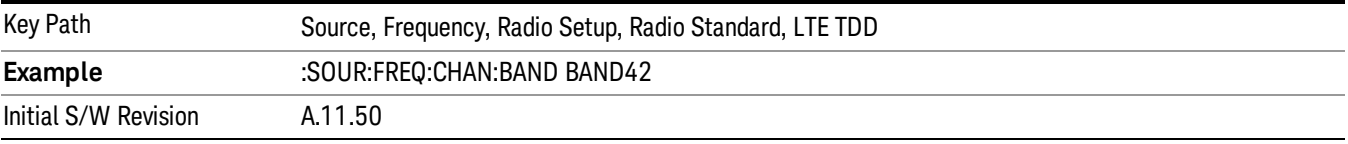

#### BAND 43

Selects BAND 43 as the band for the current step.

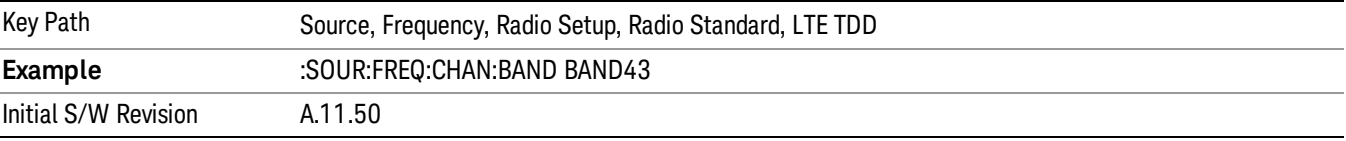

### BAND 44

Selects BAND 44 as the band for the current step.

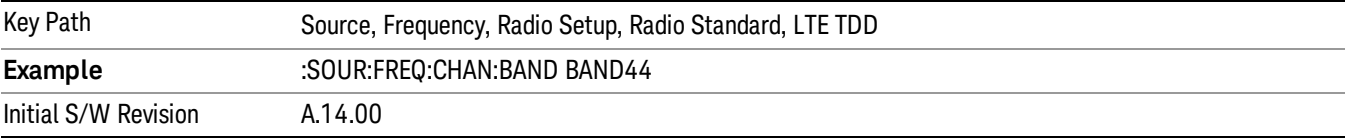

#### TDSCDMA

Sets TDSCDMA as the radio standard for use and accesses the TDSCDMA specific channel band submenus..

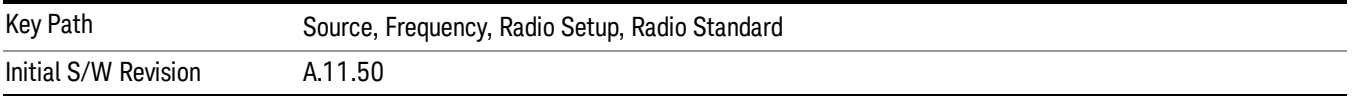

# BAND A

Selects BAND A as the band for the current step.

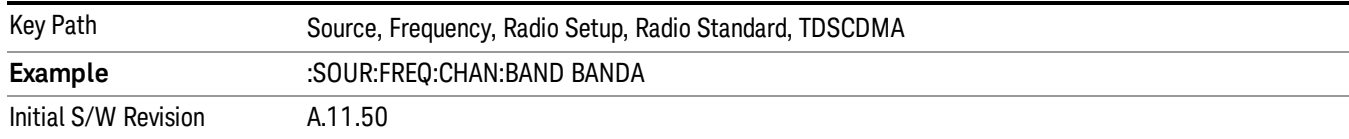

### BAND B

### Selects BAND B as the band for the current step.

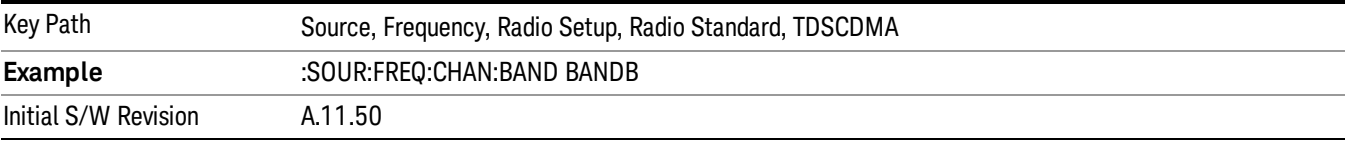

### BAND C

## Selects BAND C as the band for the current step.

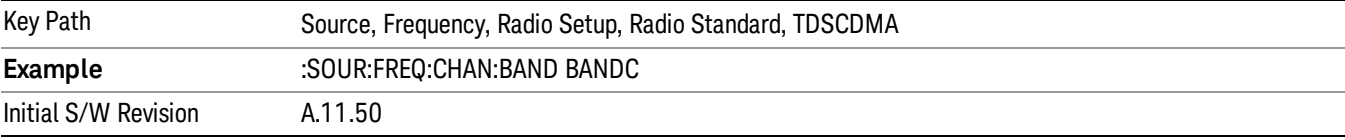

### BAND D

### Selects BAND D as the band for the current step.

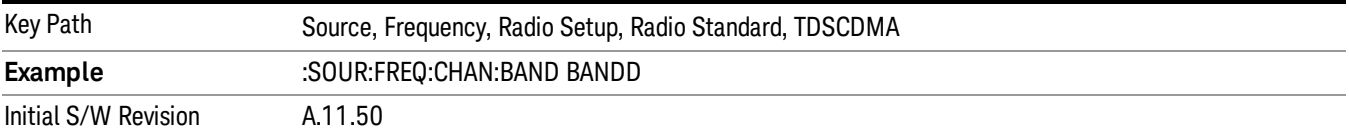

#### BAND E

Selects BAND E as the band for the current step.

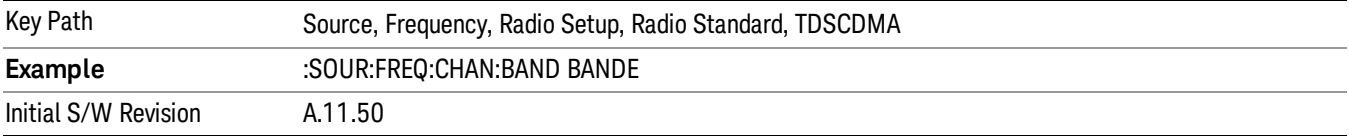

### BAND F

Selects BAND F as the band for the current step.

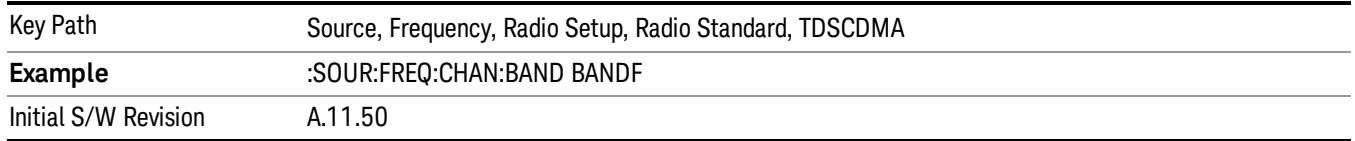

# Radio Band Link

Allows you to specify the channel band type as either uplink or downlink link direction. This value is used in conjunction with the channel band and channel number to determine the absolute frequency output by the source. When set to "Uplink", the source will calculate the uplink frequency using an uplink formula together with the selected channel band and channel number . When set to "Downlink", the source will calculate the downlink frequency using a downlink formula together with the selected channel band and channel number.

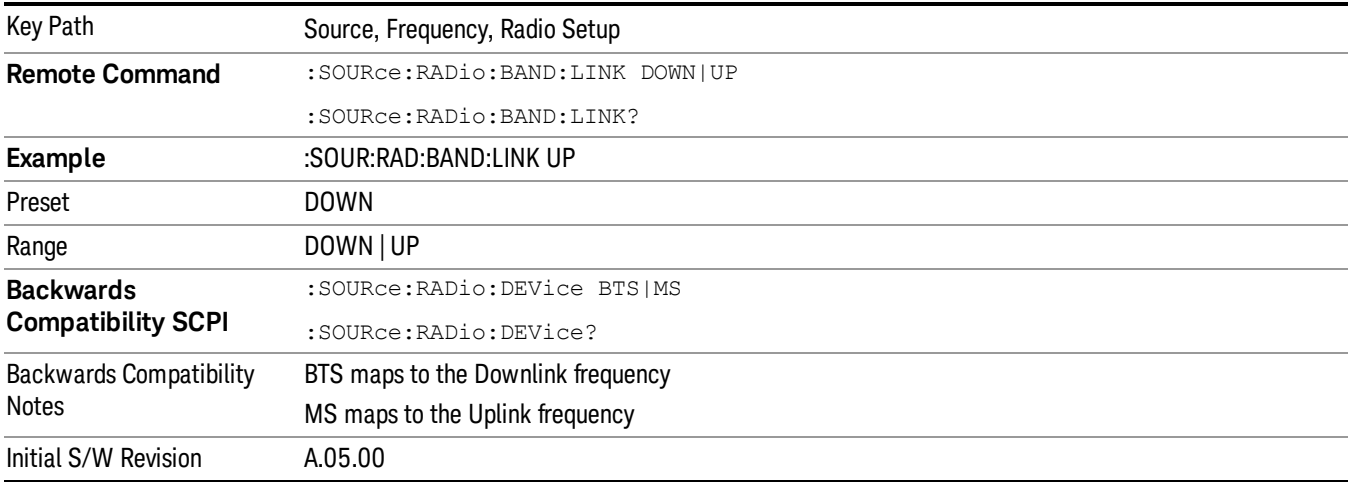

# <span id="page-529-0"></span>Set Reference Frequency

This key allows you to set the frequency reference. Pressing this key turns the frequency reference state to ON, sets the reference frequency value to the current frequency, maintains this frequency at the RF output, and sets the displayed frequency to 0.00 Hz. All subsequent frequencies entered under Source>Frequency>Frequency are interpreted as being relative to this reference frequency.

When you use a frequency reference, the signal generator outputs a frequency that is set relative to the reference frequency by the value entered under Source>Frequency>Frequency as follows:

Output frequency = reference frequency - entered frequency

Where:

reference frequency equals the original RF frequency entered under Source>Frequency>Frequency and set as the reference frequency

entered frequency equals a new value entered under Source>Frequency>Frequency

In addition, the displayed frequency value will be the same as the value entered under Source>Frequency>Frequency.

NOTE If Freq Reference is set to ON with a reference value set, entering a value under Source>Frequency>Frequency and pressing Set Frequency Reference will add that value to the existing Freq Reference value. If you wish to change the reference frequency value to the new value entered under Source>Frequency>Frequency, first you must set Freq Reference to OFF and then press Set Frequency Reference.

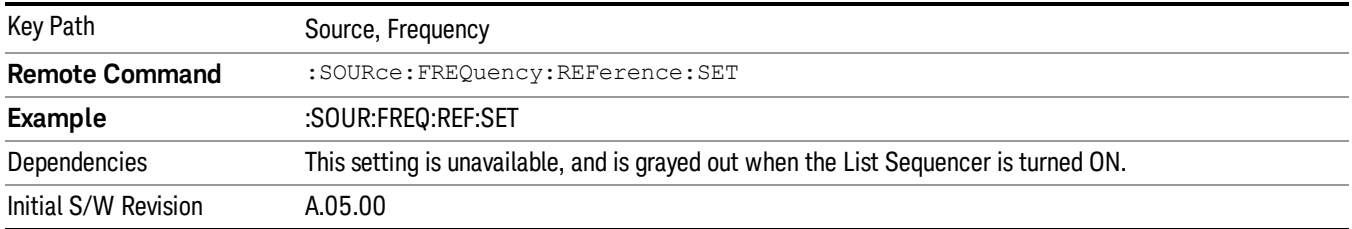

# Freq Reference

This key allows you to toggle the state of the frequency reference. When the frequency reference state is ON, an annunciator is displayed on the main source view to indicate this state to the user.

When you use a frequency reference, the signal generator outputs a frequency that is set relative to the reference frequency by the value entered under Source>Frequency>Frequency as follows:

Output frequency = reference frequency + entered frequency

Where:

reference frequency equals the original RF frequency entered under Source>Frequency>Frequency and set as the reference frequency

entered frequency equals a new value entered under Source>Frequency>Frequency

For more information on Reference Frequency refer to "Set Reference [Frequency"](#page-529-0) on page 530

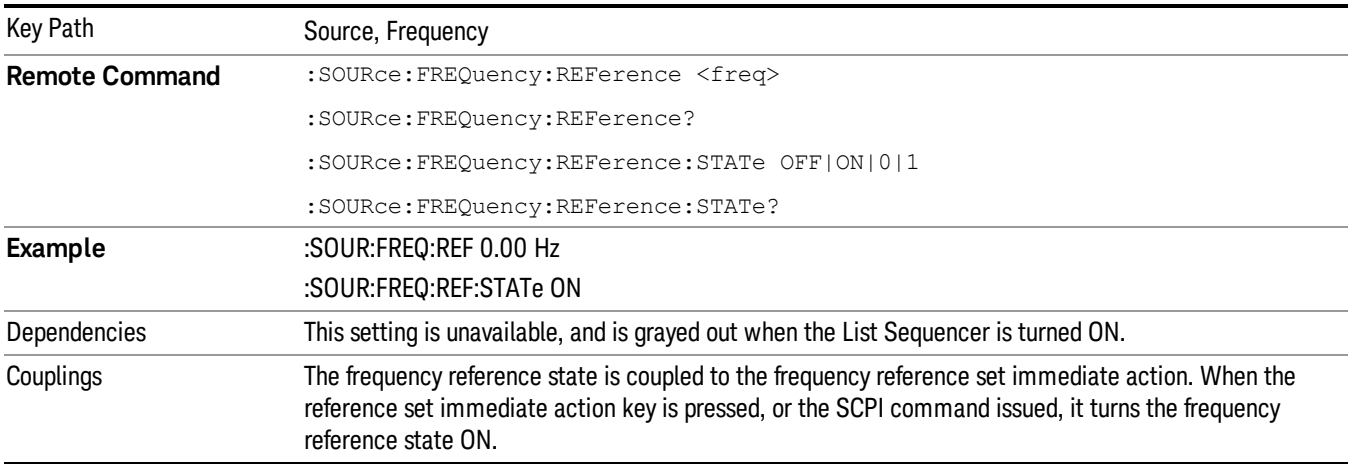

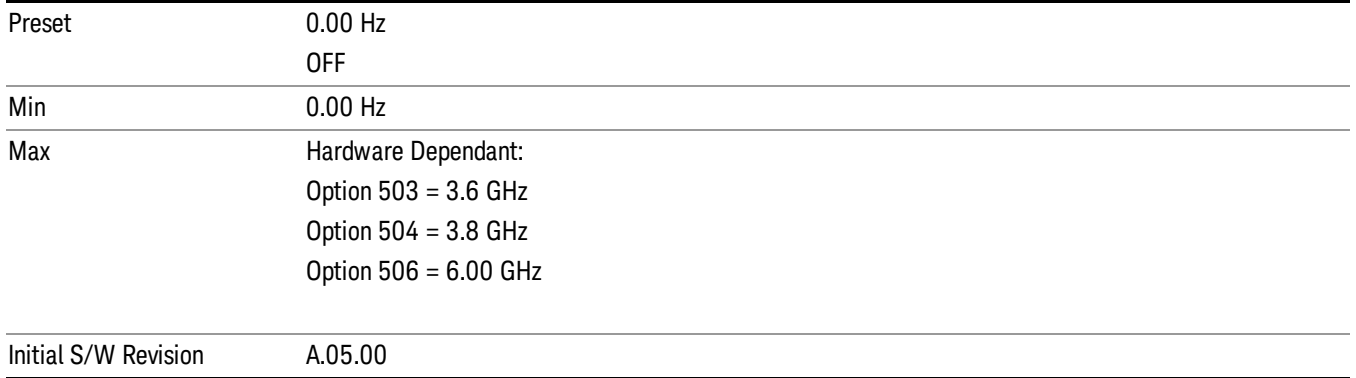

# Freq Offset

Allows you to specify the frequency offset value. When the frequency offset state is ON, an annunciator is displayed on the main source view to indicate this state to the user.

When the frequency offset is set to zero (0) and you set a new offset value, the displayed frequency value will change as follows and the RF output frequency will not change:

Displayed value = output frequency + offset value

Where:

output frequency equals the original frequency entered under Source>Frequency>Frequency

offset value equals the value entered under Source>Frequency>Freq Offset

When the frequency offset is set to a value other than zero (0) and you enter a new frequency value under Source>Frequency>Frequency, the displayed frequency will be the same as the value entered and the RF output frequency will be equal to the value entered minus the offset value as follows:

Output frequency = entered frequency – offset frequency

Displayed frequency = output frequency + offset frequency

Displayed frequency = entered frequency

Where:

entered frequency equals the frequency entered under Source>Frequency>Frequency

offset frequency equals the value previously entered and set under Source>Frequency>Freq Offset

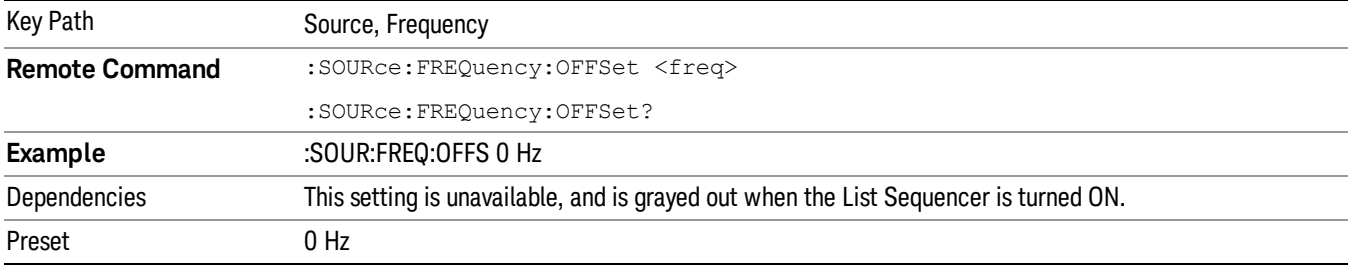

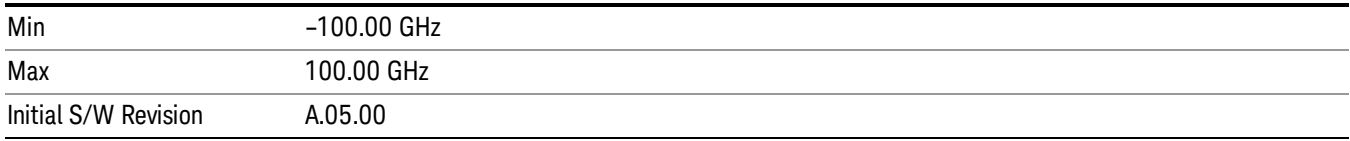

# Modulation Setup

Allows access to the menus for setting up the available [modulation](#page-572-0) types: ["ARB"](#page-532-0) on page 533, "AM" on page 573, "FM" on [page](#page-573-0) 574, and "PM" on [page](#page-574-0) 575.

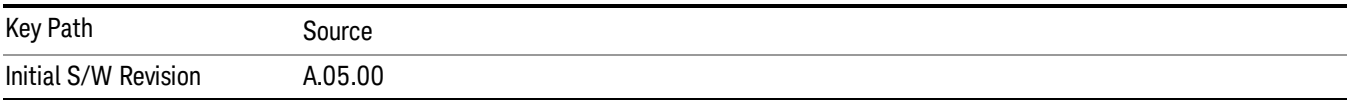

# <span id="page-532-0"></span>ARB

Allows you access to the ARB sub-menus.

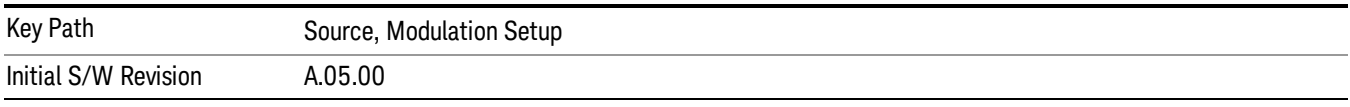

# ARB

Allows you to toggle the state of the ARB function. When the ARB is On, a "MOD" annunciator is displayed in the system settings panel. When the ARB is turned Off, the MOD annunciator is cleared

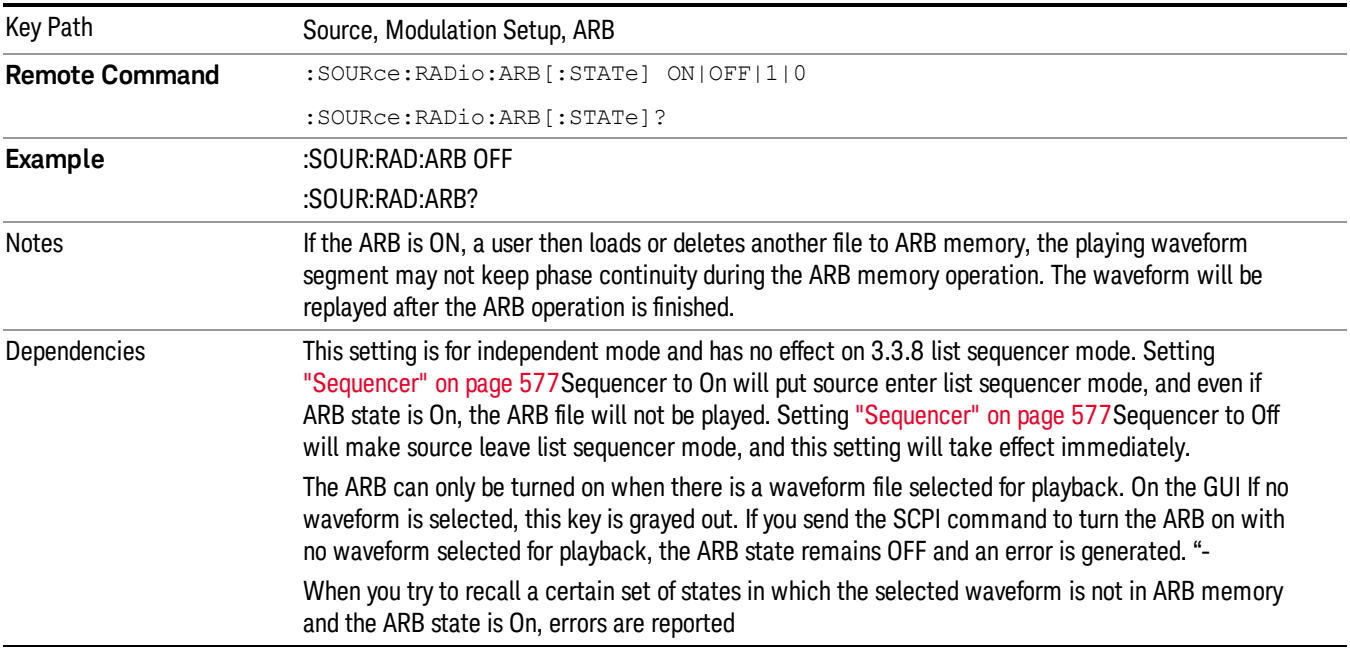

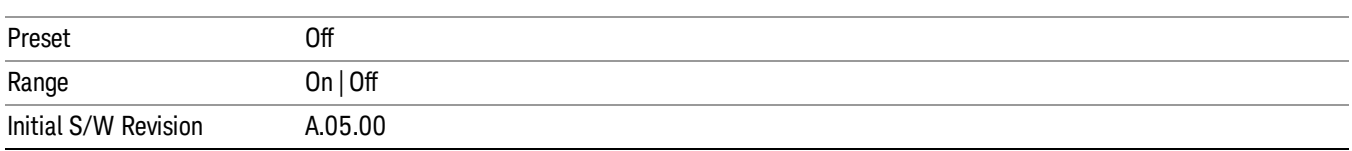

### Select Waveform

Allows you to access to the waveform selection sub-menus.

Pressing this key changes the central view area to show the Waveform File Selection view.

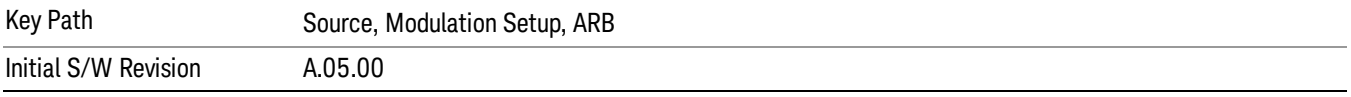

#### Select Waveform

Allows you to select a waveform sequence or segment for the dual ARB to play.

NOTE: Selecting a waveform file does not result in automatic adjustments to burst timing (to compensate for the presence or absence of a Multiport Adapter); that adjustment occurs only when a waveform is loaded to ARB memory. See "Load Segment to ARB Memory"for more information about this adjustment.

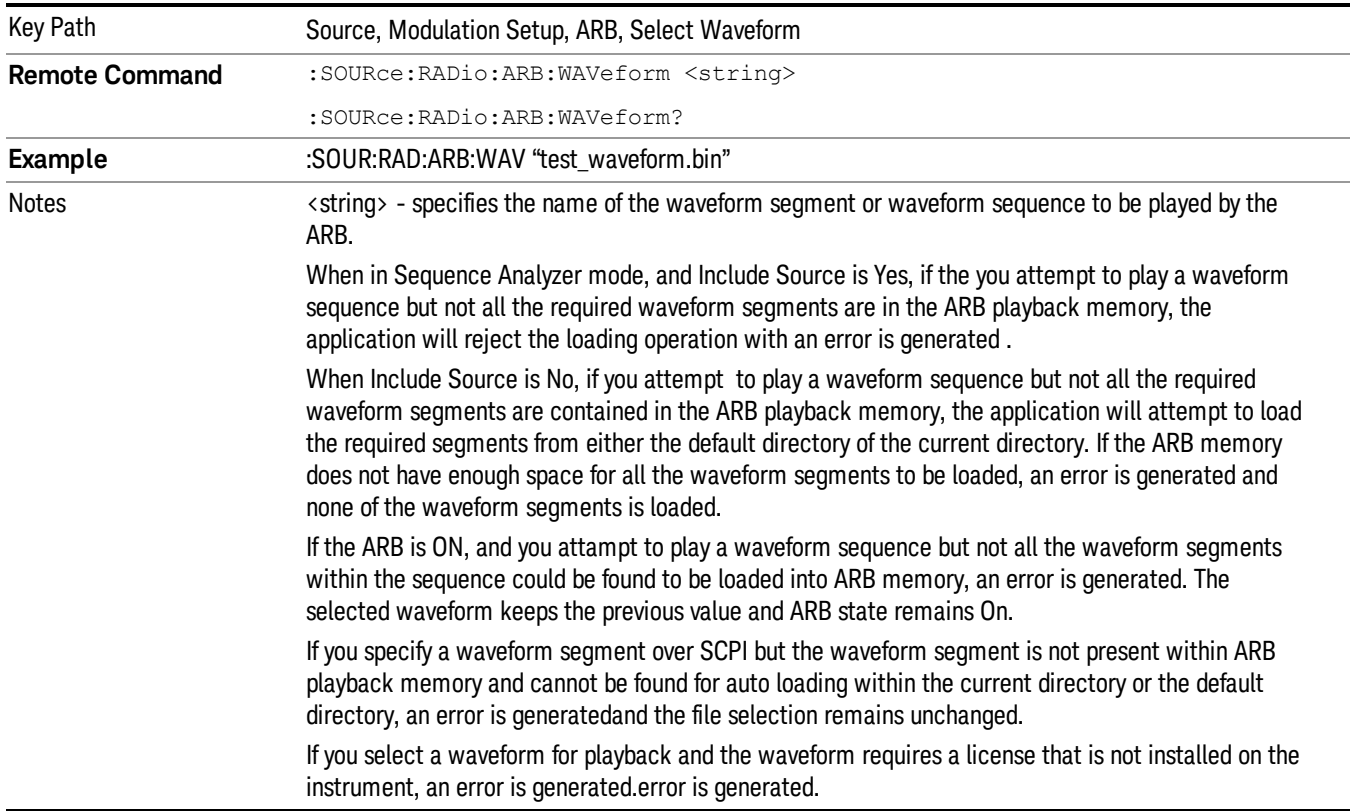

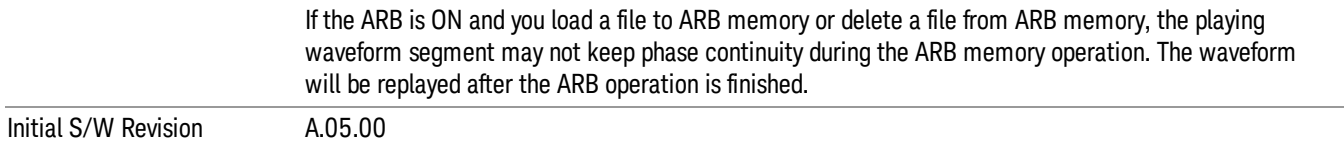

#### Segments on Hard Disk

Allows you access to the sub-menus for loading waveform segments from the hard disk into ARB memory. The default directory is: D: varb.

Pressing this key changes the current view to the Waveform Management View.

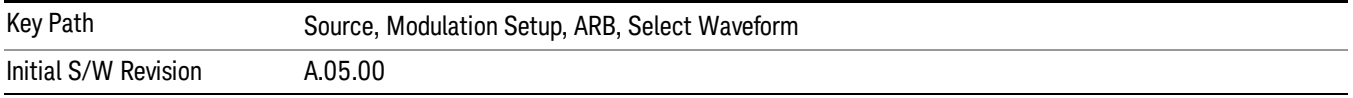

#### Load Segment To ARB Memory

Allows you to load the selected file into ARB memory. On the front panel you select the file for loading to the ARB memory by highlighting the desired file in the list. Using the SCPI command, you specify the file name on the HDD.

"NVWFM" (none-volatile storage) MSUS (Mass Storage Unit Specifier) is supported in the memory subsystem because the ARB memory cannot be accessed directly. Therefore, files must be downloaded to the instrument hard disk and then loaded into the ARB memory. "NVWFM" MSUS will be mapped to the default directory D: VARB. The SCPI command supports using either "NVWFM" MSUS or specifying a full path. For more information, see Memory Subsystem (Remote Command Only).

If a file of the same name already exists within ARB memory, it is overwritten. If you wish to load two segments of the same name, you must rename one of the segments before loading it into ARB memory. To rename a segment, you can either use Windows File Explorer, or the :MMEMory:COPY command.

NOTE: When a waveform file is loaded to ARB memory, burst timing adjustments are made automatically, based on whether or not a Multiport Adapter is connected to the test set and powered on. If the connection/power status of the Multiport Adapter is changed after a waveform file has been loaded, it needs to be loaded again.

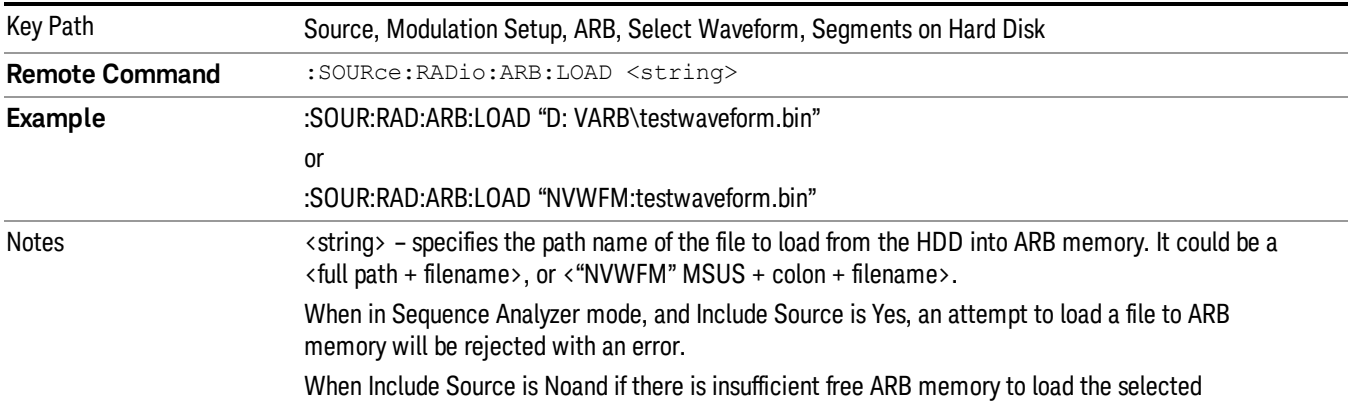

waveform, an error is generated. . If you specify a file over SCPI, but the file is not at the specified location, an error is generated. If you try to load a waveform file but the file contains less than 500 IQ sampes, an error is generated. If you try to load a Signal Studio waveform "\*.wfm" which contains invalid waveform header, an error is generated. If the ARB is ON when you load afile to ARB memory or delete a file from ARB memory, the playing waveform segment may not keep phase continuity during the ARB memory operation. The waveform will be replayed after the ARB operation is finished. ARB can be loaded into ARB memory even required licenses do not present on the instrument. In this case, a GUI only warning message –800, "Operation complete; Loaded <filename> successfully, but no license <required licenses> installed". User can install required licenses according to <required licenses> string to license it, or multi-pack license it. Initial S/W Revision A.05.00

### Load All To ARB Memory

Allows you to load all the segment files within the currently selected directory into ARB memory. If a file of the same name already exists within ARB memory, it is overwritten. If you wish to load two segments of the same name, you must rename one of the segments before loading it into ARB memory. To rename a segment, you can either use Windows File Explorer, or the :MEMory:COPY command.

NOTE: When a waveform file is loaded to ARB memory, burst timing adjustments are made automatically, based on whether or not a Multiport Adapter is connected to the test set and powered on. If the connection/power status of the Multiport Adapter is changed after a waveform file has been loaded, it needs to be loaded again.

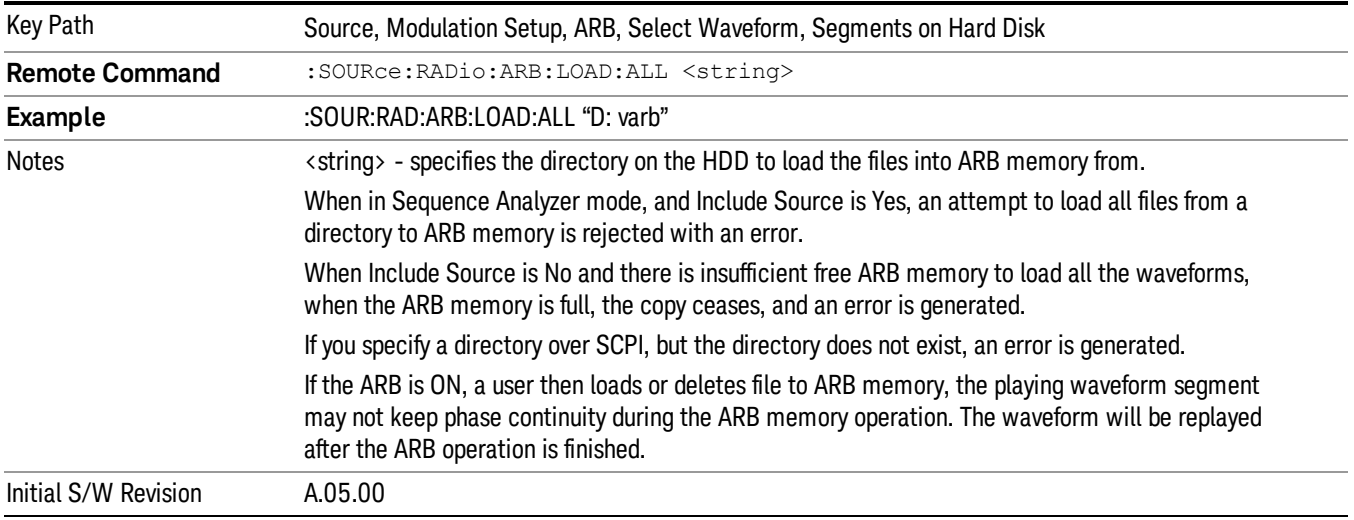

### Change Directory...

Allows you to change the currently selected directory on the hard disk. Pressing this key opens a standard windows change directory dialog allowing you to select the new directory of interest.

The current directory is used for manually loading waveform segments into ARB memory for playback, and as a search location for waveform segments that are required to be loaded into ARB memory for playback of a waveform sequence or a list sequence.

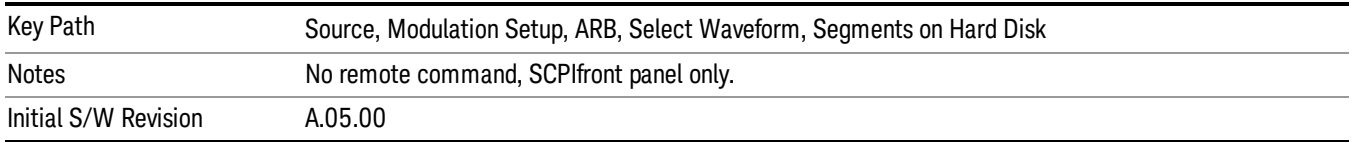

#### Default Directory...

Allows you to change the default directory. It is used as a search location for waveform segments that are required to be loaded into ARB memory for playback of a waveform sequence, and as a search location for selecting waveforms using SCPI.

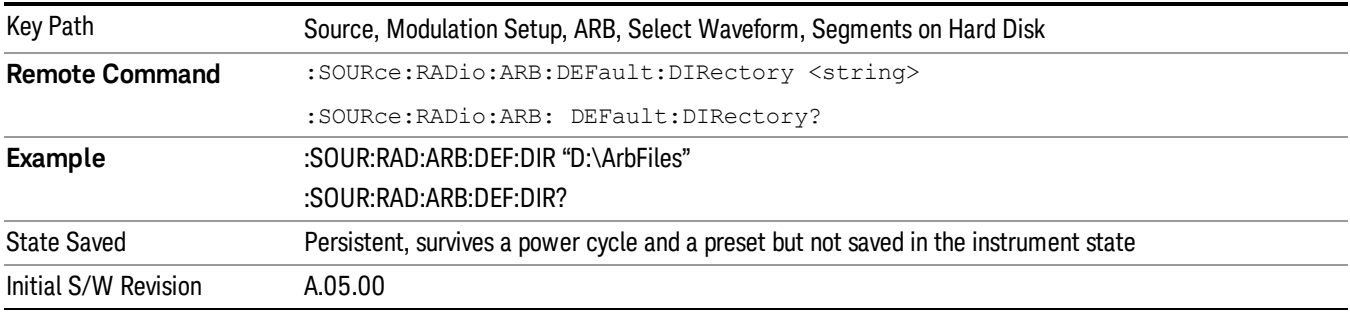

### Segments in ARB Memory

Allows you access to the sub-menus for managing the files within ARB memory.

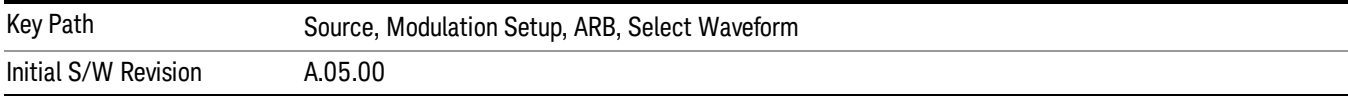

#### Delete Segment From ARB Mem

Allows you to remove a segment from ARB playback memory.

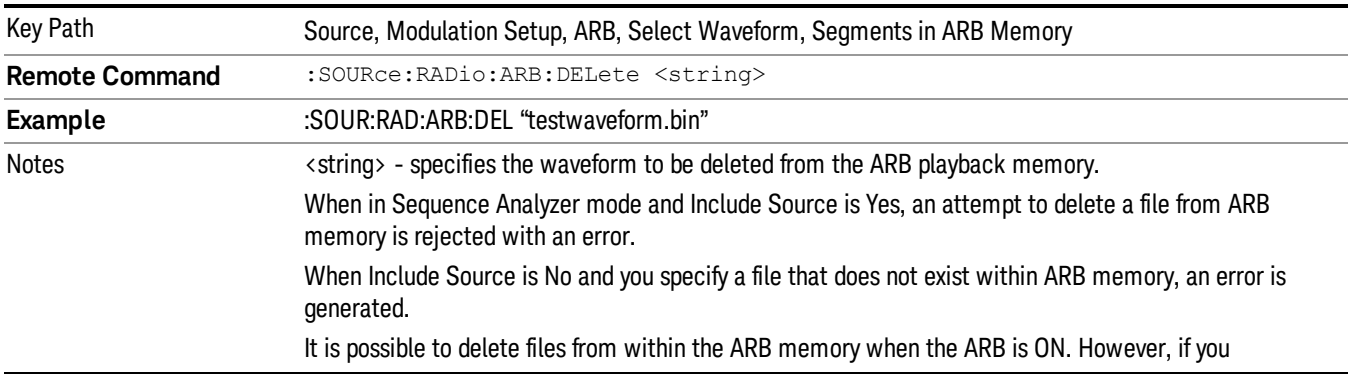

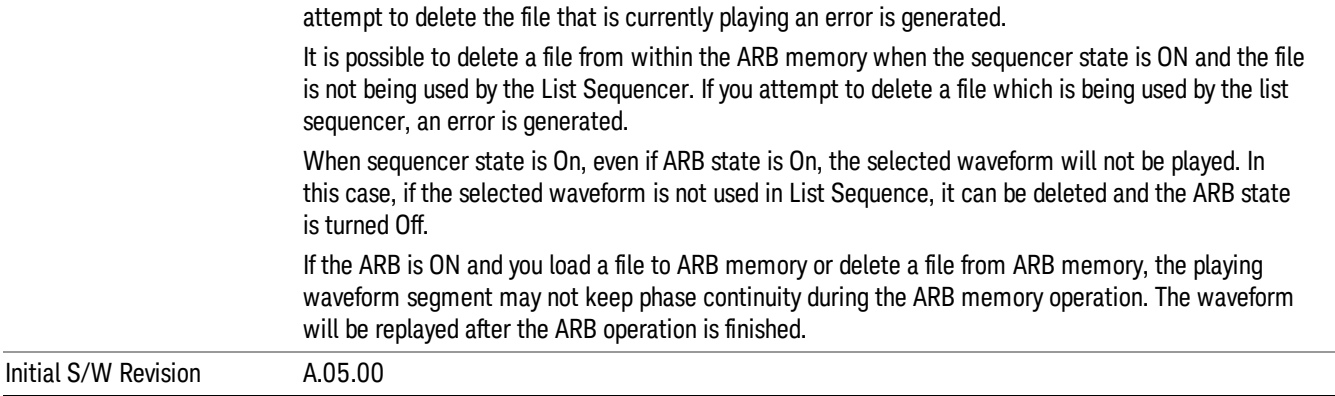

### Delete All From ARB Memory

Allows you to remove all segments from ARB playback memory.

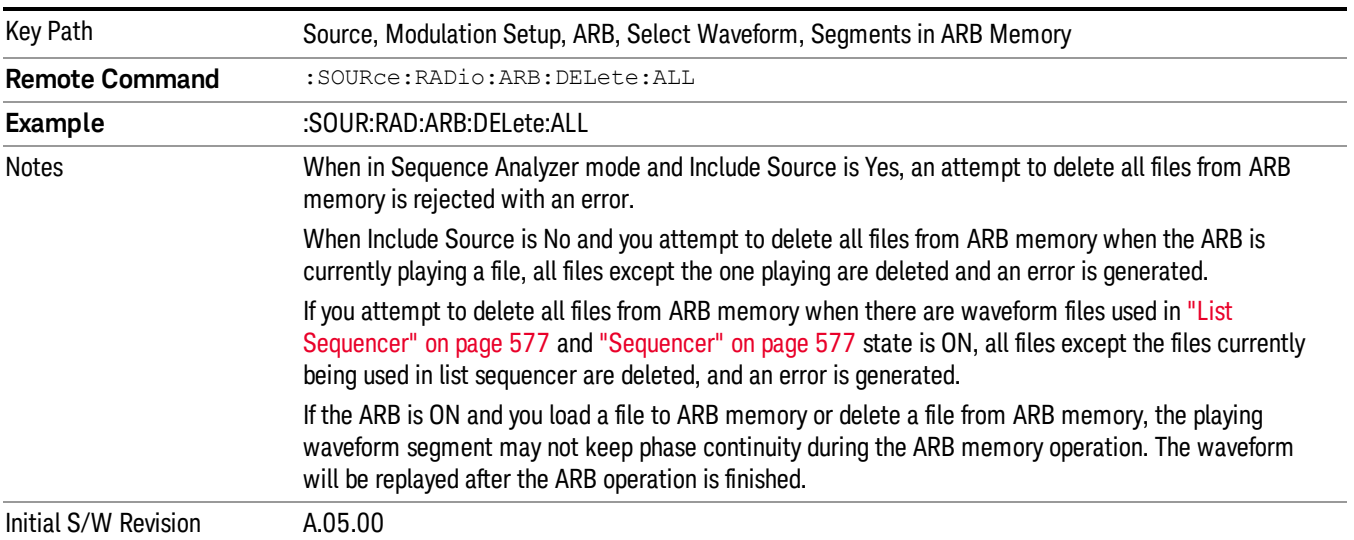

#### Query ARB Memory File List (Remote Command Only)

Queries the test set for the list of waveform segments in the ARB memory.

This command returns a string for waveform segment names in ARB memory. If you want a string list of **NOTE** waveform segments in the ARB memory, use "Query ARB Memory Full File List (Remote [Command](#page-538-0) Only)" on page 539.

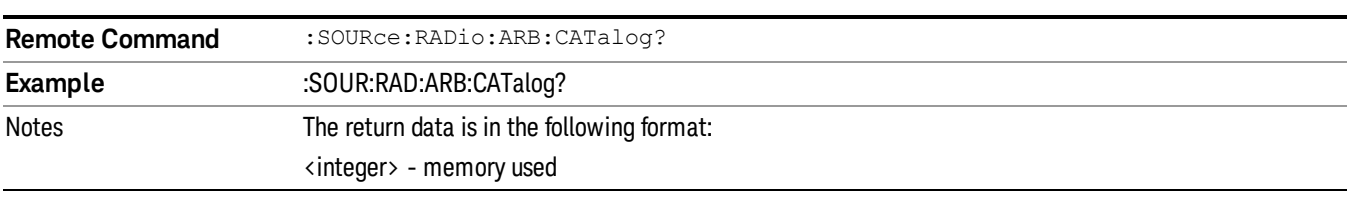

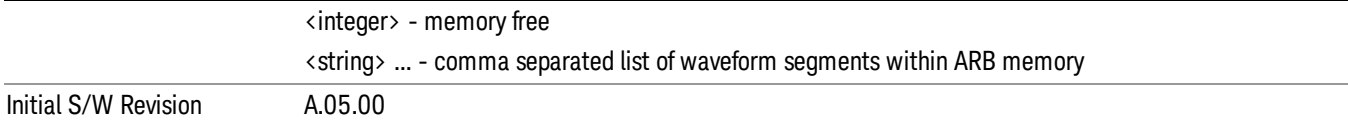

#### <span id="page-538-0"></span>Query ARB Memory Full File List (Remote Command Only)

Queries the test set for the string list of waveform segments in the ARB memory. It returns a string list for waveform segment names in the ARB memory.

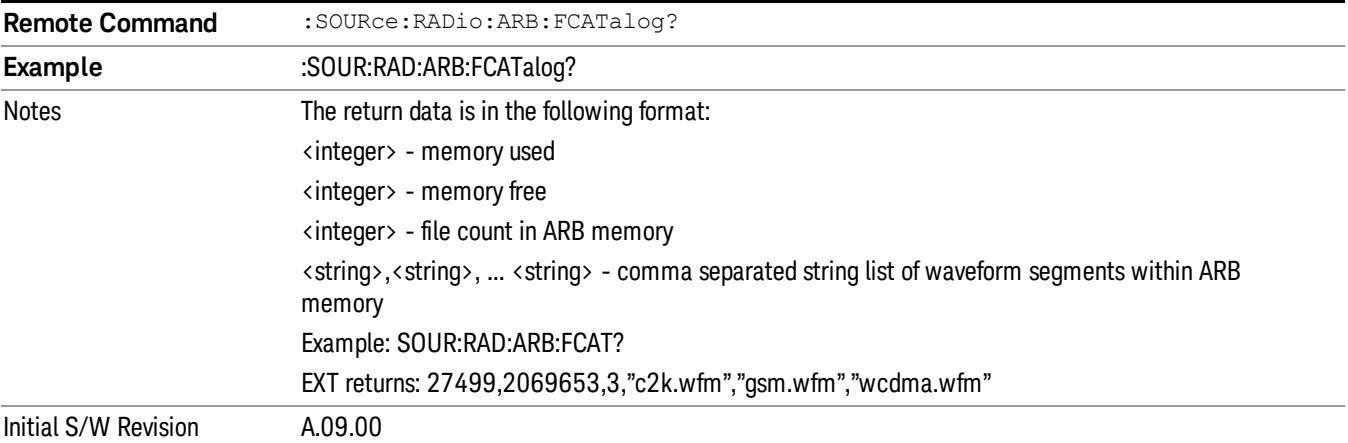

#### ARB Setup

Allows access to the ARB setup sub-menus.

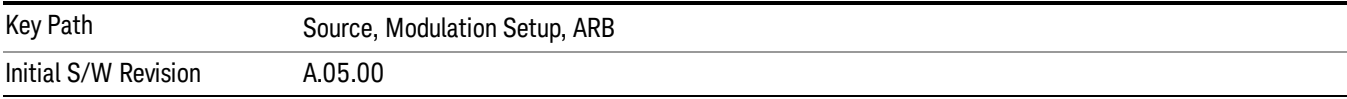

#### Sample Rate

Allows you to set the ARB waveform playback sample rate.

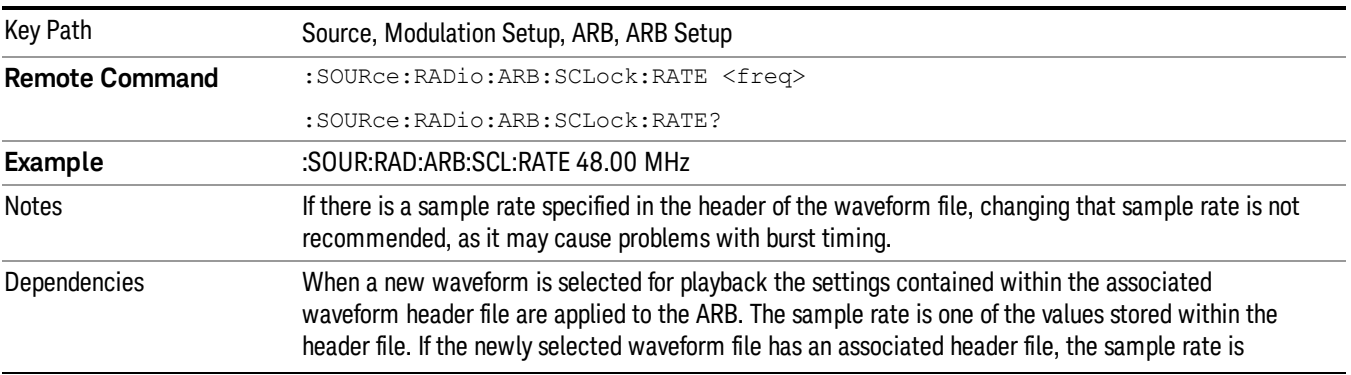

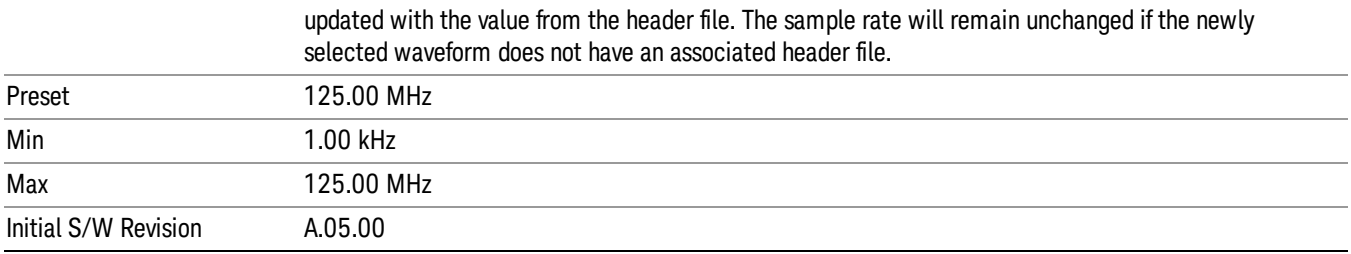

### Run-Time Scaling

Allows you to adjust the run-time scaling value. The run-time scaling value is applied in real-time while the waveform is playing.

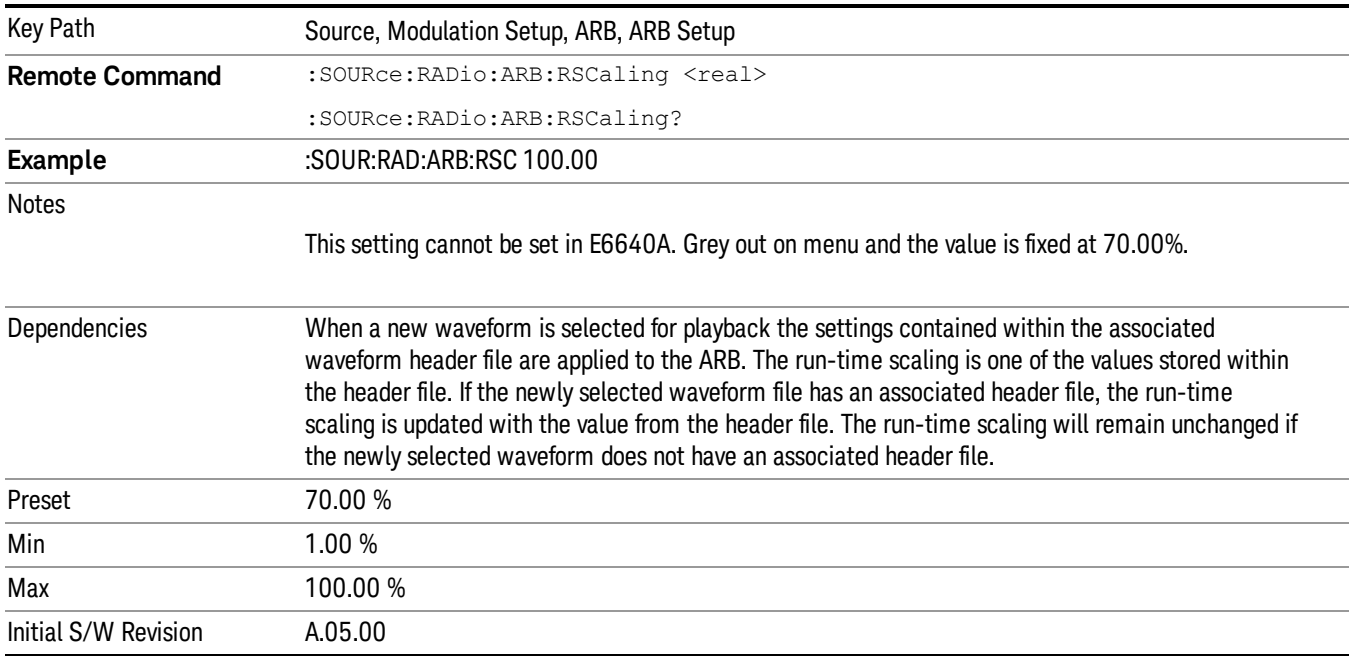

### Baseband Freq Offset

Allows you to adjust the value by which the baseband frequency is offset relative to the carrier.

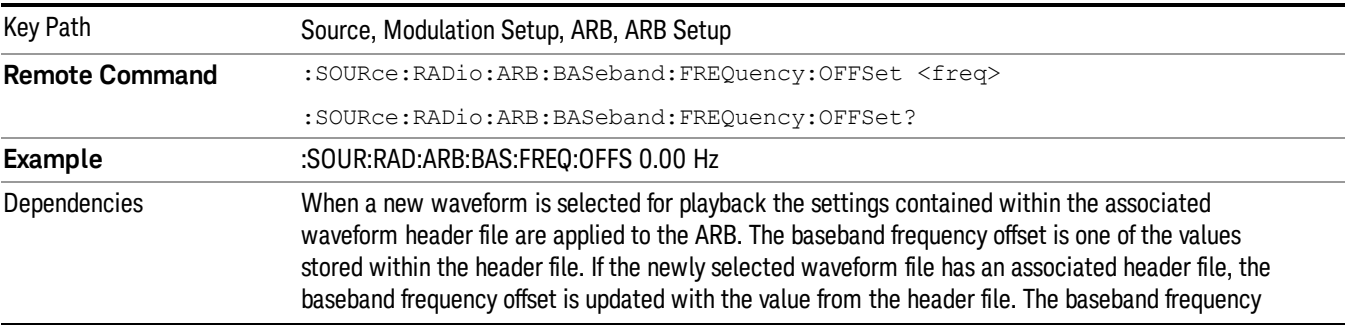
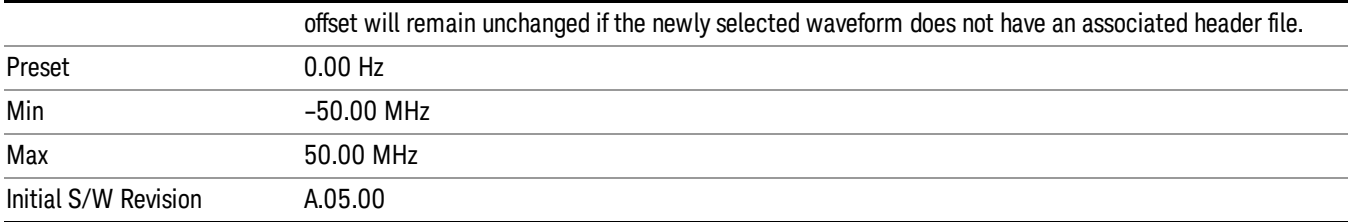

# Trigger Type

Allows access to the trigger type sub-menus. The setting for trigger type determines the behavior of the waveform when it plays.

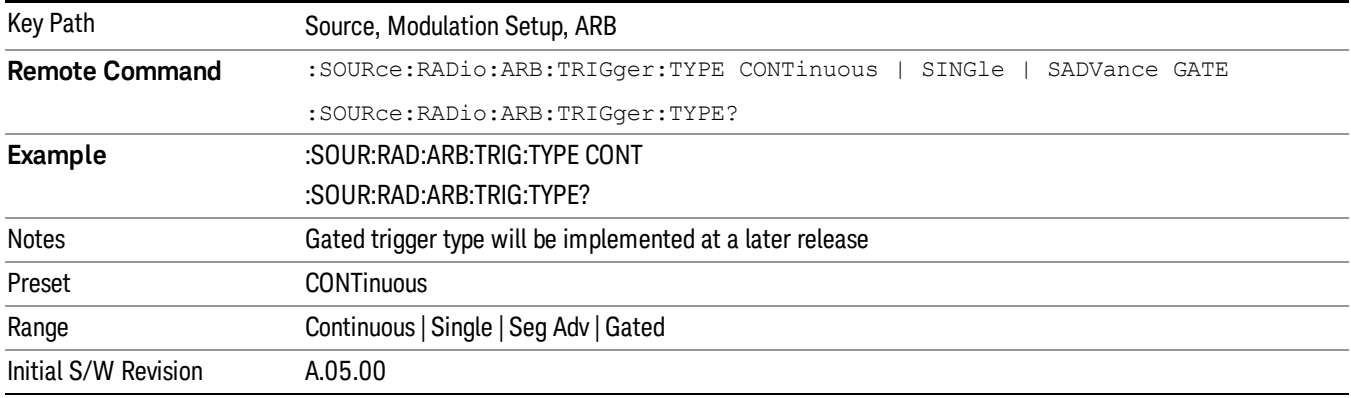

### **Continuous**

Sets the active trigger type to Continuous. If Continuous is already selected as the active trigger type, pressing this key allows access to the continuous trigger type setup menu. In Continuous trigger mode, the waveform repeats continuously.

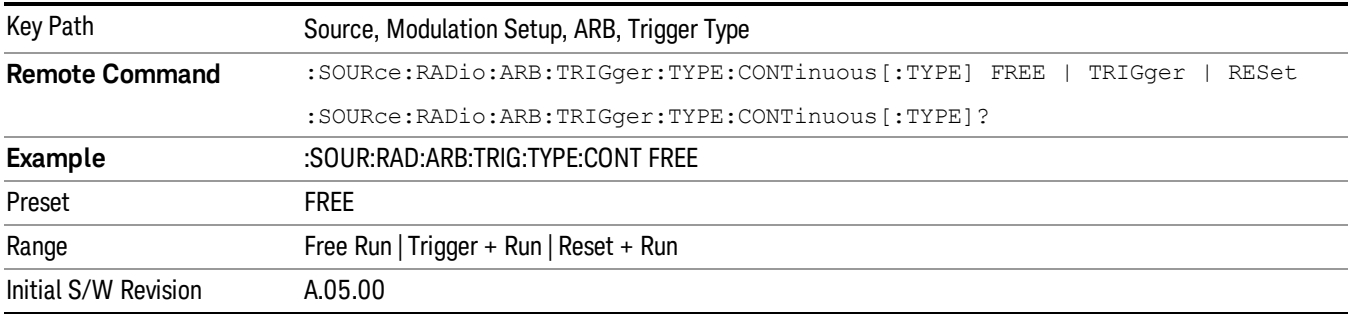

## Free Run

Selects Free Run as the trigger response for the continuous trigger type. Free Run sets the waveform generator to play a waveform sequence or segment continuously, without waiting for a trigger. In this mode, the waveform generator does not respond to triggers.

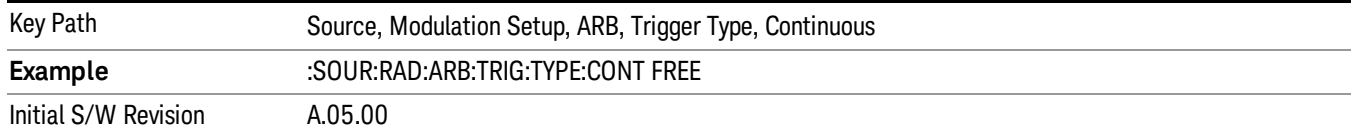

## Trigger + Run

Sets Trigger and Run as the trigger response for the continuous trigger type. Trigger and Run sets the waveform generator to play a waveform sequence or segment continuously when the first trigger is received, and to ignore any subsequent triggers.

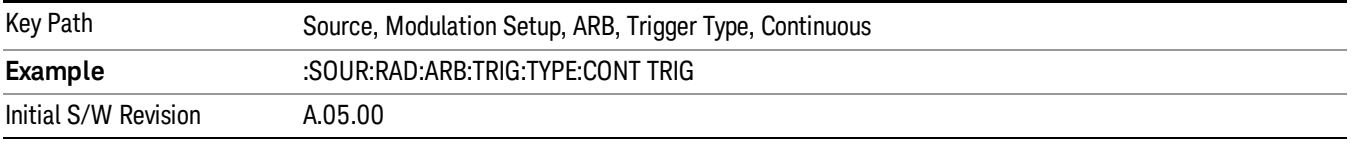

### Reset + Run

Sets Reset and Run as the trigger response for the continuous trigger type. Reset and Run sets the waveform generator to play a waveform sequence or segment continuously when the first trigger is received. Subsequent triggers reset the waveform sequence or segment to the start, and then play it continuously.

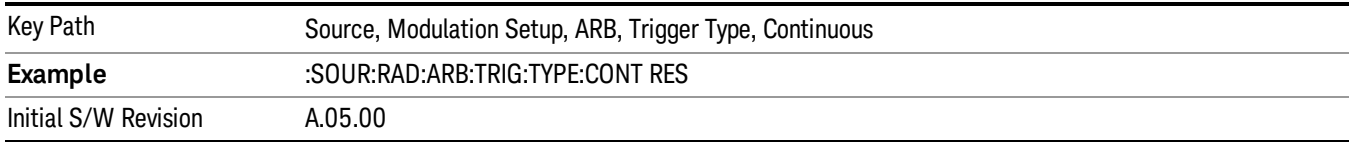

### Single

Sets the active trigger type to Single. If Single is already selected as the active trigger type, pressing this key allows access to the single trigger type setup menu. In Single trigger mode, the waveform plays once.

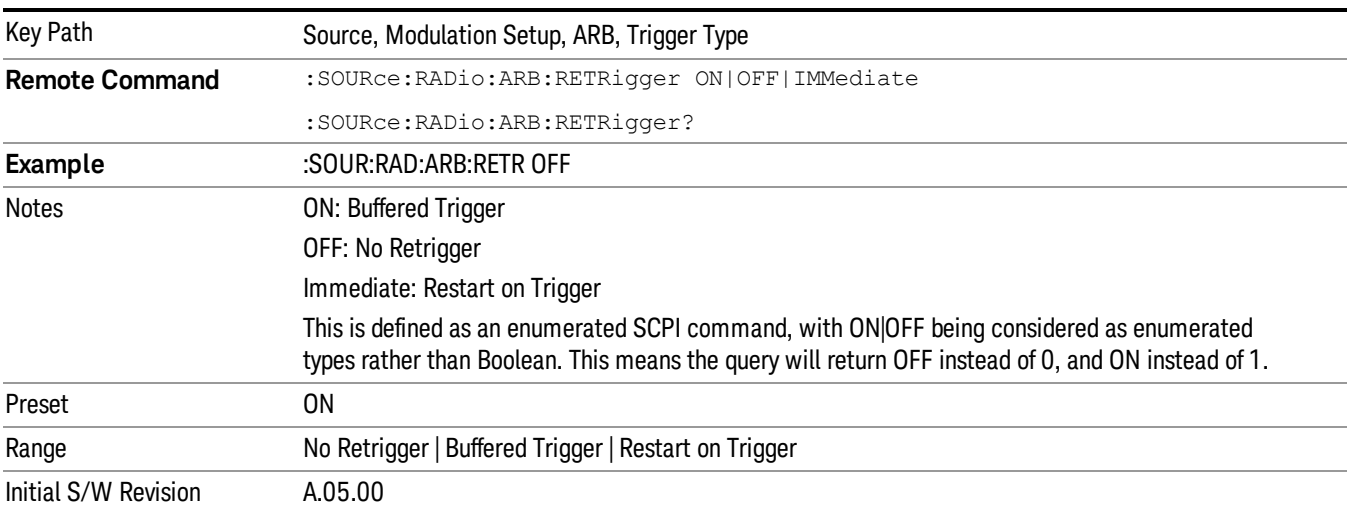

### No Retrigger

Selects No Retrigger as the trigger response for single trigger type. No Retrigger sets the waveform generator to play a waveform sequence or segment once when a trigger is received. Any triggers then received during playback are ignored.

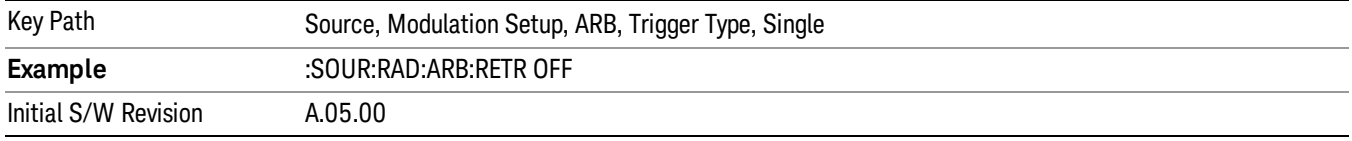

## Buffered Trigger

Selects Buffered Trigger as the trigger response for single trigger type. Buffered Trigger sets the waveform generator to play a waveform sequence or segment once when a trigger is received. If a trigger is received during playback, the waveform generator plays the sequence or segment to the end, then plays the sequence or segment once more.

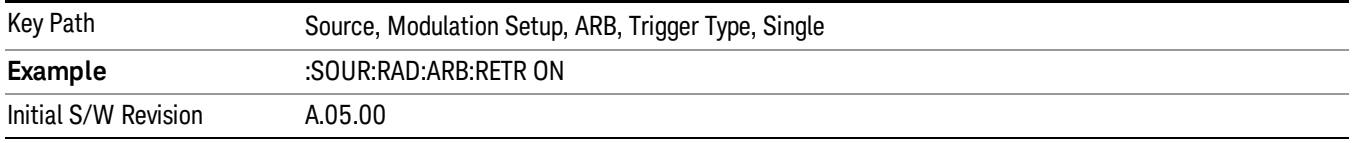

## Restart on Trigger

Selects Restart on Trigger as the trigger response for single trigger type. Restart on Trigger sets the waveform generator to play a waveform sequence or segment once when a trigger is received. If a trigger is received during playback, the waveform generator resets and plays the sequence or segment from the start.

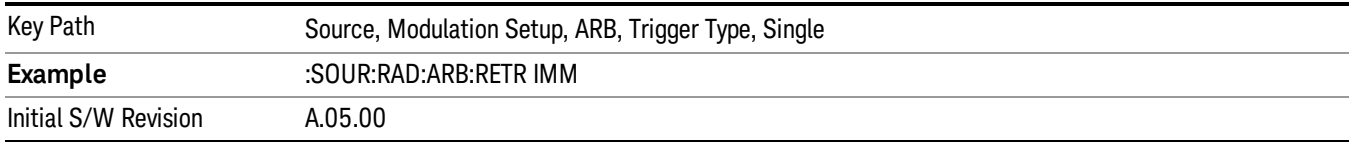

### Segment Advance

Sets the active trigger type to Segment Advance. If Segment Advance is already selected as the active trigger type, pressing this key allows access to the segment advance trigger type setup menu.

Segment Advance triggering allows you to control the playback of waveform segments within a waveform sequence. When a trigger is received the ARB advances to the next waveform segment within the waveform sequence. This type of triggering ignores the repetition count for the waveform segment within the waveform sequence. For example, if a waveform segment has a repetition count of 10 and you select single segment advance triggering mode, the waveform segment will only play once.

Segment Advance triggering can also be used for waveform segments only. In this situation the same waveform segment is played again when a trigger is received.

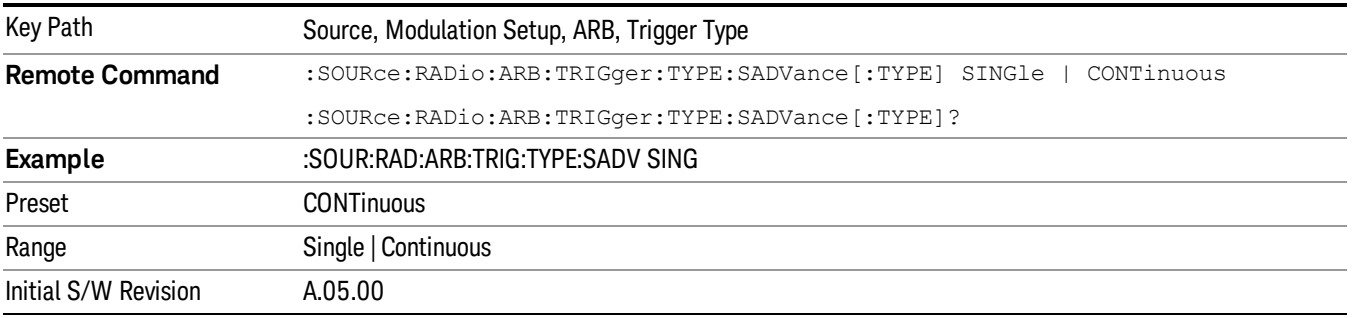

## Single

Selects Single as the trigger response for Segment Advance trigger type. With single selected, once a trigger is received a segment is played once. If a trigger is received during playback of a segment, the segment plays to completion and the next segment is played once.

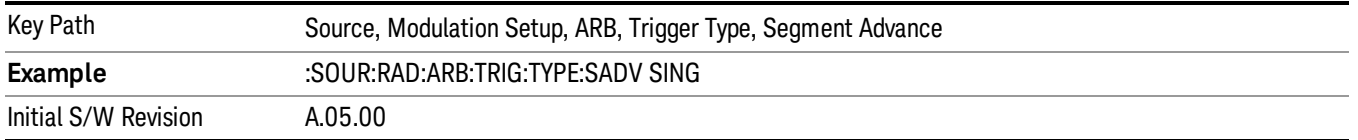

### **Continuous**

Selects Continuous as the trigger response for Segment Advance trigger type. With continuous selected, once a trigger is received a segment is played continuously. When subsequent triggers are received, the currently playing segment plays to completion and then the next segment is played continuously.

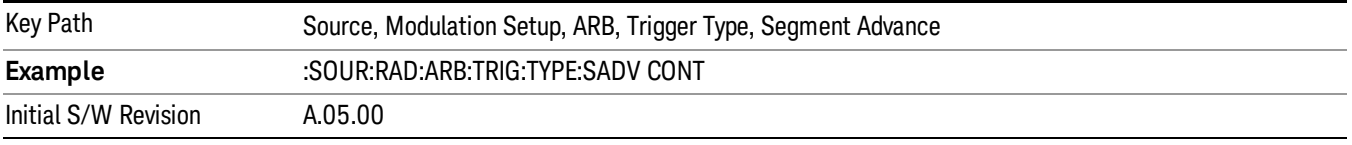

## Trigger Source

Allows access to the trigger source sub-menus. The trigger source setting determines how the source receives the trigger that starts the waveform playing. Therefore, this key is grayed out if the trigger type is free run, since free run triggers immediately with no trigger source required.

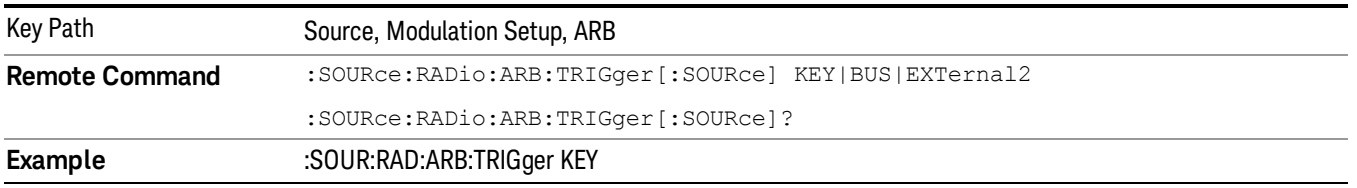

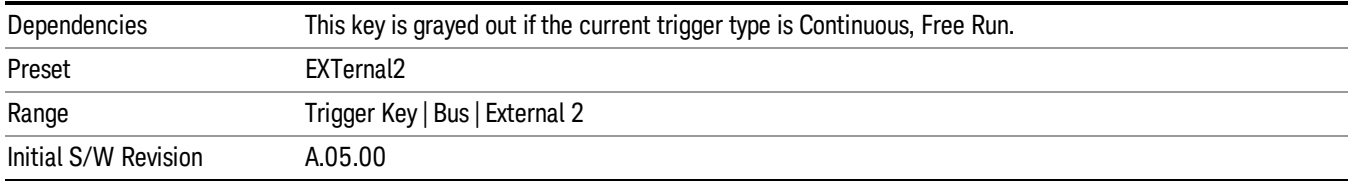

## Trigger Key

Sets the current trigger source to the front panel Trigger key. When Trigger Key is selected, the waveform is triggered when you press the front panel Trigger key.

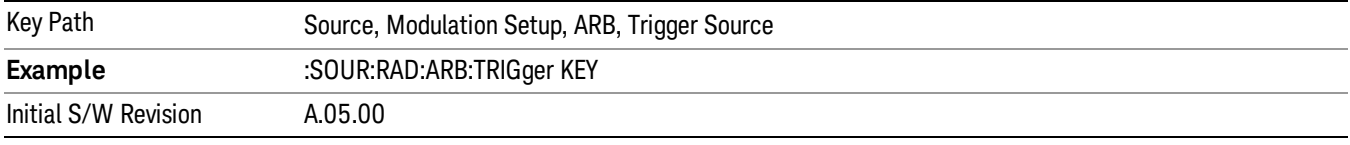

#### Bus

Sets the current trigger source to Bus. Selecting Bus trigger source enables triggering over GPIB, LAN, or USB using the :SOURce:RADio:ARB:TRIGger:INITiate command.

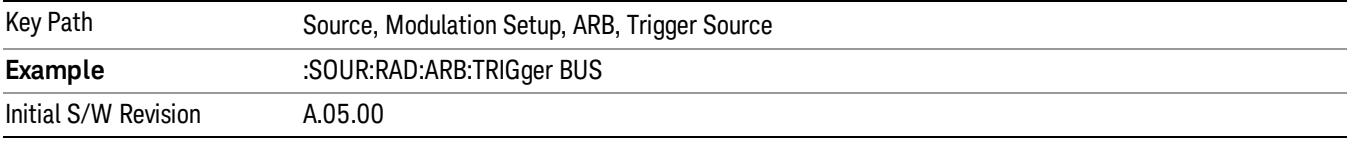

## External 2

Sets the current trigger source to External 2. Selecting External 2 enables triggering a waveform by an externally applied signal.

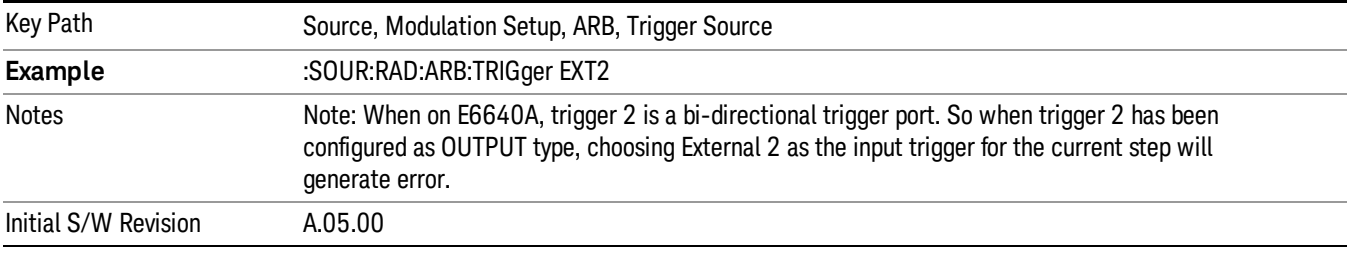

## Trigger Initiate

Used to initiate an immediate trigger event if the trigger source is set to Trigger Key.

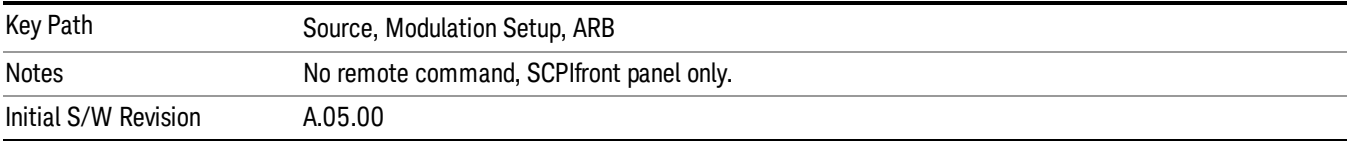

## Waveform Sequences

Allows access to the waveform sequence sub-menus. Pressing this key changes the central view area to display the Waveform Sequence List view.

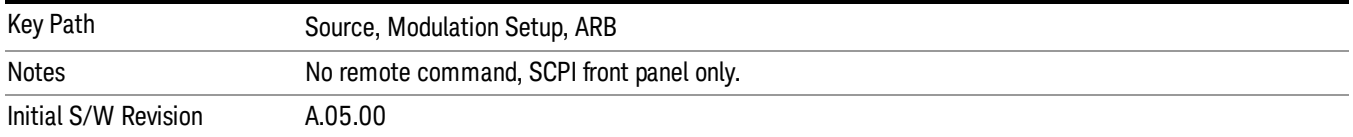

### <span id="page-545-0"></span>Build New Sequence

Allows access to the sub-menus for creating a new waveform sequence. Pressing this key changes the central view area to display the Waveform Sequence Creation and Editing view.

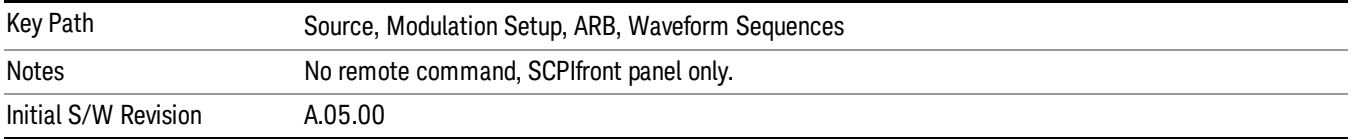

### Current Segment

Specifies the selected sequence segment that will be affected by the menu functions.

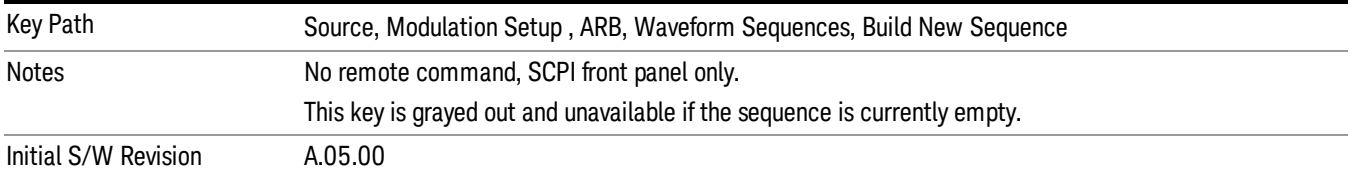

### Insert New Waveform

Allows you access to the sub-menu for inserting a new waveform segment or sequence. Pressing this key also changes the central display to show the Waveform File Selection View.

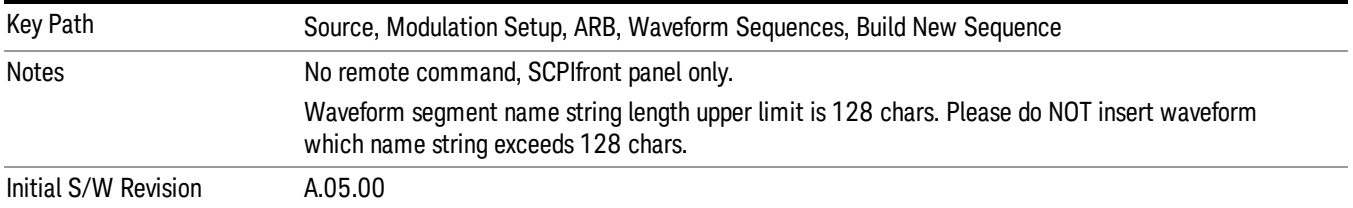

## Insert Waveform

Inserts the currently highlighted waveform to the end of the waveform sequence. Pressing this key also returns you to the menus for creating or editing a sequence, and returns the central view to the sequence creation view.

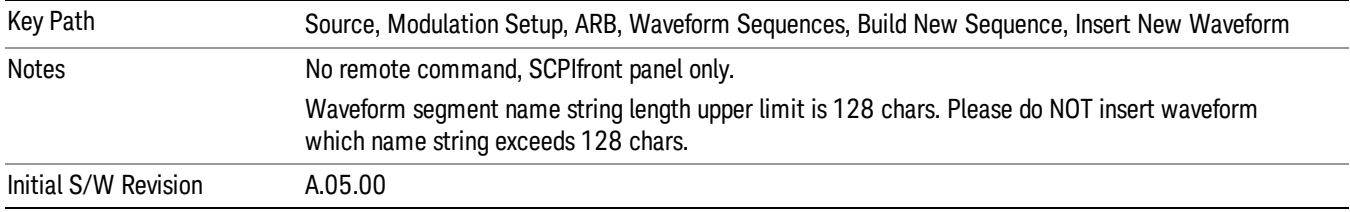

### Segments on Hard Disk

Allows you access to the sub-menus for loading waveform segments from the hard disk into ARB memory. The default directory is: D: varb.

Pressing this key changes the current view to the Waveform Management View.

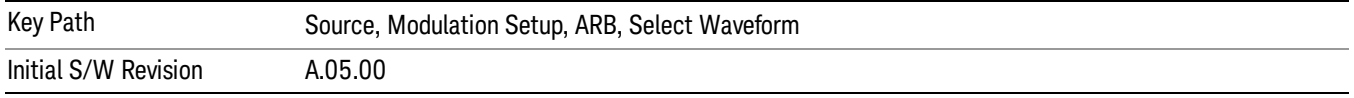

### Load Segment To ARB Memory

Allows you to load the selected file into ARB memory. On the front panel you select the file for loading to the ARB memory by highlighting the desired file in the list. Using the SCPI command, you specify the file name on the HDD.

"NVWFM" (none-volatile storage) MSUS (Mass Storage Unit Specifier) is supported in the memory subsystem because the ARB memory cannot be accessed directly. Therefore, files must be downloaded to the instrument hard disk and then loaded into the ARB memory. "NVWFM" MSUS will be mapped to the default directory D: VARB. The SCPI command supports using either "NVWFM" MSUS or specifying a full path. For more information, see Memory Subsystem (Remote Command Only).

If a file of the same name already exists within ARB memory, it is overwritten. If you wish to load two segments of the same name, you must rename one of the segments before loading it into ARB memory. To rename a segment, you can either use Windows File Explorer, or the :MMEMory:COPY command.

NOTE: When a waveform file is loaded to ARB memory, burst timing adjustments are made automatically, based on whether or not a Multiport Adapter is connected to the test set and powered on. If the connection/power status of the Multiport Adapter is changed after a waveform file has been loaded, it needs to be loaded again.

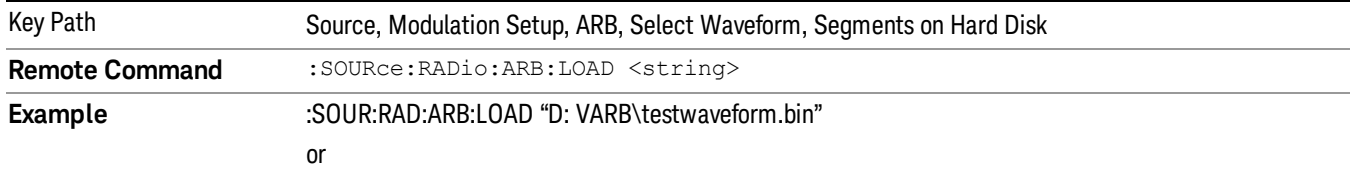

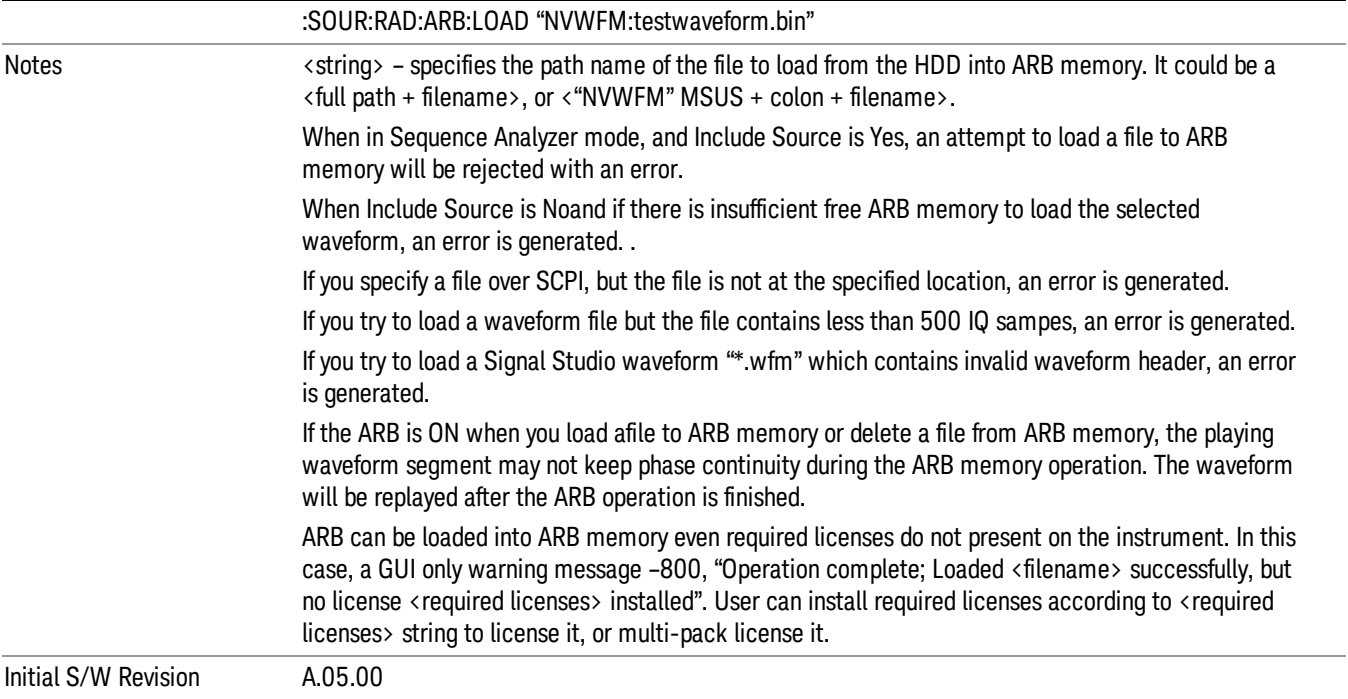

## Load All To ARB Memory

Allows you to load all the segment files within the currently selected directory into ARB memory. If a file of the same name already exists within ARB memory, it is overwritten. If you wish to load two segments of the same name, you must rename one of the segments before loading it into ARB memory. To rename a segment, you can either use Windows File Explorer, or the :MEMory:COPY command.

NOTE: When a waveform file is loaded to ARB memory, burst timing adjustments are made automatically, based on whether or not a Multiport Adapter is connected to the test set and powered on. If the connection/power status of the Multiport Adapter is changed after a waveform file has been loaded, it needs to be loaded again.

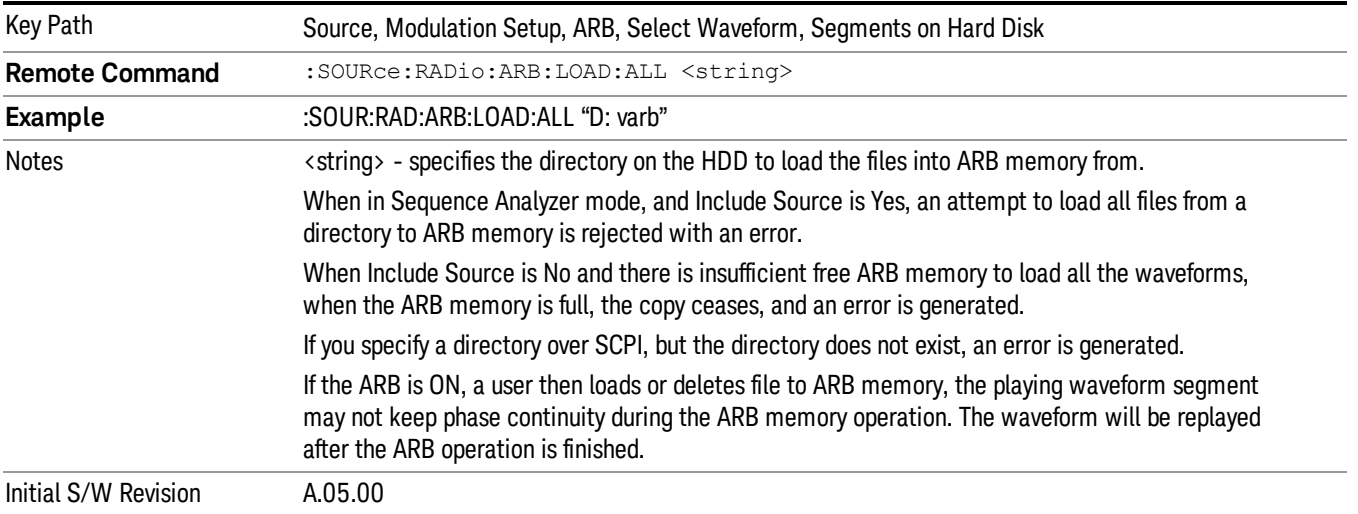

## Change Directory...

Allows you to change the currently selected directory on the hard disk. Pressing this key opens a standard windows change directory dialog allowing you to select the new directory of interest.

The current directory is used for manually loading waveform segments into ARB memory for playback, and as a search location for waveform segments that are required to be loaded into ARB memory for playback of a waveform sequence or a list sequence.

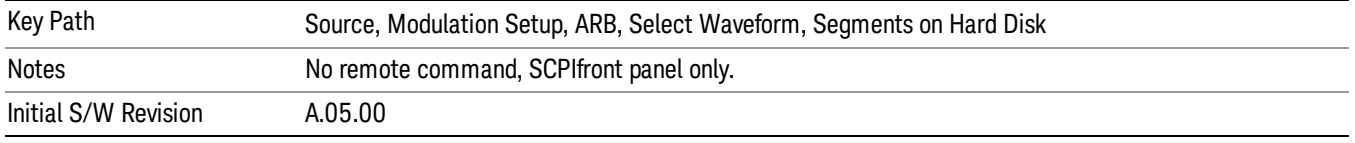

## Default Directory...

Allows you to change the default directory. It is used as a search location for waveform segments that are required to be loaded into ARB memory for playback of a waveform sequence, and as a search location for selecting waveforms using SCPI.

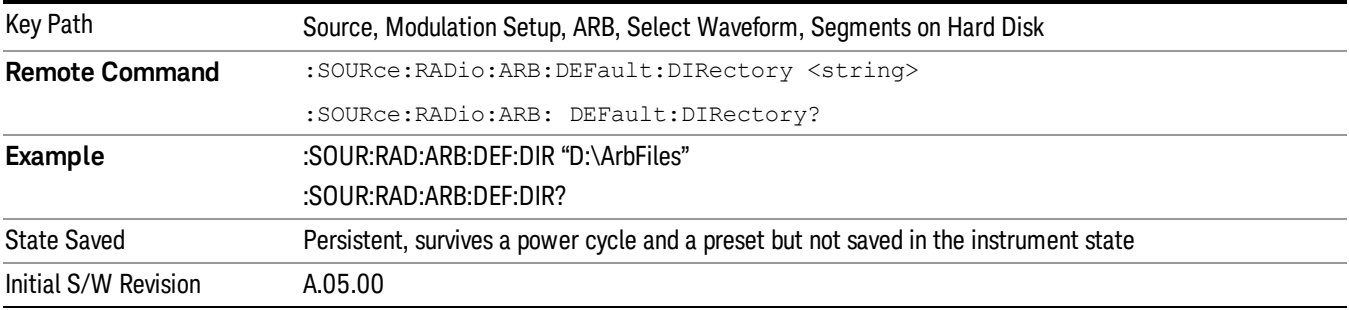

### Segments in ARB Memory

Allows you access to the sub-menus for managing the files within ARB memory.

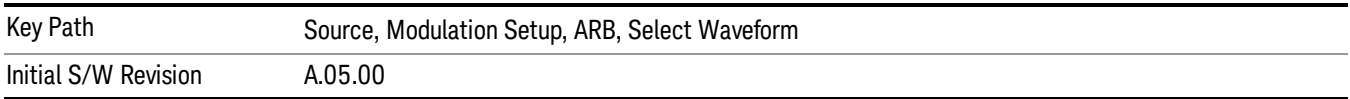

### Delete Segment From ARB Mem

Allows you to remove a segment from ARB playback memory.

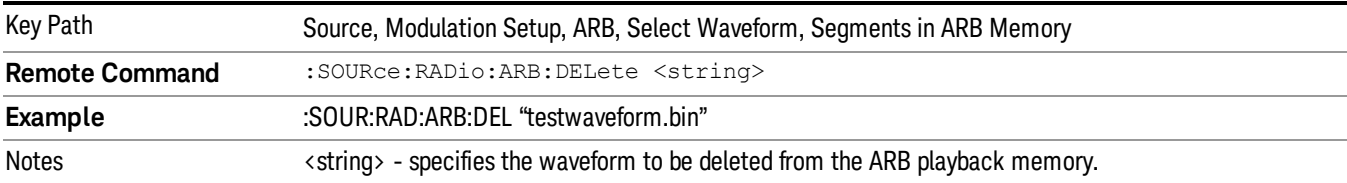

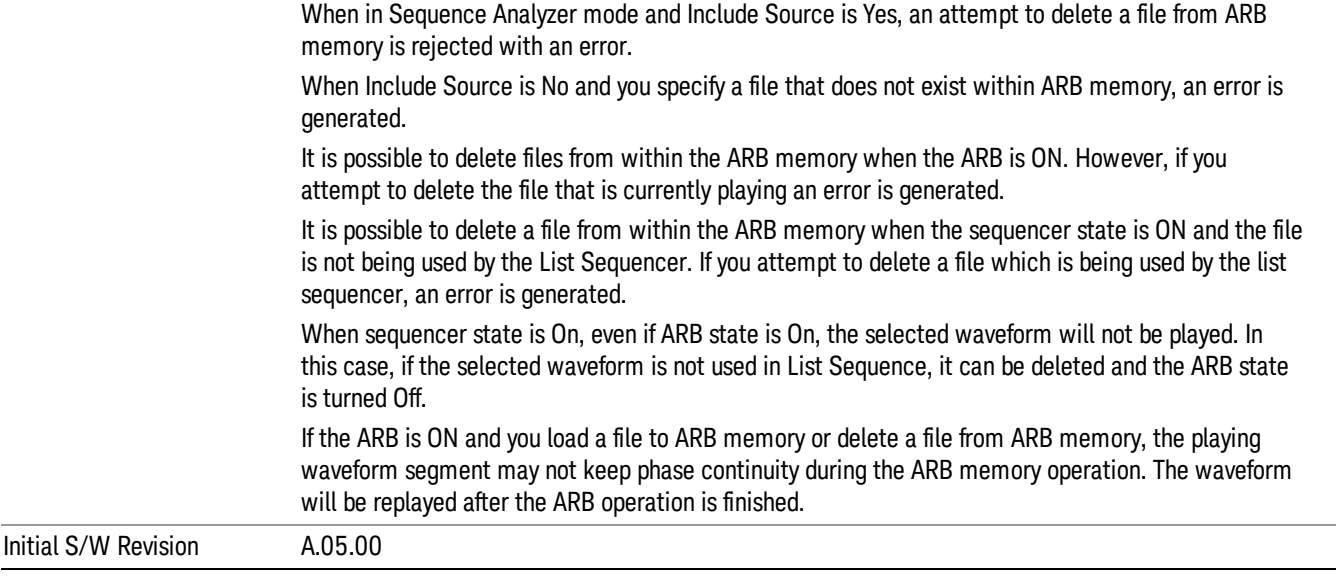

# Delete All From ARB Memory

Allows you to remove all segments from ARB playback memory.

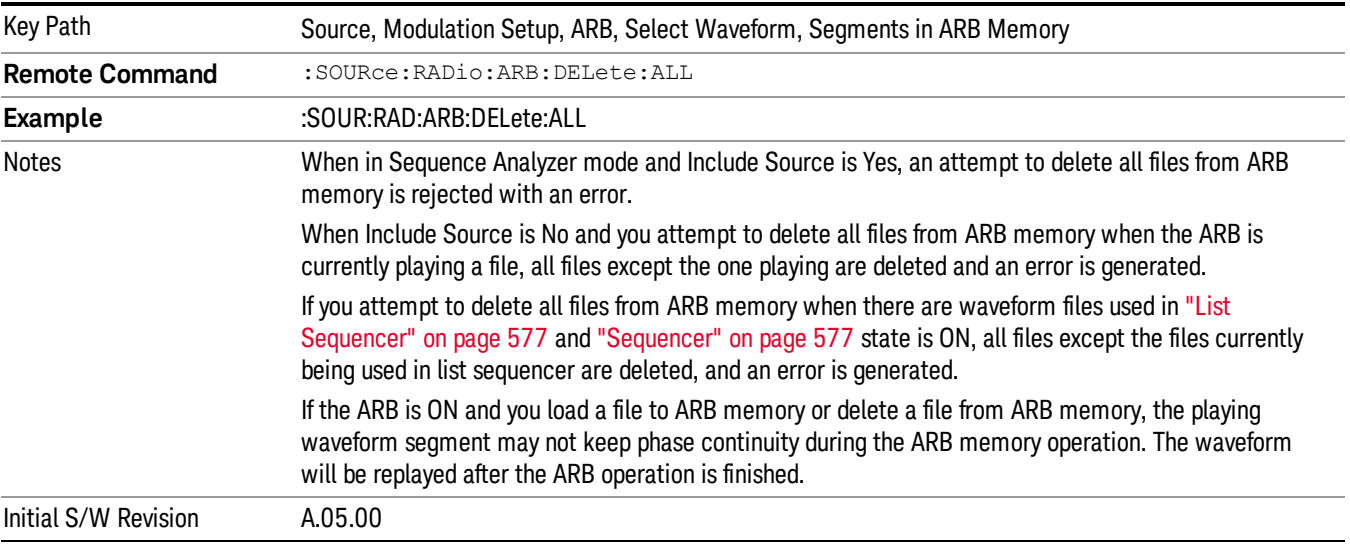

## Segments on Hard Disk

This key functions the same as ["Segments](#page-602-0) on Hard Disk" on page 603.

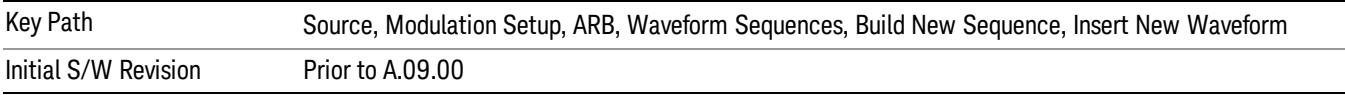

### Load Segment To ARB Memory

This key functions the same as "Load [Segment](#page-602-1) To ARB Memory" on page 603.

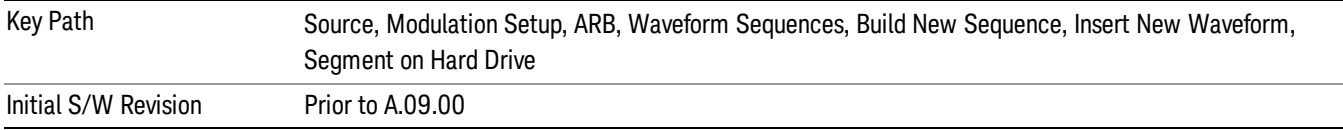

#### Load All To ARB Memory

This key functions the same as "Load All To ARB [Memory"](#page-603-0) on page 604.

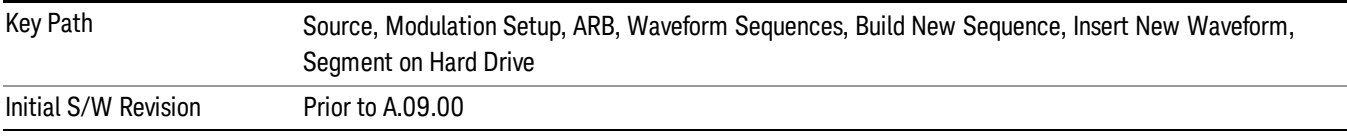

## Change Directory …

### This key functions the same as "Change [Directory..."](#page-604-0) on page 605.

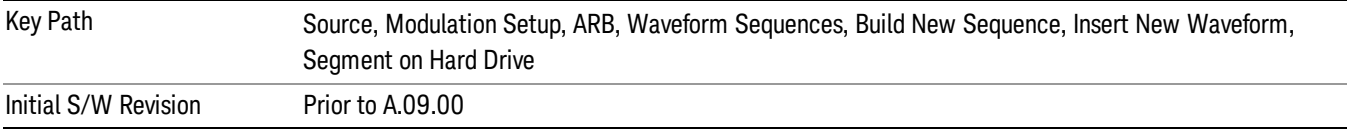

#### Default Directory …

## This key functions the same as "Default [Directory..."](#page-604-1) on page 605

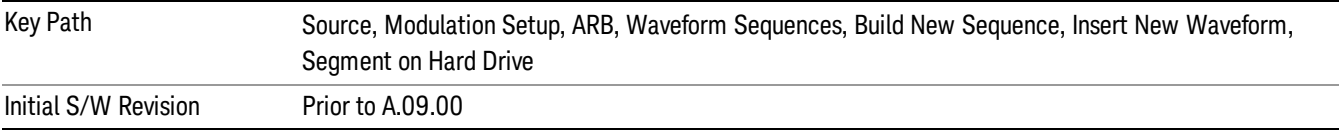

### Segments in ARB Memory

This key functions the same as ["Segments](#page-604-2) in ARB Memory" on page 605.

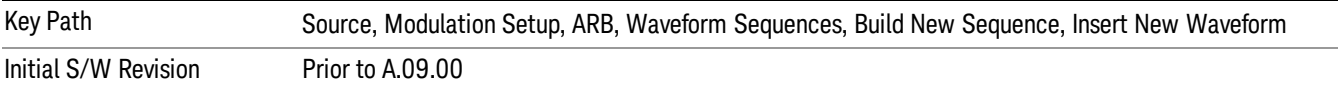

### Delete Segment From ARB Memory

This key functions the same as "Delete [Segment](#page-604-3) From ARB Mem" on page 605.

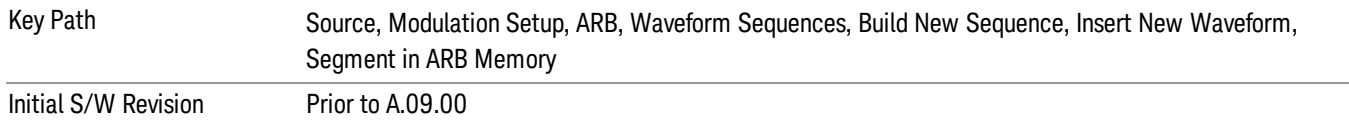

#### Delete All From ARB Memory

This key functions the same as "Delete All From ARB [Memory"](#page-605-0) on page 606.

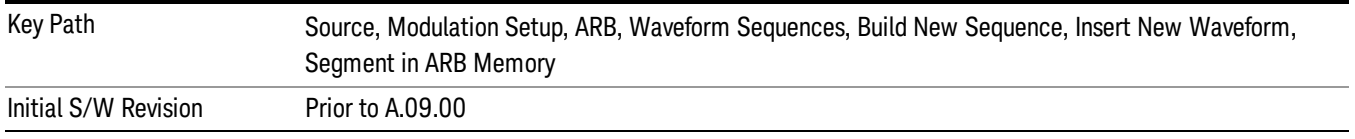

### Query ARB Memory File List (Remote Command Only)

This command functions the same as "Query ARB Memory File List (Remote [Command](#page-537-0) Only)" on page 538.

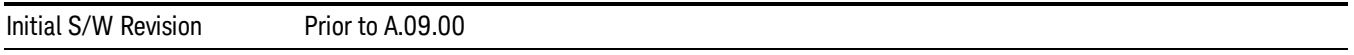

### Edit Selected Waveform

Allows access to the sub-menus for editing the details of the currently selected waveform segment.

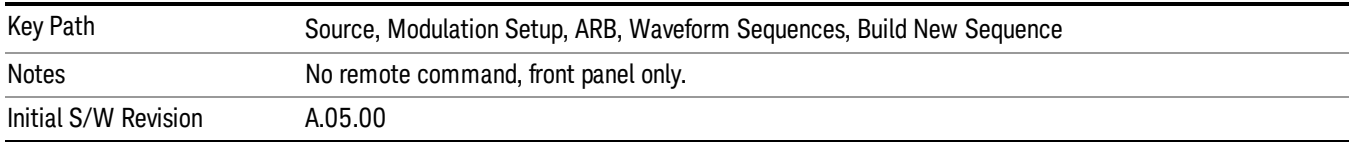

#### Repetitions

Allows you to specify the number of times the currently selected waveform is played within the sequence.

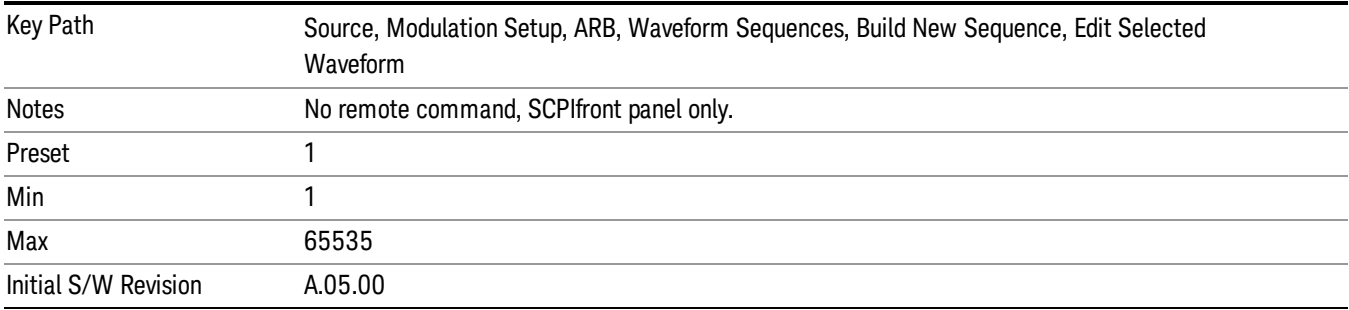

## Marker 1

Allows you to enable or disable marker 1 for the currently selected waveform. For a waveform sequence, you can enable and disable markers on a per-segment basis, allowing you to output markers from some waveform segments within the sequence, but not for others.

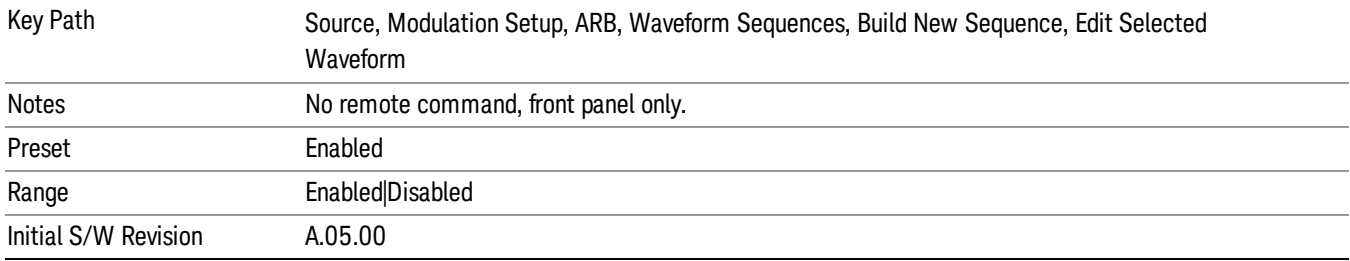

### Marker 2

Allows you to enable or disable marker 2 for the currently selected waveform. For a waveform sequence, you can enable and disable markers on a per-segment basis, allowing you to output markers from some waveform segments within the sequence, but not for others.

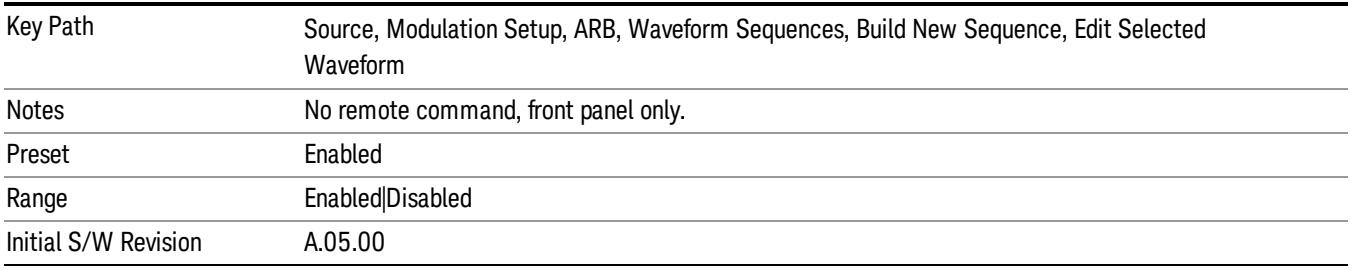

### Marker 3

Allows you to enable or disable marker 3 for the currently selected waveform. For a waveform sequence, you can enable and disable markers on a per-segment basis, allowing you to output markers from some waveform segments within the sequence, but not for others.

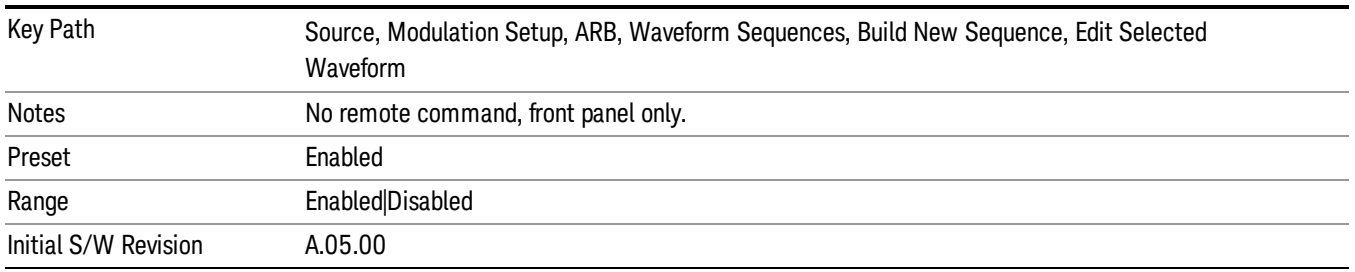

### Marker 4

Allows you to enable or disable marker 4 for the currently selected waveform. For a waveform sequence, you can enable and disable markers on a per-segment basis, allowing you to output markers from some

waveform segments within the sequence, but not for others.

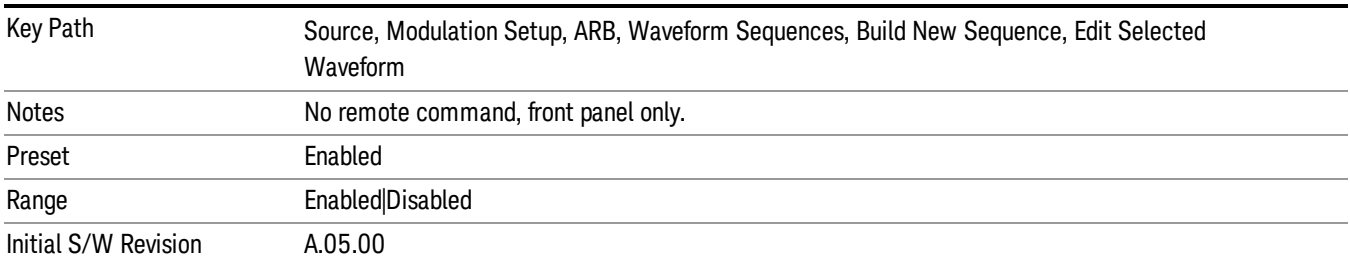

## Delete Segment

Allows you to delete the selected segment from the waveform sequence.

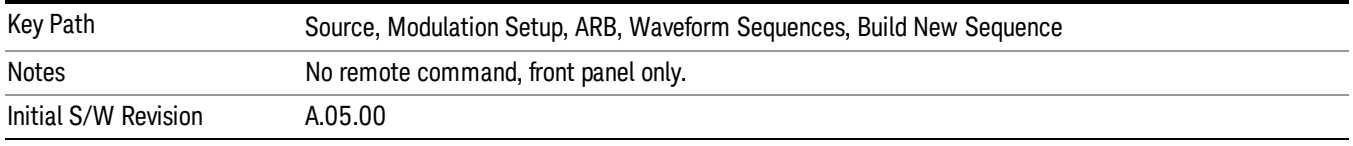

## Save Sequence…

Pressing this key displays the "Save As" dialog. The sequence name is passed to the save as dialog to use as the filename for saving, and the directory the save as dialog will open into is the default waveform directory.

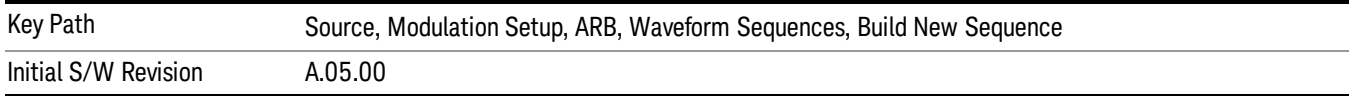

## Build New Sequence (Remote Command Only)

This command is the SCPI equivalent of the waveform sequence creation features described in "Build New [Sequence"](#page-545-0) on page 546.

This command writes a waveform sequence file to the hard disk. You must specify the waveform sequence file path and filename which will be saved on the hard disk, and the waveform segment file path and name which will be nested into the waveform sequence file. You can utilize mass storage unit specifier (MSUS) "NVWFM" or use a real full path representation. See the example below. MSUS "NVWFM" is mapped to D: VARB directory on test set hard disk.

Any number of segments, up to a segment count limit of 64, can be used to create a sequence. Repeated segments are included in the count limit.

Each waveform segment name string length upper limit is 128 chars. Please do NOT insert waveform which name string exceeds 128 chars.

The internal source does not support nesting one waveform sequence file into another waveform sequence file.

<span id="page-554-0"></span>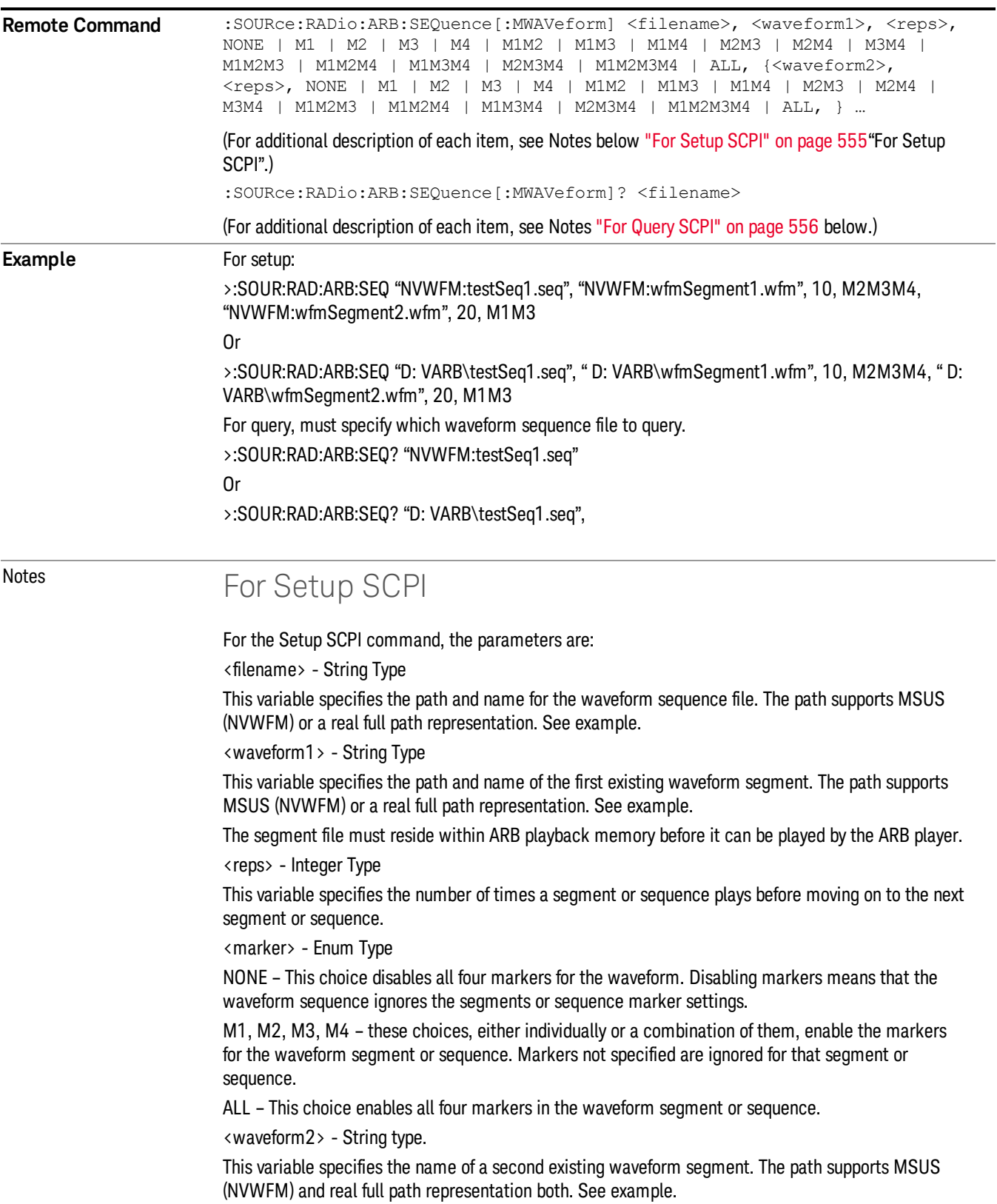

<span id="page-555-0"></span>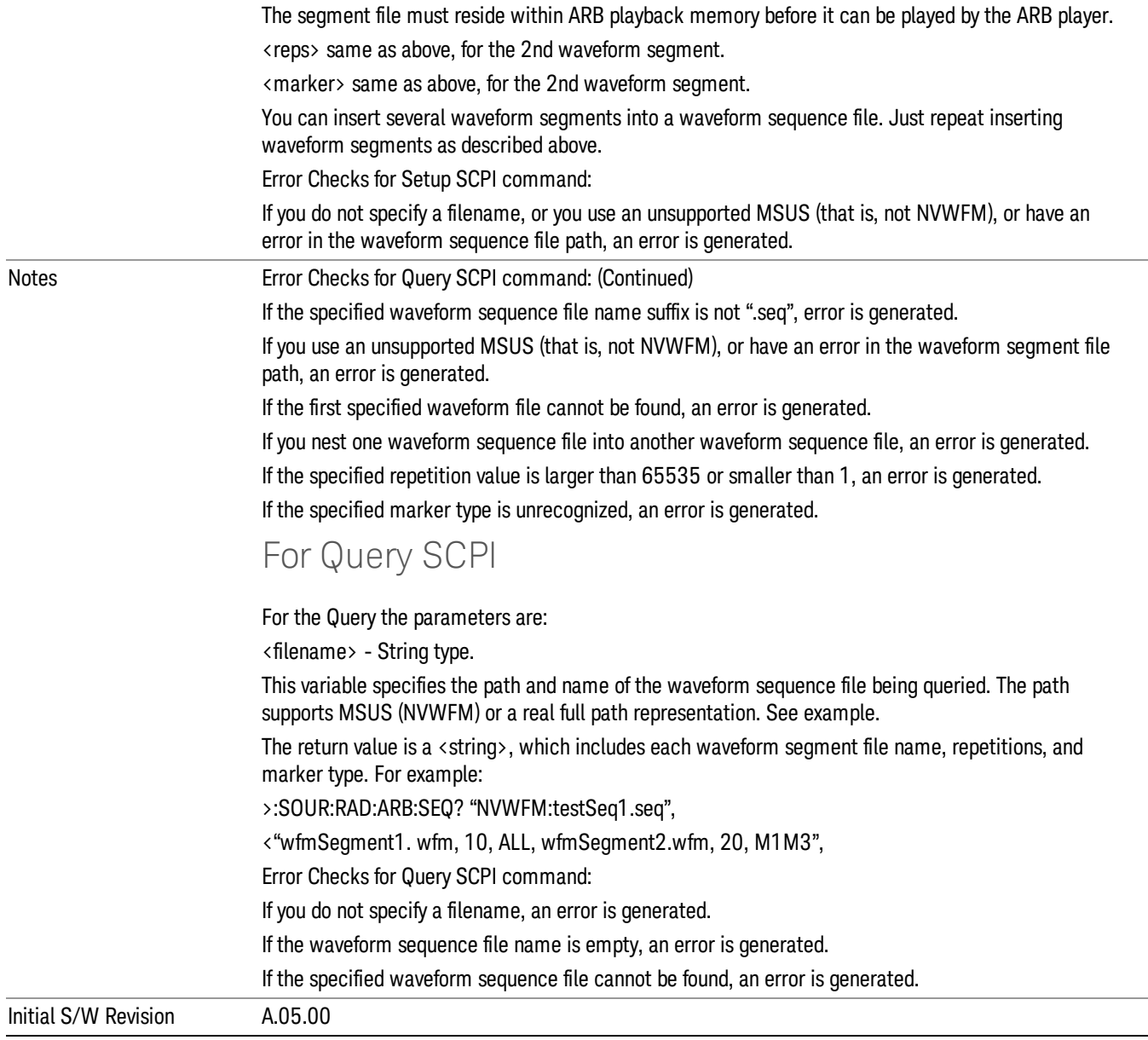

## Edit Selected Sequence

Allows access to the sub-menus for editing the sequence currently selected within the Waveform Sequence List view. Pressing this key changes the central view area to display the Waveform Sequence Creation and Editing view.

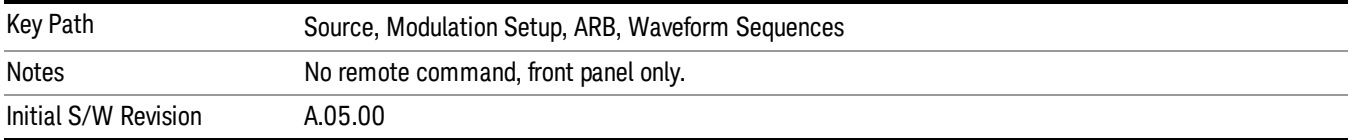

## Current Directory...

Allows you to change the currently selected directory on the hard disk. Pressing this key opens a standard windows change directory dialog and allows you to select the new directory of interest.

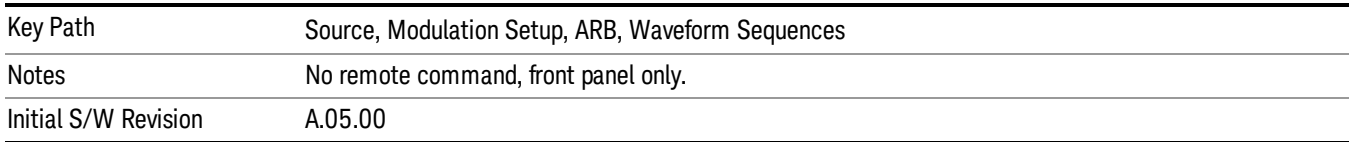

## Waveform Utilities

Allows you access to the waveform utilities sub-menus.

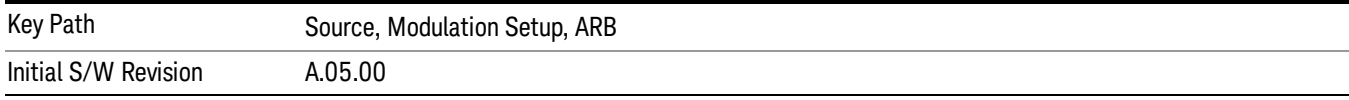

## Multi-Pack Licenses

Allows you access to the Multi - Pack License sub-menus. Pressing this key also changes the central view area to display the Multi -Pack License Management view.

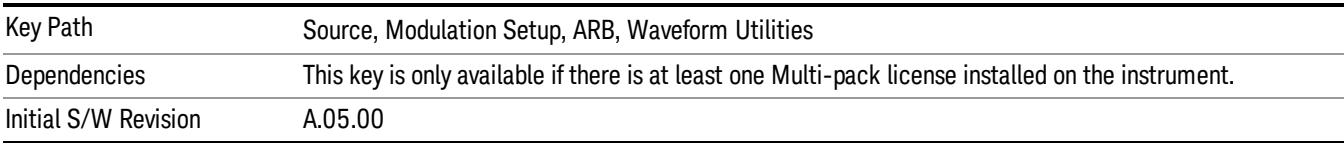

### Add Waveform

Pressing this key accesses the Add Waveform sub-menu. It also changes the central display area to display the Multi-Pack License Waveform Add view.

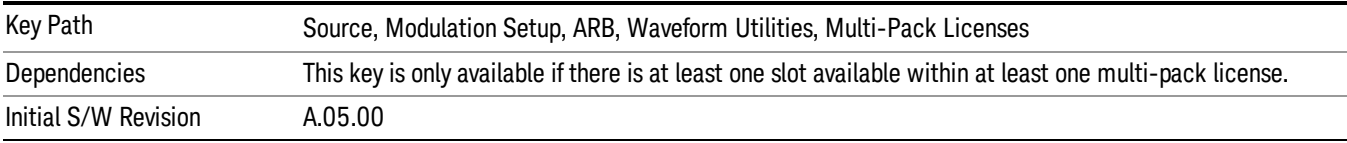

### Add Waveform

Allows you to add the currently selected waveform segment to a multi-pack license. The new waveform is added to the next available slot regardless of which slot was selected on the Multi-Pack License Management view.

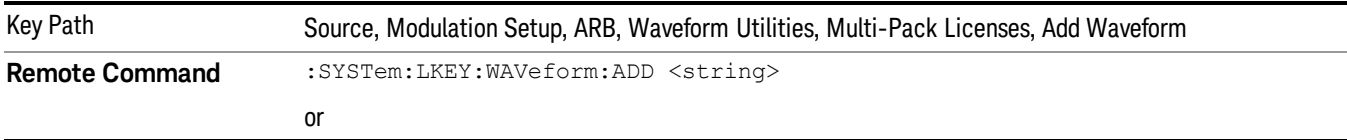

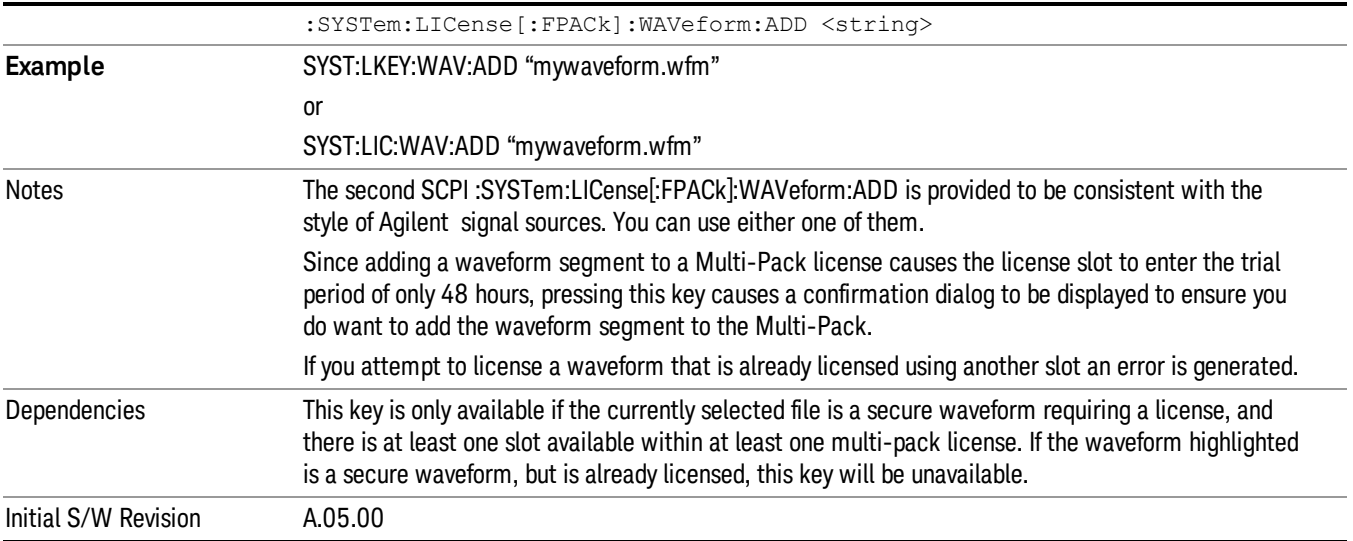

### Segments on Hard Disk

Allows you access to the sub-menus for loading waveform segments from the hard disk into ARB memory. The default directory is: D: varb.

Pressing this key changes the current view to the Waveform Management View.

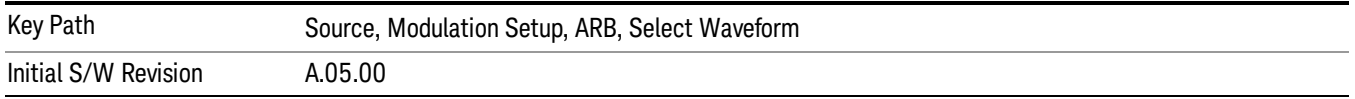

## Load Segment To ARB Memory

Allows you to load the selected file into ARB memory. On the front panel you select the file for loading to the ARB memory by highlighting the desired file in the list. Using the SCPI command, you specify the file name on the HDD.

"NVWFM" (none-volatile storage) MSUS (Mass Storage Unit Specifier) is supported in the memory subsystem because the ARB memory cannot be accessed directly. Therefore, files must be downloaded to the instrument hard disk and then loaded into the ARB memory. "NVWFM" MSUS will be mapped to the default directory D: VARB. The SCPI command supports using either "NVWFM" MSUS or specifying a full path. For more information, see Memory Subsystem (Remote Command Only).

If a file of the same name already exists within ARB memory, it is overwritten. If you wish to load two segments of the same name, you must rename one of the segments before loading it into ARB memory. To rename a segment, you can either use Windows File Explorer, or the :MMEMory:COPY command.

NOTE: When a waveform file is loaded to ARB memory, burst timing adjustments are made automatically, based on whether or not a Multiport Adapter is connected to the test set and powered on. If the connection/power status of the Multiport Adapter is changed after a waveform file has been loaded, it needs to be loaded again.

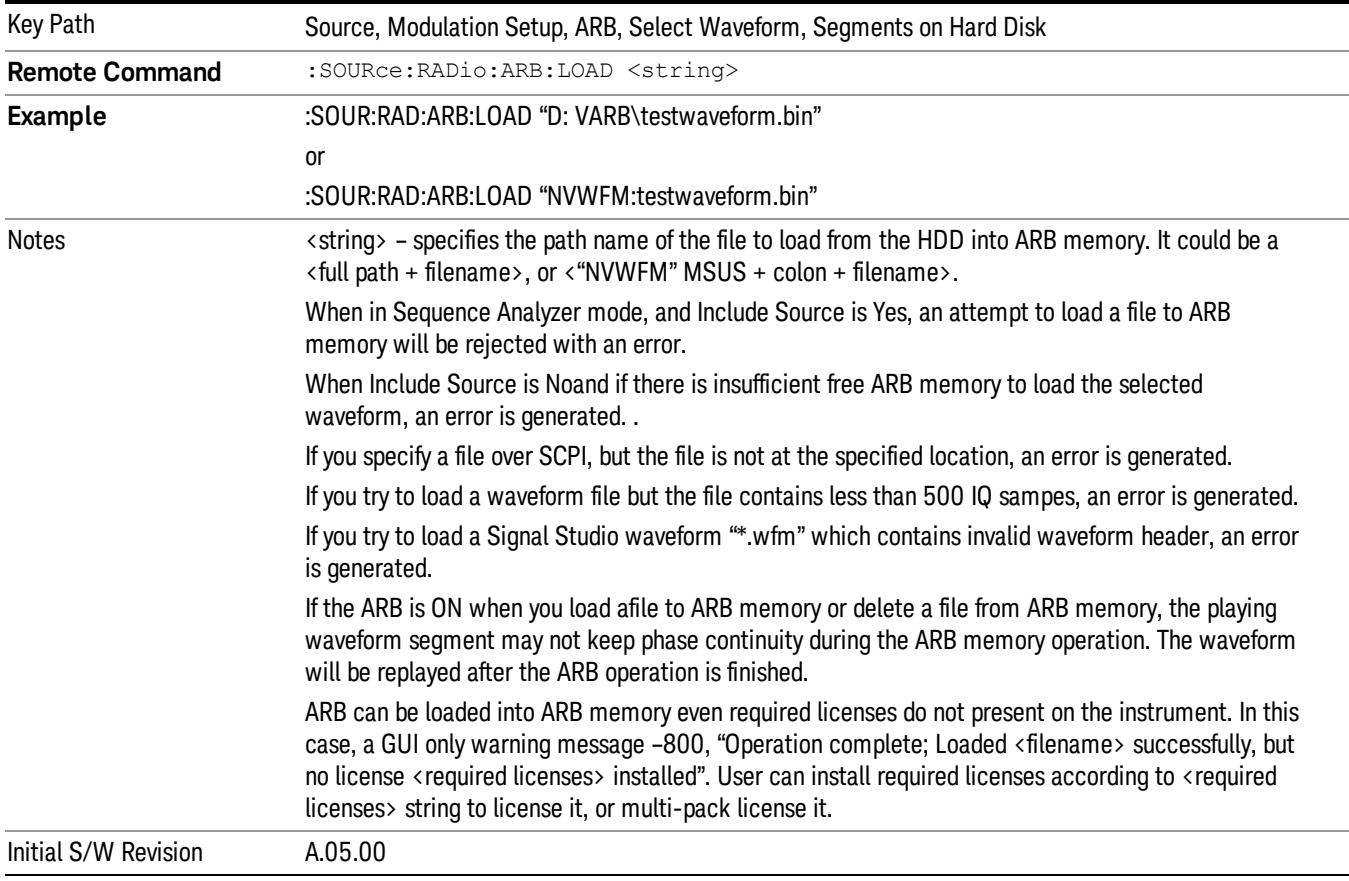

## Load All To ARB Memory

Allows you to load all the segment files within the currently selected directory into ARB memory. If a file of the same name already exists within ARB memory, it is overwritten. If you wish to load two segments of the same name, you must rename one of the segments before loading it into ARB memory. To rename a segment, you can either use Windows File Explorer, or the :MEMory:COPY command.

NOTE: When a waveform file is loaded to ARB memory, burst timing adjustments are made automatically, based on whether or not a Multiport Adapter is connected to the test set and powered on. If the connection/power status of the Multiport Adapter is changed after a waveform file has been loaded, it needs to be loaded again.

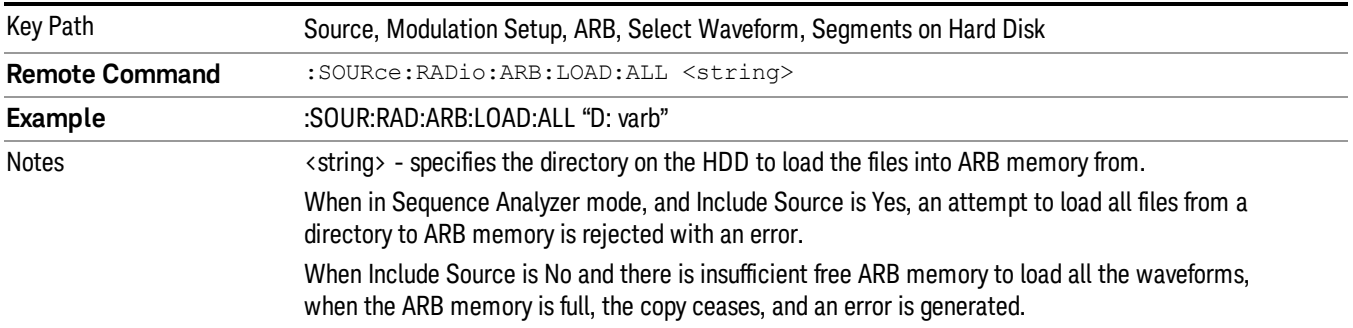

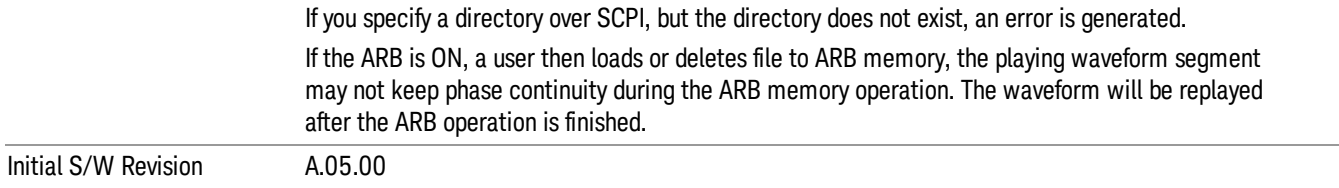

### Change Directory...

Allows you to change the currently selected directory on the hard disk. Pressing this key opens a standard windows change directory dialog allowing you to select the new directory of interest.

The current directory is used for manually loading waveform segments into ARB memory for playback, and as a search location for waveform segments that are required to be loaded into ARB memory for playback of a waveform sequence or a list sequence.

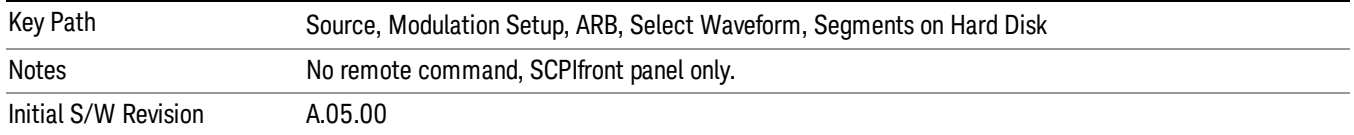

### Default Directory...

Allows you to change the default directory. It is used as a search location for waveform segments that are required to be loaded into ARB memory for playback of a waveform sequence, and as a search location for selecting waveforms using SCPI.

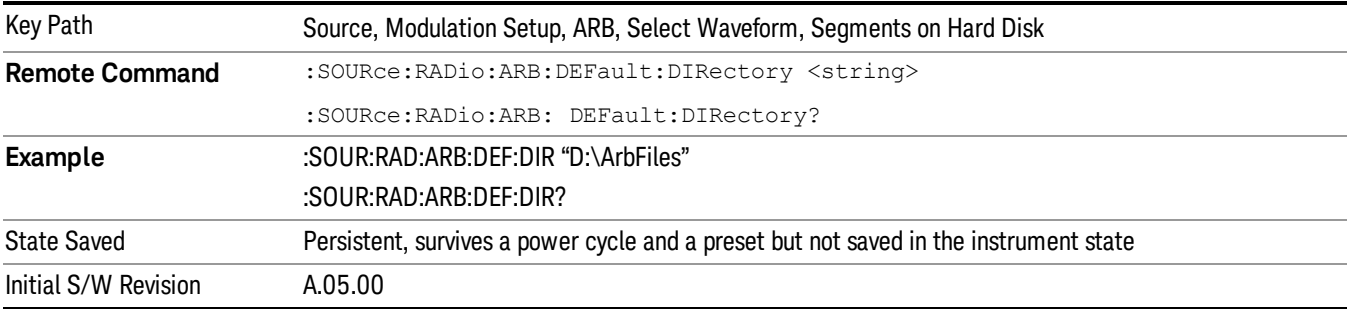

### Segments on Hard Disk

This key functions the same as ["Segments](#page-602-0) on Hard Disk" on page 603.

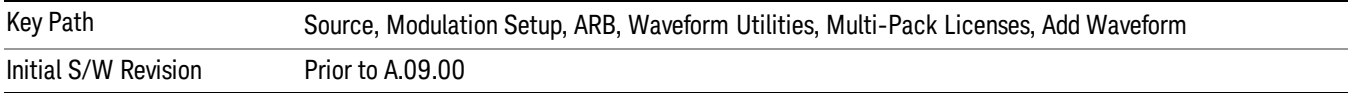

### Load Segment To ARB Memory

This key functions the same as "Load [Segment](#page-602-1) To ARB Memory" on page 603.

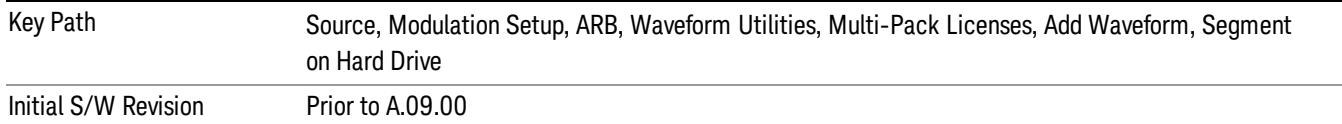

#### Load All To ARB Memory

This key functions the same as "Load All To ARB [Memory"](#page-603-0) on page 604.

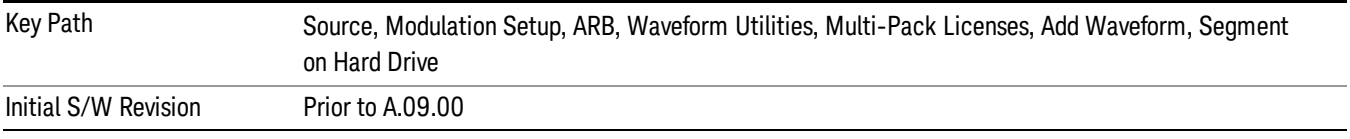

#### Change Directory …

This key functions the same as "Change [Directory..."](#page-604-0) on page 605.

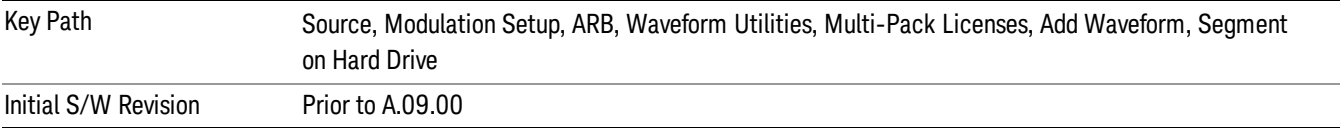

#### Default Directory …

This key functions the same as "Default [Directory..."](#page-604-1) on page 605

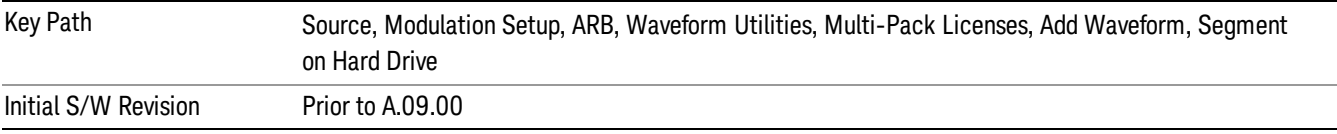

#### Replace Waveform

Pressing this key accesses the Replace Waveform submenu. It also changes the central display area to display the Multi-Pack License Waveform Add view.

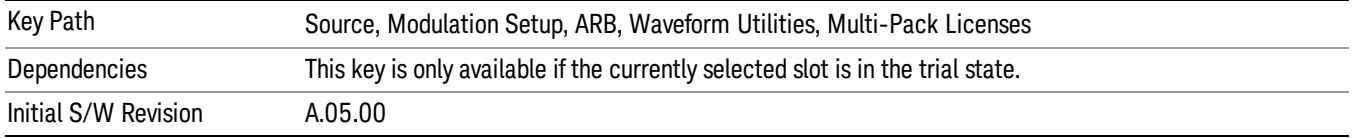

#### Replace Waveform

Allows you to replace the waveform in the currently selected slot with the waveform currently selected in the Multi-Pack License Waveform Add view.

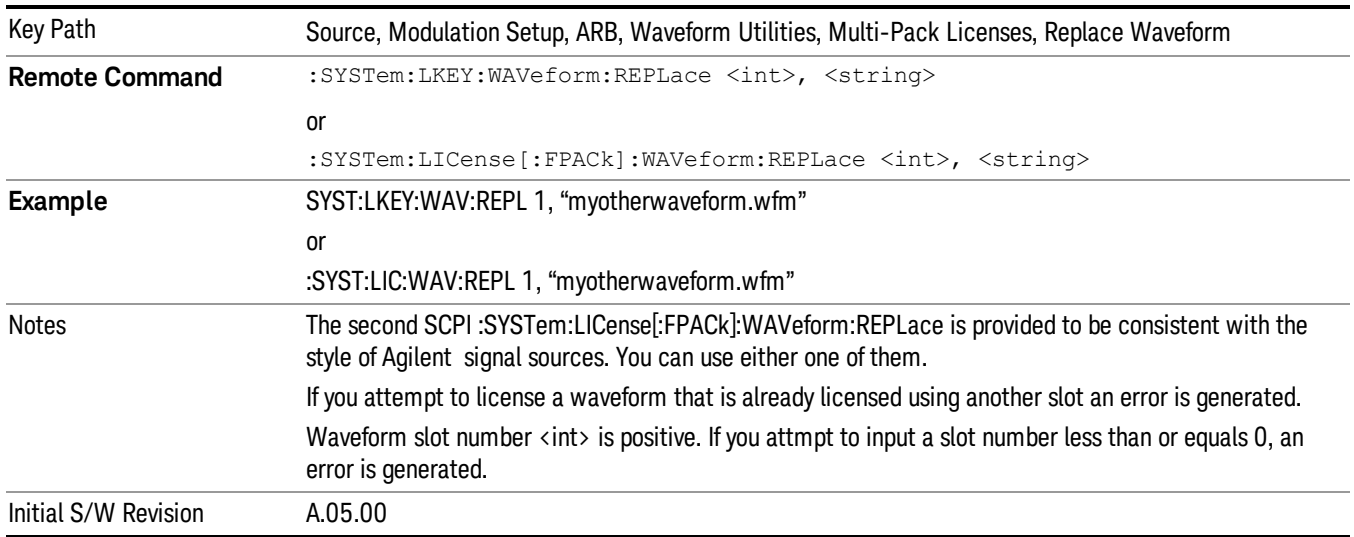

## Segments on Hard Disk

This key functions the same as ["Segments](#page-602-0) on Hard Disk" on page 603.

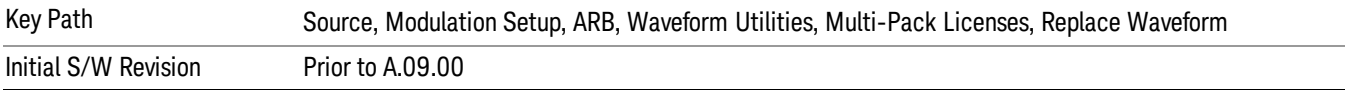

### Load Segment To ARB Memory

This key functions the same as "Load [Segment](#page-602-1) To ARB Memory" on page 603.

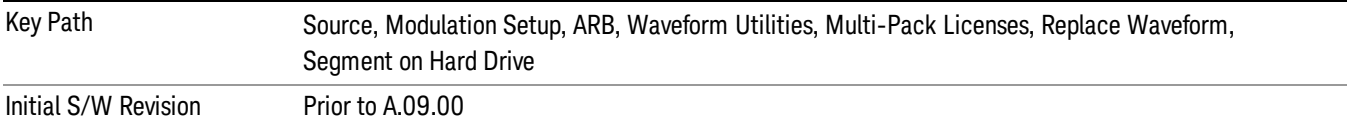

## Load All To ARB Memory

This key functions the same as "Load All To ARB [Memory"](#page-603-0) on page 604.

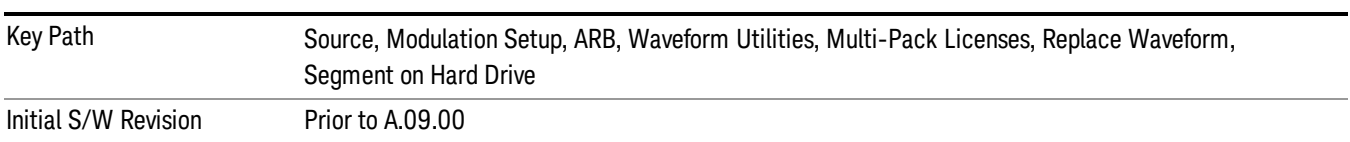

## Change Directory …

This key functions the same as "Change [Directory..."](#page-604-0) on page 605.

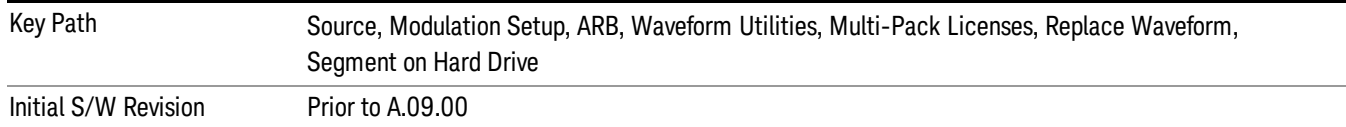

### Default Directory …

# This key functions the same as "Default [Directory..."](#page-604-1) on page 605

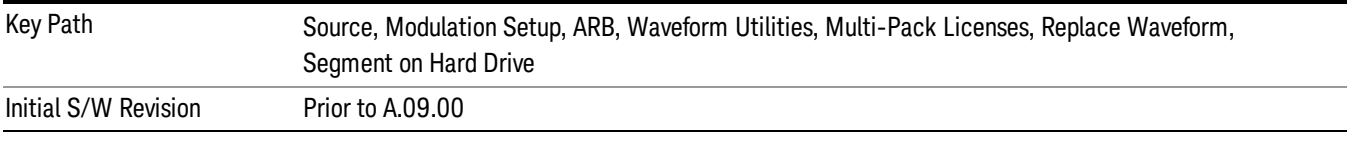

#### Clear Waveform from Slot

Allows you to clear the waveform from the selected slot.

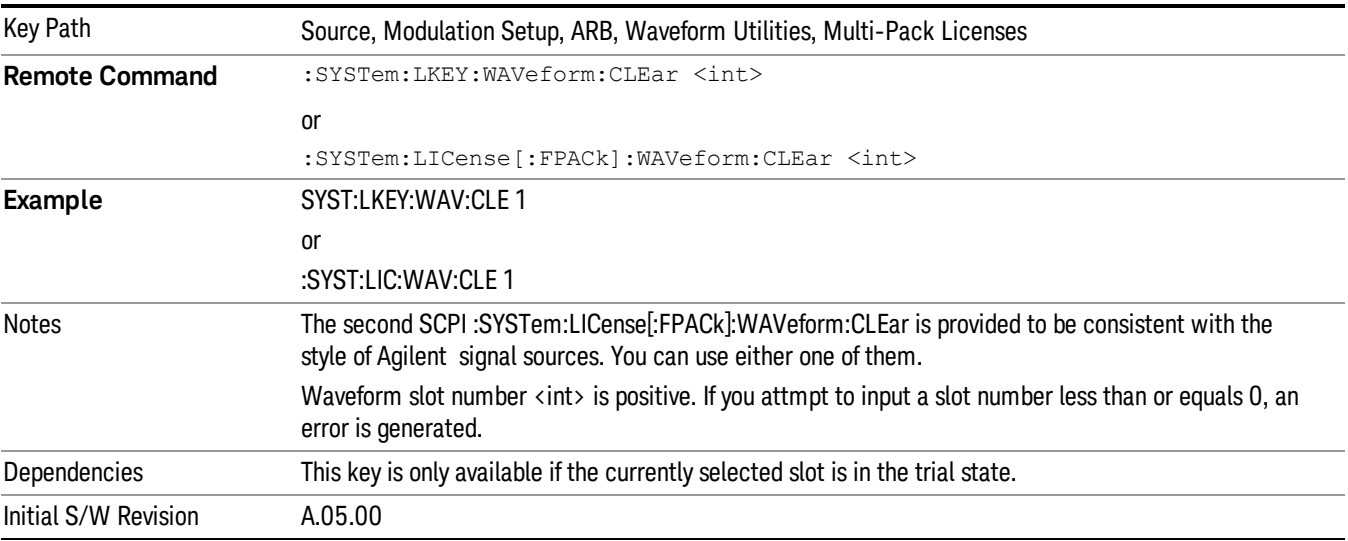

#### Lock Waveform in Slot

If the selected slot is in the trial state or the lock required state, the waveform that occupies the slot is locked and permanently licensed.

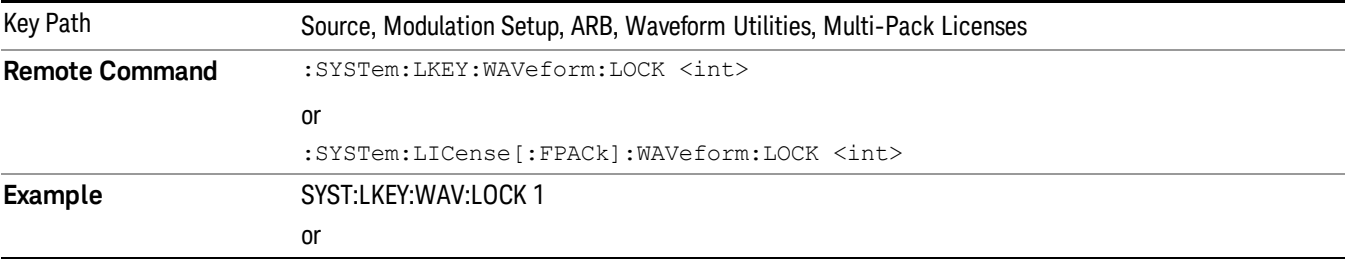

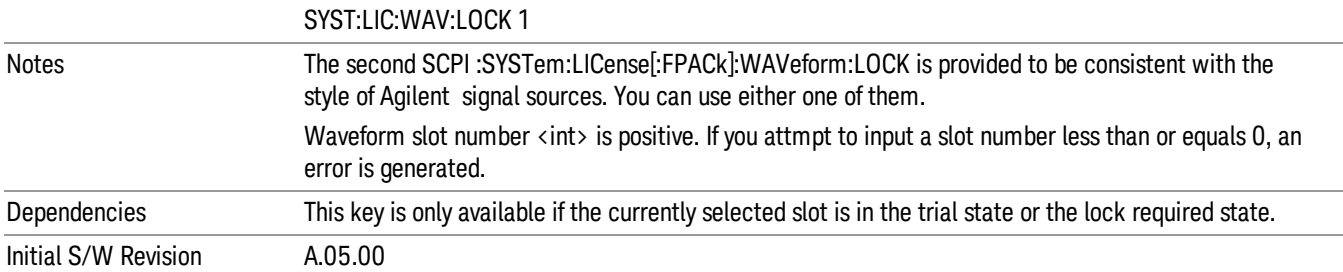

# Slot Status Query (Remote Command Only)

Returns the status of the specified slot.

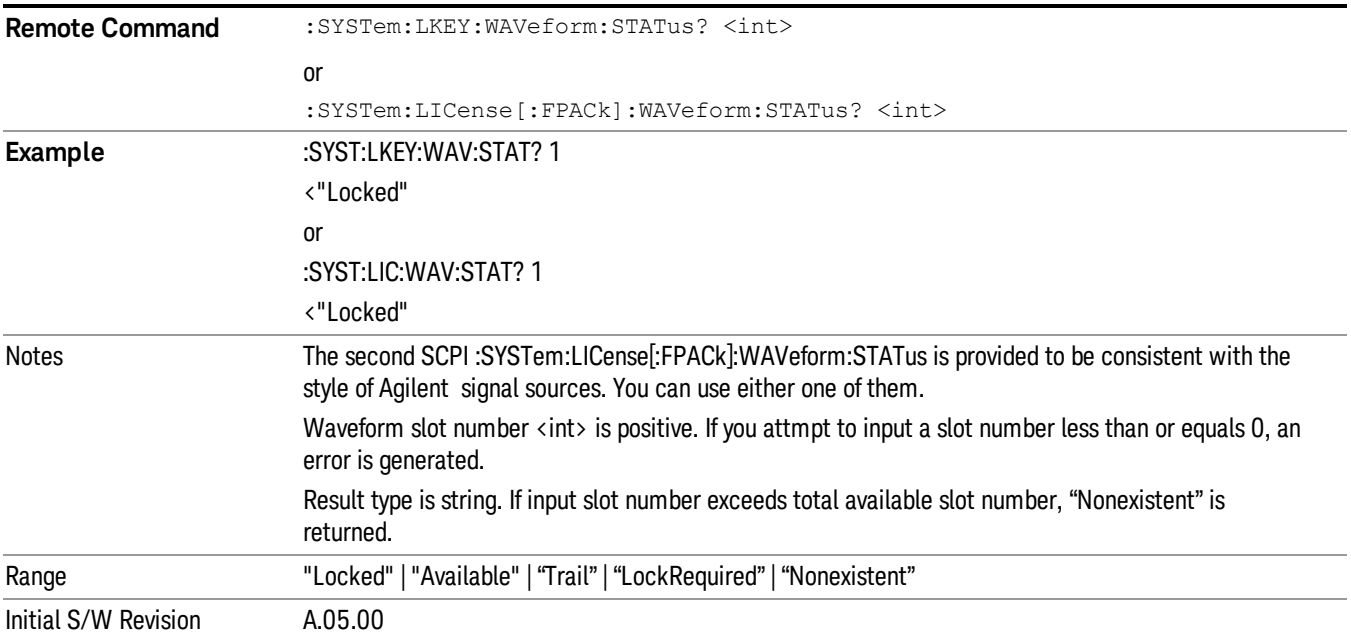

# Slots Free Query (Remote Command Only)

Returns the number of license slots free.

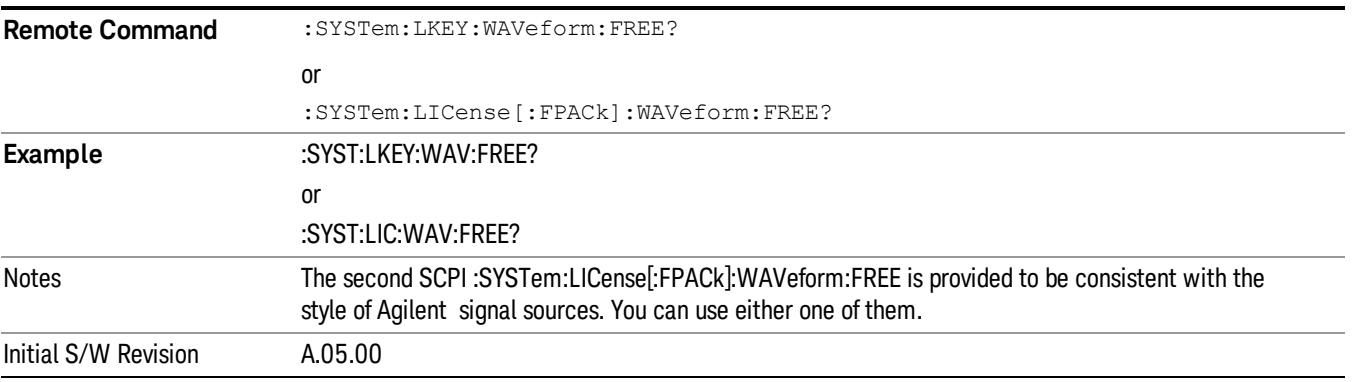

## Slot Used Query (Remote Command Only)

Returns the number of license slots used.

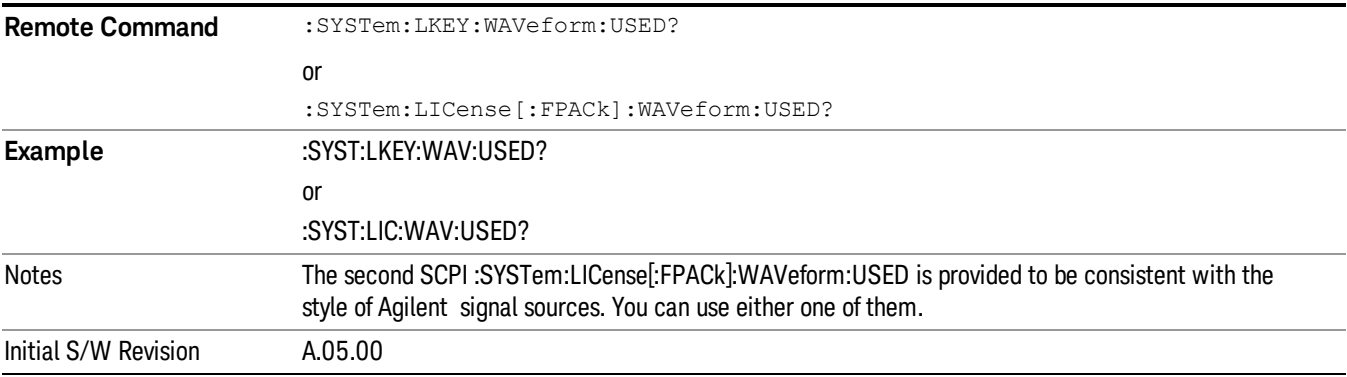

## Slot Waveform Name Query (Remote Command Only)

## Returns the waveform name of the specified slot

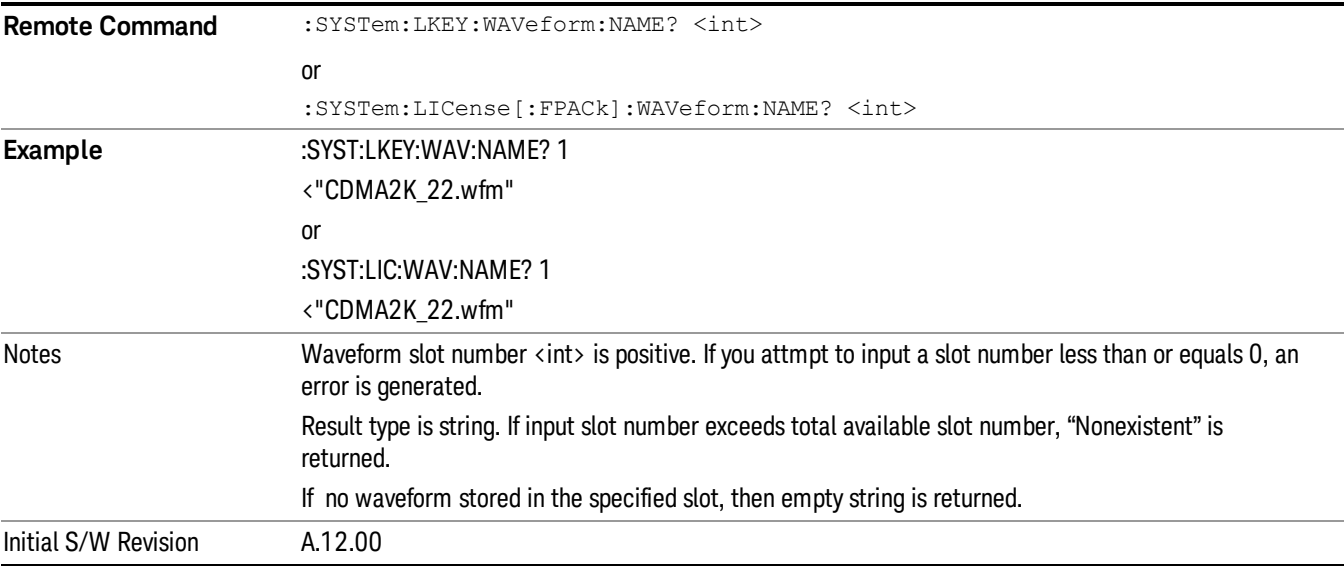

## Slot Waveform Unique ID Query (Remote Command Only)

Returns the waveform unique ID of the specified slot

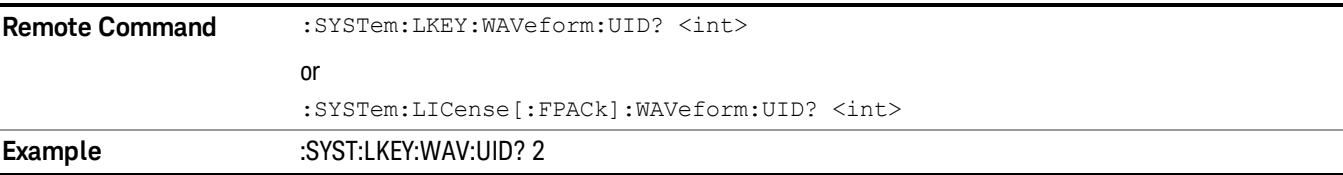

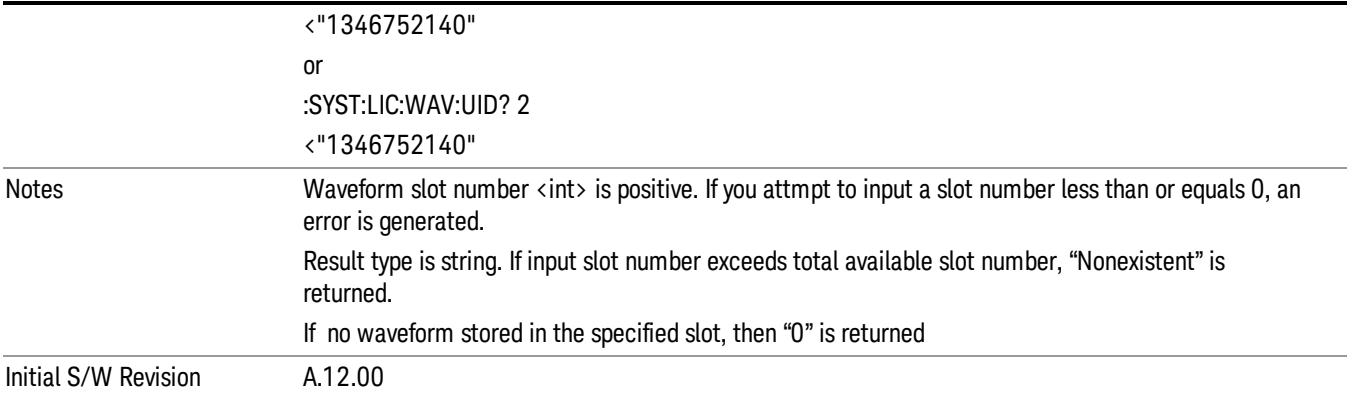

## Locked Waveform Name List Query (Remote Command Only)

Returns the waveform name list of locked.

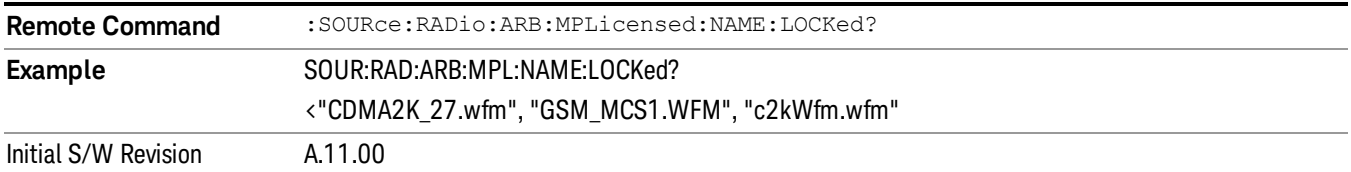

# Locked Waveform Unique ID List Query (Remote Command Only)

Returns the waveform unique id list of locked.

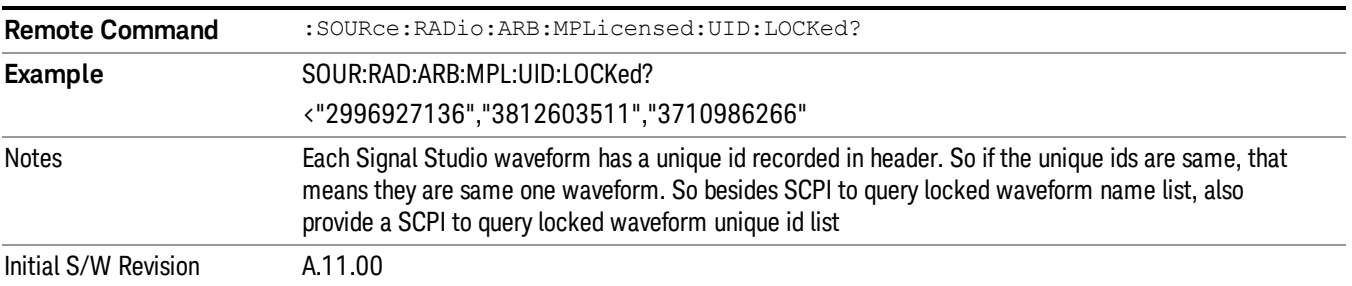

## Marker Utilities

Allows access to the marker utilities sub-menus.

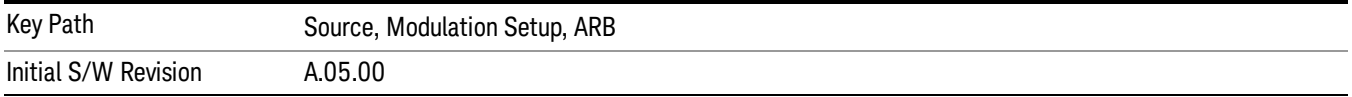

## Marker Polarity

Allows access to the marker polarity sub-menu, which allows you to specify the polarity for the four markers. For a positive polarity, the marker signal is high during the marker points. For a negative marker polarity, the marker signal is high during the period of no marker points.

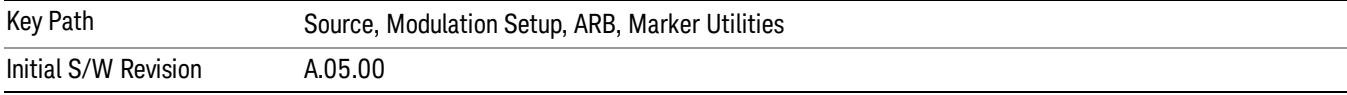

### Mkr 1 Polarity

Allows you to set the polarity of marker 1.

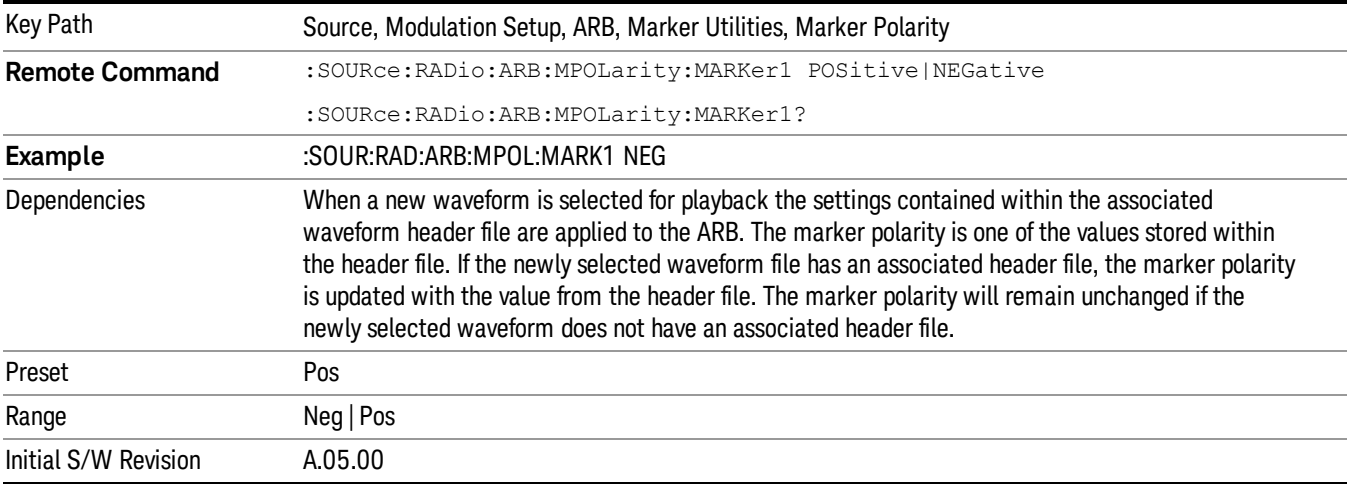

### Mkr 2 Polarity

Allows you to set the polarity of marker 2.

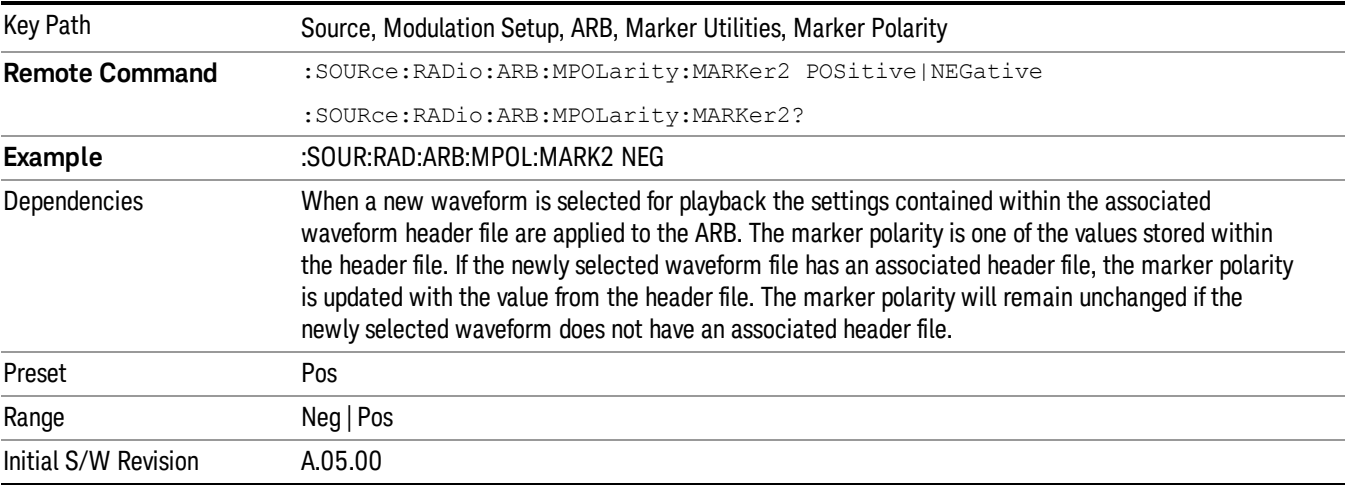

### Mkr 3 Polarity

Allows you to set the polarity of marker 3.

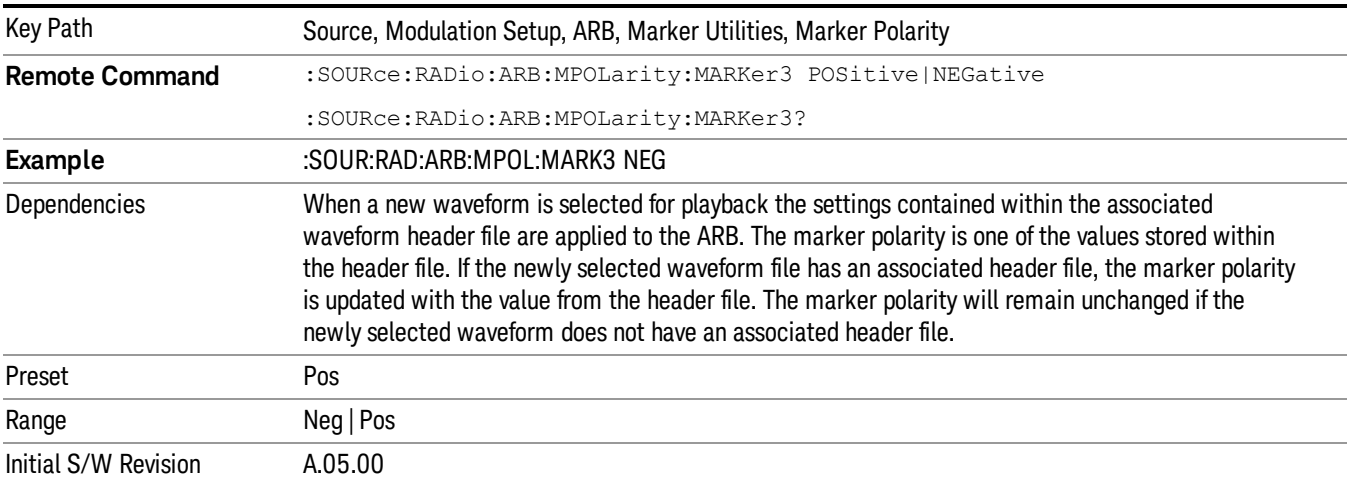

## Mkr 4 Polarity

Allows you to set the polarity of marker 4.

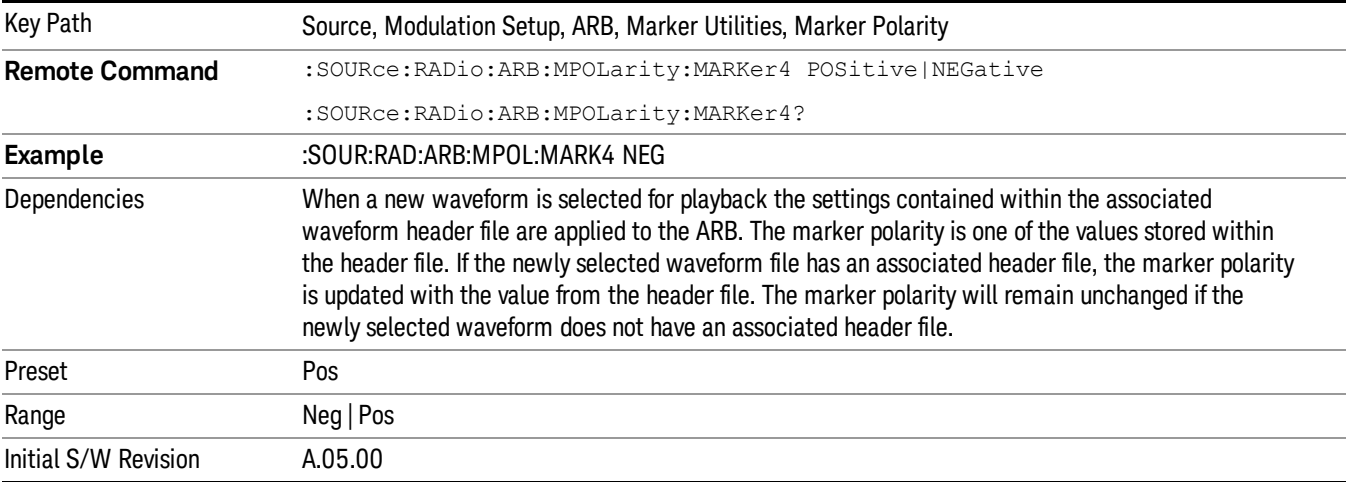

#### Marker Routing

Allows access to the marker routing sub-menus, which allow you to specify where the marker events are routed. It should be noted that the markers can also be routed to Trigger 1 Out and Trigger 2 Out, however this must be set up using the menus accessed by pressing the "Trigger" hard key.

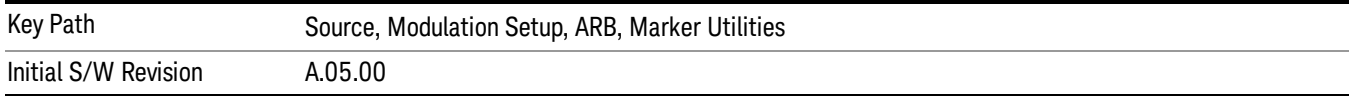

## Pulse/RF Blank

Allows you to select which marker is used for the pulse/RF blanking function. The pulse/RF blanking function blanks the RF when the marker signal goes low. The marker polarity determines when the marker signal is high. For a positive polarity, this is during the marker points. For a negative polarity, this is when there are no marker points.

Marker points should be set before using this function. Enabling this function without setting maker points may create a continuous low or high signal, dependant on the marker polarity. This causes either no RF output, or a continuous RF output.

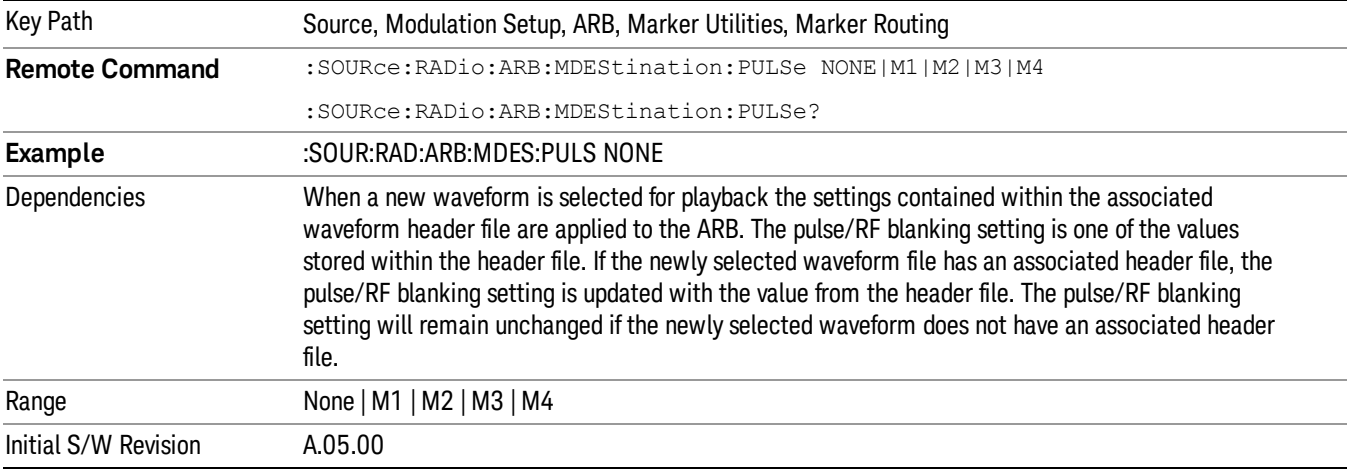

### None

Sets no marker to be used for the pulse/RF blanking function, essentially turning the RF blanking function off.

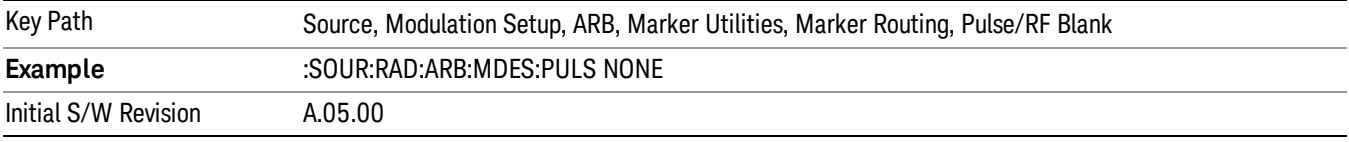

## Marker 1

Sets marker 1 to be used for the pulse/RF blanking function.

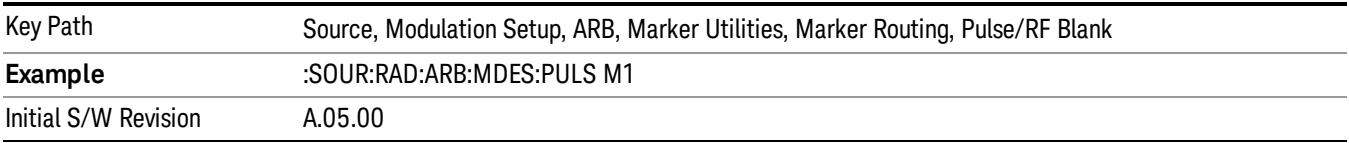

### Marker 2

Sets marker 2 to be used for the pulse/RF blanking function.

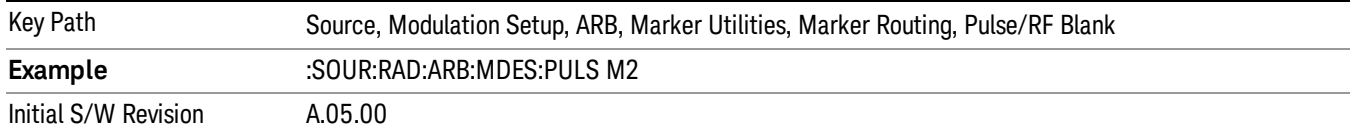

#### Marker 3

Sets marker 3 to be used for the pulse/RF blanking function.

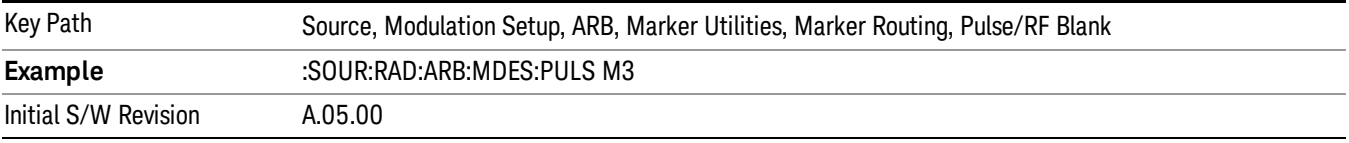

#### Marker 4

Sets marker 4 to be used for the pulse/RF blanking function.

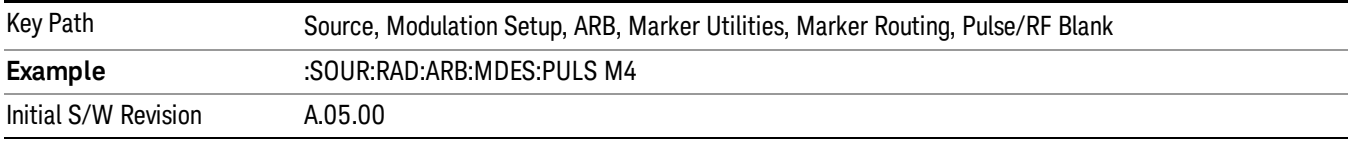

### ALC Hold

Allows you to specify which marker is routed for use within the ALC hold function. The ALC hold marker function holds the ALC circuitry at the average value of the sample points set by the marker. Note: "ALC" does not apply to EXM (E6640A) or EXF (E6650A).

The ALC hold function operates during the low periods of the marker signal. The marker polarity determines when the marker signal is high. For positive polarity, this is during the marker points. For a negative polarity, this is when there are no maker points.

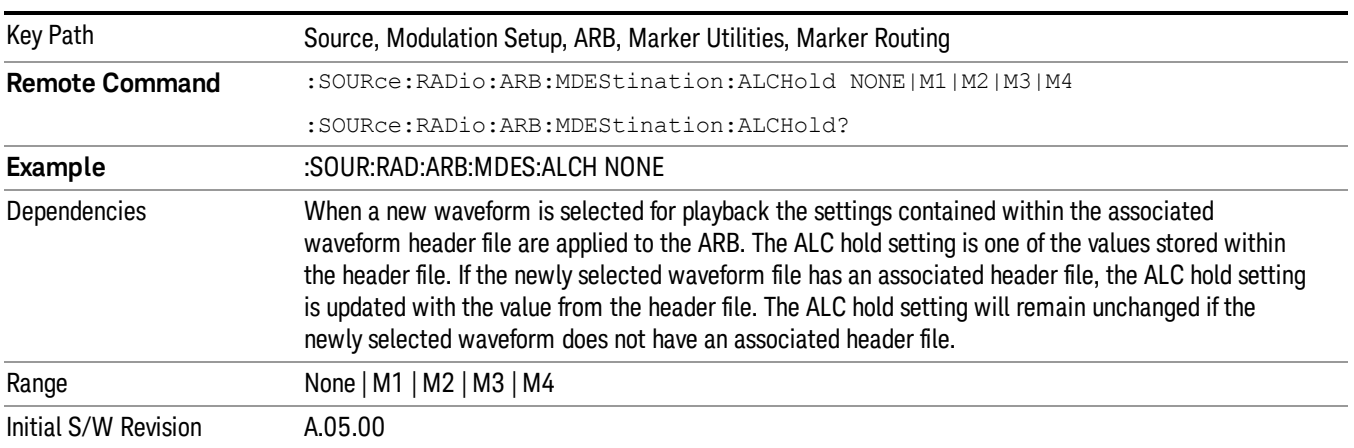

## None

Sets no marker to be used for the ALC hold function, essentially turning the ALC hold function off.

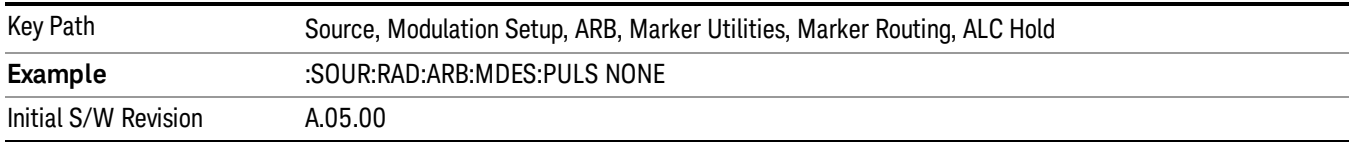

## Marker 1

Sets marker 1 to be used for the ALC hold function.

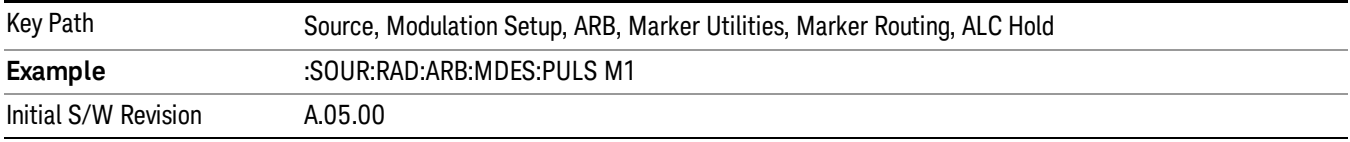

## Marker 2

Sets marker 2 to be used for the ALC hold function.

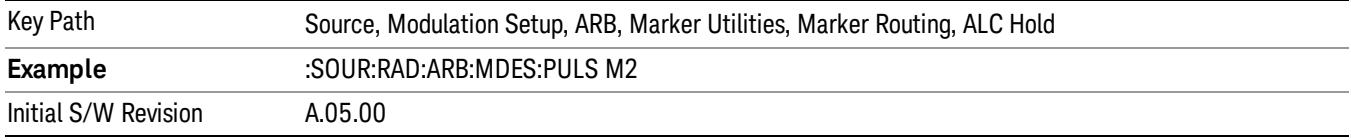

## Marker 3

Sets marker 3 to be used for the ALC hold function.

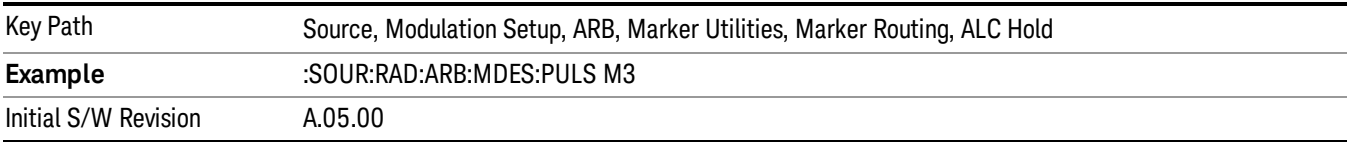

## Marker 4

Sets marker 4 to be used for the ALC hold function.

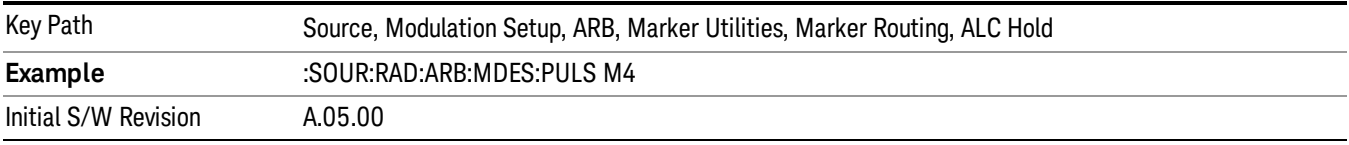

## Header Utilities

Allows access to the header utilities sub-menu. Pressing this key also causes the central display area to change to display the File Header Information view.

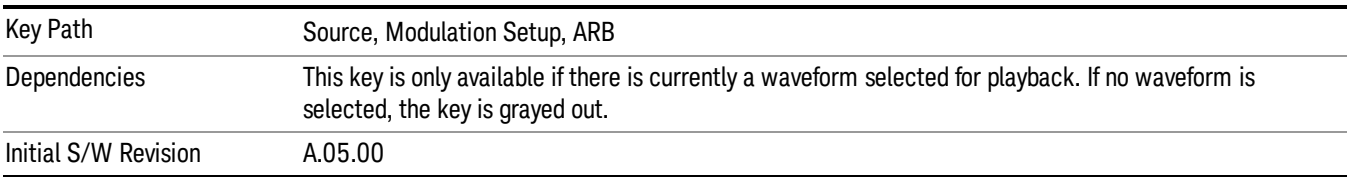

## Clear Header

Allows you to clear the header information from the file header associated with the currently selected waveform.

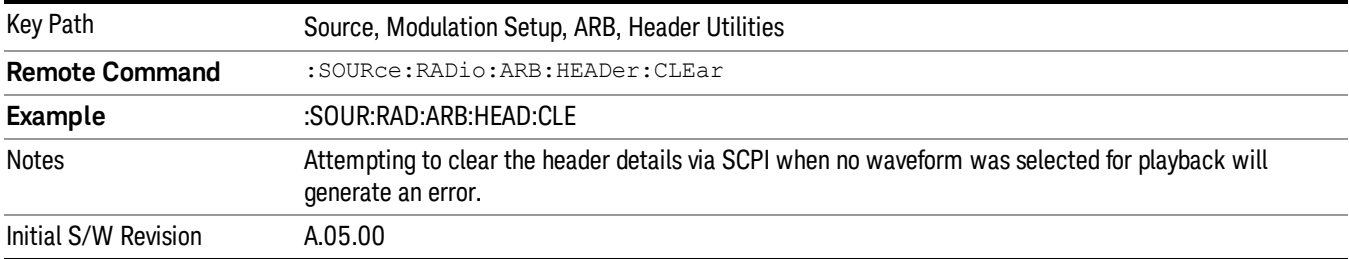

### Save Setup To Header

Allows you to save new file header information details to the file.

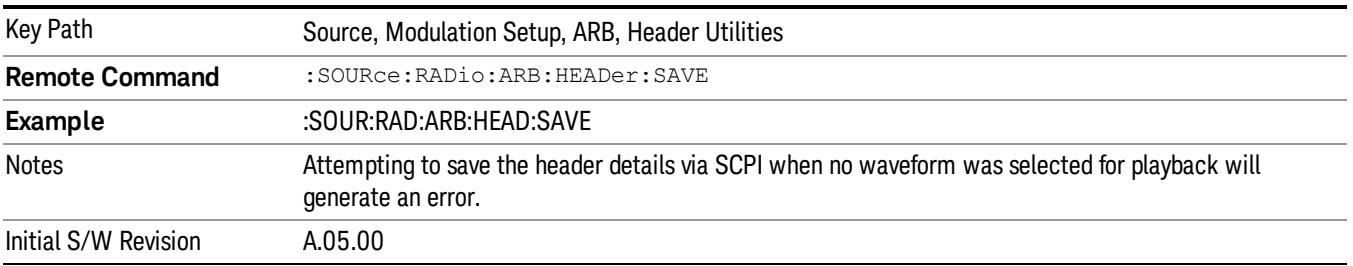

## Query Waveform Unique ID (Remote Command Only)

Each Signal Studio waveform contains a unique waveform ID, which recorded in the header. This command allows you to query the unique waveform ID from the header. This is a SCPI only command. User can also checkError! Reference source not found. for waveform unique ID display.

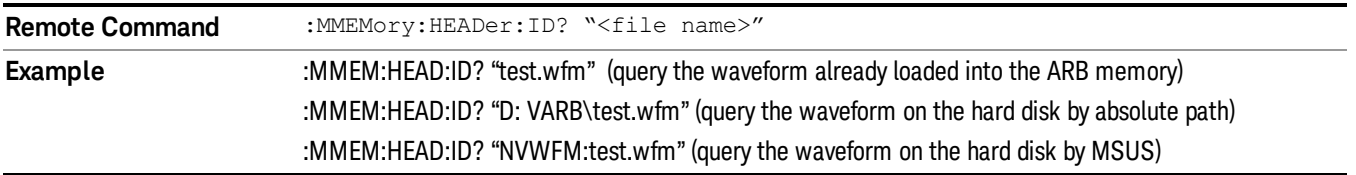

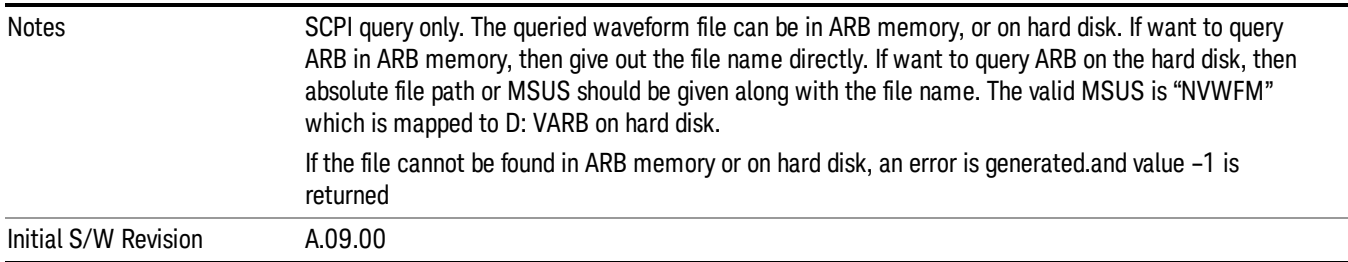

# Bus Trigger Command (Remote Command Only)

Used to initiate an immediate trigger event if the trigger source is set to Bus.

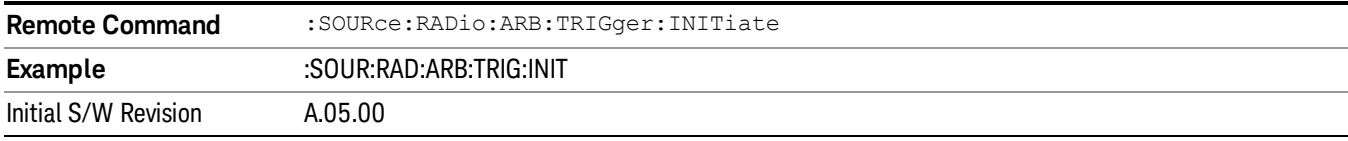

# AM

Allows access to the menu for configuring the Amplitude Modulation.

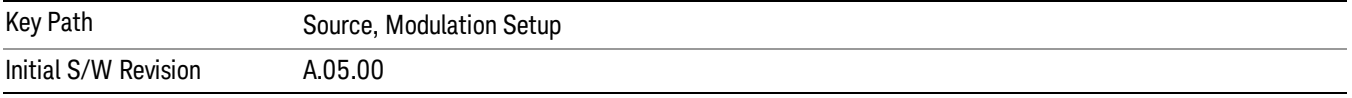

# AM

Enables or disables the amplitude modulation.

Turning AM on when another modulation format is already on results in the previous modulation format being turned off and the generation of an error.

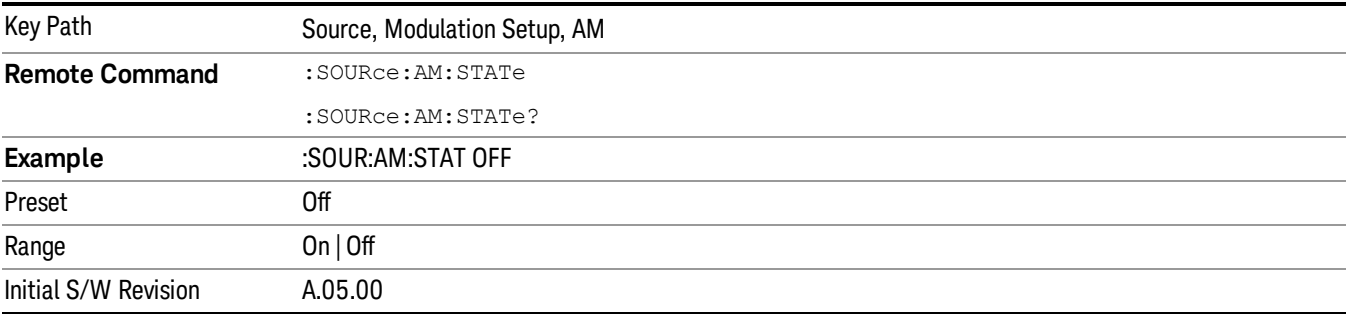

# AM Depth

Allows you to set the amplitude modulation depth in percent.

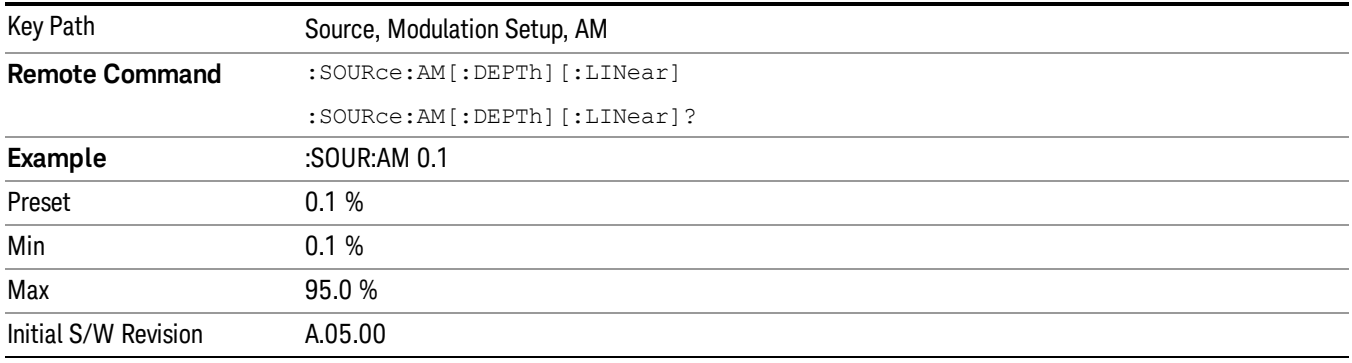

# AM Rate

Allows you to set the internal amplitude modulation rate.

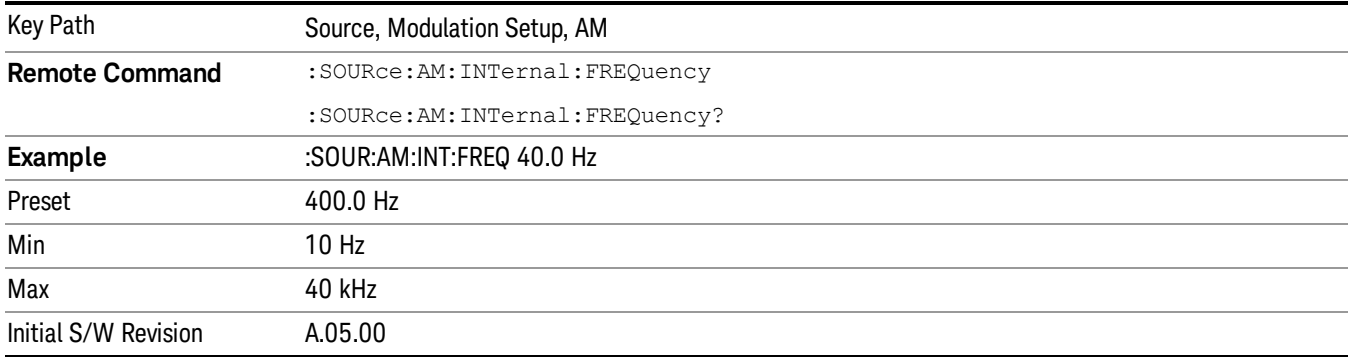

# FM

Allows access to the menu for configuring the frequency modulation.

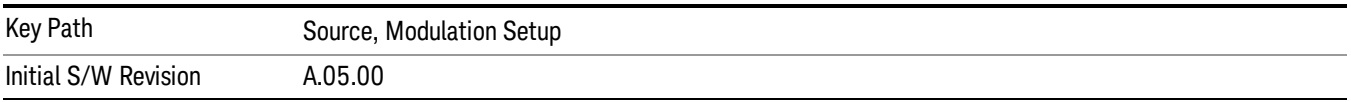

# FM

Enables or disables the frequency modulation.

Turning FM on when another modulation format is already on results in the previous modulation format being turned off and the generation of an error.

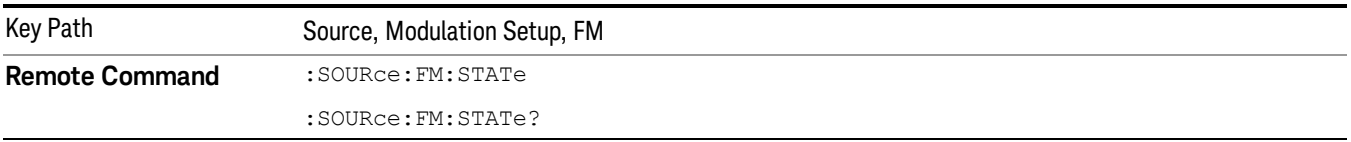

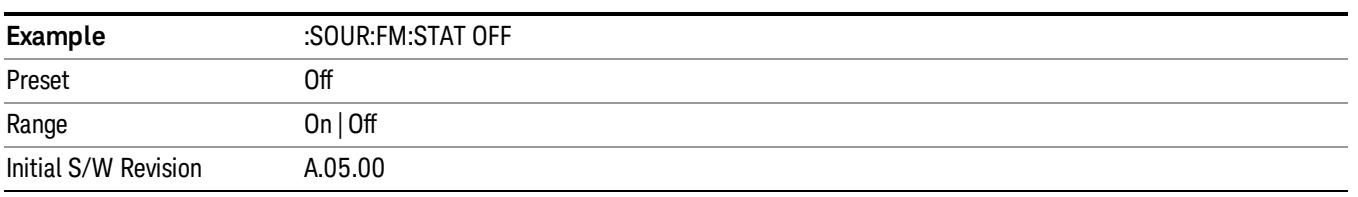

## FM Deviation

Allows you to set the frequency modulation deviation.

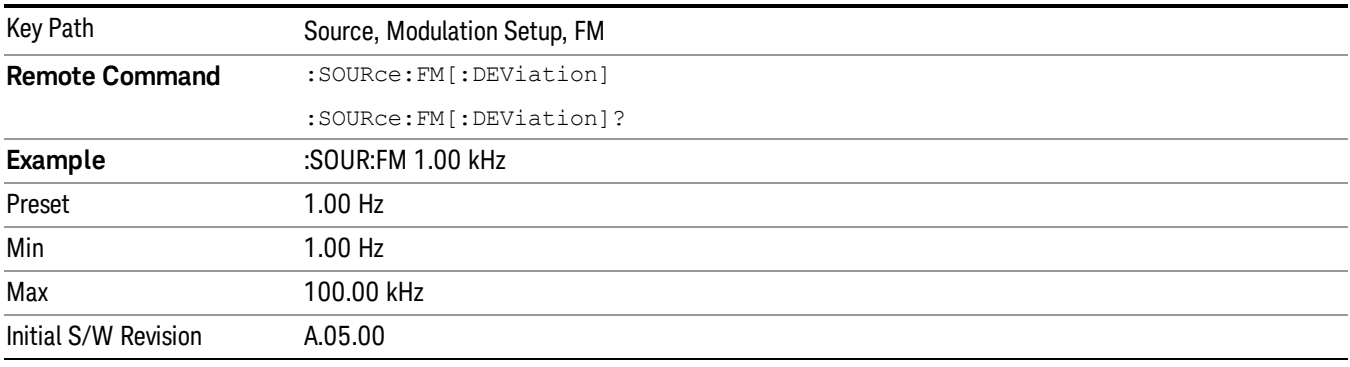

# FM Rate

Allows you to set the internal frequency modulation rate.

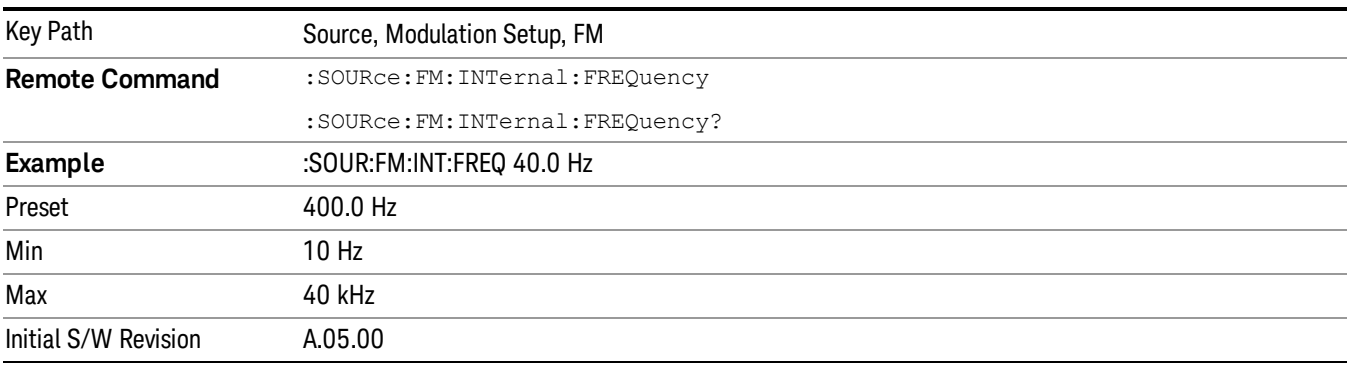

## PM

Allows access to the menu for configuring the phase modulation.

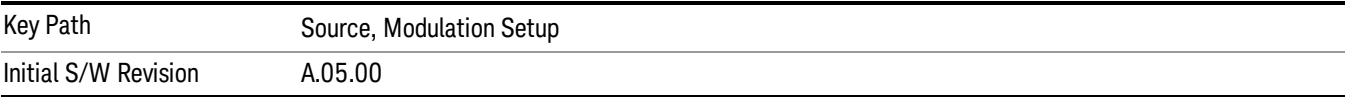

## PM

Enables or disables the phase modulation.

Turning PM on when another modulation format is already on results in the previous modulation format being turned off and the generation of an error.

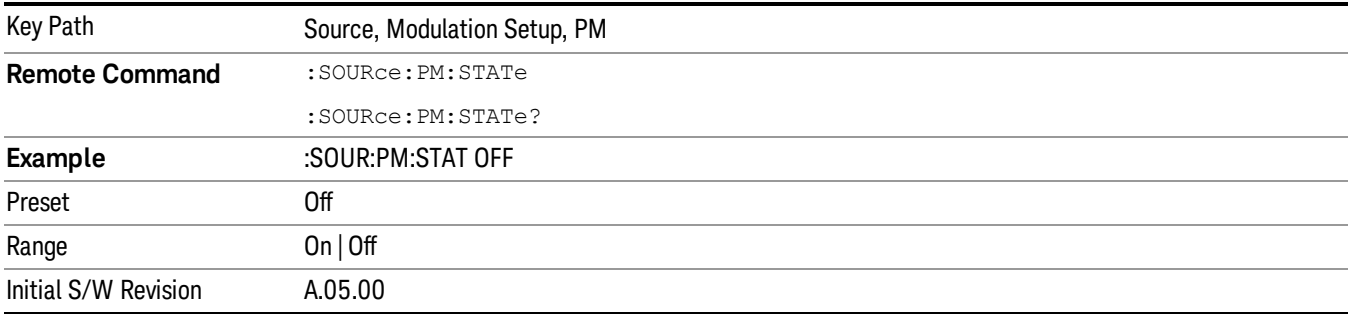

## PM Deviation

# Allows you to set the phase modulation deviation.

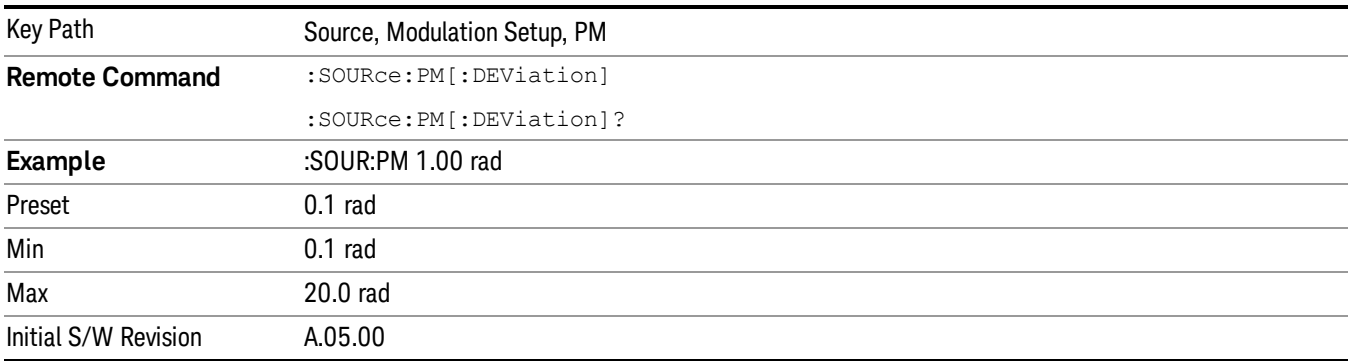

## PM Rate

Allows you to set the internal phase modulation rate.

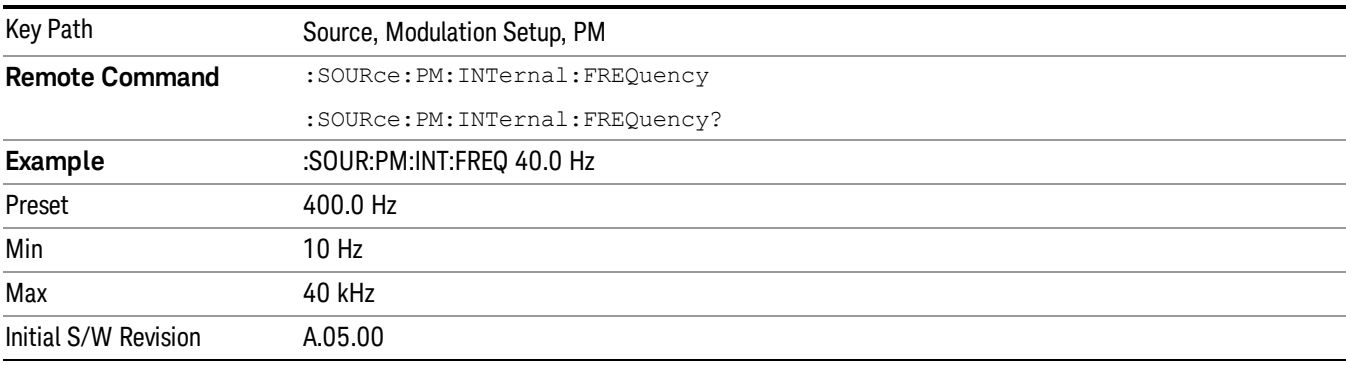
## <span id="page-576-0"></span>List Sequencer

Allows you access to the sub-menus for configuring the list sequencer.

List sequences allows you to enter frequencies and amplitudes at unequal intervals in nonlinear ascending, descending or random order. Each step within the list can also include its own waveform file for playback, step duration, trigger event and trigger output.

The complexities involved in configuring the list sequencer do not lend itself to manual configuration; hence the manual configuration for this feature is limited. For easier configuration of the list sequencer, it is recommended that you use either SCPI or load a tab delimited file containing the setup parameters in a tabular form. The details of the SCPI for configuring the list sequencer can be found in "Step [Configuration](#page-609-0) (Remote Command Only)" on page 610.

Once the List Sequencer has been configured using the front panel, SCPI, or loading in a tab delimited file, the sequence must be initiated using the front panel Initiate Sequence key or the corresponding SCPI command.

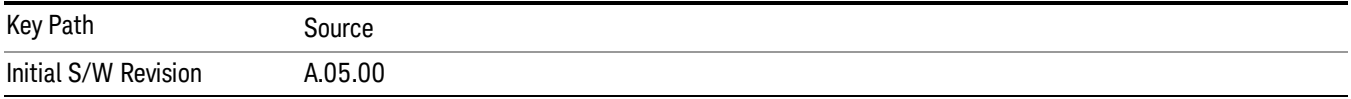

## <span id="page-576-1"></span>Sequencer

Allows you to set the state of the list sequencer. When the list sequencer is on, the source is outputting the sequence defined by the sequencer. When the list sequencer is off, the source outputs a single waveform segment or sequence (independent mode) at a single frequency and amplitude.

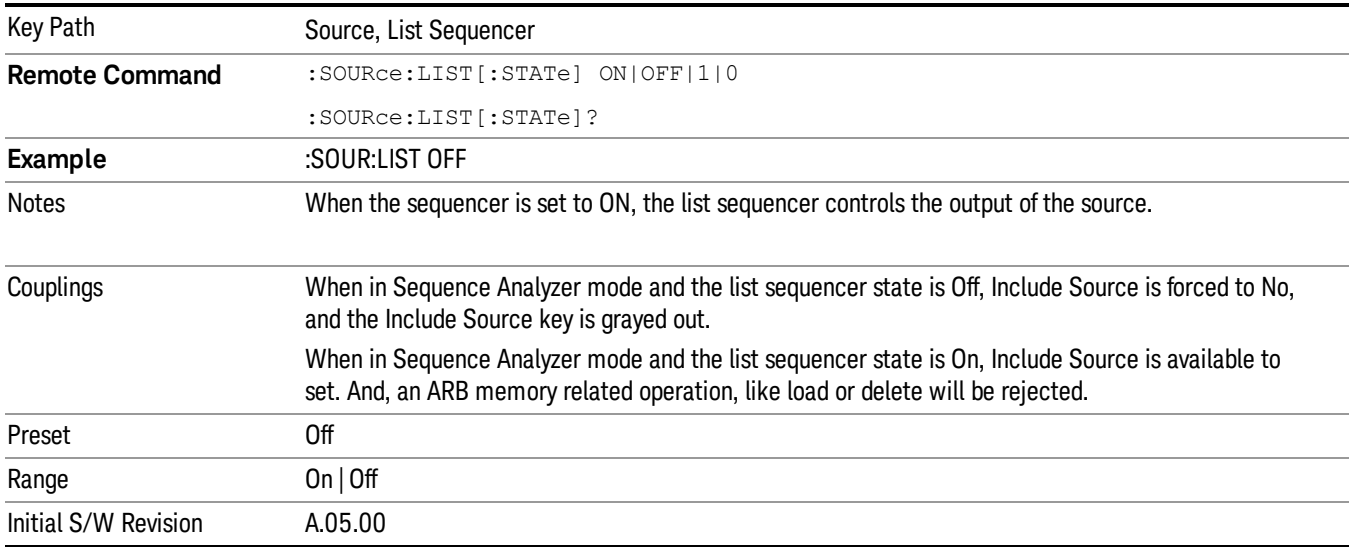

## Initiate Sequence

Pressing this key arms the sequence for single execution. Once the sequence is armed the source begins the sequence as soon as the trigger is received. If the trigger is set to Free Run, the sequence starts

## immediately.

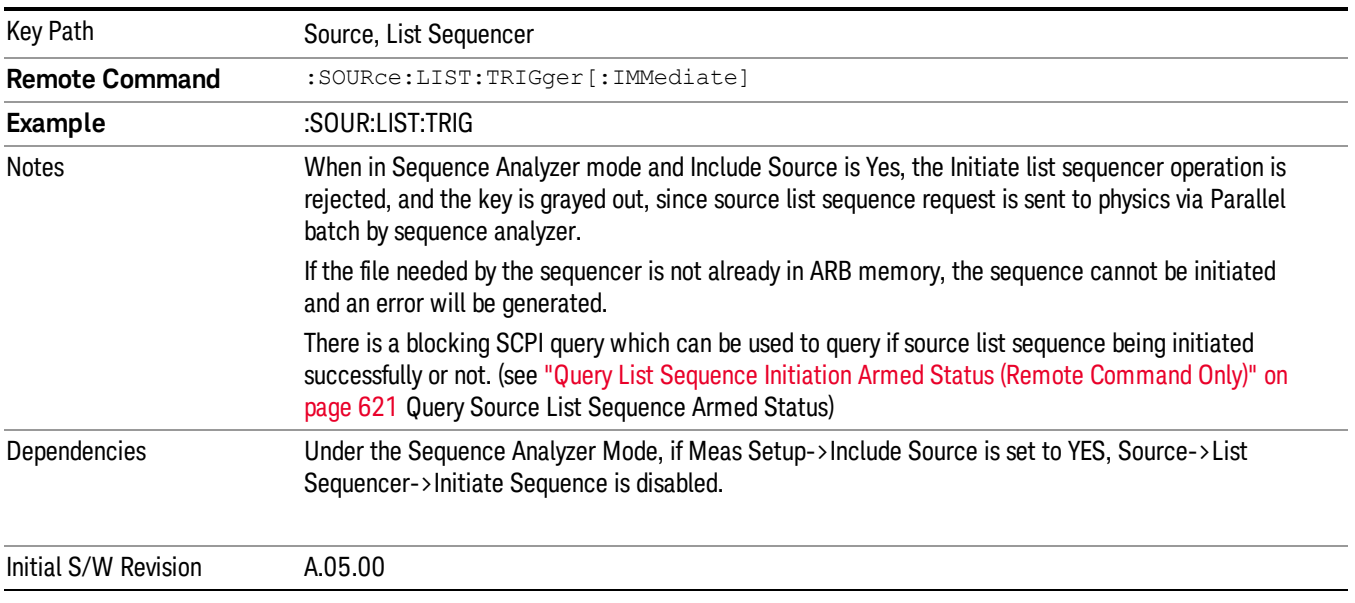

# List Sequencer Setup

Allows you access to the list sequencer setup menus.

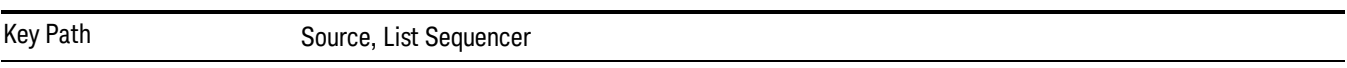

## <span id="page-577-0"></span>Number of Steps

Allows you to specify the number of steps within the list sequence.

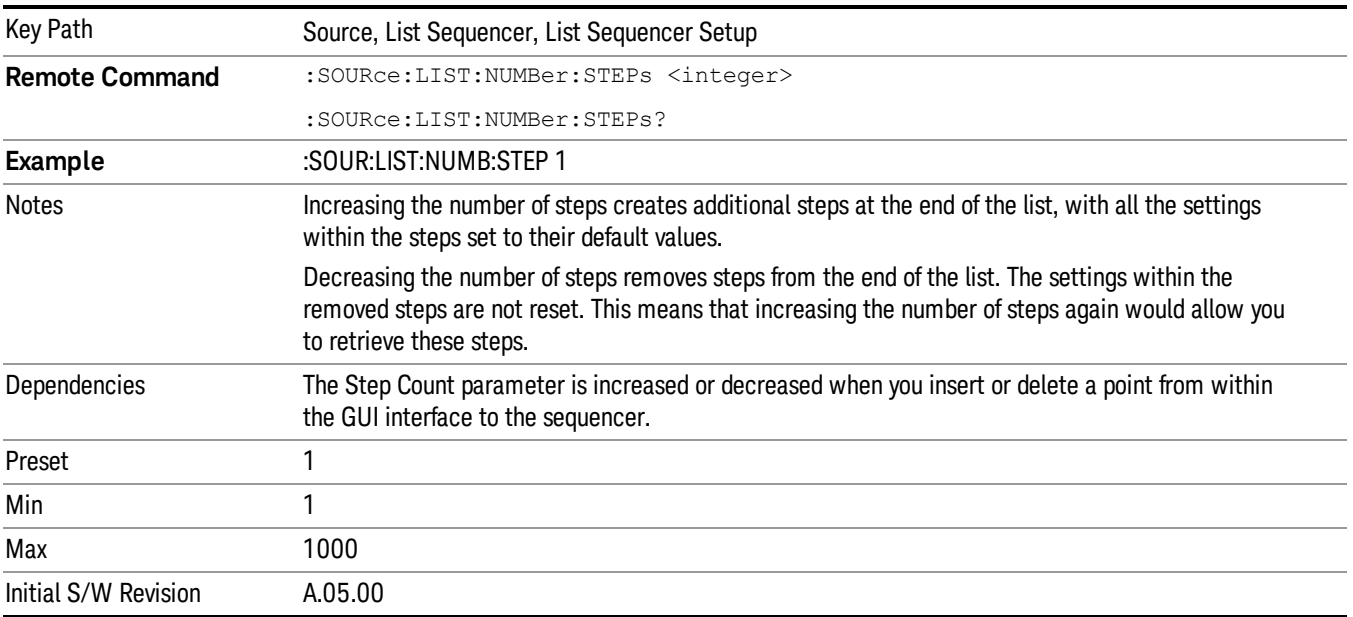

## Current Step

Allows you to select the step number you wish to view or edit.

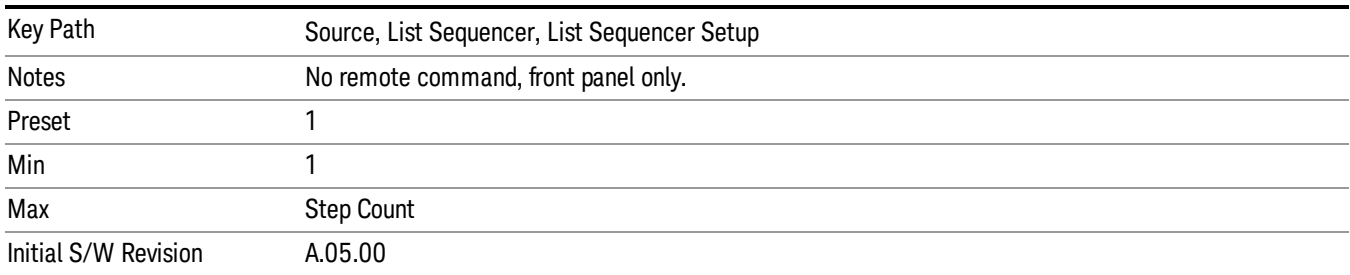

## Insert Step Before

Allows you to insert a new step, containing default values, before the currently selected step. Inserting a step will automatically increase the Step Count parameter by 1. If sequence already reaches upper limit of 1000 steps, then insert more step will be rejected and popup error –221, "Setting Conflict; Cannot insert more steps, maximum number of steps reached"

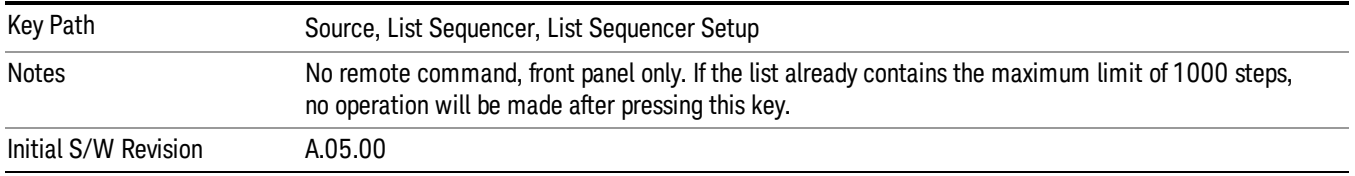

## Delete Step

Allows you to delete the current step. Deleting a step will automatically decrease the Step Count parameter by 1. If sequence only has one step left, delete step will be rejected and popup error –221, "Setting conflict; Cannot delete current step, minimum number of steps reached"

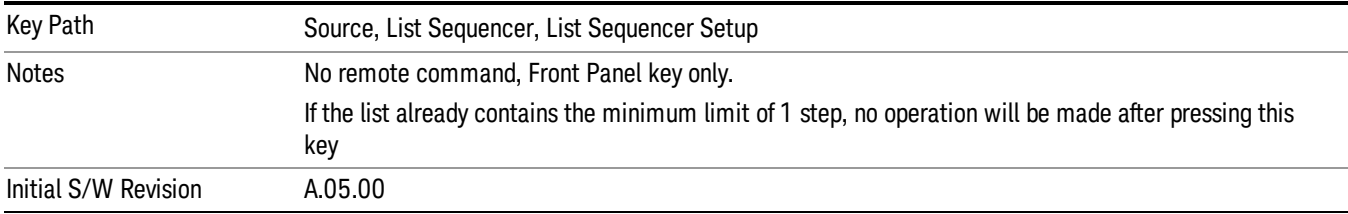

## Clear List

Allows you to clear the list. Clearing the list sets the number of steps to the default value of 1 and sets the parameters for the only step to their default values.

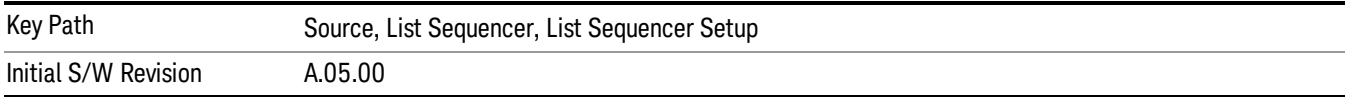

## <span id="page-579-0"></span>Step Trigger

Allows access to the sub-menu for selecting the trigger input for the current step.

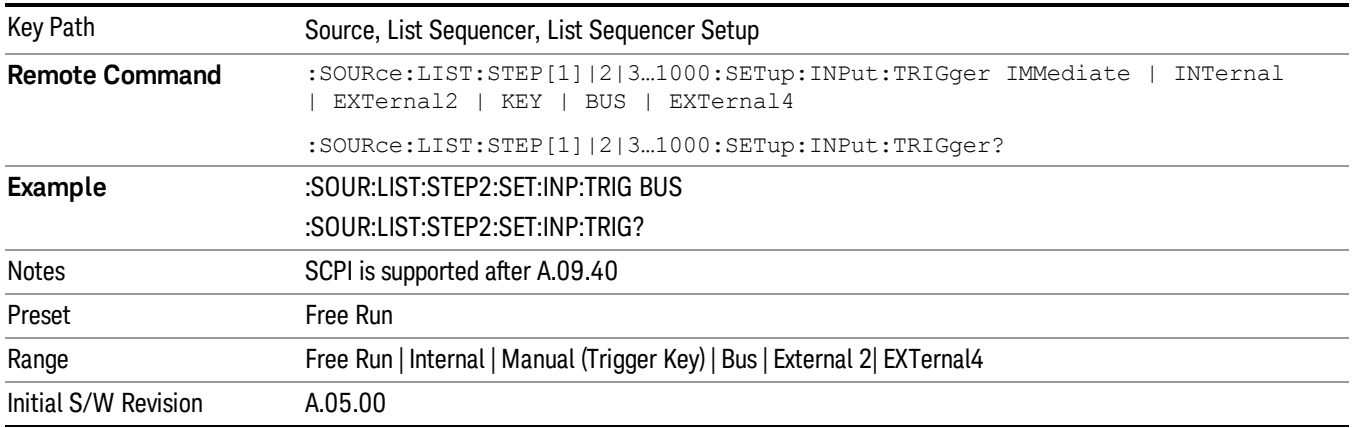

### Free Run

Sets the trigger input for the current step to Free Run.

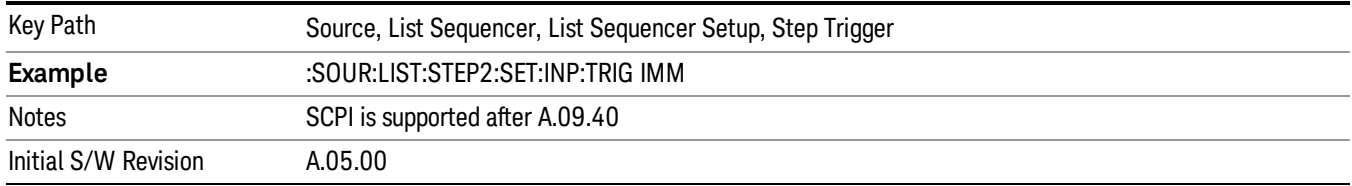

#### Internal

Sets the trigger input for the current step to Internal.

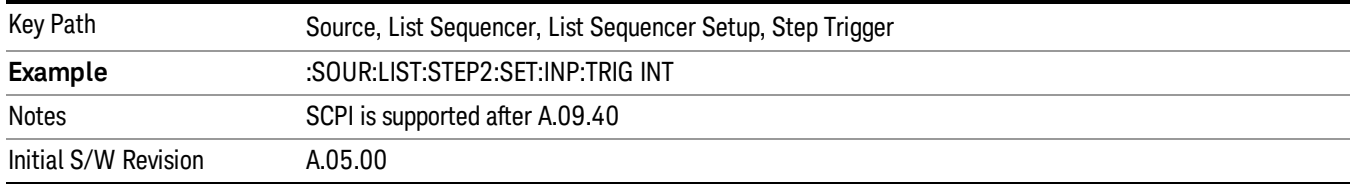

### Manual (Trigger Key)

Sets the trigger input for the current step to Manual (Trigger Key). Any step in the sequence set to Manual will cause the sequence execution to stop until the manual trigger key is pressed. Sending the Bus Trigger SCPI command will have no effect. At any point in the sequence where the list sequencer is paused waiting for a software trigger, a pop up dialog is displayed until the trigger event occurs.

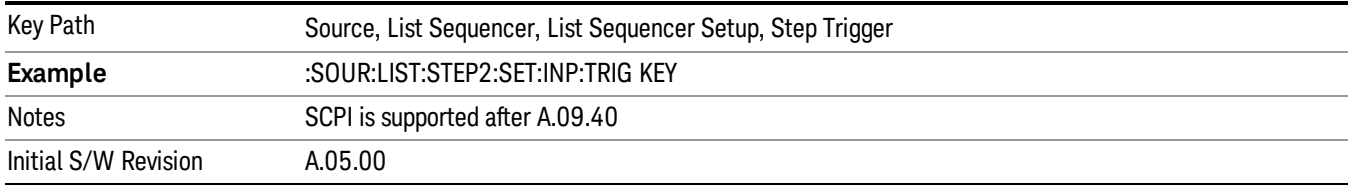

#### Bus

Sets the trigger input for the current step to Bus. Any step in the sequence set to Bus will cause the sequence execution to stop until the Bus Trigger SCPI command is sent. Pressing the manual trigger key has no effect. At any point in the sequence where the list sequencer is paused waiting for a software trigger, a pop up dialog is displayed until the trigger event occurs.

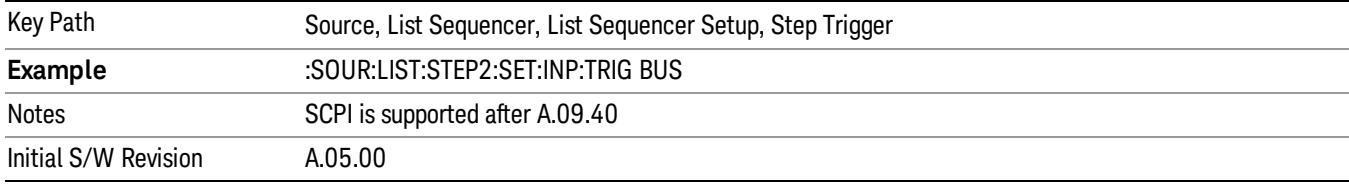

#### External 2

Sets the trigger input for the current step to External 2.

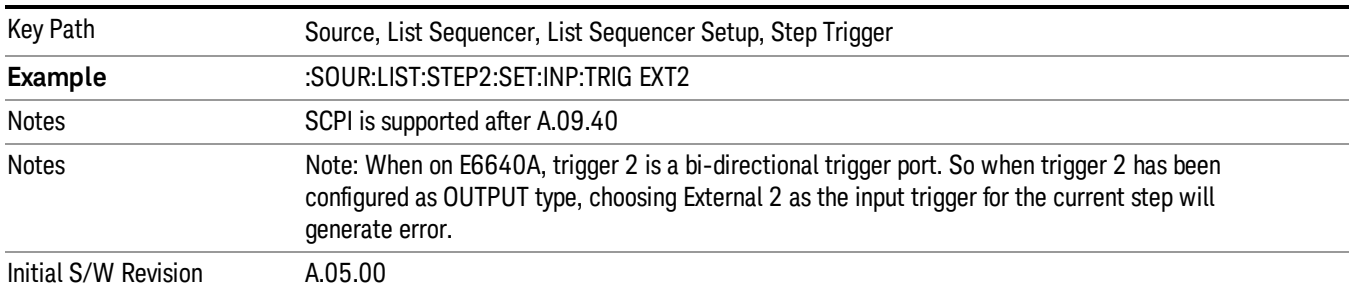

### <span id="page-580-0"></span>Transition Time

Allows you to specify the transition time for the current step.

The transition time is the amount of time allowed for the source to settle at the current frequency or amplitude value.

Transition Time should not be taken as additional time before or inside the Step Duration. You can set a value for the settling time to allow the source output frequency or amplitude to become stable. Make sure that during this period of time, you do not use the source output signal.

The following table lists recommended values for appropriate settling times to allow for changes within the source.

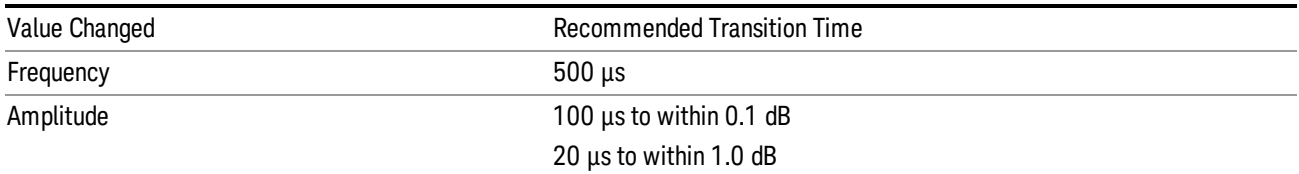

If the Transition Time value is shorter than the time necessary for the hardware to settle and a List Sequence is initiated, a warning is generated.

If the Transition Time value is longer than the Step Duration, an error is generated when initiating a source list sequence. For source list sequence, transition time is included in the step duration length. If the Transition Time value is longer than the Step Duration Time, the real step duration length is extended to equal the transition time and cause a timing shift.

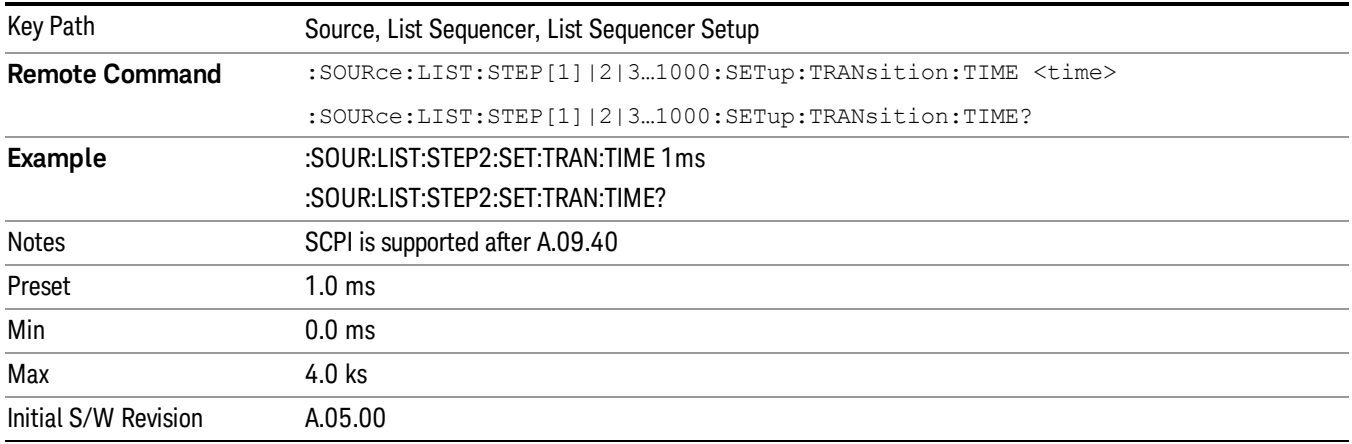

### <span id="page-581-0"></span>Radio Setup

Allows you access to the sub-menus for setting up the radio standard, band, and radio band link direction for the current step.

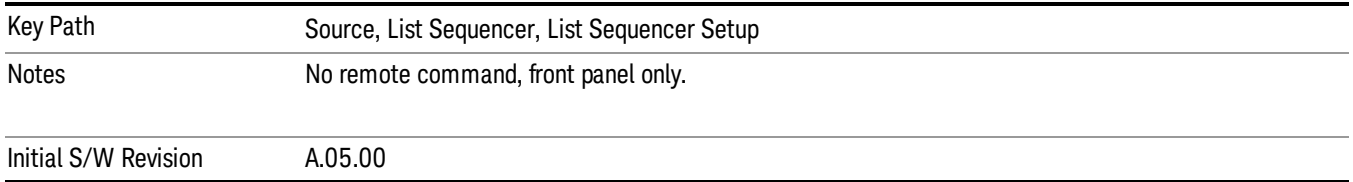

### Radio Standard

Allows access to the sub-menus for selecting the radio standard and the associated radio band for use in the current step.

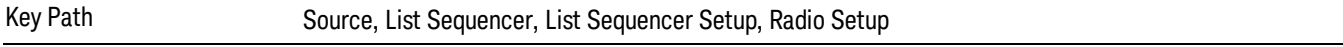

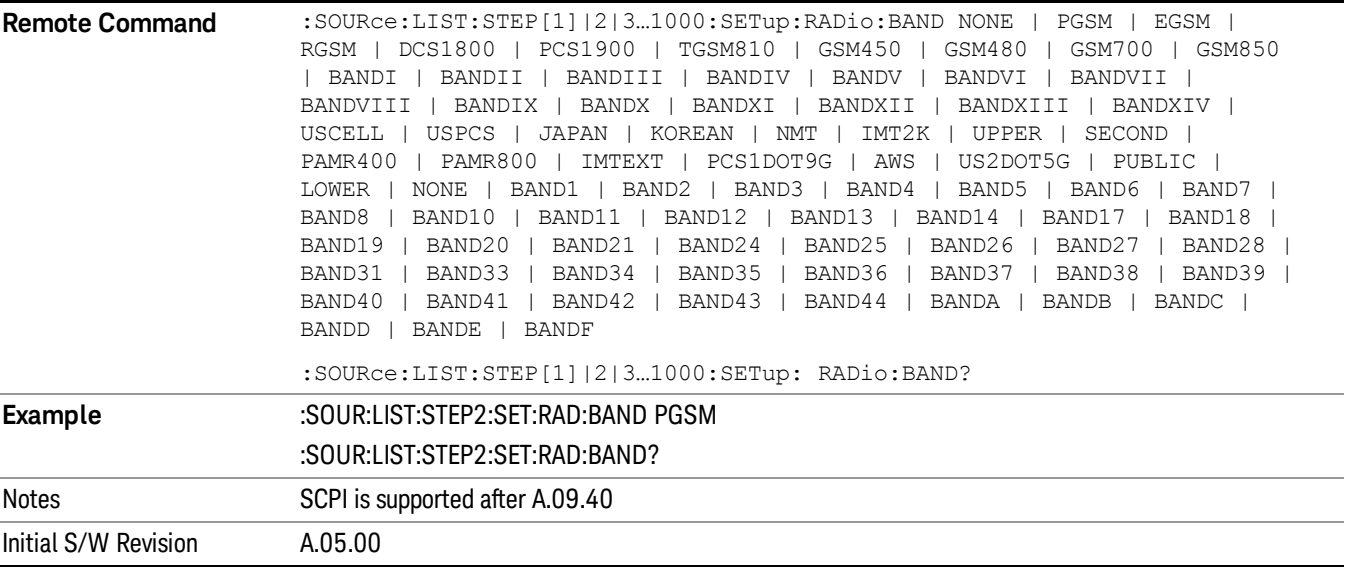

#### None

Selects no radio standard for use on the current step.

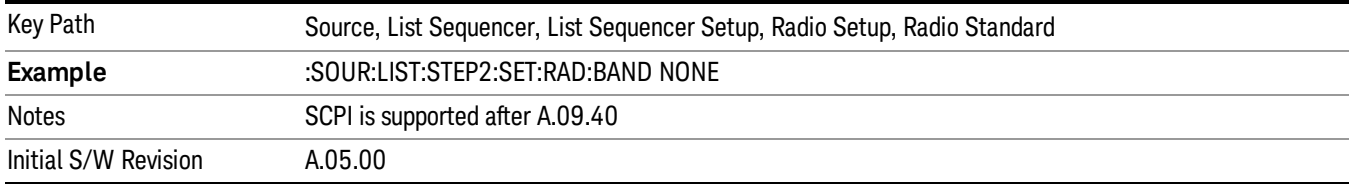

#### GSM/EDGE

Pressing this key once selects GSM/EDGE as the radio standard and the current GSM/EDGE band as the active channel band. Pressing this key again allows access to the sub-menus for selecting a different GSM/EDGE band.

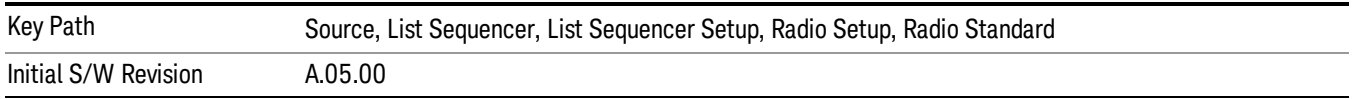

### P-GSM

Selects P-GSM as the band for the current step.

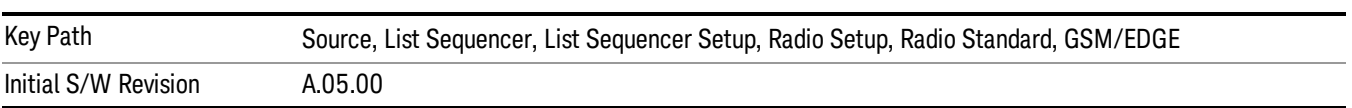

## E-GSM

Selects E-GSM as the band for the current step.

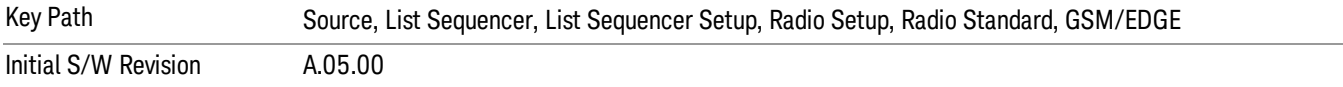

### R-GSM

Selects R-GSM as the band for the current step.

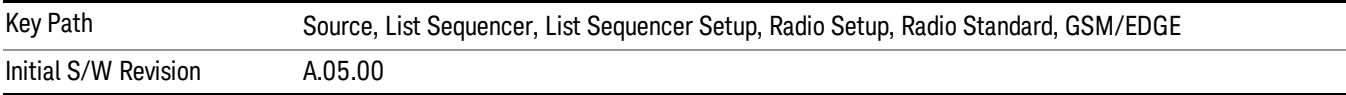

### DCS 1800

Selects DCS 1800 as the band for the current step.

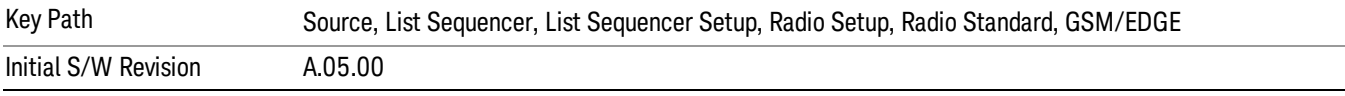

### PCS 1900

Selects PCS 1900 as the band for the current step.

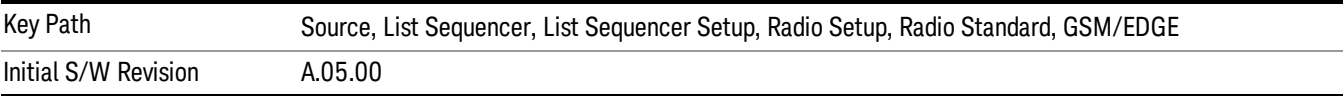

## GSM 450

Selects GSM 450 as the band for the current step.

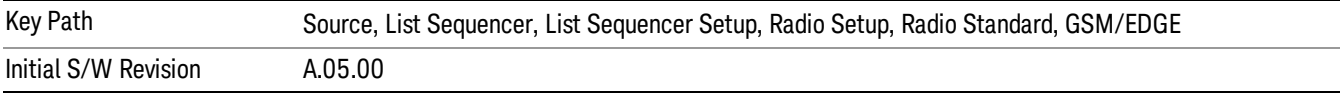

### GSM 480

Selects GSM 480 as the band for the current step.

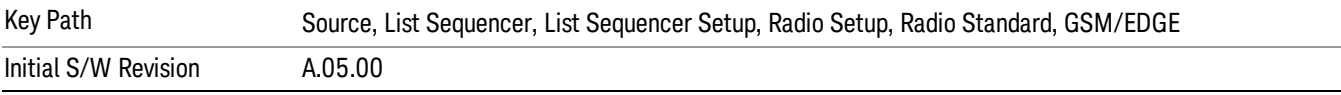

### GSM 850

Selects GSM 850 as the band for the current step.

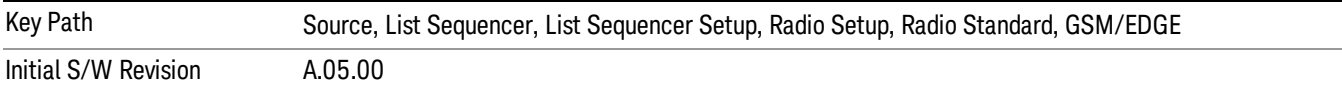

### GSM 700

Selects GSM 700 as the band for the current step.

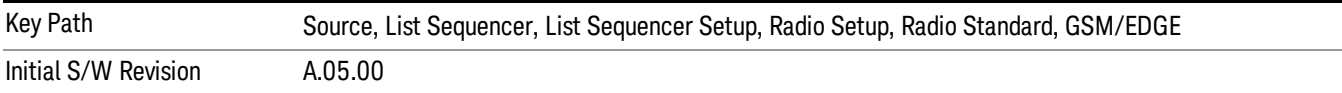

#### T-GSM 810

Selects T-GSM 810 as the band for the current step.

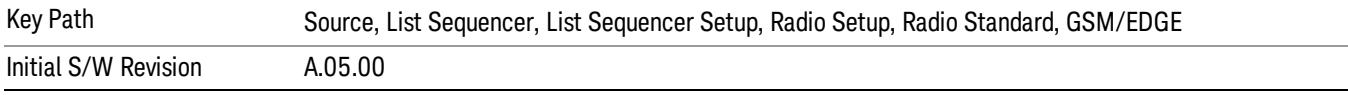

#### WCDMA

Pressing this key once selects WCDMA as the radio standard and the current WCDMA band as the active channel band. Pressing this key again allows access to the sub-menus for selecting a different WCDMA band.

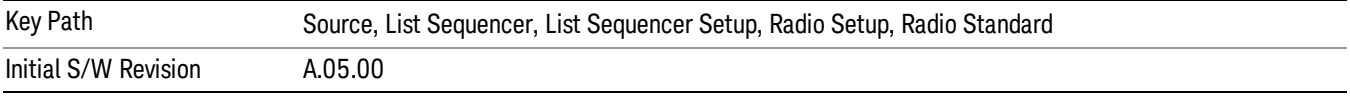

#### Band I

Selects Band I as the band for the current step.

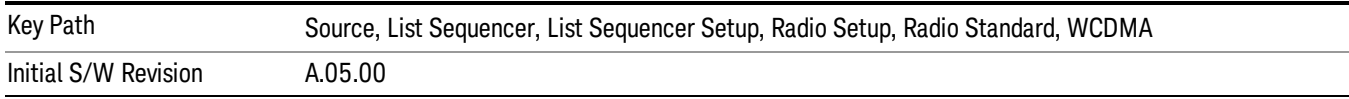

### Band II

Selects Band II as the band for the current step.

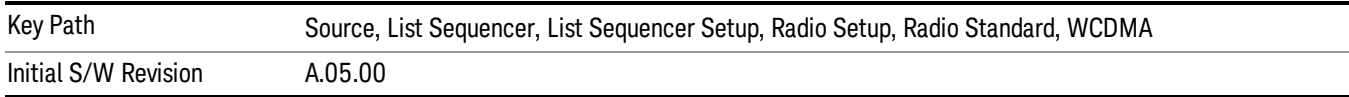

#### Band III

Selects Band III as the band for the current step.

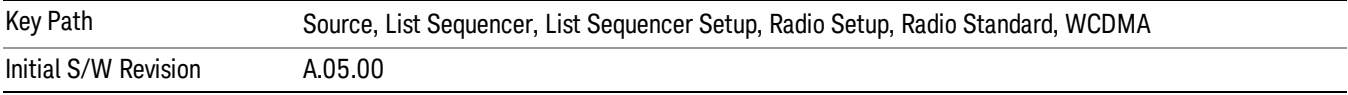

### Band IV

Selects Band IV as the band for the current step.

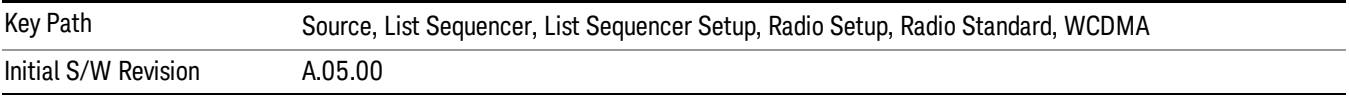

### Band V

Selects Band V as the band for the current step.

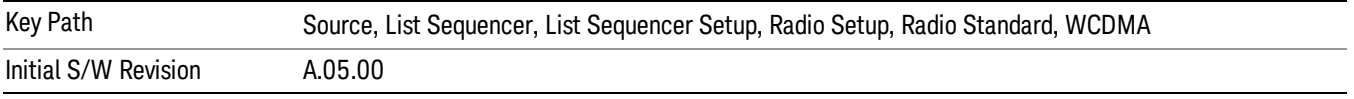

### Band VI

Selects Band VI as the band for the current step.

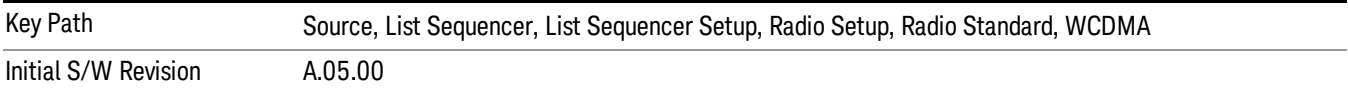

### Band VII

Selects Band VII as the band for the current step.

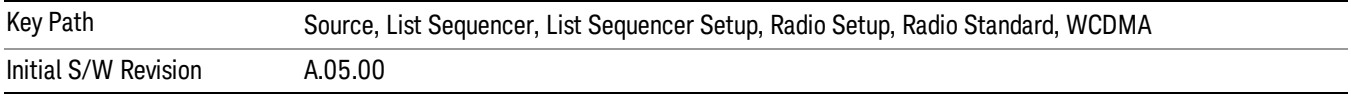

### Band VIII

Selects Band VIII as the band for the current step.

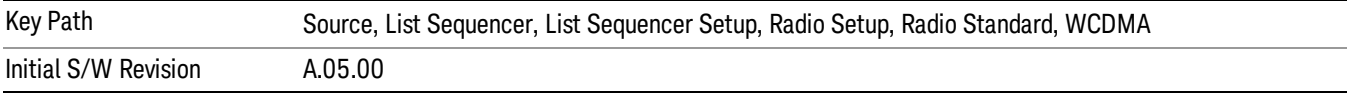

### Band IX

Selects Band IX as the band for the current step.

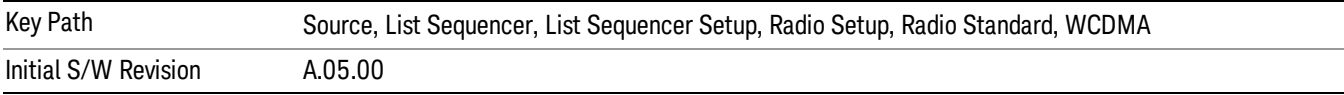

### Band X

Selects Band X as the band for the current step.

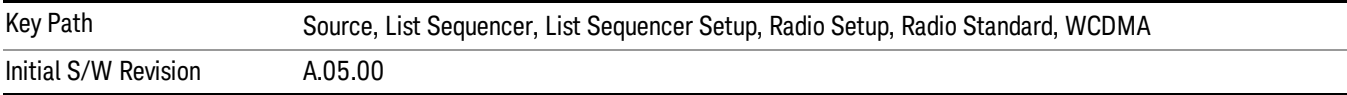

#### Band XI

Selects Band XI as the band for the current step.

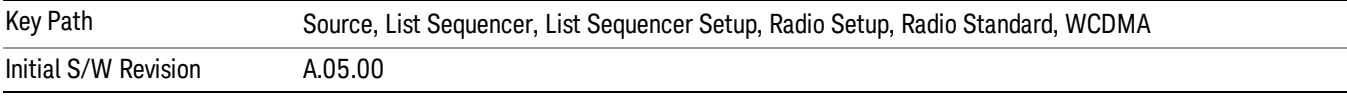

### Band XII

Selects Band XII as the band for the current step.

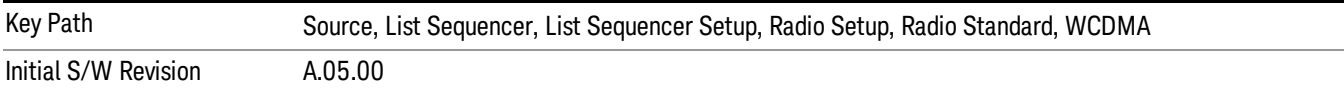

### Band XIII

Selects Band XIII as the band for the current step.

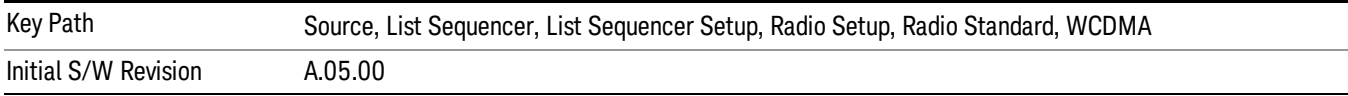

### Band XIV

Selects Band XIV as the band for the current step.

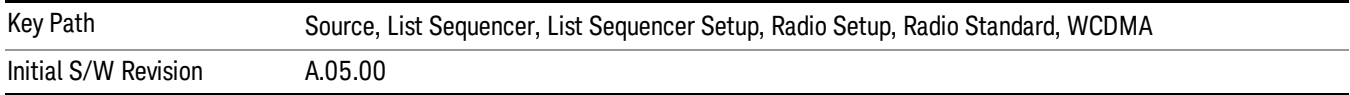

#### CDMA 2000 / 1xEVDO

Pressing this key once selects CDMA 2000/1xEVDO as the radio standard and the current CDMA 2000/1xEVDO band as the active channel band. Pressing this key again allows access to the sub-menus for selecting a different CDMA 2000/1xEVDO band.

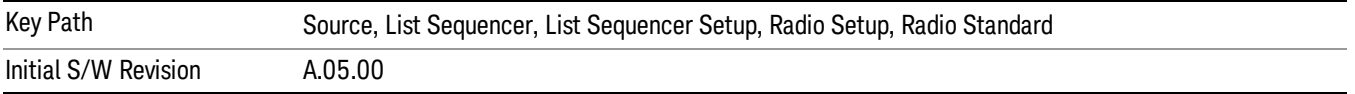

#### US CELL

Selects US Cell as the band for the current step.

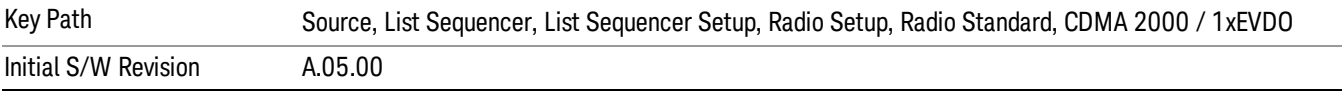

### US PCS

Selects US PCS as the band for the current step.

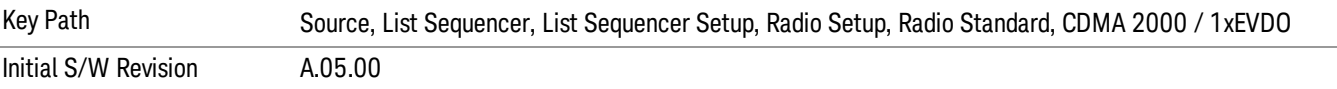

#### Japan Cell

Selects Japan Cell as the band for the current step.

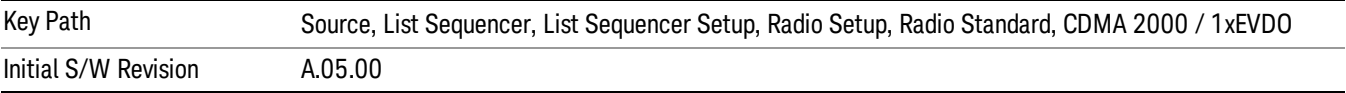

#### Korean PCS

Selects Korean PCS as the band for the current step.

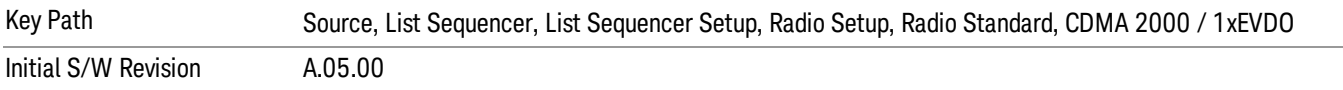

#### NMT 450

Selects NMT 450 as the band for the current step.

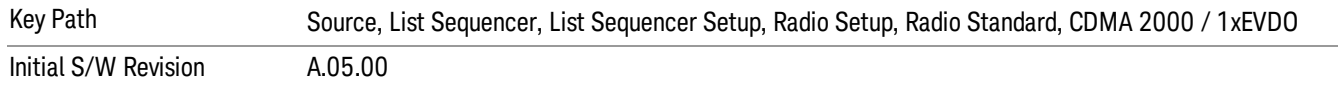

### IMT 2000

Selects IMT 2000 as the band for the current step.

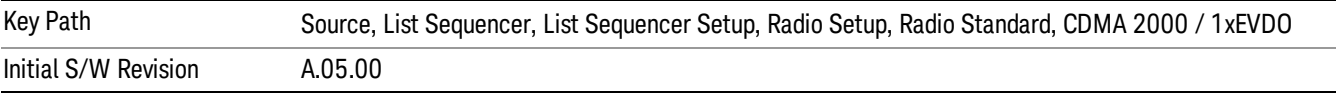

#### Upper 700

Selects Upper 700 as the band for the current step.

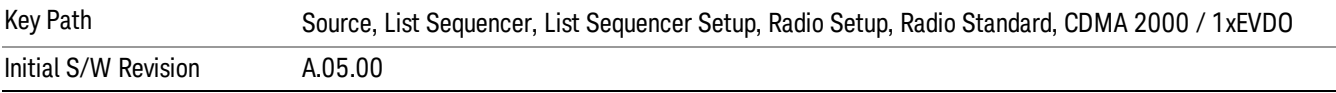

#### Secondary 800

Selects Secondary 800 as the band for the current step.

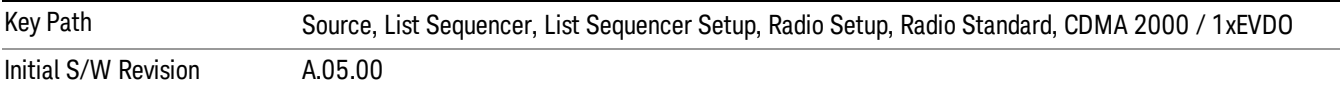

#### 400 Euro PAMR

Selects 400 Euro PAMR as the band for the current step.

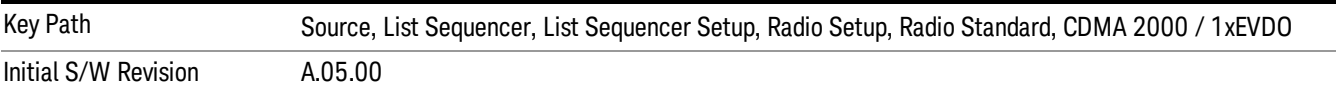

#### 800 PAMR

Selects 800 PAMR as the band for the current step.

![](_page_588_Picture_471.jpeg)

#### 2.5GHz IMT EXT

Selects 2.5 GHz IMT EXT as the band for the current step.

![](_page_589_Picture_439.jpeg)

### US PCS 1.9GHz

Selects US PCS 1.9 GHz as the band for the current step.

![](_page_589_Picture_440.jpeg)

### AWS

Selects AWS as the band for the current step.

![](_page_589_Picture_441.jpeg)

#### US 2.5GHz

Selects US 2.5 GHz as the band for the current step.

![](_page_589_Picture_442.jpeg)

### 700 Public Safety

Selects 700 Public Safety as the band for the current step.

![](_page_589_Picture_443.jpeg)

#### C2K Lower 700

Selects C2K Lower 700 as the band for the current step.

![](_page_589_Picture_444.jpeg)

## LTE

Pressing this key once selects LTE FDD as the radio standard and the current LTE FDD band as the active channel band. Pressing this key again allows access to the sub-menus for selecting a different LTE FDD band.

![](_page_590_Picture_474.jpeg)

### BAND 1

Selects BAND 1 as the band for the current step.

![](_page_590_Picture_475.jpeg)

## BAND 2

Selects BAND 2 as the band for the current step.

![](_page_590_Picture_476.jpeg)

### BAND 3

Selects BAND 3 as the band for the current step.

![](_page_590_Picture_477.jpeg)

### BAND 4

Selects BAND 4 as the band for the current step.

![](_page_590_Picture_478.jpeg)

### BAND 5

Selects BAND 5 as the band for the current step.

![](_page_590_Picture_479.jpeg)

Selects BAND 6 as the band for the current step.

![](_page_591_Picture_419.jpeg)

#### BAND 7

Selects BAND 7 as the band for the current step.

![](_page_591_Picture_420.jpeg)

#### BAND 8

Selects BAND 8 as the band for the current step.

![](_page_591_Picture_421.jpeg)

### BAND 9

Selects BAND 9 as the band for the current step.

![](_page_591_Picture_422.jpeg)

### BAND 10

Selects BAND 10 as the band for the current step.

![](_page_591_Picture_423.jpeg)

#### BAND 11

Selects BAND 11 as the band for the current step.

![](_page_591_Picture_424.jpeg)

Selects BAND 12 as the band for the current step.

![](_page_592_Picture_420.jpeg)

#### BAND 13

Selects BAND 13 as the band for the current step.

![](_page_592_Picture_421.jpeg)

#### BAND 14

Selects BAND 14 as the band for the current step.

![](_page_592_Picture_422.jpeg)

### BAND 17

Selects BAND 17 as the band for the current step.

![](_page_592_Picture_423.jpeg)

### BAND 18

Selects BAND 18 as the band for the current step.

![](_page_592_Picture_424.jpeg)

### BAND 19

Selects BAND 19 as the band for the current step.

![](_page_592_Picture_425.jpeg)

Selects BAND 20 as the band for the current step.

![](_page_593_Picture_419.jpeg)

### BAND 21

Selects BAND 21 as the band for the current step.

![](_page_593_Picture_420.jpeg)

#### BAND 24

Selects BAND 24 as the band for the current step.

![](_page_593_Picture_421.jpeg)

### BAND 25

Selects BAND 25 as the band for the current step.

![](_page_593_Picture_422.jpeg)

### BAND 26

Selects BAND 26 as the band for the current step.

![](_page_593_Picture_423.jpeg)

### BAND 27

Selects BAND 27 as the band for the current step.

![](_page_593_Picture_424.jpeg)

Selects BAND 28 as the band for the current step.

![](_page_594_Picture_391.jpeg)

### BAND 31

Selects BAND 31 as the band for the current step.

![](_page_594_Picture_392.jpeg)

### LTE TDD

Sets LTE TDD as the radio standard for use and accesses the LTE TDD specific channel band sub-menus..

![](_page_594_Picture_393.jpeg)

### BAND 33

Selects BAND 33 as the band for the current step.

![](_page_594_Picture_394.jpeg)

### BAND 34

Selects BAND 34 as the band for the current step.

![](_page_594_Picture_395.jpeg)

### BAND 35

Selects BAND 35 as the band for the current step.

![](_page_595_Picture_359.jpeg)

Selects BAND 36 as the band for the current step.

![](_page_595_Picture_360.jpeg)

#### BAND 37

Selects BAND 37 as the band for the current step.

![](_page_595_Picture_361.jpeg)

### BAND 38

Selects BAND 38 as the band for the current step.

![](_page_595_Picture_362.jpeg)

#### BAND 39

Selects BAND 39 as the band for the current step.

![](_page_595_Picture_363.jpeg)

### BAND 40

Selects BAND 40 as the band for the current step.

![](_page_596_Picture_373.jpeg)

### Selects BAND 41 as the band for the current step.

![](_page_596_Picture_374.jpeg)

#### BAND 42

#### Selects BAND 42 as the band for the current step.

![](_page_596_Picture_375.jpeg)

### BAND 43

Selects BAND 43 as the band for the current step.

![](_page_596_Picture_376.jpeg)

#### BAND 44

Selects BAND 44 as the band for the current step.

![](_page_596_Picture_377.jpeg)

#### TDSCDMA

Sets TDSCDMA as the radio standard for use and accesses the TDSCDMA specific channel band submenus..

![](_page_597_Picture_360.jpeg)

## BAND A

Selects BAND A as the band for the current step.

![](_page_597_Picture_361.jpeg)

### BAND B

Selects BAND B as the band for the current step.

![](_page_597_Picture_362.jpeg)

### BAND C

Selects BAND C as the band for the current step.

![](_page_597_Picture_363.jpeg)

## BAND D

Selects BAND D as the band for the current step.

![](_page_597_Picture_364.jpeg)

#### BAND E

Selects BAND E as the band for the current step.

![](_page_597_Picture_365.jpeg)

![](_page_598_Picture_458.jpeg)

### BAND F

Selects BAND F as the band for the current step.

![](_page_598_Picture_459.jpeg)

#### <span id="page-598-0"></span>Radio Band Link

Allows you to specify the radio band link direction for the steps within the list sequence. The link is used in conjunction with the channel band and channel number to determine the output frequency.

When set to "Uplink", the source will calculate the uplink frequency according to an uplink formula together with selected channel band and channel number. When set to "Downlink", the source will calculate the downlink frequency according to a downlink formula together with selected channel band and channel number.

![](_page_598_Picture_460.jpeg)

### <span id="page-598-1"></span>Channel

Allows you to specify the frequency of the current step via a channel number.

![](_page_598_Picture_461.jpeg)

![](_page_599_Picture_655.jpeg)

## <span id="page-599-0"></span>Frequency

Allows you to specify a frequency value for the current step.

![](_page_599_Picture_656.jpeg)

### <span id="page-599-1"></span>Power

Allows you to specify a power value for the current step.

![](_page_600_Picture_892.jpeg)

## Waveform

Allows you access to the sub-menus for selecting the waveform to be played back during the current step. Pressing this key also changes the central display area to show the Waveform File Selection view.

![](_page_600_Picture_893.jpeg)

![](_page_601_Picture_456.jpeg)

#### CW

Sets the current step to output a CW tone.

![](_page_601_Picture_457.jpeg)

#### Selected Waveform

Inserts the currently selected waveform in the waveform selection view as the waveform for playback during the current step.

![](_page_601_Picture_458.jpeg)

#### Continue Previous

Sets the current step to continue with playback of the waveform from the previous step. When continuing the previous waveform, the ARB playback will not pause while the source retunes to the new frequency or amplitude that may be defined for the new step.

![](_page_601_Picture_459.jpeg)

### **Off**

Disable RF outpu of the current step.

![](_page_602_Picture_845.jpeg)

#### <span id="page-602-0"></span>Segments on Hard Disk

Allows you access to the sub-menus for loading waveform segments from the hard disk into ARB memory. The default directory is: D: varb.

Pressing this key changes the current view to the Waveform Management View.

![](_page_602_Picture_846.jpeg)

#### <span id="page-602-1"></span>Load Segment To ARB Memory

Allows you to load the selected file into ARB memory. On the front panel you select the file for loading to the ARB memory by highlighting the desired file in the list. Using the SCPI command, you specify the file name on the HDD.

"NVWFM" (none-volatile storage) MSUS (Mass Storage Unit Specifier) is supported in the memory subsystem because the ARB memory cannot be accessed directly. Therefore, files must be downloaded to the instrument hard disk and then loaded into the ARB memory. "NVWFM" MSUS will be mapped to the default directory D: VARB. The SCPI command supports using either "NVWFM" MSUS or specifying a full path. For more information, see Memory Subsystem (Remote Command Only).

If a file of the same name already exists within ARB memory, it is overwritten. If you wish to load two segments of the same name, you must rename one of the segments before loading it into ARB memory. To rename a segment, you can either use Windows File Explorer, or the :MMEMory:COPY command.

NOTE: When a waveform file is loaded to ARB memory, burst timing adjustments are made automatically, based on whether or not a Multiport Adapter is connected to the test set and powered on. If the connection/power status of the Multiport Adapter is changed after a waveform file has been loaded, it needs to be loaded again.

![](_page_602_Picture_847.jpeg)

![](_page_603_Picture_1010.jpeg)

### <span id="page-603-0"></span>Load All To ARB Memory

Allows you to load all the segment files within the currently selected directory into ARB memory. If a file of the same name already exists within ARB memory, it is overwritten. If you wish to load two segments of the same name, you must rename one of the segments before loading it into ARB memory. To rename a segment, you can either use Windows File Explorer, or the :MEMory:COPY command.

NOTE: When a waveform file is loaded to ARB memory, burst timing adjustments are made automatically, based on whether or not a Multiport Adapter is connected to the test set and powered on. If the connection/power status of the Multiport Adapter is changed after a waveform file has been loaded, it needs to be loaded again.

![](_page_603_Picture_1011.jpeg)

### <span id="page-604-0"></span>Change Directory...

Allows you to change the currently selected directory on the hard disk. Pressing this key opens a standard windows change directory dialog allowing you to select the new directory of interest.

The current directory is used for manually loading waveform segments into ARB memory for playback, and as a search location for waveform segments that are required to be loaded into ARB memory for playback of a waveform sequence or a list sequence.

![](_page_604_Picture_634.jpeg)

### <span id="page-604-1"></span>Default Directory...

Allows you to change the default directory. It is used as a search location for waveform segments that are required to be loaded into ARB memory for playback of a waveform sequence, and as a search location for selecting waveforms using SCPI.

![](_page_604_Picture_635.jpeg)

### <span id="page-604-2"></span>Segments in ARB Memory

Allows you access to the sub-menus for managing the files within ARB memory.

![](_page_604_Picture_636.jpeg)

#### <span id="page-604-3"></span>Delete Segment From ARB Mem

Allows you to remove a segment from ARB playback memory.

![](_page_604_Picture_637.jpeg)

![](_page_605_Picture_912.jpeg)

## <span id="page-605-0"></span>Delete All From ARB Memory

Allows you to remove all segments from ARB playback memory.

![](_page_605_Picture_913.jpeg)

#### Segments on Hard Disk

This key functions the same as ["Segments](#page-602-0) on Hard Disk" on page 603.

![](_page_605_Picture_914.jpeg)

#### Load Segment To ARB Memory

This key functions the same as "Load [Segment](#page-602-1) To ARB Memory" on page 603.

![](_page_606_Picture_506.jpeg)

#### Load All To ARB Memory

This key functions the same as "Load All To ARB [Memory"](#page-603-0) on page 604.

![](_page_606_Picture_507.jpeg)

#### Change Directory …

This key functions the same as "Change [Directory..."](#page-604-0) on page 605.

![](_page_606_Picture_508.jpeg)

#### Default Directory …

This key functions the same as "Default [Directory..."](#page-604-1) on page 605

![](_page_606_Picture_509.jpeg)

#### Segments in ARB Memory

This key functions the same as ["Segments](#page-604-2) in ARB Memory" on page 605.

![](_page_606_Picture_510.jpeg)

#### Delete Segment From ARB Memory

This key functions the same as "Delete [Segment](#page-604-3) From ARB Mem" on page 605.

![](_page_606_Picture_511.jpeg)

#### Delete All From ARB Memory

![](_page_607_Picture_666.jpeg)

This key functions the same as "Delete All From ARB [Memory"](#page-605-0) on page 606.

## <span id="page-607-0"></span>Step Duration

Allows access to the sub-menus for setting up the duration of play for the current step.

The duration can be set to be either the number of times for the ARB file associated with the sequence to play, or a specific time value, or continuous. If the step is set to play a CW tone, the step duration cannot be set to a play count.

![](_page_607_Picture_667.jpeg)

#### <span id="page-607-1"></span>Time

Sets the duration of the current step to be a time value for the length of time the step will play. Pressing this key again opens another menu which allows you to set the time value for the step duration.

![](_page_607_Picture_668.jpeg)

#### Duration Time

Allows you to specify the length of time the current step will play.

When Step Duration is Continuous Abort this parameter specifies the maximum duration that the waveform will continue to play after a step trigger is received before the transition to the next waveform will occur. Duration is limited to a maximum of 20 seconds.

If the Transition Time value is longer than the Step Duration Time, an error is generated when initiating a source list sequence. For source list sequence, transition time is included in the step duration length (not occupy additional time). If the Transition Time value is longer than the Step Duration Time, the real step duration length is extended to equal the transition time and cause a timing shift. This check is also described in section Error! Reference source not found. List Sequence Step Validation.

![](_page_608_Picture_842.jpeg)

#### <span id="page-608-0"></span>Play Count

Sets the duration of the current step to be an integer value for the number of times (play count) the ARB file is selected for playback during this step. For example, a 5 second ARB will be set to play 5 times during the step.

![](_page_608_Picture_843.jpeg)

### Header Utilities

Allows access to the header utilities sub-menu. Pressing this key also causes the central display area to change to display the File Header Information view.

![](_page_609_Picture_566.jpeg)

### **Continuous**

Sets the current step to be played continuously until the next step starts. The waveform will always play completely before transitioning to the next step.

![](_page_609_Picture_567.jpeg)

## <span id="page-609-1"></span>Output Trigger

Allows you to specify the trigger output for the current step. The trigger output signal is sent at the start of the step.

When select "On", trigger event will occur on both Internal and External2 paths. Select "Off" will turn off trigger output.

![](_page_609_Picture_568.jpeg)

## <span id="page-609-0"></span>Step Configuration (Remote Command Only)

This SCPI command is used to configure the List Sequencer and is detailed in the table below. The command is defined such that you send one command per step, with the step number being specified as a subopcode of the SCPI command. Each command includes all the parameter settings for the step. As a step is setup, the values entered are run through several levels of validation.

**Remote Command** :SOURce:LIST:STEP[1]|2|...|4..1000:SETup IMMediate | INTernal | KEY |

![](_page_610_Picture_1401.jpeg)

![](_page_611_Picture_861.jpeg)

#### Step Configuration of Step Trigger parameter list (Remote Command Only)

This SCPI command is to configure "Step Trigger" parameter array of the whole List Sequencer at one time. The number of array is same as step number defined in ["Number](#page-577-0) of Steps" on page 578 Number of Steps. As a step is setup, the value entered run through several levels of validation.

![](_page_611_Picture_862.jpeg)

#### Step Configuration of Transition Time parameter list (Remote Command Only)

This SCPI command is to configure "Transition Time" parameter array of the whole List Sequencer at one time. The number of array is same as step number defined in ["Number](#page-577-0) of Steps" on page 578 Number of Steps. As a step is setup, the value entered run through several levels of validation.

![](_page_611_Picture_863.jpeg)
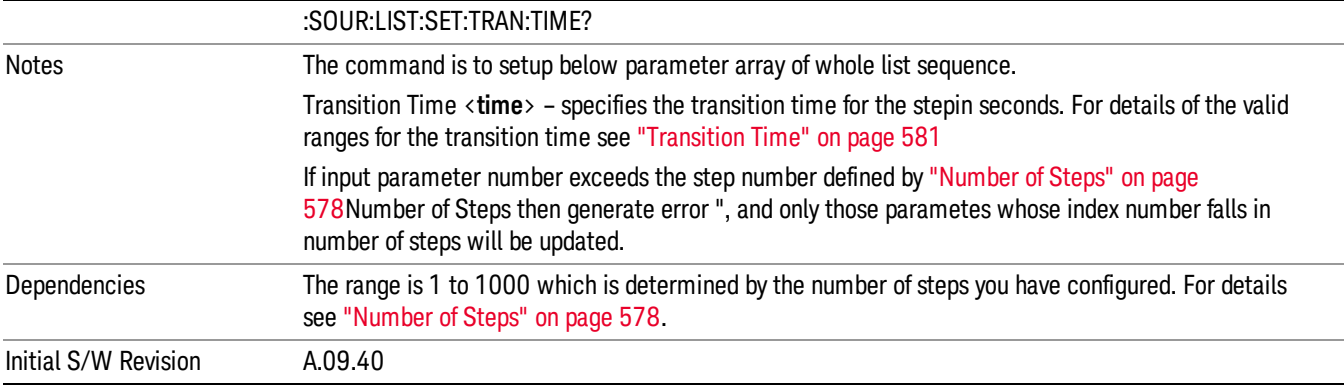

#### Step Configuration of Radio Band parameter list (Remote Command Only)

This SCPI command is to configure "Radio Band" parameter array of the whole List Sequencer at one time. The number of array is same as step number defined in ["Number](#page-577-0) of Steps" on page 578 Number of Steps. As a step is setup, the value entered run through several levels of validation.

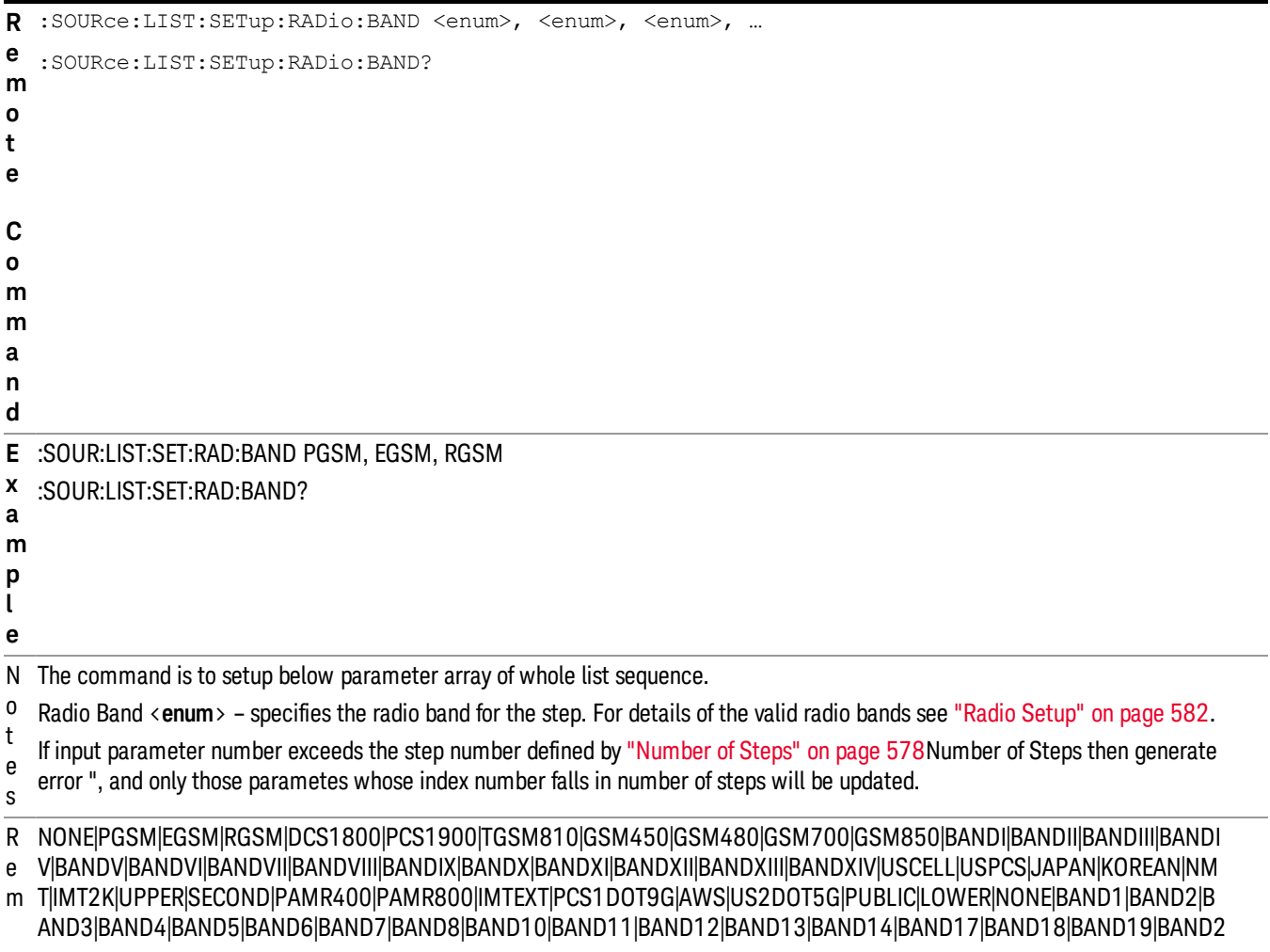

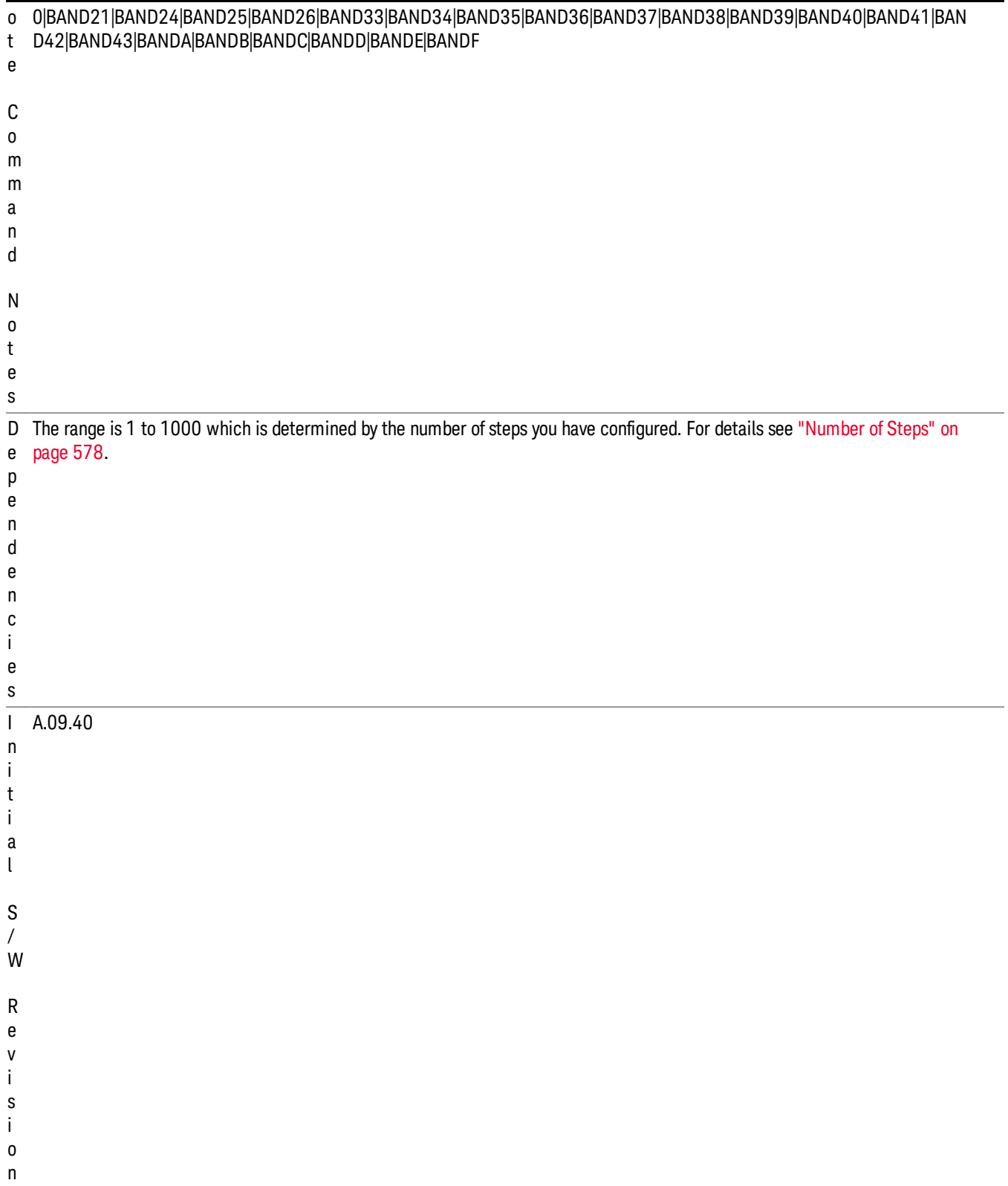

#### Step Configuration of Radio Band Link parameter list (Remote Command Only)

This SCPI command is to configure "Radio Band Link" parameter array of the whole List Sequencer at one time. The number of array is same as step number defined in ["Number](#page-577-0) of Steps" on page 578 Number of Steps. As a step is setup, the value entered run through several levels of validation.

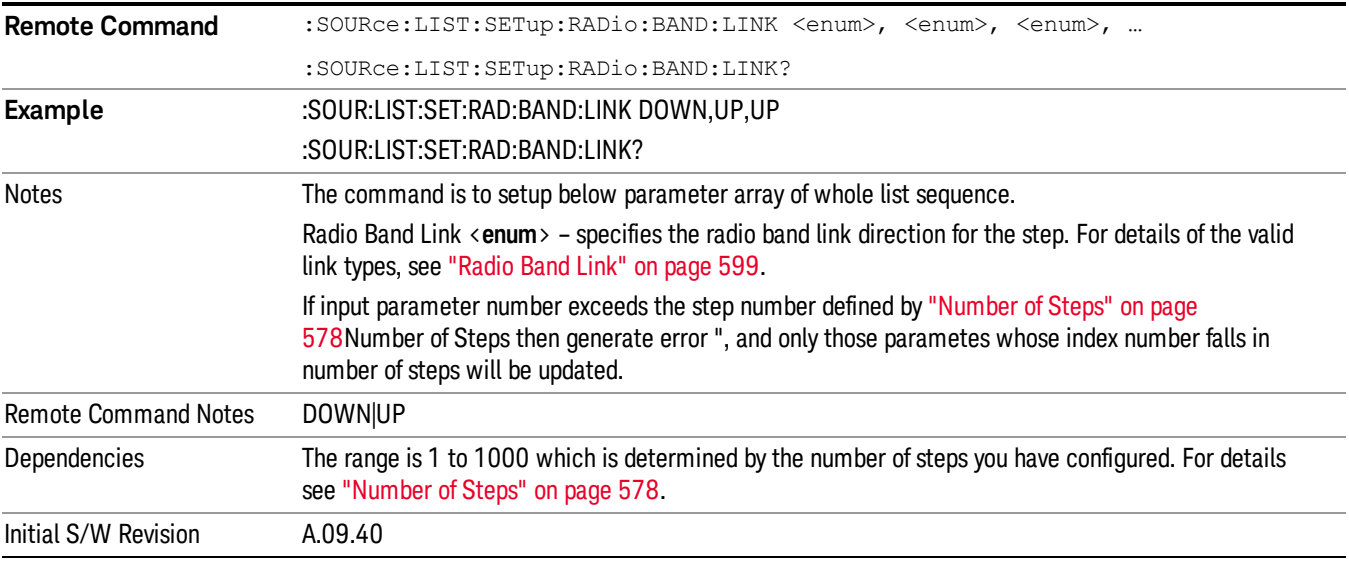

#### Step Configuration of Frequency/Channel Number parameter list (Remote Command Only)

This SCPI command is to configure "Frequency" or "Channel Number" parameter array of the whole List [Sequencer](#page-577-0) at one time. The number of array is same as step number defined in "Number of Steps" on page 578 Number of Steps. As a step is setup, the value entered run through several levels of validation.

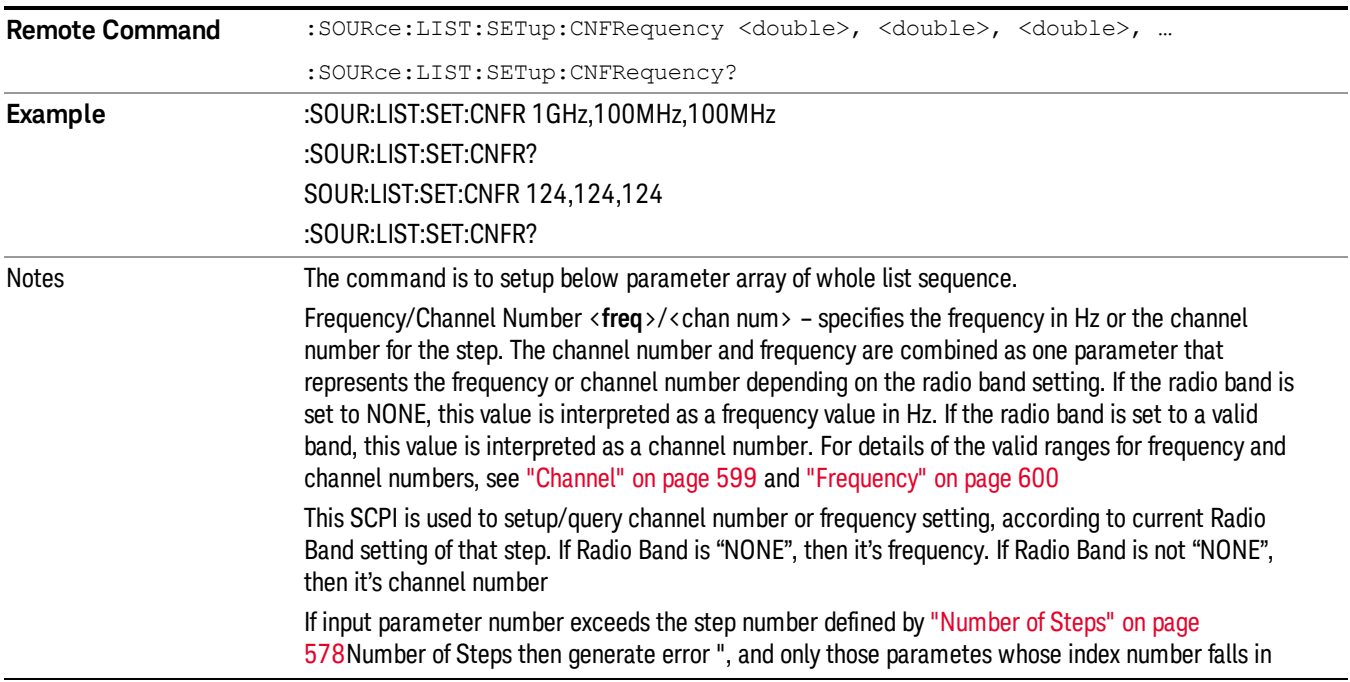

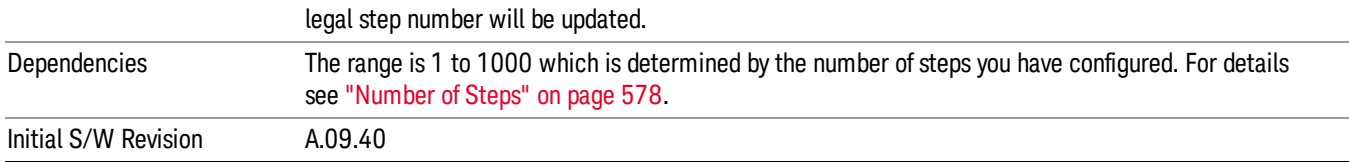

#### Step Configuration of Power parameter list (Remote Command Only)

This SCPI command is to configure "Power"parameter array of the whole List Sequencer at one time. The number of array is same as step number defined in ["Number](#page-577-0) of Steps" on page 578 Number of Steps. As a step is setup, the value entered run through several levels of validation.

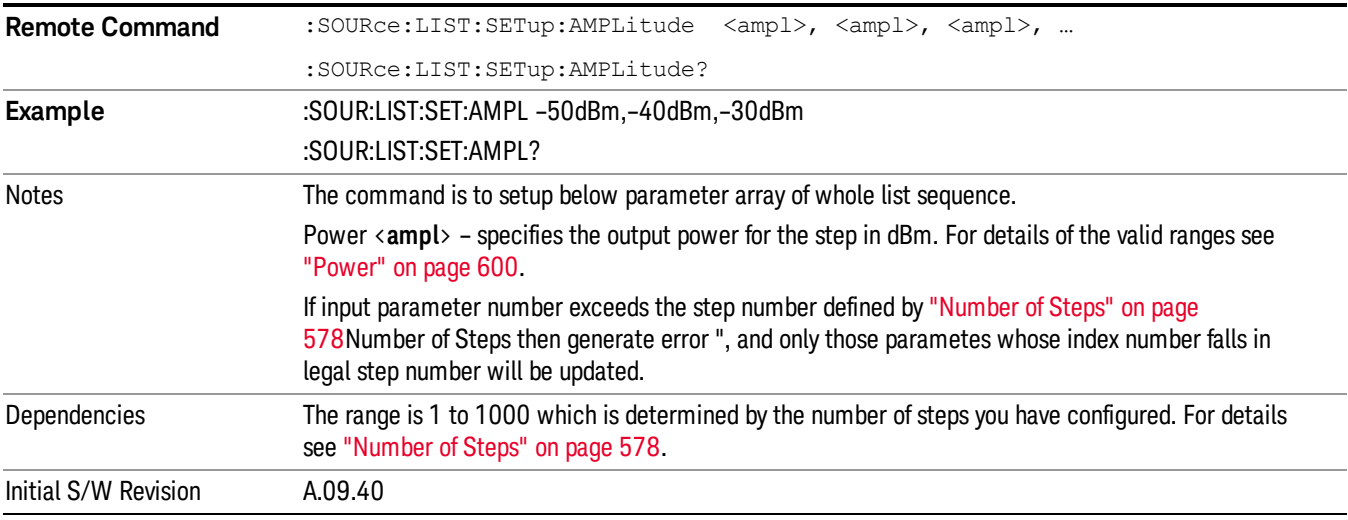

#### Step Configuration of Waveform parameter list (Remote Command Only)

This SCPI command is to configure "Waveform" parameter array of the whole List Sequencer at one time. The number of array is same as step number defined in ["Number](#page-577-0) of Steps" on page 578 Number of Steps. As a step is setup, the value entered run through several levels of validation.

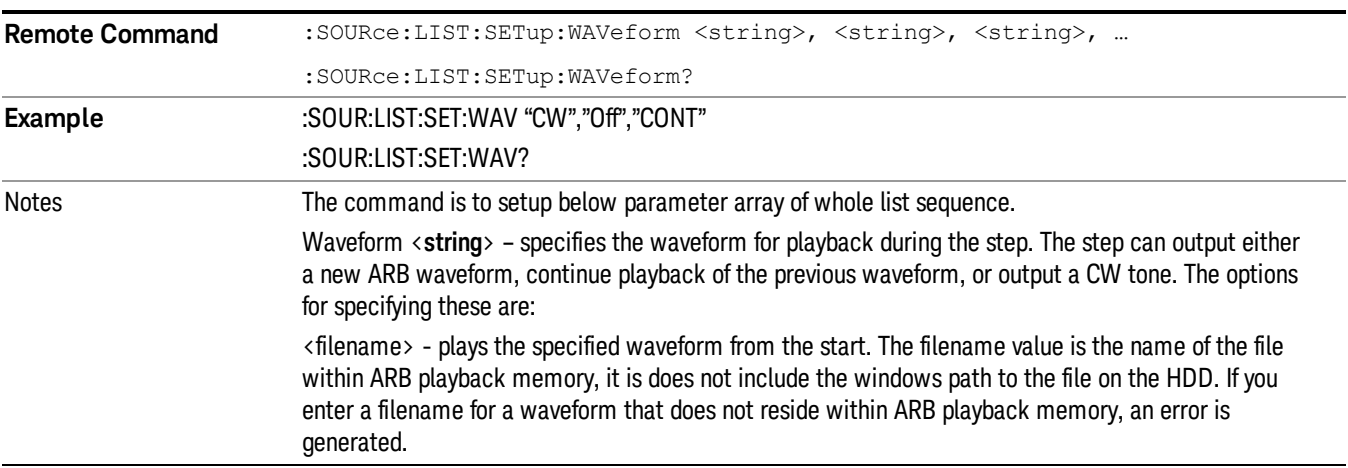

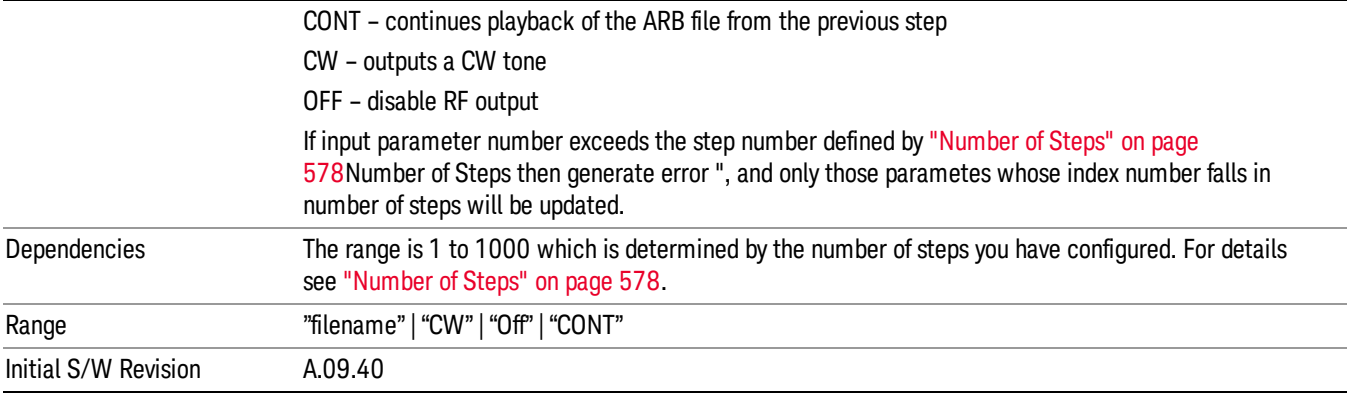

#### Step Configuration of Step Duration parameter list (Remote Command Only)

This SCPI command is to configure "Step Duration" parameter array of the whole List Sequencer at one time. The number of array is same as step number defined in ["Number](#page-577-0) of Steps" on page 578 Number of Steps. As a step is setup, the value entered run through several levels of validation.

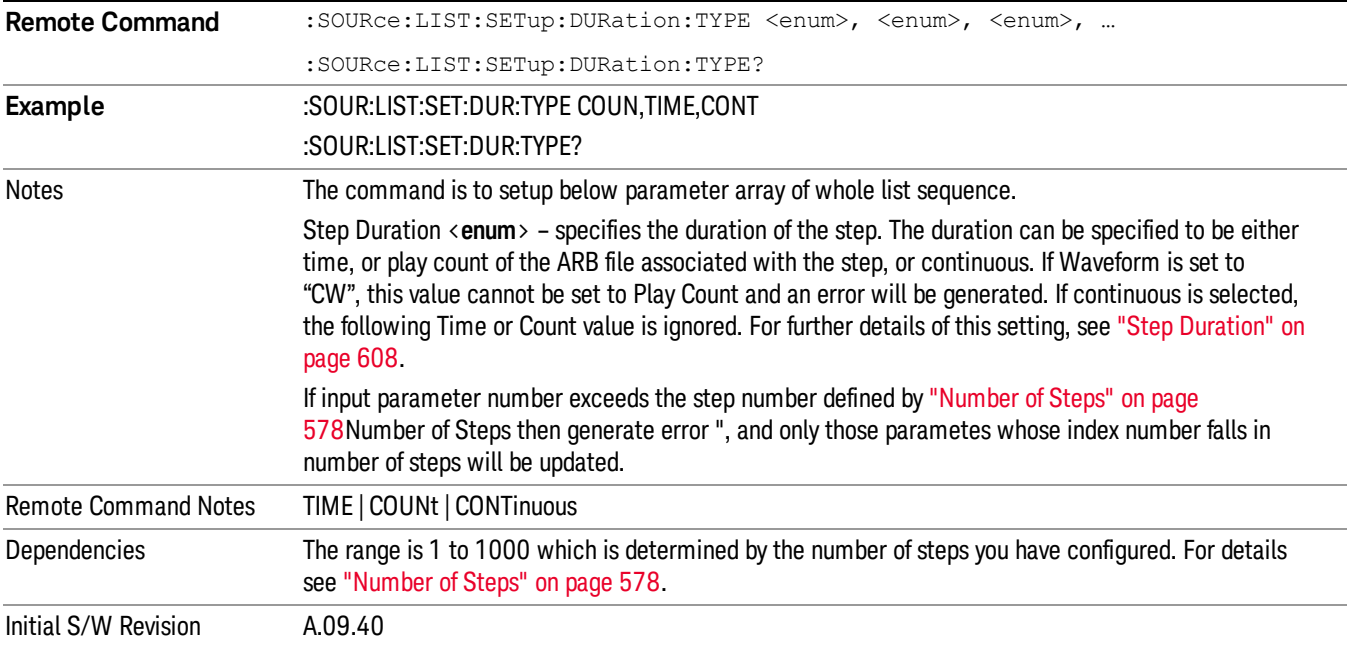

#### Step Configuration of Duration Time or Play Count parameter list (Remote Command Only)

This SCPI command is to configure "Duration Time" or "Play Count" parameter array of the whole List [Sequencer](#page-577-0) at one time. The number of array is same as step number defined in "Number of Steps" on page 578 Number of Steps. As a step is setup, the value entered run through several levels of validation.

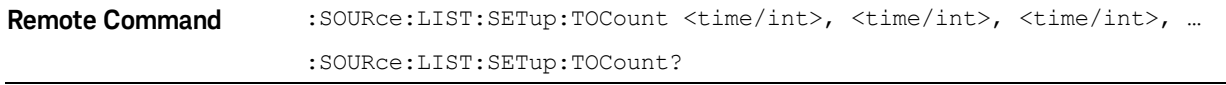

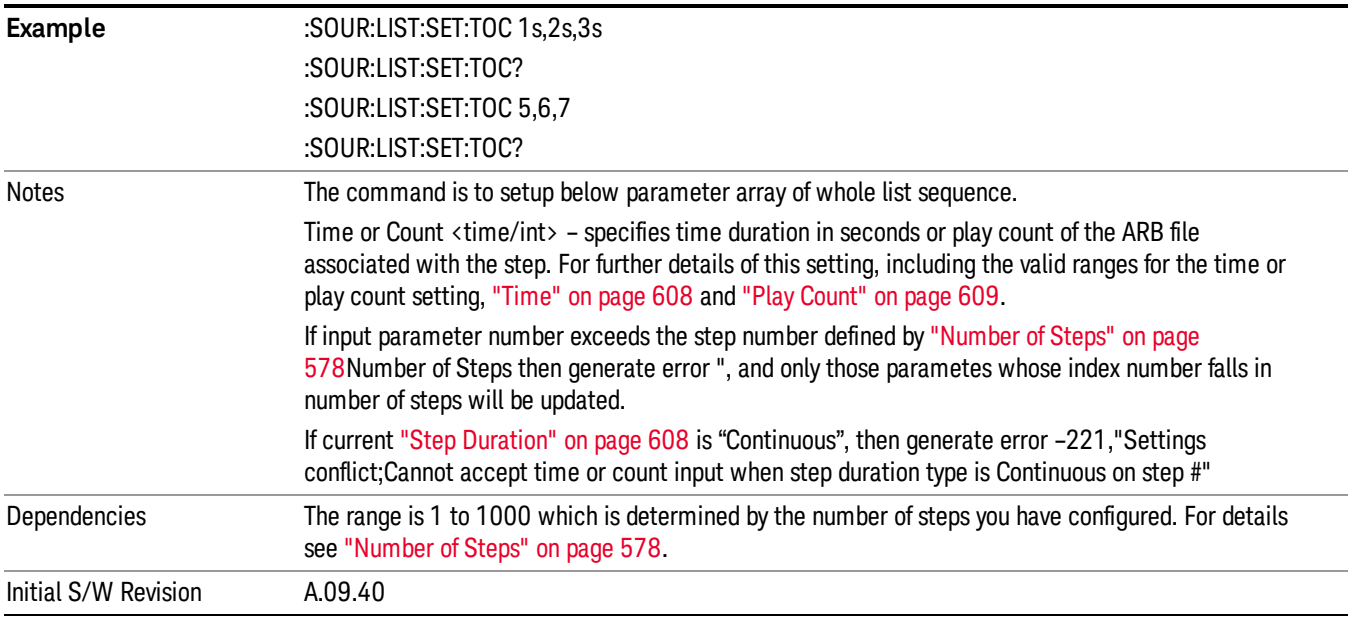

#### Step Configuration of Output Trigger parameter list (Remote Command Only)

This SCPI command is to configure "Output Trigger"parameter array of the whole List Sequencer at one time. The number of array is same as step number defined in ["Number](#page-577-0) of Steps" on page 578 Number of Steps. As a step is setup, the value entered run through several levels of validation.

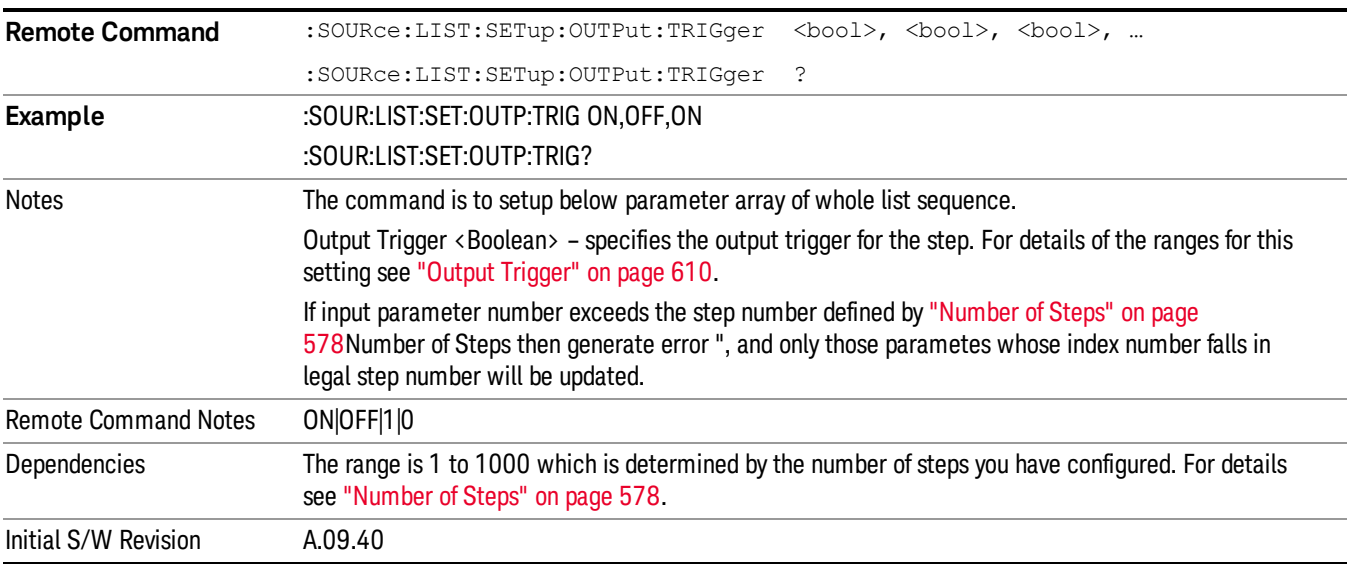

# Clear List (Remote Command Only)

This command is the SCPI equivalent of the Clear List UI featuredescribed in.

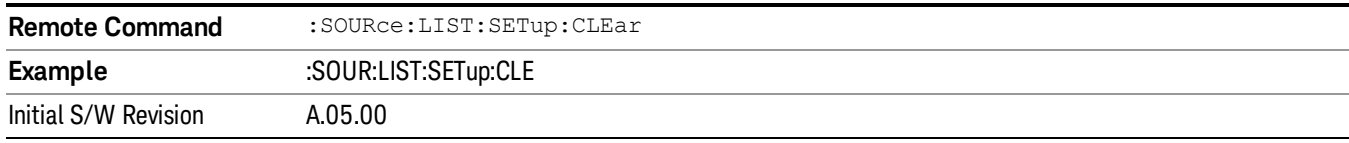

# Trigger Type

Allows access to the sub-menu for selecting the output trigger type for the list sequencer globally. It cannot be changed between different sequence steps.

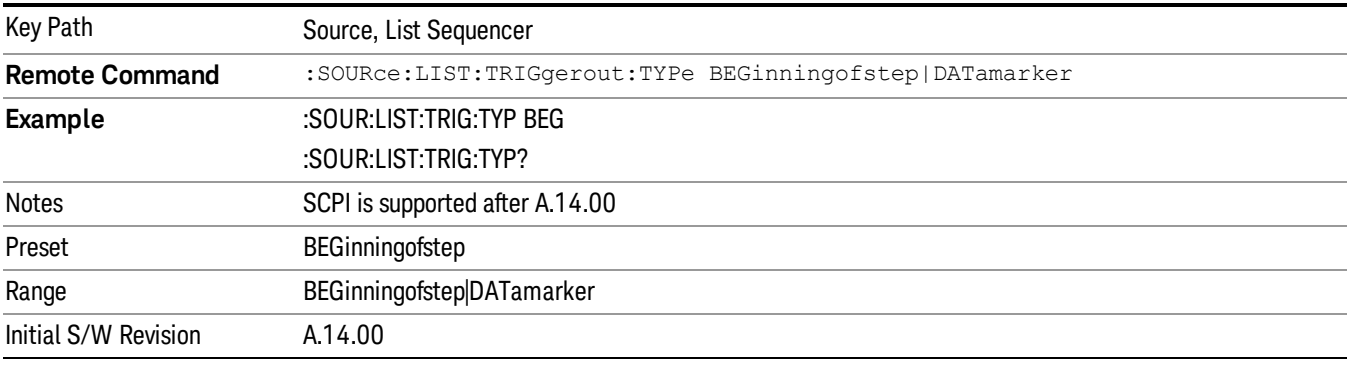

# BeginningOfStep

Sets the output trigger type as BeginningOfStep for the whole source sequence.

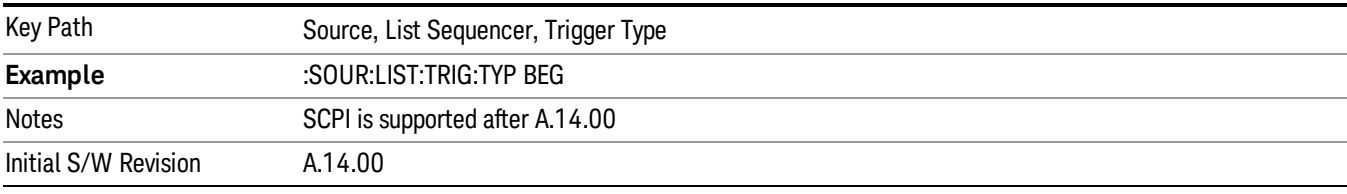

#### DataMarker

Sets the output trigger type as DataMarker for the whole source sequence. When DataMarker is selected, which marker to route is also needed to be set.

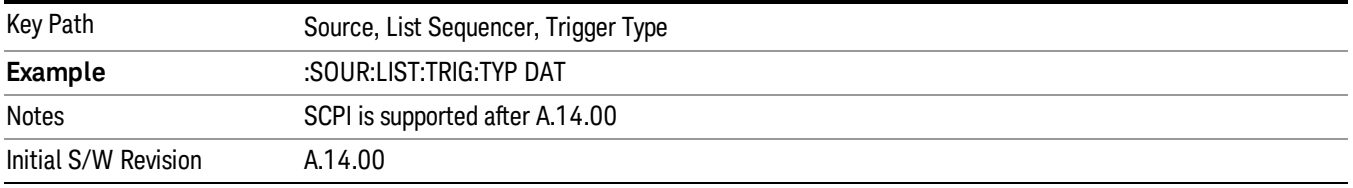

# Marker 1

Sets the output trigger maker routing to Marker 1 for DataMarker in the whole source sequence.

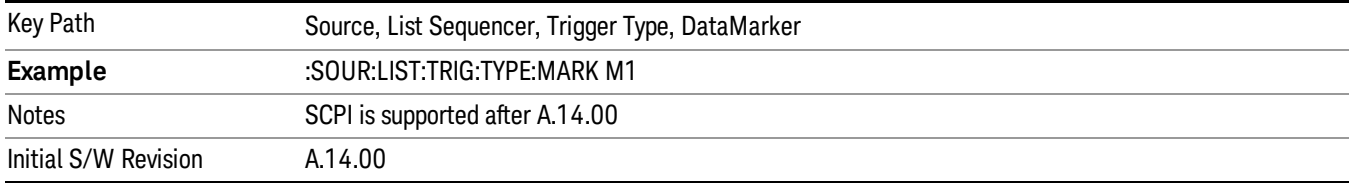

#### Marker 2

Sets the output trigger maker routing to Marker 2 for DataMarker in the whole source sequence.

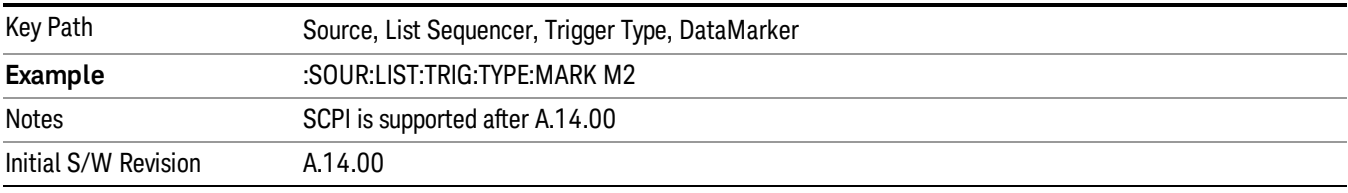

#### Marker 3

Sets the output trigger maker routing to Marker 3 for DataMarker in the whole source sequence.

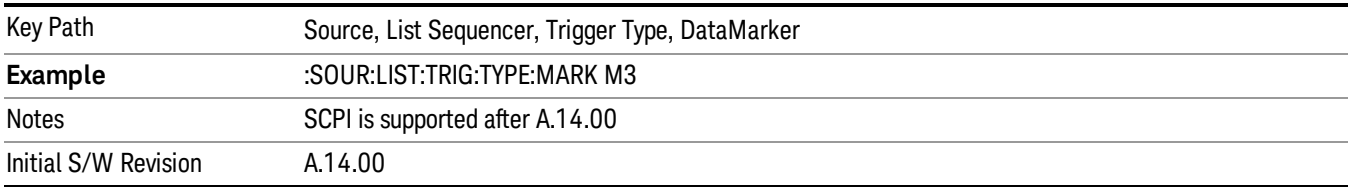

#### Marker 4

Sets the output trigger maker routing to Marker 4 for DataMarker in the whole source sequence.

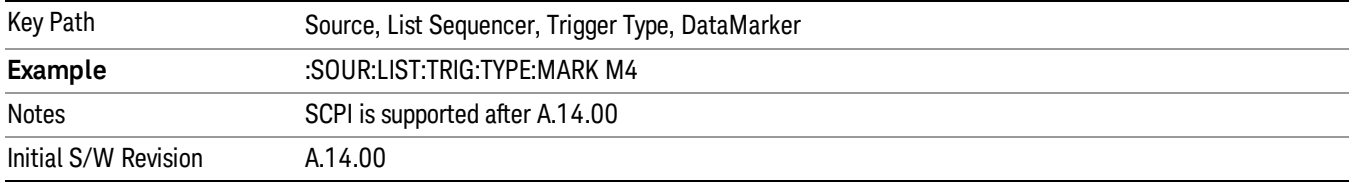

# Manual Trigger Now

Pressing this key provides a software trigger event to the list sequencer. During execution of sequence, if the sequencer is halted on any step that has been configured with a "Manual" step trigger, then this key press will cause the sequencer to continue and execute the step.

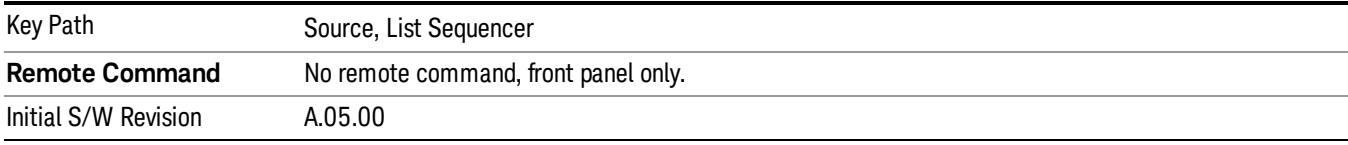

# Remote Software Trigger (Remote command Only)

During execution of a list sequence, the sequence will halt and wait at any step that has Step Trigger set to "Bus". Sending this command will trigger the step and continue the sequence.

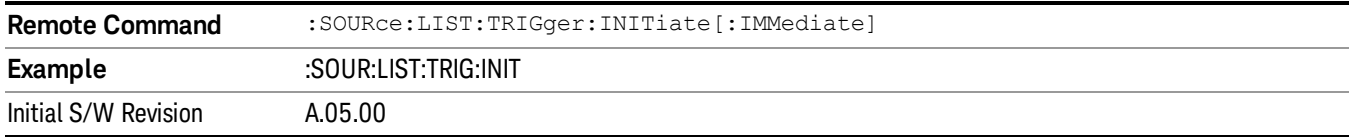

# Query List Sequence Initiation Armed Status (Remote Command Only)

This is a blocking SCPI query to determine if source list sequence being initiated successfully or not.

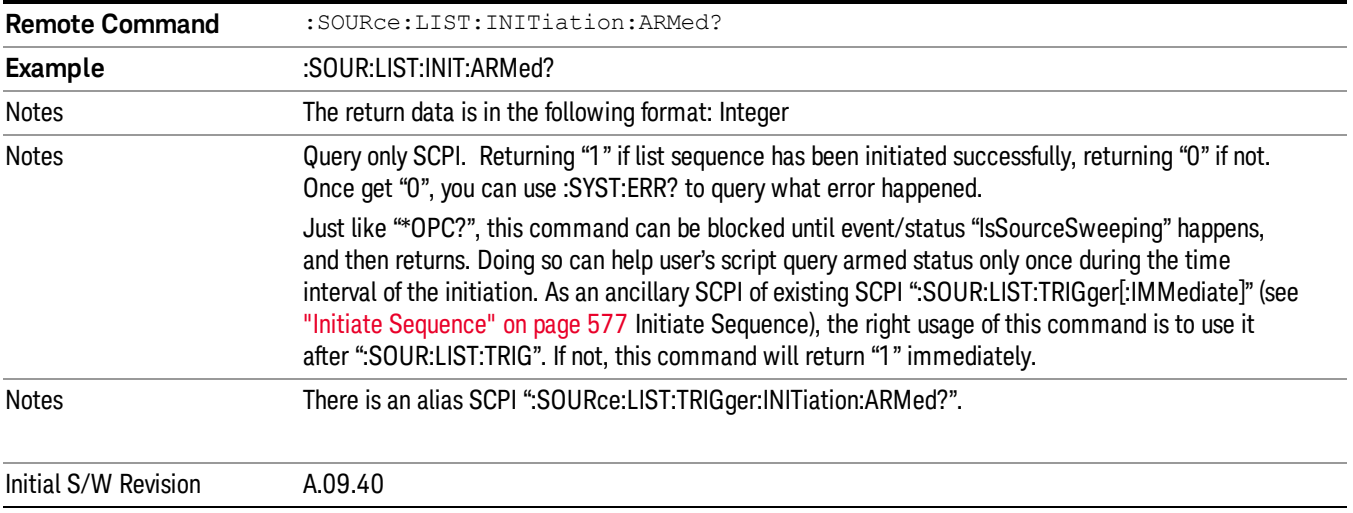

# Source Preset

Allows you to preset the source settings to their default values.

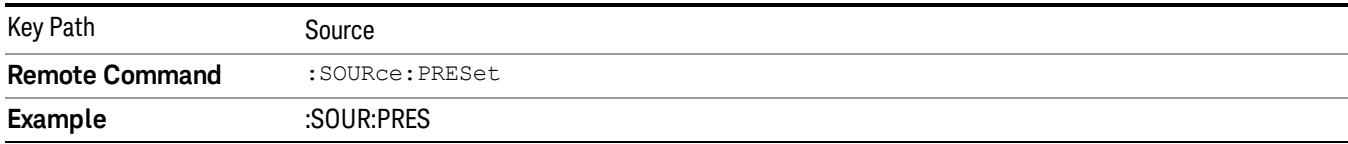

6 List Sequence Measurements System

# System

See ["System"](#page-169-0) on page 170

# Trace/Detector

This key provides access to the Max Hold and Min Hold functions.

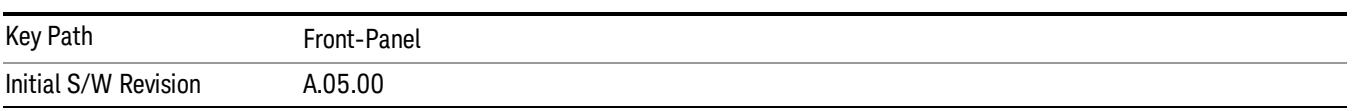

# Max Hold

This key enables you to select visible/invisible Max Hold Trace.

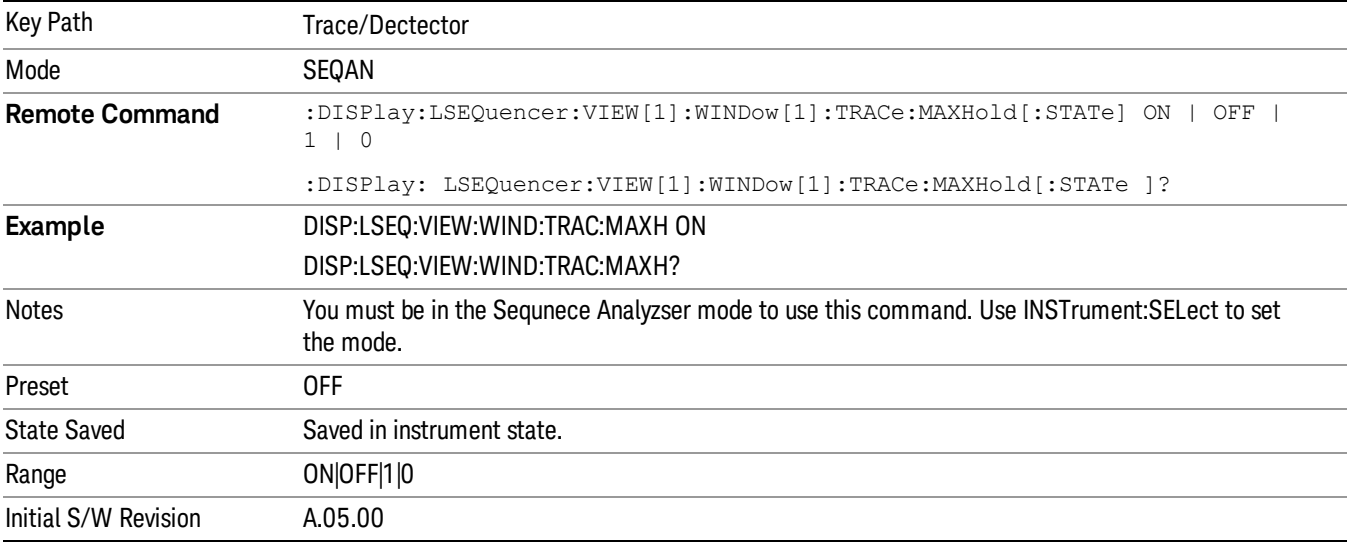

# Min Hold

This key enables you to select visible/invisible Min Hold Trace.

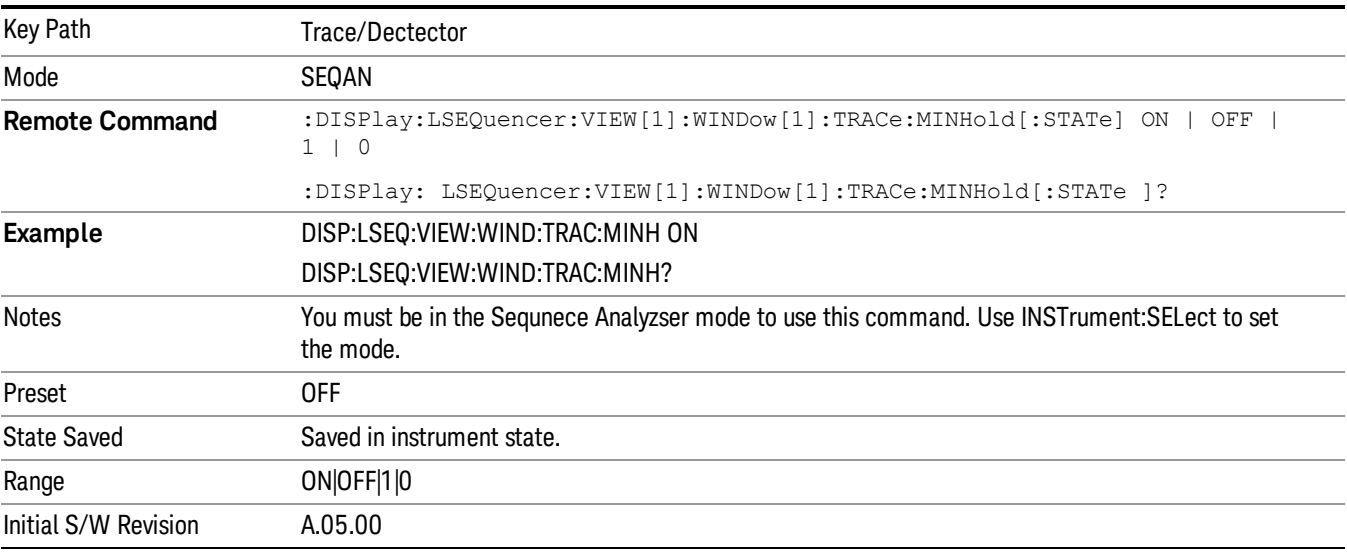

 List Sequence Measurements Trace/Detector

# User Preset

Accesses a menu that gives you the following three choices:

- User Preset recalls a state previously saved using the Save User Preset function.
- User Preset All Modes presets all of the modes in the analyzer
- Save User Preset– saves the current state for the current mode

In products that run multiple instances of the X-Series Application, all instances use the same location to **NOTE** save User Preset state. So Save User Preset of one instance will overwrite the Save User Preset of another instance.

| Key Path                                       | Front-panel key                                                                                                    |
|------------------------------------------------|----------------------------------------------------------------------------------------------------|
| <b>Backwards Compatibility</b><br><b>Notes</b> | User Preset is actually loading a state, and in legacy analyzers, it was possible to load a state<br>without affecting the trace data, limit lines or correction data. Similarly it was possible to do a User<br>Preset without affecting the trace data, limit lines or correction data.                                                                                                    |
|                                                | In the X-Series, "state" always includes all of this data; so whenever state is loaded, or User Preset is<br>executed, all of the traces, limit lines and corrections are affected. Although this differs from<br>previous behavior, it is desirable behavior, and should not cause adverse issues for users.                                                                                                    |
|                                                | On ESA and PSA, User Preset affected the entire instrument's state. In the X-Series, User Preset only<br>recalls the state for the active mode. There is a User Preset file for each mode. User Preset can never<br>cause a mode switch as it can in legacy analyzers. If you want to recall all modes to their user preset<br>file state, you will need to do a User Preset after mode switching into each mode. |
|                                                | User Preset recalls mode state which can now include data like traces; whereas on ESA and PSA,<br>User Preset did not affect data.                                                                                                    |
| Initial S/W Revision                           | Prior to A.02.00                                                                                                    |

# User Preset

User Preset sets the state of the currently active mode back to the state that was previously saved for this mode using the Save User Preset menu key or the SCPI command, SYST:PRES:USER:SAV. It not only recalls the Mode Preset settings, but it also recalls all of the mode persistent settings, and the Input/Output system setting that existed at the time Save User Preset was executed.

If a Save User Preset has not been done at any time, User Preset recalls the default user preset file for the currently active mode. The default user preset files are created if, at power-on, a mode detects there is no user preset file. There will never be a scenario when there is no user preset file to restore. For each mode, the default user preset state is the same state that would be saved if a Save User Preset is performed in each mode right after doing a Restore Mode Default and after a Restore Input/Output Defaults.

The User Preset function does the following:

- Aborts the currently running measurement.
- Sets the mode State to the values defined by Save User Preset.
- Makes the saved measurement for the currently running mode the active measurement.
- Brings up the saved menu for the power-on mode.
- Clears the input and output buffers.
- Sets the Status Byte to 0.

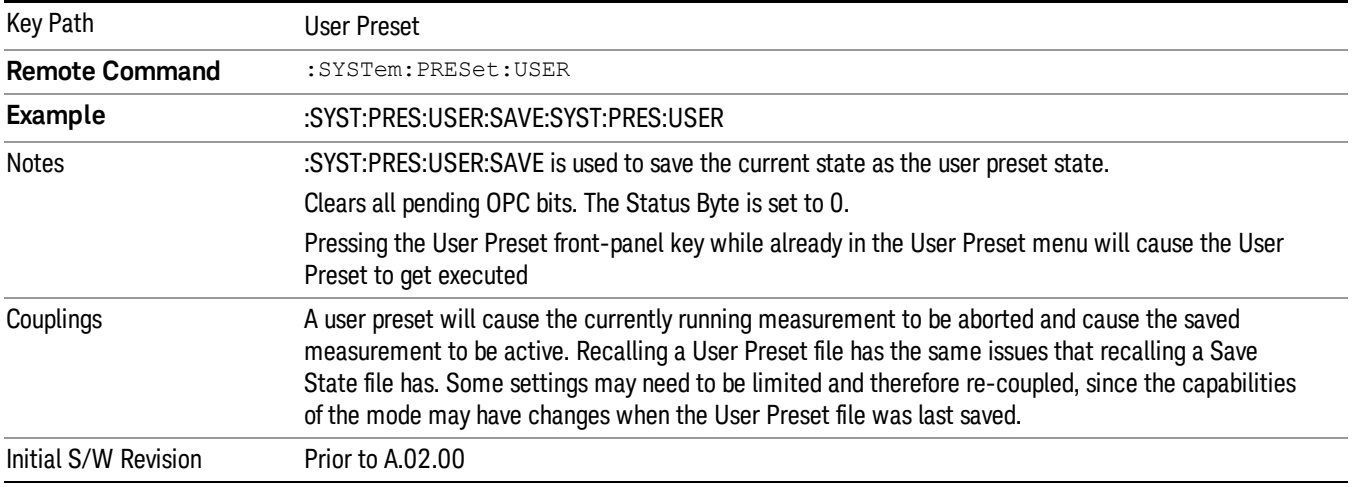

# User Preset All Modes

Recalls all of the User Preset files for each mode, switches to the power-on mode, and activates the saved measurement from the power-on mode User Preset file.

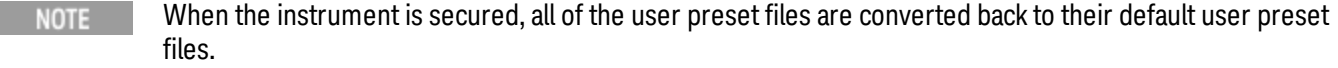

The User Preset function does the following:

- Aborts the currently running measurement.
- Switches the Mode to the power-on mode.
- Restores the User Preset files for each mode.
- Makes the saved measurement for the power-on mode the active measurement.
- Brings up the saved menu for the power-on mode.
- Clears the input and output buffers.
- Sets the Status Byte to 0.

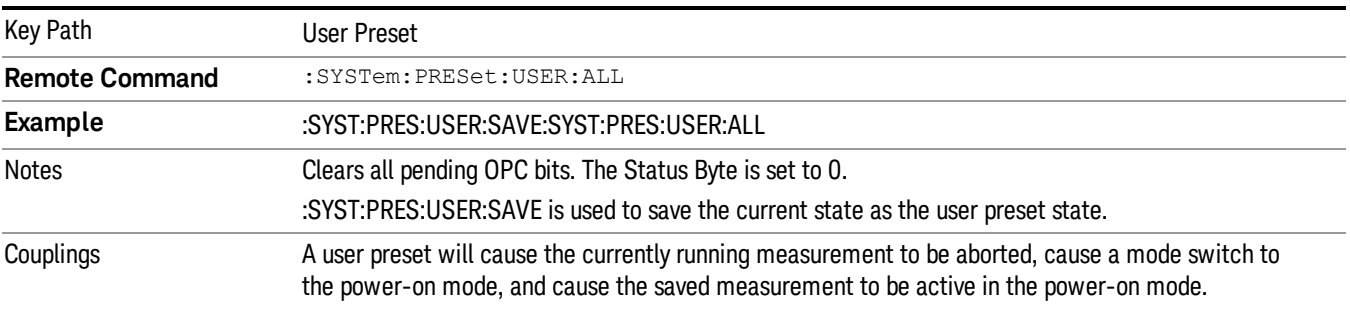

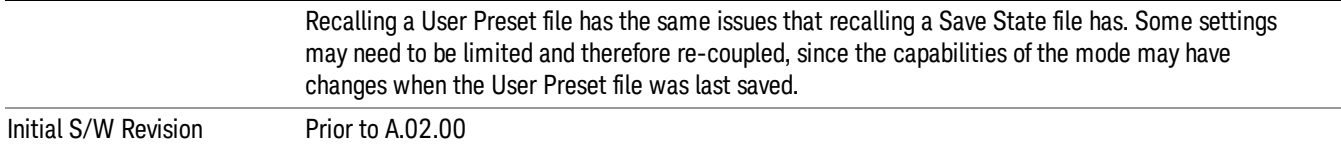

#### Save User Preset

Saves the currently active mode and its State. You can recall this User Preset file by pressing the User Preset menu key or sending the SYST:PRES:USER remote command. This same state is also saved by the Save State function.

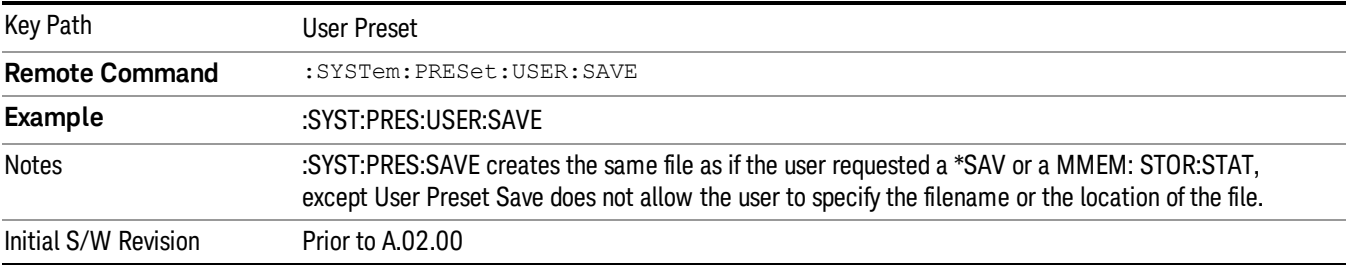

# View/Display

The View/Display key opensthe Display Menu (common to most measurements) and the View menu for the current measurement.

Only two views are available for the List Sequencer measurement: the Results Metric View, and the RF envelope view. The RF envelope view is only available when basic IQ data is captured in Sequence Analyzer mode.

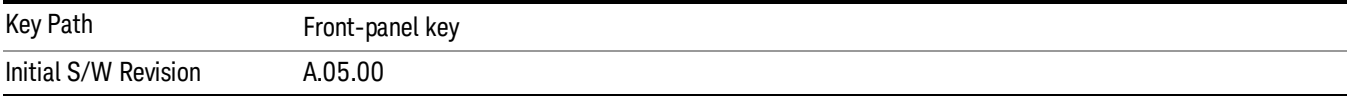

# Display

The Display menu is common to most measurements, and is used for configuring items on the display. Some Display menu settings apply to all the measurements in a mode, and some only to the current measurement. Those under the System Display Settings key apply to all measurements in all modes.

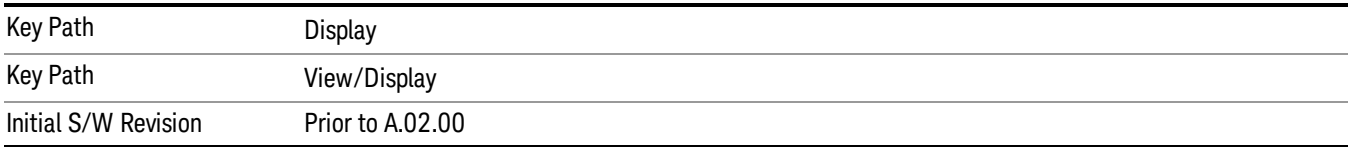

# Annotation

Turns on and off various parts of the display annotation. The annotation is divided up into four categories:

- 1. Meas Bar: This is the measurement bar at the top of the screen. It does not include the settings panel or the Active Function. Turning off the Meas Bar turns off the settings panel and the Active Function. When the Meas Bar is off, the graticule area expands to fill the area formerly occupied by the Meas Bar.
- 2. Screen Annotation: this is the annotation and annunciation around the graticule, including any annotation on lines (such as the display line, the threshold line, etc.) This does NOT include the marker number or the N dB result. When off, the graticule expands to fill the entire graticule area.
- 3. Trace annotation: these are the labels on the traces, showing their detector (or their math mode).
- 4. Active Function annotation: this is the active function display in the meas bar, and all of the active function values displayed on softkeys.

See the figure below. Each type of annotation can be turned on and off individually.

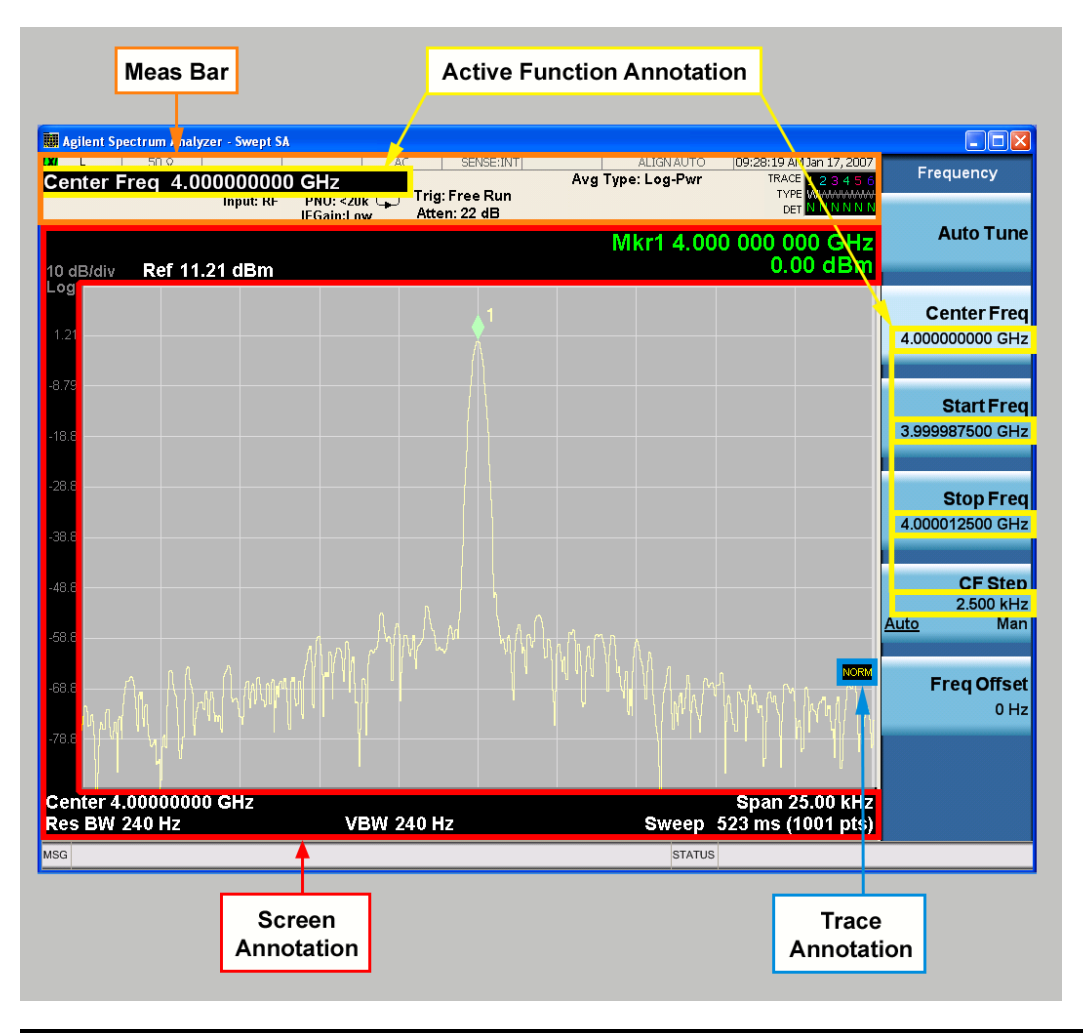

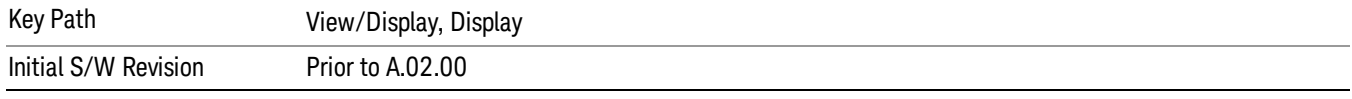

#### Meas Bar On/Off

This function turns the Measurement Bar on and off, including the settings panel. When off, the graticule area expands to fill the area formerly occupied by the Measurement Bar.

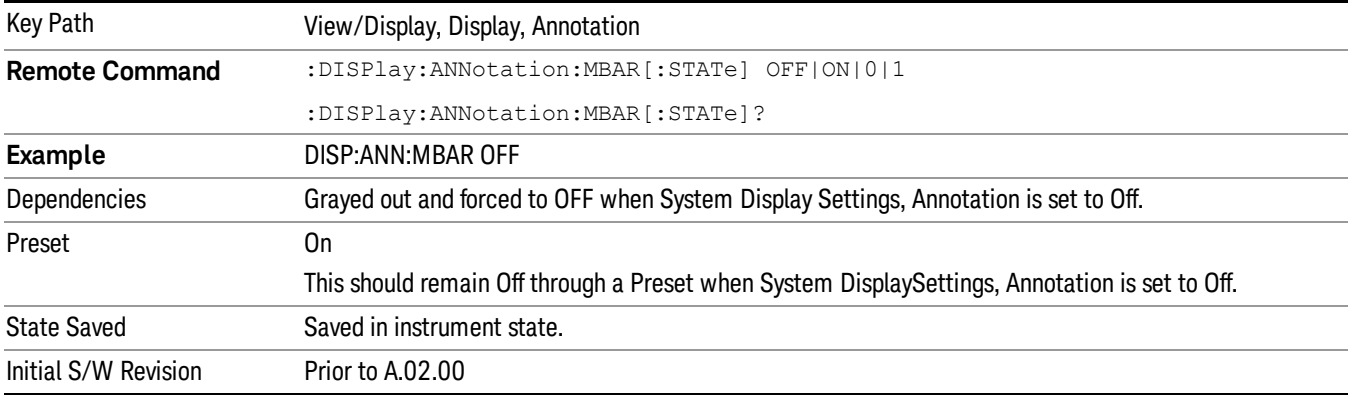

#### Screen

This controls the display of the annunciation and annotation around the graticule, including any annotation on lines (such as the display line, the threshold line, etc.) and the y-axis annotation. This does NOT include marker annotation (or the N dB result). When off, the graticule expands to fill the entire graticule area, leaving only the 1.5% gap above the graticule as described in the Trace/Detector chapter.

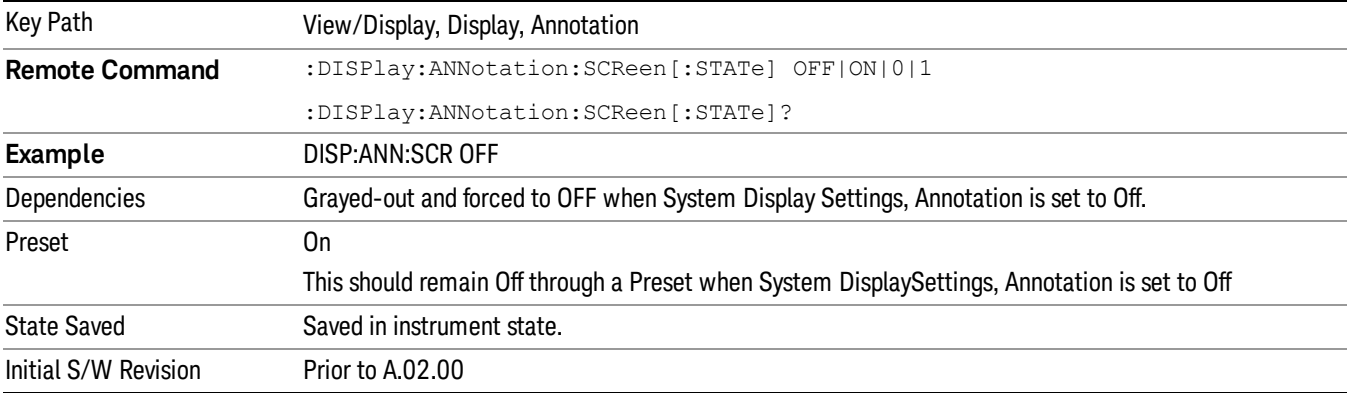

#### Active Function Values On/Off

Turns on and off the active function display in the Meas Bar, and all of the active function values displayed on the softkeys.

Note that all of the softkeys that have active functions have these numeric values blanked when this function is on. This is a security feature..

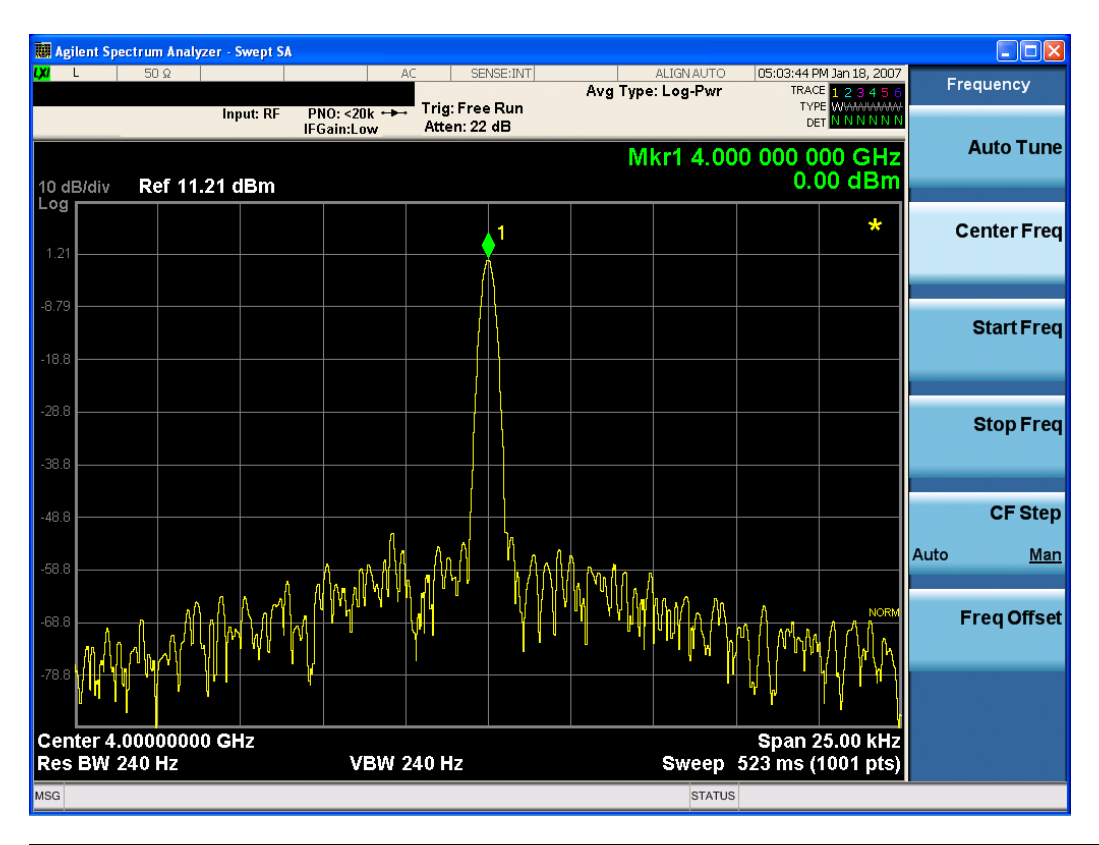

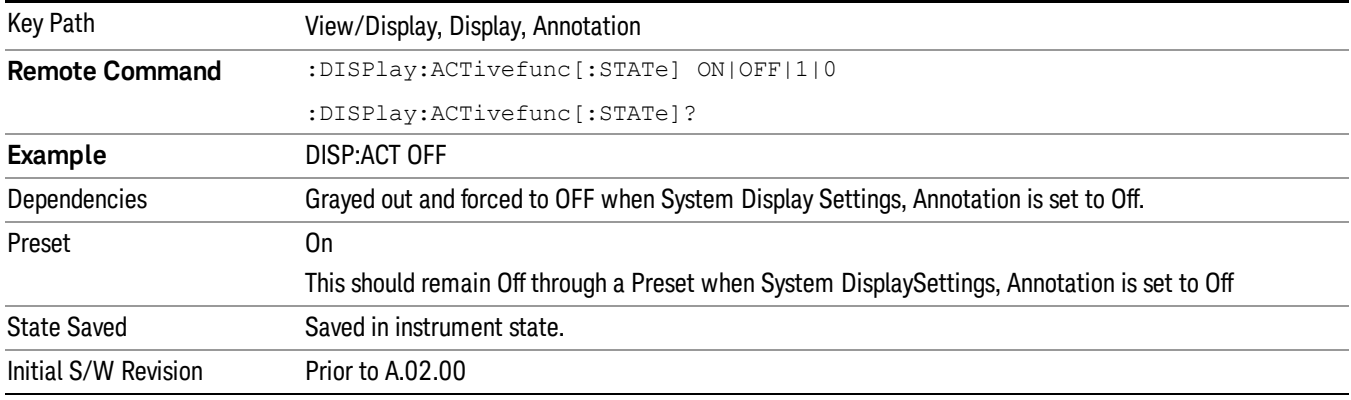

# Title

Displays menu keys that enable you to change or clear a title on your display.

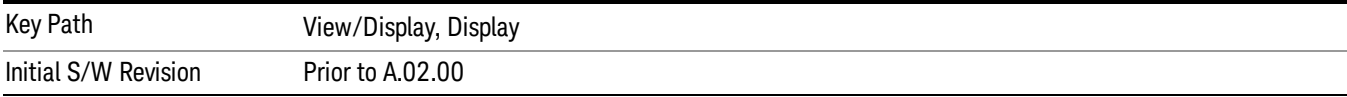

# Change Title

Writes a title into the "measurement name"field in the banner, for example, "Swept SA".

Press Change Title to enter a new title through the alpha editor. Press Enter or Return to complete the entry. Press ESC to cancel the entry and preserve your existing title.

The display title will replace the measurement name. It remains for this measurement until you press Change Title again, or you recall a state, or a Preset is performed. A title can also be cleared by pressing Title, Clear Title.

Notice the inclusion of the <measurement> parameter in the command below. Because each **NOTE** measurement remembers the Display Title, the command must be qualified with the measurement name. For the Swept SA measurement this is not the case; no <measurement> parameter is used when changing the Display Title for the Swept SA measurement.

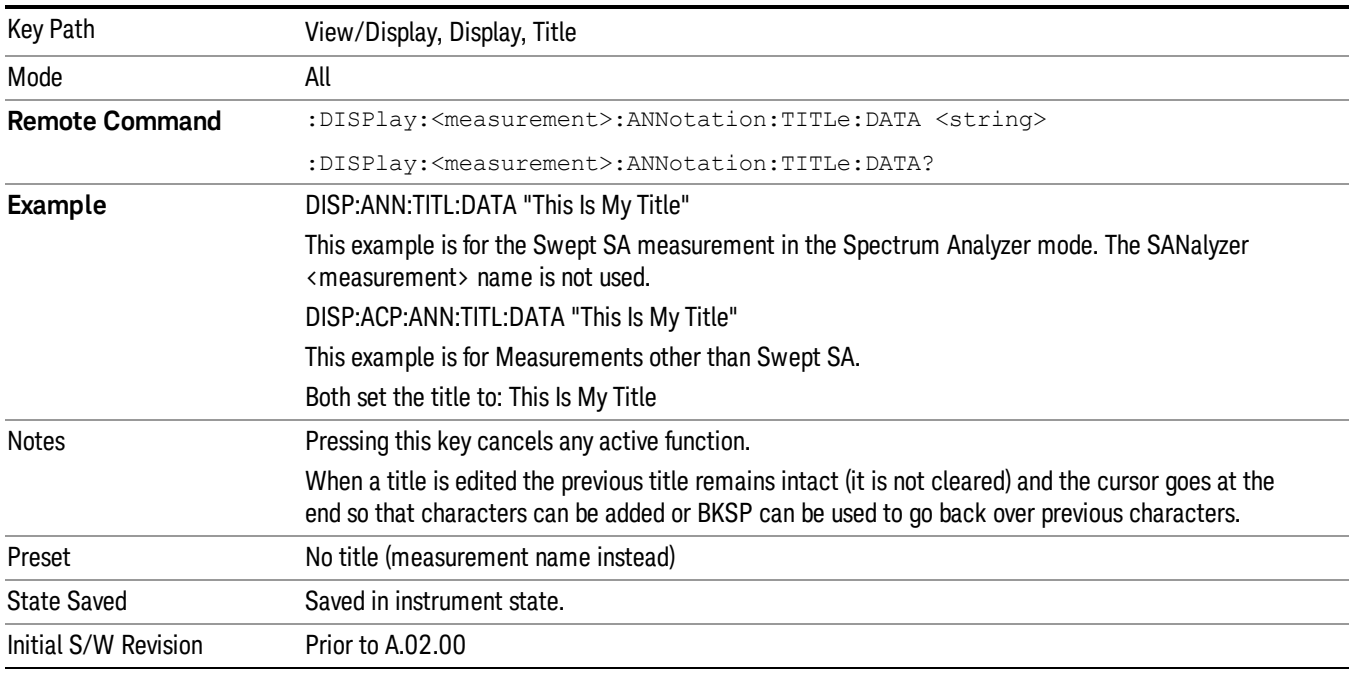

# Clear Title

Clears a title from the front-panel display. Once cleared, the title cannot be retrieved. After the title is cleared, the current Measurement Name replaces it in the title bar.

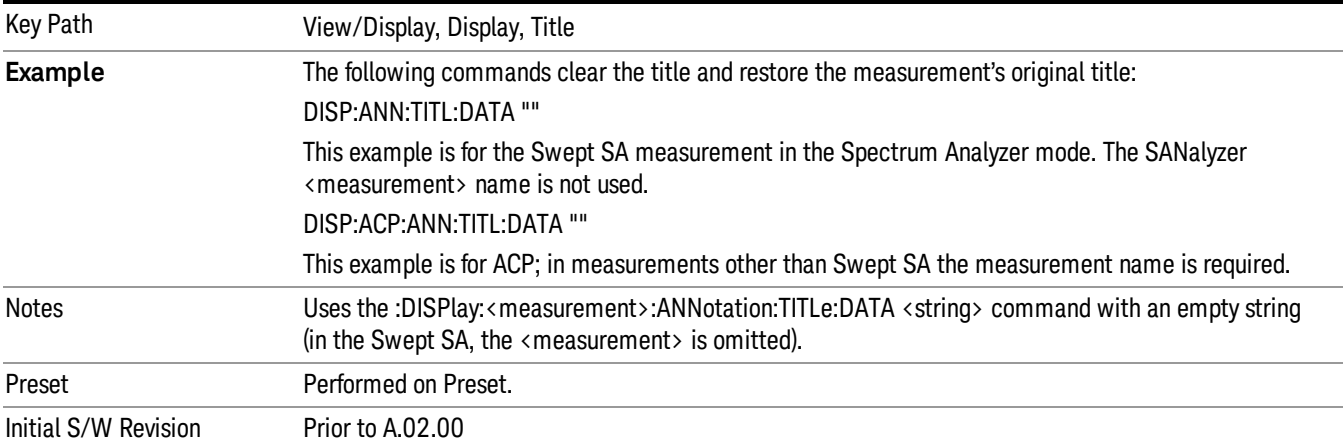

# **Graticule**

Pressing Graticule turns the display graticule On or Off. It also turns the graticule y-axis annotation on and off.

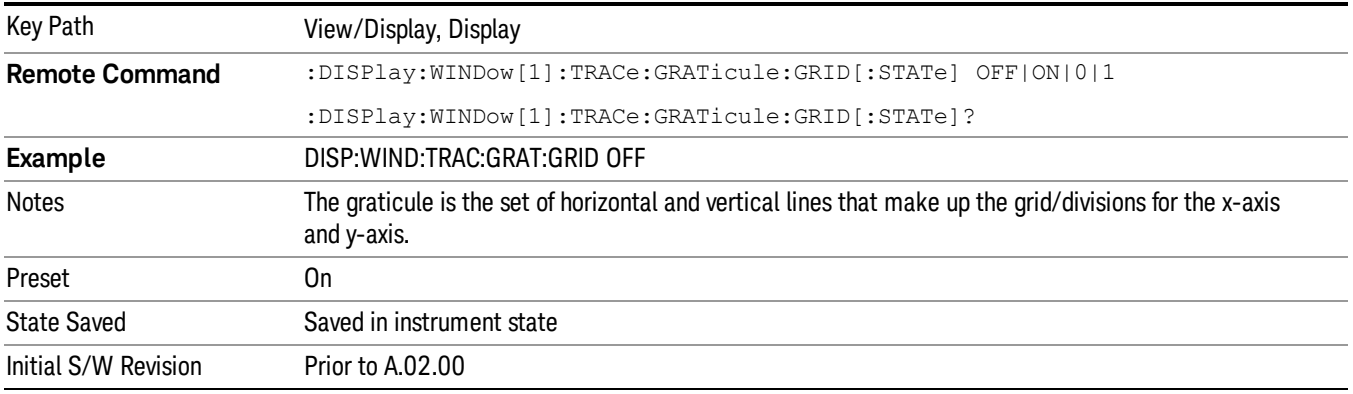

# System Display Settings

These settings are "Mode Global" – they affect all modes and measurements and are reset only by Restore Misc Defaults or Restore System Defaults under System.

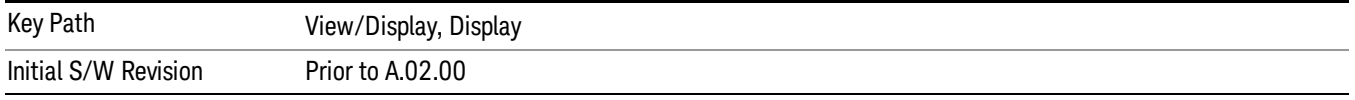

# Annotation Local Settings

This is a Mode Global override of the meas local annotation settings. When it is All Off, it forces ScreenAnnotation, Meas Bar, Trace, and Active Function Values settings to be OFF for all measurements in all modes. This provides the security based "annotation off" function of previous analyzers; hence it uses the legacy SCPI command.

When it is All Off, the Screen, Meas Bar, Trace, and Active Function Values keys under the Display, Annotation menu are grayed out and forced to Off. When Local Settings is selected, you are able to set the local annotation settings on a measurement by measurement basis.

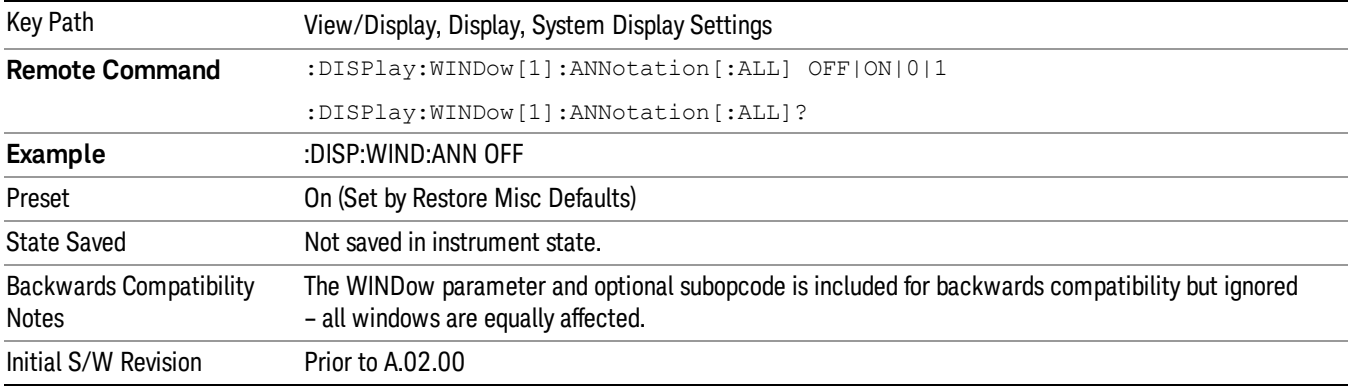

#### Themes

Accesses a menu of functions that enable you to choose the theme to be used when saving the screen image.

The Themes option is the same as the Themes option under the Display and Page Setup dialogs. It allows you to choose between themes to be used when saving the screen image.

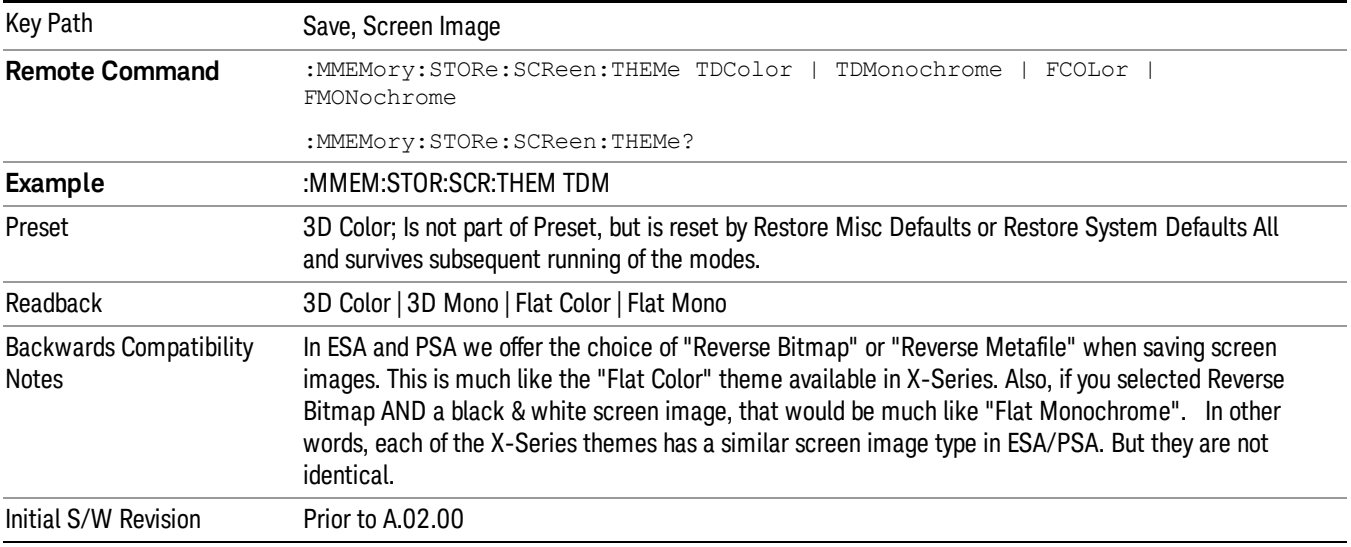

#### 3D Color

Selects a standard color theme with each object filled, shaded and colored as designed.

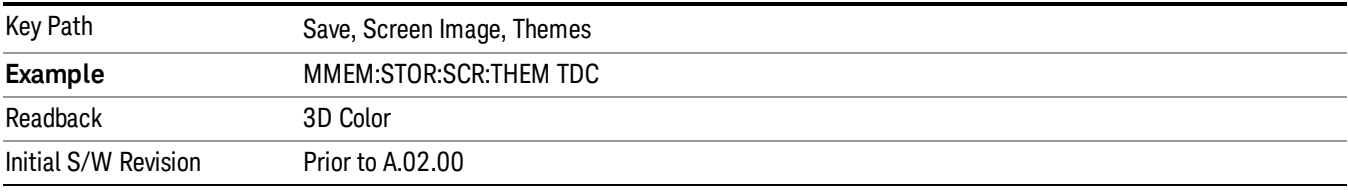

#### 3D Monochrome

Selects a format that is like 3D color but shades of gray are used instead of colors.

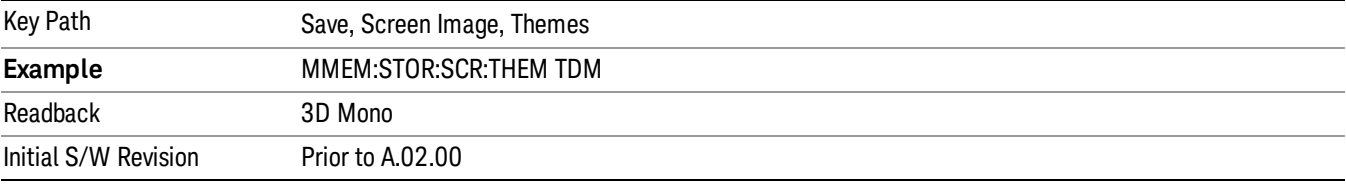

#### Flat Color

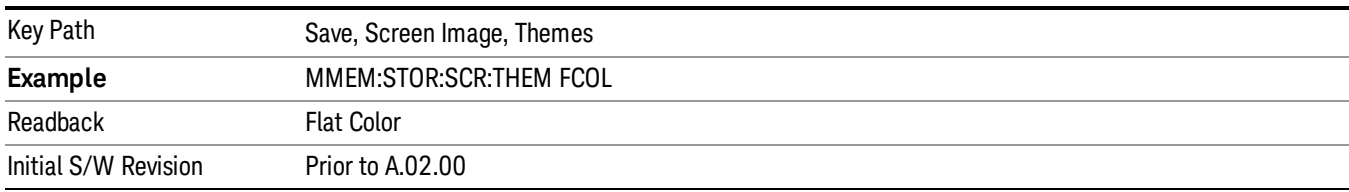

Selects a format that is best when the screen is to be printed on an ink printer.

#### Flat Monochrome

Selects a format that is like Flat Color. But only black is used (no colors, not even gray), and no fill.

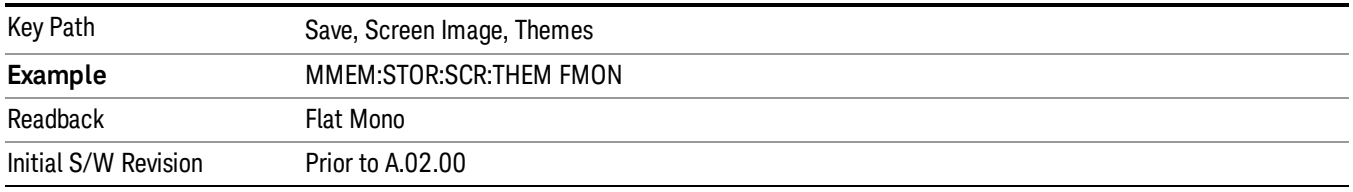

# View Selection

Accesses a menu that allows you to select the desired view of the measurement. The following view selections are available:

- Result Metrics (SCPI: RESult)
- RF Envelope (SCPI:RFENvelope)

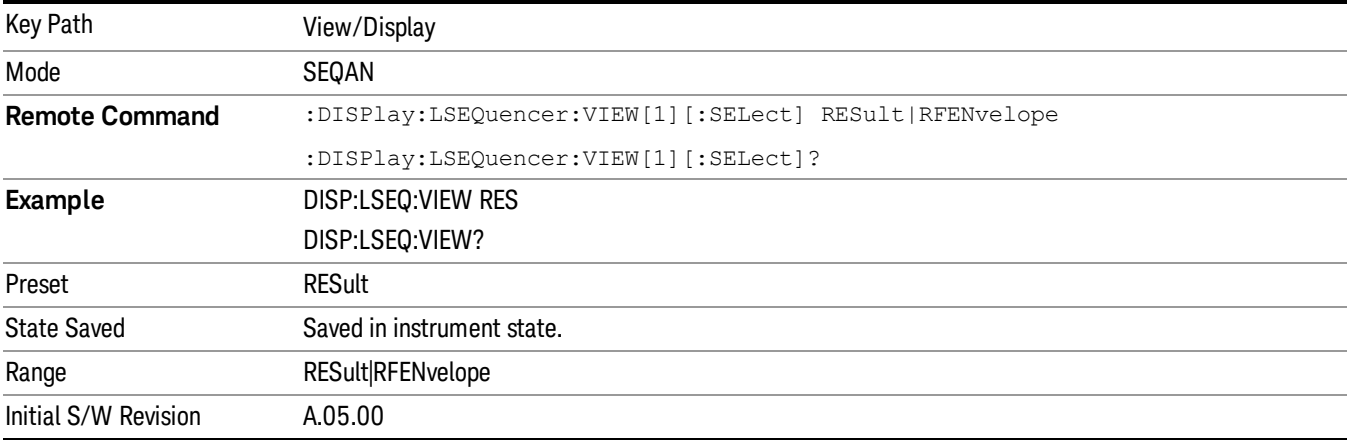

 List Sequence Measurements View/Display